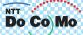

# Manual for FOMA® P702iD ,06.8

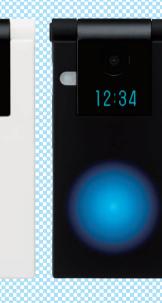

12:34

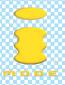

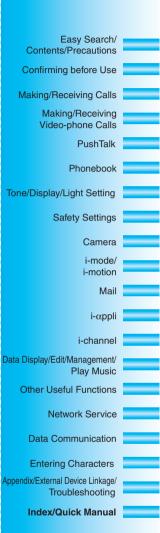

# DoCoMo W-CDMA system

# Thank you for selecting the "FOMA P702iD".

Before or during use of the FOMA P702iD, make sure that you read this manual and the separate manuals such as for the battery pack thoroughly so that you can use the FOMA P702iD correctly. If you feel any inconvenience in reading the manual, contact the DoCoMo Information Center listed on the back page of this manual.

The FOMA P702iD is designed to be your close partner.

Treat it carefully at all times to ensure long-term performance.

# Before using your FOMA phone

- Because the FOMA phones use radio waves, they cannot be used in places where radio waves do not reach, such as inside tunnels, underground, or in buildings; or the outside where radio waves are weak or out of the FOMA service area. They may not be used in the high-rise buildings even when the antennas are unobstructed. You may also experience interruption of calls even when using without moving while the radio waves are strong enough for the three antennas to appear on the display.
- OUse the FOMA phone carefully to avoid disturbing other people when in public, or in crowded or quiet places.
- •Since the FOMA phones use radio waves as the medium of telecommunication, calls may be tapped by the third party. However, the W-CDMA system automatically supports tapping prevention, so your conversation will be incomprehensible to the third party.
- •The FOMA phones change your voice into digital signals and send them to the other party. In places where the radio waves are weak, the digital signals may not be converted correctly, and in such a case, the voice may sound different from the actual original voice.
- It is recommended that you make separate notes of the information stored in the FOMA phone and keep such notes in a safe place. DoCoMo cannot be held responsible in any way for the loss of data stored in the phone.
- The user hereby agrees that the user shall be solely responsible for the result of the use of SSL. Neither DoCoMo nor the certifiers as listed herein make any representation and warranty as for the security in the use of SSL. In the event that the user shall sustain damage or loss due to the use of SSL, neither DoCoMo nor the certifiers shall be responsible for any such damage or loss.

Certifiers: VeriSign Japan K.K., Betrusted Japan Co., Ltd., GeoTrust Japan, Inc., RSA Security Inc., and SECOM Trust.net Co., Ltd.

- This FOMA phone supports FOMA Plus-Area.
- The FOMA phone can be used only via the FOMA network provided by DoCoMo.

# For those who use the FOMA phone for the first time

If this is the first time for you to use the FOMA phone, read this manual in the order as described below. Then you will get acquainted with the outline of preparing and operating procedures for using your FOMA phone.

| 1. Attach and then charge the battery pack                                   | P.43 |
|------------------------------------------------------------------------------|------|
| 2. Turn on the power, make the initial settings, and check your phone number | P.48 |
| 3. Check the keys on the FOMA phone for their roles                          | P.26 |
| 4. Check the meanings of icons that appear on the display                    | P.28 |
| 5. Learn how to operate the menus                                            | P.34 |
| 6. Get well acquainted how to make and receive calls                         | P.54 |

# You can download the latest information about this manual from the following DoCoMo web site:

·User's Manual (PDF data file) Download

(http://www.nttdocomo.co.jp/english/support/manual/index.html)

\*The URL and the contents of the web site might be modified without notice.

# How to Read/Refer to This Manual

In this manual, illustrations and symbols are used in the explanations so that you can easily understand how to use the FOMA phone correctly.

- In this manual, the descriptions are given with "Stand-by display" of "Display" set to "OFF". Also, "Notification icons" and "Desktop icons" on the desktop are omitted.
- Operations are described in the method of "Scroll Selection" (see page 34).
- Displays and illustrations described in this manual are for reference. The actual ones might differ.
- The Stand-by display at purchase differs depending on the color of the handset. See page 152 for the displays that appear at purchase.
- Two types of the shapes, "Square" and "Round", are available for handsets. In this manual, "Square" type is used for illustrations and descriptions.

## How to Refer to This Manual

By the following search methods, you can find pages where your desired functions and services are described:

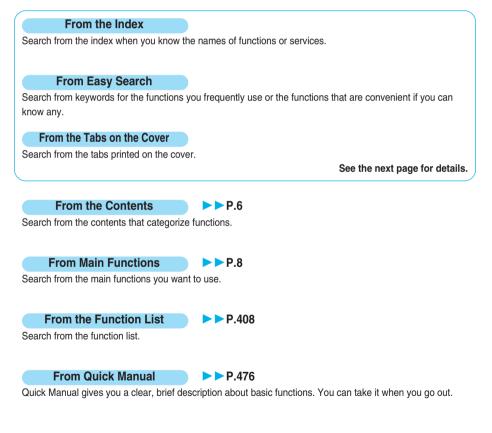

- Note that "FOMA P702iD" is referred to as "FOMA phone" in this manual.
- The functions which use a miniSD memory card are described in this manual; however, you need to obtain a miniSD memory card separately to make these functions available. See page 337 for the miniSD memory card.
- It is prohibited to copy all or part of this manual without permission.
- The instructions contained in this manual may be changed without notice.

#### How to search "Utilities" is explained here as an example of search method.

From the Index P.470

Search for a function or a service name as shown below.

| Utilities     IRing tone     ZVibrator     SUllumination     APicture     Answer message     Meail ring tone     ZMail vibrator     Buchail illumination     SConnection speed | <b>→</b> | USB mode setting<br>USB mode setting<br>Use phone information<br>User authentication<br>User icon<br>Utilities (Croup)<br>Utilities (Phonebook)<br>Utilities display |     | <b>→</b> | Go to page 135<br>where "Utilities" is<br>explained. |  |
|----------------------------------------------------------------------------------------------------|----------|----------------------------------------------------------------------------------------------------|-----|----------|------------------------------------------------------|--|
| Connection speed<br>Chara-den setting                                                                                                    |          | "V" icons                                                                                                    | 145 |          |                                                      |  |
| Select 🗘 FUNC                                                                                                    |          | Vibrator                                                                                                    | 145 |          |                                                      |  |
|                                                                                                    |          | Video-nhone                                                                                                    | 88  |          |                                                      |  |

**From Easy Search** 

**P.4** 

Search for the function you frequently use or that is convenient if you can know any as shown below.

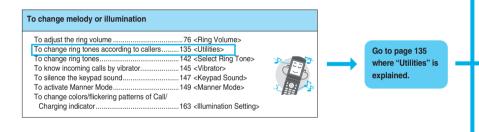

From the Tabs on the Cover **>>** Cover page

Search for the function you want to set in the order of "Cover"  $\rightarrow$  "First page of Chapter"  $\rightarrow$  "Description page" as shown below.

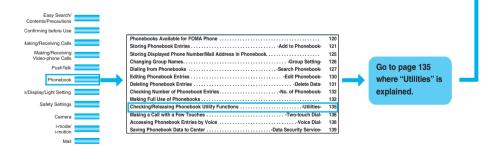

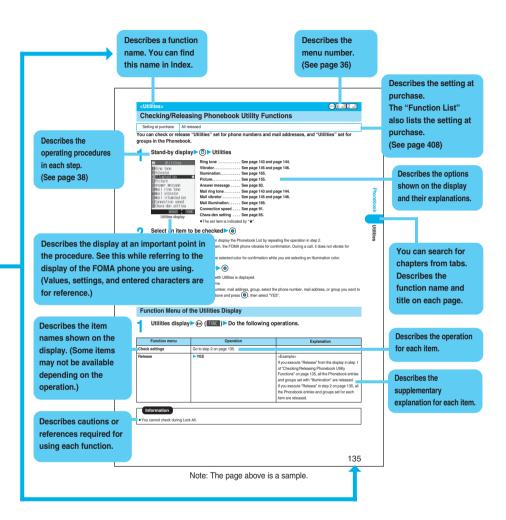

Precautions

To check the operation for the function you want to know, refer to the following:

## To know convenient functions for making calls

#### To do the following when you cannot answer calls

#### To change melody or illumination

| To adjust the ring volume                     | 76 <ring volume=""></ring>                   |
|-----------------------------------------------|----------------------------------------------|
| To change ring tones according to callers     |                                              |
| To change ring tones                          | 142 <select ring="" tone=""></select>        |
| To know incoming calls by vibrator            | 145 <vibrator></vibrator>                    |
| To silence the keypad sound                   | 147 <keypad sound=""></keypad>               |
| To activate Manner Mode                       | 149 <manner mode=""></manner>                |
| To change colors/flickering patterns of Call/ |                                              |
| Charging indicator                            | 163 <illumination setting=""></illumination> |

#### To change/know display settings

| To know the meaning of icons on the display2     | 8                                |
|--------------------------------------------------|----------------------------------|
| To set the clock5                                | 0 <set time=""></set>            |
| To change the Stand-by display (Wallpaper) 15    | 2 <display setting=""></display> |
| To display a calendar on the Stand-by display 15 | 2                                |
| To change the font size17                        | 1 <font></font>                  |

#### To make full use of mail

| To send Deco mail                   | 253                             |
|-------------------------------------|---------------------------------|
| To send images                      | 258 <attachments></attachments> |
| To sort and save mail automatically | 279 <auto-sort></auto-sort>     |

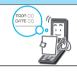

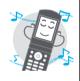

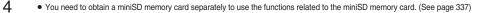

| To turn on the light                       | .206 <photo light=""></photo>    |
|--------------------------------------------|----------------------------------|
| To change the shooting size                | 207 <format setting=""></format> |
| To directly save to the miniSD memory card | 207 <store in=""></store>        |
| To change the shutter sound                | 208 <shutter sound=""></shutter> |
| To display shot images                     | .310, 323                        |

# To use the FOMA phone with a sense of security

| To lock the FOMA phone from away                  |                                          |
|---------------------------------------------------|------------------------------------------|
| when it gets lost 179 <                           | <omakase lock=""></omakase>              |
| To lock the side keys 186 <                       | <side guard="" keys=""></side>           |
| To keep Phonebook entries from prying eyes 187 <  | <secret mode=""></secret>                |
| To reject calls without a caller ID190 <          | <call id="" o="" setting="" w=""></call> |
| To reject calls from the phone numbers            |                                          |
| not in the Phonebook 191 <                        | <reject unknown=""></reject>             |
| To separately store Phonebook and other           |                                          |
| data files in preparation for their erasure 192 < | <data security="" service="">*</data>    |
|                                                   |                                          |

\*This service is a pay service which is available on a subscription basis.

# Other things you can do

| To reduce the battery consumption<br>To scan QR codes or Bar codes<br>To use the miniSD memory card<br>To exchange information using infrared rays<br>To use the FOMA phone as an alarm clock<br>To call up frequently used functions<br>To use the FOMA phone as a calculator<br>To bring the software up to date<br>To bring security up to date | 210 <bar code="" reader=""><br/>337<br/>345<br/>365 <alarm><br/>373 <private menu="" setting=""><br/>377 <calculator><br/>456 <software update=""></software></calculator></private></alarm></bar> |  |
|----------------------------------------------------------------------------------------------------|----------------------------------------------------------------------------------------------------|--|
| To bring security up to date                                                                                                    | 460 <scanning function=""></scanning>                                                                                                    |  |
| To use the FOMA phone as a calculator<br>To bring the software up to date                                                                                                    | 377 <calculator><br/>456 <software update=""></software></calculator>                                                                                                    |  |

• The operating procedures for frequently used functions are summarized in Quick Manual. (See page 476)

Easy Search/ Contents/ Precautions

# Contents

|       | How to Read/Refer to This Manual1 | Safety Precautions 12           |
|-------|-----------------------------------|---------------------------------|
|       | Easy Search4                      |                                 |
| Ť     | Contents6                         | Intellectual Property Rights 22 |
| eca - | Main Functions of FOMA P702iD8    | Accessories and Main Options 24 |
| ā     | Making Full Use of FOMA P702iD!10 |                                 |

| Confirming before Use<br>25                 | Phone Parts and Functions, Display, EASY Mode, Method for Selecting Menu,<br>Guide, UIM (FOMA Card), Battery, Charging, One-push Open, Power ON/<br>OFF, Select Language, Initial Setting, Set Time, Caller ID Notification,<br>Own Number, etc.                                                 |
|---------------------------------------------|----------------------------------------------------------------------------------------------------|
| Making/Receiving Calls<br>53                | Making a Call, WORLD CALL, Switching to a Video-phone Call, Chaku-moji,<br>Redial, Hands-free, Receiving a Call, Answer Setting, Received Calls,<br>Earpiece Volume, Ring Volume, Public Mode (Drive Mode), Public Mode<br>(Power Off), Record Message, etc.                                     |
| Making/Receiving<br>Video-phone Calls<br>87 | About Video-phone, Making a Video-phone Call, Switching to a Voice Call,<br>Receiving a Video-phone Call, Using Chara-den, Hands-free with Video-phone,<br>Visual Preference, Select Image, Voice Call Auto Redial, Notify Switchable<br>Mode, Video-phone while Packet, Remote Monitoring, etc. |
| PushTalk<br><sup>105</sup>                  | What is PushTalk?, Making a PushTalk Call, Receiving a PushTalk Call,<br>Store in PushTalk Phonebook, Making a PushTalk Call Using PushTalk<br>Phonebook, Delete from PushTalk Phonebook, Making Full Use of PushTalk<br>Phonebook, Setting PushTalk Calling/Receiving                           |
| Phonebook<br>119                            | Phonebook, Add to Phonebook (FOMA phone/UIM), Storing Displayed Phone<br>Number/Mail Address in Phonebook, Group Setting, Search Phonebook, Edit<br>Phonebook, Delete Data, No. of Phonebook, Making Full Use of Phonebooks,<br>Utilities, Two-Touch Dial, Voice Dial, etc.                      |
| Tone/Display/Light Setting<br>141           | Select Ring Tone, Vibrator, Voice Announce, Manner Mode, Display Setting,<br>Private Window, Backlight, Color Pattern, Menu Display Set, Feel * Talk,<br>Illumination Setting, Desktop Icon, Font, Main Window Clock, etc.                                                                       |
| Safety Settings<br>173                      | Passwords, Change Security Code, PIN Setting, Releasing PIN Lock, Lock All,<br>Self Mode, PIM Lock, Keypad Dial Lock, Secret Mode, Mail Security,<br>Restrictions, Call Setting w/o ID, Reject Unknown, What is Data Security<br>Service?, etc.                                                  |
| Camera<br>195                               | Before Using Cameras, Still Image Shoot, Moving Image Shoot, Settings for<br>Shooting Images, Setting Image Size and Image Quality, Bar Code Reader,<br>Text Reader                                                                                                    |
| i-mode/i-motion<br>217                      | What is i-mode?, 🖁 Menu, Last URL, My Menu, Change i-mode Password,<br>Enter URL, Display Home, Bookmark, Screen Memo, Download, Operations<br>from Highlighted Information, i-mode Settings, Message R/F, SSL Certificate<br>Operation, User Certificate Operation, What is i-motion?, etc.     |
| Mail<br>245                                 | i-mode Mail, Deco Mail, Template, Photo-sending, Kirari Mail, Receive Option,<br>Check New Message, i-motion Mail, Inbox, Outbox, Draft Box, Auto-Sort, Chat<br>Mail, SMS (Short Messages), etc.                                                                                                 |

Contents Contents/

|                          | What is i-oppli?, i-oppli Download, i-oppli Launch, Starting i-oppli Automatically,                                                              |
|--------------------------|----------------------------------------------------------------------------------------------------|
| i-αppli                  | i-oppli Stand-by Display, Settings for when Running i-oppli, 🗟 oppli Data (miniSD)                                                               |
| 293                      |                                                                                                    |
|                          |                                                                                                    |
| i-channel                | What is i-channel?, Using i-channel, Ticker Settings                                                                                             |
| 305                      |                                                                                                    |
| Data Display/Edit/       | About Data Box, Picture Viewer, Original Animation, i-motion Player,                                                                             |
| Management/Play Music    | Chara-den, Melody Player, miniSD Memory Card, Infrared Data Exchange,                                                                            |
| 309                      | Chaku-uta Full <sup>®</sup> Player, SD-Audio, etc.                                                                                               |
|                          | Multiaccess, Multitask, Alarm, Schedule, ToDo, Private Menu Setting, Own                                                                         |
| Other Useful Functions   | Number, Voice Memo, Movie Memo, Call Data, Calculator, Free Memo, UIM                                                                            |
| 359                      | Operation, Reset Settings, Initialize, etc.                                                                                                    |
|                          |                                                                                                    |
| Network Service          | Check Messages, Voice Mail, Call Waiting, Call Forwarding,                                                                                       |
|                          | Nuisance Call Blocking, Caller ID Request, Dual Network, English Guidance,<br>Service Numbers, In-call Arrival Act, Remote Access, Multi Number, |
| 381                      | Additional Service, etc.                                                                                                    |
|                          | Data Communication Available from FOMA Phone, Preparation Flow for Data                                                                          |
| Data Communication       | Communication, AT Command                                                                                                    |
| 391                      |                                                                                                    |
|                          | Character Entry, Mode 1 (5-touch), Common Phrases, Cutting/Copying/                                                                              |
| Entering Characters      | Pasting Characters, Own Dictionary, Learned Words, Download Dictionary,                                                                          |
| 397                      | Mode 2 (2-touch), Mode 3 (NIKO-touch)                                                                                                    |
|                          |                                                                                                    |
| Appendix/External Device | Function List, Options and Related Equipment, Data Link Software,                                                                                |
| Linkage/Troubleshooting  | SD-Jukebox, Troubleshooting, Error Messages, Warranty and Maintenance                                                                            |
| 407                      | Services, Software Update, Scanning Function, Specifications, etc.                                                                               |
|                          | Index, Quick Manual                                                                                                    |
| Index/Quick Manual       |                                                                                                    |
| 469                      |                                                                                                    |
|                          |                                                                                                    |

# Main Functions of FOMA P702iD

**Main Functions of FOMA P702iD** 

FOMA (Freedom Of Mobile multimedia Access) is the name of the DoCoMo service based on the W-CDMA format, authorized as one of the world's standards for third-generation mobile telecommunication systems (IMT-2000).

#### **Remarkable i-mode!**

i-mode is an online service that enables you to get useful information from i-mode sites (programs) or web pages supporting i-mode by using the screen of an i-mode phone. This service also enables you to send or receive mail messages with ease.

#### i-motion Movie/i-motion Mail

#### P.243, P.249

You can obtain images and music from sites or Internet web pages to enjoy them.

Also, you can attach a moving image shot by a built-in camera or an i-motion movie obtained from sites or Internet web pages to i-mode mail for sending.

#### Chaku-uta<sup>®</sup>/Chaku-motion

#### P.142, P.153

You can set the stored i-motion movie as "Chaku-motion" for a ring tone or ring image.

 "Chaku-uta®" is a registered trademark of Sony Music Entertainment Inc.

#### ♦i-shot ►►P.248

You can take a shot of a still image with a built-in camera and attach it to i-mode mail for sending.

#### Video-phone **P.88**

You can talk with a person who is away from you, seeing his or her face. You can switch to the outside camera so that the person in talk can view your surrounding landscape, and the FOMA phone supports Chara-den that enables you to send an animated character instead of your photo image.

By the default setting, the voice of the other party is set to be output from the speakers, so you can start talking immediately. Further, you can switch, without disconnecting, from an ordinary voice call to a video-phone call.

#### ◆ PushTalk ►► P.106

You can communicate with multiple persons (up to five persons including yourself) just by selecting them from the Phonebook and pressing the PushTalk key. This function is convenient for communicating within a group or for a short communication.

#### ♦ i-channel ►► P.306

8

i-channel distributes graphical information such as news or weather forecast. Information is periodically received and tickers flow on the Stand-by display for the latest information. You can press the i-channel key to show the Channel List. In addition, by selecting a channel you want to see on the Channel List, you can obtain detailed information.

If you use an i-channel mobile phone and you have never applied for i-channel service on the contractor line for the i-channel mobile phone, a trial service is available for a certain period with a service fee free.

 i-channel is a pay service which is available on a subscription basis.

#### • The i-channel service is provided only in Japanese.

#### Deco Mail P.249

You can change the font color, font size, or background color of mail text and can insert Deco mail pictures or photos taken by a built-in camera in the text so that you can compose and send enhanced mail messages.

In addition, as Deco Mail supports templates, you can easily compose a Deco mail message by using the format of the received Deco mail or Deco mail downloaded from sites.

#### ♦i-αppli/i-αppli DX ►►P.294

You can download and use a variety of i-oppli software programs from sites and set them for the Stand-by display. In addition, you can link the i-oppli DX software with the information inside the i-mode phone such as the Phonebook entries and mail messages so that you can have more fun in using the i-oppli software.

#### Camera Function **P**.196

You can shoot still images and moving images using two cameras (inside and outside cameras). In Auto Bracket mode for continuous shooting, you can automatically shoot nine frames in succession while changing color tone and brightness for each frame.

With the outside camera, you can take shots of high quality images with 1,300,000 effective pixels and 1,200,000 maximum recording pixels.

#### ◆One-push Open ►►P.46

#### One-push Answer P.69, P.93

When a call comes in, just press the One-push open button, and you can open the FOMA phone to answer the call.

#### Recv. Mail/Call at Open P.157

When a missed call or new mail message is found, just press the One-push open button, and you can open the FOMA phone to display the detailed Missed Call display or Inbox List.

#### ♦ Chaku-moji ►► P.59

While calling up the other party, you can have your text message displayed on his/her Call Receiving display. You can have your business/urgency of the call conveyed to the other party in advance and the receiving end can know your business/feeling by reading the message before taking the call.

#### ♦ Chaku-uta Full<sup>®</sup> Player ►► P.349

With the FOMA phone, you can play back Chaku-uta Full<sup>®</sup> music files downloaded from sites.

• "Chaku-uta Full<sup>®</sup>" is a registered trademark of Sony Music Entertainment Inc.

#### SD-Audio P.354

With the FOMA phone, you can play back music files saved to the miniSD memory card from music CDs via a personal computer.

#### Feel \* Talk P.161

Feel \* Talk reproduces the atmosphere of "communications" you previously had with other parties by actions of 45 types of animated characters, and by lighting/flickering of the Call/ Charqing indicator.

Once you activate Feel \* Talk, a Feel \* Talk image is played back on the Stand-by display after you end a call. You can make the Call/Charging indicator light/flicker in synchronization with Feel \* Talk when you close your FOMA phone after ending a call.

#### ◆Illumination ►► P.163

The simple body of the handset and the Call/Charging indicator (Hikaridrops) produce lively light. You can light/flicker the Call/ Charging indicator during playback of an SD-Audio file or Chakuuta Full® music file, or can light it at specified time (every hour at zero minutes) with sounds.

#### Safety Settings P.173

Various settings such as the lock functions and security settings for "safety" are available.

#### Omakase Lock P.179

When you have lost your FOMA phone, you can lock your FOMA phone and release it by contacting DoCoMo. For inquiries, see the back page of this manual.

#### Data Security Service P.192

This service enables you to save the Phonebook entries, still images, and mail messages to the Data Storage Center, and restore the saved data, when you lost your FOMA phone or in other cases, to your FOMA phone from the Data Storage Center. Further, you can edit or manage data held at the Data Storage Center using your personal computer and can reflect the edited data to your FOMA phone. For cautions on the use of Data Security Service and details on how to use it, refer to "i-mode User's Manual". For inquiries, see the back page of this manual.

Data Security Service is a pay service that is available on a subscription basis.

#### ♦ Network ►► P.382

- Voice Mail Service (Charged)
   · A separate subscription is required.
- Call Waiting Service (Charged)
  - · A separate subscription is required.
- Call Forwarding Service (Free)
- $\cdot \, \text{A}$  separate subscription is required.

- Dual Network Service (Charged) · A separate subscription is required.
- Multi Number (Charged)
  - · A separate subscription is required.
- SMS (Short Messages) (Free) · No subscription is required.

Precautions

# Making Full Use of FOMA P702iD!

#### Chaku-moji P.59

When making a voice call or video-phone call, you can send a text message to the other party during calling. You can send the message also by selecting from the messages previously stored or sent.

#### PushTalk P.106

You can communicate with multiple persons (up to five persons including yourself); press the PushTalk key to access the PushTalk Phonebook, select the persons you want to talk with, and press the PushTalk key.

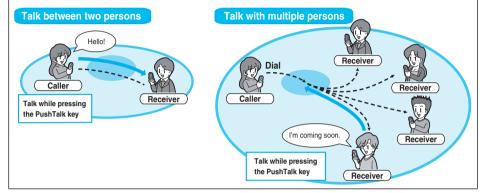

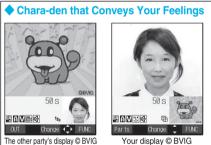

#### P.94, P.331

You can show a character image instead of your own photo image for making video-phone calls. If you set a Chara-den image as a substitute image for a video-phone call, you can give it expressions or movements by key operations. Also, you can synchronize the lip of some Chara-den images with your voice.

#### ♦ i-channel ►► P.306

You can periodically receive various pieces of information without operating by yourself. Also, you can just press the i-channel key to show the Channel List, thus enabling you to access more fruitful, detailed information.

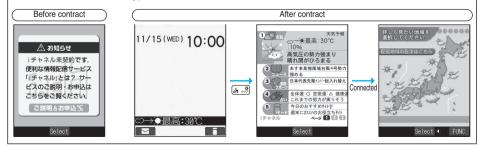

Easy Search

Contents/

#### Music Plavback

#### Chaku-uta Full<sup>®</sup> Plaver P.349

You can play back Chaku-uta Full® music files downloaded from sites. You can read lyrics or view images stored in Chaku-uta Full® music files, or play them back in your preferred order.

#### SD-Audio ►►P.354

Precautions You can play back music files stored on the miniSD memory card. By using "SD-Jukebox" contained in the attached CD-ROM and using a personal computer, you can store music files on the miniSD memory card from music CDs.

#### Saving Chaku-uta Full<sup>®</sup> and Chaku-uta<sup>®</sup> Music Files to the miniSD Memory Card P.304. P.343

You can save<sup>%1</sup> copyrighted Chaku-uta Full<sup>®</sup> and Chaku-uta<sup>®</sup> music files to the miniSD memory card as the contents transfer is supported. Select "Move to miniSD" on the Function menu to move the files to the "Movable contents" folder (the folder specified as the destination folder for Chaku-uta Full® music files) inside the miniSD memory card.

You can save <sup>22</sup> i-oppli data to the miniSD memory card as well. For the saved files to be available on another FOMA phone, you need to use the UIM and miniSD memory card of when the files were saved.

%1 You might not be able to save some contents.

%2 You might not be able to save data for some software programs.

#### Pre-installed i-oppli P.300

#### ■Gガイド番組表リモン (G Guide Program List Remote Controller)

| 16:01 \$8:00-19:00                            |
|-----------------------------------------------|
| 1 ニュー関東ネットワーク 伝劇<br>2 国アニメ[字]ア(天才パットくん マパッ    |
| 4 /ニュースマイナス1<br>6 /イヴニング・イブニング スー4            |
| 0ガイド番組表リモコンいよいよ登場                             |
| 8 081 17:54-19:00 横浜自慢の夏ラーメ<br>ン、激ウマ名店"限定味"山盛 |
| 5 スーパーY 手材ー/2005サンサンオ<br>5 プラレビ朝朝 d-penu      |
| 7 [[字] クイズ SAND で [[字] 功の青春                   |
|                                               |

This is convenient i-oppli that bundles the TV program list and TV remote-controller function. Anywhere, at any time, you can easily access the TV program information for the time zone you want to know. You can check program titles, program contents, start/end time, and G code® which correspond to the TV stations in your local area. The "おすすめメール (recommendation mail)" function enables you to immediately send information about program titles and their broadcast schedules to your friends once you have found program information you like. You can also remotely control your TV set. (Some models are not supported.)

\*Images on the display are for reference. They differ from the actual ones. Local programs broadcast by local channels will appear on your display.

#### ■リバーシ (REVERSI)

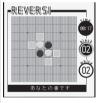

Black and White take turns placing tiles on the board. The winner is the player who could reverse all of the other party's tiles or could get more tiles at the end of the game.

© Panasonic Mobile Communications Co., Ltd.

#### ■ケータイコーディネーター (Mobile Phone Coordinator)

| 15 4 | 利用の前に ▶ 設定方法  |
|------|---------------|
| + 91 | トルを選んで下さい     |
| Ľ.   | とT.S.パターン1    |
| 3    | ▼ T. S. パターン2 |
|      | ◎ 最新のリストに更新   |

You can download, at a time, image or melody files that match your preferred titles, and can automatically set them.

© Panasonic Mobile Communications Co., Ltd.

#### カウントダウン TRAIN-P (Countdown TRAIN-P)

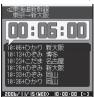

On an hour/minute/second basis, you can count down the departure time of the train you want to catch. The alarm function is also provided to notify you of 5 to 30 minutes before the departure.

Powered by JR Travel Navigator

## **Safety Precautions**

Always follow the safety precautions.

Before using the FOMA phone, read these safety precautions carefully so that you can use it correctly. After reading the precautions, keep them in a safe place for later reference.

Be sure to observe these safety precautions because they are designed to protect you or those around you from causing injury and to avoid unnecessary damage to the property.

The symbols below indicate the levels of danger or damage that can be caused if the particular precautions are not observed.

|          | Danger  | This symbol indicates that incorrect handling will almost certainly cause death or serious injury.                 |
|----------|---------|----------------------------------------------------------------------------------------------------|
| <u> </u> | Varning | This symbol indicates that incorrect handling poses a risk of causing death or serious injury.                     |
|          | Caution | This symbol indicates that incorrect handling poses a risk of causing injury or damage to the product or property. |

#### The following symbols show specific directions:

| Don't                 | Denotes things not to do. (Prohibition) |                |                                           |
|-----------------------|-----------------------------------------|----------------|-------------------------------------------|
| Do not<br>disassemble | Denotes not to disassemble.             |                | Denotes not to use where it could get wet |
| Not wet hands         | Denotes not to touch with wet hands.    | Avoid<br>Water | or not to wet it.                         |

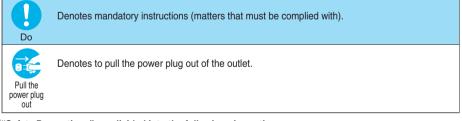

#### Safety Precautions" are divided into the following six sections:

| General precautions for FOMA phone, batteries, adapters/chargers, and UIM | P.13 |
|---------------------------------------------------------------------------|------|
| Precautions for FOMA phone                                                | P.14 |
| Precautions for batteries                                                 | P.16 |
| Precautions for adapters/chargers                                         | P.17 |
| Precautions for UIM                                                       | P.18 |
| Notes on using near electronic medical equipment                          | P.18 |

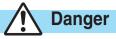

# Do

#### Use only the batteries and adapters/chargers approved by DoCoMo for your FOMA phone.

If you use any type of battery, adapter or charger other than the specified one, your FOMA phone, battery or other accessories may leak, overheat, burst, catch fire or malfunction. Battery Pack P08 FOMA AC Adapter 01

FOMA DC Adapter 01 Desktop Holder P09 For other specified products, contact a handling counter such as a DoCoMo shop.

FOMA Global Use AC Adapter 01 FOMA Dry Battery Adapter 01

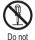

#### Do not disassemble, modify or solder the FOMA phone or accessories. Accidents such as fire, injury, or electric shock, or

disassemble

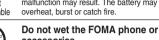

explosions or fire may result.

subject them to severe shocks.

Also, malfunction or fire may result.

Be careful not to let electroconductive

contact with the charging terminals or

materials (metal pieces, pencil leads etc.)

are not entered into the inside of the FOMA

Short-circuit could cause fire or malfunction of the

# malfunction may result. The battery may leak,

Avoid Water

Don't

Don't

Don't

phone.

FOMA phone.

accessories. If liquids such as water or pet urine get onto them, overheating, electric shock, fire, malfunction, injury or others may result. Pay attention to the place of use and the way of handling.

Do not throw the FOMA phone or accessories, or

The battery may leak, overheat, burst, or catch fire.

connector terminal. Also, make sure that those

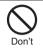

Do not use or leave the FOMA phone and its accessories in places with a high temperature such as near fire or heater, or places exposed to direct sunlight or in cars under the blazing sun.

The devices could be deformed or malfunction, or the battery may leak, overheat, burst, or catch fire, thus resulting in the deterioration of performance and shortening of the life of devices. Also, part of the case could get heated, causing bare skin burns.

Precautions

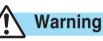

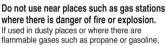

Do not place the batteries, the FOMA phone, adapters/chargers, or UIM in cooking appliances such as microwave ovens or high-pressure containers.

The battery may leak, overheat, burst, or catch fire. The FOMA phone or the adapter/charger may overheat, smoke, or catch fire, or its circuit parts may become damaged.

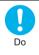

Don't

#### If odor, overheat, discoloration, or deformation is detected during use, battery charge, or storage, immediately observe the followina:

- 1. Pull the power plug out of the outlet or cigarette lighter socket.
- 2. Turn off the power to the FOMA phone.

3. Remove the battery pack from the FOMA phone. If you use the FOMA phone and its accessories as they are, overheat, burst, or catching fire could result or the battery could leak.

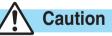

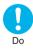

If children use the FOMA phone or accessories, a guardian should explain the safety precautions and correct operations. The guardian should also make sure that the instructions are followed during use. Otherwise, injury may result.

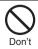

#### Do not place the FOMA phone or accessories on unstable locations such as wobbly tables or slanted locations.

The FOMA phone or accessories may fall, resulting in injury or malfunction.

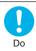

#### Keep out of the reach of babies and infants.

Accidental swallowing or injury may result.

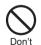

Do not store in humid or dusty places. or in high temperature environments. Malfunction may result.

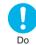

When you charge the battery, shoot or play back moving images, make video-phone calls, or use i-mode or i-oppli repeatedly or for a long time, the temperature of the FOMA phone, battery pack, or adapter/ charger might rise.

If you touch the part of high temperature consecutively, rash, itching, or eczema might be caused depending on your physical conditions or predisposition.

Be especially careful when you use the FOMA phone for a long time with the adapter/charger connected.

#### **Precautions for FOMA phone**

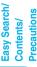

#### Turn off the FOMA phone in places where use is prohibited such as in airplanes and hospitals.

Warning

Otherwise, electronic devices and electronic medical appliances may be adversely affected. If the Auto Power ON function is set, deactivate the setting, then turn the power off.

For use inside medical facilities, make sure that you comply with their regulations.

You may be punished for using the FOMA phone in airplanes, which is prohibited by law.

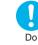

Do

# Turn off the FOMA phone when near electronic devices using high-precision control or weak signals.

The FOMA phone may possibly cause these devices to malfunction. ※ Electronic devices that may be affected:

Hearing aids, implanted cardiac pacemakers, implanted defibrillators, other medical electronic devices, fire alarms, automatic doors and other automatically controlled devices.

If you use an implanted cardiac pacemaker, implanted defibrillator or any other electronic medical device, consult the manufacturer or retailer of the device for advice regarding possible effects from the radio waves.

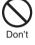

# If you have any implanted electronic medical equipment, do not place your FOMA phone in a chest pocket or inner pocket.

If the FOMA phone is positioned close to electronic medical equipment, it may cause that equipment to malfunction.

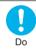

#### For those with weak heart conditions, the vibrator and ring volume must be adjusted carefully.

Those functions may cause an effect on the heart.

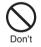

# Do not operate the FOMA phone while driving a vehicle.

Operating a mobile phone during drive has been prohibited since 1st, November 2004. Park your car in a safe place even when you are using the Hands-Free Kit. During drive, make sure that you activate Public Mode or the Voice Mail Service.

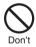

#### Do not directly point the infrared data port at someone's eyes during transmission.

His/her eyes may possibly be affected. Other infrared devices may operate erroneously if the infrared data port is pointed at them during transmission.

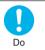

When talking with the FOMA phone set to Hands-free, be sure to keep the FOMA phone away from your ear. Otherwise, your hearing could be impaired.

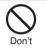

Do not shine the photo light close to eyes. Doing so can damage eyesight. Also, accidents such as injury might occur if someone is startled or dazzled by the light.

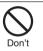

#### Do not put the FOMA phone in the place where it could be affected by an expanded airbag, e.g., on the dashboard.

If the airbag expands, the FOMA phone could hit you and others, causing accidents such as injury and the FOMA phone could malfunction and become damaged.

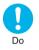

#### If thunder starts to rumble while you are using the FOMA phone outdoors, turn the power off, and move to a safe place.

Otherwise, you could be struck by lightning or suffer an electric shock.

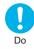

# Itching, rash or eczema may be caused depending on your physical conditions or predisposition. If an abnormality occurs, stop using the FOMA phone immediately, and then seek medical attention.

Metals are used for the following parts:

| Where it is used   | Material     | Finishing                                    |
|--------------------|--------------|----------------------------------------------|
| Charging terminals | Copper alloy | Gold-plated finish with nickel-plated ground |

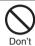

# Do not swing the FOMA phone by its strap.

The FOMA phone may hit you or persons around you, and accidents such as injury or malfunction and damage may result.

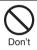

Do not allow liquids such as water, or foreign materials such as metal pieces or flammable materials to get into the UIM insertion slit or miniSD memory card slot of the FOMA phone.

Fire, electric shock or malfunction may occur.

Do

# Electronic devices in some types of cars can be affected by use of the FOMA phone.

For safety's sake, make sure not to use the FOMA phone inside such cars.

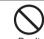

# Do not place magnetic cards or similar objects near the FOMA phone or between phone parts.

Information on magnetic cards such as cash cards, credit cards, telephone cards and floppy disks may be deleted.

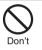

Do not open the FOMA phone by pressing the one-push open button near persons around you or your face. The FOMA phone may hit you or persons around you, causing accidents and injuries.

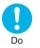

Be careful not to get your finger or a strap caught between the FOMA phone when you close or open it.

Accidents such as injury or damage may result.

Precautions

#### **Precautions for batteries**

Check the description on the label of the battery pack for the type of battery.

immediately.

| Description | Туре                |
|-------------|---------------------|
| Li-ion      | Lithium-ion battery |

# Danger

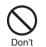

Do not pierce it with nails, hit it with a hammer, or step on it.

The battery may leak, overheat, burst or catch fire.

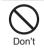

Do not use excessive force to attach the battery to the FOMA phone even when you cannot attach it successfully. Also, check that the battery is the right way round when you attach it.

The battery may leak, overheat, burst or catch fire.

Immediately stop using the FOMA

battery leaks or emits an odor.

phone and keep it away from fire if the

The leaked battery fluid may ignite, causing fire or

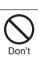

Don't

Do

Do not let any metal object such as a wire come in contact the battery terminals. Also do not carry or store the battery together with any metal objects like a necklace.

If the battery fluid gets into your eyes,

do not rub them. Flush your eyes with

clean water and get medical attention

The battery may leak, overheat, burst or catch fire.

Otherwise, the loss of eyesight may result.

Do not throw the battery into fire.

The battery may leak, overheat, burst or catch fire.

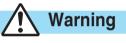

Do

burst

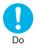

If the battery fluid comes in contact with skin or clothes, immediately stop using, then wash affected areas thoroughly with clean water.

Skin injury may result.

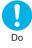

If charging is not completed at the end of the specified charging time, stop charging.

Otherwise, the battery may leak, overheat, become damaged or catch fire.

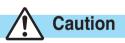

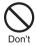

#### An exhausted battery should not be disposed of with other waste.

The battery may catch fire or damage the environment. After insulating the battery terminals with tape, take it to a handling counter such as a DoCoMo shop or dispose of it in accordance with local waste disposal regulations.

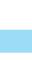

Safety Precautions

Precautions

Contents/

Easy Search/

#### Precautions for adapters/chargers

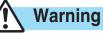

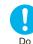

# Use the adapter/charger at the specified V AC.

Otherwise, fire or malfunction may result. When charging overseas, use FOMA Global Use AC Adapter 01.

AC adapter (for domestic use): 100 V AC AC adapter (for global use): 100 to 240 V AC [Connect only to household AC outlet] DC adapter: 12/24 V DC [For negative (-) grounded vehicles only]

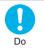

If a fuse of the DC adapter has blown, replace it with a specified fuse. Otherwise, fire or malfunction may result. For the specified fuse, refer to each instruction manual.

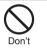

The DC adapter is for use only in a negative (-) grounded vehicle. Do not use it in a positive (+) grounded vehicle.

Fire may result.

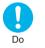

Keep the power plugs dust-free. Otherwise, fire may result.

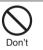

Place the charger and desktop holder on a stable location during charging. Do not cover or wrap the charger and desktop holder in cloth or bedding.

The FOMA phone may become separated, or the charger and desktop holder may overheat, causing fire or malfunction.

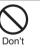

If it starts to thunder, do not touch the FOMA phone and adapter/charger.

You might be struck by lighting or suffer an electric shock.

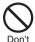

Never short-circuit the charging terminals when the adapter is plugged into the power outlet or cigarette lighter socket. Also, never touch the charging terminals with fingers or other bare skin.

Fire, malfunction, electric shock or injury may result.

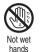

Do not touch the power cord of the adapter/charger, or power outlet with wet hands. Electric shock may result.

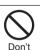

Do not use the AC adapter and desktop holder in steamy places such as a bathroom. Electric shock may occur.

Pull the

When the adapter/charger is not to be used for a long period of time, unplug the power cord from the outlet.

power plug out the power cord from the outlet. Otherwise, electric shock, fire, or malfunction may result.

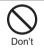

Do not use a damaged adapter/charger cord or power cord.

Electric shock, overheating or fire may result.

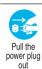

If liquids such as water get in the charger, unplug the power cord immediately from the outlet or cigarette lighter socket.

Otherwise, electric shock, smoke or fire may result.

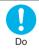

When plugging the AC adapter into the power outlet, firmly plug it in, taking care not to contact with metal straps or the like.

Otherwise, electric shock, short-circuit or fire may result.

Precautions

#### Precautions for adapters/chargers (continued)

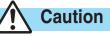

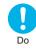

#### Always hold the plug when pulling the adapter/charger out of the power outlet or cigarette lighter socket.

If you pull the plug out by the cord, the cord may be damaged, which could result in electric shock or fire

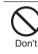

Pull the

power plug

out

Do not place heavy objects on the adapter/charger cord and power cord. Electric shock or fire may result.

Before cleaning, pull the plug out of the

power outlet or cigarette lighter socket.

Otherwise, electric shock may result.

#### Precautions for UIM

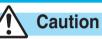

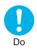

Be careful when removing the UIM (IC portion). Your hand or finger may be injured.

#### Notes on using near electronic medical equipment

The description below meets "Guidelines on the Use of Radio-communication Equipment such as Cellular Telephones – Safeguards for Electronic Medical Equipment" by the Electromagnetic Compatibility Conference Japan.

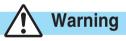

| Π  |  |
|----|--|
| ۷  |  |
| Do |  |

Turn off the FOMA phone in crowded areas such as inside trains during rush hour, as someone with an implanted cardiac pacemaker or implanted defibrillator may be near you. Operation of an implanted cardiac pacemaker or implanted defibrillator can be affected by radio waves.

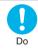

#### Comply with the following in hospitals or health care facilities:

• Do not carry the FOMA phone into operating rooms, intensive care units (ICU) or coronary care units (CCU).

- Turn off the FOMA phone in hospital wards.
- If there is any electronic medical equipment near you, turn off the FOMA phone even when in a location such as a lobby.
- Comply with any regulations of hospital and health care facilities instructing you not to use or carry in a mobile phone. • If the Auto Power On function is set, deactivate the setting, then turn the power off,

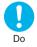

If you use an implanted cardiac pacemaker or implanted defibrillator, use the mobile phone 22 cm or more away from an implanted cardiac pacemaker or implanted defibrillator. Operation of an implanted cardiac pacemaker or implanted defibrillator can be affected by radio waves.

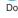

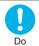

Patients using electronic medical equipment other than implanted cardiac pacemakers or implanted defibrillators (outside medical establishments for treatment at home, etc.) should check the influence of radio waves upon the equipment by consulting its manufacturer. Operation of electronic medical equipment can be affected by radio waves.

Easy Search/

Contents/

Precautions

Easy Search

Contents/ Precautions

# Notes on Handling

#### **General notes**

#### Do not wet the equipment.

The FOMA phone, battery, adapter/charger, and UIM are not waterproofed. Do not use them in environments, which are high in humidity such as in bathrooms, and do not allow them to get wet from rain. Furthermore, if carrying them against your body, they become moist due to perspiration and the internal parts may become corroded, causing malfunction.

If the parts are found to have been damaged due to exposure to the liquids, any repairs will not be covered by warranty, or repairs may not be possible. This may be repaired at a cost if repairs are possible.

#### Use a dry soft cloth such as the one for cleaning glasses to clean the equipment.

- The screen of the FOMA phone sometimes has a special coating so that they are easier to see. If you rub it roughly with a dry cloth, it
  might be scratched. Take care of the way of handling, and use only a dry, soft cloth such as the one for cleaning glasses. If the screen
  is left with water drop or stain adhered, smear may be generated or the coating might peel off.
- Do not use alcohol, thinner, benzene, detergent or other solvents for cleaning, otherwise the printing may be removed or discoloration may result.

#### Occasionally clean the terminals of the equipment using a dry cotton swab.

If the terminals become soiled, the connection might deteriorate so that the power turns off or the battery does not charge fully. Wipe the terminals with a dry cloth or cotton swab.

#### Do not place the FOMA phone near an air conditioner outlets.

Condensation may form due to rapid changes in temperature, and this may corrode internal parts and cause malfunction.

#### Do not place the FOMA phone in places where it may be subjected to excessive pressure.

Do not place the FOMA phone in a bag along with many other articles or in a trouser pocket, because this can damage the LCD display and internal circuitry. Malfunctions caused by such damage is not covered by the warranty.

Do carefully read each instruction manual attached to the battery or adapter/charger.

#### Notes on handling the FOMA phone

#### Avoid using in extremely high or low temperatures.

The FOMA phone should be used within a temperature range of 5°C to 35°C and a humidity range of 45% to 85%.

- The FOMA phone, if operated near ordinary phones, television sets or radios that are in use, may affect them. You should operate your FOMA phone as far away from such equipment as possible.
- It is recommended that you make separate notes of the information stored in the FOMA phone and keep such notes in a safe place.

We take no responsibility for any loss of the stored data items.

#### Do not sit with the FOMA phone in your trousers or skirts pocket. Do not place the FOMA phone under heavy objects in a bag.

Malfunction may result.

# Make sure that nothing, such as a strap, gets caught between the parts of the FOMA phone when you close it.

Otherwise, malfunction or damage may result.

# The FOMA phone becomes warm during use or charging but this is not an abnormality. Use the FOMA phone as it is.

#### Do not leave the FOMA phone with a camera pointing direct to the sunlight.

Pixels may be discolored or burns may result.

#### This FOMA phone supports Omakase Lock (see page 179).

Omakase Lock is a service that is activated by an offer from the contractor.

Note that the FOMA phone will be locked if the contractor offers to DoCoMo even when the contractor and the user of the FOMA phone differ.

#### Notes on handling batteries

#### Batteries have a limited life.

Though it varies depending on the usage state, you are advised to replace the battery if its usable time is extremely short even when you fully charge it. Make sure that you buy the specified battery.

- Charge the battery in a place with an appropriate ambient temperature of 5°C to 35°C.
- Make sure that the battery is charged when you use the FOMA phone for the first time or have not used it for a long period of time.
- The usable time of the battery differs depending on the usage environment or its remaining life.
- Depending on how the battery pack is used, it might get swelled as its operating life becomes short, but this is not a problem.
- Store the batteries in a well ventilated place out of direct sunlight.

When you do not use the battery for a long time, remove the battery from the FOMA phone with the battery power completely drained, and store it in the polyethylene bag used for wrapping.

#### Notes on handling chargers/adapters

Charge the battery in a place with an appropriate ambient temperature of 5°C to 35°C.

#### Charge the battery where:

- · There is very little humidity, vibration, and dust.
- · There are no ordinary phones, television sets or radios nearby.
- During charging, the adapter/charger may become warm. This is not an abnormality, so continue charging.

#### **Do not use the DC adapter for charging the battery when the car engine is not running.** The car battery could go flat.

- When using the power outlet having the disengaging prevention mechanism, observe the instructions given in that instruction manual.
- Do not give a strong shock. Also, do not deform the charging terminals or terminal guide. Malfunction may result.

Precautions

| Notes on handling the UIM                                                                                                    |                          |
|----------------------------------------------------------------------------------------------------|--------------------------|
| Never use more force than necessary when detaching the UIM.                                                                                                    |                          |
| Do not use unnecessary force when inserting it into the phone.                                                                                                    |                          |
| The UIM may become warm during use, but this is not a sign of a malfunction. Continue using it as it is.<br>The warranty does not cover damage caused by inserting the UIM into some other types of IC card reader/writer.<br>Always keep the IC portion clean. | Contents/<br>Precautions |
| Use a dry soft cloth such as the one for cleaning glasses to clean the equipment.                                                                                                    | าร เร                    |
| It is recommended that you make separate notes of the information stored on the UIM and keep such                                                                                                    |                          |
| notes in a safe place.                                                                                                    | Z                        |
| We take no responsibility for any loss of the stored data items.                                                                                                    | ote                      |
| For the environmental protection, bring any unneeded UIMs to a handling counter such as a DoCoMo shop.                                                                                                    | Notes on Handling        |
| Avoid using in extremely high or low temperatures.                                                                                                    | Па                       |
| Do not damage, carelessly touch, or short-circuit the IC.                                                                                                    | 2                        |
| Data might be lost or malfunction may result.                                                                                                    | - Du                     |
| Do not drop the UIM or subject it to strong impacts.                                                                                                    |                          |
| Malfunction may result.                                                                                                    |                          |
| Do not bend the UIM or place objects on it.                                                                                                    |                          |
| Malfunction may result.                                                                                                    |                          |
|                                                                                                    |                          |
| Notes on handling the camera                                                                                                    |                          |
| You may be imposed punishment according to the law and rule (such as the nuisance prevention                                                                                                    |                          |

You may be imposed punishment according to the law and rule (such as the nuisance prevention ordinance) if you use the FOMA phone to give a remarkable nuisance and misdeed to the public.

0

Please be considerate of the privacy of individuals around you when taking and sending photos using camera-equipped mobile phones.

# Intellectual Property Rights

## Copyrights and Rights of Portrait

You have no right to copy, modify, or distribute the contents such as text, images, music, or software downloaded from web pages on the Internet, or images shot by the cameras of this product without permission from the copyright holder except for when the copy or quote is for personal use that is allowed by the Copyright Law.

Note that it may be prohibited to shoot or record live performances or exhibitions even for personal use. Make sure that you refrain from taking portraits of other persons and distributing such portraits over the Internet without consent, as this violates portrait rights.

## Trademarks

• "FOMA", "mova", "PushTalk", "PushTalkPlus", "KIRARI MAIL", "i-mode", "i-oppli", "i-oppli DX", "i-motion", "i-motion Mail", "Deco-mail", "Chaku-motion", "Chara-den", "i-melody", "mopera", "mopera U", "WORLD CALL", "Dual Network", "FirstPass", "visualnet", "Vlive", "i-channel", "QUICKCAST", "Security Scan", "i-shot", "i-area", "i-anime", "Short Mail", "WORLD WING", "Public mode",

"トクだねニュース便", "My DoCoMo", "Pake-Hodai", "DoPa", "sigmarion", "musea", and the logos of "FOMA", "i-mode", and "i-oppli" are trademarks or registered trademarks of NTT DoCoMo, Inc.

- · "Multitask" is a trademark of NEC Corporation.
- · Catch Phone (Call Waiting Service) is a registered trademark of Nippon Telegraph and Telephone Corporation.
- ・ 使いかたナビ<sup>®</sup> is a registered trademark of CANNAC, Inc.
- · Free Dial service name and Free Dial logo mark are trademarks of NTT Communications Corporation.
- Adobe and Adobe Reader are trademarks or registered trademarks of Adobe Systems Incorporated in the United States and other countries.
- · Java and Java related trademarks and logos are trademarks or registered trademarks of Sun Microsystems, Inc. in the United States and other countries.
- Powered by JBlend™ Copyright 2002-2006 Aplix Corporation. All rights reserved.
   JBlend and its related trademarks are trademarks or registered trademarks of Aplix Corporation in Japan and other countries.
- · The miniSD logo is a trademark.
- This product contains NetFront of ACCESS Co., Ltd. for Internet browser software.
  NetFront is a trademark or registered trademark of ACCESS Co., Ltd. in Japan and other countries.
- · IrFront<sup>®</sup> is a trademark or registered trademark of ACCESS Co., Ltd. in Japan and other countries.
- · LCFONT and LC logo mark are registered trademarks of SHARP Corporation.
- · QuickTime is a trademark of Apple Computer, Inc. in the United States and other countries.
- Macromedia, Flash, Flash Lite, Macromedia Flash and Macromedia Flash Lite are trademarks or registered trademarks of Adobe Systems Inc. in the United States and other countries.
- $\cdot$  "QR code" is a registered trademark of DENSO WAVE Inc.
- G-GUIDE, G-GUIDE MOBILE, and G-GUIDE related logos are registered trademarks of Gemstar-TV Guide International, Inc. in the United States and of its related company in Japan.
- McAfee and VirusScan are registered trademarks or trademarks of McAfee, Inc. and/or its affiliates in the US and/or other countries. All other registered and unregistered trademarks herein are the sole property of their respective owners.

© 2006 Networks Associates Technology, Inc. All Rights Reserved.

- · Powered by MascotCapsule®
- MascotCapsule<sup>®</sup> is a registered trademark of HI CORPORATION © 2006 HI CORPORATION. All Rights Reserved.
- · Other company names and product names described in the text are trademarks or registered trademarks of those companies.
- · Microsoft, MS, and Windows are registered trademarks or trademarks of Microsoft Corporation in the United States and other countries.
- The abbreviations used for respective operating systems (Japanese version) in this manual are as shown below: Windows<sup>®</sup> 2000 Professional is the abbreviation of Microsoft<sup>®</sup> Windows<sup>®</sup> 2000 Professional operating system.
   Windows<sup>®</sup> XP is the abbreviation of Microsoft<sup>®</sup> Windows<sup>®</sup> XP Professional operating system or Microsoft<sup>®</sup> Windows<sup>®</sup> XP Home Edition operating system.

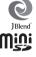

FLASH

macromedia

Easy Search/

Precautions

Contents/

22

- This product is embedded with LC Font technology, which was developed by SHARP Corporation for clearly displaying easy-to-read characters on an LCD screen. Other fonts are used for displaying some screen pages including, but not limited to Calculator, Calendar, pictograph symbols, and marks.
- · This product contains the Macromedia® Flash Player technology developed by Adobe Systems Inc.

Copyright <sup>©</sup> 1995-2006 Adobe Systems Inc. All rights reserved.

· Some part of this product contains modules developed by Independent JPEG Group.

- · This product contains the IrFront® technology of ACCESS Co., Ltd. as an OBEX protocol.
- $\cdot \,$  IrFront  $^{\! (\! R\!)}$  is a product of ACCESS Co., Ltd.

Copyright © 1996-2006 ACCESS Co., Ltd.

- This product contains technology of Reallusion Inc. for the Funny Transform function and Funny Transform II function.
- · This product contains "Sense", the voice analysis technology of Alegria Corporation for Feel \* Talk.
- · This product is licensed under the MPEG-4 patent portfolio license for the personal and non-commercial use of a consumer to
- •encode video in compliance with the MPEG-4 Visual Standard ("MPEG-4 Video") and/or
- decode MPEG-4 Video that was encoded by a consumer engaged in a personal and non-commercial activity and/or was obtained from a licensed video provider. No license is granted or implied for any other use.
- Additional information may be obtained from MPEG LA, LLC.
- Licensed by QUALCOMM Incorporated under one or more of the following United States Patents and/or their counterparts in other nations:

4,901,307 5,490,165 5,056,109 5,504,773 5,101,501 5,506,865 5,109,390 5,511,073

5,228,054 5,535,239 5,267,261 5,544,196 5,267,262 5,568,483 5,337,338 5,600,754

5,414,796 5,657,420 5,416,797 5,659,569 5,710,784 5,778,338

• The FOMA phone comes with the software licensed from GNU General Public License (GPL), GNU Lesser General Public License (LGPL), and others.

For details on the software, refer to "readme.txt" inside the "GPL · LGPL等について (about GPL/LGPL and others)" folder on the accessory CD-ROM.

#### The copyrights for the designs described below are owned by Sato Taku Design Office and NTT DoCoMo.

- · Menu Icon: "Pattern 1", "Pattern 2", "Pattern 5"
- · Dialing display: "blue black", "blue black 4"
  - ck 4" Calling display: "blue black", "blue black 3"
- · VP Dialing display: "blue black", "blue black 4"
- · Mail Sending display: "green black", "green black 4"
- $\cdot\,$  Checking display: "yellow white", "yellow white 3"
- Power ON/OFF display
   Processing display

- · VP Calling display: "blue black", "blue black 3"
- · Mail Receiving display: "green black", "green black 3"
- · Private menu icon
- · Wake-up display: "white black"
- ・i-motion: "リバーシ (REVERSI)"
- · Still images: "T.S. cosmos-1", "T.S. cosmos-2", "T.S. cosmos-3", "device", "packing tape", "rubber band", "graph paper"
- · Flash Images: "barber's sign", "check", "stripe"
- ・ Moving font effects: "〇〇〇おめでとう (Congratulations on 〇〇〇)", "とりあえず〇〇〇 (〇〇〇 for now)", "to", "from"
- · Templates: "hi/regards-1", "hi/regards-2", "sketchbook", "button", "jeans"
- · Ring tones: "bongo", "karimba", "slit drum", "sentou clave", "clavestone"
- · Fonts of the date/time on the Stand-by display and Private window
- · Fonts used on the numeric keys
- ・ "ケータイコーディネーター (Mobile Phone Coordinator)": "T.S.パターン1 (T.S. pattern 1)", "T.S.パターン2 (T.S. pattern 2)"

# **Accessories and Main Options**

Easy Search/

Accessories and Main Options

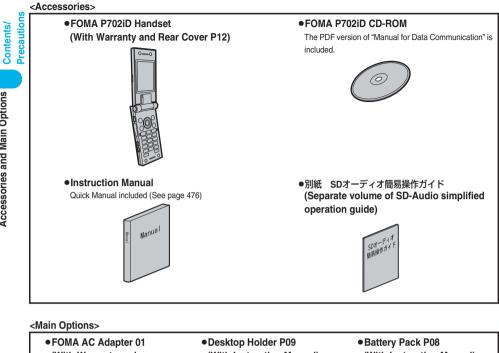

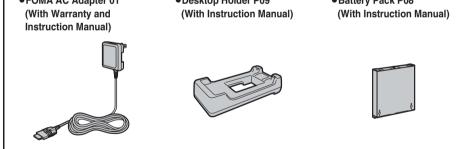

Other Options → See page 435

# **Confirming before Use**

| Phone Parts and Functions                          | 26 |
|----------------------------------------------------|----|
| Display                                            | 28 |
| Displaying Description of Icons                    | 30 |
| Private Window                                     | 30 |
| Illumination                                       | 31 |
| Navigation Displays                                | 32 |
| Using EASY Mode                                    | 33 |
| Method for Selecting Menu                          | 34 |
| When You do not Remember Key Operation             | 38 |
| Using UIM (FOMA Card)                              | 40 |
| Attaching/Removing Batteries                       | 43 |
| Charging FOMA Phone                                | 44 |
| Opening FOMA Phone by Using a ButtonOne-push Open> | 46 |
| Checking Battery Level                             | 47 |
| Turning Power On/Off Power ON/OFF                  | 48 |
| Switching to English                               | 49 |
| Executing Initial Settings Initial Setting         | 49 |
| Setting Date and TimeSet Time                      | 50 |
| Notifying the Other Party of Your Phone Number     | 51 |
| Checking Your Own Number                           | 52 |
|                                                    |    |

# **Phone Parts and Functions**

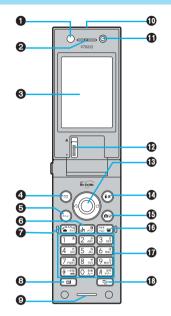

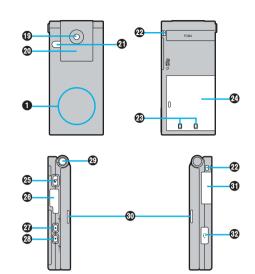

•The antenna is inside the FOMA phone.

#### For inserting the Flat-plug Earphone/Microphone Set with Switch (option)

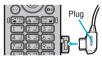

Take hold of the plug of the Flat-plug Earphone/Microphone Set with Switch and insert or pull it straight into or out. Be careful not to take hold of the cover and plug together when you pull it out.

#### Call/Charging indicator

- · Flickers for incoming calls/mail and during calls.
- (See page 163)
- · Lights in red during charging.
- $\cdot$  Lights (flickers) when you take photos.
- · Flickers in green during access to the miniSD memory card.

#### Earpiece

· For listening to the other party's voice

#### ODisplay

(See page 28)

#### ④ Mail key

- · For bringing up the Mail menu (See page 268)
- For operating the function shown at the lower left of the display (See page 32)

#### <Press and hold for at least one second>

· For checking new mail messages (See page 263)

#### 🜀 🖾 Menu key

· For bringing up the Main menu (See page 34)

#### G .... Clear/i-channel key

- · For returning to the previous operation
- · For clearing entered text or a phone number
- · For displaying the Channel List (See page 307)

#### Send/Answer key

- · For making/receiving calls (See page 54 and page 69)
- · For talking with Hands-free (See page 67)
- <Press and hold for at least one second>
- · For accessing Phonebook entries by voice (See page 136)

#### 3 Video-phone key

 For making/receiving video-phone calls (See page 89 and page 93)

#### OMicrophone

· For speaking to the other party

#### Infrared data port

 Used for infrared exchange and the infrared remote controller. (See page 345 and page 349)

# Phone Parts and Functions

#### Inside camera

- $\cdot\,$  For taking photos of yourself (See page 197)
- $\cdot$  For catching sight of yourself during a video-phone call

#### Close-up lever

• For switching the outside camera to the close-up mode (See page 206)

#### Command Navigation key

· For operating functions and menus (See page 32)

## 🕼 🗐 i-mode key

- $\cdot$  For bringing up the i-mode menu (See page 222)
- $\cdot$  For operating the function shown at the lower right of the display (See page 32)

#### <Press and hold for at least one second>

 $\cdot$  For bringing up the i- $\!\alpha\!ppli$  Software List (See page 296)

#### 🚯 💩 Camera key

- For activating a camera in "Photo mode" (See page 201)
   <Press and hold for at least one second>
- · For activating a camera in "Movie mode" (See page 205)

## Ber Power/End key

- · For ending calls
- · For ending functions
- For turning the power on (for at least one second)/For turning the power off (for at least two seconds) (See page 48)

#### Numeric keys

- · For entering phone numbers and text
- $(\# + \pi + \pi)$  (for at least one second) For activating Manner Mode (See page 149)
- $5_{\frac{1}{2}}$  (for at least one second) For switching the backlight on/off (See page 158)

#### 🚯 🕒 Multi key

· For displaying the Multitask menu (See page 361)

#### <Press and hold for at least one second>

· For switching functions, when multiple functions are running (See page 362)

#### Outside camera

- For taking photos of persons and/or landscapes (See page 197)
- · For catching sight of persons and/or landscapes during a video-phone call

#### Private window

(See page 30)

#### Photo light

 $\cdot$  Used for shooting in a dark place. (See page 206)

#### OStrap hole

#### Charging terminals

#### Rear cover

(See page 43)

#### PushTalk key

- For making/receiving PushTalk calls (See page 107 and page 108)
- For bringing up the PushTalk Phonebook (See page 110 and page 112)

#### <Press and hold for at least one second>

 For activating "Chaku-uta Full<sup>®</sup> player" or "SD-Audio" (See page 349 and page 354)

#### Connector terminal

 For connecting the AC adapter (option), DC adapter (option), or the FOMA USB Cable (option)

#### 

- For switching the camera mode while the camera is activated (See page 207)
- For bringing up the Internet web page set for the home URL (See page 228)

#### Memo/Check key Memo/Check key

- · For using Record Message (See page 83)
- · For checking for missed calls and new mail (See page 166)
- <Press and hold for at least one second with the FOMA phone closed>
- · For activating Manner Mode (See page 149)

#### One-push open button

(See page 46)

#### Speaker

- · Sounds for incoming calls.
- · You can hear the other party's voice through this speaker when Hands-free is activated. (See page 67)

#### miniSD memory card slot

· For inserting a miniSD memory card (See page 338)

#### Earphone/Microphone terminal

(See page 379)

# Display

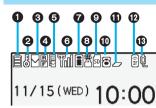

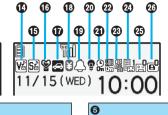

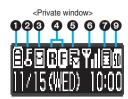

| U          |                                                                                                  |
|------------|--------------------------------------------------------------------------------------------------|
|            | The battery level (estimate) (See page 47)                                                       |
| 0          |                                                                                                  |
| 0          | During Lock All (See page 178)                                                                   |
| P.         | During PIM Lock (See page 180)                                                                   |
| D.         | During Keypad Dial Lock (See page 185)                                                           |
| 50<br>67   | During Secret Mode or Secret Only Mode<br>(See page 187)                                         |
| 8 <b>7</b> | When both Keypad Dial Lock and PIM Lock are activated                                            |
|            | When both Keypad Dial Lock and Secret Mode/<br>Secret Only Mode are activated                    |
| 8          |                                                                                                  |
|            | Unread i-mode mail or an SMS message exists.<br>(See page 260 and page 290)                      |
| M          | The area for i-mode mail and SMS messages in the FOMA phone is full. (See page 261 and page 290) |
|            | The area for SMS messages in the UIM (FOMA card) is full.                                        |
| N.         | Unread mail exists, and the area for SMS messages in the UIM (FOMA card) is full.                |
| <b>N</b>   | Both the FOMA phone and UIM (FOMA card) are full.                                                |
| 4          |                                                                                                  |
| R          | Unread Messages R exist. (See page 237)                                                          |
| R          | The area for Messages R in the FOMA phone is full. (See page 238)                                |
| F          | Unread Messages F exist. (See page 237)                                                          |
| F          | The area for Messages F in the FOMA phone is full. (See page 238)                                |
|            |                                                                                                  |

| •        |                                                                                                    |
|----------|----------------------------------------------------------------------------------------------------|
|          | i-mode mail remains at the i-mode Center.<br>(See page 263)                                             |
|          | The box for i-mode mail at the i-mode Center is full.<br>(See page 248)                                 |
| Ē        | Messages R remain at the i-mode Center. (See page 238)                                                  |
|          | The box for Messages R at the i-mode Center is full. (See page 238)                                     |
| F        | Messages F remain at the i-mode Center. (See page 238)                                                  |
|          | The box for Messages F at the i-mode Center is full.<br>(See page 238)                                  |
|          | i-mode mail is held at the i-mode Center while Receive<br>Option Setting is set to "ON". (See page 263) |
| 6        |                                                                                                    |
| M        | Radio waves reception level (estimate)<br>Val Val Val Val<br>Strong ←→→ Weak                            |
| en.      | When out of the FOMA phone service area or where radio waves do not reach                               |
| self     | During Self Mode (See page 179)                                                                         |
| 0        |                                                                                                    |
|          | During i-mode (See page 222 and page 223)                                                               |
| 4        | During i-mode communication (See page 222 and page 223)                                                 |
| •        | During packet communication (The icon differs depending on the communication status.)                   |
| ſ        | During PushTalk communication (See page 107)                                                            |
| 8        |                                                                                                    |
| <u>繁</u> | During SSL communication (See page 223)                                                                 |
|          |                                                                                                    |

6

| 0                                                                                           |                                                                                                    |
|---------------------------------------------------------------------------------------------|----------------------------------------------------------------------------------------------------|
| 50                                                                                          | While a miniSD memory card is inserted<br>(See page 338)                                                                                                    |
| so                                                                                          | When the inserted miniSD memory card cannot be used (See page 338)                                                                                                   |
| I<br>I<br>I<br>I<br>I<br>I<br>I<br>I<br>I<br>I<br>I<br>I<br>I<br>I<br>I<br>I<br>I<br>I<br>I | While a miniSD memory card is inserted, and the<br>FOMA USB Cable (option) is connected in miniSD<br>Mode (See page 344)<br>(Does not appear on the Private window.) |
| 0                                                                                           |                                                                                                    |
| 8                                                                                           | During a voice call                                                                                                    |
|                                                                                             | During a video-phone call (64K)                                                                                                    |
|                                                                                             | During a video-phone call (32K)                                                                                                    |
|                                                                                             | During 64K data communication                                                                                                    |
| 0                                                                                           |                                                                                                    |
|                                                                                             | During Multitask (See page 361)                                                                                                    |
| Ø                                                                                           | While multiple functions are activated (See page 361)                                                                                                    |
| Ð                                                                                           |                                                                                                    |
| Îr                                                                                          | During infrared exchange (See page 345 and page 349)                                                                                                    |
| 13                                                                                          |                                                                                                    |
| <u>Ô</u>                                                                                    | While the FOMA USB Cable (option) is connected<br>in Communication Mode                                                                                              |
| (SD)                                                                                        | While the FOMA USB Cable (option) is connected<br>in miniSD Mode (See page 344)                                                                                      |
| 19                                                                                          | During talking or communicating through a USB<br>Hands-free compatible device (See page 68)                                                                          |
| A                                                                                           | During connecting to a USB Hands-free compatible device (See page 68)                                                                                                |
| (B)                                                                                         | During connecting to a USB Hands-free compatible device in miniSD Mode (See page 68)                                                                                 |
| <b>(</b> )                                                                                  |                                                                                                    |
| V♪V₀Vů                                                                                      | While Vibrator is set (See page 145)                                                                                                    |
| Ð                                                                                           |                                                                                                    |
| S≠ S∞ Sử                                                                                    | While Ring Volume is set to "Silent" or Mail/Msg. Ring<br>Time is set to "OFF" (See page 76 and page 148)                                                            |

| During Public Mode (Drive Mode) (See page 77)                                                                                                    |                                |                                                                    |  |  |
|----------------------------------------------------------------------------------------------------|--------------------------------|--------------------------------------------------------------------|--|--|
| While Remote Monitoring is set to "ON" (See page 103         Image: Set the While Remote Monitoring is set to "ON" (See page 103         Image: Set the While Remote Monitoring is set to "ON" (See page 77)         Image: Set the While Remote Monitoring is set to set the specified limit (See page 377)         Image: Set the While Remote Monitoring is set (See page 366)         Image: Set the While Remote Monitoring is set (See page 366)         Image: Set the While Remote Monitoring is set to "OFF" (See page 158)         Image: Set the While Remote Monitoring Timer Lock ON At Close (See page 183)         Image: Set the While Side Keys Guard is set to "ON" (See page 186)         Image: Set the While USB Mode Setting is set to "miniSD mode" (See page 344)                                                                                                    | -                              |                                                                    |  |  |
| While Remote Monitoring is set to "ON" (See page 103         Image: Set the While Remote Monitoring is set to "ON" (See page 103         Image: Set the While Remote Monitoring is set to "ON" (See page 77)         Image: Set the While Remote Monitoring is set to set the specified limit (See page 377)         Image: Set the While Remote Monitoring is set (See page 366)         Image: Set the While Remote Monitoring is set (See page 366)         Image: Set the While Remote Monitoring is set to "OFF" (See page 158)         Image: Set the While Remote Monitoring Timer Lock ON At Close (See page 183)         Image: Set the While Side Keys Guard is set to "ON" (See page 186)         Image: Set the While USB Mode Setting is set to "miniSD mode" (See page 344)                                                                                                    | ¥                              | During Manner Mode (See page 149)                                  |  |  |
| Image: During Public Mode (Drive Mode) (See page 77)         Image: During Public Mode (Drive Mode) (See page 77)         Image: During Public Mode (Drive Mode) (See page 77)         Image: During Size (See page 377)         Image: During Size (See page 366)         Image: During Timer Lock ON At Close (See page 188)         Image: During Timer Lock ON At Close (See page 183)         Image: During Timer Lock ON At Close (See page 183)                                                                                                    | i di                           | While Remote Monitoring is set to "ON" (See page 103)              |  |  |
| Image: Second Second                                                                                                    | Ð                              |                                                                    |  |  |
| Image: Second Second                                                                                                    | <b>~</b>                       | During Public Mode (Drive Mode) (See page 77)                      |  |  |
| (See page 377)         Image: Constraint of the system of the system of                                                                                                    | 13                             |                                                                    |  |  |
| While an alarm is set (See page 366)         While an alarm is set (See page 366)         While Backlight is set to "OFF" (See page 158)         During Timer Lock ON At Close (See page 183)         While Side Keys Guard is set to "ON"<br>(See page 186)         While USB Mode Setting is set to "miniSD mode"<br>(See page 344)                                                                                                    | ¥                              | When the call cost has exceeded the specified limit (See page 377) |  |  |
| While Backlight is set to "OFF" (See page 158)         Image: Constraint of the set of the set of                                                                                                    | 10                             |                                                                    |  |  |
| While Backlight is set to "OFF" (See page 158)         Image: Constraint of the set of the set of                                                                                                    | $\triangle$                    | While an alarm is set (See page 366)                               |  |  |
| During Timer Lock ON At Close (See page 183)           Image: Constraint of the state of the state                                                                                                    | 20                             |                                                                    |  |  |
| During Timer Lock ON At Close (See page 183)           Image: Constraint of the state of the state                                                                                                    | ę                              | While Backlight is set to "OFF" (See page 158)                     |  |  |
| Image: While Side Keys Guard is set to "ON"<br>(See page 186)         Image: While USB Mode Setting is set to "miniSD mode"<br>(See page 344)                                                                                                    | <b>a</b>                       |                                                                    |  |  |
| While Side Keys Guard is set to "ON"<br>(See page 186)         Image: Constraint of the set of the set of the s                                                                                                    | ()<br>07                       | During Timer Lock ON At Close (See page 183)                       |  |  |
| (See page 186)         Image: Constraint of the set of the set o                                                                                                    | <b>@</b>                       |                                                                    |  |  |
| While USB Mode Setting is set to "miniSD mode"<br>(See page 344)                                                                                                    | <b>90</b><br>Ca                | -                                                                  |  |  |
| (See page 344)                                                                                                    | <b>Ø</b>                       |                                                                    |  |  |
| 2                                                                                                    | (P)<br>(R)                     | Ū.                                                                 |  |  |
|                                                                                                    | 29                             |                                                                    |  |  |
| Image: Content of the second second secon                                                                                                    | 1~9·                           | ů.                                                                 |  |  |
| Ø                                                                                                    |                                |                                                                    |  |  |
| $ \begin{array}{c} \hline \textbf{0} \\ \hline \textbf{0} \\ \hline \textbf{0} \hline \textbf{0} \\ \hline \textbf{0} \\ \hline \textbf{0} \hline \textbf{0} \\ \hline \textbf{0} \hline \textbf{0} \\ \hline \textbf{0} \hline \textbf{0} \\ \hline \textbf{0} \hline \textbf{0} \hline \textbf$ |                                | The number of record messages (See page 81)                        |  |  |
| Ø                                                                                                    |                                |                                                                    |  |  |
| The number of video-phone record messages         (See page 81)                                                                                                    | @ <sup>0</sup> ~@ <sup>2</sup> |                                                                    |  |  |

• When the date/time is set, the clock appears at the upper right of the displays other than the Stand-by display. However, the clock does not appear when icon (2) or (3) is displayed.

About the contents displayed:

- When you open the FOMA phone, the display gently appears.
- Some characters and symbols on the display and Private window might be modified or abbreviated.
- The explanations in this manual are mainly based on the settings at purchase, so the display on your FOMA phone may not match the explanations if you have changed the settings since purchase.
- The color liquid crystal display uses high-precision production technology. The slightest change in the environment may result in unlit or permanently lit pixels, but this is not a manufacturing defect.
- The color display is shown as black and white in this manual, so the actual display looks slightly different.

# **Displaying Description of Icons**

The symbols at the top of the display (such as  $\exists$ ,  $\delta$ , and  $\bigtriangledown$ ) are called icons. You can check the meanings of the icons on the display.

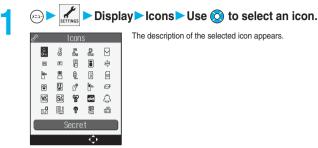

# **Private Window**

Various information such as a clock and icon is displayed on the Private window like the following examples:

• When you press 🔺 or 🔻 with the FOMA phone closed, the information is displayed on the Private window for about 15 seconds.

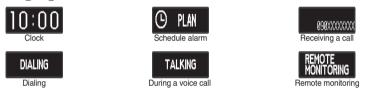

#### Missed calls

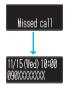

When the FOMA phone is closed, "Missed call" appears on the Private window.

Press (a) to display the missed call record. The name is displayed for the missed call coming in from the party stored in the Phonebook.

When there are multiple missed calls, up to three missed call records are displayed each time you press (a). • If you have received 30 or more incoming calls after a missed call, the missed call record disappears.

- Missed call records are not displayed while a function for the Tool group (see page 361) is activated.
- After you display a missed call record, "Missed call" disappears.

#### New mail

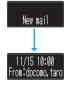

When the FOMA phone is closed, "New mail" appears on the Private window after displaying information. When "Mail" on page 156 is set to "ON", press (A) to display the received date and time, sender's address (name), and subject of the received mail. The sender's name is displayed for the mail coming from the party stored in the Phonebook.

When you receive an SMS message, "SMS" is displayed for subject.

When you receive multiple mail messages at a time, up to three mail messages are displayed each time you press **A**.

- The received date and time, sender's address (name), and subject of the mail in the box or folders with security are not displayed.
- After you display the received date and time, sender's address (name), and subject of the received mail, "New mail" disappears.
- When a mail message comes in while "Receiving display" is set to "Operation preferred" and a display other than the Stand-by display is shown, "New mail" appears without showing any information.
- When a mail message comes in during a voice call or a video-phone call, information is not displayed even when "Receiving display" is set to "Alarm preferred".

# Change Clock Display

You can change displayed contents by pressing ) while the clock is shown.

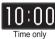

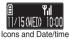

Information

• The display for the schedule alarm differs according to the schedule icon you set. (See page 368)

# Illumination

When the FOMA phone is being charged or is closed, or when a call or mail message comes in or an alarm sounds, the Call/Charging indicator lights/flickers to notify you of these events. While the Call/Charging indicator lights, it grows slowly bright or dim, and wavers.

- By synchronizing the flickering with melodies, you can have more fun with the lighting/flickering of the Call/Charging indicator.
- You can make the Call/Charging indicator light at specified time (every hour at zero minutes).

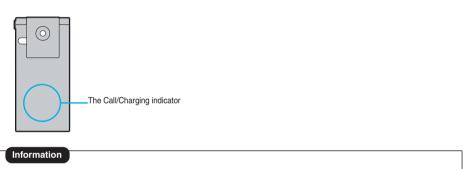

• The flickering pattern and color tone of the illumination might look different depending on the type of the FOMA phone you use.

# Navigation Displays

When you want to execute an operation on the display, press the corresponding key as below.

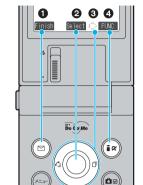

#### Operation display examples and basic key assignments

| 0 | Indicates the operation you can perform with the 🖾 key.           | Finish        |
|---|-------------------------------------------------------------------|---------------|
| 0 | Indicates the operation you can perform with the ()<br>key.       | Select<br>Set |
| 0 | Indicates the direction in which you can scroll and select items. | d⇔⊅           |
| 4 | Indicates the operation you can perform with the 🗊                | FUNC          |

#### Operating Command Navigation key

#### Up (O)

- Moves the cursor or highlighted display up. (Press and hold to scroll continuously.)
- · Scrolls the display while a site or mail text is displayed.
- Press from the Stand-by display to bring up the Phonebook Function Selection display (Phonebook menu).
- Press and hold for at least one second to raise the earpiece volume. (See page 75)
- Converts entered characters to katakana or kanji characters. (See page 398)

#### Left/Received Calls 0

- · Moves the cursor to the left.
- Press from the Stand-by display to bring up the Received Call List. (See page 73)
- Press and hold for at least one second from the Stand-by display to bring up the Received Address List. (See page 279)
- Scrolls back by page. (Press and hold to scroll continuously.)
- $\cdot\,$  Returns to the previous page while displaying a site.

#### Right/Redial 🔾

- · Moves the cursor to the right.
- Press from the Stand-by display to bring up the Redial List. (See page 62)
- Press and hold for at least one second from the Stand-by display to bring up the Sent Address List. (See page 278)
- · Scrolls forward by page. (Press and hold to scroll continuously.)
- $\cdot$  Moves to the next page while displaying a site.

#### Down 🔘

OK key ()

· Fixes the operation.

- Moves the cursor or highlighted display down. (Press and hold to scroll continuously.)
- · Scrolls the display while a site or mail text is displayed.
- Press from the Stand-by display to bring up the Search Phonebook display. (See page 127)
- Press and hold for at least one second to lower the earpiece volume. (See page 75)
- Converts entered characters to kanji or katakana characters. (See page 398)

# Using EASY Mode

"EASY Mode" is a mode that has enhanced the operability with fewer operation steps than those in Normal Mode.

- Basic functions are focused on to appear on the display.
- Press 🖾 ( 🕅 ) to switch to Normal Mode for using detailed functions.
- In this manual, the operating procedures are given only in Normal Mode. After selecting a menu item in EASY Mode, see the respective pages of each function.

# Switch to EASY Mode

You can switch between Normal Mode and EASY Mode from the Main menu.

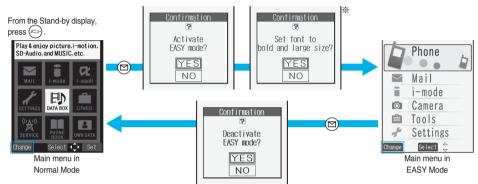

Select "YES" to set "Character size" of "i-mode settings" and "Mail settings" to "Large" and to set "Thickness" of "Font" to "Bold". Even when you release EASY Mode, either of the settings does not return. When "Large" or "Bold" has already been set, the confirmation display does not appear.

# **Configuration of EASY Mode**

| Phone                                                              | Mail                                                                                                    | i-mode                                                                                                    |  |
|--------------------------------------------------------------------|----------------------------------------------------------------------------------------------------|----------------------------------------------------------------------------------------------------|--|
|                                                                    | Mail<br>Received mail<br>Sent mail<br>Draft mail<br>Compose message<br>Check new mail                                              | <ul> <li>i-mode</li> <li>Menu</li> <li>Bookmark</li> <li>Screen memo</li> <li>Last URL</li> <li>Enter URL</li> <li>Message</li> </ul> |  |
| Camera                                                             | Tools                                                                                                    | Settings                                                                                                    |  |
| Camera<br>Take photo<br>View photos<br>Record video<br>View videos | <ul> <li>Tools</li> <li>Data box</li> <li>Schedule</li> <li>Alarm</li> <li>Calculator</li> <li>Free memo</li> <li>Guide</li> </ul> | Settings     Ring tone/Volume     Setting     Display/Font     Call cost     Set time     Security     Service                        |  |

# Method for Selecting Menu

# Press 🐵 of the FOMA phone to bring up the Main menu so that you can execute, set, or check functions. Scroll Selection

The Main menu consists of nine main menu icons indicating respective functions and it is divided into four groups (Mail, i-mode, Setting, and Tool). (See page 361) If you select a main menu icon on the Main menu, the Sub-menu Item Selection display is displayed. If you further select a sub-menu item, the Lower Sub-menu Item Selection display is displayed. By repeating selecting, you can set and check the function.

Menu Number Selection

You can display some functions by pressing (x=x) + the menu number.

• The FOMA phone provides "Multitask", where you can use a function such as a voice call, which does not belong to any of the groups, and a function from each of the Mail group, i-mode group, Setting group and Tool group (maximum three functions) simultaneously. (See page 361)

## Scroll Selection

Scroll selection is explained below using the example of selecting the function "Quality alarm".

#### STEP

Select a main menu icon from the menu function

Select settings from the Main menu.

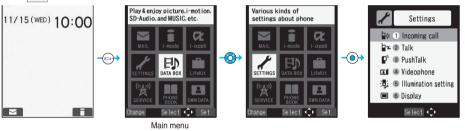

• Press 🔘 to select the icon.

When "Menu icon" of "Menu display set" is set to "Pattern 3", press 🕥 on the Main menu to display the main menu icons, and press 💿 to select the sub-menu items or functions on each main menu icon.

- Press and hold () to scroll the icons continuously.
- If you have not touched any keys for at least 15 seconds, the Stand-by display returns.
   However, when "Menu icon" of "Menu display set" is set to "Pattern 3", the Stand-by display does not return.

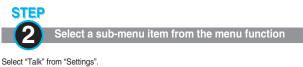

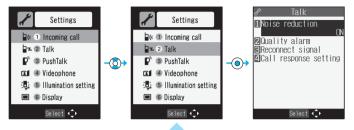

- The highlighted item is the currently selected one.
- Press (Q) to select the item below, and (O) to select the item above.
- Press and hold (O) to scroll the items continuously.
- Press (), or 🔻 to scroll by page.

# STEP

| Select a desired lower | sub-menu ite | m (function) |
|------------------------|--------------|--------------|
|------------------------|--------------|--------------|

Select "Quality alarm" from "Talk".

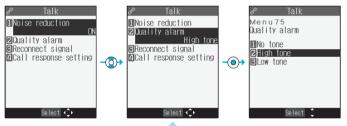

- Press  $\bigcirc$  to select the item below, and  $\bigcirc$  to select the item above.
- Press and hold (O) to scroll the items continuously.
- When the items are listed over multiple pages, the total number of pages and the current page number are shown at the upper right of the display.

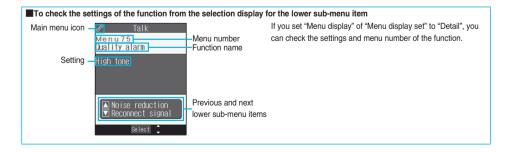

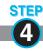

# Set or check the function

Set or check the selected function.

Some menu items have even more detailed menus.

The example below shows how to set "Low tone" for "Quality alarm".

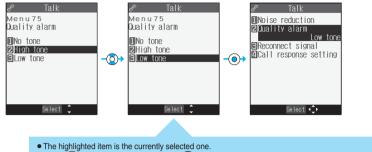

- Press  $\bigcirc$  to select the item below, and  $\bigcirc$  to select the item above.
- Press and hold (O) to scroll the items continuously.

# Menu Number Selection

How to select the function of "Quality alarm" is explained here as an example of Menu Number Selection.

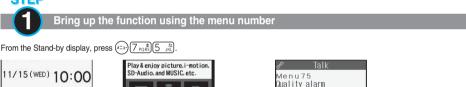

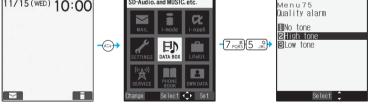

# Information

• See "Function List" for menu numbers. (See page 408)

# Function Menu display

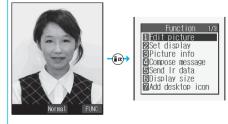

- When "FWC appears at the lower right of the display, press (a) to bring up the Function menu. The contents of the Function menu depend on the display from which you bring up the Function menu. The items you cannot select are grayed out.
- Selectable items such as "Save", "Edit" or "Delete" in each operation appear on the display.
- When the items are listed over multiple pages, the total number of pages and the current page number are shown at the upper right of the display.

From the item at the top or bottom of the Function menu, press  $\bigodot$  to go to the previous page or the next page. Press  $\bigodot$ ,  $\blacklozenge$  or  $\bigtriangledown$  to scroll by page.

# Method for Selecting Menu

## To select items quickly <Direct selection>

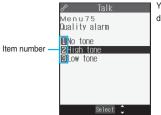

You can select an item also by simply pressing the numeric key corresponding to the displayed item number.

### To finish or cancel the menu operation

To finish the menu operation

When you finish setting function, the selection display for the lower sub-menu item comes up (or the Stand-by display returns in some cases). When you finish setting the function, press [20] and the stand-by display returns (except during Multitask).

• To cancel the menu operation

Press (Horac and the Stand-by display or the former display returns. Depending on the setting item, the confirmation display appears asking whether to abandon the setting contents. In addition, you can press (rh and to return to the previous operation.

# When the "YES/NO" or "ON/OFF" Selection display appears

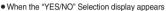

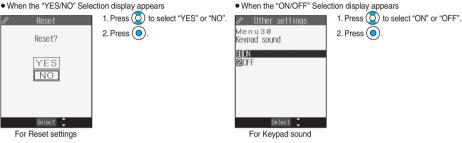

# When the display for entering your Terminal Security Code appears

With some items, the display for entering your Terminal Security Code appears before the setting display comes up. You need to enter your Terminal Security Code to set or check the function.

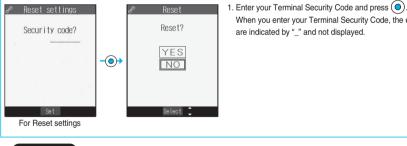

When you enter your Terminal Security Code, the entered numbers are indicated by "\_" and not displayed.

# Information

The items you cannot select are graved out.

# Description Example for Operations

In this manual, the description for the command navigation key operation (selection of top, bottom, left, or right and press of (•) after a function item is selected) is simplified.

# Description Example of Steps

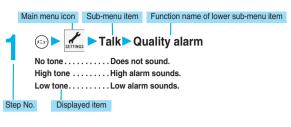

# Description Example for Function Menu

| Function menu                    |          | Operation                          |        | Explanation                         |
|----------------------------------|----------|------------------------------------|--------|-------------------------------------|
| Delete all                       | Enter ye | our Terminal Security Code         | You ca | an delete all files.                |
|                                  | YES      |                                    |        |                                     |
| Item displayed in the Function n |          | erating procedures after selecting | Supp   | lementary explanation for each item |
| nom displayed in the Function in |          | item in the Function menu          | Oupp   | ichenary explanation for each tem   |

# <Guide>

# When You do not Remember Key Operation

You can search for the functions you want to know and use, and then check the operating methods. You can execute some functions from "使いかたナビ (Guide)". This function is available in Japanese Mode only.

# ▶ 使いかたナビ (Guide)

| Q. Q. Whete                                       | 基本の操作 (Basic operations) Displays the basic functions. Go to step 4.<br>おすすめ機能 (Recommendable functions) Displays the recommendable functions. Go to                 |
|---------------------------------------------------|----------------------------------------------------------------------------------------------------|
| 基本の操作                                             | step 4.                                                                                                    |
| おすすめ機能                                            | 機能検索 (Function search) Searches for a function.                                                                                                    |
| 機能検索のボイス検索                                        | ボイス検索 (Search by voice) Searches by vocalizing a keyword. Go to step 2<br>on page 39.                                                                                |
| 検索履歴                                              | 検索履歴 (Search history) Displays up to 30 search histories. Go to step 4.<br>• Select each item and press (空) (小疗); then the detailed operating methods are displayed. |
| 探す方法を選んでください           ヘルフ°         選択         機能 | • From the Stand-by display, press ), select ?, and press ) to show the 使いかたナビ                                                                                       |
| 使いかたナビ (Guide) display                            | (Guide) display. If you have deleted (Q), press (R) (IIIII) from the display on the left and                                                                         |
|                                                   | select "デスクトップ貼付 (Add desktop icon)" to paste it on the desktop again. (See page 167)                                                                                |

# Select a searching method if you select "機能検索 (Function search)" in step 1 > ()

文字入力キーワード検索 (From your words).... Enter a keyword and retrieve. Go to step 3. 

the preceding or following row. Go to step 4.

• Select each item and press (() ((); then the detailed operating methods are displayed.

If you select "文字入力キーワード検索 (From your words)" and press 🖾 (瓜炉), select "文字入力キーワード検索 (From your words)" or "文字入力のしかた (How to input words)".

# Enter a keyword ()

Up to 50 search results are displayed.

• You can enter up to 24 full-pitch or 48 half-pitch characters.

Guide

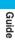

# Select a function > ()

この機能を使う (Operate function) ..... Executes the function. Operate each function.

操作のしかた (How to operate) ......Displays the operating method.

機能の説明 (Description) ......Displays explanations for the function.

関連機能 (Relevant function)......Displays up to 10 relevant functions. Repeat step 4.

- For some functions, press ( ) several times for selection.
- If you select "基本の操作 (Basic operations)" in step 1, the description about the function is displayed when that function is selected. Press (図) (民間) to execute the function.
- You can display explanations about the function also by pressing ( ) ( ) while selecting the function.

# Search by Voice

You can search for a function by vocalizing a keyword. Set "Search by voice" of "Read aloud settings" to "ON" to hear voice guidance for operations.

# 使いかたナビ (Guide) display > ボイス検索 (Search by voice)

• You can display the detailed operating methods by pressing (図) (別か) and selecting "ボイス検索 (Search by voice)" or "音声 入力のしかた (How to input voice)".

2

# Vocalize a keyword when the voice recognition start tone sounds.

Start vocalizing the keyword within four seconds after the voice recognition start tone sounds. Up to nine detected results are displayed.

- The voice recognition start tone sounds at Level 2 of the sound volume. However, it does not sound during Manner Mode.
- The keywords you can input by voice are limited to the ones that have been pre-installed to the FOMA phone. If the vocalized keyword is not recognized easily, vocalize a different word.
- See page 138 for voice input.

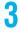

# Select a detected result

このキーワードで検索 (Search from this)...... Retrieves with the keyword you have selected. Up to 50 searched results are displayed. Go to step 4 on page 39.

キーワードの追加 (Add keywords) ..... Add a new keyword. Repeat step 2 and step 3.

# Function Menu while Search History is Displayed

# 

| Function menu      | Operation | Explanation |
|--------------------|-----------|-------------|
| 1件削除 (Delete this) | ► YES     | _           |
| 全削除 (Delete all)   | ► YES     | _           |

# Using UIM (FOMA Card)

The UIM is an IC card that holds your information such as phone numbers. It can hold data such as Phonebook entries and SMS messages as well. By sharing a UIM, you can operate multiple FOMA phones for multiple purposes.

You cannot use the FOMA phone for communication such as voice and video-phone calls, i-mode, sending/receiving mail, or packet communication unless the UIM is inserted.

For details on how to use the UIM, refer to the UIM instruction manual.

When inserting or removing the UIM, take care not to accidentally touch or scratch the IC.

# Insert/Remove UIM

You need to remove the battery before you insert the UIM. (See page 43)

# Inserting

- Pull the claw to pull the tray out.
  - Pull out the tray straight until it clicks.
- Place the UIM on the tray with its IC-side facing up. •Fit the cut corners of the UIM and
  - Fit the cut corners of the UIM and tray in place.

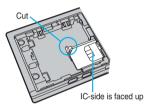

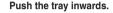

• Push the tray inwards firmly until it is fixed.

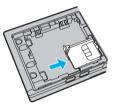

# Removing

Follow step 1 of "Inserting" to pull out the tray and remove the UIM.

Claw

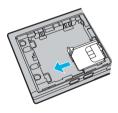

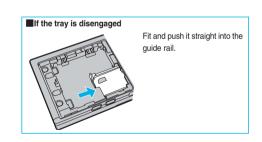

# Information

- Make sure that you insert/remove the UIM with the FOMA phone closed and held in your hand after you turn off the power.
- Make sure that the tray for the UIM is not drawn out when attaching the battery. If the tray is drawn out, the battery cannot be attached. Note that if the battery is forcibly attached, the UIM or tray may be damaged.
- Take care not to force the UIM into place because this can break it. And take care not to force the tray into place because it can brake the tray and the guide rail.
- Take care not to lose the UIM once you remove it.
- When you replace your UIM (except during Omakase Lock), you need to enter the four- to eight-digit Terminal Security Code after turning on the power. When you enter the correct Terminal Security Code, the Stand-by display appears. If you enter the incorrect Terminal Security Code five times in succession, the power is turned off. (However, you can turn on the power again.)

# Using UIM (FOMA Card

# About Password of UIM

# You can set two passwords, PIN1 and PIN2, for a UIM. (See page 175)

# **UIM Restrictions**

The FOMA phone has the UIM restriction function as a security function to protect your data and files. If you obtain data and files by the method below with the UIM inserted, UIM restrictions are automatically set to them.

- · When downloading images or melodies and so on, from sites or Internet web pages
- $\cdot$  When receiving i-mode mail with file attachments

The data or files with the UIM restrictions can be browsed, played back, started, edited, attached to mail, or transferred via infrared rays only when the UIM used for obtaining is inserted. When the UIM used for obtaining the data or files is not inserted, or when another UIM is inserted, these functions are not operable.

 In the explanation hereafter, the UIM used to obtain data and files is referred to as "your UIM" and other UIMs as "another person's UIM".

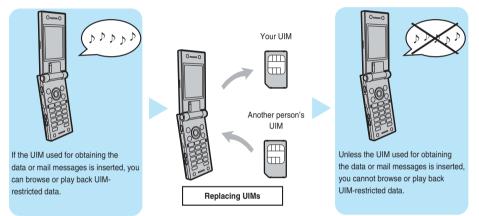

- When the UIM is not inserted or when another person's UIM is inserted, the following types of data and files are displayed with the restrictions symbol, " 3 ":
- · Video-phone record messages or movie memos
- · Melodies, images, i-motion movies, i-appli, or Chara-den images downloaded or obtained from sites or Internet web pages
- · Downloaded dictionaries
- · Screen memos containing melodies, images, i-motion movies, Chara-den images, or downloaded dictionaries
- · Files (melodies, images, Chara-den pictures, or Chara-den movies) attached or pasted to i-mode mail in the Inbox
- Files (melodies, images, i-motion movies, Chara-den pictures, or Chara-den movies) attached to i-mode mail in the Outbox, or Draft box, except the data shot or edited with the FOMA phone
- $\cdot$  Messages R/F with files (melodies or images) attached or pasted
- · Images inserted into Deco mail text
- % This function applies to the pre-installed i-oppli and Chara-den images if they are reinstalled (upgraded) from a site.
- The data set with the UIM restrictions appear on the preview display as shown on the right.

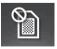

- When the UIM restrictions are set for data and files, you cannot set those data and files for the functions such as "Display setting" and "Select ring tone" when another person's UIM is inserted instead.
- If you have set the data and files with the UIM restrictions for the functions such as "Display setting" and "Select ring tone", these will work with their default settings if you remove your UIM or insert another person's UIM. If you insert your UIM again, then your settings will be enabled again.

<Example: Setting a downloaded "Melody A" as a ring tone>

- When you remove your UIM or replace it with another person's UIM, the default ring tone sounds. If you insert your UIM again, "Melody A" returns as the ring tone.
- UIM restrictions are not set for the data received using the infrared exchange function or data transmission (OBEX) function or the still images/moving images shot or edited with the FOMA phone.
- Even when another person's UIM is inserted, data and files set with the UIM restrictions can be moved or deleted.
- You cannot launch the i-oppli set with the UIM restrictions even if you select the highlighted text from the detailed mail display unless the UIM that was inserted at download is inserted.
- Tickers do not flow when you insert the UIM into another i-channel mobile phone. When the information is automatically updated after that or you press (+ ->>>) to receive the latest information, the tickers automatically begin to flow.
- The settings of the following functions are stored on the UIM:

· Validating/Invalidating DoCoMo Certificate 1 and user certificate

· SMS validity period · SMS center selection

· Select language

· PIN1 code, PIN2 code · PIN1 code entry set

# Differences of UIM (FOMA Card)

# If you use the blue UIM with your FOMA phone, note that following specifications differ from those of the green UIM:

| Functions                                                                                                    | UIM<br>(blue)  | UIM<br>(green) | Reference |
|----------------------------------------------------------------------------------------------------|----------------|----------------|-----------|
| Number of digits of the phone number that can be stored in the UIM Phonebook                                             | 20 max.        | 26 max.        | P.122     |
| Operation of user certificate to use FirstPass                                                                           | Cannot be used | Can be used    | P.240     |
| Use of WORLD WING                                                                                                    | Cannot be used | Can be used    | _         |
| Use of Service Numbers for "DoCoMo repair counter" and "General inquiries<br><docomo center="" information="">"</docomo> | Cannot be used | Can be used    | P.388     |

# WORLD WING

WORLD WING is the DoCoMo FOMA international roaming service that enables you to make or receive calls overseas with the same phone number by mounting the UIM (green) on a FOMA phone or native mobile phone (W-CDMA or GSM system) that supports the service. WORLD WING is available without subscription procedures.

- If you have signed up for the FOMA service before August 31, 2005 but have not signed up for WORLD WING, you need to take separate subscription procedures.
- This service is not available with some billing plans.
- If you lose your UIM (green) or have it stolen overseas, immediately contact DoCoMo to take the steps necessary for suspending the use of the UIM. For inquiries, see "DoCoMo Information Center" on the back page of this manual. Note that you are still charged the call and communication fees incurred after you lose it or have it stolen.

# Attaching/Removing Batteries

# **Attaching/Removing Batteries**

# Use the FOMA phone's dedicated Battery Pack P08.

# Attaching

While pressing the "-" part, slide the rear cover (2 mm or more) in the direction of the arrow to unlock.

Insert the battery pack in 2 the direction A with the arrow mark facing upwards and push it in the direction B.

> • Securely fit the claws of the battery pack into the grooves of the phone.

> > B

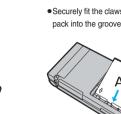

Arrow mark

Take hold of the projection of the battery pack to lift it up.

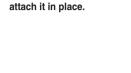

Slide the rear cover in the

direction of the arrow and

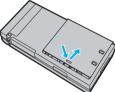

# Removing

While pressing the "
" part, slide the rear cover (2 mm or more) in the direction of the arrow to unlock

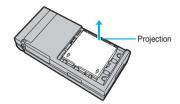

# Information

- Make sure that you attach/remove the battery with the FOMA phone closed and held in your hand after you turn off the power. Also, make sure not to press one-push open button when you attach/remove the battery.
- Make sure that the tray for the UIM is not drawn out when attaching the battery. If the tray is drawn out, the battery cannot be attached. Note that if the battery is forcibly attached, the UIM or tray may be damaged.
- If you try to force the battery into place, you could damage the charging terminals of the FOMA phone.
- For details, refer to the instruction manual for Battery Pack P08.

# **Charging FOMA Phone**

Use the FOMA phone's dedicated Battery Pack P08. Battery life?

- •Batteries are consumables. The usable time shortens slightly each time they are charged.
- When the usable time of the battery becomes half the time it was purchased, replacing is recommended because the battery is nearing the end of its life. Depending on the use conditions, the battery may slightly swell as it nears the end of its life, but this is not a problem.

The life of the battery is about one year. However, it may shorten if you repeat charging and discharging in a short period of time, charge in hot environments, or charge continuously over a long period of time.

For environmental protection, bring the exhausted battery to an NTT DoCoMo, dealer, or recycle shop.

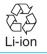

# Charging

- For details, refer to the instruction manuals for the FOMA AC Adapter 01 (option), FOMA Global Use AC Adapter 01 (option), and FOMA DC Adapter 01 (option).
- •The FOMA AC Adapter 01 uses 100 V AC only.
- Even during charging, you can still answer calls if the FOMA phone is turned on. This will consume the charged amount so that charging will take longer. Also, the standby time or talk time might be shorter if you charge the battery with your FOMA phone open.
- If you have a long time video-phone call during charging, the temperature inside the FOMA phone may rise and charging may be suspended. In such a case, wait for a while and try charging again.
- •Remove and insert the connector slowly and carefully, without using unnecessary force.
- Do not remove the battery during charging.

Do not charge for long periods of time (several days) with the FOMA phone switched on.

• Do not leave the FOMA phone power on for long periods of time while charging. Otherwise, when charging finishes, the FOMA phone will receive power from the battery so that when you actually use the FOMA phone, you will be able to use for just a short amount of time before the battery alarm sounds. If this happens, charge the battery correctly. When charging the battery again, first remove the FOMA phone from the AC adapter (or desktop holder) or DC adapter and then set it again.

**Estimated usable time for battery** (The usable time for the battery varies with the charging time and the remaining life of the battery.)

| -            |                              |            |                                     |
|--------------|------------------------------|------------|-------------------------------------|
| Continuous   | Standstill Approx. 500 hours | Continuous | Voice callApprox. 140 minutes       |
| standby time | In motion Approx. 350 hours  | talk time  | Video-phone call Approx. 90 minutes |

\* The continuous talk time is an estimate of available time for calls when radio waves can be sent and received normally.

The continuous standby time is an estimate of time for when radio waves can be received normally. The standby time may be reduced by half depending on the battery level, function settings, other ambient conditions such as temperature, or status of radio waves in the area (weak or out of reach, etc.). If you use i-mode communication, the talk/communication time and standby time will be shorter. Further, even if you do not talk on the phone or perform i-mode communication, they will be shorter if you compose i-mode mail, start up a downloaded i-oppli or the i-oppli Stand-by display, perform data communication or Multiaccess, use a camera, or play back music.

The continuous standby time during standstill is an average usable time for when the FOMA phone is closed in standstill status with radio waves received normally.

The continuous standby time in motion is an average usable time for when the FOMA phone is closed and placed in the combined status of "standstill", "moving" and "out of service area" in an area where radio waves can be received normally.

# Estimated time for charging battery

| AC adapter | Approx. 130 minutes | DC adapter | Approx. 130 minutes |
|------------|---------------------|------------|---------------------|
|------------|---------------------|------------|---------------------|

The charging time is an estimate of time for when the empty battery is charged with the FOMA phone turned off. The charging time will be longer if you charge the battery with the power of the FOMA phone turned on.

Charging FOMA Phone

# Charge with AC Adapter and Desktop Holder

# Connect the AC adapter (option) to the desktop holder (option).

Insert the AC adapter's plug into a power socket.

# Set the FOMA phone onto the desktop holder.

# Push it until it clicks.

Check that the Call/Charging indicator lights in red.

When the Call/Charging indicator flickers, dismount the AC adapter and battery pack from the FOMA phone and then re-mount them for charging. If the symptom persists, troubles with the AC adapter, desktop holder or battery pack may be involved, so consult a handling counter such as a DoCoMo shop.

- The charging confirmation tone sounds when charging starts and ends. However, it does not sound when the power is off or during Manner Mode or Public Mode (Drive Mode).
- Be sure to set the FOMA phone firmly onto the desktop holder. Also, be careful that the connector cap or a commercial strap is not caught between the FOMA phone and desktop holder.
- Charging can be done even when the FOMA phone is open.

# When charging completes, take the FOMA phone off the desktop holder.

 Unplug the AC adapter from the power socket when you are not going to use it for a long time.

# Indicator and display during charging and when charging is completed

|                    | Call/Charging indicator      | "🗐" display |
|--------------------|------------------------------|-------------|
| Charging           | Lights in red <sup>*</sup>   | Blinks      |
| Charging completed | Lights in green (only once)* | Lights      |

• When the FOMA phone is turned off, "
"
"
does not appear.

If you start charging with the battery flat, the Call/Charging indicator might not light immediately; however, charging itself has started.

While the Call/Charging indicator lights, it grows slowly bright or dim, and wavers.

# DC adapter (option)

With the DC adapter, you can use a cigarette lighter socket (12 V/24 V) of cars to charge the FOMA phone with the battery pack attached.

For details, refer to the instruction manual for the FOMA DC Adapter 01.

# Information

• If the fuse blows off when charging with the DC adapter, be sure to use a 2A fuse. The 2A fuse is consumables, so purchase at auto parts stores in your neighborhood.

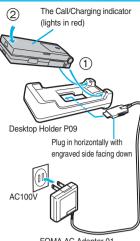

FOMA AC Adapter 01

Charge with the AC adapter only

Insert the connector with the engraved surface facing up until it clicks. Pull straight the connector out while pressing the release buttons.

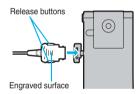

Check the facing direction (front or rear) of the AC adapter plug and then insert or pull it horizontally into or from the FOMA phone. Malfunction could result if you try to pull it forcibly.

# **Opening FOMA Phone by Using a Button**

You can open the FOMA phone easily by pressing the button. You can open it also manually without using the button.

# Press the one-push open button.

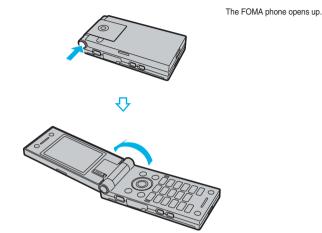

Information

- When "Open phone" is set to "Answer", you can start talking just by opening the FOMA phone during ringing.
- When "Automatic display" is set to "ON", you can display the specified phone number just by opening the FOMA phone.
- When "Recv. mail/call at open" is set to "ON" and a missed call/new mail message is found, the detailed Missed Call display/Inbox List appears by opening the FOMA phone.
- The FOMA phone might not open fully, depending on its direction.
- . When you open the FOMA phone by pressing the button, be careful not to drop it by its rebound.
- You need to close the FOMA phone manually. If it does not close, open it fully and then close it.

# <Battery Level>

# **Checking Battery Level**

When the FOMA phone is turned on, an estimate of the battery level is indicated by the icon.

- · Almost full ..... 🗎
- · Almost empty.....
- Charge the battery when it is almost empty.

# Check by Display and Tone

You can check an estimate of the battery level by the display and sound.

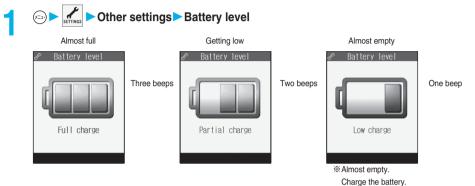

- The pictograph disappears after about three seconds.
- The battery tone does not sound while "Manner mode", "Super silent", or "Original" is activated, or "Keypad sound" is set to "OFF".

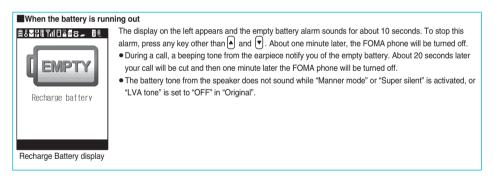

(X=1) (7 ports) (1

# <Power ON/OFF>

# **Turning Power On/Off**

# Turn Power On

74

11/15(WED) 10:00

# Press and hold for at least one second.

After the Wake-up display (see page 153) is displayed, the Stand-by display appears.

- If you have stored many Phonebook entries or mail messages, it may take a while for the display to appear.
- If the clock is set, the current date and time are shown. When Set Time is set to "Automatic", the time is automatically corrected.
- When """ is displayed, the FOMA phone is out of the service area or in the place where the radio waves do not reach. Move to a location where """ a disappears.

Stand-by display

# When your UIM is replaced (except during Omakase Lock)

F

Enter the four- to eight-digit Terminal Security Code after turning on the power. When you enter the correct Terminal Security Code, the Stand-by display appears. If you enter the incorrect Terminal Security Code five times in succession, the power is turned off. (However, you can turn on the power again.)

# When "PIN1 code entry set" of "PIN setting" is set to "ON"

Enter the four- to eight-digit PIN1 code after you turn on the power. When the correct PIN1 code is entered, the Stand-by display appears. See page 175 for PIN1 code.

# When "Auto reset setting" of "Notice call cost" is set to "ON" (except during Omakase Lock)

Enter the four- to eight-digit PIN2 code after you turn on the power. When the correct PIN2 code is entered, the Stand-by display appears. If you press (he of the stand-by display appears) is set to "OFF" and the Stand-by display appears. See page 175 for PIN2 code.

# Information

Each entry display appears in the order of "PIN1 code" → "Terminal Security Code" → "PIN2 code".

# Turn Power Off

# Press and hold 🕮 🝙 for at least two seconds.

The exit display appears and the power turns off.

• You cannot turn on the power immediately after turning off the power. Wait a few seconds.

# Information

- If "wait a minute" is displayed when you turn on the power, wait for a while and then proceed.
- If you have not operated the FOMA phone for a certain period with the power turned on, the indication on the display goes off. The display comes on again when you perform any operation. You can set the display to remain on, for even when the FOMA phone has not been operated for a certain period, by setting "Power saver mode" of "Display setting" to "OFF".
- The radio waves become unstable when you move around during a call. Because of the nature of the digital technology, your call might be cut off suddenly. Try to keep T

| lect Language> |  |
|----------------|--|
|----------------|--|

# Switching to English

Setting at purchase

<Se

Japanese

# ▷ ▶ ディスプレイ (Display) ▶ バイリンガル (Select language) ▶ Japanese (日本語) or English (英語)

• The following functions are different between Japanese display and English display:

| Functions                      | Japanese              | English       |
|--------------------------------|-----------------------|---------------|
| "Display" of Main Window Clock | 日本語 (Japanese)        | Not available |
|                                | 英語 (English)          | ON            |
|                                | OFF                   | OFF           |
| Info Notice Setting            | 電子音 (Electrical tone) | ON            |
|                                | ボイス (Voice)           | Not available |
|                                | OFF                   | OFF           |
| 使いかたナビ (Guide)                 | Available             | Not available |

# Information

• When the UIM is inserted, the "バイリンガル (Select language)" setting is stored in the UIM.

# <Initial Setting>

# **Executing Initial Settings**

If the date and time, Terminal Security Code, Keypad Sound, and Read Aloud Settings are not set, the display for the initial setting appears when the power is turned on. You can set the initial settings also from each menu function separately. If you have never executed Software Update, you can do it in succession.

# Turn on the power ► YES

| Initial setting        |
|------------------------|
|                        |
| Start                  |
| initial setting<br>NK2 |
| 0                      |
| YES                    |
| NO                     |

 When the display for entering your Terminal Security Code, PIN 1 code, or PIN 2 code appears, follow the operation on page 48.

# 2

# Set the date and time.

You can select "Automatic" or "Manual" for setting the time. (See page 50)

# Set your Terminal Security Code.

You can set your Terminal Security Code required for setting functions. (See page 174)

- 1. Enter "0000" ► (●)
- 2. Enter your new Terminal Security Code (four to eight digits) > () > YES

# Set Keypad Sound.

You can set whether to sound the keypad. (See page 147) 1. ON or OFF

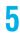

h

# Set Read Aloud Settings.

You can set whether to have the FOMA phone announce incoming calls or read the contents of mail aloud. (See page 362)

# YES Execute Software Update.

The FOMA phone checks if Software Update is needed, and if needed, it is performed. (See page 456)

x=-1 \* 5 .k

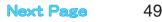

- When an unset function is found or the software is not updated, the Initial Setting display for an unset function or the confirmation display asking whether to update the software appears, each time you turn on the power. However if you do not insert the UIM into the FOMA phone, the confirmation display asking whether to update the software does not appear.
- The confirmation display whether to update the software does not appear the next time you turn on the power even when software update is not done if the date and time. Terminal Security Code, Keypad Sound, and Read Aloud Settings are all set.
- The Initial Setting display is displayed also after you execute "Initialize".
- The completed settings are valid even when total setting is interrupted by an incoming call or canceled by pressing [Hub are or the even middle with a setting is interrupted by an incoming call or canceled by pressing [Hub are or the even middle with a setting is interrupted by an incoming call or canceled by pressing [Hub are or the even middle with a setting is interrupted by an incoming call or canceled by pressing [Hub are or the even middle with a setting is interrupted by an incoming call or canceled by pressing [Hub are or the even middle with a setting is interrupted by an incoming call or canceled by pressing [Hub are or the even middle with a setting is interrupted by an incoming call or canceled by pressing [Hub are or the even middle with a setting is interrupted by an incoming call or canceled by pressing [Hub are or the even middle with a setting is interrupted by an incoming call or canceled by pressing [Hub are or the even middle with a setting is interrupted by an incoming call or canceled by pressing [Hub are or the even middle with a setting is interrupted by an incoming call or canceled by pressing [Hub are or the even middle with a setting is interrupted by an incoming call or canceled by pressing [Hub are or the even middle with a setting is interrupted by an incoming call or canceled by pressing [Hub are or the even middle with a setting is interrupted by an incoming call or canceled by pressing [Hub are or the even middle with a setting is interrupted by an incoming call or canceled by pressing [Hub are or the even middle with a setting is interrupted by an incoming call or canceled by pressing [Hub are or the even middle with a setting is interrupted by an incoming call or canceled by an incoming call or canceled by a setting is interrupted by a setting is interrupted by a setting is interrupted by a setting is interrupted by a setting is interrupted by a setting is interrupted by a setting is interrupted by a setting is interrupted by a setting is interrupted by a setting is interrup
- When the clock is set and the power is automatically turned on, the Initial Setting display does not appear even if there is any unset function.

# <Set Time>

# **Setting Date and Time**

Setting at purchase Automatic

You can select whether to correct the time automatically or set it manually.

Clock Set time

Automatic . . . . Corrects the date/time automatically. The setting is completed.

If the time is not automatically corrected such as when " 圈队" is displayed and the date/time has not been set, the display for manually correcting the time appears. Follow step 2 to set the date/time. However, the display for manually correcting the time does not appear when you set the date/time by Initial Setting.

(x=1) (3 def) (1 d)

# Manual ...... Sets the date/time manually.

• When "Notice call cost" is set to "ON", the display for entering your Terminal Security Code appears. Enter your Terminal Security Code and press ()

# Enter year, month, date and time ()

- Use (O) to move the cursor and the numeric keys to enter numbers.
- Enter the A.D. year.
- Enter the time on the 24-hour basis.

# (Year) 2006 (Date) 11/15 (Time) 10:00

• To enter one-digit numeral for the date and time, enter two digits beginning with "0" as in "01" to "09".

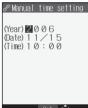

# About date/time correction function

The time displayed on the FOMA phone is corrected according to the clock information obtained from the DoCoMo network. When the date/time has not been set, the time is set when the clock information is received. If the date/time has been set, the time is corrected when you show the Stand-by display after receiving the clock information or set "Set time" to "Automatic". If you want to set the time with a lag, set the time manually. When you set to "Automatic" again, turn the power off and on and then set to "Automatic".

- You cannot correct the time while another function is working, at power on after software update, when the UIM is not inserted, or while an animation or Flash movie set for the Stand-by display is played back. In addition, you might not be able to correct the time depending on the radio wave conditions, the timing the FOMA phone is turned on, or the i-oppli software set for the i-oppli Stand-by display.
- If the FOMA phone has not obtained any clock information, the time is not corrected by showing the Stand-by display or by setting "Set time" to "Automatic".
- Some few second errors might occur.

- You can set the clock also during a call.
- If you enter a wrong number (for example, "13" for the month) and press (), the entry is invalid. Enter the correct number.
- You cannot use the following functions unless the clock is set:
- $\cdot$  Storing date/time of Redial/Dialed Calls (See page 62)
- · Calendar (See page 152)
- · Schedule (See page 367)
- $\cdot$  Software Update (See page 456)
- $\cdot$  Pattern data update of Scanning Function (See page 461)
- Hourly Illumination (See page 164)
- $\cdot$  Function menu "Input time" while entering characters (See page 401)
- $\cdot$  Function menu "Shooting date" of the Finder display (See page 208)
- · Storing date/time of Received Calls (See page 73)
- · Alarm (See page 365)
- · ToDo (See page 371)
- · i-oppli Auto Start (See page 302)
- · Auto Reset Setting of Notice Call Cost (See page 376)

• The FOMA phone has an internal backup battery. The set time is stored in the internal backup battery so is kept even when you change the battery. However, the time could be reset if the battery is detached for two or more weeks. In this case, charge the FOMA phone and then set the clock again. Also, when using the FOMA phone for the first time after purchase, attach the battery to the FOMA phone and then charge it. This charges the internal backup battery as well.

• This function supports clock settings from 00:00 on January 1, 2006 through 23:59 on December 31, 2037.

# <Caller ID Notification>

# Notifying the Other Party of Your Phone Number

You can set the FOMA phone to send your phone number to the called party's phone when dialing. Your phone number is important information, so take utmost care when notifying your phone number. This function is available only when the other party's phone is the digital terminal such as the FOMA phone or mobile phone which supports Caller ID.

# Set Caller ID Notification to Network

You can set whether to notify your caller ID on the network.

# Caller ID notification > Do the following operations.

| Item          | Operation                                            | Explanation                                       |
|---------------|------------------------------------------------------|---------------------------------------------------|
| Activate      | ► ON or OFF► Enter your Network Security<br>Code► () | See page 174 for the Network Security Code.       |
| Check setting | After checking, press     O.                         | You can check the setting contents of "Activate". |

# Set Caller ID Notification when Making a Call

Each time you dial out, you can set whether to notify your caller ID.

Enter a phone number,

or bring up the detailed display of a Phonebook entry, redial item, dialed call record, or received call record.

2

# (FUC) Notify caller ID Don't notify or Notify caller (OFF or ON)

 When you release "Notify caller ID", select "Cancel prefix". For voice calls or video-phone calls, follow the settings in "Activate" of "Caller ID notification". For PushTalk calls, follow the settings in "Caller ID setting" on page 117.

- Confirming before Use
- before Use Caller ID Notification

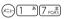

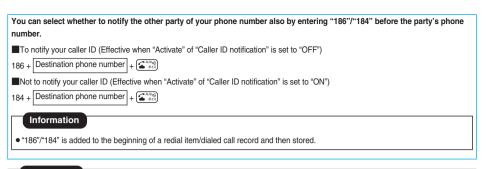

When you make a call and hear the guidance requesting your caller ID, set "Activate" of "Caller ID notification" to "ON" and redial.

# <Own Number>

# **Checking Your Own Number**

You can display your subscribing phone number (own number). "Own number" is stored in the UIM.

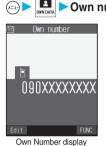

# Own number

When a mail address is stored, you can press (O) to display the first mail address.

x=1) 0 20

• See page 374 for storing/displaying personal data.

# Making/Receiving Calls

| Making Calls                                                                    |    |
|---------------------------------------------------------------------------------|----|
| Making a Call                                                                   | 54 |
| International Calls WORLD CALL                                                  | 55 |
| Setting for International Calls                                                 | 57 |
| Switching from a Voice Call to Video-phone Call                                 | 58 |
| Setting Chaku-moji (Chaku-moji)                                                 | 59 |
| Redialing Phone Numbers You have DialedRedial,                                  | 62 |
| Sending Touch-tone Signals Quickly                                              | 64 |
| Storing Numbers to be Added to the Beginning of a Phone Number Prefix Setting   | 65 |
| Making a Call with Specified Sub-addressSub-address Setting                     | 66 |
| Selecting Alarm for Reconnecting Reconnect Signal                               | 67 |
| Reducing Surrounding Noise to Make Voice Clear                                  | 67 |
| Switching to Hands-free                                                         | 67 |
| Using Hands-free Compatible Devices                                             | 68 |
| Receiving Calls                                                                 |    |
| Receiving a Call                                                                | 69 |
| Switched from a Voice Call to Video-phone Call by the Other Party               | 70 |
| Setting Response of Key Operation for Answering Incoming Calls (Answer Setting) | 71 |
| Setting Response for when Opening FOMA Phone during Ringing                     | 72 |
| Setting Response for when Closing FOMA Phone during a Call Setting when Folded  | 72 |
| Using Received Call Record                                                      | 73 |
| Adjusting Earpiece Volume                                                       | 75 |
| Adjusting Ring Volume                                                           | 75 |
| , , , , , , , , , , , , , , , , , , , ,                                         | 70 |
| When You Cannot or Could not Answer the Call                                    |    |
| Putting an Incoming Call on Hold when You cannot Answer at Once (On Hold)       | 76 |
| Putting a Call on Hold during a Call                                            | 77 |
| Setting Hold Tone Setting                                                       | 77 |
| Using Public Mode (Drive Mode)                                                  | 77 |
| Using Public Mode (Power Off) (Public Mode (Power Off))                         | 79 |
| If You could not Answer an Incoming Call                                        | 80 |
| Recording Messages and Images when You cannot Answer the Call                   |    |
|                                                                                 | 81 |
| Recording Messages and Images when You cannot Answer the Call while Ringing     |    |
| Quick Record Message                                                            | 83 |
| Playing/Erasing Record Messages/a Voice Memo                                    | 84 |
| Playing/Erasing Video-phone Record Messages/Movie Memos                         |    |
|                                                                                 | 85 |
|                                                                                 |    |

# Making a Call

# Enter the other party's phone number, starting with the city code.

 Even when you are dialing within the same area, you need to enter the city code before the phone number.

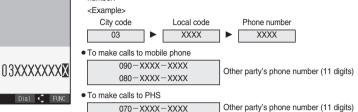

- When 27 or more digits are entered, the lower 26 digits only are displayed.
- You can make a call also by vocalizing and retrieving a Phonebook entry stored in the Voice Dial List. (See page 137)
- To store an entered phone number in the Phonebook, press ( (Store)). Go to step 2 on page 125.

# $\mathbf{S}^{\text{ANSE}}$ or $\mathbf{O}$ > Start talking when the other party answers.

- " T blinks at the upper right of the display during dialing, and lights steadily during a call.
- If you hear the guidance requesting your caller ID (see page 386), follow the procedure for "To notify your caller ID" on page 52 and redial.
- You can press the numeric keys to send touch-tone signals during a call.
- If you close the FOMA phone during a call, the FOMA phone works according to "Setting when folded". (See page 72)

Press (

Press 🕮 🝙 to end the call after talking.

# Information

Tul

[Talking]

03XXXXXXXX

**8 -** 10:00

15s

- You can make voice calls using "Multiaccess" even when using i-mode or exchanging mail.
- You cannot make voice calls during 64K data communication or video-phone calls.
- If you have brought up a display other than the "Talking" display during a call, you can return to the "Talking" display by pressing ( + ) we have brought up a display other than the "Talking" display during a call, you can return to the "Talking" display by pressing ( + ) we have brought up a display other than the "Talking" display during a call, you can return to the "Talking" display by pressing ( + ) we have brought up a display other than the "Talking" display during a call, you can return to the "Talking" display by pressing ( + ) we have brought up a display during a call, you can return to the "Talking" display by pressing ( + ) we have brought up a display during a call, you can return to the "Talking" display by pressing ( + ) we have brought up a display during a call, you can return to the "Talking" display during a call, you can return to the "Talking" display during a call, you can return to the "Talking" display during a call, we have brought up a display during a call, you can return to the "Talking" display during a call, you can return to the "Talking" display during a call
- You can make a call also by pressing 🚰 and then entering the party's phone number. If you enter a wrong number, press 🕮 clear the display and then redial.

# Making/Receiving Calls WORLD CALL

# Display during dialing

The other party's name and icon will be displayed if you have stored the party's phone number and name in the Phonebook. However, the image will not be displayed, even if you have stored it for that party.

- If the same phone number is stored with multiple names in the Phonebook, the name that comes first in the search order (see page 128) is displayed.
- The phone number instead of the name will be displayed if the party has been stored in the Phonebook in "Secret mode" or "Secret only mode", or if PIM Lock is activated.

# If you make a mistake while entering a phone number

Each time you press 👍 🛒, the digit on the far right is cleared. If you press and hold 👍 🚀 for at least one second, all the digits are cleared and the Stand-by display returns.

• Press 闪 to move the cursor to the digit you want to clear, and then press 🖬 🔊 to clear it. To clear all the digits on and to the right of the cursor, press and hold and for at least one second.

# Photo-sending during a call

During a voice call, you can send the other party the still images you have taken on the spot or ones you have saved. (See page 259)

# Function Menu while Entering Phone Number

While entering a phone number  $\triangleright$  (FUNC)  $\triangleright$  Do the following operations.

| Function menu      | Operation                 | Explanation                                                                                |  |
|--------------------|---------------------------|--------------------------------------------------------------------------------------------|--|
| Notify caller ID   | See page 51.              | You can set whether to notify your caller ID.                                              |  |
| Prefix numbers     | See page 66.              | You can add a prefix number.                                                               |  |
| International dial | See page 56.              | You can make an international call.                                                        |  |
| Multi number       | See page 389.             | You can select a phone number to be notified to the other party.                           |  |
| Add to phonebook   | See page 125.             | You can store the phone number in the Phonebook.                                           |  |
| Compose message    | Go to step 3 on page 250. | You can compose a mail message to send to the phone number set as the destination address. |  |
| Connection speed   | See page 91.              | You can set the connection speed of video-phone calls.                                     |  |
| Select image       | See page 101.             | You can select an image for video-phone calls.                                             |  |
| Chaku-moji         | See page 60.              | You can make a call with a Chaku-moji message.                                             |  |

# <WORLD CALL>

# International Calls

WORLD CALL is the international call service available from DoCoMo mobile phones. When you have signed up for FOMA service, you have contracted to use "WORLD CALL" (except those who have applied not to use it).

- · You can call about 240 countries and regions.
- The WORLD CALL charges are added to your monthly FOMA bill.
- The application/monthly fee is free of charge.
- Changes in procedures for international call

"My Line" service is not available for mobile communications such as mobile phones, so cannot be used with WORLD CALL. However, in conjunction with the launch of "My Line" service, the dialing procedure for international calls from mobile phones has changed. Note that the old way of dialing (the way without "010" from the following operation) no longer works.

- The service is not available with some billing plans.
- Contact "DoCoMo Information Center" on the back page of this manual for inquiries about WORLD CALL.
- When using international carriers other than DoCoMo, contact them.

Next Page

- For the information about connectable countries and telecommunications carriers, refer to the DoCoMo Global Service web page.
- Images sent from the other party may blur on your FOMA phone or you may not be able to connect, depending on the other party's
  phone used for the international video-phone call.

# Enter a Phone Number to Make an International Call

- Enter it in order of 009130→010→country code→area code (city code) →destination phone number Category or ()
- When the area code (city code) begins with "0", leave this out when dialing. However, include "0" when making a call to some countries or regions such as Italy.
- Press I to make an international video-phone call.

# Use "+" to Make an International Call

When you enter a phone number for dialing or storing it in the Phonebook, press and hold (O the for at least one second to enter "+". You can use "+" to make international calls without entering an international call access code such as 009130-010.

• Because "Auto assist setting" of "Int'I dial setting" is set to "Auto" by default, an international call access code is automatically entered.

# ① 또 (for at least one second) ► Enter numbers in order of country code

# →area code (city code)→destination phone number > 🖅 or 🧿

- When the area code (city code) begins with "0", leave this out when entering. However, include "0" when making a call to some countries or regions such as Italy.
- Press I to make an international video-phone call.

# Dial

• When you select "Dial with orig. No.", you can make a call without adding an international call access code.

# International Dial

When you make a call, "+", which was entered at the beginning of a phone number by pressing and holding  $O(\frac{k^2}{2})$  for at least one second, is replaced with an international call access code of "Int'l dial setting".

# Enter a phone number,

or bring up the detailed display of a Phonebook entry, redial item, dialed call record, or received call record.

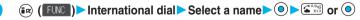

• Press 🔳 to make an international video-phone call.

• When the beginning of the phone number is other than "+", an international call access code is added. (When the phone number starts by "0", "0" at the beginning is automatically deleted.)

International Dial Setting

<International Dial Setting>

# **Setting for International Calls**

# Auto Assist Setting

Setting at purchase Auto

You can set whether to make a call by automatically replacing "+" which was entered at the beginning of a phone number by pressing and holding O te for at least one second with an international call access code.

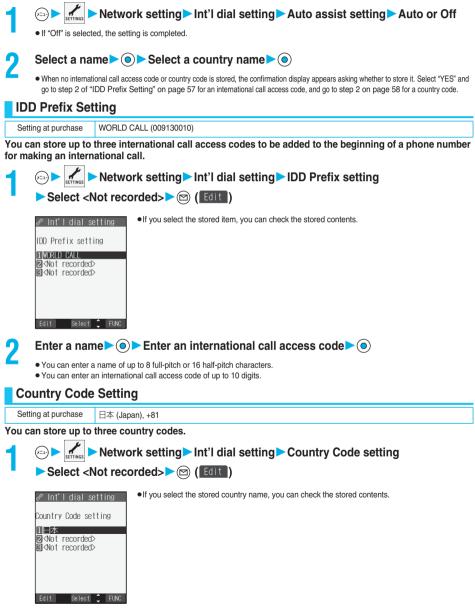

Next Page

- You can enter a country name of up to 8 full-pitch or 16 half-pitch characters.
- $\bullet$  You can enter a country code of up to 5 digits. But you cannot use #,  $\bigstar,$  and +.

# Function Menu while IDD Prefix Setting/Country Code Setting is Displayed

While an IDD prefix setting item/a country code setting item is displayed (FUC) Do the following operations.

| Function menu             | Operation                                                                                                    | Explanation                                                                                                    |
|---------------------------|----------------------------------------------------------------------------------------------------|----------------------------------------------------------------------------------------------------|
| Edit                      | Go to step 2 of "IDD Prefix Setting" on page 57 for<br>IDD Prefix setting, and go to step 2 on page 58 for<br>Country Code Setting.<br>• You can edit the item also by pressing<br>(E0(FeIT)). | -                                                                                                    |
| Delete this<br>Delete all | YES     Enter your Terminal Security Code                                                                                                    | <ul> <li>You cannot delete an international call access<br/>code or the country code set by "Auto assist<br/>setting".</li> </ul> |
|                           | YES                                                                                                    | setting".                                                                                                    |

# Switching from a Voice Call to Video-phone Call

You (caller) can switch from a voice call to a video-phone call during a call.

# During a voice call ► 🖾 ( 💷 ) ► Change

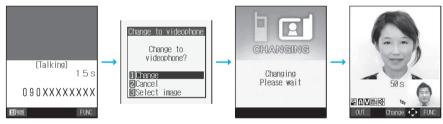

• When you select an image to be sent to the other party, select "Select image". Go to step 2 on page 101.

• When "Cancel" is selected, the FOMA phone cancels switching and returns to the voice call.

• While switching, the "Changing" display appears and the voice guidance to that effect is played back.

- You can switch between a voice call and a video-phone call repeatedly.
- When i-mode or packet communication is in progress, the communication is disconnected and then the voice call is switched to the video-phone call. With packet communication, the confirmation display appears asking whether to disconnect the communication. Select "YES".
- When packet communication is in progress at the other end, the message to the effect that the communication cannot be switched is displayed and the voice call continues without switching to the video-phone call.
- You cannot switch from the voice call to the video-phone call while "Multi calling" is displayed during the call if you have signed up for Call Waiting Service.
- It takes about five seconds to switch. Switching may take a longer time depending on the radio wave conditions.
- Depending on how the caller's phone is working or on the radio wave conditions, switching from a voice call to video-phone call may fail and the connection may be cut off.
- If you switch between the voice call and video-phone call during a call, the call duration and call cost are counted respectively for the calls. You are not charged while "Changing" is displayed.
- You cannot switch between the video-phone call and voice call unless "Notify switchable mode" is set to "Indication ON" at the other end. See page 101 for "Notify switchable mode".
- Just after purchase. Hands-free is automatically activated when you switch from a voice call to video-phone call as "Hands-free w/ V.phone" has been set to "ON". However, Hands-free is deactivated during Manner Mode regardless of the "Hands-free w/ V.phone" settina.
- An alarm for "Quality alarm" and "Reconnect signal" does not sound during switching.
- See page 92 for switching from a video-phone call to voice call.

# <Chaku-moji>

# Setting Chaku-moji

When making a voice call or video-phone call, you can send your text message during calling to tell your business beforehand.

- Compatible models . . . . 902iS series, SH902iSL, SH702iS
- The sending end is charged, but the receiving end is not charged.

| When a Chaku-moji message is received   |                                                                                                    |  |  |
|-----------------------------------------|----------------------------------------------------------------------------------------------------|--|--|
|                                         | The Chaku-moji message is displayed below a sender. It is recorded in Received Calls.                                                                         |  |  |
|                                         | <ul> <li>The Chaku-moji message is displayed only during ringing. It is not displayed during a call.</li> </ul>                                               |  |  |
|                                         | <ul> <li>Even when a Chaku-moji message comes in within the ring start time set by "Ring time", it is received and<br/>recorded in Received Calls.</li> </ul> |  |  |
| 090XXXXXXXX<br>@ Meet at<br>Answer FUNC | Chaku-moji message                                                                                                    |  |  |

# Create Chaku-moji Messages

# You can store up to 10 Chaku-moji messages.

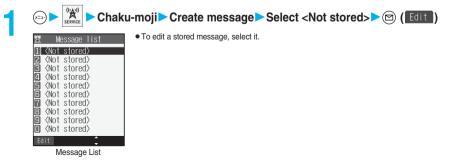

• You can enter up to 10 characters regardless of whether they are pictographs, symbols, or full-pitch/half-pitch characters.

Chaku-moji

# Make a Call with a Chaku-moji Message

# Enter a phone number,

or bring up the detailed display of a Phonebook entry, redial item, dialed call record, or received call record.

# (FUNC) ► Chaku-moji ► Do the following operations.

| Function menu  | Operation                                                                                                    | Explanation                                                                                                    |
|----------------|----------------------------------------------------------------------------------------------------|----------------------------------------------------------------------------------------------------|
| Create message | <ul> <li>Enter a message S</li> <li>You can enter up 10 characters regardless of<br/>whether they are pictographs, symbols, or<br/>full-pitch/half-pitch characters.</li> </ul>               | You can create a Chaku-moji message just before<br>dialing.<br>• The Chaku-moji message created using this<br>function is not stored in the Message List.                                                                              |
| Select message | <ul> <li>Select a message O</li> <li>When a Chaku-moji message has been set for<br/>sending, the confirmation display appears<br/>asking whether to overwrite it. Select "YES".</li> </ul>    | From the Message List, you can select a Chaku-<br>moji message to be sent.                                                                                                    |
| Sent messages  | <ul> <li>Select a sent message</li> <li>When a Chaku-moji message has been set for<br/>sending, the confirmation display appears<br/>asking whether to overwrite it. Select "YES".</li> </ul> | From the Sent Message List, you can select a<br>Chaku-moji message to be sent. Up to 10 sent<br>Chaku-moji messages only are stored in the Sent<br>Message List. If you send the same Chaku-moji<br>message, the older one is deleted. |

# Press 🖅 or 🔘.

- Press II to make a video-phone call.
- The Chaku-moji message being sent is displayed during dialing.

# Information

- When a Chaku-moji message has arrived at the other party's phone, "Transmission completed" is displayed, and you are charged a transmission fee.
- When a Chaku-moji message has not arrived at the other party's phone, "Transmission failed" is displayed. In this case, you are not charged a transmission fee.
  - · When the other party's phone is not a Chaku-moji compatible mobile phone or the call is not allowed by "Message disp. settings" at the receiving end
- Even if you make a call with a Chaku-moji message attached, the Chaku-moji message is not displayed and you are not charged a transmission fee (the call is not recorded in Received Calls) when the receiving end has the following settings or is placed in the following states. Also, the transmission result is not displayed at the sending end.
  - When the other party's phone is out of the service area, turned off, during Public Mode (Drive Mode), or the ring time for Record Message is set to zero seconds
- Depending on the radio wave conditions, the transmission result may not be displayed at the sending end even if a Chaku-moji message has arrived at the other party's phone. In this case, you are charged a transmission fee.
- You cannot send Chaku-moji messages to anyone outside Japan.
- When your video-phone call is not connected and automatically switched to a 32K or voice call, the Chaku-moji message is also resent.
- Chaku-moji does not support PushTalk.

# Detailed Sent Message

Up to 10 sent Chaku-moji messages are stored in Sent Messages, and you can check for the other party's phone number and the date/time the Chaku-moji message was sent. Older messages sent to the same phone number are also stored.

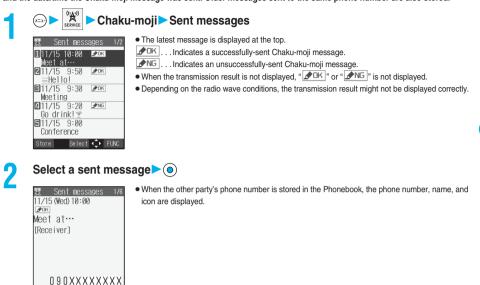

# Function Menu while Detailed Sent Message is Displayed

While a detailed sent message is displayed in (FUC)

# Do the following operations.

<♪ EU

| Function menu | Operation                                                                                                    | Explanation                                                  |
|---------------|----------------------------------------------------------------------------------------------------|--------------------------------------------------------------|
| Store         | <ul> <li><not stored=""></not></li> <li>You can store also by pressing ( (store)).</li> <li>If you select the stored item, the confirmation display appears asking whether to overwrite it. Select "YES".</li> </ul> | You can store a sent Chaku-moji message in the Message List. |
| Delete this   | ► YES                                                                                                    | _                                                            |
| Delete all    | <ul> <li>Enter your Terminal Security Code</li> <li>YES</li> </ul>                                                                                                    | _                                                            |

# Message Display Settings

Setting at purchase Calls with callerID

You can set how incoming Chaku-moji messages are displayed.

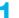

🖞 🕨 Chaku-moji 🏲 Message disp. settings

Display all messages.... Displays Chaku-moji messages from all callers.

Numbers stored in PB... Displays Chaku-moji messages only from the callers stored in the Phonebook. Calls with callerID ..... Displays Chaku-moji messages only from the caller notifying his/her phone number. Hide all messages ..... Does not display Chaku-moji messages.

# Prefer Chaku-moji

Setting at purchase OFF

You can set how your FOMA phone works for incoming Chaku-moji messages for when "Open phone" is set to "Answer".

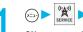

Chaku-moji Prefer Chaku-moji

ON..... Does not answer by opening the FOMA phone during ringing, but displays a Chaku-moji message. OFF ...... Answers by opening the FOMA phone during ringing. Does not display a Chaku-moji message.

# <Redial>

# **Redialing Phone Numbers You have Dialed**

The FOMA phone can record the other party's phone number and date/time you have dialed in "Redial" and "Dialed calls". In "Redial", a total of 30 dialed phone numbers of voice calls, video-phone calls and PushTalk calls can be recorded. If you dial the same phone number twice, the older one is deleted. In "Dialed calls", a total of 30 dialed phone numbers of voice calls, video-phone calls and PushTalk calls, and 30 pieces of 64K data communication and packet communication are recorded. The same phone number you dialed before is also retained in "Dialed calls".

- See page 74 for icons of redial/dialed call records.
- See page 162 for playback of a Feel \* Talk image.
- When more than 30 calls are dialed, the older records are automatically deleted. Even if you turn off the FOMA phone, redial/
  dialed call records are not deleted.

# Use Redial

# Stand-by display

|    | Redial         1/2           111/15         10:00         20000           211/15         9:50         20000           000000         1000         20000           11/15         9:30         20000           011/15         9:20         20000           311/15         9:20         20000           311/15         9:20         20000           311/15         9:20         20000           311/15         9:20         20000           311/15         9:20         20000           311/15         9:20         20000           311/15         9:20         20000           311/15         9:20         20000           311/15         9:20         20000           311/15         9:20         20000           311/15         9:20         20000           311/15         9:20         2000           31000         2000         2000           31000         2000         2000           31000         2000         2000           31000         2000         2000           31000         2000         2000           31000         2000 | <ul> <li>Redial cannot be displayed during a video-phone call.</li> <li>The latest data is displayed on the top.</li> <li>Press  here a video-phone call to the selected party. Press  to make a video-phone call and press  to make a PushTalk call (group call).</li> <li>For redial items of PushTalk, press  to show the Redial List of the group. Select a party and press  to make a PushTalk call. If you do not select any party and press  to make a group call.</li> <li>Press  (here a) (frame) to display the Sent Address List.</li> </ul> |
|----|----------------------------------------------------------------------------------------------------|----------------------------------------------------------------------------------------------------|
| )  | Select a redial item                                                                                                    |                                                                                                    |
| I  | Redial     2/6       11/15 (Wed)     9:50       DOCOMO     Taro       0     9 0 XXXXXXXXX       Store     Dat       Otal     FLNC       Detailed Redial display                                                                                                    | <ul> <li>When the other party is stored in the Phonebook, the phone number, name, and icon are displayed. If the same phone number is stored with multiple names in the Phonebook, the name and icon that come first in the search order (see page 128) are displayed.</li> <li>Press  res res res res res res res res re</li></ul>                                                                                                    |
| In | formation                                                                                                    |                                                                                                    |

- You can make a voice call (or video-phone call) to the most recently dialed number by pressing ()) from the Stand-by display and then ().
- When you make a call from an additional phone number of Multi Number, the stored name for the additional phone number is displayed below the phone number on the detailed Redial display. If you store a phone number for "Number setting" of "Multi number", the phone number is displayed as well.

Redia

# Use Dialed Call Record

|                    | DWN DATA | Diale       | d calls                   |
|--------------------|----------|-------------|---------------------------|
| 🗉 Di:              | aled ca  | alls 1/2    | • The la                  |
|                    | 10:00    | D(* PHENE   | <ul> <li>Press</li> </ul> |
| ₩03××××<br>2111/15 | 9:50     | DIG-PHILINE | and p                     |
| DoCoMo             |          |             | For di                    |
| ■11/15<br>DoCoMo   |          | P1 Talk     | party                     |
| <b>4</b> 11/15     | 9:20     | 💷 MOHE      | make                      |
| 090×××<br>11/15    |          | II (* PHDHE | Press                     |
| ¥iKeitai           |          |             |                           |
| Change             | Select   | FUNC        |                           |
| Dia                | led Cal  | l List      | -                         |

- The latest data is displayed on the top.
- Press A state of the selected party. Press at the selected party. Press at the selected party. Press at the selected party.
   It to make a PushTalk call (group call).
- For dialed call records of PushTalk, press () to show the Dialed Call List of the group. Select a party and press () to make a PushTalk call. If you do not select any party and press (), you can make a group call.
- Press 🖾 (Change) to display the Sent Address List.

# Select a dialed call record

| E Dialed calls 2/6<br>11/15 (Wed) 9:50<br>™<br>DoCoMo Taro<br>090XXXXXXXXX | <ul> <li>When the other party is stored in the Phonebook, the phone number, name, and icon are displayed. If the same phone number is stored with multiple names in the Phonebook, the name and icon that come first in the search order (see page 128) are displayed.</li> <li>Press  () to make a voice call to the displayed phone number. Press () to make a video-phone call and press () to make a PushTalk call.</li> <li>To add the record to the Phonebook, press () () to constrain the Phonebook, press () to make a PushTalk call.</li> </ul> |
|----------------------------------------------------------------------------|----------------------------------------------------------------------------------------------------|
| Store Dial 💠 FUNC                                                          |                                                                                                    |
| Detailed Dialed Call display                                               |                                                                                                    |

# Information

- When you make a call from an additional phone number of Multi Number, the stored name for the additional phone number is displayed below the phone number on the detailed Dialed Call display. If you store a phone number for "Number setting" of "Multi number", the phone number is displayed as well.
- The dialed call records of 64K data communication are recorded only when the FOMA USB Cable (option) is connected.

# Function Menu while Redial/Dialed Calls is Displayed

While a redial item/dialed call record is displayed ► ( FUNC ) ► Do the following operations.

| Function menu      | Operation                 | Explanation                                                                                |  |
|--------------------|---------------------------|--------------------------------------------------------------------------------------------|--|
| Notify caller ID   | See page 51.              | You can set whether to notify caller ID.                                                   |  |
| Prefix numbers     | See page 66.              | You can add a prefix number.                                                               |  |
| International dial | See page 56.              | You can make an international call.                                                        |  |
| Multi number       | See page 389.             | You can select a phone number to be notified to the other party.                           |  |
| Feel * Talk        | See page 162.             | You can play back the Feel * Talk image.                                                   |  |
| Add to phonebook   | See page 125.             | You can store the phone number in the Phonebook.                                           |  |
| Add desktop icon   | See page 167.             | You can paste the phone number to the desktop.                                             |  |
| Compose message    | Go to step 3 on page 250. | You can compose a mail message to send to the phone number set as the destination address. |  |
| Compose SMS        | Go to step 3 on page 289. | You can compose an SMS message to send to the phone number set as the destination address. |  |
| Sent address       | See page 278.             | You can display the Sent Address List.                                                     |  |

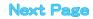

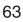

| Function menu      | Operation                                                                                                    | Explanation                                                                                                    |
|--------------------|----------------------------------------------------------------------------------------------------|----------------------------------------------------------------------------------------------------|
| Delete this        | ▶ YES                                                                                                    | If you execute "Delete all", all records in both                                                                                                    |
| Delete selected    | <ul> <li>Put a check mark for redial items or dialed call records to be deleted</li> <li>         (m) (msi) YES     </li> <li>         a and " g" switch each time you press     </li> <li>         You can check or uncheck all items by pressing (m) (msi) and selecting "Select all/ Release all".     </li> </ul> | Redial and Dialed Calls are deleted. Even if you<br>execute "Delete this" or "Delete selected" of<br>Redial, the records are not deleted from Dialed<br>Calls and they are retained. (The same applies<br>to Dialed Calls.)<br>To delete the dialed call records, delete them<br>from the Function menu while "Dialed calls" is<br>displayed. |
| Delete all         | <ul> <li>Enter your Terminal Security Code</li> <li>YES</li> </ul>                                                                                                    |                                                                                                    |
| Connection speed   | See page 91.                                                                                                    | You can set the connection speed of video-phone calls.                                                                                                    |
| Select image       | See page 101.                                                                                                    | You can select an image for video-phone calls.                                                                                                    |
| Store in P-Talk PB | ▶ YES                                                                                                    | • You cannot store from the redial item/dialed call record for the party who is not stored in the Phonebook.                                                                                                    |
| Store P-Talk group | <ul> <li>Select a group</li> <li>When members who are not stored in the<br/>PushTalk Phonebook are found, the<br/>confirmation display appears asking whether to<br/>store them. Select "YES".</li> <li>Enter a group name</li> <li>You can enter up to 16 full-pitch or 32 half-pitch<br/>characters.</li> </ul>     | <ul> <li>You cannot store in a PushTalk group unless all<br/>the members are stored in the FOMA phone's<br/>Phonebook.</li> </ul>                                                                                                    |
| Chaku-moji         | See page 60.                                                                                                    | You can make a call with a Chaku-moji message.                                                                                                    |

# <Pause Dial>

х=з• 8 т⊎ў 4 <sub>с</sub>Агі

# Sending Touch-tone Signals Quickly

Setting at purchase Not stored

You can send touch-tone signals from your FOMA phone to send messages to pagers $^{st}$ , to reserve tickets, or to check your bank balance.

# Store Pause Dial

You need to store a number string to be sent as a touch-tone signal in the Pause Dial List. If you have inserted a pause (p), you can send a number string breaking at the point where the pause is inserted.

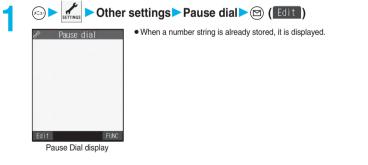

# Enter a number string > )

- Enter the pause (p) by pressing and holding  $\underbrace{\bigstar}_{\leftarrow \bullet \ \bullet}$  for at least one second.
- You can use only  $O_{\lambda=}^{\text{tree}}$  through  $9_{wx^2}$ ,  $\#_{x^2}$ ,  $\#_{x^2}$  to enter a number string and the pause (p).
- You can enter up to 128 digits.
- You cannot enter a pause (p) at the beginning of a number string, or enter it consecutively.

Prefix Setting

# Function Menu of the Pause Dial Display

# Pause Dial display $\triangleright$ (FUNC) $\triangleright$ Do the following operations.

| Function menu   | Operation                | Explanation |
|-----------------|--------------------------|-------------|
| Edit            | Go to step 2 on page 64. | _           |
| Send pause dial | Go to step 2 on page 65. | _           |
| Delete          | ► YES                    | _           |

# Send Pause Dial

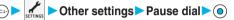

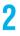

# Enter a phone number >

- A voice call is made. Once the line is connected, a number string stored in Pause Dial is displayed up to the first pause (p).
- When the other party's phone number is stored in the Phonebook, you can retrieve it selecting from the Search Phonebook display by pressing  $(\bigcirc)$ .
- You can search for the phone number also from Received Calls by pressing (O) or from Redial by pressing (O).

# Check that the line is connected

| S   | Send pause dial | A   |
|-----|-----------------|-----|
| 123 |                 | d   |
|     |                 | A   |
|     |                 | ۱ V |
|     |                 |     |
|     |                 |     |
|     |                 |     |
|     |                 |     |
|     |                 |     |
|     | Send            |     |

# number string up to the first pause (p) is sent, and a number string up to the next pause (p) is isplaved.

number string up to the pause (p) is sent each time you press  $\mathbf{S}_{\text{and}}^{\text{Alleg}}$  or  $\mathbf{O}$ .

- /hen you have finished sending the last number, the "Talking" display comes up.
- To send multiple pieces of a number string at a time, press (O) for at least one second, and select "Send at one time".

Next Page

# Information

- During a call, you can send a number string also by displaying the Function menu of the Pause Dial display.
- Some devices on the receiving end cannot receive signals.
- · You cannot send a number string with pauses during a video-phone call.

# <Prefix Setting>

# Storing Numbers to be Added to the Beginning of a Phone Number

Setting at purchase WORLD CALL (009130010)

You can store prefix numbers such as international call access codes or "184"/"186" and add them to the beginning of the phone number for dialing. You can store up to seven prefix numbers.

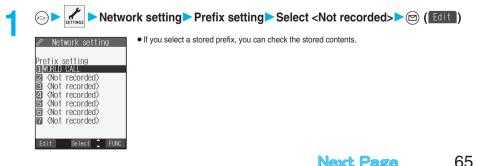

# Enter a name Delta Enter a prefix number Delta

- You can enter a name of up to 8 full-pitch or 16 half-pitch characters.
- You can enter a prefix number of up to 10 digits. The keys for entry are limited to 0  $\frac{1}{2}$  through 9  $\frac{1}{2}$  and  $\frac{1}{2}$  and  $\frac{1}{2}$  and  $\frac{1}{2}$

# Function Menu while Prefix Setting is Displayed

# While a prefix setting item is displayed (FUC) Do the following operations.

| Function menu | Operation                                                                                                    | Explanation |
|---------------|----------------------------------------------------------------------------------------------------|-------------|
| Edit          | Go to step 2 of "Storing Numbers to be Added to<br>the Beginning of a Phone Number" on page 66.<br>• You can edit a prefix also by pressing () (Edit). | -           |
| Delete this   | ► YES                                                                                                    | -           |
| Delete all    | <ul> <li>Enter your Terminal Security Code</li> <li>YES</li> </ul>                                                                                     | _           |

# **Prefix Numbers**

You can add a prefix number to the top of phone number when you make a call.

Enter a phone number,

or bring up the detailed display of a Phonebook entry, redial item, dialed call record, or received call record.

- 间 🕡 (FUC) > Prefix numbers > Select a name > 💿 > 🖼 or 💿
  - Press II to make a video-phone call and press 🕼 to make a PushTalk call.

# <Sub-address Setting>

# Making a Call with Specified Sub-address

Setting at purchase ON

You can set whether to regard the numbers after " $\star$ " of a phone number as a sub-address to access the specified phones or data terminals.

 The sub-address is a number assigned to identify each ISDN terminal connected to an ISDN line. It is also used for selecting contents on "Vlive".

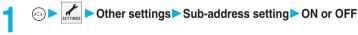

# Information

• Even if you set "Sub-address setting" to "ON", "X" at the top of phone numbers and "X" immediately after the prefix number or "186"/"184" are not regarded as sub-address mark-off symbols.

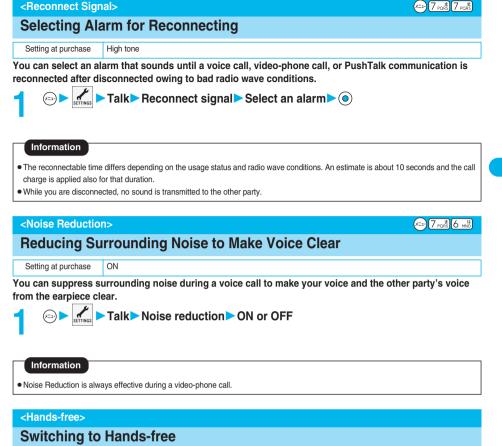

When you switch to Hands-free during a call, sound such as the other party's voice is audible over the speaker.

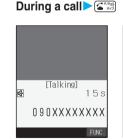

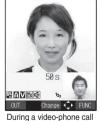

Press P key to talk 090xxxxxx Discount B During a PushTalk call

Next Page

During a voice call

When Hands-free is activated, "

- Press 🖆 🕅 again to deactivate Hands-free.
- You can switch to Hands-free even during Manner Mode. Also, you will still hear voice through the speaker when you activate Manner Mode during a Hands-free call.

67

- The sound volume during a Hands-free call follows the setting specified by "Volume" (earpiece volume).
- While the Flat-plug Earphone/Microphone Set with Switch (option) is connected, you cannot hear voice through the speaker even if you switch to Hands-free.
- Even if you activate Hands-free during a PushTalk communication, it is deactivated when you close and open the FOMA phone.
- Keep the FOMA phone well away from your ear during a Hands-free call. Otherwise you could affect or damage your hearing.
- When noise of your surroundings or of the receiving end is loud, you might hardly hear the other party's voice. Deactivate Hands-free and then talk.
- Talk into the FOMA phone within a distance of about 50 cm.

# <In-Car Hands-free>

# **Using Hands-free Compatible Devices**

You can make or receive voice calls from a Hands-free compatible device such as In-Car Hands-Free Kit 01 (option) or a car navigation system by connecting with your FOMA phone.

Connect using the USB cable: To use the In-Car Hands-Free Kit 01 (option), you need to have the FOMA In-Car Hands-Free
 Cable 01 (option).

\*For how to operate Hands-free compatible devices, refer to the respective instruction manuals.

# Information

- To connect using the USB cable, set "USB mode setting" to "Communication mode".
- " 🌿 " appears while you are talking or communicating using a USB Hands-free compatible device.
- " 💱 " might appear while the FOMA phone is connected to a USB Hands-free compatible device, and " (ৄ " while "USB mode setting" is set to "miniSD mode", depending on the Hands-free device connected.
- Screen display or a ring tone for incoming calls is in accordance with the settings of the FOMA phone.
- When the ring tone is set to sound from a Hands-free compatible device, the ring tone sounds from that device even when Manner Mode is activated or "Ring volume" of the FOMA phone is set to "Silent".
- The receiving operation in Public Mode (Drive Mode) works in accordance with the "Public (Drive) mode" setting.
- The receiving operation while Record Message is activated works in accordance with the "Record message" setting.
- When the ring tone is set to sound from the FOMA phone, the FOMA phone works in accordance with "Setting when folded" if it is
  closed during a call. When the ring tone is set to sound from a Hands-free device, the communication state does not change regardless
  of "Setting when folded" even if you close the FOMA phone.

Receiving a Cal

# **Receiving a Call**

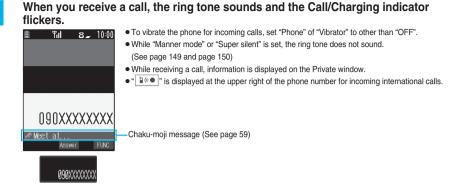

# Press end or on to answer the call.

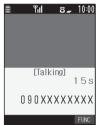

- You can set "Illumination in talk" so that the Call/Charging indicator flickers during a call.
- When "Answer setting" is set to "Any key answer", the call is placed on hold if you answer the call by pressing with the FOMA phone closed. If you have set "Setting when folded" to "No tone" or "End the call", the other party hears nothing, and if you have set "Setting when folded" to "Tone on", the call hold tone is played back. You can start talking by opening the FOMA phone.
- If you close the FOMA phone during a call, the FOMA phone works in accordance with "Setting when folded". (See page 72)

# One-push Answer

When a voice call comes in with the FOMA phone closed, you can answer the call just by pressing the one-push open button and opening the FOMA phone. (See "Open Phone" on page 72)

# Any Key Answer

| You can answer an incoming call by pressing any key of $O^{\frac{p}{2}}$ | الthrough (9 אַגאל), 🗶 🖏 , دh الم | , 🖻 *, 🝙 , 🔘 , and | in addition to |
|--------------------------------------------------------------------------|-----------------------------------|--------------------|----------------|
| $\mathbf{\mathbf{s}}_{\mathbf{M}}^{\text{AVB}}$ and $\mathbf{O}$ .       |                                   |                    |                |

\*You cannot start talking while "Change" is displayed.

• When "Answer setting" is set to "Quick silent", you can stop only the ring tone or voice guidance by pressing a certain key.

# Press 🖽 🝙 to end the call after talking.

# Information

- You might hear beeps (ring tone in call) during a call.
- Call Waiting Service ...... Put your current call on hold and answer the incoming call. (See page 384)
- Call Forwarding Service..... Transfer the call to the registered forwarding destination. (See page 385)
- By setting "Ring start time" of "Ring time", you can specify the time until ringing starts for when a call comes in from the phone number not stored in the Phonebook.
- You can set "Reject unknown" not to accept calls from the phone numbers not stored in the Phonebook.

# Next Page 6

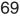

#### Display for incoming calls

#### When a caller's phone number is provided

If the caller's name, phone number, and image are stored in the Phonebook, the name, phone number, and icon (or image) are displayed.

- If the same phone number is stored with multiple names in the Phonebook, the name that comes first in the search order (see page 128) is displayed.
- The phone number but not the name is displayed if the party has been stored as secret data in the Phonebook, or if PIM Lock is activated.
- For a forwarded call, the forwarder is displayed below the phone number of the caller. (The forwarder's phone number might not be displayed in the case of some forwarders.)
- When you receive a call to an additional phone number of Multi Number, the stored name for the additional phone number is displayed below the caller. (With a forwarded call, you can press (()) ()) to switch to display of the forwarder.)

#### When a caller's phone number is not provided

The reason for no caller ID is displayed. (See page 190)

# Function Menu while Voice Call is Ringing

While a voice call is ringing  $\triangleright$  (FUC)  $\triangleright$  Do the following operations.

| Function menu   | Operation     | Explanation                                                                                                    |
|-----------------|---------------|----------------------------------------------------------------------------------------------------|
| Call rejection  | _             | You can disconnect the call without answering.<br>• You cannot execute "Call rejection" if you set<br>"Phone" of "Open phone" to "Answer" and the<br>call is received with the FOMA phone closed. |
| Call forwarding | See page 385. | You can forward the call to the forwarding destination.                                                                                                    |
| Voice mail      | See page 383. | You can connect the call to the Voice Mail Service Center.                                                                                                    |

# Switched from a Voice Call to Video-phone Call by the Other Party

When you have set "Notify switchable mode" to "Indication ON", the caller (the other party) can switch from a voice call to video-phone call.

# During a voice call, the display for changing to a video-phone call comes up.

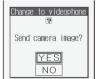

- YES ...... Sends the image through your camera to the caller.
- NO ...... Sends a pre-installed substitute image to the caller.
- While switching, the message to that effect is displayed and the voice guidance is played back.
- You (receiving end) cannot switch the call to video-phone call.

### <u>₹--</u>5 <u>£</u>8 th

### Setting Response of Key Operation for Answering Incoming Calls

Setting at purchase Any key answer

You can set to start talking (Any key answer) or to stop the ring tone (Quick silent) by pressing a key besides (), (1, 1), (1, 1),

► Incoming call ► Answer setting ► Select a key operation ► ④

### Any key answer

(×=1-)

You can start talking by pressing any key shown below:

| Voice call    | $(\textcircled{O}, \textcircled{C}^{\text{arg}}, \textcircled{O}^{\text{pr}}, \textcircled{D}^{\text{pr}}, \textcircled{D}^{\text{pr}}, \textcircled{H}^{\text{reg}}, (\textcircled{H}^{\text{reg}}, \textcircled{D}^{\text{pr}}, \textcircled{D}^{\text{pr}}, \textbf{D}^{\text{pr}}, \textbf{D}^{\text{pr}}, D$ |
|---------------|----------------------------------------------------------------------------------------------------|
| PushTalk call | $(\textcircled{O}, \textcircled{A}^{\text{ANE}}, \textcircled{II}, \textcircled{P}, (\textcircled{C}^{\text{E}}, \textcircled{II}) \text{ through } (\textcircled{P}_{\text{WXZ}}, \textcircled{K}^{\text{HWZ}}, \textcircled{H}_{22}, \textcircled{P}, \textcircled{O}, \textcircled{O}, \textcircled{A})$                                                                                                    |

• For an incoming video-phone call, you can start talking by pressing (), C

### Quick silent

The following are the keys you can press to stop the ring tone, vibrator or voice guidance:

When "Open phone" is set to "Keep ringing", you can open the FOMA phone to stop the ring tone, vibrator or voice guidance. Even if you stop it, the other party hears a calling tone.

| Voice call       | $\underbrace{\bigcirc \overset{\text{\tiny 2pt}}{\overset{\text{\tiny 2pt}}{\overset{\text{\tiny 2pt}}}{\overset{\text{\scriptstyle 2pt}}{\overset{\text{\scriptstyle 2pt}}}{\overset{\text{\scriptstyle 2pt}}{\overset{\text{\scriptstyle 2pt}}}{\overset{\text{\scriptstyle 2pt}}}{\overset{\text{\scriptstyle 2pt}}}{\overset{\text{\scriptstyle 2pt}}{\overset{\text{\scriptstyle 2pt}}}{\overset{\text{\scriptstyle 2pt}}}{\overset{\text{\scriptstyle 2pt}}{\overset{\text{\scriptstyle 2pt}}}{\overset{\text{\scriptstyle 2pt}}}}}}}}}}}}}}}}}}}}}}}}}}}},} \\ $ |
|------------------|----------------------------------------------------------------------------------------------------|
| Video-phone call | $\underbrace{\bigcirc \overset{\text{pt}}{\overset{\text{pt}}{\overset{pt}}{\overset{pt}}{\overset{p}{\overset{pt}}{\overset{pt}}}}}}}}}}$                                                                                                    |
| PushTalk call    | $\textcircled{\blacksquare}, (0, \textcircled{\baselineskip}{2}, (1, \textcircled{\baselineskip}{3}, (1, \textcircled{\baselineskip}{3}, (1, \textcircled{\baselineskip}{3}, (1, \textcircled{\baselineskip}{3}, (1, \textcircled{\baselineskip}{3}, (1, \textcircled{\baselineskip}{3}, (1, \textcircled{\baselineskip}{3}, (1, \textcircled{\baselineskip}{3}, (1, \textcircled{\baselineskip}{3}, (1, \textcircled{\baselineskip}{3}, (1, \textcircled{\baselineskip}{3}, (1, \textcircled{\baselineskip}{3}, (1, \textcircled{\baselineskip}{3}, (1, \textcircled{\baselineskip}{3}, (1, y)))))))))$                                                                                                    |

### OFF

You can start talking by pressing a key shown below:

| Voice call       |                                                                                                    |
|------------------|----------------------------------------------------------------------------------------------------|
| Video-phone call | $\bigcirc, \overbrace{\overset{\overset{\overset{}}{\overset{}}_{s\in\mathbb{C}}}^{\overset{}}, \blacksquare}$ |
| PushTalk call    |                                                                                                    |

While "Change" is displayed, you cannot start talking or stop the ring tone, vibrator or voice guidance.

- The backlight switches on/off if you press and hold (5 the for at least one second.
- When "Side keys guard" is set to "ON", "Any key answer" or "Quick silent" does not work by pressing (A) with the FOMA phone closed.
- While the Flat-plug Earphone/Microphone Set with Switch (option) is connected, you can press the switch to start talking, regardless of "Answer setting". (See page 379)
- If you have set "Open phone" to "Answer", you can answer voice calls or video-phone calls by opening the FOMA phone regardless of "Answer setting".

### <Open Phone>

### Setting Response for when Opening FOMA Phone during Ringing

Setting at purchase Keep ringing

Incoming call > Open phone > Select an incoming type

(•) Keep ringing or Answer

### Information

- If you have set "Open phone" to "Answer", you can start talking also by pressing the one-push open button and opening the FOMA phone.
- If you receive a video-phone call with "Answer" set, the still image set for "Substitute image" of "Select image" is sent to the other party.
- If a call comes in with "Answer" set and the FOMA phone closed, On Hold (see page 76), Call Rejection (see page 70 and page 94), Voice Mail Service (see page 383) and Call Forwarding Service (see page 385) during ringing are not available.
- Even if you have set "Open phone" to "Answer", "Keep ringing" works for the incoming call within the "Ring start time" specified by "Ring time". "Keep ringing" works also for the incoming call during a call if you have signed up for Call Waiting Service.

### <Setting when Folded>

x==-1 \* 8 ruv

### Setting Response for when Closing FOMA Phone during a Call

### Voice Call/Video-phone Call

Setting at purchase End the call

You can set how the FOMA phone works during a voice call and video-phone call.

| 1 | ← ► Incoming call ► Setting when folded ► Phone/Videophone                                                                   |
|---|----------------------------------------------------------------------------------------------------|
|   | No tone                                                                                                    |
|   | Tone onThe other party hears the hold tone set for "Holding tone" of "Call response setting" while the FOMA phone is closed. |
|   | End the callThe call is finished. This is the same operation as pressing 🖽 🝙 during a call. The setting is completed.        |

### Speaker ON or Speaker OFF

Speaker ON......The hold tone is played from the speaker. Speaker OFF......The hold tone is not played from the speaker.

### PushTalk

Setting at purchase Speaker call

You can set how the FOMA phone works during PushTalk communication. When "Speaker call" is selected, you can communicate with the FOMA phone closed.

### Incoming call Setting when folded PushTalk

### Speaker call or End the call

• When the PushTalk Phonebook List, PushTalk Group List, or Group Member List is displayed, press (R) (FUN) and select "Set. when folded".

**Received Calls** 

### Information

- This function is disabled when the Flat-plug Earphone/Microphone Set with Switch (option) is connected. The communication state does not change even if you close the FOMA phone during a voice call or PushTalk communication. If you close the FOMA phone during a video-phone call, the substitute image is sent to the other party with the line connected.
- If you close the FOMA phone during a video-phone call with "No tone" activated, a substitute image is sent to the other party.
   When "Tone on" is set, the still image selected by "Holding" of "Select image" is sent.
- If you set to "No tone" or "Tone on", "Holding" is displayed on the Private window when the FOMA phone is closed.
- Even if you have selected "End the call" and close the FOMA phone, the functions of the i-mode group and Tool group during Multitask do not end.

### <Received Calls>

### **Using Received Call Record**

The FOMA phone can record the callers' phone numbers and date/time you received calls in "Received calls". A total of 30 phone numbers of voice calls, video-phone calls and PushTalk calls, and a total of 30 pieces of 64K data communication and packet communication are recorded respectively.

- See page 162 for playback of a Feel \* Talk image.
- When the other party switches between a voice call and video-phone call, the call that came in first is recorded in "Received calls".
- When more than 30 calls are received, the older records are automatically deleted. Even if you turn off the FOMA phone, received call records are not deleted.

### Stand-by display > 📀

| 🖬 Rece         | eived | calls           | 1/2  |
|----------------|-------|-----------------|------|
| 111/15         | 10:00 | 100 PHDHE       |      |
| ¥090××××       |       |                 |      |
| ☑11/15         |       | G() PROHE       |      |
| DoCoMo         |       |                 |      |
| €11/15         |       | Pt Talk         |      |
| DoCoMo         | Jiro  |                 |      |
| <b>2</b> 11/15 | 9:20  | 💷 PHOHE         |      |
| 090            | ××××× |                 |      |
| <b>5</b> 11/15 | 9:00  | W/ PHDHE        |      |
| ∛iKeitai       | Hanak | (0              |      |
| Change         | 0.100 | + <b>∠^</b> ⊾ ⊓ | LINC |

• You can display the Received Call List also by (=) > Received calls > All calls or Missed calls.

All calls ..... Displays all the records including missed calls.

Missed calls . . . . Displays the records of missed calls only.

(If unchecked missed calls are found, the number of them is displayed.)

- The latest data is displayed on the top.
- Press to make a voice call to the selected party. Press at to make a video-phone call and press rot to make a PushTalk call (group call).
- ge Select V FUNC
- Received Call List
- and press v to make a PushTalk call (group call). • For received call records of PushTalk, press () to show the Received Call List of the group with
  - " $\star$ " mark added to the caller. Select a party and press  $[\mathbf{r}]$  to make a PushTalk call. If you do not select any party and press  $[\mathbf{r}]$ , you can make a group call.
- Press ( (Change) to display the Received Address List.

### Select a received call record

| E⊠ Received calls 1/6<br>11/15(Wed)10:00<br>≌vnme ¥ | <ul> <li>The caller ID is displayed if it was provided; and if this caller has been stored in the Phonebook,<br/>the phone number, name, and icon are displayed. If the same phone number is stored with<br/>multiple names in the Phonebook, the name and icon that come first in search order (see<br/>page 128) are displayed.</li> </ul>                  |  |
|-----------------------------------------------------|----------------------------------------------------------------------------------------------------|--|
| 090xxxxxxx                                          | If there was a call for packet communication, the sender's access point name (APN) is displayed.<br>When the other party's phone number is not notified, the reason for no caller ID is displayed.<br>• For missed calls, the ring time is displayed on the right of the received date and time.<br>• When a Chaku-moji message is received, it is displayed. |  |
| Store Dial C FUNC<br>Detailed Received Call display | <ul> <li>Wrien a Chard-mol message is received, it is displayed.</li> <li>Press</li></ul>                                                                                                    |  |

• To add the record to the Phonebook, press ( (Store)). Go to step 2 on page 125.

Next Page

### Information

- If you have set "Missed calls display" of "Ring time" to "Not display", missed calls within "Ring start time" are not displayed in Received Calls.
- You can make a voice call (or video-phone call) to the most recent phone number in Received Calls by pressing ( ) from the Stand-by display and then (O).
- Even if you make a voice call (or video-phone call) to the phone number in Received Calls with which Chaku-moii message is displayed, the received Chaku-moji message is not sent.
- When you receive a call to an additional phone number of Multi Number, the stored name for the additional phone number is displayed below the phone number on the detailed Received Call display. If you store a phone number for "Number setting" of "Multi number". the phone number is displayed as well.
- You can neither save phone numbers of 64K data communication and packet communication from Received Calls to the Phonebook, nor compose new mail messages or SMS messages.
- When a call comes in from a party who uses a dial-in phone number, a different phone number might be displayed.

### Icons for Redial, Dialed Calls, and Received Calls

| Ia(+ PHONE / Ia(+ MISS ≫ | Dialed and received calls/missed calls of voice call                         |
|--------------------------|------------------------------------------------------------------------------|
| COPHONE / COMISS **      | Dialed and received calls/missed calls of<br>video-phone call                |
| Pirtuk / Pimiss *        | Dialed and received calls/missed calls of PushTalk                           |
|                          | Dialed and received group calls/missed group calls of PushTalk               |
|                          | Dialed and received calls/missed calls of PushTalk<br>via server's phonebook |
| 🖼 MSG                    | Messages and images are recorded on Record<br>Message                        |
| k≣ BIHUTE                | Incoming calls of Remote Monitoring                                          |

| ₽@PHONE / ₽@MISS ₩   | Dialed and received calls/missed calls of international call                                              |
|----------------------|----------------------------------------------------------------------------------------------------|
| COPHONE / COMISS *   | Dialed and received calls/missed calls of<br>international video-phone call                               |
|                      | Dialed calls of 64K data communication                                                                    |
| ■z 64K)/ ■z MISS **  | Received calls/missed calls of 64K data<br>communication                                                  |
| 2 <b>b</b> *         | Dialed calls of packet communication                                                                      |
| ₽+PACKET / ₽+ MISS ≫ | Received calls/missed calls of packet communication                                                       |
| CONNCT               | Received calls of 64K data communication and packet<br>communication when no external device is connected |
| Ŀ                    | Received Chaku-moji message                                                                               |

\*Displayed in green for unchecked missed calls.

### Function Menu while Received Calls is Displayed

### While a received call record is displayed (FUC) Do the following operations.

| Function menu      | Operation                 | Explanation                                                                                                    |
|--------------------|---------------------------|----------------------------------------------------------------------------------------------------|
| Notify caller ID   | See page 51.              | You can set whether to notify your caller ID.                                                                                                    |
| Prefix numbers     | See page 66.              | You can add a prefix number.                                                                                                    |
| International dial | See page 56.              | You can make an international call.                                                                                                    |
| Multi number       | See page 389.             | You can select a phone number to be notified to the other party.                                                                                                    |
| Ring time          | _                         | <ul> <li>You can display the ring time for missed calls.</li> <li>Even if you have set "Missed calls display" of<br/>"Ring time" to "Not display", you can check the<br/>missed calls which stopped ringing within the<br/>specified ring start time and their ring times.</li> <li>You cannot operate from the Function menu of the<br/>detailed Received Call display or missed call<br/>record.</li> </ul> |
| Feel * Talk        | See page 162.             | You can play back the Feel * Talk image.                                                                                                    |
| Add to phonebook   | See page 125.             | You can store the phone number in the Phonebook.                                                                                                    |
| Add desktop icon   | See page 167.             | You can paste the phone number to the desktop.                                                                                                    |
| Compose message    | Go to step 3 on page 250. | You can compose a mail message to send to the phone number set as the destination address.                                                                                                    |
| Compose SMS        | Go to step 3 on page 289. | You can compose an SMS message to send to the phone number set as the destination address.                                                                                                    |
| Received address   | See page 279.             | You can display the Received Address List.                                                                                                    |

| Function menu      | Operation                                     | Explanation                                     |
|--------------------|-----------------------------------------------|-------------------------------------------------|
| Delete this        | ► YES                                         | -                                               |
| Delete selected    | Put a check mark for received call records to | -                                               |
|                    | be deleted (Finish) YES                       |                                                 |
|                    | • " 🔲 " and " 🗹 " switch each time you press  |                                                 |
|                    | . You can check all items or uncheck all      |                                                 |
|                    | items by pressing (FUNC) and selecting        |                                                 |
|                    | "Select all/Release all".                     |                                                 |
| Delete all         | ► Enter your Terminal Security Code► (●)      | _                                               |
|                    | ► YES                                         |                                                 |
| Connection speed   | See page 91.                                  | You can set the connection speed of video-phone |
|                    |                                               | calls.                                          |
| Select image       | See page 101.                                 | You can select an image for video-phone calls.  |
| Store in P-Talk PB | ► YES                                         | You cannot store from the received call record  |
|                    |                                               | from the party who is not stored in the         |
|                    |                                               | Phonebook.                                      |
| Store P-Talk group | See page 64.                                  | You can store in the PushTalk group.            |
| Chaku-moji         | See page 60.                                  | You can make a call with a Chaku-moji message.  |

### <Earpiece Volume>

### **Adjusting Earpiece Volume**

Setting at purchase Level 4

### Stand-by display > (for at least one second)

### ► Use () to adjust the earpiece volume.

| Yolune       Adjust the earpiece volume to Level 1 (minimum) through Level 6 (maximum). To raise the volume, press ③ or ④; to lower it, press ③ or ④.         You cannot adjust the volume during ringing. Adjust it during a call or standby.         Using a voice call, you can press and hold ③ for at least one second or press ④ or ④ to adjust the volume. During a video-phone call or PushTalk call, you can press ④, ④ or ④ to adjust the volume.         Within two seconds after you bring up the Volume Adjustment display, press ③ or ④ to adjust the volume.         Volume Adjustment display |
|----------------------------------------------------------------------------------------------------|
|----------------------------------------------------------------------------------------------------|

- The earpiece volume adjusted during a call is retained even after the call ends.
- When you adjust the earpiece volume, the sound volume during a Hands-free call or Speaker call for PushTalk is also adjusted.

### **Adjusting Ring Volume**

Setting at purchase Level 4

Ring volume

You can adjust the ring volume for incoming calls and mail.

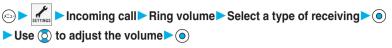

- Following icons appear on the Stand-by display while "Ring volume" is set to "Silent":
  - **S**<sub>m</sub>: The ring volume for mail, chat mail or Messages R/F is "Silent".
  - E: The ring volume for voice calls, PushTalk calls or video-phone calls is "Silent" and the ring volume for mail. chat mail or Messages R/F is "Silent".

(二)5 歳0 た

- If you have set "Step", the ring tone is silent for about three seconds, and then the volume steps up every three seconds, from Level 1 through Level 6.
- During ringing of a voice call or video-phone call, you can adjust the ring volume also by pressing and holding O, or for at least one second. However, you cannot adjust the ring volume in the following cases:
  - · When "Ring volume" is set to "Step"
  - $\cdot$  When "Answer setting" is set to "Quick silent" and you stop the ring tone or voice guidance
  - · During Manner Mode
- · Incoming calls within the ring start time specified by "Ring time"

### Information

• Even if the ring volume for mail, chat mail, or Messages (R/F) is set to any other than "Silent", "Sed" is displayed and the ring tone does not sound while "Mail/Msg. ring time" (see page 148) is set to "OFF".

### <On Hold>

### Putting an Incoming Call on Hold when You cannot Answer at Once

### During ringing

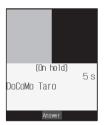

- The FOMA phone makes three rapid beeps for confirmation and the incoming call is put on hold.
- The confirmation tone does not sound while Manner Mode is activated or when "Phone" of "Ring volume" is "Silent".
- The other party hears the hold tone set for "On hold tone" of "Call response setting".
   For video-phone calls, the still image set for "On hold" of "Select image" is displayed.

### Press 🚛, 🗉 or 💿 to release hold and answer the call.

- If a video-phone call is on hold, the image through your camera is sent to the other party by pressing a or can be determined by the substitute image is sent.

- The caller is charged for the call even during answer-hold.
- If you press (HLD answer-hold, the call will be disconnected.
- If you have set "Open phone" to "Answer", you cannot put an incoming call on hold while the FOMA phone is closed.

### Putting a Call on Hold during a Call

1

### During a call

- The other party hears the hold tone set for "Holding tone" of "Call response setting". For video-phone calls, the still image set for "Holding" of "Select image" is displayed.
- You can put the call on hold by closing the FOMA phone during the call if you have set "Setting when folded" to "Tone on".

### Press 🖅 or 💿 to release hold and answer the call.

- Press  $[\underline{H}_{\circ}, \frac{\partial}{\partial t}]$  to release hold. If a video-phone call is on hold, the image through your camera is sent to the other party by pressing  $(\underline{u})$  or  $(\underline{L}_{\circ}, \frac{\partial}{\partial t})$  to release hold. If you press  $(\bullet)$  or  $(\underline{L}_{\circ}, \frac{\partial}{\partial t})$  to release hold, the substitute image is sent.
- If you have set "Setting when folded" to "Tone on" and put the call on hold by closing the FOMA phone, open the FOMA phone or connect the Flat-plug Earphone/Microphone Set with Switch (option) to answer the call.
   If you connect the Flat-plug Earphone/Microphone Set with Switch to answer the video-phone call, the substitute image is sent to

### Information

the other party.

- The caller is charged for the call even while the call is on hold.
- If a new call comes in while the current call is put on hold, the hold is released.

### <Call Response Setting>

### **Setting Hold Tone**

Setting at purchase On hold tone: Tone 1 Holding tone: JESU JOY OF MAN'S DESIRING

### You can set the guidance the other party hears during on hold.

| Case ► Talk ► Call response setting ► On hold tone or Holding tone                                                                             |
|----------------------------------------------------------------------------------------------------|
| Tone 1                                                                                                    |
| Tone 2The caller hears the guidance "I cannot answer the call. Redial after a while" in Japanese.<br>You can set this for "On hold tone" only. |
| JESU JOY OF MAN'SThe melody is played back. You can set this for "Holding tone" only.                                                          |
| Voice announce 1                                                                                                    |
| Voice announce 2                                                                                                    |
| Information                                                                                                    |

• Press 🖂 (Play) to play back a hold tone. Press 🖬 🔊 to end the demo playback.

### <Public Mode (Drive Mode)>

### Using Public Mode (Drive Mode)

Setting at purchase Released

Public Mode is an auto-answer service that puts importance on manners in public spaces. Once you activate Public Mode, the guidance is played back telling that you cannot answer the call as you are currently driving or in a place such as in a train, bus, or movie theater where you should refrain from answering the call. Then the call is disconnected.

### Stand-by display ► 🐨 🕮 (for at least one second)

Public Mode is activated and "

When a call comes in, the guidance, "The person you are calling is currently driving or in an area where cell phone should not be used. Please try again later." is played back for incoming calls.

To deactivate Public Mode, perform the same operation. Then, Public Mode is deactivated and " S " disappears.

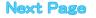

### Information

- Note that "Record message" is disabled even when it is set to "ON" because the Public Mode guidance has priority.
- You can activate/deactivate Public Mode only from the Stand-by display. You can activate/deactivate Public Mode even when " (), " is displayed.
- You can make calls as usual even during Public Mode. However, if you dial emergency call phone numbers "110", "119", "118", Public Mode is released.
- You cannot use this function during data communication.
- When Public Mode and Manner Mode are activated simultaneously, Public Mode has priority.
- If a "User unset" call comes in while "Caller ID request" is set to "Activate", the Caller ID Request guidance is played back. (The Public Mode guidance is not played back.)

### When Public Mode (Drive Mode) is activated

• Even when a call comes in, the ring tone does not sound. The "Missed call" icon appears on the display and the call is recorded in "Received calls". The guidance is played back to the caller to the effect that you are currently driving or in an area where mobile phones should not be used. Then the call is disconnected. When a PushTalk call comes in, no answer is made and the message "Connection failed" appears on the caller's display. For the talk among three or more members, the message to the effect that you are driving is conveyed to them.

However, when the power is off or " []] a '' is displayed, the caller hears the out-of-service-area guidance instead of the Public Mode guidance.

- The ring tone does not sound and the Call/Charging indicator does not flicker even when mail or a message comes in. In addition, the
   activated vibrator does not work.
- The ring tone for 64K data communication, alarm tone, and charging confirmation tone do not sound, and a melody while i-appli is running is not played back.
- $\cdot\,$  The i-channel tickers do not flow.

### Relations between incoming calls during Public Mode (Drive Mode) and respective services

| Service                   | Responses to Incoming Voice Calls                            | Responses to Incoming Video-phone Calls                                                 |
|---------------------------|--------------------------------------------------------------|-----------------------------------------------------------------------------------------|
| Voice Mail Service        | Plays back the Public Mode guidance, and then the call is    | Does not play back the video guidance for                                               |
|                           | connected to the Voice Mail Service Center.*                 | Public Mode, and the call is connected to the                                           |
|                           |                                                              | Voice Mail Service Center.                                                              |
|                           |                                                              | (As of July 2006, the call is disconnected without connecting to the Voice Mail Service |
|                           |                                                              | Center.)                                                                                |
| Call Forwarding Service   | Plays back the Public Mode guidance, and then the call is    | Does not play back the video guidance for                                               |
|                           | forwarded to the forwarding destination.**                   | Public Mode, and the call is forwarded to the                                           |
|                           | Whether the guidance is played back or not depends on        | forwarding destination.                                                                 |
|                           | the setting of Call Forwarding Service. If "Plays guidance"  | If the destination does not support                                                     |
|                           | is set, plays back the Public Mode guidance. If "Does not    | video-phone calls, the call is disconnected.                                            |
|                           | play guidance" is set, does not play back the guidance.      |                                                                                         |
| Call Waiting Service      | Plays back the Public Mode guidance, and then the call is    | Plays back the video guidance for Public                                                |
|                           | disconnected.                                                | Mode, and then the call is disconnected.                                                |
| Nuisance Call Blocking    | For the call from the phone number registered to be          | For the call from the phone number                                                      |
| Service                   | rejected, plays back the Call Rejection guidance, and then   | registered to be rejected, plays back the                                               |
|                           | the call is disconnected.                                    | video guidance for Call Rejection, and then                                             |
|                           |                                                              | the call is disconnected.                                                               |
| Caller ID Display Request | For the caller without a caller ID, plays back the Caller ID | For the caller without a caller ID, plays back                                          |
| Service                   | Request guidance, and then the call is disconnected.         | the video guidance for Caller ID Request,                                               |
|                           | For the caller with a caller ID, plays back the Public Mode  | and then the call is disconnected.                                                      |
|                           | guidance, and then the call is disconnected.                 | For the caller with a caller ID, plays back the                                         |
|                           |                                                              | video guidance for Public Mode, and then                                                |
|                           |                                                              | the call is disconnected.                                                               |

%If the ring time is set to 0 seconds, the FOMA phone is out of the service area, or the power is off, the Public Mode guidance is not played back, but Voice Mail Service or Call Forwarding Service works. Note that in this case the call is not notified by the "Missed call" icon and not stored in "Received calls".

## Public Mode (Power Off

### <Public Mode (Power Off)>

### Using Public Mode (Power Off)

Public Mode (Power Off) is an auto-answer service that puts importance on manners in public spaces. Once you activate Public Mode (Power Off), the guidance is played back telling that you cannot answer the call as you are currently in a place such as in hospital, airplane, or around priority seat in a train where use is prohibited. Then the call is disconnected.

### Enter "+25251" > 🖼

Public Mode (Power Off) is set. (Nothing is changed on the Stand-by display.) After setting Public Mode (Power Off) and turning off the power, the guidance "The person you are calling is currently in an area where use is prohibited. Please try again later." is played back for incoming calls.

- To release Public Mode (Power Off), dial "¥25250".
- To check the setting for Public Mode (Power Off), dial "+25259".

### When Public Mode (Power Off) is activated

The setting stays activated until you dial "\*25250" to deactivate Public Mode (Power Off). You cannot deactivate the setting just by turning on the power.

The guidance is played back to the caller telling that you are currently in a place where you should turn off the power. Then the call is disconnected. When a PushTalk call comes in, no answer is made and the message "Connection failed" appears on the caller's display. For the talk among three or more members, the message to the effect that you do not participate is conveyed to them. The Public Mode (Power Off) guidance is played back even when you are out of the service area or out of reach of radio waves.

| Relations between incoming | calls during Pul | blic Mode (Power | Off) | and respective | services |
|----------------------------|------------------|------------------|------|----------------|----------|
|                            |                  |                  |      |                |          |

| Service                        | Responses to Incoming Voice Calls                                                  | Responses to Incoming Video-phone Calls         |
|--------------------------------|------------------------------------------------------------------------------------|-------------------------------------------------|
| Voice Mail Service             | Plays back the Public Mode (Power Off) guidance, and                               | Does not play back the video guidance for       |
|                                | then the call is connected to the Voice Mail Service                               | Public Mode (Power Off), and the call is        |
|                                | Center.**                                                                          | connected to the Voice Mail Service Center.     |
|                                |                                                                                    | (As of July 2006, the call is disconnected      |
|                                |                                                                                    | without connecting to the Voice Mail Service    |
|                                |                                                                                    | Center.)                                        |
| Call Forwarding Service        | Plays back the Public Mode (Power Off) guidance, and                               | Does not play back the video guidance for       |
|                                | then the call is forwarded to the forwarding destination. $\ensuremath{^{\times}}$ | Public Mode (Power Off), and the call is        |
|                                | Whether the guidance is played back or not depends on                              | forwarded to the forwarding destination.        |
|                                | the setting of Call Forwarding Service. If "Plays                                  | If the destination does not support             |
|                                | guidance" is set, plays back the Public Mode (Power                                | video-phone calls, the call is disconnected.    |
|                                | Off) guidance. If "Does not play guidance" is set, does                            |                                                 |
|                                | not play back the guidance.                                                        |                                                 |
| Nuisance Call Blocking Service | For the call from the phone number registered to be                                | For the call from the phone number              |
|                                | rejected, plays back the Call Rejection guidance, and                              | registered to be rejected, plays back the       |
|                                | then the call is disconnected.                                                     | video guidance for Call Rejection, and then     |
|                                |                                                                                    | the call is disconnected.                       |
| Caller ID Display Request      | For the caller without a caller ID, plays back the Caller                          | For the caller without a caller ID, plays back  |
| Service                        | ID Request guidance, and then the call is disconnected.                            | the video guidance for Caller ID Request,       |
|                                | For the caller with a caller ID, plays back the Public                             | and then the call is disconnected.              |
|                                | Mode (Power Off) guidance, and then the call is                                    | For the caller with a caller ID, plays back the |
|                                | disconnected.                                                                      | video guidance for Public Mode (Power Off),     |
|                                |                                                                                    | and then the call is disconnected.              |

% If the ring time is set to 0 seconds, the Public Mode (Power Off) guidance is not played back, but Voice Mail Service or Call Forwarding Service works.

### <Missed Call>

### If You could not Answer an Incoming Call

When you could not answer calls (Missed calls) or you have new mail, or when a message for record message, video-phone record message or Voice Mail Service is recorded, the "Notification icon" appears on the Stand-by display. You can skip to each function by selecting the icon. See page 169 for each icon.

### Stand-by display ()

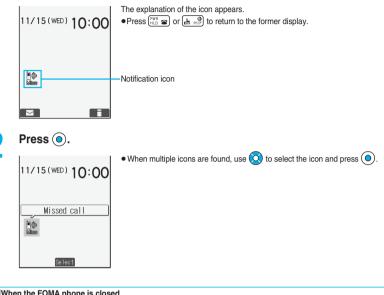

### When the FOMA phone is closed

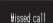

The information is displayed on the Private window. Press | to display the missed call record. (See page 30)

- You cannot make calls in the step for displaying the confirmation display from a "Notification icon". Similarly, if you have set "Operation preferred" for "Alarm setting", the alarm does not work in this step.
- Press  $\begin{bmatrix} PWB \\ PWD \end{bmatrix}$  or  $\begin{bmatrix} ch \\ PWD \end{bmatrix}$  to return to the Stand-by display and then perform the operation.
- Even when the "New mail" icon is not displayed, the i-mode Center may hold new mail that has not been received by the FOMA phone. Also, even when the "Voice mail" icon is not displayed, the Voice Mail Center may hold a message.
- A "Notification icon" is deleted when each function is executed.
- A "Missed call" icon is not displayed if a missed call stops ringing within the specified ring start time and "Missed calls display" of "Ring time" is set to "Not display".
- When "Recv. mail/call at open" is set to "ON" and a missed call is found, the detailed Missed Call display appears by opening the FOMA phone.

### <Record Message>

(x=1-)

### x=15 jkl 5 jkl

### Recording Messages and Images when You cannot Answer the Call

By activating Record Message, you can play an answer message to incoming calls and record callers' messages when you cannot answer them even if you have not signed up for Voice Mail Service. You can record up to five messages for voice calls and up to two messages for video-phone calls. Each message can be recorded for up to 20 seconds.

### Activate Record Message

Setting at purchase Record message: OFF Answer message: Japanese 1 (when "Record message" is set to "ON") Ring time: 8 seconds (when "Record message" is set to "ON")

### Record message ON or OFF

• The setting is completed when you have selected "OFF".

### Select an answer message

- Japanese 1 ...... The caller hears a Japanese message "I cannot take your call now. Please leave your name and message after the beep within 20 seconds." and a beep sounds.
  Japanese 2 ..... The caller hears a more familiar Japanese message "I cannot take your call now. Please leave your message after the beep." and a beep sounds.
  English ..... The caller hears an English message "I can't take your call now. Please leave the message." and a beep sounds.
  English ..... The caller hears an English message "I can't take your call now. Please leave the message." and a beep sounds.
  Voice announce 1 ... The caller hears the message and sound recorded by "Voice announce". If it has not been recorded, this is not displayed.
  Voice announce 2 ... The caller hears the message and sound recorded by "Voice announce". If it has not been recorded, this is not displayed.
- Press () (Play) to play back the answer message. Press [rh 20] to end the demo playback.

### Enter a ring time (seconds).

- Enter from "000" to "120" in three digits.
- Not to change the set ring time, just press () without entering a ring time.
- You cannot set the same ring time for Remote Monitoring, Automatic Answer and Record Message. Set a different time for each.

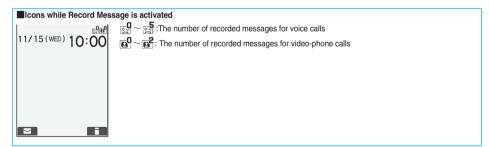

### Incoming calls when Record Message is set to "ON"

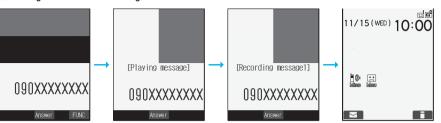

After the ring time elapses, the caller hears the answer message. For a video-phone call, the still image set for "Preparing" of "Select image" is displayed on the other party's display.

Then recording starts. For a video-phone call, the still image set for "Record message" of "Select image" is displayed on the other party's display.

When recording ends, the "Missed call" icon and "Record message" icon appear on the desktop. (See page 169)

### To answer a call while the answer message is played back or a message is recorded

Press Anald or ().

For video-phone calls, press a press a b send the image through your camera, or press () to send the substitute image. You can take calls by pressing the switch on the Flat-plug Earphone/Microphone Set with Switch (option). For video-phone calls, your own photo image is sent to the other party.

### Information

- Record Message does not work when "
- When Public Mode (Drive Mode) and Record Message are simultaneously activated, the former has priority and the latter does not work.
- The priority order of answer messages is as follows: "Setting by phone number" -> "Setting by group" -> "Setting by Record Message".
- When "Voice announce 1" or "Voice announce 2" is set as the answer message, a beep does not sound after playback is finished.
- If "Voice announce 1" or "Voice announce 2" set as the answer message is deleted, the answer message will be set to "Japanese 1".
- When Voice Mail Service or Call Forwarding Service is set at the same time as Record Message, the priority depends on the ring time set for Voice Mail Service or Call Forwarding Service. To give Record Message priority, set its ring time shorter than that for Voice Mail Service or Call Forwarding Service. Even when you do this, Voice Mail Service or Call Forwarding Service will work if there are already five record messages for voice calls and two record messages for video-phone calls.
- When the time set for "Ring start time" of "Ring time" is longer than the ring time for Record Message, the Record Message function starts without ringing. To have the ringing action before Record Message starts, set the longer time for Record Message than "Ring start time".
- Record Message does not work when five record messages for voice calls and two record messages for video-phone calls have already been recorded. Delete unnecessary record messages.
- You cannot receive a call from a third party while a record message is being recorded. The third party will hear the busy tone.
- If you set responses during Manner Mode to "Original", your FOMA phone works following the "Record msg." setting on page 151.

### Important

The saved contents may be lost owing to a malfunction, repair, or other mishandling of the FOMA phone. We at DoCoMo cannot take any responsibility for the loss of data, so you are advised to take a note of data stored in the FOMA phone and store them separately.

## Making/Receiving Calls

### Set Answer Message by Phone Number

### You can set an answer message for each phone number stored in the FOMA phone's Phonebook.

### 1

### Detailed Phonebook display > ( FUC ) > Utilities > Answer message

Follow step 2 on page 81.

- "Answer message" is indicated by "\*".
- To release the answer message for the phone number, perform the same operation.

### Information

- · You cannot set this function for Phonebook entries stored as secret data, and in the UIM.
- Note that the setting for "Answer message" of "Utilities" is valid only when the caller ID is provided. It is advisable to activate "Caller ID request" in advance.
- Note that this function is released when you change the set phone number.
- You can use "Utilities" to check which phone number in the Phonebook entry is set, or to release the setting.

### Set Answer Message by Group

(x=1) 2 ABC 6 MNO

You can set an answer message for each group stored in the FOMA phone's Phonebook. If you have set the answer message by phone number, that setting has priority.

Stand-by display ► ③ ► Group setting ► Select a group ► ⓐ (FUC) ► Utilities

### Answer message

Follow step 2 on page 81.

"Answer message" is indicated by "\*".

• To release the answer message for the group, perform the same operation.

### Information

- · You cannot set an answer message for "Group 00" and groups stored in the UIM.
- Note that the setting for "Answer message" of "Utilities" is valid only when a caller ID is provided. It is advisable to activate "Caller ID request" in advance.
- If you store the same phone number in multiple groups, the answer message set for the group of the phone number initially accessed by the column search has priority.
- You can set this function for either the group in which secret and ordinary Phonebook entries are stored together or the group in which only secret entries are stored; however this function is disabled if you receive a call from the secret entry.
- . You can use "Utilities" to check which group is set, or to release the setting.

### <Quick Record Message>

### Recording Messages and Images when You cannot Answer the Call while Ringing

Even if a call comes in while Record Message is not activated, you can record the caller's message and images just for that incoming call.

1

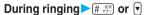

Manner Mode is also activated.

The caller will hear the answer message and then can leave you a record message.

- Record Message does not work when five messages for voice calls and two messages for video-phone calls have already been
  recorded or when a PushTalk call comes in.
- When "Side keys guard" is set to "ON", you cannot activate Record Message by pressing 🛡 with the FOMA phone closed.

### Playing/Erasing Record Messages/a Voice Memo

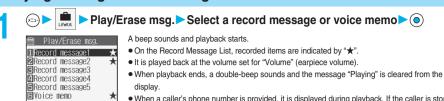

- When a caller's phone number is provided, it is displayed during playback. If the caller is stored in the Phonebook, his/her name is also displayed.
- When "Set time" has been set before recording, the date and time of recording are displayed during playback.

### To use 🛡 for playback

Record Message List

From the Stand-by display, press 🕑 to play back the latest record message. When record messages are not recorded, a voice memo is played back.

### To skip to next message

Each time you press ♥ during playback, messages are played back in the following order: the next new message → … →the oldest record message → a voice memo.

### To cancel playback midway

Press () or 👍 🔊

### Function Menu of the Record Message List

### Record Message List ► ⓐ (FUC) ► Do the following operations.

| Function menu   | Operation                                                                     | Explanation                                         |
|-----------------|-------------------------------------------------------------------------------|-----------------------------------------------------|
| Play            | -                                                                             | You can play back a message.                        |
| Erase this      | YES     You can erase a message also by pressing     (Erase) during playback. | _                                                   |
| Erase rec. msg. | ► YES                                                                         | You can erase all record messages.                  |
| Erase all       | ► YES                                                                         | You can erase all record messages and a voice memo. |

### Information

· You can neither play back nor erase record messages and a voice memo during a call.

# Play/Erase Video-phone Messages

### <Play/Erase Video-phone Messages>

### Playing/Erasing Video-phone Record Messages/Movie Memos

←→ ► Play/Erase V.phone msg.

\*

Select a video-phone record message or movie memo )

- On the Video-phone Message List, recorded items are indicated by "★".
  - It is played back at the same volume of the playback sound of i-motion movies.
  - When "Set time" has been set before recording, the date and time of recording are displayed during playback.

Video-phone Message List

🗎 Play/Erase VP msg.

1)VP record msg. 1 2)VP record msg. 2

■VP movie memo 1 ■VP movie memo 2

■VP movie memo 3 ■VP movie memo 4 ■VP movie memo 5

### To use 🛡 for playback

From the Stand-by display, press and hold 🕑 for at least one second to play back the latest video-phone record message. When videophone record messages are not recorded, the latest movie memo is played back.

### To cancel playback midway

Press 💿 or 👍 🔊.

### Function Menu of the Video-phone Message List

### Video-phone Message List $\triangleright$ (FUC) $\triangleright$ Do the following operations.

| Function menu    | Operation                                                                                 | Explanation                                                    |
|------------------|-------------------------------------------------------------------------------------------|----------------------------------------------------------------|
| Play             | -                                                                                         | You can play back a message.                                   |
| Erase this       | YES     You can erase a message also by pressing     (     (     Frass ) during playback. | _                                                              |
| Erase rec. msg.  | ► YES                                                                                     | You can erase all video-phone record messages.                 |
| Erase movie memo | ► YES                                                                                     | You can erase all movie memos.                                 |
| Erase all        | ► YES                                                                                     | You can erase all video-phone record messages and movie memos. |

### Information

· You can neither play back nor erase video-phone record messages and movie memos during a call.

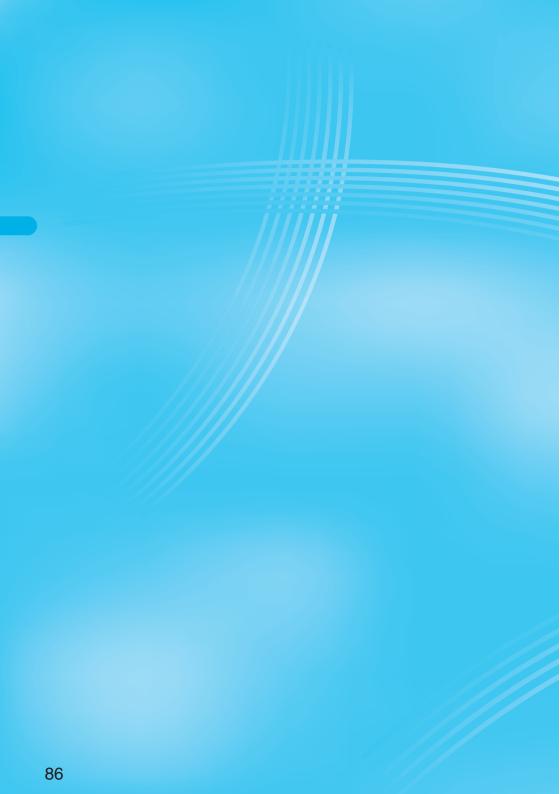

### Making/Receiving Video-phone Calls

| About Video-phone                                                     | 88  |
|-----------------------------------------------------------------------|-----|
| Making a Video-phone Call                                             | 89  |
| Switching from a Video-phone Call to Voice Call                       | 92  |
| Receiving a Video-phone Call                                          | 93  |
| Using Chara-den                                                       | 94  |
| Useful Functions for Video-phone Calls.                               | 96  |
| Setting Video-phone Hands-free (Hands-free with Video-phone)          | 99  |
| Setting Image Quality for Video-phone CallsVisual Preference          | 99  |
| Changing Image Displays for Video-phone Calls                         | 100 |
| Redialing as a Voice Call when a Video-phone Call cannot be Connected |     |
| Voice Call Auto Redial»                                               | 101 |
| Setting for Switching between a Voice Call and a Video-phone Call     |     |
|                                                                       | 101 |
| Selecting Response to Incoming Video-phone Calls during i-mode        |     |
| Video-phone while Packet>                                             | 102 |
| Connecting FOMA Phone to External Devices to Use Video-phone Function | 102 |
| Checking inside the Room when You are Out                             | 103 |
|                                                                       |     |

### About Video-phone

### By using DoCoMo video-phones, you and the other party can talk viewing each other's images.

DoCoMo video-phones conform to 3G-324M, standardized by the international standard 3GPP. You cannot connect to the video-phone that uses a different format.

### ●3GPP (3rd Generation Partnership Project):

This is the regional standards organization for developing common technical specifications for third-generation mobile telecommunication systems (IMT-2000).

### ●3G-324M:

This is the international standard for the third generation of mobile video-phones.

Connection speed of video-phone calls

64K: Communicates at 64 kbps of connection speed.

32K: Communicates at 32 kbps of connection speed.

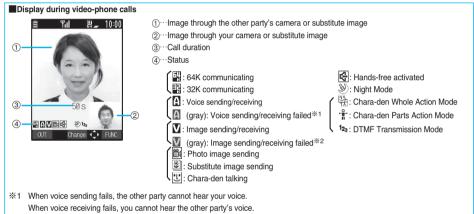

※2 When image sending fails, the other party cannot view the image through your camera. When image receiving fails, you cannot view the image through the other party's camera.

When voice or image sending/receiving fails, it does not recover automatically. You need to make a video-phone call again.

- Depending on the video-phone setting, you can communicate only by voice, sending the image set for "Substitute image". (See page 96) Note that you will still be charged for the digital communication, not the voice calls.
- You cannot make a video-phone call during a voice call or while exchanging data using packet communication.

# Making a Video-phone Call

### Making a Video-phone Call

### Enter the other party's phone number.

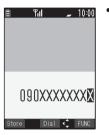

 You can make a video-phone call also by vocalizing and retrieving a Phonebook entry stored in the Voice Dial List. (See page 137)

2

### Start talking when the other party answers.

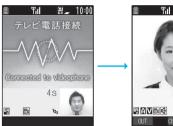

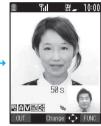

The digital communication charging starts from this display.

- " 💭 " or " 💭 " will blink at the upper right of the display during video-phone dialing and light steadily during the call.
- To make a voice call, press ( and or ().
- Just after purchase, Hands-free is automatically activated during a video-phone call as "Hands-free w/ V.phone" has been set to "ON". (See page 99) However, Hands-free is deactivated during Manner Mode regardless of "Hands-free w/ V.phone".
- Press ( res to activate Hands-free during a call. (See page 67)
- When the Flat-plug Earphone/Microphone Set with Switch (option) is connected, you can hear the other party's voice from the earphone. (See page 379)
- If you close the FOMA phone during a call, the FOMA phone works in accordance with the setting of "Setting when folded". (See page 72)
- During a video-phone call, you can press at to send the substitute image to the other party. To resume sending the image through your camera, press again.
- You can press numeric keys to send touch-tone signals during a call. However, you need to switch to DTMF Transmission Mode for a Chara-den call. (See page 99)

### Press 📰 🝙 to end the call after talking.

The call time is displayed after the disconnecting display disappears.

### When a video-phone call cannot be connected

When a video-phone call cannot be connected, the reason is displayed. (The displayed reason might not be the same as the actual reason depending on the other party's phone and contract for network services.)

| Messages                      | Reasons                                                                               |
|-------------------------------|---------------------------------------------------------------------------------------|
| Check number, then redial     | You have dialed a non-existent phone number.                                          |
| Busy                          | The other party is busy. (Depending on the receiver's phone, this message might be    |
|                               | displayed during packet communication as well.)                                       |
| Busy with packet transmission | When packet communication is progress at the other end                                |
| Out of service area/power off | The other party's phone is out of the service area or turned off.                     |
| Set caller ID to ON           | Your caller ID is not notified. (when dialing "Vlive" or "Visualnet")                 |
| Your call is being forwarded  | When forwarding                                                                       |
| Redial using voice call       | When the other party activates Call Forwarding Service but the forwarding destination |
|                               | phone does not support video-phone calls <sup>*</sup>                                 |
| Connection failed             | Redial after setting "Activate" of "Caller ID notification" to "ON".                  |
|                               | This may appear in the case other than above.                                         |

\* As of July 2006, this might be displayed when the other party has activated Voice Mail Service as well.

### Auto-redialing

If a video-phone call is not connected, dialing at 32K or a voice call is automatically made.

|                                      | Voice call auto redial "ON"  | Voice call auto redial "OFF" |
|--------------------------------------|------------------------------|------------------------------|
| Could not connect by dialing at 64K. | Dials again at 32K.          | Dials again at 32K.          |
| Could not connect by dialing at 32K. | Dials again as a voice call. | Does not dial again.         |

 The video-phone call by 32K speed is provided to connect with PHSs and similar devices that cannot be connected at 64K depending on the network conditions. When you dial a 64K video-phone call to the phone that can be connected only at 32K, the connection speed will be switched automatically to 32K.

The same digital communication fee applies to the 32K video-phone connection and 64K digital connection.

- Video-phone calls cannot be connected to the phones that do not support the video-phone function, or to the phones that are out of the service area or turned off even if they are video-phones. If you have set "Voice call auto redial" to "ON" and attempt to dial a phone that does not have the video-phone function, the video-phone call will be cut off from the other end and the number will be redialed as a voice call. However, this operation might not work if you call an ISDN-synchronous 64K or PIAFS access point or an ISDN video-phone that does not support 3G-324M (as of July 2006), or if you dial the wrong number. Note that you could be charged for the communication.
- Once the video-phone call has started communications, redialing as a voice call will not be made.

### Information

- If you dial 110, 119 or 118 using the video-phone function, the number will be automatically dialed out as a voice call.
- You cannot receive mail and Messages R/F during a video-phone call. Incoming mail and Messages R/F will be held at the i-mode Center. You can retrieve them using "Check new message", when you end the video-phone call. However, you can receive SMS messages during a video-phone call.
- The International video-phone call is available using the DoCoMo international call service "WORLD CALL". (See page 55)

### **Function Menu while Entering Phone Number**

While entering a phone number > ( FUC )> Do the following operations.

| Function menu      | Operation                 | Explanation                                                                                |
|--------------------|---------------------------|--------------------------------------------------------------------------------------------|
| Notify caller ID   | See page 51.              | You can select whether to notify your caller ID.                                           |
| Prefix numbers     | See page 66.              | You can add a prefix number.                                                               |
| International dial | See page 56.              | You can make an international call.                                                        |
| Multi number       | See page 389.             | You can select a phone number to be notified to the other party.                           |
| Add to phonebook   | See page 125.             | You can store the phone number in the Phonebook.                                           |
| Compose message    | Go to step 3 on page 250. | You can compose a mail message to send to the phone number set as the destination address. |

| Function menu    | Operation     | Explanation                                                                                                    |
|------------------|---------------|----------------------------------------------------------------------------------------------------|
| Connection speed | ▶ 64K or 32K  | <ul> <li>You can set the connection speed per video-phone call.</li> <li>The priority order of video-phone connection speeds is as follows: "Setting by call" → "Setting by phone number"→ "Setting by group".</li> <li>The connection speed is set for just the one call (dial-out). Redial and Dialed Calls do not record the connection speed.</li> <li>This setting will be canceled if you make a voice call after setting the connection speed.</li> </ul> |
| Select image     | See page 101. | You can select an image for video-phone calls.                                                                                                    |
| Chaku-moji       | See page 60.  | You can make a call with a Chaku-moji message.                                                                                                    |

### Set the Video-phone Connection Speed by Phone Number

You can set the video-phone connection speed for each phone number stored in the FOMA phone's Phonebook.

Detailed Phonebook display (FUC) Utilities Connection speed 64K or 32K

"Connection speed" is indicated by "\*.

• To release the connection speed for the phone number, perform the same operation.

### Information

- You cannot set this function for Phonebook entries stored as secret data, and in the UIM.
- Note that this setting will be released if you change the phone number in the Phonebook entry.
- You can use "Utilities" to check which phone number in the Phonebook entry is set, or to release the setting.

### Set the Video-phone Connection Speed by Group

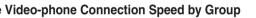

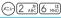

You can set the video-phone connection speed for each group stored in the FOMA phone's Phonebook. If you set the connection speed by phone number, that setting has priority.

Stand-by display Science Group Setting Select a group Select a group Select a gro

### Connection speed 64K or 32K

"Connection speed" is indicated by "\*.

• To release the connection speed for the group, perform the same operation.

### Information

- You cannot set the connection speed for "Group 00" and the groups in the UIM.
- If you store the same phone number in multiple groups, the connection speed set for the group of the phone number initially accessed by the column search has priority.
- You can use "Utilities" to check which group is set, or to release the setting.

Making a Video-phone Cal

91

### Switching from a Video-phone Call to Voice Call

You (caller) can switch from a video-phone call to a voice call during a call.

When the other party's phone has a function to switch between the calls, you can switch from the video-phone call to voice call by selecting "CHG to voice call" from the Function menu.

(This function is available for the mobile phones that can switch between a voice call and a video-phone call.)

### During a video-phone call ► 🐼 (FUC) ► CHG to voice call ► YES

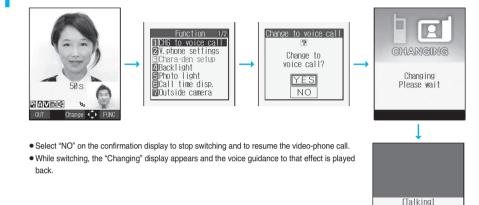

55s

090XXXXXXXX

- You can switch between a voice call and a video-phone call repeatedly.
- It takes about five seconds to switch. Switching may take a longer time depending on the radio wave conditions.
- Depending on how the other party's phone is working or on the radio wave conditions, switching from a video-phone call to voice call
  may fail and the connection may be cut off.
- If you switch between the voice call and video-phone call during a call, the call duration and call cost are counted respectively for the calls. You are not charged while "Changing" is displayed.
- You cannot switch between the video-phone call and voice call unless "Notify switchable mode" is set to "Indication ON" at the other end. See page 101 for "Notify switchable mode".
- If you switch from the video-phone call to voice call, Hands-free is deactivated.
- An alarm for "Quality alarm" and "Reconnect signal" does not sound during switching.
- See page 58 for switching from a voice call to video-phone call.

Receiving a Video-phone Cal

### **Receiving a Video-phone Call**

When you answer a video-phone call, your image and the caller's image are displayed. You can answer video-phone calls without sending the image through your camera to the caller's display. (Substitute image answering)

When you receive a video-phone call, "Incoming V.phone" is displayed, the ring tone sounds and the Call/Charging indicator flickers.

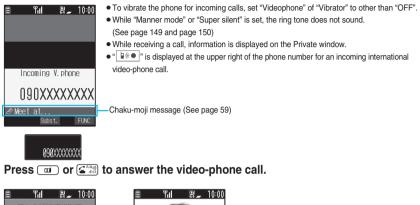

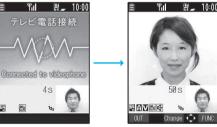

You can send the image through your camera to the other party. Press () to take a video-phone call, and the substitute image is sent to the other party.

- If "Answer setting" is set to "Quick silent", you can stop only the ring tone or voice guidance by pressing a certain key.
- "Any key answer" is disabled.
- If you answer the video-phone call by pressing the switch of Flat-plug Earphone/Microphone Set with Switch (option), the image through your camera is sent to the other party. (See page 379)
- If you answer the video-phone call by using Automatic Answer, the substitute image is sent to the other party. (See page 379)
- Just after purchase, Hands-free is automatically activated during a video-phone call as "Hands-free w/ V.phone" has been set to "ON". (See page 99) However, Hands-free is deactivated during Manner Mode regardless of "Hands-free w/ V.phone".
- Press ( to activate Hands-free during a call. (See page 67)
- Press ad during a call, and then you can switch between your photo image and substitute image for sending to the other party.
- If you close the FOMA phone during a call, the FOMA phone works in accordance with the setting of "Setting when folded". (See page 72)

### One-push Answer

When a video-phone call comes in with the FOMA phone closed, you can answer the video-phone call just by pressing the one-push open button and opening the FOMA phone. (See "Open Phone" on page 72)

### Press 🖾 🝙 to end the call after talking.

The call time is displayed after the disconnecting display disappears.

### Information

- Even if Call Forwarding Service is set to "Activate", the call is not forwarded unless the forwarding destination is a phone compatible with the video-phone conforming to 3G-324M (see page 88). Confirm the phone you are forwarding the call to and then activate the service. The video-phone caller does not hear the guidance to the effect that the call is forwarded.
  - (The message to the effect that the call is to be forwarded appears, depending on the receiver's FOMA phone.)
- If a video-phone call comes in from the phone number to be rejected by Nuisance Call Blocking Service, the video guidance for Call Rejection is played back and the call is disconnected.
- You cannot receive mail and Messages R/F during video-phone calls. Incoming mail and Messages R/F will be held at the i-mode Center. You can retrieve them using "Check new message", when you end the video-phone call. However, you can receive SMS messages during a video-phone call.

### Function Menu while Video-phone Call is Ringing

While a video-phone call is ringing (FUC) Do the following operations.

| Function menu   | Operation     | Explanation                                                                                                    |
|-----------------|---------------|----------------------------------------------------------------------------------------------------|
| Call rejection  | -             | You can disconnect the call without taking.<br>• You cannot execute "Call rejection" if you set<br>"Video-phone" of "Open phone" to "Answer" and<br>the call is received with the FOMA phone closed. |
| Call forwarding | See page 385. | You can forward the call to the forwarding destination.                                                                                                    |
| Voice mail      | See page 383. | You can connect the call to the Voice Mail Service<br>Center.<br>(As of July 2006, this service is not provided.)                                                                                    |

### Switched from a Video-phone Call to Voice Call by the Other Party

When the caller switches the video-phone call to voice call, the message to that effect is displayed, a voice guidance is played back, and then the call switches.

- In advance, you need to set "Notify switchable mode" to "Indication ON".
- You (receiving end) cannot switch the call to voice call.

### **Using Chara-den**

You can send a Chara-den image instead of the image through your camera.

See page 331 for Chara-den images.

### Set by Call

You can set a Chara-den image to be sent to the other party for making a video-phone call.

Chara-den display/Chara-den List

Enter the destination phone number and press or or to make a video-phone call.

- When the other party's phone number is stored in the Phonebook, you can retrieve it selecting from the Search Phonebook display by pressing ().
- You can search for the phone number also from Received Calls by pressing (O) or from Redial by pressing (O).
- See page 331 for the key assignment for operating Chara-den images.

- The priority order of substitute images to be sent to the other party is as follows: "Setting by call" → "Setting by phone number" → "Setting by group" → "Chara-den image stored in Phonebook" → "Select image".
- The setting applies just for the one call (dial-out). The setting for "Select image" does not change. Further, the setting is not recorded in Redial/Dialed Calls.
- The setting will be canceled if you make a voice call after operating for "Chara-den call".

Using Chara-den

### Set by Phone Number

You can set a Chara-den image for each phone number stored in the FOMA phone's Phonebook as a substitute image for video-phone calls.

Detailed Phonebook display (FUNC) Utilities Chara-den setting Select a Chara-den image

"Chara-den setting" is indicated by "\*".

• To release the Chara-den setting for the phone number, perform the same operation.

### Information

- You cannot set this function for Phonebook entries stored as secret data, and in the UIM.
- Note that this function is released when you change the set phone number.
- You can use "Utilities" to check which phone number in the Phonebook entry is set, or to release the setting.

### Set by Group

x==-)2 ABC 6 MNO

You can set a Chara-den image for each group stored in the FOMA phone's Phonebook as a substitute image for video-phone calls. If you have set a Chara-den image by phone number, that setting has priority.

Stand-by display ► O ► Group setting ► Select a group ► in ( FUC ) ► Utilities Chara-den setting Select a Chara-den image

"Chara-den setting" is indicated by "\*.

• To release the Chara-den setting for the group, perform the same operation.

### Information

- You cannot set for "Group 00" and groups in the UIM.
- If you store the same phone number in multiple groups, the Chara-den image set for the group of the phone number initially accessed by Column Search has priority.
- · You can use "Utilities" to check which group is set, or to release the setting

### Substitute Image

Setting at purchase Dimo

You can set a Chara-den image for "Substitute image" of "Select image".

Chara-den display/Chara-den List/Chara-den Recording display

FUNC >> Substitute image

### Chara-den Setup

You can configure settings for a Chara-den call. These settings are effective only for during a video-phone call.

During a Chara-den call (FUNC) Chara-den setup

Do the following operations.

| Item             | Operation                                                                                                    | Explanation                                                |
|------------------|----------------------------------------------------------------------------------------------------|------------------------------------------------------------|
| Switch chara-den | ► Select a Chara-den image ► (●)                                                                                                    | _                                                          |
| Action list      | <ul> <li>You can display the Action List also by pressing<br/>(★ ···· **).</li> <li>Select an action and press  <ul> <li>to execute the action.</li> </ul> </li> <li>You can check the details of action by pressing<br/>(■ (€) (€).</li> </ul> | You can display the list for actions that you can operate. |

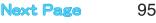

| Item                                                    | Operation                                  | Explanation                                                                                                    |
|---------------------------------------------------------|--------------------------------------------|----------------------------------------------------------------------------------------------------|
| Change action At video-phone start-up Whole Action Mode | • You can switch modes also by pressing 🖾. | You can switch the action mode between Whole Action Mode ( $\Re$ ) and Parts Action Mode ( $-\Re$ ).                           |
| SW substitute img.                                      | -                                          | You can switch a substitute image to be sent to the<br>other party to the still image set for "Original" of<br>"Select image". |

### Useful Functions for Video-phone Calls

### **Switch Cameras**

At video-phone start-up Inside camera

You can switch a photo image to be sent to the other party from through the inside camera to through the outside camera.

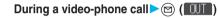

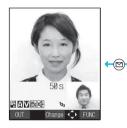

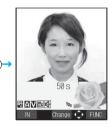

- Press ( ) ( ) again to return to the previous camera.
- •You can switch the cameras also by pressing (R) (FUND), selecting "Outside camera" or "Inside camera" from the Function menu.
- The setting here is effective only for the current video-phone call.

### Close-up

You can set the close-up mode during a video-phone call to send images to the other party. (See page 206)

### Send Substitute Images

You can switch an image to be sent to the other party from the image through your camera to the still image or Chara-den image set as the substitute image.

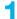

During a video-phone call

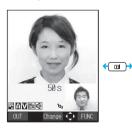

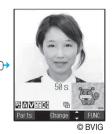

The substitute image is sent to the other party.

"(1)" is displayed while the still substitute image is being sent. However, "[1]" appears if you have set a Chara-den image as a substitute image (during Chara-den call).

- Press again to switch from the substitute image to the image through your camera.
- If you have set "Chara-den" as the substitute image, the Chara-den image will be sent to the other party.
   During a Chara-den call, you can operate the keys to add action to the Chara-den image. Some Chara-den images automatically lip-synch to your voice. (See page 331)

Useful Functions for Video-phone Calls

### About substitute images to be sent

You can set a substitute image by the four functions described below:

· A Chara-den image set by "Utilities" (set by phone number)

- · A Chara-den image set by "Utilities" (set by group)
- · A Chara-den image stored in a Phonebook entry

· A still image or Chara-den image set for "Substitute image" of "Select image"

In addition, you can set a Chara-den image by call. (See page 94)

The priority order of substitute images to be sent to the other party is as follows: "Setting by call" → "Setting by phone number" → "Setting by group"  $\rightarrow$  "Chara-den image stored in Phonebook"  $\rightarrow$  "Select image".

Note that "Setting by phone number", "Setting by group", and "Chara-den image stored in Phonebook" are disabled when a video-phone call comes in without notifying the caller ID.

### To answer a video-phone call sending a substitute image

Press () to answer the video-phone call during ringing.

• To switch the substitute image to the image through your camera, press .

### Information

Even when you make a video-phone call sending a substitute image, you are charged for the digital communication.

### Switch Image Display Positions

You can switch the display locations of your image and the other party's image.

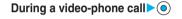

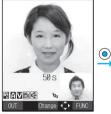

The other party's camera image (L) and your camera image (S)

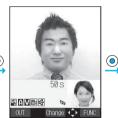

Your camera image (L) and the other party's camera image (S)

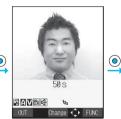

Your camera image only

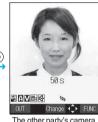

The other party's camera image only

• Press (•) to switch displays as above.

### Zoom

### At video-phone start-up Wide

You can adjust zoom magnification for a photo image to be sent to the other party. During a video-phone call, the maximum magnification is 2.0 times for the inside camera and 3.5 times for the outside camera.

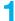

### During a video-phone call Use (i) to adjust the zoom magnification.

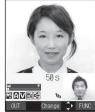

For wide-angle image (Wide)

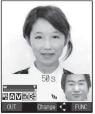

For telescopic image (Tele)

The zoom magnification changes each time you press (O) (wide-angle image) or (O) (telescopic image). To change the magnification continuously, press and hold (O) (wide-angle image) or (O) (telescopic image).

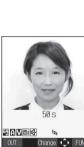

Next Page

### Information

- The former zoom setting returns when the video-phone call ends.
- Even if you switch the cameras during a video-phone call (see page 96), the zoom magnification for the inside camera and outside camera is retained.
- Even if you switch the image being sent to the other party to a substitute image, and then switch back to the image through your camera, the zoom magnification is retained.

### Function Menu during Video-phone Call

### During a video-phone call $\triangleright$ (FUC) $\triangleright$ Do the following operations.

| Function menu           | Operation                                            | Explanation                                                                    |
|-------------------------|------------------------------------------------------|--------------------------------------------------------------------------------|
| CHG to voice call       | See page 92.                                         | You can switch the current video-phone call to the voice call.                 |
| V.phone settings        | See page 99.                                         | You can set the quality.                                                       |
| (Visual preference)     |                                                      |                                                                                |
| V.phone settings        | ► Brightness► Select a brightness► (●)               | You can adjust the brightness of the image to be                               |
| (Brightness)            | , , , , , , , , , , , , , , , , , , ,                | sent to other party to -3 (dark) through +3 (bright).                          |
| Setting at purchase     |                                                      |                                                                                |
| 0                       |                                                      |                                                                                |
| V.phone settings        | ► White balance                                      | You can adjust the colors of the photo image to be                             |
| (White balance)         | Fine weather For talking outdoors in                 | sent to the other party, to make the colors look                               |
| Setting at purchase     | fine weather<br>Cloudy weather For talking in cloudy | more natural.                                                                  |
| Automatic               | weather or in the shade                              |                                                                                |
|                         | Automatic For adjusting white                        |                                                                                |
|                         | balance automatically                                |                                                                                |
|                         | Light bulb For talking under lighting                |                                                                                |
| V.phone settings        | ► Color mode set► Select a color tone► (●)           | You can switch the color tone of the photo image                               |
| (Color mode set)        | Ŭ Š                                                  | to be sent to the other party.                                                 |
| At video-phone start-up |                                                      |                                                                                |
| Normal                  |                                                      |                                                                                |
| V.phone settings        | ▶ Night mode▶ ON or OFF                              | You can lengthen the camera's exposure time to                                 |
| (Night mode)            |                                                      | make the photo image to be sent clear in a dark                                |
| At video-phone start-up |                                                      | place.                                                                         |
| OFF                     |                                                      |                                                                                |
| Chara-den setup         | See page 95.                                         | You can select the setting for Chara-den calls.                                |
| Backlight               | Constant light or 15 seconds light                   | You can select whether to light the display                                    |
| Setting at purchase     |                                                      | constantly or light for about 15 seconds after an                              |
| Constant light          |                                                      | operation.                                                                     |
| Photo light             | ON or OFF                                            | You can set Photo Light to light for when sending                              |
| At video-phone start-up |                                                      | the image through the outside camera to the other                              |
| OFF                     |                                                      | party.                                                                         |
| 011                     |                                                      |                                                                                |
| Call time disp.         | See page 375.                                        | You can select whether to display the call duration during a video-phone call. |
|                         |                                                      |                                                                                |

| Function menu                    | Operation | Explanation                                                                                                    |
|----------------------------------|-----------|----------------------------------------------------------------------------------------------------|
| Send DTMF tone/<br>DTMF tone OFF | _         | <ul> <li>During a Chara-den call, you can switch to the DTMF Transmission Mode that enables you to enter the data from the numeric keys and to send DTMF (touch-tone signals). You can set it only during a Chara-den call.</li> <li>Send DTMF tone" is displayed when the mode is not DTMF transmission Mode and "DTMF tone OFF" is displayed in DTMF Transmission Mode.</li> <li>You can operate this only during a Chara-den call.</li> <li>In DTMF Transmission Mode, you cannot operate a Chara-den image in Whole Action and Parts Action Mode.</li> <li>The DTMF tone may not be received depending on the device of a receiving end.</li> </ul> |
| Own number                       | -         | You can display your phone number.                                                                                                    |

### <Hands-free with Video-phone>

### Setting Video-phone Hands-free

### Setting at purchase ON

You can set whether to switch to Hands-free automatically for when a video-phone call starts.

Videophone Hands-free w/ V.phone ON or OFF

• See page 67 for how Hands-free works while Hands-free is activated and how to switch to Hands-free during a call.

### <Visual Preference>

### Setting Image Quality for Video-phone Calls

Setting at purchase Normal

You can set the quality of the other party's image on the display and of your image to be sent.

### K ► Videophone ► Visual preference ► Select an image quality ► ④

• Select "Visual preference" of "V.phone settings" from the Function menu by pressing (in) (IIIII) during a video-phone call. The setting here is effective only for the current video-phone call.

- "Prefer motion spd" is effective for moving images. When there is little motion, the quality becomes better if you set to "Prefer img qual".
- If the radio wave conditions weaken during a video-phone call, the image may appear like a mosaic.

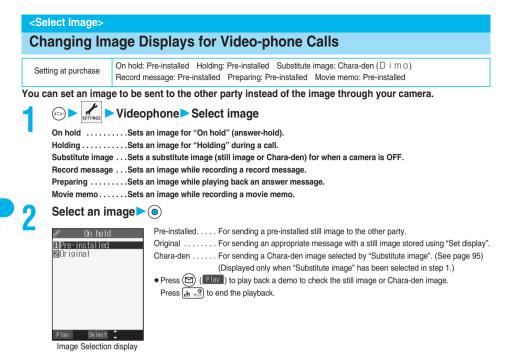

### Information

- The still images set for "Substitute image", "Holding", "On hold", "Record message" and "Movie memo" are displayed both on your FOMA phone and the other party's handset. However, a hold tone for "On hold", and the answer message for Record Message are only sent to the other party's handset.
- Even if you delete the still image selected from "Original", that still image is displayed to the other party. To change, set by "Change setting" or "Set display".

### Function Menu of the Image Selection Display

Image Selection display in (FUNC) Do the following operation.

| Function menu  | Operation                                                                                                    | Explanation                                                                                                    |
|----------------|----------------------------------------------------------------------------------------------------|----------------------------------------------------------------------------------------------------|
| Change setting | If you have selected "Original"<br>Select a folder ● ● Select a still image<br>● Press ( ● ( ● ) ● Select a still image<br>● Press ( ● ( ● ) ● ) to play back a demo to<br>check the still image.<br>Press ( ● 0) ● to end the playback.<br>If you have selected "Chara-den"<br>● Select a Chara-den image ●<br>● Press ( ● ( ● ) ● ) to play back a demo to<br>check the Chara-den image.<br>Press ( ● 0) ● to end the playback. | You can change the still image set for "Original" or<br>Chara-den image.<br>• You cannot operate while selecting<br>"Pre-installed".<br>• See page 316 for settable still images. |

### Set by Call

You can set an image to be sent to the other party for making a video-phone call.

Enter a phone number,

or bring up the detailed display of a Phonebook entry, redial item, dialed call record, or received call record.

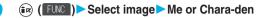

• The setting is completed when you select "Me".

• To cancel the setting by call, select "Terminate (Release)". The setting is completed.

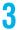

Select a Chara-den image

### Information

- The setting applies just for the one call (dial-out). The setting for "Select image" of "Videophone" does not change. Further, the setting is not recorded in Redial/Dialed Calls.
- The setting will be canceled if you make a voice call after setting "Select image" in step 2.

### <Voice Call Auto Redial>

### Redialing as a Voice Call when a Video-phone Call cannot be Connected

Setting at purchase OFF

If a video-phone call cannot be connected, it will be automatically redialed as a voice call.

▷ Videophone Voice call auto redial ON or OFF

### Information

- The charges for calls once switched to voice calls are billed at the rates for the voice calls.
- Once the dialed video-phone call is connected, the dialing operation for a voice call cannot be done.
- "Voice call auto redial" does not work when a video-phone call cannot be connected because the dialed video-phone is a non-existent number, busy, out of the service area, off, set to be rejected because of no caller ID, or in Public Mode (Drive Mode).
- When "Voice call auto redial" has been operated, only the last call is recorded in Dialed Calls.

### <Notify Switchable Mode>

### Setting for Switching between a Voice Call and a Video-phone Call

You can let the other party know that your FOMA phone can switch between a voice call and video-phone call. This function is set to "Indication ON" at the time of contract. When "Notify switchable mode" is set to "Indication ON", the caller can switch between the video-phone call and voice call.

You cannot operate "Notify switchable mode" when you are out of the service area or radio waves do not reach, or during a call.

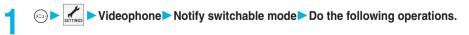

| Item             | Operation                 | Explanation                                |
|------------------|---------------------------|--------------------------------------------|
| Indication ON    | ► YES► OK                 | _                                          |
| Indication OFF   | ► YES► OK                 | -                                          |
| Check indication | • After checking, press . | You can check the setting of the function. |

### <Video-phone while Packet>

### Selecting Response to Incoming Video-phone Calls during i-mode

Setting at purchase V-phone priority

You can select how to deal with an incoming video-phone call which comes in during packet communication such as i-mode or mail sending/receiving.

### → ► Incoming call ► V-phone while packet

| V-phone priority Shows the Video-phone Call Receiving display. When you answer the video-phone call, packet communication is disconnected. |
|----------------------------------------------------------------------------------------------------|
| Packet downld priority Rejects the video-phone call and continues the communication.                                                       |
| V-phone answerphone Connects the incoming video-phone call to the Voice Mail Service Center.                                               |
| (As of July 2006, this service is not provided.)                                                                                           |
| Call forwarding Forwards the incoming video-phone call to the forwarding destination.                                                      |

### Information

 If you have not signed up for Voice Mail Service or Call Forwarding Service or you have not set it to "Activate", "Packet downld priority" works even if you set to "V-phone answerphone" or "Call forwarding".

### Connecting FOMA Phone to External Devices to Use Video-phone Function

You can operate your FOMA phone from an external device such as your personal computer for making or receiving video-phone calls by connecting them using the FOMA USB cable (option).

To use this function, you need to install a video-phone application program on a dedicated external device or personal computer, and further, you need to prepare equipment (commercial) such as an earphone/ microphone or USB compatible web camera.

- You cannot use this function while the FOMA phone is not connected to an external device.
- For operating environments for a video-phone application program and how to set or operate it, refer to the instruction manual
  or other literature for an external device.
- You can use "ドコモテレビ電話ソフト2005 (DoCoMo Video-phone Software 2005)" for the application program that supports this function. Download it from the DoCoMo Video-phone Software web site.

(Browse to the support web page for the details such as operating environment for the personal computers.)

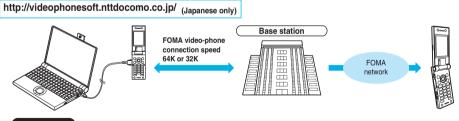

- You cannot make a video-phone call from the external device during a voice call.
- When you have signed up for Call Waiting Service, an incoming video-phone call from an external device during a voice call is recorded as a missed call in Received Calls. The same applies for an incoming voice call, video-phone call, and 64 data communication during a video-phone call from an external device.

### <Remote Monitoring>

### Checking inside the Room when You are Out

You can use the Inside camera of the FOMA as a monitoring camera to observe the remote location from a phone that has the video-phone function based on 3G-324M. While "Remote monitoring" is set to "ON", the FOMA phone automatically starts Remote Monitoring when receiving a video-phone call from a phone number stored as "Other ID" of "Remote monitoring". (The FOMA phone needs to be opened.)

### (=3) Videophone Remote monitoring

► Enter your Terminal Security Code > ① > Do the following operations.

| Item                                                                                                    | Operation                                                                                                    | Explanation                                                                                                    |
|----------------------------------------------------------------------------------------------------|----------------------------------------------------------------------------------------------------|----------------------------------------------------------------------------------------------------|
| Other ID         Setting at purchase         Not recorded         I (Not recorded)         I (Not recorded) | <ul> <li><not recorded=""> Enter the phone number</not></li> <li></li> <li>To change, select the stored phone number.</li> <li>You can enter up to 26 digits by using numerals, #, *, or +.</li> </ul>                                                                                                    | You need to store in advance the phone number<br>from which the location is remotely observed. You<br>can store up to five phone numbers.<br>If the entered phone number does not match the<br>incoming caller ID, Remote Monitoring will not<br>be activated.                                                                                |
| Ring time<br>Setting at purchase<br>5 seconds                                                                                                    | <ul> <li>Enter a ring time (seconds).</li> <li>Enter from "003" through "120" in three digits.</li> <li>Not to change the set ring time, just press ()<br/>without entering a ring time.</li> </ul>                                                                                                    | You can set the time until Remote Monitoring<br>starts after receiving a video-phone call.<br>• You cannot set the same ring time for Remote<br>Monitoring, Automatic Answer and Record<br>Message. Set different time for each.                                                                                                    |
| Set<br>Setting at purchase<br>OFF                                                                                                    | <ul> <li>ON Automatically answers video-phone<br/>calls from the phone numbers stored<br/>as "Other ID" to start Remote<br/>Monitoring after the set ring time.<br/>(You cannot select "ON" when "Other<br/>ID" is not stored.)</li> <li>OFF Performs usual answering operation<br/>even if video-phone calls come in<br/>from the phone numbers stored as<br/>"Other ID".</li> </ul> | You can set whether to activate Remote<br>Monitoring for when receiving video-phone calls<br>from the phone numbers stored as "Other ID".<br>● " : " is displayed while this function is set to<br>"ON".<br>● You cannot set to "ON" in Manner Mode. The<br>message telling that the Remote Monitoring in<br>Manner Mode is disabled appears. |

### Function Menu of the Other ID List

Other ID List ► ( FUNC ) ► Do the following operations.

| Function menu   | Operation     | Explanation                                                                                         |
|-----------------|---------------|----------------------------------------------------------------------------------------------------|
| Look-up address | See page 251. | You can look up a phone number in the<br>Phonebook, Dialed Calls, or Received Calls to<br>enter it. |
| Delete this     | ► YES         | • If you delete all Other IDs, "Remote monitoring"                                                  |
| Delete all      | ▶ YES         | is set to "OFF".                                                                                    |

### Remote-monitored by Video-phone

### A video-phone call comes in from a stored phone number.

- [R-monitor call] DOCOMO Taro 090XXXXXXXXXX Start
- The ring tone for Remote Monitoring sounds. (You cannot change the ring tone for Remote Monitoring.) The ring tone sounds at the volume set for "Videophone" of "Ring volume", but at "Level 2" if you have set "Step", "Level 1" or below.
  - The illumination color for incoming remote monitoring calls is "Gradation", and its illumination pattern is "Standard", regardless of the Illumination setting.
  - When a remote monitoring call comes in, "Open phone" is disabled.

  - If you press me when a remote monitoring call comes in, the call will be cut and Remote Monitoring will not start.
  - To make a remote monitoring call, notify your caller ID and make a video-phone call.
  - If the caller does not notify his/her caller ID, Remote Monitoring will not start and the call will be treated as an ordinary incoming video-phone call.

### The call is taken automatically after the ring time set for "Remote monitoring", and Remote Monitoring begins.

The image through your camera and sound will be sent. (You cannot switch to a substitute image.)

- The image through the caller's camera appears on the display and the sound is played back from the speaker.
- You cannot set Voice-only Remote Monitoring.
- During Remote Monitoring, the receiving end cannot operate anything other than pressing [## a) to end Remote Monitoring.

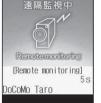

### End Remote Monitoring.

Remote Monitoring ends when either the dialing side or receiving side presses (HD a).

### Information

- You cannot be remote-monitored during Manner Mode and Public Mode (Drive Mode). However, you can be remote-monitored during Lock All.
- When Remote Monitoring is set to "ON" and a video-phone call comes in from "Other ID", Remote Monitoring starts after the set ring time, even when "Ring time", "Automatic answer", or "Record message" is set and regardless of their ring times.
- When Remote Monitoring is set to "ON" and a video-phone call comes in from "Other ID", the call will be recorded as Remote Monitoring in Received Calls. If Remote Monitoring is not done, the call will be recorded as a missed video-phone call in Received Calls.
- If the Flat-plug Earphone/Microphone Set with Switch (option) is connected when a remote monitoring call comes in, the ring tone will sound from both the earphone and the speaker, even when "Earphone" is set to "Earphone". Also, if you press the switch of the Flatplug Earphone/Microphone Set with Switch before answering automatically, the video-phone starts and the image through your camera is sent to the other party.
- Set the FOMA phone open for receiving remote monitoring calls. If the FOMA phone is closed when a remote monitoring call comes in, the call is rejected and Remote Monitoring does not start.
- Closing the FOMA phone during Remote Monitoring activates the operation set for "Setting when folded". However, "Setting when folded" is disabled when the Flat-plug Earphone/Microphone Set with Switch (option) is connected, so the substitute image is sent to the other party when the FOMA phone is closed.
- You cannot switch the cameras during Remote Monitoring.
- You cannot put incoming remote monitoring calls on hold.
- During Remote Monitoring, the message "REMOTE MONITORING" is displayed on the Private window.
- If you set both Call Forwarding Service and Remote Monitoring, and give priority to Remote Monitoring, set its ring time shorter than that for Call Forwarding Service.
- To use Call Forwarding Service for Remote Monitoring, store the phone number of dialing side as "Other ID" and set a 3G-324M video-phone as the forwarding destination.

### You may be imposed punishment according to the law and rule (such as the nuisance prevention ordinance) if you use the FOMA phone to give a remarkable nuisance and misdeed to the public.

Please be considerate of the privacy of individuals around you when taking and sending photos using camera-equipped mobile phones.

2

104

### **PushTalk**

| What is PushTalk?                                                    | 106 |
|----------------------------------------------------------------------|-----|
| Making a PushTalk Call                                               | 107 |
| Receiving a PushTalk Call                                            | 108 |
| Storing in PushTalk PhonebookStore in PushTalk Phonebook             | 110 |
| Making a PushTalk Call Using PushTalk Phonebook                      | 112 |
| Deleting PushTalk Phonebook Entries (Delete from PushTalk Phonebook) | 113 |
| Making Full Use of PushTalk Phonebook.                               | 114 |
| Setting PushTalk Calling/Receiving                                   | 117 |

### What is PushTalk?

You can communicate with multiple persons (up to five persons including yourself); press the PushTalk key to access the PushTalk Phonebook, select the persons you want to talk with, and press the PushTalk key. You are charged a communication fee each time you press the PushTalk key to talk. You can talk only while you are pressing the PushTalk key, and the members other than you can do nothing but listen to you for that duration. You can check the display for the state of members such as who is talking. This function is convenient for communicating within a group or for a short communication.

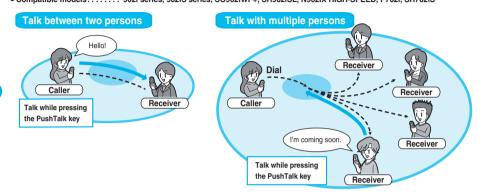

### PushTalk Plus

PushTalk Plus is the service that enables you to communicate with up to 20 persons including yourself by using the Phonebook that has been registered on the network. In addition, you can check PushTalk member's state, so this service makes PushTalk more convenient. You need to subscribe to PushTalk Plus separately to use it.

• For details such as how to operate PushTalk Plus, refer to the booklet which is supplied at subscription.

### Making a PushTalk Call

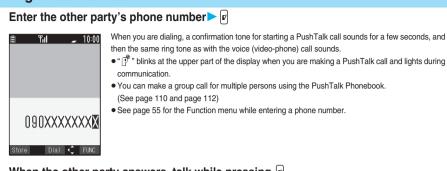

2

### When the other party answers, talk while pressing ${f r}$ .

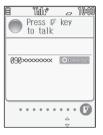

When the other party answers, a confirmation tone for starting communication sounds.

- When you get the talker's right, the talker's right obtained tone sounds. During PushTalk communication, the other party hears your voice only while you are pressing  $[\mathbf{r}]$  and having the talker's right. When you release  $[\mathbf{r}]$ , the talker's right is released, and a confirmation tone sounds.
- $\bullet$  You cannot get the talker's right and an error tone sounds even if you press  $[\!\!\!\!I^{\!\prime}]$  when another member has it.
- You can switch to Hands-free by pressing 🖾
- The FOMA phone works according to "Setting when folded" if you close it during communication. (See page 72)

### Press I to end the communication after talking.

A tone to notify the disconnect of communication sounds at the other end.

### Information

- The talker is charged a communication fee from when he/she presses 🔽 and the talker's right obtained tone sounds.
- Emergency calls 110/119/118 are not available from PushTalk.
- The duration you can talk per talker's right is limited. The talker's right release notice tone sounds before the limited time arrives, and the talker's right is released. In addition, the PushTalk communication itself ends when no one gets the talker's right in a certain period of time.
- You cannot make a PushTalk call during a voice call, video-phone call, and data communication. If you make a PushTalk call while i-mode is communicating, the i-mode communication is disconnected; if you make a PushTalk call while i-oppli is running, i-oppli is suspended.
- If you make a PushTalk call notifying your phone number, the phone numbers of all the members are notified to all the members who have received the call. The phone number is important information, so take utmost care when you notify it.
- If the battery alarm, or an alarm for "Alarm", "Schedule", or "ToDo" sounds while you have the talker's right, your talker's right is released. While an alarm tone is sounding, you cannot get the talker's right.

### Making/Receiving a PushTalk group call

You can use the PushTalk Phonebook or Redial/Dialed Calls/Received Calls to communicate with multiple members. While making or receiving a PushTalk group call, the group name and the members in the group are displayed. Press 😡 to confirm other members. When a call is received with the other party's phone number not provided, "User unset" is displayed.

### Display while dialing/communicating

| Myself                                                |                                          |   |
|-------------------------------------------------------|------------------------------------------|---|
| DoCoMo Taro<br>090xxxxxxx<br>090xxxxxxx<br>090xxxxxxx | Olimati<br>Olimati<br>Olimati<br>Olimati |   |
|                                                       | ••••<br>△<br>▽                           | 9 |
| During g<br>communi                                   |                                          |   |
|                                                       |                                          |   |
|                                                       |                                          |   |
|                                                       |                                          |   |

 The phone number of the member who has the talker's right is displayed at the top, and the state of the talker's right is displayed in color of the round icon at the upper left. When the name of that member, phone number, and image are stored in the Phonebook, his/her name and image are displayed.
 However, when you cannot receive a member's information correctly, "?" is displayed.

When the FOMA phone is closed, the phone number (name) of the member who has the talker's right is displayed on the Private window.

| Color of the round icon<br>at the upper left | State of the talker's rights                                                                                                    |  |
|----------------------------------------------|----------------------------------------------------------------------------------------------------|--|
| Blue                                         | Calling                                                                                                    |  |
| Green                                        | You can get the talker's right.                                                                                                    |  |
| Blinking in green                            | You have the talker's right.                                                                                                    |  |
| Blinking in yellow                           | Another member has the talker's right.                                                                                               |  |
| Blinking in green and red                    | The talker's right will be released automatically in a few seconds because it has long been retained (A release notice tone sounds). |  |

 The state of members is shown by icons during dialing or communicating. (Characters other than shown below might appear.)

| Member icon     | State of members                                           |  |
|-----------------|------------------------------------------------------------|--|
| ) Calling *     | Calling to the member                                      |  |
| • Connectied    | The member has joined the PushTalk call.                   |  |
| ×Disconnected * | The member does not answer or has ended the PushTalk call. |  |
| 🖨 Driving *     | The member has activated Public Mode (Drive Mode).         |  |

\*Displayed only during making a group call or during group communication.

• The number of times you have got the talker's right is the total of the number of and the number shown in 2. When 999 times are exceeded, the counting is reset to 0.

### Re-participating or participating midway in PushTalk communication

After you finish a PushTalk communication or when you cannot answer to a PushTalk call, you can use a received call record to make a PushTalk call to re-participate or participate midway in the communication so long as the PushTalk communication continues among other members. If the PushTalk communication among other members has already been finished, your call is dialed as a new PushTalk call.

### **Receiving a PushTalk Call**

When a PushTalk call comes in, "PushTalk call" is displayed, the ring tone sounds, and the Call/ Charging indicator flickers.

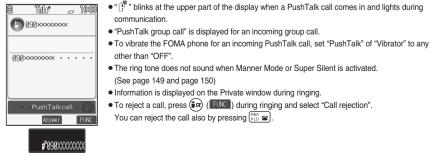

# PushTalk Receiving a PushTalk Cal

### 

|      | Pre | alo<br>ess<br>tal | ₽° | æ<br>key | 10:00  |
|------|-----|-------------------|----|----------|--------|
| 090> | ~~~ | ×××               | ×  | Ofa      | necied |
|      | • • | • •               |    | • •      | • •    |
|      |     |                   |    | V        |        |

• You can answer also by pressing  $\widehat{\mathbf{r}}$  and  $\widehat{\mathbf{r}}$  with the FOMA phone closed as well.

• When you get talker's right, the talker's right obtained tone is played back. During PushTalk communication, the other party hears your voice only while you are pressing **P** and having the talker's right. When you release **P**, the talker's right is released and a confirmation tone sounds.

- You cannot get the talker's right and an error tone sounds, even if you press **b** when another member has it.
- "Open phone" and "Record message" become invalid.
- You can switch to Hands-free by pressing 🖾 🖏 during communication. (See page 67)
- The FOMA phone works according to "Setting when folded" if you close it during communication. (See page 72)

### Any Key Answer

| When answering a PushTalk call, you can press any key of 💷 , 🛛 🖄 through (9 🚓), (4 🖓, (1 🖓), (2), (4 🍘), (2), and 🌢 ir                                                      | ۱ |
|----------------------------------------------------------------------------------------------------|---|
| addition to $\left[ \mathbf{P} \right]$ , $\left[ \underbrace{\mathbf{C}}_{\#2}^{A \approx q} \right]$ , and $\left( \textcircled{O} \right)$ to enter communications mode. |   |
|                                                                                                    |   |

When "Answer setting" is set to "Quick silent", you can stop only the ring tone by pressing a key.

### Press 🖾 🗃 to end the communication after talking.

- A tone for confirming the end of communication sounds at the other end.
- When the call is a group call, the PushTalk communication itself continues even if you press (WE) a), and the icon indicating that you are not participating appears on each member's display and a confirmation tone sounds. However, when all the members exit or the caller ends the PushTalk communication, the PushTalk communication itself ends.

### Information

- The talker is charged a communication fee from when he/she presses |P'| and the talker's right obtained tone sounds.
- The duration you can talk per talker's right is limited. The talker's right release notice tone sounds before the limited time arrives, and the talker's right is released. In addition, the PushTalk communication itself ends when no one gets the talker's right in a certain period of time.
- You cannot use "On hold" or "Holding" function for PushTalk.
- The ring tone does not sound and the Call/Charging indicator does not flicker for an incoming PushTalk call during a voice call, video-phone call, PushTalk communication, data communication, or "Public (Drive) mode". An incoming PushTalk call during a voice call or PushTalk communication is recorded as a missed call in Received Calls. If you receive a group call while "Public (Drive) mode" is activated, "Driving" is displayed to the caller and in other cases, "Disconnected" is displayed.
- When a video-phone call, data communication, or PushTalk call is received during PushTalk communication, the received call record is stored, and the current PushTalk communication continues.
- After you finish a PushTalk communication or when you cannot answer to a PushTalk call, you can use a received call record to make a
  PushTalk call and to re-participate or participate midway in the communication so long as the PushTalk communication continues among
  other members. If the PushTalk communication among other members has already been finished, your call is dialed as a new PushTalk call.
- See page 118 for how to respond to the PushTalk call during i-mode communication.
- When the caller is defined as the one to be rejected, the call is rejected. The setting of call rejection is in common with the setting for voice calls and video-phone calls.

### Storing in PushTalk Phonebook

From the items stored in a FOMA phone's Phonebook entry, you need to store a name (reading) and a phone number in the PushTalk Phonebook. You can store up to 700 entries in the PushTalk Phonebook.

### Stand-by display $\triangleright$ $\triangleleft$ $\triangleright$ <New> $\triangleright$ Do the following operations.

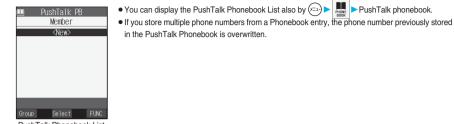

| DuebTalle | Phonebook   | 1.1.4 |
|-----------|-------------|-------|
| FUSILIAIN | FIIUIIEDUUK | LIS   |

| Item              | Operation                                                                                                    | Explanation                                                                                                    |
|-------------------|----------------------------------------------------------------------------------------------------|----------------------------------------------------------------------------------------------------|
| View phonebook    | <ul> <li>▶ Call up a Phonebook entry</li> <li>▶ Display a phone number ▶ <ul> <li>▶ YES</li> </ul> </li></ul>                                                                                                    | <ul> <li>You can access an entry already stored in the FOMA phone's Phonebook and store it in the PushTalk Phonebook.</li> <li>You cannot store the UIM Phonebook entries in the PushTalk Phonebook.</li> </ul>                                              |
| Direct input      | <ul> <li>Phone</li> <li>New Go to step 2 on page 121.</li> <li>Add Go to step 3 on page 125.</li> <li>When multiple phone numbers are stored in a<br/>Phonebook entry, press (</li> <li>(Inist) and select<br/>the phone number you want to store in the<br/>PushTalk Phonebook and press (</li> <li>The "+"<br/>mark is added to the phone number that has<br/>already been stored in the PushTalk<br/>Phonebook.</li> </ul> | You can store the entry in the PushTalk<br>Phonebook after storing it in the FOMA phone's<br>Phonebook.                                                                                                    |
| View call records | <ul> <li>Dialed calls or Received calls</li> <li>Select a record </li> <li>Select a phone number </li> <li>YES</li> </ul>                                                                                                    | You can access a dialed call record or received<br>call record to store it in the PushTalk Phonebook.<br>You cannot store in the PushTalk Phonebook from<br>the dialed/received call record of the party who is<br>not stored in the FOMA phone's Phonebook. |

### Store in Group

You can store PushTalk Phonebook entries in groups. You can store up to 19 members per group and create up to 10 groups.

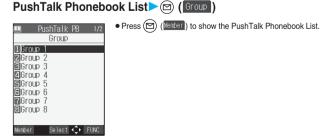

PushTalk Group List

### Select a group < < Edit group members> 2

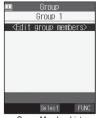

| Group Member List                                                                                                    |                                                 |
|----------------------------------------------------------------------------------------------------|-------------------------------------------------|
| Put a check mark                                                                                                    | for members to be stored► 🖻 (Finish)            |
| Group 1/2     Group 1     Group 1     DoCoMo Ichiro     DoCoMo Jiro     DoCoMo Jiro     DoCoMo Saburo     DoCoMo Saburo     DoCoMo Saburo     Mei tai Hanako     Kei tai Hanako     Kei tai Hanako     Sendai branch     Sendai branch     Sendai branch     Group Member     Group Member | ● " 🔲 " and " 🗹 " switch each time you press 🔘. |
| Selection display                                                                                                    |                                                 |

### Function Menu of the Group Member Selection Display

Select a member ()

|                  | Selection display > 🕼 ([FUNC]) > Do            |                                                         |
|------------------|------------------------------------------------|---------------------------------------------------------|
| Function menu    | Operation                                      | Explanation                                             |
| Members to store | • Press () to store the members to the group.  | You can display only members applied with a check mark. |
| Search           | Reading? See page 127.<br>Group? See page 128. | You can search a member to be stored.                   |

### Making a PushTalk Call Using PushTalk Phonebook

You can make a group call to up to four members using the PushTalk Phonebook or PushTalk group.

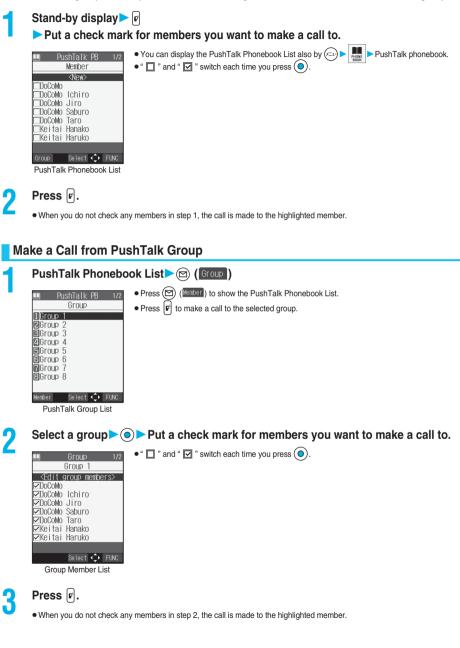

### Information

- When you try to call five or more members, the warning display appears telling that the number of members you can communicate with at a time is exceeded, and you cannot dial.
- Even when multiple same phone numbers (members) are checked, they are assumed as one phone number to be dialed.
- The call is not made to your own number.

### <Delete from PushTalk Phonebook>

### **Deleting PushTalk Phonebook Entries**

PushTalk Phonebook List

| Do the fol | lowing | operations | 5. |
|------------|--------|------------|----|
|------------|--------|------------|----|

| Item        | Operation                                                                                                    | Explanation                                           |
|-------------|----------------------------------------------------------------------------------------------------|-------------------------------------------------------|
| Delete this | <ul> <li>DEL from P-Talk PB</li> <li>Deletes an entry in the PushTalk</li> <li>Phonebook only. Does not delete the entry in the FOMA phone's Phonebook.</li> <li>DEL from all PBs</li> <li>Deletes an entry in both the PushTalk</li> <li>Phonebook and FOMA phone's</li> <li>Phonebook.</li> <li>YES</li> </ul> | _                                                     |
| Delete all  | <ul> <li>Enter your Terminal Security Code</li> <li>YES</li> </ul>                                                                                                    | • The FOMA phone's Phonebook entries are not deleted. |

### Delete from PushTalk Group

PushTalk Group List ► ( FUC ) ► DEL from PT group ► YES

### **Delete Group Members**

Group Member List

Do the following operations.

| Item        | Operation                                                          | Explanation |
|-------------|--------------------------------------------------------------------|-------------|
| Delete this | ► YES                                                              | _           |
| Delete all  | <ul> <li>Enter your Terminal Security Code</li> <li>YES</li> </ul> | _           |

### Information

 Even when you delete PushTalk groups or group members, the PushTalk Phonebook entries and FOMA phone's Phonebook entries are not deleted.

### Making Full Use of PushTalk Phonebook

### Function Menu of the PushTalk Phonebook List

PushTalk Phonebook List (FUC) Do the following operations.

| 🕮 Pu    | shTalk PB   | 1/2  |
|---------|-------------|------|
|         | Member      |      |
|         | <new></new> |      |
| DoCoMo  |             |      |
| DoCoMo  | Ichiro      |      |
| DoCoMo  | Jiro        |      |
| DoCoMo  | Saburo      |      |
| DoCoMo  | Taro        |      |
| ⊏Keitai | Hanako      |      |
| ⊏Keitai | Haruko      |      |
|         |             |      |
| Group   | Select 🚅    | FUNC |

PushTalk Phonebook List

| Function menu      | Operation                                        | Explanation                                       |
|--------------------|--------------------------------------------------|---------------------------------------------------|
| Members to call    | • Press 🕼 or 💿 to make a PushTalk call.          | You can display the checked members only.         |
|                    | • Press (in) (FUNC) to select "Notify caller ID" |                                                   |
|                    | and you can select whether to notify your phone  |                                                   |
|                    | number. Select "Cancel prefix" to follow the     |                                                   |
|                    | setting by "Caller ID setting".                  |                                                   |
| Search PushTalk PB | Reading? See page 127.                           | You can display the PushTalk Phonebook List with  |
|                    | Group?See page 128.                              | the searched members selected.                    |
|                    | ► Select a member ► ●                            |                                                   |
| Store in P-Talk PB | See page 110.                                    | You can store a PushTalk Phonebook entry.         |
| DEL from P-Talk PB | See page 113.                                    | You can delete the PushTalk Phonebook entry.      |
| Auto answer set.   | See page 117.                                    | You can set whether to auto-answer.               |
| Ring time setting  | See page 117.                                    | You can set a ring time.                          |
| Set. when folded   | See page 72.                                     | You can set how the FOMA phone works when it      |
|                    |                                                  | is closed.                                        |
| Caller ID setting  | See page 117.                                    | You can set whether to notify your phone number.  |
| i-mode arrival act | See page 118.                                    | You can set a response to an incoming PushTalk    |
|                    |                                                  | call during i-mode communication.                 |
| P-Talk arrival act | See page 117.                                    | You can set a response to an incoming voice call  |
|                    |                                                  | during PushTalk communication.                    |
| Network connection | See page 106.                                    | You can connect to the network to use PushTalk    |
|                    |                                                  | Plus. This is available only when you have singed |
|                    |                                                  | up for PushTalk Plus.                             |

### Function Menu of the PushTalk Group List

### PushTalk Group List

| ena D   | uahTall        | DD 1  | 1/0 |
|---------|----------------|-------|-----|
| LL P    | <u>ushTalk</u> | PD 1  | 172 |
|         | Group          |       |     |
| 1 Group | 1              |       |     |
|         |                |       |     |
| Group   | 2              |       |     |
| Group   | 3              |       |     |
| Group   | 4              |       |     |
| Group   |                |       |     |
| Group   |                |       |     |
|         |                |       | - 1 |
| Group   | 1              |       | I   |
| Group   | 8              |       |     |
|         | -              |       |     |
|         |                |       | - 1 |
| Member  | Select         | 🗘 FUN | IC  |

PushTalk Group List

| Function menu      | Operation                                                                                                    | Explanation                                                                                                    |
|--------------------|----------------------------------------------------------------------------------------------------|----------------------------------------------------------------------------------------------------|
| Members to call    | See page 114.                                                                                                  | You can display the members stored in the group.                                                                             |
| Edit group members | Go to step 3 on page 111.                                                                                      | You can edit the members in the group.                                                                                       |
| Edit group name    | <ul> <li>Enter a group name</li> <li>You can enter up to 16 full-pitch or 32 half-pitch characters.</li> </ul> | _                                                                                                    |
| DEL from PT group  | See page 113.                                                                                                  | You can delete the PushTalk group.                                                                                           |
| Auto answer set.   | See page 117.                                                                                                  | You can set whether to auto-answer.                                                                                          |
| Ring time setting  | See page 117.                                                                                                  | You can set a ring time.                                                                                                    |
| Set. when folded   | See page 72.                                                                                                   | You can set how FOMA phone works when it is closed.                                                                          |
| Caller ID setting  | See page 117.                                                                                                  | You can set whether to notify your phone number.                                                                             |
| i-mode arrival act | See page 118.                                                                                                  | You can set a response to an incoming PushTalk call during i-mode communication.                                             |
| P-Talk arrival act | See page 117.                                                                                                  | You can set a response to an incoming voice call during PushTalk communication.                                              |
| Network connection | See page 106.                                                                                                  | You can connect to the network to use PushTalk<br>Plus. This is available only when you have singed<br>up for PushTalk Plus. |

### Function Menu of the Group Member List

| Group Member List | ia) ( | FUNC | Do tl | he following | operations. |
|-------------------|-------|------|-------|--------------|-------------|
|-------------------|-------|------|-------|--------------|-------------|

| 🕮 Group 1/2                       |
|-----------------------------------|
| Group 1                           |
| <edit group="" members=""></edit> |
| ⊡DoCoMo                           |
| ⊡DoCoMo Ichiro                    |
| ⊡DoCoMo Jiro                      |
| ⊡DoCoMo Saburo                    |
| ⊡DoCoMo Taro                      |
| ⊠Keitai Hanako                    |
| ⊠Keitai Haruko                    |
|                                   |
| Select 💠 FUNC                     |

Group Member List

| Function menu      | Operation                 | Explanation                                                                                                    |
|--------------------|---------------------------|----------------------------------------------------------------------------------------------------|
| Members to call    | See page 114.             | You can display the checked members only.                                                                                    |
| Edit group members | Go to step 3 on page 111. | You can edit the members in the group.                                                                                       |
| DEL group members  | See page 113.             | You can delete the members in the group.                                                                                     |
| Auto answer set.   | See page 117.             | You can set whether to auto-answer.                                                                                          |
| Ring time setting  | See page 117.             | You can set a ring time.                                                                                                    |
| Set. when folded   | See page 72.              | You can set how the FOMA phone works when it is closed.                                                                      |
| Caller ID setting  | See page 117.             | You can set whether to notify your phone number.                                                                             |
| i-mode arrival act | See page 118.             | You can set a response to an incoming PushTalk call during i-mode communication.                                             |
| P-Talk arrival act | See page 117.             | You can set a response to an incoming voice call during PushTalk communication.                                              |
| Network connection | See page 106.             | You can connect to the network to use PushTalk<br>Plus. This is available only when you have signed<br>up for PushTalk Plus. |

### Setting PushTalk Calling/Receiving

### ←→ ► PushTalk► Do the following operations.

• When the PushTalk Phonebook List, PushTalk Group List, or Group Member List is displayed, press (R) (FLNC) and select each item. "P-Talk arrival act" is displayed instead of "PushTalk arrival act" on these displays.

| Item                                                               | Operation                                                                                                    | Explanation                                                                                                    |
|--------------------------------------------------------------------|----------------------------------------------------------------------------------------------------|----------------------------------------------------------------------------------------------------|
| Auto answer setting<br>Setting at purchase<br>OFF                  | ON Automatically answers immediately<br>after receiving regardless of "Ring<br>time setting".<br>OFF Does not answer automatically.                                                                                                    | <ul> <li>When you set to "ON", calls are automatically<br/>answered even when the FOMA phone is closed<br/>regardless of "Setting when folded".</li> <li>When you set to "ON", calls are automatically<br/>answered after switching to Hands-free.</li> <li>When you set to "ON", the ring tone, vibrator,<br/>Call/Charging indicator, and backlight do not<br/>work. Calls are not automatically answered<br/>during Manner Mode.</li> </ul> |
| Ring time setting           Setting at purchase           30 secs. | <ul> <li>Enter a ring time (seconds).</li> <li>Enter two-digits from "01" through "60".</li> <li>Not to change the ring time, just press without entering a ring time.</li> </ul>                                                                                | <ul> <li>You can set a ring time for an incoming PushTalk call.</li> <li>"Disconnected" is displayed at the other end caller after the ring time has elapsed.</li> <li>When "Auto answer setting" is set to "ON", the call is automatically answered immediately after coming in regardless of the setting of this function.</li> </ul>                                                                                                    |
| Caller ID setting<br>Setting at purchase<br>Not notify             | Notify or Not notify                                                                                                    | You can set whether to notify your phone number<br>when making a PushTalk call.<br>• When you make a group call with "Notify"<br>selected, the phone numbers of all the members<br>are notified to all the members who have<br>received the call. When you make a group call<br>with "Not notify" selected, all the members are<br>shown as "User unset" on the displays of all the<br>members who have received the call.                     |
| PushTalk arrival act<br>Setting at purchase<br>Call rejection      | Voice mail Connects an incoming<br>voice call to the Voice<br>Mail Service Center.<br>Call forwarding Forwards an incoming<br>voice call to the<br>forwarding destination.<br>Call rejection Rejects an incoming<br>voice call and does not<br>answer.<br>Answer | <ul> <li>When a voice call comes in while "Answer" is set<br/>and you have the talker's right, the talker's right<br/>is released. Also, you cannot get the talker's<br/>right during ringing.</li> <li>If you press ("""""""""""""""""""""""""""""""""""</li></ul>                                                                                                    |

### Information

### <Auto answer setting>

• Even if the "Auto answer setting" is set to "ON", Hands-free is deactivated when you open the FOMA phone after you answer with the FOMA phone closed. Further, while the Flat-plug Earphone/Microphone Set with Switch (option) is connected, Hands-free is not activated.

### <Caller ID setting>

- "Caller ID setting" is set to "Not notify" when a UIM is replaced by a different one.
- This setting is effective only for a PushTalk call. "Caller ID notification" of Network and the "186"/"184" setting (see page 51) do not apply.
- When you activate "Notify caller ID" from the Function menu for dialing, or when "Notify" or "Not notify"/"User unset" is displayed in the detailed Redial/Dialed/Received Call display, each of those settings will work.

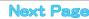

### <PushTalk arrival act>

- Even when you set to "Voice mail" or "Call forwarding", "Answer" will work if you have not signed up for those services.
- When a video-phone call comes in during PushTalk communication, the video-phone call is automatically rejected.

### i-mode Arrival Act

Setting at purchase PushTalk preferred

You can set whether to show the PushTalk Call Receiving display when a PushTalk call comes in during i-mode communication.

### Stand-by display

• When the PushTalk Phonebook List, PushTalk Group List, or Group Member List is displayed, press (IPW) and select "i-mode arrival act".

### Information

• When a PushTalk call comes in during i-mode communication while "i-mode preferred" is set, the call is not recorded in Received Calls.

**PushTalk** 

### Phonebook

| Phonebooks Available for FOMA Phone                      | 120 |
|----------------------------------------------------------|-----|
| Storing Phonebook Entries                                | 121 |
| Storing Displayed Phone Number/Mail Address in Phonebook | 125 |
| Changing Group Names (Group Setting)                     | 126 |
| Dialing from PhonebooksSearch Phonebook                  | 127 |
| Editing Phonebook Entries (Edit Phonebook)               | 130 |
| Deleting Phonebook Entries                               | 131 |
| Checking Number of Phonebook EntriesNo. of Phonebook     | 132 |
| Making Full Use of Phonebooks                            | 132 |
| Checking/Releasing Phonebook Utility FunctionsUtilities> | 135 |
| Making a Call with a Few Touches (Two-touch Dial)        | 136 |
| Accessing Phonebook Entries by VoiceVoice Dial>          | 136 |
| Saving Phonebook Data to Center Data Security Service    | 139 |
|                                                          |     |

### Phonebooks Available for FOMA Phone

You can use two types of Phonebook, namely the Phonebook in the FOMA phone itself, and the Phonebook in the UIM. If you categorize the use of these Phonebooks, you can manage your data efficiently.

|                                | Item                                                                                                    | Phonebook of FOMA phone                                                           | Phonebook of UIM                          |  |
|--------------------------------|----------------------------------------------------------------------------------------------------|-----------------------------------------------------------------------------------|-------------------------------------------|--|
| Number of ent                  | tries that can be stored                                                                                     | 700 entries max.* in the Phonebook                                                | 50 entries max. in the Phonebook          |  |
|                                | Name (Reading)                                                                                               | Only one name per Phonebook entry                                                 | Only one name per Phonebook entry         |  |
|                                | Group No.                                                                                                    | 20 groups from 00 to 19                                                           | 11 groups from 00 to 10                   |  |
|                                |                                                                                                    | Up to 4 phone numbers per Phonebook                                               | One phone number per Phonebook entry      |  |
|                                | Phone number                                                                                                 | entry (up to 700 phone numbers in the                                             | (up to 50 phone numbers in the whole      |  |
|                                |                                                                                                    | whole Phonebook)                                                                  | Phonebook)                                |  |
|                                | Mail address                                                                                                 | Up to 3 addresses per Phonebook entry (up                                         | One address per Phonebook entry (up to 50 |  |
|                                | Mail address                                                                                                 | to 700 addresses in the whole Phonebook)                                          | addresses in the whole Phonebook)         |  |
|                                | Icon setting                                                                                                 | Only one icon can be set for each phone                                           | Cannot be set                             |  |
| Contents                       | leon setting                                                                                                 | number and each mail address                                                      | Gambi be Set                              |  |
|                                | Postal address (zip code)                                                                                    | Only one address per Phonebook entry                                              | Cannot be stored                          |  |
|                                | Birthday                                                                                                    | Only one birthday per Phonebook entry                                             | Cannot be stored                          |  |
|                                | Memorandums                                                                                                  | Only one memo per Phonebook entry                                                 | Cannot be stored                          |  |
|                                | Still image                                                                                                  | Up to 100 images. Only one per Phonebook                                          | Cannot be stored                          |  |
|                                | Sun mage                                                                                                    | entry                                                                             | Carriot be stored                         |  |
|                                | Chara-den                                                                                                    | Up to 100 Chara-den images. Only one per                                          | Cannot be stored                          |  |
|                                |                                                                                                    | Phonebook entry                                                                   | Carriot be stored                         |  |
|                                | Memory No.                                                                                                   | From 000 to 699                                                                   | None                                      |  |
|                                |                                                                                                    | Eight ways: By reading, name, phone                                               | Six ways: By reading, name, phone         |  |
| Search phone                   | book                                                                                                    | number, address (mail address), memory number, address (mail address), group, and |                                           |  |
|                                |                                                                                                    | No., group, column, and 2-touch dial                                              | column                                    |  |
| Two-touch dia                  | d                                                                                                    | Can be used                                                                       | Cannot be used                            |  |
|                                |                                                                                                    | (when stored in memory No. 000 to 009)                                            |                                           |  |
|                                | Ring tone                                                                                                    |                                                                                   |                                           |  |
|                                | Vibrator                                                                                                    | Can be set per stored phone number or                                             |                                           |  |
|                                | Illumination                                                                                                 | group                                                                             |                                           |  |
|                                | Picture                                                                                                    | 3                                                                                 |                                           |  |
| Utilities                      | Answer message                                                                                               |                                                                                   | Cannot be set                             |  |
| Ounties                        | Mail ring tone                                                                                               |                                                                                   | Cambride Ser                              |  |
|                                | Mail vibrator                                                                                                | Can be set per stored phone number, mail address, or group                        |                                           |  |
|                                | Mail illumination                                                                                            |                                                                                   |                                           |  |
|                                | Connection speed Can be set per stored phone number or                                                       | Can be set per stored phone number or                                             |                                           |  |
|                                | Connection speed                                                                                             |                                                                                   |                                           |  |
|                                | Chara-den setting                                                                                            | group                                                                             |                                           |  |
|                                |                                                                                                    | group                                                                             |                                           |  |
|                                | Chara-den setting                                                                                            | group                                                                             |                                           |  |
| Restrictions                   | Chara-den setting<br>Restrict dialing                                                                        | group<br>Can be set per stored phone number                                       | Cannot be set                             |  |
| Restrictions                   | Chara-den setting<br>Restrict dialing<br>Call rejection<br>Call acceptation                                  |                                                                                   | Cannot be set                             |  |
| Restrictions                   | Chara-den setting<br>Restrict dialing<br>Call rejection                                                      |                                                                                   | Cannot be set                             |  |
|                                | Chara-den setting<br>Restrict dialing<br>Call rejection<br>Call acceptation<br>Call forwarding<br>Voice mail | Can be set per stored phone number                                                |                                           |  |
| Restrictions<br>Secret code se | Chara-den setting<br>Restrict dialing<br>Call rejection<br>Call acceptation<br>Call forwarding<br>Voice mail |                                                                                   | Cannot be set<br>Cannot be set            |  |

• You can set your UIM into another FOMA phone and use the UIM Phonebook entries.

% The number of entries you can store in the Phonebook may decrease depending on the stored contents.

### **Storing Phonebook Entries**

You can store Phonebook entries in the FOMA phone (Phone) or in the UIM.

### Stand-by display ► O ► Add to phonebook ► Phone or UIM

The Edit Name display appears. Go to step 2 and enter the name.

- You can bring up the Phonebook Function Selection display also by (--)>
- You can bring up the Storage Location Selection display also by pressing 🖾 ( New ) from the Phonebook List.

PHONE

• See page 40 for the UIM.

2

### Do the following operations.

|     | Add                                                                | to  | phon  | ebook                      | 1/2 |
|-----|--------------------------------------------------------------------|-----|-------|----------------------------|-----|
|     | DoCoM                                                              |     |       |                            |     |
| R   | DoCoM                                                              |     |       |                            |     |
| GR  |                                                                    |     | ored≽ |                            |     |
| 6   | <not< td=""><td>sto</td><td>ored≽</td><td></td><td></td></not<>    | sto | ored≽ |                            |     |
|     | <not< td=""><td>sto</td><td>ored≻</td><td></td><td></td></not<>    | sto | ored≻ |                            |     |
| ♠   | <not< td=""><td>sto</td><td>ored≻</td><td></td><td></td></not<>    | sto | ored≻ |                            |     |
|     | ⟨Not                                                               | sto | ored≽ |                            |     |
| Ξ   | <not< td=""><td>sto</td><td>ored&gt;</td><td></td><td></td></not<> | sto | ored> |                            |     |
|     | <b>⟨Not</b>                                                        | sto | ored> |                            |     |
| ÷Ŀ  | <not< td=""><td>sto</td><td>ored&gt;</td><td></td><td></td></not<> | sto | ored> |                            |     |
| Fir | lish                                                               | S   | elect | <h+< td=""><td></td></h+<> |     |

|                                          | to phonebook |
|------------------------------------------|--------------|
| NDoCoMo<br>RDoCoMo                       |              |
|                                          | stored>      |
|                                          | stored>      |
| 🖻 <not< td=""><td>stored&gt;</td></not<> | stored>      |
|                                          |              |
|                                          |              |
|                                          |              |
| Finish                                   | Select 🔶     |
|                                          | Select       |

For the FOMA phone

| Item           | Operation                                                                                                    | Explanation                                                                                                    | Storable Phonebook |
|----------------|----------------------------------------------------------------------------------------------------|----------------------------------------------------------------------------------------------------|--------------------|
| N<br>(Name)    | <ul> <li>Enter a name</li> <li>For the FOMA phone, you can enter up to 16 full-pitch or 32 half-pitch characters. You can enter pictographs as well.</li> <li>For the UIM, you can enter up to 10 full-pitch characters or 21 half-pitch alphanumeric characters. (Half-pitch katakana characters cannot be entered.)</li> </ul> | You can enter the name of the person or<br>company in kanji, hiragana, katakana,<br>alphabetic characters, or numerals.<br>When you finish entering the name, enter<br>the reading in succession.                                                                                                    | FOMA phone<br>UIM  |
| R<br>(Reading) | <ul> <li>Enter a reading</li> <li>For the FOMA phone, you can enter up<br/>to 32 half-pitch characters.</li> <li>For the UIM, you can enter up to 12<br/>full-pitch characters or 25 half-pitch<br/>alphanumeric characters. (Half-pitch<br/>katakana characters cannot be entered.)</li> </ul>                                  | You can enter the reading in half-pitch katakana, alphabetic characters, or numerals.<br>If the displayed reading is acceptable, you do not need to edit it. However, depending on the characters entered for names or entering method, they are not reflected in the reading.<br>If you enter "⊅ (reduced size)" or "¬ (reduced size)" for a name, ") (half-pitch, regular size)" (for the FOMA phone) and "¬ (regular size)" (for the UIM) are displayed in the reading field. | FOMA phone<br>UIM  |
| GR<br>(Group)  | Select a group                                                                                                    | <ul> <li>20 groups from "Group 00" through "Group<br/>19" are available in the FOMA phone.</li> <li>11 groups from "Group 00" through "Group<br/>10" are available in the UIM.</li> <li>When the storage is completed with no<br/>group selected, the Phonebook entry is<br/>automatically stored in "Group 00".</li> </ul>                                                                                                    | FOMA phone<br>UIM  |

| Item             | Operation                                                                                                    | Explanation                                                                                                    | Storable Phonebook |
|------------------|----------------------------------------------------------------------------------------------------|----------------------------------------------------------------------------------------------------|--------------------|
| (Phone number)   | <ul> <li>Enter a phone number</li> <li>For the UIM, you cannot select an icon. The setting for the phone number is completed.</li> <li>Enter from the city code for the phone number.</li> <li>For the FOMA phone, you can enter up to 26 digits for blue UIMs and up to 26 digits for green UIMs.</li> <li>Press and hold (*****) for at least one second to insert a pause (p) into the phone number you store. However, you cannot insert the pause (p) inserted to the end of phone number or insert it consecutively. The pause (p) inserted to the end of phone number is not stored.</li> <li>Select an icon</li> <li>If you have stored a phone number in the FOMA phone, another ************************************</li></ul> | You can store up to four phone numbers<br>per Phonebook entry in the FOMA phone.<br>You can set an icon for each phone<br>number to categorize mobile phone<br>numbers, office phone numbers, and so<br>on.<br>You can store one phone number per<br>Phonebook entry in the UIM.<br>• If you insert "X" in the middle of a phone<br>number, you cannot make a call.<br>However, the phone number is recorded<br>in Redial or Dialed Calls.<br>• You can store the phone number which<br>includes "#" such as that for information<br>service as well.<br>• The specified icon appears on the<br>detailed Phonebook display, detailed | FOMA phone<br>UIM  |
|                  | stored>" will appear in the<br>Add-to-Phonebook display. To store<br>another phone number, select "                                                                                                    | Redial display, and detailed Dialed/<br>Received Call display.                                                                                                    |                    |
| (Mail address)   | <ul> <li>Enter a mail address</li> <li>For the UIM, you cannot select an icon.<br/>The setting for the mail address is<br/>completed.</li> <li>The mail address can consist of up to 50<br/>half-pitch alphabets, numerals or symbol<br/>characters.</li> <li>When the mail address is "phone<br/>number@docomo.ne.jp", store the<br/>phone number only.</li> </ul>                                                                                                    | You can store up to three mail addresses<br>per Phonebook entry in the FOMA phone.<br>You can set an icon for each mail address<br>to categorize mobile phone addresses,<br>home addresses, and so on.<br>You can store one mail address per<br>Phonebook entry in the UIM.<br>• For the FOMA phone, you can set a<br>secret code as well. (See page 134)                                                                                                    | FOMA phone<br>UIM  |
|                  | <ul> <li>Select an icon</li> <li>If you have stored a mail address in the<br/>FOMA phone, another "Image: Not stored&gt;"<br/>will appear in the Add-to-Phonebook<br/>display. To store another mail address,<br/>select "Image: Not stored&gt;".</li> </ul>                                                                                                    | <ul> <li>The specified icon appears on the<br/>detailed Phonebook display and detailed<br/>Sent/Received Address display.</li> </ul>                                                                                                    |                    |
| (Postal address) | <ul> <li>Enter a ZIP code</li> <li>Enter a postal address</li> <li>You can enter up to 7 digits for the zip code and up to 50 full-pitch or 100 half-pitch characters for the postal address.</li> <li>In the postal address, you can enter pictographs as well.</li> </ul>                                                                                                    | <ul> <li>You cannot enter "T" or "." (hyphen) in<br/>the zip code.</li> </ul>                                                                                                    | FOMA phone         |
| (Birthday)       | <ul> <li>Enter a birthday</li> <li>You can enter the birthday from January<br/>1, 1800 through December 31, 2099.</li> </ul>                                                                                                    | -                                                                                                    | FOMA phone         |
| (Memorandums)    | <ul> <li>Enter memorandums</li> <li>You can enter up to 100 full-pitch or 200 half-pitch characters for the memo.</li> <li>You can enter pictographs as well.</li> </ul>                                                                                                    | _                                                                                                    | FOMA phone         |

| Item               | Operation                                                                                                    | Explanation                                                                                                    | Storable Phonebook |
|--------------------|----------------------------------------------------------------------------------------------------|----------------------------------------------------------------------------------------------------|--------------------|
| (Image)            | <ul> <li>Select image Select a folder </li> <li>Select a still image </li> <li>If you release the stored still image, select "Release this". The setting for the still image is completed.</li> </ul>    | The stored still image is displayed when a call comes in from the other party whose phone number is stored in the Phonebook.<br>• The file size of a still image that you can store is VGA (640 x 480) or less and an image of up to 100 Kbytes in JPEG format or GIF format.<br>• If you store a still image larger than Sub-QCIF (128 x 96), it is displayed shrunk on the detailed Phonebook display.<br>• If you store a still image larger than QCIF (176 x 144), it is displayed shrunk on the Call Receiving display. | FOMA phone         |
| ाः<br>(Chara-den)  | <ul> <li>Select Chara-den</li> <li>Select a Chara-den image</li> <li>If you release the stored Chara-den image, select "Release Chara-den". The setting for the Chara-den image is completed.</li> </ul> | The stored Chara-den image is displayed<br>as a substitute image for video-phone calls<br>with the other party stored in the<br>Phonebook.<br>If you store a Chara-den image larger<br>than Sub-QCIF (128 x 96), it is displayed<br>shrunk on the detailed Phonebook<br>display.                                                                                                    | FOMA phone         |
| NO<br>(Memory No.) | <ul> <li>► Enter a memory number ► ●</li> <li>● Enter a three-digit number of 000 through 699.</li> </ul>                                                                                                | • The lowest empty memory number 010<br>through 699 is entered as a memory<br>number.<br>If 010 through 699 are occupied, the<br>lowest empty memory number from 000<br>through 009 is entered.                                                                                                    | FOMA phone         |

Press 🖾 (Finish).

- If you have not entered any name, "Finish" is not displayed and you cannot store the entry.
- When you add a Phonebook entry in the FOMA phone in Secret Mode, the confirmation display appears asking whether to store it as secret data. Select "YES" or "NO".

In Secret Only Mode, it is stored as secret data.

### When you cannot add a Phonebook entry in the FOMA phone (Phone)

• If the location (Memory No.) you have selected already contains an entry, the confirmation display appears asking whether to overwrite it.

Select "YES" to replace the existing entry with the new one. Select "NO" to keep the original entry in that location (Memory No.) and return to the Add/Edit display. Enter another memory number.

• In ordinary mode other than "Secret mode" or "Secret only mode", you cannot overwrite the entry stored as secret data. Enter another memory number.

### The Phonebook entries while editing

### When the battery goes flat

When the battery alarm sounds while you are editing a Phonebook entry, the message "Recharge battery" (see page 47) appears. The data you are editing will be saved automatically, so you can charge the battery and continue editing, or you can change to a charged battery and then resume editing as follows:

- 1. Stand-by display ► O ► Add to phonebook ► Phone or UIM
  - If you select the storage location for the interrupted Phonebook entry, the confirmation display appears asking whether to resume editing.
- 2. Re-edit.
  - To add a new Phonebook entry, select "New". In this case, the data you are editing is retained. If you try to store the interrupted entry after you finish storing a new one, the confirmation display appears again.
- 3. Resume editing the interrupted entry.
  - Only the most recently interrupted entry is retained.
  - If you resume editing the data but then cancel editing without storing it, that data will be abandoned. Once you recall the data, be sure to store it.

### If you receive a call or mail

If you receive a call or mail while editing a Phonebook entry, you can respond it leaving the edited data as it is, thanks to the Multitask function.

To return to the Phonebook Edit display, press and hold ( ) for at least one second to switch the menu. You can return to the Phonebook Edit display also by ending the call or mail function.

### Important

- The stored contents may be lost due to a malfunction, repair, or other mishandling of the FOMA phone. You are well advised to take
  notes of the contents stored in the FOMA phone, or save them by using the miniSD memory card (see page 337) or Data Security
  Service (see page 139). If you have a personal computer, you can save them also to the personal computer by using the Data Link
  Software (see page 435) and the FOMA USB Cable (option).
- Note that the handling counters such as a DoCoMo shop might not be able to copy data from your existing FOMA phone to the new
  one, depending on the specifications.

Be advised that we cannot be held responsible for the loss of data stored in your FOMA phone.

### Storing Displayed Phone Number/Mail Address in Phonebook

### You can store the displayed or selected phone number, mail address, and still image in the FOMA phone's or UIM's Phonebook.

| Operation                                                                                          | Storable items            |
|----------------------------------------------------------------------------------------------------|---------------------------|
| While a phone number is entered                                                                    | Phone number              |
| While a redial item, dialed call record, or received call record is displayed                      | Phone number              |
| While Sent Address or Received Address is displayed                                                | Phone number/Mail address |
| While a site or screen memo is displayed                                                           | Phone number/Mail address |
| While the text of Message R/F or mail is displayed                                                 | Phone number/Mail address |
| While the data scanned by Bar Code Reader or Text Reader is displayed                              | Phone number/Mail address |
| In pause state or just after playing back an i-motion movie which includes a ticker of underscored | Phone number/Mail address |
| phone number (mail address)                                                                        | Those number/wait address |
| While the Still Image List is displayed/While a still image is displayed                           | Still image               |

### Bring up/Select an item to be stored I ( FUC ) Add to phonebook

- To store the address of the sender (or of another recipient of simultaneous mail) of the received mail or the destination address of the sent mail into the Phonebook, select "Store address". When the addresses of the sender and another recipient of simultaneous mail are found or the multiple destination addresses are found, the display for selecting an address appears. Use
   to select the mail address or phone number you want to store and press ().
- To store the results scanned by Text Reader in a Phonebook entry, select "Store phone No." or "Store mail add.".
- To store a still image in the Phonebook, select "Add picture to PB".
- When "Add to phonebook" is displayed on the Scanned Code Result display for Bar Code Reader, select "Add to phonebook"; then other information in the scanned code than the phone number or mail address is entered into each field.
- If the confirmation display appears asking whether to store the item, select "YES".

### Phone or UIM

New......Stores data newly in the Phonebook. Go to step 2 on page 121. Add ......Adds data to the existing Phonebook entry. When storing data in the UIM, "Overwrite" is displayed.

### Select a search method Search the Phonebook.

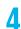

### Select a Phonebook entry to be stored > () > ()

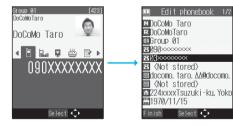

### The phone number or mail address is entered automatically.

- See step 2 on page 121 to edit other items in the Phonebook entry.
- When you store into the FOMA phone's Phonebook, you can remain the original entry and store a new entry into a different location by changing the memory number.

### 5

### (Finish) YES

- If you store the entry in the UIM Phonebook, select "Overwrite" to overwrite the original entry, or select "Add" to store it as a new entry.

### Auto Search

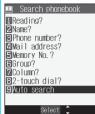

Information

- The Phonebook entry does not store the information of Caller ID Notification included in Redial/Dialed Calls. To set Caller ID Notification, add "186"/"184" to the phone number and store it.
- Characters in excess of the number of characters storable in the Phonebook are deleted. In addition, characters that cannot be stored may be replaced to spaces or deleted, and then stored.

"Auto search" appears on the Search Phonebook display in step 3, when the highlighted information (such

Select "Auto search", then you can search for Phonebook entries containing the same name and reading.

Х=1-2 ABC 6 MNO

as a phone number or mail address) on the i-mode site page has the information of the name, reading.

- You can sometimes store highlighted information other than a phone number or mail address into the Phonebook.
- You may not be able to store the information from some sites into the Phonebook.

phone number or mail address.

### <Group Setting>

SGroup 05 GGroup 06 GGroup 07 GGroup 08 GGroup 09 GGroup 10

### **Changing Group Names**

You can sort Phonebook entries into groups such as "Company", "Friend" etc. according to your relationship, or "Baseball", "Ceramic art" etc. according to your interest, and can use them as separate Phonebooks for easy access.

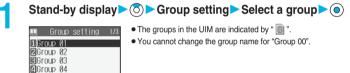

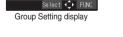

### Enter a group name > ()

 You can store up to 10 full-pitch or 21 half-pitch characters. However, you can store only up to 10 characters (irrespective of full-pitch or half-pitch) as a UIM group name when the entered group name contains both full-pitch and half-pitch characters.

### Function Menu of the Group Setting Display

Group Setting display (FUC) Do the following operations.

| Function menu   | Operation                 | Explanation |
|-----------------|---------------------------|-------------|
| Edit group name | Go to step 2 on page 126. | _           |

Phonebook

| Function menu    | Operation                         | Explanation                             |
|------------------|-----------------------------------|-----------------------------------------|
| Utilities        | · Ring tone (See page 144)        | You can specify each function by group. |
|                  | Vibrator (See page 146)           |                                         |
|                  | Illumination (See page 165)       |                                         |
|                  | · Picture (See page 155)          |                                         |
|                  | · Answer message (See page 83)    |                                         |
|                  | Mail ring tone (See page 144)     |                                         |
|                  | · Mail vibrator (See page 146)    |                                         |
|                  | Mail illumination (See page 165)  |                                         |
|                  | · Connection speed (See page 91)  |                                         |
|                  | · Chara-den setting (See page 95) |                                         |
| Reset group name | ► YES                             | You can reset group names.              |

### Information

- If you have not changed group names or have deleted (reset) them, "Group 01" through "Group 19" will be displayed for the FOMA phone (Phone) Phonebook, and "Group 01" through "Group 10" for the UIM Phonebook.
- The "Utilities" settings for groups are not released even when group names are reset.
- About the priority order of receiving operations
  - · Ring tone (See page 143)
  - · Vibrator (See page 145)
  - · Call receiving image (See page 155)
  - · Illumination (See page 163)

### <Search Phonebook>

### **Dialing from Phonebooks**

You can retrieve stored Phonebook entries by eight search methods.

### Stand-by display $\triangleright$ $\bigcirc$ $\triangleright$ Do the following operations.

| Search phonebook       | • The display for the same search method as the previous one appears once you have carried out a |
|------------------------|--------------------------------------------------------------------------------------------------|
| 1]Reading?<br>2Name?   | search. Press 👍 🔊 to show the Search Phonebook display.                                          |
| Phone number?          | • You can show the Search Phonebook display also by 🖾 > Figure Search phonebook.                 |
| Mail address?          |                                                                                                  |
| Memory No. ?<br>Group? |                                                                                                  |
| Column?                |                                                                                                  |
| ■2-touch dial?         |                                                                                                  |
|                        |                                                                                                  |
| Select 🇘               |                                                                                                  |

Search Phonebook display

| Item          | Operation                                                                                                    | Explanation                                                                                                    |
|---------------|----------------------------------------------------------------------------------------------------|----------------------------------------------------------------------------------------------------|
| Reading?      | ► Enter a part of the reading ► ()                                                                                                    | You can enter the reading of the other party's<br>name from the first character and search. You do<br>not need to enter the full reading.   |
| Name?         | ► Enter a part of the name ► ()                                                                                                    | You can enter the other party's name from the first character and search. You do not need to enter the full name.                           |
| Phone number? | <ul> <li>Enter a part of the phone number</li> <li>You can display the Phonebook List also by<br/>entering a part of the phone number from the<br/>Stand-by display or the "Talking" display, and<br/>pressing O.</li> </ul> | You can enter a part of the other party's phone<br>number and search. You can search for the entry<br>even from the middle of phone number. |
| Mail address? | Enter a part of the mail address                                                                                                    | You can enter a part of the other party's mail<br>address and search. You can search for the entry<br>even from the middle of mail address. |

Next Page

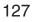

| Item          | Operation                                                                                                    | Explanation                                                                                                    |
|---------------|----------------------------------------------------------------------------------------------------|----------------------------------------------------------------------------------------------------|
| Memory No.?   | <ul> <li>Enter the memory number.</li> <li>Enter from "000" through "699" in three digits.</li> <li>From the Stand-by display, you can press</li> <li>Trom the Stand-by display, you can press</li> <li>Trom the Stand-by display. From there you can make a voice call (or video-phone call) by entering the memory number of the phone number.</li> </ul>                                                                                                    | You can search for the entry by the memory<br>number assigned when it was stored in the<br>Phonebook.                                                                                              |
| Group?        | <ul> <li>Select a group</li> <li>If you press (in)</li> <li>(FUC) on the Group List, the Function menu for "Group setting" is displayed.</li> </ul>                                                                                                    | You can call up all Phonebook entries stored in th specified group.                                                                                                    |
| Column?       | ▶ Press a key corresponding to a column to be searched.<br>$ \begin{array}{c} \hline & & & \\ \hline & & & \\ \hline \hline & & & \\ \hline \hline & & & \\ \hline & & & \\ \hline \hline & & & \\ \hline \hline & & & \\ \hline \hline & & & \\ \hline \hline & & & $ | You can call up the Phonebook entry by every column of the reading.                                                                                                    |
| 2-touch dial? | -                                                                                                    | <ul> <li>You can bring up the list of Phonebook entries in memory number 000 through 009.</li> <li>Phonebook entries not yet stored or being set with secret are displayed as &lt;&gt;.</li> </ul> |

- When an entry contains multiple phone numbers or execute "Mail address?", use O from the detailed display to select a phone number.
- You can make a video-phone call by pressing 
  or PushTalk call by pressing

### About Phonebook List

| Phonebook 1/2     |
|-------------------|
| マヤラワ英他            |
| 1)DoCoMo          |
| ☑DoCoMo Ichiro    |
| ■DoCoMo Jiro      |
| 🛛 DoCoMo Saburo   |
| ∎DoCoMo Shiro     |
| ∎DoCoMo Taro      |
| 🛛 Keitai Hanako   |
| 🖪 Keitai Haruko   |
| 🛙 Osaka branch    |
| New Select 💠 FUNC |

When you search from "Reading?", "Column?", "Memory No.?", or "Group?", the tabs appear on the top of the Phonebook List. With "Reading?" and "Column?", the entries are sorted every column of reading, with "Memory No.?", every 100 of the memory number, and with "Group?", by every group.

Press 🞯 to display the Phonebook entries in the tab at left or right. However, when there are 10 or more Phonebook entries in a tab, pressing 🞯 brings up the previous or next page.

• You can make a voice call to the phone number stored for the name highlighted on the Phonebook List, by pressing 🖾 👷 Also, press 🖾 to make a video-phone call and press 🔊 to make a PushTalk call. When multiple phone numbers are stored for the name, the one stored first will be dialed.

Phonebook List

### Search order

The Phonebook entries are searched in the order of readings you entered for storing, as follows:

"Space at the beginning of the reading" → "Japanese syllabary (ア、イ、ウ、エ、オ、…ン)" → "Alphabet (A, a, B, b, …Z, z)" → "Numerals (0 through 9)" → "Symbols" → "No reading".

For "Reading?" and "Column?", searching is done in the following order:

"Japanese syllabary (ア、イ、ウ、エ、オ、…ン)" → "Alphabet (A, a, B, b, ...Z, z)" → "Space at the beginning of the reading" →

"Numerals (0 through 9)"  $\rightarrow$  "Symbols"  $\rightarrow$  "No reading".

% The Memory No. Search searches in the order of the memory numbers.

### Information

- In the Search Phonebook display, the search method selected in the last operation has already been selected.
- The searched data is listed from the Phonebook of both the FOMA phone (Phone) and UIM.
- " is displayed for the UIM Phonebook entries on the list.
- For the UIM Phonebook, you cannot use "Memory No.?" and "2-touch dial?" because the UIM Phonebook does not have memory numbers.
- In a search method other than "Group?" and "2-touch dial?", enter nothing and press (); then you can search all through the Phonebook, and all the entries in the Phonebook are listed.
- When no Phonebook entry is found that matches the condition you entered by "Reading?" or "Memory No.?", the entry that is the closest to the condition is displayed.

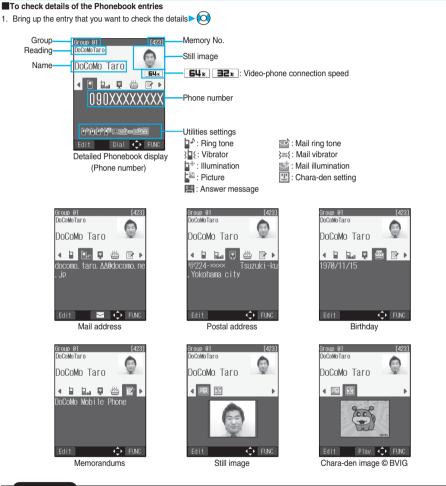

### Information

- When an entry contains multiple phone numbers or mail addresses, press (O) to display each item.
- If you press () while the mail address is displayed, you can compose an i-mode mail message with that mail address entered into the address field. Go to step 3 on page 250.
- While a Chara-den image is displayed, press (•) to display the Chara-den image with the Chara-den player.
- The icons for Connection Speed and Utilities are displayed only when the corresponding Utilities function is set.
- For the Phonebook entry stored in the UIM, " I UIM" is displayed instead of the memory number.

129

Phonebook

Search Phonebool

### <Edit Phonebook>

### **Editing Phonebook Entries**

Detailed Phonebook display > ( Edit )

Edit phonebook 1/2
 ND0CoNo Taro
 RD0CNA0Taro
 B0C0N0Taro
 B399000000
 R399000000
 R01 stored>
 Kot stored>
 Kot stored>
 Mot stored>
 Mol stored>
 Mol stored>
 Mol stored>
 Mol stored>
 Mol stored>
 Mol stored>
 Mol stored>
 Mol stored>
 Mol stored>
 Mol stored>
 Mol stored>
 Mol stored>
 Mol stored>
 Mol stored>
 Mol stored>
 Mol stored>
 Mol stored>
 Mol stored>
 Mol stored>
 Mol stored>
 Mol stored>
 Mol stored>
 Mol stored>
 Mol stored>
 Mol stored>
 Mol stored>
 Mol stored>
 Mol stored>
 Mol stored>
 Mol stored>
 Mol stored>
 Mol stored>
 Mol stored>
 Mol stored>
 Mol stored>
 Mol stored>
 Mol stored>
 Mol stored>
 Mol stored>
 Mol stored>
 Mol stored>
 Mol stored>
 Mol stored>
 Mol stored>
 Mol stored>
 Mol stored>
 Mol stored>
 Mol stored>
 Mol stored>
 Mol stored>
 Mol stored>
 Mol stored>
 Mol stored>
 Mol stored>
 Mol stored>
 Mol stored>
 Mol stored>
 Mol stored>
 Mol stored>
 Mol stored>
 Mol stored>
 Mol stored>
 Mol stored>
 Mol stored>
 Mol stored>
 Mol stored>
 Mol stored>
 Mol stored>
 Mol stored>
 Mol stored>
 Mol stored>
 Mol stored>
 Mol stored>
 Mol stored>
 Mol stored>
 Mol stored>
 Mol stored>
 Mol stored>
 Mol stored>
 Mol stored>
 Mol stored>
 Mol stored>
 Mol stored>
 Mol stored>
 Mol stored>
 Mol stored>
 Mol stored>
 Mol stored>
 Mol stored>
 Mol stored>
 Mol stored>
 Mol stored>
 Mol stored>
 Mol stored>
 Mol stored>
 Mol stored>
 Mol stored>
 Mol stored>
 Mol stored>
 Mol stored>
 Mol stored>
 Mol stored>
 Mol stored>
 Mol stored>
 Mol stored>
 Mol stored>
 Mol stored>
 Mol stored>
 Mol stored>
 Mol stored>
 Mol stored>
 Mol stored>
 Mol stored>
 Mol stored>
 Mol stored>
 Mol stored>
 Mol stored>
 Mol

2

### Select an item to be edited > • Edit the contents.

- See step 2 on page 121 for how to edit the Phonebook entry.
- Even if you edit the Phonebook entry in the FOMA phone (Phone), you can remain the original contents in the original location and store the edited contents in the different location by changing the memory number.

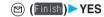

- If you edited the UIM Phonebook entry, select "Overwrite" to overwrite the original contents, or "Add" to save the contents as a new entry.
- When you edit a Phonebook entry in the FOMA phone (Phone) in Secret Mode, the confirmation display appears asking whether to store it as secret data. Select "YES" or "NO".

In Secret Only Mode, it is stored as secret data.

### **Deleting Phonebook Entries**

### Delete from the Detailed Phonebook Display

Detailed Phonebook display

► Do the following operations.

| Item                          | Operation                                        | Explanation               |
|-------------------------------|--------------------------------------------------|---------------------------|
| Phone number/Erase mail add./ |                                                  | You can delete each item. |
| Erase address/Erase birthday/ | From the detailed display, press (O) to bring up |                           |
| Erase memorandums/            | an item to be deleted. The items in the Function |                           |
| Delete image/Delete chara-den | menu differ depending on the items in the        |                           |
|                               | displayed Phonebook entry.                       |                           |
| This phonebook                | ▶ YES                                            | _                         |

### **Delete from the Phonebook List**

### Phonebook List $\triangleright$ (FUC) $\triangleright$ Delete data $\triangleright$ Do the following operations.

| Item              | Operation                                                                                                    | Explanation                                                     |
|-------------------|----------------------------------------------------------------------------------------------------|-----------------------------------------------------------------|
| Delete this       | ► YES                                                                                                    | _                                                               |
| Delete selected   | <ul> <li>Put a check mark for Phonebook entries to be deleted</li> <li>(Inisi) &gt; YES</li> <li>" " and " " " switch each time you press</li> <li>. You can check or uncheck all items by pressing (IN) and selecting "Select all in tab/Select all/Release all in tab/Release all".</li> <li>Perform the same operation as that of "Delete all" when you have selected all Phonebook entries including secret ones.</li> </ul> |                                                                 |
| Delete all in tab | ► YES                                                                                                    | You can delete all the Phonebook entries for the displayed tab. |
| Delete all        | <ul> <li>Enter your Terminal Security Code</li> <li>YES</li> <li>YES</li> </ul>                                                                                                    | You can delete all Phonebook entries including secret entries.  |

### Information

- If you delete a phone number or mail address stored in a Phonebook entry that contains multiple phone numbers or mail addresses, the phone numbers or mail addresses after the deleted one are moved up and stored.
- If you delete a Phonebook entry stored in the Voice Dial List, it is deleted also from the Voice Dial List.
- When you delete a Phonebook entry that is stored in the PushTalk Phonebook, the PushTalk Phonebook entry is also deleted.

### **Checking Number of Phonebook Entries**

## Stand-by display Image: Stand-by display Phone Phonebook. Phonebook. Displays the number of Phonebook entries stored in the FOMA phone (Phone). Secret Displays the number of Phonebook entries stored as secret data during Secret Mode or Secret Only Mode. Picture Displays the number of Phonebook entries in which still images are stored. Chara-den Displays the number of Phonebook entries stored in the PushTalk Phonebook. Voice dial Displays the number of Phonebook entries stored in the PushTalk Phonebook. Voice dial Displays the number of Phonebook entries stored in the Voice Dial List. Rest Image: Displays the number of phone numbers that can still be stored. Image: Displays the number of mail addresses that can still be stored.

### UIM

Phonebook......Displays the number of Phonebook entries stored in the UIM.

• After checking, press ch ?

### Making Full Use of Phonebooks

### **Function Menu of the Phonebook List**

### Phonebook List

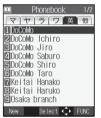

Phonebook List

| Function menu             | Operation                                                                                                    | Explanation                                                                                          |
|---------------------------|----------------------------------------------------------------------------------------------------|----------------------------------------------------------------------------------------------------|
| Sort                      | <ul> <li>Select a type of order</li> <li>You can sort Phonebook entries in reverse order<br/>by selecting "Ascending" or "Descending".</li> </ul>   | You can change the display order.<br>• You cannot sort on the Phonebook List with tabs<br>displayed. |
| Send Ir data              | See page 346.                                                                                                    | You can send the Phonebook entry using infrared rays.                                                |
| Send all Ir data          | See page 348.                                                                                                    | You can send all Phonebook entries using infrared rays.                                              |
| Copy one to miniSD        | See page 342.                                                                                                    | You can copy the Phonebook entry to the miniSD memory card.                                          |
| Connect to Center         | See page 139.                                                                                                    | You can connect to the Data Storage Center.                                                          |
| Delete data               | See page 131.                                                                                                    | You can delete Phonebook entries.                                                                    |
| Set secret/Release secret | • If you select "Set secret" in ordinary mode other<br>than "Secret mode" or "Secret only mode", enter<br>your Terminal Security Code and press (). | You can activate/deactivate Secret for the<br>Phonebook entry.                                       |

Detailed Phonebook display (FUC) Do the following operations.

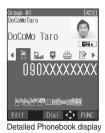

| Function menu      | Operation                                                                                                    | Explanation                                                                                |
|--------------------|----------------------------------------------------------------------------------------------------|--------------------------------------------------------------------------------------------|
| Notify caller ID   | See page 51.                                                                                                    | You can set whether to notify your caller ID.                                              |
| Prefix numbers     | See page 66.                                                                                                    | You can add a prefix number.                                                               |
| International dial | See page 56.                                                                                                    | You can make an international call.                                                        |
| Multi number       | See page 389.                                                                                                    | You can select a phone number to be notified to the other party.                           |
| Connection speed   | See page 91.                                                                                                    | You can set the connection speed of video-phone calls.                                     |
| Utilities          | <ul> <li>Ring tone (See page 143)</li> <li>Vibrator (See page 145)</li> <li>Illumination (See page 165)</li> <li>Picture (See page 155)</li> <li>Answer message (See page 83)</li> <li>Mail ring tone (See page 143)</li> <li>Mail vibrator (See page 145)</li> <li>Mail illumination (See page 165)</li> <li>Connection speed (See page 91)</li> <li>Chara-den setting (See page 95)</li> </ul> | You can specify each function by phone number or mail address.                             |
| Restrictions       | See page 188.                                                                                                    | You can set the Restriction functions.                                                     |
| Edit data          | Go to step 2 on page 130.                                                                                                    | -                                                                                          |
| Delete data        | See page 131.                                                                                                    | You can delete Phonebook entries.                                                          |
| Store in P-Talk PB | When you try to change a phone number stored<br>in the PushTalk Phonebook, the confirmation<br>display appears asking whether to overwrite that<br>phone number. Select "YES".                                                                                                    | You can store the phone number in the PushTalk Phonebook.                                  |
| Add desktop icon   | See page 167.                                                                                                    | You can paste the phone number to the desktop.                                             |
| Compose message    | Go to step 3 on page 250.                                                                                                    | You can compose i-mode mail to send to the mail address.                                   |
| Compose SMS        | Go to step 3 on page 289.                                                                                                    | You can compose an SMS message to send to the phone number set as the destination address. |
| Send Ir data       | See page 346.                                                                                                    | You can send the Phonebook entry using infrared rays.                                      |
| Send all Ir data   | See page 348.                                                                                                    | You can send all Phonebook entries using infrared rays.                                    |
| Copy one to miniSD | See page 342.                                                                                                    | You can copy the Phonebook entry to the miniSD memory card.                                |
| Connect to Center  | See page 139.                                                                                                    | You can connect to the Data Storage Center.                                                |
| Automatic disp.    | See page 157.                                                                                                    | You can set the phone number for Automatic<br>Display.                                     |

**Next Page** 

133

| Function menu                                                                                | Operation                                                                                                    | Explanation                                                                                                    |
|----------------------------------------------------------------------------------------------|----------------------------------------------------------------------------------------------------|----------------------------------------------------------------------------------------------------|
| Copy name                                                                                    | -                                                                                                    | You can copy the name. The copied text is memorized in the FOMA phone.                                                                                                    |
| Copy phone number/<br>Copy mail add./<br>Copy address/<br>Copy birthday/<br>Copy memorandums | From the detailed display, press O to bring up<br>an item to be copied. The items in the Function<br>menu differ depending on the items in the<br>displayed Phonebook entry.                                                                                                    | You can copy each item. The copied text is<br>memorized in the FOMA phone.                                                                                                    |
| Secret code                                                                                  | <ul> <li>Enter your Terminal Security Code</li> <li>Set code</li> <li>From the detailed display, press to be bring up a phone number or mail address to be set with a secret code.</li> <li>To check the secret code, select "Check code". After checking, press (h = ??).</li> <li>To release the secret code, select "Release code".</li> <li>Enter a four-digit secret code YES</li> <li>Enter a four-digit number for secret code. You</li> </ul> | You need to add the recipient's secret code when<br>sending i-mode mail to anyone who has registered<br>a secret code. Once you set the secret code for<br>the mail address in the Phonebook entry, it will be<br>added automatically whenever you send mail to<br>that address.<br>● In the Function menu, "Secret code" is indicated<br>by "★", after it is set. |
| Set secret/Release secret                                                                    | cannot set "0000".<br>See page 132.                                                                                                    | You can activate/deactivate Secret for the<br>Phonebook entry.                                                                                                    |
| Copy to UIM/<br>Copy from UIM                                                                | See page 378.                                                                                                    | You can copy the Phonebook entry to the UIM or to the FOMA phone (Phone).                                                                                                    |
| Select image                                                                                 | See page 101.                                                                                                    | You can select an image for video-phone calls.                                                                                                    |
| Chaku-moji                                                                                   | See page 60.                                                                                                    | You can make a call with a Chaku-moji message.                                                                                                    |

### Information

### <Secret code>

- You cannot set secret codes for the UIM Phonebook entries.
- The secret code can be added only when the recipient's mail address is in the form of "phone number" or "phone number@docomo.ne.jp". It cannot be added to any other form of mail address.
- If you have stored the mail address as "phone number + secret code@docomo.ne.jp", you cannot reply to mail messages from the party of that mail address. After changing the mail address to "phone number@docomo.ne.jp", set the secret code.

x==- 6 MNO 2 ABC

### **Checking/Releasing Phonebook Utility Functions**

Setting at purchase All released

You can check or release "Utilities" set for phone numbers and mail addresses, and "Utilities" set for groups in the Phonebook.

### Stand-by display <a>(</a>) Utilities

| 🕮 Utilities                             | Ring tone See page 143 and page 144.      |
|-----------------------------------------|-------------------------------------------|
| Ring tone                               | Vibrator See page 145 and page 146.       |
| ☑ Vibrator                              | Illumination See page 165.                |
| ∃Illumination ★<br>4Picture             | Picture See page 155.                     |
| Answer message                          | Answer message See page 83.               |
| ■Mail ring tone<br>■Mail vibrator       | Mail ring tone See page 143 and page 144. |
| Mail illumination                       | Mail vibrator See page 145 and page 146.  |
| ■Connection speed<br>■Chara-den setting | Mail illumination See page 165.           |
| Select _ FUNC                           | Connection speed See page 91.             |
| Utilities display                       | Chara-den setting See page 95.            |
| Ounties display                         | ●The set item is indicated by "★".        |

### Select an item to be checked > ()

Depending on the selected item, you can display the Phonebook List by repeating the operation in step 2.

- While you are selecting a vibrator pattern, the FOMA phone vibrates for confirmation. During a call, it does not vibrate for confirmation.
- The Call/Charging indicator lights in the selected color for confirmation while you are selecting an Illumination color.

### Select a Phonebook entry ()

The phone number or mail address set with Utilities is displayed.

- " GR " is placed to the top of group name.
- To release "Utilities" each for phone number, mail address, group, select the phone number, mail address, or group you want to release by following the same steps above and press (); then select "YES".

### **Function Menu of the Utilities Display**

### Utilities display $\triangleright$ (FUNC) $\triangleright$ Do the following operations.

| Function menu  | Operation                 | Explanation                                                                                                    |
|----------------|---------------------------|----------------------------------------------------------------------------------------------------|
| Check settings | Go to step 2 on page 135. | -                                                                                                    |
| Release        | ► YES                     | <example><br/>If you execute "Release" from the display in step 1</example>                                                                                                    |
|                |                           | of "Checking/Releasing Phonebook Utility<br>Functions" on page 135, all the Phonebook entries<br>and groups set with "Illumination" are released.<br>If you execute "Release" in step 2 on page 135, all<br>the Phonebook entries and groups set for each<br>item are released. |

### Making a Call with a Few Touches

When the entry is stored in memory number "000" through "009" in the FOMA phone's Phonebook, you can dial the phone number just by pressing the lowest one digit of memory number and  $\subseteq$ 

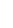

### Numeric key (O 💒 to (9 wyg)) 🗲 🖼 or ()

• You can make a video-phone call by pressing 
or a PushTalk call by pressing

### Information

- When the Phonebook entry contains multiple phone numbers, the first phone number will be dialed.
- If you have set "Restrict dialing" but have not specified the first phone number stored in the Phonebook entry of the memory number 000 through 009 for "Restrict dialing", you cannot use two-touch dial for dialing.

In this case, release "Restrict dialing" you have set, or specify the first phone number stored in the Phonebook entry of the memory number 000 through 009 for "Restrict dialing".

• The UIM Phonebook does not have memory numbers, so two-touch dialing cannot be used.

### <Voice Dial>

### **Accessing Phonebook Entries by Voice**

Just vocalize the other party's voice dial name and then the Phonebook entry is accessed for making a call.

### Add to Voice Dial

You can store up to 100 voice dial entries selecting from among the Phonebook entries stored in the FOMA phone (Phone).

### Stand-by display ► ③ ► Add to voice dial ► < New>

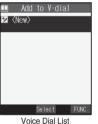

VOICE DIAI LISI

2

### Press a key corresponding to a column to be searched ► Select a Phonebook entry ► (●)

- The "★" mark is added to the Phonebook entry stored in the Voice Dial List.
- See page 128 for the column search.

### 3

### Enter a voice dial name

- You can enter up to 22 half-pitch katakana characters.
- The reading of the Phonebook entry is displayed as the voice dial name. Correct the name to the easy-to-identify words.

### Information

- You cannot store the UIM Phonebook entries in the Voice Dial List.
- When multiple similar voice dial names are stored or when the voice dial name is short, the recognition rate lowers and a wrong voice dial entry (Phonebook entry) might be accessed. In this case, rename the existing voice dial name and store it.
- You cannot store "ボイスケンサク" and "ボイスセッテイ" as a voice dial name.

Voice Dia

### Function Menu of the Voice Dial List

### Voice Dial List (FUNC) Do the following operations.

| Function menu | Operation                                                                                                    | Explanation |
|---------------|----------------------------------------------------------------------------------------------------|-------------|
| New           | Go to step 2 on page 136.                                                                                                    | -           |
| Edit          | <ul> <li>Enter a voice dial name</li> <li>Yes</li> <li>You can enter up to 22 half-pitch katakana characters.</li> <li>You can edit also by pressing (C) (Edit).</li> </ul> | _           |
| Delete        | ► YES                                                                                                    | _           |
| Delete all    | ► YES                                                                                                    | -           |

### **Dial from Phonebook by Voice**

By your voice, you can access the Phonebook entry in the Voice Dial List. When "Read aloud settings" is set to "ON" and "Voice dial" is checked, the operation is guided by the voice guidance.

### Stand-by display Same (for at least one second)

• You can access a voice dial entry also by pressing and holding the switch of the Flat-plug Earphone/Microphone Set with Switch (option) for at least one second with the FOMA phone open. Set "Voice earphone dial" to "ON" in advance.

### As soon as the voice recognition start tone sounds, vocalize the voice dial name.

Start vocalizing within four seconds after the voice recognition start tone sounds.

- The volume of the voice recognition start tone is Level 2. However, the voice recognition start tone does not sound during Manner Mode.
- If you say the word "ボイス検索 (Boisukensaku)" in Japanese, "使いかたナビ (Guide)" starts up. Go to step 2 on page 39.
- If you say the word "ボイス設定 (Boisusettei)", the display of "Voice settings" appears. (See page 138)

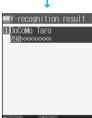

Voice function

Recognition ON

Say item name

Search by voice

Voice settings Set identifying as M/F before saying

you want to call Voice dial name

- Once the voice is recognized as a voice dial entry, the detected result is displayed.
- When "Auto voice dial" is set to "ON", the display for Auto Voice Dial appears. Then two seconds later, the FOMA phone automatically dials out.
- With the voice guidance function activated, the reading (name) stored in the Phonebook is read aloud.

Detail Dia

Select an entry from the detected result Select an entry from the detected result

The first phone number in the selected Phonebook entry is dialed.

- You can make a call also by pressing the switch of the Flat-plug Earphone/Microphone Set with Switch (option).
- You can bring up the detailed Phonebook display by pressing 🖄 (Letall). Select a phone number and press 🖅 or 🔵 to

make a voice call. Also, you can make a video-phone call by pressing 💷 or a PushTalk call by pressing 😰

### About voice input

When vocalizing a voice dial name, observe the following points:

- When you vocalize, keep your mouth away from the microphone about 10 cm. If your voice is too distant, it may be difficult to recognize your voice.
- Pronounce the voice dial name as clearly as possible.
- · Before and after voice production, avoid making the sounds unrelated to the voice dial name such as clearing your throat, clicking your tongue, noisy breathing or other noise.
- · Vocalize in quiet, noise-free locations.
- While vocalizing, do not put your fingers over the microphone, or press or brush the keys.
- The recognition rate may rise by changing the setting of "Identify as".

### Voice Settings

### Image: Settings ► Other settings ► Voice settings ► Do the following operations.

| Item                  | Operation                  | Explanation                                        |
|-----------------------|----------------------------|----------------------------------------------------|
| Auto voice dial       | ON or OFF                  | You can automatically make a call to the phone     |
| Setting at purchase   |                            | number accessed by voice.                          |
| OFF                   |                            |                                                    |
| Voice earphone dial   | ► ON or OFF                | You can access the voice dial entries by using the |
| Setting at purchase   |                            | Flat-plug Earphone/Microphone Set with Switch      |
| OFF                   |                            | (option).                                          |
| Identify as           | Male voice or Female voice | You can store the gender of the vocalizer to raise |
| Setting at purchase   |                            | the recognition rate. Specify this function        |
| Male voice            |                            | according to your gender.                          |
|                       |                            | • The setting here is valid for vocalizing "使いかた   |
|                       |                            | ナビ (Guide)" keywords as well.                      |
| Read aloud settings   | See page 362.              | You can set the voice guidance to be provided.     |
| Read aloud volume     | See page 363.              | You can adjust the volume for the voice guidance.  |
| Read aloud output     | See page 363.              | You can set the voice guidance to be output from   |
|                       |                            | the earpiece.                                      |
| Read aloud valid set. | See page 363.              | You can set the voice guidance to be provided      |
|                       |                            | only when the Flat-plug Earphone/Microphone Set    |
|                       |                            | with Switch (option) is connected.                 |

## Data Security Service

### Saving Phonebook Data to Center

You can save the Phonebook stored in your FOMA phone to the Data Storage Center. By accessing the Data Storage Center, you can restore/update the Phonebook to your FOMA phone.

Data Security Service is a pay service that is available on a subscription basis.

You cannot use Data Security Service when you are out of the service area.

• For cautions on the use of Data Security Service and details on how to use it, refer to "i-mode User's Manual".

### Data Security Service Connect to Center

### Enter your Terminal Security Code > () > YES

• When operating from the Phonebook List or detailed Phonebook display, press (in) and select "Connect to Center".

### Information

- You cannot save the UIM Phonebook.
- The Phonebook data cannot be updated when the number of Phonebook entries storable in the FOMA phone is exceeded.
- When you have not signed up for Data Security Service, the message to that effect appears.

### Auto-update

On the site of the Data Storage Center, you can set whether to automatically update the Phonebook in your FOMA phone for when you receive the update notice on the Stand-by display from the Data Storage Center.

• For details, refer to "i-mode User's Manual".

### Information

- The Phonebook is not automatically updated while another function is working at the time of Auto-update.
- If the Phonebook cannot be updated, the notification icon of " 🛗 " (PB in Center updated) appears on the Stand-by display. Select " 🛗 ", and the update display appears if Auto-update is set. If Auto-update is not set, the update display appears after you enter your Terminal Security Code.

### Sent/Received Phonebook Data List

You can display the records of communication such as saving the Phonebook, mail messages, or still images to the Data Storage Center.

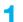

### Data Security Service Sent/recv. PB data list

- Up to 30 records are saved. When more than 30 records are saved, the older records are overwritten.
- Select a communication completion time in the list, and press () to switch to the detailed display.

### Phonebook Image Sending

OFF

Setting at purchase

You can set whether to save images set for the Phonebook entries to the Data Storage Center.

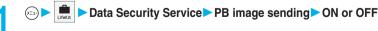

### Information

You cannot save the images whose output from FOMA phone is prohibited.

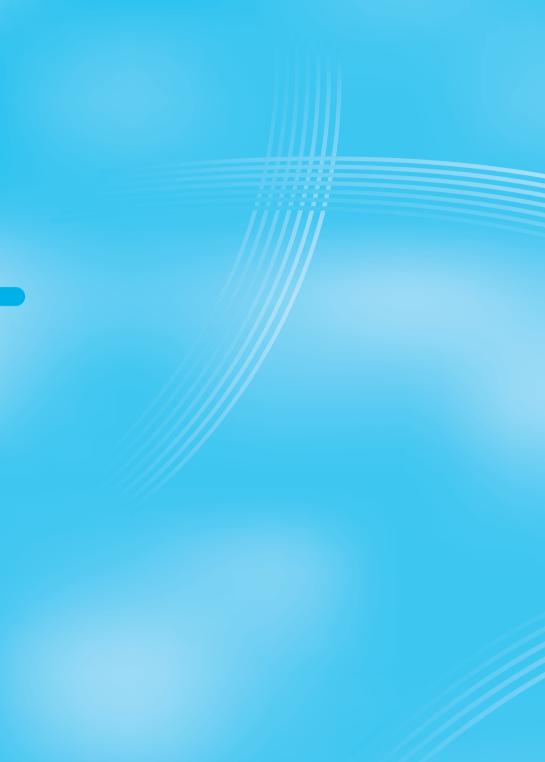

### **Tone/Display/Light Setting**

| T | one Setting                                                             |     |
|---|-------------------------------------------------------------------------|-----|
|   | Changing Ring Tone of FOMA Phone                                        | 142 |
|   | Setting Sound Effects of Ring Tone or Melody Sound Effect>              | 144 |
|   | Informing You of an Incoming Call by Vibration                          | 145 |
|   | Using Recorded Sound as Ring Tone                                       | 146 |
|   | Setting Keypad SoundKeypad Sound                                        | 147 |
|   | Setting Charging-start/end Tones Charge Sound                           | 147 |
|   | Sounding Alarm when a Line is Likely to be Disconnected (Quality Alarm) | 147 |
|   | Setting Ring Time for Mail and Messages R/F (Mail/Message Ring Time)    | 148 |
|   | Sounding Ring Tone from Earphone Only Earphone                          | 148 |
|   | Silencing Tones                                                         | 149 |
|   | Selecting Manner Mode Type (Manner Mode Set)                            | 150 |
| D | isplay/Light Setting                                                    |     |
|   | Changing Displays (Display Setting)                                     | 152 |
|   | Displaying an Image Stored in Phonebook during Ringing                  |     |
|   |                                                                         | 155 |
|   | Setting Displays for Private Window Private Window                      | 156 |
|   | Displaying a Phone Number by Opening FOMA Phone (Automatic Display)     | 157 |
|   | Displaying Arrival Information by Opening FOMA Phone                    |     |
|   | (Received Mail/Call at Open)                                            | 157 |
|   | Setting Lights for Display and Keypad Backlight                         | 158 |
|   | Setting Color Combination for Display                                   | 159 |
|   | Setting Menu Display (Menu Display Set)                                 | 159 |
|   | Using Feel * Talk                                                       | 161 |
|   | Setting Color of Call/Charging Indicator                                | 163 |
|   | Checking Missed Calls and New Mail by Tone and Call/Charging Indicator  |     |
|   |                                                                         | 166 |
|   | Using Icons on Desktop (Desktop Icon)                                   | 167 |
|   | Changing Font Settings                                                  | 171 |
|   | Setting Clock Display (Main Window Clock)                               | 172 |
|   |                                                                         |     |

### **Changing Ring Tone of FOMA Phone**

Setting at purchase

Phone: bongo PushTalk: bongo Videophone: bongo Mail: karimba Chat mail: karimba MessageR: slit drum MessageF: slit drum

### You can set ring tones by incoming type, or set them by phone number, mail address or group in the Phonebook.

### If you select an i-motion movie, the i-motion movie and sound are played back for incoming calls/ messages. (Chaku-motion)

• The ring tone is the PCM sound source, 64-harmonic melody, and ADPCM compliant.

### Ring Tone List (pre-installed)

| Display                               | Title                        | The name of Lyricist/Composer                      |
|---------------------------------------|------------------------------|----------------------------------------------------|
| Pattern 1                             | _                            | -                                                  |
| Pattern 2                             | _                            | -                                                  |
| Pattern 3                             | _                            | -                                                  |
| TEQUILA                               | TEQUILA                      | Lyricist/Composer: RIO CHUCK / FLORES DANNY        |
| FUNKYTOWN                             | FUNKY TOWN                   | Lyricist/Composer: GREENBERG STEVEN PHILLIP        |
| DANSE DE LA                           | DANSE DE LA FEEDRAGEE        | Composer: CHAJKOVSKIJ PETR ILICH                   |
| GYMNOPEDIE NO 1                       | GYMNOPEDIE NO 1              | Composer: SATIE ERIK ALFREDI LE                    |
| THE ENTERTAINER                       | THE ENTERTAINER              | Composer: JOPLIN SCOTT                             |
| OBOROZUKIYO                           | OBOROZUKIYO                  | Composer: OKANO TEIICHI                            |
| RESONANCE                             | RESONANCE                    | ORIGINAL                                           |
| GENTLE FLOW                           | GENTLE FLOW                  | ORIGINAL                                           |
| bongo                                 | _                            | -                                                  |
| karimba                               | _                            | -                                                  |
| slit drum                             | _                            | -                                                  |
| sentou clave                          | _                            | -                                                  |
| clavestone                            | _                            | -                                                  |
| ecovoyage                             | _                            | -                                                  |
| sparkling                             | _                            | -                                                  |
| waterdrop                             | _                            | -                                                  |
| リバーシ*1                                | REVERSI                      | -                                                  |
| サヨナラ サヨナラ(Radio Edit) <sup>※2※3</sup> | SAYONARA SAYONARA (Radio Edi | t) Lyricist/Composer: TAKENAKA ERI/KOBUCHI KENTARO |

%1 i-motion movie

%2 Chaku-uta Full® music file (You can set this music file for a ring tone by "Point ring tone" on page 352.)

%3 Sound source/Images are offered by Columbia Music Entertainment, Inc.

U'S MUSIC Co., Ltd.

(Note) Uppercases of Roman alphabet are used for titles, lyricists, and composers.

The names of lyricists and composers are described conforming to the JASRAC web page.

Whole part of long titles may not be displayed due to restriction of the display size.

**JASTAC** License No. T-0660257

x==-1 \* 3 de

# Tone/Display/Light Setting Select Ring Tone

#### Select Rina Tone

#### Incoming call Select ring tone Select an incoming type

#### Select ring tone

#### Select a type of ring tone ()

- If you select "Voice announce", select "Voice announce 1" or "Voice announce 2". The setting is completed.
  - If you select "OFF", the setting is completed.

#### Select a folder Select a ring tone

#### Information

- You can set the Call Receiving display by selecting "Phone" or "Videophone", and then by selecting "Select calling disp.". Go to step 2 on page 153.
- You can set the Mail Receiving display by selecting "Mail", "Chat mail", "MessageR", or "MessageF", and then by selecting "Select receiving disp.". Go to step 2 on page 152.
- Select an incoming type and press ( ) ( Play ) and you can check the contents actually played back or displayed.
- The priority order of ring tones is as follows: "Read aloud settings" "Setting by phone number or mail address" "Setting by group" → "Select ring tone". When a call comes in to the additional phone number, the ring tone specified by "Set as ring tone" of "Multi number" sounds
- The ring tone or images set at purchase might be played back or displayed for incoming calls or messages, depending on the combination of this function and "Display setting".
- When you set an i-motion movie containing video and sound for a mail ring tone, you can press [th and or there is to stop the ring tone.
- When you set an i-motion movie containing video and sound for a ring tone (Chaku-motion), it is played back taking priority over "Display setting". However, if you set an i-motion movie containing only voice for the ring tone, the image set by "Display setting" is displayed.
- When you set an i-motion movie containing video and sound for "Select calling disp.", the i-motion movie is played back taking priority over this function for incoming calls. However, if you set an i-motion movie containing only video for "Select calling disp.", the ring tone selected for this function is played back for incoming calls.
- You cannot set some i-motion movies for the ring tone.
- The i-motion movie you have forwarded to a personal computer or another FOMA phone using infrared rays or data link software and then restored to your FOMA phone, or i-motion movie you have copied or moved from a miniSD memory card to your FOMA phone cannot be set for a Chaku-motion movie or ring image.
- For the incoming call without the caller ID, you can use "Call setting w/o ID" to set the ring tone.
- When different types of mail i-mode mail, SMS messages, chat mail, or Messages R/F are received at the same time, the priority order of ring tones is as follows: "Chat mail" - "i-mode mail/SMS" - "MessageR" - "MessageF". If you receive the same type of mail simultaneously, the ring tone corresponding to the mail you have received last works.
- For the melody downloaded from a site or attached to mail, or the melody prohibited to attach to mail or output from the FOMA phone, a playing part may be specified in advance. When the play-part-specified melody is set for the ring tone, only the specified part is played back.

#### Set by Phone Number or Mail Address

You can set a ring tone for each phone number or mail address stored in the FOMA phone's Phonebook.

Detailed Phonebook display (FUC) Utilities Ring tone or Mail ring tone

Go to step 2 on page 143.

The set item is indicated by "\*".

• To release the ring tone for the phone number or mail address, perform the same operation.

#### Information

- · You cannot set this function for Phonebook entries stored as secret data, and in the UIM.
- Note that the "Ring tone" setting of "Utilities" is valid only when a caller ID is provided. It is advisable to activate "Caller ID request" in advance.
- Note that this function is released if you change the set phone number or mail address.
- When you receive the i-mode mail from the address "phone number@docomo.ne.jp", the mail ring tone set for the phone number in the Phonebook will sound.
- You can use "Utilities" to check which phone number or mail address in the Phonebook entry is set, or to release the setting.

#### Set by Group

(x=3) 2 ABC 6 MNC

You can set a ring tone for each group of the FOMA phone's Phonebook. If you have set the ring tone by phone number or mail address, that setting has priority.

Stand-by display ► ③ ► Group setting ► Select a group ► ⓐ (FUC) ► Utilities ► Ring tone or Mail ring tone

Go to step 2 on page 143.

The set item is indicated by "★".

• To release the ring tone for the group, perform the same operation.

#### Information

- You cannot set the ring tone for "Group 00" or for groups in the UIM.
- Note that the "Ring tone" setting of "Utilities" is valid only when a caller ID is provided. It is advisable to activate "Caller ID request" in
  advance.
- If you store the same phone number or mail address in multiple groups, the ring tone set for the group of the phone number or mail address initially accessed by the column search has priority.
- You can set this function for either the group in which secret and ordinary Phonebook entries are stored together or the group in which only secret entries are stored; however this function is disabled if you receive a call or mail from the secret entry. In this case, the ring tone sounds according to the setting of "Select ring tone".
- You can use "Utilities" to check which group is set, or to release the setting.

#### <Sound Effect>

#### Setting Sound Effects of Ring Tone or Melody

Setting at purchase OFF

You can set whether to add natural, stereophonic sound effects for the playback of i-motion movies.

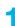

Incoming call Sound effect i-motion stereo

ON . . . . . Adds sound effects.

OFF ..... Does not add sound effects.

144

<u>ка 6 м№ 4 сћ</u>

#### Informing You of an Incoming Call by Vibration

Setting at purchase OFF

<Vibrator>

#### You can set the vibrator to notify you of incoming calls and mail.

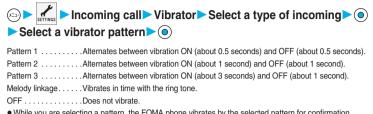

- While you are selecting a pattern, the FOMA phone vibrates by the selected pattern for confirmation. However, it does not vibrate if you select "Melody linkage".
- The following icons are displayed while the vibrator is set:
  - Vibrates for incoming voice calls, PushTalk calls or video-phone calls.
  - ¥∎: Vibrates for incoming mail, chat mail or Messages R/F.
  - VE: Vibrates for incoming voice calls, PushTalk calls or video-phone calls, and vibrates for incoming mail, chat mail or Messages R/F.

#### Information

- The priority order of vibrators is as follows: "Setting by phone number or mail address" → "Setting by group" → "Vibrator".
- While "Ring volume" is set to anything other than "Silent" and the vibrator is set, incoming calls and mail are notified by the ring tone and vibration. While "Ring volume" is set to "Silent", incoming calls and mail are notified by vibration only.
- The vibrator vibrates at a regular strength, regardless of the ring volume level.
- Even when "Melody linkage" is set, the FOMA phone vibrates with "Pattern 2" if an i-motion movie or melody with no vibration pattern is set for the ring tone.
- Be careful not to leave the FOMA phone on a desk or similar places with the vibrator activated; when a call comes in, the FOMA phone might move and fall by vibration.
- It is advisable to deactivate the vibrator during charging.

#### Set by Phone Number or Mail Address

You can set a vibrator for each phone number or mail address stored in the FOMA phone's Phonebook.

Detailed Phonebook display ► ( FUNC ) ► Utilities ► Vibrator or Mail vibrator ► Select a vibration pattern ► ( )

The set item is indicated by "\*".

• To release the vibrator for the phone number or mail address, perform the same operation.

- · You cannot set this function for Phonebook entries stored as secret data, and in the UIM.
- Note that "Vibrator" of "Utilities" is valid only when a caller ID is provided. It is advisable to activate "Caller ID request" in advance.
- Note that this function is released if you change the set phone number or mail address.
- When you receive the i-mode mail from the address "phone number@docomo.ne.jp", the mail vibrator set for the phone number in the Phonebook will work.
- You can use "Utilities" to check which phone number or mail address in the Phonebook entry is set, or to release the setting.

#### Set by Group

(===) 9 wxy2 1 \*

#### You can set a vibrator for each group of the FOMA phone's Phonebook. When the vibrator is set by phone number or mail address, that setting has priority.

Stand-by display ► ③ ► Group setting ► Select a group ► ( FUC ) ► Utilities ► Vibrator or Mail vibrator ► Select a vibration pattern ► ④

The set item is indicated by "\*".

• To release the vibrator for the group, perform the same operation.

#### Information

- You cannot set the vibrator for "Group 00" or for groups in the UIM.
- Note that "Vibrator" of "Utilities" is valid only when a caller ID is provided. It is advisable to activate "Caller ID request" in advance.
- If you store the same phone number or mail address in multiple groups, the vibrator set for the group of the phone number or mail address initially accessed by the column search has priority.
- You can set this function for either the group in which secret and ordinary Phonebook entries are stored together or the group in which only secret entries are stored; however this function is disabled if you receive a call or mail from the secret entry.
- You can use "Utilities" to check which group is set, or to release the setting.

#### <Voice Announce>

Using Recorded Sound as Ring Tone

You can set the sound you recorded with the FOMA phone for a ring tone, On hold tone/Holding tone, alarm for "Alarm", "Schedule" and "ToDo", and an answer message for Record Message. You can record up to two items for about 15 seconds for each.

(x=\_1-)

Voice announce Voice announce 1 or Voice announce 2

#### Do the following operations.

| Item   | Operation                                                                                                    | Explanation                                                                                                    |
|--------|----------------------------------------------------------------------------------------------------|----------------------------------------------------------------------------------------------------|
| Record | <ul> <li>If any recorded data is found, the confirmation display appears asking whether to overwrite the data.</li> <li>Select "YES".</li> <li>To suspend recording midway, press (),</li> <li>(™) (), (), (), (), (), (), (), (), (), ()</li></ul> | <ul> <li>The tone beeps about 5 seconds before the recording time (for about 15 seconds) ends. When recording ends, the tone beeps twice, and the former display returns.</li> <li>When a call comes in, when an alarm for "Alarm", "Schedule", or "ToDo" sounds, or when you switch displays using Multitask during recording, the recording is suspended. (The contents recorded to that point are saved.)</li> </ul> |
| Play   | • To suspend playback midway, press (),<br>$\frac{1}{100}$ a, or $\frac{1}{20}$ .                                                                                                    | <ul> <li>When playback ends, the former display returns.</li> <li>When nothing is recorded, "Play" is not displayed.</li> </ul>                                                                                                    |
| Erase  | ▶ YES                                                                                                    | <ul> <li>When nothing is recorded, "Erase" is not<br/>displayed.</li> </ul>                                                                                                    |

Tone/Display/Light Setting

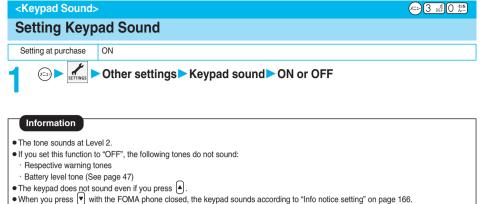

• The keypad does not sound during ringing or playing back a moving image/i-motion movie.

#### <Charge Sound>

#### Setting Charging-start/end Tones

Setting at purchase ON

The confirmation tone sounds twice when charging starts/ends.

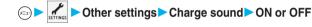

#### Information

- The tone sounds at Level 2.
- The charging confirmation tone does not sound when a display other than the Stand-by display is shown or during Manner Mode or Public Mode (Drive Mode).

#### <Quality Alarm>

## \_\_\_\_\_

x==- 7 pars 5 jkt

Tone/Display/Light Setting Keypad Sound

#### Sounding Alarm when a Line is Likely to be Disconnected

Setting at purchase High tone

When a call is liable to be disconnected midway because of bad radio wave conditions, an alarm sounds to inform you right before possible disconnection.

- You might be disconnected without hearing an alarm if radio wave conditions deteriorate suddenly.
- An alarm for "Quality alarm" sounds only from the earpiece during a video-phone call.

#### <Mail/Message Ring Time>

#### Setting Ring Time for Mail and Messages R/F

Setting at purchase Mail/Msg.ring time: ON Ring time: 5 seconds

You can set the duration of the ring tone which sounds for incoming i-mode mail, SMS messages, Chat mail and Messages R/F.

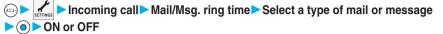

• If you select "OFF", "S<sub>☉</sub>" appears on the Stand-by display. The setting is completed.

#### Enter a ring time (seconds).

- Enter from "01" through "30" in two digits.
- Not to change the set ring time, just press () without entering a ring time.

#### <Earphone>

x=== 5 <sup>#</sup>/<sub>JKL</sub> 1 \*

x==-)6 м№ 8 т.№

#### Sounding Ring Tone from Earphone Only

Setting at purchase Earphone+Speaker

You can set where you make the ring tone sound from for when you connect the Flat-plug Earphone/ Microphone Set with Switch (option).

The alarm, and playback tone by the Melody player will sound from where you set as well as the ring tone.

#### ← ► External option ► Earphone ► Earphone+Speaker or Earphone

- Even when you select "Earphone", the ring tone sounds from both the earphone and speaker about 20 seconds after ringing starts. In the following cases, the ring tone does not sound from the speaker but sounds from the earphone only even after 20 seconds elapsed:
  - · When the ring tone sounds for operations other than incoming calls, incoming mail, and alarm notification
  - $\cdot$  When an i-motion movie is set for a ring tone of i-mode mail, SMS, Chat mail, or MessageR/F
- Even when you select "Earphone", the tone sounds from the speaker when you do not connect the Flat-plug Earphone/Microphone Set with Switch or when you start shooting still or moving images.
- While music is played back with SD-Audio, the tone sounds from the earphone when the Flat-plug Earphone/Microphone Set with Switch is connected, and from the speakers when it is not connected, regardless of this setting.
- Do not wind the cord of the Flat-plug Earphone/Microphone Set with Switch around the FOMA phone.
- The FOMA phone may pick up noise if you take the cord of the Flat-plug Earphone/Microphone Set with Switch close to the FOMA phone during a call.

#### Silencing Tones

Setting at purchase Released

When you do not want the FOMA phone to make any sound, you can just press one key to switch off the ring tone, keypad sound and any other sound from the speaker.

You can use "Manner mode set" to select Manner Mode functions from three types; "Manner mode", "Super silent", or "Original".

While "Manner mode" or "Super silent" is activated, or while "Mic sensitiv." is set to "Up" in "Original", you can talk softly on the phone but your voice can still be heard clearly at the other end.

#### During standby/During a call > # \*\*\* (for at least one second)

Manner mode selected in "Manner mode set" is set.

• When FOMA phone is closed, press and hold 💌 for at least one second to activate Manner Mode.

Information

- The recording start tone sounds even in Manner Mode when you shoot still images or moving images.
- In Manner Mode, if you try to play back a melody, the confirmation display appears asking whether to play it back. Select "YES" to play back the melody at the volume set for "Phone" of "Ring volume". If the setting is "Silent" or "Step", the volume is Level 2.
- In Manner Mode, if you try to play back an i-motion movie with sound, the confirmation display appears asking whether to play it back. Select "YES" to play back the sound. The volume is Level 4 at purchase. You can set the volume at Level 0 through 6 and the sound is played back at the set level the next time.
- In Manner Mode, if you try to play back a music file by SD-Audio, the confirmation display appears asking whether to play it back. Select "YES" to play back the music file. The volume is Level 12 at purchase. You can set the volume at Level 0 through 25 and the music file is played back at the set level the next time.
- In Manner Mode, if you try to play back a Chaku-uta Full<sup>®</sup> music file, the confirmation display appears asking whether to play it back. Select "YES" to play back the Chaku-uta Full<sup>®</sup> music file. The volume is Level 12 at purchase. You can set the volume at Level 0 through 25 and the Chaku-uta Full<sup>®</sup> music file is played back at the set level the next time.
- When a Flat-plug Earphone/Microphone Set with Switch (option) is connected, the confirmation display asking whether to play back i-motion movies, SD-Audio files, or Chaku-uta Full<sup>®</sup> music files during Manner Mode does not appear. Also, the playback tone does not sound from the speaker even if you unplug the Flat-plug Earphone/Microphone Set with Switch during playback of SD-Audio files or Chaku-uta Full<sup>®</sup> music files. However, the playback tone sounds from the speaker when you adjust the sound volume during playback.

#### Display during Manner Mode

During Manner Mode, " 🗳 " is displayed. The settings you selected for "Manner mode set" are also displayed.

E Indicates that "Vibrator" will function to announce events.

S♪/S□/S□/S□: Indicate that "Ring volume" has been set to "Silent".

#### To release Manner Mode

Press and hold (# 👯) for at least one second. During a call or calling, two beeps sound and the message that is released appears. • When FOMA phone is closed, press and hold 🔊 for at least one second to release Manner Mode.

#### To activate Manner Mode during ringing

Press (# ज्हा) or . ▼.

Manner Mode will be activated and at the same time "Record message" will work so that the caller can leave a message and video. Even when "Record message" has not been set to "ON", the Record Message function works.

To answer the call, press 🖀 🖽 (💷).

- When five messages for voice calls and two messages for video-phone calls have already been recorded, or when a PushTalk call comes in, Record Message does not work. Manner Mode specified by "Manner mode set" will work.
- When the call finishes, Manner Mode is still activated.

#### When Manner Mode is activated during a call or calling

If you activate Manner Mode during a call or calling, the message to that effect appears.

#### Selecting Manner Mode Type

Setting at purchase

Manner mode

#### You can select one of three types of operations for Manner Mode.

Operations during Manner Mode

|                                                  | Manner Mode     | Super Silent  | Original                                                       |  |  |  |  |
|--------------------------------------------------|-----------------|---------------|----------------------------------------------------------------|--|--|--|--|
| Record message                                   | Set value of Re | ecord message | ON or OFF                                                      |  |  |  |  |
| Vibrator <sup>*1</sup>                           | 0               | N             | ON or OFF                                                      |  |  |  |  |
| Phone volume                                     | Sile            | ent           | Silent through Level 6 and step                                |  |  |  |  |
| Mail volume                                      | Sile            | ent           | Silent through Level 6 and step 2                              |  |  |  |  |
| Alarm volume <sup>*2</sup>                       | Sile            | ent           | Silent through Level 6 and step                                |  |  |  |  |
| VM tone                                          | ON              | OFF           | ON or OFF3                                                     |  |  |  |  |
| Keypad sound                                     | OF              | F             | ON or OFF                                                      |  |  |  |  |
| Mic. sensitivity                                 | U               | р             | Normal or Up                                                   |  |  |  |  |
|                                                  |                 |               | ON or OFF<br>When "LVA tone" is set to "ON", it works with the |  |  |  |  |
| Low voltage alarm tone (Battery alarm)           | OF              | =F            | When "LVA tone" is set to "ON", it works with the              |  |  |  |  |
|                                                  |                 |               | same set value as 1 *3                                         |  |  |  |  |
| Confirmation tone for selecting ring tone        | Sile            | ent           | Works with the same set value as $\bigcirc \cdot \oslash$      |  |  |  |  |
| Answer hold tone                                 | Silent          |               | Works with the same set value as 1)*4                          |  |  |  |  |
| Call hold tone                                   | Silent          |               | Works with the same set value as 10 *5                         |  |  |  |  |
| Confirmation tone for recording voice            | ON              | OFF           | Works with the same set value as (3)                           |  |  |  |  |
| announce                                         | ON              | OFF           | WORS WIT THE SAME SET VALUE AS U                               |  |  |  |  |
| Battery level tone                               | Sile            | ent           | Silent                                                         |  |  |  |  |
| Voice recognition start tone                     | Silent          |               | Silent                                                         |  |  |  |  |
| Confirmation tone for checking missed calls      | Sile            | ant           |                                                                |  |  |  |  |
| and new mail                                     | 510             | ent           | Works with the same set value as $1$ $\%$                      |  |  |  |  |
| Warning tones                                    | Sile            | ent           | Works with the same set value as ④                             |  |  |  |  |
| Schedule alarm                                   | Sile            | ent           | Works with the same set value as 1                             |  |  |  |  |
| Start tones for shooting still and moving images | Lev             | el 4          | Level 4                                                        |  |  |  |  |
| Shutter sound confirmation tone                  | OF              | FF            | Works with the same set value as (3)                           |  |  |  |  |
| Switching to Hands-free by "Hands-free w/        | O               |               | OFF                                                            |  |  |  |  |
| V.phone"                                         | Of              | -             | OFF                                                            |  |  |  |  |
| Read aloud volume                                | Sile            | opt           | Works the same set value as "Read aloud volume"                |  |  |  |  |
|                                                  | 510             | ent           | on page 363                                                    |  |  |  |  |

x==- 2 ABC 0 20

%1 Vibrator works instead of (or with) the following tones:

Ring tone and alarm for "Alarm", "Schedule", and "ToDo"

The vibrator pattern will be the same as the setting described on page 145. However, if the setting described on page 145 is "OFF", "Pattern 2" will be activated.

Confirmation tone for checking missed calls and new mail

· Vibrates for about 1 second when you have missed calls or new mail messages.

· Vibrates for about 0.2 seconds when you have no missed calls and new mail messages.

\*2 When "Prefer manner mode" on page 365 is set to "Prefer alarm", the alarm tone sounds at the volume set for Alarm.

3 The tone sounds at Level 1 when 1 is "Silent".

\*4 The tone sounds at Level 2 when (1) is "Step".

※5 The tone sounds at Level 1 when ① is not "Silent".

\*6 The tone sounds at Level 6 when (1) is not "Silent".

#### Manner Mode/Super Silent

You can set standard "Manner mode" to inform you of incoming calls or mail by the vibrator, or "Super silent" to erase sounds including confirmation tones from the earpiece.

(⊂→) ► Incoming call ► Manner mode set ► Manner mode or Super silent

#### Original

You can use "Original" to customize operations in Manner Mode.

### Incoming call Manner mode set Original Do the following operations.

| cord msg. OF   | F |
|----------------|---|
| brator C       | Ν |
| one vol. Silen | t |
| il vol. Silen  | t |
| arm vol. Silen | t |
| tone 0         | Ν |
| ypad sound OF  | F |
| c sensitiv. U  | p |
| A tone OF      | Ē |
| 01             | 1 |
|                | ] |

| Item                                        | Operation                        | Explanation                                                                                                    |  |  |  |
|---------------------------------------------|----------------------------------|----------------------------------------------------------------------------------------------------|--|--|--|
| Record msg.<br>Setting at purchase<br>OFF   | ► ON or OFF                      | <ul> <li>If you select "ON" when "Record message" is set<br/>to "OFF" on page 81, the ring time is fixed to<br/>about eight seconds and cannot be charged.</li> <li>See page 81 for Record Message.</li> </ul> |  |  |  |
| Vibrator<br>Setting at purchase<br>ON       | ► ON or OFF                      | You can set the FOMA phone to vibrate for<br>incoming calls and mail.<br>• See page 145 for Vibrator.                                                                                                    |  |  |  |
| Phone vol. Setting at purchase Silent       | ► Use () to adjust the volume () | to "OFF" on page 81, the ring time is fixed to<br>about eight seconds and cannot be charged.<br>• See page 81 for Record Message.<br>You can set the FOMA phone to vibrate for<br>incoming calls and mail.     |  |  |  |
| Mail vol.<br>Setting at purchase<br>Silent  | ► Use ② to adjust the volume ► ④ | SMS messages, and Messages R/F.                                                                                                    |  |  |  |
| Alarm vol.<br>Setting at purchase<br>Silent | ► Use ② to adjust the volume ► ④ | See page 365 for Alarm.                                                                                                    |  |  |  |
| VM tone<br>Setting at purchase<br>ON        | ► ON or OFF                      | confirmation tone when a record message is played back, a voice memo is recorded or played                                                                                                    |  |  |  |
| Keypad sound<br>Setting at purchase<br>OFF  | ► ON or OFF                      | See page 147 for Keypad Sound.                                                                                                    |  |  |  |
| Mic sensitiv.<br>Setting at purchase<br>Up  | Normal or Up                     | -                                                                                                    |  |  |  |
| LVA tone<br>Setting at purchase<br>OFF      | ► ON or OFF                      | You can set the FOMA phone to sound the low voltage alarm (battery alarm).<br>• See page 47 for LVA Tone (battery alarm).                                                                                      |  |  |  |

Press 🖾 (Finish).

Set

#### х=1-5 <u>ж</u>6 мыб

#### **Changing Displays**

#### Set Stand-by Display

| tting at purchase | T.S. cosmos-1 for body color "Square/white" |
|-------------------|---------------------------------------------|
|                   | T.S. cosmos-2 for body color "Square/black" |
|                   | T.S. cosmos-2 for body color "Round/silver" |
|                   | T.S. cosmos-3 for body color "Round/coral"  |

You can set an image for the Stand-by display. You can set also i-motion movies shot by the FOMA phone or downloaded from sites for the Stand-by display.

#### Display Display Setting Stand-by display Select a type of image

- If you select "OFF", the setting is completed.
- If you select "Calendar", select "Background" or "No background". If you select "No background", the setting is completed.
- If you select " a populi display", select an i-αppli program and press 
   The setting is completed.
- However, when "Ticker ON/OFF" of "Ticker settings" is set to "ON", you cannot set the i-oppli Stand-by display.
- When the confirmation display appears asking whether to change after selecting i-oppli, select "YES".
   When the confirmation display appears asking whether to permit communications, select "YES" or "NO".

#### Select a folder Select an image

• When the image is larger than the Stand-by display, the overall image is displayed with the dimensions shrunk and proportional ratio retained. The image smaller than the Stand-by display is displayed in equivalent dimensions.

#### When Calendar is set

#### 11/15 (WED) 10:00 2006 S M T W T F S 1 5 6 7 8 9 10 11 NOV 12 13 14 15 16 17 18 19 20 21 22 23 24 25 26 27 28 29 30

The calendar for the current month appears on the Stand-by display. You can check the calendar for the previous or next month or set schedule events (see page 367) with ease.

National holidays in the calendar are conformance with "Law on National Holidays" (Law No.178, 1948) and its partially revised laws enforced up to May 2005. Spring Equinox Day and Autumn Equinox Day are announced on the official gazette of February 1 in the previous year, therefore, they may differ from the days on the calendar.

- Checking the calendar for previous and next month
  - From the Stand-by display, press () and then () to display the calendar for the previous month, or press () to display the calendar for the next month.

When a desktop icon is pasted on the Stand-by display, pressing () selects the desktop icon previously used or the calendar.

Use (2) to select the calendar and again press (2); then use (2) to display the calendar for the previous or next month.

- Setting schedule events in succession
- Press (•) again to set "Schedule" for the displayed month.

#### When an animation/"Funny transform I "/"Original animation" is set

An animation is played back on the display when you open the FOMA phone or when you press and hold 💿 for at least one second from the Stand-by display. The first frame is displayed as the Stand-by display.

#### When a Flash movie is set

It is played back when you open the FOMA phone or when you press and hold ) for at least one second from the Stand-by display. The image stopped by your first operation is displayed as the Stand-by display.

#### When an i-motion movie is set

It is played back when you open the FOMA phone or when you press and hold ) for at least one second from the Stand-by display. The first frame is displayed as the Stand-by display.

- Press O or A / during playback to adjust the volume.
- If you play back an i-motion movie during Manner Mode, the sound is not played back.

#### Information

- See page 416 for the pre-installed Stand-by displays.
- You cannot set some images for the Stand-by display.
- While "Automatic display" is set, the Automatic Display setting has priority; the image is not displayed when you open the FOMA phone.
- The sound of Flash movie is not played back.

#### Set the Wake-up Display

Setting at purchase white black

You can set an image or message to be displayed for when the power is turned on.

#### ⇒ Display > Display setting > Wake-up display > Select a type of image > (

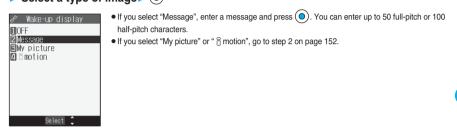

#### Information

- See page 416 for the pre-installed Wake-up displays.
- The sound of Flash movie is not played back.
- When you turn on the power with the clock not set, the default Stand-by display appears.
- Even if you set the pre-installed Funny Transform II image or the image edited by "Funny transform II" of "Edit picture", the animation is not displayed, but the first frame is displayed.

#### Set Displays for Dialing/Calling and Others

Setting at purchase Dialing: blue black Calling: blue black VP Dialing: blue black VP Calling: blue black Mail sending: green black Mail receiving: green black Check new message: yellow white

You can set an image for the Dialing/Calling display, Mail Sending/Mail Receiving display, and Checking display.

1

▶ ▶ Display ▶ Display setting ▶ Select a type of display ▶ ④

- When "Calling" or "VP Calling" is selected, select "Select calling disp.".
- When "Mail receiving" is selected, select "Select receiving disp." and go to step 2 on page 152.
- If you select "Dialing", "VP Dialing", "Mail sending", or "Check new message", go to step 2 on page 152.

#### Select a type of image > )

Go to step 2 on page 152.

#### Information

- When you select "Calling", "VP Calling", or "Mail receiving", select "Select ring tone" to set the ring tone. Go to step 2 on page 143.
- Select "Calling", "VP Calling" or "Mail receiving" and press (🖾) (Play) to check the contents actually displayed or played back.
- The priority order of displays for call receiving is as follows: "Setting by phone number" → "Setting by group" → "Disp. PH-book image"
   → "Display setting".
- When you set an i-motion movie containing video and sound for a ring tone (Chaku-motion), it is played back for incoming calls, taking priority over this function. However, if you set an i-motion movie containing only sound for the ring tone, the image set by this function is displayed.
- When you set an i-motion movie containing video and sound for "Select calling disp.", it is played back taking priority over "Select ring tone" of "Incoming call" for incoming calls. However, if you set an i-motion movie containing only video for "Select calling disp.", the ring tone selected for "Select ring tone" of "Incoming call" is played back.
- The images or ring tone set at purchase might be displayed or played back for incoming calls or messages, depending on the combination of this function and "Select ring tone" of "Incoming call".
- You cannot set some images for "Display setting".
- The i-motion movie you have forwarded to a personal computer or another FOMA phone using infrared rays or data link software and then restored to your FOMA phone, or i-motion movie you have copied or moved from a miniSD memory card to your FOMA phone cannot be set for a Chaku-motion movie or ring image.
- The sound of Flash movie is not played back.
- You can set the i-motion movies only for "Calling" or "VP Calling".
- Even if you set the image edited by "Funny transform II" of "Edit picture", the animation is not displayed, but the first frame is displayed.

#### Set Power Saver Mode

Setting at purchase ON

You can set Power Saver Mode to reduce the battery consumption by clearing the display.

#### ←→ ► Display ► Display ► Display setting ► Power saver mode ► ON or OFF

#### Information

- If you set to "ON", the display goes off after a certain period of time elapses with no operation on the Stand-by display. If you set "Illumination in talk" to "OFF", the display goes off as well after a certain period of time elapses with no operation on the "Talking" display.
- The setting here applies to "Power saver mode" of "Backlight" as well. Also, use "Light time (minutes)" of "Backlight" to specify a standby time until Power Saver Mode starts. (See page 158)
- The FOMA phone does not switch to Power Saver Mode during data communication, during charging, or while i-oppli is set for the Stand-by display.
- The display is shown when you operate the FOMA phone or when a call comes in. However, it is not shown when a call comes in during Public Mode (Drive Mode).

# **Display Setting**

#### <Display Phonebook Image>

#### Displaying an Image Stored in Phonebook during Ringing

Setting at purchase ON

If the caller ID notified by the caller matches the phone number stored in the Phonebook, the image stored in the Phonebook is displayed.

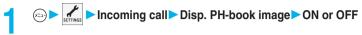

#### Information

- The priority order of displays for call receiving is as follows: "Setting by phone number" → "Setting by group" → "Disp. PH-book image"
   → "Display setting".
- For Phonebook entries stored as secret data, images are not displayed during ringing even in Secret Mode or Secret Only Mode.

#### Set by Phone Number

#### You can set an image for incoming calls from each phone number stored in the FOMA phone's Phonebook.

#### Detailed Phonebook display ► 🐼 (FUC) > Utilities > Picture

Go to step 2 on page 153.

- "Picture" is indicated by " $\bigstar$ ".
- To release the calling image for the phone number, perform the same operation.

#### Information

- You cannot set this function for Phonebook entries stored as secret data, and in the UIM.
- Note that the "Picture" setting of "Utilities" is valid only when a caller ID is provided. It is advisable to activate "Caller ID request" in advance.
- Note that the setting is released if you change the specified phone number.
- You can use "Utilities" to check which phone number in the Phonebook entry is set, or to release the setting.

#### Set by Group

You can set an image for incoming calls from each group stored in the FOMA phone's Phonebook. If you have set the calling image by phone number, that setting has priority.

Stand-by display Stand-by display Stand-

Go to step 2 on page 153.

"Picture" is indicated by "\*".

 $\bullet$  To release the calling image for group, perform the same operation.

- You cannot set the calling image for "Group 00" or for the groups in the UIM.
- Note that the "Picture" setting of "Utilities" is valid only when a caller ID is provided. It is advisable to activate "Caller ID request" in advance.
- If you store the same phone number in multiple groups, the calling image set for the group of the phone number initially accessed by the column search has priority.
- You can set this function for the group in which secret and ordinary Phonebook entries are stored together or the group in which only secret entries are stored; however this function will not work for incoming calls or mail from the secret entry.
- You can use "Utilities" to check which group is set, or to release the setting.

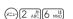

#### x== 9 wxy2 3 def

#### Setting Displays for Private Window

Setting at purchase

(x=1)

SETTINGS ► Display ► Private window ► ON or OFF ► Do the following operations.

• If you select "OFF", the setting is completed.

ON

| Item                | Operation                             | Explanation                                                  |
|---------------------|---------------------------------------|--------------------------------------------------------------|
| Brightness          | Level 2 or Level 1                    | You can set the brightness.                                  |
| Setting at purchase |                                       |                                                              |
| Level 2             |                                       |                                                              |
| Clock               | ► Pattern 1, Pattern 2 or Pattern 3   | You can set the display pattern of the clock.                |
| Setting at purchase |                                       |                                                              |
| Pattern 1           |                                       |                                                              |
|                     |                                       |                                                              |
|                     |                                       |                                                              |
|                     | Pattern 3                             |                                                              |
| Called              | ► ON or OFF                           | You can display the phone number (name when                  |
| Setting at purchase |                                       | stored in the Phonebook) of the caller during                |
| ON                  |                                       | ringing.                                                     |
| Mail                | ► ON or OFF                           | You can display the received date/time, sender's             |
| Setting at purchase |                                       | address (name), and subject. (See page 30)                   |
| OFF                 |                                       | <ul> <li>The received date/time, sender's address</li> </ul> |
|                     |                                       | (name), and subject of received mail in the box              |
|                     |                                       | or folders with security are not displayed.                  |
| Disp. connection    | ON Displays the animations/characters | You can set for the display during communication             |
| Setting at purchase | during communication.                 |                                                              |
| ON                  | OFF Does not display the animations/  |                                                              |
|                     | characters during communication.      |                                                              |

Automatic Display

(x===) 4 chi 7 ports

#### <Automatic Display>

#### **Displaying a Phone Number by Opening FOMA Phone**

You can display the specified phone number in the Phonebook just by opening the FOMA phone which was closed during displaying the Stand-by display.

You can make a voice call to that phone number by just pressing 🚰 . Also, you can make a video-phone call by pressing 💷 and make a PushTalk call by pressing 🔽.

#### Set Automatic Display

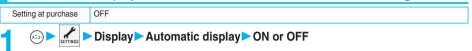

#### Information

- Automatic Display is not available when you close and open the FOMA phone while operating each function or entering characters, during a call, PIM Lock or Lock All, or in Secret Only Mode.
- Even when "Automatic display" is set to "ON", missed calls or new mail messages are preferentially displayed when "Recv. mail/call at open" is set to "ON".

#### Specify/Change Phone Number to be Displayed Automatically

#### Detailed Phonebook display Rev (FUNC) Automatic disp.

When you specify a phone number for Automatic Display, "Automatic disp." is indicated by "\*" in the Function menu of the Phonebook.

- To release the phone number specified for Automatic Display, perform the same operation.
- If you have already specified a different phone number for Automatic Display, the confirmation display appears asking whether to change the setting. Select "YES".

#### Information

- You can specify just a single phone number for Automatic Display. You cannot specify Phonebook entries stored as secret data, and in the UIM.
- To simultaneously activate "Restrict dialing" and "Automatic disp.", set "Restrict dialing" for the phone number set with "Automatic disp.".

#### <Received Mail/Call at Open>

#### **Displaying Arrival Information by Opening FOMA Phone**

Setting at purchase OFF

When a call is missed or a new mail message comes in while your FOMA phone is closed, the detailed Missed Call display/Inbox List is displayed when you open it.

▷ ► Display ► Recv. mail/call at open ► ON or OFF

- When "Received calls" of "Record display set" is set to "OFF", the detailed Missed Call display is not displayed.
- When a call comes in EASY Mode, the detailed Received Call display is displayed.
- When an incoming call is missed after a mail message is newly received, the detailed Missed Call display is preferentially displayed.
- When Auto-sort is activated and a mail message that meets the specified conditions is received, the Inbox List for the folder that message is sorted into is displayed.
- When a chat mail message is received, the Inbox List for the chat mail folder is displayed.
- When Mail Security is set, you need to enter your Terminal Security Code to show the Inbox List.

#### メニューフ ports 0 たき

#### Setting Lights for Display and Keypad

E→ Display Backlight Do the following operations.

| Item                                                         | Operation                                                                                                    | Explanation                                                                                                    |  |  |  |
|--------------------------------------------------------------|----------------------------------------------------------------------------------------------------|----------------------------------------------------------------------------------------------------|--|--|--|
| Lighting<br>Setting at purchase<br>ON+Saver<br>(Lighting: ON | Lighting<br>N or OFF                                                                                                    | <ul> <li>You can set whether to light the backlight for the main display.</li> <li>If you set "Lighting" to "OFF", " ♀ " appears on the Stand-by display.</li> </ul>                                                                                                    |  |  |  |
| Power saver mode: ON<br>Light time: 5 minutes)               | <ul> <li>Power saver mode</li> <li>ON or OFF</li> <li>If you select "OFF", the setting is completed.</li> <li>Enter a light time (minutes).</li> <li>Enter from "02" through "20" in two digits.</li> <li>Not to change the standby time until switching to<br/>Power Saver Mode, just press  <ul> <li>without<br/>entering a light time.</li> </ul> </li> </ul> | <ul> <li>Also, you can set whether to activate Power Saver<br/>Mode for the main display.</li> <li>The setting here applies to "Power saver mode"<br/>of "Display setting" as well. (See page 154)</li> <li>When an image other than still image is set for<br/>the Stand-by display, the Stand-by display shifts<br/>to Power Saver Mode after the image is played<br/>back and a standby time elapses.</li> </ul> |  |  |  |
| Charging<br>Setting at purchase<br>Standard                  | Standard Lights during charging in the<br>same setting as it lights in<br>ordinary time.<br>All time ON Always lights during battery<br>charge.                                                                                                    | <ul> <li>If the power is supplied from external power<br/>sources such as an AC adapter (option), the<br/>setting for charging applies, regardless of the<br/>ON/OFF setting of the backlight for ordinary<br/>time.</li> </ul>                                                                                                    |  |  |  |
| Area<br>Setting at purchase<br>LCD+Keys                      | LCD+Keys or LCD                                                                                                    | You can set the range the backlight lights in.                                                                                                    |  |  |  |
| Brightness<br>Setting at purchase<br>Level 2                 | ► Select a brightness► (●)                                                                                                    | You can adjust the brightness of the backlight to<br>Level 1 (dark) through Level 3 (bright).<br>• The setting here is valid only for the backlight for<br>"Display".                                                                                                    |  |  |  |

#### To switch the backlight ON/OFF by pressing one key

ON/OFF switches each time you press and hold  $5 \frac{1}{3}$  for at least one second. The settings for "Charging", "Area", and "Brightness" do not change.

- When "Lighting" is set to "OFF", the Private window goes off in ordinary time as well.
- When "Lighting" is set to "ON", the backlight stays lighted while a call is coming in and the area specified by "Area" lights for about 15 seconds when you turn on the power, touch the keys, or open the FOMA phone. The backlight always lights while a camera is active or moving image/i-motion movie is played back. Select "OFF" not to light the backlight. However, the backlight always lights during moving image recording regardless of the "Lighting" setting.
- · See page 98 for Backlight during a video-phone call.
- . When you display the text of i-mode mail or Messages R/F, the lighting time varies according to the length of the text.

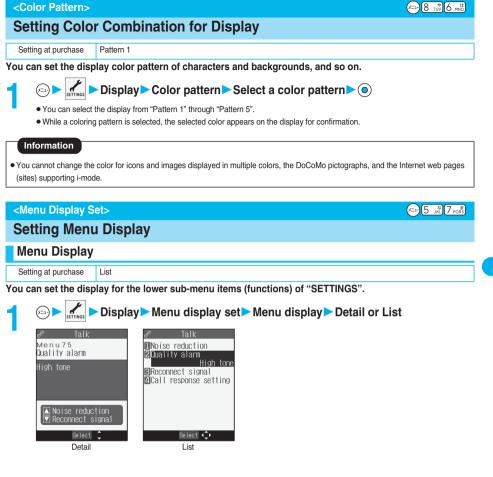

#### Menu Icon

Setting at purchase

You can change the icons on the Main menu and the background images.

### Belay Menu display set Menu icon Select a pattern Select a pattern O

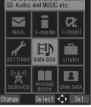

Pattern 1

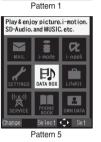

| MAIL              | i l-mode            |          |
|-------------------|---------------------|----------|
| SETTINGS          | ED<br>DATA BOX      | LifeKit  |
| ("A"))<br>SERVICE | PHONE               | OWN DATA |
| Change            | Select<br>Pattern 2 | 🗘 Set    |

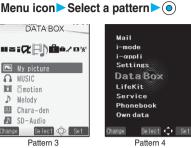

- You can select a pattern also by pressing (Set ) from the Main menu.
- If you select from "Pattern 1" through "Pattern 5", the setting is completed.

#### When you select "Customize" in step 1, select a menu icon or background image to be changed ► (④) ► Select a folder ► (④) ► Select an image ► (④)

| 2 i mode<br>CDep I i<br>Settings<br>Data box<br>ELifekit<br>Phorebook<br>Elor/Background image<br>Play<br>Select C FINC<br>Icon/Background<br>Selection display<br>Binded<br>Image. Press (h = 2) <sup>9</sup> to end the demo playback.<br>While confirming the demo of "Background image", press (inc) (Frame) to set a frame color<br>indicating the group.<br>Select a color and press (inc). Press (inc) (Frame) to switch between 16 Color and 256 Color. |
|----------------------------------------------------------------------------------------------------|
|----------------------------------------------------------------------------------------------------|

#### Information

- When "Pattern 3" is set, use 🔘 on the Main menu to display the main menu icons, and use 🔘 to select a sub-menu item or function under each main menu icon.
- You can use "ケータイコーデ' ィネーター (Mobile Phone Coordinator)" to batch-download a variety of source data.
- The image you can customize is a JPEG or GIF image whose size is VGA (640 x 480) or less and up to 100 Kbytes. Perform "Change size" or "Trim away" for other images. The first frame is displayed when you set a GIF animation for the background.
- When a customized image is deleted, the image of "Pattern 5" is set.
- When PIM Lock is activated while a customized image is set, the image of "Pattern 1" is displayed.
- When you set "Customize", the Main menu icons do not switch even if you switch "Select language".

2

#### Function Menu of the Icon/Background Selection Display

Icon/Background Selection display in (FUC) Do the following operations.

| Function menu | Operation | Explanation                                                                   |  |  |  |
|---------------|-----------|-------------------------------------------------------------------------------|--|--|--|
| Reset         | ▶ YES     | You can reset to the image of "Pattern 5".                                    |  |  |  |
| All reset     | ▶ YES     | You can reset all the menu icons and background to the images of "Pattern 5". |  |  |  |

#### <Feel \* Talk>

#### **Using Feel \* Talk**

Feel \* Talk reproduces the atmosphere of "communications" you previously had with other parties by actions of 45 types of animated characters, and by lighting/flickering of the Call/Charging indicator.

Once you activate Feel \* Talk, a Feel \* Talk image is played back after a call ends. You can play it back also from the Dialed Call List, Received Call List, Redial List, or each detailed display.

You can make the Call/Charging indicator light/flicker in synchronization with Feel \* Talk when you close your FOMA phone after ending a call.

You cannot use Feel \* Talk for video-phone calls and PushTalk communications.

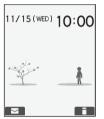

#### • To end the playback, press $\mathbb{P}_{H,D}^{WR}$ or $\mathbb{A}_{207}^{O}$ .

Set Feel \* Talk

 $\bigcirc$  Feel \* Talk Do the following operations.

| Item                                                | Operation   |                                                                                                    |  |  |  |
|-----------------------------------------------------|-------------|----------------------------------------------------------------------------------------------------|--|--|--|
| Display after talk Setting at purchase ON           | ► ON or OFF | A Feel * Talk image is played back on the Stand-<br>by display after a call ends.<br>When this function is set to "OFF", you cannot<br>display a Feel * Talk icon on each record display<br>even while "Disp. /play in history" is set to "ON".<br>You can display a Feel * Talk icon on each record<br>display.<br>When you close the FOMA phone for the first time<br>after ending a call, the Call/Charging indicator<br>ights/flickers in synchronization with Feel * Talk.<br>The Call/Charging indicator lights/flickers |  |  |  |
| Disp. /play in history<br>Setting at purchase<br>ON | ► ON or OFF | You can display a Feel * Talk icon on each record display.                                                                                                    |  |  |  |
| Illumination<br>Setting at purchase<br>ON           | ► ON or OFF | When you close the FOMA phone for the first time<br>after ending a call, the Call/Charging indicator<br>lights/flickers in synchronization with Feel * Talk.<br>• The Call/Charging indicator lights/flickers<br>regardless of the setting of "Illum. when folded".                                                                                                    |  |  |  |

#### Information

• A Feel \* Talk image is played back even if you end a call after switching from a video-phone call to voice call or vice versa.

Select/Bring up the Dialed Call List, Received Call List, Redial List, or each detailed display with a Feel \* Talk icon displayed.

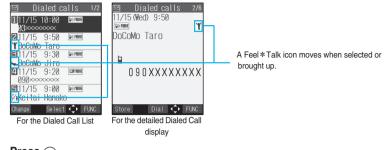

#### Press 💩.

The Feel \* Talk image is played back.

- You can play back a Feel \* Talk image also by pressing (FUC) and selecting "Feel \* Talk".
- To end the playback, press res.
- You cannot play it back during EASY Mode.

#### Feel \* Talk Icon List

| Y          | 1 |     | - | **** | ř | 1   | ~ | - 5 | <b>^</b> | ň   | **** | <b>À</b> | ~ 1 |   |
|------------|---|-----|---|------|---|-----|---|-----|----------|-----|------|----------|-----|---|
| The second | ~ | 1   | ŧ | X    |   | No. | X | 1   | Ť        | ŧ   | ×    | 1        | Ŗ   | K |
| *          | 2 | u X | 4 | Ť    | 7 | *   | X | ť   | Ĵ,       | . × | ×    | *        | T   | * |

#### <lllumination Setting>

#### Setting Color of Call/Charging Indicator

You can specify the lighting/flickering color of the Call/Charging indicator for incoming calls/messages, by incoming type, phone number or mail address in the Phonebook, or group. You can make the Call/ Charging indicator light/flicker during a call, when you close the FOMA phone, or at specified time (every hour at zero minutes) as well.

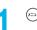

Illumination setting ► Do the following operations.

| Item                                                    | Operation                                                                                                    | Explanation                                                                                                    |
|---------------------------------------------------------|----------------------------------------------------------------------------------------------------|----------------------------------------------------------------------------------------------------|
| All illum. setting Setting at purchase Standard         | Select an illumination mode                                                                                                    | You can make all illumination settings.                                                                                                    |
| Illumination (Set color) Setting at purchase Auto       | <ul> <li>Select an incoming type</li> <li>Use to select a color</li> <li>If you select "Gradation", the Call/Charging indicator flickers in the order of "Color 1" through "Color 12".</li> <li>When you set to "Sparkler" through "Barber's sign", the Call/Charging indicator flickers by a pattern according to each image.</li> </ul> | You can set the lighting/flickering color of the Call/<br>Charging indicator by incoming type.<br>● The priority order of illumination is as follows:<br>"Setting by phone number or mail address" →<br>"Setting by group" → "Set color".                               |
| Illumination (Set pattern) Setting at purchase Standard | Standard Flickers by a pattern<br>repeatedly.<br>Melody linkage Flickers in time with the<br>melody.                                                                                                    | You can set the flickering patterns of the<br>illumination.<br>• Even when "Melody linkage" is set, the Call/<br>Charging indicator flickers by "Standard" if no<br>flickering pattern is contained in the melody.                                                      |
| Illumination<br>(Adjust color►Edit color<br>name)       | <ul> <li>Edit color name Select a color</li> <li>Enter a name</li> <li>You can enter up to 10 full-pitch or 20 half-pitch characters.</li> </ul>                                                                                                    | You can edit "Color 1" through "Color 12".                                                                                                    |
| Illumination<br>(Adjust color Adjust color<br>tone)     | <ul> <li>Adjust color tone Select a clolor  </li> <li>Use  </li> <li>to adjust the color tone  </li> <li>Use  </li> <li>to select a color and use  </li> <li>to change the color tone.</li> </ul>                                                                                                    | You can adjust "Color 1" through "Color 12".                                                                                                    |
| Illumination in talk Setting at purchase OFF            | <ul> <li>Use () to select an illumination item</li> <li>Not to make the Call/Charging indicator light/<br/>flicker, select "OFF".</li> </ul>                                                                                                    | You can set the lighting/flickering color of the Call/<br>Charging indicator for during a call.<br>• The Call/Charging indicator lights/flickers in the<br>same color as it does during a call while Record<br>Message is working, during on hold or during<br>holding. |
| Miss/unread illum.<br>Setting at purchase<br>ON         | ► ON or OFF                                                                                                    | The Call/Charging indicator flickers for about 30 minutes every 30 seconds after a call is missed, or new mail or new chat mail is received.<br>• The Call/Charging indicator might not flicker while another function is working.                                      |
| Illum. when folded Setting at purchase Sky              | <ul> <li>Use () to select an illumination item ()</li> <li>Not to make the Call/Charging indicator light/<br/>flicker, select "OFF".</li> </ul>                                                                                                    | When you close the FOMA phone, the Call/<br>Charging indicator lights/flickers.<br>• The Call/Charging indicator does not light/flicker<br>during Public Mode (Drive Mode).                                                                                             |

| Item                  | Operation                                      | Explanation                                                                              |
|-----------------------|------------------------------------------------|------------------------------------------------------------------------------------------|
| Hourly illumination   | OFF The Call/Charging indicator                | You can be notified of the specified time (every                                         |
| Setting at purchase   | does not light.                                | hour at zero minutes) by the tone and light of the                                       |
| OFF                   | Pattern 1 A fixed tone sounds and the          | Call/Charging indicator.                                                                 |
|                       | Call/Charging indicator                        | <ul> <li>"Hourly illumination" does not work while a</li> </ul>                          |
|                       | lights in the fixed color.                     | display other than the Stand-by display is                                               |
|                       | Pattern 2 The tone and light of the            | shown.                                                                                   |
|                       | Call/Charging indicator                        | <ul> <li>Time tone sounds at the volume set for "Phone"</li> </ul>                       |
|                       | change by month or by                          | of "Ring tone". If "Step" is set, it sounds at Level 2.                                  |
|                       | time.                                          |                                                                                          |
| MUSIC illumination    | ► Use () to select an illumination item ()     | You can set the color of the Call/Charging                                               |
| Setting at purchase   | Not to make the Call/Charging indicator light/ | indicator for during playback of an SD-Audio file or                                     |
| OFF                   | flicker, select "OFF".                         | Chaku-uta Full <sup>®</sup> music file.                                                  |
| PushTalk illumination | ► ON or OFF                                    | The Call/Charging indicator lights when you get or                                       |
| Setting at purchase   |                                                | miss the talker's right during PushTalk                                                  |
| ON                    |                                                | communication.                                                                           |
| Side key illumination | ► Use 🔕 to select an illumination item ► (●)   | If you press A when the FOMA phone is closed,                                            |
| Setting at purchase   | Not to make the Call/Charging indicator light/ | the Call/Charging indicator lights/flickers.                                             |
| Sparkler              | flicker, select "OFF".                         | • The Call/Charging indicator might not light/flicker while another function is working. |

#### About "All illum. setting"

You can make all the illumination settings at once by one of the following four modes: "Standard", "Power saver", "Cheerful", and "Modest". The setting contents are as shown below.

| Illumination setting  | All illum. setting | Standard | Power saver | Cheerful      | Modest    |
|-----------------------|--------------------|----------|-------------|---------------|-----------|
|                       | Phone              |          | Auto        | Auto          | Auto      |
|                       | PushTalk           |          |             |               |           |
|                       | Videophone         |          |             |               |           |
| Illumination          | Mail               | Auto     |             |               |           |
|                       | Chat mail          | -        |             |               |           |
|                       | MessageR           |          |             |               |           |
|                       | MessageF           | -        |             |               |           |
| Illumination in talk  |                    | OFF      | OFF         | Rainbow       | Lime      |
| Miss/unread illum.    |                    | ON       | OFF         | ON            | ON        |
| Illum. when folded    |                    | Sky      | OFF         | Rainbow       | Marine    |
| Hourly illumination   |                    | OFF      | OFF         | Pattern 2     | Pattern 1 |
| MUSIC illumination    |                    | OFF      | OFF         | Barber's sign | Sunset    |
| PushTalk illumination |                    | ON       | OFF         | ON            | ON        |
| Side key illumination |                    | Sparkler | OFF         | Roulette      | Candle    |

#### Information

<Illumination>

- When "Auto" is set, the Call/Charging indicator flickers as follows:
- · Pre-installed melodies ...... Flickers by the pattern and color prepared for each melody.

· Other than pre-installed melodies ..... Flickers by the pattern and color prepared for the melodies other than the pre-installed ones.

<Set pattern>

• This function is valid only when "Set color" is set to "Color 1" through "Color 12" or "Gradation".

# Tone/Display/Light Setting Illumination Setting

#### Set by Phone Number or Mail Address

You can set an illumination for each phone number or mail address stored in the FOMA phone's Phonebook.

Detailed Phonebook display 
arrow (FUNC) 
Utilities

Illumination or Mail illumination Use (2) to select an illumination item (3)

The set item is indicated by "\*".

• To release the setting, perform the same operation.

#### Information

- You cannot set this function for Phonebook entries stored as secret data, and in the UIM.
- Note that "Illumination" of "Utilities" is valid only when a caller ID is provided. It is advisable to activate "Caller ID request" in advance.
- Note that this function is released if you change the specified phone number or mail address.
- When you receive i-mode mail from the address "phone number@docomo.ne.ip". the mail illumination set for the phone number in the Phonebook entry will work.
- You can use "Utilities" to check which phone number or mail address in the Phonebook entry is set, or to release the setting.

#### Set by Group

(x=1) 2 ABC 6 MNO

You can set an illumination for each group stored in the FOMA phone's Phonebook. When an illumination is set by phone number or mail address, that setting has priority.

Stand-by display CO Group setting Select a group and (FUNC) Utilities Illumination or Mail illumination

The set item is indicated by "\*".

· To release the setting, perform the same operation.

- You cannot set the illumination for "Group 00" or for groups in the UIM.
- Note that "Illumination" of "Utilities" is valid only when a caller ID is provided. It is advisable to activate "Caller ID request" in advance.
- If you store the same phone number or mail address in multiple groups, the illumination set for the group of the phone number or mail address initially accessed by the column search has priority.
- You can set this function for either the group in which secret and ordinary Phonebook entries are stored together or the group in which only secret entries are stored; however this function is disabled if you receive a call or mail from the secret entry.
- You can use "Utilities" to check which group is set, or to release the setting.

#### Checking Missed Calls and New Mail by Tone and Call/Charging Indicator

Setting at purchase ON

When the FOMA phone is closed, you can press 🕑 to check for missed calls, new mail, new chat mail, record message, and voice mail messages.

#### (x=\_\_) > |

#### Incoming call

ON . . . . . Notifies you whether there are missed calls, new mail, or new chat mail by the electronic sound and flickering of the Call/Charging indicator.

#### OFF ..... Turns the information notice OFF.

• When "Select language" is set to "日本語 (Japanese)", you can select "電子音 (electronic sound)" or "ボイス (voice)". With "ボイス (voice)", Japanese electronic voice and flickering of the Call/Charging indicator notify you of new chat mail, new mail, missed calls, record messages and voice mail messages in this order.

#### If you press 🛡 while the FOMA phone is closed

#### When you have a missed call, new mail, or new chat mail

(When the "Missed call" icon, "New mail" icon, or "New chat mail" icon is displayed on the Stand-by display.)

If "Info notice setting" is set to "ON", a double-beep tone sounds and the Call/Charging indicator lights for about three seconds.

If "Info notice setting" is set to "ボイス (voice)" in Japanese display, a beep tone sounds and a voice message announces that you have new mail, a missed call, and so on, and the Call/Charging indicator lights for about three seconds.

If you press again while the voice is being played back, you can stop it.

#### When you have no missed calls, new mail, or new chat mail

If "Info notice setting" is set to "ON", or "ボイス (voice)" in Japanese display, a triple-beep tone sounds. The Call/Charging indicator does not light.

Even when "Info notice setting" is set to "ボイス (voice)" in Japanese display, the notice is not made by voice.

- To use this function, you need to set "Side keys guard" to "OFF".
- You cannot check whether you have new mail at the i-mode Center by this function.
- When you have a missed call, new mail, or new chat mail, the Call/Charging indicator lights in "Color 1". And when you have no missed calls, new mail, or new chat mail, the Call/Charging indicator does not light.
- If you open the FOMA phone during notification, it stops.
- You cannot use this checking function with the FOMA phone open. If you press 🕑 with the FOMA phone open, record messages and a voice memo will be played back. (See page 84)
- The confirmation function might not work depending on the function being activated.
- The sound volume for electronic sound is Level 6.
- "ボイス (voice)" sounds at the volume set for "Phone" of "Ring volume". If "Step" is set, it sounds at Level 2.
- The missed call, new mail, and new chat mail are informed by both the Call/Charging indicator and the vibrator unless "Phone" of "Vibrator" has been set to "OFF".
- During Manner Mode, the beep does not sound and the vibrator works instead. However, the beep sounds when "Phone vol." of "Original" is not set to "Silent", and the vibrator does not work when "Vibrator" is set to "OFF".
- The vibrator notifies the information as follows:
  - · Vibrates for about 1 second when you have a missed call, new mail, or new chat mail message.
  - $\cdot$  Vibrates for about 0.2 seconds when you have no missed calls, new mail, or new chat mail message.

#### Using Icons on Desktop

Setting at purchase 使いかたナビ (Guide)

If you could not answer a call (missed call) or when you have new mail, icons notify you of the call or mail on the Stand-by display. (Notification icons)

Also, you can paste the phone numbers, mail addresses or other items you frequently use as icons. (Desktop icons)

#### Paste Icons to Desktop

You can paste up to 15 desktop icons of phone numbers, mail addresses, etc.

| Display/Operation                                                                       | Items you can paste                  |
|-----------------------------------------------------------------------------------------|--------------------------------------|
| While a redial item, dialed call record, or received call record is displayed           | Phone number                         |
| While a Phonebook entry (detailed display) is displayed                                 | Phone number/Mail address            |
| While a site is displayed/Bookmark List/URL Entry History                               | URL                                  |
| Detailed Sent/Received Mail display, Sent/Received Address List, Detailed Sent/Received | Senders' address/Destination address |
| Address display                                                                         | Senders address/Destination address  |
| Software List                                                                           | i-oppli                              |
| While a still image is displayed/Still Image List                                       | Picture                              |
| While a moving image is in pause/At the end of moving image replay/Moving Image List    | i-motion movie                       |
| Chara-den List/Chara-den display                                                        | Chara-den image                      |
| Melody List, Melody Playback display                                                    | Melody                               |
| 使いかたナビ (Guide) display                                                                  | 使いかたナビ (Guide)                       |
| While the Camera menu is displayed                                                      | Camera menu                          |
| Bar Code Reader Selection display                                                       | Bar code reader                      |
| Text Reader Selection display                                                           | Text reader                          |
| Ir Data Receiving Selection display                                                     | Receive Ir data                      |
| While a ToDo item is displayed                                                          | ToDo                                 |
| Private Menu Setting display                                                            | Private menu                         |

#### The display for an item to be pasted $\triangleright$ $\widehat{\mathfrak{s}}$ (FUC) $\triangleright$ Add desktop icon $\triangleright$ YES

 When the addresses of the sender and another recipient of simultaneous mail are found or the multiple destination addresses are found, use  $(\bigcirc)$  to select a mail address or phone number to be pasted and then press  $(\bigcirc)$ .

#### Information

- . You may not be able to paste the URL to the desktop depending on the site.
- You can store the title for URL of up to 16 full-pitch characters or 32 half-pitch characters. When the number of characters for the title exceeds that much, the characters in excess are deleted. If no title is found, the URL excluding "http://" or "https://" is displayed.
- Some files and data might not be pasted to the desktop.

#### Proceed to Respective Functions from Icons on Desktop

| Stand-by display |                                      |
|------------------|--------------------------------------|
| 11/15(WED) 10:00 | The explanation of the icon appears. |
| New mail         |                                      |
| -<br>Select ⊄⊅   |                                      |

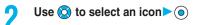

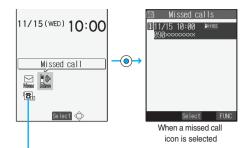

• Up to five "Desktop icons" are displayed. If there are six or more icons, " (]" and " ()" are displayed.

#### Information

- A "Notification icon" is deleted when each function is executed. To delete all "Notification icons", press 👍 🔊 for at least one second from the display in step 1.
- Even if you delete "Notification icons", "Desktop icons" are not deleted.
- When the UIM is not installed, or when "Ticker ON/OFF" of "Ticker settings" is set to "OFF", each icon appears at one line below.

| 11/15(WED) 10:00 |
|------------------|
| Mara an i l      |
| New mail         |
| Select 🗘         |

i-

#### Notification icons

| lcon           | Description                                                                               | Operation when selected                                                                                                    |
|----------------|-------------------------------------------------------------------------------------------|----------------------------------------------------------------------------------------------------|
| i ((*<br>Mise  | When you could not answer a call                                                          | The Received Call List for missed calls appears.<br>(See page 73)                                                                        |
| iii<br>Mee     | When a record message was recorded                                                        | The Record Message List appears. (See page 84)                                                                                           |
| Qí<br>Mes      | When a video-phone record message was recorded                                            | The Video-phone Message List appears. (See page 85)                                                                                      |
| New            | When new i-mode mail or an SMS message arrived                                            | The Inbox List appears. (See page 266)                                                                                                   |
|                | When new chat mail arrived                                                                | Chat Mail activates. (See page 286)                                                                                                    |
| (QŽ<br>Notarum | When i-oppli did not start automatically                                                  | The i-oppli Auto Start Info display appears. (See page 303)                                                                              |
| Error          | When a security error occurred in the i- $\! \alpha ppli$ Stand-by display                | The security error record appears. (See page 297)                                                                                        |
| Mise           | When an alarm did not sound                                                               | The details of the alarm that did not sound appear.<br>(See page 367)                                                                    |
| VM<br>VM       | When a message was recorded at the Voice Mail Service Center                              | The Voice Mail display appears. (See page 382)                                                                                           |
|                | When the Phonebook could not be updated by Data Security Service                          | The update display for Data Security Service appears.<br>(See page 139)                                                                  |
| Ludete         | When Software Update was executed                                                         | After entering your Terminal Security Code, the Update<br>Completion display or the reason for not completing appears.<br>(See page 456) |
| Lindata        | When pattern data was updated automatically                                               | The updated result appears. (See page 461)                                                                                               |
| Ú<br>USB       | When the FOMA phone and personal computer are connected using the FOMA USB cable (option) | The display for setting "USB mode setting" appears.<br>(See page 344)                                                                    |

#### Desktop icons

| lcon                             | Description                                                          | Operation when selected                                                                        |
|----------------------------------|----------------------------------------------------------------------|------------------------------------------------------------------------------------------------|
| ( <b>8</b> ] ~ ( <b>8</b> ]      | When a phone number is pasted                                        | The Dialing display appears with the phone number entered. (See page 54, page 89 and page 107) |
| <sup>6</sup> 1 ~ <sup>6</sup> 15 | When the URL of a site is pasted                                     | The site of the URL appears. (See page 222)                                                    |
| Q1~Q5                            | When the sender's or destination address of i-mode mail is pasted    | The Message Composition display appears with the mail address entered. (See page 250)          |
| §1~§5                            | When the sender's or destination address of an SMS message is pasted | The SMS Composition display appears with the mail address entered. (See page 289)              |
| Qi ∼ Qi                          | When i-oppli is pasted*                                              | i-oppli starts. (See page 296)                                                                 |
|                                  | When a picture is pasted <sup>*</sup>                                | Displayed by the Picture viewer. (See page 310)                                                |
|                                  | When an i-motion movie is pasted*                                    | Played back by the i-motion player. (See page 323)                                             |
| <u> </u>                         | When a Chara-den image is pasted*                                    | Played back by the Chara-den player. (See page 331)                                            |
| $\beta_{11} \sim \beta_{15}$     | When a melody is pasted*                                             | Played back by the Melody player. (See page 333)                                               |
| 0                                | When 使いかたナビ (Guide) is pasted                                        | The 使いかたナビ (Guide) display appears.<br>(See page 38)                                           |
| Ô                                | When the Camera menu is pasted                                       | The Camera menu appears.<br>(See page 201 and page 205)                                        |
|                                  | When the Bar Code Reader function is pasted                          | The Bar Code Reader Selection display appears.<br>(See page 210)                               |
| Pa                               | When the Text Reader function is pasted                              | The Text Reader Selection display appears.<br>(See page 213)                                   |
| <b>a</b>                         | When the Receive Ir Data function is pasted                          | The Ir Data Receiving Selection display appears.<br>(See page 347 and page 348)                |
| )<br>E                           | When the ToDo function is pasted                                     | The ToDo List appears. (See page 371)                                                          |
|                                  | When the Private menu is pasted                                      | The Private menu appears. (See page 373)                                                       |

When the original data is deleted or overwritten, the desktop icon is disabled.

#### **Check Details of Desktop Icon**

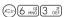

#### SETTINGS Display Desktop icon

The list of desktop icons pasted to the desktop is displayed. • When there are no desktop icons, nothing is displayed.

Select 🏮 FUNC Desktop Icon List

Desktop icon

1 DoCoMo Taro ☑Theme ■Private menu

(×=1-)

Select an icon whose details are to be displayed > ()

- When a URL is long, use O to scroll the display to check it.
- After checking, press (rh )).

Font

#### Function Menu of the Desktop Icon List

#### Desktop Icon List

• You can bring up the Function menu also by pressing (a) (FUC) while you are selecting a desktop icon on the Stand-by display.

| Function menu | Operation                                                                                                    | Explanation                                 |
|---------------|----------------------------------------------------------------------------------------------------|---------------------------------------------|
| Edit title    | <ul> <li>Enter a title • •</li> <li>You can enter up to 16 full-pitch or 32 half-pitch characters. However, the number of characters for the title displayed when you select the icon is up to 11 full-pitch or 22 half-pitch characters from the beginning of the title.</li> </ul> | _                                           |
| Reset desktop | ► YES                                                                                                    | The desktop icons are reset to the default. |
| Delete this   | ► YES                                                                                                    | _                                           |
| Delete all    | ► YES                                                                                                    | _                                           |

#### Information

#### <Reset desktop> <Delete this> <Delete all>

• Even if you delete or initialize desktop icons, notification icons are not deleted.

#### <Font>

#### **Changing Font Settings**

#### 

| Item                                       | Operation                                                                                 | Explanation                                                                                                    |
|--------------------------------------------|-------------------------------------------------------------------------------------------|----------------------------------------------------------------------------------------------------|
| Type<br>Setting at purchase<br>Font 1      | Font 1 Switches to gothic type font.<br>Font 2 Switches to pop type (round type)<br>font. | You can change the font.<br>• Some characters such as kanji are displayed in<br>"Font 1" regardless of "Type". |
| Thickness<br>Setting at purchase<br>Medium | Thin Sets font thin.<br>Medium Sets font medium.<br>Bold Sets font bold.                  | <ul> <li>Some displays such as i-mode site are displayed<br/>in "Thin" regardless of "Thickness".</li> </ul>   |

#### Information

• You cannot change the font of a phone number entry or clock display.

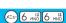

#### **Setting Clock Display**

You can switch the clock on the Stand-by display not to be displayed, or can change the font size.

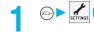

G→ Clock Main window clock Do the following operations.

| Item                                 | Operation                                                                                                    | Explanation |
|--------------------------------------|----------------------------------------------------------------------------------------------------|-------------|
| Display<br>Setting at purchase<br>ON | <ul> <li>► ON<sup>※</sup> or OFF</li> <li>※ When "Select language" is set to "日本語<br/>(Japanese)", you can select "日本語<br/>(Japanese)" or "英語 (English)".</li> <li>► 日本語 (Japanese), 英語 (English) or OFF</li> </ul> | _           |
| Size Setting at purchase Big         | ▶ Big or Small                                                                                                    | _           |

- The settings here do not apply to the clock on the Private window.
- The clock appears at the upper right of the displays other than the Stand-by display, regardless of this setting. (See page 29)

# **Safety Settings**

| Passwords                                                                      |     |
|--------------------------------------------------------------------------------|-----|
| Passwords                                                                      | 174 |
| Changing Terminal Security Code Change Security Code                           | 176 |
| Setting PIN Code                                                               | 176 |
| Releasing PIN Lock                                                             | 177 |
| Restricting Operations or Functions                                            |     |
| Locking your Phone to Prevent Use by Others                                    | 178 |
| Using Omakase Lock Omakase Lock                                                | 179 |
| Using Self ModeSelf Mode>                                                      | 179 |
| Locking Functions Regarding Personal Information                               | 180 |
| Using Face Reader                                                              | 181 |
| Locking Keypad Dial                                                            | 185 |
| Preventing Side Key Operation ErrorsSide Keys Guard                            | 186 |
| Restricting Outgoing/Incoming Calls or Messages                                |     |
| Setting not to Display Redial/Received CallsRecord Display Set>                | 186 |
| Protecting Phonebook Entries and Schedule Events from Prying Eyes              |     |
|                                                                                | 187 |
| Applying Secret for Mail in Outbox/InboxSecret Mail Display                    | 188 |
| Setting not to Display Mail in Outbox/Inbox without Permission (Mail Security) | 188 |
| Setting Restrictions on Phonebook EntriesRestrictions                          | 188 |
| Setting Response to Incoming Calls without Caller ID (Call Setting w/o ID)     | 190 |
| Delaying Start of Ringing Operation Ring Time                                  | 191 |
| Rejecting Calls from Phone Numbers which are not Stored in Phonebooks          |     |
| ······································                                         | 191 |
| What is Data Security Service?                                                 | 192 |
| Other "Safety Settings"                                                        |     |
| Other "Safety Settings"                                                        | 193 |
|                                                                                | -   |

#### Passwords

For some functions of the FOMA phone, you need to enter your password. In addition to the Terminal Security Code for operating respective mobile phone functions, the Network Security Code to use network services, and i-mode password are available. These passwords help you utilize your FOMA phone.

#### Cautions on passwords

- You should avoid using the numbers for passwords such as denoting your birth date, part of your phone number, local address number, room number, "1111" or "1234" that is easily decoded by a third party. Also make sure that you take a note of the passwords you have selected just in case you forget them.
- Take care not to let others know your passwords. Even if your passwords are known and used by a third party, we at DoCoMo take no responsibility in any event for the resultant loss.
- Note that we at DoCoMo will never make any inquiries about your passwords.
- If you do not remember your respective passwords, you need to bring an identification card such as your driver's license, the FOMA phone and UIM to the handing counter of a DoCoMo shop.
- For details, contact "DoCoMo Information Center" on the back page of this manual.

#### **Terminal Security Code**

The Terminal Security Code is set to "0000" at purchase but you can change it by yourself. (See page 176)

When the display for entering the Terminal Security Code appears, enter your four- to eight-digit code and press ().

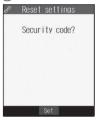

- When you enter your Terminal Security Code, the entered numbers are indicated by "\_" and not displayed.
- If you have entered wrong numbers or nothing for about 15 seconds, a warning tone sounds and a warning message is displayed; then the display prior to entering the Terminal Security Code returns. Check the correct code and retry entering numbers.

#### **Network Security Code**

The Network Security Code is a four-digit number for procedures on DoCoMo e-site or for using network services. This is determined at the time of contract but can be changed by yourself.

If you have "My DoCoMo ID/password" for "My DoCoMo", the overall support site for personal computers, you can use a personal computer to take proceedings of changing your Network Security Code to new one. Also, you can change it by yourself from "各種手続き (procedures)" on DoCoMo e-site by using the i-mode phone.

※ For "My DoCoMo" and "DoCoMo e-site (ドコモeサイト)", see the back page of this manual.

#### i-mode Password

You need to enter the four-digit "i-mode password" for registering or deleting My Menu, applying for or canceling Message Services or i-mode pay service.

(Some information providers may provide you with their specific password.)

The i-mode password is "0000" at the time of your contract, but you can change it by yourself. (See page 226)

From i-mode, you can change the i-mode password by following operation:

" § Menu" → "ENGLISH" → "4 Options" → "2 Change i-mode Password"

# Safety Settings Passwords

#### PIN1 Code/PIN2 Code

For the UIM, you can set the two security codes, namely the PIN1 code and PIN2 code.

These security codes are "0000" at the time of your contract, but you can change them by yourself. (See page 177)

The PIN1 code is the four- to eight-digit number for checking the user each time the UIM is inserted into the FOMA phone or each time the FOMA phone is turned on, so that you can prevent the third party from using your UIM. By entering your PIN1 code, you can make or take calls, or use functions in the FOMA phone.

The PIN2 code is the four- to eight-digit number for executing Reset Total Charge, using the user certificate or applying for the issue of it, etc.

• If you purchase a new FOMA phone and use the existing UIM with the new FOMA phone, use the PIN1 code and PIN2 code you have set previously.

When the PIN1 Code or PIN2 Code Entry display appears, enter your four- to eight-digit PIN1 code/PIN2 code and press ().

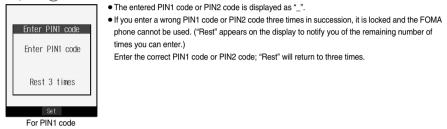

#### PUK (PIN Unblock Code)

The PUK (PIN unblock code) is the eight-digit number for releasing the PIN1 code and PIN2 code lock state. You cannot change this code by yourself.

• If you enter a wrong PUK (PIN unblock code) 10 times in succession, the UIM is locked.

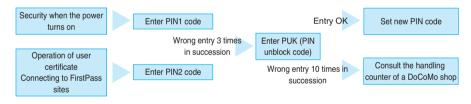

#### <Change Security Code>

#### **Changing Terminal Security Code**

Change the default for the Terminal Security Code required for operating functions to your own four- to eight-digit code so that you can make full use of the FOMA phone. Make sure you take a note of the security code you have changed just in case you forget it.

#### Lock/Security Change security code Enter the current Terminal Security Code

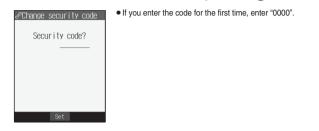

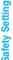

#### Enter a new Terminal Security Code (four to eight digits) > • YES

| «"Change security code |
|------------------------|
| New security code?     |
|                        |
|                        |
| Set                    |

#### Information

This setting changes the Terminal Security Code required for operating functions.

#### <PIN Setting>

#### **Setting PIN Code**

#### PIN1 Code Entry Set

You can set the FOMA phone not to work unless you enter your PIN1 code when turning on the power.

Lock/Security PIN setting Enter your Terminal Security Code ► O PIN1 code entry set ON or OFF Enter the PIN1 code O

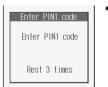

• See page 175 for the PIN1 code.

#### Change PIN1 Code/Change PIN2 Code

You need to have set "PIN1 code entry set" to "ON" to change the PIN1 code.

- Icock/Security ► PIN setting ► Enter your Terminal Security Code Change PIN1 code or Change PIN2 code
  - Enter the current PIN1 code or PIN2 code

See page 175 for the PIN1 code or PIN2 code.

| Enter PIN1 code |  |
|-----------------|--|
| Rest 3 times    |  |
|                 |  |

Enter DIN1 code

For changing PIN1 code

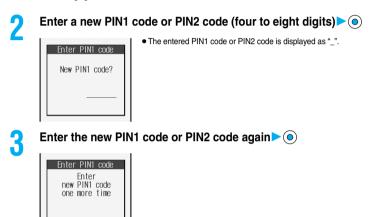

#### **Releasing PIN Lock**

If you enter a wrong PIN1 code/PIN2 code three times in succession on the display requiring its entry, it is locked and the FOMA phone cannot be used. In this case, release the PIN1 code/PIN2 code lock and set a new PIN1 code/PIN2 code.

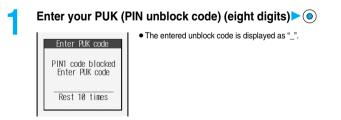

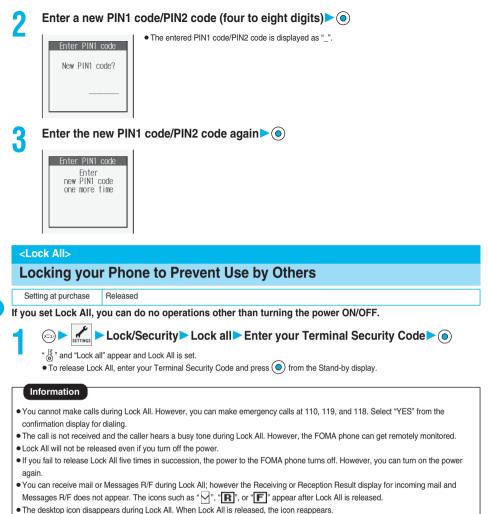

- The tickers of i-channel disappear during Lock All.
- The default Wake-up display appears during Lock All even when an i-motion movie has been set for the Wake-up display.

Safety Settings

.ock All

## **Using Omakase Lock**

When you have lost your FOMA phone or in other cases, you can use this service to remotely lock your FOMA phone by contacting DoCoMo or by operating from My DoCoMo. Your privacy is protected. To release the lock, contact DoCoMo by phone, etc.

#### Setting/Releasing Omakase Lock

#### O120-524-360 Business hour: 24 hours

%You can set/release also from Mv DoCoMo site via a personal computer or other devices.

• For the details on how to use Omakase Lock, refer to "Subscriber's Guide" or contact "DoCoMo Information Center" on the back page of this manual.

| 11/15 (WED) 10.00 | "SMS remote lock" is displayed on the Stand-by display and Omakase Lock is set.<br>• Omakase Lock is the service that locks the FOMA phone in which your contracted UIM is inserted.                   |
|-------------------|----------------------------------------------------------------------------------------------------|
| 11/15(WED) 10:00  |                                                                                                    |
| SMS remote lock   | <ul> <li>During Omakase Lock, all the key operations are locked except for answering voice calls/video-phone calls<br/>and turning on/off the power, and respective functions are disabled.</li> </ul> |
|                   | <ul> <li>You can receive voice calls and video-phone calls (but not PushTalk calls), but the callers' data such as</li> </ul>                                                                          |
|                   | names and images stored in the Phonebook are not displayed except for their phone numbers. In addition,                                                                                                |
|                   | the ring image, ring tone, and vibrator are reset to the default state. When you release Omakase Lock, the<br>former settings return.                                                                  |
|                   | <ul> <li>Mail messages received during Omakase Lock are held at the Mail Center.</li> </ul>                                                                                                    |
|                   | <ul> <li>You can turn on/off the power, however, Omakase Lock is not released by turning off the power.</li> </ul>                                                                                     |
|                   | <ul> <li>Note that neither the UIM nor the miniSD memory card is locked.</li> </ul>                                                                                                    |

#### Information

- Even while another function is working. Omakase Lock applies after finishing that function.
- Omakase Lock can be set even when another lock function is set. However, if you have set Lock All or Public Mode (Drive Mode) before setting Omakase Lock, you cannot receive voice calls and video-phone calls.
- Omakase Lock cannot be set when the FOMA phone is out of the service area, turned off, or during Self Mode.
- When you have signed up for Dual Network Service and are using the mova phone, Omakase Lock cannot be set.
- Omakase Lock is a service that is activated by an offer from the contractor of the UIM inserted in the FOMA phone. Even when the contractor and the user of the FOMA phone differ. the FOMA phone will be locked if the contractor offers to DoCoMo.
- · You can release Omakase Lock only when the UIM at locking is inserted in your FOMA phone. If you cannot release it, contact "DoCoMo Information Center" on the back page of this manual.

#### <Self Mode>

## **Using Self Mode**

Setting at purchase

Released

You can disable all phone calls and communication functions.

During Self Mode, the caller hears the guidance to the effect that radio waves do not reach or the power is turned off. If you use DoCoMo Voice Mail Service or Call Forwarding Service, you can use these services in the same way as when the FOMA phone is turned off.

Lock/Security Self mode YES OK "self " appears and Self Mode is set.

To release Self Mode, perform the same operation.

- You can make emergency calls at 110, 119 and 118 even during Self Mode. Select "YES" from the confirmation display to release Self Mode for dialing.
- You cannot receive mail or Messages R/F during Self Mode.
- Even if a call comes in during Self Mode, the "Missed call" icon does not appear after releasing Self Mode,

#### <PIM Lock>

## Locking Functions Regarding Personal Information

Setting at purchase Released

- To prevent other people from reading or tampering with your personal information, you can set the following functions not to be used: ("PIM" is short for "Personal Information Manager".)
- UIM operation · Free memo · Still image\*1 · Select image · Record message · Camera · Moving image · Remote monitoring · Phonebook · Bar code reader · Reject unknown Melodv<sup>※1</sup> · Desktop\*2 · PushTalk Phonebook · Text reader · Chara-den · Automatic display · i-mode Music Reset setting · Alarm · Bookmark · SD-Audio Initialize · Schedule · i-oppli · miniSD memory card · Play/Erase Msg. · ToDo Mail · Data link · Infrared exchange · Own number · Mail member Software update · Voice dial · Voice memo · Photo-sending · Pattern data update · i-channel · Chat group · Movie memo · Voice announce
  - \*1 You can display the pre-installed still images and melodies.
  - ※2 You can operate Private menu, the desktop icon for 使いかたナビ (Guide), and the notification icon for missed calls which appears after setting PIM Lock, and others.

## (⊂→) ► Lock/Security ► PIM lock ► Enter your Terminal Security Code ► (●)

- " 💂 " appears and PIM Lock is set.
- To release PIM Lock, perform the same operation.

When you set "Security mode" of "PIM lock settings" to "Face reader", follow the operation of "Use Face Reader to Release Lock" on page 185.

- You can receive mail or Messages R/F during PIM Lock; however the Receiving or Reception Result display for incoming mail and Messages R/F does not appear. The icons such as "," "R", or "F" appear after PIM Lock is released.
- You cannot delete the desktop icons from the desktop during PIM Lock. During PIM Lock, the "Notification icon" and "Desktop icon" such as "New mail", "Missed alarm", "Phone number", "URL" and "Mail address" do not appear. When you release PIM Lock, the icons reappear.
- During PIM Lock, you cannot check a missed call or new mail by pressing () with the FOMA phone closed.
- During PIM Lock, the "Pre-installed" substitute image is sent to the other party if you send the substitute image during a video-phone call.
- If you set "Lock all" during PIM Lock, " 🖉 " is cleared and " 🔓 " appears instead.

## When you set to "Double security", enter your Terminal Security Code after the operation on the page 185. Information

## **Using Face Reader**

You can store your face data files in Face Reader and use it for authentication when releasing PIM Lock. To use Face Reader, you need to store three or more face data files and set "Security mode" of "PIM lock settings" in either "Face reader" or "Double security".

#### Notes on using Face Reader

- The dirty camera might result in erroneous operation. Use this function after wiping it with a soft cloth to clean the dirt off.
- In environment where the face is exposed to strong light and the brightness significantly differs depending on the region of the face, the
  face will not be recognized easily. In this case, storing might become difficult or the recognition rate (the rate of correct identification)
  might be lowered. Adjust so that the face is exposed to even light.
- The face might not be recognized normally when its entire part is exposed to the light and becomes white.
- Storing the face might become difficult or the recognition rate might be lowered when the face conditions are as described below:
   When the features of the face (eyes, mouth, nose, and eyebrows, etc.) are hard to see as they are covered by hair, glasses, or a mask
   When the brightness significantly differs depending on the region of the face such as when you are under the light in a dark place
- The recognition rate might rise by reacting in accordance with the face conditions such as by raising the hair so that the eyes, nose, mouth, and eyebrows are clearly visible (taking the grasses and mask off) or moving to a place where the face is exposed to even light. The recognition rate rises also by storing the face data file additionally.
- The face authentication technology does not completely guarantee that you are recognized as yourself. Accordingly, we are not at all
  responsible for damages resulting from the use of this product by a third party or when the damages are caused by what you could not
  use the function because of wrong authentication by Face Reader.

## Store

Setting at purchase Not recorded

To use Face Reader, store three or more face data files. You can store up to 10 face data files.

Enter your Terminal Security Code

# 2 Store►OK

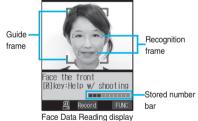

Face to the front, and locate the face within the guide frame. You can prevent the failure in authenticating the face data file, which results from the difference in the position of the face at storing and authenticating the data. When your face is recognized, the recognition frame for the eyes and mouth is displayed, and the guide frame becomes green. When the recognition frame is not displayed or it comes off your eyes and mouth, place your face off the frame; then change the facing direction of your face to correctly display the recognition frame.

• The number of face data files is displayed by the bar on the Face Data Reading display.

## Press ().

Face data file is shot.

• When the face data file could not be recognized, press (•) to return to step 2.

## Press 🔘.

The face data file you have shot is stored. Repeat step 2 through step 4 to store three or more face data files.

- When the third face data file is stored, the message appears telling that Face Reader can be more easily used by adding face data file. Press () to return to step 2.
- When you press ( h 20), the confirmation display appears asking whether to delete the face data file. Select "YES" to return to the Face Data Reading display.
- If you try to store the face data file in the same environment, you might not be able to store it. Change the direction of the face or the place for shooting.

 At shooting, the Call/Charging indicator flickers in red and the shutter tone sounds regardless of the Manner Mode setting. The sound level is fixed at Level 6, which cannot be changed. However, the shutter tone does not sound during playback with SD-Audio or in pause state.

## Function Menu of the Face Data Reading Display

Face Data Reading display  $\triangleright$  ( Func ) > Do the following operations.

| Function menu           | Operation                                                                                                    | Explanation                                      |
|-------------------------|----------------------------------------------------------------------------------------------------|--------------------------------------------------|
| Brightness              | ► Select a brightness► (●)                                                                                                    | You can adjust to -3 (dark) through +3 (bright). |
| At Face reader start-up | <ul> <li>You can adjust brightness also by pressing</li> </ul>                                                                                                    |                                                  |
| ±0                      | 3 DEF from the Face Data Reading display.                                                                                                    |                                                  |
| Help                    | <ul> <li>You can bring up Help also by pressing () <sup>be</sup>/<sub>λ</sub>.</li> <li>from the Face Data Reading display.</li> <li>At checking, press (n ∞).</li> </ul> | You can check the cautions for shooting.         |

## **Delete Stored Images**

You can reset all the face data files stored in Face Reader.

► Lock/Security Face reader setting

► Enter your Terminal Security Code ► O ► Delete stored images ► YES

#### Information

- You cannot execute "Delete stored images" during PIM Lock.
- When you reset the face data file, "Security mode" of "PIM lock settings" is set to "Security code".

## **Recognition-failed Image**

Up to five images that are not judged as you by Face Reader recognition operation are saved. When the number of images exceeds five, the oldest data is overwritten. You can use these images to specify who tried to illegally access your data.

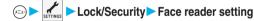

Enter your Terminal Security Code ORECOG. failed image Select an image O

| 🖉 Recog.failed image                     |
|------------------------------------------|
| 1]2006/11/15 10:00<br>2]2006/11/15 11:02 |
| <b>2006/11/15 12:04</b>                  |
| 2006/11/15 14:12<br>2006/11/15 15:16     |
| 2000/11/13 13-10                         |
|                                          |
|                                          |
| Calaat A FINC                            |
| Select 📮 FUNC                            |

While a recognition-failed image is displayed (FUNC) Do the following operations.

| Function menu | Operation                                                          | Explanation |
|---------------|--------------------------------------------------------------------|-------------|
| Delete this   | ► YES                                                              | _           |
| Delete all    | <ul> <li>Enter your Terminal Security Code</li> <li>YES</li> </ul> | _           |

## Face Reader Security

| Setting at purchase | Normal |
|---------------------|--------|
|---------------------|--------|

You can set Face Reader to additionally recognize blinking of the eyes.

E Lock/Security Face reader setting ► Enter your Terminal Security Code ● (●) ► Face reader security

Normal .... Does not recognize blinking of the eyes. High.....Recognizes blinking of the eyes.

## Change Security Code

You can set a password to be entered instead of the Face Reader authentication for when "Security mode" is set to "Face reader" or "Double security".

(E-3) Lock/Security Face reader setting

- Enter your Terminal Security Code OF Change security code
- Enter the current Face Reader Security Code

If you enter the code for the first time, enter "0000".

Enter a new Face Reader Security Code (four to eight digits) > () > YES

## PIM Lock Settings

Lock/Security PIM lock settings

Enter your Terminal Security Code Observations.

| Item                                                                                                    | Operation                                                                                                    | Explanation                                                                                                    |
|----------------------------------------------------------------------------------------------------|----------------------------------------------------------------------------------------------------|----------------------------------------------------------------------------------------------------|
| Timer lock ON at close<br>Setting at purchase<br>Timer lock ON at close : OFF<br>Elapse time : 5 min<br>(When "Timer lock ON at<br>close" is set to "ON") | <ul> <li>ON or OFF</li> <li>If you select "OFF", the setting is completed.</li> <li>0 minutes, 5 minutes, 60 minutes, or 180 minutes</li> </ul> | When "Timer lock ON at close" is set to "ON",<br>locking is automatically applied when the specified<br>time has elapsed after closing the FOMA phone.<br>• "On" is displayed while this function is set to<br>"ON". |
| Lock OFF at open<br>Setting at purchase<br>OFF                                                                                                    | ► ON or OFF                                                                                                    | When "Lock OFF at open" is set to "ON", the<br>display for releasing the lock appears when you<br>open the FOMA phone.                                                                                               |

| Item                                            | Operation                                                                                                    | Explanation                                                                                                    |
|-------------------------------------------------|----------------------------------------------------------------------------------------------------|----------------------------------------------------------------------------------------------------|
| Security mode Setting at purchase Security code | Security code<br>Enter your Terminal Security Code to<br>release the lock. The setting is<br>completed.<br>Face reader                                                                                                    | You can set a releasing method.<br>• To activate Face Reader or Double Security, you<br>need to store three or more face data files by<br>"Face reader setting". |
|                                                 | <ul> <li>Use Face Reader authentication to release the lock.</li> <li>Double security</li> <li>Enter your Terminal Security Code to release the lock after using Face Reader authentication. The setting is completed.</li> <li>YES</li> </ul> |                                                                                                    |

#### <Timer lock ON at close>

- When the Stand-by display is not shown, or when another function is working with the Stand-by display shown, the lock is not set even after the specified time has elapsed.
- When a call or mail message comes in after closing the FOMA phone, or when you open it, the elapsed time counter returns to 0 seconds.
- When "Timer lock ON at close" is set, the lock is temporarily released if you operate to release PIM Lock. However, it is re-locked when the specified time has elapsed after closing the FOMA phone.

#### <Lock OFF at open>

• When the Stand-by display is not shown, or when another function is working with the Stand-by display shown, the display for releasing the lock does not appear by opening the FOMA phone.

#### <Security mode>

• You cannot change security mode during PIM Lock.

## Use Face Reader to Release Lock

**Display for releasing PIM Lock** 

When "Security mode" is set to "Face reader", use Face Reader to release the lock instead of using your Terminal Security Code.

When it is set to "Double security", use Face Reader for authentication and then enter your Terminal Security Code to release the lock.

# ► Match the face to the guide frame and press (). Guide frame - Face the front Face the front Bilkev:Help w/ shooting Struct Pace Data Reading display Face Data Reading display Face Data Reading display Face Data Reading display

Face to the front, and locate the face within the guide frame. You can prevent the failure in authenticating the face data file, which results from the difference in the position of the face at storing and authenticating the data. When your face is recognized, the recognition frame for the eyes and mouth is displayed, and the guide frame becomes green.

When the recognition frame is not displayed or it comes off your eyes and mouth, place your face off the frame; then change the facing direction of your face to correctly display the recognition frame.

- Perform the operation for authentication with the same facial expression as when you stored the face data file.

#### If you failed to be certified

When additional storing of the face data file is possible, press () to bring up the confirmation display asking whether to store additional face data file. Select "YES", enter your Terminal Security Code, and press (); then you can store additional face data file. When you cannot store any more face data files, press () to show the Face Data Reading display. If the shot face is judged as another person, a shutter tone sounds and the recognition-failed image is saved. Press () to show the Face Data Reading display. Try authentication using Face Reader again.

• When 10 face data files are stored and a new data file is added, the oldest data file is overwritten.

#### When "Face reader security" is set to "High"

After you are successfully authenticated by Face Reader, your eye blinking is checked. Repeat blinking your eyes slowly. When the detection of eye blinking fails, the authentication also fails.

• Even in the same environment as that for the authentication by Face Reader, the detection of eye blinking may fail. Change the place or the direction of your face, and then operate.

#### <Keypad Dial Lock>

## Locking Keypad Dial

Setting at purchase Released

You can lock dialing from the keypad. When using the FOMA phone for business purposes, private use of the FOMA phone can be prevented.

#### Unavailable operations

- · Dialing from the numeric keys
- · Dialing from Received Calls
- · Default setting
- Phonebook (storing/editing/deleting Phonebook entries, copying Phonebook entries from the miniSD memory card, and sending/ receiving Phonebook entries using Infrared rays)
- · Phone To/AV Phone To function
- · Mail To function

# ← Lock/Security Keypad dial lock

Enter your Terminal Security Code

- " 💭 " is displayed and Keypad Dial Lock is set.
- To release Keypad Dial Lock, perform the same operation.

#### Available operations

- · Dialing from the Phonebook or Voice Dial
- Dialing from Redial or Dialed Calls

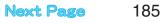

- If you set Keypad Dial Lock, the data items in Redial, Dialed Calls, Received Calls, Sent Address, and Received Address up to that point are all deleted. Dialed/Received records after you set Keypad Dial Lock all remain.
- You can make emergency calls at 110, 119 and 118 even during Keypad Dial Lock.
- If you set Keypad Dial Lock, you can send mail only when the address is called up from the Phonebook or from Sent Address.
- Even when the phone number entered using the keypad matches the one stored in the Phonebook, you cannot make the call.

#### <Side Keys Guard>

## **Preventing Side Key Operation Errors**

Setting at purchase OFF

You can disable the side keys  $[\mathbf{r}]$ ,  $[\mathbf{A}]$ , and  $[\mathbf{r}]$  for when the FOMA phone is closed. You can prevent operation errors in a bag.

#### (for at least one second)

- "<sup>(1)</sup> appears and "Side keys guard" is set to "ON".
- To set to "OFF", perform the same operation.
- You can set it also by (x=1) > Other settings > Side keys guard > OFF or ON.

#### Information

- Even when "SIde keys guard" is set to "ON", you can answer an incoming PushTalk call by pressing **b**. You can obtain the talker's right by pressing **b**, during the PushTalk communication.
- When a external device such as the Flat-plug Earphone/Microphone Set with Switch (option) is connected, the function of the side keys
  is valid regardless of this setting.

#### <Record Display Set>

## Setting not to Display Redial/Received Calls

Setting at purchase Received calls: ON Redial/Dialed calls: ON
Content of the settings Record display set
Content your Terminal Security Code Content

Received calls ..... Sets whether to display Received Calls and Received Address. Redial/Dialed calls ... Sets whether to display Redial, Dialed Calls and Sent Address.

## 2 ON or OFF

#### Information

- While "Received calls" of "Record display set" is set to "OFF", the record is not displayed even if you select the "Missed call" icon on the desktop.
- While "Received calls" of "Record display set" is set to "OFF", you cannot play back record messages. However, you can play back a
  voice memo, video-phone record messages or movie memos.

#### <Secret Mode> <Secret Only Mode>

## Protecting Phonebook Entries and Schedule Events from Prying Eyes

Setting at purchase Released

If you store Phonebook entries or schedule events in Secret Mode or Secret Only Mode, the data is stored as secret data and cannot be accessed in ordinary mode. You can access all data in Secret Mode, but can access only secret data in Secret Only Mode.

## Activate Secret Mode

>6

Lock/Security Secret mode Enter your Terminal Security Code

- " 🚪 " appears and Secret Mode is activated.
- If you call up a Phonebook entry or schedule event, " 🗸 " stays lit for ordinary data and " 🗸 " flickers for secret data.
- To deactivate Secret Mode, perform the same operation or press

## Activate Secret Only Mode

## 

## Enter your Terminal Security Code

- " 🗸 " flickers, the number of stored secret data items is displayed, and then Secret Only Mode is activated.
- To deactivate Secret Only Mode, perform the same operation or press

#### To change secret data to an ordinary Phonebook entry or schedule event

In Secret Mode or Secret Only Mode, select "Release secret" from the Function menu of the Phonebook entry or schedule event which you want to release.

#### Information

- You can store secret entries in the FOMA phone's Phonebook only; you cannot store secret entries in the UIM.
- When you add/edit a Phonebook entry or schedule event in Secret Mode, the confirmation display appears asking whether to store it as secret data. Select "YES" to store it as secret data. For Phonebook entries, all phone numbers and mail addresses stored in the added/ edited memory numbers are stored as secret data.

In Secret Only Mode, it is stored as secret data.

- Storing/Deleting secret Phonebook entries and schedule events in Secret Mode or Secret Only Mode are the same as for ordinary Phonebook entries and schedule events. You cannot access, edit, delete, or refer to Phonebook entries and schedule events stored as secret data unless you activate Secret Mode or Secret Only Mode.
- If you store Phonebook entries to "000" through "009" as secret data, you cannot make calls using "Two-touch dial" unless you activate Secret Mode or Secret Only Mode.
- If you call up a secret entry to make a call or send mail, the record is not memorized in "Redial", "Dialed calls" or "Sent address".
- When the other party stored as secret data calls you notifying a caller ID, the notified phone number is displayed in "Received calls"; however the stored name is not displayed.
- You cannot set "Utilities", "Restrictions", or "Automatic display" for secret entries.
- If you simultaneously activate Lock All and Secret Mode or Secret Only Mode, deactivating Lock All deactivates Secret Mode or Secret Only Mode.
- If you make a call, or press 🖾 🚓 or 🖾 and return to the Stand-by display without dialing, Secret Mode or Secret Only Mode is deactivated.
- If a call comes in while you are editing a Phonebook entry/schedule event or displaying the search result of the Phonebook, Secret Mode or Secret Only Mode is deactivated. When you return to the display for editing the Phonebook entry/schedule event or after you operate it, the display for entering your Terminal Security Code appears. Enter your Terminal Security Code and press (); then Secret Mode or Secret Only Mode is reactivated and you can proceed the operation.

(===)4 前のた

(==-)4 前1

#### <Secret Mail Display>

## Applying Secret for Mail in Outbox/Inbox

Setting at purchase ON

You can set whether to display the mail (secret mail) message from the sender or to the destination address that matches secret data in the Phonebook.

Stand-by display ► ( ) Mail settings ► Secret mail display ► Enter your Terminal Security Code • ( ) ► ON or OFF

#### Information

- Even when "Secret mail display" is set to "OFF", you can check secret mail in Secret Mode or in Secret Only Mode.
- When "Secret mail display" is set to "OFF", chat mail messages of all chat mail members are not displayed if the members stored as secret data are found among the chat mail members.

#### <Mail Security>

## Setting not to Display Mail in Outbox/Inbox without Permission

Setting at purchase All unchecked

You can set the security function for the Inbox, Outbox and Draft box of the Mail menu. You need to enter your Terminal Security Code to display the mail messages in security-activated boxes.

- Stand-by display 🖂 (
  - Enter your Terminal Security Code
  - Put a check mark for boxes to be set (Finish)
  - " ] " and " . switch each time you press ().

#### Information

- When security is set, " §" is added to the icon of the set box in the Mail menu.
- If you set security for the Outbox and Inbox, mail addresses are not stored in Sent Address and Received Address.
- You can set security also for each folder inside the Inbox and Outbox. (See page 272 and page 276)

#### <Restrictions>

## Setting Restrictions on Phonebook Entries

Setting at purchase All released

#### Restrict Dialing

You can disable making voice calls, video-phone calls, and PushTalk calls to phone numbers other than specified ones. When you use the FOMA phone for business use, this function is useful for preventing the private use. Bring up the specified Phonebook entry and press  $\boxed{a^{\text{Men}}}$  or o to make a voice call. (To make a video-phone call, press  $\boxed{a}$ ), and to make a PushTalk call, press  $\boxed{r}$ ). You can specify up to 20 phone numbers.

#### Call Rejection

You can reject voice calls, video-phone calls, and PushTalk calls from specified phone numbers. You can set only the calls you do not want to receive to be rejected. The caller hears a busy tone. You can specify up to 20 phone numbers.

This function is valid only when the other party notifies his/her phone number. It is advisable to activate "Caller ID request" and "Call setting w/o ID" simultaneously.

#### Call Acceptation

You can receive voice calls, video-phone calls, and PushTalk calls only from specified phone numbers. You can set only the calls you want to accept to be connected. You can specify up to 20 phone numbers.

This function is valid only when the other party notifies his/her phone number. It is advisable to activate "Caller ID request" simultaneously.

## Detailed Phonebook display (FUNC) Restrictions

## Enter your Terminal Security Code

Restrict dialing.....You can dial the specified phone numbers only.

Call rejection ......You can reject calls from the specified phone numbers.

Call acceptation . . . . You can accept calls from the specified phone numbers only.

Call forwarding. . . . . See page 386.

Voice mail ..... See page 383.

The set item is indicated by "\*".

- When a Phonebook entry contains multiple phone numbers, press 😡 on the detailed display to bring up the phone number you will set Restrictions for.
- To set Restrict Dialing for multiple phone numbers, first set "Restrict dialing" and press (rh 2007) to return to the detailed Phonebook display; then press (O) to display a phone number to be set for Restrict Dialing and continue the operation. If you press (Prive a) to return to the Stand-by display, additional settings cannot be done. To do additional settings, release Restrict Dialing for the set phone number and activate Restrict Dialing again, including the released phone number.
- To release Restrictions, perform the same operation.

#### Information

- You cannot set this function for Phonebook entries stored as secret data, and in the UIM.
- If you activate "PIM lock" while "Restrict dialing" is set, you cannot dial at all.
- If you activate "PIM lock" while "Call rejection" or "Call acceptation" is set, you can accept all incoming calls.
- Note that the setting is released if you change or delete the phone number set with "Call rejection" or "Call acceptation".
- You cannot operate the following while "Restrict dialing" is set:
- · Calling/Referring to phone numbers other than specified
- · Storing/Editing/Deleting Phonebook entries, copying Phonebook entries from the miniSD memory card, and copying Phonebook entries to the UIM
- Keypad dial · Dialing from Received Calls
- If you set "Restrict dialing", the data items in Redial, Dialed Calls and Sent Address up to that point are all deleted. Dialed records after you set "Restrict dialing" remain.
- To simultaneously activate "Restrict dialing" and "Automatic disp.", set "Restrict dialing" for the phone number set with "Automatic disp.".
- You can dial emergency phone numbers 110/119/118 even if you set "Restrict dialing".
- You can make calls even if you set "Call rejection" or "Call acceptation".
- When a call comes in from the phone number set with "Call rejection", or from other than the phone number set with "Call acceptation", the call is recorded in "Received calls" as a "Missed call" and the icon of "Missed call" appears on the Stand-by display. Also, the caller hears a busy tone even if you have set Voice Mail Service or Call Forwarding Service to "Activate". However, if you set the ring time for Voice Mail Service or Call Forwarding Service to 0 seconds, when the FOMA phone is out of the service area, or when the power is turned off, the busy tone will not be played back, activating Voice Mail Service or Call Forwarding Service. Note that in this case the phone number is not recorded in "Received calls", and the "Missed call" icon does not appear on the Stand-by display.
- You can receive SMS messages or i-mode mail regardless of the setting of "Call rejection" or "Call acceptation".
- You cannot simultaneously activate "Call rejection" and "Call acceptation" for the same phone number stored in the Phonebook.

## Check/Release Restrictions on Phonebook Entries

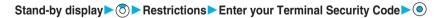

| Restrict dialing See page 18<br>Restrict dialing See page 18<br>Call rejection See page 18<br>Call acceptation See page 18<br>Call acceptation See page 38<br>Voice mail See page 38<br>• The set item is indicated by "★". |
|----------------------------------------------------------------------------------------------------|
|----------------------------------------------------------------------------------------------------|

Restrictions display

Select 🔶 FUN

11 11 20

同

Next Page 189

(x=1) 1 \* 2 ABC

## Select a Phonebook entry ()

The phone number set with Restrictions is displayed.

• To release "Restrictions" per phone number, select the phone number you want to release by following the same steps above, press () and select "YES".

## Function Menu of the Restrictions Display

## Restrictions display $\triangleright$ $\widehat{\iota} \propto$ (FUC) $\triangleright$ Do the following operations.

| Function menu  | Operation                                                                         | Explanation                                                                                                    |
|----------------|-----------------------------------------------------------------------------------|----------------------------------------------------------------------------------------------------|
| Check settings | Go to step 2 of "Check/Release Restrictions on<br>Phonebook Entries" on page 190. | _                                                                                                    |
| Release        | ▶ YES                                                                             | <example><br/>If you release the settings from the display in<br/>step 1 of "Check/Release Restrictions on<br/>Phonebook Entries" on page 189, all the<br/>Phonebook entries set with "Restrict dialing" are<br/>released.</example> |

#### <Call Setting w/o ID>

x=1 \* 0 \*\*

## Setting Response to Incoming Calls without Caller ID

| Setting at purchase |
|---------------------|
|---------------------|

Not supported: Accept/Same as ring tone Payphone: Accept/Same as ring tone User unset: Accept/Same as ring tone

You can set whether to receive (accept) or not to receive (reject) a voice call, video-phone call, and PushTalk call depending on the reason for no caller ID. There are three reasons: "Not supported". "Payphone", and "User unset".

## (=>) Lock/Security Call setting w/o ID

## Enter your Terminal Security Code

Not supported .....Calls from the other party who cannot notify his/her phone number such as calls from overseas or from ordinary phones via call forwarding services. (However, the caller ID might be notified depending on the telephone companies the calls go through.) Payphone ......Calls from payphones, etc. User unset ......When the caller has set the caller ID not to be notified.

## Accept or Reject

• If you select "Accept", go to step 2 on page 143 to select a ring tone. If you select "Same as ring tone", the ring tone will be the one selected in "Phone" of "Select ring tone".

#### Information

- If you select "Reject", the ring tone does not sound even if a call comes in, the call is recorded in "Received calls" as a missed call record and the icon of "Missed call" appears on the Stand-by display. Also, the caller hears a busy tone even if you have set Voice Mail Service or Call Forwarding Service to "Activate". However, if you set the ring time for Voice Mail Service or Call Forwarding Service to 0 seconds, when the FOMA phone is out of the service area, or when the power is turned off, the busy tone will not be played back, activating Voice Mail Service or Call Forwarding Service. Note that in this case the phone number is not recorded in "Received calls", and the "Missed call" icon does not appear on the Stand-by display.
- You can receive SMS messages or i-mode mail regardless of this setting.

## **Delaying Start of Ringing Operation**

(a) Incoming call Ring time Do the following operations.

| Item                                                                                                    | Operation                                                                                                    | Explanation                                                                                                    |
|----------------------------------------------------------------------------------------------------|----------------------------------------------------------------------------------------------------|----------------------------------------------------------------------------------------------------|
| Ring start time<br>Setting at purchase<br>Ring start time: OFF<br>Start time: 1 second (when<br>"Ring start time" is set to<br>"ON") | <ul> <li>ON or OFF</li> <li>If you select "OFF", the setting is completed.</li> <li>Enter a start time (seconds).</li> <li>Enter from "01" through "99" in two digits.</li> <li>Not to change the set start time, just press (</li> <li>without entering a start time.</li> </ul> | You can specify the time before ringing starts, for<br>when a voice call, video-phone call, or PushTalk<br>call comes in from the party whose phone number<br>is not stored in the Phonebook. This function is<br>effective as a countermeasure for blocking<br>nuisance calls such as one ring phone scam<br>(one-giri). |
| Missed calls display<br>Setting at purchase<br>Display                                                                               | Display or Not display                                                                                                    | You can set whether to display the call<br>disconnected within the time specified for "Ring<br>start time" in Received Calls.                                                                                                    |

#### Information

- Ringing Operation includes the following operations: the ring tone sounds, vibrator vibrates, and Call/Charging indicator lights/flickers.
- When a call comes in from the party whose phone number is stored in the Phonebook, the FOMA phone starts ringing as soon as the call comes in even if "186"/"184" is added to the phone number. However, during PIM Lock, or for the call from the party whose phone number is stored as secret data, ringing starts according to the setting of this function.
- If the ring start time is longer than the ring time for Record Message, the ringing operations do not start, activating Record Message instead. To activate Record Message after starting the ringing operations, set the longer ring time for Record Message than the ring start time. The same applies to the ring time for Voice Mail Service, Call Forwarding Service, and Automatic Answer.
- You cannot set "Ring start time" to "ON" while "Reject unknown" is set to "Reject".

#### <Reject Unknown>

## Rejecting Calls from Phone Numbers which are not Stored in **Phonebooks**

Setting at purchase Accept

You can reject voice calls, video-phone calls, and PushTalk calls from the party whose phone number is not stored in the Phonebook.

This function is valid only when the other party notifies his/her phone number. It is advisable to activate "Caller ID request" and "Call setting w/o ID" simultaneously.

← Lock/Security Reject unknown Enter your Terminal Security Code Accept or Reject

x==- 9 wxy2 0 20

- During PIM Lock or if a call comes in from the party whose phone number is stored as secret data, the call is not rejected, regardless of this setting.
- If you simultaneously activate "Reject unknown" and "Call acceptation" of "Restrictions", the latter has priority.
- When a call comes in from anyone whose phone number is not stored in the Phonebook while you set this function to "Reject", it is recorded in "Received calls" as a missed call record, and the Notification icon of "Missed call" appears on the Stand-by display. Also, the caller hears a busy tone even if you have set Voice Mail Service or Call Forwarding Service to "Activate". However, if you set the ring time for Voice Mail Service or Call Forwarding Service to 0 seconds, when the FOMA phone is out of the service area, or when the power is turned off, the busy tone will not be played back, activating Voice Mail Service or Call Forwarding Service. Note that in this case the phone number is not recorded in "Received calls", and the Notification icon of "Missed call" does not appear on the Stand-by display.
- When this function is set to "Reject" and each setting of "Call setting w/o ID" is set to "Accept", calls from "Not supported", "Payphone", or "User unset" are received.
- You can receive SMS messages or i-mode mail regardless of this setting.
- You cannot set "Reject unknown" to "Reject" while "Ring start time" of "Ring time" is set to "ON".

## What is Data Security Service?

Data Security Service enables you to save the Phonebook entries, still images, and mail messages stored in your FOMA phone (saved data files) to the DoCoMo Data Storage Center.

You can restore the saved data files such as Phonebook entries, even when the FOMA phone is lost or exposed to water, to your new FOMA phone from the Data Storage Center by operating i-mode. Further, you can easily edit the saved data files stored at the Data Storage Center from My DoCoMo page via a personal computer, and can store the edited saved data files in the FOMA phone.

• For details on how to use Data Security Service, refer to "i-mode User's Manual".

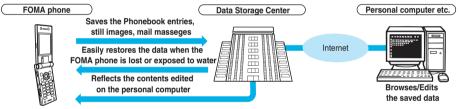

 Data Security Service is a pay service that is available on a subscription basis. (You need to subscribe to i-mode to apply for Data Security Service.)

#### About Data Security Service

| Phonebook   | Operation from the Function menu of the Phonebook List or detailed Phonebook display (See page 132 and page 133)       |
|-------------|----------------------------------------------------------------------------------------------------|
|             | Operation by (x=3) b internation (See page 139)                                                                        |
| Mail        | . Operation from the Function menu of the Inbox/Outbox/Draft List or detailed mail display (See page 274 and page 275) |
| Still image | . Operation from the Function menu of the Still Image List or still image in play (See page 313 and page 318)          |

## Other "Safety Settings"

#### Other than introduced in this chapter, the following functions/services for the Safety Settings are available:

| If you want                                                                    | Functions/Service name          | Reference page   |
|--------------------------------------------------------------------------------|---------------------------------|------------------|
| To prevent crank calls or vicious sales calls from incoming                    | Nuisance Call Blocking Service  | P.386            |
| To prevent the incoming call that does not notify a caller ID                  | Caller ID Request               | P.386            |
| To ensure safe and reliable data communication by using electronic certificate | FirstPass                       |                  |
| services                                                                       |                                 | P.240            |
| *Limited to FirstPass sites                                                    |                                 |                  |
| To update the software in the FOMA phone when necessary                        | Software Update                 | P.456            |
| To protect the FOMA phone from data liable to cause trouble                    | Scanning Function               | P.460            |
| To receive necessary mail only from among the large volume of incoming mail    | Receive Option                  | P.263            |
| To store/check safety information using i-mode when a disaster occurs          | i-mode Disaster Message Board   |                  |
|                                                                                | Service                         |                  |
| To change the mail address                                                     | Change Mail Address             | 1                |
| To confirm the mail address when you do not remember it                        | Confirm Mail Address            | 1                |
| To accept or reject mail from the specified domain                             | Spam Mail Prevention            | 1                |
| To accept or reject mail between i-mode mobile phones only                     | (Reject/Receive Mail Settings)  |                  |
| To accept or reject mail from the specified address                            | 1                               | Refer to "i-mode |
| To reject SMS messages                                                         | Spam Mail Prevention            | User's Manual"   |
|                                                                                | (SMS Rejection Settings)        |                  |
| To reject the 200th and succeeding i-mode mail messages sent from a single     | Reject Mass i-mode Mail Senders | 1                |
| i-mode phone in a day                                                          |                                 |                  |
| To reject advertising mail that is sent unilaterally                           | Reject Unsolicited Ad Mail      | 1                |
| To restrict the file size of incoming mail                                     | Limit Mail Size                 | 1                |
| To confirm the settings for the mail function                                  | Confirm Settings                | 1                |
| To stop the mail function temporarily                                          | Suspend Mail                    | 1                |

#### Information

• Be careful not to dial a strange phone number recorded in Received Calls. Especially, if you call back notifying your phone number, an unwanted trouble may occur.

● The priority order of functions simultaneously set to prevent nuisance calls is as follows: "Nuisance Call Blocking Service" → "Call rejection" → "Reject unknown/Call setting w/o ID" → "Ring time".

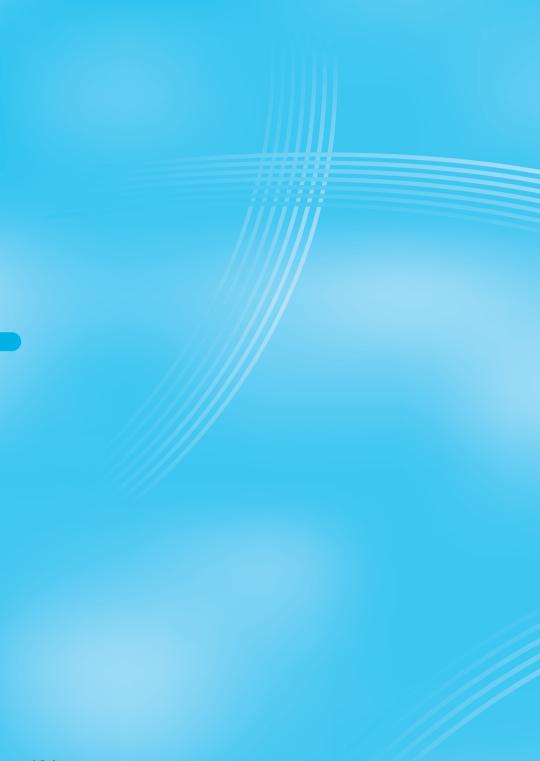

# Camera

| Before Using Cameras                       | 196 |
|--------------------------------------------|-----|
| Shooting Still ImagesStill Image Shoot     | 201 |
| Shooting Moving Images Moving Image Shoot> | 205 |
| Changing Settings for Shooting Images      | 206 |
| Setting Image Size and Image Quality       | 207 |
| Using Bar Code ReaderBar Code Reader       | 210 |
| Using Text Reader                          | 213 |
|                                            |     |

## **Before Using Cameras**

## Notes for when Shooting Images

Check the lens for any stain before shooting. If the lens is stained, clean the lens with a soft cloth. If the lens is stained with fingerprints or something oily, you will not be able to focus on a subject, or the stains are reflected on still or moving images you shoot.

- · Make sure that you do not let fingers, hairs, or the strap overlap the lens when taking a shot.
- Make sure that you hold the FOMA phone securely with your hands so that it does not move when taking a shot. Otherwise, the image may be blurred, especially in a dark place.
- Do not leave the FOMA phone with the lens pointing direct to the sunlight. Pixels may be discolored or burns may result.
- If you take a shot under a fluorescent lamp, mercury lamp, or sodium lamp flickering at high speeds, "flicker symptom", horizontal stripes flow from top to bottom of the display, may result. The color tone for the image may vary depending on a shooting timing.
- · If you take a shot of a subject containing an area of an extremely high brightness such as the reflection of sun light, the bright area might be black-spotted but this is not a malfunction.
- · Images shot by the cameras might differ from actual subjects in color tone and brightness.
- When the battery level is low, you may not be able to save still or moving shot images.
- A slight time lag is found between when you press (a) and when you actually take a shot. Therefore, if you take a shot of a fast moving subject, the subject might be shot with the position shot in slightly away from the one you see it when you press (a).
- You need to obtain a miniSD memory card separately to use the functions related to the miniSD memory card. The miniSD memory card is available at mass retailers for home electric appliances etc. (See page 337)

#### Important

The stored contents may be lost due to a malfunction, repair, or other mishandling of the FOMA phone. We cannot be held responsible for loss of the stored contents. For just in case, you are well advised to save the contents stored in the FOMA phone to the miniSD memory card (see page 337). If you have a personal computer, you can save them also to the personal computer by using the Data Link Software (see page 435) and the FOMA USB Cable (option).

## Copyrights and Rights of Portrait

You have no right to copy, modify, or distribute the contents of which a third party holds the copyright such as text, image, music, or software downloaded from web pages on the Internet, or recorded using this product, without permission from the copyright holder except for when the copy or quote is for personal use that is allowed by the Copyright Law.

Note that it may be prohibited to shoot or record live performances or exhibitions even for personal use. Make sure that you refrain from taking portraits of other persons and distributing such portraits over the Internet without consent, as this may violate portrait rights.

• You may be imposed punishment according to the law and rule (such as the nuisance prevention ordinance) if you use the FOMA phone to give a remarkable nuisance and misdeed to the public.

Please be considerate of the privacy of individuals around you when taking and sending photos using camera-equipped mobile phones.

## **Use Cameras**

You can use the cameras to take still or moving images.

You can switch between the inside camera and outside camera.

See page 207 for how to switch the inside camera/outside camera.

#### Keys used for shooting

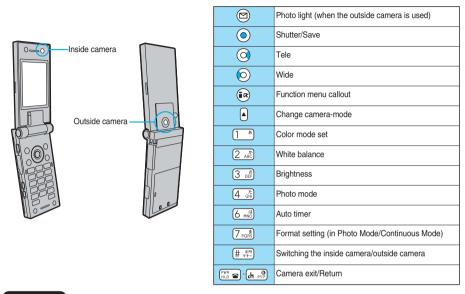

#### Information

- While the camera is activated, the Call/Charging indicator flickers in yellow. You cannot turn off flickering.
- You cannot activate both the inside camera and outside camera at the same time.
- You cannot change or silence the shutter sound. You cannot set a downloaded melody for the shutter sound, either.
- If no key operation is done on the Finder display, the camera is automatically deactivated after about three minutes.
- When you shoot in a dark place, use "Night mode" of "Photo mode".

## Finder Display

On the Finder display, the settings are indicated by icons and bars.

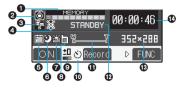

| Icon/bar name                    | lcon      | Description                                                                                                    |            |  |
|----------------------------------|-----------|----------------------------------------------------------------------------------------------------|------------|--|
| Memory capacity bar <sup>*</sup> | MEMORY    | Memory usage state                                                                                                    |            |  |
|                                  |           | Displays at 10 levels. Displayed in red when the memory space                                                                                                    | e or the - |  |
|                                  |           | number of saved files reaches maximum.                                                                                                    |            |  |
| Camera mode                      | Ô         | Photo mode                                                                                                    | P.201      |  |
|                                  | ü         | Movie mode                                                                                                    | P.205      |  |
|                                  | 민/빈/교     | Continuous Mode (Auto, Manual, Auto bracket)                                                                                                    | P.201      |  |
| File size setting                | 5         | Mail restrict'n (S): Up to 290 Kbytes can be saved.                                                                                                    |            |  |
|                                  | 12        | Mail restrict'n (L): Up to 490 Kbytes can be saved.                                                                                                    |            |  |
|                                  |           | Long time: A long time shooting is possible.                                                                                                    |            |  |
| Movie type set                   | *         | Records only the video.                                                                                                    | P.208      |  |
|                                  | Ļ         | Records only the voice.                                                                                                    | F.200      |  |
| Shooting date/Storage            | <b>**</b> | Inserts the date.                                                                                                    | P.208      |  |
| setting                          |           | Normal: Standard                                                                                                    |            |  |
|                                  | HQ        | Prefer img qual: Prefer image                                                                                                    |            |  |
|                                  |           | FOMA phone Long dur. mode: Prefer recordable time                                                                                                    |            |  |
|                                  | Me        | Prefer motion spd: Prefer motion                                                                                                    | D.007      |  |
|                                  | N<br>DEML | Normal: Standard                                                                                                    | P.207      |  |
|                                  |           | miniSD memory Fine: Fairly high quality                                                                                                    |            |  |
|                                  |           | card Super fine: High quality                                                                                                    |            |  |
|                                  | FINE      | Extra fine: Best quality                                                                                                    |            |  |
| OPhoto mode                      | (Y)       | Night mode                                                                                                    | P.207      |  |
| White balance                    |           | Auto: For adjusting white balance automatically.                                                                                                    |            |  |
|                                  | *         | Fine: For shooting outdoors in fine weather.                                                                                                    |            |  |
|                                  | X         | Cloudy: For shooting in cloudy weather or in the shade.                                                                                                    |            |  |
|                                  | Å         | Light bulb: For shooting under lighting.                                                                                                    |            |  |
| Store in                         |           | Phone: Stores in the FOMA phone.                                                                                                    |            |  |
| -                                | ÍSD       | miniSD: Stores in the miniSD memory card.                                                                                                    | P.207      |  |
| Brightness/Number of             | ±0        | Brightness of the display                                                                                                    | P.207      |  |
| frames for continuous            | 1/4       | The number of frames at "Manual" shooting in Continuous Mo                                                                                                    | de         |  |
| shooting                         | Ľ/_4      |                                                                                                    | P.207      |  |
| Auto timer                       | స         | Auto timer is ON.                                                                                                    | P.209      |  |
| Zoom bar                         | W T       | Displays zooming status. Displayed wide during adjustment.                                                                                                    | P.206      |  |
| Shot mode                        | STANDBY   | A moving image can be recorded.                                                                                                    |            |  |
|                                  | REC       | A moving image is being recorded.                                                                                                    | P.205      |  |
| Format setting                   | 12:0:3950 | SXGA (1280 x 960)                                                                                                    |            |  |
|                                  | 540×490   | දි VGA (640 x 480)                                                                                                    |            |  |
|                                  | 352×200   | 0         SXGA (1280 x 960)           VGA (640 x 480)         VGA (640 x 480)           0         0         0           0         0         0           0         0         0           0         0         0           0         0         0           0         0         0           0         0         0           0         0         0           0         0         0           0         0         0           0         0         0           0         0         0           0         0         0           0         0         0           0         0         0           0         0         0           0         0         0           0         0         0           0         0         0           0         0         0           0         0         0           0         0         0           0         0         0           0         0         0           0         0         0 </td <td></td>                                                                   |            |  |
|                                  | 240×320   | Line         Dig         CIF (352 x 288)           Line         Dig         Stand-by (240 x 320)           Dig         Dig         Dig           Dig         Dig         Dig           Dig         Dig | P.207      |  |
|                                  | 175×144   | QCIF (176 x 144)                                                                                                    |            |  |
|                                  | 120×36    | 11 0 12 0 0 0 0 0 0 0 0 0 0 0 0 0 0 0 0                                                                                                    |            |  |
|                                  | 320×240   | QVGA (320 x 240)                                                                                                    |            |  |
| Recordable time                  |           | Displays the recordable time (estimate) for moving images.                                                                                                    |            |  |

※Indicates memory size used for still images in Photo Mode/Continuous Mode, memory size used for moving images in Movie Mode, and used memory size in the miniSD memory card when "Store in" is set to "miniSD".

## Specifications for Still Image Shooting

| File format            | JPEG                                                                                                    |
|------------------------|----------------------------------------------------------------------------------------------------|
| Compression format     | Baseline format                                                                                                    |
| Pixels                 | Photo: SXGA (1280 x 960), VGA (640 x 480), CIF (352 x 288), Stand-by (240 x 320), QCIF (176 x 144),<br>Sub-QCIF (128 x 96)                                                                                                    |
|                        | Continuous shot: CIF (352 x 288), Stand-by (240 x 320), QCIF (176 x 144), Sub-QCIF (128 x 96)                                                                                                    |
| Extension              | jpg                                                                                                    |
| Title                  | Automatically set according to the date and time the image was saved and the number of shot frames<br>(when the 1st frame was shot at 10:00 on November 15, 2006)<br>"2006/11/15 10:00"<br>When "Set time" is not set                                                                                                    |
|                        | "image001" (Store in: Phone)<br>"P1000001" (Store in: miniSD)                                                                                                    |
| File name              | Automatically set according to the date and time the image was saved and the number of shot frames<br>(when the 1st frame was shot at 10:00 on November 15, 2006)<br>"200611151000000" (Store in: Phone)<br>"P1000001" (Store in: miniSD)<br>When "Set time" is not set<br>"image001" (Store in: Phone)<br>"P1000001" (Store in: miniSD) |
| Maximum file size      | 500 Kbytes                                                                                                    |
| Mail attachment/Output | Can be attached to mail or output from the FOMA phone by using the miniSD memory card.                                                                                                    |
| Memory capacity        | 2.8 Mbytes (Phone)<br>See page 199 for the miniSD memory card.                                                                                                    |
| Player                 | Picture viewer                                                                                                    |

## Estimate of the number of storable still images

The number of files that can be saved varies depending on shooting environments.

% The number of files that can be saved to the FOMA phone and miniSD memory card has limit.

#### The number of files that can be saved to P702iD

| Image size      | SXGA         | VGA         | CIF         | Stand-by    | QCIF        | Sub-QCIF    |
|-----------------|--------------|-------------|-------------|-------------|-------------|-------------|
|                 | (1280 x 960) | (640 x 480) | (352 x 288) | (240 x 320) | (176 x 144) | (128 x 96)  |
| Number of files | Approx. 5    | Approx. 28  | Approx. 46  | Approx. 62  | Approx. 112 | Approx. 186 |

• The number of files that can be saved is an estimate.

#### The number of files that can be saved to the miniSD memory card

| Image size          | SXGA         | VGA         | CIF         | Stand-by    | QCIF        | Sub-QCIF     |
|---------------------|--------------|-------------|-------------|-------------|-------------|--------------|
|                     | (1280 x 960) | (640 x 480) | (352 x 288) | (240 x 320) | (176 x 144) | (128 x 96)   |
| Capacity: 32 Mbytes | Approx. 60   | Approx. 269 | Approx. 470 | Approx. 626 | Approx. 937 | Approx. 1858 |

• The number of files that can be saved is an estimate. In addition, the number varies depending on the miniSD memory card manufacturers.

## **Specifications for Moving Image Shooting**

| File format            | MP4, ASF                                                                                             |  |  |  |  |
|------------------------|----------------------------------------------------------------------------------------------------|--|--|--|--|
| Coding system          | Video: MPEG4 <sup>%1</sup> Audio: AMR, G.726                                                         |  |  |  |  |
| Pixels                 | QVGA (320 x 240), QCIF (176 x 144), Sub-QCIF (128 x 96)                                              |  |  |  |  |
| Extension              | gp, mp4, asf <sup>%2</sup>                                                                           |  |  |  |  |
| Title                  | Automatically set according to the date and time the image was recorded                              |  |  |  |  |
|                        | (when shot at 10:00 on November 15, 2006)                                                            |  |  |  |  |
|                        | "2006/11/15 10:00"                                                                                   |  |  |  |  |
|                        | When "Set time" is not set                                                                           |  |  |  |  |
|                        | "/"                                                                                                  |  |  |  |  |
| File name              | Automatically set according to the date and time the image was recorded                              |  |  |  |  |
|                        | (when shot at 10:00 on November 15, 2006)                                                            |  |  |  |  |
|                        | "200611151000" (Store in: Phone)                                                                     |  |  |  |  |
|                        | "MOL001" (Store in: miniSD)                                                                          |  |  |  |  |
|                        | When "Set time" is not set                                                                           |  |  |  |  |
|                        | "movie" (Store in: Phone)                                                                            |  |  |  |  |
|                        | "MOL001" (Store in: miniSD)                                                                          |  |  |  |  |
| Maximum file size      | 490 Kbytes (Store in: Phone)                                                                         |  |  |  |  |
|                        | Can be limited to the size which can be attached to i-motion mail when taking a shot. (See page 207) |  |  |  |  |
| Mail attachment/Output | Can be attached to mail or output from the FOMA phone by using the miniSD memory card.               |  |  |  |  |
| Memory capacity        | 3.3 Mbytes (Phone)                                                                                   |  |  |  |  |
|                        | See page 200 for the miniSD memory card.                                                             |  |  |  |  |
| Player                 | i-motion player                                                                                      |  |  |  |  |

※1 MPEG4 is short for Moving Picture Experts Group Phase4 which is a high efficiency coding (data compression) system for use with mobile communications or the Internet.

\*2 See page 345 for file generation of 3gp, mp4, and asf.

#### Estimate of recordable time

The recordable time varies depending on shooting environments. Take reference to the recordable time and memory capacity which appears on the Finder display.

#### Recordable time to P702iD

| Movie type set       | Normal               |                      | Video                |                      | Voice                |                      |
|----------------------|----------------------|----------------------|----------------------|----------------------|----------------------|----------------------|
| File size setting    | Mail restriction (S) | Mail restriction (L) | Mail restriction (S) | Mail restriction (L) | Mail restriction (S) | Mail restriction (L) |
| Storage setting      | (Approx.)            | (Approx.)            | (Approx.)            | (Approx.)            | (Approx.)            | (Approx.)            |
| Prefer image quality | 20 sec               | 34 sec               | 23 sec               | 39 sec               | 2 min 57 sec         | 5 min                |
| Long duration mode   | 1 min 11 sec         | 1 min 59 sec         | 1 min 30 sec         | 2 min 33 sec         | 2 min 57 sec         | 5 min                |
| Prefer motion speed  | 11 sec               | 18 sec               | 12 sec               | 20 sec               | 2 min 57 sec         | 5 min                |
| Normal               | 47 sec               | 1 min 19 sec         | 54 sec               | 1 min 32 sec         | 2 min 57 sec         | 5 min                |

• The recordable time is an estimate.

#### Recordable time to miniSD memory card

| Movie type set |                 | Normal    | Video     | Voice     |
|----------------|-----------------|-----------|-----------|-----------|
| Capacity       | Storage setting | (Approx.) | (Approx.) | (Approx.) |
|                | Extra fine      | 3 min     | 3 min     | 3 h       |
| 32 Mbytes      | Super fine      | 4 min     | 4 min     | 3 h       |
| 52 Mbytes      | Fine            | 9 min     | 9 min     | 3 h       |
|                | Normal          | 16 min    | 19 min    | 3 h       |

• The recordable time is an estimate. In addition, the recordable time varies depending on miniSD memory card manufacturers.

• The time described in the above table is maximum recordable time of respective miniSD memory cards.

#### <Still Image Shoot>

## **Shooting Still Images**

You can take still images by using the camera. The taken still images are saved to a folder within the "My picture" folder in the FOMA phone or to the miniSD memory card. • For selecting a storage location, see "Store in" and "Select storage".

## Take a Still Image

#### Stand-by display > 🗠

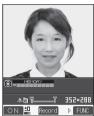

- The Camera menu is displayed by "(x=2) Camera".
   Select "Photo mode".
- You can paste the function to the desktop when you press (in) ([FUC]) from the Camera menu and select "Add desktop icon". (See page 167)

Finder display

## Press 💿.

A still image is taken.

- The image appears horizontally reversed (mirrored) when you take a shot with the inside camera; however the image is correctly displayed when played back.
- When "Auto save set" is set to "ON", the Post View display does not appear; the still image is automatically saved. Go to step 4.

#### ● YES Select a destination folder <

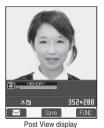

- The still image you took is saved.
- You can save the still image also by pressing (a) (FUC) and selecting "Save".
   To save the still image as a mirrored image (horizontally reversed), press (a) (FUC) and select "Mirror save".
- When "Store in" is set to "miniSD", the still image is saved to the folder selected by "Select storage".
- Press (<u>H</u>, <u>o</u>) and the confirmation display appears asking whether to cancel the shot still image. Select "YES" to return to the Finder display.
- Press ( ( ) to attach the shot still image to i-mode mail with ease. (See page 202)

#### Δ

Press (HLD a) to end the camera.

See page 310 for how to display saved still images.

#### Post View display

The Post View display enables you to check still or moving images you shot before they are saved.

## **Continuous Shooting**

You can continuously shoot still images. You can set the number of frames, and shooting interval for autoshooting. (See page 207)

## Stand-by display > 💿 > 🔺

Continuous mode

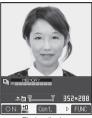

Finder display

| Auto         | Shoots automatically at an interval and with |
|--------------|----------------------------------------------|
|              | the number of frames as specified by         |
|              | "Interval/Number".                           |
| Manual       | Shoots one by one manually with the number   |
|              | of frames as specified by "Interval/Number". |
| Auto bracket | Shoots automatically nine still images at an |
|              | interval of about 0.3 seconds while changing |
|              | the brightness and color tone one by one.    |

 Select "Manual" to display the number of frames for continuous shooting.

#### Press 💿.

Continuous shooting starts.

If you select "Manual" in step 1, press () the number of times of shooting frames.

- To cancel shooting, press (In 29). If you select "Auto" or "Auto bracket" in step 1, you can cancel also by pressing (( ((III))))
- The image appears horizontally reversed (mirrored) when you take a shot with the inside camera; however the image is correctly displayed when played back.
- When "Auto save set" is set to "ON", the images are automatically saved. Go to step 5.

## To select a still image and save it Select a still image ► ( Detail ) ► ( ●

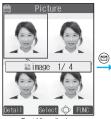

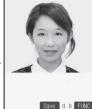

Detailed display

Post View display

- Press 
   from the detailed display to bring up the previous or
   next still image
- You can save the still image also by pressing ( ) ( FUNC ) and selecting "Save".

To save the still image as a mirrored image (horizontally reversed), press (a) (FUC)) and select "Mirror save".

#### To select multiple still images and save them

#### Put a check mark for still images to be saved

► (FUNC) Store selection

#### Save or Mirror save

• Each time you press (), "" is displayed.

#### To save all still images

#### (FUNC ) ► Store all ► Save or Mirror save

 Press (<u>h >></u>) from the Post View display and the confirmation display appears asking whether to cancel the shot still image. Select "YES" to return the Finder display.

#### YES Select a destination folder ()

- When "Store in" is set to "miniSD", the still image is saved to the folder selected by "Select storage".
- When all still images have been saved, the Finder display returns. When unsaved still images are found, the confirmation display appears asking whether to save the unsaved still images. When you select "YES" to select a destination folder, all still images are saved. Select "NO" to return to the Finder display.

#### Press 🖾 🝙 to end the camera.

• See page 310 for how to display saved still images.

#### Information

- The image quality may be coarse depending on "Format setting" or "Display size".
- Do not remove the miniSD memory card while saving files to it. The FOMA phone or miniSD memory card could malfunction.
- The shutter tone sounds when shooting regardless of the settings such as Manner Mode. The sound level is fixed at Level 5, which cannot be changed.
- Even when a mail message comes in while shooting, the shooting operation continues. Though unread message icon is displayed, the Mail Receiving display is not displayed.
- If unsaved still images are found when you switch functions by Multitask or a call comes in while shooting and so on, the confirmation display appears asking whether to save the unsaved still images when you return to the camera function or start up the camera. Select "YES" and select a destination folder to save all the unsaved still images. Select "NO" to show the Finder display.
- If you press (th end to be a set of the FOMA phone during continuous shooting, the shooting stops and the Post View display comes up.
- When the battery level is low, you may not be able to save still images.
  If you turn off the power while saving a file, an incomplete file may be saved.
- If the battery pack is removed off while saving a file to the FOMA phone or miniSD memory card, that data cannot be guaranteed.
- When shooting, hold the FOMA phone securely not to move so that blur in images are avoided.
- While you are shooting in Photo Mode or "Manual" of Continuous Mode, the Call/Charging indicator flickers in red. In "Auto"/"Auto bracket" of Continuous Mode, it lights in red. During access to miniSD memory card, it flickers in green.

## Function Menu of the Post View Display in Photo Mode/Detailed Display in Continuous Mode

Post View display in Photo Mode/Detailed display in Continuous Mode► ( ( FUNC )) ► Do the following operations.

| Function menu   | Operation/Explanation                                          |
|-----------------|----------------------------------------------------------------|
| Save            | You can save the still image you took.                         |
|                 | (See page 201 and page 202)                                    |
| Mirror save     | You can save the still image you took without                  |
|                 | frame as the mirrored image (horizontally                      |
|                 | reversed). (See page 201 and page 202)                         |
| Compose message | You can save the still image you shot and attach               |
|                 | it to i-mode mail.                                             |
|                 | Select a folder                                                |
|                 | Go to step 2 on page 250.                                      |
|                 | <ul> <li>If you press (h ) (he confirmation display</li> </ul> |
|                 | asking whether to save the unsaved still image                 |
|                 | appears. Select "YES" or "NO".                                 |

5

Camera

| Function menu    | Operation/Explanation                                                                                                    |
|------------------|----------------------------------------------------------------------------------------------------|
| Effector         | Effector display<br>You can edit the still image you shot. This is<br>available only in Photo Mode.<br>YESS Select a folder O<br>To edit the still image without saving, select<br>"NO".<br>• See page 203 for the Function menu on the<br>Effector display.                                                                                                    |
| Set display      | You can paste the still image to the Stand-by<br>display and others for displaying. This is<br>available only in Photo Mode.<br>▶ YES▶ Select a folder ▶<br>Go to step 1 on page 316.<br>■ Even when "Store in" is set to "miniSD", the still<br>image is saved to the FOMA phone.                                                                                                    |
| Change frame     | You can replace the frame added to the shot still<br>image by new one.<br>Select a frame Image Image |
| Normal display/  | You can switch between a correct image and a                                                                                                    |
| Mirror display   | mirrored image (horizontally reversed).                                                                                                    |
| Display size     | You can set the display size of the still image.<br>(See page 208)                                                                                                    |
| File restriction | You can set the file restrictions. (See page 209)                                                                                                    |
| Cancel           | You do not save the still image you shot.  YES                                                                                                    |

#### <Compose message>

 If you send a JPEG image in excess of 10,000 bytes to an i-mode phone, the image is converted to "the size fit to the i-mode phone" at the i-shot Center.

 If the image size is larger than QVGA (320 x 240), the confirmation display appears asking whether to change the image size.
 Select "Attach to mail"; then the image size is not changed.
 If you select "QVGA scale down", the still image is shrunk to QVGA (320 x 240) or less with its proportional ratio retained.
 If the file size is larger than 500 Kbytes, it is converted to 500 Kbytes or less.

 QVGA (320 x 240) is the most suited file size to send to an i-mode phone.

#### <Effector>

• Selecting "Effector" changes the mirrored image shot by the inside camera to the correct image.

#### <Cancel>

 You cannot use this function from the detailed display for continuous shooting.

## Function Menu of the Effector Display

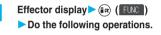

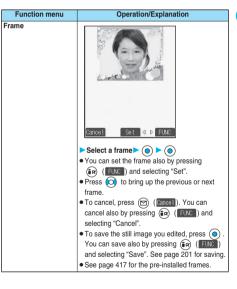

| Function menu   | Operation/Explanation                                                                                                    |
|-----------------|----------------------------------------------------------------------------------------------------|
| Retouch         | Cancel Set 4 b FUNC                                                                                                    |
|                 | You can set the texture and color tone for the still<br>image.<br>SharpStresses the outline.                                   |
|                 | BlurSoftens the outline.<br>SepiaMakes the color tone                                                                          |
|                 | sepia sepia.                                                                                                    |
|                 | EmbossMakes the image rugged.                                                                                                  |
|                 | NegativeReverses the color tone.<br>Horizontal flipFlips the image                                                             |
|                 | horizontally.                                                                                                    |
|                 |                                                                                                    |
|                 | You can set Retouch also by pressing                                                                                           |
|                 | <ul> <li>FUNC ) and selecting "Set".</li> <li>Press (O) to display the previous or next</li> </ul>                             |
|                 | Retouch.                                                                                                    |
|                 | <ul> <li>To cancel, press (P) (Cancel ). You can<br/>cancel also by pressing (R) (FUNC) and<br/>selecting "Cancel".</li> </ul> |
|                 | • To save the still image you edited, press ().                                                                                |
|                 | You can save also by pressing (FUC)<br>and selecting "Save". See page 201 for saving.                                          |
| Compose message | You can compose i-mode mail. (See page 202)                                                                                    |
| Save            | You can save the edited still image.<br>(See page 201)                                                                         |
|                 | (000 page 201)                                                                                                    |

#### <Frame>

- You cannot add the frame with the size other than that of the still image you are editing.
- Frame addition is available to the following size of still images: CIF (352 x 288), Stand-by (240 x 320), QCIF (176 x 144), Sub-QCIF (128 x 96)

#### <Retouch>

 Retouch is available to the following size of still images: CIF (352 x 288), Stand-by (240 x 320), QCIF (176 x 144), Sub-QCIF (128 x 96)

# Function Menu of the Post View Display in Continuous Mode

| Post View display in Continuous Mode                                                                                               |                                                                                                    |  |
|----------------------------------------------------------------------------------------------------|----------------------------------------------------------------------------------------------------|--|
| ● If you select a still image from the Post View display and press<br>(●), " "" is added. Press (●) again to cancel the selection. |                                                                                                    |  |
| Function menu                                                                                                    | Operation/Explanation                                                                                                    |  |
| Store selection                                                                                                    | You can select multiple still images from among<br>the shot still images, and save them.<br>(See page 202)                                                                                                    |  |
| Store all                                                                                                    | You can save all the shot still images.<br>(See page 202)                                                                                                    |  |
| Store all/animat'n                                                                                                    | You can save all the shot still images to store as<br>an original animation.<br>► Save<br>• To save as a mirrored image (horizontally<br>reversed), select "Mirror save".<br>► YES ► Select a folder ► () ► <new></new> |  |
| Select this                                                                                                    | You can select the still image.                                                                                                    |  |
| Select all                                                                                                    | You can select all the still images.  YES                                                                                                    |  |
| Release this                                                                                                    | You can cancel the selection.                                                                                                    |  |
| Release all                                                                                                    | You can cancel all the selections.<br>> YES                                                                                                    |  |
| Normal display/<br>Mirror display                                                                                                  | You can switch between a correct image and a mirrored image (horizontally reversed).                                                                                                    |  |
| File restriction                                                                                                    | You can set the file restrictions on the multiple<br>still images selected from the Post View display.<br>File unrestricted or File restricted<br>See page 209 for the file restrictions.                               |  |
| Restriction all                                                                                                    | You can set the file restrictions on the all still<br>images displayed on the Post View display.<br>File unrestricted or File restricted<br>See page 209 for the file restrictions.                                     |  |
| Cancel                                                                                                    | You do not save the shot still images.<br>> YES                                                                                                    |  |

#### Information

<Store all/animat'n>

- When "Store in" is set to "miniSD", this function is not available.
- If you have shot a single still image only, this function is not available.

#### <Moving Image Shoot>

## **Shooting Moving Images**

You can shoot moving images by using a camera. The shot moving images are saved to a folder within the " a motion" folder in the FOMA phone or to the miniSD memory card.

• For selecting a storage location, see "Store in" and "Select storage".

#### Stand-by display > @ (for at least one second)

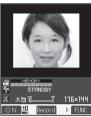

- The Camera menu is displayed by (2.3) Camera. Select "Movie mode".
- You can paste the function to the desktop when you press
   (FWC) from the Camera menu and select "Add desktop icon". (See page 167)

Finder display

#### Press 💽.

Recording starts.

 When you shoot with the inside camera, the horizontally reversed (mirrored) image is displayed, but it is displayed normally when played back.

Press 🔘.

Recording ends.

- You can stop recording also by pressing [th 20]
- When "Auto save set" is set to "ON", or "Store in" is set to "miniSD", the Post View display does not appear, the moving image is automatically saved. When "Store in" is set to "miniSD", the moving image is saved to the folder set by "Select storage". Go to step 5.

YES> Select a destination folder> (

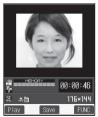

The moving image you shot is saved. • If you press (the supple state of the supple state of the supple st

- If you press (<u>A vy</u>), the confirmation display appears asking whether to cancel the shot moving image. Select "YES" to return to the Finder display.
- Press ( Play) to play back the shot moving image. (See page 323)

Post View display

#### Press 🕅 a to end the camera.

· See page 323 for playing back the saved moving images.

#### Post View display

5

The Post View display enables you to check still or moving images you shot before they are saved.

#### Information

- Do not remove the miniSD memory card while saving files to it. The FOMA phone or miniSD memory card could malfunction.
- The shutter tone set by "Shutter sound" sounds when shooting starts and ends regardless of the settings such as Manner Mode. The sound level is fixed at Level 5 which cannot be changed.
- If you do key operations while recording, the operation sound may be picked up.
- When the battery level runs short during recording, the recording automatically ends and the battery alarm sounds. If "Store in" has been set to "miniSD", the moving image is saved. If "Store in" has been set to "Phone", charge the battery or replace it with a charged one; then you can save the moving image.
- If a call comes in during recording, the recording ends automatically. If "Store in" has been set to "minISD", the moving image is saved. If "Store in" has been set to "Phone", the Post View display appears after the call ends.
- If you close the FOMA phone during recording, the recording ends automatically. When "Store in" has been set to "miniSD", the moving image is saved. When "Store in" has been set to "Phone", the Post View display appears by opening the FOMA phone.
- If you turn off the power while saving a file, an incomplete file may be saved.
- If the battery pack is removed off while saving a file to the FOMA phone or miniSD memory card, that data cannot be guaranteed.
- The Call/Charging indicator flickers during recording. It flickers in red when "Store in" is set to "Phone", in green when set to "miniSD".

#### Function Menu of the Post View Display in Movie Mode

#### Post View display in Movie Mode ► ( ( Function ) ► Do the following operations.

| Function menu    | Operation/Explanation                             |
|------------------|---------------------------------------------------|
| Play             | You can play back the recorded moving image.      |
|                  | (See page 323)                                    |
| Save             | You can save the recorded moving image.           |
|                  | (See page 205)                                    |
| Compose message  | You can save the recorded moving image and        |
|                  | attach it to i-mode mail.                         |
|                  | Select a folder                                   |
|                  | Go to step 2 on page 250.                         |
| Set as stand-by  | You can save the recorded moving image and        |
|                  | set it for the Stand-by display.                  |
|                  | YES Select a folder                               |
| Display size     | You can set the display size of the moving image. |
|                  | (See page 208)                                    |
| File restriction | You can set the file restrictions. (See page 209) |
| Cancel           | You do not save the recorded moving image.        |
|                  | ► YES                                             |

#### Information

#### <Set as stand-by>

- If you delete the moving image set for the Stand-by display, the Stand-by display is also released.
- Some moving images might not be displayed correctly.
- See page 152 for playback of the moving image set for the Stand-by display.

## **Changing Settings for Shooting Images**

You can set the camera when shooting images.

#### Use Zoom

You can display the image through the camera in "Wide" or "Tele".

The maximum magnification for each size is as follows:

#### Outside camera

| Camera mode | Size                          | The maximum<br>magnifications<br>(Approx.) |
|-------------|-------------------------------|--------------------------------------------|
|             | VGA (640 x 480)               | 2.0 times                                  |
|             | CIF (352 x 288)               | 1.7 times                                  |
| Photo       | Stand-by (240 x 320)          | 1.6 times                                  |
|             | QCIF (176 x 144)              | 3.5 times                                  |
|             | Sub-QCIF (128 x 96)           | 5.0 times                                  |
| Continuous  | CIF (352 x 288)               | 1.7 times                                  |
|             | Stand-by (240 x 320)          | 1.6 times                                  |
|             | QCIF (176 x 144)              | 3.5 times                                  |
|             | Sub-QCIF (128 x 96)           | 5.0 times                                  |
| Movie       | QVGA (320 x 240)*1            | 1.6 times                                  |
|             | QCIF (176 x 144) <sup>2</sup> | 2.7 times                                  |
|             | Sub-QCIF (128 x 96)*3         | 4.1 times                                  |

Camera

. You cannot zoom in or out the image for SXGA in Photo Mode.

#### Inside camera

| Camera mode | Size                           | The maximum<br>magnifications<br>(Approx.) |
|-------------|--------------------------------|--------------------------------------------|
| Photo/      | QCIF (176 x 144)               | 2.0 times                                  |
| Continuous  | Sub-QCIF (128 x 96)            | 2.0 times                                  |
| Movie       | QCIF (176 x 144) <sup>※2</sup> | 2.0 times                                  |
| MOVID       | Sub-QCIF (128 x 96)*3          | 2.0 times                                  |

 You cannot zoom in or out the image for CIF/Stand-by in Photo Mode/ Continuous Mode or QVGA in Movie Mode.

%1: When "Storage setting" is set to "Super fine" or "Extra fine".

When "Storage setting" is set to "Normal (Phone)", "Prefer img qual", "Prefer motion spd", "Normal (miniSD)", or "Fine".

%3: When "Storage setting" is set to "Long dur. mode".

Finder display►Use (○) to adjust the magnification.

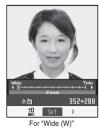

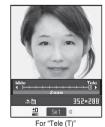

Each time you press () (wide) or () (tele), zooming varies. If you keep pressing () (wide) or () (tele), zooming varies consecutively.

#### Information

- The image quality may slightly change when you select "Wide" or "Tele".
- "Tele" is released in the following cases:
- When you press ( to end the camera
   When a size is changed
- · When camera mode is switched

## Close-up

You can shoot a subject from a distance of about 8 cm away.

Move the close-up lever in the direction of "S".

You can set the close-up mode for the outside camera only.

After close-up shooting, move the close-up lever to "•".

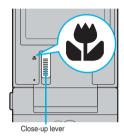

## Photo Light

At Camera start-up OFF

You can light the photo light as a spare light for when you use the outside camera to take shots in a dark place. In Photo Mode, the photo light flashes strong at the instant the shutter is pressed.

#### Finder display ► 🖂 ( ON )

- Press () (0FF) to turn the photo light off. Also, the photo light goes off when you do not operate for about 30 seconds or when the Post View display appears.
- The photo light does not go off while you are taking a shot using Auto Timer or shooting in "Auto"/"Auto bracket" of Continuous Mode and Movie Mode.

#### Information

 You cannot use the photo light when Movie Type Set is set to "Voice" in Movie Mode.

## Setting Image Size and Image Quality

## Function Menu of the Finder Display

## Finder display > 🐼 ( FUNC )

- Do the following operations.
- The settings for camera shooting or for saving files are retained even if you end the camera. When you start up the camera again, the previous settings before ending the camera will return.

| Function menu                                                                                                    | Operation/Explanation                                                                                                    | Mode       |
|----------------------------------------------------------------------------------------------------|----------------------------------------------------------------------------------------------------|------------|
| Inside camera/                                                                                                    | You can switch between the inside                                                                                                    | Photo      |
| Outside camera                                                                                                    | camera and outside camera.                                                                                                    | Continuous |
| Setting at purchase                                                                                                    | You can switch between the inside                                                                                                    | Movie      |
| Outside camera                                                                                                    | camera and outside camera also by                                                                                                    |            |
| Outoide dament                                                                                                    | pressing (# (ER) from the Finder                                                                                                    |            |
|                                                                                                    | display.                                                                                                    |            |
| CHG camera-mode                                                                                                    | ► Select a mode► ()                                                                                                    | Photo      |
|                                                                                                    | When you select "Continuous                                                                                                    | Continuous |
|                                                                                                    | mode", select among "Auto",                                                                                                    | Movie      |
|                                                                                                    | "Manual" or "Auto bracket".                                                                                                    |            |
|                                                                                                    | <ul> <li>You can select "CHG camera-mode"</li> </ul>                                                                                                    |            |
|                                                                                                    | also by pressing A from the Finder                                                                                                    |            |
|                                                                                                    | display.                                                                                                    |            |
| Format setting                                                                                                    | ► Select an image size ► ()                                                                                                    | Photo      |
| Setting at purchase                                                                                                    | • You can set the image size also by                                                                                                    | Continuous |
| Photo Mode/                                                                                                    | pressing 7 PORS from the Finder                                                                                                    |            |
| Continuous Mode                                                                                                    | display.                                                                                                    |            |
| : CIF (352 x 288)                                                                                                    | When you shoot a photo for sending                                                                                                    |            |
| Shooting a photo for                                                                                                    | during a voice call, you can select                                                                                                    |            |
| sending during a                                                                                                    | only "QCIF (176 x 144)" and                                                                                                    |            |
| voice call                                                                                                    | "Sub-QCIF (128 x 96)".                                                                                                    |            |
| : QCIF (176 x 144)                                                                                                    |                                                                                                    |            |
|                                                                                                    |                                                                                                    |            |
| Interval/Number                                                                                                    | Shot interval                                                                                                    | Continuous |
| (Shot interval)<br>Setting at purchase                                                                                                    | <ul> <li>Select a shooting interval</li> <li>When "Format setting" is set to "CIF</li> </ul>                                                                                                    |            |
| CIF (352 x 288)                                                                                                    | (352 x 288)", you cannot select "0.5                                                                                                    |            |
| : 1.0 second                                                                                                    | second".                                                                                                    |            |
| Stand-by (240 x 320)/                                                                                                    | <ul> <li>You can set only in "Auto" of<br/>Continuous Mode.</li> </ul>                                                                                                    |            |
| QCIF (176 x 144)/                                                                                                    | Continuous Mode.                                                                                                    |            |
|                                                                                                    |                                                                                                    |            |
| I SUD-OCIE (128 x 96)/                                                                                                    |                                                                                                    |            |
| Sub-QCIF (128 x 96)/                                                                                                    |                                                                                                    |            |
| 0.5 second                                                                                                    |                                                                                                    |            |
| 0.5 second                                                                                                    | Shot number                                                                                                    | Continuous |
| 0.5 second<br>Interval/Number<br>(Shot number)                                                                                                    | Enter the number of photos.                                                                                                    | Continuous |
| 0.5 second<br>Interval/Number<br>(Shot number)<br>Setting at purchase                                                                                                    | <ul> <li>Enter the number of photos.</li> <li>When "Format setting" is set to "CIF</li> </ul>                                                                                                    | Continuous |
| 0.5 second<br>Interval/Number<br>(Shot number)<br>Setting at purchase<br>CIF (352 x 288)                                                                                                    | <ul> <li>Enter the number of photos.</li> <li>When "Format setting" is set to "CIF<br/>(352 x 288)", you cannot change</li> </ul>                                                                                                    | Continuous |
| 0.5 second<br>Interval/Number<br>(Shot number)<br>Setting at purchase<br>CIF (352 x 288)<br>: 4 (fixed)                                                                                                    | <ul> <li>Enter the number of photos.</li> <li>When "Format setting" is set to "CIF<br/>(352 x 288)", you cannot change<br/>"Shot number".</li> </ul>                                                                                                    | Continuous |
| 0.5 second<br>Interval/Number<br>(Shot number)<br>Setting at purchase<br>CIF (352 x 288)<br>: 4 (fixed)<br>Stand-by (240 x 320)/                                                                                                 | <ul> <li>Enter the number of photos.</li> <li>When "Format setting" is set to "CIF<br/>(352 x 288)", you cannot change<br/>"Shot number".</li> <li>You can set only in "Auto" or</li> </ul>                                                                                                    | Continuous |
| 0.5 second<br>Interval/Number<br>(Shot number)<br>Setting at purchase<br>CIF (352 x 288)<br>: 4 (fixed)<br>Stand-by (240 x 320)/<br>QCIF (176 x 144)/                                                                            | <ul> <li>Enter the number of photos.</li> <li>When "Format setting" is set to "CIF<br/>(352 x 288)", you cannot change<br/>"Shot number".</li> </ul>                                                                                                    | Continuous |
| 0.5 second<br>Interval/Number<br>(Shot number)<br>Setting at purchase<br>CIF (352 x 288)<br>: 4 (fixed)<br>Stand-by (240 x 320)/<br>QCIF (176 x 144)/<br>Sub-QCIF (128 x 96)/                                                    | <ul> <li>Enter the number of photos.</li> <li>When "Format setting" is set to "CIF<br/>(352 x 288)", you cannot change<br/>"Shot number".</li> <li>You can set only in "Auto" or</li> </ul>                                                                                                    | Continuous |
| 0.5 second<br>Interval/Number<br>(Shot number)<br>Setting at purchase<br>CIF (352 x 288)<br>: 4 (fixed)<br>Stand-by (240 x 320)/<br>QCIF (176 x 144)/                                                                            | <ul> <li>Enter the number of photos.</li> <li>When "Format setting" is set to "CIF<br/>(352 x 288)", you cannot change<br/>"Shot number".</li> <li>You can set only in "Auto" or</li> </ul>                                                                                                    | Continuous |
| 0.5 second<br>Interval/Number<br>(Shot number)<br>Setting at purchase<br>CIF (352 x 288)<br>: 4 (fixed)<br>Stand-by (240 x 320)/<br>QCIF (176 x 144)/<br>Sub-QCIF (128 x 96)/                                                    | <ul> <li>Enter the number of photos.</li> <li>When "Format setting" is set to "CIF<br/>(352 x 288)", you cannot change<br/>"Shot number".</li> <li>You can set only in "Auto" or</li> </ul>                                                                                                    | Continuous |
| 0.5 second<br>Interval/Number<br>(Shot number)<br>Setting at purchase<br>CIF (352 x 288)<br>: 4 (fixed)<br>Stand-by (240 x 320)/<br>QCIF (176 x 144)/<br>Sub-QCIF (128 x 96)/<br>: 5                                             | <ul> <li>Enter the number of photos.</li> <li>When "Format setting" is set to "CIF<br/>(352 x 288)", you cannot change<br/>"Shot number".</li> <li>You can set only in "Auto" or<br/>"Manual" of Continuous Mode.</li> </ul>                                                                                                    |            |
| 0.5 second<br>Interval/Number<br>(Shot number)<br>Setting at purchase<br>CIF (352 x 288)<br>: 4 (fixed)<br>Stand-by (240 x 320)/<br>QCIF (176 x 144)/<br>Sub-QCIF (128 x 96)/<br>: 5<br>File size setting                        | <ul> <li>Enter the number of photos.</li> <li>When "Format setting" is set to "CIF (352 x 288)", you cannot change "Shot number".</li> <li>You can set only in "Auto" or "Manual" of Continuous Mode.</li> <li>Mail restrict'n (S) You can shoot up to 290 Kbytes.</li> <li>Mail restrict'n (L)</li> </ul>                                                                                                    |            |
| 0.5 second<br>Interval/Number<br>(Shot number)<br>Setting at purchase<br>CIF (352 x 288)<br>: 4 (fixed)<br>Stand-by (240 x 320)/<br>OCIF (176 x 144)/<br>Sub-QCIF (128 x 96)/<br>: 5<br>File size setting<br>Setting at purchase | <ul> <li>Enter the number of photos.</li> <li>When "Format setting" is set to "CIF<br/>(352 x 288)", you cannot change<br/>"Shot number".</li> <li>You can set only in "Auto" or<br/>"Manual" of Continuous Mode.</li> <li>Mail restrict'n (S)<br/> You can shoot up to 290 Kbytes.</li> </ul>                                                                                                    |            |
| 0.5 second<br>Interval/Number<br>(Shot number)<br>Setting at purchase<br>CIF (352 x 288)<br>: 4 (fixed)<br>Stand-by (240 x 320)/<br>OCIF (176 x 144)/<br>Sub-QCIF (128 x 96)/<br>: 5<br>File size setting<br>Setting at purchase | <ul> <li>Enter the number of photos.</li> <li>When "Format setting" is set to "CIF<br/>(352 x 288)", you cannot change<br/>"Shot number".</li> <li>You can set only in "Auto" or<br/>"Manual" of Continuous Mode.</li> <li>Mail restrict'n (S)<br/> You can shoot up to 290 Kbytes.<br/>Mail restrict n (L)<br/> You can shoot up to 490 Kbytes.<br/>Long time</li> </ul>                                               |            |
| 0.5 second<br>Interval/Number<br>(Shot number)<br>Setting at purchase<br>CIF (352 x 288)<br>: 4 (fixed)<br>Stand-by (240 x 320)/<br>OCIF (176 x 144)/<br>Sub-QCIF (128 x 96)/<br>: 5<br>File size setting<br>Setting at purchase | <ul> <li>Enter the number of photos.</li> <li>When "Format setting" is set to "CIF<br/>(352 x 288)", you cannot change<br/>"Shot number".</li> <li>You can set only in "Auto" or<br/>"Manual" of Continuous Mode.</li> <li>Mail restrict'n (S)<br/> You can shoot up to 290 Kbytes.</li> <li>Mail restrict'n (L)<br/> You can shoot up to 490 Kbytes.</li> <li>Long time<br/> You can shoot for a long time.</li> </ul> |            |
| 0.5 second<br>Interval/Number<br>(Shot number)<br>Setting at purchase<br>CIF (352 x 288)<br>: 4 (fixed)<br>Stand-by (240 x 320)/<br>OCIF (176 x 144)/<br>Sub-QCIF (128 x 96)/<br>: 5<br>File size setting<br>Setting at purchase | <ul> <li>Enter the number of photos.</li> <li>When "Format setting" is set to "CIF<br/>(352 x 288)", you cannot change<br/>"Shot number".</li> <li>You can set only in "Auto" or<br/>"Manual" of Continuous Mode.</li> <li>Mail restrict'n (S)<br/> You can shoot up to 290 Kbytes.<br/>Mail restrict n (L)<br/> You can shoot up to 490 Kbytes.<br/>Long time</li> </ul>                                               |            |

| Storage setting       You can set the image quality for saving.       Movie         Setting at purchase       > Select an image quality () () ()       Movie         Normal       > Select an image quality () ()       ()         > Select an image quality ()       ()       ()         The image size for "Normal" (minSD) or "Fine" will be QCIF (176 x 144). The image size for "Super fine" or "Extra fine"       Photo         Image quality       You can adjust to -3 (dark) through +3 ()       Photo         (Brightness)       Hightness)       Select a brightness         ±0       You can adjust to -3 (dark) through +3 ()       Photo         (White balance)       You can adjust brightness also by pressing (3) from the Finder display to set a natural color tone.       Photo         Setting at purchase       You can adjust the coloring of the imder display.       Movie         White balance       You can adjust the coloring of the imder display.       Movie         Setting at purchase       You can adjust white balance also by pressing (2) for shooting under lighting       Photo         (Color mode set)       You can ast Night Mode to shoot in a the shade       Photo         Image quality       You can set Night Mode also by pressing (1) from the Finder display.       Photo         At Camera start-up       Normal       You can set Night Mode also by pressing (1) f                                                                                                    | Function menu      | Operation/Explanation                   | Mode       |
|----------------------------------------------------------------------------------------------------|--------------------|-----------------------------------------|------------|
| Normal       Select an image quality       ●         Normal       Page size for "Normal" (minSD) or<br>"Fine" will be QCIF (176 x 144). The<br>image size for "Long dur. mode" will<br>be Sub-QCIF (128 x 96). The image<br>size for "Super fine" or "Extra fine"<br>will be QVGA (320 x 240).       Photo<br>Continuous         Image quality       You can adjust brightness       Photo<br>Write balance       Orninouus         ±0       You can adjust brightness also by<br>pressing 3 mill be finder<br>display.       Photo<br>Continuous       Movie         Setting at purchase<br>Auto       You can adjust the coloring of the<br>image on the Finder display to set a<br>natural color tone.       Movie         White balance<br>Auto       White balance automatically<br>Fine       Photo<br>Continuous       Movie         Setting at purchase<br>Auto       You can adjust the coloring in<br>cloudy weather or in<br>the shade       Photo<br>Continuous         Image quality<br>(Color mode set)       > Color mode set<br>> Setect a color mode ) ●       Photo<br>Continuous         At Camera start-up<br>Normal       > Color mode set<br>> Setect a color mode ) ●       Photo<br>Continuous         At Camera start-up<br>Normal       You can set Night Mode to shoot in a<br>display.       Photo<br>Movie         Mormal       Normal       Photo mode<br>> You can set Night Mode also by<br>pressing ( mill) from the Finder<br>display.       Photo<br>Continuous         Morea       You can set Night Mode 1<br>display when shooting with the outside<br>Coffic out on set whether to automatically<br>Photo<br>Continuo                                                                                                | Storage setting    |                                         | Movie      |
| Itel image       The image size for "Normal" (miniSD) or "Fire" will be QCIF (176 x 144). The image size for "Long dur. mode" will be Sub-QCIF (176 x 144). The image size for "Super fine" or "Extra fine" will be QUGA (320 x 240).         Image quality       You can adjust to -3 (dark) through +3 (brightness)       Photo Continuous         At Camera start-up ±0       • ●       • Ou can adjust to -3 (dark) through +3 (brightness)       Photo Continuous         Movie       • ●       • ●       • ●       • ●         ±0       • ●       • ●       • ●       • ●         • ●       • ●       • ●       • ●       • ●         1:0       • ●       • ●       • ●       • ●         • ●       • ●       • ●       • ●       • ●       • ●         • ●       • ●       • ●       • ●       • ●       • ●       • ●       • ●       • ●       • ●       • ●       • ●       • ●       • ●       • ●       • ●       • ●       • ○       • ○       • ○       • ○       • ○       • ○       • ○       • ○       • ○       • ○       • ○       • ○       • ○       • ○       • ○       • ○       • ○       • ○       • ○       • ○       • ○       • ○       • ○       • ○       • ○       • ○       • ○                                                                                                    | • ·                | ÷                                       |            |
| (Phone), "Prefer img qual", "Prefer motion spd", "Normal" (miniSD) or "Fine" will be QCIF (176 x 144). The image size for "Long dur. mode" will be Sub-QCIF (128 x 96). The image size for "Super fine" or "Extra fine" will be QUGA (320 x 240).         Image quality       You can adjust to -3 (dark) through +3       Photo Continuous         At Camera start-up       ±0       You can adjust brightness also by pressing (3 a) from the Finder display.       Photo Continuous         Image quality       You can adjust the coloring of the image on the Finder display to set a natural color tone.       Photo Continuous         Setting at purchase       Auto       White balance       Movie         Auto       White balance automatically       Photo       Continuous         Fine       For shooting outdoors in fine weather       Cloudy For shooting in cloudy weather or in the shade       Deletee Color mode Set       Photo         Auto       You can adjust white balance also by pressing (2 a) from the Finder display.       Photo       Continuous         At Camera start-up Normal       You can set Night Mode to shoot in a dark place by lengthening the exposure time.       Photo       Movie         At Camera start-up Normal       You can set Night Mode also by pressing (4 a) from the Finder display.       Photo       Continuous         At Camera start-up Normal       You can set Night Mode also by pressing (4 a) from the Finder display.       Photo       Continuous                                                                                                    | Normal             |                                         |            |
| motion spd", "Normal" (miniSD) or<br>"Fine" will be OCIF (178 x 144). The<br>image size for "Long dur. mode" will<br>be Sub-QCIF (128 x 96). The image<br>size for "Super fine" or "Extra fine"<br>will be OVGA (320 x 240).       Photo<br>Continuous         Image quality<br>(Brightness)       You can adjust to -3 (dark) through +3<br>to -3 (dark) through +3<br>Pressing (3 e) from the Finder<br>display.       Photo<br>Continuous         At Camera start-up<br>±0       You can adjust brightness also by<br>pressing (3 e) from the Finder<br>display.       Photo<br>Continuous         Setting at purchase<br>Auto       You can adjust the coloring of the<br>image on the Finder display to set a<br>natural color tone.       Movie         White balance<br>Auto       You can adjust the coloring of the<br>image on the Finder display to set a<br>natural color tone.       Movie         Setting at purchase<br>Auto       You can adjust white balance automatically<br>Fine For shooting in<br>cloudy weather or in<br>the shade       Movie         Image quality<br>(Color mode set)       You can adjust white balance also<br>by pressing (2 e) from the Finder<br>display.       Photo<br>Continuous         At Camera start-up<br>Normal       You can set Night Mode to shoot in a<br>dark place by lengthening the<br>exposure time.       Photo<br>Movie         Auto       You can set Night Mode also by<br>pressing (4 e) from the Finder<br>display.       Photo<br>Continuous         Movie       You can set Night Mode also by<br>pressing (4 e) from the Finder<br>display.       Photo<br>Continuous         Movie       Photo mode<br>> Normal       Photo Movie       Movie </th <th></th> <th></th> <th></th> |                    |                                         |            |
| image size for "Long dur. mode" will<br>be Sub-QCIF (128 x 96). The image<br>size for "Super fine" or "Extra fine"<br>will be QVGA (320 x 240).       Photo<br>Continuous         Image quality<br>(Brightness)       You can adjust to -3 (dark) through +3<br>(bright).       Photo<br>Continuous         At Camera start-up<br>±0       >       >         ±0       You can adjust brightness also by<br>pressing (3 m) from the Finder<br>display.       Photo<br>Continuous         Image quality<br>(White balance)       You can adjust the coloring of the<br>image on the Finder display to set a<br>natural color tone.       Photo<br>Continuous         Setting at purchase<br>Auto       Auto       Por shooting<br>outdoors in fine<br>weather       Photo         Clour mode set!       F Color mode set<br>>Select a color mode        Photo<br>Continuous       Photo         At Camera start-up<br>Normal       You can set Night Mode to shoot in a<br>display.       Photo         At Camera start-up<br>Normal       You can set Night Mode to shoot in a<br>display.       Photo         At Camera start-up<br>Normal       You can set Night Mode to shoot in a<br>display.       Photo         Morie       You can set Night Mode to shoot in a<br>display.       Photo         Image quality<br>(Photo mode)       You can set Night Mode also by<br>pressing (4 m) from the Finder<br>display.       Photo         More       You can set Night Mode also by<br>pres                                                                                                    |                    |                                         |            |
| be Sub-QCIF (128 x 96). The image<br>size for "Super fine" or "Extra fine"<br>will be QVGA (320 x 240).       Photo<br>Continuous         Image quality<br>(Brightness)       You can adjust to -3 (dark) through +3<br>(bright).       Photo<br>Continuous         At Camera start-up<br>±0       You can adjust brightness also by<br>pressing 3 m from the Finder<br>display.       Photo<br>Continuous         Image quality<br>(White balance)       You can adjust the coloring of the<br>image on the Finder display to set a<br>natural color tone.       Photo<br>Continuous         Setting at purchase<br>Auto       White balance<br>Auto       Por shooting<br>outdoors in fine<br>weather       Photo<br>Continuous         Image quality<br>(Color mode set)       For shooting in<br>cloudy weather or in<br>the shade       Photo<br>Continuous         Image quality<br>(Color mode set)       Color mode set<br>Select a color mode also by<br>pressing 1 from the Finder<br>display.       Photo<br>Continuous         Image quality<br>(Color mode set)       You can set Night Mode to shoot in a<br>dix place by lengthening the<br>exposure time.       Photo<br>Movie         At Camera start-up<br>Normal       You can set Night Mode also by<br>pressing 4 m from the Finder<br>display.       Photo<br>Continuous<br>Movie         Image quality<br>(Image quality<br>(Color mode)       You can set Night Mode also by<br>pressing 4 m romal       Photo<br>Continuous<br>Movie         At Camera start-up<br>Normal       You can set Night Mode also by<br>pressing 4 m romal       Photo<br>Continuous<br>Movie         Auto       You can set wether to automatically<br>splay when shooting                              |                    | "Fine" will be QCIF (176 x 144). The    |            |
| size for "Super fine" or "Extra fine"<br>will be QVGA (320 x 240).       Photo         Image quality<br>(Brightness)       You can adjust to -3 (dark) through +3<br>brightness) Select a brightness<br>woie       Photo<br>Continuous         At Camera start-up<br>±0       You can adjust brightness also by<br>pressing (3) from the Finder<br>display.       Photo<br>Continuous         Image quality<br>(White balance)       You can adjust the coloring of the<br>image on the Finder display to set a<br>natural color tone.       Photo<br>Continuous         Setting at purchase<br>Auto       You can adjust the coloring of the<br>image on the Finder display to set a<br>natural color tone.       Photo<br>Continuous         Image quality<br>(White balance)       You can adjust white balance automatically<br>Fine       Photo<br>Continuous         Vinite balance       Auto       For shooting in<br>cloudy weather or in<br>the shade       Photo<br>Continuous         Image quality<br>(Color mode set)       > Color mode set<br>by pressing (2) from the Finder<br>display.       Photo<br>Continuous         At Camera start-up<br>Normal       You can set Night Mode to shoot in a<br>dark place by lengthening the<br>exposure time.       Photo<br>Movie         At Camera start-up<br>Normal       You can suppress blur on the Finder<br>display.       Photo<br>Movie         Image quality<br>(Photo mode)       You can set Night Mode also by<br>pressing (4) from the Finder<br>display.       Photo<br>Movie         Image quality<br>(Photo mode)       You can set whight to automatically<br>pressing (4) from the Finder<br>display.                                                                         |                    |                                         |            |
| will be QVGA (320 x 240).       Photo         Image quality       You can adjust to -3 (dark) through +3       Photo         ▲t Camera start-up       > Image function       Proteina         ±0       > You can adjust brightness       Select a brightness       Movie         > You can adjust brightness       Select a brightness       Movie         1       Image quality       You can adjust brightness also by pressing (3 , a) from the Finder display to set a natural color tone.       Photo         Setting at purchase       Auto       You can adjust the coloring of the image on the Finder display to set a natural color tone.       Photo         Setting at purchase       Auto       Por shooting in cloudy weather or in the shade       Photo         Light bulb       For shooting in cloudy weather or in the shade       Photo       Continuous         Image quality       Pou can adjust white balance also by pressing (2 , a) from the Finder display.       Photo       Continuous         At Camera start-up       Normal       Pous can set Night Mode to shoot in a dark place by lengthening the exposure time.       Photo         Normal       You can set Night Mode also by pressing (4, a) from the Finder display.       Photo         Image quality       You can set Night Mode also by pressing (4, a) from the Finder display.       Photo         Moree       You can set Nigh                                                                                                    |                    |                                         |            |
| Image quality<br>(Brightness)       You can adjust to -3 (dark) through +3<br>(bright).       Photo<br>Continuous         At Camera start-up<br>±0       Pightness> Select a brightness       Movie         ±0       Image quality       You can adjust brightness also by<br>pressing (3_m) from the Finder<br>display.       Photo<br>Continuous         Image quality<br>(White balance)       You can adjust the coloring of the<br>image on the Finder display to set a<br>natural color tone.       Photo<br>Continuous         Setting at purchase<br>Auto       White balance<br>Auto       Photo<br>Continuous       Movie         Vou can adjust withe balance automatically<br>Fine For shooting in<br>cloudy weather or in<br>the shade       Photo<br>Continuous       Movie         Image quality<br>(Color mode set)       • Color mode set       • Color mode set       Photo<br>Continuous         At Camera start-up<br>Normal       • You can set Night Mode to shoot in a<br>display.       Photo<br>Movie       Photo<br>Movie         At Camera start-up<br>Normal       You can set Night Mode also by<br>pressing (4_m) from the Finder<br>display.       Photo<br>Movie       Photo<br>Movie         At Camera start-up<br>Normal       You can suppress blur on the Finder<br>display.       Photo<br>Continuous<br>Movie       Photo<br>Continuous<br>Movie         Atto save set<br>Auto       You can set Night Mode also by<br>pressing (4_m) from the Finder<br>display.       Photo<br>Continuous<br>Movie         Setting at purchase<br>Auto       You can set whether to automatically<br>save the image is                                                                                                    |                    |                                         |            |
| (Brightness)       (bright).       Frightness) Select a brightness       Continuous         ±0       Frightness) Select a brightness       Movie         ±0       You can adjust brightness also by pressing 3@ from the Finder display.       Photo         Image quality       You can adjust brightness also by pressing 3@ from the Finder display to set a natural color tone.       Photo         Setting at purchase       Auto       You can adjust the coloring of the balance automatically Fine       Photo         Setting at purchase       Auto       For shooting in cloudy weather or in the shade       Photo       Continuous         Image quality       For shooting in cloudy weather or in the shade       Select a color mode set       Photo         Color mode set)       Color mode set       Select a color mode > (a)       Photo         Normal       Prossing 1       from the Finder display.       Movie         Image quality       You can set Night Mode to shoot in a dix place by lengthening the exposure time.       Photo         Normal       You can set Night Mode also by pressing (4)       Photo         Movie       You can set Night Mode also by pressing (4)       Photo         Mormal       You can set whether to automatically pressing (4)       Photo         Mormal       You can set whether to automatically pressing (4)                                                                                                    | Image guality      |                                         | Photo      |
| ±0       You can adjust brightness also by pressing ③ more Finder display.         Image quality (White balance)       You can adjust the coloring of the image on the Finder display to set a natural color tone.       Photo Continuous Movie         Setting at purchase       Auto       Pwhite balance       Movie         Auto       White balance automatically Fine For shooting outdoors in fine weather       Cloudy For shooting in cloudy weather or in the shade       Photo Continuous Movie         Image quality (Color mode set)       • You can adjust white balance also by pressing ① more Finder display.       Photo Continuous Movie         At Camera start-up Normal       • Color mode set 0.0000 (mode)       • One continuous Movie         Normal       • You can set Night Mode to shoot in a dark place by lengthening the exposure time.       Photo Movie         Normal       • You can set Night Mode also by pressing ④ from the Finder display.       Photo mode         Normal       • You can set Night Mode also by pressing ④ from the Finder display.       Movie         Image quality (Image tuning)       You can set Night Mode also by pressing ④ from the Finder display.       Movie         Image quality (Image tuning)       You can set Night Mode also by pressing ④ from the Finder display.       Photo Continuous Movie         Image quality (Image tuning)       You can set Night Mode also by pressing ④ from the Finder display.       Photo Continuous Movie <tr< th=""><th></th><th></th><th>Continuous</th></tr<>                                                                                                    |                    |                                         | Continuous |
| You can adjust brightness also by pressing (3 m) from the Finder display.       Photo         Image quality (White balance)       You can adjust the coloring of the image on the Finder display to set a natural color tone.       Photo         Setting at purchase       Auto       White balance       Novie         Auto       White balance       Novie       Novie         Auto       White balance       Novie       Novie         Auto       For shooting in cloudy weather or in the shade       Cloudy For shooting in cloudy weather or in the shade       Photo         Light bulb       For shooting in cloudy weather or in the shade       Photo       Continuous         Morie       You can adjust white balance also by pressing (2 m) from the Finder display.       Photo       Continuous         At Camera start-up Normal       Color mode set)       Stelect a color mode ●       Photo         Normal       You can set Night Mode to shoot in a dark place by lengthening the exposure time.       Photo       Novie         Photo mode)       Normal or Night mode       You can set Night Mode also by pressing (4 m) from the Finder display.       Photo         Image quality (Image tuning)       You can set Night Mode also by pressing (4 m) from the Finder display.       Photo       Novie         Image quality (Image tuning)       You can set whether to automatically save the image. Saved to t                                                                                                    | At Camera start-up |                                         | Movie      |
| pressing (3)         from the Finder<br>display.         Photo<br>Continuous<br>Movie           Image quality<br>(White balance)         You can adjust the coloring of the<br>inaural color tone.         Photo<br>Continuous<br>Movie           Setting at purchase<br>Auto         > White balance<br>Auto For shooting<br>outdoors in fine<br>weather         Photo<br>Cloudy For shooting in<br>cloudy weather or in<br>the shade         Novie           Image quality<br>(Color mode set)         For shooting under<br>lighting         Photo<br>Continuous         Photo<br>Continuous           At Camera start-up<br>Normal         P Color mode set         Photo<br>Continuous         Photo<br>Continuous           At Camera start-up<br>Normal         You can set Night Mode to shoot in a<br>display.         Photo<br>Continuous         Photo<br>Movie           At Camera start-up<br>Normal         You can set Night Mode also by<br>pressing (4)         Photo<br>Photo mode         Photo<br>Continuous           At Camera start-up<br>Normal         You can set Night Mode also by<br>pressing (4)         Photo<br>Continuous         Movie           Image quality<br>(Image tuning)         You can set whether to automatically<br>pressing (4)         Photo<br>Continuous         Movie           Morea         You can set whether to automatically<br>pressing (2)         Photo<br>Continuous         Movie           Movie         You can set whether to automatically<br>splay.         Photo<br>Continuous         Movie           Movie         You ca                                                                                                    | ±0                 |                                         |            |
| display.       display.         Image quality<br>(White balance)       You can adjust the coloring of the<br>image on the Finder display to set a<br>natural color tone.       Photo<br>Continuous         Setting at purchase       White balance       Movie         Auto       White balance       Movie         White balance       White balance automatically<br>Fine       For shooting<br>outdoors in fine<br>weather       Movie         Cloudy For shooting under<br>lighting       outdoors in fine<br>weather       Photo         Cloudy weather or in<br>the shade       Light bulb       For shooting under<br>lighting         • You can adjust white balance also<br>by pressing [2], mill from the Finder<br>display.       Photo         Image quality<br>(Color mode set)       • Color mode set<br>of you can set Night Mode to shoot in a<br>dark place by lengthening the<br>exposure time.       Photo<br>Movie         At Camera start-up<br>Normal       You can set Night Mode also by<br>pressing [4] from the Finder<br>display.       Photo<br>Movie         Image quality<br>(Photo mode)       You can suppress blur on the Finder<br>display.       Movie         Image quality<br>(Setting at purchase<br>OFF       You can set whether to automatically<br>save the image. When "Store in" is<br>"Phone", the image is saved to the<br>"Continuous<br>save the image. When "Store in" is<br>"Phone", the image is saved to the<br>folder set by "Select storage".       Photo<br>Continuous<br>Movie         Setting at purchase<br>OFF       You can set the storage location for<br>the still or moving images y                                                                                                    |                    |                                         |            |
| Image quality<br>(White balance)       You can adjust the coloring of the<br>image on the Finder display to set a<br>natural color tone.       Photo         Setting at purchase<br>Auto       > White balance<br>Auto       > White balance<br>Auto       > White balance<br>Auto       > White balance<br>autoral color tone.       > Movie         White balance       > White balance<br>Auto       > For adjusting white<br>balance automatically       > Movie         Fine       For shooting<br>outdoors in fine<br>weather       > For shooting in<br>cloudy weather or in<br>the shade       > Photo         Light bulb       For shooting under<br>lighting       > You can adjust white balance also<br>by pressing (2#) from the Finder<br>display.       Photo         Image quality<br>(Color mode set)       > Color mode set       > Oriniouus         Normal       > You can set Night Mode to shoot in a<br>dark place by lengthening the<br>exposure time.       Photo<br>Continuous         Normal       You can set Night Mode also by<br>pressing (4                                                                                                    |                    |                                         |            |
| Setting at purchase<br>Auto       natural color tone.       White balance<br>Auto For adjusting white<br>balance automatically<br>Fine For shooting<br>outdoors in fine<br>weather       Movie         Fine For shooting in<br>cloudy weather or in<br>the shade       Fine For shooting in<br>cloudy weather or in<br>the shade       Photo         Image quality<br>(Color mode set)       Color mode set       Photo         At Camera start-up<br>Normal       • Color mode set       Photo         At Camera start-up<br>Normal       You can set Night Mode to shoot in a<br>display.       Photo         At Camera start-up<br>Normal       You can set Night Mode to shoot in a<br>dark place by lengthening the<br>exposure time.       Photo         At Camera start-up<br>Normal       You can set Night Mode also by<br>pressing () from the Finder<br>display.       Photo         Image quality<br>(Photo mode)       You can set Night Mode also by<br>pressing () from the Finder<br>display.       Photo         Morei       You can set Night Mode also by<br>pressing () from the Finder<br>display.       Photo         Image quality<br>(Image tuning)       You can set whether to automatically<br>save the image. When "Store in" is<br>"miniSD", the image is saved to the<br>"Camera" folder. When "Store in" is<br>"miniSD", the image is saved to the<br>folder set by "Select storage".       Photo         ON or OFF       Setting at purchase       You can set the storage location for<br>the still or moving images you shot.       Photo                                                                                                    | Image quality      |                                         | Photo      |
| Auto       > White balance         Auto                                                                                                    | (White balance)    |                                         |            |
| Auto       For adjusting white<br>balance automatically<br>Fine       Auto         Fine       For shooting<br>outdoors in fine<br>weather       For shooting in<br>cloudy weather or in<br>the shade         Cloudy       For shooting under<br>lighting       Photo         Image quality<br>(Color mode set)       Potoor mode set       Photo         At Camera start-up<br>Normal       Color mode set       Photo         At Camera start-up<br>Normal       You can set Night Mode to shoot in a<br>dark place by lengthening the<br>exposure time.       Photo<br>Movie         At Camera start-up<br>Normal       You can set Night Mode also by<br>pressing (a_m) from the Finder<br>display.       Photo<br>Movie         Image quality<br>(Photo mode)       You can set Night Mode also by<br>pressing (a_m) from the Finder<br>display.       Photo<br>Movie         Image quality<br>(Photo mode)       You can suppress blur on the Finder<br>display.       Movie         Image quality<br>(Image tuning)       You can suppress blur on the Finder<br>display.       Photo<br>Continuous<br>Movie         Image tuning)       You can suppress blur on the Finder<br>display.       Photo<br>Continuous<br>Movie         Setting at purchase<br>OFF       You can set whether to automatically<br>save the image. Saved to the<br>folder set by "Select storage".       Photo<br>Continuous<br>Movie         ON or OFF       ON or OFF       Photo       Continuous                                                                                                    |                    |                                         | Movie      |
| balance automatically<br>Fine For shooting<br>outdoors in fine<br>weather         balance automatically<br>Fine For shooting in<br>cloudy weather or in<br>the shade           Light bulb For shooting under<br>lighting         Cloudy For shooting under<br>lighting         Photo           Image quality<br>(Color mode set)<br>Normal         > Color mode set<br>> Select a color mode iso<br>pressing ( in from the Finder<br>display.         Photo           At Camera start-up<br>Normal         > You can set Night Mode to shoot in a<br>dark place by lengthening the<br>exposure time.         Photo<br>Movie           At Camera start-up<br>Normal         You can set Night Mode also by<br>pressing ( isplay.         Photo<br>Continuous<br>Movie           Image quality<br>(Photo mode)         You can set Night Mode also by<br>pressing ( isplay.         Photo<br>Continuous<br>are suppoure time.           Image tuning)         You can set Night Mode also by<br>pressing ( isplay.         Photo<br>Continuous<br>camera.           Image tuning)         You can set wight Mode also by<br>pressing ( isplay.         Photo<br>Continuous<br>camera.           Image tuning)         You can set whether to automatically<br>save the image. Saved to the<br>"Camera" folder. When "Store in" is<br>"miniSD", the image is saved to the<br>folder set by "Select storage".         Photo<br>Continuous<br>Movie           ON or OFF         ON or OFF         Photo                                                                                                    | Auto               |                                         |            |
| Fine       For shooting<br>outdoors in fine<br>weather       outdoors in fine<br>weather         CloudyFor shooting in<br>cloudy weather or in<br>the shade       Photo         Light bulb       For shooting under<br>lighting       Photo         Mage quality<br>(Color mode set)       Color mode set       Photo         At Camera start-up<br>Normal       • Solect a color mode • (a)<br>pressing [] from the Finder<br>display.       Photo         Image quality<br>(Photo mode)       You can set Night Mode to shoot in a<br>dark place by lengthening the<br>exposure time.<br>• Photo mode<br>• Normal or Night mode<br>• You can set Night Mode also by<br>pressing () from the Finder<br>display.       Photo         Image quality<br>(Photo mode)       You can set Night Mode to shoot in a<br>dark place by lengthening the<br>exposure time.<br>• Photo mode<br>• Normal or Night mode<br>• You can set Night Mode also by<br>pressing () from the Finder<br>display.       Photo         Image quality<br>(Image tuning)       You can set Night Mode also by<br>pressing () from the Finder<br>display.       Photo         Setting at purchase<br>OFF       You can set whether to automatically<br>save the image. When "Store in" is<br>"miniSD", the image is saved to the<br>"Camera" tolder. When "Store in" is<br>"miniSD", the image is saved to the<br>folder set by "Select storage".<br>• ON or OFF       Photo         Setting at purchase       You can set the storage location for<br>the still or moving images you shot.       Photo                                                                                                    |                    |                                         |            |
| outdoors in fine<br>weather     outdoors in fine<br>weather       CloudyFor shooting in<br>cloudy weather or in<br>the shade     Index       Light bulbFor shooting under<br>lighting     • You can acjust white balance also<br>by pressing (2,)efform the Finder<br>display.     Photo       Image quality<br>(Color mode set)     • Color mode set     Photo       At Camera start-up<br>Normal     • You can set Night Mode to shoot in a<br>display.     Photo<br>You can set Night Mode to shoot in a<br>dark place by lengthening the<br>exposure time.     Photo<br>Movie       At Camera start-up<br>Normal     • You can set Night Mode to shoot in a<br>dark place by lengthening the<br>exposure time.     Photo<br>Movie       Image quality<br>(Photo mode)     • You can set Night Mode also by<br>pressing (4,) from the Finder<br>display.     Photo<br>Movie       Image quality<br>(Image quality<br>(Image tuning)     You can suppress blur on the Finder<br>display.     Movie       Setting at purchase<br>OFF     You can set whether to automatically<br>save the image. When "Store in" is<br>"Phone", the image is saved to the<br>rCamera" folder. When "Store in" is<br>"Phone", the image is saved to the<br>folder set by "Select storage".<br>> ON or OFF     Photo       Steting at purchase<br>OFF     You can set the storage location for<br>the still or moving images you shot.     Photo                                                                                                    |                    |                                         |            |
| CloudyFor shooting in<br>cloudy weather or in<br>the shade         Cloudy<br>Lighting         Poilo           Light bulbFor shooting under<br>lighting         •You can adjust white balance also<br>by pressing (2, x <sup>®</sup> ) from the Finder<br>display.         Photo           At Camera start-up<br>Normal         • Color mode set<br>9 Select a color mode (*)<br>• You can change color tones also by<br>pressing (1)<br>• You can set Night Mode to shoot in a<br>dark place by lengthening the<br>exposure time.         Photo           At Camera start-up<br>Normal         You can set Night Mode to shoot in a<br>dark place by lengthening the<br>exposure time.         Photo           Normal         You can set Night Mode also by<br>pressing (4, s) from the Finder<br>display.         Photo           Image quality<br>(Photo mode)         You can set Night Mode also by<br>pressing (4, s) from the Finder<br>display.         Photo           Image tuning)         You can suppress blur on the Finder<br>display.         Photo           Setting at purchase<br>OFF         You can set whether to automatically<br>save the image. When "Store in" is<br>"miniSD", the image is saved to the<br>rCamera" folder. When "Store in" is<br>"miniSD", the image is saved to the<br>folder set by "Select storage".         Photo           ON or OFF         ON or OFF         Photo                                                                                                    |                    |                                         |            |
| cloudy weather or in<br>the shade       cloudy weather or in<br>the shade         Light bulb For shooting under<br>lighting       Photo         • You can adjust white balance also<br>by pressing [] from the Finder<br>display.       Photo         Image quality<br>(Color mode set)       • Color mode set<br>• Select a color mode • (a)       Photo         At Camera start-up<br>Normal       • You can set Night Mode to shoot in a<br>display.       Photo         Mage quality<br>(Photo mode)       You can set Night Mode to shoot in a<br>dark place by lengthening the<br>exposure time.<br>• Photo mode<br>• Normal or Night mode<br>• You can set Night Mode also by<br>pressing () from the Finder<br>display.       Photo         Image quality<br>(Image tuning)       You can suppress blur on the Finder<br>display.       Photo         Setting at purchase<br>OFF       You can set whether to automatically<br>save the image is saved to the<br>"Camera" folder. When "Store in" is<br>"miniSD", the image is saved to the<br>folder set by "Select storage".<br>• ON or OFF       Photo         Setting at purchase       You can set the storage location for<br>the still or moving images you shot.       Photo                                                                                                    |                    |                                         |            |
| the shade<br>Light bulbFor shooting under<br>lighting     the shade<br>Light bulbFor shooting under<br>lighting       • You can adjust white balance also<br>by pressing (⊇@) from the Finder<br>display.     Photo<br>Continuous       Image quality<br>(Color mode set)     • Color mode set<br>• Select a color mode ● (●)<br>• You can change color tones also by<br>pressing () from the Finder<br>display.     Photo<br>Continuous       Image quality<br>(Photo mode)<br>• Normal     You can set Night Mode to shoot in a<br>dark place by lengthening the<br>exposure time.<br>• Photo mode<br>• You can set Night Mode also by<br>pressing () from the Finder<br>display.     Photo<br>Movie       Image quality<br>(Image quality<br>(Image quality<br>(Image quality<br>(Image quality)     You can suppress blur on the Finder<br>display.     Photo<br>Photo mode<br>• You can suppress blur on the Finder<br>display.     Photo<br>Continuous<br>Movie       Image quality<br>(Image quality<br>(Image tuning)     You can suppress blur on the Finder<br>display.     Photo<br>Continuous<br>Movie       Setting at purchase<br>OFF     You can set whether to automatically<br>swe the image. When "Store in" is<br>"Phone", the image is saved to the<br>folder set by "Select storage".<br>• ON or OFF     Photo<br>Continuous       Store in     You can set the storage location for<br>the still or moving images you shot.     Photo<br>Continuous                                                                                                    |                    |                                         |            |
| Light bulb For shooting under<br>lighting       Proto         Image quality<br>(Color mode set)       Color mode set       Photo         At Camera start-up<br>Normal       Select a color mode > (a)       Photo         At Camera start-up<br>Normal       You can set Night Mode to shoot in a<br>dark place by lengthening the<br>exposure time.       Photo         At Camera start-up<br>Normal       You can set Night Mode to shoot in a<br>dark place by lengthening the<br>exposure time.       Photo         At Camera start-up<br>Normal       You can set Night Mode also by<br>pressing (4 _ m) from the Finder<br>display.       Photo         Image quality<br>(Photo mode)       You can set Night Mode also by<br>pressing (4 _ m) from the Finder<br>display.       Photo         Image quality<br>(Image tuning)       You can suppress blur on the Finder<br>display.       Photo<br>Continuous<br>awere.         Image quality<br>(Image tuning)       You can set whether to automatically<br>save the image. When "Store in" is<br>"miniSD", the image is saved to the<br>"Camera" folder. When "Store in" is<br>"miniSD", the image is saved to the<br>folder set by "Select storage".       Photo         Setting at purchase<br>OFF       You can set the storage location for<br>the still or moving images you shot.       Photo                                                                                                    |                    | -                                       |            |
| lighting           You can adjust white balance also<br>by pressing (2,) <sup>®</sup> from the Finder<br>display.         Photo           Image quality<br>(Color mode set)         > Color mode set         Photo           At Camera start-up<br>Normal         > You can change color tones also by<br>pressing (1) from the Finder<br>display.         Photo           Image quality<br>(Photo mode)         You can set Night Mode to shoot in a<br>dark place by lengthening the<br>exposure time.         Photo<br>Movie           At Camera start-up<br>Normal         You can set Night Mode also by<br>pressing (4,) from the Finder<br>display.         Photo<br>Movie           Image quality<br>(Rhage tuning)         You can suppress blur on the Finder<br>display when shooting with the outside<br>camera.         Photo<br>Continuous<br>ave the image. When "Store in" is<br>"miniSD", the image is saved to the<br>"Camera" folder. When "Store in" is<br>"miniSD", the image is saved to the<br>folder set by "Select storage".         Photo           Setting at purchase         You can set the storage location for<br>Setting at purchase         Photo<br>ON or OFF           Store in         You can set the storage location for<br>Setting at purchase         Photo                                                                                                    |                    |                                         |            |
| by pressing ②® from the Finder<br>display.         Photo           Image quality<br>(Color mode set)         > Color mode set<br>> Select a color mode > ③         Photo<br>Continuous<br>Movie           At Camera start-up<br>Normal         You can change color tones also by<br>pressing [ → from the Finder<br>display.         Photo<br>At Camera start-up<br>Normal         Photo<br>At camera start-up<br>Normal         Photo mode<br>exposure time.         Photo<br>Movie         Movie           At Camera start-up<br>Normal         You can set Night Mode to shoot in a<br>display.         Photo<br>Movie         Photo<br>Movie         Photo<br>Movie           Image quality<br>(Mage quality<br>(Image quality<br>(Image quality<br>(Image quality<br>(Image quality<br>(Image tuning)         You can suppress blur on the Finder<br>display.         Photo<br>Continuous<br>Auto         Photo<br>Continuous<br>Movie           Setting at purchase<br>OFF         You can set whether to automatically<br>save the image. When "Store in" is<br>"Phone", the image is saved to the<br>rCamera" folder. When "Store in" is<br>"Phone", the image is saved to the<br>folder set by "Select storage".<br>> ON or OFF         Photo<br>Continuous           Store in         You can set the storage location for<br>the still or moving images you shot.         Photo<br>Continuous                                                                                                    |                    |                                         |            |
| display.       display.         Image quality<br>(Color mode set)       Color mode set       Photo         At Camera start-up<br>Normal       Select a color mode > ●       Photo       Continuous         * You can change color tones also by<br>pressing [] from the Finder<br>display.       Movie       Movie         Image quality<br>(Photo mode)       You can set Night Mode to shoot in a<br>dark place by lengthening the<br>exposure time.       Photo       Movie         At Camera start-up<br>Normal       Photo mode       Photo mode       Movie       Movie         You can set Night Mode also by<br>pressing () from the Finder<br>display.       Photo mode<br>• You can suppress blur on the Finder<br>display when shooting with the outside<br>camera.       Photo       Continuous<br>Movie         Setting at purchase<br>OFF       You can set whether to automatically<br>save the image. When "Store in" is<br>"Phone", the image is saved to the<br>folder set by "Select storage".       Photo         ON or OFF       You can set the storage location for<br>Setting at purchase       Photo                                                                                                    |                    |                                         |            |
| Image quality<br>(Color mode set)       ► Color mode set<br>Select a color mode ► (●)       Photo<br>Continuous         At Camera start-up<br>Normal       ► You can change color tones also by<br>pressing [ ->) from the Finder<br>display.       Photo<br>Output         Image quality<br>(Photo mode)       You can set Night Mode to shoot in a<br>dark place by lengthening the<br>exposure time.       Photo<br>Movie         At Camera start-up<br>Normal       You can set Night Mode also by<br>pressing (4_m) from the Finder<br>display.       Photo<br>Movie         Image quality<br>Normal       You can set Night Mode also by<br>pressing (4_m) from the Finder<br>display.       Photo<br>Continuous<br>Auto         Setting at purchase<br>OFF       You can set whether to automatically<br>save the image. When "Store in" is<br>"miniSD", the image is saved to the<br>folder set by "Select storage".       Photo<br>Continuous<br>Movie         Setting at purchase<br>OFF       You can set the storage location for<br>folder set by "Select storage".       Photo<br>Continuous         Store in<br>Setting at purchase       You can set the storage location for<br>the still or moving images you shot.       Photo<br>Continuous                                                                                                    |                    |                                         |            |
| (Color mode set)       ► Select a color mode ► (●)       Continuous         At Camera start-up<br>Normal       • You can change color tones also by<br>pressing (□)       Movie         Image quality<br>(Photo mode)       You can set Night Mode to shoot in a<br>dark place by lengthening the<br>exposure time.       Photo<br>Movie       Photo<br>Movie         At Camera start-up<br>Normal       You can set Night Mode to shoot in a<br>dark place by lengthening the<br>exposure time.       Photo<br>Movie       Photo<br>Movie         Normal       Photo mode<br>Normal or Night mode       • You can suppress blur on the Finder<br>display.       Photo<br>Movie         Image quality<br>(Image tuning)       You can suppress blur on the Finder<br>display when shooting with the outside<br>camera.       Photo<br>Continuous<br>Movie         Setting at purchase<br>OFF       You can set whether to automatically<br>"Phone", the image is saved to the<br>"Camera" folder. When "Store in" is<br>"miniSD", the image is saved to the<br>folder set by "Select storage".       Photo<br>Continuous<br>Movie         ON or OFF       You can set the storage location for<br>the still or moving images you shot.       Photo<br>Continuous                                                                                                    | Imaga guality      |                                         | Dhoto      |
| At Camera start-up<br>Normal <ul> <li>You can change color tones also by<br/>pressing (□ <sup>∞</sup>) from the Finder<br/>display.</li> </ul> Movie         Image quality<br>(Photo mode)       You can set Night Mode to shoot in a<br>dark place by lengthening the<br>exposure time. <li>Photo mode</li> <li>Normal</li> <li>Photo mode</li> <li>You can set Night Mode also by<br/>pressing (4 _ cb) from the Finder<br/>display.</li> Image quality<br>(Image quality<br>(Image tuning)       You can suppress blur on the Finder<br>display.       Photo<br>You can suppress blur on the Finder<br>display.       Photo         Image quality<br>(Image tuning)       You can suppress blur on the Finder<br>display.       Photo       Continuous<br>Movie         Setting at purchase<br>OFF       You can set whether to automatically<br>save the image. When "Store in" is<br>"Phone", the image is saved to the<br>folder set by "Select storage".       Photo         ON or OFF       You can set the storage location for<br>Setting at purchase       Photo                                                                                                    |                    |                                         |            |
| Normal         pressing [ → ] from the Finder<br>display.         photo           Image quality<br>(Photo mode)         You can set Night Mode to shoot in a<br>dark place by lengthening the<br>exposure time.         Photo           At Camera start-up<br>Normal         > Photo mode         Movie           > Photo mode         > Normal or Night Mode also by<br>pressing ( → ) from the Finder<br>display.         Photo           Image quality<br>(Image quality<br>(Image tuning)         You can suppress blur on the Finder<br>display.         Photo           Setting at purchase<br>Auto         You can suppress blur on the Finder<br>display.         Photo           Setting at purchase<br>OFF         You can set whether to automatically<br>save the image. When "Store in" is<br>"Phone", the image is saved to the<br>rCamera" folder. When "Store in" is<br>"Phone", the image is saved to the<br>folder set by "Select storage".         Photo           > ON or OFF         You can set the storage location for<br>the still or moving images you shot.         Photo                                                                                                    |                    |                                         | Movie      |
| Image quality<br>(Photo mode)       You can set Night Mode to shoot in a<br>dark place by lengthening the<br>exposure time.       Photo<br>Movie         At Camera start-up<br>Normal       Photo mode       Movie         > Photo mode       Normal or Night mode       Photo mode         > Normal       You can set Night Mode also by<br>pressing (45) from the Finder<br>display.       Photo<br>Continuous         Image quality<br>(Image tuning)       You can suppress blur on the Finder<br>display when shooting with the outside<br>camera.       Photo<br>Continuous         Setting at purchase<br>OFF       You can set whether to automatically<br>"Phone", the image is saved to the<br>"Camera" folder. When "Store in" is<br>"minISD", the image is saved to the<br>folder set by "Select storage".       Photo<br>Continuous         ON or OFF       You can set the storage location for<br>Setting at purchase       Photo                                                                                                    |                    | pressing 1 <sup>b</sup> from the Finder |            |
| (Photo mode)       dark place by lengthening the exposure time.       Movie         At Camera start-up       > Photo mode       Normal         Normal       > Photo mode       > Normal or Night mode       Photo mode         Normal       > Normal or Night mode       > You can set Night Mode also by pressing (4 _ db) from the Finder display.       Photo         Image quality (Image tuning)       You can suppress blur on the Finder display.       Photo       Continuous         Setting at purchase       > Image tuning > Auto, Mode 1 (50H2) or Mode 2 (60H2)       Movie       Movie         Auto       You can set whether to automatically save the image is saved to the "Camera" folder. When "Store in" is "miniSD", the image is saved to the folder set by "Select storage".       > ON or OFF       Photo         Store in       You can set the storage location for set in estill or moving images you shot.       Photo                                                                                                    |                    |                                         |            |
| At Camera start-up<br>Normal       exposure time.       > Photo mode         > Photo mode       > Normal or Night mode       > You can set Night Mode also by<br>pressing (4_5) from the Finder<br>display.         Image quality<br>(Image tuning)       You can suppress blur on the Finder<br>display when shooting with the outside<br>camera.       Photo<br>Continuous<br>Movie         Setting at purchase<br>Auto       You can set whether to automatically<br>Setting at purchase       You can set whether to automatically<br>Source in "is<br>"Phone", the image is saved to the<br>rCamera" folder. When "Store in" is<br>"Phone", the image is saved to the<br>folder set by "Select storage".       Photo         Store in       You can set the storage location for<br>Setting at purchase       You can set the storage location for<br>the still or moving images you shot.       Photo                                                                                                    |                    |                                         |            |
| Normal       > Photo mode       > Normal or Night mode         Normal       > Normal or Night mode       > You can set Night Mode also by pressing (4) from the Finder display.         Image quality (Image tuning)       You can suppress blur on the Finder display when shooting with the outside camera.       Photo         Setting at purchase       > Image tuning > Auto, Mode 1 (50H2) or Mode 2 (60H2)       Photo         Setting at purchase       You can set whether to automatically save the image. When "Store in" is "Phone", the image is saved to the "Camera" folder. When "Store in" is "miniSD", the image is saved to the folder set by "Select storage".       ON or OFF         Store in       You can set the storage location for Setting at purchase       Photo                                                                                                    | · /                |                                         | MOVIE      |
| ► Normal or Night Mode           ● You can set Night Mode also by<br>pressing (4, 5) from the Finder<br>display.           Image quality<br>(Image tuning)         You can suppress blur on the Finder<br>display.           Setting at purchase<br>Auto         You can suppress blur on the Finder<br>display when shooting with the outside<br>camera.           Image tuning)         Auto, Mode 1           Setting at purchase         Finage tuning) Auto, Mode 1           Setting at purchase         You can set whether to automatically<br>save the image. When "Store in" is<br>"miniSD", the image is saved to the<br>rCamera" folder. When "Store in" is<br>"miniSD", the image is saved to the<br>folder set by "Select storage".         Photo           ON or OFF         Store in         You can set the storage location for<br>the still or moving images you shot.         Photo                                                                                                    |                    |                                         |            |
| pressing (4 → ∞) from the Finder<br>display.         Photo           Image quality<br>(Image tuning)         You can suppress blur on the Finder<br>display when shooting with the outside<br>camera.         Photo           Setting at purchase<br>Auto         Image tuning > Auto, Mode 1<br>(50Hz) or Mode 2 (60Hz)         Photo           Auto ave set         You can set whether to automatically<br>save the image. When "Store in" is<br>"Phone", the image is saved to the<br>"Camera" folder. When "Store in" is<br>"miniSD", the image is saved to the<br>folder set by "Select storage".<br>> ON or OFF         Photo           Store in         You can set the storage location for<br>Setting at purchase         Photo                                                                                                    | Norma              | Normal or Night mode                    |            |
| display.     display.       Image quality<br>(Image tuning)     You can suppress blur on the Finder<br>display when shooting with the outside<br>amera.     Photo       Setting at purchase<br>Auto     Image tuning > Auto, Mode 1<br>(50Hz) or Mode 2 (60Hz)     Movie       Auto save set     You can set whether to automatically<br>save the image. When "Store in" is<br>"Phone", the image is saved to the<br>"Camera" folder. When "Store in" is<br>"miniSD", the image is saved to the<br>folder set by "Select storage".<br>> O N or OFF     Photo       Store in     You can set the storage location for<br>Setting at purchase     Photo                                                                                                    |                    |                                         |            |
| Image quality<br>(Image tuning)     You can suppress blur on the Finder<br>display when shooting with the outside<br>camera.     Photo       Setting at purchase<br>Auto     Image tuning Auto, Mode 1<br>(50H2) or Mode 2 (60H2)     Movie       Auto save set     You can set whether to automatically<br>save the image. When "Store in" is<br>"Phone", the image is saved to the<br>folder set by "Select storage".     Photo<br>Continuous       OFF     ON or OFF     ON or OFF       Setting at purchase     You can set the storage location for<br>the still or moving images you shot.     Photo                                                                                                    |                    |                                         |            |
| (Image tuning)       display when shooting with the outside camera.       Continuous camera.         Auto       Image tuning > Auto, Mode 1       Movie         Auto       Finage tuning > Auto, Mode 1       Movie         Setting at purchase       You can set whether to automatically save the image is saved to the "Camera" folder. When "Store in" is "miniSD", the image is saved to the folder set by "Select storage".       Photo         Store in       You can set the storage location for Setting at purchase       You can set the storage soushot.       Photo                                                                                                    | Image quality      | 1.7                                     | Photo      |
| Setting at purchase       camera.       Movie         Auto       Image tuning > Auto, Mode 1       Movie         (50H2) or Mode 2 (60H2)       You can set whether to automatically       Photo         Setting at purchase       You can set whether to automatically       Photo         OFF       "Phone", the image is saved to the<br>"Camera" folder. When "Store in" is<br>"miniSD", the image is saved to the<br>folder set by "Select storage".       Novie         > ON or OFF       Store in       You can set the storage location for<br>the still or moving images you shot.       Photo                                                                                                    |                    |                                         |            |
| Auto       ▶ Image tuning ▶ Auto, Mode 1<br>(50H2) or Mode 2 (60H2)         Auto save set       You can set whether to automatically<br>save the image. When "Store in" is<br>"Phone", the image is saved to the<br>"Camera" folder. When "Store in" is<br>"miniSD", the image is saved to the<br>folder set by "Select storage".       Photo<br>Continuous         > ON or OFF       Setting at purchase       You can set the storage location for<br>the still or moving images you shot.       Photo<br>Continuous                                                                                                    |                    | camera.                                 |            |
| Auto save set         You can set whether to automatically<br>save the image. When "Store in" is<br>"Phone", the image is saved to the<br>"Camera" folder. When "Store in" is<br>"miniSD", the image is saved to the<br>folder set by "Select storage".         Photo           Store in         You can set the storage location for<br>Setting at purchase         Photo         Photo                                                                                                    | Auto               |                                         |            |
| Setting at purchase       save the image. When "Store in" is       Continuous         OFF       "Phone", the image is saved to the<br>"Camera" folder. When "Store in" is<br>"miniSD", the image is saved to the<br>folder set by "Select storage".       Movie         > ON or OFF       You can set the storage location for<br>Setting at purchase       Photo                                                                                                    | Auto como cont     |                                         | Dhata      |
| OFF         "Phone", the image is saved to the<br>"Camera" folder. When "Store in" is<br>"miniSD", the image is saved to the<br>folder set by "Select storage".         Movie           ▶ ON or OFF         Nor OFF         Photo           Setting at purchase         the still or moving images you shot.         Photo                                                                                                    |                    |                                         |            |
| "Camera" folder. When "Store in" is<br>"miniSD", the image is saved to the<br>folder set by "Select storage".         ▶ ON or OFF         Store in       You can set the storage location for<br>the still or moving images you shot.                                                                                                    |                    |                                         |            |
| folder set by "Select storage".           • ON or OFF           Store in         You can set the storage location for           Setting at purchase         the still or moving images you shot.                                                                                                    |                    |                                         |            |
| ON or OFF           Store in         You can set the storage location for           Setting at purchase         the still or moving images you shot.                                                                                                    |                    |                                         |            |
| Store in         You can set the storage location for         Photo           Setting at purchase         the still or moving images you shot.         Continuous                                                                                                    |                    |                                         |            |
| Setting at purchase the still or moving images you shot. Continuous                                                                                                    | 01                 |                                         | DL         |
|                                                                                                    |                    | -                                       |            |
|                                                                                                    | • ·                |                                         |            |
|                                                                                                    | FIUTE              |                                         |            |

**Next Page** 

207

| Function menu       | Operation/Explanation                                   | Mode       |
|---------------------|---------------------------------------------------------|------------|
| Shutter sound       | You can set a shutter sound. You can                    | Photo      |
| Setting at purchase | set a shutter sound each for Photo                      | Continuous |
| Sound 1             | Mode, Continuous Mode, and Movie                        | Movie      |
|                     | Mode.                                                   |            |
|                     | Select a shutter sound                                  |            |
|                     | While you are selecting, the shutter                    |            |
|                     | tone sounds for confirmation.                           |            |
| Auto timer          | You can set Auto Timer.                                 | Photo      |
|                     | (See page 209)                                          | Continuous |
|                     |                                                         | Movie      |
| Cushy mark          | You can take a shot of a person's face                  | Photo      |
| At Camera start-up  | with a cushy mark pasted. The cushy                     | Movie      |
| OFF                 | mark is automatically pasted in an                      |            |
|                     | appropriate position.                                   |            |
|                     | ON or OFF                                               |            |
|                     | <ul> <li>If you select "OFF", the setting is</li> </ul> |            |
|                     | completed.                                              |            |
|                     | ► Select a cushy mark► (●)                              |            |
| Movie type set      | You can set to record both video and                    | Movie      |
| At Camera start-up  | voice or to record either of them for                   |            |
| Normal              | shooting moving images.                                 |            |
|                     | Normal, Video, or Voice                                 |            |
| Shoot with frame    | You can shoot a still image with a                      | Photo      |
| At Camera start-up  | frame.                                                  |            |
| OFF                 | ON or OFF                                               |            |
|                     | <ul> <li>If you select "OFF", the setting is</li> </ul> |            |
|                     | completed.                                              |            |
|                     | ► Select a frame ()                                     |            |
|                     | • See page 417 for the pre-installed                    |            |
|                     | frames.                                                 |            |
| File restriction    | You can set the file restrictions.                      | Photo      |
|                     | (See page 209)                                          | Continuous |
|                     |                                                         | Movie      |
| Display size        | You can set whether to display a still                  | Photo      |
| Setting at purchase | image or moving image in the original                   | Continuous |
| Actual size         | size (Actual size) or to fit to the screen              | Movie      |
|                     | size on the Finder display.                             |            |
|                     | Actual size or Fit in display                           |            |
| Memory info         | You can display the unused and used                     | Photo      |
|                     | memory space (estimate).                                | Continuous |
|                     | • After checking, press Lt and .                        | Movie      |
| Shooting date       | You can set whether to insert the date                  | Photo      |
| Setting at purchase | on the shot still image. Set the date                   |            |
| OFF                 | following the procedures described in                   |            |
|                     | "Set time" in advance.                                  |            |
|                     | ON or OFF                                               |            |
|                     | You can set only when "Format                           |            |
|                     | setting" is set to "SXGA (1280 x                        |            |
|                     | 960)", or "VGA (640 x 480)".                            |            |

#### <Inside camera/Outside camera>

• When "Format setting" is set to "SXGA (1280 x 960)", or "VGA (640 x 480), you cannot switch to the inside camera.

#### <Interval/Number (Shot interval)>

 If you set "Format setting" to "CIF (352 x 288)" when the shooting interval is set to "0.5 second", the shooting interval switches to "1.0 second".

#### <Interval/Number (Shot number)>

• The number of shots that can be set differs depending on the image size. The number of shots that can be set is as follows:

| Format setting       | Shot number  |
|----------------------|--------------|
| CIF (352 x 288)      | 4            |
| Stand-by (240 x 320) | 5 through 10 |
| QCIF (176 x 144)     | 5 through 20 |
| Sub-QCIF (128 x 96)  | 5 through 20 |

#### <File size setting>

 When "File size setting" is set to "Long time", "Store in" is set to "miniSD". When "Long time" is set and the camera is finished and re-activated, the setting switches to "Mail restrict"n (S)". Then "Store in" stays set to "miniSD".

#### <Storage setting>

 When "Movie type set" is set to "Voice" in Movie Mode, you cannot set "Storage setting".

#### <Image quality>

- Even when "Photo mode" is set to "Night mode", "Normal" returns if you switch to "Continuous mode".
- A slight time lag is found between when you press 

   and when you actually take a shot. Therefore, if you take a shot of a fast moving subject, the subject might be shot with the position shot in slightly away from the one you see it when you press 

   Note that the image may blur especially in Night Mode because the exposure takes a longer time.
- If you set "Image tuning" to "Auto", it may take a while to automatically adjust the image quality. In this case, switch to Mode 1 or Mode 2 according to the power frequency provided in the shooting location.
- When "Movie type set" is set to "Voice" in Movie Mode, you cannot set "Image quality".

#### <Auto save set>

- If "Select storage" is not set or the folder set as a destination folder is deleted, the image is saved to the latest folder.
- When "File size setting" is set to "Long time", or "Store in" is set to "miniSD" in Movie Mode, you cannot change "Auto save set".

#### <Store in>

- See "Select storage" for setting a storage location inside the miniSD memory card.
- You cannot set "Store in" to "Phone" when "File size setting" is set to "Long time". If you change "File size setting" to "Long time" when "Store in" is set to "Phone", "Store in" switches to "miniSD".

#### <Cushy mark>

- When "Format setting" is set to "SXGA (1280 x 960)", or "VGA (640 x 480)", cushy marks cannot be pasted in Photo Mode.
- When "Movie type set" is set to "Voice", cushy marks cannot be pasted in Movie Mode.
- You cannot save the still image shot with a cushy mark as a mirror image.

#### <Shoot with frame>

- When "Format setting" is set to "SXGA (1280 x 960)", or "VGA (640 x 480)", you cannot shoot with a frame.
- If you take a shot of still image with a frame using the inside camera and save it, the frame is also horizontally reversed when the still image is automatically reversed as a correct image.
- You cannot save the still image shot with a frame as the mirrored image.

#### <Display size>

- When the "Format setting" is set to "Stand-by (240 x 320)" or larger, you cannot set "Display size". "Display size" stays set to "Fit in display".
- When "Storage setting" is set to "Extra fine" or "Super fine", the setting is always "Fit in display".
- The setting on the Finder display is reflected on the Post View display; however the setting on the Post View display is not reflected on the Finder display.

## File Restriction

Setting at purchase File unrestricted

You can set the file restrictions for when you save the shot still or moving image.

The operation of attaching to i-mode mail is disabled at the receiving end who has received the image as the first distribution.

Finder display/Post View display in Photo Mode, Movie Mode or Photo-sending/Detailed display in Continuous Mode

► (FUNC ) File restriction

File unrestricted or File restricted

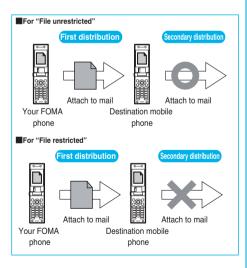

#### Information

- Even when you set "File restriction" to "File restricted", the still or moving images can be output from the destination mobile phone by transmitting the images using infrared data exchange or by copying them to the miniSD memory card.
- After saving, you can use "File restriction" on page 314 to change the settings.
- When "File size setting" is set to "Long time" or "Store in" is set to "miniSD" in Movie Mode, you cannot set "File restriction".

## Auto Timer

At Camera start-up OFF

Finder display ► ( FUC ) ► Auto timer ► ON or OFF

- When you select "OFF", the setting is completed.
- $\bullet$  You can set Auto Timer also by pressing  $\underbrace{(\underline{o}_{(m_{0})}^{(t)})}_{m_{0}}$  from the Finder display.

## P Enter a delay time (seconds).

- Enter from "01" through "15" in two digits.
- Not to change the set delay time, just press () without entering a delay time.

#### When Auto Timer is set to "ON"

When set to "ON", " O " appears on the Finder display. If you press (a), a confirmation tone sounds and " O" blinks. The Call/ Charging indicator flickers every about 1 second until about 5 seconds before shooting. From about 5 seconds before shooting, the Call/ Charging indicator flickers every about 0.5 seconds, and the confirmation tone sounds every about 1 second. Shooting takes place after the set delay time has elapsed.

- To cancel shooting, press (c) ([[uit]]) or ([], ]) while the Call/ Charging indicator is flickering. Even if you cancel shooting, "Auto timer" stays set to "ON".
- If you press 
  before the delay time has elapsed, Auto Timer goes "OFF", immediately starting shooting.

#### Information

- You cannot use Auto Timer in "Manual" of Continuous Mode.
- Auto Timer will be set to "OFF" when shooting ends.

#### <Bar Code Reader>

## Using Bar Code Reader

You can use the outside camera to scan JAN codes and QR codes and store them as data.

From the scanned data, you can make calls, compose i-mode mail messages, and access Internet web pages, and so on.

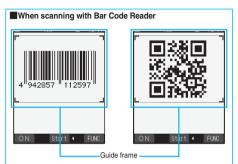

- Slide the close-up lever to " and start scanning. (See page 206)
- Scan codes with the camera about 8 cm away from them. However, slowly bring the camera close to small codes so that those
- are shot large within the frame. . Scan so that the camera is in parallel with the codes.
- Scan so that the codes are inside the guide frame.

#### JAN Code

JAN Code is a bar code that denotes numerals with the vertical bars of a different width.

You can scan 8-digit (JAN8) and 13-digit (JAN13) JAN codes.

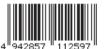

• "4942857112597" is displayed when the FOMA phone is used for scanning the bar code.

#### QR Code

QR Code is one of the 2-dimensional codes that denotes data in the vertical and horizontal directions.

Alphanumeric and other characters (kanji, katakana, pictographs) are displayed.

Some QR codes have image or melody information.

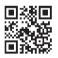

● "株式会社NTTドコモ" is displayed when the FOMA phone is used for scanning the QR code.

#### Scan a Code

At Bar Code Reader start-up

1

2

Photo light: OFF Brightness: ±0 Zoom: Magnified view

#### You can store up to 5 scanned codes. You can scan up to 16 divided QR codes.

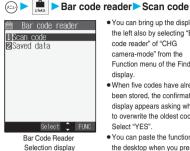

- You can bring up the display on the left also by selecting "Bar code reader" of "CHG camera-mode" from the Function menu of the Finder display.
- . When five codes have already been stored the confirmation display appears asking whether to overwrite the oldest code. Select "YES".
- You can paste the function to the desktop when you press (FUNC) and select "Add desktop icon". (See page 167)
- Switch to the close-up mode and fit a code to be scanned to the guide frame and display it.

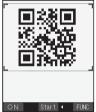

Scanning Code display

- If you can select "Bar code reader" from the Function menu in the Character Entry (Edit) display, you can bring up the display on the left also by selecting "Bar code reader".
- Press ( ON / OFF ) to set the photo light to "ON" or "OFF"
- Press ( R ( FUNC ) and select "Brightness"; then you can adjust brightness to -3 (dark) through +3 (bright).
- Press (O) to show the reduced display, and press () to return to the former display.

Camera

## Press 💿.

- The code is scanned. (The shutter tone does not sound.)
- To cancel scanning, press 👍 🔊 or 🧿 .
- When scanning is completed, the scanning completion tone sounds and the Call/Charging indicator lights. The sound level is fixed and cannot be changed. However, the tone does not sound in Manner Mode or while "Phone" of "Ring volume" is set to "Silent" or "Step".
- The " [] " icon is displayed for melody files and the " 10" or " 2" icon is displayed for incompatible or damaged files.
- While you are entering (editing) characters, the Scanned Code Result display does not appear, the Text Data Confirmation display of the scanned code appears. When the code containing no text data has been scanned, the code is not correctly displayed. To enter the scanned code, press (). To discard it, press () (()) (()) () (), ...,?). The characters that cannot be displayed are replaced by half-pitch spaces.
- If scanning is not completed in a certain period, the scanning is suspended and the Scanning Code display returns.
- When the scanned code is part of divided QR codes, press () to bring up the Scanning Code display for scanning next code.
   Repeat step 2 and step 3. The scanning completion tone sounds and the Call/Charging indicator lights when the second code or after is scanned.
- If scanning is suspended when scanning part of divided QR codes, the confirmation display appears asking whether to cancel the scanned data. Select "YES" or "NO".

#### 🕡 (FUNC) > Save result

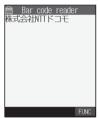

 Press (<u>H</u> ~)?) from the Scanned Code Result display to show the confirmation display asking whether to cancel the scanned data. Select "YES" to return to the Bar Code Reader Selection display.

Scanned Code Result display

5

Л

The scanned data is stored.

#### Information

YES>OK

- You cannot scan bar codes or 2-dimensional codes other than JAN codes or QR codes.
- Scanning may take a long time. Hold the FOMA phone securely with your hands during scanning.
- You may not be able to scan codes correctly depending on scratch, dirt, damage, the quality of printed material, light reflection, or QR code version.
- . You cannot scan some bar codes depending on the type or size.

# Function Menu of the Scanned Code Result Display

#### Scanned Code Result display

► (in ( FUNC ) > Do the following operations.

| Function menu | Operation/Explanation                          |
|---------------|------------------------------------------------|
| Save result   | You can store the scanned data. (See page 211) |

| Function menu    | Operation/Explanation                                         |
|------------------|---------------------------------------------------------------|
| Display list     | You can bring up the Bar Code Reader List when                |
|                  | the FOMA phone has a single stored code or                    |
|                  | more.                                                         |
|                  | • When the scanned result has not been stored,                |
|                  | the confirmation display appears asking                       |
|                  | whether to cancel the scanned data. Select                    |
|                  | "YES" or "NO".                                                |
| Internet         | You can connect to the URL you are selecting.                 |
|                  | ▶YES▶OK                                                       |
|                  | • You can connect to the URL also by selecting                |
|                  | the URL from the Scanned Code Result display                  |
|                  | and pressing ().                                              |
|                  | • To cancel during the connection, press ().                  |
|                  | To cancel while obtaining a page, press                       |
|                  | 🖾 (Quit).                                                     |
| Compose message  | You can compose i-mode mail to send to the mail               |
|                  | address you are selecting.                                    |
|                  | Go to step 3 on page 250.                                     |
|                  | You can compose i-mode mail also by                           |
|                  | selecting the mail address from the Scanned                   |
|                  | Code Result display and pressing ().                          |
|                  | The data from the Scanned Code Result                         |
|                  | display is entered into the address, subject,                 |
|                  | and text field of a new message by selecting                  |
|                  | "Compose message" from the Scanned Code                       |
|                  | Result display.                                               |
| Dialing          | You can make a voice call, video-phone call, or               |
|                  | PushTalk call to the phone number you are                     |
|                  | selecting.                                                    |
|                  | Select a way of dialing                                       |
|                  | • When you select "Select image", select an                   |
|                  | image to send to the other party during the                   |
|                  | video-phone call.                                             |
|                  | <ul> <li>You can make a call also by selecting the</li> </ul> |
|                  | phone number from the Scanned Code Result                     |
|                  | display and pressing 💿 .                                      |
|                  | ► Dial                                                        |
|                  | • To make an international call, select                       |
|                  | "International dial". (See page 56)                           |
|                  | • To set Caller ID Notification, select "Notify               |
|                  | caller ID". (See step 2 on page 51)                           |
| Add to phonebook | You can store the scanned data in the                         |
| Add to phonebook | Phonebook. (See page 125)                                     |
| Add bookmark     | You can bookmark the URL you are selecting.                   |
| Auu DOOKIIIdi K  |                                                               |
|                  | • Select "Page title" to edit the title.                      |
|                  | • Select Fage fille to edit the fille.                        |
|                  | Select a destination folder                                   |
|                  | Select "Add bookmark" from the Scanned Code                   |
|                  | Result display; then the site name and URL is                 |
|                  | bookmarked.                                                   |
| Save image       | You can save the image from the scanned data                  |
|                  | to the "My picture" folder you have selected.                 |
|                  | Select a destination folder                                   |
|                  | • See page 234 when images are stored to the                  |
|                  | maximum.                                                      |
|                  | ► To execute "Set display", select "YES"                      |
|                  |                                                               |
|                  | Go to step 1 of "Set Display" on page 316.                    |
|                  | as to stop i of our piopidy of page 010.                      |

| Function menu | Operation/Explanation                                                 |
|---------------|-----------------------------------------------------------------------|
| Save melody   | You can save the melody from the scanned data                         |
|               | to the "Melody" folder you have selected and can                      |
|               | set it as a ring tone.                                                |
|               | YES Select a destination folder                                       |
|               | <ul> <li>Select " ] " to play back the melody.</li> </ul>             |
|               | <ul> <li>See page 234 when melodies are stored to the</li> </ul>      |
|               | maximum.                                                              |
|               | Go to step 3 of "Downloading Melodies from                            |
|               | Sites" on page 232.                                                   |
| Start 🖁 oppli | You can start up i-oppli from the scanned data.                       |
|               | ► YES                                                                 |
|               | <ul> <li>You can start up i-oppli also by selecting "Start</li> </ul> |
|               | g oppli" from the Scanned Code Result                                 |
|               | display.                                                              |
| Сору          | Select a start point for copying                                      |
|               | Select an end point for copying                                       |
|               | • You can copy codes of up to 5,000 full-pitch or                     |
|               | 10,000 half-pitch characters.                                         |
|               | • See page 403 for pasting copied characters.                         |

#### <Internet>

• URL can be displayed in up to 512 half-pitch characters by Bar Code Reader and up to 256 half-pitch characters by Text Reader.

#### <Compose message>

- If the scanned mail address contains nonenterable characters, you cannot enter it as a mail address.
- If the scanned data for the text contains nonenterable characters, those characters may become spaces.

#### <Dialing>

- The characters you can make a call from are numerics and symbols (# × + -). When the phone number contains other than those characters, you cannot make the call.
- The video-phone image set by this function is effective for this dialing only.
- You cannot make emergency calls by scanning "110", "119" or "118".

#### <Add bookmark>

• You can display up to 512 half-pitch characters for a URL and can store up to 256 characters from the beginning.

#### <Save image>

- The file name and title for the saved image are "imageXXX" (XXX are numbers).
- You cannot scan the bar code of the image in excess of 1,224 x 1,632 dots.

#### <Save melody>

- The file name for the saved melody is "melodyXXX" (XXX are numbers).
- . For the melody with no title, the file name is displayed as the title.
- When playing back the melody, it is played back at the sound volume set for "Phone" of "Ring volume".
- You cannot play back melodies during a call.

#### <Start 🖁 oppli>

- If you have removed a check mark from "Bar code " 🛱 αppli To"" of "Set ∄ αppli To", you cannot start i-αppli by using the scanned data.
- If the specified software does not exist, you cannot start i-oppli.

## Display the Saved Data List Bar code reader Saved data Bar code reader Saved data are displayed from the latest one. When no data is stored, the display on the left does not appear. Select a tille and press (); then the Scanned Code Result display comes up.

Bar Code Reader List

#### Information

• The titles for the scanned data are as follows:

(Example) When the date and time are set and the scanned data is saved at 10:00 on November 15, 2006;

- Title name: 20061115\_1000\_0000
- If you store multiple data items for the same date and time, the lower four-digit numbers increase up to "9999" in stored order.
- If data is saved when no date and time are set:
- Title name: 00000000\_0000\_0000
- The lower four-digit numbers increase up to "9999" in order and when data is stored up to "9999", "0000" returns.

## Function Menu of the Bar Code Reader List

## Bar Code Reader List 🕨 📾 ( FUNC )

#### Do the following operations.

| Function menu | Operation/Explanation                                                                                    |
|---------------|----------------------------------------------------------------------------------------------------|
| Edit title    | <ul> <li>Enter a title</li> <li>You can enter up to 9 full-pitch or 18 half-pitch characters.</li> </ul> |
| Result        | You can bring up the Scanned Code Result<br>display for stored data.                                     |
| Delete this   | ► YES                                                                                                    |
| Delete all    | <ul> <li>Enter your Terminal Security Code</li> <li>YES</li> </ul>                                       |

#### <Text Reader>

## **Using Text Reader**

You can scan printed phone numbers, mail addresses or alphanumeric characters such as URLs using the outside camera, and store them as text information. Use the text information to make calls, compose i-mode mail. connect to the Internet, and so on.

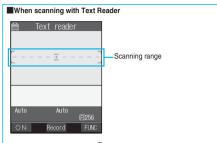

- Scan characters with the camera about 8 cm away from them.
- The scanning rate is lowered if you scan text off the position about 8 cm.
- Scan so that the camera is in parallel with the characters.
- Scan so that the characters will be in the scanning range.

## Scan Text

At Text Reader start-up Photo light: OFF

You can store eight scanned data items of up to 256 half-pitch characters per item.

The number of characters you can scan at a time is up to 50 half-pitch characters. Split a lengthy text for scanning.

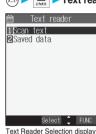

#### 💻 🕨 Text reader 🕨 Scan text

- You can bring up the display on the left also by selecting "Text reader" of "CHG camera-mode" from the Eunction menu of the Finder display
- When eight codes have already been stored, the confirmation display appears asking whether to overwrite the oldest code Select "YES".
- · You can paste the function to the desktop when you press (FUNC) and select "Add desktop icon". (See page 167)

## Switch to the close-up mode and fit characters to be scanned to the scanning range and display them.

set the photo light to "ON" or

"OFF"

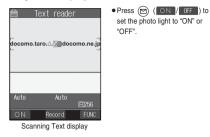

#### Press ().

3

Δ

The characters within the scanning range are scanned. (The shutter tone does not sound.)

- To cancel scanning, press [h 2].
- When scanning ends, the scanning completion tone sounds and the Call/Charging indicator lights. The sound level is fixed and cannot be changed. However, the tone does not sound in Manner Mode or while "Phone" of "Ring volume" is set to "Silent" or "Step".

#### Confirm the scanned result.

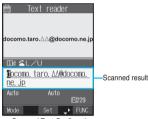

Scanned Text Confirmation display

The scanned characters are underlined. Confirm the scanned characters for mistakes.

- Press [.h ......] to restart scanning.
- To store the characters without correcting, go to step 6.

#### When correcting characters on the Scanned Text Confirmation display

Select the characters for conversion candidates and correct them. When the scanned result is displayed, conversion candidates for each character are displayed up to four kinds.

- Press (O) to select a character to be corrected
  - Press the number for the conversion candidate character.

#### Enter directly and correct.

Enter directly if you want to correct the character to other than the conversion candidate.

1. Press 🔘 to select a character to be corrected Press (Mode) to switch to "English entry mode" or "Numeric entry mode" > Enter a character.

#### Information

- . When characters you want to correct are alphabet letters, you can press can between uppercase and lowercase.
- · You cannot enter characters such as ".ne.jp" or ".co.jp" by pressing (\*\*\*\*\*).

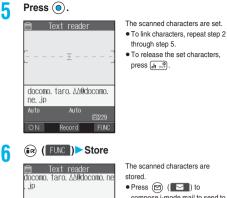

## 

Select FUNC Scanned Text Result display

#### Information

(x=1-)

- Hold the FOMA phone securely with your hands during scanning so that you can scan characters correctly.
- Characters you can scan are alphabet letters (uppercase and lowercase), numerals, and symbols (#, &, (,), -, ., /, @, [,], ..., -, ?, =, %, and +). You cannot scan kanji and hiragana characters. You might not be able to scan those correctly depending on the surroundings such as lighting.
- You cannot scan handwritten characters correctly.
- You might not be able to scan the following: Characters received by a FAX/Copied characters/Designed characters/ Characters having no certain space between characters/Characters difficult to identify from the background

## **Display the Saved Data List**

#### 📕 🕨 Text reader 🕨 Saved data

Text reader

Text Reader List

# Up to 22 half-pitch characters are displayed for each stored data.

- When no data is stored, the display on the left does not appear.
- Select a data file and press (); then the Scanned Text Result display comes up.
- If you press 

   on the Scanned Text Result display, the confirmation display appears asking whether to overwrite the data and start up Text Reader. Select "YES" to go to step 2 on page 213.
- Select an item and press
   (), then you can compose i-mode mail to send to the characters in the item set as a mail address. (See page 214)

## Function Menu of the Scanning Text Display/Scanned Text Confirmation Display

- Scanning Text display/Scanned Text Confirmation display > बिल ( FUNC )
  - Do the following operations.

| Store            |                                                           |
|------------------|-----------------------------------------------------------|
|                  | You can store the scanned result.                         |
|                  | (See page 214)                                            |
| Edit             | You can edit and store the scanned characters.            |
|                  | Edit the text                                             |
| Recognition mode | You can set this mode according to the type of            |
| At Text Reader   | characters you want to scan.                              |
| start-up         | Auto setting Automatically recognizes                     |
| Auto setting     | the type of characters.                                   |
|                  | URL Select this when reading                              |
|                  | a URL. "http://" or "https:/                              |
|                  | /" is automatically                                       |
|                  | entered to the head of the                                |
|                  | character string when it                                  |
|                  | is stored.                                                |
|                  | Mail address Select this when you<br>scan a mail address. |
|                  | scan a mail address.<br>Phone number Select this when you |
|                  | scan a phone number                                       |
|                  | Number                                                    |
|                  | scan numerals.                                            |
|                  | Free character Select this when you                       |
|                  | scan alphabetic                                           |
|                  | characters that are not                                   |
|                  | especially specified.                                     |
| NEGA/POSI mode   | You can set this mode to fit to the printing              |
| At Text Reader   | conditions of the characters you want to scan.            |
| start-up         | Auto setting Automatically recognizes                     |
| Auto setting     | printing conditions.                                      |
|                  | Positive fix Select this when deep color                  |
|                  | characters are printed over                               |
|                  | faint color ground.                                       |
|                  | Negative fix Select this when faint color                 |
|                  | characters are printed over                               |
|                  | deep color ground.                                        |

## Function Menu of the Scanned Text Result Display/Text Reader List

Scanned Text Result display/Text Reader List

| Function menu   | Operation/Explanation                                                                                                    |
|-----------------|----------------------------------------------------------------------------------------------------|
| Edit            | ► Edit the text► ④                                                                                                    |
| Internet        | You can connect to the scanned URL.<br>(See page 211)                                                                     |
| Compose message | You can compose i-mode mail to send to the<br>scanned mail address as a destination address.<br>Go to step 3 on page 250. |
| Dialing         | You can dial the phone number you have scanned. (See page 211)                                                            |
| Store mail add. | You can store the mail address you have<br>scanned in the Phonebook. (See page 125)                                       |
| Store phone No. | You can store the phone number you have<br>scanned in the Phonebook. (See page 125)                                       |

| Function menu          | Operation/Explanation                                              |
|------------------------|--------------------------------------------------------------------|
| Add bookmark           | You can bookmark the URL you have scanned.                         |
|                        | ► OK                                                               |
|                        | <ul> <li>Select "Page title" to edit the title.</li> </ul>         |
|                        | Select a destination folder                                        |
| Search phonebook       | You can retrieve Phonebook entries using the                       |
|                        | scanned characters.                                                |
|                        | Select a search method                                             |
|                        | The Phonebook List that corresponds to the                         |
|                        | characters is displayed.                                           |
| Display detail/Display | You can switch between the Scanned Text                            |
| list                   | Result display and Text Reader List.                               |
| Delete this            | ► YES                                                              |
| Delete all             | <ul> <li>Enter your Terminal Security Code</li> <li>YES</li> </ul> |

<Add bookmark>

• You can store up to 256 half-pitch characters for a URL.

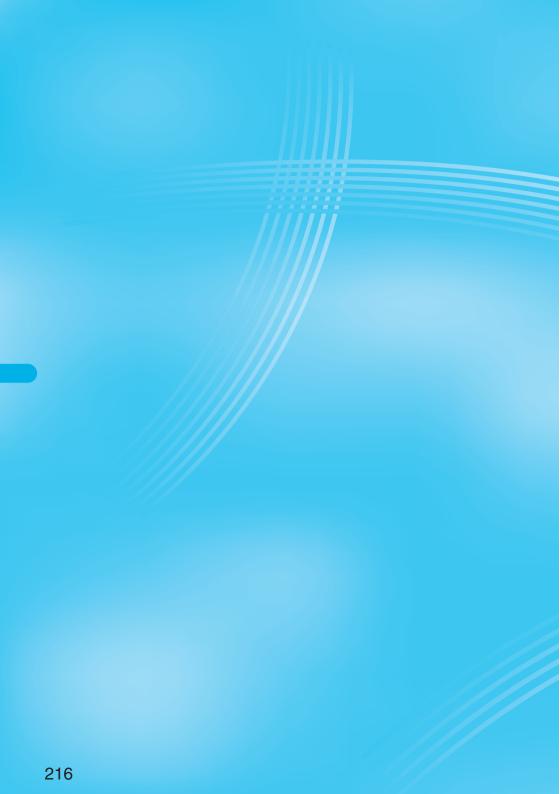

# (i-mode/i-motion)

| What is i-mode?                                                           | 218 |
|---------------------------------------------------------------------------|-----|
| Displaying Sites                                                          |     |
| Accessing Sites                                                           | 222 |
| How to View / to Operate Sites                                            | 223 |
| Displaying Most Recently Accessed Site                                    | 226 |
| Using My Menu                                                             | 226 |
| Changing i-mode Password (Change i-mode Password)                         | 226 |
| Displaying Internet Web Pages Enter URL>                                  | 227 |
| Displaying Web Pages from URL History                                     | 227 |
| Displaying Site Set as Home URL                                           | 227 |
| Bookmarking Web Pages or Sites for Quick Access                           | 228 |
| Saving Site Contents Screen Memo>                                         | 230 |
| Downloading Images or Melodies from Sites                                 |     |
| Downloading Images from Sites                                             | 232 |
| Downloading Melodies from Sites                                           | 232 |
| Downloading Chaku-uta Full <sup>®</sup> Music Files from Sites            |     |
| ······································                                    | 233 |
| Downloading Templates from Sites                                          | 233 |
| Downloading Dictionaries from Sites                                       | 234 |
| Downloading Chara-den Images from Sites «Download Chara-den Images»       | 234 |
| Convenient Functions of i-mode                                            |     |
| Operations from Highlighted Information                                   | 235 |
| Setting Functions of i-mode                                               |     |
| Setting Detailed Functions                                                | 236 |
| Setting Connection Timeout                                                | 237 |
| Changing a Host from i-mode (ISP Connection Communication) Host Selection | 237 |
| Using Message Services                                                    |     |
| Receiving Messages R/F Automatically Receive Message R/F                  | 237 |
| Reading Received Messages R/F Display Message R/F                         | 238 |
| Using Certificates                                                        |     |
| Operating SSL Certificates                                                | 240 |
| Setting FirstPass                                                         | 240 |
| Changing a CA Center                                                      | 242 |
| Using i-motion                                                            |     |
| What is i-motion?                                                         | 243 |
| Obtaining i-motion Movies from Sites                                      | 243 |
| Setting How to Obtain i-motion Movies                                     | 244 |

# What is i-mode?

#### i-mode is the service that makes use of the display of the FOMA phone supporting i-mode (i-mode phone) to enable you to use online services such as site (program) access, Internet access, and i-mode mail.

#### Site (Program) Access

By selecting Menu List from the i-mode menu, you can use various types of online services offered by IPs (Information Providers), such as weather forecast and news. You can also download games and images for the Stand-by display to enjoy them.

#### Internet Access

You can connect to various types of web pages supporting i-mode by directly entering web page addresses (URL) into your i-mode phone.

#### i-mode Mail

You can send or receive mail messages of up to 5,000 full-pitch characters to and from i-mode phones or to and from anyone who has an e-mail address of the Internet. In addition, you can enjoy sending and receiving Deco mail, still images or moving images.

#### Structure of service

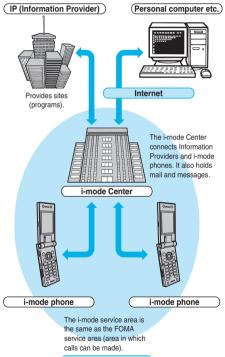

FOMA service area

. i-mode is a pay service that is available on a subscription basis. For subscription, contact DoCoMo Information Center on the back page of this manual.

#### Information

- When you newly subscribe to the FOMA service, you can use all services from the same day.
- If you have switched your subscription from the mova service (with i-mode subscription) to the FOMA service, you can continue using the contents of My Menu that you had been using with the mova service. However, some sites cannot be inherited by My Menu of the FOMA, so these will need to be registered again. You can check "to 知らせ (News)" of 品 Menu to find out which sites can be inherited by My Menu.
- If you have switched your subscription from the mova service (with i-mode subscription) to the FOMA service, you can continue using the same i-mode mail address
- i-mode is the service that charges a fee for the amount of received and sent data (number of packets). This manual does not include information on fees. For the information on fees, refer to "i-mode User's Manual" which is supplied on your i-mode contract.
- The contents of i-mode service might change. For details, refer to the latest "i-mode User's Manual".

# Site (Program) Access

You can connect to sites by easy key operation, and use various types of online services offered by IPs (Information Providers). These online services are for checking bank balance, transferring money, reserving tickets, checking the news, looking up dictionaries, downloading melodies for the ring tone, and so on. \*For some sites, such as ones for banks, you might need to apply to

the IPs separately. "Sites" mean programs offered by IPs, such as mobile banking and news services.

#### Displaying sites

When you connect to the i-mode Center, the first display is the 🖁 Menu. From here you can access the various sites (programs) such as "週刊 ≗ ガイド (Weekly ≗ Guide)".

See page 222 for how to display sites.

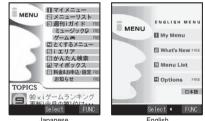

Japanese

| Select 4 |  |
|----------|--|
| English  |  |

| 1 マイメニュー<br>(My Menu)          | Once you register frequently used sites, you can<br>connect to them directly from next time. (See<br>page 226) Information such as pay sites in<br>$\frac{6}{3}$ Menu are automatically registered. A total of<br>45 sites can be registered. |
|--------------------------------|----------------------------------------------------------------------------------------------------|
| 2 メニューリスト<br>(Menu List)       | Lists all sites by genre and region. You can select<br>and connect to the site you want to browse from<br>this list.                                                                                                    |
| 3 週刊 & ガイド<br>(Weekly & Guide) | Gives updates on the latest site information such<br>as newly opened sites or recommended sites<br>everyday from Monday to Friday. Special sites<br>for music and games are prepared.                                                         |
| 4 とくするメニュー<br>(Tokusuru Menu)  | Gives weekly updates on interesting PR<br>campaigns, premiums and discount coupons,<br>etc. (Sponsor: D2 Communications)                                                                                                    |

| 5 8エリア<br>( § Area)                                 | Gives easy-to-use information on the area you<br>are in now, such as weather forecast, maps and<br>town information.                                      |
|-----------------------------------------------------|----------------------------------------------------------------------------------------------------|
| 6 かんたん検索<br>(Easy Search)                           | You can use keyword search from the category<br>such as "Game" or "Stand-by display" to easily<br>search the site.                                        |
| 7 マイボックス<br>(My Box)                                | Membership service that enables you to easily<br>access the registered sites or shops that provide<br>services.                                           |
| 8 料金&お申込・設<br>定<br>(Bill & Application/<br>Setting) | You can check and pay the bill, change the<br>contract detail, apply for services, make i-mode<br>mail settings, and change your i-mode password,<br>etc. |
| しお知らせ<br>(News)                                     | Provides information from DoCoMo and<br>instructions and rules for using i-mode.                                                                          |
| TOPICS                                              | Gives the latest topics.                                                                                                    |
| ENGLISH                                             | Switches 👸 Menu from Japanese to English.                                                                                                    |
| 日本語 (Japanese)                                      | Switches 🖁 Menu from English to Japanese.                                                                                                    |

\*\*The displays are for reference. The actual ones may differ depending on the settings.

#### Information

• You may be required to send the "serial number of your mobile phone/ UIM" depending on the site you are connected.

The "serial number of your mobile phone/UIM" is sent to the IPs (Information Providers) over the Internet, so could be deciphered by third parties. However, your phone number, address, age, and gender are not notified to the IPs (Information Providers) or others by this operation.

- Depending on the site, you may need to pay an information fee (i-mode pay sites).
- Depending on the service which an IP (Information Provider) offers, you
  may need to apply for the service separately to use it.
- Even if "
   if a blinking, you are not charged for packet communication except when you are communicating with the i-mode Center.
- Some displays such as 🗄 Menu may differ if you sign up for Dual Network Service.

#### Other things you can do i-channel

i-channel is a service that DoCoMo or IPs (Information Providers) distribute graphical information such as news or weather forecast to i-mode phones. Information is periodically received and tickers flow on the Stand-by display for the latest information. The latest information is displayed also on the Channel List that is shown by pressing the i-channel key. In addition, by selecting a channel you want to see from the Channel List, you can obtain detailed information.

Compatible models..... Available on the i-channel compatible mobile phones. For details, refer to "i-mode User's Manual".

#### i-motion

You can obtain images and sound from i-mode sites to your i-mode phone, and then play them back or use them for the Stand-by display.

- See page 243 for how to obtain an i-motion movie.
- See page 323 for how to play back an i-motion movie.
- See page 244 for i-motion automatic replay settings.

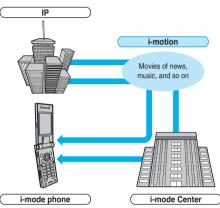

#### Chaku-motion/Chaku-Uta®

You can obtain an i-motion movie from an i-mode site to your i-mode phone and set this for the ring tone and ring image. In addition to melodies, you can use the singing voice of your favorite singer as the ring tone.

- You cannot set some incompatible i-motion movies for Chaku-motion. Check " 
   <sup>6</sup>/<sub>8</sub> motion info" for whether the i-motion movie can be set for. (See page 326)
- See page 143 for how to set Chaku-motion.

#### Chaku-uta Full®

You can obtain a Chaku-uta Full<sup>®</sup> music file from an i-mode site to your i-mode phone and can use a part of it as a ring tone. (You cannot set some incompatible Chaku-uta Full<sup>®</sup> music files by "Point ring tone".) • See page 352 for how to set a Chaku-uta Full<sup>®</sup> music file.

#### ee page 002 i

#### i-oppli

You can make the i-mode phone more useful by downloading i-oppli from sites. For instance, you can download various types of games to your i-mode phone for entertainment, or stock market i-oppli for automatically checking stock prices at regular intervals. With map i-oppli, you can scroll it smoothly because you download just the data you need.

- See page 295 for how to download i-oppli.
- See page 296 for how to execute i-αppli.
- See page 302 for how to run i-oppli automatically.

#### i-oppli Stand-by display

With the i-oppli Stand-by display, you can use i-oppli for the Stand-by display, receive mail, and make calls. The Stand-by display can be even more useful, because you can use it to display the latest news and weather forecast, and have your favorite animation character announce new mail and alarms.

· See page 303 for how to set the i-oppli Stand-by display.

#### i-appli DX

i-oppli DX enables you to use i-oppli in a more convenient and pleasurable way. By linking to i-mode phone's information (mail, dialed call records/ received call records, and Phonebook entries), you can compose a mail message on the display where your favorite graphic character appears, or make the graphic character tell you who the caller of an incoming call is. By linking to mail, your desired information such as the stock price, or the progress of games can be updated in real time. • See page 294 for i-oppli DX.

#### Chara-den

During video-phone calls, you can send the image of an animation character (Chara-den) to the other party's display instead of sending your own image; you can also have the mouth of the animation character lip-sync to your voice, and make the character move by key operation. You can download your favorite animation character, and set the shot still image or moving image of that animation character as the standby image, or send it as a mail attachment. (You cannot send the still image or moving image prohibited from being attached to mail or output from the FOMA phone.)

- See page 234 for how to download a Chara-den image.
- See page 331 for how to confirm a Chara-den image.
- See page 94 for how to set a Chara-den image.
- See page 331 for how to operate an animation character.
  See page 333 for how to record a Chara-den image.

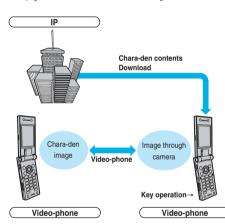

#### Infrared exchange function

You can exchange Phonebook entries, mail, and bookmarks with another mobile phone or a PC having the infrared exchange function.  $^{\!\#}$ 

i-oppli now has a wide variety of usage by using infrared exchange and linking to the device having the infrared exchange function.

For example, you can use your mobile phone as a remote controller for a TV or as a membership card.

- %You might not be able to exchange data with some devices, even when they have the infrared exchange function.
- See page 345 for how to exchange the infrared data.

#### SSL communication

SSL employs authentications/encryption technology to protect privacy and to make data communication more secure. SSL pages use data encryption for data communication to prevent hacking, impersonation (see page 222), and source-file overwriting (see page 222) so that you can more safely exchange personal information such as credit card numbers and addresses. There are two types of SSL communication. One is the communication to display an SSL-compatible site (SSL page/see page 222 for SSL) using the CA certificate (SSL certificate, hereafter) in the i-mode phone without any special procedure. The other is the communication to display an SSL-compatible site (SSL page) using the user certificate downloaded from the FirstPass Center. Depending on the site, you use a different certificate. • See page 240 for how to use the SSL certificate stored in the i-mode phone.

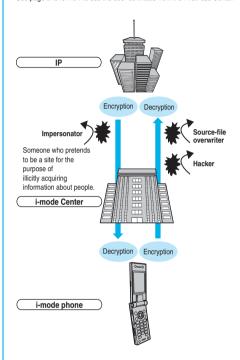

#### UIM restrictions

When you insert the UIM with your information (such as your phone number, or some Phonebook entries), operation restrictions are applied to files of melodies, still images, moving images and other data you have obtained from sites or e-mail. Also, when you insert a different UIM or turn on the power without the UIM inserted, you cannot play back or display those files.

- This restriction function does not work for still images and moving images taken with the camera function, or for files saved to the i-mode phone from external storage devices.
- %Ring tone and standby image settings set for the i-mode phone are invalid temporarily when this function is set.

#### i-melody

You can download the latest or favorite melodies from sites into the i-mode phone to use for ring tones. (See page 232)

#### i-animation

You can download your favorite animation images from sites to the i-mode phone and display them as the Stand-by display, Call Receiving display, and so on. (See page 232)

#### Flash®

Flash is an animation technology using pictures and sound. With Flash movies, you can use various kinds of animations and enhanced sites. You can also download Flash movies to your i-mode phone and set them for the Stand-by display. (See page 232)

Some Flash movies can refer to information data in your i-mode phone. The following are available data:

- · Battery level · Radio wave reception level · Date and time
- · Bing volume · English display · Mobile phone model information
- . See page 236 for the settings for using stored data on the i-mode phone.

#### Message services

Message services delivers your required information (Message) automatically to your i-mode phone.

Message services are of two types, Message R (Request) and Message F (Free)

| Message R | Your required information is delivered<br>automatically once you apply for the message<br>service on the site. |
|-----------|----------------------------------------------------------------------------------------------------|
| Message F | Messages are delivered free of charge for                                                                      |
| (Free)    | packet communication.                                                                                          |

See page 237 for how to receive message services.

 The default for the Message F setting has been set to "受信する" (Receive)" if you have newly signed up for the FOMA phone and at the same time subscribed to i-mode services after October 1, 2004. Note that vou need to change the setting to "受信しない (Not receive)" by yourself if you do not want to receive Messages F.

% If you are not in the above case, you need to select the reception setting of Message F from "オプション設定 (option settings)" beforehand. The default has been set to "受信しない (Not receive)".

• Messages R/F are held at the i-mode Center during video-phone calls, when the power is off, and when you are out of the service area.

#### Information

. The table below shows the number of messages that can be stored at the i-mode Center, and the storage period. When the maximum storage number and time are exceeded, messages are deleted from the oldest ones

|           | Maximum number<br>stored | Maximum time stored |
|-----------|--------------------------|---------------------|
| Message R | 300                      | 72 hours            |
| Message F | 300                      | 72 hours            |

 You can use "Check new message" (see page 263) to receive Messages R/F held at the i-mode Center.

#### トクだねニュース便 (News delivery service)

DoCoMo distributes information such as news or weather forecast to i-mode phones using the Message R function.

"トクだねニュース便 (News delivery service)" is a pay service that is available on a subscription basis. After you finish with subscription, it is automatically registered in My Menu, enabling you to see the same information from My Menu.

See page 238 for how to see the Message R display.

#### i-mode password

The i-mode password is required to register/delete My Menu items, and to do i-mode mail settings. At purchase, this password is set to "0000", so you need to change it to your own four-digit numbers. (See page 226) Take care not to let others know your i-mode password.

# Internet Access

By entering the Internet web page address (URL), you can access the Internet and display the Internet web pages supporting i-mode.

See page 227 for how to display Internet web pages.

#### Information

· Web pages other than Internet web pages supporting i-mode might not be displayed correctly.

The Internet web pages supporting i-mode are created using i-mode-compatible tags. See page 222 for details.

- Pages might appear different from those on the monitor of personal computers.
- · You may not be able to access some Internet web pages if their URLs are more than 256 characters

#### Before Using i-mode

- · Contents of sites (programs) and web pages (Internet web pages) are generally protected by copyrights law. Data such as text and images that you obtained to the i-mode phone from sites (programs) or Internet web pages can be used for personal entertainment but cannot be used in whole or in part, as it is or after modification, for commercial purposes or sent as e-mail attachments or output from your i-mode phone to other devices, unless you have permission from the copyright holders.

- The contents saved to the i-mode phone (mail, Messages R/F, screen memos, i-appli, and i-motion movies) and stored contents such as bookmarks could be lost owing to a malfunction, repair, or other mishandling of the i-mode phone. You are advised to save a separate note of the stored or important contents. Note that we cannot be held responsible for the loss of the contents stored or registered in your i-mode phone. (See page 455)
- When your i-mode phone is repaired, we do not move information downloaded via i-mode, i-oppli, or i-motion to new mobile phones because of the Copyright Law, although there are some exceptions. Also, if you replace the existing UIM with the new one or turn on the power with the UIM not inserted, you cannot display or play back still images, moving images, melody files, or those attached to mail, screen memos, or Messages R/F depending on the model.
- When the file whose display and/or playback is restricted by the UIM is set for the Stand-by display or specified ring tone, the FOMA phone works with the default contents when you replace the existing UIM with new one or turn on the power with the UIM not inserted.

#### Glossarv

#### Internet web page

A web page where the server (where information is stored) provides brief information. With this Internet web page as the starter, you can view detailed information by selecting items on the web page.

e l IRI

The address of a page in the World Wide Web. You can access the Internet web page by entering its URL.

Bookmark

With this function you can save the URLs of frequently accessed Internet web pages so that you can display them easily from the next time. You can save the URLs of favorite Internet web pages as bookmarks

#### Cache

The place where the FOMA phone temporarily stores data such as Internet web pages that you have displayed. You can easily return to previously opened Internet web pages because their data is held in the cache for quick retrieval

#### Download

The operation of obtaining and then saving data or software from servers via the Internet.

I ink

A connection with data in another location. If, for example, a page contains "Contents", you might be able to move to different pages by selecting items from those contents. This is because the selected item has been linked to the URL for the item's page. Usually, to distinguish links from other parts of the page, they are displayed in a different color or are underscored.

#### SSL

Security protocol. Information being transmitted between a client and server is encrypted so that no information can be viewed or illegally overwritten by others.

#### SSL certificate

An electronic document issued by a third-party certification authority. The server and your FOMA phone to be connected by SSL communication hold a certificate issued and provided by the certification authority. The certification authority is called CA.

#### SSL authentication

When the FOMA phone starts SSL communication, this is the process whereby the connected server is authenticated by checking that it has a certificate issued by the same CA.

#### Impersonation

The act of posing as a site or other person to illicitly acquire that person's information.

#### Source-file overwriting

Information being transmitted between a client and server is illegally modified by a third party. It can be called the falsification.

#### Information

#### <When displaying pages stored in cache>

. The cache is temporary storage in the FOMA phone, for holding data such as displayed Internet web pages. By pressing (O) or (O) you can display pages stored in the cache without data communication. (See page 223)

However, if the handset's cache overflows, or if you display the page that has been set (created) by the site to read the latest information, communication occurs when you press (O) or (O)

- . When you display pages stored in cache, you cannot display text or settings you entered when last connected.
- The cache is cleared when you end i-mode.
- The Download (Obtaining) Completion display is not stored into cache.
- The message "Displaying SSL page" appears when you load an SSL page from the cache.

#### < 8 Menu>

# Accessing Sites

You can use a variety of services offered by IPs (Information Providers).

From the display of the FOMA phone, you can check vour bank balance, reserve tickets, and do similar tasks. (IPs offer different types of services. Some of them need to be applied for separately.)

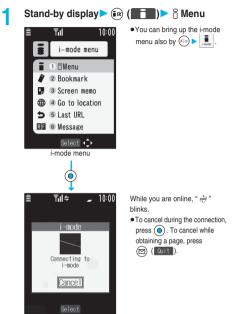

#### Select an item (link) > () 2

. If there is a number in front of the item showing the link, you can connect to that link directly by pressing the same number on the keypad. (Some sites cannot be connected.) Repeat step 2 to display the desired site.

#### Scroll function (by line and by page)

When the full list or text of a site's page does not fit on the display, press () to scroll down and display the next part of the list or text. Further, when the next part of a list or text is displayed, press (O) to scroll up to the previous part of the list or text.

Press A or v to scroll by page.

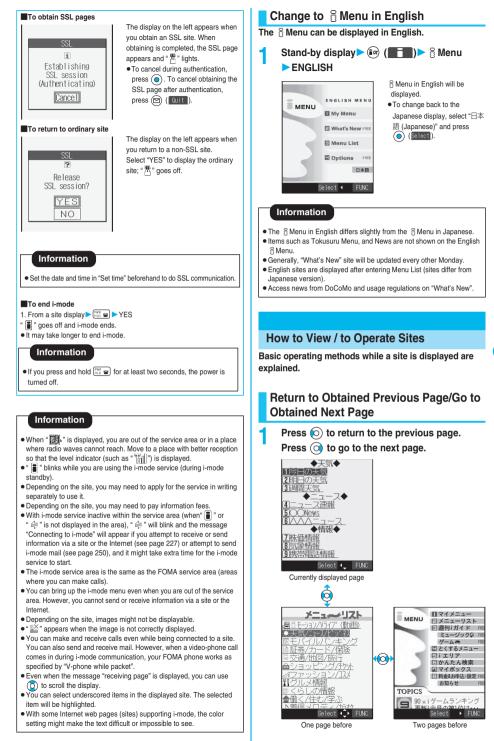

Next Page

223

#### To turn pages

You can move back up through the pages that you have displayed so far by pressing (i) repeatedly. However, if you press (ii) to return to the previous page (from "C" to "B"), and then display a different page ("D"), you cannot return to "C" from "D" displaying now, even when you press (i) twice. Instead, the pages are displayed in the order of "D"  $\rightarrow$  "B"  $\rightarrow$  "A".

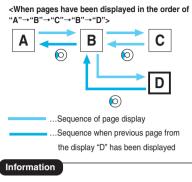

When Flash movies are displayed, the display behavior might differ.

# Select/Enter Information on Sites

When you respond to questionnaires or submit applications on sites, you may use the displayed radio buttons, check boxes, text boxes, and pull down menus.

| Name              | Display example                                        | Operation/Explanation                                                                                                    |
|-------------------|--------------------------------------------------------|----------------------------------------------------------------------------------------------------|
| Radio<br>button   | Selected     Selected                                  | Radio buttons are for selecting one<br>from multiple choices.                                                                                                    |
| Check<br>box      | <ul> <li>Not selected</li> <li>✓ : Selected</li> </ul> | Check boxes are for selecting one<br>or more items from multiple choices.                                                                                                    |
| Text box          | 乗換駅から<br>下車駅へ<br>0.検索                                  | You can enter characters. Select a<br>text box and press () to display<br>the Character Entry display.<br>Press () (FIND) to select<br>"Bar code reader" for scanning<br>text information from a JAN code<br>or QR code and entering it into<br>the text box. (You cannot enter<br>melodies or images. They are<br>displayed as text information.)                                                                              |
| Pull down<br>menu | 東京<br>0. 検索<br>東京京川<br>神奈葉<br><b>路</b><br>群馬城<br>茨師岡   | You can select an item from the<br>options list. The options are<br>concealed; select a pull-down<br>menu and press ● to show the<br>options list.<br>● Depending on the configuration<br>of the site, you might be able to<br>select multiple items from<br>pull-down menus. Use ③ to<br>select an item; then, press ④<br>to select/release items. After<br>selecting items, press<br>() () () () () () () () () () () () () ( |

# Flash Function

Flash is an animation technology using pictures and sound. Flash movies make the sites more attractive. You can download Flash movies to your FOMA phone and play them back or set them for the Stand-by display.

#### Information

- Some Flash movies refer to the phone-information data in your FOMA phone. To permit the use of the information in your FOMA phone, set "Use phone information" to "YES". ("YES" is set at purchase.)
- Effect tones sound for some Flash movies. To silence them, set "Sound effect setting" (or "Sound effect") to "OFF". If you have activated "Vibrator", the FOMA phone does not vibrate when the effect tone sounds.
- The effect tone for the Flash movie set for the Stand-by display does not sound.
- The effect tone for Flash movies does not sound while a melody is played back with SD-Audio or it is in pause state.
- Some Flash movies may vibrate the FOMA phone while they are being played back. The FOMA phone vibrates even if you have set "Vibrator" to "OFF".
- . "Retry" plays back the Flash movie from the beginning.
- Flash movies cannot be displayed when "Set image display" is set to "OFF".
- You may not be able to save part of the images even if you perform the operation for saving Flash movies or saving them to Screen Memo depending on the Flash movies. The Flash movies on the FOMA phone's display may appear different from those on sites.
- The Flash movie might not work correctly even if it is displayed.
- You cannot save the Flash movies if an error occurs while they are being played back.
- You can operate some Flash movies by using (2) or (2). Flash movies can be operated sometimes even when " (2), " is not displayed.

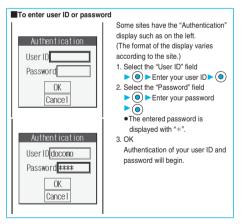

#### Serial number of mobile phones/UIMs

If you select an item and press 
→ while a site or Internet web page is displayed, the confirmation display may appear asking whether to send the serial number of your mobile phone/UIM. To send the information, select "YES". To return to the previous display, press ( \_\_\_\_\_\_\_?) or ( \_\_\_\_\_\_) ( \_\_\_\_\_\_).

#### Information

- The "serial number of your mobile phone/UIM" to be sent is used by an IP (Information Provider) for identifying the user, providing customized information, and for judging if the contents the IP (Information Provider) offers are available on your mobile phone.
- The "serial number of your mobile phone/UIM" is sent to the IPs (Information Providers) over the Internet, so could be deciphered by third parties. However, your phone number, address, age, and gender are not notified to the IPs (Information Providers) or others by this operation.

# Function Menu while Site is Displayed

#### While a site is displayed > in (FUNC )

#### Do the following operations.

| Function menu    | Operation/Explanation                                                                                                    |
|------------------|----------------------------------------------------------------------------------------------------|
| Add bookmark     | You can store the site in Bookmark.<br>(See page 228)                                                                                                    |
| Add screen memo  | You can save a screen memo. (See page 230)                                                                                                    |
| 8 Menu           | You can return to " 욶 Menu".                                                                                                    |
| Bookmark         | You can display the Bookmark Folder List.<br>(See page 228)                                                                                                    |
| Screen memo list | You can display the Screen Memo Folder List.<br>(See page 230)                                                                                                    |
| Reload           | The displayed contents will be updated with the<br>latest ones each time you reload if the site has<br>been updated.                                                                                                    |
| Save image       | You can save an image. (See page 232)                                                                                                    |
| Background image | ► YES<br>Go to step 2 of "Downloading Images from<br>Sites" on page 232.                                                                                                    |
| Enter URL        | You can directly enter a URL to display an Internet web page. (See page 227)                                                                                                    |
| Add to phonebook | You can store the data item in the Phonebook.<br>(See page 125)                                                                                                    |
| Add desktop icon | You can paste the site to the desktop.<br>(See page 167)                                                                                                    |
| Compose message  | You can paste or attach the URL of a displayed<br>site or screen memo, or images to the text to<br>compose i-mode mail.<br>Attach URL Pastes a URL to the text<br>of i-mode mail.<br>Attach to mail Select an image to<br>attach it to i-mode mail.<br>Insert dec. mail Select an image to paste<br>it to Deco mail.<br>Go to step 2 on page 250.<br>• See page 253 for Deco mail. |
| Set as home URL  | You can store the site as Home URL.<br>(See page 228)                                                                                                    |
| Display home     | You can display the site stored as Home URL.<br>(See page 228)                                                                                                    |

| You can display the title of the displayed site.<br>• After checking, select "OK".                                                                                                    |
|----------------------------------------------------------------------------------------------------|
|                                                                                                    |
| You can display the URL of the displayed site.<br>• After checking, select "OK".                                                                                                    |
| You can check the owner, issuer, validity period<br>and serial number of the certificate used in SSL<br>communication.<br>• Use ③ to scroll the display to check the<br>information.<br>• After checking, press ( , , , , ). |
| When characters are not correctly displayed, you can convert them to the correct ones.                                                                                                    |
| You can set whether to display the image.<br>(See page 236)                                                                                                    |
| You can set sound effect of a Flash movie.<br>(See page 236)                                                                                                    |
| You can play back the displayed animation or<br>Flash movie from the beginning.                                                                                                    |
|                                                                                                    |

#### Information

#### <Reload>

 If you execute "Reload" during browsing after entering characters or your ID/password, the confirmation display might appear asking whether to send again the entered data. (This appears on automatically updated sites even if you do not execute "Reload"). Select "YES".

#### <Compose message>

- The number of characters of the URL you can paste to the text is up to 256 half-pitch characters. If the URL contains 256 half-pitch characters or more, you cannot paste it.
- You may not be able to attach or paste some images to i-mode mail.

#### <Title>

- You cannot edit the displayed title.
- Titles can be displayed up to 128 half-pitch characters.

#### <URL>

• You cannot edit the displayed URL.

#### <Certificate>

- Up to five certificates are displayed. Use (i) to check the next/ previous ones.
- You can scroll only a line at a time, regardless of the setting for "Scroll".

#### <Change CHR code>

- When characters are not correctly displayed, repeat the operation. However, the previous character is displayed if you repeat the operation four times.
- Even when you repeat this operation, the correct character might not come up.
- If you change the character code when the correct characters are displayed, wrong characters might come up instead.
- "Change CHR code" is effective only for the displayed site.

#### <Retry>

When you select "Retry" during playback, playback will start again from the beginning.

#### <Last URL>

# **Displaying Most Recently Accessed Site**

# Display Last URL

When you end i-mode, the URL of the page displayed last is stored as "Last URL". You can display the most recently accessed site by selecting "Last URL" from the i-mode menu.

Some pages cannot be stored as "Last URL", such as pages whose URLs contain more than 2.048 half-pitch characters, the Download (Obtaining) Completion display for melodies or i-motion movies, and FirstPass Center pages.

Stand-by display > ( Last URL

#### Information

- · Each time another page is displayed, the URL of "Last URL" is updated to the current page.
- If you select "Last URL" just after purchase or after performing "Reset last URL", the B Menu display comes up.

#### Reset Last URL

You can initialize the URL of the page you viewed last to the 🖁 Menu URL.

Stand-by display (

i-mode settings Reset last URL YES

#### <My Menu>

### Using My Menu

If you register frequently used sites in My Menu, you will be able to access them easily. You can register up to 45 sites.

# Register Sites in My Menu

Bring up a page of a site to be registered

# Register My Menu

• The page configuration differs depending on the site.

#### Select the i-mode password text box $\triangleright$ ( $\bullet$ )

Enter the i-mode password > ③ > 決定 (OK)

- The entered password is displayed by "\*".
- See page 174 for the i-mode password.

#### Information

- Some sites cannot be registered in My Menu.
- . When you subscribe to a pay site in Menu List, it will be registered in My Menu automatically.

# Access Sites from My Menu

- Stand-by display Menu ENGLISH My Menu
  - Select a site to be accessed

#### Information

- · You need to register the site in My Menu beforehand to access it directly from My Menu.
- If you are using Dual Network Service, you might not be able to use My Menu registered by the mova phone using the FOMA phone, or My Menu registered by the FOMA phone using the mova phone.

#### <Change i-mode Password>

#### **Changing i-mode Password**

The i-mode password (four digits) is required to subscribe to and unsubscribe from message services and i-mode pay sites, and to do i-mode mail settings. As this password is set to "0000" (four zeros) at the time of contract, change it to your own i-mode password. Be sure not to let others know your i-mode password.

- Stand-by display > (
  - 8 Menu ENGLISH Options
  - Change i-mode Password
  - Select the "Current Password" text box<>>>
- Enter the i-mode password (four digits) > ()

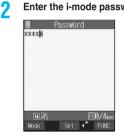

- •The entered password is displayed by "\*".
- •At purchase, the setting is "0000", so enter "0000" for the first time
- Select the "New Password" text box > () 3 Enter the new i-mode password (four digits)
- Select the "New Password (Confirmation)" Δ text box > (•) > Enter a new i-mode password (four digits) Select
  - Enter the same number that you did in step 3.

#### Information

 Note that if you do not remember the i-mode password, you need to bring an identification card such as your driver's license to the handling counter of a DoCoMo shop.

#### <Enter URL>

# **Displaying Internet Web Pages**

You can display an Internet web page by entering its URL. You can enter only half-pitch alphanumeric characters and symbols for URLs.

# Stand-by display ► 🐼 (

- Go to location Enter URL <NEW>
- While the Internet web page is displayed, press (a) ([TWB]) and select "Enter URL" to bring up the display in step 2. Select the text box and press (). (The URL of the displayed site is in the text box.)

#### Enter a URL► ● ► OK► OK

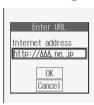

"http://" is inserted automatically. • You can enter up to 256 half-pitch characters.

# Information

- You can access another Internet web page while one Internet web page is displayed.
- Web pages other than the Internet web pages supporting i-mode might not be displayed correctly.
- Depending on the type of the accessed Internet web page, the page might not be displayed correctly.
- Receiving is stopped if the obtained data exceeds the maximum size that can fit on one page.
- The data obtained so far might be displayable by pressing ().

# <URL History>

# **Displaying Web Pages from URL History**

Up to 10 entered URLs can be registered in URL History.

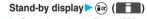

- Go to location Enter URL
- Select a URL to be displayed
- OK OK

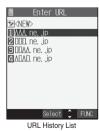

 You can edit the URL, by selecting the URL's text box and pressing ().

#### Information

1

- When the entered URLs exceed 10 items, the URL histories are overwritten automatically, starting from the oldest one.
- When the same URL is accessed from "Enter URL", it is not overwritten but registered as a separate item.
- Excluding "http://" and "https://", up to 22 half-pitch characters can be displayed in the URL History.

# Function Menu of the URL History List

# URL History List ► ( FUNC ) ► Do the following operations.

| Function menu    | Operation/Explanation                                                                                  |
|------------------|----------------------------------------------------------------------------------------------------|
| Add desktop icon | You can paste the site to the desktop.<br>(See page 167)                                               |
| Compose message  | You can paste the selected URL to the text of<br>i-mode mail and send it.<br>Go to step 2 on page 250. |
| Set as home URL  | You can store the site as Home URL.<br>(See page 228)                                                  |
| Delete           | ► YES                                                                                                  |
| Delete selected  | <ul> <li>Put a check mark for URL histories to be deleted</li> <li></li></ul>                          |
| Delete all       | <ul> <li>Enter your Terminal Security Code</li> <li>YES</li> </ul>                                     |

#### <Display Home>

# **Displaying Site Set as Home URL**

You can display the Internet web page set as Home URL by pressing (a) from the Stand-by display or by selecting "Display home" from the Function menu while a site is displayed.

#### Home URL

Setting at purchase Invalid

You can set the URL of the Internet web page as Home URL and select whether to validate Display Home. Example: To enter URL and select "Valid"

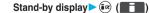

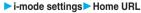

# Select the text box for "Home URL" > )

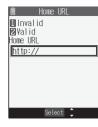

•To invalidate the entry, select "Invalid".

#### Enter a URL 🔊 🕨 Valid

"http://" is inserted automatically.

- You can enter up to 256 half-pitch characters.
- Not to change the entered URL, select "Valid" without entering a URL.

# Set as Home URL

You can register the URL of the displayed site, the bookmark in the Bookmark List, the history record in the URL History List as Home URL.

#### From a site display/Bookmark List/URL History

#### List (FUNC ) Set as home URL YES

When Home URL has already been registered, the confirmation display appears asking whether to overwrite it.

#### Information

• Even if you register the URL using "Set as home URL", "Invalid" and "Valid" of "Home URL" do not change.

#### **Display Home**

You can display a site from the URL registered in "Set as home URL" or "Home URL".

#### Stand-by display > 🔺

- You can bring up the site also by (=) Go to location
- While a site is displayed, press ( FUNC ) and select "Display home".

#### Information

- When "Home URL" is set to "Invalid", you cannot access the site from "Display home".
- When the Flat-plug Earphone/Microphone Set with Switch (option) is connected, you can display the site set as Home URL also by pressing the switch from the Stand-by display.

#### <Bookmark>

# Bookmarking Web Pages or Sites for Quick Access

#### Add Bookmark

Once you bookmark a frequently accessed site, you can display the page directly. Up to 100 bookmarks can be registered (total for all folders).

- From a page to be registered ► Add bookmark ► YES
  - If you try to register the same URL, the confirmation display appears asking whether to overwrite it. The setting is completed.

Select a destination folder 

#### Information

- URLs containing up to 256 half-pitch characters can be registered. URLs longer than this cannot be registered.
- You can save the title of up to 12 full-pitch or 24 half-pitch characters. When the title exceeds this length, the excess part will be deleted. If no title is entered, the URL without "http://" or "https://" is registered.
- The contents entered in the site are not saved to the bookmark.
- Some pages cannot be bookmarked.
- When the number of bookmarks reaches the maximum, delete unnecessary bookmarks so that you can register new ones.

#### Important

The stored contents may be lost due to a malfunction, repair, or other mishandling of the FOMA phone. We cannot be held responsible for the loss of the stored contents. For just in case, you are well advised to take notes of the contents stored in the FOMA phone, or save them to the miniSD memory card (see page 337). If you have a personal computer, you can save them also to the personal computer by using the Data Link Software (see page 435) and the FOMA USB Cable (option).

# Display Web Pages or Sites from Bookmark

Stand-by display Select a folder Bookmark folder While a site is displayed, press (CON) and select Bookmark".

Select FUNC

Bookmark Folder List

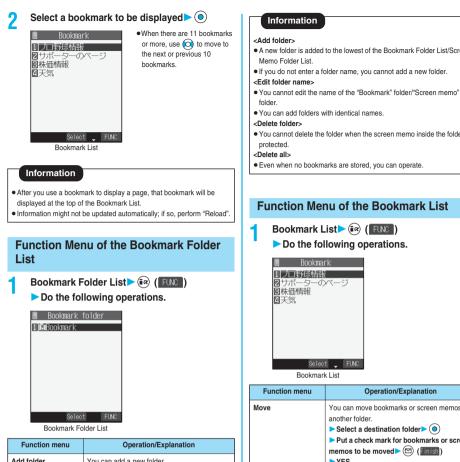

| i unction menu   | operation/Explanation                                                                                                    |
|------------------|----------------------------------------------------------------------------------------------------|
| Add folder       | You can add a new folder.<br>You can add up to nine folders in addition to<br>"Bookmark" folder/"Screen memo" folder.<br>▶ Enter a folder name ▶<br>●<br>• You can enter up to 10 full-pitch or 20<br>half-pitch characters. |
| Edit folder name | <ul> <li>Edit the folder name )</li> <li>You can enter up to 10 full-pitch or 20 half-pitch characters.</li> </ul>                                                                                                    |
| No. of bookmarks | You can check the number of bookmarks stored<br>in all folders.<br>● After checking, press ( h , ?).                                                                                                    |
| Send all Ir data | You can send all bookmarks using infrared rays.<br>(See page 348)                                                                                                    |
| Delete folder    | You can delete the folder and all bookmarks<br>and screen memos in the folder. You cannot<br>delete the "Bookmark" folder/"Screen memo"<br>folder.<br>► Enter your Terminal Security Code ►<br>▼YES                          |
| Delete all       | You can delete all bookmarks. The folders will<br>not be deleted.<br>► Enter your Terminal Security Code ►<br>► YES                                                                                                    |

- A new folder is added to the lowest of the Bookmark Folder List/Screen
- . You cannot delete the folder when the screen memo inside the folder is

| Function menu      | Operation/Explanation                                                                                                    |
|--------------------|----------------------------------------------------------------------------------------------------|
| Move               | You can move bookmarks or screen memos to<br>another folder.<br>► Select a destination folder ● ④<br>► Put a check mark for bookmarks or screen<br>memos to be moved ► ⑪ (finist)<br>► YES<br>● "□" and "□" switch each time you press<br>④. You can check or uncheck all items by<br>pressing ( finist) and selecting "Select<br>all/Release all". |
| Edit title         | <ul> <li>Edit the title )</li> <li>You can enter up to 12 full-pitch or 24 half-pitch characters for a bookmark.</li> <li>You can enter up to 11 full-pitch or 22 half-pitch characters for a screen memo.</li> </ul>                                                                                                    |
| Add desktop icon   | You can paste the bookmark to the desktop.<br>(See page 167)                                                                                                    |
| Compose message    | You can paste the selected URL to the text of<br>i-mode mail and send it.<br>Go to step 2 on page 250.                                                                                                    |
| Send Ir data       | You can send the bookmark using infrared rays.<br>(See page 346)                                                                                                    |
| Copy one to miniSD | You can copy the bookmark to the miniSD memory card. (See page 342)                                                                                                    |
| Set as home URL    | You can store the bookmark as Home URL.<br>(See page 228)                                                                                                    |

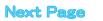

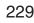

| Function menu    | Operation/Explanation                                                                                                    |
|------------------|----------------------------------------------------------------------------------------------------|
| Copy URL         | You can copy the URL of the bookmark.<br>Select a start point for copying<br>Select an end point for copying<br>See page 403 for how to paste copied characters. |
| No. of bookmarks | You can display the number of bookmarks<br>registered in the displayed folder.<br>● After checking, press (                                                      |
| Delete           | ► YES                                                                                                    |
| Delete selected  | <ul> <li>Put a check mark for bookmarks or screen memos to be deleted</li></ul>                                                                                  |
| Delete all       | You can delete all bookmarks or screen memos<br>stored in the folder.<br>► Enter your Terminal Security Code ►<br>► YES                                          |

#### <Edit title>

- If you delete (blank) the title of bookmark and press 

   , the URL without "http://" or "https://" is registered.
- If you delete (blank) the title of screen memo and press 

   , the screen memo is registered as "No title".

#### <Screen Memo>

# **Saving Site Contents**

#### Save as a Screen Memo

You can save a displayed page as a screen memo to the FOMA phone. You can display the page saved as a screen memo without connecting to i-mode. You can save up to 100 screen memos. (The actual number of savable screen memos may

decrease depending on the data size.)

From a page to be saved > 🐼 ( FUNC )

Add screen memo YES

• See page 234 when screen memos are stored to the maximum.

#### Select a destination folder

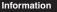

- You can save the title of up to 11 full-pitch or 22 half-pitch characters. When the title exceeds this length, the excess part will be deleted.
- If you save the Download (Obtaining) Completion display, its data will be saved as well. (The Obtaining Completion display for the i-motion movies and Chaku-uta Full<sup>®</sup> music files with playback time limits cannot be saved.) Some Download (Obtaining) Completion displays cannot be saved as screen memos. The display except the Download (Obtaining) Completion display is saved with a URL of that page of up to 256 half-pitch characters.
- When you save SSL pages, their SSL certificates are saved as well.
- When you store the same page, it will be saved as another screen memo without being overwritten.
- The contents entered in the text box, or selected with the pull-down menu, check box, or radio button are not saved to screen memos.
- You can save up to 100 Kbytes per page. However, you can save up to 500 Kbytes of the i-motion Obtaining Completion display and up to 20 Kbytes of the Template Obtaining Completion display.

# **Display a Screen Memo**

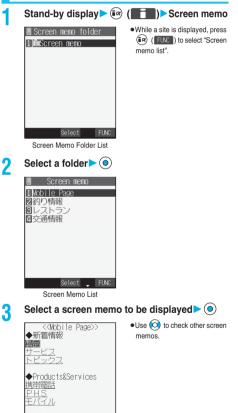

Select FUNC Detailed Screen Memo display

- The page saved as a screen memo has the information at the time it was saved. This might differ from the latest information on the site.
- Untitled pages are indicated by "No title" in the Screen Memo List.

## Function Menu of the Screen Memo Folder List

- Screen Memo Folder List 🕨 💷 ( FUNC )
  - Do the following operations.

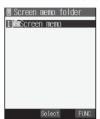

Screen Memo Folder List

| Function menu    | Operation/Explanation                                                                                                    |
|------------------|----------------------------------------------------------------------------------------------------|
| Add folder       | You can add a folder. (See page 229)                                                                                                    |
| Edit folder name | You can edit the folder name. (See page 229)                                                                                                    |
| No. of memos     | You can display the number of stored screen<br>memos and protected screen memos in all<br>folders.<br>● After checking, press ( , , , , ).                                                                                                    |
| Security ON/OFF  | You can set so that the folder does not open<br>unless you enter your Terminal Security Code.<br>► <b>Enter your Terminal Security Code</b><br>► <b>(e)</b> ► <b>YES</b><br>The folder changes to " <b>(figs ".</b><br>● To release it, perform the same operation. |
| Delete folder    | You can delete the folder. (See page 229)                                                                                                    |
| Delete all       | You can delete all screen memos. No folders<br>are deleted.<br>► Enter your Terminal Security Code►<br>▼YES                                                                                                    |

#### Information

#### <Delete all>

- The protected screen memos cannot be deleted.
- You can operate even when no screen memo is saved.

# Function Menu of the Screen Memo List

- Screen Memo List
  - ► Do the following operations.

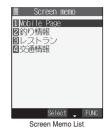

1

| Function menu   | Operation/Explanation                                                                                                    |
|-----------------|----------------------------------------------------------------------------------------------------|
| Move            | You can move the folder. (See page 229)                                                                                                    |
| Edit title      | You can edit the title. (See page 229)                                                                                                    |
| Protect ON/OFF  | You can protect screen memos not to be deleted.<br>You can protect up to 50 screen memos.<br>(This number changes depending on the data<br>size of the protected pages.)<br>Protected items are indicated by ""Em"".<br>• To release protection, perform the same operation. |
| No. of memos    | You can display the number of stored screen<br>memos and protected screen memos in the<br>displayed folder.<br>● After checking, press ( h                                                                                                    |
| Delete          | You can delete the screen memo. (See page 230)                                                                                                    |
| Delete selected | You can select and delete multiple screen memos.<br>(See page 230)                                                                                                    |
| Delete all      | You can delete all screen memos. (See page 230)                                                                                                    |

# Function Menu of the Detailed Screen Memo Display

Detailed Screen Memo display ► 🐼 (FUNC) ► Do the following operations.

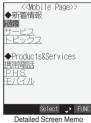

ailed Screen Memo display

| Function menu    | Operation/Explanation                                                    |
|------------------|--------------------------------------------------------------------------|
| Save image       | You can save the image. (See page 232)                                   |
| Background image | ► YES<br>Go to step 2 of "Downloading Images from<br>Sites" on page 232. |
| Add to phonebook | You can store the data item in the Phonebook.<br>(See page 125)          |
| Edit title       | You can edit the title. (See page 229)                                   |
| Protect ON/OFF   | You can protect/unprotect the screen memo.<br>(See page 231)             |

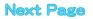

| Function menu   | Operation/Explanation                                                         |
|-----------------|-------------------------------------------------------------------------------|
| Compose message | You can compose i-mode mail. (See page 225)                                   |
| URL             | You can display the URL of the screen memo.<br>• After checking, select "OK". |
| Certificate     | You can check the certificate used for SSL communication. (See page 225)      |
| Sound effect    | You can set sound effect of a Flash movie.<br>(See page 236)                  |
| Retry           | You can play back the animation or Flash movie from the beginning.            |
| Delete          | ► YES                                                                         |

#### <URL>

You cannot edit the displayed URL.

#### <Retry>

 If you select "Retry" midway while displaying, the animation or Flash movie is played back from the beginning.

#### <Save Image>

# **Downloading Images from Sites**

You can save the image displayed on a site or screen memo, and then set it for the Stand-by display or Wake-up display. You can save images, frames and marks for Deco mail as well.

From a site display/Detailed Screen Memo display ► ⓐ ( FUC ) ► Save image ► Select an image ► ④ ► YES

• See page 234 when images are stored to the maximum.

Select a destination folder O

# To execute "Set display", select "YES"►

Go to step 1 of "Set Display" on page 316.

#### Information

- The saved image takes the file name of up to 36 half-pitch characters. If the file name is not specified, the letters between the last "7 of the obtained URL and "," or "?" of that will be the file name. If, however, no letter is contained between "/" and "." or "?", or characters other than ".", "?" and alphanumeric characters are found after "7", the file takes the name of "imagexxx" (xxx are numerals) and then saved.
- Images cannot be saved when "Set image display" is set to "OFF". In addition, you cannot save the image when " "" appears.
- Even when the image is displayed on the site, it might not be displayed by saving and displaying it on your FOMA phone with the Picture viewer.
- The image satisfying the following conditions is saved as a frame or a mark:
- $\cdot \mbox{Transparent GIF}$  file that is not animation GIF file
- ·The extension of file is "ifm".
- •For the frame, the image size is CIF (352 x 288), Stand-by (240 x 320), QCIF (176 x 144), and Sub-QCIF (128 x 96). For the mark, the image is other than the frame image and CIF (352 x 288) or less.
- You can save up to 100 Kbytes per image.

#### <i-melody>

# **Downloading Melodies from Sites**

You can download melodies and set them as a ring tone and other tones. You can save 20 to 400 max. melodies.

Bring up a melody downloadable site
Select a melody
Save
YES
Data acquisition
Select "Play" to play b

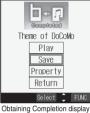

- Select "Play" to play back the melody. See page 334 for operations while a melody is being played back.
- Select "Property" to display the melody information. (See page 336)
- •See page 234 when melodies are saved to the maximum.
- Press (i) (IW) and select "Add screen memo" to save the display as a screen memo. (See page 230)

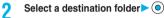

Select "YES" to set the downloaded melody as a ring tone ► ● ► Select an incoming type ► ●

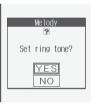

# Information

3

- Depending on the site, you might not be able to download melodies.
- For downloaded melodies or melodies attached to mail, or for melodies prohibited from being attached to mail or being output from the FOMA phone, the play part might have been specified. If you set the play-part-specified melody for a ring tone, the specified part only is played back.
- Some downloaded melodies might not be played back successfully.
- The saved melody takes the file name of up to 36 half-pitch characters. If the file name is not specified, the letters between the last "/" of the downloaded URL and "." or "?" of that will be the file name. If, however, no letter is contained between "/" and "." or "?", or characters other than ".", "?" and alphanumeric characters are found after "/", the file takes the name of "melodyxxx" (xxx are numerals) and then saved.
- Untitled melodies are indicated by "No title" on the Obtaining Completion display. However, they take file names as their titles on the List.
- You cannot play back melodies during a call.
- You can save up to 100 Kbytes per melody.

#### <Download Chaku-uta Full® Music File>

# Downloading Chaku-uta Full<sup>®</sup> Music Files from Sites

You can download Chaku-uta Full<sup>®</sup> music files from sites and save them. You can save up to 100 Chaku-uta Full<sup>®</sup> music files to the FOMA phone.

(The number of Chaku-uta Full<sup>®</sup> music files that can be saved might decrease depending on the data size.)

Bring up a Chaku-uta Full<sup>®</sup> music file downloadable site ➤ Select a Chaku-uta Full<sup>®</sup> music file ➤ () ➤ Save ➤ YES

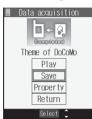

- Select "Play" to play back the Chaku-uta Full<sup>®</sup> music file.
   See page 350 for operations while a Chaku-uta Full<sup>®</sup> music file is being played back.
- Select "Property" to display the Chaku-uta Full<sup>®</sup> music file information. (See page 352)
- See page 234 when Chaku-uta Full<sup>®</sup> music files are saved to the maximum.

Obtaining Completion display

#### 9 Select a destination folder

 Press ( ) ( ) to display folders at the second-tier level, if they exist. Press ( ) ( ) to return to the upper level.

#### Information

- You can save up to 5 Mbytes per Chaku-uta Full<sup>®</sup> music file.
- For a Chaku-uta Full<sup>®</sup> music file that has restrictions on the number of playbacks, playback period, or playback expiry date, "(<u>0</u>)" is displayed at the head of the title. A Chaku-uta Full<sup>®</sup> music file with playback period restrictions cannot be played back before and after the restriction period. If you remove the battery and keep it aside for a long time, the date/time information in the FOMA phone might be reset. In that case, you cannot play back the Chaku-uta Full<sup>®</sup> music file that has restrictions on the playabck period or playback expiry date. See page 352 for checking the playback restrictions.

#### <Download Template>

# **Downloading Templates from Sites**

You can download templates for Deco mail from sites. You can save up to 45 templates including the pre-installed ones.

Bring up a template downloadable site ► Select a template ► (●)

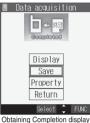

- Select "Display" to display the contents of the template.
- Select "Property" to display the information about the template. (See page 257)
- See page 256 for how to check the stored template.
- Press (F) (FUC) and select "Add screen memo" to save the display as a screen memo. (See page 230)

i-mode/i-motion

#### When templates are stored to the maximum

When the maximum number of templates is stored, the confirmation display appears asking whether to delete the unnecessary template and save new one.

1. YES Select a template to be deleted > () > YES

#### Information

Save > YES

- You can download the pre-installed templates from the "P-SQUARE" site. (See page 234)
- When no decoration is set for the template or when the image of which output to external devices from the FOMA phone is prohibited is inserted into the template, you cannot save the template.
- When a file is attached to the template, that file is deleted.
- The title of the downloaded template takes the name of "YYYY/MM/DD hh:mm". (Y: year, M: month, D: date, h: hour, m: minute)
   When the date and time are not set, the title takes the name of "templateXX". (XX: 01 to 45)
- You can save up to 10 Kbytes per template.

#### <Download Dictionary>

# **Downloading Dictionaries from Sites**

You can download dictionaries from sites. You can save up to five dictionaries including the pre-installed ones.

# Bring up a dictionary downloadable site

Select a dictionary

# Save>YES

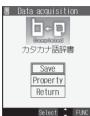

- Select "Property" to display the information about the dictionary. (See page 404)
- Press ( FUC ) and select "Add screen memo" to save the display as a screen memo. (See page 230)

#### Obtaining Completion display

#### <Not stored>

• If you select the item already stored, the confirmation display appears asking whether to overwrite it. Select "YES".

## To set it as a dictionary file, select "YES" > <i>

• See page 404 for how to operate the downloaded dictionary.

#### Information

- You can download the pre-installed dictionaries from the "P-SQUARE" site. (See page 234)
- You can save up to 20 Kbytes per dictionary.
- Depending on the site, you might not be able to download dictionaries.

#### <Download Chara-den Images>

# **Downloading Chara-den Images from Sites**

You can download Chara-den images from sites. You can save up to 10 Chara-den images including the pre-installed ones.

Bring up a Chara-den image downloadable site ► Select a Chara-den image ► ()

#### Save > YES

| ) Data | a acquisit       | tion |
|--------|------------------|------|
|        | Completed<br>イルカ |      |
|        | Display          |      |
|        | Save             |      |
|        | Property         |      |
|        | Return           |      |
|        | Select           | FUNC |

- Select "Play" to play back the Chara-den image.
- Select "Property" to display the information about the Chara-den image. (See page 332)
- Press ( PUC) and select "Add screen memo" to save the display as a screen memo. (See page 230)

Obtaining Completion display

Information

You can save up to 100 Kbytes per Chara-den image.

#### About "P-SQUARE"

You can download the pre-installed templates (see page 419), dictionaries (see page 404), and Chara-den images (see page 331) from the "P-SQUARE" site (Japanese only).

⑧ Menu → メニューリスト (Menu List) → ケータイ電話メーカー (Mobile Phone Maker) → P-SQUARE

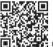

QR code for accessing the site

#### When the data files are stored to the maximum

If the maximum number of data files is stored or there is not enough memory when you try to save the data files, the confirmation display appears asking whether to delete the unnecessary file and save new one. 1. YES > Put a check mark for data files to be deleted (0) (1003)

- > YES
- •\* ☐ " and " ☐ " switch each time you press ). For some data files, if you press ( ) ( ( ) and select "Select all/Release all", you can add or remove the check marks at a time.
- When "Viewer settings" is set to "Picture" for images, images are displayed in the list. Select the image you want to delete and press
   (); then the " " " mark is added.
- Continue putting check marks until "Finish" appears at the lower left of the display.

#### Information

- Perform this operation to save the following data:
- Screen memos Images · i-motion movies · Melodies
   Chaku-uta Full<sup>®</sup> music files · Chara-den images
- Chaku-uta Full® music files · Chara-den image

# **Operations from Highlighted Information**

You can easily make a call, send mail, and display Internet web pages using highlighted information (phone numbers, mail addresses, URLs, melodies, images, and so on) displayed on sites and in mail. • The Web To, Phone To/AV Phone To, or Mail To functions might not be available for the mail sent from a personal computer.

# Phone To/AV Phone To Function

#### You can make voice calls, video-phone calls or PushTalk calls by using phone numbers or similar information displayed on sites and in mail.

• The Phone To function to make a video-phone call is called the AV Phone To function.

Select a phone number or similar information Select a dialing type ()

- When you select "Select image", select an image to be sent to other party during a video-phone call.
- The choices for dialing types may not be displayed when the phone number is prefixed by "tel:" or "tel-av:". Go to step 2.

#### Dial

- To make an international call, select "International dial". (See page 56)
- To set Caller ID Notification, select "Notify caller ID". (See step 2 on page 51)

#### Information

- Depending on the site, you might not be able to use the Phone To/AV Phone To function.
- The Phone To/AV Phone To function is available also in the following cases: when the sender's mail address or destination address is a phone number and when the mail address is stored with a phone number in a Phonebook entry. When multiple phone numbers are stored in a Phonebook entry, the Phone Number Selection display appears.
- During a call, you can press and hold provide for at least one second to return to the former display and continue the operation of i-mode.
- You can sometimes use the Phone To/AV Phone To function with highlighted information other than numerical strings representing phone numbers.

# **Mail To Function**

You can send mail by using mail addresses or similar information displayed on sites and in mail.

# Select a mail address or similar information

The destination mail address is already entered in the address field. Go to step 3 on page 250.

#### Information

- Depending on the site, you might not be able to use the Mail To function.
  If the mail address is not entered correctly, change it to the correct one
- and then send the mail. • When multiple mail addresses are specified in the highlighted information, you can compose a mail message in which multiple destinations are entered. (See "Simultaneous mail sending" on page 249.)
- You can sometimes use the Mail To function with highlighted information other than mail addresses.

# Web To Function

You can access Internet web pages by using URLs or similar information displayed on sites and in mail.

#### Select a URL or similar information > ()

- The confirmation display might appear asking whether to connect. Select "YES".
- To cancel during the connection, press (). To cancel while obtaining a page, press () (().

# Information

- Depending on the site, you might not be able to use the Web To function.
- URLs are displayed differently depending on the site.
- You can sometimes use the Web To function with highlighted information other than URLs.

# i-appli To Function

You can launch i- $\alpha$ ppli from URLs (links) displayed on sites and in mail.

Select i-oppli information > () > YES

i-oppii starts.

#### Information

- You cannot start i-αppli using pasted data, if "Set a αppli To" is unchecked.
- When multiple data items have been pasted, the data itself might not be displayed.
- Even if the text of i-mode mail contains links to launch i-oppli, you cannot quote the links when forwarding or replying to.
   Also, you cannot quote them when using the data link software or infrared exchange function.
- If no i-appli to launch is found, the confirmation display about no software is displayed. In this case, you need to download it.
- You might not be able to save some software programs that you can launch from the site by the i-oppli To function.

i-mode/i-motion

# **Setting Detailed Functions**

You can set i-mode and Messages R/F.

Stand-by display ► ( )> i-mode settings > Do the following operations.

| Item                                              | Operation/Explanation                                                                                                    |
|---------------------------------------------------|----------------------------------------------------------------------------------------------------|
| Scroll Setting at purchase 1 line                 | You can set the number of lines that are scrolled<br>for when you use ③ while displaying a site,<br>screen memo, or the text of Messages R/F.<br>Select the number of lines ● ④                                                |
| Character size<br>Setting at purchase<br>Standard | You can set the font size displayed on sites, in screen memo and in the text of Messages R/F.<br>► Select a font size ► ●                                                                                                    |
|                                                   | For Message R display<br>MessageR display<br>MessageR display<br>Bourmet info.<br>A new restaurant will op<br>en near Shinjuku Station<br>tomorrow.<br>All items are 20% off ti<br>II the end of this month<br>END<br>Standard |
|                                                   | MessageR 1/ 7<br>MessageR 1/ 7<br>New restaurant will open nea<br>Sinduku Station tomorrow.<br>All items are 286 off till the<br>end of this month.<br>END<br>FLNC<br>Small                                                    |
|                                                   | MessageR 1/ 7<br>2006/11/15 10:00<br>See Gournet info.<br>A new restaurant will<br>1 open near Shinjuku<br>Station tomorrow.<br>All items are 20% of<br>f till the end of th<br>is month.<br>E N D<br>Large                    |
| Set image display<br>Setting at purchase<br>ON    | You can set whether to display images or Flash<br>movies included on sites or in screen memos.<br>> ON or OFF<br>• While a site is displayed, you can press<br>(a) (TWE) to select "Set image display".                        |
| និ motion setting                                 | You can set the i-motion setting. (See page 244)                                                                                                    |

| Item                                                   | Operation/Explanation                                                                                                    |
|--------------------------------------------------------|----------------------------------------------------------------------------------------------------|
| Auto-display                                           | You can set how to automatically display<br>Messages R/F. (See page 238)                                                                                                    |
| Auto melody play                                       | You can set whether to play back a melody<br>automatically for when you open a Message R/F.<br>(See page 238)                                                                                                    |
| Use phone<br>information<br>Setting at purchase<br>YES | To display a Flash movie while a site or screen<br>memo is displayed, the information in the FOMA<br>phone may be used. You can select whether to<br>permit the information to be used for that case.<br>YES or NO                                                            |
| Home URL                                               | You can set Home URL. (See page 227)                                                                                                    |
| Sound effect setting<br>Setting at purchase<br>ON      | You can set whether to make an effect tone<br>sound for when you display a Flash movie while<br>a site or screen memo is displayed.<br>▶ ON or OFF<br>● While a site is displayed, or from the detailed<br>Screen Memo display, press () (FIVE)<br>and select "Sound effect". |
| i-mode arrival act                                     | You can set whether to answer the PushTalk<br>call coming during i-mode communication. (See<br>page 118)                                                                                                    |
| Check settings                                         | You can check each of i-mode settings.<br>• Use (2) to scroll the display to check the<br>information.<br>• After checking, press (+ ,-?).                                                                                                    |
| Reset last URL                                         | You can initialize the URL of the site you viewed last to the & Menu URL. (See page 226)                                                                                                    |
| Reset                                                  | You can reset each of "i-mode settings" to their<br>defaults.<br>See "Function List" for the items to be reset.<br>(See page 408)<br>► Enter your Terminal Security Code► ●<br>► YES                                                                                          |

#### Information

<Scroll>

. When information for "Certificate" on page 225 is displayed, it is scrolled one line at a time.

#### <Set image display>

- Even when "ON" is set, images might not be displayed correctly. In this case, "\* will be displayed.

#### <Use phone information>

- The available information is as follows:
  - · Date and time set by "Set time"
  - · Reception level of radio waves
  - · Battery level
  - · Sound volume set by "Phone" of "Ring volume"
  - · Language selected by "Select language"
  - · Model name and serial number of FOMA phone

#### <Sound effect setting>

• Even when "ON" is set, the effect tones may not sound depending on Flash movies.

#### <Set Connection Timeout>

# **Setting Connection Timeout**

Setting at purchase 60 seconds

It may take long to obtain some sites. You can set the time to wait before canceling obtaining. Obtaining is not canceled automatically when "Unlimited" is set.

(=3) Connection setting Set

connection timeout ► Select a timeout ► ④

# Information

 Even when you have set "Unlimited", you may be disconnected owing to radio wave conditions.

#### <Host Selection>

<u>~~8 ₩1 \*</u>

# Changing a Host from i-mode (ISP Connection Communication)

Setting at purchase i-mode

Normally, you do not need to change this setting. You can set the host (APN) to use for receiving services other than i-mode (DoCoMo).

If you change this setting, you will not be able to use i-mode.

←→ ► Connection setting ► Host selection ► Select <Not recorded> ► (Edit)

Enter your Terminal Security Code

|                                                                                                    | •To change, select the set host. |
|----------------------------------------------------------------------------------------------------|----------------------------------|
| 🗓 i-mode 💿                                                                                                    |                                  |
| Z (Not recorded)                                                                                                    |                                  |
| Kot recorded>                                                                                                    |                                  |
| Average Average Ave |                                  |
| Kot recorded>                                                                                                    |                                  |
| Kot recorded>                                                                                                    |                                  |
| Kot recorded>                                                                                                    |                                  |
| (Not recorded)                                                                                                    |                                  |
| (Not recorded)                                                                                                    |                                  |
| Not recorded>                                                                                                    |                                  |
| Edit 🗘 FUNC                                                                                                    |                                  |
| Host Selection display                                                                                                    |                                  |

# Do the following operations.

| Item           | Operation/Explanation                                                                                               |
|----------------|----------------------------------------------------------------------------------------------------|
| Host name      | <ul> <li>Enter a host name</li> <li>You can enter up to 9 full-pitch or 18 half-pitch characters.</li> </ul>        |
| Host number    | <ul> <li>Enter a host number</li> <li>You can enter up to 99 half-pitch alphanumeric characters.</li> </ul>         |
| Host address   | <ul> <li>Enter a host address</li> <li>You can enter up to 30 half-pitch alphanumeric characters.</li> </ul>        |
| Host address 2 | <ul> <li>Enter a host address 2&gt; </li> <li>You can enter up to 30 half-pitch alphanumeric characters.</li> </ul> |

Press 🖾 (Finish).

#### Information

- You cannot set the host during i-mode standby (while " ()" is blinking). End i-mode first, and then set the host.
- If you set any other host than i-mode, "Pake-Hodai" is not applied.

# Function Menu of the Host Selection Display

# Host Selection display ► 🐼 (FUNC) > Do the following operations.

| Function menu | Operation/Explanation                                               |
|---------------|---------------------------------------------------------------------|
| Edit          | ► Enter your Terminal Security Code► ④<br>Go to step 2 on page 237. |
| Delete        | <ul> <li>Enter your Terminal Security Code</li> <li>YES</li> </ul>  |

#### <Receive Message R/F>

# **Receiving Messages R/F Automatically**

Message services automatically deliver information you want to your FOMA phone.

You can save up to 100 each of received Messages R/F. You can receive Messages R/F held at the i-mode Center by executing "Check new message".

When you receive a Message R/F, the icon "R" or "R" blinks and the message "MessageR Receiving..." or "MessageF Receiving..." appears.

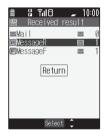

After the message is received, the number of received mail messages and Messages R/F is displayed.

- You can display the Message R/F List by selecting "MessageR" or "MessageF".
- If "Auto-display" is set to other than "OFF", the contents of received Message R/F are displayed automatically.
- The former display returns if you do not perform any operations for about 15 seconds.

(The number of seconds varies according to the setting for "Mail/Msg. ring time".)

- When a new Message R/F is delivered, other Messages R/F and i-mode mail that have been held at the i-mode Center will also be delivered
- Received Messages R/F are not displayed automatically while displaying the screen other than the Stand-by display, while i-oppli is running, or during Public Mode (Drive Mode), Lock All, or PIM Lock.
- If the maximum number of savable Messages R/F has already been stored when you received a Message R/F, Messages except unread or protected ones are deleted from the oldest one in stored order and new one is stored
- When the FOMA phone cannot receive any more Messages R/F, " 
   R " or " F " is displayed. Read unread Messages R/F or release protection.
- When the icon " # " or " # " is displayed, the i-mode Center holds Messages R/F. Read unread Messages R/F or release protection, and then perform "Check new message".
- When the icon " I or " I is displayed, the i-mode Center can hold no more Messages B/F. Perform "Check new message" to receive them.
- The i-mode Center can hold Messages R/F for maximum three days (72 hours). However, when it stores the maximum number of messages (300 Messages R and 300 Messages F), the oldest messages held at the i-mode Center will be deleted to make way for the newest ones.
- After being displayed automatically, Messages R/F are still displayed as unread ones in the Message R/F List. However, if you scroll through the messages while they are being displayed automatically, they will be indicated in the Message R/F List as read.
- The ring tone does not sound when a Message R/F arrives during a voice call, or on the display other than the Stand-by display while "Receiving display" is set to "Operation preferred". When it is set to "Alarm preferred", the ring tone sounds and the Reception Result display appears except for during a voice call, or while a camera is activated.
- . If you receive a Message R/F while playing back an i-motion movie, the video and sound might be interrupted.
- Messages R/F for you are held at the i-mode Center in the following cases:
- · When the power is off · During a video-phone call
  - · When you are out of service area
- · During Self Mode · During infrared exchange
- · While connecting to the FirstPass Center
- · During PushTalk communication
- · When the space of Message R/F is full with protected or unread messages

# Auto-display

Setting at purchase MessageR preferred

You can set how to automatically display Messages R/F received during standby.

- Stand-by display (
  - i-mode settings Auto-display
  - Select an option for automatic display (•)

# Auto Melody Play

Setting at purchase ON

You can set whether to play back pasted or attached melodies automatically for when you open a Message R/F.

- Stand-by display (
  - i-mode settings Auto melody play
  - ON or OFF

# <Display Message R/F>

2

# Reading Received Messages R/F

When your FOMA phone is in the service area, it receives Messages R/F automatically from the i-mode Center.

"R" or "F" appears at the top of the display when a Message R/F is delivered.

Stand-by display ( Message MessageR or MessageF

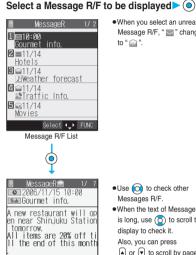

. When you select an unread Message R/F, " 🔤 " changes to " 📄 ".

- •Use 😡 to check other Messages R/F. •When the text of Message R/F is long, use (O) to scroll the display to check it. Also, you can press
  - ▲ or ▼ to scroll by page.

Detailed Message R/F display

---- F ND ----

#### Information

. "OK" and "Cancel" might be displayed in Messages R/F. If so, perform the same operation as for sites.

► FUNC

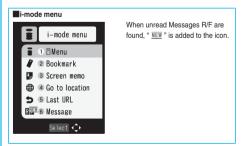

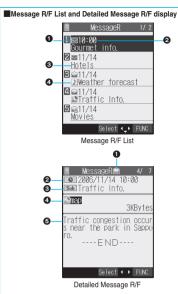

#### Status of Message R/F

" 🔠 " appears when it is protected.

| Icon Description   |                  |
|--------------------|------------------|
| Unread Message R/F |                  |
|                    | Read Message R/F |

#### Received date and time

# The data attached or pasted

The detailed display shows the data volume.

#### <For Message R/F List or Detailed Message R/F display>

| lcon                            | Description                                       |
|---------------------------------|---------------------------------------------------|
| 1                               | Valid melody file                                 |
| ) <sup>28</sup> / <sup>36</sup> | Part/all of melody files are invalid. (List only) |
|                                 | Multiple files                                    |

GText of message

#### Information

 If the clock of the FOMA phone is not set, the time and date are displayed as "--:--" and "--/--".

# Function Menu of the Message R/F List

Message R/F List (FUNC) Do the following operations.

| MessageR 1/2                |
|-----------------------------|
| 1 ∎10:00<br>Gourmet info.   |
| <b>2</b> ≤11/14<br>Hotels   |
| ■11/14<br>∑Weather forecast |
| ☑ ⓐ11/14<br>≌Traffic Info.  |
| ∎ ma11/14<br>Movies         |
| Select . FUNC               |

Message R/F List

| Function menu   | Operation/Explanation                                                                                                    |  |
|-----------------|----------------------------------------------------------------------------------------------------|--|
| Display all     | You can re-display all Messages R/F in the<br>"Chronological ↑" order after using the Sort or<br>Filter function.                                                                                                    |  |
| Sort            | You can rearrange the displaying order of<br>Messages R/F.<br>▶ Select a displaying order ▶ ④                                                                                                    |  |
| Filter          | You can display only Messages R/F that satisfy the condition. ► Select a displaying type ● ●                                                                                                    |  |
| Protect ON/OFF  | You can protect a Message R/F not to be<br>overwritten or deleted.<br>You can protect up to 50 messages (Message R<br>and Message F each).<br>Protected messages are indicated by " ♀ " or<br>" ♀ ".<br>• To release protection, perform the same<br>operation. |  |
| Unprotect all   | You can release all protection.<br>> YES                                                                                                    |  |
| No. of messages | You can display the total number of Messages<br>R/F stored in the FOMA phone, as well as the<br>number of unread messages and protected<br>messages.<br>● After checking, press ().                                                                             |  |
| Delete          | ► YES                                                                                                    |  |
| Delete selected | Put a check mark for Messages R/F to be<br>deleted     @ (Initia) > YES     • "□ " and " □ " switch each time you press     ④. You can check or uncheck all items by<br>pressing    ŵ (Itut) and selecting "Select<br>all/Release all".                         |  |
| Delete read     | You can delete read Messages R/F.                                                                                                    |  |
| Delete all      | You can delete all Messages R/F.<br>► Enter your Terminal Security Code<br>► ● ► YES                                                                                                    |  |

#### Information

#### <Sort>

- You can use the Filter and Sort functions together.
- If you close the sorted Message R/F List and re-open it, you can return to the List of all items. You can return to the List of all items also by executing "Display all".

#### <Filter>

 If you close the filtered Message R/F List and re-open it, you can return to the List of all items. You can return to the List of all items also by executing "Display all".

#### <Protect ON/OFF>

 When the number of Messages R/F stored in the FOMA phone reaches the maximum, new Messages R/F will overwrite the read, unprotected ones, starting from the oldest message.

# Function Menu of the Detailed Message R/F Display

# Detailed Message R/F display

Do the following operations.

| MessageR 1/ 7<br>■ 2006/11/15 10:00<br>■ Gourmet info.                                                                    |
|----------------------------------------------------------------------------------------------------|
| A new restaurant will op<br>en near Shinjuku Station<br>tomorrow.<br>All items are 20% off ti<br>11 the end of this month |
| END                                                                                                    |

#### Detailed Message R/F display

| Function menu    | Operation/Explanation                                                                                                    |  |
|------------------|----------------------------------------------------------------------------------------------------|--|
| Add to phonebook | You can store the data item in the Phonebook.<br>(See page 125)                                                                                                    |  |
| Save melody      | You can save the attached or pasted melody<br>and set it as a ring tone.<br>► YES<br>Go to step 2 of "Downloading Melodies from<br>Sites" on page 232.<br>• When multiple melodies are attached, use<br>to select the melody to save and then<br>save it.<br>• See page 234 when melodies are stored to<br>the maximum. |  |
| Save image       | You can save the attached image and set it as<br>the Stand-by display, Wake-up display, etc.<br>► YES<br>Go to step 2 of "Downloading Images from<br>Sites" on page 232.<br>● See page 234 when images are stored to the<br>maximum.                                                                                    |  |
| Background image | ► YES<br>Go to step 2 of "Downloading Images from<br>Sites" on page 232.                                                                                                    |  |
| Protect ON/OFF   | You can protect/unprotect the message. (See page 239)                                                                                                    |  |
| Delete           | ► YES                                                                                                    |  |

#### Information

#### <Save melody>

- You can play back an attached melody by highlighting it and pressing
   O.
- You cannot play back melodies during a call.
- When saving a melody, the title for the melody is stored instead of file name. If the melody has no title, the file name is stored.
- · Sometimes saved melodies cannot be played back successfully.

#### <SSL Certificate Operation>

1

# **Operating SSL Certificates**

- Connection setting Certificate
- ► Select a certificate ► ( FUNC )
- Do the following operations.

| Item                                              | Operation/Explanation                                                                                                    |
|---------------------------------------------------|----------------------------------------------------------------------------------------------------|
| Certificate info                                  | The subject name, author, validity period, and serial number of the certificate are displayed.         • You can check the certificate also by pressing         (a) instead of (a) (FMD).         • Use (b) to scroll the display to check the information.         • After checking, press (a) |
| Valid/Invalid<br>Setting at purchase<br>All valid | The selected item is invalidated; then " i " changes to " i " .<br>evaluated in the select an invalid certificate, it will be<br>validated.<br>If you set a certificate to invalid, you cannot<br>display the sites with that SSL certificate.<br>• You cannot set "DoCoMo Cert2" to "Invalid". |

#### Certificates used for SSL communication

| Certificate        | A certificate issued by the authenticating<br>company and stored in the FOMA phone at<br>purchase                                                 |
|--------------------|----------------------------------------------------------------------------------------------------|
| DoCoMo Certificate | A certificate required for connecting to the<br>FirstPass Center or FirstPass sites; it is stored<br>in the UIM (green).                          |
| User Certificate   | A certificate downloaded from the FirstPass<br>Center by selecting "Client certificate" from the<br>i-mode menu; it is stored in the UIM (green). |

#### <Client Certificate>

# **Setting FirstPass**

User certificates verify that you have subscribed to the FOMA service. Downloaded user certificates are stored in the UIM for the use on FirstPass sites.

When you cannot display a FirstPass site because the user certificate in the UIM has expired or the required user certificate is not stored in the UIM, you can request the issue and download the user certificate from the FirstPass Center.

- You can request and download user certificates from the FirstPass Center.
- This function is not available with the blue UIM.
- The display and operating method displayed in the FirstPass Center site are subject to change.
- You cannot send/receive mail or receive Messages R/F while connected to the FirstPass Center.
- Set the date and time using "Set time" beforehand to connect to the FirstPass Center.

# -mode/i-motion

#### Client Authentication

- With the FOMA phone, server authentication and client authentication are performed for safer data exchange. The site and your FOMA phone exchange certificates, check the other party's certificate and verify each other for safer communication service. By getting client authentication, you can enjoy more secure communication services.
- Client authentication is available via the Internet communication from the FOMA phone or via the Internet communication with the FOMA phone connected to a personal computer. To use the personal computer for the client authentication, you need to install the FirstPass PC software from the attached CD-ROM.

For details, refer to "FirstPassManual (PDF format)" in the "FirstPassPCSoft" folder on the CD-ROM. Adobe Reader (version 6.0 or higher is recommended) is required to see "FirstPassManual (PDF format)". If it is not installed in your personal computer, install Adobe Reader from the attached CD-ROM to see it.

For details such as how to use Adobe Reader, refer to the Help for it.

# Access FirstPass Center

You can perform user certificate operations on the site of the FirstPass Center site.

The display and operating method displayed in the FirstPass Center site are subject to change.

Stand-by display > in (

# Client certificate English ・FirstPassをご利用いた だくためには、1-ザ証明書 の発行申請、ダウルードが必 要です 要です。 ・「次へ」を選択して、ユーザ 証明書の発行申請、がウノロー ドを行ってください。 ・当サイトの閲覧/ご利用にあ ってのパケ外通信料は無 料です。 /English FUNC $(\circ$ FirstPass **1**Request your certifica 2Download your certific **3**Other settings 4 The usage regulation Select 📮 FUNC

Site display for the FirstPass Center

#### Information

- Before using the FirstPass Center, select "The usage regulation (Japanese only)" and carefully read the regulation.
- You are not charged for packet communication for connecting to the FirstPass Center.

# Request Issue of User Certificate for Download

You need to request the issue of the user certificate before you download it. When requesting the issue of your user certificate is completed, download the user certificate. After the downloading is completed, it is saved on the UIM and the FirstPass sites will be displayable.

Site display for the FirstPass Center
Request your certificate Continue

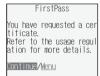

- For an update, the message "Updating user certificate" is displayed
- •When you have already requested the issue of the user certificate, select "Download" from the site display for the FirstPass Center to bring up the display in step 3. Go to step 3.

## Enter your PIN2 code O

Select \_ FUNC

| FirstPass                            |            |
|--------------------------------------|------------|
| Requesting a certif<br>is completed. | icate      |
| Download the certif                  | icate      |
|                                      |            |
| Down I oad/ <u>Menu</u>              |            |
|                                      |            |
| Select _                             | FUNC       |
|                                      | TONO       |
| Download Cor                         | ntinue     |
| lssuer:<br>GL DeCeMe Ceeure No       | duna se la |
| OU=DoCoMo Secure Ne<br>Secondary 1   | : LWUTK    |
| O=NTT DoCoMo, Inc.<br>C=JP           |            |
| Expiration:<br>2008/11/16 08:59:59   | ,          |
| Serial Number:                       |            |
| 4a62643cff816bb3b58<br>66d8c3f7      | 3c3f42     |
|                                      |            |

3

- Enter your PIN2 code within 60 seconds. When the code is not entered within 60 seconds, the connection is cut off as an error entry. When the code is correctly entered, the completion display for requesting issuance appears.
- See page 175 for PIN2 code.
- If you do not download the user certificate immediately, select "Menu". From the confirmation display asking whether to close the SSL page, select "YES" to return to the site display for the FirstPass Center.

Information

ontinue/Menu Select ^ FUN

 Before downloading a new or an updated certificate, be sure to request the user certificate to be issued. User certificates cannot be downloaded until the request for issue has been made.

# Access Sites with User Certificate

You can connect to FirstPass sites with your user certificate.

Bring up a FirstPass site Select an item O

| 0 | YES                                                                                                    |                                                               |
|---|----------------------------------------------------------------------------------------------------|---------------------------------------------------------------|
| Ζ | TES                                                                                                    | <certificate host=""></certificate>                           |
|   | SSL                                                                                                    | Changing a CA Center                                          |
|   | L<br>Your certificate is<br>requested                                                                                                    | Setting at purchase DoCoMo                                    |
|   | Send your<br>certificate?                                                                                                    | *Normally, you do not need to change this se                  |
|   | YES NO                                                                                                    | You can set the host for downloading the user of              |
|   |                                                                                                    | 1 € Connection setting Certi                                  |
| 3 | Enter your PIN2 code                                                                                                    | host►Select <not recorded="">► 🖾 (E</not>                     |
|   | <ul> <li>Enter your PIN2 code within 60 seconds. When the code is not<br/>entered within 60 seconds, the connection is cut off as an error</li> </ul> | Connection setting If you select the all registered host, you |
|   | entry. When the code is correctly entered, the display appears<br>telling that the establishing certificates is in progress and a site                | Certificate host change to that hos                           |
|   | display appears.                                                                                                    | Просомо                                                       |

See page 175 for PIN2 code.

#### Information

- You need to enter the PIN2 code to access FirstPass sites using your downloaded user certificate.
- If you try to connect to the FirstPass site without the user certificate or when its available period is expired, the confirmation display appears asking whether to continue connecting to the site. Select "NO" to return to the previous page. Download or update the user certificate from the FirstPass Center site and then access the site again.
- The packet communication fee for accessing the FirstPass site is included in Pake-Hodai.

#### Request Revocation of User Certificate

You can revoke the downloaded user certificate.

Site display for the FirstPass Center > Other settings Revoke your certificate YES

#### Enter your PIN2 code > ()

- Enter your PIN2 code within 60 seconds. When the code is not entered within 60 seconds, the connection is cut off as an error entry. When the code is correctly entered, the Requested Revocation Confirmation display appears.
- See page 175 for PIN2 code.

#### Continue Continue Continue 3

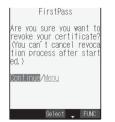

#### Information

- After revoking a certificate, you will not be able to display FirstPass sites.
- To use FirstPass after revoking a certificate, you need to apply again for your user certificate to be issued and then download it.
- See page 240 for how to view the downloaded user certificate.

ettina.

certificate.

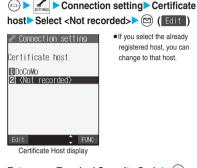

Enter your Terminal Security Code 2 Do the following operations.

| Item                                                                                           | Operation/Explanation                                                                                              |
|------------------------------------------------------------------------------------------------|----------------------------------------------------------------------------------------------------|
| Default URL                                                                                    | <ul> <li>Enter a default URL&gt; (</li> <li>You can enter up to 100 half-pitch alphanumeric characters.</li> </ul> |
| Host address  Enter a host address  Fou can enter up to 99 half-pitch alphanumeric characters. |                                                                                                    |
| 3 Press 🖾 (Finish).                                                                            |                                                                                                    |

# **Function Menu of the Certificate Host** Display

Certificate Host display > (FUNC) Do the following operations.

| Function menu | Operation/Explanation                                                                                |
|---------------|----------------------------------------------------------------------------------------------------|
| Edit          | Go to step 2 of "Changing a CA Center" on page<br>242.<br>• You can edit also by pressing ( [Edit ). |
| Delete        | <ul> <li>Enter your Terminal Security Code</li> <li>YES</li> </ul>                                   |

#### **Before Using FirstPass**

- FirstPass is DoCoMo's electronic certification service. By using FirstPass, client authentication is enabled, whereby the site and your FOMA phone exchange certificates, check the other party's certificate and perform mutual authentication.
- When requesting issue of a user certificate, carefully read "the usage regulation (Japanese only)" on the display, agree to this, and then make the request.
- You need to enter the PIN2 code to use the user certificate.
   Once you have entered your PIN2 code, all subsequent operations will be deemed to be done by you, so be careful not to let anyone else use your UIM or PIN2 code.
- If your UIM is lost or stolen, "DoCoMo Information Center" on the back page of this manual can revoke your user certificate.
- DoCoMo bears no obligation or responsibility with regard to the sites and information provided by FirstPass sites. Please solve the problem between you and FirstPass sites.
- DoCoMo and the CA do not guarantee security when you use FirstPass and SSL, so you should use them on your own judgment and responsibility.

# What is i-motion?

i-motion movies are composed of video, sound and music, and you can obtain from i-motion compatible sites into your FOMA phone. You can set the i-motion movie for a ring tone.

Two types of i-motion movies are available as shown below. The type of the obtained i-motion movie differs depending on the site or file.

| Categories                   |                    | Description                           |  |
|------------------------------|--------------------|---------------------------------------|--|
| Туре                         | Playback type      | Description                           |  |
| Standard                     | Plays back after   | Plays back after obtaining all the    |  |
| (normal) type                | obtaining (up to   | data of an i-motion movie.            |  |
| (can be saved <sup>※</sup> ) | 500 Kbytes)        |                                       |  |
|                              | Plays back while   | Plays back while obtaining an         |  |
|                              | obtaining (up to   | i-motion movie. After obtaining, you  |  |
|                              | 500 Kbytes)        | can play it back in the same way as   |  |
|                              |                    | "Plays back after obtaining".         |  |
| Streaming type               | Plays back while   | Plays back while obtaining an         |  |
| (cannot be                   | obtaining (up to 2 | i-motion movie. The data is deleted   |  |
| saved)                       | Mbytes)            | after playback, so you cannot play it |  |
|                              |                    | back again or save it to the FOMA     |  |
|                              |                    | phone.                                |  |
|                              |                    | *FOMA P702iD does not support         |  |
|                              |                    | this.                                 |  |

\*Some i-motion movies cannot be saved.

#### <Obtain i-motion Movie>

# **Obtaining i-motion Movies from Sites**

Play an i-motion Movie Obtained from a Site

Select an i-motion movie from an i-motion obtainable site ► ● ► Play

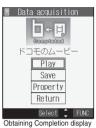

See page 323 for the operation during playback.

- If "Automatic replay" is set to "ON", the i-motion movie will be played back automatically after it is obtained.
- If an i-motion movie can be played back during obtaining, that i-motion movie will be played back during obtaining.
- Press (R) (FINC) and select "Add screen memo" to save the display as a screen memo (see page 230).

#### Information

- For an i-motion movie without title, "No title" is displayed on the Obtaining Completion display.
- Depending on the site or an i-motion movie, you might not be able to obtain the data or play it back during obtaining.
- Even when you stop playing back the data of standard (normal) type while obtaining, obtaining still continues.
- Even if "Automatic replay" is set to "ON", the data is not automatically played back after obtaining when it is played back while obtaining.
- For an i-motion movie that has restrictions on the number of playbacks, playback period, or playback expiry date, "①" is displayed at the head of the title. An i-motion movie with playback period restrictions cannot be played back before or after the restriction period. If you remove the battery and keep it aside for a long time, the date/time information in your FOMA phone might be reset. In that case, you cannot playback the i-motion movie that has restrictions on playback period and playback expiry date. See page 326 for checking the playback restrictions.
- Some i-motion movies will not be played back successfully even when the data has been obtained.
- When obtaining data is suspended due to the line speed, line conditions or radio wave conditions, or when you obtain data in excess of maximum size, the confirmation display telling a failure in obtaining data, if any of "Play", "Save", or "Property" can be displayed, appears and then the Obtaining Completion display appears.
- Because of the line speed, line conditions, or radio wave conditions, playback might be interrupted while the data is being obtained, or it might be erratic. A standard type of i-motion movie can be played back repeatedly after obtaining.
- · You cannot obtain an i-motion movie in ASF format.

# Save an i-motion Movie

You can save the obtained i-motion movie to your FOMA phone and set it for a ring tone, the Stand-by display, and the Wake-up display.

Up to 100 i-motion movies can be saved. (The actual number of storable i-motion movies may decrease depending on the data size.)

#### Obtaining Completion display ► Save ► YES

• See page 234 when i-motion movies are stored to the maximum.

Select a destination folder 

# 2

Select "YES" to execute "Set 员 motion"► (●)

Go to step 2 on page 326.

#### Information

- Untitled i-motion movies are indicated by "movie" in the i-motion List.
- Depending on the i-motion movie, you might not be able to save the obtained data to the FOMA phone.
- You can set an i-motion movie obtained from sites for the Stand-by display. (See page 152)
- However, some i-motion movies cannot be set for the Stand-by display. • You cannot use the Web To, Mail To, Phone To/AV Phone To function
- from an i-motion movie set for the Stand-by display.

#### Important

The saved contents may be lost due to a malfunction, repair, or other mishandling of the FOMA phone. We cannot be held responsible for the loss of saved contents. For just in case, you are well advised to save the contents stored in the FOMA phone to the miniSD memory card (see page 337). If you have a personal computer, you can save them also to the personal computer by using the Data Link Software (see page 435) and the FOMA USB Cable (option).

# Property

You can display the property of an obtained i-motion movie. (See page 326)

#### Obtaining Completion display Property

- Use () to scroll the display to check the information.
- After checking, press ( + )).

# When a Link is Set in a Ticker

When a ticker has been set in an i-motion movie, it is displayed during playback.

When the ticker contains the underscored phone number, mail address, or URL for sites, you can execute the Phone To/AV Phone To, Mail To, Web To function, or can save the data to the Phonebook at the end of play or in pause.

Example: Connecting to a URL in a ticker

# At the end of playback > YES

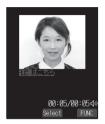

 Before activating another function by linking, the confirmation display appears asking whether to save the i-motion movie if it is savable but not yet saved. Select "YES" or "NO".

# < 🖥 motion Setting>

# Setting How to Obtain i-motion Movies

Stand-by display ► ( ) ► i-mode settings ► 🛱 motion setting ► Do the following operations.

| Item                | Operation/Explanation                                                                                                    |  |
|---------------------|----------------------------------------------------------------------------------------------------|--|
| Automatic replay    | You can set whether to play back an i-motion                                                                                           |  |
| Setting at purchase | movie automatically, for when you have<br>obtained a standard (normal) type of i-motion<br>movie from a site or have selected a screen |  |
| ON                  |                                                                                                    |  |
|                     | memo which contains a standard (normal) type of i-motion movie.                                                                        |  |
|                     | ► ON or OFF                                                                                                    |  |

#### Information

 If the setting is "OFF" and you have obtained a standard (normal) type of i-motion movie from a site or have selected a screen memo which contains a standard (normal) type of i-motion movie, the i-motion movie will not be played back automatically; instead the Obtaining Completion display will be displayed.

# Mail

| Mail Functions of FOMA Phone                                               | 246        |
|----------------------------------------------------------------------------|------------|
| Composing i-mode Mail/Deco Mail                                            |            |
| Composing i-mode Mail to Send                                              | 250        |
| Composing Deco Mail to Send                                                | 253        |
| Composing Deco Mail by Using Template (Template)                           | 256        |
| Attaching Files                                                            | 258        |
| Using Photo-sending                                                        | 259        |
| Receiving and Operating i-mode Mail                                        |            |
| Receiving i-mode Mail Automatically                                        | 260        |
| When Kirari Mail Comes in                                                  | 262        |
| Receiving Selected i-mode Mail                                             | 263        |
| Checking whether Center Holds i-mode Mail                                  | 263        |
| Replying to Received i-mode Mail.                                          | 264        |
| Forwarding Received i-mode Mail.                                           | 264        |
| Playing/Saving Melodies from i-mode Mail                                   | 265        |
| Displaying/Saving Attached Images                                          | 265        |
| Playing/Saving an i-motion Movie from i-motion Mail.                       | 266        |
| Operating Mail Box                                                         |            |
| Displaying Mail Box/<br>Displaying Mail from Inbox/Outbox/Draft Box        | 267        |
| How to See Inbox/Outbox/Draft List and Detailed Display                    | 267        |
| Managing Mail Messages                                                     | 208<br>273 |
|                                                                            | 213        |
| Using Mail History                                                         |            |
| Displaying Sent Mail RecordSent Address                                    | 278        |
| Displaying Received Mail RecordReceived Address                            | 279        |
| Setting Mail Settings                                                      |            |
| Sorting Mail Automatically to Each Folder                                  | 280        |
| Creating Mail Member                                                       | 282        |
| Detailed Settings for i-mode Mail and SMS (Short Messages) (Mail Settings) | 283        |
| Using Chat Mail                                                            |            |
| Using Chat Mail                                                            | 286        |
| Creating Chat Group                                                        | 289        |
|                                                                            | 200        |
| Using SMS (Short Messages)                                                 | 004        |
| Composing SMS (Short Messages) to SendCompose SMS                          | 291        |
| Receiving SMS (Short Messages) Automatically                               | 292<br>293 |
| Checking whether Center Holds SMS (Short Messages)                         | 293<br>293 |
| Jetuny Details IOI SING (SHOIL Messages)                                   | 293        |

# Mail Functions of FOMA Phone

The FOMA phone has mail functions for sending and receiving i-mode mail and SMS messages. You need to subscribe to "i-mode" to use i-mode mail.

# Sending and Receiving of Mail

#### FOMA phone → FOMA phone

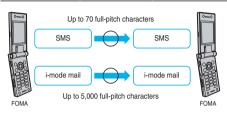

#### FOMA phone $\rightarrow$ i-mode phone of the mova service

SMS messages sent from the FOMA phone are received as i-mode mail messages by the i-mode phones of the mova service.

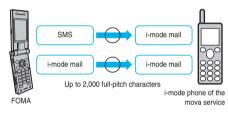

\*When "SMS report request" (see page 293) is set to "ON", you cannot send SMS messages to the mova.

#### i-mode phone of the mova service $\rightarrow$ FOMA phone

Short Mail messages\* sent from i-mode phones of the mova service are received as SMS messages by the FOMA phone.

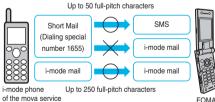

%The Short Mail service enables text messages to be exchanged between DoCoMo mobile phones.

·When a Short Mail message is sent from an i-mode phone of the mova service, the FOMA phone receives it as an SMS message.

# i-mode Mail

Once you subscribe to i-mode, you can exchange e-mail over the Internet as well as with other i-mode phones (including mova phones).

See page 250 and page 260 for how to send and receive i-mode mail.

When you first subscribe to the i-mode service, your mail address is as below.

If you have subscribed to i-mode newly

 The alphanumeric characters before the "@" mark are a random combination. Check your address after signing up for the i-mode service

(Example) abc1234~789xyz@docomo.ne.jp

<How to check your mail address>

8 Menu→ENGLISH→ 4 Options→ 1 Mail Settings→Confirm Mail Address

- When exchanging mail with other i-mode phones (including mova phones). you only need to use the part of your address preceding the "@" mark.
- When you receive e-mail from personal computers, the senders need to use your full address including @docomo.ne.jp.

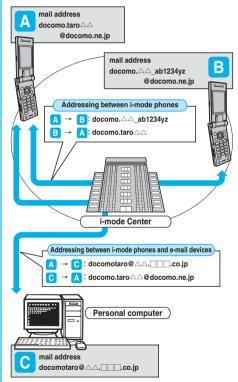

Selecting and receiving i-mode mail

You can check the titles of i-mode mail messages held at the i-mode Center. Then you can select ones to be received or to be deleted at the i-mode Center before receiving. (See page 263)

#### Doing the mail settings

The following settings are available: <Setting method>

- B Menu→ENGLISH→ 4 Options→ 1 Mail Settings→ [each setting]
- For details, refer to "i-mode User's Manual" which is supplied on your i-mode contract.

#### Changing mail address [Mail Address (Change Mail Address)]

You can change the part of your mail address preceding the "@" mark as in "docomo. $\Delta \Delta$  ab1234vz@docomo.ne.jp".

Confirming mail address [Mail Address (Confirm Mail Address)] You can confirm what the currently set mail address is.

# Registering a secret code [Mail Address (Other Settings)→Register a Secret Code]

You can register a four-digit secret code for your phone number when you use it as the mail address. Then, you will not receive i-mode mail that does not include your secret code, thus eliminating unwanted i-mode mail.

# Resetting mail address [Mail Address (Other Settings)→Reset Mail Address]

You can set your mail address to the format "your mobile phone number@docomo.ne.jp".

#### Spam mail prevention

You can restrict receiving mail by setting the accept/reject mail settings following any of the methods shown below:

- ①Reject/Receive Mail Settings [Receiving Mail (Spam Mail Prevention)→ Reject/Receive Mail Settings]
  - You can receive mail from the specified companies from among DoCoMo, au, Vodafone, TU-KA, and WILLCOM.
  - Also, you can receive mail sent from the specified domains or addresses of other than the above companies. Further you can reject mail pretending a domain for a mobile phone or PHS despite from the Internet.
- ②SMS Rejection Settings [Receiving Mail (Spam Mail Prevention) →SMS Rejection Settings]
  - You can restrict receiving SMS messages by one of following four methods: "Reject All SMS", "Reject Anonymous SMS", "Reject Intl. SMS ", "Reject Anonymous and Intl. SMS".
    - In addition, you can check the setting state.
- ③Reject Mass i-mode Mail Senders [Receiving Mail (Other Settings)→ Reject Mass i-mode Mail Senders]
  - You can reject receiving the 200th and succeeding i-mode mail messages sent from a single i-mode phone (including mova phones) on the same day. The default is "Reject", so you do not need to set if you want to reject mail messages from the large-volume-mail sender.

# ④Reject Unsolicited Ad Mail 【Receiving Mail (Other Settings)→Reject Unsolicited Ad Mail】

 You can reject receiving the mail with "未承諾広告※" (Unsolicited advertisement) added to the head of the title name field and unilaterally sent for advertising purposes. The default is "Reject", so you do not need to set if you want to reject mail with "未承諾広告※" (Unsolicited advertisement).

(Senders are obligated by the law to describe "未承諾広告※ (six full-pitch characters)" to the head of title name field.)

#### Limiting mail size [Receiving Mail (Limit Mail Size)]

You can limit the size of i-mode mail you receive by specifying the size in advance.

#### Confirming settings [Receiving Mail (Confirm Settings)]

You can check the current mail settings for whether mail is accepted or rejected.

#### Suspending mail functions [Suspend Mail]

If you do not use the mail functions, you can have the i-mode Center suspend them. After the Mail functions are suspended, you can reactivate them. However, the mail address immediately after the mail functions are resumed will be "phone number@docom.ne.ip".

#### Preventing nuisance mail

You can effectively prevent receiving nuisance mail by changing your mail address, or by using Reject/Receive Mail Settings .

#### Number of characters that can be sent/received

The numbers of characters that can be sent/received by i-mode mail are as below.

| Item    | Full-pitch characters<br>(kanji, hiragana,<br>pictographs, etc.) | Half-pitch characters<br>(alphabet, numbers,<br>katakana, etc.) |
|---------|------------------------------------------------------------------|-----------------------------------------------------------------|
| Subject | 15                                                               | 30                                                              |
| Address | -                                                                | 50                                                              |
| Text    | 5,000*                                                           | 10,000*                                                         |

When a file such as a melody, image or i-motion movie is attached or text is decorated, the number of characters that can be received/ sent decreases.

#### Information

 Up to 5,000 full-pitch characters (10,000 bytes) can be sent/received as the text of i-mode mail, but this number can be lower, depending on the volume of attached files. Attached files that are not compatible with i-mode mail cannot be received or sent; such files are deleted automatically at the i-mode Center and just the mail text is delivered. In this case, the text is headed by the message "添付ファイル削除 (Attachment deleted)".

[Then, the mail is received up to the maximum number of characters including "添付ファイル削除 (Attachment deleted)".]

- When the text of the i-mode mail contains more than the maximum characters, "/" or "//" is inserted at the end and the excess part is deleted automatically.
- When sending i-mode mail to i-mode phones of the mova service, the text of up to 2,000 full-pitch characters can be sent. Also, the i-shot/ i-motion mail is sent with URLs added and the attached files other than those are deleted.
- Characters in the subject field of the i-mode mail that are in excess of the maximum will be deleted.
- When you send i-mode mail containing pictographs to a mobile phone of other carriers (au/Vodafone/TU-KA), they are automatically converted to similar pictographs of each carrier.
  - They might not be displayed correctly depending on the model or functions of the mobile phone at the receiving end.
- If corresponding pictographs are not found at the receiving end, they are converted to characters or "=".

#### When you cannot receive i-mode mail

i-mode mail is delivered to your i-mode phone as soon as it arrives at the i-mode Center. However, if you cannot receive i-mode mail such as when your i-mode phone is off or out of the service area, the mail will be held at the i-mode Center. Mail held at the i-mode Center will be re-sent at certain intervals up to three times. Also, you can set Receive Option Setting so that you can select i-mode mail messages at the i-mode Center to receive them. Mai

 The table below shows the maximum number of i-mode mail messages that can be held at the i-mode Center and the maximum holding period.

|             | Maximum Number Held                  | Maximum Holding Period |
|-------------|--------------------------------------|------------------------|
| i-mode mail | 207~1,000<br>(Up to approx. 2Mbytes) | 720 hours              |

- Once the holding period expires, the i-mode mail is deleted automatically.
- The maximum number of i-mode mail messages that can be held varies according to their data size. When the maximum number is exceeded, the i-mode Center stops receiving i-mode mail and returns it with an error message to the senders. Your i-mode phone will display
- " "indicates maximum number of mail messages held at the Center). While Receive Option Setting is set to "ON", " is "indicates maximum number of mail messages held at the Center) does not appear even when the maximum number is exceeded.
- You can receive i-mode mail held at the i-mode Center using "Check new message" on page 263 or "Receive option" on page 263. Further, if new i-mode mail is delivered, it will be sent with other i-mode mail and Messages R/F that have been held at the Center.
- Once you receive i-mode mail with your i-mode phone, it will be deleted at the i-mode Center. The received i-mode mail is saved to your i-mode phone. (See page 260)
- When the mail function is suspended, no more mail is held at the i-mode Center.
- The i-mode Center might not accept extremely bulky i-mode mail.

#### Other things you can do

#### Mail attachments

Melody mail (See page 258 for sending, and page 265 for receiving.)
You can exchange melody files downloaded from sites or Internet web
pages by attaching them to i-mode mail.

- (Melody files cannot be sent if they are prohibited from being attached to mail or being output from the FOMA phone to other devices.)
- Melodies might not be played back successfully if exchanged with models other than FOMA P702iD.
- Image mail (See page 258 for sending, and page 265 for receiving.)
   You can attach still image files obtained from sites, Internet web pages or external memory to i-mode mail.

(Still image files cannot be sent if they are prohibited from being attached to mail or being output from the FOMA phone to other devices.)

#### i-shot (See page 258 for sending, and page 265 for receiving.)

You can attach still images shot by the mobile phone with camera function and exchange them with other i-mode phones (including mova phones), personal computers, and mobile phones of other carriers. The i-shot image is sent to the receiving end as an attached file or the mail with the URL for browsing (or icon), and expiry date described on. You can obtain the image by clicking in that URL.

Up to 184 full-pitch characters (369 bytes) in the text of mail can be sent to i-mode phones of the mova service. However, if multiple files have been attached, those files will be deleted and only the text is delivered.

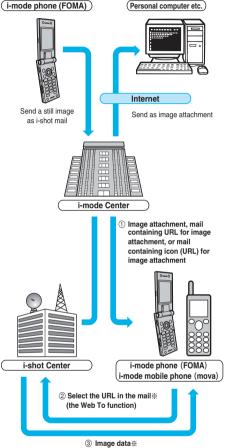

When the mail containing URL for image attachment is received

- Images are stored for maximum 10 days at the i-shot Center and are automatically deleted when the holding period expires.
- The data size of a still image you can send by the i-mode phone is up to 500 Kbytes. If you attach a still image larger than 20 Kbytes and send it to an i-mode phone, the recipient will get the image file with that size automatically compressed.

#### Deco mail

When you are editing i-mode mail, you can change the font size and the background color, and paste images into the text. In this way, you can compose and send your own customized mail and also receive decorated mail. (Decorated mail from a personal computer might not work in the same way as on the personal computer owing to the decoration not supported by the i-mode phone.) If you send Deco mail to an incompatible mobile phone, it is received at the receiving end as URL-described mail. The recipient can see the Deco mail by selecting the URL.

- See page 254 for how to edit Deco mail.
- See page 253 for how to send Deco mail.
- Compatible models..... Available on the Deco mail compatible mobile phone. For details, refer to "i-mode User's Manual".
- Even if you forward the mail message that contains the URL for browsing to the received Deco mail or enter that URL directly, you cannot browse the Deco mail.

#### Simultaneous mail sending

You can send the same i-mode mail simultaneously to multiple addresses (up to five addresses). (See page 251)

- You can also register five addresses for a Mail member. (See page 282) • The communication fee is the same rate as for sending to one address.
- (However, the data for the added address fields will involve a higher charge.)

#### Sending/Receiving Cc and Bcc

Just as with personal computers, you can select To, Cc, and Bcc address fields when editing i-mode mail. However, you cannot send mail when the To field is empty. (See page 252)

#### Chat mail

You can send and receive mail messages as if you were having a conversation with multiple persons.

 The communication fee for sending to multiple destinations is the same as that for sending simultaneous mail.

#### i-oppli-pasted mail (See page 235)

You can launch i-oppli from URLs (links) pasted to received i-mode mail.

#### i-motion Mail

You can send or receive moving images shot by the i-motion mail compatible phone or obtained from sites to and from i-motion mail compatible phones, personal computers, or mobile phones of other carriers. (Moving image files cannot be sent if they are prohibited from being attached to mail or being output from the FOMA phone to other devices.)

See page 258 for how to send i-motion mail.
See page 266 for how to receive i-motion mail.

#### How service works

The moving image file attached to i-motion mail is sent to the i-motion Mail Center where it is stored. (If the destination is a personal computer, the file will be sent directly as an attachment.)

When you receive i-motion mail with i-motion mail compatible phone, you can obtain a moving image by selecting the URL displayed in the text of the mail.

 The i-motion mail sent to the i-motion mail incompatible mobile phone is converted into consecutive still images and received as the mail with the URL added. The recipient can obtain the consecutive still images by selecting the displayed URL.

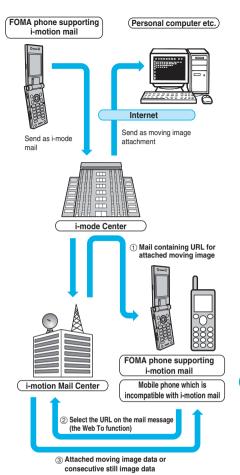

- Moving images are stored for maximum 10 days at the i-motion Mail Center and are automatically deleted when the holding period expires.
- The data size of a moving image you can receive by the i-motion mail compatible phone is up to 500 Kbytes. The dimensions of the obtained moving image are automatically converted to the screen dimensions of the i-motion mail compatible phone.

#### Information

- i-motion mail sent to a personal computer arrives as a file attachment.
- Apart from the text of i-motion mail, you can send attachments of up to 500 Kbytes of moving images. You cannot attach an i-motion movie which exceeds the maximum size.
- If you send a moving image attached to i-motion mail to an i-mode phone, you can obtain the image up to 50 times per URL stored at the i-motion Mail Center for browsing i-motion. When the number of times of browsing has exceeded 50 times, you can no longer obtain the i-motion movie.
- See page 436 for how to play back i-motion movies on a device such as a personal computer.

# SMS (Short Messages)

You can send and receive SMS messages even if you have not contracted for the i-mode service.

See page 291 and page 292 for how to send and receive SMS messages.

· You can send and receive SMS messages to and from subscribers of overseas carriers other than DoCoMo. For the countries and overseas carriers available for the service, refer to the DoCoMo Global Service web page.

#### Information

 SMS messages received by the FOMA phone can be saved to the UIM. (See page 378)

#### Address for SMS messages

Your address to receive SMS messages is the contracted mobile phone number

#### Number of characters that can be sent/received

The number of characters that can be sent/received by SMS are as below.

| Address   | 21 characters (including "+") |                  |
|-----------|-------------------------------|------------------|
| SMS input | Japanese                      | English          |
| character | (70 characters)               | (160 characters) |

#### When SMS messages cannot be received

The SMS Center delivers SMS messages to your FOMA phone as soon as they are received. However, if your FOMA phone is off or out of the service area, the SMS messages will be held at the Center.

# Information

- The SMS Center holds SMS messages for a maximum period of 72 hours. You can set the holding period with "SMS validity period". (See page 293)
- . When the holding period expires, SMS messages are deleted automatically.
- · You can receive SMS messages held at the SMS Center using "Check new SMS" on page 293.
- · Once your FOMA phone receives SMS messages, they will be deleted at the SMS Center. Your FOMA phone will store the SMS messages. (See page 292)

#### <Compose Message>

# Composing i-mode Mail to Send

You can compose i-mode mail and send it. See page 253 for composing Deco mail.

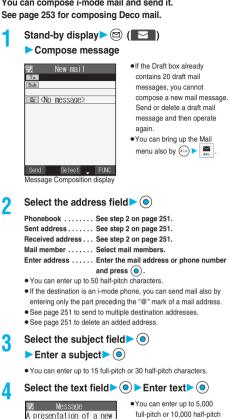

- You can enter up to 5,000 full-pitch or 10.000 half-pitch characters.
- ·See page 252 for how to paste a header or signature.
- See page 252 for how to delete the entire message you have entered.
- See page 258 for how to attach a file

Message Entry display

🖆 Decor. mail 🗉 Prev

E9950/10000

Set + FUNC

mobile phone will be mad

Press ( Send ).

Mode

The animation display during transmission appears and the mail is sent

• To cancel sending midway, press () (Cancel) or 👍 🤐 (for at least one second). However, the mail message might be sent depending on the timing.

OK

3

Λ

5

ĥ

e la

- Depending on the radio wave conditions, the characters might not be displayed successfully at the destination.
- Do not use half-pitch katakana characters or pictographs except when exchanging mail with i-mode phones. The characters might not be displayed successfully.
- When the number of sent mail items exceeds the FOMA phone's storage maximum, they will be overwritten from the oldest one. However, protected sent mail cannot be overwritten.
- If you do not send the mail and instead press (<u>H</u> <u>S</u>) or (<u>E</u> <u>s</u>), the confirmation display appears asking whether to cancel and discard work in progress. Select "YES" to delete all the text entered so far.
- When you select "Compose message" from the Function menu while entering a phone number, the mail address is entered as a destination address if the phone number is stored in a Phonebook entry and the mail address is stored in that Phonebook entry. When multiple mail addresses are stored in the Phonebook entry, the first mail address is entered.
- If you try to send the mail whose address is a phone number headed by "184"/"186", the confirmation display appears asking whether to delete prefix numbers and send the mail. Select "YES".
- · You cannot send mail to the addresses that include a comma (,).
- You can enter an address in the To, Cc and Bcc fields, but the mail cannot be sent if the To field is blank.
- If the destination address has been stored in the Phonebook with a secret code, the secret code will be added automatically at sending. However, even if a secret code is stored in the Phonebook, the secret code will not be added and the mail will be sent as ordinary i-mode mail unless the address is a phone number or "phone number@docomo.ne.jp".
- If you store the secret code and send mail to a mail address other than that of DoCoMo mobile phones, you might not receive the error message for unknown address.
- You can start a new line while editing the text. Each line feed is counted as one full-pitch character.
- A space is counted as a full-pitch or half-pitch character.

### Look-up Address/Refer Address

You can look up a phone number or mail address in the Phonebook or Sent/Received Mail Address to enter it. You can operate from the Function menu of the following display:

- Mail Member Address List/Mail Member Address Confirmation display (See page 282)
- Chat Member List (See page 288)
- Mail Address List/Mail Address Confirmation display (See page 289)
   Other ID List (See page 103)
- 1 Display you want to call up the phone number from ► ⓐ (FUC) ► Look-up address/Refer address ► Select a function to call up ► ④
- 2 Phonebook

Call up a Phonebook entry>

Show a phone number or mail address

Sent Address/Received Address/ Dialed Calls/Received Calls

Select a phone number or mail address

 $\mathbf{D} = \mathbf{D} = \mathbf{D}$ 

#### Information

 If the phone number or mail address is already entered, the confirmation display appears asking whether to overwrite the data. Select "YES".

### Function Menu of the Message Composition Display

Message Composition display ► ( FUNC ) ► Do the following operations.

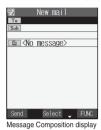

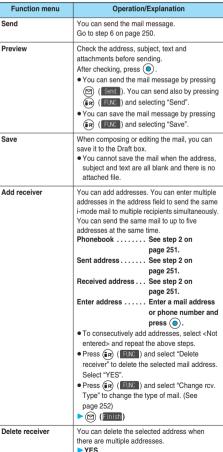

Compose Message

Mai

Next Page

| Function menu               | Operation/Explanation                                                                                                    |
|-----------------------------|----------------------------------------------------------------------------------------------------|
| Change rcv. type            | <ul> <li>To This is the ordinary destination<br/>address. "To" recipients are<br/>displayed at the receiving ends.<sup>36</sup></li> <li>Cc Specify this to make the mail<br/>contents known to the parties<br/>other than "To" recipients.<br/>"Cc" recipients are displayed at<br/>the receiving ends.<sup>36</sup></li> <li>Bcc Specify this not to notify other<br/>recipients of sending mail to "Bcc"<br/>recipients. "Bcc" recipients are not<br/>displayed at the receiving ends.</li> <li>37 They might not be displayed depending on<br/>the mobile phone, device, or software<br/>program of mail.</li> </ul> |
| Template<br>(Load template) | You can read in a template and compose Deco<br>mail.<br>► Load template<br>• When the text has already been entered or a<br>file has been attached, the confirmation<br>display appears asking whether to delete the<br>text or attached file. Select "YES" or "NO".<br>► Select a template ►<br>• While selecting a template are entered into<br>the text.<br>• While selecting a template, press<br>() () () b check the contents of the<br>template.<br>• See page 253 for composing Deco mail.<br>• See page 419 for the pre-installed templates.                                                                    |
| Template<br>(Save template) | You can save the Deco mail you are composing<br>as a template.<br>Save template YES<br>• See page 233 when templates are stored to<br>the maximum.<br>• See page 256 for how to check the stored<br>template.                                                                                                    |
| Attach file                 | You can add an attached file. (See page 258)                                                                                                    |
| Activate camera             | You can shoot and attach an image or i-motion<br>movie.<br>▶ Select a shooting mode▶<br>● See page 201 and page 205 for how to shoot.                                                                                                    |
| Delete att. file            | You can delete the attached file. (See page 258)                                                                                                    |
| Del all att. files          | You can delete all attached files. (See page 258)                                                                                                    |
| Add header                  | You can paste a header at the beginning of the<br>text of the i-mode mail.<br>• You need to register the header beforehand.<br>(See page 285)                                                                                                    |
| Add signature               | You can paste a signature at the end of the text<br>of the i-mode mail.<br>• You need to register the signature<br>beforehand. (See page 285)                                                                                                    |
| Erase message               | You can delete all the text and inserted images.<br>You cannot delete the address, subject or<br>attached files.<br>> YES                                                                                                    |
| Delete                      | ► YES<br>You can delete the i-mode mail you are editing.                                                                                                    |

#### <Add receiver>

- If the mail is not sent successfully to any address, the message "Some addresses are not valid" is displayed.
- You cannot add any addresses if the address field for "To", "Cc", and "Bcc" already contains five addresses in total or contains no addresses.
- If you enter the multiple same addresses to send the mail, the confirmation display appears asking whether to delete the redundant address and send the mail. Select "YES".

#### <Change rcv. type>

• You cannot send i-mode mail if the "To" field is blank.

#### <Template (Save template)>

- You cannot execute "Save template" if i-mode mail has no decoration.
- The subject of i-mode mail you are composing will be the title of the template. If no subject is entered, the title takes the name of "YYYY/ MM/DD hh:mm". (Y: year, M: month, D: date, h: hour, m: minute) When the date and time are not set, the title takes the name of "templateXX". (XX: 01 to 45)

#### <Activate camera>

- The image sizes that can be set in Photo Mode are "Stand-by (240 x 320)" and "Sub-QCIF (128 x 96)".
- You cannot attach some shot images to i-mode mail.

#### <Add header> <Add signature>

- If you have put a check mark for "Insert" of "Header/Signature", the header/signature is pasted automatically into the text of i-mode mail.
- You cannot paste a header/signature if the text, including the header/ signature, would exceed 5,000 full-pitch or 10,000 half-pitch characters.
- If the decoration such as font color or character size is set for the top or end of text, the header or signature will be decorated as well.

### Function Menu of the Message Entry Display

Message Entry display ► 🐼 (FUNC) ► Do the following operations.

| ₩essage<br>A presentation of a new<br>mobile phone will be mad<br>e.µ |
|-----------------------------------------------------------------------|
| 🖆 Decor.mail 🖬 Prev                                                   |
| E1/2 E9950/10000 Batts                                                |
| Mode Set 🕩 FUNC                                                       |
| <message display="" entry=""></message>                               |

| Function menu         | Operation/Explanation                                                              |
|-----------------------|------------------------------------------------------------------------------------|
| Decorate mail         | You can display Palette. (See page 254)                                            |
| Pictograph            | You can enter a pictograph. (See page 400)                                         |
| Symbols               | You can enter a symbol. (See page 400)                                             |
| Full pitch/Half pitch | You can switch between the full-pitch mode and the half-pitch mode. (See page 400) |
| Сору                  | You can copy characters. (See page 403)                                            |
| Cut                   | You can cut characters. (See page 403)                                             |
| Paste                 | You can paste the cut or copied characters.<br>(See page 403)                      |

| Function menu      | Operation/Explanation                                                                                                    |
|--------------------|----------------------------------------------------------------------------------------------------|
| Common phrases     | You can enter a common phrase. (See page 400)                                                                                                    |
| Space              | You can enter a space. (See page 400)                                                                                                    |
| Kuten code         | You can enter characters by referring to Kuten<br>Code. (See page 401)                                                                                                    |
| Quote phonebook    | You can quote data in a Phonebook entry.<br>(See page 401)                                                                                                    |
| Quote own number   | You can quote your personal data. (See page 401)                                                                                                    |
| Property           | You can display the file name and file size of the<br>image inserted in Deco mail.<br>• You need to move the cursor just before the<br>image in advance.<br>• After checking, press (). |
| Undo               | After entering or deleting characters, pasting<br>data, or operating on a decoration, you can<br>undo your most recent operation.                                                       |
| Full/Separate disp | You can select whether to show the Message<br>Entry display fully or to show the detailed<br>Received Mail display at the lower part of the<br>display when replying with reference.    |
| Switch messages    | You can switch between operations for the<br>Message Entry display and the detailed<br>Received Mail display when replying with<br>reference.                                           |
| Jump               | You can jump the cursor. (See page 401)                                                                                                    |
| Preview            | You can view the contents of the text before<br>sending.<br>• You can preview also by pressing                                                                                          |

#### <Undo>

- Once you use "Undo" to return to the previous status, you cannot cancel this by using "Undo" again.
- If you close the Message Entry display, you cannot return to the previous status by using "Undo" when you re-open it. (However, after you have used "Preview", you can return to the previous status.)

### Composing Deco Mail to Send

When editing an i-mode mail message, you can change the size of the font and the color of the background as well as inserting images, thus composing your own original mail.

You can compose Deco mail also using the templates (patterns). (See page 256)

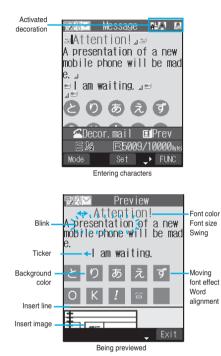

Perform the operations in step 1 through step 3 on page 250.

Next Page

9 Select the text field • •

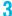

#### Decorate the text using Palette.

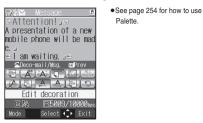

#### To enter text after selecting decorations

### Select one of decorations Enter text.

• See page 255 about detailed operations of each decoration.

#### To set decorations after entering text

### Enter text > (Edit decoration)

Go to "Edit decoration" on page 255.

- You can enter up to 5,000 full-pitch or 10,000 half-pitch characters. (The number of characters you can enter decreases depending on the decoration.)
- Once you decorate the mail text, "
- You can preview the contents of the text by pressing a. Press (R) (Exit) to finish previewing and return to the former display.

#### Press ().

Δ

The Message Composition display is displayed. Go to step 5 on page 250.

#### Information

- Even if you delete the decorated characters, only the decoration data remain and the number of characters you can enter might decrease. Clear the decoration and then delete the characters. If you delete the characters by pressing and holding (<u>A - m</u>) for at least one second, the characters as well as the decoration data are deleted.
- When you reply with quote to the received Deco mail or you forward it, the decorations or inserted images are displayed at the replying destination or forwarding destination.
- If you use a template containing an image unable to attach to mail for sending, the image is deleted.
- Decorations might not be correctly displayed if you send or receive Deco mail to and from devices other than Deco mail compatible i-mode phones such as personal computers.
- Ticker/Swing stops moving or blinking, or animated image stops playing when a certain period has passed.

### About Decorations

#### How to use Palette

You can decorate the text of i-mode mail using Palette.

- You can set multiple decorations for one point.
- You cannot combine Word Alignment, Ticker, and Swing for one point.
- Lines are inserted by Line Insert with the color specified by Font Color.
- If Word Alignment, Ticker, or Swing is specified, the images and moving font effects are inserted with the specified state.

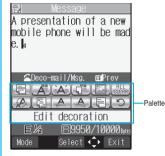

Press State from the Message Entry display to display Palette.

- You can bring up Palette also by selecting "Decorate mail" from the Function menu.
- Press ( ) ( ) to close Palette. You can close Palette also by pressing ( + ) ) while you are operating on it.

#### Switch operations

• After you enter text, the Text Entry operation returns.

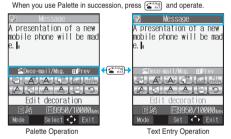

Icons

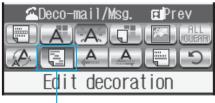

Depressed

- When the cursor is over the decorated character, the set decoration icon appears depressed. Select the depressed icon and press ((a); then you can change or cancel the decoration. You can cancel the decoration also by pressing ((a) + »)) while the area is selected.
- You cannot select the icon displayed in gray.

#### How to operate Decoration

| Function Operation/Explanation       |                                                                                                    |
|--------------------------------------|----------------------------------------------------------------------------------------------------|
|                                      |                                                                                                    |
| (Edit decoration)                    | You can set Font Color, Blink, Font Size, Word<br>Alignment, Ticker and Swing over the selected<br>text you have entered. You can also change the<br>set decoration, add another decoration, or<br>cancel Blink, Ticker or Swing.<br>► Select a start point ►<br>► You can select all text by pressing<br>(a) (AIII) and selecting "YES".<br>► Select an end point ►<br>► Select an end point ►<br>► Select an icon and set, change, or add<br>decorations.<br>► Select another icon in succession to change<br>the multiple decorations or add decorations.<br>► Select another icon in succession to change<br>the multiple decorations or add decorations.<br>► Select another icon and complete decorations. |
|                                      | <cancel blink,="" or="" swing="" ticker,=""> <ul> <li>Select the icon for Blink, Ticker, or Swing</li> <li>Select the same icon again</li> </ul></cancel>                                                                                                    |
| (Font color)                         | You can change the color of characters and<br>lines to be entered.<br>► Select a color ► @ ► Enter text.<br>■ In the font color changing mode, " A " is<br>displayed at the upper right of the display.<br>■ If you want to set other decorations, set them<br>in succession.<br>■ If you have selected the area, you do not need<br>to enter text.                                                                                                    |
| (Blink)                              | You can make characters to be entered blink.<br>► Enter text.<br>The set characters are blinking.<br>• In the blink setting mode, "All" is displayed at<br>the upper right of the display.<br>• If you want to set other decorations, set them<br>in succession.<br>► Cate Cate Cate Cate Cate Cate Cate Cate                                                                                                    |
| (Background color)                   | You can change the background color of the mail text.                                                                                                    |
| (Insert image/Moving<br>font effect) | You can convert characters to a mark and insert<br>it into the text. The mark animates in various<br>ways and conveys your feelings to the other<br>party.<br>► Constant Select a moving font effect.<br>► Constant Select a moving font effect.<br>To delete the moving font effect, move the<br>cursor to the moving font effect and press<br>(ft mig).<br>► See page 418 for the pre-installed moving font<br>effects stored at purchase.                                                                                                    |

| Function                     | Operation/Explanation                                                                                                    |
|------------------------------|----------------------------------------------------------------------------------------------------|
| (Insert image/My<br>picture) | You can insert the image stored in "My picture"<br>into the text of mail.<br>► Gelet a folder ► ● ► Select an<br>image ● ●<br>To delete the image, move the cursor to the<br>image and press ( <u>A - 3</u> ).<br>• See page 418 for the pre-installed Deco mail<br>pictures stored at purchase.                                                                                                    |
| (Insert image/<br>Camera)    | You can insert the image shot by a camera on<br>the spot into the text of mail.<br>►                                                                                                    |
| (Decorate all reset)         | You can release all the decorations.<br><b>YES</b><br>• If you have inserted an image, the message<br>"In-line image is deleted" is displayed.<br>Press (a) to return to the Message Entry<br>display.                                                                                                    |
| (Font size)                  | You can change the size of characters to be<br>entered.<br>► Select a font size ► ③ ► Enter text.<br>In the font size changing mode, "A or "A or |
| (Word alignment)             | You can change the position of characters to be<br>entered and images to be inserted.<br>Select a word alignment ►<br>Enter text.<br>The line feed is inserted automatically, and the<br>alignment is set.<br>In the word alignment setting mode, "<br>" is<br>displayed at the upper right of the display.<br>If you want to set other decorations, set them<br>in succession.<br>When you have already selected the area for<br>decoration, you do not need to enter the text.                                                                                                    |
| (Ticker)                     | You can make characters to be entered and<br>images to be inserted flow (moving from right to<br>left).<br>► Enter text.<br>The line feed is inserted automatically and<br>** is displayed before and after the cursor.<br>• In the ticker setting mode, *                                                                                                    |
| (Swing)                      | You can make characters to be entered and<br>images to be inserted swing (moving to left and<br>right back).<br>▶ Enter text.<br>The line feed is inserted automatically and<br>"                                                                                                    |

Next Page

255

Mail

| Function      | Operation/Explanation                                                                                                    |
|---------------|----------------------------------------------------------------------------------------------------|
| (Insert line) | You can insert a horizontal line into the mail text.<br>The line feed is inserted automatically, and the line is inserted.<br>To delete the line, move the cursor to the line and press $[A_{r, \mathfrak{D}}]$ . |
| (Undo)        | You can return to the previous status of the set decoration.                                                                                                    |

#### <Edit decoration>

• You cannot select "Background color", "Insert image", "Moving font effect", and "Insert line" while decoration area is selected.

#### <Font color>

- If you move the cursor to the character for which another color is set, the setting changes to that color.
- The color for pictographs is also displayed in the font color you specify. To return to ordinary color, select "指定なし/Default".

#### <Background color>

- When background colors of Deco mail overlap the URL colors of images or of i-motion movies to be obtained, it may be hard to see the URLs.
- You cannot change the background color when editing the header or signature.

#### <Insert image>

- . The moving font effect is inserted as an animation GIF image.
- You can insert up to 10 JPEG or GIF images of up to 10,000 bytes (total of mail text and images).
- You can insert up to 10 image files. However, even if the inserted image files are 10 or less, the confirmation display appears for some operations asking whether to re-edit the image because of insufficient memory space. Select "YES"; then proceed to editing the text.
- Even if multiple same images are inserted, they are counted as a single file.
- If you copy or paste the image already inserted into the edit display, that image is regarded as the same image and handled as a single file including the copied origin.
- . If an animation is inserted, it stops moving after a certain period of time.
- The image size of the camera is Sub-QCIF (128 x 96).
- You cannot insert the image prohibited from being attached to mail or output from the FOMA phone.

#### <Decorate all reset>

- You cannot delete any line feed that is inserted automatically when a decoration is set.
- By using "Undo", you can restore the decorations released by "Decorate all reset".

#### <Font size>

 If you move the cursor to the character for which a different font size is set, the font size is changed to that size of the character.

#### <Undo>

• If you execute "Undo" while an area is selected, the area selection is released.

#### <Template>

### **Composing Deco Mail by Using Template**

Template is form data for Deco mail for which decorations such as font size and image insertion are already specified. Other than those pre-installed in the FOMA phone, you can download templates from sites (see page 233). You can also save Deco mail you sent, received or composed as a template to "Template" of the Mail menu (see page 252 and page 276). You can edit the saved template using Palette.

 You can delete the pre-installed templates (see page 419). You can download them from the "P-SQUARE" site if necessary. If you use the UIM other than the one used for downloading, the UIM restriction is activated (see page 41).

### Stand-by display ► 🖾 ( 💽 ) ► Template

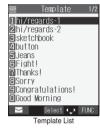

### Select a template

2

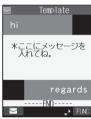

• Press ( ) ( ) to compose Deco mail with the contents of the template. Go to step 2 on page 250.

Detailed Template display

### **Function Menu of the Template List**

### Template List > ( FUNC )

Do the following operations.

|          | Template   | 1/2  |
|----------|------------|------|
| 1 hi/reg | ards-1     |      |
| ☑hi/reg  | lards-2    |      |
| Sketch   | book       |      |
| 2 button | 1          |      |
| 🖬 jeans  |            |      |
| ₿Fight!  |            |      |
| 7 Thanks |            |      |
| Sorry    |            |      |
|          | tulations! |      |
| ∎Good M  | lorning    |      |
|          | Select 4 > | FUNC |

Template List

| Function menu   | Operation/Explanation                                                                                                    |
|-----------------|----------------------------------------------------------------------------------------------------|
| Compose message | You can compose Deco mail with the contents<br>of the template.<br>Go to step 2 on page 250.                                               |
| Sort            | You can change the order of displayed templates.<br>► Select an order ► ④                                                                  |
| Edit title      | <ul> <li>Enter a title</li> <li>You can enter up to 15 full-pitch or 30 half-pitch characters.</li> </ul>                                  |
| Info            | You can display the file size, saved date and<br>time of the template, and whether it contains<br>images.<br>• After checking, press (+?). |
| Memory info     | You can display the number of stored templates.<br>• After checking, press (r )?).                                                         |
| Delete          | ► YES                                                                                                    |
| Delete selected | Put a check mark for templates to be<br>deleted                                                                                            |
| Delete all      | <ul> <li>Enter your Terminal Security Code</li> <li>YES</li> </ul>                                                                         |

#### Information

#### <Compose message>

• Even if you select "Header/Signature" to automatically paste the header or signature, you cannot paste it.

### **Function Menu of the Detailed Template** Display

- Detailed Template display ( FUNC )
  - Do the following operations.

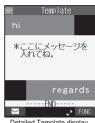

1

Detailed Template display

| Function menu     | Operation/Explanation                                                                                                    |
|-------------------|----------------------------------------------------------------------------------------------------|
| Compose message   | You can compose Deco mail using the contents<br>of the template.<br>Go to step 2 on page 250.                                                                                                    |
| Edit              | You can edit the contents of the template and<br>save it.<br>▶ Edit the text ▶ ⓐ<br>• See step 3 on page 254 for how to edit the<br>text.<br>▶ ⓐ<br>YES Overwrites and saves.<br>NO Saves as a separate file.<br>• You can save also by pressing ⓐ (FUC)<br>and selecting "Save".<br>• See page 233 when the templates are stored<br>to the maximum. |
| Save insert image | You can save the image inserted into the template. (See page 266)                                                                                                    |

#### Information

<Compose message>

• Even if you select "Header/Signature" to automatically paste the header or signature, you cannot paste it.

#### <Edit>

- The title name when saved as a separate file takes "YYYY/MM/DD hh:mm" (Y: Year, M: Month, D: Date, h: hour, m: minute). When the date and time are not set, the title name takes "templateXX" (XX: 01 to 45).
- You cannot save the template if no decoration is found after editing.

Template

### **Attaching Files**

You can send i-mode mail with images or melodies attached. You can also attach a moving image or i-motion movie to send as i-motion mail.

#### About attachable files

| File type                                 | Maximum number of attachable files   |
|-------------------------------------------|--------------------------------------|
| Melody                                    | 10 files in total <sup>%1</sup>      |
| Image of 10,000 bytes or less (JPEG, GIF) | TO mes in total ***                  |
| Image in excess of 10,000 bytes (JPEG)    |                                      |
| Moving image/i-motion movie               | Either file of the two <sup>%2</sup> |

- \*1 Up to 10 files when the data volume including text, melody and image is up to the equivalent of 5,000 full-pitch characters (10,000 bytes). The maximum number of files you can attach may be less than 10 depending on the file size.
- \*2 You can attach either an image or moving image/i-motion movie of up to 500 Kbytes. You can attach the file separately from the melody files, images of 10,000 bytes or less.
- You cannot attach files that are prohibited from being attached to mail or output from the FOMA phone to other devices.
- Regardless of the "File restriction" setting, you can attach the still or moving image taken with your FOMA phone or the files received via infrared rays.
- When a JPEG image in excess of 10,000 bytes or i-motion movie is attached, the number of characters you can enter in the text decrease by the equivalent of 100 full-pitch characters (200 half-pitch characters).
   When the text is decorated, the number of characters used for the text decreases by the equivalent of 200 full-pitch characters (400 half-pitch characters).
- If you send a JPEG image in excess of 10,000 bytes to an i-mode phone, the image is converted to "the size fit to the i-mode phone" at the i-shot Center.

### Message Composition display ► ( FUC) ► Attach file > Do the following operations.

| Function menu   | Operation/Explanation                                                                                                    |
|-----------------|----------------------------------------------------------------------------------------------------|
| Attach melody   | <ul> <li>Select a folder ▶ ● Select a melody</li> <li>●</li> <li>●</li> <li>●</li> <li>●</li> <li>Select an attached melody and press</li> <li>●</li> <li>to play back the melody.</li> <li>Press any key to stop it.</li> </ul>                                                                                                    |
| Attach image    | <ul> <li>▶ Select a folder ▶ ④ ▶ Select an image</li> <li>●</li> <li>●</li> <li>●</li> <li>●</li> <li>●</li> <li>O to step 2 on page 250.</li> <li>●</li> <li>When the selected image size is larger than QVGA (320 x 240) size or Stand-by/Screen (240 x 320) size, the confirmation display appears asking whether to attach to mail. Select "YES".</li> <li>●</li> <li>Select an attached image and press ● to display the image. Press ● again to return to the former display.</li> </ul> |
| Attach 입-motion | <ul> <li>Select a folder ● ●</li> <li>Select an i-motion movie ▶ ●</li> <li>Go to step 2 on page 250.</li> <li>Select the attached i-motion movie and press</li> <li>o to play back the i-motion movie.</li> <li>During playback, press (±?) to return to the former display.</li> </ul>                                                                                                    |

#### Information

#### <Attach melody>

- You cannot attach the melody file in MFi format.
- If the device of the receiving end is not FOMA P702iD, the sent melody might not be played back successfully or the attachment might be deleted.
- You cannot receive the attached melody on the i-mode phone of the mova service.

#### <Attach image>

- You cannot attach an image in excess of 500 Kbytes. If you execute "Compose message" on page 313 or "Size for mail" on page 313, you can convert the size to 500 Kbytes or less and attach the image.
- The image displayed from the i-mode mail and that from the Picture viewer might differ. To correctly display the image, you need to once save the image to the phone, and then display it from the Picture viewer.
- You can send attachments of still images taken with your FOMA phone to i-mode phones, personal computers, and mobile phones of other carriers. However, the images are not sent as the attachments to i-mode phones of the mova service; they are sent in the form of URLs for browsing with expiry dates automatically attached and can be obtained by selecting URLs. The mail text that can be sent to an i-mode phone of the mova service is up to 184 full-pitch characters (369 bytes). (When the acceptable number of characters of the mova phone is "250 full-pitch characters") When multiple files are attached, the files are deleted and just the mail text is sent.
- You cannot receive a GIF image on the i-mode phone of the mova service.
- The image might not be received correctly or not be displayed or coarsely displayed depending on the model at the receiving end.

#### <Attach 🖁 -motion>

- When the file size of an i-motion movie is larger than 500 Kbytes, the confirmation display appears asking whether to trim that file size to fit the mail size. Select "YES"; then up to approx. 490 Kbytes from the beginning of the i-motion movie are cut out.
- Some i-motion movies cannot be attached to mail or their file sizes may change.
- Moving images stored in the miniSD memory card cannot be attached. Copy the moving images to the FOMA phone. (See page 317)
- The moving image may get coarse or be converted to consecutive still images on some devices of the receiving end.

### Delete Attached File

You can delete the selected attached files.

- Message Composition display
  - Select an attached file @ (FUNC)
  - Delete att. file> YES

### Delete All Attached Files

Message Composition display ► 🐼 (FUC) ► Del all att. files ► YES

#### <Photo-sending>

## Using Photo-sending

You can send photos (still images) to the other party during a voice call. The photo is sent as the attachments of i-mode mail, and the receiving end can display it during a call.

To send photos during a voice call, you need to store the phone number and mail address of the other party in the same Phonebook entry beforehand.

Depending on the model of other party's phone, the other party might not be able to view the photo during a call.

### Shoot and Send Photos

During a voice call, you can send photos (still images) vou shoot on the spot.

During a voice call > (FUNC)

Shoot/send photo Photo mode

The camera starts up.

### Press ().

3

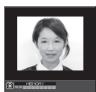

☆日留\_\_\_\_\_〒 176×144

(●) ► Select a folder ► (●)

ON 🏭 Record ▷ FUNC Finder display

O MEMORY

斋h

"Talking" display.

Information

Cance 1

Send

Post View display Select a mail address > ()

you send mail to and press ().

The photo is taken. Press (\*\*\*) from the Finder display to return to the "Talking" display.

•To cancel, press (H )?

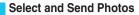

You can send the saved photos (still images).

- During a voice call > ( FUNC ) 1
  - Shoot/send photo My picture
- 2 Select a folder > (•) > Select a photo > (•)

• You can select a photo only for QCIF (176 x 144) and Sub-QCIF (128 x 96).

Select a mail address > ()

The photo is sent. After sending, select "OK" to return to the "Talking" display.

 When multiple addresses are stored, select the mail address you send the mail to and press ().

### **Function Menu during a Voice Call**

During a voice call (FUNC)

Do the following operations.

| Function menu    | Operation/Explanation                                                                                                    |
|------------------|----------------------------------------------------------------------------------------------------|
| Shoot/send photo | You can send a photo during a voice call. (See page 259)                                                                                                    |
| Display photo    | If you have received a photo during a voice call,<br>the photo is displayed.<br>When "Photo auto display" is set to "ON", the<br>photo is automatically displayed.<br>If you have received multiple photos during a<br>voice call, use 🙆 to switch them. |
| Check new msg.   | You can execute "Check new message" during a voice call. (See page 263)                                                                                                    |

#### Displays by the setting of "Photo auto display" and "Receiving display" when a photo is received during a call

#### During a call

| Photo auto<br>display<br>Receiving<br>display | ON               | OFF       |  |
|-----------------------------------------------|------------------|-----------|--|
| Operation preferred                           | Displays a photo | No change |  |
| Alarm preferred                               | Displays a photo | No change |  |

| Photo auto<br>display<br>Receiving<br>display | ON                     | OFF                    |
|-----------------------------------------------|------------------------|------------------------|
| Operation preferred                           | No change <sup>™</sup> | No change <sup>*</sup> |
| Alarm preferred                               | No change <sup>™</sup> | No change*             |

\*You can switch the photos by using 🔘

Mai

### While displaying a photo received during a call

|    | Photo auto<br>display<br>Receiving<br>display | ON         | OFF                    |  |
|----|-----------------------------------------------|------------|------------------------|--|
|    | Operation preferred                           | No change* | No change*             |  |
|    | Alarm preferred                               | No change* | No change <sup>®</sup> |  |
| ×. | You can awitch the pho                        |            |                        |  |

 The image sizes of the camera are QCIF (176 x 144) and Sub-QCIF (128 x 96).

The photo is sent. After sending, select "OK" to return to the

When multiple mail addresses are stored, select the mail address

176×144

FUNC

### Function Menu of the Finder Display

### Finder display > ( FUNC )

Do the following operations.

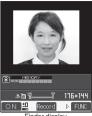

Finder display

| Function menu                    | Operation/Explanation                                                       |
|----------------------------------|-----------------------------------------------------------------------------|
| Inside camera/<br>Outside camera | You can switch between the inside camera and outside camera. (See page 207) |
| CHG camera-mode                  | You cannot select this function.                                            |
| Format setting                   | You can specify the size of image. (See page 207)                           |
| Interval/Number                  | You cannot select this function.                                            |
| Image quality                    | You can adjust the image quality. (See page 207)                            |
| Auto save set                    | You can select whether to automatically save.<br>(See page 207)             |
| Store in                         | You cannot select this function.                                            |
| Shutter sound                    | You can select a shutter sound. (See page 208)                              |
| Auto timer                       | You can set Auto Timer. (See page 209)                                      |
| Cushy mark                       | You can select a cushy mark. (See page 208)                                 |
| Shoot with frame                 | You can select a frame for shooting.<br>(See page 208)                      |
| File restriction                 | You can set the file restrictions. (See page 209)                           |
| Display size                     | You can set how to display photos.<br>(See page 208)                        |
| Memory info                      | You can check the unused memory space.<br>(See page 208)                    |
| Shooting date                    | You cannot select this function.                                            |

### Function Menu of the Post View Display

Post View display 🕨 💷 ( FUNC )

► Do the following operations.

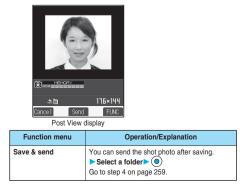

| Function menu    | Operation/Explanation                                                        |
|------------------|------------------------------------------------------------------------------|
| Set display      | You can send the shot photo after executing<br>"Set display". (See page 203) |
| File restriction | You can set "File restriction" for the shot photo.<br>(See page 209)         |
| Cancel           | You can cancel sending the photo during a voice call.<br>> YES               |

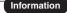

- · Photo-sending is not available in the following cases:
- $\cdot$  When the phone number and mail address of the other party on the phone are not stored in the Phonebook
- $\cdot$  When the phone number and mail address of the other party on the phone are stored as secret data in the Phonebook
- $\cdot$  When a caller ID is not notified to the receiving end (User unset, Not supported, etc.)

(However, this function is available from the calling end.)

- $\cdot$  When "Restrict dialing" is not set for the phone number of the other party on the phone during "Restrict dialing"
- · When the Draft box is full (you cannot send.)
- · When the Inbox is full of unread or protected mail (you cannot receive.)
- $\cdot$  While you are receiving i-mode mail with JPEG image in excess of 10,000 bytes attached
- · During Call Waiting
- You cannot send some photos during a voice call.
- A photo sent/received during a voice call is saved to the Outbox or Inbox as a file attachment of the image mail without text, of which the subject takes the phone number. If you suspend sending a photo during a voice call, it is saved to the Draft box.
- If you set "Melody-valid" or "All files invalid" for "Attached file", the attached file is deleted when it is received.

### <Mail Auto-receive>

### **Receiving i-mode Mail Automatically**

When the FOMA phone is in the service area, you can receive i-mode mail, SMS messages and SMS reports automatically. (See page 263 for receiving i-mode mail after selecting it.)

Your FOMA phone can receive i-mode mail sent from i-mode phones of the mova service as well.

When a message comes in, " $\Box$ " appears at the top of the display.

When i-mode mail arrives, the icon "⊠" blinks and the message "Mail Receiving..." is displayed.

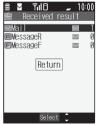

Reception Result display

When receiving is completed, the display shows the number of received i-mode mail messages and Messages R/F.

- You can display the Inbox List by selecting "Mail".
- To cancel receiving midway, press () (2001) or (A ...) (for at least one second) while "Mail Receiving..." is displayed. However, the mail message might be received depending on the timing.

#### If no keys are pressed for about 15 seconds

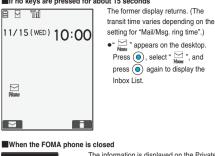

New mail

The information is displayed on the Private window Press A to display the received date and

time, sender's address (name), and subject of i-mode mail. (See page 30)

#### Information

- When the total number of received mail messages stored in the FOMA phone has reached the maximum, the mail messages in the "Trash box" folder and older received mail messages are overwritten in that order. However, unread or protected mail is not overwritten.
- . When the total number of unread or protected mail messages in the Inbox has reached the maximum, no new mail can be received and " is displayed. To be able to receive i-mode mail, delete received mail or read unread mail or release protection of mail until " perform "Check new message".
- . If you have set to select and receive necessary i-mode mail only, the i-mode Center will hold your i-mode mail. (" 🔢 " will appear at the top of the display.) You can check the titles of the i-mode mail held at the Center and select items to receive. (See page 263)
- When new i-mode mail is delivered, it will be sent with other i-mode mail and Messages R/F that have been held at the i-mode Center.
- You can receive i-mode mail with melody or still image files attached. Incompatible attachments are deleted automatically at the i-mode Center. When an attachment has been deleted, the message "添付ファ イル削除 (attached file deleted)" is added to the mail text.
- The i-mode Center might not accept extremely bulky i-mode mail, in which case it will be returned to the sender with an error message.
- Once the FOMA phone receives i-mode mail, it will be deleted at the i-mode Center.
- You can restrict the types of incoming attachments in advance. (See page 284)
- . When you receive mail from a device that can set To, Cc and Bcc, you can check whether the message was sent to you as To, Cc or Bcc.
- The ring tone does not sound when i-mode mail arrives during a voice call, or on the display other than the Stand-by display while "Receiving display" is set to "Operation preferred". When it is set to "Alarm preferred", the ring tone sounds and the Reception Result display appears except for during a voice call, or while a camera is activated.
- . If you receive i-mode mail while an i-motion movie is played back, the images and the sound might be interrupted.
- . When the FOMA phone receives i-shot from an i-mode phone of the mova service, this is received as an attachment file.
- Mail Messages for you are held at the i-mode center in the following cases:
- · When the power is off · During a video-phone call

· When you are out of service area

- · During Self Mode
- · During infrared exchange
- · While connecting to the FirstPass Center
- · During PushTalk communication · During Omakase Lock
- · While connecting to the Data Storage Center
- · When the space of the Inbox is full with protected or unread mail messages

### Display Newly Received i-mode Mail

- Reception Result display Mail
  - Select an i-mode mail message to be

displayed ()

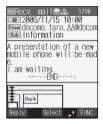

#### Switching i-mode Mail display

You can change the size of characters by pressing and holding 闷 for at least one second from the detailed mail display (text).

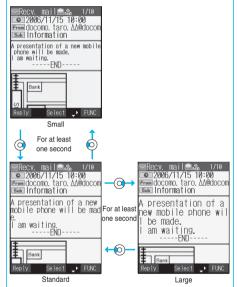

#### Information

- . If you bring up a display other than the detailed display, characters are displayed in Standard even when Small or Large size was selected. However, when you return to the detailed display, characters are displayed in Small or Large again.
- . When you use the above operation to switch the font size, the setting for "Character size" also changes.

Next Page

You can change the display by pressing 3 with the second second se

- Undisplayable characters are replaced by spaces, etc.
- When the number of characters in the text of received i-mode mail exceeds the maximum, "/" or "//" is inserted at the end of the text and the excess part is deleted automatically.
- Images attached to i-mode mail might not be displayed successfully. If the size of image exceeds 240 dots horizontally, the image display is scaled down to 240 dots horizontally with proportional ratio retained.
- Some decorations inserted into the decorated mail (HTML mail) sent from a personal computer might not be displayed correctly.
- The Web To, Phone To/AV Phone To, or Mail To function might not be available for the mail sent from a personal computer.

#### <Kirari Mail>

### When Kirari Mail Comes in

Kirari Mail is a function that makes the Call/Charging indicator illuminate in response to Kirari Mail pictographs contained in the text of mail. The Call/Charging indicator illuminates when mail comes in, when you bring up the detailed i-mode mail display, or when you bring up the preview display for composing mail.

#### When mail comes in

- $\cdot$  If compatible pictographs are contained, the Call/Charging indicator illuminates whether it is i-mode mail or an SMS message.
- If you receive multiple mail messages at the same time, the Call/ Charging indicator illuminates for the message you received at the last.
- $\cdot$  The Call/Charging indicator flickers as usual and then illuminates.
- The Call/Charging indicator does not illuminate for incoming mail in Public Mode (Drive Mode), or during a call.

#### When the detailed i-mode mail display is shown

- If a melody is attached or pasted, the Call/Charging indicator illuminates after the melody is played back.
- When the display switches to other than the detailed display, lighting/ flickering is suspended.
- The Call/Charging indicator does not illuminate when the mail is displayed from the mail-linked i-appli.
- When mail you are composing is previewed
  - The Call/Charging indicator illuminates regardless of the "Kirari Mail" setting.

#### 

- You can check also by pressing (a) (FUN) and selecting "View Kirari mail" from the detailed Received Mail display, detailed Sent Mail display, or preview display for sending.
- · You can check regardless of the "Kirari Mail" setting.
- If you check from the Message Composition display, press any key to stop the Call/Charging indicator from lighting/flickering.

| Picto-<br>graph | Indicator<br>color | Illumination<br>type | Picto-<br>graph | Indicator<br>color | Illumination<br>type |
|-----------------|--------------------|----------------------|-----------------|--------------------|----------------------|
| ××<br>o         | White              | A                    | Ĵ               | Yellow             | С                    |
| Ŵ               | White              | A                    | ÷               | Yellow             | С                    |
| ÷÷              | White              | A                    | - Ĥ             | Yellow             | С                    |
| -ò-             | White              | В                    | $\sim$          | Green              | С                    |
| 55              | White              | С                    | 0               | Light blue         | A                    |
| 8               | White              | С                    | <u>20</u> 0     | Light blue         | С                    |
| ZZZ             | White              | С                    | 6               | Light blue         | С                    |
| -17             | White              | С                    | <u> </u>        | Light blue         | С                    |
| æ               | Red                | A                    | ä               | Blue               | A                    |
| ×               | Red                | A                    | <b>.</b>        | Blue               | С                    |
| эž              | Red                | A                    | Ň               | Blue               | С                    |
| ×               | Red                | A                    | Ţ               | Blue               | С                    |
|                 | Red                | В                    |                 | Blue               | С                    |
| ÷ć              | Red                | С                    | -               | Blue               | С                    |
| i €<br>∽        | Red                | С                    | Ş               | Pink               | A                    |
| $\cong$         | Red                | С                    | ¥ <sup>¥</sup>  | Pink               | С                    |
| 4               | Yellow             | A                    | <b>X</b>        | Pink               | С                    |
| 22              | Yellow             | С                    | ۷               | Pink               | С                    |
| 5               | Yellow             | С                    | •               | Pink               | С                    |

A type: Flickers fast for about one second.

C

• B type: Lights for about one second.

Yellow

鳯

Kirari Mail Pictograph List

. C type: Flickers slowly for about two seconds.

Pictographs are not correctly displayed if they are sent to mobile phones which do not support i-mode or personal computers. Further, pictographs in \_\_\_\_\_ are correctly displayed only when sent to i-mode phones which support those pictographs.

Gradation

C

%The Indicator color is for image.

#### Information

• If a call comes in, the Call/Charging indicator stops lighting/flickering.

### Kirari Mail

Setting at purchase All checked

You can select whether to make the Call/Charging indicator illuminate in response to compatible pictographs when a Kirari Mail message is received or displayed.

Stand-by display 🖾 ( ) Mail settings Kirari Mail Put a check mark for items to be set 🖄 (finish) At viewing Msg. ... The Call/Charging indicator illuminates when the detailed Kirari Mail display is displayed.

At reception ...... The Call/Charging indicator illuminates when a Kirari Mail message is received.

• "
] and "
" switch each time you press
.

#### <Receive Option>

### **Receiving Selected i-mode Mail**

You can check the titles of i-mode mail held at the i-mode Center and select mail to receive, or delete mail at the Center before receiving it.

To use this function, set "Receive option setting" to "ON" beforehand.

When "Receive option setting" is set to "ON", you cannot receive i-mode mail automatically.

When a mail message arrives at the i-mode Center, " " is displayed.

#### Stand-by display 🕨 🖾 ( 🔽 ) > Receive option

Then, follow the operations described in "i-mode User's Manual".

- When "Receive option setting" is set to "OFF", the display to the effect that it will be set to "ON" appears.
   Press (a) to set "Receive option setting".
- You can bring up the Receive Option display also by

メール選択受信 (Receive Option).

#### Information

- Even when "Receive option setting" is set to "ON", you will still receive all mail messages held at the Center if you use "Check new message". If you do not want to receive all mail messages, remove a check mark from "Maii". (See page 263)
- When you bring up the Receive Option display, the " <sup>™</sup> icon goes off. Also, the " <sup>™</sup> icon goes off if you turn the power off or bring up the mail display.

### **Receive Option Setting**

#### Setting at purchase OFF

You can set whether to select and receive necessary i-mode mail only.

Stand-by display ► ( ) ► Mail settings ► Receive option setting ► ON or OFF

#### Information

- Even when "Receive option setting" is set to "ON", you will still receive all mail messages held at the Center if you use "Check new message". If you do not want to receive all mail messages, remove a check mark from "Mail". (See page 263)
- You cannot select SMS messages for receiving.

#### <Check New Message>

### Checking whether Center Holds i-mode Mail

i-mode mail messages and Messages R/F arriving at the i-mode Center are automatically sent to your FOMA phone. However, they will be held at the Center if your FOMA phone cannot receive them because it is turned off or out of the service area, or when "Receive option setting" is set to "ON".

When "  $\mathbf{E}$  " is displayed, receive them by checking the i-mode Center.

### Stand-by display ≥ (for at least one second)

The i-mode mail icon " [] " and Messages R/F icons " [] / [F]" will blink, the message "Checking..." will be displayed, and the i-mode mail and Messages R/F will be delivered.

On the results of checking, the numbers of the received i-mode mail and Messages R/F are shown.

- You can check it also by (x=3) > M. /
- Check new message.
   To cancel receiving midway, press ( (Cancel ) or L >>?) (for at
- least one second). However, the mail message might be received depending on the timing.

#### Information

- You cannot check mail when out of the service area.
- When you attempt to check mail without launching i-mode (" ) is not displayed), the checking process will start after i-mode is launched.
   Consequently, when checking is completed, you will return to the i-mode standby status (" ) thinks).
- When icons such as " ▼", " Ⅰ / □" or " ♀" are displayed, the FOMA phone cannot receive any more i-mode mail or Messages R/F. Delete unnecessary i-mode mail, SMS messages and Messages R/F, or read unread i-mode mail, SMS messages and Messages R/F, or release protection. (Read and unprotected mail and Messages R/F are overwritten automatically from the oldest one.)
- Sometimes the i-mode Center might hold i-mode mail even though

   <sup>w</sup> 
   <sup>w</sup>
   <sup>w</sup>
   <sup>is</sup> not displayed. (This happens if mail arrives at the Center when, for instance, your FOMA phone is off.)
- You can select items to be checked by "Set check new message".
- You cannot use this function to receive SMS messages. Use "Check new SMS" to receive them.

### Set Check New Message

Setting at purchase All checked

You can select items to be checked from among i-mode mail, Messages R and Messages F, for when you perform "Check new message".

- - "  $\square$  " and "  $\blacksquare$  " switch each time you press  $\bigcirc$  .

Mai

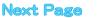

 If you do not want to receive Messages R and Messages F, change these settings to " ".

### **Replying to Received i-mode Mail**

### Reply/Reply with Quote

You can reply to the sender of i-mode mail and SMS messages. With "Reply with quote", you can quote the original text in your received i-mode mail and reply to it. You cannot use "Reply with guote" for SMS messages.

### Inbox List/Detailed Received Mail display ▶ ( FUNC ) ► Reply or Reply with quote

- You can reply also by pressing ( (Reply ) from the detailed Received Mail display.
- . If other recipients of the simultaneous mail are found, you can choose whether to reply to the sender only or to all addresses. Select "To sender" or "To all".

#### Enter a subject and text and send. 2

When you have selected i-mode mail, go to step 3 on page 250. When you have selected an SMS message, go to step 3 on page 291.

After you send mail, " a " changes to " ".

### Reply with Reference

You can display the Message Entry display at the upper part of the display and the detailed Received Mail display at the lower part of the display so that you can enter the main text by referring to the received mail. You cannot use "Reply with ref" for SMS messages.

### Inbox List/Detailed Received Mail display

### FUNC )> Reply with ref

. If other recipients of the simultaneous mail are found, you can choose whether to reply to the sender only or to all addresses. Select "To sender" or "To all".

#### Enter text () 7

- Each time you press ( ), you can switch between operations for the Message Entry display and the detailed Received Mail display. You can switch the operations also by pressing (FUNC) to select "Switch messages".
- Press and hold I for at least one second to display the preview for the main text. Press (in) (Exit) to close the preview display and return to the former display.
- To bring up the whole Message Entry display, press (a) (FUNC ), select "Full/Separate disp".

If you operate this again, the detailed Received Mail display appears at the lower part of the display.

#### Enter a subject and send.

Go to step 3 on page 250. After you send mail, " i changes to " ".

#### Information

- · You cannot paste headers, signatures or guotation marks to SMS messages.
- For the sender's address that cannot be replied to (such as when the mail address exceeds 50 half-pitch characters), "FmXII " is displayed.
- When the Draft box contains 20 mail messages, you cannot reply to mail.
- . "Re:" is prefixed to the subject of i-mode mail to be replied, replied with a quotation, or replied with reference. When the subject (including "Re:") exceeds 15 full-pitch characters, the excess part is deleted. (When the subject of the received mail starts with "Re:", the subject of your reply will be "Re2:". When the prefixes "Re2:" to "Re98:" have been used, the next prefixes will be "Re3:" to "Re99:".)
- Just one quotation mark (see page 285) is added to the beginning of i-mode mail text to be replied with quote. The guotation marks are not added to each line of the text.
- If the total of the quotation mark and the text exceeds 5.000 full-pitch characters, the display appears informing you that the number of characters exceeds the maximum. Then, the Message Entry display appears; you need to delete up to the specified number of characters.
- · Regardless of the setting for "Message display", the detailed Received Mail display at the lower part is displayed from the text when replying with reference.
- . When you quote and reply i-mode mail with a file attached, a warning tone sounds and the message "Attached file is deleted" is displayed. Press (•) to delete the file and display the Reply Mail display.
- · Even if the text of i-mode mail contains pasted data, you cannot quote it in your reply. Also, you cannot quote it when using the data link software or infrared exchange function. See page 269 for pasted data.
- If the text of Deco mail contains images that are prohibited from being attached to mail or being output from the FOMA phone to other devices. such images will be deleted when the reply is sent.

#### <Forward>

2

### Forwarding Received i-mode Mail

You can forward the i-mode mail or SMS messages to others.

### Inbox List/Detailed Received Mail display Forward

### Enter an address and send the mail.

When you have selected an i-mode mail message, go to step 2 on page 250.

When you have selected an SMS message, go to step 2 on page 291. After you send mail, " a" changes to " ".

- You cannot paste headers, signatures or the quotation marks to SMS messages.
- When the Draft box contains 20 mail messages, you cannot forward mail.
- "Fw:" is prefixed to the subject of i-mode mail to be forwarded. When the subject (including "Fw:") exceeds 15 full-pitch characters, the excess part is deleted. (When the subject of the received mail starts with "Fw:", the subject will be "Fw2:". When the prefixes "Fw2:" to "Fw98:" have been used, the next prefixes will be "Fw3:" to "Fw99:"."
- You can add or re-edit the text, and re-edit the subject. An i-mode mail message to be forwarded can consist of the equivalent of 5,000 full-pitch or 10,000 half-pitch characters maximum, including the text of received message, added text, header, signature, and attached melodies or images, and images inserted in the text of message.
- If an i-mode mail message to be forwarded contains (as attachments or pasted in the text) melodies or images that are prohibited being output from the FOMA phone to other devices, a warning display appears to tell you that those files will be deleted. Press (a) to delete the melodies or images, and the Mail Forwarding display appears.
- If i-mode mail containing the image that is not obtained from sites is forwarded, the information about the image is deleted.
- Even if the text of i-mode mail contains pasted data, you cannot quote it in your forwarding mail. Also, you cannot quote it when using the data link software or infrared exchange function. See page 269 for pasted data.

### <Play Melody> <Save Melody>

### Playing/Saving Melodies from i-mode Mail

### Play Melody

You can play attached or pasted melodies.

Detailed Sent Mail display/Detailed Received Mail display ► Select an attached or pasted melody ► ()

#### Information

You cannot play back melodies during a call.

### Save Melody

You can save attached or pasted melodies and set them as ring tones.

When the sender's device is not FOMA P702iD, received melodies might not be played back successfully.

Detailed Sent Mail display/Detailed Received Mail display ➤ Select an attached or pasted melody ➤ (FUC) ➤ Save data ➤ YES

Go to step 2 of "Downloading Melodies from Sites" on page 232. • When multiple melodies are attached or pasted, use () to select a melody to be saved, and then proceed.

• See page 234 when melodies are stored to the maximum.

#### Information

. When multiple data items are pasted, they might not be displayed.

#### <Display Image> <Save Image>

### **Displaying/Saving Attached Images**

#### **Display Image**

Detailed Sent Mail display/Detailed Received Mail display Select an attached image ()

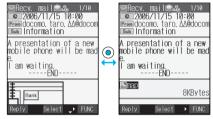

Image display and file name display switch each time you press
 O.

When you receive a JPEG image in excess of 10,000 bytes When you receive i-mode mail attached with a JPEG image in excess of 10,000 bytes, the image is automatically obtained and saved to the "i-mode" folder. If " joi image" appears, the image is not automatically obtained and it is held at the i-shot Center. In this case, obtain the stored image and save it to the "i-mode" folder.

1. Select " 🗑 image" > 🔘

Obtaining the JPEG image in excess of 10,000 bytes starts. When the obtaining is completed, the image is saved and then the Received Mail display returns.

- To cancel obtaining midway, press () (Cancell ) or (A ...)? (for at least one second). However, the image might be obtained depending on the timing.
- If obtained data is invalid, " I is displayed.

#### Information

- If the size of the image is larger than that of the screen, it is displayed shrunk. However, too large image may not be displayed.
- The image displayed from the i-mode mail and that from the Picture viewer might differ. To correctly display the image, you need to save the image to a folder within "My picture" and then display it from the Picture viewer.
- In this manual, file name displays may be used for illustrative purposes instead of image displays.

### Save Data

You can save attached images, and set them as the Stand-by display and Wake-up display.

• You do not need to operate this for JPEG images in excess of 10,000 bytes as they are saved when received.

Detailed Sent Mail display/Detailed Received

Mail display Select an attached image

Image: state of the state of the state of

Go to step 2 of "Downloading Images from Sites" on page 232. • See page 234 when images are stored to the maximum. Mai

### Save Decoration Image

You can save images inserted into the Deco mail text or template, and set them as the Stand-by display and Wake-up display.

### Detailed Sent Mail display/Detailed Received Mail display/Detailed Template display

► ⓐ (FUNC) ► Save decor. image/Save insert image ► Select an image ► ⓐ ► YES

Go to step 2 of "Downloading Images from Sites" on page 232. • See page 234 when images are stored to the maximum.

### <i-motion Mail>

### Playing/Saving an i-motion Movie from i-motion Mail

### Obtain an i-motion Movie

By selecting the URL in the received i-motion mail, you can obtain the i-motion movie held at the i-motion Mail Center and save it.

Stand-by display ( ) Inbox Select a folder Select an i-motion mail message > () Recv. mail 🖻 🖧 2006/11/15 10:00
 From docomo, taro, ΔΔ@docom Sub Long time no see! Long time no see! How ha ve you been? I am fine. 遥あり http://www.i-mtna.docomc -camera.ne.jp/load.cgi?m \*\*\*\* 保存期限:2006/11/25 eply Select 🧈 FUNC Select a URL • • YES 2 Data acquisition Obtaining an i-motion movie starts. □ ← 🗉 . If "Automatic replay" is set to "ON", the i-motion movie is ドコモのムービー played back automatically after Play obtaining. If the i-motion movie can be Save played back during obtaining, Property

# Select 🗘 FUNC

### Save > YES

Go to step 2 on page 244.

• See page 234 when i-motion movies are stored to the maximum.

that i-motion movie is played

back during obtaining.

#### Information

- You can forward or reply quoting a URL in the i-motion mail.
- See page 243 for details of obtaining i-motion movies.

### <Inbox> <Outbox> <Draft Box>

Displaying Mail from Inbox/Outbox/Draft Box

### Display Mail from Inbox

You can save a total of 1,000 received i-mode mail messages and SMS messages.

You can check the received i-mode mail messages and SMS messages.

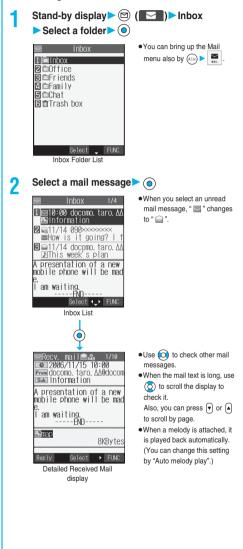

### **Display Mail from Outbox**

You can save a total of 400 sent i-mode mail messages and SMS messages.

You can check the sent i-mode mail messages and SMS messages.

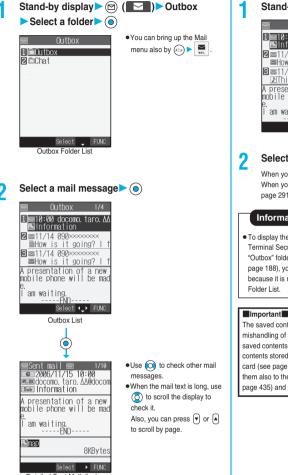

Detailed Sent Mail display

## Display Mail from Draft Box

You can edit and send i-mode mail messages and SMS messages in the Draft box.

You can save a total of 20 i-mode mail messages and SMS messages.

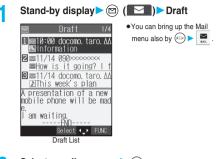

Select a mail message ()

When you have selected i-mode mail, go to step 2 on page 250. When you have selected an SMS message, go to step 2 on page 291.

#### Information

 To display the inside of the folder set with Mail Security, enter your Terminal Security Code and press (). However, when the "Inbox" or "Outbox" folder inside the Mail menu is set with Mail Security (see page 188), you do not need to enter your Terminal Security Code because it is required when you bring up the Inbox Folder List or Outbox Folder List.

The saved contents may be lost due to a malfunction, repair, or other mishandling of the FOMA phone. We cannot be held responsible for the saved contents. For just in case, you are well advised to take notes of the contents stored in the FOMA phone, or save them to the miniSD memory card (see page 337). If you have a personal computer, you can save them also to the personal computer by using the Data Link Software (see page 435) and the FOMA USB Cable (option).

### How to See Inbox/Outbox/Draft List and Detailed Display

#### Mail menu

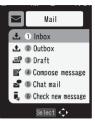

Icons might have the following marks:

| Mark | Description                                                                                                 |
|------|----------------------------------------------------------------------------------------------------|
| NEW  | Unread mail messages are saved in the Inbox.                                                                |
| 0    | Failed-to-send mail messages are saved in the<br>Outbox.<br>Draft mail messages are saved in the Draft box. |
| ę    | While "Mail security" is activated (displayed also for chat mail)                                           |

#### Inbox Folder List

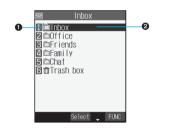

#### Folder status

"IIIII" appears when unread mail messages are found, and "5" appears when Mail Security is activated.

| lcon  | Description         |
|-------|---------------------|
| c B   | Ordinary folder     |
| de de | i-oppli mail folder |
| ŪŪ.   | Trash box folder    |

#### Polder name

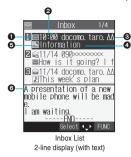

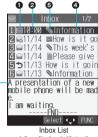

6

1-line display (with text)

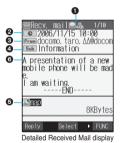

#### Mail status and type

"
 " appears when Protection is set.

| lcon       | Description                                           |
|------------|-------------------------------------------------------|
|            | Unread mail                                           |
|            | Read mail                                             |
| 6          | Forwarded mail                                        |
| <b>5</b>   | Replied mail                                          |
| To LCc Bcc | Type of the received mail (for detailed display only) |

#### Received date and time

The Inbox List shows the time for the mail received today, and shows the date for the mail received until yesterday.

The detailed display shows the date and time the mail was received.

#### OPhone number or mail address of the sender or of another recipient of simultaneous mail

When the phone number or mail address is stored in the Phonebook, the name stored in the Phonebook is displayed. (See page 272)

| lcon    | Description                                                                                            |
|---------|----------------------------------------------------------------------------------------------------|
| From    | Sender's mail address (for detailed display only)                                                      |
| Fm×℃    | Sender's mail address that cannot be replied to (for<br>detailed display only)                         |
| ⊠To ⊠Cc | Recipient's mail address of simultaneous mail (for<br>detailed display only)                           |
|         | Recipient's mail address of simultaneous mail that<br>cannot be replied to (for detailed display only) |

#### Subject

For SMS messages, the beginning of the text is displayed. ("SMS" is displayed on the detailed display.)

| Icon | Description                   |
|------|-------------------------------|
| Ŋ    | SMS message in the FOMA phone |
|      | SMS message in the UIM        |

#### GAttached or pasted data

The detailed display shows the data volume.

#### <For Inbox List (2-line display) and detailed Received Mail display>

| lcon                     | Description                                                                                                    |
|--------------------------|----------------------------------------------------------------------------------------------------|
| 2                        | Valid melody file                                                                                                    |
| <b>)</b><br>2017<br>2017 | Part or all of melody files that are invalid or have been deleted by "Delete att. file" (for List only)                 |
| E.                       | Melody file that has been deleted by "Delete att. file"<br>(for detailed display only)                                  |
|                          | Valid image file                                                                                                    |
| × / ×                    | Part or all of image files that are invalid or have been<br>deleted by "Delete att. file" (for List only)               |
| Ť                        | Image file that has been deleted by "Delete att. file" (for detailed display only)                                      |
| 8                        | Valid JPEG image file in excess of 10,000 bytes                                                                         |
| ***                      | Invalid JEPG image file in excess of 10,000 bytes or<br>has been deleted by "Delete att. file" (for List only)          |
| 100 AU                   | JPEG image file in excess of 10,000 bytes that has<br>been deleted by "Delete att. file" (for detailed display<br>only) |
|                          | JPEG image file in excess of 10,000 bytes before<br>download (for List only)                                            |
| ×8<br>#                  | Invalid JPEG image file in excess of 10,000 bytes<br>before download                                                    |
| R                        | i-oppli start information (for List only)                                                                               |
| Tr.                      | i-oppli mail (for List only)                                                                                            |
|                          | Multiple files                                                                                                    |
| 2                        | File applied with the UIM restrictions                                                                                  |

#### <For Inbox List (1-line display)>

| lcon        | Description                                                                               |
|-------------|-------------------------------------------------------------------------------------------|
| Ø           | Valid melody or image file                                                                |
| ®∕ %        | Part or all of melody or image files that are invalid                                     |
| ą           | File that contains a valid JPEG image file in excess of 10,000 bytes                      |
| Ř/ <i>Š</i> | Part or all of files that contain an invalid JPEG image file<br>in excess of 10,000 bytes |
| 1           | i-oppli mail                                                                              |
| 2           | File applied with the UIM restrictions                                                    |

#### Text of mail

When "2 lines" or "1 line" is set for "Mail list disp.", the text does not appear on the Inbox List.

| lcon    | Description                                                  |
|---------|--------------------------------------------------------------|
| Ô       | JPEG image file in excess of 10,000 bytes before<br>download |
| 00<br>1 | URL for i-motion movie file is described.                    |

#### Outbox Folder List

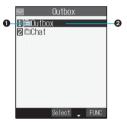

#### Folder status

**5**" appears when Mail Security is activated.

| lcon    | Description         |
|---------|---------------------|
|         | Ordinary folder     |
| रिय रिफ | i-oppli mail folder |

#### Polder name

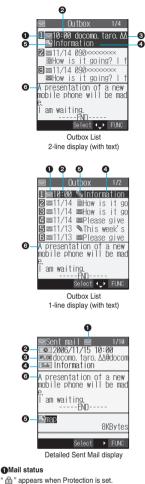

| lcon     | Description                                             |  |
|----------|---------------------------------------------------------|--|
|          | Mail successfully sent                                  |  |
| <b>1</b> | Mail failed to be sent                                  |  |
|          | Simultaneous mail successfully sent to all<br>addresses |  |
| (gray)   | Simultaneous mail sent to some of addresses             |  |
| (gray)   |                                                         |  |
| (pink)   | Simultaneous mail failed to be sent to all addresses    |  |
| (pink)   |                                                         |  |

#### Sent date and time

The Outbox List shows the time for the mail sent today, and shows the date for the mail sent until yesterday.

The detailed display shows the date and time the mail was sent.

#### GRecipient's phone number or mail address

When the phone number or mail address is stored in the Phonebook, the name stored in the Phonebook is displayed. (See page 272)

| name stored in the Thonebook is displayed. (See page 272) |                                |
|-----------------------------------------------------------|--------------------------------|
| lcon                                                      | Description                    |
| Sto OK                                                    | Mail address successfully sent |
| <b>₽</b> cc OK                                            | (for detailed display only)    |
| <b>F</b> BCC <b>OK</b>                                    |                                |
| 🔤 K                                                       | Mail address failed to be sent |
| <b>≥</b> <sub>cc</sub> ×                                  | (for detailed display only)    |
| Rec X                                                     |                                |

#### Subject

For SMS messages, the beginning of the text is displayed. ("SMS" is displayed on the detailed display.)

| lcon | Description                                                                            |
|------|----------------------------------------------------------------------------------------|
|      | SMS message in the FOMA phone                                                          |
|      | SMS message in the UIM                                                                 |
|      | Mail with SMS report received<br>[for List (2-line display) and detailed display only] |

#### Attached data

The detailed display shows the data volume.

<For Outbox List (2-line display) and detailed Sent Mail display>

| lcon                                                                                        | Description                                                                                                    |
|---------------------------------------------------------------------------------------------|----------------------------------------------------------------------------------------------------|
| 1                                                                                           | Melody file                                                                                                    |
| )<br>1<br>1<br>1<br>1<br>1<br>1<br>1<br>1<br>1<br>1<br>1<br>1<br>1<br>1<br>1<br>1<br>111111 | Part or all of melody files that have been deleted by<br>"Delete att. file" (for List only)                             |
| Ŀ                                                                                           | Melody file that has been deleted by "Delete att. file"<br>(for detailed display only)                                  |
| 0                                                                                           | Image file                                                                                                    |
| ×/ ×                                                                                        | Part or all of image files that have been deleted by<br>"Delete att. file" (for List only)                              |
| ŇŬ                                                                                          | Image file that has been deleted by "Delete att. file"<br>(for detailed display only)                                   |
| 8                                                                                           | JPEG image file in excess of 10,000 bytes                                                                               |
| ***                                                                                         | JPEG image file in excess of 10,000 bytes that has<br>been deleted by "Delete att. file" (for List only)                |
|                                                                                             | JPEG image file in excess of 10,000 bytes that has<br>been deleted by "Delete att. file" (for detailed display<br>only) |
| Ħ                                                                                           | i-motion movie file                                                                                                    |
| E¥ .                                                                                        | i-motion movie file that has been deleted by "Delete att. file" (for List only)                                         |
| ŀ                                                                                           | i-motion movie file that has been deleted by "Delete att.<br>file" (for detailed display only)                          |
| Fx.                                                                                         | i-oppli mail (for List only)                                                                                            |
| 2                                                                                           | File applied with the UIM restrictions                                                                                  |

| lcon        | Description                                                                                                    |
|-------------|----------------------------------------------------------------------------------------------------|
| Ø           | Melody or image file                                                                                                    |
| ₿/ <b>%</b> | Part or all of melody or image files that have been<br>deleted by "Delete att. file"                                                               |
| 3           | File that contains a JPEG image in excess of 10,000 bytes or i-motion movie                                                                        |
| ₿⁄ <i>≛</i> | Part or all of files that contain an i-motion movie or<br>JPEG image in excess of 10,000 bytes and that have<br>been deleted by "Delete att. file" |
| Ex.         | i-appli mail                                                                                                    |
| 2           | File applied with the UIM restrictions                                                                                                    |

#### Text of mail

When "2 lines" or "1 line" is set for "Mail list disp.", the text does not appear on the Outbox List.

#### Draft List

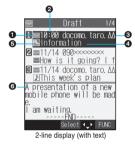

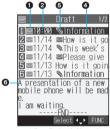

1-line display (with text)

#### Mail status

| lcon       | Description       |
|------------|-------------------|
| $\searrow$ | Ordinary mail     |
| l M        | Simultaneous mail |

#### Saved date and time

The Draft List shows the time for the mail saved today, and shows the date for the mail saved until yesterday.

#### Recipient's phone number or mail address

When the phone number or mail address is stored in the Phonebook, the name stored in the Phonebook is displayed. (See page 272)

#### OSubject

For SMS messages, the beginning of the text is displayed.

| lcon | Description |
|------|-------------|
| Ŋ    | SMS message |

#### Attached data

<For 2-line display>

| lcon | Description                               |
|------|-------------------------------------------|
| 1    | Melody file                               |
| 0    | Image file                                |
| 8    | JPEG image file in excess of 10,000 bytes |
| Ħ    | i-motion movie file                       |
| 91   | File applied with UIM restrictions        |

#### <For 1-line display>

| lcon | Description                                         |
|------|-----------------------------------------------------|
| Ø    | Melody file or image file                           |
| 4    | File that contains a JPEG image in excess of 10,000 |
|      | bytes or i-motion movie                             |
| 2    | File applied with UIM restrictions                  |

#### Text of mail

When "2 lines" or "1 line" is set for "Mail list disp.", the text does not appear on the Draft List.

#### Information

- . When Scanning Function is set to "ON", it may take long to bring up the Inbox List or the detailed Received Mail display.
- . The text is not displayed if problem elements are detected while scanning the displayed Inbox List (with text).
- If the clock of the FOMA phone is not set, the date and time of the sent mail or draft mail are displayed as "--:--" and "--/--".
- When the subject field of i-mode mail is blank, this is indicated by "No title".
- · For i-mode mail with an image attached, you can select the image from the detailed Received Mail display or the detailed Sent Mail display, and then press () to switch between the image display and the file name display. In this manual, file name displays may be used for illustrative purposes instead of image displays.
- When you select the folder for i-oppli mail, the mail-linked i-oppli that supports the folder launches.

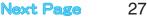

#### Names (of senders) displayed on received mail messages

Depending on the Phonebook contents, mail addresses of received mail messages (senders' addresses) are displayed by name.

|                                             | Data entry field |                 |
|---------------------------------------------|------------------|-----------------|
| Contents of Phonebook                       | Phone<br>number  | Mail<br>address |
| Dia anti-                                   | number           | auuress         |
| Phone number                                |                  |                 |
| (Minimum of 11 digits starting with 0)      | 0                | 0               |
| Example: 090XXXXXXX                         |                  |                 |
| Alphanumeric characters (characters without |                  |                 |
| @docomo.ne.jp)                              | -                | 0               |
| Example: abc1234~789xyz                     |                  |                 |
| Phone number@docomo.ne.jp                   |                  | ×               |
| Example: 090XXXXXXX@docomo.ne.jp            | _                |                 |
| Alphanumeric characters@docomo.ne.jp        |                  |                 |
| Example: abc1234~789xyz@docomo.ne.jp        | _                | 0               |
| Phone number @                              |                  |                 |
| after "@" is other than "docomo.ne.jp")     | -                | 0               |
| Example: 090XXXXXXX@                        |                  |                 |
| Mail addresses other than above             | -                | 0               |

: Displayed by name.

- X: Not displayed by name. Displayed by name when only the phone number part is stored in the mail address field.
- -: Cannot store.

#### Names (of recipients) displayed on sent mail messages

When the mail addresses of sent mail messages (recipients' addresses) match to the Phonebook contents, they are displayed by name.

### Information

 When a sender's/recipient's phone number or mail address matches to a secret Phonebook entry, the name is not displayed. It is displayed only in Secret Mode or Secret Only Mode. Even when a sender's/recipient's phone number or mail address matches an unsecret Phonebook entry, you cannot display the name in Secret Only Mode. Switch to Secret Mode or release Secret Only Mode to display the name.

### **Managing Mail Messages**

### Function Menu of the Inbox Folder List

- Inbox Folder List (FUNC)
  - Do the following operations.

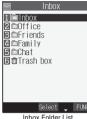

1

Inbox Folder List

| Function menu    | Operation/Explanation                                                                                                    |
|------------------|----------------------------------------------------------------------------------------------------|
| Add folder       | You can add a new folder. You can add up to 22<br>folders in addition to the "Inbox" folder, "Outbox"<br>folder, "Chat" folder, "Trash box" folder, and<br>i-oppli mail folder.<br>▶ Enter a folder name ►                                                                                      |
| Auto-sort        | You can specify a sort condition for the folder.<br>(See page 280)                                                                                                    |
| Edit folder name | You can edit the name of the folder. You can<br>edit the names of the added folders only.<br>► Edit the folder name ►<br>♥ You can enter up to 10 full-pitch or 20<br>half-pitch characters.                                                                                                    |
| Mail security    | You can set the folder not to be displayed<br>unless you enter your Terminal Security Code.<br>► <b>Inter your Terminal Security Code</b><br>► <b>()</b> ► <b>YES</b><br>The folder switches to " <u>[]</u> ".<br>• To release it, perform the same operation.                                  |
| Delete folder    | You can delete the folder. All the mail messages<br>including secret mail in the folder will be deleted<br>as well.<br>▶ Enter your Terminal Security Code ▶<br>> YES<br>• When the folder is set with "Auto-sort", the<br>confirmation display appears asking whether<br>to delete the folder. |
| Sort folder      | You can change the order of the selected<br>folders. You can sort only the added folders and<br>the i-oppli mail folders.<br>> Use () to sort the order of the folders<br>> ()                                                                                                    |

Mail

| Function menu                       | Operation/Explanation                                                                                                    |
|-------------------------------------|----------------------------------------------------------------------------------------------------|
| Memory info                         | Received mail         All       Total of mail messages in all<br>Inbox folders <sup>™</sup> Unread       Total of unread mail messages<br>in all Inbox folders <sup>™</sup> Protected       Total of protected mail<br>messages in all nbox folders         Sent mail       All         All       Total of mail messages in all<br>Outbox folders <sup>™</sup> Protected       Total of mail messages in all<br>Outbox folders <sup>™</sup> Protected       Total of protected mail<br>messages in all Outbox folders         UIM       Received         Received       Total of received SMS<br>messages in the UIM         Sent       Total of sent SMS messages in<br>the UIM         % Includes the SMS messages stored in the<br>UIM, and the mail messages in the respective<br>folders.         • After checking, press ( <u>h -</u> <sup>®</sup> ). |
| Open folder                         | You can display the mail messages in the<br>folder. By executing "Open folder" for an i-oppli<br>mail folder, you can display the mail messages<br>in the folder without running mail-linked i-oppli.                                                                                                    |
| Send all Ir data                    | You can send all mail messages using infrared rays. (See page 348)                                                                                                    |
| Delete read (Delete<br>all read)    | You can delete all the read mail messages<br>including secret mail in all Inbox folders. All the<br>read SMS messages in the UIM are deleted as<br>well.<br>YES                                                                                                    |
| Delete all (Delete all<br>in Inbox) | You can delete all the mail messages including<br>secret mail in all Inbox folders. All the received<br>SMS messages in the UIM will be deleted as<br>well.<br>► Enter your Terminal Security Code<br>► ④ ► YES                                                                                                    |

#### <Add folder>

 The folder for i-oppli mail is automatically created if you download mail-linked i-oppli.

#### <Mail security>

You can neither delete the Mail-Security-activated folder nor edit its name.

#### <Delete folder>

- When mail messages within the folder are protected or set with Mail Security, you cannot delete that folder. Release the protection or release the Mail Security and then delete it.
- You cannot delete an i-oppli mail folder if corresponding mail-linked i-oppli exists.

If the software does not exist, you can delete the i-oppli mail folder, but this will delete both folders created in the Outbox Folder List and Inbox Folder List.

 If you delete the folder set with "Auto-sort", the Auto-sort setting for that folder is released.

### Function Menu of the Inbox List

Inbox List► ( FUC ) ► Do the following operations.

| 🖻 Inbox 1/4                                              |
|----------------------------------------------------------|
| 1)⊠10:00 docomo.taro.∆<br>≧Information                   |
| ⊠ №11/14 090××××××<br>■How is it going? I f              |
| ■ 11/14 docomo. taro. ∆∆<br>⊇This week's plan            |
| A presentation of a new<br>mobile phone will be mad<br>e |
| e.<br>I am waiting.<br>FND                               |
| Select ∢ FUNC                                            |
| Inbox List                                               |

| Function many                                                                     |                                                                                                    |
|-----------------------------------------------------------------------------------|----------------------------------------------------------------------------------------------------|
| Function menu                                                                     | Operation/Explanation                                                                                                    |
| Reply                                                                             | You can reply to the mail message. (See page 264)                                                                                                    |
| Reply with quote                                                                  | You can reply to the mail message with a quotation. (See page 264)                                                                                                    |
| Reply with ref                                                                    | You can reply to the mail message while referring to the received mail. (See page 264)                                                                                                    |
| Forward                                                                           | You can forward the mail message. (See page 264)                                                                                                    |
| Move                                                                              | Select a destination folder     ● Put a<br>check mark for mail messages to be<br>moved ○ (() () () () () () () () () () () () ()                                                                                                    |
| Search mail<br>(Search sender <sup>%1</sup> )<br>(Search receiver <sup>%2</sup> ) | You can retrieve mail messages with a mail<br>address or phone number of a sender or recipient.<br>Search sender ** 1 or Search receiver **2<br>Phonebook Go to step 2 on page 251.<br>Received address Go to step 2 on page 251.<br>Sent address Go to step 2 on page 251.<br>Enter address Enter the mail address or<br>phone number and then<br>press<br>- You can enter up to 50 half-pitch characters.<br>*1 Displayed on the Inbox List.<br>*2 Displayed on the Outbox List. |
| Search mail<br>(Search subject)                                                   | You can retrieve mail messages with a subject.<br>► Search subject► Enter a subject► ④<br>● You can enter up to 15 full-pitch or 30<br>half-pitch characters.                                                                                                    |
| Display all                                                                       | You can re-display all mail messages in<br>"Chronological † " order after using Search Mail,<br>or the Sort or Filter function.                                                                                                    |
| Mail history                                                                      | You can display the history of sent/received<br>mail from the sender or to the recipient being<br>selected or displayed.<br>► Select a sender's or destination address<br>► (④)<br>The target sent/received mail histories are displayed.<br>(↓ Sent mail<br>● Sent mail<br>● Received mail<br>• Select a history and press (●); then you can<br>bring up the detailed Received Mail display or<br>detailed Sent Mail display. Press (⊕?) to<br>return to the former display.      |
| Sort                                                                              | You can change the order of displayed mail<br>messages.<br>▶ Select an order ► ●                                                                                                    |
| Filter                                                                            | You can display the mail messages only that satisfy the condition.<br>▶ Select a type ▶ ④                                                                                                    |

Next Page

Mail Managing Mail Messages

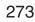

| Function menu      | Operation/Explanation                                                                                                    |
|--------------------|----------------------------------------------------------------------------------------------------|
| List setting       | You can select an item to be displayed on the<br>List. You can also switch between the name<br>stored in the Phonebook and the mail address/<br>phone number for the display in the sender's/<br>destination address field.<br>► Select an item to be displayed ► ③                                                                                                    |
| Read all           | You can change unread mail in the folder to read mail.<br>► YES                                                                                                    |
| Protect ON/OFF     | You can protect the mail message so that it is<br>not overwritten and deleted. You can protect a<br>maximum of 500 received mail messages and a<br>maximum of 200 sent mail messages (a total of<br>SMS messages and i-mode mail).<br>The protected one is indicated by " 🔐 ".<br>• To release protection, perform the same operation<br>• You can switch between protected and unprotected<br>also by pressing [] from the detailed Received<br>Mail display or detailed Sent Mail display. |
| Unprotect all      | ► YES                                                                                                    |
| Color label        | You can color the characters on the Inbox List and<br>Outbox List for classifying mail. Select "Default" to<br>be ordinary color.<br>Select a color                                                                                                    |
| Send Ir data       | You can send the mail message using infrared rays. (See page 346)                                                                                                    |
| Copy one to miniSD | You can copy the mail message to the miniSD memory card. (See page 342)                                                                                                    |
| Store in Center    | You can save mail messages stored in FOMA<br>phone to the Data Storage Center. Data<br>Security Service is a pay service that is<br>available on subscription basis.<br>▶ Enter your Terminal Security Code ►<br>● Put a check mark for mail messages to be<br>saved ►<br>() () () () () () () () () () () () () (                                                                                                    |
| UIM operation      | You can copy or move the mail message to the UIM or FOMA phone. (See page 378)                                                                                                    |
| Mail info          | You can check the sender's mail address or phone<br>number, received date and time, and subject.<br>• After checking, press (ht c?).                                                                                                    |
| No. of messages    | Received mail         In folder, Total of mail messages in the folder, **1         Unread Total of unread mail messages in the folder, **1         Protected Total of protected mail messages in the folder.         Sent mail         In folder Total of protected mail messages in the folder. **2         Protected Total of mail messages in the folder.         Draft         All                                                                                                    |

| Function menu    | Operation/Explanation                                                                                                    |
|------------------|----------------------------------------------------------------------------------------------------|
| Move trash box   | You can move mail messages to the "Trash<br>box" folder. The mail messages moved to the<br>"Trash box" folder are preferentially overwritten<br>(deleted).<br>▶ Put a check mark for mail messages to be<br>moved to the trash box ▶ () (first)<br>> YES<br>● "□] " and "□] " switch each time you press<br>(). You can check or uncheck all items by<br>pressing () (fillst)) and selecting "Select<br>all/Release all". |
| Delete           | ► YES                                                                                                    |
| Delete selected  | Put a check mark for mail messages to be<br>deleted ▷ ( ( fints) ▷ YES     • " ] " and " ] " switch each time you press<br>O. You can check or uncheck all items by<br>pressing ( ) ( fitte) and selecting "Select<br>all/Release all".                                                                                                    |
| Delete read      | You can delete all the read mail messages in the folder.<br>> YES                                                                                                    |
| Delete all SMS-R | You can delete all the SMS reports.   Fater your Terminal Security Code  YES                                                                                                    |
| Delete all       | You can delete all mail messages in the folder.<br>Enter your Terminal Security Code<br>Security Code                                                                                                    |

<Move>

- You cannot move mail messages to the "Trash box" folder.
- You cannot move SMS messages or SMS reports stored in the UIM.

#### <Search mail> <Sort> <Filter>

- You can use "Search mail" in combination with "Sort" and "Filter". You
  can also re-search the searched result or can execute "Filter" up to
  three times sequentially.
- To return to the former status, execute "Display all".
- When you close a list and then re-open it, the list for "Display all" returns.
- Even if you set "No title" for "Search subject" of "Search mail", you cannot search for the i-mode mail whose subject is not entered and displayed as "No title".

#### <Mail history>

- When the Inbox or Outbox of the Mail menu is set with Mail Security (see page 188) or when respective folders are set with Mail Security (see page 273 and page 276), you need to enter your Terminal Security code.
- Up to 1,000 sent/received histories are displayed in the chronological order from the most recent one.

#### <List setting>

 You can also switch among "Subject", "Name", and "Address" by pressing (# \*\*\*) from the Inbox List, Outbox List or Draft List.

#### <Read all>

 If you execute "Read all" after displaying mail messages using the Search Mail function or Filter function, only the displayed mail messages are changed to read ones.

#### <Protect ON/OFF>

- When the number of received or sent mail messages in the FOMA phone (a total of SMS messages and i-mode mail) reaches the maximum, unprotected and read mail messages are overwritten from the oldest one.
- You cannot protect SMS messages stored in the UIM.
- You cannot protect mail messages in the "Trash box" folder.

Nai

#### <Unprotect all>

 If you execute "Unprotect all" after displaying mail messages using the Search Mail function or Filter function, only the displayed mail messages are unprotected.

#### <Color label>

- Color Label is released when the mail is copied to the miniSD memory card, when it is copied/moved to the UIM or is copied/moved from the UIM, or when it is sent using infrared rays.
- Color Label applied to the SMS messages in the UIM is released when the UIM is dismounted and then mounted.

#### <Store in Center>

- You cannot save the SMS messages stored in the UIM.
- You cannot save the following data files attached to mail:
- · Files whose output from the FOMA phone is prohibited
- · Files which exceed 10,000 bytes
- i-motion movies
   You cannot use Data Security Service when you are out of the service area.
- When you have not signed up for Data Security Service, the message to that effect appears.
- You can download the saved mail messages from the Data Security Center site to your FOMA phone. For details, refer to "i-mode User's Manual".

#### <Move trash box>

- You cannot move protected mail, SMS messages stored in the UIM and SMS reports to the Trash box.
- If you move unread mail to the Trash box, it will be changed to read mail.
- If you execute "Move trash box" after displaying mail messages using the Search Mail function or Filter function, you can select from the displayed mail messages and move to the Trash box.

#### <Delete all SMS-R>

 If you execute "Delete all SMS-R" after displaying SMS reports using the Search Mail function or Filter function, only the displayed SMS reports are deleted.

# Function Menu of the Detailed Received Mail Display

Detailed Received Mail display 🕨 ෨ ( FUNC )

Do the following operations.

| ≥Recv. mail ≧& 1/19<br>©12006/11/15 10:00<br>From docomo. taro. ∆A@docom<br>Sub Information |
|---------------------------------------------------------------------------------------------|
| A presentation of a new<br>mobile phone will be mad<br>e.<br>I am waiting.<br>END           |
| SKBytes 8                                                                                   |
| Reply Select FUNC                                                                           |

Detailed Received Mail display

| Function menu    | Operation/Explanation                                                                       |
|------------------|---------------------------------------------------------------------------------------------|
| Reply            | You can reply to the mail message. (See page 264)                                           |
| Reply with quote | You can reply to the mail message with a quotation.<br>(See page 264)                       |
| Reply with ref   | You can reply to the mail message while referring to the received mail. (See page 264)      |
| View Kirari mail | You can check the Kirari Mail message.<br>(See page 262)                                    |
| Forward          | You can forward the mail message. (See page 264)                                            |
| Protect ON/OFF   | You can protect/unprotect the mail message.<br>(See page 274)                               |
| Mail history     | You can display the histories of the mail exchanged with the selected party. (See page 274) |
| Color label      | You can color the mail message. (See page 274)                                              |

| Function menu      | Operation/Explanation                                                                                                    |
|--------------------|----------------------------------------------------------------------------------------------------|
| Move               | Select a destination folder                                                                                                    |
| Сору               | <ul> <li>Select an item to be copied ▶ ●</li> <li>See page 403 for how to copy.</li> <li>When the addresses of the sender and another recipient of simultaneous mail are found or the multiple destination addresses are found, use</li> <li>O to select a mail address or phone number to be copied, and press ●.</li> </ul> |
| Store address      | You can store the address of the sender or of<br>another recipient of simultaneous mail in the<br>Phonebook. (See page 125)                                                                                                    |
| Add to phonebook   | You can store the data item in the Phonebook.<br>(See page 125)                                                                                                    |
| Auto-sort          | You can store a sender or subject as a sort condition. (See page 282)                                                                                                    |
| Save data          | You can save the data item. (See page 265)                                                                                                    |
| Save decor. image  | You can save the image inserted into the text.<br>(See page 266)                                                                                                    |
| Add desktop icon   | You can paste the address to the desktop.<br>(See page 167)                                                                                                    |
| Save as template   | You can save the sent/received Deco mail as a template.<br>> YES<br>• See page 233 when the templates are stored to the maximum.<br>• See page 256 for how to check the stored template.                                                                                                    |
| Property           | You can display the file name and file size of the<br>image inserted into the text.<br>▶ Select an image ▶<br>● After checking, press<br>●.                                                                                                    |
| URL                | You can display the URL of the JPEG image in<br>excess of 10,000 bytes, which is pasted to<br>i-mode mail. You can display up to 150<br>half-pitch characters.<br>• After checking, select "OK".                                                                                                    |
| Chat mail          | You can store the sender's mail address as a<br>chat mail member and Chat Mail starts.<br>Go to step 2 on page 286.                                                                                                    |
| Send Ir data       | You can send the mail message using infrared rays. (See page 346)                                                                                                    |
| Copy one to miniSD | You can copy the mail message to the miniSD memory card. (See page 342)                                                                                                    |
| Store in Center    | You can save the displayed mail message to the<br>Data Storage Center. Data Security Service is a pay<br>service that is available on subscription basis.<br>► Enter your Terminal Security Code<br>YES                                                                                                    |
| UIM operation      | You can copy or move the mail to the UIM or FOMA phone. (See page 378)                                                                                                    |
| Scroll             | You can set the number of the lines that are scrolled. (See page 283)                                                                                                    |
| Character size     | You can change the character size. (See page 283)                                                                                                    |
| Delete att. file   | ► YES                                                                                                    |
| Move to trash      | You can move the mail to the "Trash box" folder.<br>The mail messages moved to the "Trash box"<br>folder are preferentially overwritten (deleted).<br>YES                                                                                                    |
| Delete             | <ul> <li>YES</li> <li>You can delete a mail message also by pressing (○ <sup>∞</sup>/<sub>2</sub>).</li> </ul>                                                                                                    |

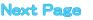

| Function menu | Operation/Explanation                                                                                                    |
|---------------|----------------------------------------------------------------------------------------------------|
| Name/address  | You can display the sender's/destination<br>address by the name stored in the Phonebook<br>or by the mail address/phone number.<br>• You can switch also by pressing (5). |

#### <Move>

- You cannot move mail messages to the "Trash box" folder.
- · You cannot move SMS messages or SMS reports stored in the UIM.

#### <Store in Center>

- You cannot save the SMS messages stored in the UIM.
- · You cannot save the following data files attached to mail:
- · Files whose output from the FOMA phone is prohibited
- · Files which exceed 10,000 bytes · i-motion movies
- You cannot use Data Security Service when you are out of the service area.
- When you have not signed up for Data Security Service, the message to that effect appears.
- · You can download the saved mail messages from the Data Security Center site to your FOMA phone. For details, refer to "i-mode User's Manual".

#### <Delete att. file>

You cannot delete the data pasted to the text of mail.

#### <Move to trash>

· You cannot move protected mail, SMS messages inside the UIM, or SMS reports to the "Trash box".

### Function Menu of the Outbox Folder List

### Outbox Folder List

Do the following operations.

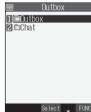

Outbox Folder List

| Function menu    | Operation/Explanation                                                                                                    |
|------------------|----------------------------------------------------------------------------------------------------|
| Add folder       | You can add a new folder. (See page 273)                                                                                                    |
| Auto-sort        | You can specify a sort condition for the folder.<br>(See page 280)                                                                                                    |
| Edit folder name | You can edit the folder name. (See page 273)                                                                                                    |
| Mail security    | You can set Mail Security. (See page 273)                                                                                                    |
| Delete folder    | You can delete the folder. (See page 273)                                                                                                    |
| Sort folder      | You can sort folders. (See page 273)                                                                                                    |
| Memory info      | You can check the number of stored mail messages. (See page 273)                                                                                                    |
| Open folder      | You can display the mail messages in the<br>folder. By executing "Open folder" for an i-oppli<br>mail folder, you can display the mail messages<br>in the folder without running mail-linked i-oppli. |
| Send all Ir data | You can send all mail messages using infrared rays. (See page 348)                                                                                                    |

| Function menu                        | Operation/Explanation                                                                                                    |
|--------------------------------------|----------------------------------------------------------------------------------------------------|
| Delete all<br>(Delete all in Outbox) | You can delete all mail messages including<br>secret mail in all Outbox folders.<br>All sent SMS messages in the UIM are deleted<br>as well. |

### Function Menu of the Outbox List

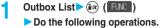

| 🖬 Outbox 1/4                                       |         |
|----------------------------------------------------|---------|
| 1 ≥10:00 docomo. taro.⊿<br>⊠Information            | Δ       |
| ■11/14 090×××××××××××××××××××××××××××××××××××      | f       |
| ■11/14 090×××××××××××××××××××××××××××××××××××      | f       |
| A presentation of a new<br>mobile phone will be ma | /<br>id |
| e.<br>I am waiting.<br>FND                         |         |
| Select 🔶 FUNC                                      |         |
| Outbox List                                        |         |

| Function menu                    | Operation/Explanation                                                                                                    |
|----------------------------------|----------------------------------------------------------------------------------------------------|
| Edit                             | You can re-edit the sent mail message and<br>send it again. When you have selected an<br>i-mode mail message, go to step 2 on page 250.<br>When you have selected an SMS message, go<br>to step 2 on page 291. |
| Move                             | You can move mail messages to another folder.<br>(See page 274)                                                                                                    |
| Search mail<br>(Search receiver) | You can retrieve mail messages with the mail<br>address or phone number of the recipient.<br>(See page 274)                                                                                                    |
| Search mail<br>(Search subject)  | You can retrieve mail messages with the subject. (See page 274)                                                                                                    |
| Display all                      | You can re-display all mail messages in the<br>"Chronological ↑" order after using Search Mail,<br>or the Sort or Filter function.                                                                             |
| Mail history                     | You can display the histories of the mail exchanged with the selected party. (See page 274)                                                                                                    |
| Sort                             | You can change the order of displayed mail messages. (See page 274)                                                                                                    |
| Filter                           | You can display the mail messages only that satisfy the condition. (See page 274)                                                                                                    |
| List setting                     | You can switch the display methods of the List.<br>(See page 274)                                                                                                    |
| Protect ON/OFF                   | You can protect/unprotect the mail message.<br>(See page 274)                                                                                                    |
| Unprotect all                    | You can release all protection. (See page 274)                                                                                                    |
| Color label                      | You can color the mail message. (See page 274)                                                                                                    |
| Send Ir data                     | You can send the mail message using infrared rays. (See page 346)                                                                                                    |
| Copy one to miniSD               | You can copy the mail message to the miniSD memory card. (See page 342)                                                                                                    |
| Store in Center                  | You can save the mail message to the Data<br>Storage Center. (See page 274)                                                                                                    |
| UIM operation                    | You can copy or move the message to the UIM or FOMA phone. (See page 378)                                                                                                    |
| No. of messages                  | You can check the number of stored mail messages. (See page 274)                                                                                                    |
| Delete                           | ► YES                                                                                                    |

| Function menu   | Operation/Explanation                                            |
|-----------------|------------------------------------------------------------------|
| Delete selected | You can select and delete multiple mail messages. (See page 275) |
| Delete all      | You can delete all mail messages.<br>(See page 275)              |

### Function Menu of the Detailed Sent Mail Display

Detailed Sent Mail display ► (FUNC) ► Do the following operations.

| Sent mail 1/19<br>2006/11/15 10:00<br>Mccdocomo. taro. AA@docom<br>Sub Information |
|------------------------------------------------------------------------------------|
| A presentation of a new<br>mobile phone will be mad<br>e.<br>I am waiting.<br>END  |
| astan<br>8KBytes                                                                   |
| Select 🕨 FUNC                                                                      |

Select FUN Detailed Sent Mail display

| Function menu      | Operation/Explanation                                                                                                    |  |
|--------------------|----------------------------------------------------------------------------------------------------|--|
| Edit               | You can re-edit the sent mail message and<br>send it again. When you have selected an<br>i-mode mail message, go to step 2 on page 250.<br>When you have selected an SMS message, go<br>to step 2 on page 291. |  |
| Resend             | You can re-send the sent mail message.<br>> YES                                                                                                    |  |
| View Kirari mail   | You can check the Kirari Mail message.<br>(See page 262)                                                                                                    |  |
| Mail history       | You can display the histories of the mail exchanged with the selected party. (See page 274)                                                                                                    |  |
| Move               | You can move the mail message to another folder. (See page 276)                                                                                                    |  |
| Сору               | You can copy such as the text. (See page 276)                                                                                                    |  |
| Store address      | You can store the destination address in the Phonebook. (See page 125)                                                                                                    |  |
| Add to phonebook   | You can store the data item in the Phonebook.<br>(See page 125)                                                                                                    |  |
| Auto-sort          | You can store a sender or subject as a sort condition. (See page 282)                                                                                                    |  |
| Save data          | You can save the data item. (See page 265)                                                                                                    |  |
| Save decor. image  | You can save the image inserted into the text.<br>(See page 266)                                                                                                    |  |
| Add desktop icon   | You can paste the address to the desktop.<br>(See page 167)                                                                                                    |  |
| Save as template   | You can save the mail message as a template.<br>(See page 276)                                                                                                    |  |
| Protect ON/OFF     | You can protect/unprotect the mail message.<br>(See page 274)                                                                                                    |  |
| Color label        | You can color the mail message. (See page 274)                                                                                                    |  |
| Property           | You can display the property. (See page 276)                                                                                                    |  |
| Display SMS report | You can check the result of the SMS message<br>you sent, or the date and time it arrived at the<br>destination. To receive the SMS report, set<br>"SMS report request" to "ON".                                |  |
| Send Ir data       | You can send the mail message using infrared rays. (See page 346)                                                                                                    |  |
| Copy one to miniSD | You can copy the mail message to the miniSD memory card. (See page 342)                                                                                                    |  |

| Function menu    | Operation/Explanation                                                           |
|------------------|---------------------------------------------------------------------------------|
| Store in Center  | You can save the mail message to the Data<br>Storage Center. (See page 276)     |
| UIM operation    | You can copy or move the mail to the UIM or FOMA phone. (See page 378)          |
| Scroll           | You can set the number of the lines that are scrolled. (See page 283)           |
| Character size   | You can change the character size. (See page 283)                               |
| Delete att. file | You can delete the attached file. (See page 276)                                |
| Delete           | You can delete the mail message. (See page 276)                                 |
| Name/address     | You can switch between the name and mail address (phone number). (See page 276) |

#### Information

#### <Resend>

1

 If you re-send a failed-to-send mail message, it is saved as the sent mail message. If you re-send a failed-to-send simultaneous mail message to all addresses, it is saved as the sent mail message.

#### <Display SMS report>

- If there is no SMS report for the selected message, you cannot use this function.
- Even if you have set "SMS report request" to "ON", an SMS report cannot be provided for any undelivered message (message that could not be sent).

### **Function Menu of the Draft List**

- Draft List > 🕡 ( FUNC )
  - Do the following operations.

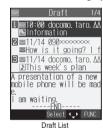

| Function menu      | Operation/Explanation                                                                         |
|--------------------|-----------------------------------------------------------------------------------------------|
| List setting       | You can switch the display methods of the List. (See page 274)                                |
| Send Ir data       | You can send the mail message using infrared rays. (See page 346)                             |
| Send all Ir data   | You can send all mail messages using infrared rays. (See page 348)                            |
| Copy one to miniSD | You can copy the mail message to the miniSD memory card. (See page 342)                       |
| Store in Center    | You can save the mail message to the Data<br>Storage Center. (See page 274)                   |
| No. of messages    | You can check the number of stored mail messages. (See page 274)                              |
| Delete             | ▶ YES                                                                                         |
| Delete selected    | You can select and delete multiple mail messages. (See page 275)                              |
| Delete all         | You can delete all mail messages in the folder.<br>► Enter your Terminal Security Code  • YES |

#### <Sent Address>

## **Displaying Sent Mail Record**

When you send i-mode mail or SMS messages, up to 30 transmissions are recorded in Sent Address, so you can check the destination mail addresses and phone numbers. When you sent to the same mail address or phone number, the old data is deleted.

| Stand-by display►                             | ) (for at least one second) |
|-----------------------------------------------|-----------------------------|
| 🛅 Sent address 1/2                            |                             |
| 111/15 10:00 ■MAL<br>docomo. taro. ∆A@docomo. |                             |
| ☑ 11/14 18:41 ■505<br>090×××××××              |                             |
| ■11/14 10:05 ■MAL<br>DoCoMo Taro              |                             |
| 2011/14 10:03<br>DoCoMo Jiro                  |                             |
| ∎11/13 10:03 ≝™<br>Keitai Hanako              |                             |
| Change Select 💠 FUNC                          |                             |

Sent Address List

- ► Dialed calls ► ன ( FUNC ) ► Sent address.
- The latest data is displayed on top.
- Press (a) (Mana) from the Sent Address List to display the Redial List. When the Sent Address List is displayed from the Dialed Call List, you can press (b) (State) to display the Dialed Call List.
- SMS ... Indicates an SMS message that was sent successfully.
- MHL . . . Indicates i-mode mail that was sent successfully.
- SPS . . . Indicates an SMS message failed to be sent.
- mill ... Indicates i-mode mail failed to be sent.

### Select a record to be displayed > ()

| 11/15 (Wed) 10:00<br>= me<br>docomo. taro. ΔΔθdocomo. ne<br>jp<br>Store C C FUNC<br>Detailed Sent Address display | 10      | Sent a   | address | 1/6      |
|----------------------------------------------------------------------------------------------------|---------|----------|---------|----------|
| docomo, taro, ΔΔθdocomo, ne<br>jp<br>Store Store FUNC                                                             |         | (Wed) 10 | 00:00   |          |
| jp<br>Store 🔽 💠 FUNC                                                                                              | s MAL   |          |         |          |
| jp<br>Store 🔽 💠 FUNC                                                                                              |         |          |         |          |
| jp<br>Store 🔽 💠 FUNC                                                                                              | docom   | n tarn   | Mildoo  | omo ne   |
|                                                                                                    |         | u. taru. | 279000  | 0110.110 |
|                                                                                                    |         |          |         |          |
| Detailed Sent Address display                                                                                     |         |          | ⊴∣¢     |          |
|                                                                                                    | Detaile | ed Sent  | Address | display  |

- When the other party's mail address or phone number is stored in the Phonebook, the mail address or phone number, name, and icon are displayed.
- To send i-mode mail to the displayed address, press (a) and go to step 3 on page 250.
   To send an SMS message to the displayed phone number, press (b) and go to step 3 on page 291.
- •To store in the Phonebook, press (Store). Go to step 2 on page 125.

### Information

 You cannot display the record when "Redial/Dialed calls" of "Record display set" is set to "OFF".

### Function Menu of the Sent Address List/ Detailed Sent Address Display

- Sent Address List/Detailed Sent Address display ► ( PUC )
  - Do the following operations.

| Function menu           | Operation/Explanation                                                                                                    |  |  |
|-------------------------|----------------------------------------------------------------------------------------------------|--|--|
| Add to phonebook        | You can store the data item in the Phonebook.<br>(See page 125)                                                                                                    |  |  |
| Add desktop icon        | You can paste the address to the desktop.<br>(See page 167)                                                                                                    |  |  |
| Compose message         | You can compose i-mode mail. The mail<br>address is entered in the address field.<br>Go to step 3 on page 250.                                                                                                    |  |  |
| Compose SMS             | You can compose an SMS message. The<br>phone number is entered into the address field.<br>Go to step 3 on page 291.                                                                                                    |  |  |
| Dialing                 | If the mail address has been stored in a<br>Phonebook entry, you can make a voice call, a<br>video-phone call or a PushTalk call to the phone<br>number stored in the Phonebook.<br>► Select a dialing method ► ④<br>• When you select "Select image", select an<br>image to be sent to the other party during a<br>video-phone call. To cancel the setting, select<br>"Terminate (Release)".<br>• When multiple phone numbers are stored in a<br>Phonebook entry, you can dial the first phone<br>number.<br>► Dial |  |  |
|                         | <ul> <li>To make an international call, select<br/>"International dial", select an international call<br/>access code, and follow the procedure above<br/>after selecting "Dialing" from the Function<br/>menu. (See page 56)</li> <li>To set Caller ID Notification, select "Notify<br/>caller ID". (See step 2 on page 51)</li> </ul>                                                                                                    |  |  |
| Redial/<br>Dialed calls | You can display the Redial List or the Dialed Call List.                                                                                                    |  |  |
| Delete this             | ► YES                                                                                                    |  |  |
| Delete selected         | Put a check mark for records to be<br>deleted ▷ () ([Fins]) ▷ YES     " □ " and " □ " switch each time you press<br>O. You can check or uncheck all items by<br>pressing ⓐ ( FUX) and selecting "Select<br>all/Release all".                                                                                                    |  |  |
| Delete all              | <ul> <li>Enter your Terminal Security Code</li> <li>YES</li> </ul>                                                                                                    |  |  |

2

#### <Received Address>

### **Displaying Received Mail Record**

For received i-mode mail and SMS messages, up to 30 messages are recorded in Received Address, so you can check the senders' mail addresses and phone numbers. When mail comes in from the same mail address or phone number, the older data is deleted.

| 1    | Stand-by display                                                                                                    | (for at least one second)                                                                                                    |
|------|----------------------------------------------------------------------------------------------------|----------------------------------------------------------------------------------------------------|
|      | Image: Constraint of the state of the state of |                                                                                                    |
|      | You can bring up the Received     Received calls All calls or N     Received address.     The latest data is displayed or     Press (a) (1000) from the Received Call List.     STB                                                                                                    | vlissed calls ► 🕡 (FRNC))<br>n top.<br>Received Address List to display the<br>IS message.                                                                                                    |
| 2    | Select a record to be<br>Received address 1/6<br>11/15 (Wed) 10:00<br>Cocomo. taro. ΔΔθdocomo. ne<br>. jp<br>Store Cocomo. taro. ΔΔθdocomo. ne<br>. jp<br>Detailed Received Address<br>display                                                                                                    | <ul> <li>displayed () (a)</li> <li>When the other party's mail address or phone number is stored in the Phonebook, the mail address or phone number, name, and icon are displayed. With an SMS message for which the other party's phone number is not notified, the reason for no caller ID is displayed.</li> <li>To send i-mode mail to the displayed ddress, press (a) and go to step 3 on page 250. To send an SMS message to the displayed phone number, press (a) and go to step 3 on page 291.</li> <li>To store in the Phonebook, press (b) (Store). Go to step 2 on page 125.</li> </ul> |
| • Yo | Information<br>u cannot display the record when "<br>" is set to "OFF".                                                                                                    | "Received calls" of "Record display                                                                                                    |
| _    |                                                                                                    |                                                                                                    |

### Function Menu of the Received Address List/Detailed Received Address Display

Received Address List/Detailed Received Address display ► ( FUC )

### Do the following operations.

| Function menu    | Operation/Explanation                                           |
|------------------|-----------------------------------------------------------------|
| Add to phonebook | You can store the data item in the Phonebook.<br>(See page 125) |

| Function menu    | Operation/Explanation                                                                                                    |
|------------------|----------------------------------------------------------------------------------------------------|
| Add desktop icon | You can paste the address to the desktop.<br>(See page 167)                                                                                                    |
| Compose message  | You can compose i-mode mail. The mail<br>address is entered in the address field.<br>Go to step 3 on page 250.                                                                                                    |
| Compose SMS      | You can compose an SMS message. The phone number is entered into the address field. Go to step 3 on page 291.                                                                                                    |
| Dialing          | You can make a call to the phone number in the Phonebook. (See page 279)                                                                                                    |
| Received calls   | You can display the Received Call List.                                                                                                    |
| Delete this      | ► YES                                                                                                    |
| Delete selected  | Put a check mark for records to be<br>deleted ▷ ③ (finits) ▷ YES<br>•" □ " and " ☑ " switch each time you press<br>④. You can check or uncheck all items by<br>pressing ( ⓐ) (fUC) and selecting "Select<br>all/Release all". |
| Delete all       | Enter your Terminal Security Code     O     YES                                                                                                    |

<Received calls>

• The display for "All calls" (all received call records) is displayed by this function.

### <Auto-Sort>

### Sorting Mail Automatically to Each Folder

You can automatically save the mail messages that satisfy the set conditions to the specified folder. This function applies to only the added folders and i-oppli mail folders.

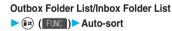

| Auto-sort 1/2    |
|------------------|
| 1)Address sort   |
| ⊠Subject sort    |
| Reply impossible |
| @Sort all        |
| 5Edit addr∕subj  |
| EList setting    |
| Release          |
|                  |

Follow the operation of the Function menu list on page 280 to set "Auto-sort".

Auto-sort Menu display

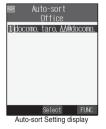

If you select a folder for which Auto-sort conditions have been set, the Auto-sort Setting display (Address sort) comes up.

# Mail

#### To change the condition

The confirmation display appears asking whether to replace. Select "YES" to replace the set condition with the new one.

When the same condition is set for another folder The confirmation display appears asking whether to change. Select "YES" to release the condition set for another folder and to set for the selected folder.

You cannot change the setting for a Mail-Security-activated folder.

#### Information

- You can store a total of 700 addresses in all folders.
- If security is activated for the Inbox and Outbox in the Mail menu (see page 188), "§" will be displayed for "Inbox" and "Outbox" of the Mail menu. In this case, you will need to enter your Terminal Security Code.
- When a destination folder for sorting is set with Mail Security (see page 273), you need to enter your Terminal Security Code after step 1.
- When multiple conditions match, sorting is done in the priority below.
   (1) Sort all
- Subject sort
- (3) Reply impossible/Send impossible
- (4) Address sort (Look-up address/Enter address)
- (5) Address sort (Look-up member)
- 6 Address sort (Look-up group)
- Mail messages sent simultaneously to multiple members cannot be sorted by "Address sort" or "Send impossible".

### Function Menu of the Auto-sort Setting Display

## Auto-sort Setting display 🕨 🟟 ( FUC )

Do the following operations.

| Function menu                     | Operation/Explanation                                                                                                    |  |
|-----------------------------------|----------------------------------------------------------------------------------------------------|--|
| Address sort<br>(Look-up address) | You can look up a mail address or phone<br>number in the Phonebook or Sent/Received<br>Address and set it to the folder for sorting.<br>► Look-up address<br>Phonebook                                                                                                    |  |
| Address sort<br>(Look-up group)   | You can set a group to be sorted into the folder. Look-up group> Select a group> ③                                                                                                    |  |
| Address sort<br>(Look-up member)  | You can set a Mail member to be sorted into the<br>folder.<br>▶ Look-up member▶ Select a Mail member<br>▶ ()                                                                                                    |  |
| Address sort<br>(Enter address)   | You can directly enter a mail address or phone<br>number to be sorted into the folder.<br>► Enter address ► Enter a mail address or<br>phone number ► ④<br>You can enter up to 50 half-pitch characters<br>for the mail address or phone number.<br>● When the mail address is "phone<br>number@domomo.ne.jp", enter the phone<br>number only. You can sort SMS messages as<br>well if you enter the phone number only. |  |

| Function menu    | Operation/Explanation                                                                                                    |
|------------------|----------------------------------------------------------------------------------------------------|
| Subject sort     | You can enter the subject of i-mode mail<br>messages to be sorted into the folder.<br>▶ Enter a subject ► ④                                                                                                    |
| Reply impossible | You can set reply-disabled mail to be sorted into the folder.                                                                                                    |
| Send impossible  | You can set failed-to-send mail to be sorted.                                                                                                    |
| Sort all         | You can set all mail messages to be sorted into<br>the i-oppli mail folder.<br>> YES                                                                                                    |
| Edit addr/subj   | You can edit and store the mail address, phone<br>number, and subject set for the folder.<br>Edit the mail address, phone number or<br>subject                                                                                                    |
| List setting     | You can switch whether to display the destinations by the name stored in the Phonebook or by the mail address or phone number.<br>Name or Address                                                                                                    |
| Release          | You can release the sort condition. (The item is deleted from the Auto-sort Setting display.)  YES                                                                                                    |
| Release selected | You can select mail addresses or phone<br>numbers, and release the sort condition for<br>them. (The items are deleted from the Auto-sort<br>Setting display.)<br>▶ Put a check mark for mail addresses or<br>phone numbers to be released<br>▶ (()) () () () () () () () () () () () ( |
| Release all      | You can release all sort conditions. (The items are deleted from the Auto-sort Setting display.)  YES                                                                                                    |
|                  |                                                                                                    |

Operation/Explanation

#### Information

Eunction menu

#### <Address sort (Look-up group)>

- On the Auto-sort Setting display, "GR " is added to the front of group name.
- You cannot set "Group 00" or groups in the UIM.
- The secret mail messages received in ordinary mode (not in "Secret mode" or "Secret only mode") are not sorted into the folder.

#### <Address sort (Look-up member)>

 On the Auto-sort Setting display, " e is added to the front of mail member name.

#### <Subject sort>

- When the subject matches sort conditions for multiple folders, it is sorted to the folder nearest to the "Outbox" folder or "Inbox" folder.
- Only one subject can be set per folder.
- Even if you set "No title", the i-mode mail titled with "No title" because of no entry cannot be sorted.
- SMS messages cannot be sorted by subject.

#### <Reply impossible>

- · You cannot sort SMS reports.
- You can set "Reply impossible" for only one folder.

#### <Send impossible>

· You can set "Send impossible" for only one folder.

#### <Sort all>

- You cannot sort SMS reports or SMS messages that have been directly received in the UIM.
- "Sort all" can be set for only one i-oppli mail folder each in the Inbox and Outbox.
- When "Sort all" is set, other sort settings are disabled.

#### <List setting>

• You can switch between "Name" and "Address" also by pressing  $(\# \sqrt{2})$  from the Auto-sort Setting display.

### Auto-sort Storing

You can specify a sort condition and folder from the detailed Sent/Received Mail display.

Detailed Sent Mail display/Detailed Received Mail display► ( ruc)► Auto-sort

#### Do the following operations.

| Function menu | Operation/Explanation                                                                                                    |
|---------------|----------------------------------------------------------------------------------------------------|
| Address sort  | You can specify mail addresses and phone<br>numbers to be sorted into a folder from the<br>sender's or destination mail address.<br>▶ Select a folder ▶<br>●<br>When multiple addresses are found, select an<br>address and press<br>●. |
| Subject sort  | You can edit the subject of i-mode mail to be<br>sorted in a folder.<br>▶Edit the subject ▶ ● Select a folder ▶ ●                                                                                                    |

#### To change the condition

The confirmation display appears asking whether to overwrite the condition. Select "YES" to replace the set condition with a new one.

When the same condition is set for another folder

The confirmation display appears asking whether to change.

Select "YES" to release the condition set for another folder and to set for the selected folder.

You cannot change the setting for a Mail-Security-activated folder.

When specifying another address for the folder set by "Address sort"

The confirmation display appears asking whether to add the address. Select "YES" to add the address.

#### <Mail Member>

### Creating Mail Member

You can store mail addresses by group. You can send mail to regular members in the list.

You can store up to five addresses per group, and up to 20 groups.

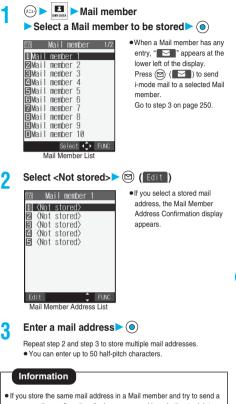

Mai

 If you store the same mail address in a Mail member and try to send a message, the confirmation display appears asking whether to delete the redundant address and send the mail. Select "YES".

|                                                                                                    | Function Me                                                                                                    | nu of the Mail Member List                                           | <mail settings=""></mail>                                                                    | •                                                                                                    |
|----------------------------------------------------------------------------------------------------|----------------------------------------------------------------------------------------------------|----------------------------------------------------------------------|----------------------------------------------------------------------------------------------|----------------------------------------------------------------------------------------------------|
| Image: Stand-by display       (Image: Stand-by display)       (Image: Stand-by display)       (Image:                                                                                                    |                                                                                                    | <u>с</u> ,                                                           |                                                                                              |                                                                                                    |
| Bits II methor f       Bits II methor f         Bits II methor f       Bits II methor f         Bits II methor f       Bits II methor f       Bits II methor f         Bits II methor f       Bits II methor f       Bits II methor f         Bits II methor f       Bits II methor f       Bits II methor f         Bits II methor f       Bits II methor f       Bits II methor f         Bits II methor f       Bits II methor f                                                                                                    | ı Mail member 1/2<br>1.)Mail member 1                                                                                                    |                                                                      | <ul> <li>Stand-by display ► ( Mail settings</li> <li>Do the following operations.</li> </ul> |                                                                                                    |
| Weiling at purchase       Setting at purchase       Setting at purchase                                                                                                    |                                                                                                    |                                                                      | Item                                                                                         | Operation/Explanation                                                                                                    |
| Compose message       You can compose i-mode mail to the Mail member:       Image: Standard         Edit member name       Image: Standard       Standard         Edit member name       Image: Standard       Image: Standard         Reset member name       You can enter up to 10 Ull-pitch or 20 hat-pitch characters.       Image: Standard         Reset member name       You can enter up to 10 Ull-pitch or 20 hat-pitch characters.       Image: Standard         Function Menu of the Mail Member Address Confirmation display       Image: Standard       Image: Standard         Mail Member Address List/Mail Member Address Confirmation display       Image: Standard       Image: Standard         Image: Standard       Image: Standard       Image: Standard         Image: Standard       Image: Standard       Image: Standard         Image: Standard       Image: Standard       Image: Standard         Image: Standard       Image: Standard       Image: Standard         Image: Standard       Image: Standard       Image: Standard         Image: Standard       Image: Standard       Image: Standard         Image: Standard       Image: Standard       Image: Standard         Image: Standard       Image: Standard       Image: Standard         Image: Standard       Image: Standard       Image: Standard         Image                                                                                                    | ∃Mail member<br>17Mail member<br>19Mail member<br>19Mail member<br>11Mail member<br>18ates                                                                                                    | 6<br>7<br>8<br>9<br>10<br>10<br>t ↔ FUNC                             | Setting at purchase                                                                          | scrolled at a time for when you press () on<br>the detailed mail display, Message Composition<br>display and preview display.<br>Select the number of lines ()<br>While received or sent mail is displayed, press |
| Compose message       You can compose imode mail to the Mail member.       Standard         Edit member name       Enter a name of the Mail member ()       Visit enter to received mails displayed, press ()         Edit member name       You can neet up to 10 dulpicht or 20 half-pitch characters.       Present atomatics displayed, press ()         Reset member name       You can reset the name of Mail member to the default.       Press ()       Present atomatic on ()         Yuu can reset the name of Mail member to the default.       Press ()       Press ()       Pressent atomatic on ()         Yuu can reset the name of Mail Member Address Confirmation Display       Mail Member Address ()       Pressent atomatic on ()       Pressent atom ()         Mail Member Address List/Mail Member Address Confirmation display       Mail Member Address ()       Pressent atom ()       Pressent atom ()         Mail Member Address List       Mail Member Address ()       Mail Member Address ()       Pressent atom ()       Pressent atom ()         Mail Member Address List       Mail Member Address ()       Pressent atom ()       Pressent atom ()       Pressent atom ()         Mail Member Address Confirmation display       Mail Member Address ()       Pressent atom ()       Pressent atom ()       Pressent atom ()         Mail Member Address       Contou to challow atom ()       Pressent atom ()       Pressent atom ()       Pressent atom ()                                                                                                    | Function menu                                                                                                    | Operation/Explanation                                                | Character size                                                                               |                                                                                                    |
| Lait member name       Purce a name of the Mail member of 20<br>half-pitch characters.         Reset member name       You can reset the name of Mail member to the<br>default.         YES         Function Menu of the Mail Member<br>Address List/Mail Member Address<br>Confirmation Display         1 Mail Member Address List/Mail Member<br>Address Confirmation display         Address List/Mail Member<br>Address Confirmation display         2 Mail member Address List/Mail Member<br>Address Confirmation display         3 Mail Member Address List/Mail Member<br>Address Confirmation display         4 Mail Member Address List/Mail Member<br>Address Confirmation display         4 Mail Member Address List/Mail Member<br>Address Confirmation display         5 (Not stored)         9 (Not stored)         9 (Not stored)                                                                                                    |                                                                                                    | member.<br>Go to step 3 on page 250.                                 | * *                                                                                          | ► Select a character size ► ③<br>• While sent or received mail is displayed, press<br>(R) ((R)) to select "Character size" or                                                                                     |
| Interest member halm       Go can reset the name of member didress         Address List/Mail Member Address         Confirmation Display         1       Mail Member Address List/Mail Member Address         Address Confirmation display       Image: Confirmation display         Image: Confirmation display       Image: Confirmation display         Image: Confirmation display       Image: Confirmation display         Image                                                                                                    | Edit member name                                                                                                    | You can enter up to 10 full-pitch or 20                              |                                                                                              | ™Recv. mail ≧& 1/10<br>■2006/11/15 10:00                                                                                                    |
| Function Menu of the Mail Member<br>Address List/Mail Member Address<br>Confirmation Display         1       Mail Member Address List/Mail Member<br>Address Confirmation display         2       Not is fored?         3       Not is fored?         4       Not is stored?         5       Not is stored?         6       Not is stored?         6       Not is stored?         7       Mail Member Address<br>Confirmation display         6       Not is stored?         7       Mail Member Address List         7       Mail Member Address List         1       Mail Member Address<br>Confirmation display         6       Not is stored?         9       Not is stored?         9       Not is stored?         9       Not is stored?         9       Not is stored?         9       Not is stored?         9       Not is stored?         9       Not is stored?         9       Not is stored?         9       Not is stored?         9       Not is stored?         9       Not is stored?         9       Not is stored?         9       Not is stored?         9       Not is stored?                                                                                                    | Reset member name                                                                                                    | default.                                                             |                                                                                              | A presentation of a new<br>mobile phone will be mad<br>e.                                                                                                    |
| Address Confirmation display ▶ (a) (FINC)         ▶ Do the following operations.         ■ Mail member         ■ Not stored)         ● (Not stored)         ● (Not stored                                                                                                    | Address List/Mail Member Address<br>Confirmation Display                                                                                                    |                                                                      |                                                                                              | Reply Select FUNC<br>Standard                                                                                                    |
| Wail member 1       Mail address         I (Not stored)       Image: Stored)         I (Not stored)       Image: Stored)         I (Not stored)       Image: Store                                                                                                    |                                                                                                    |                                                                      |                                                                                              | © 2006/11/15 10:00<br>From docomo. taro. ΔΔ@docom<br>Sub Information                                                                                                    |
| Mail Member Address<br>Confirmation display       Mail Member Address<br>Confirmation display         Function menu       Operation/Explanation         Edit address       Go to step 3 on page 282.         • You can edit the address also by pressing<br>(address in the Phone humber or mail<br>address to enter it. (See page 251)         Delete this       YES         Delete all       > Enter your Terminal Security Code> ()<br>YES                                                                                                    | 1) <not stor<br="">2 <not stor<br="">3 <not stor<br="">2 <not stor<="" th=""><th>ed&gt;<br/>docomo. taro. ∆∆êdocomo. ne<br/>red&gt;<br/>red&gt;<br/>red&gt;</th><th></th><th>Phone will be made.<br/>am waiting<br/>Bank<br/>Reply Select FUNC</th></not></not></not></not> | ed><br>docomo. taro. ∆∆êdocomo. ne<br>red><br>red><br>red>           |                                                                                              | Phone will be made.<br>am waiting<br>Bank<br>Reply Select FUNC                                                                                                    |
| Function menu       Operation/Explanation         Edit address       Go to step 3 on page 282.         • You can edit the address also by pressing       Image: Comparison of the address also by pressing         Image: Comparison of the address of the address in the Phonebook, Sent Address, or Received Address to enter it. (See page 251)         Delete this       YES         Delete all       > Enter your Terminal Security Code> ()         Yes       You can select the number of lines displayed on the Inbox/Outbox/Draft List per mail and can select whether to display its text at the lower part of the display.                                                                                                    |                                                                                                    | Mail Member Address List Mail Member Address<br>Confirmation display |                                                                                              |                                                                                                    |
| • You can edit the address also by pressing         • You can edit the address also by pressing         (Edit).         Look-up address         You can look up a phone number or mail address, or Received Address to enter it. (See page 251)         Delete this       > YES         Delete all       > Enter your Terminal Security Code> ()         Setting at purchase 2 lines (with text)       You can select the number of lines displayed on the Inbox/Outbox/Draft List per mail and can select whether to display its text at the lower part of the display.                                                                                                    |                                                                                                    | · ·                                                                  |                                                                                              | new mobile phone wil                                                                                                    |
| address in the Phonebook, Sent Address, or<br>Received Address to enter it. (See page 251)     Image: Comparison of the select the number of lines displayed on<br>the Inbox/Outbox/Draft List per mail and can<br>select whether to display its text at the lower<br>part of the display.                                                                                                    | Edit address                                                                                                    | You can edit the address also by pressing                            |                                                                                              | l am waiting.                                                                                                    |
| Delete all       > Enter your Terminal Security Code> (a)         YES       You can select the number of lines displayed on the Inbox/Dutbox/Dutbox/Dutbox/Dutbox/Dutbox/Dutbox/Dutbase is the inbox/Outbox/Dutbase is the inbox/Dutbase is the inbox/Dut | Look-up address                                                                                                    | address in the Phonebook, Sent Address, or                           |                                                                                              | Reply Select + FUNC                                                                                                    |
| Delete all       > Enter your Terminal Security Code>          > YES       Setting at purchase         2 lines (with text)       select whether to display its text at the lower part of the display.                                                                                                    | Delete this                                                                                                    | ▶ YES                                                                | Mail list disp.                                                                              | You can select the number of lines displayed on                                                                                                    |
|                                                                                                    | Delete all                                                                                                    | · · · · ·                                                            | Setting at purchase                                                                          | the Inbox/Outbox/Draft List per mail and can select whether to display its text at the lower                                                                                                    |

Mai

| Item                                                        | Operation/Explanation                                                                                                    |  |
|-------------------------------------------------------------|----------------------------------------------------------------------------------------------------|--|
| Message display<br>Setting at purchase<br>Standard          | You can set whether to display received mail in<br>standard display (from the top) or from the text.<br>Standard or From message<br>Recv. mail 3.2 //10<br>0.2006/1/1/5 10:00<br>Field docomo. taro. Ad@docom<br>A presentation of a new<br>mobile phone will be mad<br>e.<br>am waiting.<br>The field for a new<br>mobile phone will be mad<br>e.<br>am waiting.<br>The field for a new<br>mobile phone will be mad<br>e.<br>am waiting.<br>The field for a new<br>mobile phone will be mad<br>e.<br>am waiting.<br>The field for a new<br>mobile phone will be mad<br>e.<br>am waiting.<br>From message |  |
| Auto melody play Setting at purchase ON                     | You can set whether to play back the attached<br>or pasted melodies automatically for when you<br>display the text of received mail.<br>ON or OFF                                                                                                    |  |
| Header/Signature                                            | You can store a header, signature and quotation mark. (See page 285)                                                                                                    |  |
| Mail security                                               | You can set the security for the Inbox, Outbox, and Draft box in the Mail menu. (See page 188)                                                                                                    |  |
| Receiving display<br>Setting at purchase<br>Alarm preferred | You can set whether to display the Message<br>Receiving and Reception Result displays, even<br>during operation of another function.<br>Alarm preferred Prioritizes the Message<br>Receiving and<br>Reception Result<br>displays when you<br>have new mail.<br>Operation preferred Prioritizes the display<br>of the current operation<br>when you have new<br>mail.                                                                                                    |  |
| Receive option setting                                      | You can set whether to select and receive i-mode mail. (See page 263)                                                                                                    |  |
| Attached file Setting at purchase All files valid           | You can set whether to receive the files<br>attached to i-mode mail.<br>► Select an item to be received ► ④                                                                                                    |  |
| Photo auto display Setting at purchase ON                   | You can set whether to automatically display<br>the photo (still image) received during a call.<br>ON or OFF                                                                                                    |  |
| Kirari Mail                                                 | You can set how the FOMA phone works when<br>a Kirari Mail message is received.<br>(See page 262)                                                                                                    |  |
| Chat                                                        | You can set the chat mail settings.<br>(See page 288)                                                                                                    |  |
| SMS report request                                          | You can set whether to request SMS reports.<br>(See page 293)                                                                                                    |  |

| Item                | Operation/Explanation                                                                                                    |
|---------------------|----------------------------------------------------------------------------------------------------|
| SMS validity period | You can set the length of time SMS messages are held at the SMS Center. (See page 293)                                                                                                    |
| SMS input character | You can set the characters you can enter into the text of SMS messages. (See page 294)                                                                                                    |
| Secret mail display | You can set whether to display or not to display secret mail. (See page 188)                                                                                                    |
| Auto color label    | You can specify the text color of the sender,<br>received date/time and others on the Inbox List<br>by mail address. (See page 285)                                                            |
| Check settings      | You can check the individual mail settings.<br>● Use ② to scroll the display to check the<br>information.<br>● After checking, press ( + , -, ?).                                              |
| Reset               | You can reset the individual "Mail settings" to<br>their default settings.<br>See "Function List" for the items to be reset.<br>(See page 408)<br>► Enter your Terminal Security Code►<br>▼YES |

#### <Character size>

- While the text is displayed, you can change font size also by pressing and holding () for at least one second. (See page 261 and page 292) In this case, the setting here also changes.
- If you bring up a display other than a detailed display, characters are displayed in Standard even when Small or Large size was selected. However, when you return to the detailed display, characters are displayed in Small or Large again.

#### <Mail list disp.>

- When "2 lines" or "2 lines (with text)" is set, the listing switches to the "Name" display.
- When "1 line" or "1 line (with text)" is set, the listing switches to the "Subject" display.
- When "2 lines" or "1 line" is set, you cannot operate "Reply", "Reply with quote", "Reply with ref" and "Forward" from the Inbox List. Also, you cannot operate "Edit" from the Outbox List.

#### <Message display>

• Even if "From message" is set, the message might not be displayed from the text depending on the number of characters in the text.

#### <Auto melody play>

- Even if "Auto melody play" is set to "ON", melodies might not be played back successfully when it was sent from devices other than FOMA P702iD.
- Regardless of the "Auto melody play" setting, the attached or pasted melody file is not played back while music is played back with SD-Audio or playback is in pause.

#### <Attached file>

- When you receive a file attachment set invalid, the attached file or image inserted into Deco mail is deleted at the i-mode Center. You cannot receive the deleted file.
- You can receive melodies if you have set to receive melody, but they might not be played back successfully if they are sent from devices other than FOMA P702iD.

Mai

### Header/Signature

You can store a header, signature and quotation mark. Also, you can set whether to automatically paste the header or signature.

- Stand-by display ( Mail settings
  - Header/Signature
  - Do the following operations.

| Item                                                  | Operation/Explanation                                                                                                    |
|-------------------------------------------------------|----------------------------------------------------------------------------------------------------|
| Header<br>Setting at purchase<br>Blank (Insert ON)    | The header is the sentence such as greeting at<br>the beginning of the text.<br>▶ Select the header field ▶<br>▶ Enter a header ▶<br>▶ Enter a header ▶<br>▶ Enter a header ▶<br>▶ Enter a header ▶<br>▶ Enter a header ↓<br>▶ Coll field ▶<br>■ Coll 10 +<br>■ Coll 10 + |
| Signature<br>Setting at purchase<br>Blank (Insert ON) | The signature is your name and other<br>information, placed at the end of the text.<br>Select the signature field<br>Enter a signature field<br>The signature of the signature of the signature of the signature of the signature.<br>See step 4 on page 250 for how to enter the<br>signature.<br>Press (a) (ENN) and select "Preview" to<br>preview the signature.<br>If you do not want the signature to be pasted<br>automatically, select "Insert" and press (b) to<br>change "[]".                                                                                                    |
| Quotation marks<br>Setting at purchase                | The quotation mark is the symbol indicating a quotation from received mail for when you reply to mail.  Enter a quotation mark  Output  You can enter up to 10 full-pitch or 20 half-pitch characters.                                                                                                    |

#### Information

· Even if you have put a check mark for "Insert", the header and signature cannot be pasted when you compose i-mode mail for Photo-sending during a call or from a template or i-oppli.

### Auto Color Label

You can specify the text color of the sender, received date/time and others on the Inbox List by mail address. You can store up to 10 items.

- Stand-by display > ( ) Mail settings Auto color label < Not stored> Phonebook Auto color label ... See step 2 on page 251. 1 ⊲Not stored> Sent address 204567890 <Not stored> <Not stored> ... See step 2 on page 251. <Not stored> **Received address** <Not stored> ... See step 2 on page 251. <Not stored> Enter address <Not stored>
  - ... Enter a mail address or phone number and press ().

Select 🗘 FUNC Auto Color Label display

<Not stored> <Not stored>

<Not stored>

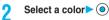

### Function Menu of the Auto Color Label Display

Auto Color Label display ( FUNC ) Do the following operations.

| Function menu | Operation/Explanation                                              |
|---------------|--------------------------------------------------------------------|
| Select color  | Go to step 2 on page 285.                                          |
| Delete this   | ► YES                                                              |
| Delete all    | <ul> <li>Enter your Terminal Security Code</li> <li>YES</li> </ul> |

#### Information

· Even when you set this function, the text color of the mail message already received does not change.

Nai

#### <Chat Mail>

### Using Chat Mail

You can send or receive chat mail messages to and from multiple persons on a single display.

### Exchange Chat Mail Messages

To use Chat Mail, you need to store the mail address of the other party in Chat Member beforehand. Chat members are not stored at purchase. Store chat members, (See page 288)

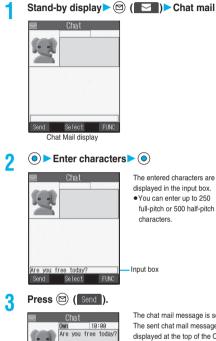

The chat mail message is sent. The sent chat mail message is displayed at the top of the Chat Mail display.

### The display for receiving chat mail appears and a chat mail message is received.

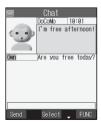

Send Select FUNC

#### The received chat mail message is displayed at the top of the Chat Mail display. Repeat step 2 to step 4 to send and receive chat mail messages.

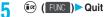

- VEC ..... You can delete read and sent chat mail message from the "Chat" folder.
- NO...... You do not delete read and sent chat mail message from the "Chat" folder.

Chat Mail ends

- You can end Chat Mail also by pressing 🛃 🔊 or 🕅 🕿
- . When no sent and received chat mail messages are found, the confirmation display does not appear.

#### Chat Mail display

The Chat Mail display appears as follows:

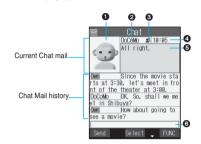

#### 

- The image you have stored in Chat Group is displayed.
- The image is not displayed in the Chat Mail history.

#### Member name

The chat member's name stored in the chat group is displayed. Also, the name is displayed with a specified background color.

 When the name is not stored in the chat group, up to eight half-pitch characters from the beginning of the mail address are displayed. When the mail address is stored in the Phonebook, up to four full-pitch or eight half-pitch characters from the beginning of the name are displayed.

#### Broadcast mark

Displayed when the chat mail message set with multiple addresses is received.

(blue): All addresses are stored in Chat Member

1 (dark blue): Addresses that are not stored in Chat Member are found Sent/Received date and time

The date and time the chat mail message was sent/received are displayed. The time is displayed for the chat mail messages sent/received today and the date for the chat mail messages sent/received until vesterdav.

 If you send chat mail when the date/time is not set, "--/--" is displayed. "--/--" is displayed when an abnormality is found with the date/time information about the received mail, too.

#### GText

The text of chat mail message is displayed. The number of characters of the text to be displayed is up to 250 full-pitch or 500 half-pitch characters. If the text exceeds four lines, 🗊 is displayed and you can switch the pages by pressing (O)

- . You cannot switch the page of the text on the Chat Mail history.
- . The text of the chat mail message successfully sent is displayed in black. The text of the chat mail message failed to be sent is displayed in grav.

#### OInput box

Entered characters (characters to send) are displayed from the beginning by a factor of one line.

Mai

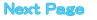

- The communication fee for when you send chat mail messages to multiple chat members is the same as for sending a chat mail message to one member. (However, the data for the added address fields will involve a higher charge.)
- When "Mail security" is set for the "Inbox" folder, "Outbox" folder, or "Chat" folder, or for folders chat mail is stored in, the display for entering your Terminal Security Code appears.
- When "Receive option setting" is set to "ON", you cannot execute Chat Mail.
- When the Inbox is full of unread or protected mail messages, you cannot execute Chat Mail. Delete unnecessary mail messages or read unread mail messages, or release the protection and then operate.
- Attached files or pasted data are not displayed.
- Sent/Received chat mail messages are saved to the "Chat" folder. To re-send a chat mail message, send it from the "Chat" folder. (You can also change the setting from "Auto-sort".)
- The subject of a sent chat mail message is "チャットメール (chat mail)" (half-pitch characters).
- The chat mail message received on the Chat Mail display is stored in the "Chat" folder as the read message.
- If you try to send a mail message without entering text, the confirmation display appears. Select "YES"; then you can send the chat mail message without text.
- Even when the chat mail text on the Chat Mail display contains the phone number, mail address, or URL, the Phone To/AV Phone To, Mail To, and Web To functions are not available. However, those functions will be available when Chat Mail is finished and chat mail message is brought up from the "Inbox" or "Outbox".

### If You Receive Chat Mail during Standby

#### If you receive a chat mail message during standby,

" S?" appears on the desktop.

Press (), select " 🖓", and press (); then Chat Mail starts up.

#### Information

- Messages are recognized as chat mail messages in the following cases:
   When the sender's address or destination address is stored in Chat
   Member or in a chat group
- · When the subject contains "FryhX–I/ (chat mail)" (all full-pitch or all half-pitch characters)

## If you start Chat Mail from the desktop, received mail, or Chat Group

If you start Chat Mail from a mail address or from a chat group that is not stored in Chat Member, the confirmation display appears asking whether to delete stored member and start Chat Mail.

Select "YES"; then the current chat members are deleted and the sender's mail address or chat group members are stored in Chat Member.

#### < If you start Chat Mail from the desktop or received mail>

The sender's mail address is stored in Chat Member. When the sender's mail address has been stored in a chat group, the members in that chat group are stored in Chat Member. However, the mail address selected as the destination is only the mail address of the sender.

#### < If you start Chat Mail from Chat Group>

The chat group members are stored in Chat Member. All members of the group are selected as the destination.

### Function Menu of the Chat Mail Display

- Chat Mail display > 🐼 ( FUNC )
  - Do the following operations.

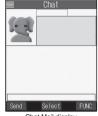

Chat Mail display

| Function menu Operation/Explanation |                                                                                                    |
|-------------------------------------|----------------------------------------------------------------------------------------------------|
|                                     | · · ·                                                                                                    |
| Send                                | You can send the chat mail message.                                                                                                    |
| Select receiver                     | From among chat members, you can select destination addresses to send the chat mail messages to.<br>▶ Put a check mark for the destination addresses to send the messages to<br>▶ () () () () () () () () () () () () ()                                                                                                    |
| Chat member                         | You can store chat members. (See page 288)                                                                                                    |
| Broadcast address                   | <ul> <li>You can check the destination addresses you have simultaneously sent a chat mail message to.</li> <li>After checking, press .</li> <li>When there are destination addresses that are not stored in Chat Member, the confirmation display appears asking whether to store them in Chat Member, select "YEs" and put a check mark for destination addresses to be stored and press (().</li> </ul> |
| Reload                              | You can receive chat mail messages that you<br>could not automatically receive. If you receive a<br>new chat mail message, the Chat Mail display is<br>updated.                                                                                                    |
| View first line                     | You can display the latest chat mail message.                                                                                                    |
| View last line                      | You can display the oldest chat mail message.                                                                                                    |
| Delete read                         | You can delete all the received and read chat<br>mail messages and sent chat mail messages<br>including secret mail.<br>YES                                                                                                    |
| Quit                                | You can end Chat Mail. (See page 286)                                                                                                    |

#### Information

#### <Broadcast address>

You can store up to six members (including yourself) in Chat Member.

#### <Reload>

 If you receive mail messages other than chat mail messages, the Chat Mail display is not updated.

#### <Delete read>

- The chat mail messages failed to send are also deleted.
- · You cannot delete protected chat mail messages.

Chat Mail

# **Chat Member**

You can store chat members to exchange chat mail messages.

You can store up to six chat members including the user (yourself).

Chat Mail display Rev (FUNC) Chat member 

> To edit a stored member, select the member.

|                         | Chat member      | r 1/ |
|-------------------------|------------------|------|
| 110wn<br>Elep           | hant             |      |
| ⊠⊲Not<br>Monk           | recorded><br>ey  |      |
| ∎⊲Not<br>Pig            | recorded>        |      |
| ⊠∢Not<br>Bear           | recorded>        |      |
| ∎ <not<br>Rabb</not<br> | recorded><br>i t |      |
|                         | ¢                | FUNC |

Chat Member List

# Enter a mail address >

- When the mail address is "phone number@docomo.ne.jp", store the phone number only.
- You can enter up to 50 half-pitch characters.

# Information

- You cannot store the same mail address as that of the stored member.
- When the stored mail address is stored in a chat group, the member's name is displayed. When the mail address is not stored in any chat group, up to eight half-pitch characters from the beginning of the mail address are displayed. When the mail address is stored in the Phonebook, up to four full-pitch or eight half-pitch characters from the beginning of the name are displayed.
- If you edit the mail address of the stored member, the member's name and image are changed.

# **Function Menu of the Chat Member List**

- Chat Member List
  - Do the following operations.

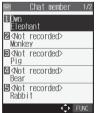

Chat Member List

| Function menu                                                                                                    | Operation/Explanation                                       |  |
|----------------------------------------------------------------------------------------------------|-------------------------------------------------------------|--|
| Edit                                                                                                    | You can edit the mail address.<br>Go to step 2 on page 288. |  |
| Refer address You can look up a phone number or ma<br>address in the Phonebook, Received A<br>or Sent Address to enter it. (See page : |                                                             |  |

| Function menu                  | Operation/Explanation                                                                                                    |  |
|--------------------------------|----------------------------------------------------------------------------------------------------|--|
| Change member<br>(Chat group)  | You can store the members stored in a chat<br>group as chat members.<br>► Chat group<br>Group list You can select members<br>by chat group.<br>Member list You can select members<br>from all the members<br>stored in chat groups.<br>● If you select "Group list", select a chat group<br>and press .<br>The members from the selected group are<br>stored.<br>● If you select "Member list", check the<br>members you want to store and press<br>() (finish). |  |
| Change member<br>(Mail member) | You can store the members stored in Mail<br>Member as chat members.<br>▶ Mail member ▶ Select a Mail member<br>▶ ●                                                                                                    |  |
| Display setting                | You can check the chat member's name,<br>image, background color, and mail address.<br>● You can use () to switch members.<br>● After checking, press ( th ∞).                                                                                                    |  |
| Delete                         | ▶ YES                                                                                                    |  |
| Delete all                     | ► YES                                                                                                    |  |

### Information

### <Change member>

 When chat members have already been stored, the confirmation display appears asking whether to replace all chat members. Select "YES".

 When a chat mail message comes in from a member deleted from Chat Member, the confirmation display appears asking whether to delete that chat mail message. Select "YES" or "NO".

### <Display setting>

 If you display "Display setting" for the user (yourself), the mail address is not displayed.

### <Delete> <Delete all>

You cannot delete the user (yourself).

# Chat

Stand-by display ► 🖾 ( 🔽 ) ► Mail settings ► Chat ► Do the following operations.

| Item                                              | Operation/Explanation                                                                                                    |
|---------------------------------------------------|----------------------------------------------------------------------------------------------------|
| Sound setting<br>Setting at purchase<br>Pattern 1 | You can set a sound for when you send/receive<br>a chat mail message on the Chat Mail display.<br>▶ Select a folder ▶ ④ ▶ Select a sound<br>▶ ●<br>• Not to set a sound, select "OFF". The setting<br>is completed. |
| Chat image<br>Setting at purchase<br>ON           | You can set whether to display images on the<br>Chat Mail display.<br>▶ ON or OFF                                                                                                    |

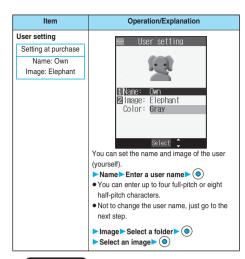

### <Sound setting>

 The sound does not sound when a chat mail message comes in from a member not stored in Chat Member.

### <User setting>

- If you enter nothing for the user name, the user name takes "Own".
- You cannot change the background color.

# <Chat Group>

# **Creating Chat Group**

You can store the mail addresses you want to exchange chat mail per group.

By storing multiple members in a group, you can set them as chat members at a time.

You can store up to five mail addresses per group. You can create up to five groups.

🕞 🕨 🛄 🕨 Chat group

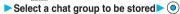

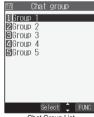

Chat Group List

 When the selected chat group has any entry. "CHAT" appears at the lower left of the display. If you press (CHAT), Chat group members are stored in Chat Member and Chat Mail starts.

Go to step 2 on page 286.

Select <Not stored>> 🖾 ( Edit )

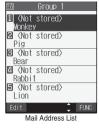

 If you select a stored mail address, the Mail Address Confirmation display appears.

# Enter a mail address > )

Repeat step 2 and step 3 to store multiple mail addresses.

- When the mail address is "phone number@docomo.ne.jp", store the phone number only.
- You can enter up to 50 half-pitch characters.

### Information

3

- You can set up to eight half-pitch characters from the beginning of the stored mail address as a member name. When the mail address is stored in the Phonebook, up to four full-pitch or eight half-pitch characters from the beginning of the name stored in the Phonebook are displayed. When the image is stored in the Phonebook, the image is also set together with the name.
- When a member having the same mail address is stored in another group, the confirmation display appears asking whether to change the group. Select "YES"; then the member is changed into the new group from the stored group.

# Function Menu of the Chat Group List

Chat Group List ► 🗊 (FUNC) ► Do the following operations.

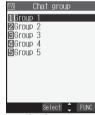

Chat Group List

| Function menu    | Operation/Explanation                                                                                               |  |
|------------------|----------------------------------------------------------------------------------------------------|--|
| Activate chat    | The members in the chat group are stored as<br>chat members and Chat Mail starts.<br>Go to step 2 on page 286.      |  |
| Edit group name  | <ul> <li>Enter a chat group name</li> <li>You can enter up to 10 full-pitch or 20 half-pitch characters.</li> </ul> |  |
| Reset group name | You can reset the name of the chat group to the default.  YES                                                       |  |

# Function Menu of the Mail Address List/ Mail Address Confirmation Display

Mail Address List/Mail Address Confirmation display  $\triangleright$  (FUNC)  $\triangleright$  Do the following operations.

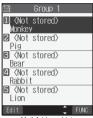

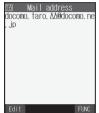

Mail Address List

Mail Address Confirmation display

|                | display                                                                                                    |  |
|----------------|----------------------------------------------------------------------------------------------------|--|
| Function menu  | Operation/Explanation                                                                                                    |  |
| Edit           | You can edit the mail address.<br>Go to step 3 on page 289.<br>You can edit also by pressing ( (Edit ).                              |  |
| Refer address  | You can look up a phone number or mail<br>address in the Phonebook, Sent Address, or<br>Received Address to enter it. (See page 251) |  |
| Change member  | You can store members from a Mail member in<br>the chat group.<br>▶ Mail member ▶ Select a Mail member ▶ ④                           |  |
| Member setting |                                                                                                    |  |
| Delete         | ► YES                                                                                                    |  |
| Delete all     | <ul> <li>► Enter your Terminal Security Code ●</li> <li>● YES</li> </ul>                                                             |  |

# Information

- <Change member>
- When members have already been stored, the confirmation display appears asking whether to replace all members. Select "YES".

### Information

### <Member setting>

- When you enter nothing for the member's name, up to eight half-pitch characters from the beginning of the mail address becomes the member's name. When the mail address is stored in the Phonebook, up to four full-pitch or eight half-pitch characters from the beginning of the name stored in the Phonebook are displayed. When the image is stored in the Phonebook, the image is also set together with the name.
- You cannot change the background color.

# <Compose SMS>

# **Composing SMS (Short Messages) to Send**

# You can compose and send SMS messages.

You can save up to 400 sent SMS messages including i-mode mail messages to the Outbox.

- · You can send and receive SMS messages to and from subscribers of overseas carriers other than DoCoMo. For the countries and overseas carriers available for the service, refer to the DoCoMo Global Service web page.
- . You can move/copy the sent/saved SMS messages to the UIM. (See page 378)

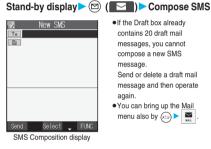

### . If the Draft box already contains 20 draft mail messages, you cannot compose a new SMS message Send or delete a draft mail

message and then operate again.

 You can bring up the Mail menu also by 👝 🕨

# Select the address field > ()

| Phonebook       See step 2 on page 251.         Sent address       See step 2 on page 251.         Received address       See step 2 on page 251.         Enter address       Enter the phone number and press         Only one address can be specified.       •         You can enter up to 21 digits (including "+").                                                                                                    |  |  |
|----------------------------------------------------------------------------------------------------|--|--|
| • When the address is that of overseas carriers other than DoCoMo, enter ** (press and hold <u>0.25</u> ) for at least one second), 'country code", and 'destination mobile phone number' in that order. When the mobile phone number starts with '0', enter the phone number excepting '0'. Also, you can enter '010', 'country code', and 'destination mobile phone number' in that order to send SMS messages. (When you reply to SMS messages received from overseas, enter '010'). |  |  |
| Select the text field <ul> <li>Enter text</li> </ul>                                                                                                    |  |  |
| • The number of characters you can enter differs depending on the<br>"SMS input character".                                                                                                    |  |  |

Press ( Send ).

The animation display during transmission appears and mail is sent.

OK

2

3

Δ

5

Mai

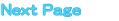

- Depending on the radio wave conditions, the characters might not be sent successfully to the destination.
- When the number of sent mail messages exceeds the maximum number of storage, they will be overwritten starting from the oldest sent mail. However, protected sent mail cannot be overwritten.
- If you attempt to send an SMS message to the phone number headed by "184"/"186", the confirmation display appears asking whether to delete prefix numbers and send the mail. Select "YES".
- Even if "Activate" of "Caller ID notification" is set to "OFF", the caller ID is notified to the other party you send an SMS message to.
- "+" is valid only at the beginning of the address.
- You cannot send the message to addresses that include any characters other than numbers, "\*", "#" and "+".
- You cannot start a new line while editing the text.
- If the special characters (see page 424) are entered into the text, the characters are replaced by half-pitch spaces.
- Each space is counted as a character.
- You cannot reply to the SMS message whose sender is User unset/ Payphone/Not supported.

# Function Menu of the SMS Composition Display

SMS Composition display ► 🐼 (FUNC) ► Do the following operations.

| Function menu   | Operation/Explanation                                                                                                    |  |
|-----------------|----------------------------------------------------------------------------------------------------|--|
| Send            | You can send the SMS message.<br>Go to step 5 on page 291.                                                                                                    |  |
| Preview         | Before sending, you can check the address and<br>the text contents.<br>After checking, press ().<br>• Press () (Send) to send the SMS<br>message.                   |  |
| Save            | You can save the SMS message you are<br>composing or editing to the Draft box.<br>• You cannot save the message when the<br>address field and text field are blank. |  |
| SMS report req. | You can set whether to request an SMS report<br>for the SMS message you are composing.<br>(See page 293)                                                            |  |
| SMS valid. per. | You can set the validity period for the SMS message you are composing. (See page 293)                                                                               |  |
| SMS input char. | You can set characters to be entered into the SMS message you compose. (See page 294)                                                                               |  |
| Erase message   | You can delete the entire text. You cannot delete the address.<br>YES                                                                                               |  |
| Delete          | ► YES                                                                                                    |  |

# <Receive SMS>

# Receiving SMS (Short Messages) Automatically

You can save up to 1,000 received SMS messages including i-mode mail messages to the Inbox.

- You can move/copy the received SMS messages to the UIM. (See page 378)
- When an SMS message arrives, the icon " $\square$ "
  - lights and the message

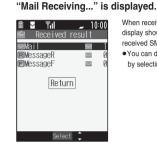

When receiving ends, the display shows the number of received SMS messages.

 You can display the Inbox List by selecting "Mail".

Reception Result display

### If no keys are pressed for about 15 seconds

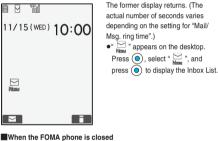

The information is displayed on the Private window. Press (A) to display the received date and

time and sender's address (name) of the SMS message. (See page 30)

# Information

New mail

- When the number of received mail messages exceeds the maximum, for instance, when the total of received mail messages (a total of SMS and i-mode mail messages) in the FOMA phone exceeds 1,000, they are overwritten from the one in "Trash box" and then from the oldest one in the Inbox. However, unread or protected received mail messages are not overwritten.
- When the number of unread or protected received mail messages in the FOMA phone has reached the maximum, no new messages can be received and " ■" is displayed. To be able to receive SMS messages, delete received mail messages in the FOMA phone until " ■" clears, read unread mail messages, or release the protection, and then perform "Check new SMS".
- The ring tone does not sound when an SMS message arrives during a voice call, or video-phone call, or on the display other than the Stand-by display while "Receiving display" is set to "Operation preferred". When it is set to "Alarm preferred", the ring tone sounds and the Reception Result display appears except for during a voice call or video-phone call, or while a camera is activated.
- If you receive an SMS message when an i-motion movie is being played back, the video and sound might be interrupted.

# Display Newly Received SMS (Short Message)

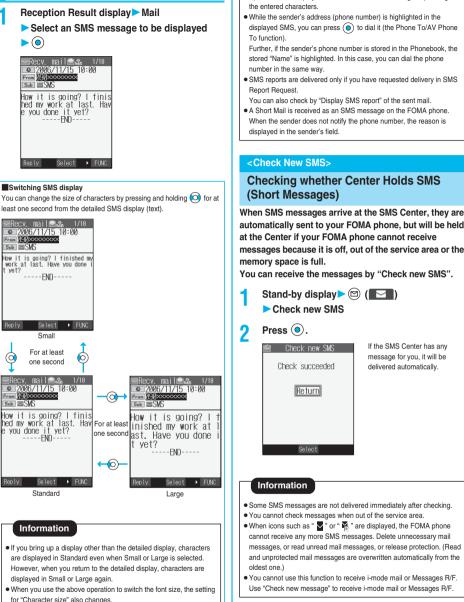

Information

Spaces will be displayed in the received SMS message depending on

automatically sent to your FOMA phone, but will be held messages because it is off, out of the service area or the

Mai

messages, or read unread mail messages, or release protection. (Read and unprotected mail messages are overwritten automatically from the

# Setting Details for SMS (Short Messages)

# SMS Report Request

#### Setting at purchase OFF

You can set whether to request an SMS report for when sending an SMS message.

The SMS report lets you know that your SMS message was delivered to the destination.

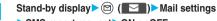

SMS report request ON or OFF

· While displaying the SMS Composition display, press (FUNC ) and select "SMS report req.".

### Information

- You can check received SMS reports in the "Inbox" folder.
- You cannot set this function if the UIM is not inserted.

# SMS Validity Period

#### Setting at purchase 3 days

You can set the period that the SMS Center holds an SMS message sent but unsuccessfully delivered due to the out-of-service area, etc.

- Stand-by display > ( ) Mail settings
- SMS validity period
- Select a holding period
- . If you select "None", the stored SMS message is re-sent after a certain period of time and deleted from the SMS Center.
- While displaying the SMS Composition display, press (FUNC) and select "SMS valid. per.".

# Information

- This setting is stored in the UIM.
- You cannot set this function if the UIM is not inserted.

# SMS Input Character

Japanese (70char.) Setting at purchase

You can set the characters you can enter into the text of SMS messages. You can set to enter only half-pitch alphanumeric characters and half-pitch symbols.

| 1                   | Stand-by display  | ✓ ( ) Mail settings                     |
|---------------------|-------------------|-----------------------------------------|
| SMS input character |                   |                                         |
|                     | Jananese (70char) | You can enter full-nitch and half-nitch |

| oupunese (/ oonun.) | rou oun enter fun piton und hun piton |
|---------------------|---------------------------------------|
|                     | characters. You cannot enter          |
|                     | pictographs except " 🖤 " and " 🕋 "    |
|                     | (see page 421). You can enter up to   |
|                     | 70 characters for the text.           |
| English (160char.)  | You can enter only half-pitch         |
|                     | alphanumeric characters and           |
|                     | half-pitch symbols. You can enter up  |
|                     | to 160 characters for the text.       |
|                     |                                       |

. While displaying the SMS Composition display, you can press (FUNC) and select "SMS input char.". In this case, "Japanese (70char.)" is displayed as "Japanese" and "English (160char.)" is displayed as "English".

Information

You cannot set this function with text entered.

# SMS Center Selection

# \*Normally, you do not need to change this setting. You can set the address and "Type of number" for the SMS Center.

This setting is for getting any service other than SMS Service you currently use.

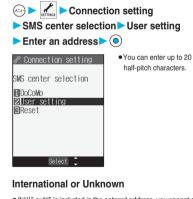

# 2

• If "X" or "#" is included in the entered address, you cannot set it for "International".

### To reset the user setting to "DoCoMo"

1. The display in step 1 ► Reset ► Enter your Terminal Security Code ► YES

# Information

- This setting is stored in the UIM.
- You cannot set this function if the UIM is not inserted.

# i-appli

| What is i-oppli?                                                               | 294 |
|--------------------------------------------------------------------------------|-----|
| Downloading i-oppli from Sites                                                 | 295 |
| Starting i-oppli                                                               | 296 |
| Starting i-αppli Automatically                                                 | 302 |
| Operating i-oppli Stand-by Display (i-oppli Stand-by Display)                  | 303 |
| Setting Lights and Vibrators for when Running i-oppli.                         | 304 |
| Displaying i-αppli Data Files inside miniSD Memory Card 🗄 αppli Data (miniSD)> | 304 |

# What is i-oppli?

By downloading i-appli from i-mode sites, you can make full use of your FOMA phone supporting i-mode (i-mode phone). For example, you can enjoy various games downloaded to your i-mode phone, and can automatically check the stock prices at regular intervals once you have downloaded i-appli for stock price information. In addition, you can download only the necessary data of map i-applis to that you can scroll it smoothly. You can also use the i-appli which enables you to directly store the data into the Phonebook or Schedule, or the i-appli which links to Data Box, enabling you to save or obtain images.

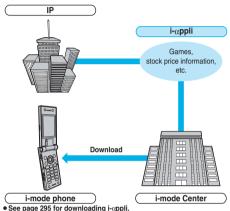

- See page 296 for running i-oppli.
- See page 302 for running i-oppli automatically.
- · The serial number of your i-mode phone/UIM may be used depending on the software.
- · Some software programs communicate when they are started; you can set them not to communicate.

### Using stored data

Some i-oppli programs can refer to, store, and operate the data in your i-mode phone (Phonebook entries, bookmarks, schedule events, images and icon information).

The i-oppli programs can do followings by using the stored data:

- · Store Phonebook entries
- Use icon information
   Store schedule events
- · Save to Bookmark
- Save images to Data Box
- · Retrieve images from Data Box
- Use miniSD memory card

# What is i-oppli DX?

i-αppli DX enables you to use i-αppli in a more convenient and pleasurable way. By linking to i-mode phone's information (mail, dialed call records/received call records/redial items, and Phonebook entries), you can compose a mail message on the display where your favorite graphic character appears, or make the graphic character tell you who the caller of an incoming call is. By linking to mail, your desired information such as the stock price, or the progress of games can be updated in real time.

### Using stored data

Some i-appli DX programs can refer to, store, and operate the data such as mail messages, redial items, received call records, and ring tones in addition to the stored data (Phonebook entries, bookmarks, schedule events, images, and icon information) which ordinary i-appli can use. The i-appli DX programs can do followings by using the stored data:

- · Store Phonebook entries
- Use icon information
   Store schedule events
- Use Mail Menu
- Use the i-mode Mail Composition display · Refer to the latest redial item
  - Refer to the latest unread mail

· Refer to the Phonebook

· Save to Bookmark

- · Save ring tones
- Change ring tones (for calls, mail, messages)

· Refer to the latest received call record

- Retrieve images from Data Box Save images to Data Box
- Change display settings (for the Stand-by display, Dialing/Receiving display, Mail Sending/Receiving display, Message R/F Receiving display)
   Use the miniSD memory card
- i-cappli DX might communicate to confirm the validity of software regardless of the communication settings of the software. Communication frequencies and timing vary depending on the software.
- · You need to set "Set time" to start up i-oppli DX.

# What is Mail-linked i-appli?

Mail-linked i-oppli is a type of i-oppli DX, enabling you to use i-oppli in a more convenient and pleasurable way. By exchanging information via i-mode mail, your desired information such as the stock price or the progress of games can be updated in real time.

· i-oppli mail running under mail-linked i-oppli may not be displayed correctly.

### Other things you can do

### ■i-oppli Stand-by display

You can set i-oppli for the Stand-by display so that you can receive mail or make calls from the i-oppli Stand-by display. You can also set the i-oppli Stand-by display more convenient; it enables you to display the latest information about news or weather forecast, or to bring up your desired graphic character that notifies you of incoming mail or alarm. (See page 303)

• They are the functions that can be used under the software supporting the i-oppli Stand-by display.

### i-oppli auto start

You can auto-start the software programs by specifying the date, time, and the day of the week. Some software programs can be auto-started at the time intervals set in them. (See page 302)

### Shooting with a camera

You can take a picture using the i-mode phone's camera from the software.

 This is a function that can be used under the software supporting the camera shooting function.

### Infrared exchange

With some software programs, you can communicate with the devices having the infrared exchange function. i-oppli now has a wide variety of usage by linking to those devices. (See page 345)

- This function can be used under the software which supports the infrared exchange function.
- You might not be able to exchange data with some devices, even when they have the infrared exchange function.

### Infrared remote controller

With some software programs, you can operate various devices such as home electronic appliances supporting the infrared remote controller. (See page 349)

For instance, you can use the pre-installed "Gガイド番組表リモコン (G Guide Program List Remote Controller)" as the TV remote controller that synchronizes with a TV program list. (See page 302)

 This function can be used under the software which supports the infrared remote controller. You need to have the software compatible with target devices.

## <i-appli Download>

# Downloading i-appli from Sites

You can download software from sites to the FOMA phone.

You can store from 10 to 200 downloaded software programs. (The actual number of storable software programs may decrease depending on the data size.)

# Bring up an i-αppli downloadable site ➤ Select a software program ➤ ④

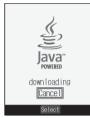

# Press () when downloading ends.

 When downloading ends, the display for Software Setting (Network Set, Stand-by Set, or Stand-by Net) might come up. Press (()) after setting is completed. These settings can be done also from the Software List.

# YES or NO

2

YES . . . . Launches i-oppli.

- NO..... Returns to the site display.
- When software launches, " ()" or " ()" appears at the lower part of the display.

### When software programs are stored to the maximum

When the maximum number of software programs is stored or there is not enough memory, the confirmation display appears asking whether to delete unnecessary software programs to save a new one.

- 1. YES> Put a check mark for software programs to be deleted
  - (Finish)>YES
  - " T and " T switch each time you press ().
  - Continue checking items until "Finish" appears at the lower left of the display.
  - See page 299 for deleting mail-linked i-oppli.
  - Software is not saved if downloading fails because of radio wave conditions.

### Downloading mail-linked i-oppli

When you download mail-linked i-oppli, each i-oppli mail folder is created automatically in the Inbox/Outbox Folder List. The name of the folder is the same as the title of the downloaded mail-linked i-oppli, and cannot be changed.

You can save up to five mail-linked i-oppli programs.

- You cannot download the software if the mail-linked i-αppli using the same folder is already in the Software List.
- You cannot download mail-linked i-αppli while Mail Security is set.
- You cannot download mail-linked i-oppli if the Inbox/Outbox Folder List contains five i-oppli mail folders.

### Reloading mail-linked i-appli

You can use an existing i-oppli mail folder when downloading mail-linked i-oppli whose folder only remains. If you do not use the existing i-oppli mail folder, delete the folder and create a new i-oppli mail folder. You cannot download mail-linked i-oppli without creating a new folder. To use the existing i-oppli mail folder

- 1. The confirmation display asking whether to use the folder > YES
- To delete the existing folder and create a new i-oppli mail folder
- 1. The confirmation display asking whether to use the folder  $\blacktriangleright$  NO
- The confirmation display asking whether to create a folder YES

### Information

 "i-oppli mail" is the mail sent and saved by mail-linked i-oppli and mail received for mail-linked i-oppli. i-oppli data is set for i-oppli mail so that i-oppli mail is automatically saved to the i-oppli mail folder.

• You can download i-*appli* pre-installed in your FOMA phone from the "P-SQUARE" site (Japanese only).

& Menu→メニューリスト (Menu List)→ケータイ電話メーカー (Mobile Phone Maker)→P-SQUARE

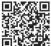

QR code for accessing the site

- · Downloading is not available at some accessed sites.
- Some i-oppli software programs can automatically connect to the i-mode Center after they are downloaded. However, to use this service, you need to set it in advance in "Software setting (Network set)".
- " " appears at the top of the display while software information or software is being downloaded from SSL pages.
- The default for "Disp. software info" is "Not display". If you set this to "Display", you can check the software information before downloading it. When you press () from the confirmation display for software information, another confirmation display appears asking whether to download the software. Select "YES".
- At downloading, the confirmation display might appear for asking whether to send the "serial number of your mobile phone/UIM". Select "YES" to start downloading. In this case, the "serial number of your mobile phone/UIM" is sent to the IP (Information Provider) over the Internet, so could be deciphered by third parties. However, your phone number, address, age, and gender are not notified to the IP (Information Provider) or others by this operation.
- At downloading, the confirmation display might appear asking whether to allow the i-oppli to use the data stored in the FOMA phone or the miniSD memory card. Select "YES" to start downloading.
- If you attempt to re-download the software that was downloaded with a different UIM, the confirmation display appears asking whether to overwrite the software. Select "YES" to start downloading. When downloading ends, the software program that was downloaded using a different UIM is deleted.
- There is a software program that launches as soon as it is downloaded. This software is downloaded but not saved. When you end the software, the confirmation display appears asking whether to save it. Select "YES" or "NO".
- Some software programs which launch as soon as downloaded cannot be saved.
- You can save up to 30 Kbytes per i-oppli.
- $\bullet$  The 3D polygonal  $\ensuremath{\overset{\otimes}{=}}$  engine enables cubic images to be displayed in i-oppli.

%By combining polygons, a deep, cubic image is displayed.

# **Display Software Info**

Setting at purchase Not display

You can display software information when downloading i-coppli.

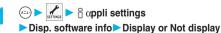

### <i-appli Launch>

# Starting i-oppli

- Stand-by display 💌 🗐 (for at least one second)
  - Select a software program to be launched

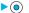

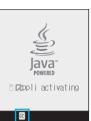

- You can display the Software List also by (x=3)
   Software list (phone).
- If you have set "Software setting (Network set)" to "Check every start", the confirmation display might appear asking whether to use network communication. Select "YES" or "NO".
- The confirmation display appears asking whether to allow the i-oppli DX to use the FOMA phone's information and functions while i-oppli DX is being launched or running. Select "YES" or "NO".
- " 🕅 " or " 🕼 " is displayed while i-oppli is running.
- To end i-αppli, press and hold (<u>et angle</u>) for at least one second or press (<u>Manual Second</u>); then select "YES".

### To launch another software from the current software

With some software programs you can launch the specified i-oppli programs and enjoy them without returning to the Software List. Some software programs have a specified software program to be launched, and others do not.

### When software to be launched is specified

While i-oppli is running, the confirmation display appears asking whether to launch specified software. Select "YES".

### When software to be launched is not specified

When software to be launched is not specified, you need to select the software. While i-oppl is running, the confirmation display appears asking whether to select software. Select "YES", select the software and press (@).

### Information

 If the specified software is not in the Software List, you need to download it.

### When software malfunctions

You can check the details when software malfunctions.

1. (====) ► 🛱 αppli info► Trace info

The Trace Information display comes up.

### When a security error occurs

You can check the details when i-*o*ppli ends because of a security error. If " $\left( \begin{array}{c} 0 \\ 0 \end{array} \right)$ " is displayed on the desktop, you can select the icon and press

( to display the Security Error History.

1. (=2) > 🛱 > 🗟 oppli info > Security error history

The Security Error History display comes up.

When "
We appears on the Trace Information or Security Error History display

You can copy information by pressing ( FW) and selecting "Copy info". To delete information, select "Delete info", and select "YES".

### Information

- When there is no Trace Information, "Trace info" is not displayed.
- When the memory space for the Trace information becomes full, the information is overwritten from the oldest one.
- To creators of i-oppli

If you encounter an error while creating software, the Trace Information display might help identify the problem. For how to check the Trace Information, see "■When software malfunctions".

# Information

- Set the date and time of the clock beforehand by "Set time" for i-oppli DX to run.
- You can receive mail and Messages R/F while i-oppli is launching or running. i-oppli will continue and the icon " ,", " ," or " ," will be displayed. To check mail or messages you have received, close i-oppli or use the Multitask function.
- When software is running, melodies will be played at the volume set for "Phone" of "Ring volume". However, melodies are not played during a call.
- You may need to set the communication setting while the software is running.

### Information

- When communicating frequency is extremely high in a certain period of time while running i-appli, the confirmation display appears asking whether to continue communicating. Select "VES" to continue communicating. When you select "NO", communicating ends but i-appli continues running. Select "End" to close i-appli. When you select "NO" and try to re-start communicating, the confirmation display appears whether to start communicating. Select "YES" or "End".
- If a call comes in while i-appli is running, i-appli will be interrupted temporarily. The i-appli display returns when you end the call.
- With some software programs you can use the Web To function and the Phone To/AV Phone To function from i-*o*ppli.
- If i-motion movie (image and sound data) is played back while i-oppli is running, see page 323 for operation instructions. The i-oppli display returns when you cancel playback.
- If you launch a camera from i-oppli, the shot images are not saved with ordinary images, but are saved as part of i-oppli for its usage.
- If you launch a camera from i-appli, you can specify the image size or image quality for some i-appli programs.
- You can scan QR codes and JAN codes from i-oppli using the camera. The scanned data is saved and used by the software.
- Images<sup>#</sup> that are used by i-oppli and data you have entered can be sent over the Internet to the server automatically.
  - %i-oppli uses the following types of images:
  - Images taken by the camera after it is launched from a camera-linked i-oppli
  - · Images obtained by the infrared exchange function of i-oppli
  - Images downloaded from sites or Internet web pages
     Images obtained from Data Box by i-oppli
- i-oppli mail running under mail-linked i-oppli may not be displayed correctly.
- At i-oppli launch, the confirmation display might appear asking whether to upgrade the software to the latest one. Select "YES" or "NO". (See page 299)
- You can save some software programs to the miniSD memory card. You can check " <sup>6</sup>/<sub>2</sub> *oppli* data (miniSD)" for whether a software program is available to the miniSD memory card.
- Data saved to the miniSD memory card might not be available on other models.
- Some IPs (Information Providers) may access the software stored in your mobile phone and have directly that software suspended, depending on the software. In that case, you will not be able to launch or update the software, or use it for the Stand-by display. You can delete the software or to display the software information. To resume running the software, you need to receive the communication to cancel the software suspension. Contact the IP (Information Provider) to inquire about that.
- Some IPs (Information Providers) might send data to the software stored in your mobile phone depending on the software.
- When the IP (Information Provider) requests to halt or re-open the software or sends data to the software, the mobile phone communicates and " ) is displayed. In this case, you are not charged a communication fee.

Next Page

i-oppli Launch

| Software List                                                                                                    | Function Me                                      | enu of the Software List                                                                                                    |  |
|----------------------------------------------------------------------------------------------------|--------------------------------------------------|----------------------------------------------------------------------------------------------------|--|
| 0 00                                                                                                    | Software L                                       | ist▶  (FUNC)                                                                                                    |  |
| G2 SW list (phone)     10     10     10     1     10     1     1     1     1     1     1     1     1     1     1     1     1     1     1     1     1     1     1     1     1     1     1     1     1     1     1     1     1     1     1     1     1     1     1     1     1     1     1     1     1     1     1     1     1     1     1     1     1     1     1     1     1     1     1     1     1     1     1     1     1     1     1     1     1     1     1     1     1     1     1     1     1     1     1     1     1     1     1     1     1     1     1     1     1     1     1     1     1     1     1     1     1     1     1     1     1     1     1     1     1     1     1     1     1     1     1     1     1     1     1     1     1     1     1     1     1     1     1     1     1     1     1     1     1     1     1     1     1     1     1     1     1     1     1     1     1     1     1     1     1     1     1     1     1     1     1     1     1     1     1     1     1     1     1     1     1     1     1     1     1     1     1     1     1     1     1     1     1     1     1     1     1     1     1     1     1     1     1     1     1     1     1     1     1     1     1     1     1     1     1     1     1     1     1     1     1     1     1     1     1     1     1     1     1     1     1     1     1     1     1     1     1     1     1     1     1     1     1     1     1     1     1     1     1     1     1     1     1     1     1     1     1     1     1     1     1     1     1     1     1     1     1     1     1     1     1     1     1     1     1     1     1     1     1     1     1     1     1     1     1     1     1     1     1     1     1     1     1     1     1     1     1     1     1     1     1     1     1     1     1     1     1     1     1     1     1     1     1     1     1     1     1     1     1     1     1     1     1     1     1     1     1     1     1     1     1     1     1     1     1     1     1     1     1     1     1     1     1     1     1     1     1     1     1     1     1     1     1     1     1 | <ul> <li>Do the following operations.</li> </ul> |                                                                                                    |  |
| ■ケータイコーデ*ィネーター 國                                                                                                    | Function menu                                    | Operation/Explanation                                                                                                    |  |
| 日かりゲ ⑦TRAIN-P ※<br>ヨリノケーショー<br>ほけ パー・ 一部目表 FL DT (日本)<br>Start ・ FL M2<br>・<br>で<br>The following items appear in the Software List:<br>● Title<br>i-oppli title<br>● ① Auto Start<br>Indicates that Auto Start is set.<br>@ i-oppli Stand-by display<br>Indicates that the software is set as the i-oppli Stand-by display.<br>@ Auto Start and i-oppli Stand-by display<br>Indicates that the software is set as the i-oppli Stand-by display and<br>Auto Start is set.<br>※ OK for setting<br>Indicates that you can set the software as the i-oppli Stand-by display.                                                                                                    | Set 🖁 αppli To                                   | You can set whether to launch i-oppli from sites<br>or mail. You can set this for each software.<br>▶ Put a check mark for items to be set<br>▷ () ()<br>Site " § oppli To"<br>                                                                                                    |  |
| More than a set of the software as the rooppin stand-by display.<br>We execution restrictions<br>Indicates that the contents have been downloaded or upgraded by                                                                                                    |                                                  | <ul> <li>Some items might not be set depending on the</li> </ul>                                                                                                    |  |
| using a different UIM.                                                                                                    | Auto start time                                  | software.<br>You can set the date and time for Auto Start.                                                                                                    |  |
| SSL<br>SSL<br>Indicates that the contents have been downloaded from an SSL page.                                                                                                    | Auto start time                                  | (See page 302)                                                                                                    |  |
| leophi DX     Mail-linked i-oppli                                                                                                    | Software setting<br>(Stand-by set)               | You can set the software as the i-oppli Stand-by display. (See page 303)                                                                                                    |  |
| Information  • The software launched last is displayed on the first line. You cannot sort the order of the software programs manually.                                                                                                    | Software setting<br>(Network set)                | You can set whether to communicate while i-oppli<br>is running.<br>▶ Network set > ON, OFF or Check every start<br>• If you select "Check every start", you can check<br>whether to permit the i-oppli to connect to the<br>network each time you launch it.<br>> () () ()                                                                                                    |  |
|                                                                                                    | Software setting<br>(Stand-by net)               | You can set whether to communicate while the<br>i-oppli Stand-by display is running.<br>(See page 303)                                                                                                    |  |
|                                                                                                    | Software setting<br>(Icon info)                  | You can set whether to permit the i-oppli to use<br>information of icons for the i-mode mail, SMS<br>messages, Messages R/F, battery level, Manner<br>Mode and for service area/out of service area.<br>▶ Icon info▶ ON or OFF▶ ( () ()                                                                                                    |  |
|                                                                                                    | Software setting<br>(Change mld./img.)           | You can set whether to permit the i-opplit to<br>change the setting for ring tones or the Stand-by<br>display. This function is available only for i-oppli<br>DX.<br>► Change mld/img.► ON, OFF or Check<br>every change<br>● If you select "Check every change", you can<br>confirm whether to permit i-opplit to change the<br>settings for ring tones and Stand-by display<br>each time. |  |

🕨 🖂 (Finish)

| Function menu      | Operation/Explanation                                                 |
|--------------------|-----------------------------------------------------------------------|
| Software setting   | You can set whether to permit the i-oppli to refer                    |
| (See P.book/hist.) | to the Phonebook, Redial, and Received Calls.                         |
|                    | This function is available only for i-oppli DX.                       |
|                    | See P.book/hist. ON or OFF                                            |
|                    | (Finish)                                                              |
| Software desc.     | You can display the software name and version                         |
|                    | of the i-oppli.                                                       |
|                    | <ul> <li>Use (Q) to scroll the display to check the</li> </ul>        |
|                    | information.                                                          |
| Upgrade            | You can upgrade the version of the software.                          |
|                    | ► YES                                                                 |
| Add desktop icon   | You can paste the software to the desktop.                            |
|                    | (See page 167)                                                        |
| Delete             | ► YES                                                                 |
|                    | • A confirmation display appears asking whether                       |
|                    | to delete for the software that has been set as                       |
|                    | the Stand-by display or set for Auto Start.                           |
| Delete selected    | Put a check mark for software programs to                             |
|                    | be deleted► 🖾 (Finish)►YES                                            |
|                    | • " T and " T switch each time you press                              |
|                    | <ul> <li>You can check or uncheck all items by</li> </ul>             |
|                    | pressing (FUNC) and selecting "Select                                 |
|                    |                                                                       |
|                    | all/Release all".                                                     |
|                    | <ul> <li>If there is the software that has been set as the</li> </ul> |
|                    | Stand-by display or set for Auto Start, the                           |
|                    | confirmation display appears asking whether to                        |
|                    | delete the software.                                                  |
| Delete all         | Enter your Terminal Security Code YES                                 |
|                    | <ul> <li>If there is the software that has been set as the</li> </ul> |
|                    | Stand-by display or set for Auto Start, the                           |
|                    | confirmation display appears asking whether to                        |
|                    | delete the software.                                                  |
| Move to miniSD     | You can move the software to the miniSD                               |
|                    | memory card.                                                          |
|                    | You can check the moved software by                                   |
|                    | 🖅 🕨 🦉 🕨 🖥 oppli (miniSD) 🕨 SW list                                    |
|                    | (miniSD).                                                             |
| Move to phone      | You can move the software from the miniSD                             |
|                    | memory card to the FOMA phone.                                        |
|                    |                                                                       |

### <Software setting (Icon info)>

- . When you set "Software setting (Icon info)" to "ON" for the i-oppli Stand-by display, the icon information for unread mail/message, battery level, Manner Mode, radio wave strength and out of service area can be sent to the IP (Information Provider) over the Internet in the same way as the serial number of your mobile phone/UIM, and can be deciphered by third parties.
- . When the software needs "Software setting (Icon info)", the software might not run if "OFF" is selected.

### <Software desc.>

 You cannot change the name of the i-αppli software displayed in "Software desc.".

### Information

### <Upgrade>

- . When the software has been updated at launching, you can automatically update that software.
- When there is not enough memory, the confirmation display appears asking whether to delete unnecessary software programs and save new ones. (See page 295)
- At upgrading, the confirmation display might appear asking whether to send the "serial number of your mobile phone/UIM". Select "YES" to start updating. In this case, the "serial number of your mobile phone/ UIM" is sent to the IP (Information Provider) over the Internet, so could be deciphered by third parties. However, your phone number, address, age, and gender are not notified to the IP (Information Provider) or others by this operation.
- You cannot update the mail-linked i-oppli in the following cases:
  - · While details of the corresponding i-oppli mail folder are displayed · While Mail Security is set

  - · When Mail Security is set for the corresponding i-oppli mail folder

### <Move to miniSD>

. On other models, you might not be able to launch the software that was moved to the miniSD memory card.

### When you delete mail-linked i-appli

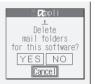

When deleting mail-linked i-oppli, you can select whether to delete the automatically created i-oppli mail folders. If just the folders are left, you can check the text of mail from the Inbox/Outbox List

#### For "Delete"

- 1. Do the operation for "Delete", "Delete selected" or "Delete all". YES ..... Deletes both the software program and the i-oppli mail folder
  - NO..... Does not delete the i-oppli mail folder; deletes the software only.
  - Cancel.... Does not delete both the software and i-oppli mail folder; the former display returns.

### Information

- When the i-oppli mail folder contains protected mail, you cannot delete both the software and the folder even if you select "YES".
- You cannot delete the i-oppli mail folder in the following cases:
  - · While displaying details of the folder
  - · While Mail Security is set
- · While the folder is set with security
- · When the folder contains protected mail

When you delete an i-oppli program whose data files are on the miniSD memory card

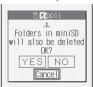

When you delete an i-oppli program whose data files are on the miniSD memory card, you can select whether to delete those files.

- Perform the operation of "Delete", "Delete selected", or "Delete all". YES..... Deletes both the software and files on the miniSD memory card. Press "YES" again on the confirmation
  - memory card. Press "YES" again on the continnation display. You need to enter your Terminal Security Code to execute "Delete" or "Delete selected".
  - NO . . . . . . Does not delete the files on the miniSD memory card but deletes the software only.
  - Cancel . . . . Does not delete both the software and files on the miniSD memory card, and the former display returns.

### Setting of pre-installed i-oppli software

| Software<br>setting  | ケータイ<br>⊐ーデ・ィネー<br>ター<br>(Mobile<br>Phone<br>Coordi-<br>nator) | カウントダウ<br>ンTRAIN-P<br>(Countdown<br>TRAIN-P) | リバーシ<br>(REVERSI) | Gガイト 番<br>組表リモコン<br>(G Guide<br>Program<br>List Remote<br>Controller) |
|----------------------|----------------------------------------------------------------|----------------------------------------------|-------------------|-----------------------------------------------------------------------|
| Stand-by set         | -                                                              | OFF                                          | -                 | -                                                                     |
| Network set          | ON                                                             | ON                                           | ON                | ON                                                                    |
| Stand-by net         | -                                                              | ON                                           | -                 | -                                                                     |
| Icon info            | ON                                                             | -                                            | -                 | -                                                                     |
| Change mld./<br>img. | ON                                                             | Not<br>available                             | Not<br>available  | -                                                                     |
| See P.book/hist.     | -                                                              | Not<br>available                             | Not<br>available  | -                                                                     |

# Pre-installed i-oppli Software

- The following i-oppli programs are pre-installed:
- You can delete i-oppli programs pre-installed in your FOMA phone. You can re-download the deleted i-oppli programs from the "P-SQUARE" site. If you use the UIM other than the one used for downloading, the UIM restrictions are activated. (See page 41)
- The re-download service is scheduled to close on July 31, 2010 for "サータイコーディネーラー (Mobile Phone Coordinaton)" and "リノ(ーシ (REVERSI)", and on July 31, 2009 for "カウントダ"ウンTRAIN-P (Countdown TRAIN-P)".
- The download service of additional data for i-oppli programs is scheduled to close on August 31, 2010 for "ケータイコーディネーター (Mobile Phone Coordinator)", and on August 31, 2009 for "カウントダウン TRAIN-P (Countdown TRAIN-P)".
- The re-download service and download service of additional data for i-oppli programs might be halted or closed without notice even in the service period.

#### ケータイコーディネーター (Mobile Phone Coordinator)

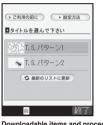

You can collectively download image files or melody files to set them automatically, or use a guide for settings.

- To obtain the data list and to download image files or melody files, you need to communicate.
- The communication fee differs depending on the type of image or of design.
- © Panasonic Mobile Communications Co., Ltd.

Downloadable items and procedures

· Stand-by display · Ring tone · Menu background

- · Menu icon
- · Dialing/Call receiving image
- · Mail sending/receiving image
- Software List > ケータイコーディネーター (Mobile Phone Coordinator) > Read "ご利用の前に (Before use)" thoroughly > OK
  - To set the size of characters on the display, select "大 (Large)", "中 (Medium)", or "小 (Small)".
  - If you put a check mark for "次回からこの画面を表示しない。
     (Does not show this display from next time.)", "ご利用の前に (Before use)" does not appear when you launch next time.

Select a title ▶ ● Put a check mark for themes to be changed ▶ ( ) ( ) () ()

Downloading starts.

2

- Remove a check mark from the theme you do not want to change.
- Each time downloading of each file is completed, the confirmation display appears asking whether to save the file. Select "YES" or "NO".
- When an invalid file is found during downloading, the downloaded images are not saved correctly, either.
- The Stand-by display, ring tone, dialing/call receiving image, and mail sending/receiving image are automatically set.
   "Menu icon" is set to "Customize", and a background image and menu icons are automatically set.
- When " I will an another appears at the lower left of the display, press ( to adjust the sound volume.

<mark>3</mark> Press 💀 (<u>総了</u>).

### To display how to set each theme

Select "設定方法 (How to set)" on the Title Selection display, and then select "設定方法 (How to set)" of each title to display how to set manually. • With the setting method displayed, you can set each theme switching to the menu display by using (空).

カウントタ<sup>\*</sup>ウン**TRAIN-P** (Countdown TRAIN-P)

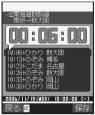

You can download the time schedule of trains, and can count down the departure time of the train you want to catch on an hour/minute/second basis. The alarm function is also provided to notify you of 5 to 30 minutes before the departure. You can update the time schedule from the menu so the latest one is always available.

• You are charged a packet transmission fee to download the time schedule.

•For details, refer to Help in the menu.

Powered by JR Travel Navigator

- Software List > カウントタ'ウンTRAIN-P (Countdown TRAIN-P) > Read "免責事項 (Exemption from obligation)" thoroughly ● (家) (「次へ)) > はい (YES)
- 2 ② (ビニー)>登録 (Register)> > 駅名を入 カ (Enter a station name)> ⓐ (決定) • You do not need to enter all the station name.
- 3 Select a station name ● ► Select a line and direction ► ● ☞ (振音) ► はい (YES) ► ●

# リバーシ (REVERSI)

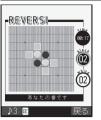

Two black and two white tiles are located diagonally in the center of an 8 by 8 board.

When you surround the other player's tile with your tiles, it switches over to your color. Tiles can be surrounded horizontally, vertically, and diagonally. Black and white take turns placing tiles on the board, and the winner is the player who could reverse all of the other party's tiles or could get more tiles at the end of the name.

© Panasonic Mobile Communications Co., Ltd.

# Software Listトリバーシ (REVERSI)ト 💿

# Select a menu ► ●

| レコード (Record)      | . Start the game. Go to step 3.<br>. Check your ranking and records.<br>. Change BGM or turn on/off the ヒント<br>(hint) function. When the setting is on, |
|--------------------|----------------------------------------------------------------------------------------------------|
| ヘルプ (Help)         | squares you can put a tile appear.<br>. Displays the description about the rules, operations, records, and options.                                     |
| Select an item > ( |                                                                                                    |

### 難易度 (Difficulty) . . . . . . Set your favorite level from 初級 (Beginner), 中級 (Intermediate), 上級 (Advanced). (The background color differs depending on the difficulty.) 順番 (Order) . . . . . . . . Select 黒番 (先手) [Black (first move)], or 白番 (後手) [White (passive move)].

### Key operations while game is running

Move the cursor to the square where you can surround the other party's tile.

| Key operation    | Operation description                                                      |
|------------------|----------------------------------------------------------------------------|
| (2 ABC)          | Moves the cursor up.                                                       |
| ( <u>8</u> (8)   | Moves the cursor down.                                                     |
| ( <u>4</u> )     | Moves the cursor to the left.                                              |
| (6 mm)           | Moves the cursor to the right.                                             |
| 1 *              | Moves the cursor to the upper left.                                        |
| 3 DEF            | Moves the cursor to the upper right.                                       |
| 7 PORS           | Moves the cursor to the lower left.                                        |
| 9 wxvž           | Moves the cursor to the lower right.                                       |
| (5 k)/¥→08 /# k) | Sets the square where you put the tile.                                    |
| (ir)             | Stops the game.<br>YESReturns to the menu display.<br>NORestarts the game. |

### Ranking function

As your score result improves, you accumulate ranking point for improving your ranking. Scores are recorded based on difficulty.

Restart the game that stopped.

When you restart the game, the confirmation display appears asking whether to restart the game.

YES..... .Restarts the game that stopped.

NO ..... .Returns to step 3 above. (The stopped game is recorded as a lost game.)

i-oppli Launch

### Gガイド番組表リモコン (G Guide Program List Remote Controller)

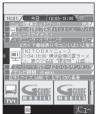

The display is for reference. The actual one differs. Local programs according to your region appear on your display. This is convenient i-oppli that bundles TV program list and the TV remote-controller function. The monthly fee is free. Anywhere at any time, you can easily access the TV program information for the time zone you want to know. You can check program tilles, program contents, start/end time, and G code® which correspond to the TV stations in your local area.

The "おすすめメール (recommendation mail)" function enables you to immediately send information about program titles and their broadcast schedules to your friends once you have found program information you like. You can also remotely control your TV set. (Some models are not supported.)

- You need to make the initial settings and to agree with the usage rules for the first time.
- You are charged a packet communication fee.
- For details, refer to "i-mode User's Manual".
- See page 349 for operations of the remote controller.

# Starting i-oppli Automatically

You can make i-oppli launch automatically at the set date and time. Set the date and time for automatic start using Auto Start Time.

# Auto Start Set

Setting at purchase OFF

You can set whether to enable automatic start of i-oppli.

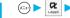

Auto start set ON or OFF

# Auto Start Time

You can set the date and time for automatic start. You can set for up to three software programs.

Software List > ( FUNC ) Auto start time 2 Put a check mark for an item to be set 🕨 🖾 (Finish) Time interval set . . . . . Starts at an interval specified by the software. The setting is completed. Start time set..... Starts at the set start time automatically. • " ] " and " " switch each time you press (). 3 Select start time () Enter the date and time to be set Use (O) to move the cursor and use the keypad to enter numbers. Enter the A.D. year. • Enter the time on 24-hour basis. 1 time Δ 1 time ..... The setting is for no repetition (once only). Go to step 6. Daily ..... Launches the software every day. Go to step 6. Weekly ..... Launches the software on the specified day/s of the week. 5 Put a check mark for the days of the week to be set > (Finish) • " ] " and " " switch each time you press (). · Select at least one day. Press 🖾 (Finish). 6

# Auto Start Info

You can check whether software has started automatically and properly. Up to three records of automatic start are stored.

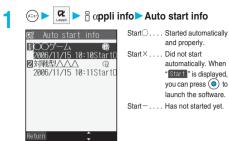

Auto Start Info display

# Information

- Software does not start automatically in the following cases: ·When the FOMA phone is turned off
  - $\cdot\, When the date and time are not set$
- ·When another function is working
- · During Lock All or PIM Lock
- $\cdot \operatorname{While}$  animation/Flash movie is being played back
- When the time set for automatic start is identical to the reserved time set for "Software update", or the time set for an alarm of "Alarm", "Schedule" or "ToDo"
- · While "Automatic display" is set
- •When a launch time has been specified to the same software within 10 minutes from the previous auto-launch
- If automatic start fails, " 💯 " appears on the desktop. Select the icon and press 💿 to bring up the Auto Start Info display.

# <i-oppli Stand-by Display>

# **Operating i-oppli Stand-by Display**

# Software Setting (Stand-by Set)

You can set i-αppli for the Stand-by display. Once set, the i-αppli Stand-by display automatically appears each time you bring up the Stand-by display.

# Software List > 🐼 (FUNC)

Software setting Stand-by set

ON...... Sets the i-oppli Stand-by display. OFF...... Releases the i-oppli Stand-by display.

# Press 🖾 (Finish).

"[22]" is displayed for the software set as the Stand-by display. "[2]" or "[2]" is displayed while an i-oppli Stand-by display is running.

To operate i-appli as a normal i-appli when an i-appli Stand-by display is running

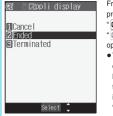

From the i-oppli Stand-by display, press  $[t_{H \rightarrow yy}]$ .

- " or " ((1)" and then you can
- operate the i-oppli as a normal one.
   To return to the i-oppli Stand-by display, press and hold (h op) for at least one second or press (more a); then select "Ended". To release the i-oppli Stand-by display, select
- "Terminated", and select "YES".

# Information

 With some software programs set as the i-oppli Stand-by display, you can press a key to go from the normal i-oppli status to the i-oppli Stand-by display status. However, you cannot return to the i-oppli Stand-by display if another menu function is operating.

# Information

- If you turn off the FOMA phone while the i-oppli Stand-by display is running, the confirmation display appears asking whether to launch i-oppli when you turn on the power again. Select "YES" or "NO".
- You can set only one software program for the i-oppli Stand-by display.
- Some i-oppli programs cannot be set for the Stand-by display.
- Note that you might not be able to receive timely information if you have set "Software setting (Stand-by net)" to "OFF".
- If the software which connects to the network is set for the i-oppli Stand-by display, it might not operate successfully because of radio wave conditions.
- When the i-appli Stand-by display is activated, the image set for "Stand-by display" of "Display setting" will not be displayed.
- When you bring up the Stand-by display while a menu function is operating, the image set for "Stand-by display" of "Display setting" will be displayed, even when the i-oppli Stand-by display is set.
- When communicating frequency is extremely high in a certain period of time while running i-oppli, the confirmation display appears prompting you to confirm by pressing (<u>m</u>...?). When you press (<u>m</u>...?), the confirmation display appears asking whether to continue communicating. Select "YES" to continue communicating. When you select "NO", communicating ends but the i-oppli continues running. Select "Ted" to close the i-oppli. When you gester "NO" and try to re-start communicating, Select "YES" to confirmation display appears asking whether to start communicating. Select "YES" "End".
- If you set Lock All or PIM Lock when the i-appli Stand-by display is running, the i-appli Stand-by display will end. If you set Lock All, the image set for "Stand-by display" of "Display setting" will be displayed and if you set PIM Lock, the default Stand-by display will be displayed. The i-appli Stand-by display will return when you release Lock All or PIM Lock.

# Software Setting (Stand-by Net)

You can set whether to permit communication for when the i-oppli Stand-by display is running.

Software List > 🐼 ( FUNC )

- Software setting Stand-by net
- ON or OFF (Finish)

# End Stand-by Display

You can temporarily end the running i-αppli Stand-by display. Also, you can release the i-αppli Stand-by display.

 When you select "Terminate", the confirmation display appears asking whether to release the i-oppli Stand-by display. Select "YES".

### Information

 If you release the i-appli Stand-by display, the image set for "Stand-by display" of "Display setting" is displayed.

# End Stand-by Info

When the i-coppli Stand-by display does not end successfully, you can check the date/time and its reason.

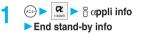

# Information

- When the i-oppli Stand-by display ends successfully (normal end), the information is not recorded.
- When "File" is displayed on the End Stand-by Info display, press
   (iv) (FINC), and select "Copy info" to copy the information. Select
   "Delete info", and select "YES" to delete the information.

# Setting Lights and Vibrators for when Running i-oppli

# CABacklight

Depend on system

You can set the backlight operation for when an i-coppli program is running.

# αVibrator

(x=1-)

Setting at purchase Depend on system

► 🗄 αppli settings ► αVibrator

Depend on system ..... Does not work regardless of the setting of "Vibrator". With some software, vibrator will work. Depend on software .... Follows the setting of software.

\_\_\_\_\_\_ Depending on the i-αppli program, you can save its data

system".

Information

< 🗟 appli Data (miniSD)>

miniSD Memory Card

files on the miniSD memory card. You can display the i-αppli data files saved on the miniSD memory card.

Displaying i-oppli Data Files inside

· With some software programs, the backlight and vibrator settings are

"OFF". Consequently, if you set "Depend on software", the backlight

and vibrator will not work; if you want them to work, set "Depend on

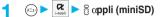

appli data (miniSD)

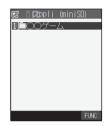

Information

 You can operate only when the same UIM that was used for downloading i-appli is used.

Function Menu while 🗄 appli Data File is Displayed

While an ཐི αppli data file is displayed

Image: state of the following operations.

| Function menu | Operation/Explanation                                          |
|---------------|----------------------------------------------------------------|
| Folder info   | You can display the information of the program                 |
|               | that uses the selected folder, available/                      |
|               | unavailable for folder usage, and the reason if                |
|               | unavailable.                                                   |
|               | <ul> <li>Use (Q) to scroll the display to check the</li> </ul> |
|               | information.                                                   |
| Delete folder | You can delete the selected folder and files in the            |
|               | folder.                                                        |
|               | Enter your Terminal Security Code     Security YES             |

# i-channel

| What is i-channel?              | 306 |
|---------------------------------|-----|
| Using i-channel                 | 307 |
| Setting How Ticker is Displayed | 307 |

# What is i-channel?

DoCoMo or IPs (Information Providers) distribute news, weather forecast and others as graphical information to i-channel mobile phones.

Information is periodically received and tickers flow on the Stand-by display for the latest information.

You can press the i-channel key to show the Channel List. (See page 307)

In addition, by selecting a channel you want to see on the Channel List, you can obtain detailed information.

- For cautions on use of i-channel and details on how to use it, refer to "i-mode User's Manual".
- The i-channel service is provided only in Japanese.

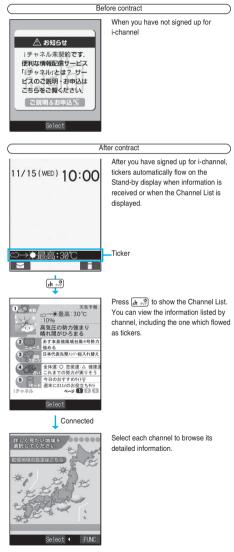

Two types of channels are available, "Basic channel" and "Favorite channel".

"Basic channel" is provided by DoCoMo and comes with the FOMA phone, so you can browse to that channel as soon as you start using i-channel. The packet communication fee that is charged for auto-updates of information distributed through "Basic channel" is included in the i-channel service billing.

"Favorite channel" is distributed by IPs (Information Providers) other than DoCoMo, so you can register and use any channels you like. The packet communication fee that is charged for auto-updates of information distributed through "Favorite channel" is not included in the i-channel service billing.

The tickers that flow on the Stand-by display are for the information distributed through "Basic channel" only.

- You might be charged information fees for some "Favorite channels".
- You need to apply to IPs (Information Providers) to use some "Favorite channels".
- For both "Basic channel" and "Favorite channel", you are charged an i-channel service fee plus a packet communication fee to browse detailed information from the Channel List.

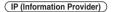

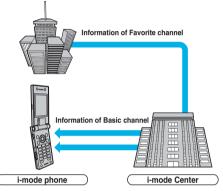

 i-channel is a pay service which is available on a subscription basis. (You need to subscribe to i-mode to apply for i-channel.)

See page 307 for how to operate i-channel.

 Compatible models . . . . Available on the i-channel compatible mobile phones. For details, refer to "i-mode User's Manual".

### Trial service

When you have signed up for i-mode and use an i-channel mobile phone, and when you have ever not applied for i-channel service (on the contractor line for the i-channel mobile phone), "Basic channel" is available for a certain periods with a service fee free.

However, you are charged a packet communication fee to browse to detailed information from the Channel List.

• For cautions on use of the trial service and details on how to use it, refer to "i-mode User's Manual".

The trial service takes place automatically after a certain period has passed from when you insert your UIM and start using the i-channel mobile phone. If your mobile phone does not automatically start receiving the service, press the i-channel key.

The number of times you can use the trial service is once for one contractor line.

The trial service automatically closes when a certain period has passed. For the operations on how to close the service midway, refer to "i-mode User's Manual".

%The displays are for reference. The actual ones differ.

- When the FOMA phone is turned off or if radio wave conditions are bad such as when it is out of service area, you may not be able to receive information even if you have contracted to the i-channel service. In that case, select the channel for unsigned subscribers that appears by pressing (<u>H + 2</u>); then you can now receive information, and tickers flow on the Stand-by display. If your FOMA phone remains in the default state, you may not be able to receive information. Press (<u>H + 2</u>), and then information is received and tickers flow on the Stand-by display.
- After you cancel the contract for the i-channel service, the ticker setting is automatically set to off.
- If you cancel the contract for the i-mode service before you cancel the contract for the i-channel service, the ticker setting remains on.

# **Using i-channel**

When "Ticker ON/OFF" is set to "ON", up to 10 ticker files for the latest information flow repeatedly on the Stand-by display. If you want to know more about the information, you can obtain the details from the Channel List.

# Stand-by display > 🕞 🥮

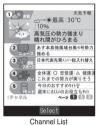

The Channel List appears regardless of the "Ticker ON/OFF" setting.

- Press and hold (the constraints) for at least one second while the i-oppli Stand-by display is shown.

# Select an item (link) ►

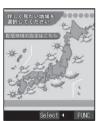

# Information

- The ring tone does not sound and the vibrator does not work even when information comes in. In addition, the Call/Charging indicator does not light/flicker.
- The ticker file is deleted, and does not flow in the following cases: When the information is updated or you press  $\{\underline{d}_{n,z}\}$  to show the Channel List after the event, the latest information is received and tickers automatically flow.
  - ·When the UIM is replaced
  - ·When the setting of "Host selection" is changed
  - ·When "Initialize" is executed

However, the information might not be automatically updated when "Host selection" is changed. To receive the latest information, press  $[d_{11}, \frac{1}{22}]$  to display the Channel List.

- When "Host selection" is changed, the i-channel connecting end is also changed. (In ordinary, you do not need to change the setting.)
- Depending on your usage state, you might receive information from i-channel when you display the Channel List.

## <Ticker Settings>

# Setting How Ticker is Displayed

Display Ticker settings
 Do the following operations.

| Item                | Operation/Explanation                         |
|---------------------|-----------------------------------------------|
| Ticker ON/OFF       | You can set whether to display tickers on the |
| Setting at purchase | Stand-by display.<br>> ON or OFF              |
| ON                  |                                               |
|                     |                                               |
| Ticker scroll speed | You can set the ticker flowing speed.         |
| Setting at purchase | Select a speed ►                              |
| Normal              |                                               |
|                     |                                               |

# Information

### <Ticker ON/OFF>

- When "Ticker ON/OFF" is set to "ON", you cannot set the i-oppli Stand-by display. When "Ticker ON/OFF" is set to "ON" while the i-oppli Stand-by display is set, the confirmation display appears asking whether to release the i-oppli Stand-by display. Select "YES".
- When "Ticker ON/OFF" is set to "ON" and an animation file or Funny transform I file is set for the Stand-by display, playback of the file is suspended after five seconds, and tickers start flowing.
- In Public Mode (Drive Mode) or during Lock All, tickers do not flow.
   The tickers do not flow even when "Ticker ON/OFF" is set to "ON" if you
- The tickers do not flow even when "Ticker ON/OFF" is set to "ON" if you have not signed up for the i-channel.

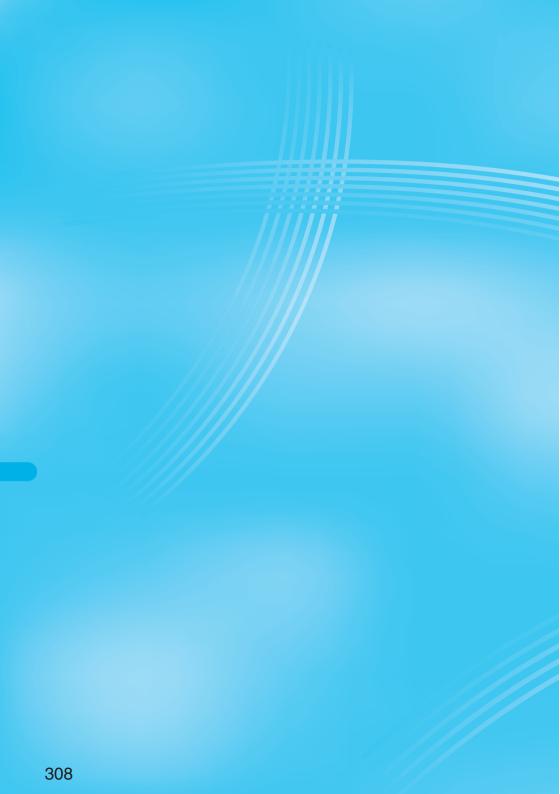

# Data Display/Edit/Management/Play Music

| About Date Day                                           | 040 |
|----------------------------------------------------------|-----|
| About Data Box                                           | 310 |
| Making Full Use of Still Images                          |     |
| Displaying ImagesPicture Viewer                          | 310 |
| Setting Display Contents of Still Image List             | 318 |
| Editing Still Images                                     | 318 |
| Creating Animations                                      | 322 |
| 5                                                        | 011 |
| Making Full Use of Moving Images                         |     |
| Playing Moving Images/i-motion Movies                    | 323 |
| Editing Moving Images/i-motion Movies                    | 328 |
| Making Full Use of Chara-den                             |     |
| What is Chara-den?                                       | 331 |
|                                                          |     |
| Displaying/Operating Chara-den Images (Chara-den Player) | 331 |
| Recording Chara-den Images Record Chara-den              | 333 |
| Making Full Use of Melodies                              |     |
| Playing Melodies                                         | 333 |
| , ,                                                      |     |
| Making Full Use of miniSD Memory Card                    |     |
| About miniSD Memory Card                                 | 337 |
| Inserting/Removing miniSD Memory Card                    | 338 |
| Folder Configuration on miniSD Memory Card               | 339 |
| Using miniSD Memory CardSD-PIM>                          | 340 |
| Moving Copyrighted Files                                 | 343 |
| Formatting miniSD Memory Card (miniSD Format)            | 343 |
| Checking miniSD Memory Card Check miniSD                 | 344 |
| Displaying Capacity of miniSD Memory Card                | 344 |
|                                                          |     |
| Making Full Use of Various Types of Data                 |     |
| Using a miniSD Memory Card with a Personal Computer      | 344 |
| Making Full Use of Infrared Data Exchange Mode           |     |
| About Infrared Data Exchange                             | 345 |
| Sending/Receiving One or Multiple Data Files.            | 346 |
| Sending/Receiving All Data Files                         | 347 |
| Using Infrared Remote-controller Function                | 349 |
| Communication Setting                                    | 349 |
|                                                          | 343 |
| Printing Still Images                                    |     |
| Printing Saved Images                                    | 349 |
|                                                          |     |
| Listening to Music                                       |     |
| Using Chaku-uta Full® Player                             | 349 |
| Using SD-Audio                                           | 355 |

The Data Box contains the items and folders as listed below. Data obtained from sites or others are saved to respective folders according to the contents. Useful functions are prepared for each item to utilize the stored data.

| My pic             | ture                              |                                                                                                    |
|--------------------|-----------------------------------|----------------------------------------------------------------------------------------------------|
| i-mode             | 1                                 | Downloaded still images, etc.                                                                                                    |
| Camer              | a                                 | Shot still images or shot Chara-den images, etc.                                                                                                    |
| Decomail-picture   |                                   | Still images to be used for composing Deco mail                                                                                                    |
| Pre-installed      |                                   | Still images stored at purchase                                                                                                    |
| User folder*       |                                   | Still images inside the user folder                                                                                                    |
|                    | al animation                      | The function of displaying still images continuously                                                                                                    |
| mini Picture<br>SD |                                   | Still images shot by the camera, and images in<br>JPEG format and GIF format that conform to the<br>DCF standard and were copied from the FOMA<br>phone                                          |
|                    | Image Box                         | Animation images in GIF format copied from the<br>FOMA phone and images in JPEG format that do<br>not conform to the DCF standard<br>Still images whose output from the FOMA phone is            |
|                    | contents                          | restricted (copyrighted)                                                                                                    |
| Frame              |                                   | Still images to be used for frames                                                                                                    |
| Stamp              |                                   | Still images to be used for marker stamps and<br>cushy marks                                                                                                    |
| MUSIC              |                                   |                                                                                                    |
| i-mode             | 1                                 | Chaku-uta Full <sup>®</sup> music files obtained from sites                                                                                                    |
| User fo            | older*                            | Chaku-uta Full <sup>®</sup> music files inside the user folder                                                                                                    |
| mini<br>SD         | 移行可能ミュー<br>ジック (Movable<br>music) | Chaku-uta Full <sup>®</sup> music files whose output from the FOMA phone is restricted (copyrighted)                                                                                             |
| Playlist           | t                                 | The function of playing back Chaku-uta Full <sup>®</sup><br>music files continuously                                                                                                    |
| 8 mot              | ion                               |                                                                                                    |
| i-mode             | 1                                 | i-motion movies obtained from sites, etc.                                                                                                    |
| Camer              | а                                 | i-motion movies recorded by the camera or shot<br>Chara-den movies, etc.                                                                                                    |
| Pre-ins            | stalled                           | i-motion movies stored at purchase                                                                                                    |
| User fo            | older*                            | i-motion movies inside the user folder                                                                                                    |
| mini<br>SD         | Movie/Analog<br>TV                | Moving images shot by the camera and those<br>copied from the FOMA phone                                                                                                    |
|                    | Digital TV                        | Copyright-protected compatible moving images<br>recorded from digital broadcast by other AV<br>devices                                                                                           |
|                    | Movable                           | Moving images whose output from the FOMA                                                                                                    |
|                    | contents                          | phone is restricted (copyrighted)                                                                                                    |
|                    | Other<br>contents                 | Voice-only i-motion movies recorded by using the<br>camera function, voice-only i-motion movies<br>copied from the FOMA phone, or video-unplayable<br>i-motion movies copied from the FOMA phone |
| Playlist           | t                                 | The function of playing back i-motion movies continuously                                                                                                    |
| Positio            | n memory                          | The marker function of i-motion movies                                                                                                    |
|                    |                                   |                                                                                                    |

| Melody                                            |                   |                                                    |  |
|---------------------------------------------------|-------------------|----------------------------------------------------|--|
| i-mode                                            |                   | Downloaded melodies, etc.                          |  |
| Pre-ins                                           | talled            | Melodies stored at purchase                        |  |
| User fo                                           | lder <sup>*</sup> | Melodies inside the user folder                    |  |
| Voice a                                           | innounce          | Data files recorded by using "Voice announce"      |  |
| mini                                              | Melody            | Melodies copied from the FOMA phone                |  |
| SD                                                | Movable           | Melodies whose output from the FOMA phone is       |  |
|                                                   | contents          | restricted (copyrighted)                           |  |
| Playlist                                          |                   | The function of playing back melodies continuously |  |
| Chara-                                            | Chara-den         |                                                    |  |
| Chara-den images stored at purchase or downloaded |                   |                                                    |  |
| SD-Audio                                          |                   |                                                    |  |
| Melodies inside the miniSD memory card            |                   |                                                    |  |

\*The folder names displayed by "Add folder" or "Edit folder name" differ.

### Important

The saved contents may be lost due to a malfunction, repair, or other mishandling of the FOMA phone. We cannot be held responsible for the loss of saved contents. For just in case, you are well advised to save the contents stored in the FOMA phone to the miniSD memory card (see page 337). If you have a personal computer, you can save them also to the personal computer by using the Data Link Software (see page 435) and the FOMA USB Cable (option).

# <Picture Viewer>

🖘 4 👬 6 мыё

# **Displaying Images**

You can display the still images saved to the FOMA phone or the miniSD memory card. On the FOMA phone, you can display JPEG files, GIF files, or Flash movies. However, you may not be able to display some files even if their file formats are supported.

My picture

 My picture

 My picture

 More picture

 More picture

 More installed
 More installed
 More installed
 More installed
 More installed
 More installed
 More installed
 More installed
 More installed
 More installed
 More installed
 More installed
 More installed
 More installed
 More installed
 More installed
 More installed
 More installed
 More installed
 More installed
 More installed
 More installed
 More installed
 More installed
 More installed
 More installed
 More installed
 More installed
 More installed
 More installed
 More installed
 More installed
 More installed
 More installed
 More installed
 More installed
 More installed
 More installed
 More installed
 More installed
 More installed
 More installed
 More installed
 More installed
 More installed
 More installed
 More installed
 More installed
 More installed
 More installed
 More installed
 More installed
 More installed
 More installed
 More installed
 More installed
 More installed
 More installed
 More installed
 More installed
 More installed
 More installed
 More installed
 More installed
 More installed
 More installed
 More installed
 More installed
 More installed
 More installed
 More installed
 More installed
 More installed
 More installed
 More installed
 More installed
 More installed
 More installed
 More installed
 More installed
 More installed
 More installed
 More installed
 More installed
 More installed
 More installed
 More installed
 More installed
 More installed
 More installed
 More installed
 More installed
 More installed
 More installed
 More installed
 More installed
 More installed
 More installed
 More installed
 More installed
 More installed
 More installed
 More installed

Still Image Folder List

 You can activate the Picture viewer also by selecting "My picture" from the Camera menu.

# Select a folder Select a file

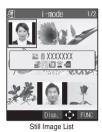

• The following image is displayed when you cannot display a preview image:

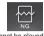

Cannot be played back

. When selecting folders or still images by another function, some folders or still images may not be displayed depending on the function. You may at times be able to confirm the still image by pressing ( ) ( Play ) while you are selecting it.

### Operations when playing back still images You can do the following operations from the Still Image Playback display:

| , , ,                                       |                                                                    |
|---------------------------------------------|--------------------------------------------------------------------|
| Operation                                   | Key operation                                                      |
| Display the next file <sup>%1</sup>         | Press 🔘 .                                                          |
| Display the previous file<br>*1             | Press 🔘 .                                                          |
| Display in equivalent<br>size <sup>%2</sup> | Press (Normal). Press (Return) again to return to the former file. |

%1 Files are displayed in the order on the Still Image List. \*2 You cannot operate depending on the image size.

# Specifications for playing back still image files

| File format | JPEG <sup>*1</sup> , GIF, Flash                  |
|-------------|--------------------------------------------------|
| Pixels      | Files of 1,632 x 1,224 dots or less <sup>2</sup> |
| Extension   | jpg, gif, swf, ifm                               |

%1 The types of JPEG file you can play back are Baseline and Progressive of the Exif/CIFF/JFIF format.

%2 For the file in progressive format, you can display the file of VGA (640 x 480) size or less.

| When you select "miniSD"       | from the Still Image Folder List       |
|--------------------------------|----------------------------------------|
| /	Picture                      | 1. Picture                             |
|                                | Displays still images shot by          |
|                                | the camera and those copied            |
|                                | by "Copy pic. to miniSD".              |
|                                | Image Box                              |
|                                | Displays animation GIF images          |
|                                | copied by "Copy img. to                |
|                                | miniSD".                               |
|                                | Movable contents                       |
|                                | Displays copyrighted still             |
| Select FUNC                    | images downloaded from sites           |
| miniSD Still Image Folder List | and movable to the miniSD              |
| _                              | memory card.                           |
|                                | 2. Select a folder > ()                |
|                                | The list of still images is displayed. |

# Icons in the File List

<File format>

| File format        | lcon     |
|--------------------|----------|
| JPEG format        | (blue)   |
| GIF format         | (orange) |
| Frame/Marker stamp |          |
| Cushy mark         |          |
| Flash movie        |          |

• For the file with the file restrictions, " This is not added to Flash movies.

<Acquired source>

| -                                       |      |
|-----------------------------------------|------|
| Acquired source                         | lcon |
| Sites or i-mode mail                    | 8    |
| Files shot by the FOMA phone            | Ö    |
| Infrared exchange or data link software | ą.   |
| Files of recorded Chara-den             |      |

\* For the copyrighted file movable to the miniSD memory card, " displayed.

<Available operation>

| (Uver 10,000 bytes and 500 Kbytes or less)     Image: Interview       Attach to i-mode mail (Over 500 Kbytes)     Image: Interview       Insert image into Deco mail     Image: Interview       Set display     Image: Image: Interview                                                                                                    |                                              |               |  |
|----------------------------------------------------------------------------------------------------|----------------------------------------------|---------------|--|
| Attach to i-mode mail       Image: Constraint of the second second                                          | Available operation                          | lcon          |  |
| (Over 10,000 bytes and 500 Kbytes or less)     Image: Gray clip)       Attach to i-mode mail (Over 500 Kbytes)     Image: Gray clip)       Insert image into Deco mail     Image: Gray clip)       Set display     Image: Gray clip)       Send Ir data     Image: Gray clip)                                                                                                    | Attach to i-mode mail (10,000 bytes or less) |               |  |
| Insert image into Deco mail<br>Set display<br>Send Ir data                                                                                                    |                                              | 🚔 (gray clip) |  |
| Set display In Section and Section and Sec | Attach to i-mode mail (Over 500 Kbytes)      | (red clip)    |  |
| Send Ir data                                                                                                    | Insert image into Deco mail                  |               |  |
|                                                                                                    | Set display                                  | í             |  |
| Constantini CD moments and                                                                                                    | Send Ir data                                 | (a)           |  |
| Copy to miniSD memory card                                                                                                    | Copy to miniSD memory card                   | ¢\$D          |  |

# Information

- You cannot display the still image in excess of 1,632 x 1,224 dots.
- · You cannot display the still image in excess of 700 Kbytes.
- . When the FOMA phone or miniSD memory card has many data files, it may take longer to access the image file you want to display.

# Function Menu of the Still Image Folder List

- Still Image Folder List
  - Do the following operations.

| 椢        | My pio  | cture             |  |
|----------|---------|-------------------|--|
|          | node    |                   |  |
| 2 Car    |         | niatura           |  |
|          | e-insta | -picture<br>alled |  |
| 5 🖿 Or   | iginal  | animation         |  |
| 🖯 🖿 mir  |         |                   |  |
| 7 Fra    |         |                   |  |
| 🔲 🖬 S La | 1111P   |                   |  |
|          |         |                   |  |

# Still Image Folder List

| Function menu    | Operation/Explanation                                                  |  |
|------------------|------------------------------------------------------------------------|--|
| Function menu    | Operation/Explanation                                                  |  |
| Add folder       | You can create a new user folder. You can create                       |  |
|                  | up to 20 folders.                                                      |  |
|                  | Enter a folder name                                                    |  |
|                  | <ul> <li>You can enter up to 10 full-pitch or 20 half-pitch</li> </ul> |  |
|                  | characters.                                                            |  |
| Edit folder name | You can edit the name of a user folder.                                |  |
|                  | Enter a folder name                                                    |  |
|                  | You can enter up to 10 full-pitch or 20 half-pitch                     |  |
|                  | characters.                                                            |  |
| Delete folder    | You can delete a user folder and all images                            |  |
|                  | inside the folder.                                                     |  |
|                  | Enter your Terminal Security Code                                      |  |
|                  | ► ● YES                                                                |  |
| Delete all image | You can delete all images. However, you cannot                         |  |
|                  | delete the pre-installed images or images inside                       |  |
|                  | the miniSD memory card.                                                |  |
|                  | Enter your Terminal Security Code                                      |  |
|                  | ► ● YES                                                                |  |

# Information

### <Delete folder> <Delete all image>

- If the confirmation display appears asking whether to delete them, select "YES". If you delete the files set for other functions, the setting returns to the default.
- Even if you delete the source still image of the attached still image, you cannot delete the still image attached to mail. (You can delete the JPEG image in excess of 10,000 bytes attached to i-mode mail.)
- If you delete the source moving image of the attached moving image, the moving image attached to mail is also deleted.
- You cannot delete the folder if it contains a file attached to the mail you are composing.

# Function Menu of the miniSD Still Image Folder List

- miniSD Still Image Folder List > 📾 ( FUNC )
  - Do the following operations.

| 🖉 Picture   |  |
|-------------|--|
| 1) 100_PANA |  |
|             |  |
|             |  |
|             |  |
|             |  |
|             |  |
|             |  |
| Select FUNC |  |

miniSD Still Image Folder List

| Function menu     | Operation/Explanation                                                                                                    |  |  |
|-------------------|----------------------------------------------------------------------------------------------------|--|--|
| Edit folder title | <ul> <li>Enter a folder name</li> <li>You can enter up to 31 full-pitch or 63 half-pitch<br/>characters. You can enter up to 10 full-pitch or<br/>20 half-pitch characters for a folder within the<br/>"Movable contents" folder.</li> </ul> |  |  |
| Create folder     | <ul> <li>Enter a folder name</li> <li>You can enter up to 31 full-pitch or 63 half-pitch characters. You can enter up to 10 full-pitch or 20 half-pitch characters for a folder within the "Movable contents" folder.</li> </ul>             |  |  |
| Delete folder     | Enter your Terminal Security Code     O    YES                                                                                                    |  |  |
| Select storage    | You can set the destination folder for when you save the shot still/moving images to the miniSD memory card.                                                                                                    |  |  |

# Information

# <Edit folder title>

You cannot edit the title of "SD image" folder inside the "Image Box".

### <Create folder>

 You cannot create a new folder when the "Picture" folder inside the miniSD memory card contains 900 folders, the "Image Box" folder contains 999 folders, or the " <sup>™</sup>/<sub>10</sub> motion" folder contains 4,095 folders.

### <Delete folder>

- If the confirmation display appears asking whether to delete, select "YES". If you delete the file set for another function, the setting returns to the default.
- You cannot delete the "SD image" folder inside the "Image Box".

### <Select storage>

• The following icons are displayed for the folder set as a destination folder:

- "
  "
  "
  "
  . . . The "Picture" folder or the folder inside the "Moving/Analog
  TV" folder on the miniSD memory card
- " 🚔 " . . . The folder inside the "Image Box" folder on the miniSD memory card
- " 📾 " . . . The folder inside the "Movable contents" folder on the miniSD memory card
- " 📾 " . . . The folder inside the "Other contents" folder on the miniSD memory card
- When you execute Check miniSD, or create or edit a folder by using a
  personal computer, the destination folder in the miniSD memory card
  might be changed. When the setting is changed, set the destination
  folder again.

# Function Menu of the Still Image List

- Still Image List
  - Do the following operations.

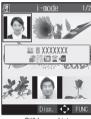

Still Image List Function menu Operation/Explanation Edit picture You can edit the still image. (See page 318) Edit title Enter a title • For a file inside the FOMA phone, you can enter up to 9 full-pitch or 18 half-pitch characters. For a file inside the miniSD memory card, you can enter up to 18 full-pitch or 36 half-pitch characters Edit folder title You can edit the folder title. (See page 312) Display picture You can display the image. You can switch between the actual size and the display size each time you press (). (You may not be able to switch depending on the setting of "Display size", the file size, or image size.) Set display You can paste the still image to the Stand-by display and others for displaying. (See page 316) Picture info You can display information. (See page 316) Compose message Go to step 2 on page 250. Send Ir data You can send the still image using infrared rays. (See page 346) Decorate mail You can compose Deco mail using data in the "Decomail-picture" folder. Go to step 2 on page 250. See page 253 for Deco mail. Add desktop icon You can paste the still image to the desktop. (See page 167)

| Function menu       | Operation/Explanation                                                                                                |  |  |
|---------------------|----------------------------------------------------------------------------------------------------|--|--|
| Copy pic. to miniSD | You can copy a still image that conforms to the                                                                      |  |  |
|                     | DCF standard, from the FOMA phone to the                                                                             |  |  |
|                     | miniSD memory card. (See page 317)                                                                                   |  |  |
| Copy img. to miniSD | You can copy a still image that does not conform                                                                     |  |  |
|                     | to the DCF standard, from the FOMA phone to                                                                          |  |  |
|                     | the miniSD memory card. (See page 317)                                                                               |  |  |
| Store in Center     | You can save the still image stored in the FOMA                                                                      |  |  |
|                     | phone to the Data Storage Center. Data Security                                                                      |  |  |
|                     | Service is a pay service that is available on a                                                                      |  |  |
|                     | subscription basis.                                                                                                  |  |  |
|                     | Enter your Terminal Security Code                                                                                    |  |  |
|                     | Put a check mark for still images to be                                                                              |  |  |
|                     | saved (Finish) YES                                                                                                   |  |  |
|                     | • You can select up to 10 still images.                                                                              |  |  |
|                     | • "" is displayed each time you press on                                                                             |  |  |
|                     | the Picture List. " " and " " switch each                                                                            |  |  |
|                     | time you press () on the Title Name List.                                                                            |  |  |
|                     | • You can switch between "Picture" and "Title                                                                        |  |  |
|                     | name" by pressing 🙀 (FUNC).                                                                                          |  |  |
| Copy to phone       | You can copy the still image to the FOMA phone.                                                                      |  |  |
|                     | (See page 317)                                                                                                    |  |  |
| Move to miniSD      | You can move the still image to the miniSD                                                                           |  |  |
|                     | memory card. (See page 343)                                                                                          |  |  |
| Move to phone       | You can move the still image inside "Movable                                                                         |  |  |
|                     | contents" folder to the FOMA phone.                                                                                  |  |  |
|                     | (See page 343)                                                                                                    |  |  |
| Add picture to PB   | You can store the still image in the Phonebook.                                                                      |  |  |
| Size for mail       | (See page 125)<br>You can change the size of the still image to a file                                               |  |  |
| Size for mail       | size or image size that can be attached to i-mode                                                                    |  |  |
|                     | mail. The converted still image is saved as a                                                                        |  |  |
|                     | separate new file.                                                                                                   |  |  |
|                     | Attach to mail                                                                                                    |  |  |
|                     | Does not change the image size.                                                                                      |  |  |
|                     | QVGA scale down                                                                                                    |  |  |
|                     | Reduces the still image to QVGA (320                                                                                 |  |  |
|                     | x 240) size or less with its                                                                                         |  |  |
|                     | proportional ratio retained.                                                                                         |  |  |
|                     | QVGA trim away                                                                                                    |  |  |
|                     | Reduces or cuts out the still image to                                                                               |  |  |
|                     | QVGA (320 x 240) size or less with its                                                                               |  |  |
|                     | proportional ratio retained.                                                                                         |  |  |
|                     | <ul> <li>If the file size exceeds 500 Kbytes, its size is<br/>converted to 500 Kbytes or less. You cannot</li> </ul> |  |  |
|                     | select "Attach to mail" for a still image in excess                                                                  |  |  |
|                     | of 500 Kbytes even after converted.                                                                                  |  |  |
|                     | ► (●) ► YES                                                                                                    |  |  |
|                     | • Even if you scale down or cut out the still image                                                                  |  |  |
|                     | to QVGA (320 x 240) size, you can press                                                                              |  |  |
|                     | (Cancel) to scale down or cut it out again.                                                                          |  |  |
|                     | You can scale down or cut it out again also by                                                                       |  |  |
|                     | pressing (FUNC) and selecting "Cancel".                                                                              |  |  |
|                     | Press (FUNC) and select "Save" to save                                                                               |  |  |
|                     | the still image.                                                                                                    |  |  |
|                     | • See page 234 for when images are stored to                                                                         |  |  |
|                     | the maximum.                                                                                                    |  |  |
| Positioning         | You can set the position for when you paste the                                                                      |  |  |
| Setting at purchase | still image to the Stand-by display, etc.<br>See page 316 for "Set display".                                         |  |  |
| Center              | Select a position for displaying ()                                                                                  |  |  |
|                     |                                                                                                    |  |  |

| Function menu         | Operation/Explanation                                                                                                    |  |  |
|-----------------------|----------------------------------------------------------------------------------------------------|--|--|
| Clipping area         | You can set the clipping area for when you paste                                                                                                    |  |  |
| Setting at purchase   | the still image to the Stand-by display, etc.                                                                                                    |  |  |
| Center                | See page 316 for "Set display".                                                                                                    |  |  |
|                       | Select an area for displaying                                                                                                    |  |  |
| Edit file name        | ► Enter a file name ► ()                                                                                                    |  |  |
|                       | You can enter up to 36 half-pitch alphanumeric                                                                                                    |  |  |
|                       | characters.                                                                                                    |  |  |
| File restriction      | If you set "File restricted" for the file, the                                                                                                    |  |  |
|                       | operation of attaching to i-mode mail is disabled                                                                                                    |  |  |
|                       | at the receiving end who receives the image as                                                                                                    |  |  |
|                       | the first distribution.                                                                                                    |  |  |
|                       | File unrestricted or File restricted                                                                                                    |  |  |
|                       | <ul> <li>See page 209 for the file restrictions.</li> </ul>                                                                                                    |  |  |
| Move                  | You can move the still or moving image inside                                                                                                    |  |  |
| (for data in the FOMA | the FOMA phone to another folder inside it.                                                                                                    |  |  |
| phone)                | Select a destination folder                                                                                                    |  |  |
| DPOF setting          | You can set the DPOF setting. (See page 349)                                                                                                    |  |  |
| Slideshow             | All still images are consecutively displayed                                                                                                    |  |  |
|                       | starting from the still image selected in the folder.                                                                                                    |  |  |
|                       | You can select the speed the still image switches                                                                                                    |  |  |
|                       | at.                                                                                                    |  |  |
|                       | Normal or Slow                                                                                                    |  |  |
|                       | Press () to pause Slideshow. Press ()                                                                                                    |  |  |
|                       | again to play back.                                                                                                    |  |  |
| Сору                  | You can copy the still or moving image in the                                                                                                    |  |  |
|                       | miniSD memory card to another folder in the                                                                                                    |  |  |
|                       | miniSD memory card.                                                                                                    |  |  |
|                       | Select a destination folder                                                                                                    |  |  |
| Move                  | You can move the still or moving image in the                                                                                                    |  |  |
| (for data on the      | miniSD memory card to another folder in the                                                                                                    |  |  |
| miniSD)               | miniSD memory card.                                                                                                    |  |  |
|                       | Select a destination folder                                                                                                    |  |  |
|                       | Press (     (     (     ) to display folders at the                                                                                                    |  |  |
|                       | second-tier level, if they exist. Press                                                                                                    |  |  |
|                       | ( ) to return to the upper level.                                                                                                    |  |  |
| Delete this           | ► YES                                                                                                    |  |  |
| Delete all            | You can delete all files in the folder.                                                                                                    |  |  |
|                       | Enter your Terminal Security Code                                                                                                    |  |  |
|                       | ► (●) ► YES                                                                                                    |  |  |
| Multiple-choice       | You can select multiple files and operate them.                                                                                                    |  |  |
|                       | Put a check mark for files to be selected.                                                                                                    |  |  |
|                       | • "Image: "Image: Image: Image |  |  |
|                       | the Picture List/Image List. " 🔲 " and " 🗹 "                                                                                                    |  |  |
|                       | switch each time you press () on the Title                                                                                                    |  |  |
|                       | Name List.                                                                                                    |  |  |
|                       | ► (IFUNC )                                                                                                    |  |  |
|                       | Picture/Title name/Listing                                                                                                    |  |  |
|                       | See page 318 and page 327.                                                                                                    |  |  |
|                       | Delete                                                                                                    |  |  |
|                       | page 314.                                                                                                    |  |  |
|                       | DPOF settingSee page 349.                                                                                                    |  |  |
|                       | CopySee page 314.                                                                                                    |  |  |
|                       | MoveSee "Move (for data in the                                                                                                    |  |  |
|                       | FOMA phone)" and "Move                                                                                                    |  |  |
|                       | (for data on the miniSD)" on                                                                                                    |  |  |
|                       | page 314.                                                                                                    |  |  |
|                       | Copy pic. to miniSD/Copy img. to miniSD                                                                                                    |  |  |
|                       | /Copy to miniSD                                                                                                    |  |  |
|                       | See page 317.                                                                                                    |  |  |
|                       | Copy to phone See page 317.                                                                                                    |  |  |
|                       | Send Ir dataSee page 346.                                                                                                    |  |  |
|                       | Select allSelects all files.                                                                                                    |  |  |
|                       | Release allReleases all selected files.                                                                                                    |  |  |
|                       |                                                                                                    |  |  |

| Function menu       | Operation/Explanation                                                                                                    |  |  |
|---------------------|----------------------------------------------------------------------------------------------------|--|--|
| Memory info         | You can display the unused and used memory                                                                                                    |  |  |
|                     | space (estimate).                                                                                                    |  |  |
|                     | After checking, press      In      and      After checking, press      In      and      After checking, press      In      After checking, press      In      In      In |  |  |
| Sort                | You can change displayed order.                                                                                                    |  |  |
| Setting at purchase | Select an order ► (●)                                                                                                    |  |  |
| Chronological †     |                                                                                                    |  |  |
| Picture/            | You can switch the lists of still images.                                                                                                    |  |  |
| Title name          | (See page 318)                                                                                                    |  |  |
| Composite image     | You can create a single image by combining four<br>images.                                                                                                    |  |  |
|                     | <ul> <li>Select an image location, <upper left="">,</upper></li> </ul>                                                                                                    |  |  |
|                     | <upper right="">, <lower left="">, or <lower< th=""></lower<></lower></upper>                                                                                                    |  |  |
|                     | right> () Select a folder () Select                                                                                                    |  |  |
|                     | an image                                                                                                    |  |  |
|                     | Repeat the above procedure and position four                                                                                                    |  |  |
|                     | images.                                                                                                    |  |  |
|                     | <ul> <li>To release the located image, select the</li> </ul>                                                                                                    |  |  |
|                     | positioned image, press () and select<br>"Release this".                                                                                                    |  |  |
|                     | ▶ (🖾) (Finish)▶ ()                                                                                                    |  |  |
|                     | To return to the steps to select the image                                                                                                    |  |  |
|                     | location, press () (Cancel).                                                                                                    |  |  |
|                     | • See page 234 for when images are stored to                                                                                                    |  |  |
|                     | the maximum.                                                                                                    |  |  |
| Create folder       | You can create a folder. (See page 312)                                                                                                    |  |  |
| Delete folder       | You can delete the folder. (See page 312)                                                                                                    |  |  |
| Select storage      | You can select a destination folder.                                                                                                    |  |  |
|                     | (See page 312)                                                                                                    |  |  |

### <Edit title>

- . You may not be able to edit the title when the unused space inside the miniSD memory card is short.
- You may not be able to edit the title depending on the file.
- · You cannot edit the titles of the pre-installed images inside the "Decomail-picture", "Frame", "Stamp", and "Pre-installed" folders.

### <Display picture>

- You may not be able to execute Display Picture depending on the file.
- Flash movies are played back at the volume set for "Phone" of "Ring volume". When "Phone" of "Ring volume" is set to "Step", they are played back at "Level 2".

### <Compose message>

- If you send a JPEG image in excess of 10.000 bytes to an i-mode phone, the image is converted to "the size fit to the i-mode phone" at the i-shot Center
- QVGA (320 x 240) size is the most suited file size to send to an i-mode phone.
- When an image size is larger than QVGA (320 x 240) size, the confirmation display appears asking whether to convert the image size. The converted still image is saved as a separate new file. Select "Attach to mail"; then the image size does not change. Select "QVGA scale down"; then the image size is scaled down to QVGA (320 x 240) size or less with its proportional ratio retained. Select "QVGA trim away"; then the image size is scaled down or cut out to QVGA (320 x 240) size or less with its proportional ratio retained. If the file size exceeds 500 Kbytes, its size is converted to 500 Kbytes or less. You cannot select "Attach to mail" for a still image in excess of 500 Kbytes even after converted.
- Even if you scale down or cut out the still image to QVGA (320 x 240) size, you can press ( (Cancel ) to scale down or cut out that image again. You can scale down or cut it out again also by pressing (FUNC) and selecting "Cancel". When you press (a) (FUNC) and select "Set", the Message Composition display appears.
- See page 234 when the images are stored to the maximum.
- · You may not be able to compose i-mode mail depending on the image.
- . See page 209 for attaching a file set with the file restrictions to mail.

• When an image size is larger than Sub-QCIF (128 x 96) size, the display for selecting how to convert the image size appears. The converted still image is saved as a separate new file. Select "Attach to mail": then the image size does not change. Select "Sub-QCIF scale down"; then the image size is scaled down to Sub-QCIF (128 x 96) size or less with its proportional ratio retained. Select "Sub-QCIF trim away"; then the image size is scaled down or cut out to Sub-QCIF (128 x 96) size or less with its proportional ratio retained

If the file size exceeds the maximum size to create Deco mail, its size is converted to the maximum size to create Deco mail or less

- . Even if you scale down or cut out the still image to Sub-QCIF (128 x 96) size, you can press ( ) (Cancel ) to scale down or cut out that image again. You can scale down or cut it out again also by pressing (FUNC) and selecting "Cancel". When you press (FR) (FUNC) and select "Set", the Message Composition display appears.
- See page 234 when images are stored to the maximum.
- You may not be able to create Deco mail depending on the image.

### <Store in Center>

- You cannot save the following still images:
- · Images whose sizes exceed 100 Kbytes
- · Images whose output from the FOMA phone is prohibited · Images other than in JPEG or GIF format
- · You cannot use Data Security Service when you are out of the service area
- . When you have not signed up for Data Security Service, the message to that effect appears.
- You can download the saved still images from the Data Storage Center site to your FOMA phone. For details, refer to "i-mode User's Manual".

# Information

### <Size for mails

- The file name, title, storage location, and acquired source of the saved file are as follows:
  - File name: "YYYYMMDDhhmmnnn" (Y: year, M: month, D: date, h: hour, m: minute, n:number) image (when date and time are not set)
  - · Title: "YYYY/MM/DD hh:mm" (Y: year, M: month, D: date, h: hour, m: minute) image (when date and time are not set)
- · Storage location: Folder the source file is saved to (however, "i-mode" for "miniSD")
- · Acquired source: The same as the source file
- . You may not be able to change the file size for mail depending on the image.

### <Positionina>

- · You cannot set "Positioning" for Flash movies.
- The set display position is valid for the Stand-by, Wake-up, Dialing, Call Receiving, Video-phone Dialing, VP Call Receiving, Mail Sending, Mail Receiving, and Check New Message displays. But the still image may not be positioned in the specified place depending on its size.

### <Clipping area>

• The set clipping area is valid for the Stand-by, Wake-up, Dialing, Call Receiving, Video-phone Dialing, VP Call Receiving, Mail Sending, Mail Receiving, and Check New Message displays. But the still image may not be clipped in the specified area depending on its size.

### <Edit file name>

- . You may not be able to edit the file name depending on the file.
- . If you try to edit the file name of a JPEG format image in excess of 10,000 byte or of i-motion movie which is attached to mail, the confirmation display appears asking whether to cancel the attachment. Select "YES"
- · You cannot use half-pitch space for the file name.

### <File restriction>

- · Even if you set "File restriction" to "File restricted", the still or moving images can be output from the sender's mobile phone by sending it via the infrared exchange function or copying to the miniSD memory card.
- You may not be able to set the file restrictions depending on the file.

### <Slideshow>

- The time interval to show the images might differ depending on the image.
- When the last image is an animation, the Slideshow begins from the first image again by pressing () even while the animation is being played back.

### <Copy>

. If a call comes in while copying multiple files, copying is canceled even midway.

### <Move>

. If a call comes in while moving multiple files, moving is canceled even midway.

### <Delete this> <Delete all>

- You cannot delete the pre-installed images.
- . If the confirmation display appears asking whether to delete files, select "YES". If you delete the files set for other functions, the setting returns to the default, however the image set for the Video-phone items except "Videophone dial" or "V.phone incoming" will not change.
- · Even if you delete the source still image of the attached still image, you cannot delete the still image attached to mail. (You can delete the JPEG image in excess of 10,000 bytes attached to i-mode mail.)
- . If you delete the source moving image of the attached moving image, the moving image attached to mail will be deleted.
- · You cannot delete the file attached to the mail you are composing.
- . If a call comes in while deleting multiple files from the miniSD memory card, deleting is canceled even midway.

Picture Viewe

# <Decorate mail>

### <Multiple-choice>

 You can select up to 560 still images, and up to 100 moving images from the FOMA phone, and up to 100 files from the miniSD memory card.

#### <Sort>

You cannot sort the files inside the miniSD memory card.

### <Composite image>

- You can select JPEG files only.
- You cannot select the still image in excess of CIF (352 x 288) size except VGA (640 x 480) size.

# Set Display

# You can paste the image to the Stand-by display and other displays for displaying.

See "Positioning" on page 313 and "Clipping area" on page 314 for the position or area in which you paste the still image.

# Still Image List/Still image in play

- (FUNC) Set display
- Select the display pasting to
- "★" is displayed for the pasted items but not for the video-phone related items other than "Videophone dial" or "V.phone incoming" even if already pasted.
- If you select the video-phone related items other than "Videophone dia" or "V.phone incoming", "応言朱留紀の Hold", "保留/Holding", " カメラオフ/Camera off", "伝言メモ録画中/Recording", "伝言メモ 準備中/Preparing", or "動画メモ録画中/Recording" is displayed at the center of the still image.

| Display pasting to              | File format |      |       |
|---------------------------------|-------------|------|-------|
| Display pasting to              | GIF         | JPEG | Flash |
| Stand-by display (See page 152) | 0           | 0    | 0     |
| Wake-up display (See page 153)  | 0           | 0    | 0     |
| Dialing (See page 153)          | 0           | 0    | 0     |
| Calling (See page 153)          | 0           | 0    | 0     |
| Videophone dial (See page 153)  | 0           | 0    | 0     |
| V.phone incoming (See page 153) | 0           | 0    | 0     |
| Mail sending (See page 153)     | 0           | 0    | 0     |
| Mail receiving (See page 153)   | 0           | 0    | 0     |
| Checking (See page 153)         | 0           | 0    | ×     |
| On hold (See page 100)          | ×           | 0    | ×     |
| Holding (See page 100)          | ×           | 0    | ×     |
| Substitute image (See page 100) | ×           | 0    | ×     |
| Record message (See page 100)   | ×           | 0    | ×     |
| Preparing VP Msg (See page 100) | ×           | 0    | ×     |
| VP movie memo (See page 100)    | ×           | 0    | ×     |

: Pasting enabled

 $\times$ : Pasting disabled

### Information

- The displayed size might differ from actual size depending on the image size or the display pasted to.
- You can execute "Set display" for the still images in the "Pre-installed" folder only to "Stand-by display" and "Wake-up display".
- You can execute "Set display" for original animations to "Stand-by display", "Wake-up display", "Dialing", "Calling", "Videophone dial", "V.phone incoming", "Mail sending", "Mail receiving", and "Checking".
- If the image edited with Funny Transform II is pasted to other than "Stand-by display", the first frame is displayed without playing back the animation.
- · You cannot execute "Set display" for some image files.

# **Picture Info**

# Still Image List/Still image in play

### (FUNC) Picture info

- Use 👩 to scroll the display to check the information.
- The item of "Set display" only is displayed for "Picture info" of original animations.
- After checking, press [H = ??]

|                                       | isplays the file name.<br>isplays the file format. It is not displayed for the |
|---------------------------------------|--------------------------------------------------------------------------------|
| Format Di                             | isplays the file format. It is not displayed for the                           |
|                                       |                                                                                |
| fil                                   | e of Flash movie.                                                              |
| File size Di                          | isplays the file size.                                                         |
|                                       | isplays the date/time the file was saved. If there                             |
|                                       | no information, "/:" is displayed.                                             |
| File restriction Di                   | isplays File restricted/File unrestricted.                                     |
|                                       | isplays the display size. It is not displayed for                              |
|                                       | e file of Flash movie.                                                         |
|                                       | isplays the acquired file source.                                              |
|                                       | isplays whether it is possible to move your                                    |
|                                       | formation at a repair counter specified by                                     |
|                                       | oCoMo when repairing your FOMA phone.                                          |
| · / /                                 | lote that if we at DoCoMo cannot move data                                     |
|                                       | nd it is lost or modified, we are not held                                     |
|                                       | sponsible for the loss or modification of data.)                               |
|                                       | Permitted" is displayed for the still images and                               |
|                                       | elodies that are transfer-permitted and                                        |
|                                       | ownloaded.                                                                     |
|                                       | isplays the destination the image is set to.                                   |
| · · · · · · · · · · · · · · · · · · · | /ideo-phone related items other than                                           |
|                                       | /ideophone dial" and "Videophone incoming"<br>e not displayed.)                |
|                                       | isplays Available/Unavailable for a file in the                                |
|                                       | Novable contents" folder,                                                      |
|                                       | isplays whether the DPOF setting is set or not                                 |
| -                                     | he number of frames when the DPOF setting is                                   |
|                                       | et). " $**$ " indicates that 100 or more frames are                            |
|                                       | et. (only still images in the "Picture" folder within                          |
|                                       | e miniSD memory card)                                                          |
| Moved to miniSD Di                    | isplays "Available/Unavailable/Available (Same                                 |
|                                       | odel)" for whether it is possible to move or copy                              |
| th                                    | e file to the miniSD memory card. Displays                                     |
| "Α                                    | vailable" when either moving or copying is                                     |
| po                                    | ossible.                                                                       |
| Moved to phone Di                     | isplays "Available/Unavailable/Available (Same                                 |
| m                                     | odel)" for whether it is possible to move or copy                              |
| th                                    | e file from the miniSD memory card to the                                      |
| F                                     | OMA phone. Displays "Available" when either                                    |
| m                                     | oving or copying is possible.                                                  |

Picture Viewe

# Information

- You cannot display the picture information about a still image in excess of 700 Kbytes.
- As for the files in the "miniSD" folder, "Transfer for repair" is not displayed.
- You cannot move the file of "Available (Same model)" to the FOMA phone other than P702iD.

# Copy Files from the FOMA Phone to the miniSD Memory Card

You can copy a file from the FOMA phone to the miniSD memory card. The file is copied to the folder set by "Select storage".

Still Image List/Still image in play/Moving Image List (FUNC)

Copy pic. to miniSD/Copy img. to miniSD/ Copy to miniSD

- To cancel, press 🖾 ( Quit ).
- To copy multiple files, use "Multiple-choice" to select files to be copied. Press (a) (INC), and select "Copy pic. to miniSD", "Copy img. to miniSD", or "Copy to miniSD".

# Information

- Do not pull out the miniSD memory card during copying.
- You can copy files only in the folders of "i-mode", "Carnera", and "User folder".
- By "Copy pic. to miniSD", files are saved to the destination folder inside the "Picture" folder on the miniSD memory card. By "Copy img. to miniSD", files are saved to the destination folder inside the "Image Box" folder on the miniSD memory card.
- By "Copy to miniSD", moving images with the video are saved to the destination folder inside the "Movie/Analog TV" folder on the miniSD memory card. By "Copy to miniSD", moving images with only the sound are saved to the folder inside the "Other contents" folder on the miniSD memory card.
- When the number of files in the destination folder inside the miniSD memory card is full, a new folder is automatically created and files are saved to that folder.

When copying is completed, the message "Storage is changed to XXXXXX" (XXXXXX denotes a folder name) appears.

• The file after copying takes the name as follows:

Still image file
 Picture: PXXXXXXX (X denotes a numeral.)

Image: STILXXXX (X denotes a numeral.) • Moving image file Movie: MOLXXX (X denotes an alphanumeric character.)

Other: MMFXXXX (X denotes a numeral.)

- You can copy JPEG, GIF, and MP4 files, but you cannot copy following files:
  - · Still images in excess of 1,632 x 1,224 dots
  - $\cdot\,$  Files that you shot Chara-den models with "Rec. file restriction"
  - $\cdot\,$  Files whose output from the FOMA phone is prohibited
  - · Files set with playback restrictions
- You can copy multiple JPEG files, GIF files, or MP4 files at a time but not others.
- If you copy the file to the miniSD memory card, the image quality may deteriorate or the file size becomes large.
- If you have not set the clock and copy the file whose saving date/time is "----/---", the saving date/time for the file will be "2006/ 1/ 1 0:00".
- When copying the JPEG file in excess of VGA (640 x 480) size, it might be shrunk to VGA (640 x 480) size.

# Copy Files on the miniSD Memory Card to the FOMA Phone

You can copy the files on the miniSD memory card to the i-mode folder within the FOMA phone.

Still Image List/Still image in play/Moving Image List/Moving image in pause/Moving image play end on the miniSD memory card

# Image: second statement of the second statement of the second statement of

- To cancel, press 🖂 (Quit).
- To copy multiple files, use "Multiple-choice" to select files to be copied. Press (a) (FUC), and select "Copy to phone".
- See page 234 when images/i-motion movies are stored to the maximum.

# Information

- Do not pull out the miniSD memory card during copying.
- You can copy JPEG files, GIF files, and MP4 files, but you cannot copy an image in excess of 700 Kbytes or an image in excess of 1,632 x 1,224 dots.
- Playing a copied ASF file may take a time. Also, you cannot copy some ASF files.
- When copying moving images, the images are cut out, converted or shrunk; therefore the images may deteriorate or the file size may change.
- When copying QVGA (320 x 240) size of moving images, or moving images in excess of 800 Kbytes with tickers, the confirmation display appears telling that the ticker information will be lost. When copying QVGA (320 x 240) size of moving images, the confirmation display appears telling that the image is converted into QCIF (176 x 144) size. When copying QVGA (320 x 240) size of moving images, ASF file, or the file in excess of 800 Kbytes, the confirmation display appears telling that it takes a longer time. Select "YES", and the moving images are cut out, converted or shrunk to 800 Kbytes and copied.
- You cannot copy the moving image in ASF format or in excess of 800 Kbytes in the following cases:
  - · When the audio codec is AAC, or AAC+
  - · When moving image bit rate is in excess of restriction
  - · When seeking (fast forward or fast rewind) is disabled
  - When the moving image size is other than QVGA (320 x 240), QCIF (176 x 144) or Sub-QCIF (128 x 96)

Some moving images cannot be copied in the conditions other than the above.

- You can copy multiple JPEG files, GIF files, or MP4 files at a time but not others. In this regard, you cannot copy multiple moving images in ASF format, in QVGA (320 x 240) size, or in excess of 800 Kbytes at a time.
- You cannot copy multiple files when the size of the files selected by "Multiple-choice" is over the unused space inside the FOMA phone.
- The file after copying takes the title of the one set within the miniSD memory card. When no title is set within the miniSD memory card or default title is unknown, the file name will be the title.
- When copying the JPEG file in excess of VGA (640 x 480) size, it might be shrunk to VGA (640 x 480) size.

# Still image in play > ( FUNC ) Do the following operations.

| E-motion mono       | Organities (Fundamenties                          |  |  |  |
|---------------------|---------------------------------------------------|--|--|--|
| Function menu       | Operation/Explanation                             |  |  |  |
| Edit picture        | You can edit the still image. (See page 318)      |  |  |  |
| Set display         | You can paste the still image to the Stand-by     |  |  |  |
|                     | display and others for displaying. (See page 316) |  |  |  |
| Picture info        | You can display information. (See page 316)       |  |  |  |
| Compose message     | You can compose i-mode mail. (See page 313)       |  |  |  |
| Decorate mail       | You can compose Deco mail. (See page 313)         |  |  |  |
| Send Ir data        | You can send the data item using infrared rays.   |  |  |  |
|                     | (See page 346)                                    |  |  |  |
| Display size        | You can set whether to display the still image in |  |  |  |
| Setting at purchase | original size (equivalent size) or to fit to the  |  |  |  |
| Normal              | display size.  Normal or Fit in display           |  |  |  |
|                     | • Even if you set "Normal", the still image in    |  |  |  |
|                     | excess of the display size is reduced to the      |  |  |  |
|                     | display size.                                     |  |  |  |
| Add desktop icon    | You can paste the still image to the desktop.     |  |  |  |
| Add desktop loon    | (See page 167)                                    |  |  |  |
| Copy pic. to miniSD | You can copy the still image that conforms to the |  |  |  |
|                     | DCF standard, from the FOMA phone to the          |  |  |  |
|                     | miniSD memory card. (See page 317)                |  |  |  |
| Copy img. to miniSD | You can copy the still image that does not        |  |  |  |
|                     | conform to the DCF standard, from the FOMA        |  |  |  |
|                     | phone to the miniSD memory card.                  |  |  |  |
|                     | (See page 317)                                    |  |  |  |
| Store in Center     | You can save the still image in playback to the   |  |  |  |
|                     | Data Storage Center. Data Security Service is a   |  |  |  |
|                     | pay service that is available on a subscription   |  |  |  |
|                     | basis.                                            |  |  |  |
|                     | Enter your Terminal Security Code                 |  |  |  |
|                     | > YES                                             |  |  |  |
| Copy to phone       | You can copy the still image to the FOMA phone.   |  |  |  |
|                     | (See page 317)                                    |  |  |  |
| Add picture to PB   | You can store the still image in the Phonebook.   |  |  |  |
|                     | (See page 125)                                    |  |  |  |
| Positioning         | You can set the position for pasting and          |  |  |  |
|                     | displaying the image. (See page 313)              |  |  |  |
| Clipping area       | You can set the area for pasting and displaying   |  |  |  |
| DPOF setting        | the image. (See page 314)                         |  |  |  |
|                     | You can set the DPOF setting. (See page 349)      |  |  |  |
| Delete this         | You can delete the image. (See page 314)          |  |  |  |
| Retry               | You can play back the animation or Flash movie    |  |  |  |
|                     | from the beginning.                               |  |  |  |

# Information

### <Store in Center>

- · You cannot save the following still images:
- · Images whose sizes exceed 100 Kbytes
- · Images whose output from the FOMA phone is prohibited
- · Images other than in JPEG or GIF format · You cannot use Data Security Service when you are out of the service
- area.
- . When you are not signed up for Data Security Service, the message to that effect appears.
- You can download the saved still images from the Data Storage Center site to your FOMA phone. For details, refer to "i-mode User's Manual".

# <Viewer Settings>

Setting Display Contents of Still Image List

Setting at purchase Picture

# Display Viewer settings Picture or Title

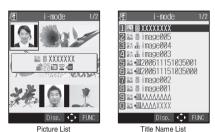

- . In the Picture List, you can display nine still images inside the FOMA phone or four still images inside the miniSD memory card.
- . In the Still Image List, select "Picture" or "Title name" by pressing (FUNC ).
- The files inside the "Movable contents" folder are listed by titles. You cannot change this.

# Information

. When you use "Picture" to display still images, some images may appear different.

# <Edit Picture>

# **Editing Still Images**

You can edit still images. The still image edited from the FOMA phone is saved to the folder of the source image, and the still image edited from the miniSD memory card is saved to the "i-mode" folder.

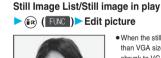

- . When the still image is larger than VGA size, the image is shrunk to VGA size.
- When the still image to be edited is larger than the display size, use 🔘 to scroll it.

Edit Picture display

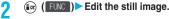

See page 320 to page 322 for how to operate.

# Press 💿

### $\ensuremath{\mathsf{YES}}\xspace\ldots$ . Overwrites the image to save.

NO..... Saves the image as a new still image.

The edited still image is saved.

- To edit and save an edited still image inside the miniSD memory card, press 

   in step 3; then it is saved to the "i-mode" folder anew.
- Not to save the edited still image, press (h \_\_\_\_) or (H \_\_\_\_); then select "YES".
- See page 234 when images are stored to the maximum.

| The  | size of | otill | imaga | wou | 000 00 | 464 |
|------|---------|-------|-------|-----|--------|-----|
| i ne | size or | sun   | image | you | cane   | uπ  |

| Edit menu          | SXGA | VGA | CIF | QVGA<br>(Stand-by) |
|--------------------|------|-----|-----|--------------------|
|                    |      |     |     | (Screen)           |
| Marker stamp       | 0    | 0   | 0   | 0                  |
| Frame              | ×    | ×   | 0   | 0                  |
| Character stamp    | 0    | 0   | 0   | 0                  |
| Funny transform    | ×    | ×   | 0   | 0                  |
| Funny transform II | ×    | ×   | 0   | 0                  |
| Cushy mark         | ×    | ×   | 0   | 0                  |
| Change size        | 0    | 0   | 0   | 0                  |
| Trim away          | 0    | 0   | 0   | 0                  |
| Retouch            | ×    | ×   | 0   | 0                  |
| Rotate             | 0    | 0   | 0   | 0                  |
| Brightness         | 0    | 0   | 0   | 0                  |
| Compose message    | 0    | 0   | 0   | 0                  |

| Edit menu          | QCIF | Sub-<br>QCIF | Smaller than<br>VGA and<br>larger than<br>CIF | Other sizes<br>smaller than<br>CIF |
|--------------------|------|--------------|-----------------------------------------------|------------------------------------|
| Marker stamp       | 0    | 0            | 0                                             | 0                                  |
| Frame              | 0    | 0            | ×                                             | ×                                  |
| Character stamp    | 0    | 0            | 0                                             | ○*1                                |
| Funny transform    | 0    | 0            | ×                                             | 0                                  |
| Funny transform II | 0    | ×            | ×                                             | %2                                 |
| Cushy mark         | 0    | 0            | ×                                             | 0                                  |
| Change size        | 0    | 0            | 0                                             | 0                                  |
| Trim away          | 0    | 0            | 0                                             | ○*3                                |
| Retouch            | 0    | 0            | ×                                             | 0                                  |
| Rotate             | 0    | 0            | 0                                             | 0                                  |
| Brightness         | 0    | 0            | 0                                             | 0                                  |
| Compose message    | 0    | 0            | 0                                             | 0                                  |

○....Picture editing is enabled. ×....Picture editing is disabled.

%1 You cannot edit the still image smaller than 24 x 24 dots.

%2 You cannot edit the still image smaller than QCIF (176 x 144) size.

3 You cannot edit the still image smaller than Chat picture (80 x 80) size.

# Information

- You can edit the still images of 1,616 x 1,212 dots, and 1,632 x 1,224 dots as well.
- You can execute "Edit picture" only for the "File unrestricted" files of still images shot by the cameras, obtained by data communication, downloaded from sites, or retrieved from i-mode mail.
- You may not be able to execute "Edit picture" depending on the still image.
- If you repeat editing image such as pasting frames or marker stamps to the shot still image, the image quality may deteriorate or the file size may become large.
- You cannot edit some still images as you like.
- If you edit and save the JPEG image in excess of 10,000 bytes that is attached to the mail you are composing, it is saved anew and the source image before editing stays attached to the mail. If the JPEG image in excess of 10,000 bytes attached to the mail other than that you are composing (sent mail etc.) is edited and overwritten, the mail attachment is released.
- If the battery runs out during editing, the edited contents are discarded.
- The file name, title, storage location, and acquired source of the saved still image are as follows:
  - File name: "YYYYMDDhhmmnnn"
     (Y: year, M: month, D: date, h: hour, m: minute, n: number)
     image (when date and time are not set)
  - Title: "YYYY/MM/DD hh:mm"
  - (Y: year, M: month, D: date, h: hour, m: minute) image (when date and time are not set)
  - · Storage location: Folder the source file is saved to
  - · Acquired source: The same as the source file

# Function Menu of the Edit Picture Display

Edit Picture display ( FUNC ) ► Do the following operations.

|                  |                                                                                                    |                    | Hello!                                                                                                    |
|------------------|----------------------------------------------------------------------------------------------------|--------------------|----------------------------------------------------------------------------------------------------|
| Function<br>menu | Operation/Explanation                                                                                                    |                    |                                                                                                    |
| Marker stamp     |                                                                                                    |                    |                                                                                                    |
|                  |                                                                                                    |                    | Cancell Set 🗘 FUNC                                                                                                    |
|                  |                                                                                                    |                    | You can add text.                                                                                                    |
|                  | Li tannan S                                                                                                    |                    | Enter characters                                                                                                    |
|                  | a line and a line and a line and a line and a line and a line and a line and a line and a line and a line and a                           |                    | You can enter up to 15 full-pitch or 30 half-pitch                                                                                                    |
|                  |                                                                                                    |                    | characters. However, the number of characters you can                                                                                                    |
|                  | Add Set FUXC                                                                                                    |                    | enter decreases depending on the size of the still image.<br>• Press (i) (FIUE) and select "Character color" to<br>select a color; then, you can change the color of<br>characters. |
|                  | You can add the marker stamp inside the "Stamp" folder.                                                                                   |                    | You can switch between "16 Color" and "256 Color" by                                                                                                    |
|                  | Select a marker stamp ► ()                                                                                                    |                    | pressing ((2) (Change).                                                                                                    |
|                  | You can rotate the marker stamp by pressing                                                                                               |                    | Select "Font" and "Gothic style/Pop style" to change the                                                                                                    |
|                  | (FUNC) and selecting "90° to right/90° to left/                                                                                           |                    | fonts.                                                                                                    |
|                  | 180°".                                                                                                    |                    | Select "Character size" and "Enlargement size/Standard                                                                                                    |
|                  | Select "Scale up/Scale down" to enlarge or shrink the                                                                                     |                    | size/Reduction size" to enlarge or shrink characters.                                                                                                    |
|                  | marker stamp.                                                                                                    |                    | Select "Character Input" to edit entered characters.                                                                                                    |
|                  | To reselect a marker stamp, press (☑) ([@arce1]).     See page 417 for the pre-installed marker stamps.                                   |                    | <ul> <li>The thickness of characters is specified by "Thickness"<br/>of "Font".</li> </ul>                                                                                          |
|                  | ►Use 👩 to position the marker stamp► ()                                                                                                   |                    | Use (Q) to position the characters (O)                                                                                                    |
|                  | • To add a marker stamp, press 🖾 (🛛 Add 🔹 ). You can                                                                                      |                    |                                                                                                    |
|                  | add the marker stamp also by pressing 🝙 (FUC)                                                                                             |                    | You can set the character stamp also by pressing                                                                                                    |
|                  | and selecting "Add".                                                                                                    |                    | (in) (FUC) and selecting "Set".                                                                                                    |
|                  |                                                                                                    |                    | • To reselect a position, press () (Cancel). You can                                                                                                    |
|                  | • You can set the marker stamp also by pressing                                                                                           |                    | reselect a position also by pressing (FUNC) and selecting "Cancel"                                                                                                    |
| Frame            | <ul> <li>(∎) (∎) and selecting "Set".</li> <li>(∎) (∎) and selecting "Set".</li> <li>(■) (□) (□) (□) (□) (□) (□) (□) (□) (□) (□</li></ul> | Funny<br>transforr | selecting "Cancel".                                                                                                    |
|                  | reselect a frame also by pressing (FMC) and selecting "Cancel".                                                                           |                    |                                                                                                    |
|                  | See page 417 for the pre-installed frames.                                                                                                |                    |                                                                                                    |
|                  |                                                                                                    |                    |                                                                                                    |

Function

menu

Character stamp

**Operation/Explanation** 

| Function<br>menu | Operation/Explanation                                           |       | nction<br>nenu | Operation/Explanation                                       |
|------------------|-----------------------------------------------------------------|-------|----------------|-------------------------------------------------------------|
| Funny            |                                                                 |       | ge size        |                                                             |
| transform I      |                                                                 | Chan  | 90 3120        | Select an image size to be changed                          |
|                  |                                                                 |       |                | If you select the size different in proportional ratio from |
|                  |                                                                 |       |                | the source still image, the still image is enlarged or      |
|                  |                                                                 |       |                | shrunk to the maximum so that it does not exceed the        |
|                  | *                                                               |       |                | selected size with its proportional ratio retained.         |
|                  | -                                                               |       |                |                                                             |
|                  |                                                                 |       |                | • You can set the size also by pressing (FUNC) and          |
|                  |                                                                 |       |                | selecting "Set".                                            |
|                  |                                                                 |       |                | • To reselect a size, press () (Cancel). You can            |
|                  |                                                                 |       |                | reselect a size also by pressing (ind) (FUNC) and           |
|                  | Stop                                                            |       |                | selecting "Cancel".                                         |
|                  | You can move the person's expression in accordance with         | Trim  | away           | You can trim the still image to a certain size.             |
|                  | a type.                                                         |       | anay           | Select an image size to be trimmed ()                       |
|                  | ▶ 🖾 ( Type )                                                    |       |                | You cannot select a trimming frame larger than the still    |
|                  | <ul> <li>The outline and each region of the face are</li> </ul> |       |                | image you are editing.                                      |
|                  | automatically detected.                                         |       |                | • When you select "CIF (352 x 288)", "QVGA (320 x 240)",    |
|                  | To adjust each region of the face, press (a) (Edit).            |       |                | "Screen (240 x 320)" or "CIF Vert. (288 x 352)", the still  |
|                  | Use 🔘 to select the region of the face, and press               |       |                | image you are editing and the trimming frame are halved     |
|                  | ( <b>o</b> ).                                                   |       |                | at both lengthwise and sidewise to be displayed.            |
|                  | ► Select a type ► (●)                                           |       |                |                                                             |
|                  | Press (Play) to play back a demo to check the                   |       |                | ► Use () to select a part to be trimmed ()                  |
|                  | type. To cancel, press () or $[h = 20]$ .                       |       |                | You can set the position of trimming frame also by          |
|                  | type. To cancer, press of an ang.                               |       |                | pressing (FUNC) and selecting "Set".                        |
|                  |                                                                 |       |                | • To reselect a size to trim, press 🐑 (Cancel). You can     |
| Cushy mark       |                                                                 |       |                | reselect a size to trim also by pressing (FUNC)             |
|                  |                                                                 |       |                | and selecting "Cancel". When you have moved the             |
|                  |                                                                 |       |                | trimming frame, it returns to the center position.          |
|                  |                                                                 |       |                |                                                             |
|                  | a a                                                             |       |                | You can set trimming also by pressing (FUNC)                |
|                  |                                                                 |       |                | and selecting "Set".                                        |
|                  |                                                                 |       |                | • To reselect a part to be trimmed, press 🖾 ( Cancel ).     |
|                  |                                                                 |       |                | You can reselect a part to be trimmed also by pressing      |
|                  |                                                                 |       |                | (FUNC) and selecting "Cancel".                              |
|                  |                                                                 | Retou | ıch            |                                                             |
|                  | Add Set 🗘 FUNC                                                  |       |                |                                                             |
|                  | You can compound a cushy mark in the "Stamp" folder.            |       |                |                                                             |
|                  | The person's facial region is automatically recognized and      |       |                |                                                             |
|                  | the cushy mark is pasted to an appropriate position.            |       |                |                                                             |
|                  | ► Select a cushy mark ► ()                                      |       |                |                                                             |
|                  | • Press ( FUNC ) and select "Scale up/Scale down"               |       |                |                                                             |
|                  | to enlarge or shrink the cushy mark.                            |       |                |                                                             |
|                  | • To cancel, press 🕥 (Cancel).                                  |       |                |                                                             |
|                  | See page 417 for the pre-installed cushy marks.                 |       |                |                                                             |
|                  |                                                                 |       |                | Cancel Set FUNC                                             |
|                  | ► Use () to position the cushy mark ()                          |       |                | You can set texture and color tone of the still image.      |
|                  | • The cushy mark that comes out of the still image is cut       |       |                | SharpStresses the outline.                                  |
|                  | off.                                                            |       |                | Blur                                                        |
|                  | • To add a cushy mark, press ( ( Add ). You can add             |       |                | Sepia Makes the color tone sepia.                           |
|                  | a cushy mark also by pressing (ic) (FUNC) and selecting "Add".  |       |                | Emboss                                                      |
|                  | Selecully Add .                                                 |       |                | Negative                                                    |
|                  |                                                                 |       |                | Horizontal flip Flips the image horizontally.               |
|                  | You can set the cushy mark also by pressing                     |       |                | Super clear shadow Makes the dark still image clear.        |
|                  | (FUNC) and selecting "Set".                                     |       |                | Memory color Corrects the color and contrast.               |
| ·                | -                                                               |       |                |                                                             |
|                  |                                                                 |       |                | You can set Retouch also by pressing ( R) ( FUC )           |
|                  |                                                                 |       |                | and selecting "Set".                                        |

• To reselect an effect, press (Carcel). You can reselect an effect also by pressing (FUC) and selecting "Cancel".

| Function<br>menu   | Operation/Explanation                                                                                                    |
|--------------------|----------------------------------------------------------------------------------------------------|
| Rotate             | <ul> <li>90° to right, 90° to left or 180° ▶ (6)</li> <li>You can set the rotation also by pressing (a) (FINC) and selecting "Set".</li> <li>To reselect the rotation, press (C) (FINC). You can reselect the rotation also by pressing (a) (FINC) and selecting "Cancel".</li> </ul> |
| Brightness         | You can adjust the brightness to -3 (dark) through +3 (bright).<br>► Select a brightness ► ●                                                                                                    |
| Compose<br>message | You can compose i-mode mail. (See page 313)                                                                                                    |
| Save               | You can save the edited still image. (See page 319)                                                                                                    |

### <Marker stamp>

- You cannot select the marker stamp larger than the still image you are editing or the marker stamp with following dimensions: QVGA (320 x 240), CIF (352 x 288), QCIF (176 x 144), and Sub-QCIF (128 x 96)
- · You can enlarge or shrink the still image repeatedly.
- You cannot enlarge the marker stamp to the size larger than the still image you are editing. You cannot shrink the marker stamp size to one dot or less.

### <Frame>

• You cannot add the frame whose size is not the same as the size of the image you are editing.

#### <Character stamp>

• You cannot set some character colors depending on the image to be edited. In that case, select another color.

### <Funny transform>

 Person's face or outline might not be recognized correctly. When multiple persons' faces are found, a single person's face only is recognized. In addition, if no person is found, the image might be deformed.

### <Funny transform II >

- Person's face or outline might not be recognized correctly. When multiple persons' faces are found, a single person's face only is recognized. In addition, if no person is found, the image might be deformed.
- $\bullet$  If the saved Funny transform  ${\rm I\!I}$  image is re-edited, "Funny transform  ${\rm I\!I}$  " is released.
- $\bullet$  If a Funny transform  ${\rm I\!I}$  image is attached to i-mode mail, it is sent as an ordinary still image.
- You can display Funny transform I images only on the compatible models. The images appear as ordinary still images on other devices such as personal computers.

### <Cushy mark>

- You cannot select the cushy mark larger than CIF (352 x 288), or CIF Vert. (288 x 352) size.
- Person's face or outline might not be recognized correctly. When multiple persons' faces are found, a single person's face only is recognized.
- You can enlarge or shrink the still image up to three times.
- You cannot enlarge a cushy mark to the size larger than CIF (352 x 288) size. You cannot shrink the cushy mark to one dot or less.

### <Original Animation>

# **Creating Animations**

You can select up to 20 JPEG files (20 frames) from the "i-mode", "Camera" and "User folder" folder and play back them as an animation. You can store 20 original animations.

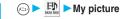

Original animation

| 🖉 Original animation1/2                                                                                                    |
|----------------------------------------------------------------------------------------------------|
| 1.] <new></new>                                                                                                    |
| ☑ <new></new>                                                                                                    |
| € <new></new>                                                                                                    |
| New>                                                                                                    |
| ∎ <new></new>                                                                                                    |
| ■ <new></new>                                                                                                    |
| <pre>New&gt;</pre>                                                                                                    |
| III <new></new>                                                                                                    |
| III <new></new>                                                                                                    |
| <pre>Image: A log A log</pre> |
| Select 🛟 FUNC                                                                                                    |
| Original Animation List                                                                                                    |

 To change, select an original animation you have set.

Select a folder ► (●) ► Select a still image ► (●)

Select a frame position from <1st> to <20th> ()

• To release the stored still image, select "Release this".

# Repeat step 2 and step 3.

2

After storing all images, press ( Finish ).

# Function Menu of the Original Animation List

# Original Animation List ► ⓐ (FUNC) ► Do the following operations.

| Function menu     | Operation/Explanation                                                                                       |
|-------------------|----------------------------------------------------------------------------------------------------|
| Edit title        | ► Enter a title ► ()                                                                                        |
|                   | You can enter up to 9 full-pitch or 18 half-pitch characters.                                               |
| Org. animation    | Go to step 2 on page 322.                                                                                   |
| Display picture   | You can play back the original animation.                                                                   |
| Set display       | You can paste the animation to the Stand-by<br>display and other displays for displaying. (See<br>page 316) |
| Picture info      | You can display information. (See page 316)                                                                 |
| Release animation | ► YES                                                                                                    |

# Function Menu while Playing back Original Animation

While playing back an original animation

### IFUNC Do the following operations.

| Function menu | Operation/Explanation                       |
|---------------|---------------------------------------------|
| Set display   | You can paste the animation to the Stand-by |
|               | display and other displays for displaying.  |
|               | (See page 316)                              |
| Display size  | You can set how to display. (See page 318)  |

**Driginal Animation** 

| Function menu | Operation/Explanation                           |
|---------------|-------------------------------------------------|
| Retry         | You can play back the original animation again. |

- When any of the frame contains no image, only the frames with images are played back in order.
- You cannot store JPEG files in excess of VGA (640 x 480) size or still images in the miniSD memory card.
- If you delete a still image stored in an original animation, the original animation which contains the still image is released.

#### <i-motion Player>

## **Playing Moving Images/i-motion Movies**

You can play back moving images saved to the FOMA phone or the miniSD memory card.

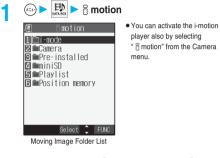

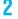

Select a folder ► (●) ► Select a file ► (●)

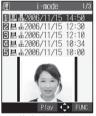

Moving Image List

 The following images are displayed when you cannot display the preview images:

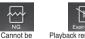

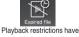

played back expired, and the like

 When you select a folder or i-motion movie from another function, some folders or i-motion movies may not be displayed depending on the function. You may be able to confirm the i-motion movie by pressing (
 (Play) while selecting an i-motion movie.

#### Operations when playing back moving image You can do the following operations from the display for playing back moving images:

| Operation                                                    | Key operation                                                                                                    |
|--------------------------------------------------------------|----------------------------------------------------------------------------------------------------|
| Quick View                                                   | Press 🖻 ( 😥 ). (See page 327)                                                                                                    |
| Mute                                                         | Press ( ) ( ) Press ( ) again<br>or adjust the sound volume, and then the sound<br>is output.                                                                                                    |
| Pause                                                        | Press ( ( T. ). To resume, press                                                                                                    |
| Play back frame by<br>frame                                  | Press (Frame) during pause. Each time<br>you press (Frame), the frame proceeds<br>frame by frame.                                                                                                    |
| Sound volume<br>adjustment<br>Setting at purchase<br>Level 4 | Press () or ()/ $\nabla$ . Press and hold the key to<br>adjust the sound volume sequentially.<br>You can adjust by pressing / $\nabla$ even when<br>the FOMA phone is closed. You can set the<br>sound volume from level 0 through 6. |
| Displays next file <sup>%1</sup>                             | Press 🗿 .                                                                                                    |
| Displays previous file <sup>%1</sup>                         | Press O .**2                                                                                                    |
| Seek (fast forward)                                          | Press and hold () to forward the image fast while it is pressed.                                                                                                    |
| Seek (fast rewind)                                           | Press and hold or to rewind the image fast while it is pressed.                                                                                                    |

※1 Displayed in the sorted order on the Moving Image List. You can operate this function when you play back from the Moving Image List.

※2 When playback time is over 10 seconds, it reaches the beginning of the file being played back.

## Specifications for moving image playback

| File format* | MP4, ASF     |                                              |
|--------------|--------------|----------------------------------------------|
| Coding       | MP4 file     | Image: MPEG4, H.263                          |
| system       |              | Audio: AMR, AAC, AAC+ (HE-AAC)               |
|              | ASF file     | Image: MPEG4                                 |
|              |              | Audio: G.726                                 |
| Pixels       | MPEG4: Fil   | es of QVGA (320 x 240) size or smaller       |
|              | H.263: Files | s of Sub-QCIF (128 x 96) or QCIF (176 x 144) |
|              | size         | only                                         |
| Extension    | sdv, 3gp, m  | p4, asf                                      |
|              |              |                                              |

Even when the file format is supported, you might not be able to play some files.

#### When you select "miniSD" on the Moving Image Folder List

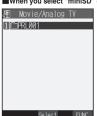

Four folders, "Movie/Analog TV", "Digital TV", "Movable contents", and "Other contents", are displayed. The folder differs depending on the type of a moving image to be stored.

miniSD Moving Image Folder List

#### 1. Movie/Analog TV

..... Displays moving images shot by the camera or moving images written using a personal computer.

#### Digital TV

- ..... Displays copyright-protected moving images recorded from digital broadcast by other AV devices.
- Movable contents
- ..... Displays copyrighted-i-motion movies downloaded from a site and that is movable to the miniSD memory card.

Other contents

- ..... Displays voice-only i-motion movies recorded by using the camera function, voice-only i-motion movies copied by "Copy to miniSD", or video-unplayable i-motion movies copied by "Copy to miniSD".
- For "Movie/Analog TV", "Movable contents" or "Other contents", select a folder 

   Image: Select a folder
   Image: Select a folder
   Image: Select a folder
   Image: Select a folder
   Image: Select a folder
   Image: Select a folder
   Image: Select a folder
   Image: Select a folder
   Image: Select a folder
   Image: Select a folder
   Image: Select a folder
   Image: Select a folder
   Image: Select a folder
   Image: Select a folder
   Image: Select a folder
   Image: Select a folder
   Image: Select a folder
   Image: Select a folder
   Image: Select a folder
   Image: Select a folder
   Image: Select a folder
   Image: Select a folder
   Image: Select a folder
   Image: Select a folder
   Image: Select a folder
   Image: Select a folder
   Image: Select a folder
   Image: Select a folder
   Image: Select a folder
   Image: Select a folder
   Image: Select a folder
   Image: Select a folder
   Image: Select a folder
   Image: Select a folder
   Image: Select a folder
   Image: Select a folder
   Image: Select a folder
   Image: Select a folder
   Image: Select a folder
   Image: Select a folder
   Image: Select a folder
   Image: Select a folder
   Image: Select a folder
   Image: Select a folder

The moving image list appears.

#### When you select "Position memory" on Moving Image Folder List

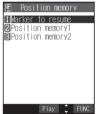

The Position Memory Selection display appears. There are two types of markers; one is "Position memory" and the other is "Marker to resume". "Position memory" is the marker that has been stored in an optional frame of moving images. You can create up to two position memories. (See page 327)

"Marker to resume" is the marker that

will automatically be stored if playback

is suspended such as when a call

comes in, an alarm sounds, or the

battery level goes flat.

Position Memory Selection display

- You can play back the moving image also by pressing (FWC) to select "Play".

When you select "Delete", the confirmation display appears asking whether to delete the position memory. Select "YES" to delete the position memory. However, you cannot delete the "Marker to resume".

#### Information

 When the moving image with a position memory has been deleted or moved to another folder, you cannot play it back.

#### Cons in the file list

<File format>

| File format | Audio format  | lcon   |
|-------------|---------------|--------|
|             | AMR           | E      |
| MP4 file    | AAC           | 1<br>1 |
|             | AAC+ (HE-AAC) |        |
| ASF file    | -             | ASF    |

- Some i-motion movies have restrictions on the number of playbacks, playable period, or playback expiry date. " ① " is added to the icon of the file with playback restrictions and " ① " is added to the icon of the file with restrictions expired. You can check the playback restrictions for the file by " ③ motion info".
- " = :: " is added to the icon for the file set with the file restrictions. See page 209 for the file restrictions.

#### <Acquired source>

| Acquired source                         | lcon |
|-----------------------------------------|------|
| Sites or i-mode mail attachment         | 8*   |
| Files shot by the FOMA phone            | Ö    |
| Infrared exchange or data link software | -    |
| Files of recorded Chara-den images      |      |

For the copyrighted file movable to the miniSD memory card, " is displayed.

#### Information

- You can seek (fast forward or fast rewind) while pausing or playing back the moving image (including slow and quick view). No sound is output during seek.
- You might not be able to fast forward some i-motion movies of QVGA (320 x 240) size.
- You may not be able to seek (fast forward or fast rewind) depending on the i-motion movie.
- Tickers are not displayed while seeking (fast forward or fast rewind) or playing back an i-motion movie frame by frame.
- When many files are stored in the FOMA phone or miniSD memory card, it will take time to access a file.
- If you receive mail or a Message R/F when playing back a moving image, the video or sound might be interrupted.

## Function Menu of the Moving Image Folder List

Moving Image Folder List ► ( FUNC ) Do the following operations.

| 🖉 🗟 motion         |
|--------------------|
| 1) 🗀 i -mode       |
| 2 Camera           |
| 🖻 🖿 Pre-installed  |
| 🛛 🖿 miniSD         |
| <b>∃</b> ■Playlist |
| ■Position memory   |
|                    |
|                    |
|                    |
| 0-1                |
| Select 📮 FUNC      |

Moving Image Folder List

| Function menu    | Operation/Explanation                        |
|------------------|----------------------------------------------|
| Add folder       | You can add a folder. (See page 312)         |
| Edit folder name | You can edit the folder name. (See page 312) |
| Delete folder    | You can delete the folder. (See page 312)    |

| Function menu    | Operation/Explanation                                       |
|------------------|-------------------------------------------------------------|
| Edit playlist    | You can select up to 10 i-motion movies and                 |
|                  | program them in order as you like. This is                  |
|                  | displayed while you are selecting "Playlist".               |
|                  | Select a playing order from <1st> to <10th>                 |
|                  | Select a folder                                             |
|                  | Select an i-motion movie                                    |
|                  | <ul> <li>To release a programmed i-motion movie,</li> </ul> |
|                  | select "Release this", and then select "YES".               |
|                  | Repeat the operation and complete the                       |
|                  | playlist editing > 🖂 (Finish)                               |
| Release playlist | You can release all the programmed items from               |
|                  | the playlist. This is displayed while you are               |
|                  | selecting "Playlist".                                       |
|                  | ► YES                                                       |

## Play Back Playlist

You can repeatedly play back the moving images selected by "Edit playlist".

(==) ► (=) → (=) → (=)

## Function Menu of the miniSD Moving Image Folder List

miniSD Moving Image Folder List

► 🗊 (FUNC) > Do the following operations.

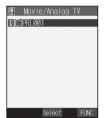

miniSD Moving Image Folder List

| Function menu     | Operation/Explanation                                  |
|-------------------|--------------------------------------------------------|
| Edit folder title | You can edit the folder title. (See page 312)          |
| Create folder     | You can create a folder. (See page 312)                |
| Delete folder     | You can delete the folder. (See page 312)              |
| Select storage    | You can select a destination folder.<br>(See page 312) |

## Function Menu of the Moving Image List

Moving Image List

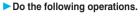

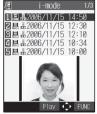

Moving Image List

| Function menu               | Operation/Explanation                                           |
|-----------------------------|-----------------------------------------------------------------|
| Edit Smotion                | You can edit the moving image/i-motion movie.                   |
|                             | (See page 328)                                                  |
| Edit title                  | You can edit the title. (See page 313)                          |
| Edit folder title           | You can edit the folder title. (See page 312)                   |
| Set 🖁 motion                | You can set the moving image for the ring tone.                 |
|                             | (See page 326)                                                  |
| S motion info               | You can display information. (See page 326)                     |
| Compose message             | You can compose i-motion mail with the file                     |
|                             | attached.                                                       |
|                             | Go to step 2 on page 250.                                       |
| Send Ir data                | You can send the moving image/i-motion movie                    |
|                             | using infrared rays. (See page 346)                             |
| Copy to miniSD              | You can copy the moving image/i-motion movie                    |
|                             | to the miniSD memory card. (See page 317)                       |
| Copy to phone               | You can copy the moving image/i-motion movie                    |
|                             | to the FOMA phone. (See page 317)                               |
| Move to miniSD              | You can move the moving image/i-motion movie                    |
|                             | to the miniSD memory card. (See page 343)                       |
| Move to phone               | You can move the moving image inside the                        |
|                             | "Movable contents" folder to the FOMA phone.                    |
|                             | (See page 343)                                                  |
| Move (for data in the       | You can move the moving image/i-motion movie                    |
| FOMA phone)                 | to another folder. (See page 314)                               |
| Сору                        | You can copy the moving image/i-motion movie.                   |
| Mana (fau data au tha       | (See page 314)<br>You can move the moving image/i-motion movie. |
| Move (for data on the       |                                                                 |
| miniSD)<br>Add desktop icon | (See page 314)<br>You can paste the moving image/i-motion movie |
| Add desktop icon            | to the desktop. (See page 167)                                  |
| Edit file name              | You can edit the file name. (See page 314)                      |
| File restriction            | You can set the file restrictions. (See page 314)               |
| Reset title                 | You can reset the fitle to the default.                         |
| Reset title                 | You can reset the title to the default.                         |
| Delete this                 | You can delete the moving image/i-motion movie.                 |
| Delete this                 | (See page 314)                                                  |
| Delete all                  | You can delete all moving images/i-motion                       |
| Delete un                   | movies. (See page 314)                                          |
| Multiple-choice             | You can select multiple files. (See page 314)                   |
| Memory info                 | You can check memory spaces. (See page 314)                     |
| Sort                        | You can change the displaying order.                            |
|                             | (See page 314)                                                  |
| Listing                     | You can switch the lists of moving images.                      |
|                             | (See page 327)                                                  |
| Create folder               | You can create a folder. (See page 312)                         |
|                             |                                                                 |

i-motion Player

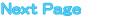

| Function menu  | Operation/Explanation                     |
|----------------|-------------------------------------------|
| Delete folder  | You can delete the folder. (See page 312) |
| Select storage | You can select a destination folder.      |
|                | (See page 312)                            |

- <Compose message>
- . When the file size is larger than 500 Kbytes, the confirmation display appears asking whether to cut out the size to the mail size. Select "YES" to cut out about 490 Kbytes from the beginning of the i-motion movie

For the i-motion movie with a ticker, the confirmation display appears telling that you cannot cut out the ticker. Select "YES".

- · You may not be able to compose i-mode mail depending on i-motion movie.
- · Depending on the i-motion movie, its file size may decrease or increase
- · You cannot attach an i-motion movie in excess of 500 Kbytes to mail from the Edit 🛱 motion display. See "Trim for mail" for how to cut it out to the size which can be attached to i-motion mail.
- See page 209 for attaching the file with the file restrictions to mail.

## Set 8 motion

You can set a moving image to any of a ring tone, the Stand-by display, and the Wake-up display.

Moving Image List ( FUNC )

- ► Set 8 motion
- Do the following operations.

| Function menu    | Operation/Explanation                                 |
|------------------|-------------------------------------------------------|
| Ring tone        | ► Select a type of receiving ► (●)                    |
|                  | <ul> <li>The set item is indicated by "★".</li> </ul> |
| Stand-by display | ► YES                                                 |
| Wake-up display  | ▶ YES                                                 |

### Information

- · You can set an i-motion movie as a ring tone only if its property for "Ring tone" is "Available". See " 🗟 motion info" to confirm whether "Ring tone" is "Available" or "Unavailable".
- · You cannot set the i-motion movie containing an image for a PushTalk ring tone.
- · You might not be able to set some i-motion movies for the Stand-by display or Wake-up display.
- . The i-motion movie you have forwarded to a personal computer or another FOMA phone using infrared rays or data link software and then restored to your FOMA phone, or i-motion movie you have copied or moved from a miniSD memory card to your FOMA phone cannot be set for a Chaku-motion movie or ring image.
- The Web To, Mail To, and Phone To/AV Phone To functions are not available from an i-motion movie set for the Stand-by display.
- · Some i-motion movies might not be able to correctly be displayed.
- . When the moving image is deleted, the setting returns to the default. . See page 152 for how to play the moving image set for the Stand-by display.

## 🗄 motion Info

## Moving Image List/During pause/At the end of playback (FUNC) |> 🗟 motion info

• Use (C) to scroll the display to check the information. • After checking, press H 201

| Item                                  |                                                            | Contents                                                              |  |
|---------------------------------------|------------------------------------------------------------|-----------------------------------------------------------------------|--|
| File name                             | Displays the file na                                       |                                                                       |  |
| Format                                | Displays the file for                                      |                                                                       |  |
| Title                                 |                                                            | It title for the file. When no                                        |  |
| The                                   |                                                            | ained, "Unknown" is displayed.                                        |  |
| Creator                               |                                                            | nation about the creator of the                                       |  |
| Gleator                               |                                                            | mation is contained,                                                  |  |
|                                       | "Unknown" is disp                                          |                                                                       |  |
| Ormulaht                              |                                                            | contains the information about                                        |  |
| Copyright                             |                                                            | Vhen no information is                                                |  |
|                                       | contained, "Unkno                                          |                                                                       |  |
| Saved at                              |                                                            | time the file was saved. When                                         |  |
| Saveu al                              |                                                            | contained, "/:" is                                                    |  |
|                                       | displayed.                                                 | ontaineu,// 15                                                        |  |
| Description                           |                                                            | ription for the file. When no                                         |  |
| Description                           |                                                            | ained, "Unknown" is displayed.                                        |  |
| File size                             | Displays the file si                                       |                                                                       |  |
|                                       | 1.2                                                        |                                                                       |  |
| Display size                          |                                                            | ay size. For the moving image                                         |  |
|                                       | displayed.                                                 | unplayable file, "0 x 0" is                                           |  |
| Received from                         |                                                            | ind course                                                            |  |
| Ring tone                             | Displays the acqui                                         | /Unavailable. When the file is                                        |  |
| Ring tone                             |                                                            |                                                                       |  |
| D                                     | -                                                          | the setting end is displayed.                                         |  |
| Receive display                       | Displays Available/Unavailable. When the file is           |                                                                       |  |
|                                       | displayed.                                                 | display, the setting end is                                           |  |
| O                                     |                                                            | e and of i metion marries 10/hore                                     |  |
| amotion setting                       |                                                            | g end of i-motion movie. When                                         |  |
|                                       |                                                            | o any end, "No setting" is                                            |  |
| File restriction                      | displayed.                                                 | icted/File unrestricted.                                              |  |
|                                       |                                                            |                                                                       |  |
| Replay restriction                    | When the                                                   | "y times left (y/x)" (y: Play                                         |  |
|                                       | frequency                                                  | frequency, x: Max. play                                               |  |
|                                       | restriction is<br>contained                                | frequency) is displayed.                                              |  |
|                                       | When the limit                                             | "Data /time file anual" "Diau                                         |  |
|                                       | restriction is                                             | "Date/time file saved" ~ "Play                                        |  |
|                                       | contained                                                  | limit date/time" is displayed.                                        |  |
|                                       |                                                            | "Data/time play anabled"                                              |  |
|                                       | When the period<br>restriction is                          | "Date/time play enabled" ~<br>"Play limit date/time" is               |  |
|                                       | contained                                                  |                                                                       |  |
|                                       | When no                                                    | displayed.                                                            |  |
|                                       | When no<br>playback                                        | "Not restricted" is displayed.                                        |  |
|                                       | restrictions are                                           |                                                                       |  |
|                                       | contained                                                  |                                                                       |  |
| Moved to miniSD                       |                                                            | e/Unavailable/Available (Same                                         |  |
| MOVED TO MILLIOD                      |                                                            | er it is possible to move or copy                                     |  |
|                                       |                                                            | SD memory card. Displays                                              |  |
|                                       |                                                            | either moving or copying is                                           |  |
|                                       | possible.                                                  |                                                                       |  |
| Moved to phone                        |                                                            | e/Unavailable/Available (Same                                         |  |
| moved to priorite                     |                                                            | er it is possible to move or copy                                     |  |
|                                       | the file from the miniSD memory card to the                |                                                                       |  |
| FOMA phone. Displays "Available" wher |                                                            |                                                                       |  |
|                                       |                                                            |                                                                       |  |
|                                       | moving or copying is possible.                             |                                                                       |  |
| Video                                 | Displays Included                                          | Displays Included/Not included/Unplayable.                            |  |
| Video                                 |                                                            | AAC/AMP/Not included/                                                 |  |
| Video<br>Audio                        | Displays AAC/HE-                                           | AAC/AMR/Not included/                                                 |  |
| Audio                                 | Displays AAC/HE-<br>Unplayable/Playal                      | ole.                                                                  |  |
| Audio<br>Text                         | Displays AAC/HE-<br>Unplayable/Playab<br>Displays Included | ble.<br>/Not included/Unplayable.                                     |  |
| Audio                                 | Displays AAC/HE-<br>Unplayable/Playab<br>Displays Included | ole.<br>/Not included/Unplayable.<br>with protect or without protect. |  |

 You cannot move the file of "Available (Same model)" to the FOMA phone other than P702iD.

### Listing

Setting at purchase

You can change the displayed contents for Moving Image List.

You can select whether the title or file name is displayed in the miniSD Memory Card List.

Title + Image

Moving Image List (FUNC) Listing 眉 i-mode i-mode 1 国長2006/11/15 14:50 1 国長2006/11/15 14:50 🛛 县 志2006/11/15 12:30 ☑ 县 島2006/11/15 12:30 
 ・

 ・

 ・

 ・

 ・

 ・

 ・

 ・

 ・

 ・

 ・

 ・

 ・

 ・

 ・

 ・

 ・

 ・

 ・

 ・

 ・

 ・

 ・

 ・

 ・

 ・

 ・

 ・

 ・

 ・

 ・

 ・

 ・

 ・

 ・

 ・

 ・

 ・

 ・

 ・

 ・

 ・

 ・

 ・

 ・

 ・

 ・

 ・

 ・

 ・

 ・

 ・

 ・

 ・

 ・

 ・

 ・

 ・

 ・

 ・

 ・

 ・

 ・

 ・

 ・

 ・

 ・

 ・

 ・

 ・

 ・

 ・

 ・

 ・

 ・

 ・

 ・

 ・

 ・

 ・

 ・

 ・

 ・

 ・

 ・ ■ 显 2006/11/15 12:10 日島 あ2006/11/15 10:34 国品品2006/11/15 10:00 国品品2006/11/14 23:05 ■ ■ 2006/11/15 10:00 7县 - 2006/11/14 22:30 目島書2006/11/14 19:41 ■ 显2006/11/14 18:15 Play 🕩 FUNC Title Title + Image Title ...... The title or file name is listed. Title + Image ...... The title or file name, and image are displayed at the same time. The displayed image is the first frame of moving image.

Title/File name ...... You can select whether to display the title or file name.

 In the case of the miniSD Memory Card List, "Title" is displayed as "Name", and "Title + Image" is displayed as "Name + Image".

## Function Menu during Pause/at the End of Playback

| Function menu | Operation/Explanation                            |
|---------------|--------------------------------------------------|
| Normal play   | The moving image is played at the normal speed.  |
| Slow          | The moving image is played at half the normal    |
|               | speed.                                           |
|               | • To cancel Slow play, press 🖻 ( 下 ), or         |
|               | perform "Normal play".                           |
| Quick View    | The moving image is played at the speed 1.25     |
| (1.25x)       | times the normal speed.                          |
|               | Press (     (         ) to play the moving image |
|               | at twice the normal speed. Press 🖻 (             |
|               | to play at the normal speed.                     |
| Quick View    | The moving image is played at twice the normal   |
| (2x)          | speed.                                           |
|               | • To cancel Quick View, press 🖾 (                |
|               | perform "Normal play".                           |
| Stop          | You can end playback.                            |

| Function menu       | Operation/Explanation                                                      |
|---------------------|----------------------------------------------------------------------------|
| Position to play    | You can set the start point for playing the moving                         |
|                     | image.                                                                     |
|                     | Select the cursor position of the Time bar                                 |
|                     |                                                                            |
|                     | <ul> <li>To cancel "Position to play", press et al.</li> </ul>             |
| Position memory     | You can store a position memory in the moving                              |
|                     | image. Store it at the desired position in pause                           |
|                     | state.                                                                     |
|                     | Position memory1 or Position memory2                                       |
|                     | When a position memory is already stored, the                              |
|                     | confirmation display appears asking whether to<br>overwrite. Select "YES". |
| Edit 🗟 motion       | You can edit the moving image/i-motion movie.                              |
|                     | (See page 328)                                                             |
| Compose message     | You can compose i-motion mail. (See page 325)                              |
| Set 🗟 motion        | You can set the moving image as a ring tone.                               |
|                     | (See page 326)                                                             |
| 8 motion info       | You can display information. (See page 326)                                |
| Send Ir data        | You can send the moving image/i-motion movie                               |
|                     | using infrared rays. (See page 346)                                        |
| Copy to phone       | You can copy the moving image/i-motion movie                               |
|                     | to the FOMA phone. (See page 317)                                          |
| Add desktop icon    | You can past the moving image/i-motion movie to                            |
|                     | the desktop. (See page 167)                                                |
| Display size        | You can set the display whether to display a                               |
| Setting at purchase | moving image in the original size (Actual size) or                         |
| Actual size         | to fit to the display size.                                                |
|                     | Actual size or Fit in display                                              |
|                     | • Even if you set "Actual size", the moving image                          |
|                     | in excess of the display size is reduced to the                            |
|                     | display size.                                                              |
| Hor. full disp.play | The moving image is played, in the full screen, by                         |
|                     | rotating it 90 degrees horizontally.                                       |
|                     | When it is already played horizontally, the                                |
|                     | vertical display returns.                                                  |

#### Information

#### <Slow>

- . No sound is output during slow playback.
- You cannot slow-play an i-motion movie being played back while obtaining data.

#### <Quick View>

- You might not be able to fast-forward some i-motion movies.
- You cannot execute Quick View for an i-motion movie played back while obtaining data, or for i-motion movie played back from the Stand-by display.
- i-motion movies are not played in stereo sound during Quick View.

#### <Position to play>

 You might not be able to select the position to play depending on the moving images/i-motion movies.

#### <Position memory>

 You might not be able to store the position memory depending on the moving images/i-motion movies.

#### <Display size>

- The moving image whose size is larger than QCIF (176 x 144), and QVGA (320 x 240) or smaller will be fitted in the display size regardless of this setting.
- The image may be cut at the right side or at the lower side depending on the image size.

#### <Hor. full disp.play>

• This function is valid only for the current playback. When you close the playback display, the vertical display returns.

i-motion Playe

#### <Edit 8 motion>

## **Editing Moving Images/i-motion Movies**

You can edit the moving image/i-motion movie. The moving image/i-motion movie you edited is saved to the folder containing the source moving image/i-motion movie.

## Moving Image List/During pause/At the end of playback ► (a) (FUNC ) ► Edit 🖁 motion

• Use () or / v to adjust the sound volume.

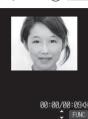

Edit 🗄 motion display

## (FUC) Edit the moving image/i-motion movie.

See page 328 to page 330 for how to operate.

### Press 🔘.

• Not to save the edited moving image/i-motion movie, press (h =>) or ([\*\*\*] =>); then select "YES".

#### YES

2

Δ

- The edited moving image/i-motion movie is saved.
- See page 234 for when i-motion movies are stored to the maximum.

### Information

- You can execute "Edit 6 motion" for the i-motion movies shot by the camera or obtained by data communication, or the files without "File restriction" and "Replay restriction", which were obtained from sites or imode mail.
- You can execute "Edit 🖇 motion" only for QCIF (176 x 144) and Sub-QCIF (128 x 96) size of moving images/i-motion movies.
- You cannot execute "Edit & motion" for the moving images/i-motion movies stored in the "Pre-installed" folder and miniSD memory card.
- You might not be able to edit some i-motion movies.
- The image quality may deteriorate or the file size may become large or small by executing "Edit § motion".
- When a call comes in, the battery level goes flat, or the FOMA phone is closed while editing, the moving image/i-motion movie is saved with the edited contents reflected. However, those are not saved when i-motion movies are stored to the maximum.

# Function Menu of the Edit 员 motion Display

Edit a motion display ► ( FUNC ) ► Do the following operations.

| Function menu | Operation/Explanation                     |
|---------------|-------------------------------------------|
| Trim 🗟 motion | You can cut out the moving image/i-motion |
|               | movie. (See page 329)                     |

| . anotion mona   | e per anon a spianaron                                                                                                    |  |
|------------------|----------------------------------------------------------------------------------------------------|--|
| Trim for picture | You can cut out the still image and save it.                                                                                                    |  |
|                  | Use () to select a frame                                                                                                    |  |
|                  | Image: Set The set of the set of the set |  |
|                  |                                                                                                    |  |
|                  | <ul> <li>For the moving image/i-motion movie</li> </ul>                                                                                                    |  |
|                  | containing a ticker, the confirmation display                                                                                                    |  |
|                  | appears telling that you cannot cut out the                                                                                                    |  |
|                  | ticker. Select "YES".                                                                                                    |  |
|                  | Press and hold      for at least one second to                                                                                                    |  |
|                  | fast rewind and 🧿 to fast forward.                                                                                                    |  |
|                  | Press     O     to play back the moving image/                                                                                                    |  |
|                  | i-motion movie. Press () again to pause.                                                                                                    |  |
|                  | • See page 234 for when still images are stored                                                                                                    |  |
|                  | to the maximum.                                                                                                    |  |
| Rerecord sound   | You can record sound. (See page 329)                                                                                                    |  |
| Edit ticker      | You can edit the ticker. (See page 329)                                                                                                    |  |
| Trim for mail    | You can cut out the moving image/i-motion movie                                                                                                    |  |
|                  | to the size attachable to i-motion mail.                                                                                                    |  |
|                  | Mail size (S) Cuts out to the size of                                                                                                    |  |
|                  | about 290 Kbytes or                                                                                                    |  |
|                  | less.                                                                                                    |  |
|                  | Mail size Cuts out to the size of                                                                                                    |  |
|                  | about 490 Kbytes or                                                                                                    |  |
|                  | less.                                                                                                    |  |
|                  | For the moving image/i-motion movie                                                                                                    |  |
|                  | containing a ticker, the confirmation display                                                                                                    |  |
|                  | appears telling that you cannot cut out the<br>ticker. Select "YES".                                                                                                    |  |
|                  | ticker. Select "YES".                                                                                                    |  |
|                  | Use () to select a start frame                                                                                                    |  |
|                  | (Start)<br>The moving image/i-motion movie is played back.                                                                                                    |  |
|                  | When the file size reaches about 290 Kbytes or                                                                                                    |  |
|                  | less, or about 490 Kbytes or less, the playback                                                                                                    |  |
|                  | stops automatically.                                                                                                    |  |
|                  | Press and hold      for at least one second to                                                                                                    |  |
|                  | fast rewind and () to fast forward.                                                                                                    |  |
|                  |                                                                                                    |  |
|                  | Press () to play back the moving image/                                                                                                    |  |
|                  | i-motion movie. Press 🧿 again to pause.                                                                                                    |  |
|                  |                                                                                                    |  |
|                  | Press (     (Play) to play back a demo to                                                                                                    |  |
|                  | check the edited moving image/i-motion movie.                                                                                                    |  |
|                  | Press 👍 💇 to end the demo playback.                                                                                                    |  |
| Compose message  | You can compose i-motion mail. (See page 325)                                                                                                    |  |
| File restriction | You can set the file restrictions. (See page 314)                                                                                                    |  |
|                  |                                                                                                    |  |

#### Information

#### <Trim for mail>

 For 290 Kbytes or more and 490 Kbytes or less of the i-motion movie, you cannot select "Mail size".

## Trim an i-motion Movie

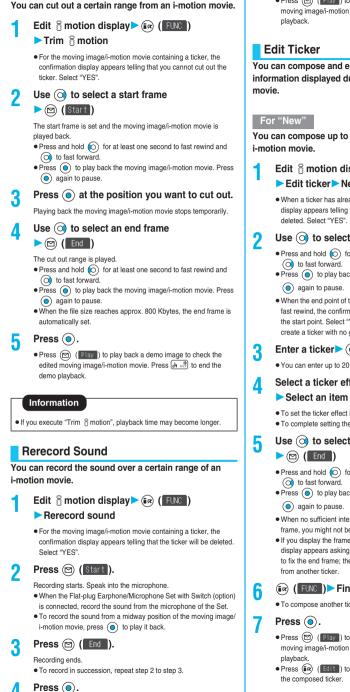

• Press () (Play) to play back a demo to check the edited moving image/i-motion movie. Press In 2010 to end the demo

Press ().

You can compose and edit the ticker information (text information displayed during playback) of i-motion

You can compose up to five tickers per moving image/

- Edit 🖁 motion display > 📾 ( FUNC ) Edit ticker > New
  - When a ticker has already been contained, the confirmation display appears telling that part of the ticker might possibly be

Use () to select a start frame (Start)

- Press and hold (O) for at least one second to fast rewind and
- Press () to play back the moving image/i-motion movie. Press
- When the end point of the ticker previously specified is reached by fast rewind, the confirmation display appears asking whether to fix the start point. Select "YES" to fix the start point; then you can create a ticker with no gap from the previous ticker.

#### Enter a ticker ()

• You can enter up to 20 full-pitch or 40 half-pitch characters.

#### Select a ticker effect > ()

- Select an item of the ticker effect (0)
- To set the ticker effect in succession, repeat step 4.
- To complete setting the ticker effect, select "Finish setting".

Use () to select an end frame

- Edit ස motion
- Press and hold (O) for at least one second to fast rewind and
- Press () to play back the moving image/i-motion movie. Press
- When no sufficient interval is between the start frame and end frame, you might not be able to select the end frame.
- . If you display the frame with another ticker set, the confirmation display appears asking whether to fix the end frame. Select "YES" to fix the end frame; then you can create the ticker with no gap

## (FUNC )> Finish editing

- To compose another ticker in succession, repeat step 2 to step 5.
- Press (Play) to play back a demo to check the edited moving image/i-motion movie. Press [H = 2] to end the demo
- Press (a) (Edit) to bring up the Ticker List and you can edit

Rerecord Sound is finished.

Next Page

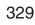

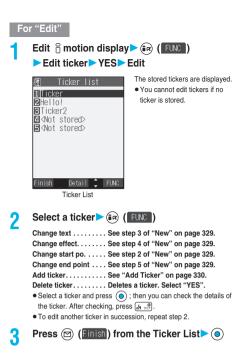

#### Add Ticker

You can add tickers. You can create up to the five tickers per moving image/i-motion movie.

### Ticker List 🕨 🕡 (FUNC) > Add ticker

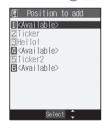

Regarding the top as the leading frame and the bottom as the trailing frame, the positions you can add tickers into are displayed.

#### <Available>

Go to step 2 through step 5 of "New" on page 329.

- When you have created five tickers, the Ticker List returns. Press
   (Interpretation); then press
- When the tickers are less than five, go to step 6 and step 7 on page 329.

#### Information

- The scrolling speed is automatically set to match the time the display scrolls from the start point to the end point.
- When adding a ticker, make sure that the start point and the end point of tickers do not overlap.
- If an i-motion movie obtained using infrared exchange or data communication contains six or more tickers, the tickers from and after the sixth one are deleted. Also, the characters for the ticker in excess of 20 full-pitch characters are deleted from and after the 21st character. Incompatible ticker effects are also deleted.
- Ticker effects that do not support FOMA P702iD may be deleted or changed.
- If you edit the ticker, you cannot set the edited data for the ring tone.

## Operations during Demo Playback or Editing an i-motion Movie

#### To pause

Press 
Press 
Press 
Press 
Press Press Pr

Press (◯) or ▲/ ♥.

Some of these items might not be available depending on the operation.

### Function Menu while Demo Playback is in Pause or i-motion Movie is Edited

While demo playback is in pause/ an i-motion movie is edited ► ⓐ ( FUC ) ► Do the following operations.

| Function menu      | Operation/Explanation                                                |
|--------------------|----------------------------------------------------------------------|
| Normal play        | You can play back at the normal speed.                               |
| Slow               | You can play back at half the normal speed.                          |
| Quick View (1.25x) | You can play back at the speed 1.25 times the<br>normal speed.       |
| Quick View (2x)    | You can play back at twice the normal speed.                         |
| Starting point     | You can set the start frame for "Trim 员 motion" and "Trim for mail". |
| Ending point       | You can set the end frame for "Trim 🗟 motion".                       |
| Determine          | You can set the frame for "Trim for picture".                        |
| Stop               | You can stop playing back.                                           |
| Ticker start PNT   | You can set the start frame for "Edit ticker".                       |
| Ticker end point   | You can set the end frame for "Edit ticker".                         |
| Finish editing     | You can finish "Edit ticker".                                        |

#### <Chara-den>

## What is Chara-den?

Chara-den is an animation character representing yourself. You can send it as your image during video-phone calls.

You can use the Chara-den player to play back Chara-den images and can shoot them.

#### Pre-installed Chara-den images

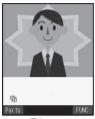

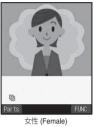

男性 (Male)

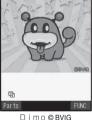

Key operation

(1 \*)

2 ABC

3 DEF

4 cHI 5 JKL

6 MNO

7 PORS

8 TUV

9 wxy2

page 41)

Operations of pre-installed Chara-den images

男性 (Male)/

女性 (Female)

Waves hand

Smiles

Sad

Delighted

Embarrassed

Yes

No

Claps hands

Surprised

· Parts actions are not prepared for the pre-installed Chara-den images.

· You can delete these Chara-den images. You can re-download them from the "P-SQUARE" site. When you use a UIM different from the one

you used for download, the UIM is applied with restrictions. (See

Dimo

Delighted Reflection

Bleah

Love

Sleeps

Drunk

Rapper

Sad

Munch's scream

<Chara-den Plaver>

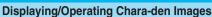

You can display stored Chara-den images.

You can press keys to make the Chara-den image move. You can use the Action List to check the actions that you can operate.

· Some Chara-den images synchronize their movement with your voice spoken into the microphone.

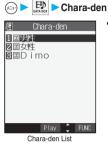

• " 
arrow " is displayed on the top of title of the Chara-den image downloaded from a site.

#### 2 Select a Chara-den image ()

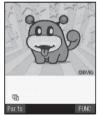

Chara-den display © BVIG

Key assignment of operating Chara-den

| Key operation                                                                                                    | Details                   |
|----------------------------------------------------------------------------------------------------|---------------------------|
| $ \begin{array}{c} \underbrace{1  & \$}_{\substack{ \texttt{W} \neq \texttt{W} \\ \texttt{W} \neq \texttt{W} \\ \texttt{W} \neq \texttt{W} \\ \texttt{W} \text{ bole Action Mode} \end{array} }^{\texttt{W} \times \texttt{W} \times \texttt{W} \\ \times \texttt{W} \\ \texttt{W} \text{ bole Action Mode} $ | Whole action              |
| (Parts Action Mode)<br>1 → (Parts Action Mode)                                                                                                    | Parts action              |
| 0 <u>2</u>                                                                                                    | Pauses action midway.     |
| ¥                                                                                                    | Displays the Action List. |
| Ø                                                                                                    | Switches action modes.    |

%1 You cannot operate for the pre-installed Chara-den images. \*2 Press (# v?) again to cancel the first (# v?)

#### Information

. Whole Action Mode lets an animated character express an action with whole of the body.

Parts Action Mode lets the animated character express an action with a part of the body.

. The number of actions you can operate differs depending on the Chara-den image.

Chara-der

## Function Menu of the Chara-den List

## Chara-den List

Do the following operations.

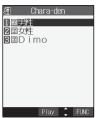

Chara-den List

| Function menu       | Operation/Explanation                                          |
|---------------------|----------------------------------------------------------------|
| Chara-den call      | You can make a video-phone call by using                       |
|                     | Chara-den. (See page 94)                                       |
| Substitute image    | You can set the Chara-den image as a substitute                |
|                     | image. (See page 95)                                           |
| Rec. Chara-den      | You can shoot the Chara-den image.                             |
|                     | (See page 333)                                                 |
| Edit title          | ► Enter a title► ()                                            |
|                     | • You can enter the title in up to 18 full-pitch or            |
|                     | 36 half-pitch characters.                                      |
| File property       | You can display the title, file name, and others of            |
|                     | the Chara-den image.                                           |
|                     | <ul> <li>Use (O) to scroll the display to check the</li> </ul> |
|                     | information.                                                   |
|                     | <ul> <li>After checking, press (th 2007).</li> </ul>           |
| Memory info         | You can display the unused and used memory                     |
|                     | space (estimate).                                              |
|                     | <ul> <li>After checking, press ch &gt;&gt;&gt;</li> </ul>      |
| Add desktop icon    | You can paste the Chara-den image to the                       |
|                     | desktop. (See page 167)                                        |
| Delete              | ► YES                                                          |
| Delete all          | Enter your Terminal Security Code                              |
|                     | ► ● ► YES                                                      |
|                     | This operation deletes the pre-installed                       |
|                     | Chara-den images as well.                                      |
| Multiple-choice     | You can select and delete multiple Chara-den                   |
|                     | images.<br>> Put a check mark for Chara-den images to          |
|                     | be deleted (in R) (FUNC )> Delete > YES                        |
|                     | • " ] " and " " switch each time you press                     |
|                     | Switch each time you press                                     |
| Display size        | You can set whether to display the Chara-den                   |
| Setting at purchase | image in "Actual size" or "Fit in display".                    |
| Fit in display      | Actual size or Fit in display                                  |
|                     | . ,                                                            |
| Reset title         | You can reset the title to the default one.                    |
|                     | ► YES                                                          |

#### Information

#### <File property>

 "Rec. file restriction" denotes whether to restrict the operation such as attaching still images/moving images created by "Rec. Chara-den" to mail, saving them to miniSD memory card, or editing them.

#### Information

#### <Delete> <Delete all> <Multiple-choice>

- If you delete any substitute Chara-den image except "Dimo", "Dimo" is set for the substitute image. If you delete "Dimo", a pre-installed substitute image will be sent.
- If the confirmation display appears asking whether to delete, select "YES".

## Function Menu of the Chara-den Display

## Chara-den display > 🐼 ( FUNC )

Do the following operations.

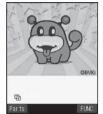

Chara-den display © BVIG

| Function menu       | Operation/Explanation                                                |
|---------------------|----------------------------------------------------------------------|
|                     |                                                                      |
| Chara-den call      | You can make a video-phone call by using                             |
|                     | Chara-den. (See page 94)                                             |
| Substitute image    | You can set the Chara-den image as a substitute                      |
|                     | image. (See page 95)                                                 |
| Rec. Chara-den      | You can shoot the Chara-den image.                                   |
|                     | (See page 333)                                                       |
| Add desktop icon    | You can paste the Chara-den image to the                             |
|                     | desktop. (See page 167)                                              |
| Action list         | You can display the list for actions that you can                    |
|                     | operate.                                                             |
|                     | <ul> <li>Select an action and press (); then you can</li> </ul>      |
|                     | run the action.                                                      |
|                     | Press (     (Detail) to check the details of                         |
|                     | action.                                                              |
|                     | <ul> <li>You can display the Action List also by pressing</li> </ul> |
|                     | (★****).                                                             |
| Change action       | You can switch the action modes between Whole                        |
| Setting at purchase | Action Mode (딸) and Parts Action Mode ( 음).                          |
| Whole Action Mode   | <ul> <li>You can switch modes also by pressing ().</li> </ul>        |
|                     | Ŭ                                                                    |
| File property       | You can display information. (See page 332)                          |
| Display size        | You can set the displaying method.                                   |
|                     | (See page 332)                                                       |

#### <Record Chara-den>

## **Recording Chara-den Images**

You can shoot the displayed Chara-den image as a still image or moving image.

# (and be shot ► (a) Chara-den ► Select a Chara-den image to be shot ► (a)

FUNC )> Rec. Chara-den

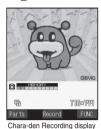

 You can select a Chara-den image also from the Function menu of the Chara-den List.

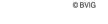

## Shoot Still Images

## Display "⊘" on the Chara-den Recording display ► ()

A still image of the displayed Chara-den image is shot. ● While " 🗒 " is displayed, press 🔺 to display " 🙆 ".

🔈 🛛 Press 🔘.

The still image you have shot is saved to the "Camera" folder.

#### Information

 In Manner Mode or when "Phone" or "Mail" of "Ring volume" is set to "Silent", the recording confirmation tone does not sound.
 See page 201 for shooting still images.

## **Record Moving Images**

Display "∰" on the Chara-den Recording display ► ●

Recording of the displayed Chara-den image starts.
 While " (ゐ" is displayed, press ▲ to display " (ு".

- 🔈 Press 💿.
  - Recording ends.
- Press 💿.

The recorded moving image is saved to the "Camera" folder.

#### Information

- The image size is fixed to QCIF (176 x 144).
- In Manner Mode or when "Phone" or "Mail" of "Ring volume" is set to "Silent", neither the recording start tone nor the recording end tone sounds.
- When "Recording type" is set to "Video + voice", the voice is recorded as well. [When a Flat-plug Earphone/Microphone Set with Switch (option) is connected, the voice is recorded via the Earphone/Microphone.]
- See page 205 for recording moving images.

# Function Menu of the Chara-den Recording Display

Chara-den Recording display ► 🐼 ( FUNC ) ► Do the following operations.

| Function menu       | Operation/Explanation                            |
|---------------------|--------------------------------------------------|
| Switch Chara-den    | Select a Chara-den image to be displayed         |
|                     |                                                  |
| Substitute image    | You can set the Chara-den image as a substitute  |
|                     | image. (See page 95)                             |
| Action list         | You can display the Action List. (See page 332)  |
| Change action       | You can switch action modes. (See page 332)      |
| Display size        | You can set the displaying method.               |
|                     | (See page 332)                                   |
| Recording size      | You can set the size of the image for recording  |
| Setting at purchase | and saving a still Chara-den image. You can set  |
| QCIF (176 x 144)    | only in Photo Mode.                              |
|                     | QCIF (176 x 144) or Small (117 x 96)             |
| Recording type      | You can set whether to record video or voice for |
| Setting at purchase | recording and saving moving Chara-den images.    |
| Video + voice       | You can set only in Movie Mode.                  |
|                     | Video + voice or Video                           |
| Recording quality   | You can set the quality for saving a moving      |
| Setting at purchase | Chara-den image. You can set only in Movie Mode. |
| Normal              | ► Select a quality ► (●)                         |

#### Information

#### <Switch Chara-den>

• If you switch Chara-den images, the action mode switches to Whole Action Mode.

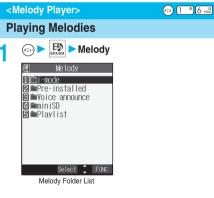

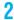

Select a folder Select a melody

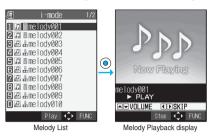

. When selecting folders and melodies by another function, some folders or melodies may not be displayed depending on the function. Some melodies may be played back for confirmation while being selected, or you may at times be able to play back the melody by pressing ( Play ).

#### Operation while playing back a melody You can do the following operations from the Melody Playback display:

| Operation                  | Key operation                                                                                                    |
|----------------------------|----------------------------------------------------------------------------------------------------|
| Halt                       | $\begin{array}{c} Press \textcircled{0}(Stop), \textcircled{2}^{Avel}, \textcircled{1}, (0, \textcircled{2}^{b}, \texttt{to})\\ \fbox{0}_{WV2}, (\textcircled{1}, \textcircled{1}^{Weel}, (\textcircled{1}, \textcircled{2}^{Weel}, \textcircled{1}), (\textcircled{1}^{b}, \textcircled{1}^{b}, (\textcircled{1}^{b}, \textcircled{1}^{b}, \textcircled{1}^{b}), (\textcircled{1}^{b}, \textcircled{1}^{b}, (\textcircled{1}^{b}, \textcircled{1}^{b}), (\textcircled{1}^{b}, \textcircled{1}^{b}), (\textcircled{1}^{b}), (\textcircled{1}^{b}), ([]^{b}), ([]^{b}), ([]^{b}), ([]^{b}), ([]^{b}), ([]^{b}), ([]^{b}), ([]^{b}), ([]^{b}), ([]^{b}), ([]^{b}), ([]^{b}), ([]^{b}), ([]^{b}), ([]^{b}), ([$ |
| Sound volume adjustment    | Press O or A / . Press and hold the key to adjust the sound volume sequentially.                                                                                                    |
| Replay the following file* | Press 🗿 .                                                                                                    |
| Replay the previous file*  | Press 🔘 .                                                                                                    |

\*Valid when played back from the Melody List.

| When you select "miniSD"  | ' on the Melody Folder List                                                                                                    |
|---------------------------|----------------------------------------------------------------------------------------------------|
| When you select "miniSD"  | <ul> <li>on the Melody Folder List</li> <li>1. Melody</li> <li> Displays melodies copied by<br/>"Copy to miniSD".</li> <li>Movable contents</li> <li> Displays copyrighted melodies<br/>downloaded from sites and<br/>movable to the miniSD<br/>memory card.</li> <li>2. Select a folder ► ●</li> <li>The list of melodies is displayed.</li> </ul> |
| miniSD Melody Folder List |                                                                                                    |

#### About icons while the Melody List is displayed

<File format>

| File format | Description                                           | lcon |
|-------------|-------------------------------------------------------|------|
| SMF format  | Melody without the copyright<br>and file restrictions | J    |
|             | Melody with the copyright and<br>file restrictions    |      |
| MFi format  | Melody without the copyright<br>and file restrictions | J    |
|             | Melody with the copyright and<br>file restrictions    |      |

#### <Acquired source>

| Acquired source                         | Icon |
|-----------------------------------------|------|
| Sites or i-mode mail                    | 8 *  |
| Infrared exchange or data link software | 4    |

% For the copyrighted file movable to the miniSD memory card, " is displayed.

#### Information

- · Even if the FOMA phone is closed, a melody is played back.
- The melodies are played back at the volume set for "Phone" of "Ring volume". When "Phone" of "Ring volume" is set to "Silent" or "Step", they are played back at "Level 2". However, the melody played back when it is selected does not sound.
- · Even if you change the volume while playing back, the volume set by "Phone" of "Ring volume" returns when you exit the Melody player.

## Function Menu of the Melody Folder List

- Melody Folder List ► (FUNC )
  - Do the following operations.

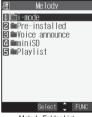

Melody Folder List

| You can create a user folder. You can create up                  |
|------------------------------------------------------------------|
| to 20 folders.                                                   |
| Enter a folder name                                              |
| • You can enter up to 10 full-pitch or 20 half-pitch             |
| characters.                                                      |
| You can edit the name of a user folder.                          |
| Enter a folder name                                              |
| • You can enter up to 10 full-pitch or 20 half-pitch characters. |
|                                                                  |

| Function menu    | Operation/Explanation                                                          |
|------------------|--------------------------------------------------------------------------------|
| Delete folder    | You can delete a user folder and all melodies                                  |
|                  | inside the folder.                                                             |
|                  | Enter your Terminal Security Code                                              |
|                  | ► ● YES                                                                        |
| Edit playlist    | You can select up to 10 files from melodies and                                |
|                  | program them in order as you like. This is                                     |
|                  | displayed while you are selecting "Playlist".                                  |
|                  | Select a playing order from <1st> through                                      |
|                  | <10th>                                                                         |
|                  | ► Select a melody► )                                                           |
|                  | <ul> <li>To release a programmed melody, select<br/>"Release this".</li> </ul> |
|                  | Repeat the operations and complete the                                         |
|                  | playlist editing > 🖂 (Finish)                                                  |
| Release playlist | You can release all the programmed items from                                  |
|                  | the playlist. This is displayed while you are                                  |
|                  | selecting "Playlist".                                                          |
|                  | ► YES                                                                          |

#### <Delete folder>

 If the confirmation display appears asking whether to delete the melody, select "YES". When the melodies set for other functions are deleted, the setting returns to the default.
 (When the melody is set for an alarm tone of "Schedule" or "ToDo", or

for "Alarm", it switches to "Clock Alarm Tone".)

#### <Edit playlist>

 If you change or delete the file name, title, or contents of the melody stored in the playlist, all the melodies are released from the playlist.

## Play Back Playlist

You can repeatedly play back the melodies selected by "Edit playlist".

(→) ► Melody ► Playlist

To stop playback, press ().

Function Menu of the miniSD Melody Folder List

miniSD Melody Folder List ► (inc) (FUIC) ► Do the following operations.

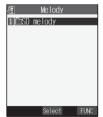

miniSD Melody Folder List

| Function menu     | Operation/Explanation                             |
|-------------------|---------------------------------------------------|
| Edit folder title | Enter a folder name                               |
|                   | You can enter up to 31 full-pitch or 63 half-pich |
|                   | characters. You can enter up to 10 full-pitch or  |
|                   | 20 half-pitch characters for a folder within the  |
|                   | "Movable contents" folder.                        |

| Function menu  | Operation/Explanation                               |  |
|----------------|-----------------------------------------------------|--|
| Create folder  | ► Enter a folder name► )                            |  |
|                | • You can enter up to 31 full-pitch or 63 half-pich |  |
|                | characters. You can enter up to 10 full-pitch or    |  |
|                | 20 half-pitch characters for a folder within the    |  |
|                | "Movable contents" folder.                          |  |
| Delete folder  | Enter your Terminal Security Code                   |  |
|                | ► ● ► YES                                           |  |
| Select storage | You can select a destination folder on the miniSD   |  |
|                | memory card for saving melodies.                    |  |
|                | ▶ YES                                               |  |

## Information <Edit folder title>

You cannot edit the folder name for "SD melody".

#### <Create folder>

 When the number of folders inside the "Melody" folder on the miniSD memory card is 999, you cannot create any more folders.

#### <Delete folder>

- When the confirmation display appears asking whether to delete the folder, select "YES".
- You cannot delete the "SD melody" folder.
- You cannot delete the folder that contains incompatible files.

#### <Select storage>

- The following icons are displayed for the folder set as a destination folder:
  - "... The folder inside the "Melody" folder on the miniSD memory card
- " 💼 " . . . The folder inside the "Movable contents" folder on the miniSD memory card
- When you execute Check miniSD, or create or edit a folder by using a
  personal computer, the destination folder in the miniSD memory card
  might be changed. When the setting is changed, set the destination
  folder again.

## Function Menu of the Melody List

## Melody List

Do the following operations.

| 椢              | i-mode                                                                                                    | 1/2  |
|----------------|----------------------------------------------------------------------------------------------------|------|
| 1) 🗖 🗟 r       | nelody001                                                                                                    |      |
| 🛛 🎵 🗟 n        | ne1ody002                                                                                                    |      |
| 5 & år         | nelody003                                                                                                    |      |
| 4 🗷 🏭          | nelody004                                                                                                    |      |
| <b>5</b> J) êr | nelody005                                                                                                    |      |
|                | nelody006                                                                                                    |      |
| 7 🛃 🏭          | nelody007                                                                                                    |      |
| 8 J ēr         | ne lody008                                                                                                    |      |
|                | nelody009                                                                                                    |      |
| 🔲 🛃 🏯 I        | nelody010                                                                                                    |      |
|                | Play 🖣                                                                                                    | FUNC |
|                | A REAL PROPERTY OF A REAL PROPERTY OF A REAL PROPER |      |

Melody List

| Function menu     | Operation/Explanation                                            |  |
|-------------------|------------------------------------------------------------------|--|
| Edit title        | ► Edit the title ► (●)                                           |  |
|                   | • You can enter up to 25 full-pitch or 50 half-pitch characters. |  |
| Edit folder title | You can edit the folder title. (See page 335)                    |  |
| Edit file name    | ► Edit the file name ► ()                                        |  |
|                   | • You can enter up to 36 half-pitch alphanumeric                 |  |
|                   | characters (except extension).                                   |  |
| Play melody       | You can play back the melody. (See page 333)                     |  |

Next Page

335

| Function menu     | Operation/Explanation                             |
|-------------------|---------------------------------------------------|
| Set as ring tone  |                                                   |
| oor ao mig tono   | ► Select an incoming type► ④                      |
|                   | The set item is indicated by "★".                 |
| File restriction  | You can set the file restrictions on the selected |
|                   | melody.                                           |
|                   | File unrestricted or File restricted              |
|                   | • See page 209 for the file restrictions.         |
| Add desktop icon  | You can paste the melody to the desktop.          |
|                   | (See page 167)                                    |
| Compose message   | You can compose i-mode mail with the selected     |
|                   | melody attached.                                  |
|                   | Go to step 2 on page 250.                         |
| Send Ir data      | You can send the melody using infrared rays.      |
|                   | (See page 346)                                    |
| Copy to miniSD    | You can copy the melody from the FOMA phone       |
|                   | to the miniSD memory card. You can copy it to     |
|                   | the folder specified by "Select storage" on       |
|                   | page 335.                                         |
|                   | • To cancel, press 🖾 (Quit).                      |
| Melody info       | You can display the melody title, file name and   |
|                   | others.                                           |
|                   | Use () to scroll the display to check the         |
|                   | information.                                      |
|                   | • After checking, press 👍 🔊                       |
| Copy to phone     | You can copy the melody from the miniSD           |
|                   | memory card to the "i-mode" folder on the FOMA    |
|                   | phone.                                            |
|                   | • To cancel, press 🖾 (Quit).                      |
| Move to phone     | You can move the melody inside the "Movable       |
|                   | contents" folder to the FOMA phone.               |
|                   | (See page 343)                                    |
| Сору              | You can copy the melody from a folder on the      |
|                   | miniSD memory card to another folder on the       |
|                   | miniSD memory card.                               |
|                   | Select a destination folder                       |
| Move              | You can move the melody from a folder on the      |
| (for data on the  | miniSD memory card to another folder on the       |
| miniSD)           | miniSD memory card.                               |
|                   | Select a destination folder                       |
|                   | • Press 🖾 ( 📺 🖬 ) to display folders at the       |
|                   | second-tier level, if they exist. Press           |
|                   | (mathefatter) to return to the upper level.       |
| Memory info       | You can display the unused and used memory        |
|                   | space (estimate).                                 |
| B                 | • After checking, press (the app).                |
| Reset title       | You can reset the title to the default.           |
| <b></b>           | > YES                                             |
| Delete            | You can delete the melody stored in the FOMA      |
| (Delete this)     | phone.                                            |
| Dalata            | Delete this YES                                   |
| Delete            | You can select and delete multiple melodies       |
| (Delete selected) | stored in the FOMA phone.                         |
|                   | ► Delete selected ► Put a check mark for          |
|                   | melodies to be deleted (finish) YES               |
|                   | • " " " and " " " switch each time you press      |
|                   | • You can check or uncheck all items by           |
|                   | pressing ( FUNC ) and selecting "Select           |
|                   | all/Release all".                                 |

| Function menu         | Operation/Explanation                                                       |
|-----------------------|-----------------------------------------------------------------------------|
| Delete                | You can delete all melodies stored in the                                   |
| (Delete all)          | selected folder in the FOMA phone.                                          |
|                       | Delete all Enter your Terminal Security                                     |
|                       | Code VES                                                                    |
| Delete this           | You can delete the melody stored in the miniSD                              |
|                       | memory card.                                                                |
|                       | ▶ YES                                                                       |
| Delete all            | You can delete all melodies stored in the                                   |
|                       | selected folder in the miniSD memory card.                                  |
|                       | Enter your Terminal Security Code                                           |
|                       | ► (●) ► YES                                                                 |
| Multiple-choice       | You can select multiple melodies stored in the                              |
|                       | miniSD memory card and operate them.<br>Put a check mark for melodies to be |
|                       | Put a check mark for melodies to be<br>selected.                            |
|                       | • " and " " switch each time you press                                      |
|                       | <ul> <li>and switch each time you press</li> <li>.</li> </ul>               |
|                       |                                                                             |
|                       | FUNC                                                                        |
|                       | Delete See "Delete this" on page 336.                                       |
|                       | Copy See page 336.                                                          |
|                       | Move See page 336.                                                          |
|                       | Select all You can select all melodies.                                     |
|                       | Release all You can release all selected                                    |
| 0.1                   | melodies.                                                                   |
| Sort                  | You can change displayed order.                                             |
| Setting at purchase   | ► Slecet an order ► ()                                                      |
| Chronological 1       |                                                                             |
| Move                  | You can move the melody to another folder.                                  |
| (for data in the FOMA | Select a destination folder                                                 |
| phone)                | Put a check mark for melodies to be                                         |
|                       | moved > 🖄 (Finish) > YES                                                    |
|                       | • " 🔲 " and " 🗹 " switch each time you press                                |
|                       | <ul> <li>You can check or uncheck all items by</li> </ul>                   |
|                       | pressing (FUNC) and selecting "Select                                       |
|                       | all/Release all".                                                           |
| Move to miniSD        | You can move the melody to the miniSD memory                                |
| Orresta faldar        | card. (See page 343)                                                        |
| Create folder         | You can create a folder. (See page 335)                                     |
| Delete folder         | You can delete the folder. (See page 335)                                   |
| Select storage        | You can select a destination folder.                                        |
|                       | (See page 335)                                                              |

#### <Edit file name>

- $\bullet$  When the icon of the acquired source is "  $\frac{\pi}{221}$  " or "  $\stackrel{\pi}{\equiv}$  " and the icon such as " 🔄 " or " 🔄 " is displayed for that melody, you cannot change the file name.
- .", When editing the file name, you cannot enter symbols or half-pitch "@", "/", "(", ")", ", ", " - ", "\_\_, ":", " ' ", "~", "&", "?", "!", "¥", ".ne.jp", ".co.jp", ".ac.jp", "www.", ".com", ".html", "http://", "http://", and "@docomo.ne.jp".
- · You cannot edit extension when editing file names. The extension conforming to file format is automatically added.

#### <File restriction>

- . You can set the file restrictions only to the melody with the acquired source icon " 📲 ".
- . When the melody file exceeds 100 Kbytes by applying the restriction, you cannot set the file restrictions.

#### <Compose message>

 You cannot attach the melody with the icon " [♪]" or "[♪]" to i-mode mail regardless of the acquired source or file restrictions setting. You cannot attach the melody with "[♪]" and the acquired source icon " ♣" or " 音", or the melody in excess of 10,000 bytes, either.

#### <Copy to miniSD>

- Do not pull out the miniSD memory card during copying.
- When the number of files in the destination folder inside the miniSD memory card is full, a new folder is automatically created and files are saved to that folder.

When copying is completed, the message "Storage is changed to XXXXXX" (XXXXXX denotes a folder name) appears.

- The copied melody takes the name of "RINGXXX" (XXX denotes numerals).
- You cannot copy melodies that are prohibited to be output from the FOMA phone.
- When you copy a melody whose saved date/time is "--/- -" with the date and time not set, the saved date/time will be "2006/1/1 0:00".

#### <Melody info>

- You may not be able to attach to i-mode mail even when the file restrictions in the melody information is "File unrestricted".
- See page 316 for "Transfer for repair".

#### <Copy to phone>

- Do not pull out the miniSD memory card during copying.
- You cannot copy the melody in excess of 100 Kbytes.
- You cannot copy the melodies other than MFi and SMF.

#### <Delete>

 If the confirmation display appears asking whether to delete the melody, select "YES". When the melodies set for other functions are deleted, the setting returns to the default. (When the melody is set for an alarm tone of "Schedule" or "ToDo", or

for "Alarm", it switches to "Clock Alarm Tone".)

#### <Sort>

• When you close the display after displaying the Melody List by Sort and display the Melody List again, "Chronological <sup>†</sup> " returns.

## Function Menu of the Melody Playback Display

Melody Playback display ► ( FUNC ) ► Do the following operations.

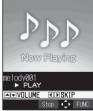

Melody Playback display

| Function menu    | Operation/Explanation                       |
|------------------|---------------------------------------------|
| Set as ring tone | You can set the melody as a ring tone.      |
|                  | (See page 336)                              |
| Add desktop icon | You can paste the melody to the desktop.    |
|                  | (See page 167)                              |
| Compose message  | You can compose i-mode mail. (See page 336) |

| Function menu  | Operation/Explanation                        |
|----------------|----------------------------------------------|
| Melody info    | You can display the melody information.      |
|                | (See page 336)                               |
| Copy to miniSD | You can copy the melody to the miniSD memory |
|                | card. (See page 336)                         |
| Copy to phone  | You can copy the melody to the FOMA phone.   |
|                | (See page 336)                               |

## About miniSD Memory Card

You need to obtain a miniSD memory card separately to use the functions related to the miniSD memory card. The miniSD memory card is available at mass retailers for home electric appliances etc.

 FOMA P702iD supports a miniSD memory card (commercial item) of up to 2 Gbytes. With the miniSD memory cards released by Matsushita, Toshiba, and SanDisk we have checked how they properly work.

However, this does not necessarily guarantee the proper operation of each maker's miniSD memory card.

For the latest support information, refer to the followings (Japanese only):

i-mode ...... 
<sup>8</sup>Menu → メニューリスト (Menu List)

→ ケータイ電話メーカー (Mobile Phone Maker) → P-SQUARE

Personal computers... http://panasonic.jp/mobile/index.html

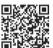

QR code for accessing the site

- ※Make sure that you refer to page 436, the separate volume of "SDオー ディオ簡易操作ガイド (SD-Audio simplified operation guide)", and "Help" of SD-Jukebox for how to use SD-Jukebox.
- During processing of the card, the Call/Charging indicator lights/flickers. (The Call/Charging indicator might not light/flicker depending on the function.) During processing of the card, never remove the miniSD memory card, or turn off the FOMA phone. Check that processing of the card does not go on before turning off the FOMA phone, and then remove the miniSD memory card.
- The miniSD memory card has an operating life. If you use the miniSD memory card for a long time, you may not be able to write new data on it, or the card may be disabled.
- With the FOMA phone, you can save the downloaded still images, i-motion movies, melodies, Chaku-uta Full<sup>®</sup> music files, and i-oppli programs with the file restrictions to the miniSD memory card. You cannot save the files IPs (Information Providers) do not permit.

#### Information

- You may not be able to use the miniSD memory card formatted using a personal computer and other devices. Be sure to use the miniSD memory card formatted with FOMA P702iD.
- When you insert a miniSD memory card which has been used with another device such as a personal computer into FOMA P702iD, new files and folders to be used in FOMA P702iD are created.
- Do not delete or move folders in the miniSD memory card using a personal computer. FOMA P702iD may fail to read the miniSD memory card.
- To write music files on the miniSD memory card using SD-Jukebox, connect FOMA P702iD to a personal computer by the FOMA USB Cable (option); use a personal computer provided with a copyright-protected compatible SD card slot; or use a copy-right protection compatible SD memory card reader/writer. For further information of personal computers provided with a copyright-protected compatible SD card slot or copyright-protection compatible SD memory card readers/writers, browse to respective web pages of makers of personal computers and others.

Next Page

About miniSD Memory Carc

## 337

#### When the speed of writing on the miniSD memory card slows down

If you repeatedly save or delete data to and from the miniSD memory card, the speed of writing might slow down depending on the type of your miniSD memory card. Then if you are shooting a moving image, recording might be halted midway or the image quality might deteriorate. It is advisable to take the following procedures:

- 1. Copy all files from the miniSD memory card to a personal computer.
- Use the personal computer to delete all the files from the miniSD memory card.
- 3. Copy back all the files copied in step 1 from the personal computer to the miniSD memory card.
- When the personal computer is set not to display hidden folders or files, change the setting and then operate. For how to change the setting, refer to the instruction manual for your personal computer or Help.
- Do not edit the folder names or file names that have been copied to the personal computer until you copy them back to the miniSD memory card.
- Make sure that you copy the files back to the same miniSD memory card. If you save the files to a different miniSD memory card, you cannot play back files that are copyright-protected.
- Do not format the miniSD memory card in step 2. The files might not be played back.

Note that formatting the miniSD memory card deletes all data in the miniSD memory card.

## Inserting/Removing miniSD Memory Card

#### Inserting

Open the cover of the miniSD memory card slot.

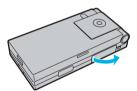

## Face the front surface of the miniSD memory card upwards and insert the memory card.

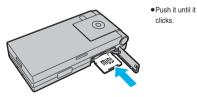

Close the cover of the miniSD memory card slot.

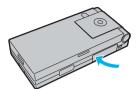

#### Removing

Open the cover following step 1 of "Inserting" and push the miniSD memory card until it stops.

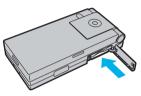

 Pushing the miniSD memory card inside pops up the card.

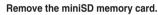

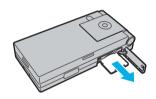

#### lcons

- The following icons appear when you insert the miniSD memory card: so: You can save data to the miniSD memory card and read the data
- you saved. S: You cannot use the miniSD memory card. Remove the miniSD
- memory card and then insert it again. When \* [si] \* is displayed even after you remove the miniSD memory card and insert it again, execute "Check miniSD" or "miniSD format".

#### Information

- Do not insert or remove the miniSD memory card with the FOMA phone turned on. It may damage the miniSD memory card or its data.
- Note that miniSD memory card may pop out when you insert or remove it.
- Check the direction of the miniSD memory card, and then insert or remove it straight. If you obliquely insert the miniSD memory card into the slot, the miniSD memory card may be damaged.
- It may take long to initially read or write data after inserting the miniSD memory card.

Folder Configuration on miniSD Memory Carc

## Folder Configuration on miniSD Memory Card

#### The FOMA phone creates the following folders within the miniSD memory card to save data files. You can check from a personal computer.

| DCIM (Folder for DCF standard still image)                                                                                                    |
|----------------------------------------------------------------------------------------------------|
| PRIVATE DOCOMO STILL (Folder for non-DCF standard still image) SUD RINGER (Folder for melody) RUD MHFILE (Folder for non-SD-VIDEO standard moving image) MUD TABLE (Folder for additional information) |
| SD_VIDEO [Folder for moving images (include music data)]  PRL () (Folder for Movie/Analog TV)  PRG () (Folder for Digital TV)                                                                          |
| SD_AUDIO (Folder for SD-Audio)                                                                                                    |
| SD_PIM     (Folder for Phonebook, Schedule, ToDo, Mail, Free Memo, and<br>Bookmark)     SD_BIND     (Folder for i-oppli or movable contents)     SVC▲▲▲▲                                               |

#### MISC

- [DPOF folder (This folder is created automatically when "DPOF setting" on page 349 is set.)]
- "
- "
- " half-pitch numerals 0 through 9 and half-pitch alphabets A through F.
- " 65535
- " through FFFF using half-pitch numerals 0 through 9 and half-pitch alphabets A through F.
  - %The hexadecimal numerals are carried up every 16, unlike the way the decimal numerals are carried up every 10.

#### When saving files from a personal computer to the miniSD memory card

To write files in the miniSD memory card from a personal computer, you need to write the files in the respective folders with the specified file names. The file names are as shown in the table below:

| File               | File name                         |
|--------------------|-----------------------------------|
| Still image        | Pxxxzzzz.JPG (JPEG file)          |
| (DCF standard)     | Pxxxzzz.GIF (GIF file)            |
| Still image        | STILzzzz.JPG (JPEG file)          |
| (non-DCF standard) | STILzzzz.GIF (Animation GIF file) |
| Moving image       | MOL * * *.3GP (3GP file)          |
| (Movie/analog TV)  | MOL * * * .SDV (SDV file)         |
|                    | MOL * * *.ASF (ASF file)          |
|                    | MOL * * * .MP4 (MP4 file)         |
| Moving image       | MMFzzzz.3GP (3GP file)            |
| (non-SD-VIDEO      | MMFzzzz.SDV (SDV file)            |
| standard)          | MMFzzzz.ASF (ASF file)            |
|                    | MMFzzzz.MP4 (MP4 file)            |
| Melody             | RINGzzzz.MLD (MFi file)           |
|                    | RINGzzzz.SMF (SMF file)           |
| Phonebook          | PIM\$\$\$\$.VCF (vCard file)      |
| Schedule           | PIM\$\$\$\$.VCS (vCalendar file)  |
| ToDo               | PIM\$\$\$\$.VMG (vMessage file)   |
| Mail               | PIM\$\$\$\$.VNT (vNote file)      |
| Free Memo          | PIM\$\$\$\$.VBM (vBookmark file)  |
| Bookmark           |                                   |

- Enter "xxx" to be the same half-pitch numerals as with the folder name " 9999 for saving.
- \*\* \* \* denotes a hexadecimal numeral<sup>\*</sup> of 001 through FFF consisting of half-pitch numerals from 0 through 9 and half-pitch alphabets from A through F for saving.
  - %The hexadecimal numerals are carried up every 16, unlike the way the decimal numerals are carried up every 10.
- "\$\$\$\$\$" denotes a five-digit half-pitch numeral of 00001 through 65535 for saving.

#### Information

- · Folder and file names may be displayed in lowercase characters depending on the personal computer you use.
- . When you try to save the files edited by the personal computer to the miniSD memory card, they might not be displayed or played back on FOMA P702iD if you use the folder and file names other than the specified ones.

Also, when the personal computer is set not to display extensions and hidden folders, change the setting and then operate. For how to change the setting, refer to the instruction manual for your nputer or Help.

- · Do not use the personal computer to delete or move inside the miniSD memory card. The miniSD memory card e read by FOMA P702iD.
- . If you save FOMA P702iD incompatible data to the nory card with the personal computer. FOMA P702iD ca
- · You cannot see, on your personal computer, files in "SD\_AUDIO", "SD\_BIND", and "PRG >>> "folders as they are coded.
- . On the FOMA phone, you might not be able to display or play data which was saved to the miniSD memory card from other devices.
- On other devices, you might not be able to display or play data which was saved to the miniSD memory card from the FOMA phone.
- To procure the reader/writer for the miniSD memory card and PC card read adapter, inquire respective makers for the operation of miniSD memory card beforehand.
- If you use the miniSD memory card formatted using devices other than FOMA P702iD, it might not work correctly.

Next Page

339

#### The number of files and time that can be saved to the miniSD memory card

The number of files and time that can be saved to the miniSD memory card varies depending on the memory capacity of the miniSD memory card. You can save more files by adding folders to copy files to. However, you might not be able to save the maximum number of files depending on the file size.

| File                                                    | Folder   | Number of savable<br>files/time |
|---------------------------------------------------------|----------|---------------------------------|
| Still image (DCF standard)                              | DCIM     | See page 199                    |
| Still image<br>(Non-DCF standard)                       | STILL    | Approx. 58,390                  |
| Moving image<br>(Movie/Analog TV)                       | SD_VIDEO | See page 200                    |
| Moving image (Digital TV)                               | SD_VIDEO | 99                              |
| Moving image<br>(Non-SD-VIDEO standard)                 | MMFILE   | Approx. 58,390                  |
| Melody                                                  | RINGER   | Approx. 58,390                  |
| SD-Audio                                                | SD_AUDIO | 999                             |
| Phonebook, Schedule, ToDo,<br>Mail, Free Memo, Bookmark | SD_PIM   | Approx. 58,390                  |
| i-oppli                                                 | SD_BIND  | Approx. 58,390                  |
| Movable contents                                        | SD_BIND  | Approx. 36,390                  |

You can check used and unused space of the miniSD memory card by "miniSD info"

As the miniSD memory card contains the system files for the card, the usable memory space is smaller than that described on the miniSD memory card even if it contains no data.

#### <SD-PIM>

## Using miniSD Memory Card

You can save the Phonebook entries, schedule events, ToDo items, mail, free memos, and bookmarks stored in the FOMA phone to the miniSD memory card. You can also copy the saved data to the FOMA phone.

- See page 340 for the number of data items that can be saved to the miniSD memory card.
- · See page 317 for obtaining or saving still images, or moving images/ i-motion movies.

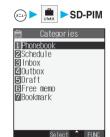

Category List

Select a category to be displayed > () 2

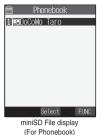

- If you select "Schedule", ToDo items are also displayed.
- Select a file to be displayed from the miniSD

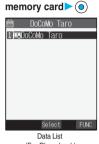

3

Δ

(For Phonebook)

Select a data item to be displayed ()

| 🗎 🛛 DoCoMo Taro          |
|--------------------------|
| Name (Reading)           |
| DoCoMo Taro              |
| DoCoMoTaro               |
| Phone number             |
| 090xxxxxxxxx             |
| 03xxxxxxxxx              |
| Mail address             |
| docomo. taro. ΔΔ@docomo. |
| ne. jp                   |
| Secret store             |
| - FUNC                   |

Detailed Data display (For Phonebook)

## Information

. When you display Deco mail, the mail image before saved to the miniSD memory card cannot be displayed correctly.

Function Menu of the Category List/ miniSD File Display/Data List/Detailed **Data Display** 

- Category List/miniSD File display/Data List/ Detailed Data display > ( FUNC )
  - Do the following operations.

| Function menu | Operation/Explanation                                                                                     |
|---------------|----------------------------------------------------------------------------------------------------|
| Edit title    | <ul> <li>Enter a title</li> <li>You can enter up to 15 full-pitch or 31 half-pitch characters.</li> </ul> |
| Add to phone  | You can copy and add the data to the FOMA phone. (See page 341)                                           |

SD-PIM

| Function menu      | Operation/Explanation                               |  |
|--------------------|-----------------------------------------------------|--|
| Overwrite to phone | You can copy the data to the FOMA phone and         |  |
|                    | overwrite the stored data. (See page 342)           |  |
| Add one to phone   | You can copy and add the data item to the FOMA      |  |
|                    | phone. (See page 341)                               |  |
| Add all to phone   | You can copy and add all the data items to the      |  |
|                    | FOMA phone. (See page 341)                          |  |
| Overwr. all to ph. | You can copy all the data items to the FOMA         |  |
|                    | phone and overwrite the stored data.                |  |
|                    | (See page 341)                                      |  |
| Copy to miniSD     | You can copy the data in the FOMA phone to the      |  |
|                    | miniSD memory card. (See page 342)                  |  |
| Delete this        | ► YES                                               |  |
| Delete all         | You can delete all files in the currently displayed |  |
|                    | category.                                           |  |
|                    | Enter your Terminal Security Code                   |  |
|                    | ► ● YES                                             |  |
| miniSD info        | You can display the memory capacity of the          |  |
|                    | miniSD memory card. (See page 344)                  |  |
| miniSD format      | You can format the miniSD memory card.              |  |
|                    | (See page 343)                                      |  |
| Check miniSD       | You can check the miniSD memory card.               |  |
|                    | (See page 344)                                      |  |

<Delete this> <Delete all>

 When the access right is set for read only by devices such as a personal computer, the confirmation display appears asking whether to delete the data. Select "YES".

## Copy Data Items on the miniSD Memory Card to the FOMA Phone

You can copy the Phonebook entries, schedule events, ToDo items, mail, free memos, and bookmarks stored in the miniSD memory card to the FOMA phone.

### Add one to phone

You can copy the data item selected on the Data List or displayed on the detailed Data display to the FOMA phone.

1 Data List/Detailed Data display ► in (FUC)
► Add one to phone ► YES

## Add all to phone

You can copy all data items in all files of the category selected on the Category List or all data items in all files displayed on the miniSD File display to the FOMA phone.

The copied data items are added to the FOMA phone.

- Category List ► ⓐ (FUNC) ► Add all to phone ► Enter your Terminal Security Code
  - ► (•) ► YES

or

miniSD File display ► 📾 (FUNC)

- Add all to phone
- Enter your Terminal Security Code

▶ (•) ► YES

## Add to phone

You can copy all data items in a file selected on the miniSD File display or all data items displayed on the Data List to the FOMA phone.

The copied data items are added to the FOMA phone.

miniSD File display Add to phone Enter your Terminal Security Code YES or Data List Enter your Terminal Security Code YES

### Overwrite all to phone

You can copy all data items in all files of the category selected on the Category List or all data items in all files displayed on the miniSD File display to the FOMA phone.

Note that the data items already stored in the FOMA phone are overwritten and deleted.

Category List in (I E W ) Overwr. all to ph. Enter your Terminal Security Code in YES YES or miniSD File display in (I E W ) Overwr. all to ph. Enter your Terminal Security Code in YES YES

Next Page

SD-PIN

#### Overwrite to phone

You can copy all data items in a file selected on the miniSD File display or all data items displayed on the Data List to the FOMA phone.

Note that the data items already stored in the FOMA phone are overwritten and deleted.

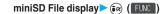

Overwrite to phone

Enter your Terminal Security Code

► (•) ► YES ► YES

or

Data List (FUNC) Overwr. all to ph.

- Enter your Terminal Security Code
- ► (•) ► YES► YES

#### Information

- If the memory capacity of the FOMA phone runs short during copying. copying is suspended midway; however, the data already copied is stored
- . When you add a Phonebook entry to the FOMA phone, the Phonebook entry is stored in Group 00 if the group number or group name stored in the miniSD file differs from that stored in the FOMA phone.
- The copied Phonebook entries are also stored in the PushTalk Phonebook, When you overwrite the Phonebook entries, the contents of the PushTalk group are also overwritten.

When you execute "Add one to phone", the confirmation display appears asking whether to store it. Select "YES" (select a phone number when multiple phone numbers are stored) to store the entry to the PushTalk Phonebook.

- . When you overwrite the Phonebook entries, the voice dial entries are deleted.
- . If you try to overwrite the Phonebook entries, the confirmation display appears asking whether to set the first data as "Own number". Select "YES" to set it as "Own number". If you select "NO". "Own number" is not set and all data items are stored in the Phonebook.
- When the Inbox is full and a received mail message is conied, the message overwrites the unprotected, oldest, and read message.
- . When the Outbox is full and a sent mail message is copied, the message overwrites the unprotected and oldest message.
- . When you execute "Add all to phone", you cannot copy the following data: · Schedule events set for the same date and time
  - · Bookmarks of the same URL
- . If the number of files stored in the miniSD memory card increases, it may take long to read or write data.
- . During copying, the FOMA phone is placed in the same status as it is out of the service area, so you cannot make/receive voice calls, videophone calls or PushTalk calls, use packet communication such as imode or mail. or do data communication.

## Copy Data Items in the FOMA Phone to the miniSD Memory Card

You can copy the Phonebook entries, schedule events, ToDo items, mail, free memos, and bookmarks stored in the FOMA phone to the miniSD memory card.

#### Copy one to miniSD

You can copy a single file from the FOMA phone onto the miniSD memory card. A copied data item is saved as a single file.

You cannot copy the secret code stored in a Phonebook entry.

Display for a data to be copied > (FUNC)

1

Copy one to miniSD> YES

#### Copy all to miniSD

You can copy the data items of the category selected on the Category List or of the category displayed on the miniSD File display from the FOMA phone to the miniSD memory card. The copied data items are all saved as a single file.

You cannot copy secret codes or voice dial entries stored in the Phonebook entries.

Category List/miniSD File display

► ⓐ (FUNC) ► Copy to miniSD ► Enter your Terminal Security Code > () > YES

When you copy all the schedule events or ToDo items to the miniSD memory card

When you select "Schedule" on the Category List or miniSD File display, select the item you copy.

Schedule.... Saves all schedule events to the miniSD memory card.

- ToDo...... Saves all ToDo items to the miniSD memory card.
- All ..... Saves all schedule events and ToDo items to the miniSD memory card.

#### Information

- When you copy mail containing links to launch i-oppli, the information about launching i-oppli in that mail is deleted.
- . When you copy a file stored as secret data, the file is copied as an ordinary file
- When you copy all files, the files stored as secret data are also copied.
- . When you copy all the Phonebook entries, the information of the PushTalk Phonebook entries and the contents of "Own number" are also conied
- · For copying mail, some files attached to mail may be deleted depending on file format.
- · You cannot write the data protected using a personal computer or other devices into the miniSD memory card.
- During copying, the FOMA phone is placed in the same status as it is out of the service area, so you cannot make/receive voice calls, videophone calls or PushTalk calls, use packet communication such as i-mode or mail, or do data communication.

SD-PIM

#### <Movable Contents>

## **Moving Copyrighted Files**

You can move the copyrighted file downloaded from a site and move it to the miniSD memory card after encoding. The moved file is then saved to the folder inside "Movable contents" folder (the specified destination folder for Chaku-uta Full® music files). Some files you moved to the miniSD memory card can be operated only with the UIM you used when moving, and some files can be operated with the UIM and the phone you used when moving.

• You can move i-oppli programs to the miniSD memory card as well. (See page 299)

## Move Files in the FOMA Phone to the miniSD Memory Card

Still image List/Moving image List/Melody List/Chaku-uta Full<sup>®</sup> Music List (FUC)

- Move to miniSD>OK
- To cancel, press 🖻 ( Quit ).

#### Information

- You can move a file to the miniSD memory card only when the acquired source icon is " z ".
- When the confirmation display asking whether to move the file appears, select "YES". The setting is released if you move a file set by another function.

## Move Files on the miniSD Memory Card to the FOMA Phone

Still Image List/Moving Image List/Melody List/Chaku-uta Full<sup>®</sup> Music List on the miniSD memory card (FUNC) Move to phone

• To cancel, press 🖂 ( Quit ).

#### Information

- You can move a copyrighted file (with restriction) to the FOMA phone only if its property for "Moved to phone" is "Available" or "Available (Same model)". In addition, you cannot move a file of "Available (Same model)" to the FOMA phone other than P702iD. Check "Picture info", " S motion info", "Melody info", or "Music info" to see whether the file is "Available", "Unavailable" or "Available (Same model)".
- The moved files are saved to the "i-mode" folder.

#### <miniSD Format>

## Formatting miniSD Memory Card

When you use the miniSD memory card for the first time, you need to format (initialize) it. Be sure to use FOMA P702iD for formatting. The miniSD memory card formatted using other devices such as personal computers may not be used properly.

Note that formatting deletes all the contents of the miniSD memory card.

- ⇒ b.SD-PIM ► (a) (FUNC)
   ► miniSD format
   ► Enter your Terminal Security Code
  - ▶ (●) ► YES

#### Information

- Do not remove the miniSD memory card during formatting. Malfunction of the FOMA phone or miniSD memory card could result.
- We shall not guarantee the data stored in the miniSD memory card of which formatting is canceled midway.
- You cannot format the protected or incompatible miniSD memory card.
- The Call/Charging indicator flickers in green while formatting the miniSD memory card.
- If you press () (()) or () a during formatting or if you receive a voice call or video-phone call during formatting, formatting is canceled. Format again.
- Required folders are automatically created when you save data to the miniSD memory card after formatting.

## **Checking miniSD Memory Card**

You can check and recover the miniSD memory card.

SD-PIM ► (inc.)
Check miniSD ► YES

#### Information

- Do not remove the miniSD memory card during Check miniSD.
   Malfunction of the FOMA phone or miniSD memory card could result.
- You cannot execute Check miniSD for the protected, unformatted or incompatible miniSD memory card.
- When you execute Check miniSD, the miniSD memory card may not be recovered, the data existed before executing Check miniSD may be deleted, or the miniSD memory card itself may be initialized depending on the condition of the miniSD memory card.
- The Call/Charging indicator flickers in green during Check miniSD.
- If you press () (()) () () () or () or ()
- If you cancel Check miniSD midway, data not recovered may remain. Try Check miniSD again.
- It may take long to complete Check miniSD depending on the data volume stored in the miniSD memory card.

## <miniSD Info>

## Displaying Capacity of miniSD Memory Card

You can display the unused space and storage capacity (estimate) in the miniSD memory card.

See page 314 for checking the memory capacity for the still images or moving images.

## 

#### miniSD info

• After checking, press (the pup).

#### Information

- As the miniSD memory card contains the system files for the card, the usable memory space is smaller than that described on the miniSD memory card even if it contains no data.
- $\bullet$  You can display miniSD information also by pressing (in ( [FUNC )) from the following displays:

miniSD File display, Data List or detailed data display of SD-PIM

# Using a miniSD Memory Card with a Personal Computer

By connecting the miniSD memory card to the miniSD memory card adapter, you can use the miniSD memory card on a personal computer which supports SD memory card. You can display or print out still and moving images or back up the important data. The miniSD memory card is available at mass retailers for home electric appliances etc.

## Use a miniSD Memory Card Adapter

By using the miniSD memory card adapter, you can use the miniSD memory card on compatible devices.

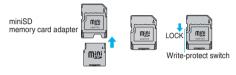

#### Information

 If the write-protect switch of the miniSD memory card adapter is at the "LOCK" side, you cannot write data to or format the card.
 To protect important data, move the write-protect switch to the "LOCK" side. To write data to or format it, release "LOCK" for the writeprotect switch

## Use FOMA Phone as miniSD Reader/ Writer

Setting at purchase Communication mode

With a miniSD memory card inserted, connect the FOMA phone to a personal computer; then you can read the data from or write the data into the miniSD memory card.

## (x=1) > Cother settings

#### USB mode setting miniSD mode

- To use the FOMA phone for packet communication, 64K data communication, data sending/receiving (OBEX), and for calls with USB Hands-free compatible device, set mode to "Communication mode".
- 2 Connect the FOMA phone to a personal computer using the FOMA USB Cable (option).

The personal computer recognizes the miniSD memory card. • " (a)" appears on the Stand-by display. Also, " (a)" is displayed

- while the miniSD memory card is inserted.
- The Call/Charging indicator flickers in green while accessing the miniSD memory card.

- If you format the miniSD memory card using a personal computer, the card might not be used on the FOMA phone. Make sure that you format the miniSD memory card using the FOMA phone.
- If the FOMA phone and personal computer are not correctly connected, or the remaining battery level of the FOMA phone shows very low or goes flat, you cannot send or receive data. In addition, you may lose data.
- While data is being read or written, do not pull the FOMA USB Cable off. You cannot send or receive data. In addition, you may also lose your data.
- While data is being read from or written into the miniSD memory card, you cannot set this function. Further, make sure that you do not "Reset settings" or "Initialize" during read or write. Malfunction to the miniSD memory card could result.
- While the miniSD memory card is accessed from the FOMA phone, accessing from the personal computer to the miniSD memory card is disabled. While the miniSD memory card is accessed from the personal computer, accessing from the FOMA phone to the miniSD memory card is disabled.
- To use the data link software, use it in "Communication mode".
- If you remove the battery pack off of the FOMA phone with the power turned on, "USB mode setting" is set to "Communication mode".

## To use the FOMA phone as a miniSD reader/writer, the following equipment is required:

| Item                               | Description                                                                                                    |
|------------------------------------|----------------------------------------------------------------------------------------------------|
| Connector Cable                    | FOMA USB Cable (option)                                                                                                    |
| Personal<br>Computer               | Personal computer having the USB port (Universal<br>Serial Bus Specification Rev 1.1 conformity) that can<br>be connected with the FOMA USB Cable (option) |
| Compatible<br>Operating<br>Systems | Windows <sup>®</sup> 2000, Windows <sup>®</sup> XP (Japanese version<br>in each)                                                                           |

#### Glossary of Terms

#### • DCF

DCF is an abbreviation of Design rule for Camera File System that denotes the standard for file systems.

MPEG4

MPEG4 is an abbreviation of Moving Picture Experts Group Phase4 and denotes moving images optimized by encoding (data compression) method for mobile communications or the Internet.

MP4 format (Extension: 3gp)

"3gp" is a format specified by 3GPP (3rd Generation Partnership Project).

MP4 format (Extension: mp4)
 "mp4" is a format specified by MPEG4 that is a standard of video

compression coding.

ASF format (Extension: asf)

ASF is an abbreviation of Advanced Streaming Format that is appropriate for the streaming distribution that can contain the information of images, audio, and characters.

|           |        | Movie type set |              |
|-----------|--------|----------------|--------------|
|           |        | Voice          | Normal/Video |
| Store in  | Phone  | MP4 (3gp)      | MP4 (3gp)    |
| Store III | miniSD | MP4 (mp4)      | ASF (asf)    |

Moving or copying a file between the FOMA phone and the miniSD memory card changes its file format.

## About Infrared Data Exchange

The FOMA phone conforms to IrMC version 1.1. The FOMA phone can exchange the Phonebook entries or schedule events to or from the devices supporting the infrared exchange function.

You might not be able to exchange some files depending on applications even if the external device conforms to IrMC version 1.1.

%The infrared exchange to and from FOMA P2101V is not available.

Also, you cannot send melody files, still image files, and moving image files to FOMA P2102V from FOMA P702iD. (You can send them to FOMA P702iD from FOMA P2102V.)

- The distance for infrared exchange should be within 20 cm. Do not move the FOMA phone with the infrared data port pointed to the receiving end until data transfer ends.
- Hold the FOMA phone with your hands securely so that it does not move.
- If you expose the FOMA phone to direct sunlight or put it under fluorescent lights or near an infrared equipment, you may not be able to transmit infrared ray normally due to their influence.
- First set at the receiving end and begin sending data from the sending end within 30 seconds.

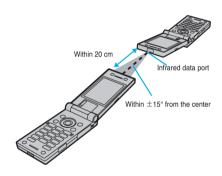

#### Notes on infrared exchange

- During infrared exchange, the FOMA phone is placed in the same state as it is out of the service area, so you cannot make/receive voice calls, video-phone calls or PushTalk calls, use packet communication such as i-mode or mail, or do data communication.
- You cannot receive the Phonebook entries while Restrict Dialing is activated. At sending, you can send only Phonebook entries set with Restrict Dialing and data of Own Number.

#### List of data files you can transfer using infrared rays

| Transfer terms Transferable data    | One item | Multiple<br>items | All items         |
|-------------------------------------|----------|-------------------|-------------------|
| Phonebook (Own Number)              | 0        | ×                 | Up to 700 items*1 |
| Schedule <sup>*2</sup>              | 0        | ×                 | Up to 100 items   |
| ToDo                                | 0        | ×                 | Up to 100 items   |
| Received mail                       | 0        | ×                 | Up to 1,000 items |
| Sent mail                           | 0        | ×                 | Up to 400 items   |
| Draft mail                          | 0        | ×                 | Up to 20 items    |
| Free memo                           | 0        | ×                 | Up to 20 items    |
| Melody <sup>%3, %4</sup>            | 0        | ×                 | Х                 |
| Still image file <sup>*4, *5</sup>  | 0        | 0                 | ×                 |
| Moving image file <sup>*4, *6</sup> | 0        | 0                 | ×                 |
| Bookmark <sup>%7</sup>              | 0        | ×                 | Up to 100 items   |

※1 The total number of files you can send from or receive into the Phonebook is 700, each for the phone number and mail address.

- %2 You cannot send/receive holidays and anniversaries using infrared rays.
- %3 You cannot send/receive some files.
- %4 The file is converted to the vnt file and sent/received.
- %5 You cannot send/receive original animations.

When sending/receiving a JPEG file in excess of VGA (640 x 480) size, it may be shrunk to VGA (640 x 480) size.

- %6 You cannot send/receive ASF files.
- %7 When sending/receiving bookmarks, the folder-sort setting may not be reflected depending on the model of the other end.

#### Information

- The data files received via infrared exchange are saved to the following folders in DATA BOX:
- Still images..... "i-mode" folder in "My picture" Moving images..... "i-mode" folder in " 🗟 motion"

Melodies..... "i-mode" folder in "Melody"

- For a title of a still image or moving image, you can send and receive up to 9 full-pitch or 18 half-pitch characters.
- For a title of a melody, you can send and receive up to 25 full-pitch or 50 half-pitch characters.
- If you fail in authenticating or when the file size exceeds the maximum volume, a warning display appears, disabling you to send or receive data.
- It may take long to forward data or you might not be able to receive data depending on the data size.
- If you connect the FOMA USB Cable (option) to the FOMA phone, you may not be able to perform infrared exchange.
- You cannot send files that are not supported by the device on the receiving end.

## Sending/Receiving One or Multiple Data Files

You can send/receive the following data files one by one to and from the FOMA phone using infrared rays; the Phonebook entries, data of Own Number, schedule events, ToDo items, free memos, bookmarks, mail messages, melody files, still image files, and moving image files.

For still image files or moving image files, you can send/ receive multiple files.

## Send One or Multiple Data Files

Display of a data item to be sent ► 🕡 (FUC)

#### Send Ir data

• To send multiple files, select the files you want to send by "Multiple-choice". Press (a) (FUN) to select "Send Ir data".

#### YES

2

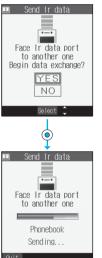

To cancel the communication, press (a) ((a)(1)) or (1 - 3)?
 To send multiple files, repeat step 2 by a factor of selected number of files.

#### Information

- You cannot send still/moving images, or melodies whose output from the FOMA phone is prohibited, the UIM Phonebook entries, and SMS messages on the UIM.
- When sending mail, the file attached to mail is also sent, however, some files attached to mail may not be sent depending on the file format.
- The mail containing the information of the JPEG image in excess of 10,000 bytes, or the mail containing the link information for launching i-oppli is transmitted with the information deleted.
- If transmission is interrupted and the confirmation display appears asking whether to continue the transmission, select "YES"; then you can resume the transmission.
- When sending one Phonebook entry, you cannot send the stored secret code and voice dial entry.
- In Secret Mode, you can send secret data as well. However, in Secret Only Mode, you can send only the secret data.

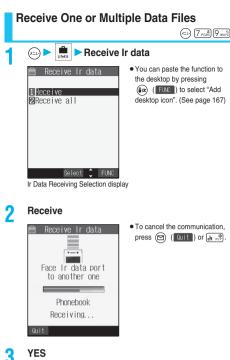

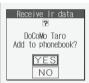

 The confirmation display appears asking whether to continue receiving after receiving one data file. When you received multiple files, select "YES" and repeat step 3.

#### Information

- When you have downloaded the i-oppli software that supports the receiving via external devices using infrared rays and receive a software start instruction message, the specified software starts up. If you have not put a check mark for 'Ir " a oppli To" of "Set a oppli To", the software does not start up automatically.
- The phone number is stored to the lowest empty memory number in "010" through "699" in the Phonebook. If all memory numbers "010" through "699" are occupied, the phone number is stored to the lowest empty memory numbers in "000" through "009" (two-touch dial).
- . If you receive a Phonebook entry stored as secret data in "Secret mode" or "Secret only mode", the Phonebook entry is stored as an ordinary one.
- . If you receive a Phonebook entry, the confirmation display appears asking whether to also store in PushTalk Phonebook. Select "YES" (or select phone number when multiple phone numbers are stored) to also store in PushTalk Phonebook.
- Data of "Own number" you have received is stored as a Phonebook entry
- · Received mail messages are saved to the Inbox folder in "Inbox Folder List". When the maximum number of storable messages (see page 464) is exceeded, the mail messages overwrite in the order of (1) mail messages within the "Trash box" folder and (2) received mail messages from the oldest one.
- · Sent mail messages overwrite the unprotected and oldest mail message in the Outbox folder.
- · You cannot store a still image in excess of 700 Kbytes, moving image in excess of 800 Kbytes, or melody file in excess of 100 Kbytes.

## Sending/Receiving All Data Files

You can send/receive the following data files all at once to and from the FOMA phone via infrared exchange; the Phonebook entries, schedule events, ToDo items, free memos, bookmarks, and mail messages.

#### If you send/receive all data files

- If you send all Phonebook entries, the "Own number" data is also sent.
- All the data of "Own number" at the receiving end is overwritten except the own number. Mail address is also overwritten by sender's address, so restore it at the receiving end.
- · You can send/receive the protected sent/received mail messages.
- Be sure to read the following before sending/receiving all data files:
- · Receiving all data files deletes all data you have stored including the protected ones, and the received data overwrites the existing data. Check that no important data is stored before receiving all data files.
- · Receiving all data files in the Phonebook overwrites personal data (except own number) stored in "Own number".
- . The Phonebook entries stored as secret data are also sent. The sent "Secret data" is stored as "Secret data" at the receiving end, too.
- . The group names in the Phonebook you have received are stored, so the data set in "Group setting" is also overwritten.
- When you send/receive all data files, the bar indicating the communication status appears to notify you of the number of sent data files (estimate). The bar may progress slowly or look different from that viewed from the receiving end even when the data has correctly been sent/received depending on the size of the sending/receiving data.

## Send All Data Files

To send all data files, enter a session number (any four-digit number). The receiving end needs to enter the same session number.

- Display of a data item to be sent (FUNC)
  - Send all Ir data
  - Enter your Terminal Security Code
- 9 Enter the session number > YES

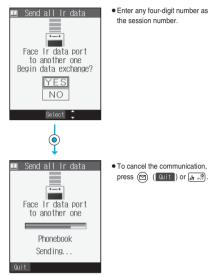

### Information

- $\bullet$  You cannot send the Phonebook entries and SMS messages in the UIM.
- Note that the schedule events at the receiving end are all deleted if you send all ToDo items to the phone that does not support ToDo.
- If you send all mail messages, the mail containing the information of the JPEG image in excess of 10,000 bytes, or the mail containing link information for launching i-appli is sent with the information deleted.
- When sending mail messages, the files attached to them are sent as well, however, some attached files may not be sent depending on the file format.
- If transmission is interrupted and the confirmation display appears asking whether to continue the transmission, select "YES"; then you can resume the transmission.
- All data files you selected are sent regardless of Secret Mode.
- When sending all Phonebook entries, information on PushTalk
   Phonebook entries is also sent. Information on Voice Dial is not sent.

## **Receive All Data Files**

(x=1) 7 PORS 9 WXYZ

To receive all data files, you need to enter the same session number as that of sending end. Note that all data files including protected data are overwritten by the received data if you have received all. The data stored in "Secret mode" is deleted as well.

| r data                                                                                                    |
|----------------------------------------------------------------------------------------------------|
| <ul> <li>You can paste the function to<br/>the desktop by pressing         <ul> <li>(■ (■ ■ ■ ■ ■ ■ ■ ■ ■ ■ ■ ■ ■ ■ ■ ■ ■ ■</li></ul></li></ul> |
|                                                                                                    |

2 Receive all ► Enter your Terminal Security Code ► ● ► Enter the same session number as that entered at the sending end ► YES

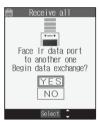

## YES

3

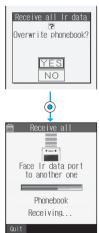

Stored data is deleted, then reception starts.

• To cancel the transmission, press (Quit) or (h and a second second sec

Sending/Receiving All Data Files

 When you receive Phonebook entries in which still images are stored or mail to which files are attached, and the multiple same still images or files are found, only one image or file remains in the Data Box.

## Using Infrared Remote-controller Function

## You can use the FOMA phone as the TV remote controller by starting the i-appli software.

- To use remote-control devices, you may need to download the software for those devices. [The pre-installed "①芥/番組表リモン" (G Guide Program List Remote Controller)" supports the infrared remote-controller function.] The key operation for the remote controller differs depending on the software.
- This function does not work with some devices.
- Communication might be affected by compatible devices and the ambient light.
- You cannot use the infrared remote controller during Self Mode.

## Infrared Remote Controller

 Aim the FOMA phone's Infrared data port at the front of a device to be operated.
 You can operate up to 4 meters away from the device.

The radiation angle of the

from the center.

infrared rays is within ±15°

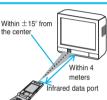

#### <Forwarding Image>

#### **Communication Setting**

Setting at purchase ON

For when you transfer the Phonebook entries using infrared rays, SD-PIM, or data link software, you can specify whether to transmit stored still images together.

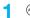

(=) Forwarding image ON or OFF

## **Printing Saved Images**

## Set a Method to Print the Images Saved to the miniSD Memory Card

DPOF is the format for recording the print information about the still image you shot with a digital camera. You can input the information into the still image inside the miniSD memory card about whether to print it out and how many copies you print out. You can take the card to DPE service shops or use a DPOF compatible printer for printing as specified.

### Still image in play/Still image List ► (in) ► DPOF setting ► Print

 To cancel printing the selected still image, select "Print OFF". To cancel printing all still images, select "All print OFF". Then the setting is completed.

## 9 Enter the number of copies to be printed out

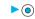

• Enter "01" through "99" in two digits.

#### Information

- The file format icon of the images set DPOF setting is " a " or " a ".
- You can set DPOF Setting for up to 999 image files.
- You cannot set DPOF Setting for the image in excess of 700 Kbytes.
  You cannot set DPOF Setting for the image in excess of 1,632 x 1,224 dots.
- DPOF Setting by other devices such as personal computers is disabled except the information about the number of copies to be printed out.
- If unused space in the miniSD memory card is not enough, DPOF Setting might not be set. (The icon and Picture Information, however, indicate DPOF is set.) Delete unnecessary files, make memory space, and then try again.

### < Chaku-uta Full<sup>®</sup> Player>

## Using Chaku-uta Full® Player

D MUSIC

You can play back Chaku-uta Full<sup>®</sup> music files downloaded from a site.

- Note that battery consumption will be faster when you use the Chaku-uta Full® player.
- You can enjoy playing back Chaku-uta Full<sup>®</sup> music files in stereo sound by connecting the Flat-plug Stereo Earphone Set (option).

Press and hold r for at least

one second from the Stand-by

display; then either "Chaku-uta

Full® player" or "SD-Audio" that

you operated last ("Chaku-uta Full® player" at purchase) starts. You can start it even with your FOMA phone closed. • The playback display (in pause state) appears when the information about the previously played Chaku-uta Full® music file is found. Press ( the set of the set of the se

return to the Chaku-uta Full®

Music List or the Music (Chakuuta Full®) Folder List.

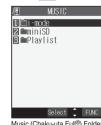

Music (Chaku-uta Full®) Folder List Data Display/Edit/Management/Play Music

Next Page

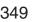

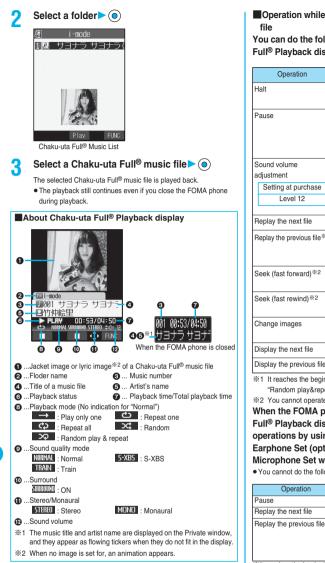

Operation while playing back a Chaku-uta Full<sup>®</sup> music file

You can do the following operations from the Chaku-uta Full<sup>®</sup> Playback display:

| Operation                                                     | Key operation                                                                                                    |
|---------------------------------------------------------------|----------------------------------------------------------------------------------------------------|
| Halt                                                          | Press 🖾 ( ). Press ( ) or<br>f to play back.                                                                                                    |
| Pause                                                         | Press () () or (). Press<br>() () or () to play back.<br>You can play back or pause by pressing ()<br>even when the FOMA phone is closed.                                                                                                    |
| Sound volume<br>adjustment<br>Setting at purchase<br>Level 12 | Press () or ()/ $\heartsuit$ . Press and hold the key to<br>adjust the sound volume sequentially.<br>You can adjust by pressing / $\heartsuit$ even when<br>the FOMA phone is closed. You can set the<br>sound volume from level 0 through 25. |
| Replay the next file                                          | Press 🙆 .                                                                                                    |
| Replay the previous file <sup>⊛1</sup>                        | Press (). When playback time is over three seconds, it reaches the beginning of the file being played.                                                                                                    |
| Seek (fast forward) <sup>%2</sup>                             | Press and hold () to fast-forward the file while it is pressed.                                                                                                    |
| Seek (fast rewind) <sup>%2</sup>                              | Press and hold () to fast-rewind the file while it is pressed.                                                                                                    |
| Change images                                                 | You can switch the jacket image and lyric image each time you press $(a)$ .                                                                                                    |
| Display the next file                                         | Press 3 def.                                                                                                    |
| Display the previous file                                     | Press 1.                                                                                                    |

\*1 It reaches the beginning of the file being played while "Random" or "Random play&repeat" is set or when there is no previous music file. \*2 You cannot operate during halt or pause.

When the FOMA phone is closed from the Chaku-uta Full<sup>®</sup> Playback display, you can do the following operations by using the switch of the Flat-plug Stereo Earphone Set (option) or the Flat-plug Earphone/ Microphone Set with Switch (option):

• You cannot do the following operations when the FOMA phone is open.

| Operation                             | Switch operation                                                                                                    |
|---------------------------------------|----------------------------------------------------------------------------------------------------|
| Pause                                 | Press once. To play back, press again.                                                                                                    |
| Replay the next file                  | Press the switch twice in succession.                                                                                                    |
| Replay the previous file <sup>®</sup> | Press the switch three times in succession.<br>When playback time is over three seconds, it<br>reaches the beginning of the file being<br>played. |

It reaches the beginning of the file being played while "Random" or "Random play&repeat" is set or when there is no previous music file.

#### Specification for Chaku-uta Full<sup>®</sup> music file playback

| File format | MP4         |               |
|-------------|-------------|---------------|
| Bit rate    | MPEG-4 AAC  | 8 to 128 kbps |
|             | MPEG-4 AAC+ | 8 to 64 kbps  |
|             | (HE-AAC)    |               |
| Extension   | 3gp         |               |

Chaku-uta Full® Player

Chaku-uta Full<sup>®</sup> Playe

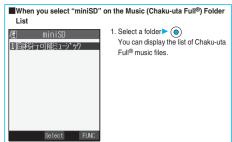

miniSD Music (Chaku-uta Full® Folder List

#### Icons in the Chaku-uta Full<sup>®</sup> Music List -File formats

| File format | Audio format       | lcon |
|-------------|--------------------|------|
| MP4 file    | AAC, AAC+ (HE-AAC) |      |

- Some Chaku-uta Full<sup>®</sup> music files have restrictions on the number of playbacks, playable period, or playback expiry date, " (1) " is added to the icon of the file with playback restrictions and " icon of the file with restrictions expired. You can check the playback restrictions for the file by "Music info".
- All Chaku-uta Full<sup>®</sup> music files are set with the file restrictions. See page 209 for the file restrictions.

#### <Acquired source>

| Acquired source | lcon |   |
|-----------------|------|---|
| Sites           | 8 *  |   |
|                 | 100  | _ |

※ For the copyrighted file movable to the miniSD memory card, " is displayed.

#### Information

- The information of the previously played Chaku-uta Full® music file is erased if you do the following operations:
  - ·When you turn on/off the FOMA phone
  - ·When you execute "Reset settings" or "Initialize"
  - ·When you delete the previously played Chaku-uta Full® music file or move it between the FOMA phone and miniSD memory card ·When you do not insert the miniSD memory card on which the previously played Chaku-uta Full® music file is stored
- . If you try to play back a Chaku-uta Full® music file with a low battery level, the confirmation display appears asking whether to play it back. When the battery becomes short during playback, the playback is temporarily suspended, the battery alert tone sounds, and the confirmation display appears asking whether to finish the playback. Select "YES" or "NO".
- . Note that the battery is consumed sooner if you play back, pause, or fast-forward a music file.
- . In the following cases, playback is paused and placed in the pause state even after operations:
  - · When you receive a voice call, video-phone call, or PushTalk call
  - · When you receive a mail message or Message R/F while "Receiving display" is set to "Alarm preferred"
  - · When an alarm tone of "Alarm", "Schedule" or "ToDo" sounds
  - · When you switch functions by pressing 🕞

### Function Menu of the Music (Chaku-uta Full®) Folder List

- Music (Chaku-uta Full®) Folder List
  - ► ( FUNC ) > Do the following operations.

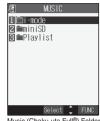

Music (Chaku-uta Full®) Folder List

| Function menu                                      | Operation/Explanation                                                                                                    |
|----------------------------------------------------|----------------------------------------------------------------------------------------------------|
| Play mode setting<br>Setting at purchase<br>Normal | Normal Plays back the Chaku-uta<br>Ful® music files in the folder<br>in order as listed in the<br>Chaku-uta Full® Music List.<br>The function finishes when<br>the last playback ends.<br>Play only one Plays back the selected<br>Chaku-uta Full® music file<br>once.<br>Repeat one Plays back the selected<br>Chaku-uta Full® music file<br>repeatedly.<br>Repeat all Plays back the Chaku-uta<br>Full® music files in the<br>folder in order as listed in<br>the Chaku-uta Full® Music<br>List repeatedly.<br>Random Plays back the Chaku-uta<br>Full® music files in the<br>folder at random.<br>Finishes after all the Chaku-<br>uta Full® music files in the<br>folder are played back.<br>Random play&repeat<br> |
| Sound quality Setting at purchase Normal           | folder at random repeatedly.<br>You can change the sound quality. This function is<br>effective for when the Flat-plug Earphone/<br>Microphone Set with Switch (option) is connected.<br>Normal Normal sound quality<br>S-XBS Lays stress on the low sound.<br>Train Minimizes abnormal sound that<br>causes sound leakage.                                                                                                    |
| Surround<br>Setting at purchase<br>OFF             | You can play back the music in a natural and stereophonic sound.                                                                                                    |
| Add folder                                         | You can create a new user folder. You can<br>create up to 25 folders at the first-tier and the<br>second-tier levels in total.<br>▶ Enter a folder name > ③<br>● You can enter up to 10 full-pitch or 20<br>half-pitch characters.                                                                                                    |
| Edit folder name                                   | You can edit the name of a user folder.<br>► Enter a folder name<br>• You can enter up to 10 full-pitch or 20<br>half-pitch characters.                                                                                                    |

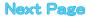

| Function menu | Operation/Explanation                                                                                                    |
|---------------|----------------------------------------------------------------------------------------------------|
| Delete folder | You can delete a user folder and all Chaku-uta<br>Full <sup>®</sup> music files inside the folder.<br>► Enter your Terminal Security Code<br>► ③ ► YES                                                                                                    |
| Search        | You can search all Chaku-uta Full <sup>®</sup> music files<br>on the FOMA phone and the miniSD memory<br>card for a Chaku-uta Full <sup>®</sup> music file by the<br>music title or artist name.<br>▶ Earch title or Search artist name ► ③<br>The list of corresponding Chaku-uta Full <sup>®</sup> music<br>files is displayed.<br>● You can enter up to 60 characters.<br>● Enter the music title or artist name from the<br>top of characters. You do not need to enter<br>the full title or name. |

#### <Delete folder>

- When the confirmation display appears asking whether to delete the folder, select "YES". If you delete the Chaku-uta Full<sup>®</sup> music file set for another function, the setting returns to the default.
- <Search>
- " [a] " is displayed for a Chaku-uta Full<sup>®</sup> music file in the FOMA phone. " [a] " is displayed for a Chaku-uta Full<sup>®</sup> music file on the miniSD memory card.

## Function Menu of the miniSD Music (Chaku-uta Full®) Folder List

miniSD Music (Chaku-uta Full®) Folder List

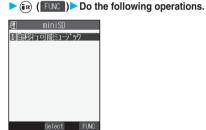

miniSD Music (Chaku-uta Full®) Folder List

| Function menu     | Operation/Explanation                                                                                                    |
|-------------------|----------------------------------------------------------------------------------------------------|
| Play mode setting | You can change the play mode. (See page 352)                                                                                              |
| Sound quality     | You can change the sound quality.<br>(See page 352)                                                                                       |
| Surround          | You can set the surround function.<br>(See page 352)                                                                                      |
| Edit folder title | <ul> <li>▶ Enter a folder name ●</li> <li>● You can enter up to 10 full-pitch or 20 half-pitch characters.</li> </ul>                     |
| Create folder     | <ul> <li>▶ Enter a folder name ● ●</li> <li>● You can enter up to 10 full-pitch or 20 half-pitch characters.</li> </ul>                   |
| Delete folder     | You can delete the folder. (See page 352)                                                                                                 |
| Select storage    | You can set the destination folder for when you<br>move the Chaku-uta Full <sup>®</sup> music file to the<br>miniSD memory card.<br>▶ YES |
| Search            | You can search for a Chaku-uta Full® music file.<br>(See page 352)                                                                        |

#### Information

#### <Select storage>

- " main a destination.
- When you execute Check miniSD, or create or edit a folder by using a
  personal computer, the destination folder in the miniSD memory card might
  be changed. When the setting is changed, set the destination folder again.

## Function Menu of the Chaku-uta Full<sup>®</sup> Music List

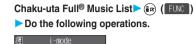

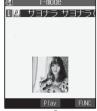

Chaku-uta Full® Music List

| Function menu     | Operation/Explanation                                                                                                    |
|-------------------|----------------------------------------------------------------------------------------------------|
| Play mode setting | You can change the play mode. (See page 352)                                                                                                    |
| Sound quality     | You can change the sound quality. (See page 352)                                                                                                    |
| Surround          | You can set the surround function. (See page 352)                                                                                                    |
| Edit title        | <ul> <li>Enter a title          <ol> <li>For a Chaku-uta Full<sup>®</sup> music file inside the<br/>FOMA phone, you can enter up to 9 full-pitch<br/>or 18 half-pitch characters.</li> <li>For a Chaku-uta Full<sup>®</sup> music file on the<br/>miniSD memory card, you can enter up to 18<br/>full-pitch or 36 half-pitch characters.</li> </ol></li></ul>                                                                                                    |
| Point ring tone   | You can cut out a part of Chaku-uta Full® music<br>file as an i-motion movie and set it for a ring tone.<br>The range you can cut out is previously set.<br>Select a range to be cut out<br>O<br>• You can play back the cut out range of music<br>file by pressing (Play).                                                                                                    |
|                   | <ul> <li>YES▷ Select a destination folder▷ (●)</li> <li>YES▷ Select a type of incoming▷ (●)</li> <li>The cut out i-motion movie is set as a ring tone.</li> <li>See page 234 for when i-motion movies are stored to the maximum.</li> </ul>                                                                                                    |
| Music info        | You can display the title, artist name, the<br>information of stored images, and playing time<br>of Chaku-uta Full <sup>®</sup> music file.<br>● Use () to scroll the display to check the<br>information.<br>● Press () (FUS) with the music<br>information displayed and select "Edit music<br>infor"; then you can edit the information<br>contents. Select a desired item and then edit<br>it. To return the edited information to the<br>unedited one, select "Reset music info".<br>Select a desired item and select "YES".<br>● After checking, press (h = 9). |
| Connect to URL    | You can access the URL when the Chaku-uta<br>Full <sup>®</sup> music file has the URL information.<br>► YES                                                                                                    |

| Function menu                           | Operation/Explanation                                                                                                    |
|-----------------------------------------|----------------------------------------------------------------------------------------------------|
| Display image                           | You can display jacket images stored in the<br>Chaku-uta Full® music file.<br>● When multiple jacket images are stored, press<br>() to display a previous or next jacket<br>image. You can display up to three jacket<br>images.<br>● Some jacket images can be saved by<br>pressing (). (See "Save image" on<br>page 354)<br>● Press (n) to return to the List.<br>You can display lyric images stored in the |
|                                         | <ul> <li>Chaku-uta Full<sup>®</sup> music file.</li> <li>When multiple lyric images are stored, press</li> <li>to display a previous or next jacket image. You can display up to seven lyric images.</li> <li>Some lyric images can be saved by pressing</li> <li>(See "Save lyric" on page 354)</li> <li>Press ( ) ( ) or eturn to the List.</li> </ul>                                                       |
| Move to miniSD                          | You can move the Chaku-uta Full <sup>®</sup> music file to the miniSD memory card. (See page 343)                                                                                                    |
| Move to phone                           | You can move the Chaku-uta Full® music file<br>inside the "移行可能ミュージック (Movable music)"<br>folder to the FOMA phone. (See page 343)                                                                                                    |
| Move<br>(for data in the<br>FOMA phone) | You can move the Chaku-uta Full® music file<br>inside the FOMA phone to another folder inside<br>it, or can move the Chaku-uta Full® music file<br>inside the miniSD memory card to another<br>folder inside it.<br>Select a destination folder<br>e Press () (1) to display folders at the<br>second-tier level, if they exist. Press<br>(1) to return to the upper level.                                    |
| Move<br>(for data on the<br>miniSD)     | You can move the Chaku-uta Full <sup>®</sup> music file in<br>the miniSD memory card to another folder in the<br>miniSD memory card.<br>▶ Select a destination folder ▶<br>● Press () ( ) () to display folders at the<br>second-tier level, if they exist. Press<br>() () to return to the upper level.                                                                                                    |
| Add folder                              | You can add a user folder. (See page 352)                                                                                                    |
| Edit folder name                        | You can edit the name of a user folder.<br>(See page 352)                                                                                                    |
| Edit folder title                       | You can edit the title of a user folder.<br>(See page 352)                                                                                                    |
| Create folder                           | You can create a user folder. (See page 352)                                                                                                    |
| Delete folder                           | You can delete the folder. (See page 352)                                                                                                    |
| Select storage                          | You can select a destination folder.<br>(See page 352)                                                                                                    |
| Search                                  | You can search for a Chaku-uta Full <sup>®</sup> music file.<br>(See page 352)                                                                                                    |
| Delete this                             | ► YES                                                                                                    |
| Delete all                              | You can delete all Chaku-uta Full <sup>®</sup> music files in<br>the folder.<br>▶ Enter your Terminal Security Code<br>▶ ③ ▶ YES<br>● You can delete all Chaku-uta Full <sup>®</sup> music files<br>inside a user folder in the folder as well. You<br>cannot delete the user folder.                                                                                                    |
| Reset title                             | You can reset the title to the default.  YES                                                                                                    |

| Function menu   | Operation/Explanation                                                                                                    |
|-----------------|----------------------------------------------------------------------------------------------------|
| Multiple-choice | You can select multiple Chaku-uta Full <sup>®</sup> music<br>files and operate them.<br>▶ Put a check mark for Chaku-uta Full <sup>®</sup> music<br>files to be selected.<br>● ``] * and ``] * switch each time you press ().<br>▶ (ar) ( FINS)<br>Delete |
| Memory info     | You can display the unused and used memory space (estimate).<br>● After checking, press ( h                                                                                                    |
| Listing         | You can switch the lists of Chaku-uta Full® music files. (See page 354)                                                                                                    |

<Delete this> <Delete all>

- You cannot delete the pre-installed Chaku-uta Full® music file.
- When the confirmation display appears asking whether to delete the file, select "YES". If you delete the Chaku-uta Full<sup>®</sup> music file set for another function, the setting returns to the default.

#### Listing

Setting at purchase Title + Image

You can change the displayed contents for the Chakuuta Full<sup>®</sup> Music List.

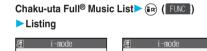

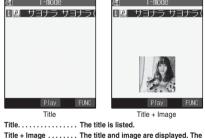

e ...... The title and image are displayed. The displayed image is the first frame of jacket image.

Function Menu during Playback/during Halt/during Pause

# During playback/During halt/During pause ► ( FUNC )► Do the following operations.

| Function menu     | Operation/Explanation                                                                                  |
|-------------------|----------------------------------------------------------------------------------------------------|
| Change music      | You can change the Chaku-uta Full <sup>®</sup> music file to be played back. Go to step 3 on page 350. |
| Play mode setting | You can change the play mode. (See page 352)                                                           |

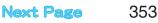

| Function menu                     | Operation/Explanation                                                                                                    |
|-----------------------------------|----------------------------------------------------------------------------------------------------|
| Sound quality                     | You can change the sound quality.<br>(See page 352)                                                                                                    |
| Surround                          | You can set the surround function.<br>(See page 352)                                                                                                    |
| Music info                        | You can display the title, artist name, the<br>information of stored images, and playing time<br>of the Chaku-uta Full <sup>®</sup> music file.<br>• Use O to scroll the display to check the<br>information.<br>• After checking, press ( <u>k</u> ).                                          |
| Point ring tone                   | You can set a part of the Chaku-uta Full® music file as a ring tone. (See page 353)                                                                                                    |
| Save image                        | You can save the displayed jacket image.<br>▶ YES ▶ Select a destination folder ▶<br>● See page 234 for when image files are saved<br>to the maximum.                                                                                                    |
| Save lyric                        | You can save the displayed lyric image.<br>▶ YES > Select a destination folder ►<br>● See page 234 for when image files are saved<br>to the maximum.                                                                                                    |
| Connect to URL                    | You can connect the site by using URL information. (See page 353)                                                                                                    |
| Display image/<br>Display lyric   | You can display jacket images or lyric images<br>stored in the Chaku-uta Full <sup>®</sup> music file.<br>● The jacket image and lyric image are switched<br>each time you press () on the playback<br>display.<br>● You can display up to three jacket images<br>and up to seven lyric images. |
| Previous image/<br>Previous lyric | You can display a previous jacket image or lyric<br>image.<br>• You can display a previous image also by<br>pressing 1 8 on the playback display.                                                                                                    |
| Next image/<br>Next lyric         | You can display a next jacket image or lyric<br>image.<br>• You can display a next image also by pressing<br>(3                                                                                                    |

## Program in the Playlist

You can select up to 10 Chaku-uta Full<sup>®</sup> music files from your FOMA phone or the miniSD memory card, and store a playlist to play them back in your desired order.

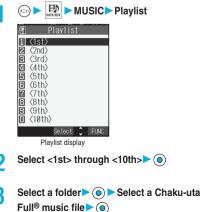

## Repeat step 2 and step 3.

Press (Play) to play back the programmed Chaku-uta Full® music files in the playlist.

#### Information

- On the Playlist display, " [i]" is displayed for a Chaku-uta Full<sup>®</sup> music file in the FOMA phone, and " iii " is displayed for a Chaku-uta Full<sup>®</sup> music file on the miniSD memory card.
- When you delete a Chaku-uta Full<sup>®</sup> music file in a playlist or move it from the FOMA phone to the miniSD memory card or vice versa, it is released from the playlist.
- Even if you have stored a music file in the miniSD memory card to a playlist, it cannot be played back unless the miniSD memory card is inserted. However, it is not released from the playlist.

## **Function Menu of the Playlist Display**

## Playlist display 🕨 📾 ( FUNC )

Do the following operations.

| Function menu     | Operation/Explanation                                                                                     |
|-------------------|----------------------------------------------------------------------------------------------------|
| DEL one from list | You can release the programmed Chaku-uta<br>Full <sup>®</sup> music file from the playlist.<br>► YES      |
| DEL all from list | You can release all the programmed Chaku-uta<br>Full <sup>®</sup> music files from the playlist.<br>► YES |

#### <SD-Audio>

### **Using SD-Audio**

With your FOMA phone, you can play back music files saved from music CDs to the miniSD memory card via a personal computer.

Note that battery consumption will be faster when you use SD-Audio.

## Save Music Files to the miniSD Memory Card

By using "SD-Jukebox" contained in the attached FOMA P702iD CD-ROM, you can save music files to the miniSD memory card via a personal computer.

On P702iD, you can play back music files in MPEG-2 AAC and MPEG-2 AAC+SBR format only.

- By using the miniSD memory card adapter (option), you can save music files to the miniSD memory card directly from a personal computer as well.
- The following steps are an example for when the FOMA phone is used as a miniSD reader/writer for saving music files.

### STEP

#### Prepare things required for saving music

#### First, prepare the things required for saving music.

- FOMA P702iD
- miniSD memory card
- FOMA USB Cable (option)
- Personal computer (Windows<sup>®</sup> XP or Windows<sup>®</sup> 2000 Professional)
- SD-Jukebox (attached FOMA P702iD CD-ROM)
- Music CD you want to save

SD-Audio

05

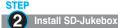

#### Install SD-Jukebox from the attached FOMA P702iD CD-ROM on the personal computer.

#### • See page 436 for how to install SD-Jukebox.

#### STEP

#### 3 Using the FOMA phone as reader/writer

Prepare for using your FOMA phone as a reader/writer. (See page 344)

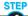

### 4 Saving music to the miniSD memory card

Activate SD-Jukebox and set the music CD on the personal computer. Then use SD-Jukebox to save music files to the miniSD memory card.

- For how to operate SD-Jukebox, refer to Help for SD-Jukebox.
- When you finish saving, remove the FOMA USB Cable from the FOMA phone.

## Play Back Music on the FOMA Phone

## You can play back music files saved to the miniSD memory card on your FOMA phone.

 You can enjoy playing back music in stereo sound by connecting the Flat-plug Stereo Earphone Set (option).

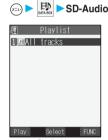

Playlist List

- Press and hold p for at least one second from the Stand-by display; then either "Chaku-uta Full® player" or "SD-Audio" that you operated last ("Chaku-uta Full® player" at purchase) starts. You can start it even with your FOMA phone closed.
- The playback display (in pause state) appears when the information about the previously played music file is found. Press (hr. p?) to return to the Music List or the Playlist List.
- The "★" mark is added to the playlist which is currently played back or was previously played back.
- Press () (Play) to play back the music files from the top one in the selected playlist. When Play Mode is set to "Random" or "Random play&repeat", however, any music file in the playlist is played back first.

Select a playlist () All tracks I cheme of DoCoMO 2 Mole Iody001 C MISong001 Search Play FUNC Music List

 The "★" mark is added to the music file which is currently played back or was previously played back.

### Select a music file > )

- The selected music file is played back.
- The playback still continues even if you close the FOMA phone during playback.

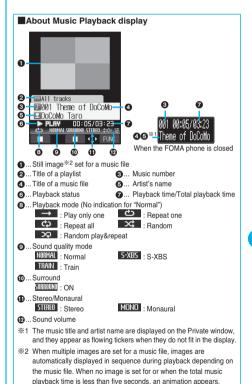

Next Page

SD-Audic

#### Operation while playing back music You can do the following operations from the Music Playback display:

| Operation                                                     | Key operation                                                                                                    |
|---------------------------------------------------------------|----------------------------------------------------------------------------------------------------|
| Halt                                                          | Press 🖾 ( . Press  ) ress  ) or r to play back.                                                                                                    |
| Pause                                                         | Press () () or (). Press<br>() () or () to play back.<br>You can play back or pause by pressing ()<br>when the FOMA phone is closed as well.                                                                                                    |
| Sound volume<br>adjustment<br>Setting at purchase<br>Level 12 | Press $\bigcirc$ or $\bigcirc$ / $\bigcirc$ . Press and hold the key to<br>adjust the sound volume sequentially.<br>You can adjust by pressing $\bigcirc$ / $\bigcirc$ even when<br>the FOMA phone is closed. You can set the<br>sound volume from level 0 through 25. |
| Replay the next file                                          | Press 🗿 .                                                                                                    |
| Replay the previous file <sup>*1</sup>                        | Press (). When playback time is over three seconds, it reaches the beginning of the file being played.                                                                                                    |
| Seek (fast forward) <sup>%2</sup>                             | Press and hold () to fast-forward the file while it is pressed.                                                                                                    |
| Seek (fast rewind) <sup>*2</sup>                              | Press and hold (O) to fast-rewind the file while it is pressed.                                                                                                    |
| Display the next file                                         | Press 3 def.                                                                                                    |
| Display the previous file                                     | Press 1 <sup>3)</sup> .                                                                                                    |

%1 It reaches the beginning of the file being played while "Random" or

"Random play&repeat" is set or when there is no previous music file. %2 You cannot operate during halt or pause.

When the FOMA phone is closed from the Music Playback display, you can do the following operations by using the switch of the Flat-plug Stereo Earphone Set (option) or the Flat-plug Earphone/Microphone Set with Switch (option):

. You cannot do the following operations when the FOMA phone is open.

| Operation                                                            | Switch operation                             |  |
|----------------------------------------------------------------------|----------------------------------------------|--|
| Pause                                                                | Press once. To play, press again.            |  |
| Replay the next file                                                 | Press the switch twice in succession.        |  |
| Replay the previous file*                                            | Press the switch three times in succession.  |  |
|                                                                      | When playback time is over three seconds, it |  |
|                                                                      | reaches the beginning of the file being      |  |
|                                                                      | played.                                      |  |
| %It reaches the beginning of the file being played while "Random" or |                                              |  |

"Random play&repeat" is set or when there is no previous music file.

#### Specification for music playback and number of storable files

| File format          | MPEG-2 AAC, MPEG-2 AAC+SBR                         |
|----------------------|----------------------------------------------------|
| Bit rate             | 32 to 144 kbps                                     |
| Maximum number of    | 999 files                                          |
| storable files       |                                                    |
| Maximum number of    | 99 files (Up to 99 files can be stored in a single |
| playlist             | playlist.**)                                       |
| *Except "All tracks" |                                                    |

Except "All tracks"

#### Information

- . The information of the previously played music file is erased if you do the following operations:
  - · When you remove/insert the miniSD memory card
  - · When you turn on/off the FOMA phone
  - · When you execute "Reset settings" or "Initialize"
- . When you start up Chat Mail and receive a chat mail during playback of a music file, you cannot hear a sound for chat mail.
- If you try to play music with a low battery level, the confirmation display appears asking whether to play it back. When the battery becomes short during playback, the playback is temporarily suspended, the battery alert tone sounds, and the confirmation display appears asking whether to finish the playback. While another function is working using Multitask, the confirmation display appears when you show the playback display. Select "YES" or "NO".
- Note that the battery is consumed sooner if you play back, pause, or fast-forward a music file.
- You cannot play back the data in WMA or MP3 format.
- On the FOMA phone, you cannot edit or delete the music files on the miniSD memory card.
- . When the characters not displayable on the FOMA phone are contained in the music title or artist name, they might be displayed as " · " on the FOMA phone.
- . In the following cases, playback is paused and placed in the pause state even after operations:
  - · When you make/receive a voice call, video-phone call, or PushTalk call
  - · When you receive a mail message or Message R/F while "Receiving display" is set to "Alarm preferred" or the Stand-by display is shown
  - · When an alarm tone of "Alarm", "Schedule" or "ToDo" sounds
  - · When you send data items using infrared rays
- If you try to play back a melody attached to i-mode mail during playback of a music file, the confirmation display appears asking whether to play back the melody. Select "YES" to pause the music file and play the melody.

SD-Audio

|                                      |                                                                                                    | Even of the second                       | On susting (E. J. S. S. S. S. S. S. S. S. S. S. S. S. S.                                                                                                    |
|--------------------------------------|----------------------------------------------------------------------------------------------------|------------------------------------------|----------------------------------------------------------------------------------------------------|
| Function Me                          | enu of the Playlist List                                                                                                    | Function menu<br>Multiple-choice         | Operation/Explanation You can select and delete multiple created                                                                                                    |
| · ·                                  | st FUNC                                                                                                    | Information<br><copy playlist=""></copy> | playlists.<br>► Select playlists ► ④<br>• "□" and "□" switch each time you press<br>④ .<br>► ⓓ (EUSE))<br>Delete playlist See "Delete playlist" on<br>page 357.<br>Select all Selects all playlists.<br>Release all Releases all the selected<br>playlists.<br>copied, up to 99 files are copied. |
|                                      |                                                                                                    |                                          |                                                                                                    |
| Function menu<br>Play mode setting   | Operation/Explanation NormalPlays back the music files                                                                                                    | Function Me                              | enu of the Music List                                                                                                    |
| Setting at purchase<br>Normal        | in the playlist in order as<br>listed in the Music List. The<br>function finishes when the<br>last playback ends.<br>Play only one Plays back the selected<br>music file once.<br>Repeat one Plays back the selected<br>music file repeatedly.<br>Repeat all Plays back the music files<br>in the playlist in order as<br>listed in the Music List<br>repeatedly.<br>Random Plays back the music files<br>in the playlist at random.<br>The function finishes when<br>all the playbacks end. |                                          |                                                                                                    |
|                                      | Random play&repeat                                                                                                    | Function menu                            | Operation/Explanation                                                                                                    |
|                                      | Plays back the music files<br>in the playlist at random                                                                                                    | Play mode setting                        | You can change the play mode. (See page 357)                                                                                                    |
|                                      | repeatedly.                                                                                                    | Sound quality                            | You can change the sound quality.<br>(See page 357)                                                                                                    |
| Sound quality                        | You can change the sound quality. This function                                                                                                    | Surround                                 | You can set the surround function.                                                                                                    |
| Setting at purchase                  | is effective for when the Flat-plug Earphone/                                                                                                    |                                          | (See page 357)                                                                                                    |
| Normal                               | Microphone Set with Switch (option) is<br>connected.<br>NormalNormal sound quality<br>S-XBSLays stress on the low sound.<br>TrainMinimizes abnormal sound that<br>causes sound leakage.<br>You can play back the music in a natural and                                                                                                    | Music info Create playlist               | You can display the music title or artist name, the<br>number of stored images, and playing time.<br>• Use to scroll the display to check the<br>information.<br>• After checking, press (h?).<br>You can create a new playlist, and the selected<br>music file is stored to the new playlist.    |
| Setting at purchase<br>OFF           | stereophonic sound. ON or OFF                                                                                                    |                                          | <ul> <li>► Enter a playlist name ► ()</li> <li>• You can enter up to 60 characters.</li> </ul>                                                                                                    |
| Edit playlist name                   | You can edit the name of the created playlist.<br>► Edit the playlist name ● ●<br>● You can enter up to 60 characters.                                                                                                    | Add one to P-list                        | You can store the selected music file to the<br>playlist. The file is stored at the end of the<br>playlist.                                                                                                    |
| Copy playlist                        | You can copy the playlist.<br>> Enter a playlist name > ()<br>• You can enter up to 60 characters.                                                                                                    | DEL one from list                        | ► Select a playlist ●<br>You can release the selected music file from the<br>playlist.                                                                                                    |
|                                      |                                                                                                    |                                          |                                                                                                    |
| Delete playlist<br>DEL all playlists | You can delete the created playlist. You can delete all the created playlists. You can delete all the created playlists.                                                                                                    | DEL all from list                        | YES You can release all the music files inside the playlist and delete the playlist itself.                                                                                                    |

SD-Audio

## 357

Next Page

| Function menu   | Operation/Explanation                                           |
|-----------------|-----------------------------------------------------------------|
| Multiple-choice | You can select and operate multiple music files.                |
|                 | Select music files                                              |
|                 | • " ]" and " " " switch each time you press .                   |
|                 | ► (FIR) ( FUNC )                                                |
|                 | Add some to P-list See "Add one to                              |
|                 | P-list" on page 358.                                            |
|                 | DEL some from list See "DEL one from                            |
|                 | list" on page 358.                                              |
|                 | Select allSelects all music files.                              |
|                 | Release all Releases all the                                    |
|                 | selected music files.                                           |
|                 | Create playlistSee "Create playlist"                            |
|                 | on page 358.                                                    |
| Order to play   | Select a file                                                   |
|                 | Select another                                                  |
|                 | The order of the two music files is changed.                    |
|                 | Repeat the above procedure to change the order                  |
|                 | of the music files.                                             |
|                 | ▶ 🖾 ([Set])                                                     |
| Search          | You can search "All tracks" for a music file by the             |
|                 | music title or artist name.                                     |
|                 | Search title or Search artist name                              |
|                 | Enter a music title or artist name O                            |
|                 | The list of corresponding music files is displayed.             |
|                 | You can search for a music file also by                         |
|                 | pressing 🔄 (Search) on the Music List of All                    |
|                 | tracks. While the Music List other than All                     |
|                 | tracks is displayed, you can display the Music                  |
|                 | List of All tracks by pressing ( All ).                         |
|                 | You can enter up to 60 characters.                              |
|                 | Enter the music title or artist name from the top of            |
|                 | characters. You do not need to enter the full title or<br>name. |
| Display image   | You can display the still image stored in the                   |
|                 | music file.                                                     |
|                 | When multiple images are stored, you can display                |
|                 | the previous or next image by pressing $\bigodot$ .             |

<DEL one from list>

. When no music files are found inside a playlist, the playlist itself is deleted.

#### <Multiple-choice>

- You can select up to 99 files.
- You cannot select music files at a time from multiple playlists.

#### <Search>

 You might not be able to search for a music file when the characters not displayable on the FOMA phone (displayed as " · ") or half-pitch characters are contained in the music title or artist name.

#### <Display image>

 You might not be able to correctly display the still image in excess of 700 Kbytes.

# Function Menu during Playback/during Halt/during Pause

During playback/During halt/During pause ► (in) ► Do the following operations.

| Function menu     | Operation/Explanation                                |
|-------------------|------------------------------------------------------|
| Change playlist   | You can change the playlist to be played back.       |
|                   | Go to step 2 on page 356.                            |
| Change music      | You can change the music file to be played back.     |
|                   | Go to step 3 on page 356.                            |
| Play mode setting | You can change the play mode. (See page 357)         |
| Sound quality     | You can change the sound quality.                    |
|                   | (See page 357)                                       |
| Surround          | You can set the surround function.                   |
|                   | (See page 357)                                       |
| Music info        | You can display the detailed information of the      |
|                   | music file. (See page 358)                           |
| Add one to P-list | You can store the music file in pause state to a     |
|                   | playlist. The music file is stored at the end of the |
|                   | playlist.                                            |
|                   | Select a playlist                                    |
| DEL one from list | You can release the music file in pause state        |
|                   | from the playlist.                                   |
|                   | ► YES                                                |
| Previous image    | You can display the previous image.                  |
| Next image        | You can display the next image.                      |

#### Information

#### <DEL one from list>

 When all music files are deleted from a playlist, the playlist itself is deleted.

# **Other Useful Functions**

| Multiaccess                                                                  | 360 |
|------------------------------------------------------------------------------|-----|
| Multitask (Multitask)                                                        | 361 |
| Informing You of an Incoming Call/Mail Message by Voice (Reading Aloud)      | 362 |
| Turning Power ON/OFF Automatically at a Specified Time Auto Power ON/OFF     | 364 |
| Using Alarm (Alarm)                                                          | 365 |
| Using Calendar to Manage Schedule Schedule                                   | 367 |
| Using ToDo to Manage Schedule                                                | 371 |
| Setting Operating Conditions of Alarm (Alarm Setting)                        | 373 |
| Using Your Original Menu (Private Menu Setting)                              | 373 |
| Storing Your Name, Mail Address and Other Information                        | 374 |
| Recording Voice during a Call or Standby as Voice Memo                       |     |
| Voice Memo during a Cally Voice Memo during Standby                          | 374 |
| Recording Images during a Video-phone Call as a Movie Memo (Movie Memo)      | 375 |
| Setting Call Time Display (Call Time Display)                                | 375 |
| Checking Call Duration and Cost (Call Data)                                  | 376 |
| Resetting Total Duration/Total Cost                                          | 376 |
| Setting Call Cost Limit Notice Call Cost                                     | 376 |
| Using Calculator (Calculator)                                                | 377 |
| Making Free Memos Free Memo>                                                 | 377 |
| Copying/Deleting Data Items in FOMA Phone or UIM UIM Operation               | 378 |
| Making/Receiving Calls Using Flat-plug Earphone/Microphone Set with Switch   | 379 |
| Answering a Call Automatically when Earphone is Connected (Automatic Answer) | 379 |
| Setting Mobile Phone Carrier                                                 | 380 |
| Resetting Function Settings                                                  | 380 |
| Deleting Stored Data All at Once                                             | 380 |

# <Multiaccess>

# **Multiaccess**

Multiaccess enables you to simultaneously connect to three lines; a voice call, packet communication, and SMS. See page 432 for details of combination of Multiaccess.

| Voice call                                                | Single line |
|-----------------------------------------------------------|-------------|
| i-mode, i-oppli, i-mode mail, packet communication via PC | Single line |
| SMS                                                       | Single line |

## Information

- · You are charged a fee for each line during Multiaccess.
- You cannot use Multiaccess during a video-phone call or 64K data communication. However, you can receive SMS messages simultaneously.

# Make a Voice Call during i-mode or during Packet Communication

You can make a voice call without disconnecting i-mode or packet communication.

During i-mode or packet communication

(for at least one second)

The Stand-by display appears.

#### Make a call.

- If you make a video-phone call during i-mode, i-mode is disconnected and the video-phone call is made.
   After you finish the video-phone call, the i-mode display returns.
- To switch the displays, press and hold 
  p for at least one second; or press 
   and switch from TASK MENU. (See page 362)

# Receive a Voice Call during i-mode or during Packet Communication

You can receive a voice call without disconnecting i-mode or packet communication.

# The Call Receiving display appears when a call comes in.

#### Press 🖅 to answer the call.

- To switch the displays, press and hold (b) for at least one second; or press (b) and switch from TASK MENU. (See page 362)
- To return to the display for i-mode or packet communication without answering the call, press and hold \_\_\_\_\_ for at least one second. Press and hold \_\_\_\_\_ for at least one second again to return to the Call Receiving display.

The caller hears not a message but a ringing tone.

# Use Communication during Voice Call

# You can use i-mode, send/receive i-mode mail, etc, without disconnecting a voice call.

## During a voice call > 🖂

Select an icon to operate each function.

• To switch the displays, press and hold \_\_\_\_\_\_ for at least one second; or press \_\_\_\_\_ and switch from TASK MENU. (See page 362)

#### Information

- When a mail message or Message R/F comes in during a call, the ring tone does not sound and illumination does not flicker regardless of the "Receiving display" setting.
- When you perform packet communication via a personal computer, make a call-out operation from the personal computer during a voice call.

#### If a call comes in during a call

If you have subscribed to Call Waiting Service, the Call Receiving display appears when a call comes in during a call or 64K data communication.

#### To continue the current call

Press (FUNC).

| Call rejection  | You can reject a new incoming call and resume the current call. |
|-----------------|-----------------------------------------------------------------|
| Call forwarding | You can forward a new incoming call to the                      |
|                 | forwarding destination and resume the current call.             |
| Voice mail      | You can connect a new incoming call to the Voice                |
|                 | Mail Center and resume the current call.                        |
|                 |                                                                 |

#### To answer a new incoming call

Press Pres

The current call ends and the Call Receiving display appears. Then, you can answer a new incoming call.

## Information

- Incoming calls are rejected during a video-phone call, Remote Monitoring or call hold, or while Record Message is working. The "Missed call" icon appears when the current call ends, and the call is recorded in Received Calls. (The "Missed call" icon might not appear and the received call record might not be kept depending on the contracts and setting for Voice Mail, Call Waiting, and Call Forwarding Services.)
- If a call comes in during a video-phone call, the moving image, i-motion movie or Flash movie set as the image for incoming calls is not displayed.
- If a call comes in during a video-phone call, a "Pre-installed" substitute image is sent to the other party of the current call.
- If a call comes in during a video-phone call, the vibrator does not work.

## <Multitask>

# Multitask

The FOMA phone supports "Multitask" that enables you to use multiple functions at the same time such as menu functions (see page 34).

By combining Multiaccess and Multitask, you can use following functions simultaneously (see page 433 for the combination patterns of Multitask):

You can use maximum three functions and a voice or video-phone call simultaneously.

#### Mail group

i-mode mail and SMS functions

# i-mode group

Menu functions inside "i-mode group" on the Main menu Setting group

Menu functions inside "Setting group" on the Main menu

#### Tool group

Menu functions inside "Tool group" on the Main menu

#### Other functions not in the groups

Voice call, video-phone call, 64K data communication, etc.

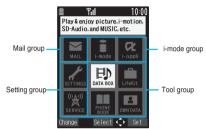

#### During Multitask

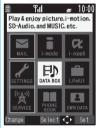

# Start Another Function

When a function is running

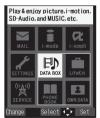

When a function in the Tool group is running

# Start another function.

#### To check usage status of functions

#### To use icons

- " ... Displayed when a single function is used.
- " ---- Displayed when multiple functions are used.

#### To use TASK MENU

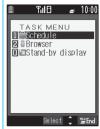

Press 🖭.

The menu list for functions in use is displayed.

You can also switch functions by using to select a function and pressing .

#### When you call up a menu function

If another menu function in the same group has already been called up, the confirmation display appears asking whether to switch the functions. Select "YES" to close the current menu function and the new menu function will be called up.

If you try to start up another function when three functions have already been started up, "Function cannot operate any more" is displayed.

# Information

- When the Stand-by display is displayed, you can press (ir) to access the i-mode menu and () to access the Mail menu.
- You are charged a call fee even when you are running other functions during a call.
- If a call comes in while another function is working, the call might not be received correctly. In that case, "Record message" or "Call Forwarding Service" may start in a shorter time than the ring time specified for them.
- Multitask is not available to transfer data to and from the UIM, miniSD memory card, another FOMA phone, and a personal computer. To access the data transfer function, make sure that you close other menu functions.
- If you use Multitask to switch functions while executing another function whose load of processing is high, delay may occur in displaying operation, and so on.

# Switch Displays

When multiple functions are working, you can switch the displays by pressing and holding by for at least one second. The display switches from the latest one in chronological order.

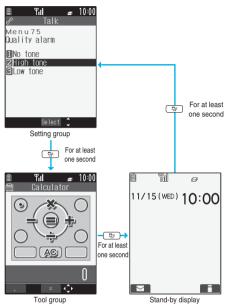

# Information

- You can switch displays also from TASK MENU by pressing .
- The Stand-by display appears by pressing and holding (a) for at least one second from other than the Main menu. While the Main menu appears, you cannot switch displays.
- Even if you press (by to switch the displays, neither menu function in use is closed nor the call is disconnected. Also, even when you switch the Character Entry display (see page 398) to another menu and use that menu for editing text, you can continue the previous text editing if you switch tasks.

# **Exit a Function**

# To close a menu function, press 📰 with the menu function displayed.

• Press (R) (Find) from TASK MENU, and select "YES" to close all menu functions and to return to the Stand-by display.

#### Information

- When multiple functions are working, repeat pressing ( ); then the functions are closed in the laid order of tasks after closing the displayed menu function.
- If you turn off the FOMA phone, all menu functions are closed.
- If you call up menu functions such as "UIM operation" while other menu functions are working, a warning tone sounds and warning message is displayed. In this case, first close other menu functions and then call up the new menu function you want to start.

#### <Reading Aloud>

# Informing You of an Incoming Call/Mail Message by Voice

You can set to be notified of incoming calls by voice instead of a ring tone, or to have the mail contents automatically read aloud. Further, the voice guidance instructs you through the operations of Voice Dial or Search by Voice. This function is available in Japanese Mode only.

# **Read Aloud Settings**

7

|   | Setting at purchase                     | OFF                                                                                                    |
|---|-----------------------------------------|----------------------------------------------------------------------------------------------------|
| 1 | 🖘 🕨 🖍 ÞOt                               | her settings > Voice settings                                                                                      |
|   | Read aloud se                           | ttings► ON or OFF                                                                                                  |
|   | <ul> <li>When you select "Of</li> </ul> | FF", the setting is completed.                                                                                     |
| ) | Put a check ma                          | rk for items to be read                                                                                            |
|   | aloud > 🖻 (🗊                            | hish)                                                                                                    |
|   |                                         | nstructs you through the Voice Dial operation<br>y voice guidance.                                                 |
|   | Search by voice I                       | nstructs you through the Voice Search                                                                              |
|   | Incoming call N                         | peration by voice guidance.<br>Jotifies you of the caller information by voice<br>vhile a voice call is coming in. |
|   | Videophone incoming                     | -                                                                                                    |
|   | N                                       | lotifies you of the caller information by voice<br>while a video-phone call is coming in.                          |
|   | Number of mails/msgs                    |                                                                                                    |
|   | n                                       | lotifies you of the number of i-mode mail<br>nessages/Messages R/F by voice at<br>eception.                        |
|   |                                         | Reads aloud the sender/destination address and subject on the Inbox/Outbox List.                                   |
|   | Displaying mail F                       | Reads aloud the sender/destination address, ubject, and text on the detailed mail display.                         |
|   | Send mail preview                       | ];;;;;;;                                                                                                    |
|   | F                                       | Reads aloud the destination address and text when previewed.                                                       |
|   |                                         | vitch each time you press ().                                                                                      |
|   |                                         |                                                                                                    |

#### Information

- The voice guidance is not provided while "Manner mode" or "Super silent" is activated. During "Original", it works with the volume set by "Read aloud volume".
- The voice guidance is not provided while "Select language" is set to "英語 (English)".
- The setting of "Mail/Msg. ring time" is invalid while this function is set to "ON" and a check mark is put to "Number of mails/msgs.".
- The voice guidance is not provided while "Auto melody play" is set to "ON" even when this function is set to "ON" and a check mark is put to "Displaying mail".
- When "Answer setting" is set to "Quick silent", you can stop the voice guidance by pressing a key while a voice call or video-phone call is coming in.
- You can stop the voice guidance of i-mode mail message midway by pressing any key. However, it continues if you scroll the display.

**Reading Aloud** 

# Read Aloud Volume

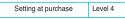

Content of the settings
 Voice settings
 Read aloud volume
 Use (a) to adjust the volume

# **Read Aloud Output**

Setting at purchase

Speaker

You can set the voice guidance to be output from the earpiece.

Cash Content Settings
 Voice settings
 Read aloud output
 Speaker or Earpiece

# Information

- The voice guidance of "Incoming call", "Videophone incoming" and "Number of mails/msgs." is output from the speaker even while this function is set to "Earpiece".
- When the Flat-plug Earphone/Microphone Set with Switch (option) is connected, the voice guidance is output according to the setting of "Earphone" of "External option". However, when "Read aloud output" is set to "Earpiece" and "Earphone" of "External option" is set to "Earphone+Speaker", the voice guidance is output from the earphone except for "Incoming call", "Videophone incoming" and "Number of mails/msgs.".
- The voice guidance is not provided from a Hands-free compatible device.
- You cannot stop the voice guidance by pressing the switch of the Flatplug Earphone/Microphone Set with Switch (option).

# **Read Aloud Valid Setting**

Setting at purchase Normal

You can set the voice guidance to be provided only when the Earphone/Microphone Set with Switch (option) is connected.

Control to the settings ► Voice settings
 ► Read aloud valid set. ► Normal or Earphone

Normal..... Always provides the voice guidance. Earphone.... Provides the voice guidance only when the Earphone/Microphone Set with Switch is connected.

## Information

 When you set to "Earphone", the voice guidance continues even if you remove the Flat-plug Earphone/Microphone Set with Switch during the voice guidance. When a call comes in while the Flat-plug Earphone/ Microphone Set with Switch is removed, the voice guidance does not start even if you connect it.

# **Rules of Voice Guidance**

Nume

The contents of Phonebook entries and mail messages are read aloud generally according to the rules as described below:

 They may not be read aloud as specified in the following rules depending on the function you use:

| Item  | Rule/Example of voice guidance                                                                                                    |
|-------|----------------------------------------------------------------------------------------------------|
| erics | A numeric string up to 16 digits is read aloud as a                                                                                                    |
|       | number. When a numeric string begins with "0" or it                                                                                                    |
|       | is identified as a URL or mail address, it is read                                                                                                    |
|       | aloud digit by digit rather than as a number.                                                                                                    |
|       | (Example> 12345: イチマンニセンサンビャクヨンジューゴ                                                                                                    |
|       | When numerals are separated by "/" or ".", they are                                                                                                    |
|       | read aloud as dates.                                                                                                    |
|       |                                                                                                    |
|       | <example> 2006/11/15 (2006.11.15)<br/>: ニセンロクネンジューイチガツジューゴニチ</example>                                                                                                    |
|       |                                                                                                    |
|       | 00/11/15 (00.11.15)                                                                                                    |
|       | : ゼロゼロネンジューイチガツジューゴニチ                                                                                                    |
|       | 11/15: ジューイチガツジューゴニチ                                                                                                    |
|       | • "1⊟" is differently read aloud for the meaning of<br>the date (1st date of a month) and for others. The                                                                                                    |
|       | kanji characters of dates other than "1⊟" are                                                                                                    |
|       | always read aloud as for the dates.                                                                                                    |
|       | <example> 11月1日: ジューイチガツツイタチ</example>                                                                                                    |
|       | 1日後: イチニチゴ                                                                                                    |
|       | 11月10日: ジューイチガツトーカ                                                                                                    |
|       | 10日後: トーカゴ                                                                                                    |
|       | • When numerals are separated by ":", they are read                                                                                                    |
|       | aloud as time.                                                                                                    |
|       | <ul> <li>Example&gt; 10:30: ジュージサンジュップン</li> </ul>                                                                                                    |
|       | AM 10:30: ゴゼンジュージサンジュップン                                                                                                    |
|       |                                                                                                    |
|       | PM 10:30: ゴゴジュージサンジュップン                                                                                                    |
|       | 22:30: ニジューニジサンジュップン                                                                                                    |
|       | 10:30:30: ジュージサンジュップンサンジュービョー                                                                                                    |
|       | AM 10:30:30: ゴゼンジュージサンジュップンサン                                                                                                    |
|       | ジュービョー                                                                                                    |
|       | • "-", "(" and ")" contained in a phone number or zip                                                                                                    |
|       | code are not read aloud, and numbers only are                                                                                                    |
|       | read aloud.                                                                                                    |
|       | <example> 090-1234-xxxx: ゼロキューゼロイチニサンヨン</example>                                                                                                    |
|       | XXXX                                                                                                    |
|       | 224-xxxx: IIIVxxxx                                                                                                    |
|       | <ul> <li>When a numeric string begins with "¥", "\$",</li> </ul>                                                                                                    |
|       | "¢", or "£", it is read aloud as the meaning of                                                                                                    |
|       | money amount. When "," is used, the numeric                                                                                                    |
|       | string before "," is identified as money amount and                                                                                                    |
|       | that after "," is identified as a number, unless it is                                                                                                    |
|       | separated by every three digits                                                                                                    |
|       | Contraction by Control and Control and |
|       | ¥2,980: ニセンキューヒャクハチジューエン                                                                                                    |
|       | ¥2,980. ニジューキューエンハチジュー<br>¥29.80: ニジューキューエンハチジュー                                                                                                    |
|       | \$50: ゴジュードル                                                                                                    |
|       |                                                                                                    |
|       |                                                                                                    |
|       | £ 15: ジューゴポンド                                                                                                    |
|       | ・"1桁 (1 digit)" is read aloud as "ヒトケタ".                                                                                                    |
|       | • " (Numeral) 分の (numeral)" is read as a fraction.                                                                                                    |
|       | <example> 2分の1: ニブンノイチ</example>                                                                                                    |

Next Page

Reading Alouc

363

| Item        | Rule/Example of voice guidance                                                                                                    |
|-------------|----------------------------------------------------------------------------------------------------|
| Alphabet    | <ul> <li>Alphabetical letters are read aloud according to the dictionary pre-installed in the FOMA phone.</li> <li>&lt;<p>&lt;<p>xamples i-mode: アイモード     </p></p></li> <li>When a word consists of four or more letters and can be read in romaji-reading, it is read aloud in romaji-reading.     &lt;<p>&lt;<p>&lt;<p>&lt;<p>&lt;<p>&lt;<p>&lt;<p>&lt;&lt;</p></p></p></p></p></p></p></li></ul>                                                                                                    |
| Symbol      | <ul> <li>Reads aloud according to the Symbol List. When<br/>the same symbol continues three times or more,<br/>that symbol is not read aloud.</li> <li>ペヘシジン" is read aloud for the following character<br/>strings:<br/>"Re:", "Re&gt;.", "Re2.", "Re2&gt;" and "Re2""</li> <li>"ラジレー" is read aloud for the following character<br/>strings:<br/>"Fw.", "Fws.", "Fw2.", "Fw2.", "Fwd.",<br/>"Fw5,", "Fws.", "Fw2.", "Fw2.", "Fwd.",<br/>"Fw5,", "Fw2.", "Fw2.", "Fw2.", "Fwd.",</li> <li>"Fw5,", "Fw2.", "Fw2.", "Fw2.", "Fwd.",</li> <li>"Fw7,", "Fw2.", "Fw2.", "Fw2.", "Fwd.",</li> <li>"Fw5,", "Fw2.", "Fw2.", "Fw2.", "Fwd.",</li> <li>"Fw5,", "Fw2.", "Fw2.", "Fw2.", "Fwd.",</li> <li>"Fw5,", "Fw2.", "Fw2.", "Fw2.", "Fwd.",</li> <li>"Fw5,", "Fw2.", "Fw2.", "Fw2.", "Fwd.",</li> <li>"Fw5,", "Fw2.", "Fw2.", "Fw2.", "Fwd.",</li> <li>"Fw5,", "Fw2.", "Fw2.", "Fw2.", "Fwd.",</li> <li>"Fw5,", "Fw2.", "Fw2.", "Fw2.", "Fwd.",</li> <li>"Fw7,", "Fw5,", "Fw2.", "Fw2.", "Fw2.", "Fw2.",</li> <li>When symbols for "Reply" or "Forward" are<br/>consecutively repeated, they are read aloud only<br/>once.</li> <li><example> Re:Re: \2900</example></li> <li>Fw5,Fw7,Ew7,Ew7,Ew7,Ew7,Ew7,Ew7,Ew7,Ew7,Ew7,E</li></ul> |
| Pictograph  | Reads aloud according to the Pictograph List.                                                                                                    |
| Emoticon    | Emoticons are read aloud according to the<br>dictionary pre-installed in the FOMA phone. When<br>they are identified as a URL or mail address,<br>however, they are read aloud as symbols.<br><example> (<sup>*</sup>, <sup>*</sup>): □ □ 𝒴</example>                                                                                                    |
| Other items | <ul> <li>Texts are read aloud separated by punctuation marks and symbols such as "", or "".</li> <li>When the kanji character that expresses the day of the week is put between "," and ")", it is read aloud as the day of the week.</li> <li><example> 11月15日(水): ジューイチガッジューゴニチスイ ヨービ</example></li> <li>Words might not be correctly read aloud depending on the context of the text (especially place names and proper nouns).</li> </ul>                                                                                                    |

# <Auto Power ON/OFF>

# Turning Power ON/OFF Automatically at a Specified Time

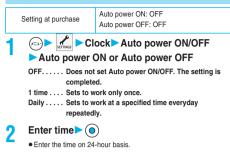

## Information

- When you set "Auto power ON" and "Auto power OFF" to the same time, and the specified time arrives, the FOMA will be turned on if it is turned off, and the FOMA will be turned off, if it is turned on.
- When you set "Auto power OFF" to other than "OFF" and to the same time of an alarm or schedule alarm, the alarm or schedule alarm preferentially works and the power does not turn off.
- Even when you set "Auto power OFF" to other than "OFF", the power does not turn off while another function is working. When the Stand-by display appears after you end the working function, the power turns off.
- Turn off the FOMA phone after setting "Auto power ON" to "OFF" when you are near electronic devices using high-precision control or weak signals, or where the use is prohibited such as in airplanes and hospitals.

#### <Alarm>

#### 🗢 4 🖾 4 🖾

# Using Alarm

Setting at purchase OFF

You can set Alarm to alert you at the specified time with an alarm tone and animation. You can store up to three alarms.

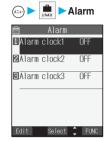

9 Select an alarm ≥ (Edit)

- Do the following operations.
- Select the stored alarm to confirm the stored contents.
- To set Alarm to "OFF", press (a) (FWC), and select "Release this" or "Release all" from the Function menu.

| Item              | Operations/Explanation                                                                                                    |
|-------------------|----------------------------------------------------------------------------------------------------|
| (Time setting)    | <ul> <li>Enter the time for sounding the alarm</li> <li>Enter the time on 24-hour basis.</li> <li>You cannot set the same time as the time set for the stored alarm.</li> </ul>                                                                                                    |
| ⊄⊅<br>(Repeat)    | 1 timeDoes not repeat (sounds<br>just once). The setting for<br>Repeat is completed.<br>DailySets the alarm to sound<br>every day. " " " is<br>displayed on the detailed<br>display. The setting for<br>Repeat is completed.<br>Select daySets the alarm for the<br>specified day of the week. |
|                   | ► Put a check mark for days of the week to be<br>set ► (⑦) (1000)<br>• "□] " and "□ " switch each time you press ④.<br>• Select at least one day of the week.<br>• "⑦ " is displayed on the detailed display.                                                                                  |
| ♪<br>(Alarm tone) | <ul> <li>Select a type of alarm tone</li> <li>If you select "OFF", the setting for the alarm tone is completed.</li> </ul>                                                                                                    |
|                   | <ul> <li>Select a folder</li> <li>Select an alarm tone</li> </ul>                                                                                                    |
| 꾥<br>(Volume)     | <ul> <li>Use () to adjust the volume ()</li> <li>If you set "Step", the alarm tone is silent for about three seconds, and then the volume steps up every about three seconds, from Level 1 through Level 6.</li> </ul>                                                                         |

| Item                          | Operations/Explanation                                                                                                    |
|-------------------------------|----------------------------------------------------------------------------------------------------|
| Sincoze setting)              | You can set whether to activate Snooze. If you<br>set "OFF", set the time that the alarm tone is to<br>continue playing.<br>• ON or OFF<br>• If you select "ON", the setting is completed.<br>• See page 366 for how Snooze works. |
|                               | <ul> <li>Enter a ring time (minutes)</li> <li>You can enter from "01" through "10" in two digits.</li> </ul>                                                                                                    |
| kato power ON)                | You can set whether to turn on the power<br>automatically to make an alarm sound when the<br>alarm time arrives during power off.<br>ON or OFF                                                                                     |
| ିଙ୍କୁ<br>(Prefer manner mode) | You can set the alarm volume which sounds at<br>the specified time during Manner Mode.<br>Prefer manner mode<br>                                                                                                    |
| 3 Press 🖾 (                   | Finish).                                                                                                    |

#### Information

- If the alarm tone sounds during a call, press any key to stop it. Once again press any key to end the alarm including Snooze; then the alarm message is cleared and the "Talking" display returns. If the other party on the phone hangs up, an alarm including Snooze ends and the alarm message is cleared.
- If a call comes in, or a Schedule or ToDo alarm sounds in Snooze status, Snooze is released.
- When you set the power to automatically turn on and an alarm to sound, the default alarm tone sounds if the alarm which is affected by the UIM restrictions has been selected.
- Even when "Auto power ON" of Alarm is set to "OFF", an alarm sounds if "Auto power ON" of "Auto power ON/OFF" is set to the same time to work.
- Turn off the FOMA phone after setting "Auto power ON" to "OFF" when you are near electronic devices using high-precision control or weak signals, or where the use is prohibited such as in airplanes and hospitals.

# Function Menu while Alarm is Displayed

While the alarm is displayed ► ( FUC) ► Do the following operations.

| Function menu  | Operations/Explanation                              |
|----------------|-----------------------------------------------------|
| Edit           | Go to step 2 on page 365.                           |
|                | • You can edit also by pressing 🖾 (Edit).           |
| Display detail | You can display the detailed setting for the alarm. |
| Release this   | ► YES                                               |
| Release all    | ► YES                                               |

Next Page

Alarm

#### When you set an alarm for "Alarm", "Schedule", and "ToDo"

If you set an alarm for "Alarm", "Schedule", and "ToDo", the icons appear on the desktop.

- " ..... Displayed when an alarm is set for today (except the setting for past time).
- " 💭 "..... Displayed when an alarm is set for tomorrow or onward only.
- If you set "Display" of "Main window clock" to "OFF", or set the stored schedule event/ToDo item to "OFF", the icons are not displayed.

# When the time specified for "Alarm", "Schedule" or "ToDo" comes

When the specified time comes, the alarm sounds for about five minutes (in the case of "Alarm", the alarm sounds for specified time), and the vibrator works as you set for "Phone" of "Vibrator". If you set "Snooze setting" of "Alarm" to "ON", the alarm sounds for about one minute at an interval of five minutes, up to six times, until Snooze is released by pressing [m], a). During a call, the alarm sounds from the earpiece three times repeatedly. The set alarm message and an animation or i-motion movie linking to the selected icon appear on the display.

#### During operations

By "Alarm setting", you can set the way of notifying during operations. (See page 373)

"Operation preferred" . . . . Does not notify during operations. "Alarm preferred" . . . . . Always notifies.

When you set some alarms to the same time

The alarm sounds in the following priority order: "Alarm"→"ToDo"→ "Schedule". A missed schedule event or ToDo is notified by the "Missed alarm" icon.

When the power is turned off

<Alarm>
When "Auto power ON" is set to "ON", the power automatically turns on to make an alarm notification sound. When the auto-power setting is set to "OFF", an alarm does not sound with the power staved off. Even

after to OFF, an alarm does not sound with the power stayed off. Even after turning the power on, the "Missed alarm" icon is not displayed. <Schedule/ToDo>

Even when the specified time comes, the alarm does not sound. The "Missed alarm" icon is not displayed even after turning the power on.

 In Manner Mode <Alarm>

When the specified time comes, the vibrator works. However, the alarm sounds if you have set the operations for Manner Mode to "Original" and set "Alarm vol." to other than "Silent" in that setting. <Schedule/ToDo>

When the specified time comes, the vibrator works and a message is displayed. However, the alarm sounds if you have set the operations for Manner Mode to "Original" and set "Phone vol." to other than "Silent" in that setting.

• During Lock All and PIM lock

The alarm does not sound even when the specified time comes, regardless of the setting for "Alarm setting". After releasing Lock All or PIM Lock, the "Missed alarm" icon is displayed to inform you of the missed alarm. Further, if the power is turned off, the power does not turn on and the "Missed alarm" icon does not appear even after releasing Lock All or PIM Lock.

While exchanging to/from SD-PIM

The alarm tone does not sound even when the specified time comes, regardless of the setting for "Alarm setting".

After exchanging to/from SD-PIM, the "Missed alarm" icon is displayed.

While updating software program

The alarm tone does not sound even when the specified time comes, regardless of the setting for "Alarm setting".

When the specified time comes during rewriting the software program, the "Missed alarm" icon is not displayed even after updating is completed.

During infrared exchange

The alarm tone does not sound even when the specified time comes, regardless of the setting for "Alarm setting".

The "Missed alarm" icon is displayed after infrared exchange.

#### To clear alarm tone/alarm message, and animation/i-motion movie from the display

Press any key to stop the alarm tone but the animation/i-motion movie changes to a still image and the alarm message remains displayed. Press any key again (press """ a) if you set "Snooze setting" of "Alarm" to "ON") to clear the display. However, you cannot clear the alarm message for the schedule event by pressing a side key, with the FOMA phone closed. When a call comes in, the alarm stops sounding and the alarm message and displayed animation/i-motion movie are cleared.

#### Information

- You might not be able to set some i-motion movies or Chaku-uta Full<sup>®</sup> music files for the alarm.
- Some i-motion movies might be played back only with sound at the specified time, for example, when an i-motion movie whose screen size is smaller than 4 x 4 or larger than QVGA (320 x 240) size is set for the alarm.
- The Chaku-uta Full<sup>®</sup> music file set for the alarm is played back only with sound at the specified time.
- The i-motion movie set for the alarm is not played back during a call, 64K data communication, or during receiving the i-mode mail with the JPEG image in excess of 10,000 bytes or i-motion movie attached. The default alarm sounds. The specified icon appears for schedule events.

Alarm

#### When "Alarm" did not work

When Alarm did not work, "Missed alarm" icon is displayed on the desktop. You can check that icon for the contents of the missed alarm (Missed alarm information).

The latest missed alarm information that could not be notified is displayed.

- Stand-by display ► (●) You are enabled to select a displayed icon.
- - On the Missed Alarm Information display for "Alarm", the date and time stored for the alarm appear. On the Missed Alarm Information display for "Schedule", the date and time, Schedule icon, summary or contents you have set when storing the schedule event appear. On the Missed Alarm Information display for "ToDo", the date and time, and and the status icon you have set when storing the ToDo item appear.
  - Press (HLD a) or (H (1)) to return to the former display.
  - After checking the missed alarm information, the "Missed alarm" icon is cleared.

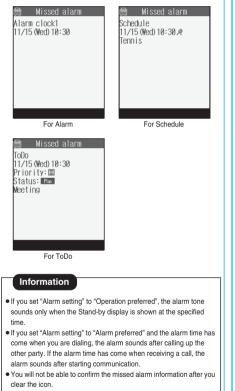

#### <Schedule>

# Using Calendar to Manage Schedule

You can display the calendar by month or week to check the stored schedule events.

You can display or store from January 1, 2006 through to December 31, 2037.

• See page 366 for how alarm works.

# Store Schedule Events

When the specified date and time come, an alarm tone, entered alarm message (summary or contents of schedule event) and an animation corresponding to the set icon notify you of the schedule event.

You can store up to 100 schedule events. Also, you can store multiple events for the same day.

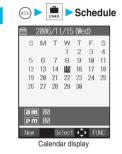

# 2 ( New ) > Schedule

Do the following operations.

| Edit sch<br>Ø2005/11/15 1<br>©2006/11/15 1<br>©1 time<br>ACN<br>⊅Clock Alarm<br>€ (Not stored<br>♥ (Not stored<br>Selec | 0:00<br>0:00<br>Tone                                                                                                    |
|----------------------------------------------------------------------------------------------------|----------------------------------------------------------------------------------------------------|
| Item                                                                                                    | Operations/Explanation                                                                                                    |
| L<br>[Date setting (from)]                                                                                              | <ul> <li>Enter the date and time for starting the schedule</li> <li>Enter the time on 24-hour basis.</li> </ul>                                                                        |
| L<br>[Date setting (to)]                                                                                                | Enter the same date/time as the start data/time,<br>or the later date/time than that.<br>► Enter the date and time for ending the<br>schedule► ③<br>● Enter the time on 24-hour basis. |

Next Page

Other Useful Functions

367

| Item                        | Operations/Explanation                                                                                                 |
|-----------------------------|----------------------------------------------------------------------------------------------------|
| с.<br>С                     | 1 timeDoes not repeat (just once).                                                                                     |
| (Repeat)                    | The setting for Repeat is                                                                                              |
|                             | completed.                                                                                                    |
|                             | DailySets the same schedule<br>event daily. The setting for                                                            |
|                             | Repeat is completed.                                                                                                   |
|                             | Select daySets the schedule event for                                                                                  |
|                             | the specified day of the                                                                                               |
|                             | week.                                                                                                    |
|                             | <ul> <li>Every schedule event set by repeat (Daily/<br/>Select day) is counted as one event.</li> </ul>                |
|                             | Put a check mark for days of the week to be                                                                            |
|                             | set (Finish)                                                                                                    |
|                             | • " ] and " " switch each time you press .                                                                             |
|                             | <ul> <li>Select at least one day of the week.</li> </ul>                                                               |
| 4                           | ONAlerts you at the time                                                                                               |
| (Alarm)                     | specified for the start date/<br>time comes. The setting for                                                           |
|                             | alarm notification is                                                                                                  |
|                             | completed.                                                                                                    |
|                             | ON/Set timeAlerts you a few minutes                                                                                    |
|                             | before the time specified for<br>the start date/time comes.                                                            |
|                             | OFFDoes not alert. The setting                                                                                         |
|                             | for alarm notification is                                                                                              |
|                             | completed.                                                                                                    |
|                             | Enter how many minutes before the                                                                                      |
|                             | specified time to be alerted.                                                                                          |
|                             | • You can enter from "01" through "99" in two digits.                                                                  |
| Alarm tone)                 | <ul> <li>Select a type of alarm tone</li> <li>If you select "OFF", the setting is completed.</li> </ul>                |
|                             |                                                                                                    |
|                             | <ul> <li>Select a folder</li> <li>Select an alarm tone</li> </ul>                                                      |
| E                           | Enter the summary of the schedule event                                                                                |
| (Edit summary)              |                                                                                                    |
|                             | • You can enter up to 20 full-pitch or 40 half-pitch                                                                   |
|                             | characters.                                                                                                    |
| (Edit schedule)             | <ul> <li>► Enter schedule contents ► (●)</li> <li>● You can enter up to 256 full-pitch or 512</li> </ul>               |
| (,                          | half-pitch characters.                                                                                                 |
|                             | ► Select an icon ► ()                                                                                                  |
|                             | • " I through " I are displayed if you set the                                                                         |
|                             | user icon.                                                                                                    |
|                             | <ul> <li>When the alarm tone alerts you, the animation<br/>corresponding to the selected icon is displayed.</li> </ul> |
|                             |                                                                                                    |
| 3 Press 🖾 (                 | inish).                                                                                                    |
| 2006/11/1                   | (Wed)     If you do not enter the schedule                                                                             |
| <b>2</b> 10:30 <b>E</b> QTe | ennis Circl contents, "Finish" is not                                                                                  |
|                             | displayed; you cannot store the<br>schedule event.                                                                     |
|                             | <ul> <li>In Secret Mode, the confirmation</li> </ul>                                                                   |
|                             | display appears asking whether                                                                                         |
|                             | to store the schedule event as<br>secret data. Select "YES" or                                                         |
|                             | "NO".                                                                                                    |
|                             | In Secret Only Mode, it is stored                                                                                      |
| Edit Selec                  | t • FUNC as secret data.                                                                                               |
|                             | <ul> <li>The following icons appear on<br/>the display depending on the</li> </ul>                                     |
|                             | setting:                                                                                                    |
|                             | 🔯 : Alarm sounds.                                                                                                    |
|                             | : Repeats daily.                                                                                                    |
|                             | C : Repeats on the specified<br>day of the week                                                                        |

#### When you attempt to set two schedule events to the same date and time

When both two events are set to "1 time" or "Repeat" (Daily/Select day), the confirmation display appears asking whether to overwrite them. Select "YES".

When one event is set to "1 time" and the other is set to "Repeat" (Daily/ Select day), the confirmation display appears telling that "1 time" has priority. Select "YES".

#### Information

 The schedule events you can set to the same time are combination of "Repeat" (Daily/Select day) and "1 time" only. In this case, the event set for "1 time" has priority.

## Information

- If you set a calendar for the Stand-by display, you can set the schedule event from the calendar. (See page 152)
- For the schedule event stored as secret data, an animation for secret appears when the alarm sounds in ordinary mode but an alarm message is not displayed.
- During standby, the alarm tone sounds at the level set for "Phone" of "Ring volume". During a call, the alarm tone sounds at the level set for "Volume" (earpiece volume).
- If you set an i-motion movie, Chaku-uta Full<sup>®</sup> music file, "Voice announce 1" or "Voice announce 2" as an alarm tone for the schedule event set with an i-motion user icon, the set user icon becomes invalid.
- You cannot set the i-motion user icon for the schedule event set with an i-motion movie, Chaku-uta Full® music file, "Voice announce 1" or "Voice announce 2" as an alarm tone.
- If you set to "ON/Set time", you are alerted only at the time set by "ON/ Set time" (01 to 99 minutes before the schedule event). No alarm tone sounds at the date and time set for the schedule event.

#### Important

The stored contents may be lost due to a malfunction, repair, or other mishandling of the FOMA phone. We cannot be held responsible for the loss of the stored contents. For just in case, you are well advised to take notes of the contents stored in the FOMA phone, or save them to the miniSD memory card (see page 337). If you have a personal computer, you can save them also to the personal computer by using the Data Link Software (see page 435) and the FOMA USB Cable (option).

day of the week.

# Store Holidays/Anniversaries

You can store up to 100 holidays and anniversaries: one each for the same date.

- (Intermediate ) (Intermediate )
  - Holidav or Anniversarv
  - Do the following operations.

| 📋 Edit holiday            |
|---------------------------|
| ©2006/11/15<br>©1 time    |
| ©1 time<br>⊠ ⟨Not stored⟩ |
|                           |
|                           |
|                           |
|                           |
|                           |
| Select 🤤                  |

| Item                                                                                           | Operations/Explanation                                                                                                    |
|------------------------------------------------------------------------------------------------|----------------------------------------------------------------------------------------------------|
| (Date setting)                                                                                 | ► Enter the date ► )                                                                                                    |
| ゆ<br>(Repeat)                                                                                  | timeDoes not repeat (just once).     AnnuallySets the same holiday/     anniversary for every year.     The holiday or anniversary set for repeat     (Annually) is counted as one event.                                                                                 |
| <ul> <li>☑</li> <li>(Edit holiday)</li> <li>(Edit anniversary)</li> <li>2 Press ☑ (</li> </ul> | <ul> <li>Enter the contents of the holiday or<br/>anniversary</li> <li>You can enter up to 10 full-pitch or 20 half-pitch<br/>characters.</li> </ul>                                                                                                    |
| Z 2006/11/1<br>* ORegular i<br>Edit Selec                                                      | <ul> <li>5 (Wed)</li> <li>5 (Wed)</li> <li>1 Iday</li> <li>1 When a holiday or anniversary</li> <li>1 When a holiday or anniversary has already been stored for the same date, the confirmation display appears asking whether to overwrite them. Select "YES"</li> </ul> |

# **Check Schedule Events**

You can check the details of schedule events, holidavs, or anniversaries.

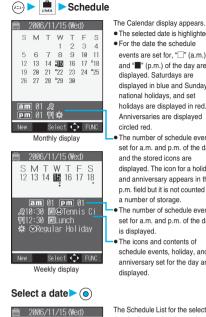

- . The selected date is highlighted. . For the date the schedule events are set for. "[]" (a.m.)
- and "" (p.m.) of the day are displayed. Saturdays are displayed in blue and Sundays, national holidays, and set holidays are displayed in red. Anniversaries are displayed circled red.
- The number of schedule events set for a.m. and p.m. of the day and the stored icons are displayed. The icon for a holiday and anniversary appears in the p.m. field but it is not counted as a number of storage.
- The number of schedule events set for a.m. and p.m. of the day is displayed.
- The icons and contents of schedule events, holiday, and anniversary set for the day are displayed.

The Schedule List for the selected date is displayed in time order.

The detailed display for the

schedule event, holiday, or

anniversary is displayed.

Select 💠 FUNC Schedule List

&10:30 ⊠©Tennis Circl ₩12:30 🖾Lunch 

2

#### 3 Select a schedule event, holiday, or anniversary

Schedule Date(from): 11/15 (Wed) 10:30 æ Date (to) : 11/15 (Wed) 12:30 WeSa Alarm:ON/05m. before Summary: Tennis Plan: 🎗 Tennis Circle

Detailed Schedule display

## Information

- National holidays on the calendar are conformance with "Law on National Holidays" (Law No.178, 1948) and its partially revised laws enforced up to May 2005. Spring Equinox Day and Atumn Equinox Day are announced on the official gazette of February 1 in the previous year, therefore, they may differ from the days on the calendar.
- On the Calendar display, the current date is underscored.

# Function Menu of the Calendar Display

# Calendar display 🕨 🗑 ( FUNC )

Do the following operations.

|     | 2008 | 6/11 | 1/15 | (We | d) |     |
|-----|------|------|------|-----|----|-----|
| S   | М    | Т    | W    | Т   | F  | S   |
|     |      |      | 1    | 2   | З  | 4   |
| 5   | 6    | 7    | 8    | 9   | 10 | 11  |
| 12  | 13   | 14   | 15   | 16  | 17 | 18  |
| 19  | 20   | 21   | 22   | 23  | 24 | 25  |
| 26  | 27   | 28   | 29   | 30  |    |     |
|     |      |      |      |     |    |     |
|     |      |      |      |     |    |     |
| am  |      |      |      |     |    |     |
| Pm  | 1 00 |      |      |     |    |     |
| New |      | Se   | lect | R¢  | E  | JNC |

Calendar display

| Function menu       | Operations/Explanation                                                                                          |  |  |
|---------------------|----------------------------------------------------------------------------------------------------|--|--|
| New                 | Schedule Go to step 2 on page 367.<br>Holiday Go to step 1 of "Store<br>Holidays/Anniversaries" on<br>page 369. |  |  |
|                     | Anniversary Go to step 1 of "Store<br>Holidays/Anniversaries" on<br>page 369.                                   |  |  |
| Monthly display/    | You can switch the Calendar displays.                                                                           |  |  |
| Weekly display      | Monthly display or Weekly display                                                                               |  |  |
| Setting at purchase |                                                                                                    |  |  |
| Monthly display     |                                                                                                    |  |  |
| lcon display        | ► Select an icon to be displayed ► ()                                                                           |  |  |
|                     | The Schedule Event List for the selected icon is                                                                |  |  |
|                     | displayed.                                                                                                    |  |  |
|                     | <ul> <li>Select a schedule event and press</li> </ul>                                                           |  |  |
|                     | display the details.                                                                                            |  |  |
| User icon settg.    | You can set a user icon. (See page 370)                                                                         |  |  |
| No. of schedules    | You can display the number of schedule events,                                                                  |  |  |
|                     | holidays, and anniversaries. You can display the                                                                |  |  |
|                     | number of the schedule events stored as secret<br>data during "Secret mode" or "Secret only mode".              |  |  |
|                     | <ul> <li>After checking, press [H = 27].</li> </ul>                                                             |  |  |
| Send all Ir data    | You can send all the schedule events using                                                                      |  |  |
|                     | infrared rays. (See page 348)                                                                                   |  |  |
| Delete past         | You can delete the schedule events, holidays or                                                                 |  |  |
|                     | anniversaries stored for up to a preceding day of                                                               |  |  |
|                     | the selected day.                                                                                               |  |  |
|                     | Select an item to be deleted                                                                                    |  |  |
| Delete all          | You can delete all the schedule events, holidays                                                                |  |  |
|                     | or anniversaries.                                                                                               |  |  |
|                     | Enter your Terminal Security Code                                                                               |  |  |
|                     | Select an item to be deleted                                                                                    |  |  |
|                     | ► ● ► YES                                                                                                    |  |  |
|                     | <ul> <li>When you delete all holidays, the setting for<br/>national holidays will be reset.</li> </ul>          |  |  |

| Operations/Explanation                                                                                                    |
|----------------------------------------------------------------------------------------------------|
| You can restore the national holidays you deleted<br>to its default. You cannot reset the holidays you<br>have set.<br>YES |
|                                                                                                    |

#### <lcon display>

 On the lcon display, the repeated schedule (" () " or " () ") is displayed as a single event. For the date, the nearest date of the schedule event is displayed.

# User Icon Setting

If you store still images, or animations or i-motion movies as user icons, those stored images are displayed to notify you of the schedule event. Up to five user icons can be stored and they are displayed as " $\mathscr{R}$ " through " $\mathscr{R}$ " on the Icon Selection display.

Calendar display/Schedule List/Detailed Schedule display ► ( ( ( ( ))) ► User icon settg. ► <Not recorded>

- When no still image, animation, or i-motion movie is stored, you cannot select "User icon settg.".
- To change the stored icon, select it. When the selected user icon is used for a schedule event, the confirmation display appears. Select "YES".
- Select a type of user icon > ()
- Select a folder ► ► Select an image ►
  - When the selected image is large, it is displayed at the position set by "Positioning".

#### Information

2

- If you set an i-motion movie for a user icon, you can only set an i-motion movie containing only video.
- You cannot set some images for a user icon.

#### To release the setting for all user icons

| User icon<br>2 2006/11/15 10:00<br>2 2006/11/15 10:05<br>3 (Not recorded)<br>4 (Not recorded)<br>5 (Not recorded)<br>5 (Not recorded)<br>10 (Not recorded)<br>10 (Not recorded)<br>10 (Not recorded)<br>10 (Not recorded)<br>10 (Not recorded)<br>10 (Not recorded)<br>10 (Not recorded) | Select "Release all" from the display in<br>step 1, and select "YES".<br>The icon of the schedule event that<br>has used the released icon changes to<br>" ( )". |
|----------------------------------------------------------------------------------------------------|----------------------------------------------------------------------------------------------------|
| Select 🗘                                                                                                    |                                                                                                    |

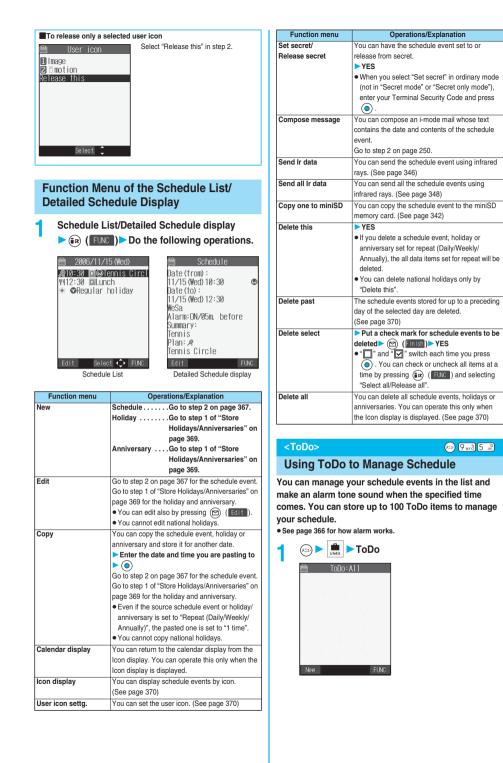

ToDo

Item

-6

P

Ē (Category)

Δ (Alarm)

(Ålarm tone)

(Priority)

(Edit ToDo)

(Due date)

# (New )> Do the following operations.

- 🖾 <Not stored> Function menu @2006/11/15 (Wed) 10:00 PNone None **△**0FF ♪Clock Alarm Tone Select
  - . If ToDo items are already stored, select "New" from the
  - Select a stored ToDo item to check the stored contents

Operations/Explanation

Enter text (ToDo contents) ()

half-pitch characters.

No date .....

priority.

digits.

Press 🖂 (Finish).

Plan H Meeting

Edit

ToDo:All

Select

tone is completed. Select a folder () Select an alarm tone

Select priority ()

Select a category

• You can enter up to 100 full-pitch or 200

Enter date ..... Enter the date (due date)

Choose date . . . . As a calendar is displayed,

O.

work

• If you sort the items in due date order, the items for the same date are displayed from the higher

ON .....Alerts you at the specified

ON/Set time.....Alerts you a few minutes

OFF ..... Does not alert you. The setting for alarm notification is completed.

Enter how many minutes before the specified time to be alerted.

Select a type of alarm tone () • If you select "OFF", the setting for the alarm

You can enter from "01" through "99" in two

📘 : Priority high

: Priority low

 If you do not enter text (ToDo contents), "Finish" is not displayed; then you cannot store the ToDo item.

directly using the numeric keys and press ().

select a date (due date) by

using 👩 and press 🔘 Check the date and press

.Does not set the date (due

date). The alarm does not

time. The setting for alarm notification is completed.

before the specified time.

# Information

- During standby, the alarm tone sounds at the level set for "Phone" of "Ring volume". During a call, the alarm tone sounds at the level set for "Volume" (earpiece volume).
- . If you set to "ON/Set time", you are alerted only at the time set by "ON/ Set time" (01 to 99 minutes before ToDo). No alarm tone sounds at the date/time set for the ToDo item.

#### Important

The stored contents may be lost due to a malfunction, repair, or other mishandling of the FOMA phone. We cannot be held responsible for the loss of the stored contents. For just in case, you are well advised to take notes of the contents stored in the FOMA phone, or save them to the miniSD memory card (see page 337). If you have a personal computer. you can save them also to the personal computer by using the Data Link Software (see page 435) and the FOMA USB Cable (option).

# Function Menu while ToDo Item is Displayed

While a ToDo item is displayed (FUNC) Do the following operations.

| Function menu      | Operations/Explanation                                             |
|--------------------|--------------------------------------------------------------------|
| New                | Go to step 2 on page 372.                                          |
| Edit               | Go to step 2 on page 372.                                          |
|                    | • You can edit also by pressing 🖾 (Edit).                          |
|                    | <ul> <li>To edit "Completion date" of the ToDo item set</li> </ul> |
|                    | with "Completion", select "                                        |
|                    | the same operation as "Due date" of step 2 on                      |
|                    | page 372.                                                          |
| Change status      | The set status icons are displayed on the ToDo                     |
|                    | List.                                                              |
|                    | Select a status ● ●                                                |
|                    | <ul> <li>The status icons switch from blue to red after</li> </ul> |
|                    | the due date.                                                      |
|                    | <ul> <li>If you select "Completion", perform the same</li> </ul>   |
|                    | operation as in "Due date" of step 2 on                            |
|                    | page 372.                                                          |
| Category display   | Select a category                                                  |
|                    | <ul> <li>Select a ToDo item and press (); then the</li> </ul>      |
|                    | details are displayed.                                             |
| Sort/Filter        | You can sort ToDo items for display. You can                       |
|                    | also list them up by the specified status.                         |
|                    | Select the order or state you want to                              |
|                    | display                                                            |
| Add desktop icon   | You can paste the ToDo item to the desktop.                        |
|                    | (See page 167)                                                     |
| Send Ir data       | You can send the ToDo item using infrared rays.                    |
|                    | (See page 346)                                                     |
| Send all Ir data   | You can send all the ToDo items using infrared                     |
|                    | rays. (See page 348)                                               |
| Copy one to miniSD | You can copy the ToDo item to the miniSD                           |
|                    | memory card. (See page 342)                                        |
| Delete this        | ► YES                                                              |
| Delete select      | Put a check mark for ToDo items to be                              |
|                    | deleted (Finish) YES                                               |
|                    | • " ]" and " " " switch each time you press                        |
|                    | You can check or uncheck all items by                              |
|                    | pressing (FUNC) and selecting "Select                              |
|                    | all/Release all".                                                  |
| Delete completed   | You can delete the "Completion" ToDo items.                        |
|                    | ► YES                                                              |

loDo

# 372 • You need to obtain a miniSD memory card separately to use the functions related to the miniSD memory card. (See page 337)

| Function menu | Operations/Explanation            |
|---------------|-----------------------------------|
| Delete all    | Enter your Terminal Security Code |
|               | ► () ► YES                        |

# <Alarm Setting>

# Setting Operating Conditions of Alarm

Setting at purchase Alarm preferred

You can set whether to make an alarm notification of "Alarm", "Schedule" and "ToDo", for when operating another function.

| ) Clock Alarm set | ing |  |
|-------------------|-----|--|
|-------------------|-----|--|

| eration preferred | Alerts you only during the Stand-by |  |
|-------------------|-------------------------------------|--|
|                   | display.                            |  |

Alarm preferred . . . . . Alerts you even when you are operating the FOMA phone or during a call.

# Information

(x=1-

Ope

 When you could not be alerted, the "Missed alarm" icon appears on the desktop.

## <Private Menu Setting>

# **Using Your Original Menu**

Setting at purchase

Own number Ring volume Caller ID notification MUSIC Alarm SD-Audio Vibrator Illumination

You can store frequently used functions in the Private menu.

You can store a total of nine functions selected from the PHONEBOOK, SETTINGS, DATA BOX, LifeKit, OWNDATA, SERVICE, i-mode, MAIL, and i-oxpoli (see page 408) functions.

# Select a Function from the Private Menu

#### Press 🖂 twice.

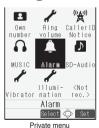

Select an icon ()

The display for the selected function is displayed.

Private menu is displayed.

- You can display the Private Menu Setting display by pressing ( R) ( Set ).
- If you have not touched any keys for at least 15 seconds, the Stand-by display returns.

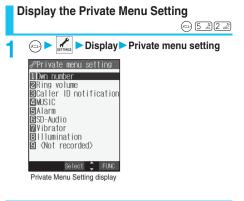

# Function Menu of the Private Menu Setting Display

Private Menu Setting display ► in (FUC) ► Do the following operations.

| Function menu                                      | Operations/Explanation                                                                                                    |
|----------------------------------------------------|----------------------------------------------------------------------------------------------------|
| Add to menu                                        | You can store the frequently used function in the<br>Private menu.<br>▶ Select a function to be stored ▶ ⓐ<br>The storing display appears also by selecting<br>the item from the Private Menu Setting display<br>and pressing ⓐ.<br>Press ⓓ to display the storable functions by<br>main menu item or sub-menu item. Press ⓓ<br>to select the function you store.<br>If you try to overwrite the function already<br>stored with a new function, the confirmation<br>display appears asking whether to overwrite it.<br>Select "YES". |
| Change BG image<br>Setting at purchase<br>Standard | <ul> <li>Select a folder</li> <li>Select an image</li> <li>Select an image</li> </ul>                                                                                                    |
| Add desktop icon                                   | You can paste the Private menu to the desktop.<br>(See page 167)                                                                                                    |
| Reset menu                                         | You can reset the Private menu to the default.<br>> YES                                                                                                    |
| Release this                                       | ▶ YES                                                                                                    |
| Release all                                        | ▶ YES                                                                                                    |

## Information

#### <Add to menu>

- $\bullet$  For "i-mode", "  $\stackrel{\circ}{\odot}$  appli", and "Mail", you can store only the main menu items of the menu function. Functions in the main menu items cannot be stored.
- You cannot store a function as multiple items.

#### <Change BG image>

 The image you can set is a JPEG or GIF image whose size is VGA (640 x 480) or less and up to 100 Kbytes. Perform "Change size" or "Trim away" for other images to set. However, when you set a GIF animation, the first frame is displayed.

#### <Own Number>

# (in the second second s

# Storing Your Name, Mail Address and Other Information

In addition to the phone number (own number) you have signed up, you can store your personal information such as your name, reading of your name, phone numbers (up to three), mail addresses (up to three), a postal address, a birthday, memorandums, and a still image.

If you change the mail address or register a secret code, change the mail address in this function as well.

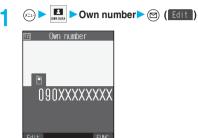

Own Number display

# Enter your Terminal Security Code

| Ē        |                                                                   | Edit | dat    | a  |  |
|----------|-------------------------------------------------------------------|------|--------|----|--|
| N        | <b>⟨N</b> ot                                                      | stor | ed≻    |    |  |
| R        | <not< th=""><th>stor</th><th>ed≻</th><th></th><th></th></not<>    | stor | ed≻    |    |  |
| 8        | )90×>>                                                            | ~~~~ | $\sim$ |    |  |
| æ        | <not< th=""><th>stor</th><th>ed≻</th><th></th><th></th></not<>    | stor | ed≻    |    |  |
|          | <not< th=""><th>stor</th><th>ed≻</th><th></th><th></th></not<>    | stor | ed≻    |    |  |
| ♠        | <not< th=""><th></th><th></th><th></th><th></th></not<>           |      |        |    |  |
|          | <not< th=""><th></th><th></th><th></th><th></th></not<>           |      |        |    |  |
| Ξ        | <not< th=""><th>stor</th><th>ed&gt;</th><th></th><th></th></not<> | stor | ed>    |    |  |
| <b>.</b> | <not< th=""><th>stor</th><th>ed≻</th><th></th><th></th></not<>    | stor | ed≻    |    |  |
|          |                                                                   |      |        |    |  |
| Fin      | ish                                                               | Se 1 | ect    | Ĵ. |  |

Perform the operation in step 2 on page 121 to store personal information

- You cannot change or delete own number.
- If you have already entered your Terminal Security Code by operating another function such as "Display all data", the display for entering your Terminal Security Code does not appear.

Press 🖻 (Finish).

# Information

- The items other than own number are displayed even if you use another UIM, because they are stored in the FOMA phone.
- The mail address you can change using this function is limited to the mail address displayed by "Own number". You cannot change the actual mail address.

# Function Menu of the Own Number Display

- Own Number display ► ன ( FUNC )
  - Do the following operations.

| Function menu    | Operations/Explanation                       |
|------------------|----------------------------------------------|
| Edit             | You can edit the personal information.       |
|                  | Go to step 2 on page 374.                    |
| Display all data | You can display all the stored phone numbers |
|                  | and mail addresses.                          |
|                  | Enter your Terminal Security Code            |
|                  | Use 🔘 to display each item.                  |

| Function menu       | Operations/Explanation                                       |  |  |
|---------------------|--------------------------------------------------------------|--|--|
| Copy name           | You can copy a name. The copied text is                      |  |  |
|                     | memorized in the FOMA phone.                                 |  |  |
| Copy phone number/  | You can copy each item.                                      |  |  |
| Copy mail add./     | <ul> <li>The items in the Function menu differ</li> </ul>    |  |  |
| Copy address/       | depending on the displayed item.                             |  |  |
| Copy birthday/      |                                                              |  |  |
| Copy memorandums    |                                                              |  |  |
| Send Ir data        | You can send the data item using infrared rays.              |  |  |
|                     | (See page 346)                                               |  |  |
| Copy one to miniSD  | You can copy the data item to the miniSD                     |  |  |
|                     | memory card. (See page 342)                                  |  |  |
| Erase phone number/ | You can delete each item.                                    |  |  |
| Erase mail add./    | ► YES                                                        |  |  |
| Erase address/      | <ul> <li>When the entry display for your Terminal</li> </ul> |  |  |
| Erase birthday/     | Security Code appears, enter the code and                    |  |  |
| Erase memorandums/  |                                                              |  |  |
| Delete image        | <ul> <li>The items in the Function menu differ</li> </ul>    |  |  |
|                     | depending on the displayed item.                             |  |  |
| Reset               | You can reset (delete) all the stored personal               |  |  |
|                     | data such as phone numbers or mail addresses                 |  |  |
|                     | except own number.                                           |  |  |
|                     | Enter your Terminal Security Code                            |  |  |
|                     | ► ● ► YES                                                    |  |  |

#### Information

#### <Erase mail add.> <Reset>

 If you have already entered your Terminal Security Code by the operation such as "Display all data", the display for entering your Terminal Security Code does not appear.

#### <Voice Memo during a Call> <Voice Memo during Standby>

# Recording Voice during a Call or Standby as Voice Memo

Two types of Voice Memo are available; one is "Voice memo" (during a call) for recording the other party's voice during a call and the other is "Voice memo" (during standby) for recording your own voice during standby.

You can record one memo as either "Voice memo" (during a call) or "Voice memo" (during standby) for about 20 seconds.

 See page 84 for playing/erasing "Voice memo" (during a call) or "Voice memo" (during standby).

# Record Other Party's Voice during a Call

During a voice call ► ▼ (for at least one second)

- A beep sounds and recording starts.
- During a voice call, you can record the other party's voice also by
- To suspend the recording midway, press and hold (), (h = ) or () (for at least one second).
- A beep sounds about 5 seconds before the recording time (for about 20 seconds) ends.
- The beep sounds twice when the recording ends and the "Talking" display returns.

3

#### Information

- If you record a voice memo when either "Voice memo" (during a call) or "Voice memo" (during standby) has already been saved, the old one is overwritten regardless of whether you have played back or not.
- You cannot record a voice memo while operating each item in the Function menu or while holding a call.
- Press with and the recording and the call.

# Record Your Voice during Standby 🖾 4 🖾 3 🔊

#### 🕞 🕨 💼 🕨 Voice memo ► YES

A beep sounds and recording starts. Speak into the microphone.

To suspend the recording midway, press (), ..., ..., of the second second sec

The beep sounds twice when the recording ends and the former display returns.

#### Information

 The recording is suspended when a call comes in, when an alarm for "Alarm", "Schedule" or "ToDo" sounds, or when you switch the displays by Multitask.

#### Important

The saved contents may be lost due to a malfunction, repair, or other mishandling of the FOMA phone. We cannot be held responsible for loss of saved contents. For just in case, you are well advised to take notes of the contents saved to the FOMA phone.

#### <Movie Memo>

# Recording Images during a Video-phone Call as a Movie Memo

During a video-phone call, you can record other party's photo image and voice.

You can record up to five items for about 20 seconds per item.

• See page 85 for playing/erasing "Movie memo".

# During a video-phone call

#### (for at least one second)

A beep sounds and recording starts. " **EREC** " is displayed during recording.

- A still image specified by "Movie memo" of "Select image" is shown on the other party's display.
- To suspend the recording midway, press 

   or press and hold
   (for at least one second).
- A beep sounds about 5 seconds before the recording time (for about 20 seconds) ends.

The beep sounds twice when the recording ends and the "Talking" display returns.

#### Information

- If you record a movie memo when five movie memos have already been recorded, the oldest movie memo is overwritten regardless of whether you have played it back or not.
- You cannot record a movie memo while operating each item in the Function menu or while holding a call.
- Press Press to end the recording and the call.

#### Important

The saved contents may be lost due to a malfunction, repair, or other mishandling of the FOMA phone. We cannot be held responsible for loss of saved contents. For just in case, you are well advised to take notes of the contents saved to the FOMA phone.

## <Call Time Display> 😔 👍 📾

# Setting Call Time Display

Setting at purchase ON

#### You can set whether to display the call time during a call.

• The displayed call time is an estimate and might differ from the actual call time.

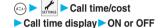

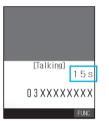

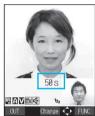

For video-phone calls

For voice calls

During a video-phone call, press (in) (INC) and select "Call time disp.".

#### Information

- The duration for i-mode communication and packet communication is not included.
- If you switch between a voice call and video-phone call or when the call time has exceeded "19 hours 59 minutes 59 seconds", "0 s" returns to re-count the time.

#### <Call Data>

#### (==) 6 мb 1 \*

# **Checking Call Duration and Cost**

You can confirm the last and accumulated call duration and cost for voice calls and video-phone calls.

- Displayed call duration and cost are for reference and might differ from the actual ones. In addition, the consumption tax is not included in the call cost.
- Both the voice call duration and digital communications duration (video-phone call duration + 64K data communication duration) are displayed and both incoming and outgoing calls are included in the duration.
- Call cost is only for the dialed calls. However, "¥0" or "¥\*\*" is displayed for toll free calls such as Free Dial or for Directory Assistance Service (104), etc.
- Call cost is accumulated on the UIM. Therefore, when you replace the UIM, the charge accumulated on the UIM in use is displayed. (accumulation from December 2004)
- %You cannot display the accumulated cost on the UIM using the FOMA phones that were released before the 901i series. (The cost is accumulated on the UIM.)
- · You can reset the displayed call duration and call cost.

#### Call time/cost Call data Last call duration . . . . . Talk: Displays the call duration of the latest voice call. Digital: Displays the call duration of the latest video-phone call and 64K data communication. Last call cost ...... Talk: Displays the call cost for the latest voice call. Digital: Displays the call cost for the latest video-phone call and 64K data communication. Total calls duration .... Talk: Displays the call duration of voice call from the time Reset Total Duration was executed until the current time. Digital: Displays the call duration of video-phone call and 64K data communication from the time Reset Total Duration was executed until the current time Total calls ..... Displays the call cost from the time Reset Total Cost was executed to the current call Displays the date and time when Reset Calls reset ..... Total Duration was executed last time. Displays the date and time when Reset Cost reset ... Total Cost was executed last time.

#### Information

- When the date and time are not set, or if "Reset total cost&dura." has not been done after setting the date and time, the date and time of Calls Reset and Cost Reset are not displayed.
- When Last Call Duration exceeds "19 hours 59 minutes 59 seconds", or Total Calls Duration exceeds "199 hours 59 minutes 59 seconds", "0 s" returns to re-count the time.
- The total calls duration for video-phone calls is the digital communication, so it is displayed in "Digital" not in "Talk".
- If you switch between the voice call and video-phone call during a call, the call duration and call cost are counted respectively for the calls. You are not charged while "Changing" (see page 58 and page 92) is displayed.
- The duration/charge for PushTalk, i-mode communication and packet communication are not counted. For how to check the i-mode fee, refer to "i-mode User's Manual" which is supplied on your i-mode contract.
- The charge for Chaku-moji is not counted.
- The duration for ringing and calling is not counted as call duration.
- If you turn off the power or remove the UIM, Last Call Duration is reset to "0 s"; and Last Call Cost is reset to "¥\*\*".

#### 

Cost&dura. ► Enter your Terminal Security Code ► (●) ► Do the following operations.

| Item                 | Operations/Explanation                           |  |
|----------------------|--------------------------------------------------|--|
| Reset total duration | You can reset Last Call Duration and Total Calls |  |
|                      | Duration to "0 s".                               |  |
|                      | ► YES                                            |  |
| Reset total cost     | You can reset Last Call Cost and Total Calls to  |  |
|                      | "¥0".                                            |  |
|                      | ► YES ► Enter the PIN2 code ► ()                 |  |
|                      | See page 175 for PIN2 code.                      |  |

## <Notice Call Cost>

# Setting Call Cost Limit

| Notice call cost: OFF<br>Max cost: ¥0 (when "Notice call cost" is set<br>to "ON")<br>Setting at purchase Method to alert: Icon (when "Notice call<br>cost" is set to "ON")<br>Auto reset setting: OFF (when "Notice call<br>cost" is set to "ON") |                     |                                                                                                    |
|----------------------------------------------------------------------------------------------------|---------------------|----------------------------------------------------------------------------------------------------|
|                                                                                                    | Setting at purchase | Max cost: ¥0 (when "Notice call cost" is set<br>to "ON")<br>Method to alert: Icon (when "Notice call<br>cost" is set to "ON")<br>Auto reset setting: OFF (when "Notice call |

You can set the call cost limit for Total Calls and can be notified when it is exceeded. If you set "Auto reset setting" to "ON", the call cost is reset at midnight on the 1st of the month and " " " is deleted.

🕞 🕨 🖍 🕨 Call time/cost

Notice call cost

- Enter your Terminal Security Code
   ON or OFF
- If you select "OFF", the setting is completed.

9 Enter a max cost ≥ ○

- You can set from ¥10 through ¥100,000 in unit of ¥10.

# Select a method to alert ► ● ► ON or OFF

# Enter the PIN2 code

• See page 175 for PIN2 code.

#### When Total Calls has exceeded the max cost

"3" appears. When "Icon + alarm" is set as a notice method and the Stand-by display returns, the message to the effect that the call cost has exceeded the max cost is displayed, and a warning tone sounds from the speakers.

# **Clear Max Cost Icon**

You can clear " 😭 " displayed by Notice Call Cost.

- Call time/cost
- CLR max cost icon
- Enter your Terminal Security Code

#### Information

- " S cleared also by executing Reset Total Cost, Reset Settings, or Initialize.
- To be re-notified of the set limit after the maximum cost is exceeded, reset Total Calls.

# <Calculator>

Using Calculator

8 th 5 kt

# You can display Calculator to make the four rules of

calculation (+, -,  $\times$ ,  $\div$ ). You can display up to 10 digits.

Calculator ► Follow the operation below to make a calculation.

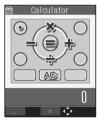

| $\bigcirc$ | +                                                          | 0          | × | ٢ | =             |
|------------|------------------------------------------------------------|------------|---|---|---------------|
| $\bigcirc$ | -                                                          | $\bigcirc$ | ÷ |   | Decimal point |
| ch 🔊       | C (Clear)<br>Clears the numeral you have entered last.     |            |   |   |               |
|            | AC (All clear)<br>Clears all the calculations you entered. |            |   |   |               |

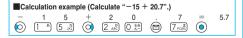

#### Information

- When the calculated result exceeds 10 digits or invalid calculation like "divided by 0" is performed, ".E" is displayed.

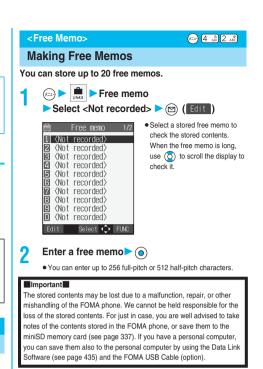

# Function Menu while Free Memo is Displayed

# While a free memo is displayed ► ( FUNC ) ► Do the following operations.

| Function menu      | Operations/Explanation                                                |  |  |  |
|--------------------|-----------------------------------------------------------------------|--|--|--|
| Edit               | Go to step 2 on page 377.                                             |  |  |  |
|                    | • You can edit also by pressing 🖾 (Edit).                             |  |  |  |
| Compose message    | You can compose an i-mode mail containing the                         |  |  |  |
|                    | contents of the free memo.                                            |  |  |  |
|                    | Go to step 2 on page 250.                                             |  |  |  |
| Edit schedule      | You can create a schedule event containing the                        |  |  |  |
|                    | contents of the free memo.                                            |  |  |  |
|                    | Schedule                                                              |  |  |  |
|                    | Go to step 2 on page 367.                                             |  |  |  |
| Send Ir data       | You can send the free memo using infrared rays.                       |  |  |  |
|                    | (See page 346)                                                        |  |  |  |
| Send all Ir data   | You can send all the free memos using infrared                        |  |  |  |
|                    | rays. (See page 348)                                                  |  |  |  |
| Copy one to miniSD | You can copy the free memo to the miniSD                              |  |  |  |
|                    | memory card. (See page 342)                                           |  |  |  |
| Free memo info     | You can display the date and time when the free                       |  |  |  |
|                    | memo was created, the date and time of the                            |  |  |  |
|                    | latest update, and the category.                                      |  |  |  |
|                    | • After checking, press 👍 🔊.                                          |  |  |  |
| Category           | You can classify free memos by category.                              |  |  |  |
|                    | Select a category                                                     |  |  |  |
|                    | <ul> <li>If you do not set, the category is set to "None".</li> </ul> |  |  |  |
| Delete this        | ▶ YES                                                                 |  |  |  |

Calculato

| Function menu   | Operations/Explanation                                    |  |  |
|-----------------|-----------------------------------------------------------|--|--|
| Delete selected | Put a check mark for free memos to be                     |  |  |
|                 | deleted > 🖂 (Finish) > YES                                |  |  |
|                 | • " and "  switch each time you press                     |  |  |
|                 | <ul> <li>You can check or uncheck all items by</li> </ul> |  |  |
|                 | pressing (FUNC) and selecting "Select                     |  |  |
|                 | all/Release all".                                         |  |  |
| Delete all      | Enter your Terminal Security Code                         |  |  |
|                 | ► () ► YES                                                |  |  |

# <UIM Operation>

# **Copying/Deleting Data Items in FOMA** Phone or UIM

You can exchange the Phonebook entries or SMS messages between the FOMA phone and the UIM. You can also delete the Phonebook entries or SMS messages memorized in the FOMA phone or the UIM. You can save a total of 20 received and sent SMS messages to the UIM.

# Copy/Delete Data Items

UIM operation (x=1)

# Enter your Terminal Security Code (0)

When you enter your Terminal Security Code, " you cannot use phone and mail functions.

 When a call comes in just before entering the code, UIM Operation ends.

# Copy or Delete Select a copy end or delete source ()

# Phonebook or SMS

#### Phonebook

Search the Phonebook to list the entries. SMS

Inbox..... Copies or deletes the data in the Inbox. Outbox . . . Copies or deletes the data in the Outbox. Select a folder and show the list.

# Put a check mark for data items to be copied

or deleted > (Pinish) > YES

• " ] " and " " switch each time you press ().

# Function Menu while the Phonebook List or SMS List is Displayed

# Phonebook List/SMS List > ( FUNC )

Do the following operations.

| Function menu                | Operations/Explanation                                            |
|------------------------------|-------------------------------------------------------------------|
| Start copy/Start<br>deletion | You can start copy or deletion.                                   |
| Select this                  | You can select the data item.                                     |
| Select all in tab            | You can select all the Phonebook entries in the<br>displayed tab. |
| Select all                   | You can select all data items.                                    |

| Function menu      | Operations/Explanation                            |
|--------------------|---------------------------------------------------|
| Release this       | You can release the selection.                    |
| Release all in tab | You can release all the selected Phonebook        |
|                    | entries in the displayed tab.                     |
| Release all        | You can release all selections.                   |
| Detail             | You can display the detailed Phonebook display    |
|                    | or the detailed SMS display.                      |
|                    | <ul> <li>After checking, press rh 200.</li> </ul> |

# Copy from Function Menu of Phonebook

You can copy Phonebook entries to the FOMA phone or to the UIM.

- Detailed Phonebook display  $\triangleright$  (FUNC) Copy to UIM or Copy from UIM > YES
  - . When copying a Phonebook entry in the FOMA phone, "Copy to UIM" is displayed. When copying a Phonebook entry in the UIM, "Copy from UIM" is displayed.

# Move or Copy from Function Menu of Mail

You can move or copy the sent/received SMS messages to the FOMA phone or to the UIM.

- **Outbox List/Detailed Sent Mail display/Inbox** List/Detailed Received Mail display (FUNC)> UIM operation 2
  - Select a move method or copy method ▶ () ► YES

" a indicates an SMS message in the FOMA phone.

" m " indicates an SMS message in the UIM.

Δ

#### Information

- You can neither copy nor delete data in the Phonebook by group.
- The number of phone numbers/mail addresses you can store in a single Phonebook entry differs between the FOMA phone and the UIM. Therefore, you cannot copy the second or later phone numbers/mail addresses stored in the FOMA phone to the UIM. You cannot copy the data that cannot be stored in the UIM such as a postal address, either.
- The types of character fonts you can use differ between the FOMA phone and the UIM: therefore a pictograph is converted into a space.
- When copying Phonebook entries from the FOMA phone to the UIM, the name of up to 10 full-pitch characters or 21 half-pitch characters and the reading of up to 12 half-pitch characters are converted to full-pitch katakana characters and copied. The rest characters are not conied
- · Phonebook entries stored as secret data cannot be copied and deleted even in Secret Mode or Secret Only Mode
- If the same group name is set in the FOMA phone and the UIM, the group settings for the Phonebook will be retained. If different group names are set in the FOMA phone and the UIM, the copied entry will be stored in Group 00.
- You can neither move nor copy SMS reports (sending reports).
- . You cannot move, copy or delete SMS data by unit of the box or folder.
- · You cannot protect SMS messages you have moved or copied to the UIM. If you copy or move protected SMS messages to the UIM, SMS messages in the UIM are unprotected. Also, the reply and forward symbols become the read symbols.
- If SMS messages in the added folders, i-oppli mail folder, "Chat" folder or "Trash box" folder are moved or copied from the FOMA phone to the UIM, you can check them in the "Inbox" or "Outbox" folder.
- . When you move or copy SMS messages from the UIM to the FOMA phone, they are moved or copied to the "Inbox" or "Outbox" folder.
- When the maximum number of data items are saved to the destination folder, you cannot operate.
- . When the maximum number of storable data items is exceeded in the storage location while copying data, the display appears telling that data has become full. Delete unnecessary data from the stored (saved) data and recopy the data you could not copy.

# Making/Receiving Calls Using Flat-plug Earphone/Microphone Set with Switch

Open the cover of the Earphone/Microphone terminal (see page 27) and insert the connecting plug of the Flat-plug Earphone/Microphone Set with Switch (option).

# Make Calls Using Flat-plug Earphone/ Microphone Set with Switch

- Enter a phone number. or bring up a Phonebook entry, redial item, dialed call record, or received call record.
- Press and hold the switch of the Flat-plug Earphone/Microphone Set with Switch for at least one second > Start talking when the other party answers.

A beep sounds and you are connected.

· You cannot make a video-phone call by pressing the switch of Flat-plug Earphone/Microphone Set with Switch.

# After talking, press and hold the switch of the Flat-plug Earphone/Microphone Set with Switch for at least one second to end the call.

A beep sounds twice and you are disconnected.

# Receive Calls Using Flat-plug Earphone/ Microphone Set with Switch

During ringing Press the switch of the Flat-plug Earphone/Microphone Set with Switch.

A beep sounds and you are connected.

With a video-phone call, an image through your camera is sent to the other party. You can switch between the image through your camera and the substitute image by pressing a during the video-phone call. (See page 96)

- . You can use the Set with the FOMA phone closed.
- · You can answer calls also by operating the FOMA phone.
- When "Automatic answer" is set to "ON", a call is answered automatically after the ring time elapsed.

#### 2 After talking, press and hold the switch of the Flat-plug Earphone/Microphone Set with Switch for at least one second to end the call.

A beep sounds twice and you are disconnected.

## Information

- Use "Earphone" of "External option" to set the beep not to sound from the speaker when the Flat-plug Earphone/Microphone Set with Switch is connected.
- · Regardless of the setting for "Keypad sound", a tone for connecting and disconnecting the line sounds.
- Note that you might be connected if you try to connect the Flat-plug Earphone/Microphone Set with Switch after the ring tone sounds.
- To release answer hold, press the switch of the Flat-plug Earphone/ Microphone Set with Switch during answer-hold and a call hold. (When a video-phone call is put on hold, an image through your camera is sent and the video-phone call starts.)
- Do not press or release the switch of the Flat-plug Earphone/Microphone Set with Switch in succession. You might be automatically connected.
- . If you have signed up for Call Waiting Service and "Multi calling" is displayed during a call, you can switch two calls by pressing and holding the switch of the Flat-plug Earphone/Microphone Set with Switch for at least one second. You cannot, however, use the switch to end the call.
- You can adjust the earpiece volume by pressing (a) (raise) or (lower) during a call.

## <Automatic Answer>

# Answering a Call Automatically when **Earphone is Connected**

Setting at purchase

Automatic answer: OFF Ring time: 6 seconds (when "Automatic answer" is set to "ON")

(===) (9 wxv2 (4 dhi)

If a call comes in while the Flat-plug Earphone/Microphone Set with Switch (option) is connected, the FOMA phone automatically answers the call after the specified ring time elapses.

🖘 🕨 🧨 🕨 External option Automatic answer ON or OFF If you select "OFF", the setting is completed.

Making/Receiving Calls Using Flat-plug Earphone

Next Page

# Enter a ring time (seconds).

- Enter from "001" through "120" in three digits.
- Not to change the set ring time, just press () without entering a ring time.
- You cannot set the same ring time for Remote Monitoring, Automatic Answer and Record Message. Set different times for each.

#### For video-phone calls

After the ring time specified by Automatic Answer has passed, your FOMA phone automatically answers the video-phone call and sends a substitute image to the caller.

 You can switch between the substitute image and the image through your camera by pressing a during the video-phone call. (See page 96)

#### Information

- If you activate Voice Mail Service or Call Forwarding Service together with Automatic Answer and want to give priority to Automatic Answer over the service, set its ring time shorter than that for Voice Mail Service or Call Forwarding Service.
- When "Ring start time" set by "Ring time" is longer than the ring time set for Automatic Answer, the Automatic Answer function starts without ringing. To have the ringing action before Automatic Answer starts, set the longer ring time for Automatic Answer than "Ring start time".
- Even if you connect the Flat-plug Earphone/Microphone Set with Switch while ringing, Automatic Answer does not work. However, if you disconnect the Set while ringing, Automatic Answer works.
- During 64K data communication, Automatic Answer does not work.

#### <PLMN Setting>

# **Setting Mobile Phone Carrier**

Setting at purchase DoCoMo

#### You can select the PLMN (carrier) that provides FOMA services you use.

%As of July 2006, no other carrier than DoCoMo is available.

# Image: Network setting PLMN setting Manual Select a PLMN (carrier)

# Information

<Reset Settings>

You cannot set while another function is working.

(==) 2 ABC 3 DEF

# **Resetting Function Settings**

You can reset the items indicated by \_\_\_\_\_ of "Function List" to their default. (See page 408)

Conter settings
 Conter settings
 Enter your Terminal Security Code
 YES

Information

· You cannot execute "Reset settings" during PIM Lock.

#### <Initialize>

# **Deleting Stored Data All at Once**

#### You can delete the stored data and reset the setting contents of each function to the default.

See "Function List" for the setting at purchase.

#### (See page 408)

- You cannot delete the pre-installed data. However, all downloaded dictionaries are deleted including the pre-installed dictionaries.
- You cannot delete the pre-installed i-oppli programs.
- You can delete the data stored in the pre-installed i-oppli programs.
- The protected data is also deleted.
- Even if you have deleted the pre-installed Deco mail templates and Chara-den images, they are restored when you execute "Initialize".
   However, if you delete the pre-installed i-oppli programs, they are not restored.
- Charge the battery full before initializing the FOMA phone. When the battery level is not enough, you may not be able to initialize the FOMA phone.
- During initializing, never turn off the power of the FOMA phone.
- You cannot use other functions during initialization. Also, you cannot receive calls or mail messages.

# Initialize Enter your Terminal Security Code ● YES> YES

When initializing ends, the power automatically turns off and then turns on and the "initial setting" display appears.

#### Information

- You cannot execute "Initialize" during PIM Lock.
- You cannot delete the data saved to, stored in, or set for the UIM or the miniSD memory card.
- You cannot delete the setting of data communication set by a personal computer.
- To restore the downloaded dictionaries and i-oppli programs, download them from the "P-SQUARE" site. For downloading, you are charged an additional communication fee.
- After you execute "Initialize", the tickers do not flow. Then, when the information is automatically updated or you press  $(\underline{h}, \frac{1}{2^{29}})$  to receive the latest information, the tickers automatically begin to flow.
- Initialization may take a while if the data to be deleted is bulky.

PLMN Setting

# **Network Service**

In this manual, a brief outline for each network service is described following the procedure using the menus of the FOMA phone. For details, refer to "Network Services User's Guide".

| Network Services Available from FOMA Phone.                               | 382 |
|---------------------------------------------------------------------------|-----|
| Checking New Voice Mail MessagesCheck Messages                            | 382 |
| Using Voice Mail Service                                                  | 382 |
| Using Call Waiting Service                                                | 384 |
| Using Call Forwarding Service                                             | 385 |
| Using Nuisance Call Blocking Service (Nuisance Call Blocking)             | 386 |
| Using Caller ID Display Request Service                                   | 386 |
| Using Dual Network Service                                                | 387 |
| Switching Guidance Language between Japanese and English English Guidance | 387 |
| Using Service Numbers                                                     | 388 |
| Selecting Response to Incoming Calls during a Call (In-call Arrival Act)  | 388 |
| Setting Remote Access                                                     | 388 |
| Setting Additional Number                                                 | 388 |
| Using Additional Services (Additional Service)                            | 389 |
|                                                                           |     |

# Network Services Available from FOMA Phone

The following are the DoCoMo network services available from the FOMA phone:

For the outline and usage method of each service, see the reference page in the table below.

| Service                           | Application  | Monthly fee | Reference |
|-----------------------------------|--------------|-------------|-----------|
| Voice Mail Service                | Required     | Charged     | P.382     |
| Call Waiting Service              | Required     | Charged     | P.384     |
| Call Forwarding Service           | Required     | Free        | P.385     |
| Nuisance Call Blocking Service    | Required     | Free        | P.386     |
| Caller ID Notification Service    | Not required | Free        | P.51      |
| Caller ID Display Request Service | Not required | Free        | P.386     |
| Dual Network Service              | Required     | Charged     | P.387     |
| English Guidance                  | Not required | Free        | P.387     |
| Multi Number                      | Required     | Charged     | P.388     |
| Public Mode (Drive Mode)          | Not required | Free        | P.77      |
| Public Mode (Power Off)           | Not required | Free        | P.79      |
| SMS                               | Not required | Free        | P.289     |

• "Deactivate" does not mean that the contract for Voice Mail Service, Call Forwarding Service or other services is canceled.

## For the services requiring subscription, contact "DoCoMo Information Center" on the back page of this manual.

## Information

- For details, refer to "Network Services User's Guide".
- The network services are not available when you are out of the service area or radio waves do not reach.
- You can store new network services in the menu when they are provided by DoCoMo. (See page 389)

#### <Check Messages>

#### x==> 2 д#2 5 л#1

# **Checking New Voice Mail Messages**

You can check the Voice Mail Service Center for if any message is held.

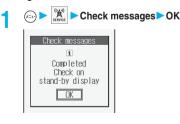

#### About checked results

- If any voice mail message is held, the "Voice mail" icon ( <sup>↓</sup> ) and another Voice Mail icon such as " <sup>↓</sup> appear to inform you of the held message.
- To erase the Voice Mail icon such as "[1], dial at the Voice Mail Service Center for saving or erasing the voice mail message or follow the operations of "Erase icon".

The displayed number is the number of messages informed by the guidance when you play back new messages. Saved messages are not included.

- If you set "Message notification", the ring tone sounds each time a message is added.
- See page 383 for how to play back voice mail messages.

#### When " When " appears

You cannot check voice mail messages. Move to a place where "  $\ensuremath{\textcircled{}}$  is cleared.

## <Voice Mail>

# **Using Voice Mail Service**

If you are in a place where radio waves do not reach or the power is turned off, the Center holds voice mail messages on behalf of you. The caller hears an answer message and his/her message is held at the Voice Mail Service Center.

#### About Voice Mail Service

- Voice Mail Service is valid for voice calls and video-phone calls.\*
- A voice mail message can be recorded for up to three minutes. Twenty messages can be recorded respectively for voice calls and videophone calls and held at the Center for up to 72 hours.<sup>\*\*</sup>
- When a voice mail message of a video-phone call is retained at the Voice Mail Service Center, you are notified by an SMS message.\*
- Make a voice call at "1412" to change the Voice Mail setting for videophone calls.\*
- 32K video-phone calls cannot be connected to the Voice Mail Service Center.
- When a Chara-den call is connected to the Voice Mail Service Center, DTMF operation is not available. Switch to "Send DTMF tone" on the Function menu. (See page 99)<sup>%</sup>
- When a call comes in while Voice Mail Service is set to "Activate", the ring tone (specified by "Select ring tone") will sound. (You can change the ring time for incoming calls. See page 383.) If you answer the call within the specified time, you can start talking. If you did not answer, the call is connected to the Voice Mail Service Center. Further, the Voice Mail icon or another "Voice mail" icon on the Stand-by display and "Received calls" inform you of the missed call. However, while the ring time is set to "3 seconds", the call is not recorded in "Received calls".
- You can just press keys to connect an incoming call to the Voice Mail Service Center. Also, you can connect the call that comes in during a call to the Center.
- You cannot operate Voice Mail Service if you are out of the service area or out of reach of radio waves.

The Voice Mail Service for video-phone calls is not provided as of July 2006.

# Basic Flow of Voice Mail Service

- Step 1: Set the service to "Activate".
- Step 2: The caller leaves a voice message/video message.<sup>\*</sup>

#### Step 3: Play back the message.

%If the caller wants to skip playback of the answer message and record a message such as when in a hurry, he/she can immediately switch to the recording mode by pressing "#" while the answer message is played back.

Vetwork Services Available from FOMA Phone

# Use Voice Mail Service

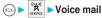

Do the following operations.

| Item                   | Operation/Explanation                               |
|------------------------|-----------------------------------------------------|
| Play messages          | You can play back messages recorded as the          |
| ,,                     | Voice Mail.                                         |
|                        | YES Operate following the voice                     |
|                        | guidance.                                           |
| Activate               | ► YES► YES► Enter a ring time (seconds)             |
|                        | <ul> <li>O</li> </ul>                               |
|                        | • Enter from "000" through "120" in three digits.   |
|                        | You can activate also by selecting "Activate"       |
|                        | from the Function menu of "Check setting".          |
| Deactivate             | ▶ YES                                               |
| Doublinato             | You can deactivate also by selecting                |
|                        | "Deactivate" from the Function menu of "Check       |
|                        | setting".                                           |
| Set ring time          | You can set the ring time until the call is         |
| cot ing time           | connected to the Voice Mail Service Center.         |
|                        | ► Enter a ring time (seconds)► ()                   |
|                        | • Enter from "000" through "120" in three digits.   |
|                        | You can set the ring time also by selecting "Set    |
|                        | ring time" from the Function menu of "Check         |
|                        | setting".                                           |
| Check setting          | You can check the setting contents of Voice Mail    |
| j                      | Service.                                            |
| Setting                | You can switch the setting contents of Voice Mail   |
| oottang                | Service.                                            |
|                        | YES Operate following the voice                     |
|                        | guidance.                                           |
| Message notification   | You can set the ring tone to sound when a new       |
| Setting at purchase    | message is recorded. The ring tone set for "Mail"   |
| YES                    | of "Select ring tone" sounds for about five         |
|                        | seconds.                                            |
|                        | YES or NO                                           |
| Erase icon             | You can erase the Voice Mail icons (such as         |
|                        | ) from the Stand-by display.                        |
|                        | ▶ YES                                               |
| Activate notice call   | When you are out of reach of radio waves or the     |
|                        | power is turned off, you are informed by SMS of     |
|                        | the received call records. Up to five received call |
|                        | records per an SMS message are notified.            |
|                        | All calls Informs you of all                        |
|                        | received calls.                                     |
|                        | Calls w/ caller ID Informs you of only              |
|                        | the calls that notified                             |
|                        | the phone number.                                   |
|                        | ► YES                                               |
| Deactivate notice call | ► YES                                               |
| Notice call status     | You can check the setting contents of notice call.  |
|                        | After checking, press     O     .                   |
|                        |                                                     |

# Information

#### <Play messages> <Setting>

- You cannot operate during a call.
- If you press (0, ½) through (○ (∞)), (½, "≦), or (#, 4, 5) following the voice guidance, you may not end the call by pressing (™) a line (1, 1, 1, 1) following the voice guidance, you may not end the call by pressing (™) a line (1, 1, 1) for (1, 1) for (1, 1) f

#### Information

#### <Set ring time>

- If "Set ring time" is set to 0 seconds, the calls are not recorded in Received Calls.
- If you activate "Voice mail" together with "Record message" and want to give priority to Voice Mail Service over "Record message", set its ring time shorter than that for "Record message".
- When "Ring start time" set for "Ring time" is longer than the ring time set for Voice Mail Service, the incoming call is connected to the Voice Mail Service Center without ringing. To have the ringing action before connecting to the Voice Mail Service Center, set the longer ring time for Voice Mail Service than "Ring start time".

#### <Erase icon>

• Even if you erase the Voice Mail icons, the messages held at the Voice Mail Service Center are not erased.

#### <Activate notice call>

- Even when you set to reject all SMS messages, you are informed by SMS message of the received call records.
- You are not charged for the setting and notice calls (SMS reception).

# Forward an Incoming Call to Voice Mail Service Center during Ringing

You can connect an incoming call to the Voice Mail Service Center just by a simple key operation. Even if you do not set Voice Mail Service to "Activate", the Service will be available using this function.

# During ringing► 📾 ( FUC )► Voice mail

• You can connect the incoming call to the Voice Mail Service Center also by pressing (inc) (I FUC), and pressing (I verice).

#### Information

• If a call comes in with "Open phone" set to "Answer" and the FOMA phone closed, you cannot use this function.

# Forward Specified Calls to Voice Mail Center

You can automatically connect the calls coming from the phone numbers stored in the Phonebook to the Voice Mail Service Center regardless of the Activate/ Deactivate setting for the Service.

You can specify up to 20 phone numbers.

This setting is valid only when the caller notifies his/her phone number. It is advisable to activate "Caller ID request" at the same time.

- Detailed Phonebook display ► ( FUC ) ► Restrictions ► Enter your Terminal Security Code ► ( ► Voice mail
  - "Voice mail" is indicated by "\*".
  - To release "Voice mail", perform the same operation.

## Information

- You cannot specify "Voice mail" and "Call forwarding" for the same number stored in the Phonebook.
- When a call comes in from the phone number set with this function, the ring tone sounds for about one second and then the call is connected to the Voice Mail Service Center. You will be notified of the call by the icons on the desktop (see page 80 and page 167) and "Received calls".

#### <Call Waiting>

# **Using Call Waiting Service**

When you receive another call during a call, you can put the current call on hold to answer the new call.

You can also make a new call putting the current call on hold.

You cannot use this function if you are out of the service area or in a place where radio waves do not reach.

#### About Call Waiting Service

- When using Call Waiting, set "In-call arrival act" to "Answer". If you select another setting, you cannot answer the incoming call during a call even if you activate Call Waiting.
- When a voice call comes in while dialing 117, you hear the ring tone in call but cannot answer that call. The call is recorded as a missed call in Received Calls.

# **Use Call Waiting Service**

(x=1) Call waiting

Do the following operations.

| Item          | Operation/Explanation                                                                         |
|---------------|-----------------------------------------------------------------------------------------------|
| Activate      | ► YES                                                                                         |
| Deactivate    | ► YES                                                                                         |
| Check setting | You can check the setting contents of Call<br>Waiting Service.<br>• After checking, press (). |

# Answer an Incoming Call during a Call

You can answer another call putting the current call on hold.

# If another call comes in during the current call, press 😰

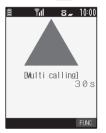

The current call is automatically put on hold so that you can receive another call.

- "Multi calling" is displayed when there is the party on hold.
- Each time you press ( ), you can switch the parties you can talk with.
- When the confirmation display appears telling that you can answer a new incoming call after ending the current call, press [\*\*\*] to end the current call to show the Call Receiving display. When you select "OK", you can return to the Call Receiving display during a call and reject a new incoming call by the operation from the Function menu. (See page 360)

# End a Call to Answer Another Call

You can answer another call after finishing the current call.

If another call comes in during a call, press লিচ্ছা. The ring tone sounds.

# Hold a Call to Make a New Call

You can make a call to another party putting the current call on hold.

Enter another party's phone number during a call

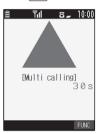

You can talk with the party you have dialed.

The call with the first party is automatically put on hold.

- "Multi calling" is displayed when there is the party on hold.
- Each time you press (2000), you can switch the parties you can talk with.

# End a Call to Answer the Held Call

You can answer the held call after finishing the current call.

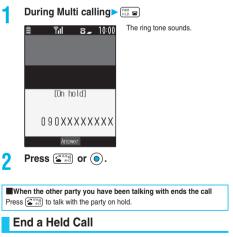

During Multi calling► ( FUNC ) ► End held call

#### Information

- When another call comes in while the current call is put on hold, the held call is released.
- When another call comes in during Multi-calling, the Call Receiving display appears. Press (a) (FUX) and select "End held call" to end the held call. If you select "End talk", you can end the current call.

#### <Call Forwarding>

# **Using Call Forwarding Service**

You can forward the incoming call the FOMA phone received to the forwarding destination you have registered such as your home or office.

#### About Call Forwarding Service

- When a call comes in while Call Forwarding Service is set to "Activate", the ring tone (specified by "Select ring tone") will sound. (You can change the ring time for incoming calls. See page 385.) If you answer the call within the specified time, you can start talking. The call you do not answer will be forwarded to the forwarding destination. Further, you are notified of the call by "Missed call" icon and "Received calls". However, when the ring time is set to "0 seconds", the call is not recorded in "Received calls".
- You can just press keys to forward incoming calls. Also, you can forward the call that comes in during a call.
- You cannot operate Call Forwarding Service if you are out of the service area or out of reach of radio waves.

# **Basic Flow of Call Forwarding Service**

- Step 1: Store the phone number of forwarding destination.
- Step 2: Set Call Forwarding Service to "Activate".
- Step 3: A call comes into your FOMA phone.
- Step 4: The call is automatically forwarded to the specified destination if you do not answer.

# Use Call Forwarding Service

Call forwarding

Do the following operations.

| Item              | Operation/Explanation                                                                                                    |
|-------------------|----------------------------------------------------------------------------------------------------|
| Activate          | Register fwd number Enter the phone                                                                                                    |
|                   | number of forwarding destination > ()                                                                                                    |
|                   | Press (O) to select the phone number in the<br>Search Phonebook display. (See page 127)                                                                                                    |
|                   | <ul> <li>Set ring time Enter a ring time (seconds)</li> <li>(<ul> <li>(<ul> <li>(<ul> <li>(<ul> <li>(<ul> <li>(<ul> </ul></li> </ul> </li> </ul> </li> </ul></li></ul></li></ul></li></ul> |
|                   | • Enter from "000" through "120" in three digits.                                                                                                    |
|                   | Activate YES                                                                                                    |
| Deactivate        | ▶ YES                                                                                                    |
| Change forwarding | Enter the phone number of forwarding                                                                                                    |
| No                | destination > ()                                                                                                    |
|                   | Change No.                                                                                                    |
|                   | Select this when Call Forwarding                                                                                                    |
|                   | Service is activated.                                                                                                    |
|                   | Change No. +Activate                                                                                                    |
|                   | Select this while Call Forwarding                                                                                                    |
|                   | Service is deactivated and you                                                                                                    |
|                   | want to activate the Service as                                                                                                    |
|                   | soon as the forwarding                                                                                                    |
|                   | destination is changed.                                                                                                    |
|                   | Press () to select the phone number in the                                                                                                    |
|                   | Search Phonebook display. (See page 127)                                                                                                    |

| Item                | Operation/Explanation                           |
|---------------------|-------------------------------------------------|
| Setting if fwd. No. | You can set an incoming call to be connected to |
| busy                | the Voice Mail Service Center when the          |
|                     | forwarding destination is busy.                 |
|                     | You need to subscribe to Voice Mail Service to  |
|                     | use it.                                         |
|                     | ► YES                                           |
| Check setting       | You can check the phone number and ring time    |
|                     | of forwarding destination.                      |
|                     | • After checking, press 👍 🖉.                    |

## Information

- If you answer the call while ringing, the call is not forwarded; you can talk.
- If you are out of reach of radio waves or the power is not turned on, the ring tone does not sound and the call is automatically forwarded.
   The call fee from the forwarder to the forwarding destination is charged for the forwarder who has subscribed for the service.
- If the ring time for Call Forwarding Service is set to 0 seconds, the calls are not recorded in Received Calls.
- If you activate "Call forwarding" together with "Record message" and want to give priority to Call Forwarding Service over "Record message", set its ring time shorter than that for "Record message".
- If you activate "Call forwarding" together with "Remote monitoring" and want to give priority to Call Forwarding Service over "Remote monitoring", set its ring time shorter than that for "Remote monitoring".
- When "Ring start time" set for "Ring time" is longer than the ring time set for Call Forwarding Service, the incoming call is forwarded to the destination without ringing. To have the ringing action before forwarding the call, set its ring time longer than "Ring start time".

# Set ON/OFF of Forwarding Guidance

Stand-by display 1 \* 4 cfi 2 ABC 9 wxx2 > 4 cfi

Operate following the voice guidance.

• For details, refer to "Network Services User's Guide".

# Forward an Incoming Call during Ringing

You can forward the incoming call to the phone number you specified as a "Forwarding number" by a simple key operation. Even when you do not set Call Forwarding Service to "Activate", the service will be available using this function.

During ringing ► 🕼 ( FUC ) ► Call forwarding

#### Information

• If a call comes in with "Open phone" set to "Answer" and the FOMA phone closed, you cannot use this function.

# Forward Specified Calls to Specified Destination

You can automatically forward the calls from the specified phone numbers stored in the Phonebook, regardless of the Activate/Deactivate setting for Call Forwarding Service.

You can specify up to 20 phone numbers. This setting is valid only when the caller notifies his/her phone number. It is advisable to activate "Caller ID request" at the same time.

Detailed Phonebook display 🕞 🕡 ( FUNC )

# Restrictions Enter your Terminal Security

## Code Call forwarding

"Call forwarding" is indicated by "★". ● To release "Call forwarding", perform the same operation.

#### Information

- You cannot specify "Call forwarding" and "Voice mail" for the same phone number stored in the Phonebook.
- When a call comes in from the phone number set with this function, the ring tone sounds for about one second and the call is forwarded.
   Further, you are notified of the call by "Received calls".
- Even if you set this function, all incoming calls are not forwarded when you set "PIM lock" while Call Forwarding Service is deactivated.
- If you have not signed up for Call Forwarding Service or have not set the forwarding destination, the call will be a missed call.

## <Nuisance Call Blocking>

# **Using Nuisance Call Blocking Service**

You can set the FOMA phone to block calls from specific phone numbers, such as crank calls or vicious sales calls. You can register up to 30 phone numbers. You cannot operate this function when you are out of the service area or out of reach of radio waves.

#### Relation between each Service and incoming calls while Nuisance Call Blocking Service is activated

| Service                   | Handling of incoming call from the caller<br>rejected as Register Caller |
|---------------------------|--------------------------------------------------------------------------|
| Voice Mail Service        | Call Rejection guidance is played back.                                  |
|                           | (Message is not held.)                                                   |
| Call Forwarding Service   | Call Rejection guidance is played back.                                  |
|                           | (Not forwarded to forwarding destination.)                               |
| Call Waiting Service      | Call Rejection guidance is played back.                                  |
| Caller ID Display Request | Call Rejection guidance is played back.                                  |
| Service                   |                                                                          |
| Public Mode (Drive Mode)  | Call Rejection guidance is played back.                                  |
|                           | [Public Mode (Drive Mode) guidance is not                                |
|                           | played back.]                                                            |

#### For details, refer to "Network Services User's Guide".

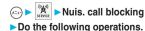

| Item            | Operation/Explanation                         |
|-----------------|-----------------------------------------------|
| Register caller | You can register the phone number of the call |
|                 | that arrived last for rejection.              |
|                 | ► YES► OK                                     |

| Item                  | Operation/Explanation                                           |
|-----------------------|-----------------------------------------------------------------|
| Register selected No. | You can register the specified phone number for                 |
|                       | rejection so that the call from that phone number               |
|                       | does not come in.                                               |
|                       | Enter a phone number                                            |
|                       | ► YES► OK                                                       |
|                       | Press     O     to select the phone number from                 |
|                       | the Search Phonebook display, and press 🧿                       |
|                       | to select from the Dialed Call List, and press                  |
|                       | to select from the Received Call List.                          |
| Delete recent entry   | The phone number registered for rejection last                  |
|                       | only is deleted. (You cannot delete phone                       |
|                       | numbers before the last one.)                                   |
|                       | ► YES ► OK                                                      |
| Delete all entries    | ► YES ► OK                                                      |
| Check No. of entries  | You can check the number of phone numbers                       |
|                       | registered for rejection.                                       |
|                       | <ul> <li>After checking, press <ul> <li>.</li> </ul> </li></ul> |

#### Information

- The calls which were not received because of this setting are not stored in "Received calls".
- If you execute "Register caller" when you have already registered 30 phone numbers, the confirmation display appears asking whether to delete the oldest phone number and register the new one. Select "YES".

# <Caller ID Request>

# **Using Caller ID Display Request Service**

Caller ID Display Request Service responds to anonymous callers by the message asking them to redial notifying of their caller IDs. You can thus prevent nuisance or wrong calls from incoming so that you can use your FOMA phone with a sense of safety. You cannot operate this service if you are out of the service area or out of reach of radio waves.

#### Relation between each Service and incoming calls while Caller ID Display Request Service is activated

| Service                           | Handling incoming call from the caller<br>who does not notify a caller ID                                |
|-----------------------------------|----------------------------------------------------------------------------------------------------|
| Voice Mail Service                | Caller ID Request guidance is played back.<br>(Message is not held.)                                     |
| Call Forwarding Service           | Caller ID Request guidance is played back.<br>(Not forwarded to the forwarding destination.)             |
| Call Waiting Service              | Caller ID Request guidance is played back.                                                               |
| Nuisance Call Blocking<br>Service | For the call from the number registered to be rejected, the Call Rejection guidance is played back.      |
| Public Mode (Drive Mode)          | Caller ID Request guidance is played back.<br>[Public Mode (Drive Mode) guidance is not<br>played back.] |

# Caller ID request

## Do the following operations.

| Item          | Operation/Explanation                                                                                      |
|---------------|----------------------------------------------------------------------------------------------------|
| Activate      | ► YES ► OK                                                                                                 |
| Deactivate    | ► YES ► OK                                                                                                 |
| Check setting | You can check the setting contents of Caller ID<br>Display Request Service.<br>• After checking, press (). |

#### Information

- If you activate this service while you set "Call setting w/o ID" to "Reject", this service has priority.
- You can set and confirm this setting from the FOMA phone with your own UIM inserted. You cannot remote-access the setting from ordinary phones, payphones, and other mobile phones.
- If a "User unset" call comes in while this service is set to "Activate", the call is not recorded in "Received calls" and the "Missed call" icon does not appear on the desktop.

## <Dual Network>

# **Using Dual Network Service**

You can use the same phone number signed up for the FOMA with the mova by using Dual Network Service. You can use the FOMA or the mova as you like according to the service area.

Even when you are out of the service area of the FOMA but if you are within the service area of the mova, you can make or receive calls from the mova. You can also check voice mail messages and i-mode mail messages. However, you cannot use the FOMA and the mova simultaneously.

Do the following operations.

| Item          | Operation/Explanation                         |
|---------------|-----------------------------------------------|
| Dual network  | You can switch to the FOMA phone so that you  |
| switching     | can use it. Operate when the FOMA is in the   |
|               | FOMA service area.                            |
|               | YES Enter your Network Security Code          |
|               |                                               |
|               | • See page 174 for the Network Security Code. |
| Check setting | You can check the setting contents of Dual    |
|               | Network Service.                              |
|               | After checking, press     O     .             |

#### Information

#### <Dual network switching>

- If you operate this when the dual network function is already working, the message "Service currently active" is displayed.
- To switch to the mova so that you can use it, operate from the mova. You cannot operate from the FOMA phone.

# **Dual Network Service by Key Operations**

You can press a few keys to use Dual Network Service instead of using the menu function in the FOMA phone.

→ Guidance for switching → [PHR]

Check network status (from the phone you want to check)

 $1 \xrightarrow{b} 5 \xrightarrow{t} 4 \xrightarrow{b} 6 \xrightarrow{t} 6 \xrightarrow{t} 7 \xrightarrow{t} 6 \xrightarrow{t} 7 \xrightarrow{t} 7 \xrightarrow{t}$ 

#### Information

- For details, refer to "Network Services User's Guide".
- If you press (0 ½) through (♀ xx?), (¥<sup>∞</sup>x), or (# √2) following the voice guidance, you may not be able to end the call by pressing (∞ ∞). In this case, press (∞ ∞) again.

# <English Guidance>

# Switching Guidance Language between Japanese and English

You can switch the languages of the guidance for outgoing or incoming calls, between Japanese and English. You can set different languages for outgoing and incoming calls.

When the caller uses this service, the setting on the caller's end for dialing has priority over that on the receiver's end for receiving.

The guidance you can set for outgoing and incoming calls is as follows:

#### Outgoing (Guidance to yourself)

| Language | Description                          |
|----------|--------------------------------------|
| Japanese | Plays back the guidance in Japanese. |
| English  | Plays back the guidance in English.  |

#### Incoming (Guidance to the caller)

| Language         | Description                                                       |
|------------------|-------------------------------------------------------------------|
| Japanese         | Plays back the guidance in Japanese.                              |
| Japanese+English | Plays back the guidance first in Japanese<br>and then in English. |
| English+Japanese | Plays back the guidance first in English and then in Japanese.    |

# English guidance

Do the following operations.

| Item             | Operation/Explanation                                                                                                    |
|------------------|----------------------------------------------------------------------------------------------------|
| Guidance setting | Outgoing+Incoming Sets the guidance for<br>outgoing and<br>incoming calls at a<br>time.<br>Outgoing call Sets the guidance for<br>outgoing calls.<br>Incoming call Sets the guidance for<br>incoming calls. |
|                  | <ul> <li>Select a guidance language to be set</li> <li> <ul> <li></li></ul></li></ul>                                                                                                    |
| Check setting    | You can check the setting contents of the English<br>guidance.<br>• After checking, press (h?).                                                                                                    |

#### Information

 You can set and confirm this setting from the FOMA phone with your own UIM inserted. You cannot remote-access the setting from ordinary phones, payphones, and other mobile phones. Dual Network

# **Using Service Numbers**

You can make a call with ease to the DoCoMo repair counter and DoCoMo Information Center (see the back page of this manual).

| 1  | Service numbers              |
|----|------------------------------|
| ۰. | Do the following operations. |

| Item                                         | Operation/Explanation                                    |
|----------------------------------------------|----------------------------------------------------------|
| ドコモ故障問合せ                                     | You can make a call to the DoCoMo repair                 |
| (DoCoMo repair<br>counter)                   | counter.                                                 |
| ,                                            | Dialing 113 starts.                                      |
| ドコモ総合案内・受付<br>(DoCoMo Information<br>Center) | You can make a call to the DoCoMo Information<br>Center. |
|                                              | Dialing 151 starts.                                      |

## Information

- · You cannot use this function unless you have registered the DoCoMo repair counter or DoCoMo Information Center in the UIM.
- The display or dialing number might be different depending on the UIM VOLLUSE

# <In-call Arrival Act>

(\*=

# Selecting Response to Incoming Calls during a Call

Setting at purchase Answer

If you have signed up for Voice Mail Service, Call Forwarding Service, or Call Waiting Service, you can select how to deal with incoming calls during a call.

|  | ►In-call | arrival act |  |
|--|----------|-------------|--|
|--|----------|-------------|--|

Do the following operations.

#### Operation/Explanation

| item            | Operation/Explanation                                          |
|-----------------|----------------------------------------------------------------|
| Voice mail *    | You can connect voice calls or video-phone calls that come     |
|                 | in during a call to the Voice Mail Service Center, regardless  |
|                 | of the setting for Call Waiting Service or Voice Mail Service. |
| Call forwarding | You can forward voice calls or video-phone calls that come in  |
|                 | during a call to the forwarding destination, regardless of the |
|                 | setting for Call Waiting Service or Call Forwarding Service.   |
| Call rejection  | You can reject voice calls, video-phone calls, or 64K          |
|                 | data communication that come in during a call.                 |
| Answer          | If you have set "Call waiting" to "Activate" and receive a     |
|                 | voice call during a voice call, you can use Call Waiting       |
|                 | Service. Any of the following operations is available          |
|                 | during a voice call (when "Call waiting" is set to             |
|                 | "Deactivate"), during a video-phone call, or during 64K        |
|                 | data communication.                                            |
|                 | You can answer incoming voice calls, video-phone calls,        |
|                 | or 64K data communication after finishing the current          |
|                 | voice call, video-phone call or 64K data communication.        |
|                 | • From the Function menu, you can manually operate             |
|                 | voice calls, video-phone calls, or 64K data                    |
|                 | communication that come in during a call.                      |
|                 | When "Voice mail" or "Call forwarding" is set to               |
|                 | "Activate", your FOMA phone follows that setting.              |

%As of July 2006, the Voice Mail Service Center cannot hold video-phone call messages.

# Set In-call Arrival Act

You can activate/deactivate the functions you selected in In-call Arrival Act and can check the setting contents.

🕅 🕨 Set in-call arrival act Do the following operations.

| Item          | Operation/Explanation                                                                        |
|---------------|----------------------------------------------------------------------------------------------|
| Activate      | ► YES                                                                                        |
| Deactivate    | ► YES                                                                                        |
| Check setting | You can check the setting contents of In-call<br>Arrival Act.<br>• After checking, press (). |

#### Information

- . You can set and confirm this setting from the FOMA phone with your own UIM inserted. You cannot remote-access the setting from ordinary phones, payphones, and other mobile phones.
- · Even while this function is deactivated, incoming calls during a call follow the setting of "In-call arrival act" if "Call waiting" is set to "Activate".

## <Remote Access>

# Setting Remote Access

You can select whether to remote-access Voice Mail Service (see page 382) or Call Forwarding Service (see page 385) from other phones such as payphones in addition to the FOMA phone.

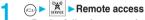

Do the following operations.

| Item          | Operation/Explanation                                                                         |
|---------------|-----------------------------------------------------------------------------------------------|
| Activate      | ► YES                                                                                         |
| Deactivate    | ► YES                                                                                         |
| Check setting | You can check the setting contents of Remote<br>Access Service.<br>• After checking, press  . |

#### Information

· You can set and confirm this setting from the FOMA phone with your own UIM inserted. You cannot remote-access the setting from ordinary phones, payphones, and other mobile phones.

#### <Multi Number>

# Setting Additional Number

In addition to the currently used phone number (basic contract number), you can use additional number 1 and 2.

## Number Setting

7

You can register additional numbers.

- - Select an additional number ()
  - · Select the registered phone number to check the registered name and phone number.

Enter a registration name ()

- Enter a phone number ()
- · You can enter up to 8 full-pitch or 16 half-pitch characters for a name.

#### Information

- When you insert another UIM, the Multi Number settings (name, phone number, ring tone, etc.) are erased. Register them again.
- See page 70 for the display of receiving a call with the additional phone number.

# Function Menu while Additional Number is Displayed

While an additional number is displayed  $\blacktriangleright$  (FUC)  $\triangleright$  Do the following operations.

| Function menu | Operation/Explanation                                                |
|---------------|----------------------------------------------------------------------|
| Edit          | Go to step 2 on page 388.<br>• You can edit also by pressing (Edit). |
| Delete this   | ► YES                                                                |
| Delete all    | ► YES                                                                |

# Set Multi Number

You can set a phone number for usual dialing.

|        | 🦉 🕨 Multi number | Multi number |
|--------|------------------|--------------|
| ►Set m | ulti number      | number       |

| Basic Number              | Dials by the contracted phone   |
|---------------------------|---------------------------------|
|                           | number.                         |
| Additional Number 1 and 2 | Dials by an additional phone    |
|                           | number. When the registration   |
|                           | name is changed, each           |
|                           | registration name is displayed. |
| VEO                       |                                 |

# YES

#### Information

 When you make a call from Redial, Dialed Calls or Receive Calls, the phone number that was previously dialed/received is used for dialing.

# Set Own Phone Number when Making a Call

Before making a call, you can select a phone number to be notified to the other party from a Function menu, and then make a call.

- Enter a phone number,
  - or bring up the detailed display of a Phonebook entry, redial item, dialed call record, or received call record.
- 2 (FUNC) ► Multi number ► Select a phone number ()
  - To cancel the additional phone number, select "Cancel prefix".
  - When you have not signed up for Multi Number, your basic contract phone number is used for dialing even if you select an assist number.
  - Information
- If you select "Contract number" or "Assist number 1 or 2", "\*590#", "\*591#", or "\*592#" is added after the phone numbers.

# **Check Setting**

You can check a phone number set for "Set multi number".

→ ► Multi number ► Check setting

After checking, press
 O
 .

# Set as Ring Tone

Setting at purchase

You can set a ring tone for calls that come in to the additional number.

Same as ring tone

(Fa) Multi number Set as ring tone Select an additional number ()

Go to step 2 on page 143.

When the ring tone is set to "Same as ring tone", the ring tone will be the one set for "Phone" or "Videophone" of "Select ring tone".

# <Additional Service>

# **Using Additional Services**

You can register up to 10 network services when a new service is provided by DoCoMo.

# Add New Service

| Additional service      | /ice |
|-------------------------|------|
| 🕱 Additional service 🔄  |      |
| 1 XXXXXXXX              |      |
| ☑ 〈Not stored〉          |      |
| (Not stored)            |      |
| 🛽 <not stored=""></not> |      |
| 🗐 〈Not stored〉          |      |
| Kot stored>             |      |
| 🛛 <not stored=""></not> |      |
| (Not stored)            |      |
| (Not stored)            |      |
| Kot stored>             |      |
| Select 🗘 FUNC           |      |
| Additional Service List |      |

- Select <Not stored>> ( FUNC )
  - Add new service
  - Enter a service name )

# Enter number or Enter USSD number

Select either "Enter number" or "Enter USSD number" according to the service contents you add.

You can enter up to 10 full-pitch or 20 half-pitch characters for a service name.

# Enter either a special number or a service code (USSD number) > () > YES

#### Information

You need to check and enter "Special number" or "Service code"
 supplied by DoCoMo for using the services.
 Special number......Number for connecting the Service
 Center.
 Service code (USSD number)... With the FOMA phone, enter it as
 USSD. The code is for notifying to
 the Service Center.

# **Use Registered Service**

You are dialing the Service Center.

Service Select a service ○ ○ ○

# Function Menu of the Additional Service List

- Additional Service List ► ( FUNC )
  - Do the following operations.

| 贸 | Add i                                           | tional serv | /ice |
|---|-------------------------------------------------|-------------|------|
|   |                                                 | XXX         |      |
| 2 | <not< th=""><th>stored&gt;</th><th></th></not<> | stored>     |      |
| 8 | <not< th=""><th>stored&gt;</th><th></th></not<> | stored>     |      |
| 4 |                                                 | stored>     |      |
| 6 | <not< th=""><th>stored&gt;</th><th></th></not<> | stored>     |      |
| 6 | <not< th=""><th>stored&gt;</th><th></th></not<> | stored>     |      |
| 7 |                                                 | stored>     |      |
| 8 |                                                 | stored>     |      |
| 8 | <not< th=""><th>stored&gt;</th><th></th></not<> | stored>     |      |
|   | <not< th=""><th>stored&gt;</th><th></th></not<> | stored>     |      |
|   |                                                 | Select 🏮    | FUNC |

Additional Service List

| Function menu   | Operation/Explanation                                   |
|-----------------|---------------------------------------------------------|
| Add new service | Register a service. (See "Add New Service" on page 389) |
| Edit            | Go to step 3 on page 389.                               |
| Delete this     | ► YES ► OK                                              |
| Delete all      | ► YES ► OK                                              |

# **Register Additional Guidance**

For when you execute the additional services, you can register up to 10 additional guidance items which correspond to the codes (USSD) that are returned from the Service Center. The additional guidance name is displayed when the registered command is returned as a reply.

| 1 | <ul> <li>Additional service</li> <li>Additional guidance</li> </ul>                                                                                                    |
|---|----------------------------------------------------------------------------------------------------|
|   | ★ Additional guidance       1     Not stored>       2        3        4        5        6        7        7        8        9        10        11        12        13        14        15        16        17        17        18        10        10        10        11        12        13        14        14        15        15        16        17        17        10        10        10        10        10        10        10        10        10        10        10        < |
| 2 | Additional Guidance List<br>Select <not stored="">&gt; ( FUXC )<br/>&gt; Add new guidance</not>                                                                                                    |
| 3 | Enter a command ► (●)<br>• Enter the code (USSD) provided by DoCoMo.                                                                                                    |
| 4 | Enter an additional guidance name<br>► • ► YES<br>• You can enter up to 10 full-pitch or 20 half-pitch characters.                                                                                                    |

# Function Menu of the Additional **Guidance List**

- Additional Guidance List (FUNC) 1
  - Do the following operations.

| 贸 | Addit                                           | ional gu | idance |
|---|-------------------------------------------------|----------|--------|
| M | ⟨Not                                            | stored>  |        |
| 2 | <not< th=""><th>stored&gt;</th><th></th></not<> | stored>  |        |
| 8 | <not< th=""><th>stored&gt;</th><th></th></not<> | stored>  |        |
| 4 |                                                 | stored>  |        |
| 6 |                                                 | stored>  |        |
| 6 |                                                 | stored>  |        |
| 7 |                                                 | stored>  |        |
| 8 |                                                 | stored>  |        |
| 8 |                                                 | stored>  |        |
|   | <not< th=""><th>stored&gt;</th><th></th></not<> | stored>  |        |
|   |                                                 | Select   | EUNC   |

Additional Guidance List

| Function menu    | Operation/Explanation                                                                |
|------------------|--------------------------------------------------------------------------------------|
| Add new guidance | Register an additional guidance. (See "Register<br>Additional Guidance" on page 390) |
| Edit             | Go to step 3 on page 390.                                                            |
| Delete this      | ▶ YES▶ OK                                                                            |
| Delete all       | ► YES ► OK                                                                           |

# **Data Communication**

| Data Communication Available from FOMA Phone. | 392 |
|-----------------------------------------------|-----|
| Preparation Flow for Data Communication       | 394 |
| AT Command                                    | 395 |

For details on data communication, refer to the PDF version of "Manual for Data Communication" on the attached CD-ROM. Set the "FOMA P702iD CD-ROM" and click "Manual for Data Communication" on the launcher display. To see the PDF version of "Manual for Data Communication", you need to have Adobe Reader (version 6.0 or higher recommended).

If it is not installed in your personal computer, install Adobe Reader from the attached CD-ROM to see it. For details such as how to use Adobe Reader, refer to the Help for it.

# Data Communication Available from FOMA Phone

The data communication services you can use by connecting the FOMA phone to a personal computer are classified as follows: packet communication, 64K data communication, and data transfer (OBEX).

The FOMA phone is equipped with the adapter function for packet communication.

# Types of Communication Available

For the data communication, the following operating environment is necessary for your personal computer:

| ltem         | Description                                                                            |
|--------------|----------------------------------------------------------------------------------------|
| PC main unit | PC/AT compatible model                                                                 |
|              | When using the FOMA USB Cable (option): USB port                                       |
|              | (Universal Serial Bus Specification Rev1.1. compliant)                                 |
|              | Display resolution 800 x 600 dots, high color 16 bits or                               |
|              | more recommended.                                                                      |
| OS           | Microsoft <sup>®</sup> Windows <sup>®</sup> 2000 Professional, Windows <sup>®</sup> XP |
|              | Professional/Home Edition (Japanese version in each)                                   |
| Memory       | Microsoft <sup>®</sup> Windows <sup>®</sup> 2000 Professional: 64 Mbytes or            |
| requirements | more                                                                                   |
|              | Windows® XP Professional/Home Edition: 128 Mbytes or                                   |
|              | more (Japanese version in each)                                                        |
| Hard disk    | Unused memory space of 5 Mbytes or more                                                |
| space size   |                                                                                        |

The operation on the upgraded OS is not guaranteed.

 The memory requirements and hard disk space size may vary depending on the system environment.

# Packet Communication

This service requires a communication fee according to the amount of data you sent and received. (Maximum download speed: 384 kbps, Maximum upload speed: 64 kbps)

It uses an access point which supports FOMA packet communication such as DoCoMo Internet access service mopera U/mopera.

To use this service, connect the FOMA phone to a personal computer via the FOMA USB Cable (option), and then carry out settings. The packet communication is suitable for using applications through the high-speed communication.

 The packet communication is charged according to the amount of data you sent and received. Note that a communication fee becomes expensive if you send/receive a large amount of data such as by browsing web pages having many images, or by downloading the data.

# 64K Data Communication

This service requires a communication fee according to the duration of connection. By connecting the FOMA phone to a personal computer via the FOMA USB Cable (option), you can execute 64 kbps communication. To use this service, connect to an access point which supports FOMA 64K data communication such as DoCoMo Internet access service mopera U/mopera, or an ISDN-synchronous 64K access point.

 The 64K data communication is charged according to the duration of connection. Note that a communication fee becomes expensive if you use this service for a long time.

# Data Transfer (OBEX)

This service sends/receives data using infrared rays or the FOMA USB Cable (option). By infrared exchange, you can exchange data with another FOMA phone or a device having the infrared exchange function such as a personal computer.

To perform data transfer (OBEX) between the FOMA phone and personal computer via the FOMA USB Cable, install the data link software (see page 435).

## Information

- You cannot use PHS services such as PIAFS (32K/64K data communication) from the FOMA phone.
- The FOMA phone does not support Remote Wakeup.
- The FOMA phone does not support the FAX communication.
- When you use the FOMA phone for data communications by connecting with DoCoMo's PDA "sigmarion II" or "musea", update "sigmarion II" or "musea". For details such as how to update them, refer to the DoCoMo web page.

# **Connect FOMA Phone to Other Devices**

Two ways of connecting the FOMA phone to other devices are available as follows:

# Using FOMA USB Cable

Connect the FOMA phone to a personal computer provided with the USB port using the FOMA USB Cable (option).

This way of connection applies to all types of communications such as packet communication, 64K data communication, and data transfer.

Set "USB mode setting" to "Communication mode".

• You need to install the "P702iD communication setup files" (driver) before use.

#### Using Infrared Data Exchange

By using infrared rays, you can send/receive data between your FOMA phone and another FOMA phone, mobile phone, or personal computer provided with the infrared data exchange function. (See page 345) This applies to data transfer only.

# Notes for Using Data Communication

# Charge of Internet service provider

To use the Internet, you need to pay the charge for the Internet service provider you use. Besides the FOMA service fee, you need to directly pay this charge to the Internet service provider. For details on the charge, contact the Internet service provider you use. You can use the DoCoMo Internet access service, mopera U/ mopera. To use mopera U, subscription (charged) is required. To use mopera, subscription and monthly charge are not required.

# Setting access point (Internet service provider, etc.)

The access points for the packet communication and 64K data communication differ. To use the packet communication, connect to an access point which supports packet communication. To use the 64K data communication, connect to an access point which supports FOMA 64K data communication or ISDN-synchronous 64K.

You cannot connect to the DoPa access point.

• You cannot connect to PHS 64K/32K data communication access point such as PIAFS.

# About user authentication for accessing network

User authentication (ID and password) may be required at connection to some access points. In this case, enter your ID and password on the communication software (dial-up network). ID and password are specified by the Internet service provider or network administrator of the access point. For details, contact the provider or network administrator.

## About access authentication for using browser

If you need FirstPass (user certificate), install the FirstPass PC software from the attached CD-ROM and make the setting.

For details, refer to "FirstPassManual" (PDF format) in the "FirstPassPCSoft" folder on the CD-ROM. Adobe Reader (version 6.0 or higher is recommended) is required to see "FirstPassManual" (PDF format). If it is not installed in your personal computer, install Adobe Reader from the attached CD-ROM to see it. For details such as how to use Adobe Reader, refer to the Help for it.

# Conditions of packet communication and 64K data communication

To carry out the communication using the FOMA phone, the following conditions are required:

- The personal computer to be used can use the FOMA USB Cable (option).
- The PDA to be used should support FOMA packet communication and 64K data communication.
- Within the FOMA service area
- For packet communication, the access point should support packet communication of the FOMA.
- For 64K data communication, the access point should support the FOMA 64K data communication or ISDNsynchronous 64K.

Even when these conditions are satisfied, if the base station is congested or the radio wave conditions are bad, you may not carry out the communication.

#### Glossary of Terms

#### • APN

The abbreviation of Access Point Name. Used to identify an Internet service provider or Intranet LAN system you access for packet communication. For example, mopera U is expressed with character string "mopera.net".

#### • cid

The abbreviation of Context Identifier. A registration number of the APN that is registered in the FOMA phone in advance for packet communication. In the FOMA phone, you can register up to 10 cid numbers (1 to 10).

#### Administrator right

Means the right with which the user can access all functions of Windows<sup>®</sup> XP or Windows<sup>®</sup> 2000 Professional system, in this manual. Generally, the user in the administrators group has this right. Users without the administrator right can use only specific functions of the system; therefore, such users cannot install the communication setup files (driver).

For the setting for the PC administrator right, contact the maker of your personal computer, or Microsoft Corporation.

#### • DNS

The abbreviation of Domain Name System, which converts an easy-to-understand name for people, for example, "nttdocomo.co.jp", into an address indicated by an easy-to-manage number for computers.

#### OBEX

The abbreviation of Object Exchange, which is the international data communication protocol defined by IrDA (Infrared Data Association). By using devices and software supporting the OBEX protocol, you can send/receive data among various devices such as mobile phones, personal computers, digital cameras, and printers.

#### • IrDA

The abbreviation of Infrared Data Association, which is the international organization that establishes and promotes a protocol of data communication via infrared rays.

#### • IrMC

The abbreviation of Ir Mobile Communications, which is the protocol defined by IrDA that provides how to exchange data such as Phonebook entries, schedule events, mail or free memos. Also, it provides that communication between devices should be based on the OBEX protocol.

#### • QoS

The abbreviation of Quality of Service, which indicates the quality of network services. For the QoS setting of the FOMA phone, you can specify a connection either at a free baud rate or only at the maximum baud rate (upload: 64 kbps, download: 384 kbps). (After connection, the baud rate is variable.)

#### • W-TCP

A TCP parameter used to maximize the TCP/IP transmission capability when carrying out the packet communication in the FOMA network. To maximize the communication performance of the FOMA phone under the "Wireless", "W-CDMA", or "Windows®" environment, you need to optimize the TCP parameter.

#### • W-CDMA

One of the third-generation mobile phone communication systems (IMT-2000) authorized as the global standards. The FOMA phone conforms to the W-CDMA standard.

# **Preparation Flow for Data Communication**

The following outline shows a preparation flow for packet communication or 64K data communication: For details, refer to the PDF version of "Manual for Data Communication".

#### For USB connection

Connect a personal computer to the FOMA phone using the FOMA USB Cable (option).

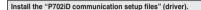

Check the setting after installation.

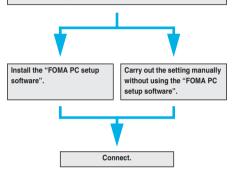

#### Attached "FOMA P702iD CD-ROM"

When connecting the FOMA phone to your personal computer via the FOMA USB Cable for packet communication, install the "P702iD communication setup files" (driver) from the attached "FOMA P702iD CD-ROM" onto the personal computer. You are advised to install "FOMA PC setup software" for establishing the APN or dial-up setting easily when you communicate.

# Install Communication Setup Files (Driver)

Installing the communication setup files (driver) is required when you connect the FOMA phone to your personal computer via the FOMA USB Cable for the first time.

# FOMA PC Setup Software

To connect the FOMA phone to a personal computer and perform the packet communication or 64K data communication, you need to configure various settings for the communication. Using the "FOMA PC setup software", you can easily carry out the settings. If required, you can set the packet communication and 64K data communication without using the "FOMA PC setup software". The "FOMA PC setup software" is applicable to all the FOMA phones that support data communication.

## Confirm the Operating Environment

Use the "FOMA PC setup software" under the following operating environment:

| Item            | Description                                                                 |
|-----------------|-----------------------------------------------------------------------------|
| PC main unit    | PC/AT compatible model                                                      |
|                 | When using the FOMA USB Cable (option): USB port                            |
|                 | (Universal Serial Bus Specification Rev1.1 compliant)                       |
| OS              | Microsoft® Windows® 2000 Professional, Windows® XP                          |
|                 | (Japanese version in each)                                                  |
| Memory          | Microsoft <sup>®</sup> Windows <sup>®</sup> 2000 Professional: 64 Mbytes or |
| requirements    | more*                                                                       |
|                 | Windows <sup>®</sup> XP: 128 Mbytes or more*                                |
| Hard disk space | Unused memory space of 5 Mbytes or more*                                    |
| size            |                                                                             |

%The memory requirements and hard disk space size may vary depending on the system environment.

## **AT Command**

AT commands are used to specify and modify the functions of the FOMA phone on the personal computer.

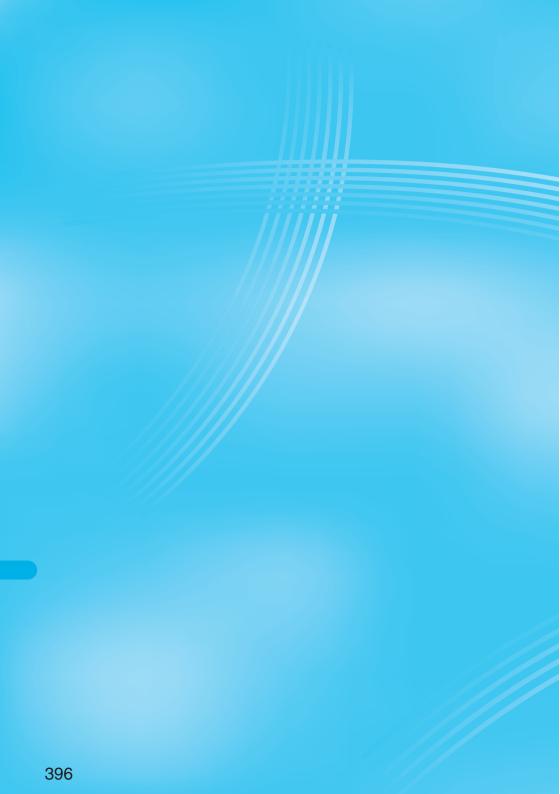

# **Entering Characters**

| Entering Characters Character Entry                      | 398 |
|----------------------------------------------------------|-----|
| Entering Characters in Mode 1 (5-touch) Mode 1 (5-touch) | 398 |
| Using Common Phrases                                     | 402 |
| Cutting/Copying/Pasting Characters                       | 403 |
| Storing Words in Own Dictionary                          | 403 |
| Checking Learned Words                                   | 404 |
| Using Downloaded Dictionary                              | 404 |
| Entering Characters in Mode 2 (2-touch) Mode 2 (2-touch) | 405 |
| Entering Characters in Mode 3 (NIKO-touch)               | 405 |

#### <Character Entry>

#### **Entering Characters**

The FOMA phone is provided with many functions that require to enter characters such as when creating the Phonebook or composing mail messages.

## Character Entry Display

On the Character Entry (Edit) display, the information of character input method, input mode, and the remaining number of characters and others are displayed.

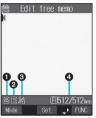

### Character input method

2 : Mode 2 (2-touch)

Discrete Street Content And America Content And America Content An •Not displayed in Mode 1 (5-touch).

#### Anput mode

- E : Alphabet input mode
- 123 : Numeral input mode
- 漢: Kanji/Hiragana input mode 力: Katakana input mode
- GFull/Half-pitch
- 1/1 : Full-pitch input mode
- 1/2 : Half-pitch input mode

#### GRemaining/Maximum bytes that can be entered

 "Number of entered characters" might be displayed depending on the function when such as entering SMS text.

# Select Character Input Method (a) 3 a) 5 #

| Input mode: All checked<br>Priority input method: Mode 1 (5-touch) |
|--------------------------------------------------------------------|
| Phoney input method, wode i (5-touch)                              |

#### Three types of character input methods are available as shown below:

| Mode 1<br>(5-touch)    | Multiple characters are assigned<br>to a single key. Each time you<br>press the key, characters switch. | See page 398. |
|------------------------|----------------------------------------------------------------------------------------------------|---------------|
| Mode 2<br>(2-touch)    | Enter characters by pairs of numerals.                                                                  | See page 405. |
| Mode 3<br>(NIKO-touch) | As with Mode 2 (2-touch), enter characters by pairs of numerals.                                        | See page 405. |

(x=1) > Other settings> Character input method Input mode Put a check mark for modes to be used > (Finish)

• Each time you press (), I and I switch. · Select at least two modes.

#### Select a priority mode ()

· Select a mode you use preferentially from modes selected in step 1.

#### Switching modes on the Character Entry (Edit) display

On the Character Entry (Edit) display, you can switch between modes by the two methods described below:

- Press ( ) ( Mode ) for at least one second. Each time you press, the mode switches among the mode selected in step 1 in the order of Mode 1→Mode 2→Mode 3 sequentially.
- · Select "Change input mode" from the Function menu of the Character Entry (Edit) display, and select a mode. (See page 401)

#### <Mode 1 (5-touch)>

#### Entering Characters in Mode 1 (5-touch)

In the step for entering characters, press (Mode) to switch input modes. You might not be able to switch to some modes depending on the function you enter.

| Input mode                   | Characters that can be entered                                  |
|------------------------------|-----------------------------------------------------------------|
| Kanji/Hiragana input<br>mode | Hiragana/Character conversion (Kanji/<br>Katakana, etc.)/Symbol |
| Katakana input mode          | Katakana/Symbol                                                 |
| Alphabet input mode          | Alphabet/Numeral/Symbol                                         |
| Numeral input mode           | Numeral/"#"/ " <del>X</del> "/Symbol                            |

#### Enter Kanji/Hiragana/Katakana Characters

You can enter characters by using Prediction Conversion which converts the entered few words into the predicted ones and Context Forecast which displays the next conversion candidates inferred from the relation between words.

 The FOMA phone increases prediction conversion candidates and context forecast candidates by learning characters.

<Example> Enter "タダの花" into a free memo.

(Edit)

The Character Entry (Edit) display appears in prediction conversion mode

- 2 Enter hiragana characters in Kanji/Hiragana input mode.
  - $t_{c}$ → Press  $\overline{4}$   $\overrightarrow{a}$  once and  $\bigcirc$  once.
  - tc→ Press 4 cm once and + cm once.
  - $\mathcal{O} \rightarrow \text{Press} \underbrace{5 \, \text{m}^3}_{\text{m}}$  five times.
  - Id→ Press 6 mil once.
  - な→ Press 5 \_ผ once.

3

Δ

5

- You can enter up to 24 characters at a time.
- . When a character on the same key comes after a character, press ( to move the cursor, and enter the next character. If you set "Character set time", you can omit the operation to move the cursor
- To switch between uppercase and lowercase, press (2 More after a set and a set a set a s you have entered characters.
- Each time you press (a), characters are displayed in reverse order.
- prediction conversion mode switch.
- Not to convert and fix the character as it is, press ().
- Use  $(\mathfrak{O})$  to move the cursor onto " $\mathfrak{O}$ ".

#### Use () to move the cursor onto the

conversion list>Use 🔘 to select "タダの" 

- . When "Candid. auto-disp." is set to "OFF", the candidate list is not displayed. Press (O) to convert the character.
- When you press ( while you are selecting conversion ) candidates, the Character Entry (Edit) display returns.
- Press ( to fix the whole paragraph.
- Use () to move the cursor onto "な".

# Use () to move the cursor onto the

## candidate list►Use (②) to select "花"► (④)

The selected characters are fixed.

- When "Candid. auto-disp." is set to "OFF", the candidate list is not displayed. Press (O) to convert the character.
- When you press (h >) while you are selecting the context forecast candidates, the Character Entry (Edit) display returns.

#### Information

ĥ

- When the character is not converted to target one, enter it with the hard or soft consonant mark (\* \*) removed or with reading switched (Chinese/Japanese reading), and re-enter.
- The learning function stores up to 1,000 words, and the character of a high conversion rate goes up in the character order list.
- The candidate character strings are displayed from characters converted as usual and from a dictionary downloaded from sites.
- Only a few character strings are stored by default so candidate characters might not be displayed in some cases. By doing the character conversion as usual, the converted characters are added to the candidate characters.
- You can download a dictionary from sites and add candidate characters from the dictionary. However, when you delete the downloaded dictionary, the added candidate characters are also deleted from the existing candidate characters. (See page 234 and page 404)
- You can use Prediction Conversion and Context Forecast with 2-touch and NIKO-touch in Kanji/Hiragana input mode.
- The number of kanji characters that you can convert to is limited so you
  might not be able to convert to some kanji characters. You can use
  Kuten Code to enter kanji characters that you cannot convert to. The
  number of characters you can enter is 6355 in the JIS level-1 and
  level-2 kanji sets.
- · Part of a complicated kanji character is deformed or left out.
- To enter hiragana characters, you can select from conversion candidates or press (
   before conversion.
- When the number of characters after conversion exceeds the number of characters that you can enter, the confirmation display appears asking whether to fix the characters to the maximum. Press "YES" to fix the characters to the maximum.
- When you enter the i-mode-mail text on the Message Entry display, the Character Entry (Edit) display appears by pressing any of the numeric keys. You can use the Function menu of the Character Entry (Edit) display.

#### Numbers of remaining characters and entered characters

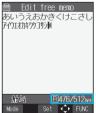

On the Character Entry display, the number of remaining characters and the maximum number of characters you can enter are displayed in bytes. (The number of entered characters is displayed by unit of characters, depending on the function such as entering SMS text.)

The number of characters in the Character Entry (Edit) display is counted according to the following rules:

- One half-pitch character is counted as one byte and one full-pitch character as two bytes.
- One full-pitch character applies to two half-pitch characters.
   Full pitch: あいうえお 5 characters (counted as 10 bytes)
   Half pitch: アイウェオカキクケコ 10 characters (counted as 10 bytes)

#### Combination of characters

When entering characters, pay attention to the combination of characters. <Example> When you are entering "ドコモ" in half-pitch Katakana

input mode and "の携帯電話" in Kanji/Hiragana input mode

- The number of characters that appears on the display is nine and counted as 14 bytes that equal 14 half-pitch characters.
- Half-pitch character " " and " " are counted one character.

#### Scroll

On the Character Entry (Edit) display, use O to scroll row by row, and  $\fbox{O}/\textcircled{A}$  to scroll page by page. On the Kanji Conversion Candidate List, use O to scroll row by row, O to scroll rank by rank, or  $\fbox{O}/\textcircled{A}$  to scroll page by page.

# **Other Entry Functions**

| Item               | Operation/Explanation                                                                                                    |
|--------------------|----------------------------------------------------------------------------------------------------|
| Katakana input     | Press (Mode) a few times to move to Katakana input mode Press keys to enter characters.                                                                                 |
| Alphanumeric input | Press                                                                                                    |
| Numeral input      | Press                                                                                                    |
| Line break         | <ul> <li>Press (a).</li> <li>When the cursor is at the end of text and characters are fixed, you can press (a) to break a line.</li> </ul>                              |
| Smiley input       | Enter "かお" ► Use ② to move the cursor<br>onto the candidate list ► Use ③ to select<br>an emoticon ► ③<br>● Emoticons are stored in the pre-installed<br>common phrases. |

#### Information

#### <Line break>

- A line break is counted as one full-pitch character.
  You cannot break a line depending on the function such as editing in
- the text box for i-mode.

# **Correct Characters**

# Move the cursor to the left of the character

#### you want to correct - [h ...?]

The character at the right of the cursor is deleted.

 When no character is found to the right side of the cursor, the character to the left side of the cursor is deleted.

#### Enter a correct character.

The character is entered over the cursor.

#### Information

7

 When characters are found after the cursor, press and hold ( → ∞) for at least one second to delete all characters on and after the cursor.
 When no characters are found after the cursor, press and hold ( → ∞) for at least one second to delete all characters.

# Mode 1 (5-touch

#### Data while editing When the battery level goes flat

When the battery runs short while you are editing a free memo or a new mail message, editing text is automatically suspended and a battery alarm sounds. As the data you have been editing is automatically fixed and saved, charge the battery or replace it with a new charged battery. Then you can resume editing once again. However, you cannot save the unfixed data being converted.

#### When you press 🕮 🝙

When you press ( The provide the provided and the provided and the provide

 When you discard the data to finish editing Select "YES".

You discard the data you are editing and return to the previous display or Stand-by display.

%You can also press [III] at to discard the data and return to the previous display or Stand-by display.

 To continue editing Select "NO".

The former display returns with the data being edited as it is. %You can press  $\left[\frac{1}{2h}\right]$  to return to the former display.

#### When you use the Multi-task function

Even when you switch to other Character Entry (Edit) display while you are editing using the Multi-task function, the previous Editing display on the way is retained as it is. Switch the task to resume editing.

#### When a call or mail comes in

Even when a call or mail comes in while you are editing, the Multi-task function works so the data you are editing is retained, and you can answer the call or receive the mail.

#### Intelligent with Secret

(\*=1) 3 per 5 jai

Setting at purchase

You can set whether to store the characters converted in Secret Mode or Secret Only Mode as learned words.

ON

(→) ► ✓ ► Other settings

- Character input method Int.with secret
- Enter your Terminal Security Code
- ON or OFF

### Function Menu while Entering (Editing) Characters

# While entering (editing) characters ► (are) (FUNC) ► Do the following operations.

• See page 252 for Function menu of the Message Entry display.

| • See page 252 l      |                                                                                                    |
|-----------------------|----------------------------------------------------------------------------------------------------|
| Function menu         | Operation/Explanation                                                                                                    |
| Pictograph            | You can enter a pictograph while seeing it on<br>the Character Entry (Edit) display.<br>► Select a pictograph<br>Repeat the above step and enter up to nine<br>pictographs consecutively.<br>• You can display the Pictograph List also by<br>pressing (************************************                                                                                                    |
|                       | (Edit) display returns.                                                                                                    |
| Symbols               | You can enter a symbol while seeing it on the<br>Character Entry (Edit) display.<br>▶ Select a symbol<br>Select a symbol<br>Press (arrow of the symbol consecutively.<br>• You can display the Symbol List also by<br>pressing (# from at least one second.<br>• Press (arrow (INCM)) or (b) to go to the next<br>page and press (b) to go back to the previous<br>page.<br>• You can select a symbol also by pressing a<br>column number (number to the left) and then<br>a row number (number to the left) and then<br>a row number (number at the top).<br>• See page 423 for the Symbol List.<br>▶ (c) (INCM)<br>• When you press (arrow), the selected symbol is<br>entered and the Character Entry (Edit) display<br>returns. |
| Full pitch/Half pitch | You can switch between full pitch and half pitch.                                                                                                    |
| Сору                  | You can copy characters. (See page 403)                                                                                                    |
| Cut                   | You can cut out characters. (See page 403)                                                                                                    |
| Paste                 | You can paste cut or copied characters. (See page 403)                                                                                                    |
| Common phrases        | <ul> <li>Select a folder</li> <li>Select a common<br/>phrase</li> <li>In the mode other than Numeral input mode,<br/>you can bring up the folder list for common<br/>phrases also by pressing and holding (************************************</li></ul>                                                                                                    |
| Space                 | You can enter a full-pitch space in full-pitch<br>input mode, and enters a half-pitch space in<br>half-pitch input mode.<br>• When the cursor is at the end of text, you can<br>enter a space also by pressing ().                                                                                                    |

| Function menu                                   | Operation/Explanation                                                                                                    |
|-------------------------------------------------|----------------------------------------------------------------------------------------------------|
| Kuten code                                      | You can enter characters, numerals, and                                                                                                    |
|                                                 | symbols in the Kuten Code List (see page 428).<br>You can operate in Kanji/Hiragana input mode.<br>Enter a four-digit Kuten code.<br>A character that matches the entered Kuten                                                                                                    |
|                                                 | code is displayed, and the former input mode<br>returns.<br>• When a character that matches the entered                                                                                                    |
|                                                 | Kuten code is not found, a space is inserted.                                                                                                    |
| Quote phonebook                                 | On the Character Entry (Edit) display, you can<br>access and quote Phonebook entries. The<br>following are the items you can quote:<br><inside foma="" phone=""><br/>Name, reading, phone number, mail address,<br/>postal address, birthday, memorandums<br/><inside uim=""><br/>Name, reading, phone number, mail address<br/><b>Broup? or Column?</b><br/>• You can search Phonebook entries only by<br/>"Group?" and "Column?" from "Quote<br/>phonebook".</inside></inside> |
|                                                 | <ul> <li>Select a Phonebook entry ● (●)</li> <li>Put a check mark for items to be quoted</li> <li>● (●) ( (■)(●)</li> <li>Each time you press (●) , □ and ♥ switch.</li> </ul>                                                                                                    |
| Quote own number                                | On the Character Entry (Edit) display, you can<br>access and quote your personal information.<br>The following are the items you can quote:<br>Name, reading, phone number, mail address,<br>postal address, birthday, memorandums<br>▶ Enter your Terminal Security Code ►<br>► Put a check mark for items to be quoted<br>►<br>(finis)<br>● Each time you press (), and<br>switch.                                                                                             |
| Bar code reader                                 | You can start Bar Code Reader.<br>(See page 210)                                                                                                    |
| Input time                                      | <ul> <li>Select a format for entering the date/time</li> <li> <ul> <li></li></ul></li></ul>                                                                                                    |
| Own dictionary                                  | You can store words in Own dictionary.<br>(See page 403)                                                                                                    |
| Learned words                                   | You can check or delete learned words.<br>(See page 404)                                                                                                    |
| Change input mode                               | You can switch the character input methods.<br>► Select an input mode ►<br>• You cannot select the mode that is not<br>selected in "Input mode" of "Character input<br>method" (see page 398).<br>• Also by pressing and holding (E) (Mode)<br>for at least one second from the Character<br>Entry (Edit) display, you can switch to the<br>input mode selected by "Character input<br>method" in the following order: "Mode 1" →<br>"Mode 2"-+"Mode 3"-+"Mode 1" in sequence.   |
| 2/NIKO-touch guide<br>Setting at purchase<br>ON | You can select whether to list character<br>conversion candidates at the lower part of the<br>display when you press the first-digit key while<br>you are entering characters in Mode 2 (2-touch)<br>or Mode 3 (NIKO-touch).<br>ON or OFF                                                                                                    |

| Function menu                                    | Operation/Explanation                                                                                                    |
|--------------------------------------------------|----------------------------------------------------------------------------------------------------|
| Candid. auto-disp. Setting at purchase 3 lines   | You can set the number of lines for the conversion candidate list that is displayed at the lower part of the display.<br>3 lines, 4 lines, or OFF                                                                                                    |
| Candidate display<br>Setting at purchase<br>ON   | You can select whether to use context forecast candidates.                                                                                                    |
| Character set time<br>Setting at purchase<br>OFF | You can select whether to automatically fix the<br>entered characters while you are entering<br>characters in Mode 1 (5-touch). In addition, you<br>can specify the time until characters are fixed.<br>You can omit the operation of pressing () to<br>move the cursor for the entry of characters on<br>the same key.<br>► Fast, Normal, Slow, or OFF |
| Help                                             | You can check the operating procedures for<br>entering characters.<br>▶ Select an item ▶                                                                                                    |
| JUMP                                             | You can move the cursor to the top or end of<br>text.<br>> To beginning or To end<br>• When the Character Entry (Edit) display<br>ranges over multiple pages, the cursor moves<br>to the beginning or end of the page.                                                                                                    |

#### Information

#### <Pictograph>

- You might not be able to enter characters depending on the Character Entry (Edit) display.
- Kirari Mail pictographs are surrounded by yellow frames on the Pictograph List.
- On the first row on the Pictograph List, up to 11 records of entered pictographs are displayed.

#### <Symbols>

- In half-pitch mode, you can enter half-pitch symbols only.
- You can enter "+" by pressing and holding (○ <sup>∞</sup>/<sub>2</sub>) for at least one second in Numeral input mode.
- You might not be able to enter some symbols depending on the Character Entry (Edit) display.
- On the first row on the Symbol List, up to 11 records of entered symbols are displayed.

#### <Full pitch/Half pitch>

- You cannot switch between full-pitch and half-pitch in Kanji/Hiragana input mode of 5-touch and 2-touch.
- When you switch to half-pitch mode in Kanji/Hiragana input mode of NIKO-touch, the input mode switches to half-pitch Katakana input mode.

#### <Common phrases>

- You might not be able to enter common phrases depending the Character Entry (Edit) display.
- The called-up contents of common phrases pre-installed in the FOMA phone differ depending on the input mode. In Kanji/Hiragana input mode, Kanji/Hiragana common phrases are called up, and in other input mode, half-pitch katakana common phrases are called up.
- When the number of entered characters have exceeded the maximum, the confirmation display to that effect appears. Select "YES" to enter common phrases to the maximum extent.

#### Information

#### <Quote phonebook> <Quote own number>

- When you quote a postal address, you cannot quote "T" or "-".
- When the quoted characters contain the ones that cannot be entered, the confirmation display appears telling those characters are converted into spaces; then they are converted into half-pitch spaces and entered.
- When the number of entered characters has exceeded the maximum, the confirmation display to that effect appears. Select "YES" to enter quoted characters to the maximum extent.

#### <Character set time>

 You might not be able to enter characters as you like depending on this setting and your speed of operating keys.

#### <Common Phrases>

(=) 3 ⊯ 8 ™

#### **Using Common Phrases**

You can call up and enter, on the Character Entry (Edit) display, the common phrases pre-installed in the FOMA phone, or your own created common phrases. The common phrases are sorted into five folders and each folder contains 10 of them. You can edit the pre-installed common phrases to save as your own common phrases.

## Display Common Phrases

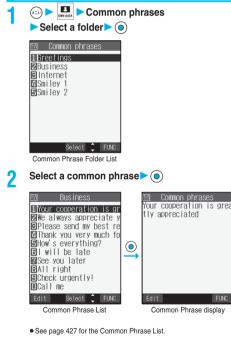

#### Information

- To create your own common phrases used for the subject, text, header, signature, and quotations of mail, do not use half-pitch katakana characters and pictographs. They might not be displayed correctly. (Pictographs can commonly be used between i-mode mail messages.)
- In Japanese Mode, the common phrases pre-installed in the "あいさつ (Greetings)" and "ビジネス (Business)" folders are called up as kanji/ hiragana common phrases in Kanji/Hiragana input mode and in other input modes, called up as half-pitch katakana common phrases.

# Function Menu of the Common Phrase Folder List

Common Phrase Folder List Reg ( FUNC )

Do the following operations.

| 🖬 Com                | non | phra | ases     |      |
|----------------------|-----|------|----------|------|
| 1 Greet in           |     |      |          |      |
| ØBusines<br>■Interne |     |      |          |      |
| 🛛 Smiley             | 1   |      |          |      |
| <b>⊟</b> Smiley      | 2   |      |          |      |
|                      |     |      |          |      |
|                      |     |      |          |      |
|                      |     |      |          |      |
|                      | Se  | lect | <b>‡</b> | FUNC |
| -                    |     | _    |          |      |

Common Phrase Folder List

| Function menu    | Operation/Explanation                                                                                                    |
|------------------|----------------------------------------------------------------------------------------------------|
| Edit folder name | <ul> <li>Enter a folder name</li> <li>You can enter up to 10 full-pitch or 20 half-pitch characters.</li> <li>When you delete all the characters entered as a folder name, the folder name is reset to the default.</li> </ul> |
| Reset name       | You can reset the folder name to the default.<br>> YES                                                                                                    |

# Function Menu of the Common Phrase List/Common Phrase Display

Common Phrase List/Common Phrase display

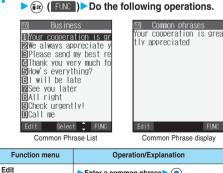

| Function menu | Operation/Explanation                                                                                                  |
|---------------|----------------------------------------------------------------------------------------------------|
| Reset this    | You can reset the common phrase to the default.<br>YES                                                                 |
| Reset all     | You can reset all the common phrases in the<br>folder to the default.<br>► Enter your Terminal Security Code►<br>► YES |

## **Cutting/Copying/Pasting Characters**

#### Cut/Copy

You can cut or copy up to 5,000 full-pitch or 10,000 half-pitch characters.

Character Entry (Edit) display ► 🐼 (FUNC) ► Cut or Copy

Select a start point ○

• You can press ( All ) to select all characters.

Select an end point

#### Information

- Only one "Cut" item or "Copy" item can be memorized. If you do "Cut" or "Copy" newly, the memorized characters are overwritten.
- If you copy/cut the Deco mail text during composing and paste it, the information about the decoration is pasted as well.
- You might not be able to cut or copy data such as Deco mail text because the memory space runs short.

#### Paste

You can paste cut or copied characters.

Character Entry (Edit) display
 Move the cursor to a start position for pasting.

🤈 🕡 (FUNC)≻Paste

#### Information

- When the cut and copied characters contain the ones that cannot be entered into the paste area, the confirmation display appears telling those characters are converted into spaces; then they are converted into half-pitch spaces and pasted.
- When the number of entered characters has exceeded the maximum, the confirmation display to that effect appears. Select "YES" to enter the cut and copied characters to the maximum extent.

#### <Own Dictionary>

#### Storing Words in Own Dictionary

In Own Dictionary, you can store up to 100 frequently used words with your favorite reading.

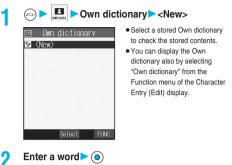

• You can enter up to 10 full-pitch or 20 half-pitch characters. However, you cannot enter line feeds.

#### Enter a reading > ()

- You can enter up to 10 hiragana characters.
   Also, you cannot store symbols other than "Long vowel (-)".
   However, you can store "" or "" or the words to which "" or "" can be attached.
- You cannot store a space.

#### Function Menu while Own Dictionary is Displayed

#### While an own dictionary is displayed

#### FUNC )> Do the following operations.

| Function menu   | Operation/Explanation                                                                                                    |  |  |  |
|-----------------|----------------------------------------------------------------------------------------------------|--|--|--|
| New             | Go to step 2 of "Storing Words in Own<br>Dictionary" on page 403.                                                                                                    |  |  |  |
| Edit            | Go to step 2 of "Storing Words in Own<br>Dictionary" on page 403.<br>• You can edit also by pressing ([Edit]).                                                                                                    |  |  |  |
| Delete this     | ► YES                                                                                                    |  |  |  |
| Delete selected | <ul> <li>Put a check mark for own dictionaries to be deleted</li> <li>(a) (a) (a) (b) YES</li> <li>Each time you press</li> <li>, and switch. Press</li> <li>(a) (FIVE), select "Select all/Release all", and then you can put or remove the check marks at a time.</li> </ul> |  |  |  |
| Delete all      | <ul> <li>Enter your Terminal Security Code</li> <li>YES</li> </ul>                                                                                                    |  |  |  |

#### Information

<Delete selected>

• "Delete selected" does not appear when you display Own Dictionary from the Function menu of the Character Entry (Edit) display.

# **Checking Learned Words**

The FOMA phone automatically memorizes the character strings once you entered and displays as the conversion candidates of learned words.

Function menu while entering (editing) characters Learned words Select a column > ()

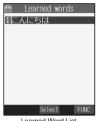

Learned Word List

#### Select a record () 2

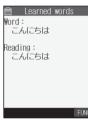

The word and reading that were learned are displayed.

Detailed Learned Word display

### Function Menu of the Learned Word List/Detailed Learned Word Display

Learned Word List/Detailed Learned Word display ► ( FUNC ) > Do the following operations.

| Function menu | Operation/Explanation                                              |
|---------------|--------------------------------------------------------------------|
| Delete this   | ► YES                                                              |
| Delete all    | <ul> <li>Enter your Terminal Security Code</li> <li>YES</li> </ul> |
| Reset Learn   | ed Words 🖘 3 🖏 5 🛣                                                 |

You can reset the learned words.

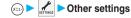

- Character input method
- Reset learned words
- Enter your Terminal Security Code
- > YES

#### < Download Dictionary>

#### Using Downloaded Dictionary

You can make dictionaries downloaded (see page 234) from sites valid.

• "顔文字初 · 中級 (Emoticons for beginners and intermediates)", "絵文 字辞書 (Pictograph dictionary)", and "約束アポイント (Appointment)" are pre-installed.

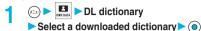

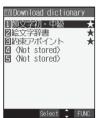

The downloaded dictionary you have selected is validated and indicated by "\*".

 To invalidate a downloaded dictionary, perform the same operation.

#### Function Menu while Downloaded **Dictionary is Displayed**

While a downloaded dictionary is displayed ► (independent of the following operations.)

| Function menu                                | Operation/Explanation                                                                      |  |
|----------------------------------------------|--------------------------------------------------------------------------------------------|--|
| Edit title                                   | ► Edit the title ●<br>You can enter up to 10 full-pitch or 20 half-pitch characters.       |  |
| Set dictionary Setting at purchase All valid | You can set the dictionary valid/invalid. Each time you operate, valid and invalid switch. |  |
| Dictionary info                              | You can display the dictionary title and version.<br>• After checking, press ( dr )        |  |
| Delete this                                  | ► YES                                                                                      |  |
| Delete all                                   | <ul> <li>Enter your Terminal Security Code</li> <li>YES</li> </ul>                         |  |

#### Information

#### <Edit title>

. If you delete all the characters entered as a title, the title is reset to the default.

#### <Mode 2 (2-touch)>

# Entering Characters in Mode 2 (2-touch)

When you press two keys to enter two-digit numerals, a character (symbol) that corresponds to the numerals is entered. Press the first key to list candidate characters at the lower part of the display. In advance, you need to set "2/NIKO-touch guide" to "ON" to list candidate characters.

- See page 421 for how characters are assigned to the numeric keys (2-touch).
- See page 398 for switching to "2-touch".

# Switch Input Modes (2-touch)

Press ( () () on the Character Entry (Edit) display to switch input modes. You might not be able to switch to some modes depending on the function you enter.

| Input mode                   | Characters that can be entered                                                                       |
|------------------------------|----------------------------------------------------------------------------------------------------|
| Kanji/Hiragana input<br>mode | Hiragana/Alphanumeric/Symbol, etc.<br>Character conversion (Kanji/Katakana/<br>Numeral/Symbol, etc.) |
| Katakana input mode          | Katakana/Alphanumeric/Symbol, etc.                                                                   |
| Alphabet input mode          | Alphabet/Symbol                                                                                      |
| Numeral input mode           | Numeral/"#"/" <del>X</del> "/"+"                                                                     |

# **Enter Characters**

#### <Example> Enter "タダの花" into a free memo.

(Edit)

The Character Entry (Edit) display appears.

- 2 Enter hiragana characters in Kanji/Hiragana input mode.

  - To enter \*" " or \*" ", enter the character and then press (★ \*\*\*\*\*).
     Press (§ 1,3) (○ f.\*) to switch between uppercase and lowercase. You can switch uppercase and lowercase also by entering the character that can be switched between uppercase and lowercase and pressing (★ \*\*\*\*\*).

After entering hiragana characters, go to step 3 on page 398.

#### <Mode 3 (NIKO-touch)>

# Entering Characters in Mode 3 (NIKO-touch)

When you press two keys to enter two-digit numerals, a character (symbol) that corresponds to the numerals is entered. Press the first key to list candidate characters at the lower part of the display. To list candidate characters, you need to set "2/NIKO-touch guide" to "ON" in advance.

- See page 422 for how characters are assigned to the numeric keys (NIKO-touch).
- See page 398 for switching to "NIKO-touch".

# Switch Input Modes (NIKO-touch)

Press () (MMM) on the Character Entry (Edit) display to switch input modes. You might not be able to switch to some modes depending on the function you enter.

| Input mode                   | Characters that can be entered                                                                                                    |
|------------------------------|----------------------------------------------------------------------------------------------------|
| Kanji/Hiragana input<br>mode | Hiragana/Alphanumeric/Symbol/Character<br>conversion (Kanji/Katakana/Numeral/<br>Symbol)<br>If you switch to "Half pitch", the character<br>entry mode is switched to half-pitch<br>Katakana input mode and you can enter<br>half-pitch katakana characters. |
| Numeral input mode           | Numeral/"#"/" <del>X</del> "/"+"                                                                                                    |

# Enter Characters

#### <Example> Enter "タダの花" into a free memo.

←→ ► Free memo ► (Edit)

The Character Entry (Edit) display appears.

2 Enter hiragana characters in Kanji/Hiragana input mode.

| t=→4 (t) 1 (t)                                       |
|------------------------------------------------------|
| t= → 4 (t) 1 (t) (t) (t) (t) (t) (t) (t) (t) (t) (t) |
| Ø→ <u>5 x</u> 5 x                                    |
| J→6 mil 1 ®                                          |
| な→5 <u>*</u> 1 *                                     |
|                                                      |

- Enter the character that can be switched between uppercase and lowercase and press 🐨

After entering hiragana characters, go to step 3 on page 398.

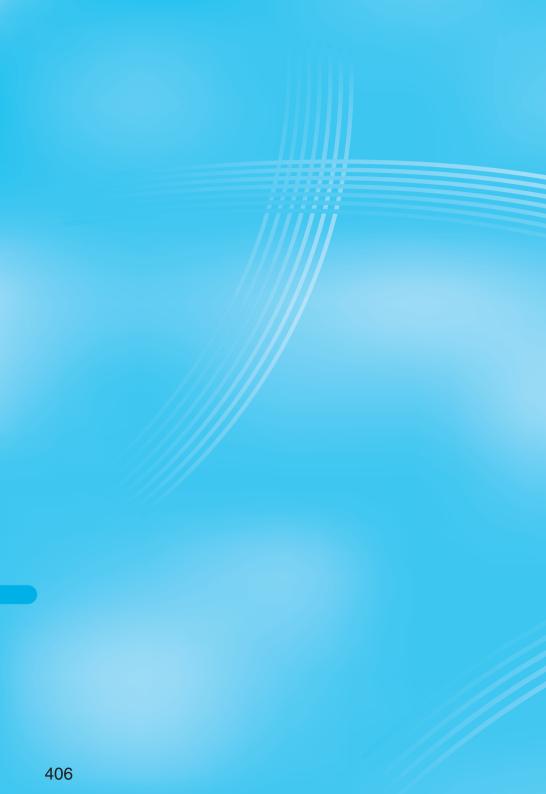

# Appendix/External Device Linkage/Troubleshooting

| Function List                                                 | 408 |
|---------------------------------------------------------------|-----|
| Pre-installed Data                                            | 416 |
| List of Characters Assigned to Keys (5-touch Input Method)    | 420 |
| List of Characters Assigned to Keys (2-touch Input Method)    | 421 |
| List of Characters Assigned to Keys (NIKO-touch Input Method) | 422 |
| Symbol List                                                   | 423 |
| Pictograph List                                               | 425 |
| Common Phrase List                                            | 427 |
| Kuten Code List                                               | 428 |
| Multiaccess Combination Patterns                              | 432 |
| Multitask Combination Patterns                                | 433 |
| Services Available with FOMA Phones                           | 434 |
| Introduction of Options and Related Equipment                 | 435 |
| Interfacing to External Devices                               |     |
| Introduction of Data Link Software                            | 435 |
| Introduction of Software for Playing Moving Images            | 436 |
| About SD-Audio Player SD-Jukebox.                             | 436 |
| Links with AV Equipment                                       | 437 |
| Troubleshooting                                               |     |
| Troubleshooting                                               | 438 |
| Error Messages.                                               | 439 |
| Warranty and Maintenance Services                             | 455 |
| Updating Software                                             | 456 |
| Protecting FOMA Phone from Data Causing Failure               | 460 |
| Specifications                                                | 463 |
| . Number of Savable/Storable/Protectable Items in FOMA Phone  | 464 |
| SAR Certification Information                                 | 465 |
|                                                               |     |

# **Function List**

Execute "Reset settings (all reset)" on page 380 for the items indicated by , "Reset (mail)" on page 283 for the items indicated by %1, and "Reset (i-mode)" on page 236 for the items indicated by %2 to return to the respective defaults. If you execute "Initialize" on page 380, all items return to the defaults. • When you execute "Initialize", the downloaded dictionaries including pre-installed ones are all deleted.

• Even if you execute "Initialize", the pre-installed i-appli programs you have deleted are not restored.

|        | Menu | Function name               | S                      | etting at purchase                  | Reference |
|--------|------|-----------------------------|------------------------|-------------------------------------|-----------|
| Ν      |      | Inbox                       |                        | No messages (except inside the UIM) | P.266     |
| MAIL   |      |                             | User created folder    | None                                |           |
|        |      |                             | i-oppli mail folder    | None                                |           |
|        |      | Outbox                      |                        | No messages (except inside the UIM) | P.267     |
|        |      |                             | User created folder    | None                                |           |
|        |      |                             | i-appli mail folder    | None                                |           |
|        |      | Draft                       |                        | No messages (except inside the UIM) | P.267     |
|        |      | Compose message             |                        | -                                   | P.250     |
|        |      | Chat mail                   | Chat member            | Not recorded (except "Own")         | P.285     |
|        |      | Check new message           |                        |                                     | P.263     |
|        |      | Compose SMS                 |                        | _                                   | P.289     |
|        |      | Check new SMS               |                        | _                                   | P.291     |
|        |      | Template                    |                        | Pre-installed data only             | P.256     |
|        |      | Receive option              |                        |                                     | P.263     |
|        |      | Mail settings <sup>*1</sup> | Scroll                 | 1 line                              | P.282     |
|        |      | Inian settings              | Character size         | Standard                            | P.282     |
|        |      |                             | Mail list disp.        | 2 lines (with text)                 | P.282     |
|        |      |                             | Message display        | Standard                            | P.283     |
|        |      |                             | Auto melody play       | ON                                  | P.283     |
|        |      |                             |                        | ••••                                | P.263     |
|        |      |                             | Header/Signature       | Header: Blank (Insert ON)           | P.284     |
|        |      |                             |                        | Signature: Blank (Insert ON)        |           |
|        |      |                             | M. 1                   | Quotation marks: >                  | D 100     |
|        |      |                             | Mail security          | All unchecked                       | P.188     |
|        |      |                             | Receiving display      | Alarm preferred                     | P.283     |
|        |      |                             | Receive option setting | OFF                                 | P.263     |
|        |      |                             | Attached file          | All files valid                     | P.283     |
|        |      |                             | Photo auto display     | ON                                  | P.283     |
|        |      |                             | Kirari Mail            | All checked                         | P.262     |
|        |      |                             | Chat                   | Sound setting: Pattern1             | P.287     |
|        |      |                             |                        | Chat image: ON                      |           |
|        |      |                             |                        | User setting: Own (Name)            |           |
|        |      |                             |                        | Elephant (Image)                    |           |
|        |      |                             | SMS report request     | OFF                                 | P.292     |
|        |      |                             | SMS validity period    | 3 days                              | P.292     |
|        |      |                             | SMS input character    | Japanese (70char.)                  | P.292     |
|        |      |                             | Secret mail display    | ON                                  | P.188     |
|        |      |                             | Auto color label       | Not stored                          | P.284     |
|        |      | 🗟 Menu                      |                        | -                                   | P.222     |
| i-mode |      | Bookmark                    |                        | Not stored                          | P.228     |
|        |      |                             | User created folder    | None                                |           |
|        |      | Screen memo                 |                        | Not stored                          | P.230     |
|        |      |                             | User created folder    | None                                |           |
|        |      | Go to location              | URL history            | No histories                        | P.227     |
|        |      | Last URL <sup>%2</sup>      |                        | 员 Menu                              | P.226     |
|        |      | Message                     |                        | No messages                         | P.238     |
|        |      | i-Channel                   |                        |                                     | P.307     |

|          | Menu | Function name                 | S                       | etting at purchase                      | Reference |
|----------|------|-------------------------------|-------------------------|-----------------------------------------|-----------|
| i        |      | Check new message             |                         | -                                       | P.263     |
| i-mode   |      | Client certificate            |                         | -                                       | P.241     |
|          |      | i-mode settings <sup>%2</sup> | Scroll                  | 1 line                                  | P.236     |
|          |      |                               | Character size          | Standard                                | P.236     |
|          |      |                               | Set image display       | ON                                      | P.236     |
|          |      |                               | B motion setting        | Automatic replay: ON                    | P.244     |
|          |      |                               | Auto-display            | MessageR preferred                      | P.238     |
|          |      |                               | Auto melody play        | ON                                      | P.238     |
|          |      |                               | Use phone information   | YES                                     | P.236     |
|          |      |                               | Home URL                | Setting: Invalid                        | P.227     |
|          |      |                               |                         | Home URL: http://                       |           |
|          |      |                               | Sound effect setting    | ON                                      | P.236     |
|          |      |                               | i-mode arrival act      | PushTalk preferred                      | P.118     |
|          |      | Software list (phone)         |                         | Pre-installed i-oppli only              | P.296     |
| æ        |      | B oppli (miniSD)              |                         |                                         | P.304     |
| i-αppli  |      | Auto start set                |                         | OFF                                     | P.304     |
|          |      |                               |                         |                                         | P.302     |
|          |      | 등 oppli info                  |                         | No information and histories            | P.303     |
| SETTINGS |      | Incoming call                 |                         |                                         | 5 = 0     |
| SETTINGS | 50   | Ring volume                   | Dia                     | Level 4                                 | P.76      |
|          | 13   | Select ring tone              | Phone                   | bongo                                   | P.142     |
|          |      |                               | PushTalk                | bongo                                   |           |
|          |      |                               | Videophone              | bongo                                   |           |
|          |      |                               | Mail                    | karimba                                 |           |
|          |      |                               | Chat mail               | karimba                                 |           |
|          |      |                               | MessageR                | slit drum                               |           |
|          |      |                               | MessageF                | slit drum                               |           |
|          | 64   | Sound effect                  | i-motion stereo         | OFF                                     | P.144     |
|          | 54   | Vibrator                      |                         | OFF                                     | P.145     |
|          | 20   | Manner mode set               |                         | Manner mode                             | P.150     |
|          |      |                               | Record msg.             | OFF (when "Original" is set)            |           |
|          |      |                               | Vibrator                | ON (when "Original" is set)             |           |
|          |      |                               | Phone vol.              | Silent (when "Original" is set)         |           |
|          |      |                               | Mail vol.               | Silent (when "Original" is set)         |           |
|          |      |                               | Alarm vol.              | Silent (when "Original" is set)         |           |
|          |      |                               | VM tone                 | ON (when "Original" is set)             |           |
|          |      |                               | Keypad sound            | OFF (when "Original" is set)            |           |
|          |      |                               | Mic sensitiv.           | Up (when "Original" is set)             |           |
|          |      |                               | LVA tone                | OFF (when "Original" is set)            |           |
|          |      | Disp. PH-book image           |                         | ON ON                                   | P.155     |
|          | 58   | Answer setting                |                         | Any key answer                          | P.71      |
|          | 18   | •                             | Dhan a A (isla and an a | End the call                            | P.72      |
|          | 18   | Setting when folded           | Phone/Videophone        |                                         | P./2      |
|          |      |                               | PushTalk                | Speaker call                            |           |
|          | 68   | Mail/Msg. ring time           | -                       | ON                                      | P.148     |
|          |      |                               | Ring time               | 5 seconds                               |           |
|          | 90   | Ring time                     | Ring start time         | OFF                                     | P.191     |
|          |      |                               | Start time              | 1 second (when "Ring start time" is set |           |
|          |      |                               |                         | to "ON")                                |           |
|          |      |                               | Missed calls display    | Display                                 |           |
|          | 65   | Info notice setting           |                         | ON                                      | P.166     |
|          |      | Open phone                    |                         | Keep ringing                            | P.72      |
|          |      | V-phone while packet          |                         | V-phone priority                        | P.102     |
|          |      | Talk                          |                         |                                         |           |
|          | 76   | Noise reduction               |                         | ON                                      | P.67      |
|          | 75   | Quality alarm                 |                         | High tone                               | P.147     |
|          | 77   | Reconnect signal              |                         | High tone                               | P.67      |
|          |      | Call response setting         | On hold tone            | Tone 1                                  | P.77      |
|          |      | can rooponoo ootuniy          | Holding tone            | JESU JOY OF MAN'S DESIRING              |           |
|          |      |                               |                         |                                         |           |

| Men |                        | S                                                                                                    | etting at purchase                                                                                                    | Referenc |
|-----|------------------------|----------------------------------------------------------------------------------------------------|----------------------------------------------------------------------------------------------------|----------|
| 5   | PushTalk               |                                                                                                    |                                                                                                    |          |
| ŝ   | Auto answer setting    |                                                                                                    | OFF                                                                                                    | P.117    |
|     | Ring time setting      |                                                                                                    | 30 seconds                                                                                                    | P.117    |
|     | Caller ID setting      |                                                                                                    | Not notify                                                                                                    | P.117    |
|     | PushTalk arrival act   |                                                                                                    | Call rejection                                                                                                    | P.117    |
|     | Videophone             |                                                                                                    |                                                                                                    |          |
|     | Visual preference      |                                                                                                    | Normal                                                                                                    | P.99     |
|     | Select image           | On hold                                                                                                    | Pre-installed                                                                                                    | P.100    |
|     |                        | Holding                                                                                                    | Pre-installed                                                                                                    |          |
|     |                        | Substitute image                                                                                                    | Chara-den (Dimo)                                                                                                    |          |
|     |                        | Record message                                                                                                    | Pre-installed                                                                                                    |          |
|     |                        | Preparing                                                                                                    | Pre-installed                                                                                                    |          |
|     |                        | Movie memo                                                                                                    | Pre-installed                                                                                                    |          |
|     | Hands-free w/ V.phone  |                                                                                                    | ON                                                                                                    | P.99     |
|     | Voice call auto redial |                                                                                                    | OFF                                                                                                    | P.101    |
|     | Remote monitoring      | Other ID                                                                                                    | Not recorded                                                                                                    | P.103    |
|     | Themole monitoring     | Ring time                                                                                                    | 5 seconds                                                                                                    | 1.100    |
|     |                        | Set                                                                                                    | OFF                                                                                                    |          |
|     | Notify awitabable made | 001                                                                                                    |                                                                                                    | P.101    |
|     | Notify switchable mode |                                                                                                    | -                                                                                                    | P.101    |
|     | Illumination setting   |                                                                                                    | Oten devel                                                                                                    | D 100    |
|     | All illum. setting     |                                                                                                    | Standard                                                                                                    | P.163    |
| 89  | Illumination           | Set color                                                                                                    | Auto                                                                                                    | P.163    |
|     |                        | Set pattern                                                                                                    | Standard                                                                                                    |          |
|     |                        | Adjust color                                                                                                    | Default                                                                                                    |          |
|     | Illumination in talk   |                                                                                                    | OFF                                                                                                    | P.163    |
|     | Miss/unread illum.     |                                                                                                    | ON                                                                                                    | P.163    |
|     | Illum. when folded     |                                                                                                    | Sky                                                                                                    | P.163    |
|     | Hourly illumination    |                                                                                                    | OFF                                                                                                    | P.164    |
|     | MUSIC illumination     |                                                                                                    | OFF                                                                                                    | P.164    |
|     | PushTalk illumination  |                                                                                                    | ON                                                                                                    | P.164    |
|     | Side key illumination  |                                                                                                    | Sparkler                                                                                                    | P.164    |
|     | Display                |                                                                                                    |                                                                                                    |          |
| 56  | Display setting        | Stand-by display                                                                                                    | T.S. cosmos-1<br>for body color "Square/white"                                                                                                    | P.152    |
|     |                        |                                                                                                    | T.S. cosmos-2<br>for body color "Square/black"<br>T.S. cosmos-2<br>for body color "Round/silver"<br>T.S. cosmos-3<br>for body color "Round/coral"                                                                                                    |          |
|     |                        | Wake-up display                                                                                                    | T.S. cosmos-2<br>for body color "Square/black"<br>T.S. cosmos-2<br>for body color "Round/silver"<br>T.S. cosmos-3                                                                                                    |          |
|     |                        | Wake-up display<br>Dialing                                                                                                    | T.S. cosmos-2<br>for body color "Square/black"<br>T.S. cosmos-2<br>for body color "Round/silver"<br>T.S. cosmos-3<br>for body color "Round/coral"                                                                                                    |          |
|     |                        | Dialing                                                                                                    | T.S. cosmos-2<br>for body color "Square/black"<br>T.S. cosmos-2<br>for body color "Round/silver"<br>T.S. cosmos-3<br>for body color "Round/coral"<br>white black                                                                                                    |          |
|     |                        | Dialing<br>Calling                                                                                                    | T.S. cosmos-2<br>for body color "Square/black"<br>T.S. cosmos-2<br>for body color "Round/silver"<br>T.S. cosmos-3<br>for body color "Round/coral"<br>white black<br>blue black<br>blue black<br>blue black                                                                                                    |          |
|     |                        | Dialing<br>Calling<br>VP Dialing                                                                                                    | T.S. cosmos-2<br>for body color "Square/black"<br>T.S. cosmos-2<br>for body color "Round/silver"<br>T.S. cosmos-3<br>for body color "Round/coral"<br>white black<br>blue black<br>blue black<br>blue black                                                                                                    |          |
|     |                        | Dialing<br>Calling<br>VP Dialing<br>VP Calling                                                                                        | T.S. cosmos-2<br>for body color "Square/black"<br>T.S. cosmos-2<br>for body color "Round/silver"<br>T.S. cosmos-3<br>for body color "Round/coral"<br>white black<br>blue black<br>blue black<br>blue black<br>blue black<br>blue black                                                                                                    |          |
|     |                        | Dialing<br>Calling<br>VP Dialing<br>VP Calling<br>Mail sending                                                                        | T.S. cosmos-2<br>for body color "Square/black"<br>T.S. cosmos-2<br>for body color "Round/silver"<br>T.S. cosmos-3<br>for body color "Round/coral"<br>white black<br>blue black<br>blue black<br>blue black<br>blue black<br>green black                                                                                                    |          |
|     |                        | Dialing<br>Calling<br>VP Dialing<br>VP Calling<br>Mail sending<br>Mail receiving                                                      | T.S. cosmos-2<br>for body color "Square/black"<br>T.S. cosmos-2<br>for body color "Round/silver"<br>T.S. cosmos-3<br>for body color "Round/coral"<br>white black<br>blue black<br>blue black<br>blue black<br>blue black<br>green black<br>green black                                                                                                    |          |
|     |                        | Calling<br>Calling<br>VP Dialing<br>VP Calling<br>Mail sending<br>Mail receiving<br>Check new message                                 | T.S. cosmos-2<br>for body color "Square/black"<br>T.S. cosmos-2<br>for body color "Round/silver"<br>T.S. cosmos-3<br>for body color "Round/coral"<br>white black<br>blue black<br>blue black<br>blue black<br>blue black<br>green black<br>green black<br>yellow white                                                                                                    |          |
|     |                        | Dialing<br>Calling<br>VP Dialing<br>VP Calling<br>Mail sending<br>Mail receiving<br>Check new message<br>Power saver mode             | T.S. cosmos-2<br>for body color "Square/black"<br>T.S. cosmos-2<br>for body color "Round/silver"<br>T.S. cosmos-3<br>for body color "Round/coral"<br>white black<br>blue black<br>blue black<br>blue black<br>blue black<br>green black<br>green black<br>yellow white<br>ON                                                                                                    |          |
| 70  | Backlight              | Calling<br>Calling<br>VP Dialing<br>VP Calling<br>Mail sending<br>Mail receiving<br>Check new message                                 | T.S. cosmos-2<br>for body color "Square/black"<br>T.S. cosmos-2<br>for body color "Round/silver"<br>T.S. cosmos-3<br>for body color "Round/coral"<br>white black<br>blue black<br>blue black<br>blue black<br>blue black<br>green black<br>green black<br>yellow white<br>ON                                                                                                    | P.158    |
|     | Backlight              | Dialing<br>Calling<br>VP Dialing<br>VP Calling<br>Mail sending<br>Mail receiving<br>Check new message<br>Power saver mode             | T.S. cosmos-2<br>for body color "Square/black"<br>T.S. cosmos-2<br>for body color "Round/silver"<br>T.S. cosmos-3<br>for body color "Round/coral"<br>white black<br>blue black<br>blue black<br>blue black<br>blue black<br>green black<br>green black<br>yellow white<br>ON<br>ON + Saver<br>(Lighting: ON)                                                                    | P.158    |
|     | Backlight              | Dialing<br>Calling<br>VP Dialing<br>VP Calling<br>Mail sending<br>Mail receiving<br>Check new message<br>Power saver mode             | T.S. cosmos-2<br>for body color "Square/black"<br>T.S. cosmos-2<br>for body color "Round/silver"<br>T.S. cosmos-3<br>for body color "Round/coral"<br>white black<br>blue black<br>blue black<br>blue black<br>blue black<br>green black<br>green black<br>yellow white<br>ON                                                                                                    | P.158    |
|     | Backlight              | Dialing<br>Calling<br>VP Dialing<br>VP Calling<br>Mail sending<br>Mail receiving<br>Check new message<br>Power saver mode             | T.S. cosmos-2<br>for body color "Square/black"<br>T.S. cosmos-2<br>for body color "Round/silver"<br>T.S. cosmos-3<br>for body color "Round/coral"<br>white black<br>blue black<br>blue black<br>blue black<br>blue black<br>green black<br>green black<br>yellow white<br>ON<br>ON + Saver<br>(Lighting: ON)                                                                    | P.158    |
|     | Backlight              | Dialing<br>Calling<br>VP Dialing<br>VP Calling<br>Mail sending<br>Mail receiving<br>Check new message<br>Power saver mode             | T.S. cosmos-2<br>for body color "Square/black"<br>T.S. cosmos-2<br>for body color "Round/silver"<br>T.S. cosmos-3<br>for body color "Round/coral"<br>white black<br>blue black<br>blue black<br>blue black<br>blue black<br>green black<br>green black<br>green black<br>oN<br>ON<br>ON + Saver<br>(Lighting: ON)<br>(Power saver mode: ON)                                     | P.158    |
|     | Backlight              | Dialing<br>Calling<br>VP Dialing<br>VP Calling<br>Mail sending<br>Mail receiving<br>Check new message<br>Power saver mode<br>Lighting | T.S. cosmos-2<br>for body color "Square/black"<br>T.S. cosmos-2<br>for body color "Round/silver"<br>T.S. cosmos-3<br>for body color "Round/coral"<br>white black<br>blue black<br>blue black<br>blue black<br>blue black<br>blue black<br>green black<br>green black<br>yellow white<br>ON<br>ON + Saver<br>(Lighting: ON)<br>(Power saver mode: ON)<br>(Light time: 5 minutes) | P.158    |

Γ

|         | Menu | Function name          | Setti                          | ng at purchase                                | Reference |
|---------|------|------------------------|--------------------------------|-----------------------------------------------|-----------|
| ETTINGS | 86   | Color pattern          |                                | Pattern1                                      | P.159     |
| TTINGS  | 93   | Private window         |                                | ON                                            | P.156     |
|         |      |                        | Brightness                     | Level 2                                       |           |
|         |      |                        | Clock                          | Pattern 1                                     |           |
|         |      |                        | Called                         | ON                                            |           |
|         |      |                        | Mail                           | OFF                                           |           |
|         |      |                        | Disp. connection               | ON                                            |           |
|         |      | Ticker settings        | Ticker ON/OFF                  | ON                                            | P.307     |
|         |      |                        | Ticket scroll speed            | Normal                                        |           |
|         | 66   | Font                   | Туре                           | Font 1                                        | P.171     |
|         |      |                        | Thickness                      | Medium                                        |           |
|         | 63   | Desktop icon           |                                | Guide (使いかたナビ)                                | P.167     |
|         | 15   | Select language        |                                | Japanese (日本語)                                | P.49      |
|         | 52   | Private menu setting   |                                | Own number                                    | P.373     |
|         |      |                        |                                | Ring volume                                   |           |
|         |      |                        |                                | Caller ID notification                        |           |
|         |      |                        |                                | MUSIC                                         |           |
|         |      |                        |                                | Alarm                                         |           |
|         |      |                        |                                | SD-Audio                                      |           |
|         |      |                        |                                |                                               |           |
|         |      |                        |                                | Vibrator                                      |           |
|         |      |                        |                                | Illumination                                  |           |
|         |      |                        | Change BG image                | Standard                                      | P.373     |
|         | 57   | Menu display set       | Menu display                   | List                                          | P.159     |
|         |      |                        | Menu icon                      | Pattern1                                      |           |
|         |      | Viewer settings        |                                | Picture                                       | P.318     |
|         |      | Recv.mail/call at open |                                | OFF                                           | P.157     |
|         | 47   | Automatic display      |                                | OFF                                           | P.157     |
|         | 36   | Icons                  |                                | _                                             | P.30      |
|         |      | Call time/cost         |                                |                                               |           |
|         | 61   | Call data              | Last call duration/Total calls | 0 seconds                                     | P.376     |
|         |      |                        | duration                       |                                               |           |
|         |      |                        | Last call cost                 | ¥**                                           |           |
|         |      |                        | Calls reset/Cost reset         | /:                                            |           |
|         | 60   | Reset total cost&dura. |                                |                                               | P.376     |
|         | 48   | Call time display      |                                | ON                                            | P.375     |
|         | 40   |                        |                                | OFF                                           |           |
|         |      | Notice call cost       |                                | -                                             | P.376     |
|         |      |                        | Max cost                       | ¥0 (when "Notice call cost" is set to "ON")   |           |
|         |      |                        | Method to alert                | Icon (when "Notice call cost" is set to "ON") |           |
|         |      |                        | Auto reset setting             | OFF (when "Notice call cost" is set to "ON")  |           |
|         |      | CLR max cost icon      |                                | -                                             | P.377     |
|         |      | Clock                  |                                |                                               |           |
|         | 31   | Set time               |                                | Automatic                                     | P.50      |
|         | 39   | Main window clock      | Display                        | ON                                            | P.172     |
|         |      |                        | Size                           | Big                                           |           |
|         |      | Auto power ON/OFF      | Auto power ON                  | OFF                                           | P.364     |
|         |      |                        | Auto power OFF                 | OFF                                           |           |
|         |      | Alarm setting          |                                | Alarm preferred                               | P.373     |
|         |      | Lock/Security          |                                |                                               |           |
|         |      | Lock all               |                                | Released                                      | P.178     |
|         |      | PIM lock               |                                | Released                                      | P.180     |
|         |      |                        |                                | Released                                      |           |
|         |      | Self mode              |                                |                                               | P.179     |
|         |      | Keypad dial lock       |                                | Released                                      | P.185     |
|         |      | Reject unknown         |                                | Accept                                        | P.191     |
|         | 10   | Call setting w/o ID    |                                | All accept/Same as ring tone                  | P.190     |
|         | 29   | Change security code   |                                | 0000                                          | P.176     |
|         |      | PIN setting            |                                | -                                             | P.176     |
|         | 40   | Secret mode            |                                | Released                                      | P.187     |

|      | Menu | Function name                            | Settin                        | g at purchase                      | Reference |
|------|------|------------------------------------------|-------------------------------|------------------------------------|-----------|
| F    | 41   | Secret only mode                         |                               | Released                           | P.187     |
| INGS |      | Face reader setting                      | Store                         | Not stored                         | P.181     |
|      |      |                                          | Face reader security          | Normal                             |           |
|      |      |                                          | Change security code          | 0000                               |           |
|      |      | Scanning function                        | Set auto-update               | -                                  | P.461     |
|      |      |                                          | Set scan                      | ON                                 | P.460     |
|      |      | PIM lock settings                        | Timer lock ON at close        | OFF                                | P.183     |
|      |      | J. J. J. J. J. J. J. J. J. J. J. J. J. J | Elapsed time                  | 5 minutes (when "Timer lock ON at  |           |
|      |      |                                          |                               | close" is set to "ON")             |           |
|      |      |                                          | Lock OFF at open              | OFF                                |           |
|      |      |                                          | Security mode                 | Security code                      |           |
|      |      | Connection setting                       | Security mode                 | Security code                      |           |
|      |      | Set connection timeout                   |                               | 60 seconds                         | P.237     |
|      |      |                                          |                               |                                    |           |
|      |      | Set check new message                    |                               | All checked                        | P.263     |
|      | 81   | Host selection                           |                               | i-mode                             | P.237     |
|      |      | SMS center selection                     |                               | -                                  | P.292     |
|      |      | Certificate                              |                               | All valid                          | P.240     |
|      |      | Certificate host                         |                               | DoCoMo                             | P.242     |
|      |      |                                          | User specified connecting end | Not recorded                       |           |
|      |      | appli settings                           |                               |                                    |           |
|      |      | Disp. software info                      |                               | Not display                        | P.296     |
|      |      | αBacklight                               |                               | Depend on system                   | P.304     |
|      |      | αVibrator                                |                               | Depend on system                   | P.304     |
|      |      | End stand-by display                     |                               | _                                  | P.304     |
|      |      | External option                          |                               |                                    | 1.004     |
|      | 51   |                                          |                               | Fornhano (Chaokar                  | P.148     |
|      | -    | Earphone                                 |                               | Earphone+Speaker                   |           |
|      | 94   | Automatic answer                         |                               | OFF                                | P.379     |
|      |      |                                          | Ring time                     | 6 seconds (when "Automatic answer" |           |
|      |      |                                          |                               | is set to "ON")                    |           |
|      |      | Feel * Talk                              |                               |                                    |           |
|      |      | Display after talk                       |                               | ON                                 | P.161     |
|      |      | Disp. /play in history                   |                               | ON                                 | P.161     |
|      |      | Illumination                             |                               | ON                                 | P.161     |
|      |      | Network setting                          |                               |                                    |           |
|      |      | Prefix setting                           |                               | WORLD CALL (009130010)             | P.65      |
|      |      | Int'l dial setting                       | Auto assist setting           | Auto                               | P.57      |
|      |      | 5                                        | IDD Prefix setting            | WORLD CALL (009130010)             | -         |
|      |      |                                          | Country Code setting          | 日本 (Japan) (81)                    |           |
|      |      | PLMN setting                             | Manual                        | DoCoMo                             | P.380     |
|      |      | Other settings                           | Manual                        | DOCOMO                             | 1.000     |
|      | 30   | Keypad sound                             |                               | ON                                 | P.147     |
|      | 30   |                                          |                               |                                    |           |
|      |      | Charge sound                             |                               | ON                                 | P.147     |
|      | 71   | Battery level                            |                               | -                                  | P.47      |
|      |      | Side keys guard                          |                               | OFF                                | P.186     |
|      | 35   | Character input method                   | Input mode                    | All checked                        | P.398     |
|      |      |                                          | Priority input method         | Mode 1 (5-touch)                   |           |
|      |      |                                          | Int.with secret               | ON                                 | P.400     |
|      |      | Record display set                       | Received calls                | ON                                 | P.186     |
|      |      |                                          | Redial/Dialed calls           | ON                                 | 1         |
|      | 84   | Pause dial                               |                               | Not stored                         | P.64      |
|      |      | Sub-address setting                      |                               | ON                                 | P.66      |
|      |      | Voice settings                           | Auto voice dial               | OFF                                | P.138     |
|      |      | roloo ootuniyo                           | Voice earphone dial           | OFF                                | P.138     |
|      |      |                                          |                               |                                    |           |
|      |      |                                          | Identify as                   | Male voice                         | P.138     |
|      |      |                                          | Read aloud settings           | OFF                                | P.362     |
|      |      |                                          | Read aloud volume             | Level 4                            | P.363     |
|      |      |                                          | Read aloud output             | Speaker                            | P.363     |
| 1    |      |                                          | Read aloud valid set.         | Normal                             | P.363     |

|               | Menu | Function name    | Setting                         | at purchase                      | Referenc       |
|---------------|------|------------------|---------------------------------|----------------------------------|----------------|
| 1             |      | USB mode setting |                                 | Communication mode               | P.344          |
| SETTINGS      | 23   | Reset settings   |                                 | -                                | P.380          |
|               |      | Initialize       |                                 | -                                | P.380          |
|               |      | Software update  |                                 | -                                | P.456          |
|               | 46   | My picture       |                                 | Pre-installed data only          | P.310          |
| ED<br>ATA BOX |      |                  | User created folder             | None                             |                |
|               |      |                  | Set display                     | All released                     | P.316          |
|               |      |                  | Positioning                     | Center                           | P.313          |
|               |      |                  | Clipping area                   | Center                           | P.314          |
|               |      |                  | Sort                            | Chronological 1                  | P.314          |
|               |      |                  | Picture/Title name              | Picture                          | P.318          |
|               |      |                  | Display size                    | Normal                           | P.318          |
|               |      |                  | Character stamp                 | Character color: 16 color, Black | P.320          |
|               |      |                  |                                 | Font: Gothic style               |                |
|               |      |                  |                                 | Character size: Standard size    |                |
|               |      |                  | Original animation              | Not stored                       | P.322          |
|               |      | MUSIC            |                                 | Pre-installed data only          | P.349          |
|               |      | MOOIO            | User created folder             | None                             | - 1.040        |
|               |      |                  | Volume                          | Level 12                         | P.350          |
|               |      |                  | Play mode setting               | Normal                           | P.350<br>P.351 |
|               |      |                  |                                 |                                  |                |
|               |      |                  | Sound quality                   | Normal                           | P.351          |
|               |      |                  | Surround                        | OFF                              | P.351          |
|               |      |                  | Listing                         | Title + Image                    | P.353          |
|               |      | 8 motion         |                                 | Pre-installed data only          | P.323          |
|               |      |                  | User created folder             | None                             |                |
|               |      |                  | Volume                          | Level 4                          | P.323          |
|               |      |                  | Edit playlist                   | Not stored                       | P.325          |
|               |      |                  | Set 🖁 motion (Ring tone)        | All released                     | P.326          |
|               |      |                  | Set 🗟 motion (Stand-by display) | Released                         | P.326          |
|               |      |                  | Set 🖥 motion                    | Released                         | P.326          |
|               |      |                  | (Wake-up display)               |                                  |                |
|               |      |                  | Sort                            | Chronological 1                  | P.314          |
|               |      |                  | Listing                         | Title + Image                    | P.327          |
|               |      |                  | Display size                    | Actual size                      | P.327          |
|               | 16   | Melody           |                                 | Pre-installed data only          | P.333          |
|               |      | ,                | User created folder             | None                             |                |
|               |      |                  | Edit playlist                   | Not stored                       | P.335          |
|               |      |                  | Set as ring tone                | All released                     | P.336          |
|               |      | Chara-den        |                                 | Pre-installed data only          | P.331          |
|               |      |                  | Substitute image                | Dimo                             | P.95           |
|               |      |                  | Display size                    | Fit in display                   | P.332          |
|               |      |                  | Camera mode                     | Photo mode                       | P.333          |
|               |      |                  | Recording size                  |                                  | P.333          |
|               |      |                  | Recording type                  | QCIF (176×144)<br>Video + voice  | P.333          |
|               |      |                  |                                 | Normal                           | P.333<br>P.333 |
|               |      | CD Audia         | Recording quality               |                                  |                |
|               |      | SD-Audio         | Volume                          | Level 12                         | P.356          |
|               |      |                  | Play mode setting               | Normal                           | P.357          |
|               |      |                  | Sound quality                   | Normal                           | P.357          |
|               |      |                  | Surround                        | OFF                              | P.357          |
|               |      | Bar code reader  | Saved data                      | None                             | P.210          |
| .ifeKit       | 79   | Receive Ir data  |                                 | -                                | P.347          |
|               |      | SD-PIM           |                                 | -                                | P.340          |

|                  | Menu | Function name              | Setting                        | g at purchase                                        | Reference      |
|------------------|------|----------------------------|--------------------------------|------------------------------------------------------|----------------|
|                  |      | Camera                     |                                | Outside camera                                       | P.207          |
| LifeKit          |      |                            | Format setting                 | Photo/Continuous mode:                               | P.207          |
|                  |      |                            |                                | CIF (352×288)                                        |                |
|                  |      |                            |                                | Shooting a photo for sending during a voice call:    |                |
|                  |      |                            |                                | QCIF (176×144)                                       |                |
|                  |      |                            | Shot interval                  | CIF (352×288): 1.0 second                            | P.207          |
|                  |      |                            |                                | Stand-by (240×320) ·                                 |                |
|                  |      |                            |                                | QCIF (176×144)                                       |                |
|                  |      |                            |                                | Sub-QCIF (128×96): 0.5 second                        |                |
|                  |      |                            | Shot number                    | CIF (352×288): 4 shots (Fixed)                       | P.207          |
|                  |      |                            |                                | Stand-by (240×320) ·                                 |                |
|                  |      |                            |                                | QCIF (176×144) ·                                     |                |
|                  |      |                            |                                | Sub-QCIF (128×96): 5 shots                           |                |
|                  |      |                            | File size setting              | Mail restrict'n (S)                                  | P.207          |
|                  |      |                            | Storage setting                | Normal                                               | P.207          |
|                  |      |                            | White balance                  | Auto                                                 | P.207          |
|                  |      |                            | Image tuning                   |                                                      | P.207          |
|                  |      |                            | Auto save set                  | Auto                                                 | P.207          |
|                  |      |                            | Auto save set<br>Store in      |                                                      | P.207<br>P.207 |
|                  |      |                            |                                | Phone Council 1                                      |                |
|                  |      |                            | Shutter sound                  | Sound 1                                              | P.208          |
|                  |      |                            | File restriction               | File unrestricted                                    | P.209          |
|                  |      |                            | Display size                   | Actual size                                          | P.208          |
|                  |      |                            | Shooting date                  | OFF                                                  | P.208          |
|                  |      | Text reader                | Saved data                     | None                                                 | P.213          |
|                  | 91   | Voice announce             |                                | Not recorded                                         | P.146          |
|                  |      | Forwarding image           |                                | ON                                                   | P.349          |
|                  |      | Data Security Service      | Sent/recv.PB data list         | No records                                           | P.139          |
|                  |      |                            | PB image sending               | OFF                                                  |                |
|                  |      | Guide                      |                                | -                                                    | P.38           |
|                  | 45   | Schedule                   |                                | Not stored                                           | P.367          |
|                  |      |                            | Monthly display/Weekly display | Monthly display                                      | P.370          |
|                  |      |                            | User icon settg.               | Not recorded                                         | P.370          |
|                  | 44   | Alarm                      |                                | Not stored                                           | P.365          |
|                  |      |                            |                                | OFF                                                  |                |
|                  | 85   | Calculator                 |                                | -                                                    | P.377          |
|                  | 95   | ToDo                       |                                | Not stored                                           | P.371          |
|                  | 42   | Free memo                  |                                | Not recorded                                         | P.377          |
|                  |      | Play/Erase msg.            |                                | -                                                    | P.84           |
|                  |      | Play/Erase V.phone msg.    |                                | _                                                    | P.85           |
|                  | 55   | Record message             |                                | Not recorded                                         | P.81           |
|                  |      | U U                        |                                | OFF                                                  |                |
|                  |      |                            | Answer message                 | Japanese 1 (when "Record message"<br>is set to "ON") |                |
|                  |      |                            | Ring time                      | 8 seconds (when "Record message"<br>is set to "ON")  |                |
|                  | 43   | Voice memo                 |                                | Not recorded                                         | P.375          |
|                  |      | (during standby)           |                                |                                                      |                |
|                  |      | Voice memo (during a call) |                                | Not recorded                                         | P.374          |
|                  |      | UIM operation              |                                |                                                      | P.378          |
| ((( A 2))        | 25   | Check messages             |                                | _                                                    | P.382          |
| ((A))<br>SERVICE | 17   | Caller ID notification     |                                | _                                                    | P.51           |
| LATIOE           |      | Voice mail                 | Message notification           | YES                                                  | P.382          |
|                  |      | Call waiting               |                                | _                                                    | P.384          |
|                  |      | Call forwarding            |                                |                                                      | P.364<br>P.385 |
|                  |      |                            |                                | -                                                    |                |
|                  |      | Nuis. call blocking        |                                | -                                                    | P.386          |
|                  | L    | Caller ID request          |                                | -                                                    | P.386          |
|                  | L    | In-call arrival act        |                                | Answer                                               | P.388          |
|                  |      | Set in-call arrival act    |                                | -                                                    | P.388          |
|                  | 1    | Remote access              |                                | -                                                    | P.388          |

|                  | Menu     | Function name            | Se                       | tting at purchase                  | Reference      |  |
|------------------|----------|--------------------------|--------------------------|------------------------------------|----------------|--|
| ((( <u>(</u> ))) |          | Dual network             |                          | -                                  | P.387          |  |
| ((A))<br>SERVICE |          | English guidance         |                          | -                                  | P.387          |  |
|                  |          | Additional service       |                          | Not stored                         | P.389          |  |
|                  |          |                          | Additional guidance      | Not stored                         | -              |  |
|                  |          | Service numbers          |                          | _                                  | P.388          |  |
|                  |          | Multi number             | Number setting           | Not stored                         | P.388          |  |
|                  |          |                          | Set as ring tone         | Same as ring tone                  |                |  |
|                  |          | Chaku-moji               | Create message           | Not stored                         | P.59           |  |
|                  |          |                          | Message disp. settings   | Calls with callerID                |                |  |
|                  |          |                          | Sent messages            | No records                         | -              |  |
|                  |          |                          | Prefer Chaku-moji        | OFF                                |                |  |
|                  |          | Add to phonebook         |                          | Not stored (except inside the UIM) | P.121          |  |
| PHONE            |          | Search phonebook         |                          | Reading?                           | P.127          |  |
|                  |          | PushTalk phonebook       |                          | Not stored                         | P.110          |  |
|                  | 26       | Group setting            | Group name               | Group 01 to 19                     | P.126          |  |
|                  |          |                          |                          | (except inside the UIM)            |                |  |
|                  | 22       | No. of phonebook         |                          | -                                  | P.132          |  |
|                  | 62       | Utilities                |                          | All released                       | P.135          |  |
|                  | 12       | Restrictions             |                          | All released                       | P.188          |  |
|                  |          | Add to voice dial        |                          | Not stored                         | P.136          |  |
| _                | 0        | Own number               |                          | Not stored (except Own number)     | P.374          |  |
| OWN DATA         | <u> </u> | Own dictionary           |                          | Not stored                         | P.403          |  |
|                  |          | DL dictionary            |                          | Pre-installed data only            | P.404          |  |
|                  |          |                          | Set dictionary           | All valid                          | -              |  |
|                  | 38       | Common phrases           | oor alononary            | Default                            | P.402          |  |
|                  | 97       | Mail member              |                          | Not stored                         | P.281          |  |
|                  | 0.       |                          | Member name              | Mail member 1 to 20                |                |  |
|                  |          | Chat group               |                          | Not stored                         | P.288          |  |
|                  |          | onar group               | Group name               | Group 1 to 5                       | 200            |  |
|                  | 24       | Received calls           |                          | No records                         | P.73           |  |
|                  | 21       |                          | Received address         | No records                         | P.279          |  |
|                  |          | Dialed calls             |                          | No records                         | P.63           |  |
|                  |          | Dialea callo             | Sent address             | No records                         | P.278          |  |
| Others           |          | Video-phone              | Brightness               | 0                                  | P.98           |  |
| Outors           |          | video priorie            | White balance            | Automatic                          | P.98           |  |
|                  |          |                          | Backlight                | Constant light                     | P.98           |  |
|                  |          | Photo-sending            | Format setting           | QCIF (176×144)                     | P.207          |  |
|                  |          | Earpiece volume          | i onnai setting          | Level 4                            | P.75           |  |
|                  |          | Manner mode              |                          | Beleased                           | P.149          |  |
|                  |          | Public Mode (Drive Mode) |                          | Beleased                           | P.77           |  |
|                  |          | Redial                   |                          | No records                         | P.77           |  |
|                  |          | Character input          | 2/NIKO-touch guide       | ON                                 | P.62           |  |
|                  |          |                          | v                        | 3 lines                            | P.401<br>P.401 |  |
|                  |          |                          | Candid. auto-disp.       |                                    |                |  |
|                  |          |                          | Candidate display        | ON                                 | P.401          |  |
|                  |          |                          | Character set time       | OFF                                | P.401<br>P.404 |  |
|                  |          |                          | Learned words Not stored |                                    |                |  |

# **Pre-installed Data**

# Stand-by Display/Wake-up Display

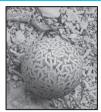

T.S. cosmos-1

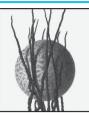

T.S. cosmos-2

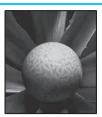

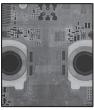

T.S. cosmos-3

device

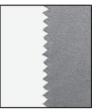

packing tape

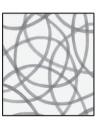

rubber band

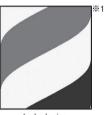

barber's sign

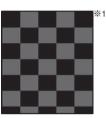

check

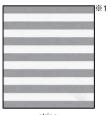

stripe

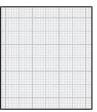

graph paper

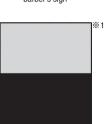

white black

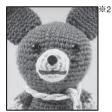

[Funny Transform] 1

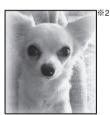

[Funny Transform] 2

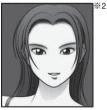

[Funny Transform] 3

※1 Flash movie※2 Funny Transform Ⅱ image

#### Frame

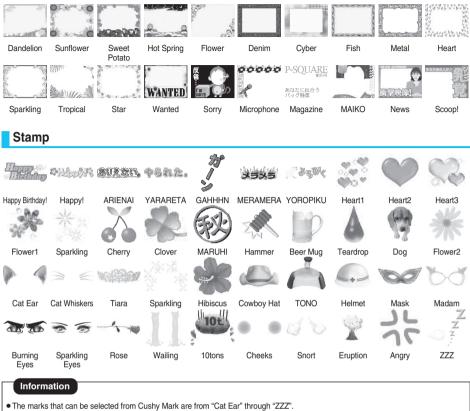

Appendix/External Device Linkage/Troubleshooting

# **Decomail-picture**

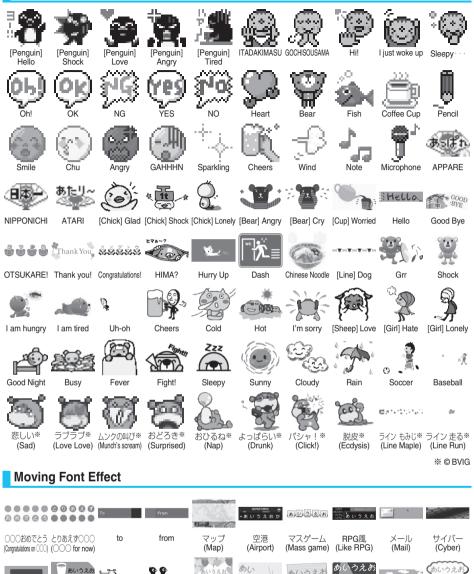

あいうえま

看板クマ

1 .....

ごめんね・・

(So sorry…)

**り**あいうえお

ペンギン

(Penguin)

フキダシボ

(Balloon dog)

%1 © CHIE TANAKA %2 © motion-id

うえおしょ

メガホン

(Megaphone) (Sign bear)

in opti-

あいうえお

黒板

あいうえお

(Blackboard) (How about tea?) (Moving ID dog) (Moving ID penguin)

「……」 あいうえおかき あいうえおかき

お茶はいかが※1 うごくIDドッグ※2 うごくIDペンギン※2 LOVELY※1

# Template

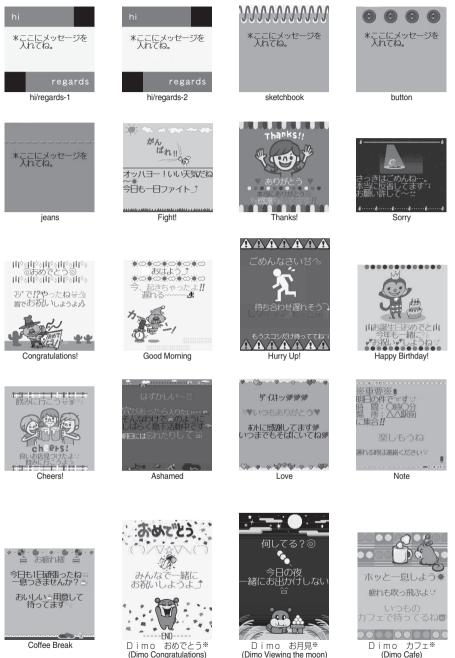

Dimo おめでとう\*\* (Dimo Congratulations)

(Dimo Viewing the moon)

※ © BVIG

Pre-installed Data

# List of Characters Assigned to Keys (5-touch Input Method)

| Display<br>Key       | E                                                                                           | 123                                 | 漢                  | ከታ                                |
|----------------------|---------------------------------------------------------------------------------------------|-------------------------------------|--------------------|-----------------------------------|
| 1 *                  | 1                                                                                           | 1                                   | あいうえおぁぃぅぇぉ         | アイウエオァィゥェォ                        |
| 2 ABC                | abcABC2                                                                                     | 2                                   | かきくけこ              | カキクケコ                             |
| 3 def                | defDEF3                                                                                     | З                                   | さしすせそ              | サシスセソ                             |
| 4 <sup>t</sup>       | ghiGHI4                                                                                     | 4                                   | たちつてとっ             | タチツテトッ                            |
| 5 JKL                | jkIJKL 5                                                                                    | 5                                   | なにぬねの              | ナニヌネノ                             |
| 6 MNO                | mnoMNO 6                                                                                    | 6                                   | はひふへほ              | ハヒフヘホ                             |
| 7 PORS               | pqrsPQRS7                                                                                   | 7                                   | まみむめも              | マミムメモ                             |
| еректика<br>1907 - 8 | tuv TUV 8                                                                                   | 8                                   | やゆよゃゅょ             | ヤユヨャユョ                            |
| 9 wxyź               | w x y z WX Y Z 9                                                                            | 9                                   | らりるれろ              | ラリルレロ                             |
| 0 5ê<br>2            | 0 🗌 (space)                                                                                 | 0                                   | わをんゎー<br>□ (space) | ワヲンヮ <sup>※1</sup> ー<br>□ (space) |
| ( <u>★@#</u>         | @_/:**2 **1<br>.ne.jp.co.jp.or.jp.com<br>http://www.<br>https://www.<br>@docomo.ne.jp<br>*2 | <b>*</b> @_/:<br>*2 <sup>-</sup> *1 | • • *3             | * •                               |
| # 25                 | , !?¥&()★<br>#"'=^+;                                                                        | #, !?¥&()<br>"'=^+;                 | 、。 · ! ?           | 、。·!?                             |

\*1: Displayed when entering the character in full pitch.

%2: Displayed when entering the character in half pitch.

※3: Displayed when entering characters consecutively. If you press (★ \*\*\*\*) after fixing a character, pictographs are displayed.

• If you press ( after entering a character, characters can be scrolled in the reverse order.

• After entering hiragana, katakana, or alphabetic characters, you can switch uppercase and lowercase characters by pressing

• You can enter "+" by pressing and holding  $O\left[\frac{\partial e}{\lambda^2}\right]$  for at least one second in Numeral input mode.

# List of Characters Assigned to Keys (2-touch Input Method)

#### Kanji/Hiragana input mode

<Uppercase input mode>

| $\smallsetminus$ |            |   |    |     | Ç      | Secon | ıd digi | t |   |   |   |
|------------------|------------|---|----|-----|--------|-------|---------|---|---|---|---|
|                  | $\searrow$ | 1 | 2  | 3   | 4      | 5     | 6       | 7 | 8 | 9 | 0 |
|                  | 1          | あ | い  | Ĵ   | え      | お     | А       | В | С | D | Е |
|                  | 2          | か | き  | <   | け      | Z     | F       | G | Н | Ι | J |
|                  | 3          | さ | し  | す   | せ      | そ     | Κ       | L | Μ | Ν | 0 |
| .te              | 4          | た | ち  | 0   | τ      | 2     | Р       | Q | R | S | Т |
| dig              | 5          | な | (C | ぬ   | ね      | の     | U       | V | W | Х | Y |
| First digit      | 6          | は | U  | 131 | $\sim$ | ほ     | Ζ       | ? | ! | - | / |
|                  | 7          | ま | み  | む   | め      | も     | ¥       | & |   | 7 |   |
|                  | 8          | や | (  | Þ   | )      | よ     | *       | # |   |   |   |
|                  | 9          | 5 | b  | 3   | n      | ろ     | 1       | 2 | З | 4 | 5 |
|                  | 0          | わ | を  | h   |        | •     | 6       | 7 | 8 | 9 | 0 |

<Lowercase input mode>

<Lowercase input mode>

| $\smallsetminus$ |            |   |   |   | ę | Secon | ıd digi | t |   |   |   |
|------------------|------------|---|---|---|---|-------|---------|---|---|---|---|
|                  | $\searrow$ | 1 | 2 | 3 | 4 | 5     | 6       | 7 | 8 | 9 | 0 |
|                  | 1          | あ | い | õ | え | お     | а       | b | С | d | е |
|                  | 2          |   |   |   |   |       | f       | g | h | i | j |
|                  | 3          |   |   |   |   |       | k       | - | m | n | 0 |
| ÷                | 4          |   |   | С |   |       | р       | q | r | S | t |
| First digit      | 5          |   |   |   |   |       | u       | V | W | Х | У |
| -irst            | 6          |   |   |   |   |       | Z       |   |   |   |   |
| -                | 7          |   |   |   |   |       |         |   |   |   |   |
|                  | 8          | Þ |   | Ø |   | よ     |         |   |   |   |   |
|                  | 9          |   |   |   |   |       |         |   |   |   |   |
|                  | 0          | わ |   |   |   | 0     |         |   |   |   |   |

Katakana input mode

<Uppercase input mode>

| $\smallsetminus$ |            |   |     |        | ç | Secon | ıd digi | t |   |   |   |
|------------------|------------|---|-----|--------|---|-------|---------|---|---|---|---|
|                  | $\searrow$ | 1 | 2   | 3      | 4 | 5     | 6       | 7 | 8 | 9 | 0 |
|                  | 1          | P | 1   | Ċ      | I | オ     | A       | В | С | D | E |
|                  | 2          | Ъ | +   | ク      | ケ | ٦     | F       | G | Н |   | J |
|                  | 3          | Ħ | Ŷ   | ス      | t | У     | Κ       | L | Μ | Ν | 0 |
|                  | 4          | 9 | F   | Ÿ      | Ŧ | ŀ     | Р       | Q | R | S | T |
| dig              | 5          | t | -   | 7      | ネ | )     | U       | V | W | Х | Y |
| First digit      | 6          | Л | Ł   | 7      | ^ | 木     | Z       | ? | ! | - | 1 |
| -                | 7          | 7 | 111 | 4      | Х | Ŧ     | ¥       | & |   | 1 |   |
|                  | 8          | Þ | (   | l      | ) | Ε     | *       | # |   | ۷ |   |
|                  | 9          | 5 | IJ  | lb     | V |       | 1       | 2 | 3 | 4 | 5 |
|                  | 0          | ワ | F   | ン<br>ン | * | 1     | 6       | 7 | 8 | 9 | 0 |

| $\smallsetminus$ |            |              |   |   | ç | Secon | ıd digi | t  |   |   |   |
|------------------|------------|--------------|---|---|---|-------|---------|----|---|---|---|
|                  | $\searrow$ | 1            | 2 | 3 | 4 | 5     | 6       | 7  | 8 | 9 | 0 |
|                  | 1          | 7            | 1 | Ċ | I | 才     | а       | b  | С | d | е |
|                  | 2          |              |   |   |   |       | f       | ga | h | i | j |
|                  | 3          |              |   |   |   |       | k       |    | m | Π | 0 |
| Æ                | 4          |              |   | ÿ |   |       | p       | q  | ſ | S | t |
| First digit      | 5          |              |   |   |   |       | U       | V  | W | Х | у |
| lirst            | 6          |              |   |   |   |       | Z       |    |   |   |   |
| -                | 7          |              |   |   |   |       |         |    |   |   |   |
|                  | 8          | Þ            |   | l |   | Э     |         |    |   |   |   |
|                  | 9          |              |   |   |   |       |         |    |   |   |   |
|                  | 0          | ד <u>%</u> 1 |   |   |   |       |         |    |   |   |   |

#### Alphabet input mode

|             |        |   |                        |            | Cool | and d | init |   |   |   |   |
|-------------|--------|---|------------------------|------------|------|-------|------|---|---|---|---|
|             |        |   |                        |            |      | ond d |      |   |   |   |   |
|             | $\geq$ | 1 | 2                      | 3          | 4    | 5     | 6    | 7 | 8 | 9 | 0 |
|             | 1      |   | \$                     | 96         | ,    | +     | а    | b | С | d | e |
|             | 2      | , |                        |            |      | <     | f    | g | h | i | j |
|             | 3      | = | >                      | Q          | [    | ]     | k    |   | m | n | 0 |
|             | 4      | ^ | -                      | '%1<br>`%2 | {    |       | p    | q | ſ | S | t |
| First digit | 5      | } | <sup>-</sup> *1<br>~*2 |            |      |       | U    | V | W | X | у |
| <u>ш</u>    | 6      |   |                        |            |      |       | Z    | ? | ! | - | / |
|             | 7      |   |                        |            |      |       | ¥    | & |   |   |   |
|             | 8      |   | (                      |            | )    |       | *    | # |   |   |   |
|             | 9      |   |                        |            |      |       | 1    | 2 | 3 | 4 | 5 |
|             | 0      |   |                        |            |      |       | 6    | 7 | 8 | 9 | 0 |

<sup>%1:</sup> Displayed when entering characters in full pitch.%2: Displayed when entering characters in half pitch.

#### Information

- A space is entered if you press keys that correspond to a blank where no character is assigned.
- Enter 80 ( ) to switch input modes between uppercase input mode and lowercase input mode. You can switch uppercase and lowercase also by entering the character that can be switched between uppercase and lowercase and pressing 雀 📰.
- In Kanji/Hiragana or Katakana input mode, you can enter "\*" and "\*" by pressing (★ ····sb), however, it should be pressed just after entering a character. For the symbol "\*", press (★ ···sb) orce. For the symbol "\*", press (★ ···sb) vice.
- You can enter "+" by pressing and holding ① <sup>b</sup>ℓ<sup>\*</sup> / hor at least one second in Numeral input mode.

# List of Characters Assigned to Keys (NIKO-touch Input Method)

.

#### Kanji/Hiragana input mode

<Lowercase input>

| $\smallsetminus$ |               |   | Second digit |     |        |   |   |   |   |   |   |  |  |  |
|------------------|---------------|---|--------------|-----|--------|---|---|---|---|---|---|--|--|--|
|                  | $\overline{}$ | 1 | 2            | 3   | 4      | 5 | 6 | 7 | 8 | 9 | 0 |  |  |  |
|                  | 1             | あ | い            | Ĵ   | え      | お |   | - | @ | _ | 1 |  |  |  |
|                  | 2             | か | き            | <   | け      | Z |   | а | b | С | 2 |  |  |  |
|                  | 3             | さ | し            | す   | せ      | そ |   | d | е | f | З |  |  |  |
| . <del></del>    | 4             | た | ち            | 0   | τ      | 2 | 2 | g | h | i | 4 |  |  |  |
| dig              | 5             | な | (C           | ぬ   | ね      | の |   | j | k | Ι | 5 |  |  |  |
| First digit      | 6             | は | U            | 131 | $\sim$ | ほ |   | m | n | 0 | 6 |  |  |  |
| -                | 7             | ま | み            | む   | め      | Ð | р | q | r | S | 7 |  |  |  |
|                  | 8             | や | Þ            | よ   | や      | Þ | よ | t | u | V | 8 |  |  |  |
|                  | 9             | 5 | b            | 3   | n      | ろ | W | Х | У | Z | 9 |  |  |  |
|                  | 0             | わ | を            | h   |        | 0 | - | • | ! | ? | 0 |  |  |  |

| Uppercase | input> |
|-----------|--------|
|-----------|--------|

| $\overline{}$ |            |   |   |   | ç | Secon | ıd digi | t |   |   |   |
|---------------|------------|---|---|---|---|-------|---------|---|---|---|---|
|               | $\searrow$ | 1 | 2 | 3 | 4 | 5     | 6       | 7 | 8 | 9 | 0 |
|               | 1          | あ | い | Э | え | お     |         |   |   |   |   |
|               | 2          | 力 |   |   | ケ |       |         | Α | В | С |   |
|               | 3          |   |   |   |   |       |         | D | Е | F |   |
| .te           | 4          |   |   | 2 |   |       | 2       | G | Н | Ι |   |
| dig           | 5          |   |   |   |   |       |         | J | Κ | L |   |
| First digit   | 6          |   |   |   |   |       |         | Μ | Ν | 0 |   |
|               | 7          |   |   |   |   |       | Ρ       | Q | R | S |   |
|               | 8          | Þ | Ø | よ | や | Þ     | よ       | Т | U | V |   |
|               | 9          |   |   |   |   |       | W       | Х | Y | Ζ |   |
|               | 0          | わ |   |   |   |       |         |   |   |   |   |

You can enter "\* " and "\* " by pressing (★ """), however, it should be pressed just after entering a character. For the symbol "\* ", press (★ ""), press (★ ""), press (★ "), press (★ "), press (\pm "), press (\pm "),

<Uppercase input>

#### Katakana input mode

<Lowercase input>

| $\backslash$ |            |       | Second digit |         |       |       |                     |         |         |       |        |       |        | Second digit |   |       |        |       |        |       |         |      |       |    |
|--------------|------------|-------|--------------|---------|-------|-------|---------------------|---------|---------|-------|--------|-------|--------|--------------|---|-------|--------|-------|--------|-------|---------|------|-------|----|
|              | $\searrow$ | 1     | 2            | 3       | 4     | 5     | 6                   | 7       | 8       | 9     | 0      |       | Ì      | $\searrow$   | 1 | 2     | 3      | 4     | 5      | 6     | 7       | 8    | 9     | 0  |
|              | 1          | 7     | 1            | Ċ       | I     | オ     |                     | -       | 0       | _     | 1      |       |        | 1            | 7 | 4     | Ċ      | I     | オ      |       |         |      |       |    |
|              | 2          | 力     | +            | 2       | ケ     | ]     |                     | а       | b       | С     | 2      |       |        | 2            |   |       |        |       |        |       | A       | В    | С     |    |
|              | 3          | サ     | Ŷ            | ス       | セ     | У     |                     | d       | е       | f     | 3      |       |        | 3            |   |       |        |       |        |       | D       | Ε    | F     |    |
|              | 4          | 9     | Ŧ            | Ÿ       | Ŧ     | 1     | IJ                  | g       | h       | i     | 4      |       |        | 4            |   |       | ÿ      |       |        | ッ     | G       | Н    |       |    |
| digi         | 5          | t     | -            | X       | ネ     | )     |                     | j       | k       |       | 5      |       | digit  | 5            |   |       |        |       |        |       | J       | K    | L     |    |
| First digit  | 6          | Л     | Ł            | 7       | ~     | 木     |                     | m       | n       | 0     | 6      |       | First  | 6            |   |       |        |       |        |       | М       | Ν    | 0     |    |
|              | 7          | 7     | 111          | 4       | Х     | Ŧ     | p                   | q       | r       | S     | 7      |       | "      | 7            |   |       |        |       |        | Р     | Q       | R    | S     |    |
|              | 8          | Þ     | l            | Э       | Þ     | l     | Э                   | t       | U       | V     | 8      |       |        | 8            | Þ | l     | Э      | Þ     | l      | Э     | T       | U    | V     |    |
|              | 9          | ラ     | IJ           | Jb      | V     |       | W                   | Х       | у       | Z     | 9      |       |        | 9            |   |       |        |       |        | W     | Х       | Y    | Z     |    |
|              | 0          | ワ     | F            | ン       | `     | 0     | -                   |         | !       | ?     | 0      |       |        | 0            |   |       |        |       |        |       |         |      |       |    |
| • You        | u can (    | enter | "" "         | and " ' | °" by | press | sing ( <del>)</del> | (****). | . For t | he sy | mbol ' | e* 33 | ", pre | ss (¥        |   | once. | For th | e syn | nbol " | °", p | ress (· | ¥~** | twice | ı. |

#### Information

- A space is entered if you press keys that correspond to a blank where no character is assigned.
- Enter a character and press 🖅 to switch uppercase and lowercase.
- You can enter "+" by pressing and holding ① 200 for at least one second in Numeral input mode.

# Symbol List

# When "Read aloud settings" is set to "ON", symbols are read aloud.

| Symbol   | Voice guidance                          |
|----------|-----------------------------------------|
| 、        | -                                       |
| 0        | _                                       |
| ,        | コンマ*1                                   |
|          | ドット*1                                   |
| •        | =>,                                     |
| :        | עםב<br>עםב                              |
| ;        | ヤミコロン                                   |
| ?        | ギモンフ*1                                  |
|          | テノ<br>コロン<br>セミコロン<br>ギモンフ*1<br>カンタンフ*1 |
| ~        | ダクテン                                    |
| •        | ハンダクテン                                  |
|          | _                                       |
| `        | _                                       |
|          | ウムラウト                                   |
| ^        | ヤマガタキゴウ*1                               |
|          | オーバーライン                                 |
|          | オーバーライン<br>アンダーライン                      |
|          | -                                       |
| N"       |                                         |
| 2        |                                         |
|          |                                         |
|          |                                         |
| ···<br>순 | ドウ                                      |
| <br>々    | -                                       |
| 7        | シメ                                      |
| Ō        | ゼロ                                      |
| _        | ビロ<br>チョーオン*2                           |
| _        | チョーオン <sup>※2</sup><br>ダッシュ<br>ハイフン     |
| -        | ハイフン                                    |
| -        | フラッシュ                                   |
|          | バックスラッシュ                                |
| ~        | カラ <sup>*3</sup>                        |
|          | _                                       |
|          | タテセン*1                                  |
|          | テンテンテン                                  |
|          | テンテン                                    |
|          | _                                       |
| ,        | アポストロフィ*1                               |
| "        | -                                       |
| "        | インヨウフ*1                                 |
| (        | カッコ                                     |
| )        | トジカッコ                                   |
| [        | カッコ                                     |
| )        | トジカッコ                                   |
| ]        | カッコ                                     |
| ]        | トジカッコ                                   |
| -        | カッコ                                     |
| }        | トジカッコ                                   |
| <        | カッコ                                     |
| >        | トジカッコ                                   |
| <        | カッコ                                     |
| >        | カッコ<br>トジカッコ                            |
| Γ        | カギカッコ                                   |
|          |                                         |

| Symbol                 | Voice guidance           |
|------------------------|--------------------------|
|                        | Voice guidance           |
|                        | トジカギカッコ                  |
|                        | カギカッコ                    |
| ]                      | トジカギカッコ                  |
|                        | カッコ                      |
| 1                      | トジカッコ                    |
| +                      | プラス                      |
| -                      | マイナス*4                   |
| ±                      | プラスマイナス                  |
| ×                      | カケル                      |
| ÷                      | ワル                       |
| =                      | イコール<br>ノットイコール          |
| ¥                      | ノットイコール                  |
| <                      | ノットイコール<br>ショーナリ<br>ダイナリ |
| >                      | ダイナリ                     |
|                        | ショーナリイコー                 |
| ≦                      | ル                        |
| ≧                      | ダイナリイコール                 |
| ~                      | <u> </u>                 |
|                        |                          |
| ۰.<br>ا <sup>ر</sup> ه | オス                       |
| <u>२</u>               | ×7                       |
| 0                      | К                        |
| ,                      | フン                       |
| "                      | <br>ビョー                  |
| °C                     | ドシー                      |
| ¥                      | エン                       |
| ÷<br>\$                | ドル                       |
| <del>Ф</del>           | セント                      |
|                        | セノト                      |
| £                      | ポンド<br>パーセント             |
| %                      | バーセント<br>イゲタ             |
| #                      | 1ケダ                      |
| &                      | アンド                      |
| *                      | アスタリスク                   |
| @                      | アットマーク                   |
| §                      | セクション                    |
| ☆                      | ホシ                       |
| *                      | クロホシ                     |
| 0                      | マル                       |
|                        | クロマル                     |
| $\bigcirc$             | ニジューマル<br>ヒシガタ           |
| $\diamond$             | ヒシガタ                     |
| •                      | クロヒシガタ                   |
|                        | シカク                      |
|                        | クロシカク                    |
| $\bigtriangleup$       | サンカク                     |
|                        | クロサンカク                   |
| $\bigtriangledown$     | ギャクサンカク                  |
|                        | クロギャクサンカ                 |
| ▼                      | ク<br>ク                   |
| *                      | コメジルシ                    |
| Ŧ                      | ユービンバンゴー                 |
|                        | ミギヤジルシ                   |
|                        | ヒダリヤジルシ                  |
| -                      | こシリャンルン                  |

| Symbol            | Voice guidance    |
|-------------------|-------------------|
| 1                 | ウエヤジルシ            |
| Ļ                 | シタヤジルシ            |
| =                 | ゲタキゴー             |
| ∈                 | ゾクスル              |
|                   | 99XN              |
| ∋                 | フクム               |
| $\subseteq$       | ブブンシューゴー          |
|                   | ブブンシューゴー          |
| ⊇                 | フクム               |
|                   | フクム<br>シンブブンシュー   |
| $\subset$         |                   |
|                   | ゴー                |
| $\supset$         | シンブブンシュー<br>ゴーフクム |
| 2                 | ゴーフクム             |
| U                 | ガッペー<br>キョーツー     |
|                   | <u> </u>          |
| Π                 | キョーツー             |
| $\wedge$          | オヨビ               |
| $\vee$            | マタワ               |
| _                 | ヒテー               |
| $\Rightarrow$     | +=11"             |
|                   | ドーチ               |
| $\Leftrightarrow$ |                   |
| $\forall$         | スベテノ              |
| Ξ                 | アル                |
| Z                 | カク                |
| 1                 | スイチョク             |
| -                 |                   |
|                   | _                 |
| д                 | _<br>ラウンドディー      |
| $\nabla$          | +ブニ               |
| =                 | ゴードー              |
| ÷                 | ニアリーイコール          |
|                   | ショーナリショー          |
| ~                 |                   |
|                   | ナリ                |
| ≫                 | ダイナリダイナリ          |
|                   | ルート<br>ソージ        |
| Ś                 | ヽノ <i>―</i> ≈Ĵ    |
| œ                 | <u> </u>          |
|                   | ナゼナラバ             |
|                   |                   |
| ſ                 | インテグラル            |
|                   | ダブルインテグラ          |
| ]]                | ル                 |
| Å                 | オングストローム          |
|                   |                   |
| %                 | パーミル              |
| #                 | シャープ              |
| b                 | フラット              |
| Þ                 | オンプ               |
| +                 | ダガー               |
| +                 | ダブルダガー            |
|                   | シノルシリー            |
| ¶                 | ダンラクキゴー           |
| 0                 | マル                |
| ゐ                 | 1                 |
| <u>क</u>          | I                 |
|                   |                   |
| ヰ                 | イ                 |
| ヱ                 | I                 |
| ヴ                 | ヴ                 |
| -<br>力            | -<br>カ            |
| /5                |                   |

| Cumbol | Voice guidance                          |
|--------|-----------------------------------------|
| Symbol |                                         |
| ケ      | ケー                                      |
| A      | アルファ                                    |
| В      | ベータ                                     |
| Γ      | ガンマ                                     |
| Δ      | デルタ                                     |
| Е      | イプシロン                                   |
| Ζ      | ゼータ                                     |
| Н      | イータ                                     |
| Θ      | ゼータ<br>イータ<br>シータ                       |
|        | イオタ                                     |
| К      | カッパ                                     |
| Λ      | ラムダ                                     |
| Μ      | الت<br>الت<br>الت                       |
| Ν      | ニュー                                     |
| Ξ      | グザイ                                     |
| 0      | オミクロン                                   |
| Π      | パイ                                      |
| P      | 0-                                      |
| Σ      | シグマ                                     |
| Т      | タウ                                      |
| Ý      | 7 7 2 1 2 1 2 1 2 1 2 1 2 1 2 1 2 1 2 1 |
| Φ      | ファイ                                     |
| X      | カイ                                      |
| Ψ      | プサイ                                     |
| Ω      | オメガ                                     |
| α      | アルファ                                    |
| β      | バータ<br>ベータ                              |
| γ<br>γ | ベータ<br>ガンマ                              |
| δ      | デルタ                                     |
| е<br>С | イプシロン                                   |
| ζ      | イプシロン<br>ゼータ                            |
| η<br>η | <u> </u>                                |
| θ      | イータ<br>シータ                              |
| ι      | <br>イオタ                                 |
| K      | カッパ                                     |
| λ      | <u> </u>                                |
| μ      | 525                                     |
| v      | ラムダ<br>ミュー<br>ニュー                       |
| ν<br>ξ | <br>グザイ                                 |
|        | オミクロン                                   |
| 0      | オミクロノ<br>パイ                             |
| π      |                                         |
| ρ      | ロー<br>シグマ                               |
| σ      | シジマ<br>タウ                               |
| τ      | 90<br>                                  |
| U      | ユプシロン                                   |
| Φ      | ファイ                                     |
| Χ      | カイ                                      |
| ψ      | プサイ                                     |
| ω      | オメガ                                     |
| А      | アー                                      |
| Б      | ブ<br>ベー                                 |
| В      | ヴェー<br>ゲー                               |
| Γ      | ゲー                                      |
|        |                                         |

Symbol List

423

| Symbol        | Voice guidance  | Symbol | Voice guidance   | Symbol   | Voice guidance    | Symbol     | Voice guidance |
|---------------|-----------------|--------|------------------|----------|-------------------|------------|----------------|
| Д             | デー              | 0      | オー               | +        | -                 | カロ<br>リー   | カロリー           |
| Е             | イエー             | П      | <i>^</i> −       |          | -                 | ۲<br>ال    | ドル             |
| Ë             | Э-              | p      | エル               | Т        | -                 | セント        | セント            |
| Ж             | ジェー             | С      | エス               | -        | -                 | パーセント      | パーセント          |
| З             | ゼー              | Т      | テー               |          | _                 | EU<br>Jeiv | ミリバール          |
| И             | 1-              | V      | ウー               | +        | _                 | ~~-<br>2j  | ページ            |
| Й             | イークラトコエ         | db     | エフ               | (1)      | マルイチ              | mm         | ミリメートル         |
| K             | カー              | X      | 八—               | (2)      | マルニ               | cm         | センチメートル        |
| Л             | エリ              | Ц      | ツェー              | (3)      | マルサン              | km         | キロメートル         |
| M             | <u>т</u> ь      | Ч      | チェー              | (4)      | マルヨン              | mg         | ミリグラム          |
| Н             | <br>IZ          |        | シャー              | (5)      | マルゴ               | kg         | キログラム          |
| 0             | オー              | Щ      | シチャー             | 6        | マルロク              | CC         | シーシー           |
| Π             | パー<br>ペー        |        | ツボルディーズ          | 0        | マルナナ              | m          | ヘーホーメートル       |
| P             | エル              | Ъ      | ナーク              | 8        | マルハチ              | 平成         | ~-t-           |
| C             | エス              | ы      | ウイ               | 9        | マルキュー             | 1 HA       | · · ·          |
| T             | <u>エハ</u><br>テー | DI     | ミャーフィーズ          | 10       | マルジュー             |            | _              |
| у             | ,<br>ウー         | ь      | ナーク              | 1        | マルジューイチ           | ×<br>Na    | ナンバー           |
| у<br>Ф        | フ<br>エフ         |        |                  | 12       | マルジューニ            | KK.        | ケーケー           |
| X             |                 | Э      | <u> ユー</u>       | (13)     | マルジューサン           | TEL        | デンワ            |
| <u> </u>      | 八—              | ю      | <u> ユー</u><br>ヤー | (13)     | マルジューヨン           | EL (EL     | マルウエ           |
| <u>ц</u><br>Ч | ツェー             | я      | -<br>-           | (14)     |                   | - D        | マルナカ           |
| <u>ч</u><br>Ш | チェー<br>シャー      |        | -                |          | マルジューゴ<br>マルジューロク |            | マルシタ           |
| _             | シャーシチャー         |        | _                | 16       | マルジューロク           | (F)        | マルシタマルヒダリ      |
| Щ             |                 | Г      | -                | 1        |                   | Ē          |                |
| Ъ             | ツボルディーズ         |        | -                | 18       | マルジューハチ           | <b>(</b>   | マルミギ           |
|               | ナーク             |        | -                | (19)     | マルジューキュー          | (株)        | カッコカブ          |
| Ы             | ウイ              |        | -                | 20       | マルニジュー            | (有)        | カッコユー          |
| Ь             | ミャーフィーズ         |        | -                | Ι        | イチ                | (#)        | カッコダイ          |
|               | ナーク             |        | -                | Π        | _                 | 明治         | メージ            |
| Э             | I-              |        | -                | Ш        | サン                | 杠          | タイショー          |
| Ю             | <u>ユ</u> ー      |        | _                | IV       | JV                | 昭和         | ショーワ           |
| Я             | ヤー              | +      | -                | V        | ゴ                 | ÷          | ニアリーイコール       |
| а             | アー              | _      | -                | VI       | ロク                | =          | ゴードー           |
| б             | <i>^⁺−</i>      |        | -                | VI       | ナナ                | ſ          | インテグラル         |
| В             | ヴェー             | Г      | -                | VII      | ハチ                | ∮          | ファイ            |
| Г             | ゲー              | г      | -                | X        | キュー               | Σ          | シグマ            |
| Д             | デー              | 1      | -                | Х        | ジュー               |            | ルート            |
| е             | イエー             | L      | -                | E y      | ミリ                | $\perp$    | スイチョク          |
| ë             | Э-              | F      | -                | +        | +0                | Z          | カク             |
| Ж             | ジェー             | т      | -                | センチ      | センチ               | L          | チョッカク          |
| З             | ゼー              | -      | -                | メートル     | メートル              | ⊿          | サンカッケー         |
| И             | イー              | 1      | -                | グラ<br>ム  | グラム               | 1.1        | ナゼナラバ          |
| Й             | イークラトコエ         | +      | _                | トン       | トン                | Π          | キョーツー          |
| К             | カー              | F      | -                | アール      | アール               | U          | ガッペー           |
| Л             | エリ              | -      | -                | ヘク<br>タル | ヘクタール             | ·          |                |
| Μ             | IL              | -1     | -                | リットル     | リットル              |            |                |
| Н             | IZ              |        | _                | 79<br>1  | ワット               |            |                |

%1 Does not read aloud if it is not for a URL or mail address.

※2 When it follows a hiragana, katakana, or kanji character, the ending of the character immediately before it is read aloud as a long vowel. ※3 When it follows a hiragana and katakana character, the ending of the character immediately before it is read aloud as a long vowel. ※4 Reads it aloud "ハイフン (hyphen)" if it is for a URL or mail address.

#### Information

- Special symbols "①" through " ∪ " might not be correctly displayed if they are sent to mobile phones which do not support i-mode or personal computers. Further, you cannot enter them into the text of SMS messages, and are replaced by half-pitch spaces.
- If you select "Symbols" from the Function menu in the character input mode that allows you to enter only half-pitch characters, you can display half-pitch symbols only.

Symbol List

# Symbol Conversion List

On the Character Entry (Edit) display, enter "きごう" to convert it to bring up symbol candidates. Further, you can enter characters listed below to convert them into respective symbols.

| Input       | Conversion |
|-------------|------------|
| おなじ         | 々          |
| から          | ~          |
| かんま         | ,          |
| こんま         | ,          |
| たてせん        |            |
| てんてん        |            |
| りーだ         |            |
| しめ          | ×          |
| かっこ         |            |
| たす          | +          |
| ひく          | -          |
| ぷらすまい<br>なす | ±          |
| かける         | ×          |
| わる          | ÷          |

| Input | Conversion                              |
|-------|-----------------------------------------|
| いこーる  | =                                       |
| ふとうごう | $\leq \geq \leq \geq$                   |
| しょうなり | <                                       |
| だいなり  | >                                       |
| しょうなり | ≦                                       |
| いこーる  |                                         |
| だいなり  | $\geq$                                  |
| いこーる  |                                         |
| むげんだい | ~~~~~~~~~~~~~~~~~~~~~~~~~~~~~~~~~~~~~~~ |
| おす    | 57                                      |
| めす    | ዮ                                       |
| ならば   | $\Rightarrow$                           |
| どうち   | ⇔                                       |
| にあり   | ÷                                       |
| いこーる  |                                         |
| ちいさい  | «                                       |
| おおきい  | »                                       |

| Input | Conversion                                                                                 |
|-------|--------------------------------------------------------------------------------------------|
| るーと   |                                                                                            |
| ど     | °°C                                                                                        |
| ふん    | '                                                                                          |
| びょう   | "                                                                                          |
| どる    | \$                                                                                         |
| せんと   | ¢                                                                                          |
| ぽんど   | £                                                                                          |
| せつ    | §                                                                                          |
| ほし    | *☆★                                                                                        |
| あっと   | @                                                                                          |
| まる    | • •                                                                                        |
|       | 00                                                                                         |
| しかく   | ◇◆□■                                                                                       |
| さんかく  | ${\bigtriangleup} \blacktriangle {\bigtriangledown} \blacktriangledown \blacktriangledown$ |
| こめ    | *                                                                                          |
| ゆうびん  | Ŧ                                                                                          |
| やじるし  | →←↑↓                                                                                       |

| Input        | Conversion |
|--------------|------------|
| うえ           | t          |
| した           | Ļ          |
| みぎ           | →          |
| ひだり          | ←          |
| あすたりす<br>く   | *          |
| おんぐすと<br>ろーむ | Å          |
| しゃーぷ         | #          |
| ふらっと         | b          |
| おんぷ          | Þ          |
| だがー          | †          |
| だぶるだ<br>がー   | ‡          |
| だんらく         | 9          |
| おーむ          | Ω          |
| でんわ          | TEL        |

# **Pictograph List**

When "Read aloud settings" is set to "ON", pictographs are read aloud.

| Picto-<br>graph         | Voice guidance | Picto-<br>graph | Voice guidance | Picto-<br>graph | Voice guidance | Picto-<br>graph | Voice guidance |
|-------------------------|----------------|-----------------|----------------|-----------------|----------------|-----------------|----------------|
| Ŷ                       | ハートマーク         | ,               | アセタラーッマー       | $\Omega$        | テンビンザマーク       | -               | ユービンキョク        |
| Ň                       | ユレルハートマー       | 6               | ク              | Mt              | サソリザマーク        | Ē               | マーク            |
| 8                       | ク              | =3              | ダッシュマーク        | $\neq$          | イテザマーク         | Ē               | ビョーインマーク       |
| 9                       | シツレンマーク        | ~~              | ウーマーク          | n               | ヤギザマーク         | BK              | ギンコーマーク        |
| 44                      | フクスーハート        | 5               | ウーンマーク         | arr             | ミズガメザマーク       | ATM             | エーティーエム        |
| ¥.                      | マーク            | Ĵ               | グッドマーク         | $\rightarrow$   | ウオザマーク         | ALM             | マーク            |
| $\stackrel{\sim}{\Box}$ | ワーイマーク         | <u></u> →       | バッドマーク         |                 | スポーツマーク        | Ĥ               | ホテルマーク         |
| ×                       | プンプンマーク        | 7               | ミギナナメウエヤ       | 0               | ヤキューマーク        | <u>ovs</u>      | コンビニマーク        |
| $\sim$                  | ガクーマーク         | _               | ジルシマーク         | ~               | ゴルフマーク         | 65              | ガソリンスタンド       |
|                         | モウヤダーマーク       | ~               | ミギナナメシタヤ       |                 | テニスマーク         | 65              | マーク            |
| ××                      | フラフラマーク        | ъ               | ジルシマーク         | - 39            | サッカーマーク        | P               | チューシャジョー       |
| >                       | ルンルンマーク        | R               | ヒダリナナメウエ       |                 | スキーマーク         | 1 °             | マーク            |
|                         | オンセンマーク        |                 | ヤジルシマーク        | -               | バスケットマーク       | <b>—</b>        | シンゴーマーク        |
| $\odot$                 | カワイイマーク        | 1               | ヒダリナナメシタ       | 2000            | モータースポーツ       | Ť               | トイレマーク         |
| •                       | チュッマーク         | 2               | ヤジルシマーク        |                 | マーク            | Ψg              | レストランマーク       |
| $\diamond \diamond$     | ピカピカマーク        | *               | ハレマーク          | -               | クイックキャスト       |                 | キッサテンマーク       |
| -\                      | ヒラメキマーク        | $\sim$          | クモリマーク         |                 | マーク*           | Ý               | バーマーク          |
| ×                       | ムカッマーク         | +               | アメマーク          | 一員              | デンシャマーク        |                 | ビールマーク         |
| ē                       | パンチマーク         | 8               | ユキマーク          | M               | チカテツマーク        | -               | ファーストフード       |
|                         | バクダンマーク        | 4               | カミナリマーク        | æ               | シンカンセンマー       | =               | マーク            |
| 22                      | ムードマーク         | 0               | タイフーマーク        |                 | ク              | 2               | ブティックマーク       |
| ZZZ                     | ネムイマーク         | 38              | キリマーク          | -               | セダンマーク         | X               | ビヨーインマーク       |
| 1                       | ビックリマーク        | Ŷ               | コサメマーク         |                 | アールブイマーク       | ŧ               | カラオケマーク        |
| !?                      | ビックリハテナ        | T.              | オヒツジザマーク       |                 | バスマーク          | e               | エーガマーク         |
|                         | マーク            | ŏ               | オウシザマーク        | Æ               | フネマーク          | K               | ユーエンチマーク       |
| 11                      | ニジュービックリ       |                 | フタゴザマーク        | 소               | ヒコーキマーク        | ្រ              | オンガクマーク        |
|                         | マーク            | ି               | カニザマーク         |                 | イエマーク          | - 🤊             | アートマーク         |
| Σζ                      | ドーンマーク         | J               | シシザマーク         |                 | ビルマーク          |                 | エンゲキマーク        |
| 3                       | アセアセマーク        | M2              | オトメザマーク        |                 |                | Ă.              | イベントマーク        |

425

\* The name of DoCoMo pager has been changed to QuickCast since January 2001.

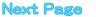

| Picto-<br>graph | Voice guidance | Picto-<br>graph | Voice guidance | Picto-<br>graph | Voice guidance | Picto-<br>graph | Voice guidance |
|-----------------|----------------|-----------------|----------------|-----------------|----------------|-----------------|----------------|
|                 | チケットマーク        | Ð               | ヨルマーク          | R               | アイアプリマーク       | 私               | マルヒマーク         |
| 2               | キツエンマーク        | soon            | スーンマーク         | 按               | ティーシャツマー       | Ð               | リサイクルマーク       |
| 0               | キンエンマーク        |                 | オンマーク          |                 | ク              | R               | レジストレッド        |
| ·ô              | カメラマーク         | end             | エンドマーク         | ä               | ガマグチサイフ        | Ŭ               | マーク            |
|                 | カバンマーク         | $\odot$         | トケーマーク         |                 | マーク            |                 | キケンマーク         |
|                 | ホンマーク          | ⇒               | デンワヘマーク        | Ø               | ケショーマーク        | 禁               | キンシマーク         |
|                 | リボンマーク         | ₩               | メールヘマーク        | R               | ジーンズマーク        | 空               | クーシツマーク        |
| Ĥ               | プレゼントマーク       |                 | ファックスヘマー       | N.              | スノボマーク         |                 | ゴーカクマーク        |
| 111             | バースデーマーク       | FÅX             | ク              |                 | チャペルマーク        | 満               | マンシツマーク        |
| 3               | デンワマーク         | 8               | アイモードマーク       |                 | ドアマーク          | +               | サユーマーク         |
|                 | ケータイデンワ        |                 | アイモードマーク       | Ĩ               | ドルブクロマーク       | 1               | ジョーゲマーク        |
|                 | マーク            |                 | メールマーク         | 4               | パソコンマーク        |                 | ガッコーマーク        |
|                 | メモマーク          | Ð               | ドコモテーキョー       | 14              | ラブレターマーク       |                 | ナミマーク          |
| Ē.              | テレビマーク         | 10              | マーク            | 1               | レンチマーク         | <u> </u>        | フジサンマーク        |
| 8               | ゲームマーク         | Ð               | ドコモポイント        |                 | エンピツマーク        | સ્ટ             | クローバーマーク       |
| Ø               | シーディーマーク       |                 | マーク            | <u> </u>        | オーカンマーク        | øø              | サクランボマーク       |
|                 | ハートマーク         | E               | ユーリョーマーク       | Ū               | ユビワマーク         |                 | チューリップマー       |
|                 | スペードマーク        | FREE            | ムリョーマーク        | <u></u>         | スナドケーマーク       |                 | ク              |
| •               | ダイヤマーク         | ID              | アイディーマーク       | æ               | ジテンシャマーク       | Ð               | バナナマーク         |
| ÷               | クラブマーク         | T               | パスワードマーク       | Ö               | ユノミマーク         | Ű               | リンゴマーク         |
| GD              | メマーク           | -               | ツギアリマーク        | ٩               | ウデドケーマーク       | 1 m             | ワカバマーク         |
| 3               | ミミマーク          | CL              | クリアマーク         | X               | ムムマーク          | *               | モミジマーク         |
| 629             | グーマーク          | Q               | サーチマーク         | ×.              | ホッマーク          | - 18            | サクラマーク         |
| 븮               | チョキマーク         | NEW             | ニューマーク         | <u>^</u>        | ヒヤアセマーク        |                 | オニギリマーク        |
| ற               | パーマーク          | ₽               | イチジョーホー        | <u>'_'</u> 0    | ヒヤアセマーク        | â               | ショートケーキ        |
| 1               | アシマーク          |                 | マーク            | X               | プクッマーク         |                 | マーク            |
|                 | クツマーク          | 700             | フリーダイヤル        |                 | ボケーッマーク        | ē,              | トックリマーク        |
| ି               | メガネマーク         |                 | マーク            | °D°             | ラブラブマーク        |                 | ドンブリマーク        |
| <u> </u>        | クルマイスマーク       | #               | シャープダイヤル       |                 | オーケーマーク        |                 | パンマーク          |
|                 | シンゲツマーク        |                 | マーク            | 뷴               | アッカンベーマー       | <u> </u>        | カタツムリマーク       |
| 0               | カケヅキマーク        | <u> </u>        | モバキューマーク       |                 | ク              |                 | ヒヨコマーク         |
|                 | ハンゲツマーク        | 1               | シカクイチ          |                 | ウィンクマーク        | 2               | ペンギンマーク        |
|                 | ミカヅキマーク        | 2               | シカクニ           | ÷*              | ウレシイマーク        | ©∄<br>≎≎        | サカナマーク         |
|                 | マンゲツマーク        | 3               | シカクサン          | **              | ガマンマーク         | Ĥ               | ウマイマーク         |
| 19              | イヌマーク          | 4               | シカクヨン          | 00              | ネコマーク          |                 | ウッシッシマーク       |
|                 | ネコマーク          | 5               | シカクゴ           | <u></u>         | ナキマーク          | s.              | ウママーク          |
| 4               | リゾートマーク        | 6               | シカクロク          | Ň               | ナミダマーク         |                 | ブタマーク          |
| ~               | クリスマスマーク       | 7               | シカクナナ          | NG              | エヌジーマーク        |                 | ワイングラスマー       |
| Ğ               | カチンコマーク        |                 | シカクハチ          |                 | クリップマーク        | _               |                |
| <u>Š</u>        | フクロマーク         | 9               | シカクキュー         | ©               | コピーライトマー       | 107             | ゲッソリマーク        |
| Ø               | ペンマーク          |                 | シカクゼロ          | TM              |                |                 |                |
| <u>2</u>        | ヒトカゲマーク        |                 | ケッテーマーク        |                 | トレードマーク        |                 |                |
| L 1             | イスマーク          | N.              | アイアプリマーク       | dK              | ハシルヒトマーク       |                 |                |

#### Information

- Entered pictographs are all counted as full-pitch characters.
- Pictographs are not correctly displayed if they are sent to mobile phones which do not support i-mode or to personal computers. Further, the pictographs from " "" through " "" are correctly displayed only when sent to i-mode phones which support those pictographs.

• The pictographs framed by the yellow box on the display support Kirari Mail.

# **Common Phrase List**

| No.   | Expressions                             | N   | lo.   | Expressions   |
|-------|-----------------------------------------|-----|-------|---------------|
| Gree  | tings" folder                           | "In | ntern | net" folder   |
| 1     | Good morning                            |     | 1     | @docomo.ne.jp |
| 2     | Good afternoon                          |     | 2     | .ne.jp/       |
| 3     | Good evening                            |     | 3     | .co.jp/       |
| 4     | Good night                              |     | 4     | .or.jp/       |
| 5     | I'm going                               |     | 5     | .ac.jp/       |
| 6     | Have a nice day                         |     | 6     | .com/         |
| 7     | I'm back                                |     | 7     | http://www.   |
| 8     | Welcome back                            |     | 8     | https://www.  |
| 9     | I'm sorry                               |     | 9     | www.          |
| 10    | Good-bye                                |     | 10    | .html         |
| Busiı | ness" folder                            | "Si | Smile | y 1" folder   |
| 1     | Your cooperation is greatly appreciated |     | 1     | (*_0_)ノ       |
| 2     | We always appreciate your business      |     | 2     | ♪( ̄▽ ̄)ノ″    |
| 3     | Please send my best regards to everyone |     | 3     | (_´Д`)ノ~~     |
| 4     | Thank you very much for the other day   |     | 4     | <(;)>         |
| 5     | How's everything?                       |     | 5     | (一人一)         |
| 6     | I will be late                          |     | 6     | 0(≧▽≦)0       |
| 7     | See you later                           |     | 7     | ( p_q)エ-ン     |
| 8     | All right                               |     | 8     | ( T_T)        |
| 9     | Check urgently!                         |     | 9     | Σ(_◇_*)エェッ    |
| 10    | Call me                                 |     | 10    | (*≧m≦*)ププッ    |
|       |                                         | "S  | Smile | v 2" folder   |

# 'Smiley 2" folder 1 (」´Ο`)」オーイ 2 ツンツン(。゜ー゜)σ 3 ヾ(・ε・。)オイオイ 4 (・o・)ゞ了解! 5 (; ¬\_¬) アヤシイ 6 ヾ(≧∇≦)∥ヤダヤダ <u>σ(</u>∇) 7 7 U( V ) 8 <(`\_`)>エヘン 9 ┐( \_\_)┌フッ 10 <u>~−(・∀・)</u>− ブーン

#### <How to read Kuten Code List>

First enter the number for "Kuten digit 1 to 3", and enter the number for "Kuten digit 4".

• Some characters in Kuten Code List may appear different from those displayed on the display.

| Kuten                                  | Kuten digit 4                                                                                                    | Kuten digit 4                                                                                                    | Kuten Kuten digit 4                                                                                                    |  |  |  |  |  |  |  |  |
|----------------------------------------|----------------------------------------------------------------------------------------------------|----------------------------------------------------------------------------------------------------|----------------------------------------------------------------------------------------------------|--|--|--|--|--|--|--|--|
| digit<br>1 to 3                        | 0 1 2 3 4 5 6 7 8 9                                                                                                    | digit<br>1 to 3 0 1 2 3 4 5 6 7 8 9                                                                                                    | digit<br>1 to 3 0 1 2 3 4 5 6 7 8 9                                                                                                    |  |  |  |  |  |  |  |  |
| 010<br>011<br>012<br>013<br>014        | MAL、・・・・・・・・・・・・・・・・・・・・・・・・・・・・・・・・・・・・                                                                                                    | $\begin{array}{c ccccccccccccccccccccccccccccccccccc$                                                                                                    | 201         勘 勧 巻 喚 堪 姦 完 官 寛 干           202         幹 患 庶 慣 憾 換 敢 柑 桓 棺           203         款 歓 汗 漢 潤 潅 蝦 廿 監 看           204         竿 管 簡 緩 缶 翰 肝 艦 売 観                                                                                       |  |  |  |  |  |  |  |  |
| 015<br>016<br>017<br>018               | $ \begin{array}{c} & & \\ & & \\ & & $                                                                                                    | $ \begin{array}{c ccccccccccccccccccccccccccccccccccc$                                                                                                    | 205     諌貫 還 鑑 間 閑 関 陥 韓 館       206     舘 丸 含 岸 巌 玩 癌 眼 岩 翫       207     贋 雁 頑顔 顔       207     企 皮 危 喜 器                                                                                                    |  |  |  |  |  |  |  |  |
| 019<br>020<br>021<br>022               | $\begin{array}{c} \bigstar \bigcirc \bigcirc \bigcirc \bigcirc \bigcirc \\ & \blacklozenge & \blacksquare & \bigtriangleup & \checkmark & \checkmark & \curlyvee & \And & \urcorner \\ \rightarrow \leftarrow \uparrow & \downarrow & \blacksquare & \bigtriangleup & \checkmark & \checkmark & \checkmark & \urcorner \\ & \blacksquare & \Box & \bigtriangleup & \checkmark & \checkmark & \checkmark & \urcorner \\ & \blacksquare & \Box & \Box & \Box & \Box & \Box \\ & \blacksquare & \Box & \Box & \Box & \Box & \Box \\ & \blacksquare & \Box & \Box & \Box & \Box & \Box \\ & \blacksquare & \Box & \Box & \Box & \Box & \Box \\ & \blacksquare & \Box & \Box & \Box & \Box & \Box \\ & \blacksquare & \Box & \Box & \Box & \Box & \Box \\ & \blacksquare & \Box & \Box & \Box & \Box & \Box \\ & \blacksquare & \Box & \Box & \Box & \Box & \Box \\ & \blacksquare & \Box & \Box & \Box & \Box & \Box \\ & \blacksquare & \Box & \Box & \Box & \Box & \Box \\ & \blacksquare & \Box & \Box & \Box & \Box & \Box \\ & \blacksquare & \Box & \Box & \Box & \Box & \Box \\ & \blacksquare & \Box & \Box & \Box & \Box \\ & \blacksquare & \Box & \Box & \Box & \Box & \Box \\ & \blacksquare & \Box & \Box & \Box & \Box & \Box \\ & \blacksquare & \Box & \Box & \Box & \Box & \Box & \Box \\ & \blacksquare & \Box & \Box & \Box & \Box & \Box & \Box \\ & \blacksquare & \Box & \Box & \Box & \Box & \Box & \Box \\ & \blacksquare & \Box & \Box & \Box & \Box & \Box & \Box \\ & \blacksquare & \Box & \Box & \Box & \Box & \Box & \Box \\ & \blacksquare & \Box & \Box & \Box & \Box & \Box & \Box & \Box \\ & \blacksquare & \Box & \Box & \Box & \Box & \Box & \Box & \Box \\ & \blacksquare & \Box & \Box & \Box & \Box & \Box & \Box & \Box & \Box \\ & \blacksquare & \Box & \Box & \Box & \Box & \Box & \Box & \Box & \Box \\ & \blacksquare & \Box & \Box & \Box & \Box & \Box & \Box & \Box & \Box & \Box$ | 134 說 ?? 把 兆 ?> 係 混 ?> mm cm<br>135 km mg kg cc m 、 No KK 田 印<br>136 電 仓 倚 ㈱ 伺 代 聯 紅 觀                                                                                                    | 208         基 奇 嬉 寄 岐 希 幾 忌 揮 机           209         旗 既 期 棋 棄           210         機 帰 毅 気 亢 畿 祈 季 稀           211         紀 徽 規 記 貴 起 軌 輝 飢 騎                                                                                                   |  |  |  |  |  |  |  |  |
| 023<br>024<br>026                      | $ \begin{array}{c} \Box & \Box & \bigcap & \\ & \land & \lor & \neg & \Rightarrow \Leftrightarrow \forall \exists \\ \angle & \bot & \frown & \partial & \nabla & \equiv & \doteq & \ll \gg \checkmark \end{array} $                                                                                                    | 138 $\Rightarrow \equiv \int f \Sigma \sqrt{\perp} ∠ ∟ △$ 139 $\because ∩ ∪$ <b>I b I b I b I b I b I b I b I b</b>                                                                                                    | 212         鬼 亀 偽 儀 妓 宜 戯 技 擬 欺           213         犠 疑 祖 義 蟻 誼 議 炳 菊           214         吉 吃 喫 結 橘 詰 砧 杵 黍 切           215         客 脚 虐 逆 丘 久 仇 休 及 吸                                                                                         |  |  |  |  |  |  |  |  |
| 027<br>028<br>029                      | ∞ ∝ ∵ ∫ ∬<br>Å ‰ # b ♪ † ‡ ¶<br>○                                                                                                    | 161         葵茜穐悪握渥旭葦芦鰺           162         梓圧斡扱宛姐虻飴約綾           163         鮎或粟谷安庵按暗案間           164         鞍杏                                                                                                    | 216     宮弓急救朽求汲泣灸球       217     究窮笈級糾給旧牛去居       218     巨拒拠 举渠虚許距鋸漁       219     禦魚亨享京                                                                                                    |  |  |  |  |  |  |  |  |
| 031<br>032<br>033<br>034<br>035<br>036 | 0 1 2 3<br>4 5 6 7 8 9<br>A B C D E F G<br>H I J K L M N O P Q<br>R S T U V W X Y Z<br>a b c d e                                                                                                    | 【い】】         い         い         日           164         以伊位広保囲夷委委         日         日 | 220         供 侠 僑 兇 鏡 共 凶 協 匡           221         卿 叫 喬 境 峡 強 彊 怯 恐 恭           222         課 約 橋 彊 猛 獨 告 協 脅 興 現           223         蕭 郷 翁 篇 罿 鏨 龍 仰 凝 尭 號           224         業 局 曲 極 玉 綱 粁 僅 侴 均           225         巾 錦 斤 欣 欽 琴 禁 禽 筋 緊 |  |  |  |  |  |  |  |  |
| 037<br>038<br>039<br>040               | fghijklmno<br>pqrstuvwxy<br>z<br>ぁあぃいぅうぇぇぉ                                                                                                    | 169     引飲淫亂薩       170     院陰隠韻吋       170     古宇鳥羽                                                                                                    | 226         芹菌衿襟 謹 近 金 吟 銀           226         【         】         九           226         具 句 区 狗 玖 矩 苦 躯 駆 駈                                                                                                    |  |  |  |  |  |  |  |  |
| 041<br>042<br>043<br>044<br>045        | おかがき ざくぐすつして<br>でくてすつして<br>だったって<br>でとして<br>っ<br>ねのへ<br>に<br>て<br>で<br>ば<br>て<br>そ<br>で<br>ば<br>て<br>て<br>で<br>で<br>は<br>し<br>て<br>っ<br>つ<br>つ<br>て<br>ば<br>で<br>っ<br>つ<br>つ<br>に<br>ば<br>っ<br>つ<br>の<br>の<br>に<br>に<br>ろ<br>っ<br>の<br>の<br>の<br>の<br>の<br>の<br>の<br>の<br>の<br>の<br>の<br>の<br>の<br>の<br>の<br>の<br>の<br>の                                                                                                    | 171     迂雨卯鵜窺丑碓臼渦嘘       172     唄翻廚鰻姥厩浦瓜閩噂       173     【え】       173     在餌叡営要影映                                                                                                    | 228         駒 具 愚 虞 喰 空 偶 寓 遇 隅           229         串 櫛 釧 屑 屈           230         堀 窟 沓 靴 轡 窪 熊 隈 桑           231         栗 繰 粂 鍬 勲 君 薫 訓 群 軍           232         郡                                                                           |  |  |  |  |  |  |  |  |
| 046<br>047<br>048<br>050               | ぼまみむめもゃやゅ<br>ゆょよらりるれろゎわ<br>ゐゑをん<br>ァアィイゥウェエォ                                                                                                    | 174         曳 栄 永 泳 洩 瑛 盈 穎 頴 英           175         衛 詠 鋭 液 疫 益 駅 悦 謁 越           176         閲 榎 厭 円 園 堰 奄 宴 延 怨           177         掩 援 沿 演 炎 焔 煙 燕 蒙縁           178         艶 苑 薗 遠 鉛 鴛 塩                                                                                                    | 【         け         】           232         卦 契 祁 係 慎 刑 兄 啓 圭           233         珪 型 契 形 径 應 慶 意系 経           234         携 敬 景桂 渓 畦 蕾系 経継           235         緊 罫 茎 前 蛍 計 詣 警 軽 頚                                                             |  |  |  |  |  |  |  |  |
| 051<br>052<br>053<br>054<br>055        | オ カ ガ キ ギ ク グ ケ ゲ コ<br>ゴ サ ザ シ ジ ス て セ ゼ ソ<br>ゾ タ ダ チ ヂ ッ ツ ヅ テ デ<br>ト ド ナ ニ ヌ ネ ノ 八 バ パ                                                                                                    | 【     お     】       178     旅汚甥       179     凹央奥往応       180     押旺横欧酸王翁襖鴬                                                                                                    | 236     鶏 芸 迎 鯨 劇 戟 撃 激 隙 桁       237     傑 欠 決 潔 芳 剣 喧 圏 堅 嫌       238     侯 倦 健 兼 券 剣 喧 圏 堅 嫌       239     建 憲 懸 拳 捲                                                                                                    |  |  |  |  |  |  |  |  |
| 055<br>056<br>057<br>058               | ヒビピフ ブ プ ヘ ベ ホ エ<br>ボ ポ ヨ ラ リ ル ル レ ロ ヮ ワ<br>ヰ ヱ ヲ ン ヴ ヵ ヶ                                                                                                    | 181     鴎黄岡沖荻億屋憶臆桶       182     牡乙俺卸恩温穏音       182     か)       182     下化       183     仮何伽価佳加可嘉夏嫁                                                                                                    | 240         検権 牽 犬 献 研 硯 絹 県           241         肩見 謙 賢 軒 這 鍵 険 顕 験           242         鹸 元 原 厳 幻 弦 減 源 玄 現           243         絃 舷 言 諺 限           【こ】                                                                                       |  |  |  |  |  |  |  |  |
| 060<br>061<br>062<br>063<br>064<br>065 | $ \begin{array}{cccccccccccccccccccccccccccccccccccc$                                                                                                    | 184         家 寡 科 暇 果 架 歌 河 並 報           185         禍 汞 稼 箇 花 苛 茄 荷 難           186         蝦 課 嘩 貨 迦 遇 賀 雅 峨           187         我 天 稼 箇 花 苛 茄 酸 戦 健           187         我 安 面 臥 芽 蛾 變           188         介 会 解 出 樂 廻 快 怪           189         恢 懐 戒 拐 改                                                                                                    | 243         平個古阿園           244         姑孤己庫頭茲虎詩           245         糊花將股胡茄虎訪訪結點           246         顧訪告告次日告           247         御悟悟校侯侯侯侯侯朱光公功           248         乞鯉交伐侯侯侯朱光公功                                                              |  |  |  |  |  |  |  |  |
| 070<br>071<br>072<br>073<br>074        | АБВГДЕЁЖЗ<br>ИЙКЛМНОПРС<br>ТУФХЦЧШЩЪЫ<br>ЬЭЮЯ                                                                                                    | 190         覐 晦 城 海 灰 界 皆 絵 芥           191         蟹 開 階 員 凱 劾 外 咳 這           192         慨 概 涯 伺 凱 勤 外 咳 診 骸 崖           193         醫 蛙垣 柿 蛎 鉤 劃 嚇 卷 覚 角           194         拡 搅 格 核 殼 獲 確 卷 党 角           195         赫較 郭 閣 陽 革 学 岳 梁 額                                                                                                    | 249         効 勾 厚 口 向           250         后 喉 坑 垢 好 孔 孝 宏 工           251         方 甚幸 定 虎 康 康 九 校 種 橋           252         拘 控 攻 昂 晃 更 航 校 梗 橋           253         江 洪浩 港 溝 井 考 肯 肱 腔           254         紅 紘 絞 糊 考 考 肯 肱 腔                 |  |  |  |  |  |  |  |  |
| 074<br>075<br>076<br>077<br>078        | а<br>б в г д е ё ж з и й<br>к л м н о п р с т у<br>ф х ц ч ш щ ъ ы ь з<br>ю я                                                                                                    | 195         赫較郭閣隔革学告,梁額           196         顎掛笠樫 櫂 梶 鍬 潟割喝           197         恰括活渴滑葛褐轄且 經           198         叶椛樺 粒株兜 竃 蒲釜鎌           199         喃鴨栢茅萱           200         粥刈苅瓦乾 侃 冠 寒 刊                                                                                                    | 254         紅紘校網 耕考肯 肱腔膏           255         航荒行衡 講 貢 點 證 豁           256         砿鋼 閣 降 頂 香 高 鴻 剛 劫           257         号合 壕 挖 濠 麝 蟲 短 克 刻           258         告 国 穀 酟 鵠 黒 獄 漉 腰 甑           259         忽 惚 骨 狛 込                           |  |  |  |  |  |  |  |  |

| Kuten           |            |    |    | Kı         | uten           | digi   | t 4  |        |               |    | Kuten           |     | Kuten digit 4 Kuten Kute |            |        |            |              |      |                |     |      | uten            | diai                               | t 4 |     |     |        |       |      |          |                   |        |
|-----------------|------------|----|----|------------|----------------|--------|------|--------|---------------|----|-----------------|-----|--------------------------|------------|--------|------------|--------------|------|----------------|-----|------|-----------------|------------------------------------|-----|-----|-----|--------|-------|------|----------|-------------------|--------|
| digit<br>1 to 3 | 0          | 1  | 2  | 3          |                | 5      |      | 7      | 8             | 9  | digit<br>1 to 3 | 0   | 1                        | 2          | 3      |            | 5            | 6    | 7              | 8   | 9    | digit<br>1 to 3 | 0                                  | 1   | 2   |     |        | -     | 6    | 7        | 8                 | 9      |
| 260             |            |    | 頃  | 今          | 困              | 坤      | 墾    | ,<br>婚 | 恨             | 懇  | 330             | -   | 繊                        | 羡          | 腺      | 舛          | 船            | 薦    | ,<br>詮         | 賎   | 践    |                 | Ť                                  | ·   | ね   |     | Ţ      |       | Ū    | ,        | 0                 | -      |
| 261             |            | 昆  | 根  | 梱          |                | 痕      | 紺    | 艮      | 魂             |    | 331             | 選   | 遷                        | 銭          | 銑      | 閃          | 鮮            | 前    | 善              | 漸   | 然    | 390             | 44-                                | 550 | 莁   | x++ | 去力     | Æ     | ~    | 44       | +68               | 禰      |
| 261             | I          |    | さ  |            | 1              |        |      |        |               | 些  | 332             | 全   | 褝                        | 繕そ         | 膳      | 裡】         |              |      |                |     |      | 391<br>392      | <br> <br> <br> <br> <br> <br> <br> | 學   | 怱   | 油   | 煭      | 4     | 念    | 揼        | 撚                 | 炂      |
| 262             |            |    | 唆  |            | 左              | 差      | 査    | 沙      | 瑳             | 砂  | 332             | •   |                          | 2          |        | 1          | 噌            | 塑    | 岨              | 措   | 曾    |                 | ľ                                  |     | Ø   |     | 1      |       |      |          |                   |        |
| 263             |            |    | 裟  | 坐          | 座              | 挫      | 債    | 催      | 再             | 最  | 333             | 曽   | 楚                        | 狙          | 疏      | 疎          | 礎            | 祖    | 租              | 粗   | 素    | 392             | m)/                                |     | 廼   |     |        | 嚢     | 悩    | 濃        | 納                 | 能      |
| 264<br>265      |            |    | 妻犀 | 宰砕         | 彩砦             | 才祭     | 採斎   | 栽細     | 歳菜            | 済裁 | 334<br>335      | 組倉  | 蘇喪                       | 訴壮         | 阻奏     | 遡爽         | 鼠宋           | 僧層   | 創匝             | 双惣  | 叢想   | 393             | 脳                                  | 膿   | 農は  | 覗   | 蚤】     |       |      |          |                   |        |
| 266             |            |    | 雇剤 | 在          | 石材             | 罪      | 厨    | 岡      | ~ 坂           | 阪  | 336             | 搜   | 掃                        | 挿          | 掻      | 操          | 「早           | 曹    | 巣              | 槁   | 檀    | 393             |                                    |     | 104 |     | 1      | 巴     | 把    | 播        | 覇                 | 杷      |
| 267             |            |    | 肴  | 咲          | 崎              | 埼      | 碕    | 鷺      | 作             | 削  | 337             | 漕   | 燥                        | 争          | 痩      | 相          | 窓            | 糟    | 総送             | 綜   | 聡    | 394             | 波                                  | 派   | 琶   | 破   | 婆      | 罵     | 芭    | 馬        | 俳                 | 廃      |
| 268<br>269      |            |    | 昨匙 | 朔冊         | 柵刷             | 窄      | 策    | 索      | 錯             | 桜  | 338<br>339      | 草霜  | 荘騒                       | 葬像         | 蒼増     | 藻憎         | 装            | 走    | 送              | 遭   | 鎗    | 395<br>396      | 拝倍                                 | 排培  | 敗媒  | 杯梅  | 盃棋     | 牌煤    | 背狽   | 肺買       | 輩売                | 配賠     |
| 270             | 5          | 察  | 拶  | 撮          | 擦              | 札      | 殺    | 薩      | 雑             | 皐  | 340             | 110 | 臓                        | 蔵          | 贈      | 造          | 促            | 側    | 則              | 即   | 息    | 397             | 陪                                  |     | 蝿   | 秤   | 矧      | 萩     | 伯    | 剥        | 博                 | 拍      |
| 271<br>272      |            |    | 錆  | 鮫          |                | 晒      | 三    | 傘      | 参             | 山  | 341<br>342      | 捉   | 束                        | 測          | 足端     | 速          | 俗巫           | 属    | 賊              | 族   | 続    | 398<br>399      | 柏樨                                 |     | 白   | 箔   |        | 舶     | 薄    | 迫        | 曝                 | 漠      |
| 272             |            |    |    | 桟餐         | 燦斬             | 珊暫     | 産残   | 算      | 纂             | 蚕  | 342             | 卒【  | 袖                        | 其た         | 揃      | 存          | 孫            | 尊    | 損              | 村   | 遜    | 400             | 爆                                  | 縛函  | 莫箱  | 駁硲  | 麦箸     | 肇     | 筈    | 櫨        | 嶓                 | 肌      |
|                 | Ĩ          |    | ΰ  |            | 1              | -      |      |        |               |    | 343             | 他   | 多                        | 太          | 汰      | 詑          | 唾            | 堕    | 妥              | 惰   | 打    | 401             | 畑                                  | 畠   | 八   | 鉢   | 溌      | 発     | 醗    | 髪        | 伐                 | 罰      |
| 273<br>274      | /击 7       | 刺  | =  | 史          | 83             | m      | +    | 仕      | 仔姉            | 伺次 | 344<br>345      | 柁代  | 舵帯                       | 楕待         | 陀台     | 駄態         | 騨            | 体麸   | 堆素             | 対   | 耐い   | 402<br>403      | 抜<br> 半                            | 筏   | 閥叛  | 鳩   | 噺      | 塙     | 蛤板   | 隼        | 伴                 | 判      |
| 274             |            |    | 司市 | 史師         | 嗣志             | 四思     | 士指   | 始支     | 姉孜            | 姿斯 | 345             | 岱腿  | 甲苔                       | 付袋         | 怠貸     | 忠退         | 戴逮           | 替隊   | 泰黛             | 滞鯛  | 胎代   | 403             | 北                                  | 反班  | が開  | 帆繁  | 搬般     | 斑藩    | 板販   | 氾範       | 汎釆                | 版煩     |
| 276             | 施旨         | É  | 枝  | ШĿ         | 死              | 氏      | 獅    | 祉      | 私             | 糸  | 347             | 台   | 大                        | 第          | 醍      | 題          | 鷹            | 滝    | 瀧              | 卓   | 啄    | 405             |                                    |     | 挽   | 晩   | 番      |       | 磐    | 蕃        | 蛮                 | ~      |
| 277<br>278      |            |    |    | 脂          | 至約             | 視      | 詞    | 詩      | 試             | 誌  | 348<br>349      | 宅業  | 托                        | 択          | 拓      | 沢          | 濯            | 琢    | 託              | 鐸   | 濁    | 405             | 1                                  |     | υ   |     | 1      |       |      |          |                   | FIF    |
| 278             |            |    | 賜慈 | 雌持         | 飼時             | 歯      | 事    | 似      | 侍             | 児  | 349             | 諾   | 茸叩                       | 凧但         | 蛸達     | 只辰         | 奪            | 脱    | 巽              | 竪   | 辿    | 405             | 卑                                  | 否   | 妃   | 庇   | 彼      | 悲     | 扉    | 批        | 披                 | 些<br>斐 |
| 280             | 2          | 欠  | 滋  | 治          | 爾              | 璽      | 痔    |        |               | 而  | 351             | 棚   | 谷                        | 狸          | 鱈      | 樽          | 誰            | 丹    | 単              | 嘆   | 坦    | 407             | 比                                  | 泌   | 疲   | 皮   | 碑      | 秘     | 緋    | 罷        | 肥                 | 被      |
| 281<br>282      |            |    | 蒔雫 | 辞上         | 汐              | 鹿      | 式    | 識      | 鴫             | 竺  | 352<br>353      | 担   | 探                        |            | 歎      | 淡          | 湛            | 炭    | 短續             | 端   | 箪    | 408<br>409      | 誹                                  | 費田  | 避   | 非   | 飛      | 樋     | 簸    | 備        | 尾                 | 微      |
| 283             |            |    | 苄疾 | 七質         | 叱実             | 執蔀     | 失篠   | 嫉偲     | 室柴            | 悉芝 | 353             | 綻暖  | 耽檀                       | 胆段         | 蛋男     | 誕談         | 翊又           | J    | 壇              | 弾   | 断    | 409             | 枇                                  | 毘鼻  | 琵柊  | 眉稗  | 美匹     | 疋     | 髭    | 彦        | 膝                 | 菱      |
| 284             | 屡る         | 該  | 縞  | 舎          | 写              | 射      | 摿    | 赦      | 斜             | 煮  |                 | Î   |                          | 5          |        | Ĩ          |              |      |                |     |      | 411             | 肘                                  | 弼   | 必   | 畢   | 筆      | 逼     | 桧    | 姫        | 媛                 | 紐      |
| 285<br>286      |            |    | 者灼 | 謝爵         | 車酌             | 遮釈     | 蛇錫   | 邪若     | 借寂            | 勺弱 | 354<br>355      | 午日  | зн                       | ক্ষন       | ŦÆ     | 置          | 値致           | 知蜘   | 地遅             | 弛馳  | 恥築   | 412<br>413      | 百評                                 | 謬豹  | 俵廟  | 彪描  | 標病     | 氷秒    | 漂苗   | 瓢錨       | 票鋲                | 表蒜     |
| 287             |            |    | 取  | 时守         | 酌手             | 朳朱     | 劾殊   | 石狩     | <u>お</u><br>珠 | 羽種 | 356             | 智畜  | 池竹                       | 痴筑         | 椎蓄     | <b>直</b> 逐 | <u></u><br>秋 | 翔窒   | 進茶             |     | 栄着   | 413             |                                    |     | 開品  |     |        |       | 田瀕   |          |                   |        |
| 288             | 腫ま         | 諏  | 酒  | 首          | 儒              |        |      | 寿      | 授             | 樹  | 357             | 中   | 仲                        | 宙          | 忠      | 抽          | 昼            | 柱    | 注              | 虫   | 衷    | 415             | 敏                                  | 瓶   |     |     |        |       |      |          |                   |        |
| 289<br>290      |            |    | 囚就 | 収州         | 周修             | 愁      | 拾    | 洲      | 秀             | 秋  | 358<br>359      | 註   | <b>酎</b><br>兆            | 鋳凋         | 駐喋     | 樗寵         | 瀦            | 猪    | 苧              | 著   | 貯    | 415             |                                    |     | ふ不  | 付   | 】<br>埠 | 夫     | 婦    | 富        | 冨                 | 布      |
| 291             |            |    | 羽習 | 臭          | 修舟             | 恋蒐     | 12 衆 | 源      | 75            | 成蹴 | 360             | J   | 兆帖                       | 桐帳         | 味庁     | 能弔         | 張            | 彫    | 徴              | 懲   | 挑    | 416             | 府                                  | 怖   | 小扶  | 敷   | 岸斧     | ~ 普   | 师浮   | 一〇〇〇     | 田符                | 腐      |
| 292             |            |    | 酋  | 酬          | 集              | 醜      | 什    | 住      | 充             | +  | 361             | 暢   | 朝                        | 潮          | 牒      | 町          | 眺            | 聴    | 脹              | 腸   | 蝶    | 417             | 膚                                  | 芙   | 譜   | 負   | 賦      | 赴     | 阜    | 附        | 侮                 | 撫      |
| 293<br>294      |            |    | 柔淑 | 汁祝         | 渋縮             | 獣粛     | 縦塾   | 重熟     | 銃出            | 叔術 | 362<br>363      | 調直  | 諜朕                       | 超沈         | 跳珍     | 銚賃         | 長鎮           | 頂陣   | 鳥              | 勅   | 捗    | 418<br>419      | 武<br> 伏                            | 舞副  | 葡復  | 蕪幅  | 部服     | 封     | 楓    | 風,       | 葺                 | 蕗      |
| 295             |            |    | 感峻 | 春          | 腳腳             | 殿      | 至舜   | 駿      | 准             | 循  | 000             | ľ   | 귰大                       | っ          | 19     | Ĵ          | 呉            | РЖ   |                |     |      | 420             |                                    | 襺福  | 腹   | 複   | 覆      | 淵     | 弗    | 払        | 沸                 | 仏      |
| 296             |            |    | 殉  | 淳          | 準              | 潤      | 盾    | 純      | 巡             | 遵  | 363             |     | ) and an                 | <b>And</b> | ete    |            |              | 100  | 津              |     | 椎    | 421             | 物                                  | 鮒   | 分   | 吻   | 噴      | 墳     | 憤    |          | 焚                 | 奮      |
| 297<br>298      |            |    | 処薯 | 初藷         | 所諸             | 暑助     | 曙叙   | 渚女     | 庶序            | 緒徐 | 364<br>365      | 槌漬  | 追柘                       | 鎚辻         | 痛蔦     | 通綴         | 塚鍔           | 栂椿   | 掴潰             | 槻坪  | 佃壷   | 422             | 粉                                  | 糞   | 紛へ  | 雰   | 文】     | 聞     |      |          |                   |        |
| 299             |            |    | 首除 | 商傷         | <b></b> 眉<br>償 | ΡIJ    | 邧乂   | ×      | ידו           | 1示 | 366             | 屓嬬  |                          | 氘          | 局吊     |            | 蹈鶴           | 旧    | 凕              | 叶   | Ш.   | 422             | Ľ                                  |     |     |     | 1      |       | 丙    | 併        | 兵                 | 塀      |
| 300             |            |    | 匠  | 升          | 召              | 哨      | 商    | 唱      | 嘗             | 奨  |                 | I   |                          | τ          |        | 1          |              |      |                |     |      | 423             | 幣                                  |     | 弊   | 柄   | 並      | 蔽     | 閉    | 陛        | 米                 | 頁      |
| 301<br>302      |            |    | 宵抄 | 将招         | 小掌             | 少捷     | 尚昇   | 庄昌     | 床昭            | 廠晶 | 366<br>367      | 剃   | 卣                        | 呈          | 堤      | 定          | 楍            | 亭底   | 低庭             | 停廷  | 偵弟   | 424<br>425      | 僻<br> 片                            | 壁篇  | 癖編  | 碧辺  | 別返     | 瞥遍    | 蔑便   | 箆釛       | 偏娩                | 変      |
| 303             |            |    | が樟 | 伯樵         | 手沼             | 近消     | 升涉   | 湘      | <u></u> 焼     | 血焦 | 368             | 別悌  | 貝抵                       | 王挺         | 堤提     | <i>上</i> 梯 | 一汀           | 底碇   | 庭禎             | 程   | お締   | 426             | 万鞭                                 | 扁   | 雨田  | 22  | 12     | 囲     | 使    | 722      | 99E               | эт     |
| 304             |            |    | 省  | 硝          | 礁              | 祥      | 称    | 章      | 笑             | 粧  | 369             | 艇   | 訂                        | 諦          | 蹄      | 逓          |              |      |                |     |      |                 | I                                  |     | IE  |     | 1      |       |      |          |                   |        |
| 305<br>306      |            |    | 菖賞 | 蒋醤         | 蕉鉦             | 衝鍾     | 裳鐘   | 訟障     | 証鞘            | 詔上 | 370<br>371      | 的   | 邸笛                       | 鄭適         | 釘鏑     | 鼎溺         | 泥哲           | 摘徹   | 擢撤             | 敵轍  | 滴迭   | 426<br>427      | 穂                                  | 保募  | 舗墓  | 鋪慕  | 圃戊     | 捕暮    | 步母   | 甫簿       | 補菩                | 輔倣     |
| 307             |            |    |    | 冗          | 剰              | 塡城     | 堤場   | 壌      | 顤             | 「常 | 372             | 鉄   | 典                        | 填          | , 天    | 展          | 店            | 添    | 纏              |     | 貼    | 428             | 俸                                  | ②   | 業   | 報   | 奉      | 富     | 峰    | 峯        | 崩                 | 庖      |
| 308             |            |    |    | 杖          | 浄              | 状      | 畳    | 穣      | 蒸             | 讓  | 373             | 転   | 顛                        | 点          | 伝      | 殿          |              | Ξ    | 電              |     |      | 429             | 抱                                  | 捧   | 放   | 方   | 朋      | ino   | ₽~   | +++      |                   | -      |
| 309<br>310      |            |    | 嘱植 | 埴殖         | 飾燭             | 織      | 職    | 色      | 触             | 食  | 373             | 1   |                          | ٢          |        | 1          |              |      |                | 兎   | 0+   | 430<br>431      | 蜂                                  | 法褒  | 泡訪  | 烹豊  | 砲邦     | 縫鋒    | 胞飽   | 芳鳳       | 萌鵬                | 蓬乏     |
| 311             |            |    | 恒尻 | 伸          | 阖信             | 减侵     | 嗮唇   | 區娠     | 寢             | 審  | 374             | 堵   | 塗                        | 妬          | 屠      | 徒          | 斗            | 杜    | 渡              | 登   | 克菟   | 432             | 亡                                  | 资   | 剖   | 豆坊  | 奶奶     | 帽     | 応忘   | 腻忙       | <sub>膈</sub><br>房 | 暴      |
| 312             |            |    | 振  | 新素         | 晋幼             | 森田     | 榛    | 浸菇     | 深             | 申  | 375             | 賭   | 途                        | 都          | 鍍      | 砥          | 砺            | 努    | 度塔             | ±   | 奴    | 433             | 望                                  | 某   | 棒   | 冒柄  | 紡北     | 肪     | 膨    | 謀里       | 貌                 | 貿      |
| 313<br>314      |            |    | 神進 | 秦針         | 紳震             | 臣人     | 芯仁   | 薪刃     | 親塵            | 診壬 | 376<br>377      | 怒宕  | 倒島                       | 党嶋         | 冬悼     | 凍投         | 刀搭           | 唐東   | 塔桃             | 塘梼  | 套棟   | 434<br>435      | 鉾牧                                 | 防睦  | 吠穆  | 頬釦  | 北勃     | 僕没    | ト殆   | 墨堀       | 撲幌                | 朴<br>奔 |
| 315             |            |    | 尽  | 腎          |                | 迅      |      | 靭      | /±            | -  | 378             | 盗   | 淘                        | 湯          | 涛      | 灯          | 燈            | 糸当   | 痘              | 祷   | 等    | 436             |                                    |     | 凡   | 血盆  |        | ,x    | 11   | -744     | 170               | 2.1    |
| 215             | I          |    | す  |            | 1              |        |      |        | ásás:         | -  | 379             | 答   | 筒                        | 糖          | 統      | 到          | p**          | =    | D7K'           | NIK | Ŧ    | 100             | 1                                  |     | ま   |     | 】<br>麻 | gin . | Br∓∓ | <u>.</u> | 1m                | ++     |
| 315<br>316      | 須日         | 酢  | 図  | <u>ē</u> t | 浢              | 吹      | 垂    | 帥      | 笥推            | 諏水 | 380<br>381      | 鐙   | 董陶                       | 蕩頭         | 藤騰     | 討闘         | 膽働           | 豆動   | 踏同             | 逃堂  | 透導   | 436<br>437      | 昧                                  | 枚   | 毎   | 哩   |        | 磨幕    | 魔膜   | 林枕       | 埋鮪                |        |
| 317             | 炊目         | 睡  | 粋  | 翠          | 衰              | 遂      | 酔    | 錐      | 錘             | 随  | 382             | 憧   | 撞                        | 洞          | 瞳      | 童          | 胴            | 萄    | 道              | 銅   | 峠    | 438             | 鱒                                  | 桝   | 亦   | 侯   | 又      |       | 末    |          |                   |        |
| 318<br>319      |            |    |    | 嵩          |                | 枢      | 趨    | 雛      | 据             | 杉  | 383             | 鴇   | 匿詰                       | 得板         | 德      | 涜          | 特究           | 督    | 禿              | 篤   | 毒せ   | 439             | 繭                                  | 麿   | 万   | 慢   | 満      |       |      |          |                   |        |
| 319             | 相言         | 官登 |    | 雀寸         | 裾              |        |      |        |               |    | 384<br>385      | 独寅  | 読酉                       | 栃瀞         | 橡噸     |            | 突惇           |      |                | 鳶豚  | 苫遁   | 440             | l                                  | 涭   | 蔓み  |     | J      |       |      |          |                   |        |
|                 | [          |    | せ  | -          | 1              |        |      |        |               |    | 386             | 頓   | 吞                        | 曇          | 鈍      |            | 13-          | 22   | , .            | 100 | ~=   | 440             |                                    |     |     |     | 未      |       | E    |          |                   | 密      |
| 320<br>321      | ±          | 14 | 征  | <i></i>    | 世式             | 瀬      | 畝    | 是見     | 凄             | 制持 | 396             | ľ   |                          | な          |        | 】          | 717          | r.t. | 乍              | E.  | 龙    | 441             | 蜜                                  | 湊   |     | 稔   |        | 妙     | 粍    | 民        | 眠                 |        |
| 321<br>322      | 勢 5<br>栖 〕 |    |    | 性牲         | 成生             | 政盛     | 整精   | 星聖     | 晴声            | 棲製 | 386<br>387      | 詸   | 灘                        | 捺          | 鍋      | 宗楢         | が馴           | 凶縄   | ·<br>F<br>I  S | 凪南  | 雉棹   | 441             | I                                  |     | む   |     | 1      |       |      |          |                   | 務      |
| 323             | 西調         | 誠  | 誓  | 請          | 逝              | 醒      | 青    | 静      | 斉             | 税  | 388             | 軟   |                          | 汝          | 거역     |            | -3/1         | 4770 | -54            | 10  | נדוו | 442             |                                    | 無   | 牟   | 矛   |        | 鵡     | 椋    | 婿        | 娘                 | 323    |
| 324             |            |    |    | 惜          | 戚              | 斥      | 昔    | 析      | 石             | 積  | 200             | ľ   |                          | ſĊ         | _      | ]          | =12          | ·/-  | ~              | R=  | ph.  | 440             | I                                  |     | め   |     | 1      |       |      |          |                   | _      |
| 325<br>326      | 籍  接       |    |    | 責設         | 赤窃             | 跡<br>節 | 蹟説   | 碩雪     | 切絶            | 拙舌 | 388<br>389      | 虹   | ₩                        | Ð          | <br>彩. | 尼入         | 弐            | 心    | ĽJ             | 賑   | 凶    | 442<br>443      | 名                                  | 合   | 明   | 盟   | 迷      | 銘     | 鳴    | 姪        | 牝.                | 冥滅     |
| 327             | 蝉亻         | Ш  | 先  | 千          | 占              | 宣      | 専    | 尖      | Ш             | 戦  | 390             |     |                          | 尿          |        | 任          | 妊            | 忍    | 認              |     |      | 444             | 免                                  |     | 綿   |     | 面      |       | - 19 |          | .0                |        |
| 328<br>329      |            |    |    |            |                | 浅      | 洗    | 染      | 潜             | 煎  | 390             | I   |                          | \$         |        | 1          |              |      |                | 運   |      | 444             | I                                  |     | ŧ   |     | 1      |       | 搑    | 榵        | 芇                 | 妄      |
| 020             | NGGI I.    | 此  | 7  | НIJ        | 101            | -      | _    |        |               | -  | 000             |     | -                        |            |        |            | -            | _    |                | 濡   | -    |                 |                                    |     |     |     | -      | -     | ]夭   | 模        |                   | _      |
|                 |            |    |    |            |                |        |      |        |               |    |                 |     | Nex                      | Cl         | ۲      |            | (e           |      |                |     | 4    | 42              | 'Y                                 |     |     |     |        |       |      |          |                   |        |

Appendix/External Device Linkage/Troubleshooting

Kuten Code List

|                                                                                                    | Kuten |     | Kuten digit 4 |    |     |      |     |        |             | Kuten Kuten digit 4 |              |       |     |   |   |     |    |      | Kuten |     | Kuten digit 4 |          |       |      |   |            |   |   |       |       |             |      |     |
|----------------------------------------------------------------------------------------------------|-------|-----|---------------|----|-----|------|-----|--------|-------------|---------------------|--------------|-------|-----|---|---|-----|----|------|-------|-----|---------------|----------|-------|------|---|------------|---|---|-------|-------|-------------|------|-----|
| 446         1         1         1         1         1         1         1         1         1         1         1         1         1         1         1         1         1         1         1         1         1         1         1         1         1         1         1         1         1         1         1         1         1         1         1         1         1         1         1         1         1         1         1         1         1         1         1         1         1         1         1         1         1         1         1         1         1         1         1         1         1         1         1         1         1         1         1         1         1         1         1         1         1         1         1         1         1         1         1         1         1         1         1         1         1         1         1         1         1         1         1         1         1         1         1         1         1         1         1         1         1         1 <th1< th="">         1         1         1</th1<>                                                                                                    | digit | 0   | 4             | 0  |     |      |     |        | 7           | 0                   | 0            | digit | 0   | 4 | 0 |     |    |      |       | 7   | 0             | 0        | digit | 0    | 4 | 0          |   |   |       |       | 7           | 0    | 0   |
|                                                                                                    |       |     |               | _  |     |      |     |        |             |                     |              |       |     |   |   |     |    |      |       |     |               |          |       |      |   |            |   |   |       |       | _           |      |     |
|                                                                                                    |       |     |               |    |     |      |     |        |             |                     |              |       |     |   |   |     |    |      |       |     |               |          |       |      |   |            |   |   |       |       |             |      |     |
|                                                                                                    |       |     |               |    | 114 | /0   | ~   | , CCI, | ŗ           |                     | PLS          |       |     |   |   |     |    |      |       |     |               |          |       |      |   |            |   |   |       |       |             |      |     |
| 4444444444444444444444444444444444444444444444444444444444444444444444444444444444444444444444444444444444444444444444444444444444444444444444444444444444444444444444444444444444444444444444444444444444444444444444444444444444444444444444444444444444444444444444444444444444444444444444444444444444444444444444444444444444444444444444444444444444444444444444444444444444444444444444444444444444444444444444444444444444444444444444444444444444444444444444444444444444444444444444444444444444444444444444444444                                                                                                    |       |     |               |    |     | 1    |     |        |             |                     |              | 509   |     |   |   |     |    |      | -     | _   | -             |          | 587   |      |   |            |   |   |       |       |             |      |     |
|                                                                                                    | 1     |     |               |    |     |      |     |        |             |                     | 弥            |       |     |   |   |     |    |      |       |     |               |          |       |      |   |            |   |   | 暎     | 暉     | 睻           | 暘    | 瞑   |
|                                                                                                    |       |     | 厄             | 役  | 約   | 薬    | 訳   | 躍      | 靖           | 柳                   | 薮            |       |     |   |   |     |    |      |       |     |               | _        |       | 曁    |   |            |   |   |       |       |             | _    |     |
| 449         543         543         544         544         544         545         545         545         545         545         545         545         545         545         545         545         545         545         545         545         545         545         545         545         545         545         545         545         545         545         545         545         545         545         545         545         545         545         545         545         545         545         545         545         545         545         545         545         545         545         545         545         545         545         545         545         545         545         545         545         545         545         545         545         545         545         545         545         545         545         545         545         545         545         545         545         545         545         545         545         545         545         545         545         545         545         545         545         545         545         545         545         545         545         545         545 <td>449</td> <td></td> <td></td>                                                                                                    | 449   |     |               |    |     |      |     |        |             |                     |              |       |     |   |   |     |    |      |       |     |               |          |       |      |   |            |   |   |       |       |             |      |     |
| 4400                                                                                                    | 440   | 1   | 4             |    | 24  |      |     |        |             |                     |              |       |     |   |   |     |    |      |       |     |               |          |       |      |   |            |   |   |       |       |             |      |     |
| 441         445         546         (         (         (         (         (         (         (         (         (         (         (         (         (         (         (         (         (         (         (         (         (         (         (         (         (         (         (         (         (         (         (         (         (         (         (         (         (         (         (         (         (         (         (         (         (         (         (         (         (         (         (         (         (         (         (         (         (         (         (         (         (         (         (         (         (         (         (         (         (         (         (         (         (         (         (         (         (         (         (         (         (         (         (         (         (         (         (         (         (         (         (         (         (         (         (         (         (         (         (         (         (         (         (         ( </td <td></td> <td></td> <td></td> <td></td> <td></td> <td></td> <td>/55</td> <td>圅</td> <td>+</td> <td>₽</td> <td>ккі</td> <td></td> <td></td> <td></td> <td></td> <td></td> <td></td> <td></td> <td></td> <td></td> <td></td> <td></td> <td></td> <td></td> <td></td> <td></td> <td></td> <td></td> <td></td> <td></td> <td></td> <td></td> <td></td>                                                                                                    |       |     |               |    |     |      | /55 | 圅      | +           | ₽                   | ккі          |       |     |   |   |     |    |      |       |     |               |          |       |      |   |            |   |   |       |       |             |      |     |
| 442         1         577         「         598         長橋         1         587         長橋         1         1         1         1         1         1         1         1         1         1         1         1         1         1         1         1         1         1         1         1         1         1         1         1         1         1         1         1         1         1         1         1         1         1         1         1         1         1         1         1         1         1         1         1         1         1         1         1         1         1         1         1         1         1         1         1         1         1         1         1         1         1         1         1         1         1         1         1         1         1         1         1         1         1         1         1         1         1         1         1         1         1         1         1         1         1         1         1         1         1         1         1         1         1         1         1         1 <td< td=""><td></td><td>攸</td><td></td><td></td><td></td><td></td><td></td><td></td><td></td><td></td><td></td><td></td><td></td><td></td><td></td><td></td><td></td><td></td><td></td><td></td><td></td><td></td><td></td><td></td><td></td><td></td><td></td><td></td><td></td><td></td><td></td><td></td><td></td></td<>                                                                                                    |       | 攸   |               |    |     |      |     |        |             |                     |              |       |     |   |   |     |    |      |       |     |               |          |       |      |   |            |   |   |       |       |             |      |     |
| $ \begin{bmatrix} c \\ c \\ c \\ c \\ c \\ c \\ c \\ c \\ c \\ c$                                                                                                    |       |     |               |    |     |      |     |        |             |                     | -            |       |     |   |   |     |    |      |       |     |               |          |       |      |   |            |   |   |       |       |             |      |     |
| 442         ************************************                                                                                                    |       |     |               |    | ~   |      |     | -44    | 100         | -                   |              | 518   |     |   |   |     |    |      |       |     |               |          | 596   |      |   |            |   |   |       |       |             |      |     |
| 444         福田福福建         福田福福建         福田福福建         福田福福建         福田福福建         福田福福建         福田福福建         福田福福建         福田福福建         福田福福建         福田福福建         福田福福建         福田福福建         福田福福建         福田福福建         福田福福建         福田福福建         福田福福建         福田福福建         福田福福建         福田福福建         福田福建         福田福建        福田福建        福田福建        福田福建        福田福建        福福福基 </td <td></td> <td>-</td> <td></td> <td></td> <td></td> <td></td> <td></td> <td></td> <td></td> <td></td> <td>予</td> <td></td> <td>囹</td> <td>圀</td> <td>囿</td> <td>吾</td> <td>圉</td> <td></td> <td></td> <td></td> <td></td> <td></td> <td></td> <td></td> <td></td> <td></td> <td></td> <td></td> <td>梛</td> <td></td> <td>檮</td> <td>梹</td> <td>桴</td>                                                                                                    |       | -   |               |    |     |      |     |        |             |                     | 予            |       | 囹   | 圀 | 囿 | 吾   | 圉  |      |       |     |               |          |       |      |   |            |   |   | 梛     |       | 檮           | 梹    | 桴   |
| 445                                                                                                    |       |     |               |    |     |      |     |        |             |                     |              |       |     |   |   |     |    |      |       |     |               |          |       |      |   |            |   |   | 桾     | 椁     | 棊           | 椈    | 棘   |
| 4466 <ul></ul>                                                                                                    |       |     |               |    |     |      |     |        |             |                     |              |       |     |   |   |     |    |      |       |     |               |          |       | 椢    |   |            |   |   | 11/2  | 1.44  | -           | 1.44 | 440 |
| 61524524524524524525525 </td <td></td> <td></td> <td></td> <td></td> <td></td> <td></td> <td></td> <td></td> <td></td> <td></td> <td>陽</td> <td></td> <td></td> <td></td> <td></td> <td></td> <td></td> <td></td> <td></td> <td></td> <td></td> <td></td> <td></td> <td>+-5</td> <td></td> <td></td> <td></td> <td></td> <td></td> <td></td> <td></td> <td></td> <td></td>                                                                                                    |       |     |               |    |     |      |     |        |             |                     | 陽            |       |     |   |   |     |    |      |       |     |               |          |       | +-5  |   |            |   |   |       |       |             |      |     |
| 4456         ·         ·         ·         ·         ·         ·         ·         ·         ·         ·         ·         ·         ·         ·         ·         ·         ·         ·         ·         ·         ·         ·         ·         ·         ·         ·         ·         ·         ·         ·         ·         ·         ·         ·         ·         ·         ·         ·         ·         ·         ·         ·         ·         ·         ·         ·         ·         ·         ·         ·         ·         ·         ·         ·         ·         ·         ·         ·         ·         ·         ·         ·         ·         ·         ·         ·         ·         ·         ·         ·         ·         ·         ·         ·         ·         ·         ·         ·         ·         ·         ·         ·         ·         ·         ·         ·         ·         ·         ·         ·         ·         ·         ·         ·         ·         ·         ·         ·         ·         ·         ·         ·         ·         ·         ·         · <td>430</td> <td></td> <td>影</td> <td></td> <td>戗</td> <td></td> <td>冶</td> <td>392</td> <td>異</td> <td>泟</td> <td></td> <td></td> <td></td> <td></td> <td></td> <td></td> <td></td> <td></td> <td></td> <td></td> <td></td> <td></td> <td></td> <td></td> <td></td> <td></td> <td></td> <td></td> <td></td> <td></td> <td></td> <td></td> <td></td>                                                                                                    | 430   |     | 影             |    | 戗   |      | 冶   | 392    | 異           | 泟                   |              |       |     |   |   |     |    |      |       |     |               |          |       |      |   |            |   |   |       |       |             |      |     |
| 457         3.20         5.20         5.20         5.20         3.20         2.20         2.20         2.20         2.20         2.20         2.20         2.20         2.20         2.20         2.20         2.20         2.20         2.20         2.20         2.20         2.20         2.20         2.20         2.20         2.20         2.20         2.20         2.20         2.20         2.20         2.20         2.20         2.20         2.20         2.20         2.20         2.20         2.20         2.20         2.20         2.20         2.20         2.20         2.20         2.20         2.20         2.20         2.20         2.20         2.20         2.20         2.20         2.20         2.20         2.20         2.20         2.20         2.20         2.20         2.20         2.20         2.20         2.20         2.20         2.20         2.20         2.20         2.20         2.20         2.20         2.20         2.20         2.20         2.20         2.20         2.20         2.20         2.20         2.20         2.20         2.20         2.20         2.20         2.20         2.20         2.20         2.20         2.20         2.20         2.20         2.20                                                                                                    | 456   | •   |               | 9  |     | 1    |     |        |             |                     | 羅            |       |     |   |   |     |    |      |       |     |               |          |       |      |   |            |   |   |       |       |             |      |     |
| 443 <ul></ul>                                                                                                    |       | 螺   | 裸             | 来  | 莱   | 兡    | 雷   | 洛      | 絡           | 落                   |              |       |     |   |   |     |    |      |       |     |               |          |       |      |   |            |   |   |       |       |             |      |     |
| 1230750750                                                                                                    |       |     |               |    |     |      |     |        |             |                     |              | 527   |     |   |   | 夂   | 夊  | 敻    | 夛     | 梦   |               | 夬        | 605   |      | 樮 |            |   |   |       |       |             |      |     |
| 450         2         530         等別         550         第         第         8         2         第         2         3         第         2         3         3         2         3         3         3         3         3         3         3         3         3         3         3         3         3         3         3         3         3         3         3         3         3         3         3         3         3         3         3         3         3         3         3         3         3         3         3         3         3         3         3         3         3         3         3         3         3         3         3         3         3         3         3         3         3         3         3         3         3         3         3         3         3         3         3         3         3         3         3         3         3         3         3         3         3         3         3         3         3         3         3         3         3         3         3         3         3         3         3         3         3         3                                                                                                    | Ι.    |     |               |    |     |      |     |        |             |                     |              |       | 夭   | 夲 | 夸 | 夾   | 竒  |      |       |     |               |          |       |      |   | 權          |   | 槲 | 槧     | 樅     | 榱           | 樞    |     |
| 4400         年秋         中國         9000         中國         9000         中國         9000         中國         9000         中國         9000         中國         9000         中國         9000         中國         9000         1000         1000         1000         1000         1000         1000         1000         1000         1000         1000         1000         1000         1000         1000         1000         1000         1000         1000         1000         1000         1000         1000         1000         1000         1000         1000         1000         1000         1000         1000         1000         1000         1000         1000         1000         1000         1000         1000         1000         1000         1000         1000         1000         1000         1000         1000         1000         1000         1000         1000         1000         1000         1000         1000         1000         1000         1000         1000         1000         1000         1000         1000         1000         1000         1000         1000         1000         1000         1000         1000         1000         1000         10000         10000         10000                                                                                                    |       |     |               |    |     |      |     |        |             | 利                   | 吏            |       | 奢   |   |   |     |    |      | 112   | 1.5 |               |          |       |      |   |            |   |   |       |       |             |      |     |
| 4401         532         病湯         第二次         第二次 <td></td> <td>履</td> <td></td> <td></td> <td></td> <td></td> <td></td> <td>n-±-</td> <td>1-</td> <td>+</td> <td>-</td> <td></td> <td>24</td> <td></td> <td></td> <td></td> <td></td> <td></td> <td></td> <td></td> <td></td> <td></td> <td></td> <td></td> <td></td> <td></td> <td></td> <td></td> <td>橦</td> <td>橈</td> <td>樸</td> <td>樢</td> <td>檐</td>                                                                                                    |       | 履   |               |    |     |      |     | n-±-   | 1-          | +                   | -            |       | 24  |   |   |     |    |      |       |     |               |          |       |      |   |            |   |   | 橦     | 橈     | 樸           | 樢    | 檐   |
| 4422                                                                                                    |       | 萨   |               |    |     |      |     |        |             |                     |              |       |     |   |   |     |    |      |       |     |               |          |       | 梎    |   |            |   |   | 133   | 4153  | łæ          | 捞    | 松田  |
| 4434         福田林         第         223         第         第         第         第         第         第         第         第         第         第         1         1         1         1         1         1         1         1         1         1         1         1         1         1         1         1         1         1         1         1         1         1         1         1         1         1         1         1         1         1         1         1         1         1         1         1         1         1         1         1         1         1         1         1         1         1         1         1         1         1         1         1         1         1         1         1         1         1         1         1         1         1         1         1         1         1         1         1         1         1         1         1         1         1         1         1         1         1         1         1         1         1         1         1         1         1         1         1         1         1         1         1         1<                                                                                                    |       |     |               |    |     |      |     |        |             |                     |              |       |     |   |   |     |    |      |       |     |               |          |       | 焊    |   |            |   |   |       |       |             |      |     |
| 4464         [2]         2         1         2         2         1         2         1         2         2         1         2         2         1         2         2         1         2         2         1         2         2         1         2         2         1         2         2         1         2         2         1         2         2         1         2         2         1         2         2         1         2         2         1         2         2         1         2         2         1         2         2         1         2         2         1         2         2         1         2         2         1         2         2         1         2         2         1         2         2         1         2         2         1         2         2         1         2         2         2         2         2         2         2         2         2         2         2         2         2         2         2         2         2         2         2         2         2         2         2         2         2         2         2         2         2 </td <td></td> <td></td>                                                                                                    |       |     |               |    |     |      |     |        |             |                     |              |       |     |   |   |     |    |      |       |     |               |          |       |      |   |            |   |   |       |       |             |      |     |
| 465                                                                                                    |       |     |               |    |     |      |     |        |             |                     |              |       |     |   |   |     |    |      |       |     |               |          |       |      |   |            |   |   |       |       |             |      |     |
| $ \begin{bmatrix} \mathbf{a} & \mathbf{b} \\ \mathbf{c} & \mathbf{c} & \mathbf{c} \\ \mathbf{c} & \mathbf{c} & \mathbf{c} \\ \mathbf{c} & \mathbf{c} & \mathbf{c} \\ \mathbf{c} & \mathbf{c} & \mathbf{c} & \mathbf{c} \\ \mathbf{c} & \mathbf{c} & \mathbf{c} & \mathbf{c} & \mathbf{c} \\ \mathbf{c} & \mathbf{c} & \mathbf{c} & \mathbf{c} \\ \mathbf{c} & \mathbf{c} & \mathbf{c} & \mathbf{c} & \mathbf{c} \\ \mathbf{c} & \mathbf{c} & \mathbf{c} & \mathbf{c} \\ \mathbf{c} & \mathbf{c} & \mathbf{c} & \mathbf{c} & \mathbf{c} \\ \mathbf{c} & \mathbf{c} & \mathbf{c} & \mathbf{c} \\ \mathbf{c} & \mathbf{c} & \mathbf{c} & \mathbf{c} & \mathbf{c} \\ \mathbf{c} & \mathbf{c} & \mathbf{c} & \mathbf{c} \\ \mathbf{c} & \mathbf{c} & \mathbf{c} & \mathbf{c} & \mathbf{c} \\ \mathbf{c} & \mathbf{c} & \mathbf{c} & \mathbf{c} & \mathbf{c} \\ \mathbf{c} & \mathbf{c} & \mathbf{c} & \mathbf{c} & \mathbf{c} \\ \mathbf{c} & \mathbf{c} & \mathbf{c} & \mathbf{c} & \mathbf{c} \\ \mathbf{c} & \mathbf{c} & \mathbf{c} & \mathbf{c} & \mathbf{c} \\ \mathbf{c} & \mathbf{c} & \mathbf{c} & \mathbf{c} & \mathbf{c} \\ \mathbf{c} & \mathbf{c} & \mathbf{c} & \mathbf{c} & \mathbf{c} \\ \mathbf{c} & \mathbf{c} & \mathbf{c} & \mathbf{c} & \mathbf{c} \\ \mathbf{c} & \mathbf{c} & \mathbf{c} & \mathbf{c} & \mathbf{c} \\ \mathbf{c} & \mathbf{c} & \mathbf{c} & \mathbf{c} & \mathbf{c} \\ \mathbf{c} & \mathbf{c} & \mathbf{c} & \mathbf{c} & \mathbf{c} \\ \mathbf{c} & \mathbf{c}$ | 465   |     |               |    |     |      |     |        |             |                     |              | 536   |     |   |   |     |    |      |       |     |               |          | 614   |      |   |            |   |   |       |       |             |      |     |
| I11466 $\sim$ 540540467 $\sim$ 66468 $\sim$ 66469 $\sim$ $\sim$ 470I22I22132470I3232470I331247131312473134731247312473124744847523477314731247448475314764477314782347731478234773147888477314782347731478444794473447444756477447824774478447844794474447644774478447844794479447944764 <td></td> <td>I</td> <td></td> <td>る</td> <td></td> <td>1</td> <td></td> <td></td> <td></td> <td></td> <td></td> <td>537</td> <td>寔</td> <td>寐</td> <td>寤</td> <td>實</td> <td>寢</td> <td>寞</td> <td></td> <td>寫</td> <td>寰</td> <td>寶</td> <td>615</td> <td>殯</td> <td>殲</td> <td>殱</td> <td>殳</td> <td>殷</td> <td></td> <td>毆</td> <td>毋</td> <td>鯍</td> <td>毟</td>                                                                                                    |       | I   |               | る  |     | 1    |     |        |             |                     |              | 537   | 寔   | 寐 | 寤 | 實   | 寢  | 寞    |       | 寫   | 寰             | 寶        | 615   | 殯    | 殲 | 殱          | 殳 | 殷 |       | 毆     | 毋           | 鯍    | 毟   |
| 4666         ·         ·         ·         ·         ·         ·         ·         ·         ·         ·         ·         ·         ·         ·         ·         ·         ·         ·         ·         ·         ·         ·         ·         ·         ·         ·         ·         ·         ·         ·         ·         ·         ·         ·         ·         ·         ·         ·         ·         ·         ·         ·         ·         ·         ·         ·         ·         ·         ·         ·         ·         ·         ·         ·         ·         ·         ·         ·         ·         ·         ·         ·         ·         ·         ·         ·         ·         ·         ·         ·         ·         ·         ·         ·         ·         ·         ·         ·         ·         ·         ·         ·         ·         ·         ·         ·         ·         ·         ·         ·         ·         ·         ·         ·         ·         ·         ·         ·         ·         ·         ·         ·         ·         ·         ·         · <td>466</td> <td></td> <td>塁</td> <td></td> <td>累</td> <td></td> <td></td> <td></td> <td></td> <td></td> <td></td> <td></td> <td></td> <td></td> <td></td> <td></td> <td></td> <td>尓</td> <td>尠</td> <td>尢</td> <td>尨</td> <td>尸</td> <td></td> <td></td> <td></td> <td></td> <td></td> <td></td> <td></td> <td></td> <td></td> <td></td> <td></td>                                                                                                    | 466   |     | 塁             |    | 累   |      |     |        |             |                     |              |       |     |   |   |     |    | 尓    | 尠     | 尢   | 尨             | 尸        |       |      |   |            |   |   |       |       |             |      |     |
| 467         第         第         3         3         3         3         3         3         3         3         3         3         3         3         3         3         3         3         3         3         3         3         3         3         3         3         3         3         3         3         3         3         3         3         3         3         3                                                                                                    | 400   |     |               | ħ  |     | 1    | ~   | 10     | 1701        |                     |              |       | 尹   |   |   |     |    |      | اداد  |     | -Jul-         | <u>ш</u> |       |      |   |            |   |   |       |       |             |      |     |
| 468         469         1         1         1         1         1         1         1         1         1         1         1         1         1         1         1         1         1         1         1         1         1         1         1         1         1         1         1         1         1         1         1         1         1         1         1         1         1         1         1         1         1         1         1         1         1         1         1         1         1         1         1         1         1         1         1         1         1         1         1         1         1         1         1         1         1         1         1         1         1         1         1         1         1         1         1         1         1         1         1         1         1         1         1         1         1         1         1         1         1         1         1         1         1         1         1         1         1         1         1         1         1         1         1         1         1 <td></td> <td></td> <td>*</td> <td>т¢</td> <td>ᅱ</td> <td>**</td> <td></td> <td></td> <td></td> <td></td> <td></td> <td></td> <td>÷</td> <td></td> <td></td> <td></td> <td></td> <td></td> <td></td> <td></td> <td></td> <td></td> <td></td> <td></td> <td></td> <td></td> <td></td> <td></td> <td>泄</td> <td>沢</td> <td>泅</td> <td>沰</td> <td>泗</td>                                                                                                    |       |     | *             | т¢ | ᅱ   | **   |     |        |             |                     |              |       | ÷   |   |   |     |    |      |       |     |               |          |       |      |   |            |   |   | 泄     | 沢     | 泅           | 沰    | 泗   |
| 469                                                                                                    |       |     |               |    |     |      |     |        |             |                     |              |       |     |   |   |     |    |      |       |     |               |          |       | 121  |   |            |   |   | ì     | 淒     | 行           | ঁতা  | ۰m  |
| 470         [                                                                                                    |       |     |               |    |     |      | лĸ  | 32     | <i>la</i> k | 121                 | 194          |       |     |   |   |     |    |      |       |     |               |          |       | 洽    |   |            |   |   |       |       |             |      |     |
| 【         3         】         623         洒淇流流流流流流流流流流流流流流流流流流流流流流流流流流流流流流流流流流流流                                                                                                    |       | 1.2 |               |    |     | -171 |     |        |             |                     |              |       |     |   |   |     |    |      |       |     |               |          |       |      |   |            |   |   |       |       |             |      |     |
| 471         富         547         1         1         1         1         1         1         1         1         1         1         1         1         1         1         1         1         1         1         1         1         1         1         1         1         1         1         1         1         1         1         1         1         1         1         1         1         1         1         1         1         1         1         1         1         1         1         1         1         1         1         1         1         1         1         1         1         1         1         1         1         1         1         1         1         1         1         1         1         1         1         1         1         1         1         1         1         1         1         1         1         1         1         1         1         1         1         1         1         1         1         1         1         1         1         1         1         1         1         1         1         1         1         1         1 <td></td> <td>I</td> <td></td> <td></td> <td></td> <td>1</td> <td></td> <td></td> <td></td> <td></td> <td></td> <td>545</td> <td></td> <td></td> <td></td> <td></td> <td>嶽</td> <td>嶐</td> <td></td> <td>嶼</td> <td></td> <td>巍</td> <td></td> <td></td> <td></td> <td></td> <td></td> <td></td> <td></td> <td></td> <td></td> <td></td> <td></td>                                                                                                    |       | I   |               |    |     | 1    |     |        |             |                     |              | 545   |     |   |   |     | 嶽  | 嶐    |       | 嶼   |               | 巍        |       |      |   |            |   |   |       |       |             |      |     |
| 472         1         548         649         1         627         浸渍滴滴滴滴滴滴滴滴滴滴滴滴滴滴滴滴滴滴滴滴滴滴滴滴滴滴滴滴滴滴滴滴滴滴滴滴                                                                                                    |       |     |               |    |     |      |     |        |             | 賂                   | 路            |       |     |   |   |     |    |      |       |     |               |          |       |      |   |            |   | 淕 |       |       |             |      |     |
| 473         助         627         湯、湯、湯、湯、湯、湯、湯、湯、湯、湯、湯、湯、湯、湯、湯、湯、湯、湯、湯、                                                                                                    |       |     |               |    |     |      |     |        |             |                     |              |       |     |   |   |     |    |      |       |     |               |          |       |      |   |            |   |   |       |       |             |      |     |
| 【<br>473わ<br>6子<br>6550廖廣爾<br>6628湾湾<br>湾湾<br>湾湾湾湾<br>湾湾湾湾湾<br>湾湾湾湾湾湾湾湾湾湾湾湾湾湾湾湾湾湾湾湾湾湾湾湾湾湾湾湾湾湾湾湾湾湾湾湾                                                                                                    | 1     |     |               |    | 老   | 聾    | 蝋   | 郎      | 六           | 麓                   | 禄            |       |     |   |   |     |    | 并    | 幺     | 麼   | Γ             | 庠        |       |      |   |            |   |   |       |       |             |      |     |
| 473         •         629         添潮漂流流流流流流流流流流流流流流流流流流流流流流流流流流流流流流流流流流流流                                                                                                    | 473   |     | 蛷             |    |     | ,    |     |        |             |                     |              |       | 則   |   |   |     |    | (FFF | ्रक   | 应   | 1077          | निमित्र  |       |      |   |            |   |   |       |       |             |      |     |
| 474         枠 篇           475         枠 篇           476         630           476         631           476         万           477         738           476         555           477         631           478         737           478         747           478         747           478         747           478         747           479         747           478         747           479         747           479         7478           479         747           478         747           479         747           479         747           478         747           479         747           478         747           479         747           470         747           471         147           472         7551           16         12           17         141           142         2553           142         2554           142         2554           142                                                                                                    | 473   | L   |               | Ð  | 僁   |      | 睡   | 桽      | 脑           | 眩                   | 或            |       | तिह |   |   |     |    |      |       |     |               |          |       |      |   |            |   |   | 准     | 滬     | <i>i</i> ā† | 晟    | 彩   |
| 475         碗         553         等三律理》         1         酒酒酒酒酒酒酒酒酒酒酒酒酒酒酒酒酒酒酒酒酒酒酒酒酒酒酒酒酒酒酒酒酒酒酒酒                                                                                                    |       | 枠   | 酡             | 亙  |     |      |     |        |             |                     |              |       |     |   |   |     |    |      |       |     |               |          |       | 180  |   |            |   |   | 涙     | 漕     | 澁           | 泗    | 湿   |
| 477         555         读之:         633         演演演演演演演演演演演演演演演演演演演演演演演演演演演演演演演演演演演演                                                                                                    | 475   |     |               | _  | _   |      | 00  | -      |             |                     |              | 553   |     |   |   |     |    |      |       |     |               |          | 631   | 潜    |   |            |   |   |       |       |             |      |     |
| 478         566         高/2         566         高/2         高/2         1         1         1         1         1         1         1         1         1         1         1         1         1         1         1         1         1         1         1         1         1         1         1         1         1         1         1         1         1         1         1         1         1         1         1         1         1         1         1         1         1         1         1         1                                                                                                    |       |     |               |    |     |      |     |        |             |                     |              |       | 徃   |   |   | 徊   | 很  | 徑    |       |     |               | 徘        |       | 澳    | 澣 |            |   | 澹 |       | 澪     |             | 濕    | 濬   |
| 479         557         656         655         657         656         657         656         656         657         656         656         657         657         656         657         657         656         657         657         657         657         657         656         657         657         657         657         657         657         657         657         657         657         657         657         657         657         657         657         657         657         657         657         657         657         657         657         657         657         657         657         657         657         657         657         657         657         657         657         657         657         657         657         657         656         652         652         652         652         652         656         652         654         657         650         641         82         24         33         33         33         33         33         33         33         33         33         33         33         33         33         33         33         33         33         33         33 <td></td> <td></td>                                                                                                    |       |     |               |    |     |      |     |        |             |                     |              |       |     |   |   |     |    |      |       |     |               |          |       |      |   |            |   |   |       |       |             |      |     |
| 480 $\neg \uparrow \neg \land \land \land \land \land \land \land \land \land \land \land \land \land \land \land \land \land $                                                                                                    |       |     |               |    |     |      |     |        |             |                     |              |       |     |   |   |     |    |      |       |     |               |          |       |      |   |            |   |   |       |       |             |      |     |
| 481         559         「「「「「「」」」」」」         637         637         637         637         637         637         637         637         637         637         637         637         637         637         637         637         637         637         637         637         637         637         637         637         637         637         637         637         637         637         637         637         637         637         637         637         637         637         637         637         637         637         637         637         637         637         637         637         637         637         637         637         637         637         637         637         637         637         637         637         637         637         637         637         637         637         637         637         637         637         637         637         637         637         637         637         637         637         637         637         637         637         637         637         637         637         637         637         637         637         637         637         637         <                                                                                                    |       |     | -+>           | ㅠ  | Ŧ   | ~    | 11D |        | ±+          | 1                   | $\mathbf{v}$ |       |     |   |   |     |    |      |       |     |               |          |       |      |   |            |   |   |       |       |             |      |     |
| 482         亟         小         560         悄馂怜馋憶偈憶         633         填燉 愛 </td <td></td> <td>乖</td> <td></td> <td></td> <td></td> <td></td> <td></td> <td></td> <td></td> <td>÷</td> <td></td> <td></td> <td></td> <td></td> <td></td> <td></td> <td></td> <td>Ш</td> <td>미</td> <td>10</td> <td>19</td> <td>芯</td> <td></td> <td></td> <td></td> <td></td> <td></td> <td></td> <td></td> <td></td> <td></td> <td></td> <td></td>                                                                                                    |       | 乖   |               |    |     |      |     |        |             | ÷                   |              |       |     |   |   |     |    | Ш    | 미     | 10  | 19            | 芯        |       |      |   |            |   |   |       |       |             |      |     |
| 483         小、ののの一千休         561         惠(它, 中, 使, 使, 信, 信, 信, 信, 信, 信, 信, 信, 信, 信, 信, 信, 信,                                                                                                    |       |     |               |    |     |      |     |        |             |                     |              |       | 114 |   |   |     |    | 悒    | 悧     | 悋   | 롰             | 悸        |       |      |   |            |   |   |       |       |             |      |     |
| 484         向 $(c + c + c + c + c + c + c + c + c + c +$                                                                                                    |       |     |               |    |     |      |     |        |             |                     |              |       | 惠   |   |   |     |    |      |       |     |               |          |       |      |   |            |   |   | , -00 | ,,,,, |             | 1.11 |     |
| 486         仟 僅 仰 倪 信 僅 倚 信 倨 侃 侃 徑 徑 飯 隱 憲          642         642         744           487         仟 倅 保 個 偈 信 傳 倚 傳 俾 個 億 恆 悽 ѕ ѕ ѕ ѕ ѕ ѕ ѕ ѕ ѕ ѕ ѕ ѕ ѕ ѕ ѕ ѕ ѕ ѕ                                                                                                    |       |     |               | 佇  |     | 侈    | 侏   | 侘      | 佻           | 佩                   |              |       |     | 惶 | 惷 |     | 惴  | 惺    | 愃     | 愡   | 惻             | 惱        |       |      | 燹 | 燿          | 爍 | 爐 |       |       |             |      |     |
| 487         存存。         663         643         973         794         794         794         794         794         794         794         794         794         794         794         794         794         794         794         794         794         794         794         794         794         794         794         794         794         794         794         794         794         794         794         794         794         794         794         794         794         794         794         794         794         794         794         794         794         794         794         794         794         794         794         794         794         794         794         794         794         794         794         794         794         794         794         794         794         794         794         794         794         794         794         794         794         794         794         794         794         794         794         794         794         794         794         794         794         794         794         794         794         794         794         794 <td></td> <td></td> <td>佯</td> <td>來</td> <td>侖</td> <td>儘</td> <td>俔</td> <td>俟</td> <td>俎</td> <td></td> <td>俛</td> <td></td> <td>愍</td> <td></td> <td></td> <td></td> <td>愨</td> <td></td> <td></td> <td>愿</td> <td>愼</td> <td>愬</td> <td></td> <td></td> <td></td> <td>爼</td> <td></td> <td></td> <td></td> <td></td> <td></td> <td></td> <td>牾</td>                                                                                                    |       |     | 佯             | 來  | 侖   | 儘    | 俔   | 俟      | 俎           |                     | 俛            |       | 愍   |   |   |     | 愨  |      |       | 愿   | 愼             | 愬        |       |      |   | 爼          |   |   |       |       |             |      | 牾   |
| 488         [@ @ 6 = 6 = 6 = 6          566         题: [@ m [m [m [m [m [m [m [m [m [m [m [m [m [                                                                                                    |       |     |               |    |     |      |     |        |             |                     |              |       |     |   |   |     |    |      |       |     |               |          |       |      |   |            |   |   |       |       |             |      |     |
| 489                                                                                                    | 1     |     |               |    |     |      |     |        |             |                     |              |       |     |   |   |     |    |      |       |     |               |          |       |      |   |            |   | 洛 |       |       |             |      |     |
| 490 <u>茨</u> 646<br>預<br>預<br>新<br>新<br>新<br>新<br>新<br>新<br>新<br>新<br>新<br>新<br>新<br>新<br>新<br>新<br>新<br>新<br>新<br>新<br>新<br>新<br>新<br>新<br>新<br>新<br>新<br>新<br>新<br>新<br>新<br>新<br>新<br>新<br>新<br>新<br>新<br>新<br>新<br>新<br>新<br>新<br>新<br>新<br>新<br>新<br>新<br>新<br>新<br>新<br>新<br>新<br>新<br>新<br>新<br>新<br>新<br>新<br>新 <td< td=""><td></td><td></td><td></td><td></td><td></td><td></td><td>1匃</td><td>10X</td><td>1首</td><td>18</td><td>18%</td><td></td><td></td><td></td><td></td><td></td><td></td><td></td><td></td><td></td><td></td><td></td><td>-</td><td></td><td></td><td></td><td></td><td></td><td></td><td></td><td></td><td></td><td></td></td<>                                                                                                    |       |     |               |    |     |      | 1匃  | 10X    | 1首          | 18                  | 18%          |       |     |   |   |     |    |      |       |     |               |          | -     |      |   |            |   |   |       |       |             |      |     |
| 491         647         647         647         1         1         1         1         1         1         1         1         1         1         1         1         1         1         1         1         1         1         1         1         1         1         1         1         1         1         1         1         1         1         1         1         1         1         1         1         1         1         1         1         1         1         1         1         1         1         1         1         1         1         1         1         1         1         1         1         1         1         1         1         1         1         1         1         1         1         1         1         1         1         1         1         1         1         1         1         1         1         1         1         1         1         1         1         1         1         1         1         1         1         1         1         1         1         1         1         1         1         1         1         1         1                                                                                                    |       | 176 |               |    |     |      | 債   | 價      | 逩           | 僁                   | 傲            |       |     |   |   |     |    |      |       |     |               |          |       |      |   |            |   |   |       |       |             |      |     |
| 492                                                                                                    |       | 僮   |               | -  |     |      |     |        | 4-4-1       |                     |              |       |     |   |   | 12. |    | TEE  | ΠĒ    | р   | 104           | $\sim$   |       |      |   |            |   |   |       |       |             |      |     |
| 493         兢願兩兪(今)         571         打扣打打,打拧         649         望 瓊 邇 瓣 瓔 送         話題           494         672         572         折扣打,打扮打,指打,指打,指指,指握         651         瓷面,而滚,应,深,应,加,加,加,加,加,加,加,加,加,加,加,加,加,加,1         1         1         1         1         1         1         1         1         1         1         1         1         1         1         1         1         1         1         1         1         1         1         1         1         1         1         1         1         1         1         1         1         1         1         1         1         1         1         1         1         1         1         1         1         1         1         1         1         1         1         1         1         1         1         1         1         1         1         1         1         1         1         1         1         1         1         1         1         1         1         1         1         1         1         1         1         1         1         1         1         1         1         1         1         1         1         1         1                                                                                                             |       |     |               |    |     |      |     |        |             |                     |              |       | -20 |   |   |     |    | 戰    | 戲     | 翟   | 扁             | 扎.       |       |      |   |            |   |   |       |       |             |      |     |
| 494         冏胄 冓 冕         家寫 冪         572         抓抖 拔 抃 抔 拗 拍 抻 擎拿         650         頸 離 肚 瓩 釜 瓲 跑 起 能         98         98         98         98         98         98         98         98         98         98         98         98         98         98         98         98         98         98         98         98         98         98         98         98         98         98         98         98         98         98         98         98         98         98         98         98         98         98         98         98         98         98         98         98         98         98         98         98         98         98         98         98         98         98         98         98         98         98         98         98         98         98         98         98         98         98         98         98         98         98         97         78         74         74         74         74         74         74         74         74         74         74         74         74         74         74         74         74         74         74         74         74         74<                                                                                                    | 493   |     | 竸             | 兩  | 兪   |      | 冀   | П      | e           | 册                   |              | 571   |     | 扣 | 扛 | 扠   | 扨  | 扼    | 抂     | 抉   | 找             |          | 649   |      | 瓊 | 瓏          | 瓔 | 珱 |       |       | -           |      |     |
| 496         几處风凭風口凾双刊刔         574         搭拮拱挧挂挈选拵捐挾         652         甦雨早当節聯昧影亂給           497         刎刮劓剪劓利         影剪劓利割         約         575         撑搜掠拾掀扳撞掣掏。         653         戰時暑盡餘節當邁礦睛           498         剞剔剪劓利割         約         576         撑捉捡約, 振搖指揉撥洗         654         陸雨暑畫餘節當罵疇睛           499         劒剱 剱勞劑辨         576         掉捉捡約, 振搖指揉撥洗         654         陸高海疾疫疫疫疫病           500         辦動筋勠動勵亂分/匆 勾易         勞         578         攝揚揚撥擦擦         656         痃症痛凋 痿瀉療癌癌瘡瘤瘤         657           500         辦動勤勵亂分/匆 勾易         勞         578         攝揚揚撥, 將         657         痃痛療癌瘤療瘡瘤痛療         657           502         每         每         99         漁         577         揉揉擦擦         657         痃瀉療癌癌癌瘡瘤瘡瘤         657           502         每         匍匐, 90         1         一         658         瘰疬瘤療療         窩痛痛<                                                                                                    |       | 冏   | 冑             | 冓  | 冕   |      | 冤   | 冦      | 冢           | 冩                   | 冪            |       | 抓   | 抖 | 拔 | 抃   | 抔  | 拗    | 拑     | 抻   | 拏             |          |       |      | 瓠 | 瓣          | 瓧 | 瓩 |       |       |             |      |     |
| 498       剞 剔 剪 剴 剩 割 剿 剽 劍       576       掉 掟 掵 捫 捩 掾 指 辣 揆 揣       654       疊 疊 疊 叠 疔 疚 疝 疥 疣 痂 疳         499       劒 剣 劈 劑 辨       577       揉 插 揶 揄 搖 搴 捐 搓 搦 搶       655       痃 疵 疽 疸 疼 疱 疾 疾 痒 瘫         500       辦 叻 劼 券 勁 勆 勗 勞       579       撓 損 揚 搏 摧 肇 摶 膠 攪       656       痃 恋 껿 疸 痘 疼 疱 疾 疾 痺 痲 痳         501       動 勦 飭 勁 勳 勵 勸 勹 匆 勾       579       撓 撥 撩 撈 撼       657       瘟 瘍 瘉 瘟 邉 瘠 瘡 瘢 溜 瘴         502       旬 匍 匐 匏 匕 匚 匣 匯 匮 麼 580       據 擒 遭 揮 擡 鬔 擊 濡 擱 擧       658       瘰 瘰 癇 殩 瘡 瘢 溜 痛 癱       窩 癰         503       匹 圖 伞 卅 世 卉 卍 凖 卞 囗       581       舉 擠 擡 抬 揚 擯 攬 滿 攝 攤 攤       658       癩 癪 癰 癬       8         504       卮 夘 卻 卷 厂 厖 厠 厦 厥 厮       582       擺 灤 操 擺 攢 攤 攤 攢 攤 攣       660       碗 癰 ∞ 突 發 皀 皃 皈 卑 皎         505       厥 厶 參 篹 雙 叟 曼 愛 叮 叨       583       夂 攷 收 收 畋 欢 敖 敕 敍 敘       661       皖 皓 晢 嵦 皰 皴 皸 餫 皺 盂                                                                                                    |       |     |               |    |     |      |     |        |             |                     |              |       |     |   |   | 拜   | 拌  |      |       |     |               |          |       |      |   | 甃          |   |   |       |       |             |      |     |
| 498       剞 剔 剪 剴 剩 割 剿 剽 劍       576       掉 掟 掵 捫 捩 掾 指 辣 揆 揣       654       疊 疊 疊 叠 疔 疚 疝 疥 疣 痂 疳         499       劒 剣 劈 劑 辨       577       揉 插 揶 揄 搖 搴 捐 搓 搦 搶       655       痃 疵 疽 疸 疼 疱 疾 疾 痒 瘫         500       辦 叻 劼 券 勁 勆 勗 勞       579       撓 損 揚 搏 摧 肇 摶 膠 攪       656       痃 恋 껿 疸 痘 疼 疱 疾 疾 痺 痲 痳         501       動 勦 飭 勁 勳 勵 勸 勹 匆 勾       579       撓 撥 撩 撈 撼       657       瘟 瘍 瘉 瘟 邉 瘠 瘡 瘢 溜 瘴         502       旬 匍 匐 匏 匕 匚 匣 匯 匮 麼 580       據 擒 遭 揮 擡 鬔 擊 濡 擱 擧       658       瘰 瘰 癇 殩 瘡 瘢 溜 痛 癱       窩 癰         503       匹 圖 伞 卅 世 卉 卍 凖 卞 囗       581       舉 擠 擡 抬 揚 擯 攬 滿 攝 攤 攤       658       癩 癪 癰 癬       8         504       卮 夘 卻 卷 厂 厖 厠 厦 厥 厮       582       擺 灤 操 擺 攢 攤 攤 攢 攤 攣       660       碗 癰 ∞ 突 發 皀 皃 皈 卑 皎         505       厥 厶 參 篹 雙 叟 曼 愛 叮 叨       583       夂 攷 收 收 畋 欢 敖 敕 敍 敘       661       皖 皓 晢 嵦 皰 皴 皸 餫 皺 盂                                                                                                    |       |     |               |    |     |      |     |        |             |                     |              |       |     |   |   |     |    |      |       |     |               |          |       |      |   | 甼          |   |   |       |       |             |      |     |
| 499         劒 刻 劈劑 辨         577         揉 插 揶 揄 搖 搴 搆 搓 搦 搶         655         痃 疵 疽 疸 疼 疮 痍 痊 產 痒 痙           500         辦 助 动 动 劳 劲 动 勗 勞         578         攝 揭 搦 撈 推 擎         656         痣 恋 痾 轰 瘟 瘴 瘠 痰 齊 燕 棄           501         動 助 筋 動 動 動 動 句 勿 匈         577         攝 揭 猕 撈 捲         657         痣 寫 燕 瘟 瘴 瘠 瘟 瘢 瘤 毫           502         甸 匍 匐 匏 匕 匚 匣 匯 匱 匮         580         墶 擒 洫 擅 擇 撻 擘 擂 擱 屢 攣 658         瘰 瘻 癇 癥 葱 癆 癜 癲 瘙 濫 牽 瘤         癥 蹇 癗         瘤 痛 癡 濟 靈           504         卮 夘 印 卷 厂 厖 厠 扊 厥 厮 582         躍 操 探 撮 攢 攤 揉 攢 腦 攤 烫         660         皖 皓 ぃ 氧 健 飽 皰 皺 皸 皹 皺 盂           505         厥 厶 参 篹 雙 叟 曼 愛 叮 叨         583         攵 攷 收 收 畋 欢 敖 敕 敍 敘         661         皖 皓 뜹 晳 皚 皰 皺 皸 皹 皺 盂                                                                                                    |       |     |               |    |     | 钊利   | 利   |        |             |                     |              |       |     |   |   |     | 治症 | 掀    |       |     |               |          |       |      |   | 客界         |   |   |       |       |             |      |     |
| 500         辦 劬 劭 劼 券 勁 勍 勗 勞         578         攝 搗 搨 搏 摧 摯 摶 摎 攪 撕         656         痣 痞 痾 痿 癎 瘅 痳 孫 痺 痲 痳           501         勣 勦 飭 勠 勳 勵 췹 勹 匆 勾 勾 579         撓 撥 撩 撈 透         657         瘋 瘍 杰 溫 瘧 瘠 瘡 瘢 瘤 瘴           502         甸 匍 匋 匏 匕 匚 匣 匯 匮 580         據 滷 擅 擇 逞 擘 镭 擱 學         658         瘰 瘻 癇 癈 癆 癜 痺 瘢 瘊 癜 瘙 癆 癜 痛 癡 癢 癨           503         匸 區 卒 卅 丗 卉 卍 凖 卞 卩         581         舉 擠 擡 抬 濤 搷 攬 揃 攝 擲 變 長 59         額 癩 癋 癬 癰           504         卮 夘 卻 卷 厂 厖 厠 厦 厥 厮         582         擺 攀 擽 攐 攜 攢 攤 變 攫 攴         660         碗 森 ペ 癸 發 皀 皃 皈 皋 皎           505         颐 厶 參 篹 雙 叟 曼 愛 叮 叨         583         攵 攷 收 收 畋 欢 敖 软 敍 敘         661         皖 皓 皙 笸 皰 皴 皸 皹 皺 盂                                                                                                    |       |     |               |    |     |      | 刣   | 釈      | 彯           | 삤                   | 炽从           |       |     |   |   |     |    |      |       |     |               |          |       |      |   |            |   |   |       |       |             |      |     |
| 501         動動節動動動動動力匆勾         579         撓撥撩撈撼         657         瘋瘍 瘉瘟瘧 瘠 瘡 瘢瘤 瘴           502         旬 匍 匐 匏 匕 匚 匣 匯 匮 医         580         據擒置擇 撻 擘 漏攔腳         658         瘰瘰癇 癈 齌 癜痛 癡 瘡 瘡           503         □ 區 卒 升 卍 津 卞 口         581         舉 擠 擡 抬 擣 指 攪 攝 攤         658         瘰 癪 瘤 癒 癬 瘡           504         卮 夘 卻 卷 厂 厖 厠 厦 厥 厮         582         擺攀 擽 援 攝 攢 攤 攣 攫 攴         660         癲 痲 恋 突 發 皀 皃 皈 卑 皎           505         颐 厶 參 篹 雙 叟 曼 愛 叮 叨         583         攵 攷 收 攸 畋 效 敖 敕 敍 敘         661         皖 皓 晢 皚 皰 皴 皸 皹 皺 盂                                                                                                    |       | עשי |               |    |     |      | 꿇   | ∞h     | 하           | 昂                   | 挙            |       |     |   |   |     |    |      |       |     |               |          |       |      |   |            |   |   |       |       |             |      |     |
| 502         甸匍匐匏匕匚匣匯匱麼         580         據擒擅擇擡擘擺擱學         658         瘰瘻癇癈癆癜 瘊 瘊 癗           503         匸區卒卅丗卉卍準下□         581         學擠撞抬擣擯攬攔擴擲         659         獺癪癧癬羅           504         卮卯 卻卷戶 厖 厠厦厥厮         582         擺攀擦攪洗 攢攤攣變         660         續給 哲 皚 飽 皺 皸 餫 皺 盂           505         廠 厶參 篹 雙 叟 曼 愛 叮 叨         583         攵 攷 收 攸 畋 效 敖 敕 敍 敘         661         皖 皓 晢 皚 皰 皺 皸 餫 皺 盂                                                                                                    |       | 勣   |               |    |     |      |     |        |             |                     |              |       |     |   |   |     |    | +    | 143   | 15  | 196           | 7041     |       |      |   |            |   | 瘧 |       |       |             |      |     |
| 504         后 夘 卻 卷 厂 厖 厠 厦 厥 厮         582         擺 攀 擽 攘 攜 攅 攤 攣 攫 支         660         癲 べ 癸 發 皀 皃 皈 皋 皎           505         厰 厶 参 簒 雙 叟 曼 愛 叮 叨         583         攵 攷 收 攸 畋 效 敖 救 敍 敘         661         皖 皓 皙 皚 皰 皴 皸 皹 皺 盂                                                                                                    |       |     |               | 匐  | 匏   | Ł    |     | 匣      |             |                     |              |       |     | 據 |   | 擅   |    | 撻    | 擘     |     | 擱             | 擧        | 658   |      | 瘻 | 癇          | 癈 | 癆 |       |       |             |      |     |
| 504         后 夘 卻 卷 厂 厖 厠 厦 厥 厮         582         擺 攀 擽 攘 攜 攅 攤 攣 攫 支         660         癲 べ 癸 發 皀 皃 皈 皋 皎           505         厰 厶 参 簒 雙 叟 曼 愛 叮 叨         583         攵 攷 收 攸 畋 效 敖 救 敍 敘         661         皖 皓 皙 皚 皰 皴 皸 皹 皺 盂                                                                                                    |       | Ľ   | 8             | 卆  | 卅   | 丗    | 卉   | 2      | 凖           | $^{\dagger}$        | Γ            |       |     | 擠 | 擡 | 抬   | 擣  | 擯    | 攬     | 擶   | 擴             | 擲        |       |      | 癪 | 癧          | 癬 | 癰 |       |       |             |      |     |
|                                                                                                    |       |     | 夘             | 卻  | 卷   |      | 厖   | 厠      |             |                     |              |       |     | 攀 |   |     | 攜  |      | 攤     |     |               |          |       | Art- | 癲 | <i>7</i> % | 癸 | 發 |       |       |             |      |     |
| 400                                                                                                    |       | 敞   | 4             | 翏  | 惪   | 雙    | 叟   | 曼      | 麥           | μJ                  | 屻            | 583   | 攵   | 坆 | 收 | 攸   | 畋  | 妏    | 敖     | 救   | 菽             | 叙        | 661   | 晥    | 晧 | 省          | 暟 | 皰 | 豭     | 輙     | 皹           | 玁    | 盂   |

Kuten Code List Appendix/External Device Linkage/Troubleshooting

| Appendix/Exter     |
|--------------------|
| rnal Device Linka  |
| ge/Troubleshooting |
| -                  |

| True         True         True <th< th=""><th>Kuten</th><th>Kuton diait 4</th><th>Kuten</th><th>Kuten digit 4 Kuten</th></th<> | Kuten | Kuton diait 4                                                           | Kuten | Kuten digit 4 Kuten                           |
|----------------------------------------------------------------------------------------------------|-------|-------------------------------------------------------------------------|-------|-----------------------------------------------|
|                                                                                                    |       | -                                                                       |       | digit                                         |
|                                                                                                    |       |                                                                         |       |                                               |
|                                                                                                    |       |                                                                         |       |                                               |
|                                                                                                    |       | 眸 睇 睚 睨 睫 睛 睥 睿 睾 睹                                                     |       | 蟯蟲蟠蠏蠍蟾蟶蟷蠎蟒 820 髻鬆鬘鬚鬟鬢鬣鬥鬧                      |
|                                                                                                    |       |                                                                         |       |                                               |
|                                                                                                    |       |                                                                         |       |                                               |
| 770       限額項項項項項項項項項項項項項項項項項項項項項項項項項項項項項項項項項項項項                                                                                                    |       |                                                                         |       | 袍袤袰袿袱裃裄裔裘裙 824 鯣鯢鯤鯔鯡鰺鯲鯱鯰鰕                     |
|                                                                                                    |       |                                                                         |       |                                               |
|                                                                                                    |       |                                                                         |       |                                               |
|                                                                                                    |       |                                                                         |       |                                               |
| 757         1         1         1         1         1         1         1         1         1         1         1         1         1         1         1         1         1         1         1         1         1         1         1         1         1         1         1         1         1         1         1         1         1         1         1         1         1         1         1         1         1         1         1         1         1         1         1         1         1         1         1         1         1         1         1         1         1         1         1         1         1         1         1         1         1         1         1         1         1         1         1         1         1         1         1         1         1         1         1         1         1         1         1         1         1         1         1         1         1         1         1         1         1         1         1         1         1         1         1         1         1         1         1         1         1         1                                                                                                    | 673   | 秕 秧 秬 秡 秣 稈 稍 稘 稙 稠                                                     | 751   | 覈覊覓覘覡覩覦覬覯覲 829 鵁鴿鴾鵆鵈                          |
| 767         菜菜用菜         754         治活、菜菜用菜         823         跳鍋、醋湯、酸、酸、菜、菜、菜、菜、酸、活、約25         823         跳鍋、醋湯、酸、酸、菜、菜、酸、活、約25         823         跳鍋、醋湯、酸、酸、酸、酸、酸、酸、酸、酸、酸、酸、酸、酸、酸、酸、酸、酸、酸、酸、                                                                                                    |       |                                                                         |       |                                               |
| 777         範         778         第         第         第         第         第         第         第         第         第         第         第         第         第         第         第         第         第         第         第         第         第         第         3         3         第         第         第         3         3         第         第         第         3         3         3         3         3         3         3         3         3         3         3         3         3         3         3         3         3         3         3         3         3         3         3         3         3         3         3         3         3         3         3         3         3         3         3         3         3         3         3         3         3         3         3         3         3         3         3         3         3         3         3         3         3         3         3         3         3         3         3         3         3         3         3         3         3         3         3         3         3         3         3         3 <td></td> <td></td> <td></td> <td></td>                                                                                                    |       |                                                                         |       |                                               |
| 773         故: 地 定 5,0 (2)         256         22         通知: 日本         84.3         要要 要 要 要 要 要 要 要 要 要 要 要 要 要 要 要 要 要 要                                                                                                     |       |                                                                         |       |                                               |
| 680         元年         750         田田田田田田田田田田田田田田田田田田田田田田田田田田田田田田田田田田田田                                                                                                    |       | 竦竭竰笂笏笊笆笳笘笙                                                              |       | □ 諚 諫 諳 諧 諤 諱 謔 諠 諢 諷 834 麋 麌 麒 麕 麑 麝 麥 麩 麸 麪 |
| 681         9         2         759         2         2         377         1         2         1         1         1         1         1         1         1         1         1         1         1         1         1         1         1         1         1         1         1         1         1         1         1         1         1         1         1         1         1         1         1         1         1         1         1         1         1         1         1         1         1         1         1         1         1         1         1         1         1         1         1         1         1         1         1         1         1         1         1         1         1         1         1         1         1         1         1         1         1         1         1         1         1         1         1         1         1         1         1         1         1         1         1         1         1         1         1         1         1         1         1         1         1         1         1         1         1         1<                                                                                                    |       | 答 笵 笨 笑 筐                                                               |       |                                               |
|                                                                                                    |       |                                                                         |       |                                               |
| 644         540         541         541         541         541         541         541         541         541         541         541         541         541         541         541         541         541         541         541         541         541         541         541         541         541         541         541         541         541         541         541         541         541         541         541         541         541         541         541         551         551         551         551         551         551         551         551         551         551         551         551         551         551         551         551         551         551         551         551         551         551         551         551         551         551         551         551         551         551         551         551         551         551         551         551         551         551         551         551         551         551         551         551         551         551         551         551         551         551         551         551         551         551         551         551         551 <td></td> <td></td> <td></td> <td></td>                                                                                         |       |                                                                         |       |                                               |
| 688       筆 痛 燕 法 等 燕 監 外 和 和 外 和 和 外 和 和 外 和 和 外 和 和 外 和 和 外 和 和 和 和 和 和 和 和 和 和 和 和 和 和 和 和 和 和 和 和                                                                                                    |       |                                                                         |       |                                               |
|                                                                                                    |       |                                                                         |       |                                               |
| 84 菜 稲 雨 稻 埂 菜 染 淡碎       765       時 蓋 養 韓 載 編       167       11.1       11.1       11.1       11.1       11.1       11.1       11.1       11.1       11.1       11.1       11.1       11.1       11.1       11.1       11.1       11.1       11.1       11.1       11.1       11.1       11.1       11.1       11.1       11.1       11.1       11.1       11.1       11.1       11.1       11.1       11.1       11.1       11.1       11.1       11.1       11.1       11.1       11.1       11.1       11.1       11.1       11.1       11.1       11.1       11.1       11.1       11.1       11.1       11.1       11.1       11.1       11.1       11.1       11.1       11.1       11.1       11.1       11.1       11.1       11.1       11.1       11.1       11.1       11.1       11.1       11.1       11.1       11.1       11.1       11.1       11.1       11.1       11.1       11.1       11.1       11.1       11.1       11.1       11.1       11.1       11.1       11.1       11.1       11.1       11.1       11.1       11.1       11.1       11.1       11.1       11.1       11.1       11.1       11.1       11.1       11.1                                                                                                    |       |                                                                         |       |                                               |
| 686       請 經 輕見,計       767       社法 ()       10       10       10       10       10       10       10       10       10       10       10       10       10       10       10       10       10       10       10       10       10       10       10       10       10       10       10       10       10       10       10       10       10       10       10       10       10       10       10       10       10       10       10       10       10       10       10       10       10       10       10       10       10       10       10       10       10       10       10       10       10       10       10       10       10       10       10       10       10       10       10       10       10       10       10       10       10       10       10       10       10       10       10       10       10       10       10       10       10       10       10       10       10       10       10       10       10       10       10       10       10       10       10       10       10       10       10       10 <td></td> <td></td> <td></td> <td>賻 贄 贅 贊 贇 贏 贍 贐 齎 臧</td>                                                                                                    |       |                                                                         |       | 賻 贄 贅 贊 贇 贏 贍 贐 齎 臧                           |
|                                                                                                    |       |                                                                         |       |                                               |
| 691       於斜 終洗 初 除 初 突 充 充 元         692       延長 修 宏 紀 忍 谷 空 充 元         693       貓 紛 接 總 總 臨 臨 医 塚 臨 原 下 72         694       鍼 組 線 超 臨 臨 長 照 石         695       婦 線 耀 編 臨 臨 國 慶 爾 國 慶 致 臨 宮 爾 國 慶 致 臨 宮 爾 國 慶 致 臨 宮 爾 國 慶 致 臨 宮 爾 國 慶 致 臨 宮 爾 國 慶 致 臨 宮 爾 國 慶 致 臨 宮 爾 國 慶 致 臨 宮 爾 國 慶 致 臨 宮 爾 國 慶 致 臨 宮 爾 國 慶 致 臨 宮 爾 國 慶 致 臨 宮 爾 國 慶 致 臨 宮 爾 國 慶 致 臨 宮 爾 國 慶 致 臨 宮 爾 國 慶 致 臨 宮 和 國 ○ ○ ○ ○ ○ ○ ○ ○ ○ ○ ○ ○ ○ ○ ○ ○ ○ ○                                                                                                    |       |                                                                         |       |                                               |
| 693       細純移送總調約       654       編編       655       772       135       125       135       135       135       135       135       135       135       135       135       135       135       135       135       135       135       135       135       135       135       135       135       135       135       135       135       135       135       135       135       135       135       135       135       135       135       135       135       135       135       135       135       135       135       135       135       135       135       135       135       135       135       135       135       135       135       135       135       135       135       135       135       135       135       135       135       135       135       135       135       135       135       135       135       135       135       135       135       135       135       135       135       135       135       135       135       135       135       135       135       135       135       135       135       135       135       135       135       135       <                                                                                                    | 691   | 紵 絆 絳 絖 絎 絲 絨 絮 絏 絣                                                     | 769   | 蹂 踵 踰 踴 蹊                                     |
| 694       飯 編 探 能逸 總 播 鐵 點       772       露 預 鄧 慶 四 國 面 弱 9 於 總         695       厚 送 從 歸 庙 總 除       773       毀 婿 輕 範 4 極 極 極 極 極 極 極 極 極 極 極 極 極 極 極 極 極 極                                                                                                    |       |                                                                         |       |                                               |
| 965       譯 縫 從 編 編 編 編 編 編 編 編 編 編 編 編 編 編 編 編 編 編                                                                                                    |       |                                                                         |       |                                               |
| 6966       提標 描述 建建 控調 遊減       774       試 輕裕 極風 輕振         697       攝影 標 節 段       698       講 墨 御麗 纏 輝       698       講 墨 御麗 塵 瞳 編 爾 平 四 平       776       精 蟠 転 輕 輕 極 幢 輕 階       698         698       講 慶 爾 雪 臣 瞳 編 爾 平 四 平       777       著 适 适 适 逆 逆 辺 辺 辺 辺 辺 辺 辺 辺 辺       20       20       20       20       20       20       20       20       20       20       20       20       20       20       20       20       20       20       20       20       20       20       20       20       20       20       20       20       20       20       20       20       20       20       20       20       20       20       20       20       20       20       20       20       20       20       20       20       20       20       20       20       20       20       20       20       20       20       20       20       20       20       20       20       20       20       20       20       20       20       20       20       20       20       20       20       20       20       20       20       20       20       20       20       20       20 <td< td=""><td>695</td><td></td><td>773</td><td></td></td<>                                                                                                    | 695   |                                                                         | 773   |                                               |
| 698       拼 籃 調 藏 識 誠 觀 讓 識 觀 聽 讓 觀 罪       777       糖 標 輕 聽 體 零 許 號         699       繊 囊 欄 証 試 做       777       靜 指 注 注 注 這 違 違 通 通         700       苦國 電 素 素 煮 預 預 新 帮 弱 電 第       777       前 預 注 注 注 這 違 違 通 通         701       苦國 電 素 素 素 預 預 新 帮 弱 電 第       777       78       許 逆 适 注 達 通 通 通       通 通         701       苦國 電 差 差 未 素 預 78       787       28       28       28       30       28       30       30       30       30       30       30       30       30       30       30       30       30       30       30       30       30       30       30       30       30       30       30       30       30       30       30       30       30       30       30       30       30       30       30       30       30       30       30       30       30       30       30       30       30       30       30       30       30       30       30       30       30       30       30       30       30       30       30       30       30       30       30       30       30       30       30       30       30       30       30       30       30       30                                                                                                    | 696   | 縵 縹 繃 縷 縲 縺 繧 繝 繖 繞                                                     | 774   | 軾 輊 輅 輕 輒 輙 輓 輜 輟 輛                           |
| 699       繊維       調用       第編       777       新 裕士之注:       22       22       22       22       22       22       22       22       22       22       22       22       22       22       22       22       22       22       22       22       22       22       22       22       22       22       22       22       22       22       22       22       22       22       22       22       22       22       22       22       22       22       22       22       22       22       22       22       22       22       22       22       22       22       22       22       22       22       22       22       22       22       22       22       22       22       22       22       22       22       22       23       23       23       23       23       23       23       23       23       23       23       23       23       23       23       23       23       23       23       23       23       23       23       23       23       23       23       23       23       23       23       23       23       23       23                                                                                                    |       |                                                                         |       |                                               |
| 700       靜葉電氣狀的       第項電量       778       這述這達達通       通過         701       苦菜電氣狀的       第項電量       778       這述這達通       通過         703       餐酒       職型       781       透速達通       通過       通         704       範圍       範囲       通過       通       通       通         704       範圍       範囲       第87       第78       認述       通       通       通         705       死息       部       那       形       透速       通       通 </td <td></td> <td></td> <td></td> <td></td>                                                                                                    |       |                                                                         |       |                                               |
| 701       苦菜、蜜菜、甜菜、菜菜、菜、菜、菜、菜、菜、菜、菜、菜、菜、菜、菜、菜、菜、菜、菜                                                                                                    | 700   | 罅 罌 罍 罎 罐 网 罕 罔 罘                                                       | 778   | 逅 迹 迺 逑 逕 逡 逍 逞 逖 逋                           |
| 703       藥::::::::::::::::::::::::::::::::::::                                                                                                    |       | 苦罠罨罩罧罸羂羆羃羈                                                              |       |                                               |
| 704       顧 副 範 通 職 範 通 職 範 通 職 範 通 職 服 照 照 照 照 照 照 照 照 照 照 照 照 照 照 照 照 照 照                                                                                                    |       |                                                                         |       |                                               |
| 705<                                                                                                    |       |                                                                         |       |                                               |
| 707       聿穿肆席肛育肚脑胃       785       蓼爾爾爾蒙爾爾爾爾爾爾爾爾爾爾爾爾爾爾爾爾爾爾爾爾爾爾爾爾爾爾爾爾爾爾爾爾爾                                                                                                    | 705   | 耙耜耡耨耿耻聊聆聒聘                                                              | 783   | 郛 鄂 鄒 鄙 鄲 鄰 酊 酖 酘 酣                           |
| 708       胛育酢瓶爾酸       766       釟 釜 釛 釦 釵 她 鉤 翁 就         709       脛 脩膏酮酸       那酸 肺 腿 塵       787       勃 鈑 翁 釦 鈑 翁 鈎 鈕         710       腐 腕 膀 肺 腑 胼 塵       788       龜 翁 翁 錄 鈕       鋼 鈕 鈑 翁 錄 鈕         711       腦 股 圖 扇 臍 腑 腑 脂 塵       789       鋩 錏 納 翁 鍵       鋼 鈕 鈑 翁 錄 鈕         711       腦 原 圖 脂 所 胎 題 膽       790       錙 錢 鈕 錙 錣 錆 郑 鉝 鈕 靈 靈       鋼 鈕         711       醫 麗 麗 鷹       790       錙 錙 錢 鈕 錙 錣 錆 郑 鉝 鈕 靈       鋼 鈕         711       醫 麗 麗 鷹       791       鍼 鐍 鐺 錣 鈕 鈕       鋼 鈕 鈕         713       菖 膏 膝 脂 酸 脂 層       層 圖       792       鏨 鐺 錙 錙 鈕 鈕       鋼 鈕 鈕         714       琶 茹 銆 首 末 立       794       鏨 鐺 鑼 鈕 圖 圖 圖 圖 圖 圖 圖       鋼 圖       鋼 圖         716       芭 茹 百 首 末 立       796       蜀 國 圖 圖 圖 圖 圖 圖 圖 圖 圖       鋼 圖       四 圖       鋼 圖         716       芭 茹 百 首 末 立       797       閹 圖 圖 圖 圖 圖 圖 圖 圖 圖 圖 圖       圖 圖       四 圖       四 圖       四 圖       1 日       1 日       1 日       1 日       1 日       1 日       1 日       1 日       1 日       1 日       1 日       1 日       1 日       1 日       1 日       1 日       1 日       1 日       1 日       1 日       1 日       1 田                                                                                                    |       |                                                                         |       |                                               |
| 709       脛 脩脣 膊 腑 瘀 一 下 部       钮 鈑 紋 紋 鉛 鉅 銜 銜 約 銘 錄 鉛         710       腦 膀 節 脣 下 腳 腰 腰 一 788       鈕 筎 銜 約 鈴 銘 鉛 銜 筍 約 銘 錄 錫 錄         711       腦 肺 腳 醒 腰 腰 788       鉑 筎 筍 約 銘 銘 銘 錫 鍵 録 録         712       塵 座 胸 威 腦 肺 膾 随 腰 臀 790       錨 銘 銘 筍 翁 翁 錫 鍵 鐘 鍵 鍵 鍵 響         713       腎 膺 臉 臍 上 節 節 應 上 節 上 節 上 節 上 節 上 節 上 節 上 節 上 節                                                                                                    |       |                                                                         |       |                                               |
| 710       隋 腆 脾 腓 腑 餅 醛 腥 腥 788       鉋 鉐 銜 銖 銓 鈓 鉐 鉚 錸 锈 銷         711       腦 腴 腦 腑 臍 脑 塵 脣       789       趁 錏 碗 缀 蜀         712       歷 腔 腐 賊 肺 肺 脑 塵 脣       790       鍼 錄 鐘 鐘 鐘       第 部 錄 頭 鐘         714       陽 肺 脸 頭 腰 插 飾 鹼 塵 脣       790       鍼 錄 鐘 鐘 鐘       90         714       陽 加 腔 頭 虎 臨 上 明 臍 前 開 閉 間       791       鍼 錄 鐘 鐘 鐘       92       2       2       2       2       2       2       2       2       2       2       2       2       2       33       33       34       34       34       34       34       34       34       34       34       34       34       34       34       34       34       34       34       34       34       34       34       34       34       34       34       34       34       34       34       34       34       34       34       34       34       34       34       34       34       34       34       34       34       34       34       34       34       34       34       34       34       34       34       34       34       34       34       34       34       34       34       34       34       3                                                                                                    |       |                                                                         |       |                                               |
| 712       腰腔腸腸腸腸腸腸腸腸腸       790                                                                                                    |       | 隋腆脾腓腑胼腱腮腥                                                               |       | 鉋 鉐 銜 銖 銓 銛 鉚 鋏 銹 銷                           |
| 713       晉庸臉顏露疑與       791       鍼竊第錄錢錢錢錢       931         714       橫臧臺發與與角的。       792       蠶竊錄錄錢錢錢錢       333       333       333       333       333       333       333       333       333       333       333       333       333       333       333       333       333       333       333       333       333       333       333       333       333       333       333       333       333       333       333       333       333       333       333       333       331       331       331       331       331       331       331       331       331       331       331       331       331       331       331       331       331       331       331       331       331       331       331       331       331       331       331       331       331       331       331       331       331       331       331       331       331       331       331       331       331       331       331       331       331       331       331       331       331       331       331       331       331       331       331       331       331       331       331 <td< td=""><td></td><td></td><td></td><td></td></td<>                                                                                                    |       |                                                                         |       |                                               |
| 714       國、室 臺 臻 與 昇 春 舅 與舊       792       鏨 縮 鏘 鏃 變 錢 鑲 鑲 鐺         715       含 岳 祗 舗 舩 飾 舸 舳 艀 艪 綬       793       鐵 鏡 鎬 鑼 鑾 鑾 鑼 鐺       鐵 續 鎬 鑼 鑾 鐺       鑼 鐺         716       詹 艪 艪 經 廠 淨       794       墬 鐺 續 續 鑼 鑾 鑾 鑼 圖       靈 鐺       靈 鐺       靈 鐺         717       艷 艸 丈 芍 芒 芫 芟 芻 芬 苡       795       逼 嶺 嶺 鎭 鑼 鑾 鑾 邏       靈 醫 圖 圖 閱 閱 圓 閱 圓 閱 圓 閱       圖 問       □       □       □       □       □       □       □       □       □       □       □       □       □       □       □       □       □       □       □       □       □       □       □       □       □       □       □       □       □       □       □       □       □       □       □       □       □       □       □       □       □       □       □       □       □       □       □       □       □       □       □       □       □       □       □       □       □       □       □       □       □       □       □       □       □       □       □       □       □       □       □       □       □       □       □       □       □       □       □       □       □       □                                                                                                    |       |                                                                         |       |                                               |
| 716                                                                                                    | 714   | 灣 臧 臺 臻 臾 舁 舂 舅 與 舊                                                     | 792   | 鏨 鏥 鏘 鏃 鏝 鏐 鏈 鏤 鐚 鐔                           |
| 717       1       1       1       1       1       1       1       1       1       1       1       1       1       1       1       1       1       1       1       1       1       1       1       1       1       1       1       1       1       1       1       1       1       1       1       1       1       1       1       1       1       1       1       1       1       1       1       1       1       1       1       1       1       1       1       1       1       1       1       1       1       1       1       1       1       1       1       1       1       1       1       1       1       1       1       1       1       1       1       1       1       1       1       1       1       1       1       1       1       1       1       1       1       1       1       1       1       1       1       1       1       1       1       1       1       1       1       1       1       1       1       1       1       1       1       1       1       1 <td></td> <td></td> <td></td> <td></td>                                                                                                    |       |                                                                         |       |                                               |
| 718       苣 苟 珛 苴 茎 齊 莓 范 苻 苹       796       閱 閑 間 閣 閏 閲 閲 閲 閲 閲 閲 閲 閲 閲 閲 閲 閲 閲 閲 閲 閲 閲 閲                                                                                                    |       |                                                                         |       |                                               |
| 720       茵茵茗茲葉菊茄荐苦       798       關 闡 閱 開 阿 阨 阨 炡 阯 陂 陌         721       茯茫茗荔花葉翡苔素黄       799       隋 陋 陷灰陞         722       莫菇萱菫直直菽萃菘萋菁       801       陵 隧 隱 隰 隴 康 隶 隸 佳 睢         723       莨菴萱菫直克菽萃菘萋菁       801       陵 隧 隱 駕 隴 康 隶 隸 佳 睢         724       蒂麦黄莉 顏 發       803       霈 雲 雲 雲 霎         725       菇皮莉莉蓉茂       803       霈 雲 雲 雲 雲 霎         726       蒂 葩 葆 萬 葯 施 高 蓊 蓋 葉       804       霹 靀 霆 雲 雲 雲         726       蒂 葩 葆 萬 葯 施 高 蓊 蓋 葉       804       霹 靀 霆 雲 雲         726       蒂 葩 葆 萬 葯 施 高 蓊 蓋 葉       804       霹 靀 霆 雲 雲         727       高 鸾 蓙 蓋 虉 蓚 藤 葉 席 置       805       龜 醌 翻 馭 靱 翰 穀 戰 裝         728       夢 齋 蕾 蕈 薰 薇 蘆 蕭 蓋 蓋       806       鞑 翻 報 戰 鞋 鞏 點 醫 靈 靈         730       夢 齋 蓬 蘆 蓋 蓋 蓋 蓋 蓋 圖 圖       808       韶 韵 頏 頌 頸 頸         731       臺 蕭 蘋 蘋 嘉 蘭 蘆 重 顫 義 麗       800       圖 顫 顧 顧 顧 顧 顧 顧 圖         733       蘊 香 蘋 蘋 嘉 蘭 蘆 藍 範 義 靈 麗 藝 麗 範 書       811       飆 飩 飯 飯 顫 顧 顧 顧 圖         734       疟 盾 蘋 嘉 蕭 蕭 蕭 童 靈 靈 靈 麗 圖       814       馮 欺 馭 影 影 影 影 影 影 影 影 影 影 影 影 影 影         735       蛔 蛞 勁 頸 蝸 蝸 蝸 錫       813       66 鎭 饋 饋 饒 饒 慶 麗 屬 麗         736       蛔 蛞 望 蛇 蛟 蜍 蜍 蜿 蜩 蝸 蝓 總       815       圖                                                                                                    | 718   | 苣苟苒苴茎苺莓范苻苹                                                              | 796   | 閔 閖 閘 闱 閏 閏 閧 閭 閼 閻                           |
| 721       快花艺 荔 茄 在 莚 莪 善 萎 萊 華       799       陏 陋 陷 陝 陞 $\bullet$ 722       莫 莎 訪 壯 茶 莵 豆 芝 秀 萎 第       800       陝 陟 隔 陬 陬 建 禄 佳 雎         723       莨 蕾 童 菫 菎 菽 萃 菘 萎 菁       801       險 隧 陽 隲 陬 電 隶 禄 佳 雎         724       蒂 莨 波 苹 花 素       第 費       802       (务 雉 雅 律 雜 霍 醌 雪 霄 霆         726       蒂 芭 森 萬 斎 充 商 蕎 蓋 乗       804       霹 雪 霎 雲 霏 霏 靈 靈 靈 靈 靜 靜         726       蒂 芭 夜 萬 喬 充 商 商 蕎 蓋 乗       804       霹 雪 霎 雲 霏 霏 靈 靈 靈 靈 靈         727       蒿 奇 蓙 蓄 蘙 蓚 萨 萎 蓆 蓖       805       軸 配 雷 雷 靈 靈 靈         727       蒿 奇 蓙 蓄 蘙 蓚 萨 萎 蓆 蘑       805       軸 配 雷 雷 靈 靈         727       蒿 奇 蓙 蓄 蘙 蓚 萨 萎 蓆 蘑       805       軸 配 雷 雷 靈 靈         727       蒿 奇 蓙 蓄 蘙 蓚 声 童 靈 圖       807       鞴 鞋 望 鞋 輻 號 靈 靈 靈         728       夢 泰 弄 弄 童 蘆 蓋 壺 圖       808       韶 韵 頏 頌 頸 頸 顕 顕 諷 諷 諷 諷 諷 圖         730       夢 藥 弄 弄 頸 蕾 麵 滴 蓋 藥 釋 靈 羅       810       顧 顯 顫 顫 顫 諷 諷 諷 諷 諷 諷 諷 諷 諷 諷 諷 諷 諷 諷 諷 諷                                                                                                    |       |                                                                         |       |                                               |
| 722       実莎訪莊王荼克蒙秀莉       800       陝防防磨匯陬隍隘隕院         723       葭菴音蓮范荡葫莽黄黄       801       險隧隱隱隔隬離棗態音傳露         724       蒂克莎菲菊荔發發       802       6,後缝雜食雜露酸量         726       蒂菇葡萄齋藤摩齋麗篦       803       常霉靈靈靈靈靈靈靈靈靈靈         726       蒂蘭商產畜藥蔗糖       804       腐霉靈靈靈靈靈靈         727       高商產畜黨嚴豪產幣蔔       806       戰爾國靈醫勒戰戰戰戰戰戰戰戰戰         728       夢素產蓋蕕薀菇產畜畜蓟       806       點朝鞋臺戰戰戰戰戰戰戰戰         729       夢素產蓋蕕薀菇產畜畜菌       806       點約 鞋臺靠腳圓顏一面一個高麗爾爾爾爾爾爾爾爾爾爾爾爾爾爾爾爾爾爾爾爾爾爾爾爾爾爾爾爾爾爾爾爾爾爾爾爾                                                                                                    |       |                                                                         |       |                                               |
| 723       員 菴 萱 菫 菫 菎 菽 萃 菘 萋 菁       801       險 隧 隱 隲 隰 隴 康 隶 隷 隹 雎         724       蒂 萇 菠 菲 萍 范 萠 芬 萸 袤       802       雋 姓 狸 霍 熙 要 富 霄 霆         725       菻 腔 丸 萼 斎 壺 菡 荔 葮       803       究 雲 究 雲 雲 空 霰         726       蒂 葩 夜 萬 葯 充 高 蓊 葢 兼       804       露 齋 霍 靈 靈 靈 靈 靈 靈 靈         727       蒿 奇 座 蓍 齋 彦 葷 蕭 裔 彦       805       融 醌 醫 動 靫 靱 鞠 翱 鞦 鞮 鞋         728       芳 奈 蓿 蒪 蔥 蕾 斎 葮       806       駄 爾 雅 鞋 童 點 戰         729       蓼 森 尊 葉 童       807       貓 韃 韆 襲 韋 韜 韭 窗 靈 貢         730       蓼 蘂 森 尊 薰 麵 蓋 薛 藪 霞 蓋 五       808       801       節 顏 顕 顕 顕 璽         731       蔓 蕭 蕭 薛 戴 寶 蓋 蓋 靈 蓋 五       808       808       809       顏 顕 顕 顕 璽         733       薀 箍 蘋 蘋 蘋 菌 蘆 蘆 童 五       808       801       顧 顕 顕 璽 屢         734       虍 乕 長 號 虧 虱 雪 靈 戴 龜       810       圓 顕 顗 顕 顕 朢          735       蚋 蚌 蚎 蚯 蚯 蚎 蚯 蛉 蠣 蚼       813       6億 饋 戲 範 頗 顧 齪 極 飯 取          736       蛔 蛞 蛩 莖 蛟 蛟 蛛 蛯 蜒 蚬 蜈       814       馮 欺 馭 駛 駝 點 點 醫 驗 驟          737       蜀 靈 姊 蟠 蟠 蝸 蝸 蝸 蝸 蝸       815       斷 驛 襲 麗 癬 騷           736       蛔 蛞 螢 蝼 蜍 蜍 蝸 蝸 蝸 蝸 蝸       816       驅 驟 顯 驤 驟 聽 聽 驟                                                                                                    |       |                                                                         |       |                                               |
| 725       森葭和萼萼萼蒄葷葫蒭葮       803       霈霓霎霑霏霖ොොොᡂ靜霏         726       蒂葩夜萬葯葹斎蓊蒸棗       804       霹雳霾靄靆靈靈 酸靜霏         727       蒿药蓙薯蒻蓚藤菜蔬        805       龜配 쪫勒取馭勒報       艱較         728       芳茶蓿蓴薰蔬蔘蔬        806       粘輔鞋鞏裝點       報報         729       蓼蒜芽蔫葷       806       粘輔鞋鞏葉點       報報         729       蓼蒜芽薏蔔 a       26       806       粘輔鞋證       26         730       葶萄蕗酸酸酸草 重       807       貓鞋程穩號韋韜 誼 頷 頭頭       額類       1         731       葶萄菇酸酸酸酸 或酸酸 國服       1       1       酒       1       1         732       藉薏萄菇麵菜蘸露 或       2       2       2       1       1       1       1       1       1       1       1       1       1       1       1       1       1       1       1       1       1       1       1       1       1       1       1       1       1       1       1       1       1       1       1       1       1       1       1       1       1       1       1       1       1       1       1       1       1       1       1       1       1       1       1       1                                                                                                    |       | 莨菴 萓 菫 菎 菽 萃 菘 萋 菁                                                      |       | 險隧隱隲隰離隶隸隹雎                                    |
| 726       蒂 葩 葆 萬 葯 充 萵 蓊 蒸 蒸       804       霹 癬 霾 靏 靆 靈 靂 腰 靜 靠         727       蒿 蒟 蓙 蓍 露 彦 蓐 蓁 蓆 蔔       805       靤 靦 靨 點 靫 靱 鞠 靱 靴 靱 靴 靴 靴         728       蒡 奈 蓿 蒪 蔬 麥 蔬 麥 黃 童       806       駄 爾 雅 註 窒 點         729       蓼 森 弃 蕘 童       807       鞴 韃 锉 觀 韋 蹈 韭 窗 韲 竟         730       蓼 蘂 壺 蕾 藪 商 蘑 黃 蘑 薈       808       809       顏 頸 顕 顕 璽         731       萼 蕭 薈 薩 賣 麵 賣 爾 賣 麵 賣 顕 顕 顫 顕 璽       803       809       顏 頸 顕 顫 頭 璽         732       藉 薺 藏 薈 莊 頭 蛇 微 南 翦 顫 童 麗 寶 靈 靈       810       ـ 鋼 顕 顫 顕 璽         733       薀 箍 養 蘋 蘋 蔔 電 眞 鋼 劔 黝 號 影 節 餡 餾 餾 餾 餾 餾 篋 ጪ       813       6 戶 圓 饋 箴 廐 顧 驗 题         734       虍 乕 虔 號 虧 虱 蚓 蚣 蚩 蚪       812       26 貸 饋 箴 廐 顧 號 题 影 影 點 影 影 點 影 點 影       814       馮 返 馭 影 影 點 影 點 影 點 影         736       蛔 蛞 蚣 蛟 蛟 蚱 蛇 蜒 蜆 蜈       814       馮 欺 馭 駛 影 影 點 點 緊 點 點       814       馮 專 第 齏 齏 屬 驅         736       蛔 蛞 蚣 蛟 蜍 蛇 蜒 蜆 蜗       815       點 駻 膠 票 廳 驅       817       驢 驪 顯 驤 驩 驫 驅 千 骰 骼 髀       1         739       蝴 蝗 曇 蝮 蝙       817       驢 驪 驤 驩 驫 驅 千 骰 骼 髀       1       1                                                                                                    |       |                                                                         |       |                                               |
| 727       篇 蒟 座 害 蒻 蓚 蓐 棄 席 蓖       805       齙 폢 靨 勤 収 职 納 鞅 靼 鞁         728       蒡 蔡 育 蓴 庶 夢 蔬 麥       806       缽 輛 鞋 窒 鞋 軽 鼈 韭 窗 靈 亞         729       夢 藤 弃 茀 庫       807       貓 輕 糧 鞭 雪       2 許<                                                                                                    |       |                                                                         |       |                                               |
| 729       蓼 蒜 蕣 蕘 蕈       807       鞴 韃 韆 號 韋 蹈 蓋 童 蘆 靈 竟         730       葶 蕎 薀 萍 蘆 薀 蓙 葷 蔔       808       部 約 頏 頌 頸 頤 麵 麵 麵         731       葶 蒿 薀 蒔 藪 薇 蒔 蕷 蕾 萄       809       顏 顕 頭 面 顕 麵         732       藉 薺 臧 薹 菀 蘊 華 麵 竈 藷       809       顏 顕 頭 面 癲 頸         733       薀 稲 預 蘋 爾 肅       藝 蘂 藐       810       顱 顴 面 瘋 幽 胸 飄 麗         734       虍 乕 皮 號 虧 虱 纼 蚣 当 蚪       812       6銭 佽 餠 餬 發 館 餾 筐 健 霞         735       蚋 蚌 蚎 蚯 站 蚎 蚰 蛉 蠣 蚷       813       簷 饋 饋 饒 饒 髖 寶 瀅 馗 戫 馥 馭         736       蛔 蛞 蛪 莖 蛟 蛛 蛇 蜒 蜆 蜈       814       馮 馭 馭 駟 影 影 點 點 點 點 點 影 點         737       蜀 靈 蛻 猛 蜉 蜍 蛹 蜊 蝸 蜿 約       815       馴 駻 嬰 駛 駛 影 點 點 點 醫 聽 騙         738       蝤 蜻 蜥 蜩 蠕 蝠 蜩 蝸 螉 約       816       驅 膝 濡 驃 騾 騙 聽 歸 聽 圖         739       蝴 蝗 蝨 蝮 蝙       817       驢 驥 驤 뾽 驫 驪 骭 骰 骰 骼 髀                                                                                                    | 727   | 蒿 蒟 蓙 蓍 蒻 蓚 蓐 蓁 蓆 蓖                                                     | 805   | 靤 醌 靨 勒 靫 靱 靹 鞅 靼 鞁                           |
| 730                                                                                                    |       | 蒡 蔡 蓿 蓴 蔗 蔘 蔬 蔟 蔕 蔔                                                     |       | 靺 鞆 鞋 鞏 鞐 鞜 鞨 鞦 鞣 鞳                           |
| 731       薨蕭 薔 薛 藪 薇 薛 蕷 蕾 菱       809       顏 頸 頸 頸 頸       ●         732       藉 薺 蘋 蓋 充 藕 蘋 菊 葡 蘆 奄 휻 灌 蘰 羅       811       飆 飩 飫 餃 的 飯 舗 餘 餡 餝         733       蘊 布 蘋 菊 葡 蘆 奄 휻 灌 蘰 羅       811       飆 飩 飫 餃 的 飯 舗 餘 餡 餝         734       虍 乕 虔 號 虧 虱 纼 蚣 茧 蚪       812       62 敞 釺 邰 餾 髲 飽 餂         735       蚋 蚌 蚶 蚯 蛅 蛆 蚰 蛉 蠣 蚫       813       66 Ң 畿 饒 髋 छ 馭         736       蛔 蛞 型 蛬 蛟 蛛 蚝 蜒 蜆 蜈 約 蝸 蜴       815       駲 胃 駸 鸭 點 點 點 點 點 鑒 驚 堅 點         737       蜀 靈 蛻 猛 峖 蜍 ५ 蛹 蝸 蜴       815       駲 胃 駸 鸭 點 點 點 點 騙 驚 驚 堅         738       蝤 蜻 蝸 蜩 蜚 蝠 蝟 蝸 蝌 蝎       816       驅 聯 羞 驃 騾 騙 顯 驛 驗 驟         739       蝴 蝗 蝨 蝮 蝙       817       驢 襲 驤 驩 驫 驪 骭 骰 幣 號                                                                                                    |       | ※ 棘 始 堯 章                                                               |       | 輛 辩 韆 號 军 蹈 韮 圙 韲 莧                           |
| 732       藉 薺 減 薹 読 藕 藝 藥 稜 藹       810       顱 顧 顴 顯 颪 颯 颱 圓 飄 麗         733       蘊 種 蘋 蘋 藺 蘆 範 藓 薐 蘿       811       飆 飩 飫 餃 的 餒 餔 給 筐         734       仁 乕 皮 號 虧 虱 纼 蚣 蚩 蚪       812       6銭 餅 鉛 發 飩 給 餡 餝         735       蚋 蚌 蚶 蚯 蛄 蛆 蚰 蛉 蠣 蚫       813       6億 饋 饑 饒 饌 饕 馗 鹹 馥 馭         736       蛔 蛞 蛩 莖 蛟 蛛 蛇 蜒 蜆 蜈       814       馮 欺 駟 駛 駝 點 點 鬗 駭 駭 點         737       蜀 靈 蛻 璧 蜉 蜍 蛹 蜊 蜴 蜿       815       駲 駻 駸 駛 賜 騏 騷 騙 麗 醫         738       蝤 蜻 蜥 蜩 蝠 蝠 蝸 蝸 蝸       816       驅 膝 羞 慧 騾 騾 騙 驛 歸 驗 驟         739       蝴 蝗 蝨 蝮 蝙       817       驢 顯 驤 驩 驫 驪 骭 骰 骰 骼 髀                                                                                                    |       | ·<br>·<br>·<br>·<br>·<br>·<br>·<br>·<br>·<br>·<br>·<br>·<br>·<br>·<br>· |       | 顧願顫顯塑                                         |
| 734     虎馬皮號虧虱蚓蚣黃蚪     812     錢酸餅餬發餽餾饂饅饅       735     蚋蚌蚶蚯蛄蛆蚰蛉鳔蚫     813     66億歲餘餘蠶       736     蛔菇茎蛬蚊蛛乾蜒蜆蟆     814     馮馼期駛駝駘翁數       737     蜀菇蛻蟹蚜蜍蛹蚓蜴蜿     815     駲駻駸騁鵙鞋騈驏屬       738     蜷蜻蜥蜩蜚蝠蝟蝸蝌蝎     816     驅聯產驃騾騷驍驛歐驟       739     蝴蝗蝨蝮蝙     817     驢驥驤驩蟲驅骬骰骼                                                                                                    | 732   | 藉薺藏薹藐藕藝藥藜藹                                                              | 810   | 顱顴顳颪颯颱颶飄飃                                     |
| 735       纳 蚌 蚶 蚯 蛄 蛆 蚰 蛉 蠣 蚫       813                                                                                                    |       |                                                                         |       |                                               |
| 736     蛔蛞蛩蛬蛟蛛蛯蜒蜆蜈     814     馮馼駟駛駝駘駑駭駮駱       737     蜀蜃蛻蛋蜉蜍蛹剃嫋蜿     815     駲駻謖鹗騏難騎騫屬       738     蝤蜻蜥蜩鐺蝸蝌蝎     816     驅膝屬 驚緊聯       739     蝴蝗蝨蝮蝙     817     驢蘔驤驩驫驅飦骰骼                                                                                                    |       | 市 底 號 虧 虬 罰 蚣 黃 野<br>蚋 蛙 蚶 斬 蛄 蚎 蚰 蛉 뺵 硵                                |       |                                               |
| 737     蜀 蜃 蛻 蜑 蜉 蜍 蛹 蜊 蜴 蜿     815     駲 駻 駸 騁 騏 騅 駢 騙 騫 騷       738     蜷 蜻 蜥 蜩 蜚 蝠 蝟 蝸 蝌 蝎     816     驅 驂 惷 驃 騾 驕 驍 驛 驗 驟       739     蝴 蝗 蝨 蝮 蝙     817     驢 顯 驤 躍 驫 驪 飦 骰 骼 髀                                                                                                    | 736   | 蛔蛞蛩蛬蛟蛛蛯蜒蜆蜈                                                              | 814   | 馮 馼 駟 駛 駝 駘 駑 駭 駮 駱                           |
| 738     - 蜷蜻 蜥 蜩 蜚 蝠 蝟 蝸 蝌 蝸     816     驅 滕 鼍 驃 騾 驕 驍 驛 驗 驟       739     蝴 蝗 蝨 蝮 媥     817     驢 膜 膜 驩 驫 驪 飦 骰 骼 髀                                                                                                    |       | 蜀蜃蛻蜑蜉蜍蛹蜊蜴蜿                                                              |       | 駲 駻 駸 騁 騏 騅 駢 騙 騫 騷                           |
|                                                                                                    |       | 蜷 蜻 蜥 蜩 蜚 蝠 蝟 蝸 蝌 蝎                                                     |       | 驅 驂 熹 驃 騾 驕 驍 驛 驗 驟                           |
|                                                                                                    |       | 201 JUL 204 101                                                         | 1     |                                               |

### **Multiaccess Combination Patterns**

| Communication event      | Voice    | e call   | Video-pł | none call | Push     | nTalk    | i-mode     | i-mod   | e mail    |
|--------------------------|----------|----------|----------|-----------|----------|----------|------------|---------|-----------|
| Communication status     | Outgoing | Incoming | Outgoing | Incoming  | Outgoing | Incoming | Connecting | Sending | Receiving |
| Voice call               | ∆*1      | ∆*2      | ×        | ×*3       | ×        | × **4    | 0          | 0       | ∆*5       |
| Video-phone call         | ×        | × **3    | ×        | ×*3       | ×        | ×        | ×          | ×       | Х         |
| PushTalk                 | ×        | ∆*6      | ×        | ×         | ×        | ×        | ×          | ×       | Х         |
| i-mode                   | 0        | 0        | ∆*7      | ∆*8       | ∆*7      | ∆*9      | ×          | 0       | 0         |
| i-mode mail              | 0        | 0        | %7       | ∆*8       | %7       | ∆*9      | 0          | ×       | Х         |
| SMS                      | 0        | 0        | 0        | 0         | 0        | 0        | 0          | ×       | ∆*5*10    |
| i-αppli <sup>⊛11</sup>   | ×        | 0        | ×        | ∆*8       | ×        | _%9      | ×          | ×       | *5        |
| i-appli software running | 0        | 0        | %7       | ∆*8       | %7       | ∆*9      | ×          | 0       | ∆*5       |
| Packet communication     | 0        | 0        | ×        | × **4     | ×        | ×        | ×          | X       | ×         |
| (Data communication)     |          | 0        |          | ~~~       | ^        |          | ^          | ^       | ^         |
| 64K data communication   | ×        | × **3    | ×        | ×         | ×        | ×        | ×          | ×       | ×         |

| Communication event                          | SMS     |           | i-appli  | i-αppli<br>software<br>running | software communication |           |         | 64K data communication |  |  |
|----------------------------------------------|---------|-----------|----------|--------------------------------|------------------------|-----------|---------|------------------------|--|--|
| Communication status                         | Sending | Receiving | Outgoing | Outgoing                       | Sending                | Receiving | Sending | Receiving              |  |  |
| Voice call                                   | 0       | ∆*5       | ×        | ×                              | 0                      | 0         | ×       | ★ **3                  |  |  |
| Video-phone call                             | ×       | %5        | ×        | ×                              | ×                      | ×         | ×       | × %3                   |  |  |
| PushTalk                                     | ×       | *5        | ×        | ×                              | ×                      | ×         | ×       | X                      |  |  |
| i-mode                                       | 0       | 0         | ×        | ×                              | ×                      | ×         | ×       | X                      |  |  |
| i-mode mail                                  | ×       | _%5%10    | 0        | ×                              | ×                      | ×         | ×       | X                      |  |  |
| SMS                                          | ×       | ∆*5       | 0        | 0                              | 0                      | 0         | ×       | 0                      |  |  |
| i-αppli <sup>≫11</sup>                       | ×       | ∆*5       | ×        | ×                              | ×                      | ×         | ×       | ×                      |  |  |
| i-appli software running                     | 0       | %5        | ×        | ×                              | ×                      | ×         | ×       | X                      |  |  |
| Packet communication<br>(Data communication) | 0       | 0         | ×        | ×                              | ×                      | × **3     | ×       | ×                      |  |  |
| 64K data communication                       | ×       | 0         | ×        | ×                              | ×                      | ×         | ×       | ×*3                    |  |  |

○: Can start.

×: Cannot start simultaneously. The current communication continues (the started communication is rejected).

\*1: If you have signed up for Call Waiting Service, you can make another call with the current voice call put on hold.

- ※2: In the condition of the maximum number of voice line+1, you can activate Voice mail, Call waiting, or Call forwarding. (See page 382, page 384, and page 385)
- ※3: If you have signed up for Call Waiting Service, Voice Mail Service, or Call Forwarding Service, you can answer an incoming call after finishing a call or communication. (See page 388)
- %4: The call is recorded as a missed call in Received Calls.
- ※5: " ☐" appears to notify of incoming mail.
- %6: The FOMA phone works in accordance with the setting of "PushTalk arrival act".
- %7: i-mode communication is cut off, and you can make a call.
- %8: The FOMA phone works in accordance with the setting of "V-phone while packet".
- %9: The FOMA phone works in accordance with the setting of "i-mode arrival act".
- \*10: For i-mode mail and SMS, you can use a single line each at a time.
- %11: This is the case for when you are updating or downloading i-αppli software.

### Multitask Combination Patterns

When the functions in the same group ( part in the table) conflict, the display for switching the running function appears. However, depending on the operation, it might not be displayed.

| Started                              |               | Video-        |          |      | i-mode | group   | Setting  | g group |             | Tool          | group     |             |                 |
|--------------------------------------|---------------|---------------|----------|------|--------|---------|----------|---------|-------------|---------------|-----------|-------------|-----------------|
| function<br>Function in<br>operation | Voice<br>call | phone<br>call | PushTalk | Mail | i-mode | i-appli | Settings | Service | Data<br>Box | LifeKit<br>※1 | Phonebook | Own<br>data | Private<br>menu |
| Voice call                           | ×             | ×             | ×        | 0    | 0      | ×       | ○*2      | ○*3     | ×           | ○*4           | ○*5       | ○*6         | 0               |
| Video-phone call                     | ×             | ×             | ×        | ×    | ×      | ×       | ×        | ×       | ×           | ×             | ×         | ×           | ×               |
| PushTalk                             | ×             | ×             | ×        | ×    | ×      | ×       | ×        | ×       | ×           | ×             | ×         | ×           | ×               |
| Mail                                 | 0             | 0             | 0        | ×    | 0      | 0       | ○*2      | 0       | 0           | 0             | ○*5       | 0           | 0               |
| i-mode                               | 0             | 0             | 0        | 0    | ×      | ×       | ○*2      | 0       | 0           | 0             | ○*5       | 0           | 0               |
| i-oppli                              | 0             | 0             | 0        | 0    | ×      | ×       | ○*2      | 0       | ○*7         | 0             | ○*5       | 0           | 0               |
| Settings                             | 0             | 0             | 0        | 0    | 0      | 0       | ×        | ×       | 0           | 0             | ○*5       | 0           | 0               |
| Service                              | 0             | 0             | 0        | 0    | 0      | 0       | ×        | ×       | 0           | 0             | ○*5       | 0           | 0               |
| Data Box<br>*8                       | 0             | 0             | 0        | 0    | 0      | ○*7     | ⊜*2      | 0       | ×           | ×             | ×         | ×           | 0               |
| LifeKit <sup>%1</sup>                | ○*9           | ○*9           | ○*9      | ○*10 | 0      | 0       | ○*2      | 0       | ×           | ×             | ×         | ×           | 0               |
| Phonebook                            | 0             | 0             | 0        | 0    | 0      | 0       | ○*2      | 0       | ×           | ×             | ×         | ×           | 0               |
| Own data                             | 0             | 0             | 0        | 0    | 0      | 0       | ○*2      | 0       | ×           | ×             | ×         | Х           | 0               |

: Can be activated simultaneously.

 $\times:$  Cannot be activated simultaneously.

%1: You cannot use Multitask to start up "Voice announce", "Receive Ir data", "SD-PIM", and "UIM operation".

%2: You cannot use it depending on the function.

%3: You cannot start up "Caller ID notification" during a call.

- ※4: LifeKit functions you can start up during calls are limited to "Camera (still image shot only)", "使いかたナビ (Guide)", "Bar code reader (displaying saved data only)", "Schedule", "ToDo", "Free memo", "Calculator", and "Voice memo (during a call)".
- %5: You cannot start up "Restrictions".
- \*6: Own data you can start up during calls is limited to "Own number", "Received calls", "Dialed calls", "Mail member", and "Chat group".

\*7: You cannot activate SD-Audio while i-αppli is running. Also, you cannot launch i-αppli while SD-Audio is activated.

\*88: If you use Multitask to switch functions while you are using the Picture viewer (miniSD memory card), i-motion player, Melody player, Chara-den player, or Chaku-uta Full® player, playback or displaying ends.

You cannot switch functions while you are editing an i-motion movie.

- ※9: Playing/Recording stops when a call comes in while you are playing back "Record message", "Video-phone record message", "Voice memo", or "Movie memo", or while recording "Voice memo (during standby)". When a call comes in while you are reading data using "Bar code reader" or "Text reader", the reading data is discarded.
- ※10: If you set "Receiving display" to "Alarm preferred" and a mail message comes in while you are reading data using "Bar code reader" or "Text reader", the reading data is discarded.

### Services Available with FOMA Phones

| Available services                                                                                                    | Phone number                        |
|----------------------------------------------------------------------------------------------------|-------------------------------------|
| Collect call (Calls charged to the receiver)                                                                                   | (No prefix) 106                     |
| Directory assistance for ordinary phones and DoCoMo mobile phones<br>(Charges apply) (Unlisted phone numbers cannot be given.) | (No prefix) 104                     |
| Telegrams (Telegram charges apply) 8 a.m. to 10 p.m.                                                                           | (No prefix) 115                     |
| Time check (Charges apply)                                                                                                    | (No prefix) 117                     |
| Weather forecast (Charges apply)                                                                                               | City code of the desired area + 177 |
| Emergency calls to police                                                                                                    | (No prefix) 110                     |
| Emergency calls to fire station and ambulance                                                                                  | (No prefix) 119                     |
| Emergency calls for accidents at sea                                                                                           | (No prefix) 118                     |
| Disaster messaging service (Charges apply)                                                                                     | (No prefix) 171                     |

#### Information

- When using the collect call service (106), the recipient is charged a call fee and handling fee ¥90 (¥94.5 with tax) for each call. (As of July 2006)
- When using the directory assistance service (104), you are charged a guidance fee ¥100 (¥105 with tax) plus a call fee. For whom having weak eyesight or handicapped arms, the guidance is available charge free. For more details, dial 116 (NTT inquiry counter) from ordinary phones. (As of July 2006)
- When you dial 110/119/118 from the FOMA phone, you cannot be located. Tell the stuff at the police/fire station that you are calling from a mobile phone and then notify your phone number and a correct description of your current location so that they can call you back to confirm. Further, remain still while talking to prevent your call from being disconnected. Do not turn off the power immediately after the call, but instead make sure that your phone can receive calls for at least 10 minutes.
- You might not be connected to regional police/fire station depending on the area from where you call. If this happens, use payphones or ordinary phones.
- If you use "Call Forwarding Service" for the ordinary phone and specify a mobile phone as the forwarding destination, callers may hear
  ringing tone even when the mobile phone is busy, out of the service area, or the power is turned off depending on the settings of the
  ordinary phone/mobile phone.
- Note that the FOMA phone is not available to 116 (NTT inquiry counter), Dial Q2, Message Dial, and credit call services. (You can use auto credit call to the FOMA phone from ordinary phones or payphones.)

### Introduction of Options and Related Equipment

Combining various options with the FOMA phone, you can realize more versatile use from personal purpose to business purposes. Some products may not be dealt in depending on the area. Consult a handling counter such as a DoCoMo shop for details. For details on options, refer to the respective instruction manuals.

- · Battery Pack P08
- · Rear Cover P12
- · FOMA AC Adapter 01
- · FOMA Global Use AC Adapter 01\*1
- · FOMA DC Adapter 01
- · Desktop Holder P09
- · Carry Case L 01
- · FOMA USB Cable
- · Flat-plug Earphone/Microphone Set with Switch P01/P02

- · Flat-plug Stereo Earphone Set P01
- Earphone/Microphone Set with Switch P001/P002<sup>\*2</sup>
- · Stereo Earphone Set P001\*2
- · Earphone Jack Adapter P001
- · In-Car Hands-Free Kit 01\*3
- · FOMA In-Car Hands-Free Cable 01
- · In-Car Holder 01\*4
- · Indoors auxiliary antenna for FOMA phone
- · FOMA Dry Battery Adapter 01

\*1 To use this overseas, you need to have a conversion plug adapter that matches the specifications of your country of stay.

- %2 Earphone Jack Adapter P001 is required.
- %3 FOMA In-Car Hands-Free Cable 01 is required.
- #4 If the connector terminal or other part of the FOMA phone comes in contact with the In-Car Holder, change the direction of the FOMA phone or the In-Car Holder for installation.

### Introduction of Data Link Software

Using "FOMA P702iD data link software", you can connect the FOMA phone to your personal computer via the FOMA USB Cable (option) and transfer Phonebook entries, schedule events, mail messages and bookmarks in both the upload and download ways. You can edit and back up those data items by importing into a personal computer.

#### Download URL

You can download "FOMA P702iD data link software" from the web site. Before installing this software in your system, confirm the approval of use.

http://panasonic.jp/mobile/p702id/datalink/index.html

For details such as how to download the data link software, transferable data, operating environments, operating method, and restrictions, refer to the web page above.

### Information

- For download, a personal computer connected to the Internet is required.
- For download, you are charged a separate communication fee.
- For FOMA P702iD, use "FOMA P702iD data link software" downloaded from the URL described above. Note that you cannot use other data link software programs.

#### Compatible Operating Systems

Microsoft<sup>®</sup> Windows<sup>®</sup> 2000 Professional, Windows<sup>®</sup> XP Professional/Home Edition (Japanese version in each) %PC-AT compatible machines on which the above operating systems run.

#### Liability

Panasonic Mobile Communications Co., Ltd. shall not be liable for any defects or failures in this data link software. Also, Panasonic Mobile Communications Co., Ltd. shall not guarantee the data link software and related documents. User shall be liable for solving problems that may arise on the data link software and related documents in the self-pay burden.

For the "FOMA P702iD data link software", contact

### Panasonic Software Support Desk

- Phone number: 0120-568-721
- \*Can be called from mobile phones and PHSs.

Make sure that you dial the correct number.

Business hours: 9:00 a.m. to 12:00 noon and 1:00 p.m. to 5:00 p.m. (Excluding Saturdays, Sundays, national holidays, and specified holidays)

### Introduction of Software for Playing Moving Images

To play back moving images (MP4 format file) using your personal computer, you need to have QuickTimePlayer (free) ver. 6.4 or higher (or ver. 6.3 + 3GPP) of Apple Computer Inc. You can download QuickTime from the following web site: http://www.apple.com/jp/quicktime/download/

#### Information

- To download, you need to have a personal computer connected to the Internet. You are charged a communication fee to download.
- For details such as operating environments, how to download, and how to operate, refer to the web page above.

### **About SD-Audio Player SD-Jukebox**

SD-Jukebox is the software that enables you to record music files from CDs to a personal computer and to write them on the miniSD memory card to play them back on P702iD.

- You can connect P702iD to a personal computer using the FOMA USB Cable (option) and write the recorded music files on the miniSD memory card. (See page 344)
- When using SD-Jukebox, make sure to read the included separate sheet of "SD オーディオ簡易操作ガイド (SD-Audio simplified operation quide)" and "SD-Jukebox Help".

### Compatible data format

| Item             | Compatible data format               |
|------------------|--------------------------------------|
|                  | Music CD, WMA, MP3, WAV              |
| After conversion | WMA, MPEG-2 AAC, MPEG-2 AAC+SBR, MP3 |

• Some files cannot be converted depending on the environment of the personal computer.

- SD-Jukebox does not support playing back/recording of the music CD of which the "
- You can play back music files only in MPEG-2 AAC or MPEG-2 AAC+SBR format on P702iD.

### Operating environment

To use SD-Jukebox, you need to use the personal computer that satisfies the following performance:

| Item                                                                                    | Description                                                                |  |  |  |
|-----------------------------------------------------------------------------------------|----------------------------------------------------------------------------|--|--|--|
| Compatible OS                                                                           | Microsoft® Windows® 2000 Professional,                                     |  |  |  |
| (Japanese version)                                                                      | Microsoft® Windows® XP Professional/Home Edition Japanese version in each  |  |  |  |
| Necessary software                                                                      | DirectX® 8.1 or later                                                      |  |  |  |
| (When the software is not installed, install it from the attached "FOMA P702iD CD-ROM") |                                                                            |  |  |  |
| You need to install Adobe Rea                                                           | der (version 6.0 or higher recommended) to see "SD- lukebox Help" (Manual) |  |  |  |

If it is not installed in your personal computer, install Adobe Reader from the attached "FOMA P702iD CD-ROM" to see it.

For details such as how to use Adobe Reader, refer to the Help for it.

 You can use SD-Jukebox for the personal computer with the SD memory card slot or the SD memory card reader/writer if these devices support the copyright protection function.

Introduction of Software for Playing Moving Images

### Installing SD-Jukebox

When the "Launcher" display shows up after setting the attached "FOMA P702iD CD-ROM" into a personal computer, click in the "SD-Jukebox". Setting up SD-Jukebox starts. Then, operate following onscreen instructions:

- When the "Launcher" display does not show up:
  - 1. Click in "ファイル名を指定して実行 (Execute the specified file name)" from the start menu of Windows®.
  - 2. Enter "<CD-ROM drive ID>:\U00e4SD-Jukebox\U00e4SE-Jukebox\U00e4SU-Jukebox\U00e4Setup.exe" and click "OK".

Then, operate following onscreen instructions.

You need to enter the serial number printed on a sticker provided with the CD-ROM for installing SD-Jukebox. You cannot install unless
you enter the serial number, so keep the number with care.

| For this software, contact                                                                                                    |                             |
|----------------------------------------------------------------------------------------------------|-----------------------------|
| National/Panasonic Customer Service Center                                                                                                    | Everyday/Open: 9:00 - 20:00 |
| From ordinary phones: 0120-878-365<br>From mobile phones or PHSs: 06-6907-1187                                                                                                    | FAX: 0120-878-236           |
| <ul> <li>Make sure that you dial the correct number.</li> <li>You can also refer to the web page.</li> <li>http://panasonic.jp/support/software/</li> <li>http://panasonic.jp/support/software/sdjb/</li> </ul> |                             |
|                                                                                                    |                             |

### Links with AV Equipment

On the FOMA phone, you may be able to play back some moving images in ASF format, which are saved from other AV equipment to the miniSD memory card. Also, you may be able to play back some moving images recorded with the FOMA phone on other AV equipment. For information about links with compatible AV equipment, refer to the following:

http://panasonic.jp/mobile/sd/index.html

### Inquiry Center for Links with Compatible AV Equipment

| Panasonic Mobile Communications Customer Service Center |                                                                           |  |  |  |  |
|---------------------------------------------------------|---------------------------------------------------------------------------|--|--|--|--|
| From ordinary phones: 0120-15-8729                      | Business hours: 9:00 a.m. to 5:00 p.m.                                    |  |  |  |  |
| From mobile phones or PHSs: 045-938-4023                | (Excluding Saturdays, Sundays, national holidays, and specified holidays) |  |  |  |  |
| Make sure that you dial the correct number.             |                                                                           |  |  |  |  |

## Troubleshooting

• First of all, check to see if you need to update the software and then update it if required. See page 456 for how to update the software.

| Problem                                 | Check point                                                                          | Reference |
|-----------------------------------------|--------------------------------------------------------------------------------------|-----------|
| The FOMA phone does not turn on.        | Make sure the battery is attached to the FOMA phone correctly.                       | P.43      |
| (Cannot use)                            | <ul> <li>Make sure the battery is fully charged.</li> </ul>                          | P.44      |
|                                         | • If the mova is usable in Dual Network Service, the FOMA phone service is           | P.387     |
|                                         | not available. Is the FOMA phone usable? For details, refer to "Network              |           |
|                                         | Services User's Guide".                                                              |           |
| Cannot dial by pressing keys.           | <ul> <li>Make sure Keypad Dial Lock is deactivated.</li> </ul>                       | P.185     |
|                                         | Make sure Restrict Dialing is deactivated.                                           | P.189     |
|                                         | Make sure Lock All is deactivated.                                                   | P.178     |
|                                         | Make sure Self Mode is deactivated.                                                  | P.179     |
| Dial but cannot connect; a busy tone    | <ul> <li>Make sure the phone number contains a city code.</li> </ul>                 | P.54      |
| sounds.                                 | • Enter the phone number after you hear the dial tone.                               |           |
|                                         | ● If " 圓版 " appears, move to a place where it disappears.                            | P.48      |
| " The second second a busy tone         | <ul> <li>You may be out of the service area or weak radio waves are being</li> </ul> | P.48      |
| sounds.                                 | received.                                                                            |           |
|                                         |                                                                                      |           |
| " 💍 " and "Lock all" are displayed and  | <ul> <li>This may be because Lock All is activated.</li> </ul>                       | P.178     |
| pressing keys are null.                 |                                                                                      |           |
| Pressing the side keys does not work    | <ul> <li>This may be because "Side keys guard" is set to "ON".</li> </ul>            | P.186     |
| when the FOMA phone is closed.          | - This may be because one keys guard is set to one.                                  | 1.100     |
| Alert beeps.                            | <ul> <li>The battery runs short. You need to charge.</li> </ul>                      | P.44      |
| · · · · · · · · · · · · · · · · · · ·   |                                                                                      | P.43      |
| Cannot charge.                          | Make sure the battery is attached to the FOMA phone correctly.                       |           |
| (The Call/Charging indicator does not   | Make sure the power plug of the adapter is securely inserted into outlet.            | P.45      |
| light, or it flickers.)                 | Make sure the adapter and the FOMA phone is firmly connected.                        |           |
|                                         | For AC adapter (option), make sure its connector is firmly connected to the          |           |
|                                         | FOMA phone or a desktop holder (option).                                             | 5.0       |
| The display grows dark, showing         | <ul> <li>Make sure "Power saver mode" is deactivated.</li> </ul>                     | P.48      |
| nothing.                                |                                                                                      | P.154     |
| Different ring tones sound for incoming | • This may be the mail from a party whose mail ring tone is set by Utilities per     | P.143     |
| mail.                                   | mail address.                                                                        |           |
|                                         | • This may be the mail from a party stored in a group set with a mail ring tone      | P.144     |
|                                         | by Group Setting.                                                                    |           |
| When a call or mail message comes in,   | • This may be the call or mail message from a party with whom you have set           | P.165     |
| the Call/Charging indicator lights/     | "Illumination/Mail illumination" for each phone number or mail address,              |           |
| flickers differently.                   | using Utilities.                                                                     |           |
|                                         | • This may be the call or mail message from a party stored in a group set with       | P.165     |
|                                         | "Illumination/Mail illumination" by Group Setting.                                   |           |
| Images or melodies selected in the      | Make sure the UIM that was inserted when you downloaded images or                    | P.41      |
| functions are not played back; they are | melodies is inserted.                                                                |           |
| played back at the default setting.     |                                                                                      |           |
| Cannot count Total Calls Cost.          | Make sure Total Calls Cost accumulated on the UIM does not exceed the                | P.376     |
|                                         | limit (about ¥16,770,000). Reset Total Calls Cost to return to ¥0.                   |           |

### **Error Messages**

• "(numerals)" in error messages are the code sent from the i-mode Center for discriminating the error.

| Message                                               | Description                                                                                                    | Reference              |
|-------------------------------------------------------|----------------------------------------------------------------------------------------------------|------------------------|
| Abnormal end                                          | An error occurred, so you could not scan.                                                                                    | -                      |
| Activate ring time 001~120 sec                        | Set a ring time for Automatic Answer to 1 through 120 seconds.                                                               | P.380                  |
| Activate ring time 01~30 sec                          | Set a ring time for "Mail/Msg. ring time" to 1 through 30 seconds.                                                           | P.148                  |
| Activating                                            | Receive Option Setting is set to "OFF". Switch the setting to "ON" and try again.                                            | P.263                  |
| Activating camera failed                              | An error occurred, so the camera could not start up.                                                                         | -                      |
| Activating keypad dial lock                           | Keypad Dial Lock is activated. Release Keypad Dial Lock and try again.                                                       | P.185                  |
| Activating mail security<br>Cannot download           | Mail Security is activated, so you cannot download. Deactivate Mail Security and try again.                                  | P.188, P.272           |
| Activating PIM lock                                   | PIM Lock is set. Release PIM Lock and try again.                                                                             | P.180                  |
| Activating PIM lock<br>Send original substitute image | During PIM Lock, a "Pre-installed" substitute image is sent.                                                                 | -                      |
| Activating record display OFF                         | Record Display Set is set to "OFF". Switch the setting to "ON" and try again.                                                | P.186                  |
| Activating reject unknown                             | "Reject unknown" is set to "Reject". Set to "Accept" and try again.                                                          | P.191                  |
| Activating restrict dialing                           | Restrict Dialing has been set. Release Restrict Dialing and try again.                                                       | P.189                  |
| Activating ring time                                  | "Ring time" is set to "ON". Set to "OFF" and try again.                                                                      | P.191                  |
| Activating self mode                                  | Self Mode is set. Release Self Mode and try again.                                                                           | P.179                  |
| Activation failed                                     | An error occurred, so you could not start.                                                                                   | -                      |
| Additional number1 denied                             | You have not contracted for any additional numbers, so cannot use it. Subscribe to                                           | Dealeran               |
| Additional number2 denied                             | the service and try again.                                                                                                   | Back page              |
| Address is not valid (451)                            | You could not send the mail correctly. Check the address and try again.                                                      | P.250, P.287,<br>P.289 |
| All protected<br>Cannot delete                        | All data items are protected, so cannot be deleted. Release the protection and try again.                                    | P.231, P.239,<br>P.274 |
| Already downloaded                                    | Software with the same version has already been downloaded.                                                                  | -                      |
| Already read                                          | All received mail messages are read.                                                                                         | _                      |
| Already saved                                         | The same data has already been saved.                                                                                        | _                      |
| Already set                                           | Already has been pasted to the desktop. Check from the Stand-by display.                                                     | P.167                  |
|                                                       | Already has been set, so you cannot set.                                                                                     | _                      |
|                                                       | Already has been stored, so you cannot store.                                                                                | -                      |
|                                                       | i-oppli auto start has already been set to the same time. Set the different time for each i-oppli program.                   | P.302                  |
| Already stored at same time                           | The alarm has already been set to the same time. Set the different time for each alarm.                                      | P.365                  |
| Attached file is deleted                              | An attached file is deleted when you quote and reply to the mail with the file attached.                                     | -                      |
| Authentication failed                                 | An authentication error occurred.                                                                                            | -                      |
| Authentication of PIN1 code failed                    | Three times erroneous entry of the PIN1 code blocks the code. Enter the PUK (PIN unblock code).                              | P.177                  |
| Authentication of PIN2 code failed                    | Three times erroneous entry of the PIN2 code blocks the code. Enter the PUK (PIN unblock code).                              | P.177                  |
| Authentication type is not supported (401)            | Incompatible authentication type, so cannot be connected.                                                                    | -                      |
| Auto start already 3 software set                     | Three software programs that can be auto-launched have already been set.<br>Release the set software programs and try again. | P.302                  |
| Bar code reader<br>Cannot operate                     | An error occurred, so you could not start Bar Code Reader.                                                                   | -                      |
| Battery is low<br>Cannot start                        | The battery level goes short, so you cannot start. Charge the battery and try again.                                         | P.44                   |
| Battery is low<br>Cannot turn on the light            | The battery level goes short, so you cannot turn on the light. Charge the battery and try again.                             | P.44                   |
| Battery level shortage                                | The battery level goes short, so you cannot operate. Charge the battery and try                                              |                        |
| Battery level shortage<br>Please charge               | again.                                                                                                    | P.44                   |
| Battery shortage light cannot be turned on            | The battery level goes short, so you cannot turn on the light. Charge the battery and try again.                             | P.44                   |

Next Page 439

| field.     -       Cannot save some attached files     Full of images, so part of images could not be stored into the Phonebook.     -       Cannot set holiday and anniversary     The received holiday/anniversary and already stored data are set to the same date,                                                                                                    | Message                            | Description                                                                       | Reference    |
|----------------------------------------------------------------------------------------------------|------------------------------------|-----------------------------------------------------------------------------------|--------------|
| Deak page         Deak page           Call walling denied         Vou have not subscribed to Call Walling Service, so carnot use it. Subscribe to the<br>service and ty again.         PSA P69           Cannot operate         You could not start during a call. End the call and try again.         PSA P69           Cannot activate 0000         'You could not the secret code. Enter the four-digit code other than<br>'You could not start during a call. End the call and try again.         PSA P69           Cannot activate fing time         You could not start during a call. End the call and try again.         PSA P61           Cannot activate site or more         Up to six members including yoursell can be stored as chat mall members.         P           Cannot activate site or more         The maximum number of the voice disentics is stored, so no more can be stored.         P.137           Cannot tada more         The initia to six of the recorded moving image is to large to attach to imode mail. Select<br>'Trm to ramif' or 'Compose message' to trim the moving image for attaching, then compose<br>are strong moving hand try again.         P.325. P.326           Cannot delete not support file exists         Incompase by our cannot delete.         P           Cannot delete not support file exists         Incompase by you cannot delete.         P           Cannot display         Corresponding software is numing. End the software and try again.         P 236           Cannot display udic/totata         Not supported data is on passing s                                                                                                    |                                    |                                                                                   | P.44         |
| Service and by again.         Beak page           Calling now         You could not periet during a call. End the call and try again.         P.54, P.69           Cannot activate 0000         "0000" cannot be used for the secret code. Enter the four-digit code other than         P.134           Cannot activate ing time         You could not start during a call. End the call and try again.         P.134           Cannot activate sits or more         Up to six members including yourself can be stored as chat mall members.         -           Cannot add any more         The maximum number of the voice dial entries is stored, so no more can be stored.         P.137           Cannot add any more         The maximum number of the voice dial entries is stored, so no more can be stored.         P.137           Cannot compose because too large         Falled to switch to the voice call or voice phone call.         -           Cannot connect         The size of the hot image is to large to attach to i-mode mail. Select "Time for Compose message" to truth the moxing mage for attaching. Then P.25. P.328           Cannot connect         The size of the shot image is to attach to i-mode mail. Select "Time for compose message" to truth the moxing mage for attaching. Then P.25. P.328           Cannot dial         An error occurred, so you cannot delte.         -           Cannot dial         An error occurred, so you cannot delte.         -           Cannot dial         An error occurred, so you cannot d                                                                                                    | Call forwarding denied             |                                                                                   | Back page    |
| Cannot operate         You could not start during a call. End the call and try again.         P.54, P.69           Cannot activate 0000         '0000' cannot be used for the secret code. Enter the four-digit code other than '0000'.         P.134           Cannot activate ring time         You cannot set the same ring time for Remote Monitoring, Automatic Answer, and P.81, P.103.         P.380           Cannot activate six or more         Up to six members including yourself can be stored as othat mail members.         -           Cannot tadge any more         The maximum number of the voice dial entries is stored, so no more can be stored.         P.137           Cannot tadge any more         The maximum number of the voice dial entries is stored, so no more can be stored.         P.137           Cannot tange         Faled to switch to the voice cand or video-phone call.         -           Cannot tange         Faled to switch to the voice cand video-phone call.         -           Cannot tange to base of the shot image is too large to attach to i-mode mail. Select "size for mail" compose message" to train the media store, the neomyse mail.         -           Cannot dial         An error occurred, so you cannot connect. Move to a place where radio waves are storing and compose message" to video-phone store.         P.237           Cannot dial         An error occurred, so you cannot delete.         -           Cannot dial         An error occurred, so you cannot delete.         -                                                                                                    | Call waiting denied                |                                                                                   | Back page    |
| Cannot activate 0000         P134           Consolutions and used for the secret code. Enter the four-digit code other than<br>"0000".         P134           Cannot activate ring time<br>Cannot activate ring time<br>Cannot activate six or more<br>Up to six members including yourself can be stored as chat mail members.         -           Cannot activate six or more<br>Cannot activate six or more<br>Delete unnecessary voice dial entries is stored, so no more can be stored.         P.137           Cannot activate six or more<br>Cannot activate six or the recorded moving image is too large to attach to i-mode mail. Select<br>"I'mit or mail" or "Compose message" to tim the moving image for attaching, then P.325, P.328           Cannot activate six or the recorded moving image is too large to attach to i-mode mail. Select<br>"I'mit or mail" or "Compose message" to tim the moving image is too large to attaching, then compose<br>mail.         P.313           Cannot delete not support file exists         The size of the recorded moving image is too large to attaching, then compose<br>mail.         P.313           Cannot delete not support file exists         Incompatible data is so you cannot connect. Move to a place where radio waves<br>are strong enough and ty again.         P.237           Cannot delete not support file exists         Incompatible data is contained, so you cannot delete.         -           Cannot delete not support file exists         Incompatible data, so you cannot delete.         -           Cannot digity         Corresponding software is running. End the software and try again.         P.296                                                                                                    |                                    | You could not operate during a call. End the call and try again.                  | P.54, P.69   |
| Tomot         F.14           Cannot activate ring time         You cannot set the same ring time for Remote Monitoring, Automatic Answer, and P.81, P.380.           Cannot activate six or more         Up to six members including yourself can be stored as chat mail members.         P.137           Cannot activate six or more         Up to six members including yourself can be stored as chat mail members.         P.137           Cannot activate six or more         Up to six members including yourself can be stored as chat mail members.         P.137           Cannot activate six or more         The maximum number of the voice call all entities is stored. So more can be stored.         P.137           Cannot activate six or the recorded moving image is too large to attach to i-mode mail. Select "Trin for mail" or "Compose message" to thinge size for stataching, then compose mail.         P.335, P.328           Cannot connect         Radio waves are weak, so you cannot connect. Move to a place where radio waves are storing enough and try again.         P.237           Cannot delete not support file exists         Incompatible data is contained, so you cannot delete.         -           Cannot display         Corresponding software is running. End the software and try again.         P.362           Cannot display         Corresponding software is running. End the software and try again.         P.362           Cannot display display addio/text and try again.         -         -           Cannot display                                                                                                    | Cannot operate                     | You could not start during a call. End the call and try again.                    | P.54, P.69   |
| Record Message. Set differint time for each.         P.380           Cannot add any more         Up to six members including yourself can be stored as chat mail members.         -           Cannot add any more         The maximum number of the voice dial entries is stored, so no more can be stored.<br>Delete unnecessary voice dial entries and ny again.         -           Cannot compose because too large<br>data         Failed to switch the two voice call or video-phone call.         -           Cannot compose because too large<br>data         The size of the shot mage is too large to attach to i-mode mail. Select<br>"Tim for mail or "Compose message" to change the image size for attaching, then compose<br>are storag enough to the shot mage is too large to attach to i-mode mail. Select "Size for<br>mail.           Cannot connect         Radio waves are weak, so you cannot connect. Move to a place where radio waves<br>are storag enough to yagain.         P.237           Cannot delete not support file exists         Incompetitie data is contained, so you cannot delete.         -           Cannot delite mot support file exists         Incompetitie data is contained, so you cannot delete.         -           Cannot delite mot support file exists         Incompetitie data is contained, so you cannot delete.         -           Cannot dilal         An error occurred, so you cannot delete.         -         -           Cannot dila message         The function cannot be simultaneously launched by Mulitask. End the functions not<br>in use and fur y again.         - <t< td=""><td>Cannot activate 0000</td><td></td><td>P.134</td></t<>                                                                                      | Cannot activate 0000               |                                                                                   | P.134        |
| Cannot add any more         The maximum number of the voice dial entries is stored, so no more can be stored.<br>Delete unnecessary voice dial entries and ny again.         P.137           Cannot compose because too large<br>data         Failed to subth to the voice all or video-phone call.         -           Cannot compose because too large<br>data         The size of the recorded moving image is too large to attach to i-mode mail. Select<br>Trim for mail or "Compose message" to thange the image size for attaching, then compose<br>mail.         P.332, P.332           Cannot connect         Radio waves are weak, so you cannot connect. Move to a place where radio waves<br>are strong enough and try again.         P.313           Cannot delete not support file exists         Incompatible data is contained, so you cannot connect to it.         P.237           Cannot display         Corresponding software is running. End the software and try again.         P.236           Cannot display         Corresponding software is running. End the software and try again.         P.236           Cannot display         Corresponding software is running. End the software and try again.         P.362           Cannot display         Corresponding software is running. End the software and try again.         P.362           Cannot display audio data         Not supported data, so the sound cannot be played back.         -           Cannot display audio data         Not supported data, so the sound or liker cannot be played back.         -           Can                                                                                                    | Cannot activate ring time          |                                                                                   |              |
| Delete unnecessary voice dial entries and try again.         PF-147           Cannot compose because too large<br>data         Failed to switch to the voice call or video-phone call.         -           Cannot compose because too large<br>data         The size of the recorded moving image is too large to attach to i-mode mail. Select<br>Tim for mail or "Compose message" to trim the moving image here attaching, then<br>ompose message" to change the image size for attaching, then compose         P.313           Cannot connect         Radio waves are weak, so you cannot connect. Move to a place where radio waves<br>are strong enough and try again.         P.237           Cannot delete not support file exists         Incompatible data is contained, so you cannot delete.         -           Cannot delete not support file exists         Incompatible data is contained, so you cannot delete.         -           Cannot dial         An error courred, so you cannot delete.         -           Cannot dial         An error courred, so you cannot delete.         -           Cannot display         Corresponding software is running. End the software and try again.         P.362           Cannot filte or search mail         Filtering is already done the maximum number of times, so no more filtering can be<br>done.         -           Cannot faily audiodata         Not supported data, so the sound or ticker cannot be played back.         -           Cannot faily audiodata         Not supported data, so the video image or sound cannot be played back.                                                                                                    | Cannot activate six or more        | Up to six members including yourself can be stored as chat mail members.          | -            |
| Cannot compose because too large<br>data         The size of the recorded moving image is too large to attach to i-mode mail. Select<br>'Tim for mail' or 'Compose message' to tim the moving image for attaching, then one<br>ompose mail.         P.325, P.328           Cannot connect         Radio waves are weak, so you cannot connect. Move to a place where radio waves<br>are strong enough and try again.<br>The destination address set by Host Selection is wrong, so you cannot connect to it.<br>P.237         P.333           Cannot delete not support file exists<br>in nocompatible data is contained, so you cannot delete.         -           Cannot delete not support file exists<br>in compatible data is contained, so you cannot delete.         -           Cannot delete not support file exists<br>in compatible data is contained, so you cannot delete.         -           Cannot delete not support file exists<br>in use and try again.         P.296           Cannot delit message         The attached file reaches 10,000 bytes, so you cannot enter the text.         -           Cannot file or search mail         Filtering is already done the maximum number of times, so no more filtering can be<br>done.         -           Cannot play audio/text data         Not supported data, so the sound cannot be played back.         -           Cannot play audio/text data         Not supported data, so the image cannot be played back.         -           Cannot play ubcolaudio data         Not supported data, so the image cannot be played back.         -           Cannot play ubcolaudio data <t< td=""><td>Cannot add any more</td><td></td><td>P.137</td></t<>                                                                             | Cannot add any more                |                                                                                   | P.137        |
| data       "Tim for mail" or "Compose message" to tim the moving image for attaching, then       P.325, P.328         compose mail.       The size of the shot image is too large to attach to i-mode mail. Select "Size for mail" or "Compose message" to change the image size for attaching, then compose message to change the image size for attaching, then compose message to change the image size for attaching.         Cannot delete not support file exists       Incompatible data is contained, so you cannot delete.       –         Cannot display       Corresponding software is running. End the software and try again.       P.262         Cannot display       Corresponding software is running. End the software and try again.       P.362         Cannot display udio data       Not supported data, so the sound cannot be played back.       –         Cannot play udio data       Not supported data, so the sound cannot be played back.       – | Cannot change                      | Failed to switch to the voice call or video-phone call.                           | -            |
| mail         or "Compose message" to change the image size for attaching, then compose<br>mail.         P.313           Cannot connect         Radio waves are weak, so you cannot connect. Move to a place where radio waves<br>are strong enough and try again.                                                                                                    |                                    | "Trim for mail" or "Compose message" to trim the moving image for attaching, then | P.325, P.328 |
| are strong enough and try again.       -         The destination address set by Hest Selection is wrong, so you cannot connect to it.       P.237         Cannot delete not support file exists       Incompatible data is contained, so you cannot delete.       -         Cannot dial       An error occurred, so you could not dial.       -         Cannot display       Corresponding software is running. End the software and try again.       P.296         Cannot dim message       The attached file exists       -         Cannot dim message       The attached file exists       -         Cannot dim message       The attached file exists       -         Cannot dim exace       Filtering is already done the maximum number of times, so no more filtering can be done.       -         Cannot play audioftext data       Not supported data, so the sound cannot be played back.       -         Cannot play audioftext data       Not supported data, so the video image cannot be played back.       -         Cannot play video/audio data       Not supported data, so the video image or sound cannot be played back.       -         Cannot play video/audio data       Not supported data, so the video image or sound cannot be played back.       -         Cannot play video/audio data       Not supported data, so the video image or sound cannot be played back.       -         Cannot play video/audio data       Not support                                                                                                    |                                    | mail" or "Compose message" to change the image size for attaching, then compose   | P.313        |
| Check the setting and try again.       P.237         Cannot delete not support file exists       Incompatible data is contained, so you cannot delete.       -         Cannot dial       An error occurred, so you could not dial.       -         Cannot display       Corresponding software is running. End the software and try again.       P.296         Cannot display       Corresponding software is running. End the software and try again.       P.296         Cannot execute because of other tasks       in use and try again.       P.362         Cannot dilter or search mail       Filtering is already done the maximum number of times, so no more filtering can be done.       -         Cannot play audio data       Not supported data, so the sound cannot be played back.       -         Cannot play paudio/text data       Not supported data, so the sound or ticker cannot be played back.       -         Cannot play picture data       Not supported data, so the video image or sound cannot be played back.       -         Cannot play video/audio data       Not supported data, so the video image or sound cannot be played back.       -         Cannot play video/audio data       Not supported data, so the video image or sound cannot be played back.       -         Cannot play video/audio data       Not supported data, so the video image or sound cannot be played back.       -         Cannot play video/audio data       Not supported data, s                                                                                                    | Cannot connect                     |                                                                                   | -            |
| Cannot dial       An error occurred, so you could not dial.       -         Cannot display       Corresponding software is running. End the software and try again.       P.296         Cannot edit message       The attached file reaches 10,000 bytes, so you cannot enter the text.       -         Cannot execute because of other tasks       The truction cannot be simultaneously launched by Multitask. End the functions not in use and try again.       P.362         Cannot play audio data       Not supported data, so the sound cannot be played back.       -         Cannot play audio/text data       Not supported data, so the sound or ticker cannot be played back.       -         Cannot play picture data       Not supported data, so the sound or ticker cannot be played back.       -         Cannot play picture data       Not supported data, so the ticker cannot be played back.       -         Cannot play video/audio data       Not supported data, so the video image or sound cannot be played back.       -         Cannot play video/audio data       Not supported data, so the video image or sound cannot be played back.       -         Cannot play video/audio data       Not supported data, so the video image or sound cannot be played back.       -         Cannot play video/audio data       Not supported data, so the video image or sound cannot be played back.       -         Cannot play video/audio data       Not supported data, so the video image or sound cannot b                                                                                                    |                                    |                                                                                   | P.237        |
| Cannot display         Corresponding software is running. End the software and try again.         P.296           Cannot edit message         The attached file reaches 10,000 bytes, so you cannot enter the text.         -           Cannot execute because of other<br>tasks         The function cannot be simultaneously launched by Mulittask. End the functions not<br>tasks.         P.362           Cannot filter or search mail         Filtering is already done the maximum number of times, so no more filtering can be<br>done.         -           Cannot play audio/text data         Not supported data, so the sound cannot be played back.         -           Cannot play picture data         Not supported data, so the image cannot be played back.         -           Cannot play picture data         Not supported data, so the video image or sound cannot be played back.         -           Cannot play video/audio data         Not supported data, so the video image or sound cannot be played back.         -           Cannot play video/audio data         Not supported data, so the video image or sound cannot be played back.         -           Cannot play video/audio data         Not supported data, so the video image or sound cannot be played back.         -           Cannot play video/audio data         Not supported data, so the video image or sound cannot be played back.         -           Cannot play video/audio data         Not supported data, so the video image or ticker cannot be played back.         -                                                                                                    |                                    | Incompatible data is contained, so you cannot delete.                             | -            |
| Cannot edit message       The attached file reaches 10,000 bytes, so you cannot enter the text.       -         Cannot execute because of other tasks       The function cannot be simultaneously launched by Multitask. End the functions not in use and try again.       P.362         Cannot filter or search mail       Filtering is already done the maximum number of times, so no more filtering can be done.       -         Cannot play audio/text data       Not supported data, so the sound cannot be played back.       -         Cannot play because data size is       Data size exceeded the maximum, so you cannot play back the Chaku-uta Full®       -         Cannot play bicture data       Not supported data, so the image cannot be played back.       -         Cannot play video/audio data       Not supported data, so the image cannot be played back.       -         Cannot play video/audio data       Not supported data, so the video image or sound cannot be played back.       -         Cannot play video/audio data       Not supported data, so the video image or sound cannot be played back.       -         Cannot play video/audio data       Not supported data, so the video image or ticker cannot be played back.       -         Cannot play video/audio data       Not supported data, so the video image or ticker cannot be played back.       -         Cannot play video/audio data       Not supported data, so the video image or ticker cannot be played back.       -         Cannot                                                                                                    | Cannot dial                        | An error occurred, so you could not dial.                                         | -            |
| Cannot execute because of other<br>in use and try again.         P.362           Cannot filter or search mail         The function cannot be simultaneously launched by Multitask. End the functions not<br>in use and try again.         P.362           Cannot filter or search mail         Filtering is already done the maximum number of times, so no more filtering can be<br>done.         -           Cannot play audio/text data         Not supported data, so the sound cannot be played back.         -           Cannot play because data size is<br>over         Data size exceeded the maximum, so you cannot play back the Chaku-uta Full®         -           Cannot play text data         Not supported data, so the ticker cannot be played back.         -           Cannot play video/audio data         Not supported data, so the video image or sound cannot be played back.         -           Cannot play video/data         Not supported data, so the video image or sound cannot be played back.         -           Cannot play video/data         Not supported data, so the video image or sound cannot be played back.         -           Cannot play video/tat data         Not supported data, so the video image or sound cannot be played back.         -           Cannot resend         The text could not be scanned. Change Recognition Mode or NEGA/POSI Mode,<br>and scan the text again.         -           Cannot save         You could not save the mail as a template.         -         -           Cannot save                                                                                                    | Cannot display                     | Corresponding software is running. End the software and try again.                | P.296        |
| tasks       in use and try again.       P-362         Cannot filter or search mail       Filtering is already done the maximum number of times, so no more filtering can be done.       -         Cannot play audio data       Not supported data, so the sound cannot be played back.       -         Cannot play audio/text data       Not supported data, so the sound or ticker cannot be played back.       -         Cannot play because data size is over       Data size exceeded the maximum, so you cannot play back the Chaku-uta Full®       -         Cannot play picture data       Not supported data, so the image cannot be played back.       -         Cannot play text data       Not supported data, so the video image or sound cannot be played back.       -         Cannot play video/audio data       Not supported data, so the video image or sound cannot be played back.       -         Cannot play video/text data       Not supported data, so the video image or sound cannot be played back.       -         Cannot play video/text data       Not supported data, so the video image or ticker cannot be played back.       -         Cannot resend       The text could not be scanned. Change Recognition Mode or NEGA/POSI Mode, and scan the text again.       P.214         Cannot save       You could not save the mail as a template.       -       -         Cannot save attached file       Full of images, so data other than images was stored.       -       <                                                                                                    | Cannot edit message                | The attached file reaches 10,000 bytes, so you cannot enter the text.             | -            |
| done.       -         Cannot play audio data       Not supported data, so the sound cannot be played back.       -         Cannot play audio/text data       Not supported data, so the sound or ticker cannot be played back.       -         Cannot play because data size is<br>over       Data size exceeded the maximum, so you cannot play back the Chaku-uta Full®       -         Cannot play picture data       Not supported data, so the image cannot be played back.       -         Cannot play text data       Not supported data, so the video image or sound cannot be played back.       -         Cannot play video/audio data       Not supported data, so the video image cannot be played back.       -         Cannot play video/audio data       Not supported data, so the video image cannot be played back.       -         Cannot play video/text data       Not supported data, so the video image cannot be played back.       -         Cannot recognize       The text could not be scanned. Change Recognition Mode or NEGA/POSI Mode, and scan the text again and send.       P.214         Cannot resend       The text could not be scanned. Change supported.       -         Cannot save       You could not save the mail as a template.       -         Cannot save data size is ovoid out of sea scanned. Sea you       P.276         Cannot save because data size is ovoid not be stored was received.       -         The addressi is inva                                                                                                    |                                    |                                                                                   | P.362        |
| Cannot play audio/text data       Not supported data, so the sound or ticker cannot be played back.       -         Cannot play because data size is over       Data size exceeded the maximum, so you cannot play back the Chaku-uta Full®       -         Cannot play picture data       Not supported data, so the image cannot be played back.       -         Cannot play text data       Not supported data, so the ticker cannot be played back.       -         Cannot play video/audio data       Not supported data, so the video image or sound cannot be played back.       -         Cannot play video/text data       Not supported data, so the video image or sound cannot be played back.       -         Cannot play video/text data       Not supported data, so the video image or ticker cannot be played back.       -         Cannot play video/text data       Not supported data, so the video image or ticker cannot be played back.       -         Cannot recognize       The text could not be scanned. Change Recognition Mode or NEGA/POSI Mode, and scan the text again.       P.214         Cannot save       The text could not ba scanned. Change Recognition Mode or NEGA/POSI Mode, and scan the text again.       P.276         Cannot save       You could not save the mail as a template.       -         Cannot save attached file       Full of images/moving images, so part of them could not be stored.       -         Cannot save attached file       Full of images, so data other th                                                                                                    | Cannot filter or search mail       |                                                                                   | -            |
| Cannot play because data size is over       Data size exceeded the maximum, so you cannot play back the Chaku-uta Full® music file.       -         Cannot play picture data       Not supported data, so the image cannot be played back.       -         Cannot play video/audio data       Not supported data, so the ticker cannot be played back.       -         Cannot play video/audio data       Not supported data, so the video image or sound cannot be played back.       -         Cannot play video/text data       Not supported data, so the video image or sound cannot be played back.       -         Cannot recognize       The text could not be scanned. Change Recognition Mode or NEGA/POSI Mode, and scan the text again.       -         Cannot save       You could not save the mail as a template.       -       -         Cannot save       You could not save the mail as a template.       -       -         Cannot save attached file       Full of images, so data other than images was stored.       -       -         The address is full of images, so data other than the image was stored.       -       -       -         Cannot save blank mail       You cannot save the mail message if nothing is entered in the address, and text field, and no file is attached.       -       -         Cannot save blank SMS       You cannot save the SMS message if nothing is entered in the address and text field, and no file is attached.       -       -                                                                                                    | Cannot play audio data             | Not supported data, so the sound cannot be played back.                           | -            |
| overmusic fileCannot play picture dataNot supported data, so the image cannot be played backCannot play text dataNot supported data, so the video image or sound cannot be played backCannot play video/audio dataNot supported data, so the video image or sound cannot be played backCannot play video/audio dataNot supported data, so the video image or sound cannot be played backCannot play video/text dataNot supported data, so the video image or ticker cannot be played backCannot recognizeThe text could not be scanned. Change Recognition Mode or NEGA/POSI Mode,<br>and scan the text again.P.214Cannot resend<br>Send after editThe address is invalid or the text exceeds the size that can be entered, so you<br>cannot re-send. Edit the text again and sendCannot saveYou could not save the mail as a templateCannot save<br>ful of images, so part of them could not be storedThe mail whose attached file<br>coverThe Phonebook is full of images, so data other than image was storedThe Phonebook is full of images, so data other than the image was storedThe Phonebook is full of images, so data other than the image was storedCannot save blank mailYou cannot save the mail message if nothing is entered in the address, text and<br>subject field, and no file is attachedCannot save blank SMSYou cannot save the SMS message if nothing is entered in the address and text<br>fieldCannot save blank set boliday and anniversaryFull of images, so part of im                                                                                                    | Cannot play audio/text data        | Not supported data, so the sound or ticker cannot be played back.                 | -            |
| Cannot play text data       Not supported data, so the ticker cannot be played back.       -         Cannot play video/audio data       Not supported data, so the video image or sound cannot be played back.       -         Cannot play video data       Not supported data, so the video image cannot be played back.       -         Cannot play video/text data       Not supported data, so the video image cannot be played back.       -         Cannot recognize       The text could not be scanned. Change Recognition Mode or NEGA/POSI Mode, and scan the text again.       P.214         Cannot resend       The address is invalid or the text exceeds the size that can be entered, so you cannot re-send. Edit the text again and send.       P.276         Cannot save       You could not save the mail as a template.       -         Cannot save attached file       Full of images/moving images, so part of them could not be stored.       -         The Phonebook is full of images, so data other than image was stored.       -       -         The Phonebook is full of images, so data other than the image was stored.       -       -         Cannot save blank mail       You cannot save the mail message if nothing is entered in the address, text and subject field, and no file is attached.       -         Cannot save blank SMS       You cannot save the SMS message if nothing is entered in the address and text field.       -         Cannot save blank support save the SMS message if nothing i                                                                                                    |                                    |                                                                                   | -            |
| Cannot play video/audio data       Not supported data, so the video image or sound cannot be played back.       -         Cannot play video/text data       Not supported data, so the video image cannot be played back.       -         Cannot play video/text data       Not supported data, so the video image or ticker cannot be played back.       -         Cannot play video/text data       Not supported data, so the video image or ticker cannot be played back.       -         Cannot recognize       The text could not be scanned. Change Recognition Mode or NEGA/POSI Mode, and scan the text again.       P.214         Cannot resend       The address is invalid or the text exceeds the size that can be entered, so you cannot re-send. Edit the text again and send.       P.276         Cannot save       You could not save the mail as a template.       -         Cannot save attached file       Full of images/moving images, so part of them could not be stored.       -         Full of images, so data other than images was stored.       -       -         The Phonebook is full of images, so data other than the image was stored.       -       -         Cannot save because data size is over       The file exceeds the maximum storable size per file, so cannot be stored.       -         Cannot save blank mail       You cannot save the mail message if nothing is entered in the address, text and subject field, and no file is attached.       -         Cannot save blank SMS       <                                                                                                    | Cannot play picture data           | Not supported data, so the image cannot be played back.                           | -            |
| Cannot play video data       Not supported data, so the video image cannot be played back.       -         Cannot play video/text data       Not supported data, so the video image or ticker cannot be played back.       -         Cannot recognize       The text could not be scanned. Change Recognition Mode or NEGA/POSI Mode, and scan the text again.       P.214         Cannot resend       The address is invalid or the text exceeds the size that can be entered, so you cannot re-send. Edit the text again and send.       P.276         Cannot save       You could not save the mail as a template.       -         Cannot save attached file       Full of images, so data other than images was stored.       -         Full of images, so data other than images, so cannot be stored.       -       -         The Phonebook is full of images, so data other than the image was stored.       -       -         Cannot save because data size is over       You cannot save the mail message if nothing is entered in the address, text and subject field, and no file is attached.       -         Cannot save blank SMS       You cannot save the SMS message if nothing is entered in the address and text field.       -         Cannot seve blank set holiday and anniversary       Full of images, so part of images could not be stored into the Phonebook.       -         Cannot save blank set boliday and anniversary       The received holiday/anniversary and already stored data are set to the same date,       -                                                                                                    | Cannot play text data              | Not supported data, so the ticker cannot be played back.                          | -            |
| Cannot play video/text data       Not supported data, so the video image or ticker cannot be played back.       -         Cannot recognize       The text could not be scanned. Change Recognition Mode or NEGA/POSI Mode, and scan the text again.       P.214         Cannot resend       The address is invalid or the text exceeds the size that can be entered, so you cannot re-send. Edit the text again and send.       P.276         Cannot save       You could not save the mail as a template.       -         Cannot save attached file       Full of images/moving images, so part of them could not be stored.       -         Full of images, so data other than images was stored.       -       -         The Phonebook is full of images, so data other than the image was stored.       -       -         Cannot save because data size is over       You cannot save the mail message if nothing is entered in the address, text and subject field, and no file is attached.       -         Cannot save blank SMS       You cannot save the SMS message if nothing is entered in the address and text field.       -         Cannot save some attached files       Full of images, so part of images could not be stored into the Phonebook.       -         Cannot save blank SMS       You cannot save the SMS message if nothing is entered in the address and text field.       -         Cannot save blank set boliday and anniversary       Full of images, so part of images could not be stored data are set to the same date,       -                                                                                                    | Cannot play video/audio data       | Not supported data, so the video image or sound cannot be played back.            | -            |
| Cannot recognize       The text could not be scanned. Change Recognition Mode or NEGA/POSI Mode, and scan the text again.       P.214         Cannot resend       The address is invalid or the text exceeds the size that can be entered, so you cannot re-send. Edit the text again and send.       P.276         Cannot save       You could not save the mail as a template.       -         Full of images/moving images, so part of them could not be stored.       -         Full of images, so data other than images was stored.       -         The mail whose attached file annot be stored was received.       -         The Phonebook is full of images, so data other than the image was stored.       -         Cannot save because data size is over       The file exceeds the mail message if nothing is entered in the address, text and subject field, and no file is attached.       -         Cannot save blank SMS       You cannot save the SMS message if nothing is entered in the address and text field.       -         Cannot save some attached files       Full of images, so part of images could not be stored into the Phonebook.       -                                                                                                    | Cannot play video data             | Not supported data, so the video image cannot be played back.                     | -            |
| and scan the text again.       F.214         Cannot resend       The address is invalid or the text exceeds the size that can be entered, so you cannot re-send. Edit the text again and send.       P.276         Send after edit       You could not save the mail as a template.       -         Cannot save       You could not save the mail as a template.       -         Full of images/moving images, so part of them could not be stored.       -         Full of images, so data other than images was stored.       -         The mail whose attached file cannot be stored was received.       -         The Phonebook is full of images, so data other than the image was stored.       -         Cannot save because data size is over       The file exceeds the maximum storable size per file, so cannot be stored.       -         Cannot save blank mail       You cannot save the mail message if nothing is entered in the address, text and subject field, and no file is attached.       -         Cannot save blank SMS       You cannot save the SMS message if nothing is entered in the address and text field.       -         Cannot save some attached files       Full of images, so part of images could not be stored into the Phonebook.       -         Cannot save blank SMS       You cannot save the SMS message if nothing is entered in the address and text field.       -         Cannot save blank set holiday and anniversary       The received holiday/anniversary and already stored da                                                                                                    |                                    |                                                                                   | -            |
| Send after edit       cannot re-send. Edit the text again and send.       P.276         Cannot save       You could not save the mail as a template.       -         Cannot save attached file       Full of images/moving images, so part of them could not be stored.       -         Full of images, so data other than images was stored.       -         The mail whose attached file cannot be stored was received.       -         The Phonebook is full of images, so data other than the image was stored.       -         Cannot save because data size is over       The file exceeds the maximum storable size per file, so cannot be stored.       -         Cannot save blank mail       You cannot save the mail message if nothing is entered in the address, text and subject field, and no file is attached.       -         Cannot save blank SMS       You cannot save the SMS message if nothing is entered in the address and text field.       -         Cannot save blank SMS       Full of images, so part of images could not be stored into the Phonebook.       -         Cannot save blank SMS       Full of images, so part of images could not be stored into the same date,       -         Cannot set holiday and anniversary       The received holiday/anniversary and already stored data are set to the same date,       -                                                                                                    | -                                  | and scan the text again.                                                          | P.214        |
| Cannot save       You could not save the mail as a template.       -         Cannot save attached file       Full of images/moving images, so part of them could not be stored.       -         Full of images, so data other than images was stored.       -         The mail whose attached file cannot be stored was received.       -         The Phonebook is full of images, so data other than the image was stored.       -         Cannot save because data size is over       The file exceeds the maximum storable size per file, so cannot be stored.       -         Cannot save blank mail       You cannot save the mail message if nothing is entered in the address, text and subject field, and no file is attached.       -         Cannot save some attached files       Full of images, so part of images could not be stored into the Phonebook.       -         Cannot save blank SMS       Full of images, so part of images could not be stored into the Phonebook.       -         Cannot save blank SMS       Full of images, so part of images could not be stored into the same date,       -                                                                                                    |                                    |                                                                                   | P.276        |
| Cannot save attached file       Full of images/moving images, so part of them could not be stored.       -         Full of images, so data other than images was stored.       -         The mail whose attached file cannot be stored was received.       -         The Phonebook is full of images, so data other than the image was stored.       -         Cannot save because data size is over       The file exceeds the maximum storable size per file, so cannot be stored.       -         Cannot save blank mail       You cannot save the mail message if nothing is entered in the address, text and subject field, and no file is attached.       -         Cannot save blank SMS       You cannot save the SMS message if nothing is entered in the address and text field.       -         Cannot save some attached files       Full of images, so part of images could not be stored into the Phonebook.       -         Cannot set holiday and anniversary       The received holiday/anniversary and already stored data are set to the same date,       _                                                                                                    | Cannot save                        |                                                                                   | -            |
| The mail whose attached file cannot be stored was received.       -         The Phonebook is full of images, so data other than the image was stored.       -         Cannot save because data size is over       The file exceeds the maximum storable size per file, so cannot be stored.       -         Cannot save blank mail       You cannot save the mail message if nothing is entered in the address, text and subject field, and no file is attached.       -         Cannot save blank SMS       You cannot save the SMS message if nothing is entered in the address and text field.       -         Cannot save some attached files       Full of images, so part of images could not be stored into the Phonebook.       -         Cannot set holiday and anniversary       The received holiday/anniversary and already stored data are set to the same date,       _                                                                                                    | Cannot save attached file          |                                                                                   | -            |
| The mail whose attached file cannot be stored was received.       -         The Phonebook is full of images, so data other than the image was stored.       -         Cannot save because data size is over       The file exceeds the maximum storable size per file, so cannot be stored.       -         Cannot save blank mail       You cannot save the mail message if nothing is entered in the address, text and subject field, and no file is attached.       -         Cannot save blank SMS       You cannot save the SMS message if nothing is entered in the address and text field.       -         Cannot save some attached files       Full of images, so part of images could not be stored into the Phonebook.       -         Cannot set holiday and anniversary       The received holiday/anniversary and already stored data are set to the same date,       _                                                                                                    |                                    | Full of images, so data other than images was stored.                             | -            |
| Cannot save because data size is over       The file exceeds the maximum storable size per file, so cannot be stored.                                                                                                    |                                    |                                                                                   | -            |
| Cannot save because data size is over       The file exceeds the maximum storable size per file, so cannot be stored.                                                                                                    |                                    | The Phonebook is full of images, so data other than the image was stored.         | -            |
| subject field, and no file is attached.       -         Cannot save blank SMS       You cannot save the SMS message if nothing is entered in the address and text field.       -         Cannot save some attached files       Full of images, so part of images could not be stored into the Phonebook.       -         Cannot set holiday and anniversary       The received holiday/anniversary and already stored data are set to the same date,       _                                                                                                    |                                    |                                                                                   | -            |
| field.     -       Cannot save some attached files     Full of images, so part of images could not be stored into the Phonebook.     -       Cannot set holiday and anniversary     The received holiday/anniversary and already stored data are set to the same date,     _                                                                                                    | Cannot save blank mail             |                                                                                   | _            |
| Cannot set holiday and anniversary The received holiday/anniversary and already stored data are set to the same date,                                                                                                    | Cannot save blank SMS              |                                                                                   | -            |
| Cannot set holiday and anniversary The received holiday/anniversary and already stored data are set to the same date,                                                                                                    | Cannot save some attached files    | Full of images, so part of images could not be stored into the Phonebook.         | -            |
|                                                                                                    | Cannot set holiday and anniversary |                                                                                   | -            |

440 • You need to obtain a miniSD memory card separately to use the functions related to the miniSD memory card. (See page 337)

| Message                                               | Description                                                                                                    | Reference    |
|-------------------------------------------------------|----------------------------------------------------------------------------------------------------|--------------|
| Cannot set this anniversary                           | The received anniversary and already stored data are set to the same date, so you cannot store it.                                                                                                    | -            |
| Cannot set this holiday                               | The received holiday and already stored data are set to the same date, so you cannot store it.                                                                                                    | -            |
| Cannot set this schedule                              | The received schedule event and already stored data are set to the same date and time, so you cannot store it.                                                                                                    | -            |
| Cannot set this word                                  | Characters that cannot be stored are used, so cannot be stored in Own Dictionary.                                                                                                    | -            |
| Cannot start because use mail folder                  | Corresponding software is running. End the software and try again.                                                                                                    | P.296        |
| Cannot use network transmission                       | "Network set" is set to "OFF". Set it to "ON" and try again.                                                                                                    | P.298        |
| Can't be operated                                     | An error occurred, so you could not operate.                                                                                                    | -            |
| Certificate is rejected                               | You received an altered SSL certificate, so could not connect.                                                                                                    | _            |
| Certificate is rejected (tampered)                    |                                                                                                    |              |
| Characters are too long<br>Cannot input               | The number of characters that can be entered is exceeded, so you cannot enter.                                                                                                    | -            |
| Characters are too long to enter                      |                                                                                                    |              |
| Chara. replay error<br>Send original substitute image | An error occurred with the Chara-den image set for the substitute image, so a<br>pre-installed substitute image is sent.                                                                                                | -            |
| Check failed                                          | Failed to receive mail.                                                                                                    | -            |
| Check failed<br>Messages are left in server           | The maximum number of received mail messages has been stored in the FOMA phone, so you could not receive some of the messages. Delete unnecessary messages, read unread messages, or release protection, and try again. | P.266, P.274 |
|                                                       | The specified time for receiving SMS messages had elapsed, so SMS messages could not be received.                                                                                                    | -            |
| Check new message is set all OFF                      | No check mark is placed to the items for "Set check new message". Put a check mark for items to be checked and try again.                                                                                               | P.263        |
| Check SMS center setting                              | The SMS Center is not correctly specified by SMS Center Selection. Specify the SMS Center and try again.                                                                                                    | P.292        |
| Connected packet<br>Cannot connect                    | You could not connect during packet communication. End the packet<br>communication and try again.                                                                                                    | -            |
| Connected packet<br>Cannot dial                       | You could not dial during packet communication. End the packet communication and try again.                                                                                                    | -            |
| Connected to i-mode                                   | You could not operate during i-mode communication. End the i-mode communication and try again.                                                                                                    | P.223        |
| Connected to network<br>Cannot operate                | The function of PushTalk Plus has been running, so you could not start up. End the function of PushTalk Plus and try again.                                                                                             | -            |
| Connecting now                                        | You could not operate during a call. End the call and try again.                                                                                                    | P.54, P.69   |
| Cannot operate                                        | You could not operate during communication. End the communication and try again.                                                                                                    | -            |
| Connecting PushTalk<br>Cannot connect                 | You cannot dial during PushTalk communication. End the PushTalk communication and try again.                                                                                                    | P.107, P.109 |
| Connecting PushTalk<br>Cannot dial                    | You cannot dial during PushTalk communication. End the PushTalk communication and try again.                                                                                                    | P.107, P.109 |
| Connecting PushTalk<br>Cannot operate                 | You cannot operate during PushTalk communication. End the PushTalk<br>communication and try again.                                                                                                    | P.107, P.10  |
|                                                       | You cannot switch during PushTalk communication. End the PushTalk<br>communication and try again.                                                                                                    | P.107, P.109 |
| Connecting USB<br>Cannot operate miniSD               | The miniSD memory card is in use, so you cannot operate. Finish using the card and try again.                                                                                                    | -            |
| Connection failed                                     | An error occurred, so you could not communicate.                                                                                                    | -            |
|                                                       | Radio waves are weak, so you cannot connect. Move to a place where radio waves are strong enough and try again.                                                                                                    | -            |
|                                                       | The destination address set by Host Selection is wrong, so you cannot connect to it. Check the setting and try again.                                                                                                   | P.237        |
|                                                       | You could not connect because of network trouble. Wait a while and try again.                                                                                                    | -            |
| Connection failed (403)                               | You cannot connect to a site or Internet web page.                                                                                                    | -            |
| Connection failed (503)                               | You could not connect because of network trouble. Wait a while and try again.                                                                                                    | -            |
| Connection failed (562)                               |                                                                                                    |              |
| Connection interrupted                                | Disconnected from the personal computer during data communication.                                                                                                    | -            |
|                                                       | The line was busy or a communication error occurred, so the connection was suspended. Wait a while and try again.                                                                                                    | -            |

| Message                                             | Description                                                                                                    | Reference    |
|-----------------------------------------------------|----------------------------------------------------------------------------------------------------|--------------|
| Connection is not valid                             | The destination address set by Host Selection is not compatible, so you cannot<br>operate. Check the setting and try again.                                                                                  | P.237        |
|                                                     | The user certificate is being operated, so you cannot connect. Complete operating the user certificate and try again.                                                                                        | -            |
| Connection suspended                                | An error occurred, so the connection was suspended.                                                                                                    | -            |
| Connection task cannot end by task menu             | You cannot end a communication function from TASK MENU. End the<br>communication and try again.                                                                                                    | -            |
| Connection task is now on<br>Cannot end all         | You cannot end communication functions from TASK MENU. End the communication and try again.                                                                                                    | -            |
| Content length exceeds maximum size for 🛱 motion    | The data size exceeded the maximum, so you could not obtain.                                                                                                    |              |
| Content length exceeds replayable size for a motion |                                                                                                    | -            |
| Content length exceeds replayable size for MUSIC    | The data size exceeded the maximum, so you cannot play back the Chaku-uta ${\rm Full}^{\otimes}$ music file.                                                                                                 | -            |
| Could not add                                       | An error occurred, so you could not store.                                                                                                    | -            |
| Could not be matched with stored face image         | The face did not match the stored face data, so the authentication failed.                                                                                                    | -            |
| Could not change                                    | An error occurred, so the order of music could not be changed.                                                                                                    | -            |
| Could not find your face                            | The face could not be detected. Match the face to the frame and try again.                                                                                                    | P.181, P.185 |
| Could not match                                     | You could not concatenate the scanned data. The scanned data up to now is discarded.                                                                                                    | -            |
| Could not scan                                      | Failed to read.                                                                                                    | -            |
| Data error<br>Unable to download                    | An error occurred, so you cannot obtain the data.                                                                                                    | -            |
| Data error<br>Unable to operate                     | The file in "Digital TV" folder is damaged, so it cannot be operated.                                                                                                    | -            |
| Data is full                                        | One hundred data items have already been stored. Delete unnecessary data items and try again.                                                                                                    | -            |
|                                                     | The maximum number of anniversaries is stored. Delete unnecessary ones and try again.                                                                                                    | P.370, P.371 |
|                                                     | The maximum number of data items is already bookmarked, so you cannot bookmark any more. Delete unnecessary bookmarks.                                                                                       | P.230        |
|                                                     | The maximum number of free memos has been stored in the FOMA phone, so you could not receive a new one. Delete unnecessary free memos and try again.                                                         | P.377        |
|                                                     | The maximum number of holidays/anniversaries is stored. Delete unnecessary ones and try again.                                                                                                    | P.370, P.371 |
|                                                     | The maximum number of holidays is stored. Delete unnecessary ones and try again.                                                                                                    | P.370, P.371 |
|                                                     | The maximum number of images is stored, so you cannot store any more. Delete<br>unnecessary images.                                                                                                    | P.314        |
|                                                     | The maximum number of i-motion movies is stored, so you cannot store any more. Delete unnecessary i-motion movies.                                                                                           | P.325        |
|                                                     | The maximum number of melodies has been stored in the FOMA phone, so you could not receive a new one. Delete unnecessary melodies and try again.                                                             | P.336        |
|                                                     | The maximum number of Phonebook entries has been stored in the FOMA phone,<br>so you could not receive a new one. Delete unnecessary Phonebook entries and try<br>again.                                     | P.131        |
|                                                     | The maximum number of received mail messages has been stored in the FOMA phone, so you could not receive a new one. Delete unnecessary messages, read unread messages, or release protection, and try again. | P.266, P.274 |
|                                                     | The maximum number of schedule events has been stored in the FOMA phone, so<br>you could not receive a new one. Delete unnecessary schedule events and try<br>again.                                         | P.370, P.371 |
|                                                     | The maximum number of sent mail messages has been stored in the FOMA phone,<br>so you could not receive a new one. Delete unnecessary messages, or release<br>protection, and try again.                     | P.276        |
|                                                     | The maximum number of ToDo items has been stored in the FOMA phone, so you could not receive a new one. Delete unnecessary ToDo items and try again.                                                         | P.372        |
|                                                     | The number of saved mail messages exceeds 20, so you cannot compose a new one. Delete or send the saved mail messages and try again.                                                                         | P.267, P.277 |
|                                                     | The UIM is full of data. Delete unnecessary data items and try again.                                                                                                    | P.378        |
| Data is too long<br>A part is deleted               | Characters for one (or plural) of address, subject, and text of the mail exceeded the maximum, so part of them was deleted.                                                                                  | -            |

| Message                                                                    | Description                                                                                                    | Reference    |
|----------------------------------------------------------------------------|----------------------------------------------------------------------------------------------------|--------------|
| Data is too long<br>Please delete message                                  | The mail size exceeds 10,000 bytes, so you cannot set. Shorten the text or delete the attached file and try again.                   | P.250, P.258 |
| Data not applicable                                                        | Received data has an error, so it cannot be displayed or saved. The received data is discarded.                                      | -            |
| Data size is too big to attach                                             | The image exceeds the maximum attachable size for i-mode mail, so you cannot attach it.                                              | -            |
| Data size is too big to save                                               | The file exceeded the maximum storable size by setting "File restriction", so could not be set.                                      | -            |
|                                                                            | The file exceeds the maximum storable size per file, so cannot be stored.                                                            | -            |
| Desktop icon is full                                                       | Fifteen desktop icons have already been stored. Delete unnecessary desktop icons and try again.                                      | P.171        |
| DL dictionary is not saved                                                 | No data is stored. Store data and try again.                                                                                         | -            |
| Don't accept                                                               | "Use phone information" has been set to "NO", so the information from the FOMA phone was not sent.                                   | P.236        |
| Downloading interrupted                                                    | An error occurred, so downloading was suspended.                                                                                     | -            |
|                                                                            | Another function was running or an error occurred, so you could not download.                                                        | -            |
| Draft mail is full                                                         | The number of saved mail messages exceeds 20, so you cannot compose a new one. Delete or send the saved mail messages and try again. | P.267, P.277 |
| Dual network service denied                                                | You have not subscribed to Dual Network Service, so cannot use it. Subscribe to the service and try again.                           | Back page    |
| Editing now<br>Cannot delete                                               | Being used for another function, so you cannot delete. End the function and try again.                                               | P.362        |
|                                                                            | The entered Network Security Code is wrong. Enter the correct one.                                                                   | P.174        |
| Enter folder name                                                          | No folder name is entered. Enter a folder name and try again.                                                                        | P.312        |
| Enter PIN2 code<br>Cannot input                                            | You cannot operate because the PIN2 code is being entered. After entering the PIN2 code, try again.                                  | P.175        |
| Enter playlist name                                                        | No playlist name is entered. Enter a playlist name and try again.                                                                    | P.357        |
| Enter "+" in right position                                                | "+" is wrongly positioned. Enter it to the beginning of the phone number.                                                            | P.56         |
| Entering PIN2 code<br>Cannot input                                         | You cannot operate because the PIN2 code is being entered. After entering the PIN2 code, try again.                                  | P.175        |
| Error                                                                      | An error occurred, so you could not operate.                                                                                         | -            |
| Error in image<br>Does not work correctly                                  | The memory space is short or an error occurred, so does not run correctly.                                                           | -            |
| Error<br>Mail to End                                                       | An error occurred, so finished.                                                                                                    | -            |
| Error<br>Quitting                                                          | An error occurred, so finished.                                                                                                    | -            |
|                                                                            | An error occurred, so the Chaku-uta Full® player was finished.                                                                       | -            |
| Exceeds max number of<br>simultaneous calls                                | You cannot call five or more members from the PushTalk Phonebook. Select<br>members again and try again.                             | P.112        |
| Exchange failed                                                            | An error occurred, so you could not communicate.                                                                                     | -            |
| Exchanging now<br>Cannot operate                                           | You cannot switch during 64K data communication. End the 64K data<br>communication and try again.                                    | -            |
|                                                                            | You could not set during data communication. End the data communication and try again.                                               | -            |
|                                                                            | You could not start during data communication. End the data communication and try again.                                             | -            |
| External option is connecting<br>Cannot operate                            | An external device has been connected, so you could not start. Disconnect the<br>external device and try again.                      | -            |
| Face image is too big.<br>Fit your face into frame                         | The face was out of the frame, so could not be recognized. Match the face to the frame and try again.                                | P.181, P.185 |
| Face image is too small.<br>Fit your face into frame                       | The face was too smaller than the frame, so could not be recognized. Match the face to the frame and try again.                      | P.181, P.185 |
| Face info is incomplete.<br>Could not be matched with stored<br>face image | The number of stored face data files was few, so the authentication failed.                                                          | -            |
| Failed                                                                     | An error occurred, so you could not operate.                                                                                         | -            |
|                                                                            | Face Reader authentication or storage failed.                                                                                        | -            |
| Failed to add folder                                                       | An error occurred, so you could not add the folder.                                                                                  | -            |
| Failed to attach to mail                                                   | You could not attach the shot image to i-mode mail.                                                                                  | -            |
| Failed to authenticate                                                     | An authentication error occurred.                                                                                                    | -            |
| Failed to copy                                                             | An error occurred, so you could not copy.                                                                                            | -            |
| Failed to copy all to miniSD                                               | An error occurred, so you could copy none of the data to the miniSD memory card.                                                     | -            |

| Message                                                     | Description                                                                                                    | Reference    |
|-------------------------------------------------------------|----------------------------------------------------------------------------------------------------|--------------|
| Failed to copy all to phone                                 | An error occurred, so you could copy none of the data to the FOMA phone.                                                                                                    | -            |
| Failed to copy one to miniSD                                | An error occurred, so you could not copy a single data item to the miniSD memory card.                                                                                                    | -            |
| Failed to copy one to phone                                 | An error occurred, so you could not copy a single data item to the FOMA phone.                                                                                                    | -            |
| Failed to copy to miniSD                                    | An error occurred, so you could not copy to the miniSD memory card.                                                                                                    | -            |
| Failed to create folder                                     | An error occurred, so you could not create folders.                                                                                                    | -            |
| Failed to create playlist                                   | An error occurred, so you could not create the playlist.                                                                                                    | -            |
| Failed to delete                                            | An error occurred, so you could not delete.                                                                                                    | -            |
|                                                             | An error occurred, so you could not release the music files.                                                                                                    | -            |
| Failed to delete folder                                     | An error occurred, so you could not delete the folder.                                                                                                    | -            |
| Failed to dial                                              | An error occurred, so you could not dial.                                                                                                    | -            |
| Failed to edit                                              | An error occurred, so you could not edit.                                                                                                    | -            |
| Failed to edit folder name                                  | An error occurred, so you could not edit the folder name.                                                                                                    | -            |
| Failed to edit playlist name                                | An error occurred, so you could not edit the playlist name.                                                                                                    | -            |
| Failed to move                                              | An error occurred, so you could not move it.                                                                                                    | -            |
|                                                             | An error occurred, so you could not move the folder.                                                                                                    | -            |
| Failed to play                                              | An error occurred, so you failed to play back.                                                                                                    | -            |
| Failed to read                                              | An error occurred while reading information from the miniSD memory card.                                                                                                    | -            |
| Failed to read<br>Quitting                                  | An error occurred when playing back the moving image.<br>The file cannot be read because you tried to play back the file inside the "Movable<br>contents" folder with a UIM that was not inserted when that file was saved. Insert<br>the UIM that was inserted when the file was saved, and try again. | –<br>P.40    |
|                                                             | The miniSD memory card was removed while reading the information from it. Insert the miniSD memory card and try again.                                                                                                    | P.338        |
| Failed to receive                                           | Failed to receive mail.                                                                                                    | -            |
| Failed to remove                                            | An error occurred, so you could not delete.                                                                                                    | -            |
| Failed to reset                                             | An error occurred, so you failed to reset the face data.                                                                                                    | -            |
| Failed to save                                              | An error occurred, so you could not save.                                                                                                    | -            |
|                                                             | You could not save the shot image.                                                                                                    | -            |
| Failed to search                                            | An error occurred, so you could not search.                                                                                                    | -            |
| Failed to set                                               | An error occurred, so you could not set.                                                                                                    | -            |
| Failed to set stand-by display                              | An error occurred, so you could not paste to the desktop.                                                                                                    | -            |
| Failed to store                                             | An error occurred, so you could not store.                                                                                                    | -            |
| Fit the center of your face to "+"                          | The face is positioned out of place. Match the face to the frame and try again.                                                                                                    | P.181, P.185 |
| Folder using same software exists<br>Unable to download     | The same mail-linked i-oppli has already been downloaded.                                                                                                    | -            |
| Format error<br>Insert miniSD formatted                     | The format of miniSD memory card is incompatible with FOMA P702iD. Use FOMA P702iD to format it.                                                                                                    | P.343        |
| Forwarding number is not set                                | The forwarding destination phone number is not specified. Store the destination<br>phone number and try again.                                                                                                    | P.385        |
| Free memo is not saved                                      | No data is stored. Store data and try again.                                                                                                    | -            |
| Function cannot operate any more                            | The maximum number of functions is already running using Multitask. End the functions not in use and try again.                                                                                                    | P.362        |
| සි අppli function active<br>Cannot operate                  | i-appli has been running, so you could not start up SD-Audio. End the i-appli and try again.                                                                                                    | P.296        |
| -∞ppli stand-by display is not set                          | No data is stored. Store data and try again.                                                                                                    | -            |
| a αppli stand-by display terminated due to security error   | i-oppli DX has forcibly been terminated, because it had tried to perform an unauthorized operation.                                                                                                    | P.297        |
| " ∄ αppli To" function is not set                           | A check mark is not put for "Set 🖥 oppli To", so you cannot launch i-oppli. Put the check mark and try again.                                                                                                    | P.298        |
| Image display is OFF<br>Cannot receive                      | "Set image display is set to "OFF", so you cannot obtain the image. Set to "ON" and<br>try again.                                                                                                    | P.236        |
| Image in message will be deleted                            | The output-prohibited image from the FOMA phone is attached to the mail text, so deleted.                                                                                                    | _            |
| i-mode Center is busy<br>Please try again later (555)       | The line facility has trouble or the line is very busy. Wait a while and try again.                                                                                                    | _            |
| i-mode group function ON<br>Cannot operate                  | The function of i-mode Group is running, so you could not start up. End the function of i-mode Group and try again.                                                                                                    | P.362        |
| i-mode mail service is busy<br>Please try again later (553) | The line is very busy. Wait a while and try again.                                                                                                    | _            |

444 • You need to obtain a miniSD memory card separately to use the functions related to the miniSD memory card. (See page 337)

| Message                                                   | Description                                                                                                    | Reference                     |
|-----------------------------------------------------------|----------------------------------------------------------------------------------------------------|-------------------------------|
| Inbox is full<br>Cannot operate                           | The maximum number of received mail messages has been stored in the FOMA<br>phone, so you could not start. Delete unnecessary messages, read unread<br>messages, or release protection, and try again. | P.266, P.274                  |
| Input error (205)                                         | The entered contents are wrong. Check the contents and try again.                                                                                                    | -                             |
| Insert miniSD                                             | The miniSD memory card is not inserted correctly. Insert it correctly and try again.                                                                                                    | P.338                         |
| Insert UIM                                                | The UIM is not inserted. Insert it and try again.                                                                                                    | P.40                          |
| Invalid address                                           | The address is incorrect. Enter the correct address and send.                                                                                                    | P.250, P.287,<br>P.289        |
| Invalid<br>Cannot resend                                  | The address is invalid or the text exceeds the size that can be entered, so you cannot re-send.                                                                                                    | -                             |
| Invalid code                                              | The entered USSD is incorrect. Enter the correct one.                                                                                                    | P.389                         |
| Invalid content<br>Download failed                        | The data is invalid, so cannot be downloaded.                                                                                                    | -                             |
| Invalid data                                              | Received data has an error, so cannot be displayed or saved. The received data is discarded.                                                                                                    | -                             |
|                                                           | The data contains invalid parts.                                                                                                    | -                             |
| Invalid data (xxx)                                        | Received data has an error, so cannot be displayed or saved. The received data is discarded. A three-digit numeral is displayed for (xxx).                                                             | -                             |
| Invalid data<br>Connection cannot be established<br>(400) | The access point had an error, so you could not connect to it normally.                                                                                                    | -                             |
| Invalid data<br>Data size is not supported (xxx)          | Received data has an error, so cannot be displayed or saved. The received data is discarded. A three-digit numeral is displayed for (xxx).                                                             | -                             |
| Invalid file (493)                                        | The obtained file is damaged, so it cannot be operated.                                                                                                    | -                             |
| Invalid func in this UIM                                  | The function cannot be operated from the inserted UIM.                                                                                                    | -                             |
| Invalid phone number                                      | The entered phone number is wrong. Enter the correct one.                                                                                                    | P.107                         |
| Invalid UIM auto start not display                        | You cannot start the i- $\alpha$ ppli software because of the UIM restrictions. Insert the UIM which had been inserted when the i- $\alpha$ ppli software was downloaded and try again.                | P.41                          |
| Invalid UIM auto start not possible                       | You cannot start the i-oppli software because of the UIM restrictions. Insert the UIM which had been inserted when the i-oppli software was downloaded and try again.                                  | P.41                          |
| Invalid UIM<br>Requested service not available            | You cannot operate because of the UIM restrictions. Insert the UIM which had been<br>inserted when the data or file was obtained and try again.                                                        | P.41                          |
| Invalid UIM requested service not<br>available            | You cannot operate because of the UIM restrictions. Insert the UIM which had been inserted when the data or file was obtained and try again.                                                           | P.41                          |
| Invalid UIM<br>Requested software failed to start         | You cannot start the i- $\alpha$ ppli software because of the UIM restrictions. Insert the UIM which had been inserted when the data or file was obtained and try again.                               | P.41                          |
| Invalid UIM requested software<br>failed to start         | You cannot start the i- $\alpha$ ppli software because of the UIM restrictions. Insert the UIM which had been inserted when the data or file was obtained and try again.                               | P.41                          |
| Invalid URL                                               | "http://" or "https://" for the URL is not entered. Enter those correctly and try again.                                                                                                    | P.227                         |
|                                                           | The URL is invalid, so you cannot display the linked page.                                                                                                    | -                             |
| Large memory file receiving<br>Cannot operate             | You cannot operate because a JPEG image in excess of 10,000 bytes is being received.                                                                                                    | -                             |
| Mails could not be sent to following addresses. (561)     | You could not send the mail message correctly to the displayed address.                                                                                                    | -                             |
| Max cost icon is not displayed                            | The Max Cost icon is not displayed, so cannot be deleted.                                                                                                    | -                             |
| Memory full                                               | The memory space is not enough, so you cannot move the file. Delete unnecessary files and try again.                                                                                                   | P.314, P.325,<br>P.336        |
|                                                           | The memory space is not enough, so you cannot set. Delete unnecessary files and try again.                                                                                                    | P.314, P.325,<br>P.336        |
|                                                           | The miniSD memory card is full.                                                                                                    | -                             |
|                                                           | There is no usable memory space, so you cannot operate.                                                                                                    | -                             |
| Memory full<br>Unable to change title                     | The memory space is not enough, so you cannot edit the title. Delete unnecessary data and try again.                                                                                                   | P.314, P.325,<br>P.336, P.341 |
| Memory full<br>Unable to copy to miniSD                   | The memory space is full, so you cannot copy to the miniSD memory card. Delete unnecessary files and try again.                                                                                        | P.314, P.341                  |
| Memory full<br>Unable to create                           | The memory space is not enough, so you cannot create folders. Delete<br>unnecessary files and try again.                                                                                               | P.314, P.325,<br>P.336        |
|                                                           | The memory space was not enough, so you could not create the playlist. Delete<br>unnecessary playlists and try again.                                                                                  | P.357                         |
| Memory function active<br>Cannot operate                  | The miniSD memory card is in use, so you cannot set.                                                                                                    | -                             |

| Message                                             | Description                                                                                                    | Reference    |
|-----------------------------------------------------|----------------------------------------------------------------------------------------------------|--------------|
| Memory is full<br>Cannot receive any more           | The maximum number of mail messages is stored in the FOMA phone and UIM. Delete unnecessary messages, read unread messages, or release protection, and execute Check New Message.                                          | P.266, P.274 |
|                                                     | The maximum number of received mail messages is stored in the FOMA phone. Delete unnecessary messages, read unread messages, or release protection, and try again.                                                         | P.266, P.274 |
| Memory is full<br>Check failed                      | The maximum number of received mail messages has been stored in the FOMA<br>phone, so you could not execute Check New Message. Delete unnecessary<br>messages, read unread messages, or release protection, and try again. | P.266, P.274 |
|                                                     | The maximum number of received mail messages is stored in the FOMA phone. Delete unnecessary messages, read unread messages, or release protection, and try again.                                                         | P.266, P.274 |
| Memory is full<br>Receiving failed                  | The maximum number of received mail messages is stored in the FOMA phone. Delete unnecessary messages, read unread messages, or release protection, and try again.                                                         | P.266, P.274 |
| Memory No. : X X X<br>Cannot overwrite              | You cannot store in the same memory number with the Phonebook entry stored as secret data or set for Automatic Display. Store in a different number. A three-digit numeral is displayed for (xxx).                         | P.123        |
| Memory shortage                                     | The memory space is not enough, so processing is suspended.                                                                                                    |              |
| Memory shortage<br>Cancel update                    |                                                                                                    |              |
| Memory shortage<br>Failed to create font effect     |                                                                                                    | -            |
| Memory shortage<br>Return to i-mode menu            |                                                                                                    |              |
| Memos except protected are deleted                  | All unprotected data files are deleted.                                                                                                    | -            |
| Message too long<br>Delete some characters          | The mail size exceeds 10,000 bytes, so you cannot set. Shorten the text or delete the attached file and try again.                                                                                                    | P.250, P.258 |
| Message too long to add header                      | The mail size exceeds 10,000 bytes by pasting a header, so you cannot paste it. Shorten the text or delete the attached file and try again.                                                                                | P.250, P.258 |
| Message too long to add header & signature          | The mail size exceeds 10,000 bytes by pasting a header/signature, so you cannot paste it. Shorten the text or delete the attached file and try again.                                                                      | P.250, P.258 |
| Message too long to add signature                   | The mail size exceeds 10,000 bytes by pasting a signature, so you cannot paste it. Shorten the text or delete the attached file and try again.                                                                             | P.250, P.258 |
| Messages except protected are deleted               | All unprotected data files are deleted.                                                                                                    | -            |
| miniSD is ejected                                   | The miniSD memory card is pulled out while it is being operated. Insert the miniSD memory card and try again.                                                                                                    | P.338        |
| miniSD is ejected<br>Processing                     | The miniSD memory card is pulled out while "Move to miniSD" or "Move to phone" is being operated, so the i-motion movies might be lost.                                                                                    | -            |
| miniSD is locked                                    | You cannot write on the miniSD memory card because it is write-protected. Use<br>external devices to unlock the protection and try again.                                                                                  | -            |
| miniSD is write-protected                           | You cannot write on the miniSD memory card because it is write-protected. Use external devices to unlock the protection and try again.                                                                                     | -            |
| Missed call notification denied                     | You have not subscribed to Voice Mail service, so cannot use it. Subscribe to the service and try again.                                                                                                    | Back page    |
| Multi number denied                                 | You have not subscribed to Multi Number, so cannot use it. Subscribe to the service and try again.                                                                                                    | Back page    |
| No action list                                      | The Chara-den image does not contain the Action List.                                                                                                    | -            |
| No address                                          | There are no corresponding Phonebook entries.                                                                                                    | -            |
| No Chara-den                                        | No Chara-den images are stored.                                                                                                    | -            |
| No Chara-den file<br>Send original substitute image | The Chara-den image set for the substitute image is not found in the FOMA phone, so a pre-installed substitute image is sent.                                                                                              | -            |
| No content is available (204)                       | The site or Internet web page contains no displayed data, so you cannot connect to it.                                                                                                    | -            |
| No data                                             | No data is stored.                                                                                                    | -            |
|                                                     | No saved data is found.                                                                                                    | -            |
|                                                     | The Chaku-uta Full <sup>®</sup> music file had been deleted, so could not be played back.<br>There is no corresponding data.                                                                                               | -            |
| No data in phonebook                                | No Phonebook entries are stored in the FOMA phone.                                                                                                    | -            |
| No data in phonebook<br>Cannot operate              | The phone number and mail address of the other party are not stored in the<br>Phonebook. Store them and try again.                                                                                                    | P.122        |
| No data to select                                   | There are no selectable screen memos.                                                                                                    | _            |

446 • You need to obtain a miniSD memory card separately to use the functions related to the miniSD memory card. (See page 337)

| Message                                    | Description                                                                                                    | Reference              |
|--------------------------------------------|----------------------------------------------------------------------------------------------------|------------------------|
| No data to set                             | No settable data is stored. Store data and try again.                                                                                                    | -                      |
| No files                                   | No files are saved.                                                                                                    | -                      |
| No image                                   | No settable images are stored. Store images and try again.                                                                                                | -                      |
| No images                                  | No images are stored in the Chaku-uta Full <sup>®</sup> music file, so you cannot display.                                                                | -                      |
| No 🗄 motion                                | No i-motion movies are stored.                                                                                                    | -                      |
| No melody                                  | No melodies are stored.                                                                                                    | -                      |
| No messages                                | A voice memo or record messages are not recorded. After recording a voice memo<br>or after record messages are recorded, try again.                       | P.81, P.374            |
|                                            | Movie memos or video-phone record messages are not recorded. After recording<br>movie memos or after video-phone record messages are recorded, try again. | P.81, P.375            |
|                                            | There are no protected Messages R/F.                                                                                                    | -                      |
| No messages                                | There is no received mail in the Inbox, so you cannot delete.                                                                                             | -                      |
| Cannot delete                              | There is no sent mail, so you could not delete.                                                                                                    | -                      |
| No music                                   | No music data is found inside the miniSD memory card. Save music data and try again.                                                                      | -                      |
| No music to replay                         | No music data playable on the FOMA phone is found inside the miniSD memory<br>card.                                                                       | -                      |
| No picture                                 | No frames to fit the size are found.                                                                                                    | -                      |
| No pictures                                | No images are stored.                                                                                                    | -                      |
| No protected message                       | There are no protected Messages R/F.                                                                                                    | -                      |
|                                            | There is no protected mail.                                                                                                    | -                      |
| No read messages<br>Cannot delete          | There is no read mail, so you cannot delete.                                                                                                    | _                      |
| No received calls                          | There are no received call records.                                                                                                    | -                      |
| No requested Chara-den                     | There is no Chara-den image to start in the FOMA phone.                                                                                                   | _                      |
| No requested file (492)                    | There is no selected file in the FOMA phone.                                                                                                    | _                      |
| No requested group                         | There is no selected group in the FOMA phone.                                                                                                    | _                      |
| No requested image                         | There is no image to display in the FOMA phone.                                                                                                    | _                      |
| No requested a motion                      | There is no i-motion movie to play back in the FOMA phone.                                                                                                | _                      |
| No requested melody                        | There is no melody to play back in the FOMA phone.                                                                                                    | _                      |
| No requested software                      | There is no i-oppli to be started via a site, mail, or infrared rays in the FOMA phone.                                                                   | _                      |
| No response (408)                          | No response from the site or Internet web page, so you could not connect to it. Try again.                                                                | -                      |
| No SD-PIM                                  | The miniSD memory card does not contain Phonebook entries or schedule events.                                                                             | _                      |
| No set mail address                        | There are no set mail addresses.                                                                                                    | _                      |
| No set melody                              | This is displayed when you try to play back melodies with the playlist<br>unprogrammed. Program the melodies and then play them back.                     | P.335                  |
| No set phone No.                           | There are no set phone numbers.                                                                                                    | _                      |
| No SMS report                              | There are no SMS reports, so you could not delete.                                                                                                    |                        |
| Cannot delete                              |                                                                                                    | -                      |
| No templates                               | There are no templates.                                                                                                    | -                      |
| No voice dials                             | No voice dial entries are stored.                                                                                                    | -                      |
| Not complete<br>This 응 motion is not valid | The i-motion movie is not obtained to the last, so cannot be saved.                                                                                       | -                      |
| Not complete<br>This music is not valid    | The Chaku-uta Full <sup>®</sup> music file is not obtained to the last, so cannot be saved.                                                               | -                      |
| Not enough memory                          | The memory space in the miniSD memory card is not enough, so you cannot save.<br>Delete unnecessary files and try again.                                  | P.314, P.325,<br>P.341 |
|                                            | The memory space is not enough, so you cannot set. Delete unnecessary files and try again.                                                                | P.314, P.325,<br>P.336 |
| Not enough memory<br>Unable to move        | The memory space is not enough, so you cannot move it.                                                                                                    | -                      |
| Not notify phone No.<br>Cannot operate     | You could not start because the other party's phone number was not notified.                                                                              | -                      |
| Not registered                             | An error occurred, so you could not store.                                                                                                    | -                      |
| Not saved                                  | No data is stored. Store data and try again.                                                                                                    | -                      |
| Not secret data                            | You have switched to Secret Mode or Secret Only Mode, so you cannot access.                                                                               | D 407                  |
| Cannot call                                | Release Secret Mode or Secret Only Mode and try again.                                                                                                    | P.187                  |
| Not set                                    | There is no set data.                                                                                                    | -                      |
| Not stored                                 | No data is stored. Store data and try again.                                                                                                    | -                      |

447

Next Page

| Message                                              | Description                                                                                                    | Reference              |
|------------------------------------------------------|----------------------------------------------------------------------------------------------------|------------------------|
| Not supported contents exist                         | The data that the FOMA phone does not support is contained.                                                                                                    | -                      |
| Nuisance call blocking service<br>denied             | You have not subscribed to Nuisance Call Blocking Service, so cannot use it.<br>Subscribe to the service and try again.                                                                                                    | Back page              |
| Number of mail folders is full<br>Unable to download | The maximum number of i-oppli mail folders has been created, so you cannot download mail-linked i-oppli. Delete unnecessary folders and try again.                                                                                                    | P.272                  |
| Operation canceled                                   | A mail message or Message R/F was received while the selected Messages R/F<br>were deleted, so operation was suspended.                                                                                                    | -                      |
| Operation failed                                     | An error occurred, so you could not operate.                                                                                                    | -                      |
|                                                      | An error occurred, so you could not set.                                                                                                    | -                      |
| Original animation is not set                        | No data is stored. Store data and try again.                                                                                                    | -                      |
| Other function active<br>Cannot operate              | The function is not available simultaneously in Multitask. End the functions not in use and try again.                                                                                                    | P.362                  |
| Other function is running<br>Unable to receiving     | Another function is running, so you cannot obtain. Finish the function and try again.                                                                                                    | P.362                  |
| Out of range                                         | The number of shots is out of settable range. Enter the number of shots that can be set.                                                                                                    | P.207                  |
| Out of service area                                  | Radio waves are not received. Move to where the radio waves are strong enough<br>and try again.                                                                                                    | -                      |
| Page is not found (404)                              | The site or Internet web page does not exist, or URL is wrong. Check the URL and try again.                                                                                                    | P.227                  |
| Pattern definitions are up-to-date                   | The latest pattern data, so no update is required.                                                                                                    | -                      |
| Phonebook is full                                    | Seven hundred phone numbers or mail addresses have already been stored in the<br>Phonebook. Delete unnecessary phone numbers or mail addresses and try again.                                                                                                  | P.131                  |
|                                                      | Seven hundred Phonebook entries have already been stored in the Phonebook.<br>Delete unnecessary Phonebook entries and try again.                                                                                                    | P.131                  |
|                                                      | The maximum number of Phonebook entries is stored in the UIM. Delete<br>unnecessary Phonebook entries and try again.                                                                                                    | P.131, P.378           |
| PIN1 code blocked PIN1 code blocked Enter PUK code   | Three times erroneous entry of the PIN1 code blocks the code. Enter the PUK (PIN unblock code).                                                                                                    | P.177                  |
| PIN1 code is 4 to 8 digits                           | The entered PIN1 code is wrong. Enter the correct one.                                                                                                    | P.175                  |
| PIN2 code is 4 to 8 digits                           | The entered PIN2 code is wrong. Enter the correct one.                                                                                                    | P.175                  |
| PIN2 code not recognized                             | Three times erroneous entry of the PIN2 code blocks the code. Enter the PUK (PIN unblock code).                                                                                                    | P.177                  |
| Please activate "To type" receiver                   | No address is in the "To" field. Fill in the "To" field and try again.                                                                                                    | P.250, P.252           |
| Please input address                                 | The address is not entered. Enter an address and try again.                                                                                                    | P.250, P.287,<br>P.289 |
| Please set date before updating                      | The clock is not set, so data cannot be updated. Set the date and time by "Set time" and try again.                                                                                                    | P.50                   |
| Please wait for a while                              | The audio line/packet communication facility has trouble or the audio line network/<br>packet communication network is very congested. Wait a while and try again. 110,<br>119, and 118 can be called. However, calls might not be connected by the situation. | -                      |
| Please wait for a while (packet)                     | The packet communication facility has trouble or the packet communication network is very congested. Wait a while and try again.                                                                                                    | -                      |
| Prefix is not set                                    | No data is stored. Store data and try again.                                                                                                    | -                      |
| Protected all<br>Cannot delete                       | All data items are protected, so cannot be deleted. Release the protection and try again.                                                                                                    | P.231, P.239,<br>P.274 |
| Protected<br>Cannot delete                           | Protected Message R/F, so could not be deleted. Release protection and try again.                                                                                                    | P.239                  |
| Protected is full                                    | The maximum number of data is already protected, so you cannot protect any more. Release the protection for other data and try again.                                                                                                    | P.231, P.239,<br>P.274 |
| Protected mail in folder<br>Cannot delete            | Protected mail messages exist within the folder, so you cannot delete the folder. Release protection and try again.                                                                                                    | P.274, P.276           |
| Protected memo in folder<br>Cannot delete            | Protected screen memos exist within the folder, so you cannot delete the folder.<br>Release protection and try again.                                                                                                    | P.231                  |
| Protected msg. are in folder<br>Cannot delete        | Protected mail messages exist within the i-oppli mail folder, so you cannot delete the folder. Release protection and try again.                                                                                                    | P.274, P.276           |
| PUK code blocked<br>PUK code not recognized          | Ten times erroneous entry of the PUK (PIN unblock code) blocks the code. Contact the handling counter of a DoCoMo shop.                                                                                                    | Back page              |
| Quitting service failed                              | An error occurred, so you could not quit the service.                                                                                                    | -                      |
|                                                      |                                                                                                    |                        |

| Message                                                | Description                                                                                                    | Reference    |
|--------------------------------------------------------|----------------------------------------------------------------------------------------------------|--------------|
| Reading miniSD information                             | The information in the miniSD memory card is being read, so you cannot operate it. After insertion, wait a while and then operate.                                                                                            | -            |
| Reading UIM<br>Cannot operate                          | Reading the UIM, so you cannot operate. Wait a while and try again.                                                                                                    | -            |
| Receiver cannot save data                              | The receiving end blocks data.                                                                                                    | -            |
| Receiver's data is full                                | The receiving end can receive no more data.                                                                                                    | -            |
| Receiving data exceeds replayable size for 🗟 motion    | The data size exceeded the maximum, so you could not obtain.                                                                                                    | _            |
| Receiving failed                                       | Failed to receive mail.                                                                                                    | -            |
|                                                        | The destination address set by Host Selection is wrong, so you cannot select and receive. Check the setting and try again.                                                                                                    | P.237        |
| Receiving failed<br>Messages are left in server        | The maximum number of received mail messages has been stored in the FOMA<br>phone, so you could not receive some of the messages. Delete unnecessary<br>messages, read unread messages, or release protection, and try again. | P.266, P.274 |
|                                                        | The specified time for receiving SMS messages had elapsed, so SMS messages could not be received.                                                                                                    | -            |
| Receiving large size data<br>Cannot operate            | You cannot operate because a JPEG image in excess of 10,000 bytes is being received.                                                                                                    | _            |
| Record error                                           | An error occurred, so you could not record.                                                                                                    | _            |
| Recording deactivated                                  |                                                                                                    | _            |
| Recording ended because specified<br>capacity is full  | Recording ended because recorded file size reached to the specified file size set by File Size Setting.                                                                                                    | -            |
| Recording failed                                       | An error occurred, so you could not shoot.                                                                                                    | -            |
| Register the forwarding number                         | The forwarding destination phone number is not specified. Store the destination phone number and try again.                                                                                                    | P.385        |
| Registration is in progress (554)                      | You cannot operate because the user is being registered. Wait a while and try again.                                                                                                    | -            |
| Remote accessible services denied                      | Not available because you have not subscribed to remote-access services such as<br>Voice Mail Service or Call Forwarding Service. Subscribe to the service and try<br>again.                                                  | Back page    |
| Replace with a new one or check the disk               | The miniSD memory card formatting is abnormal. Execute Check miniSD.                                                                                                    | P.344        |
| Replay error<br>Quitting                               | An error occurred, so the playback was finished.                                                                                                    | _            |
| Replay period has expired                              | Playable period is expired, so you cannot play back.                                                                                                    | -            |
| Replay period has expired<br>Cannot play               | Playable period is expired, so you cannot play back the i-motion movie or Chakuta Full^ $\ensuremath{\mathbb{R}}$ music file.                                                                                                 | -            |
| Replay period has not yet started                      | Playable date has not come yet, so you cannot play back the i-motion movie or Chaku-uta ${\sf Full}^{\circledast}$ music file.                                                                                                | -            |
| Reply with ref active<br>Cannot use template           | "Reply with ref" is active, so you cannot use templates.                                                                                                    | -            |
| Requested software unavailable                         | You could not start the i- $\alpha$ ppli in the FOMA phone via a site, mail, or infrared rays.                                                                                                    | -            |
| Reservation is full                                    | The maximum number of reservations had been made, so you could not reserve.                                                                                                    | -            |
| Rewrite failed                                         | Failed to update the software. Contact a handling counter such as a DoCoMo shop.                                                                                                    | Back page    |
| Rewriting is complete<br>Retry "Software update" later | Wait a while and try to updating the software again.                                                                                                    | P.456        |
| Root certificate has expired<br>Terminate SSL session  | Expiration date of SSL certificate has passed, so the connection is suspended.                                                                                                    | -            |
| Root certificate is not valid                          | SSL certificate of that server is set to "Invalid" for "Certificate" setting. Set to "Valid" and try again.                                                                                                    | P.240        |
| Same data could not be copied to phone                 | The copied schedule event and already stored data were set to the same date and time, so you could not stored it.                                                                                                    | _            |
| Same member already saved<br>Cannot register           | The member with the same mail address has already been stored.                                                                                                    | -            |
| Same URL already saved                                 | The bookmark with the same URL is already stored, so you cannot copy.                                                                                                    | -            |
| SD-Audio function active<br>Cannot operate             | You cannot operate because SD-Audio is running. End SD-Audio and try again.                                                                                                    | P.362        |
| Secret data                                            | You have not switched to Secret Mode or Secret Only Mode, so cannot access.<br>Switch to Secret Mode or Secret Only Mode and try again.                                                                                       | P.187        |
| Security code is 4 to 8 digits                         | The entered Terminal Security Code is wrong. Enter the correct one.                                                                                                    | P.174        |

| Message                                                      | Description                                                                                                    | Reference              |
|--------------------------------------------------------------|----------------------------------------------------------------------------------------------------|------------------------|
| Server is busy                                               | The line facility has trouble or the line is very busy. Wait a while and try again.                                                                     | -                      |
|                                                              | The line is very busy. Wait a while and try again.                                                                                                    | -                      |
|                                                              | The server is busy. Wait a while and then try again.                                                                                                    | -                      |
| Server is full (551)                                         | The receiving end can receive no more mail.                                                                                                    | -                      |
| Service is not registered                                    | You have not subscribed to i-mode. You need to subscribe to i-mode to use it. If you start using i-mode midway, turn off the FOMA phone and turn it on. | P.48<br>Back page      |
| Service unavailable                                          | An error occurred, so you could not operate.                                                                                                    | -                      |
|                                                              | The function cannot be operated with the inserted UIM.                                                                                                  | -                      |
| Set caller ID to ON                                          | The phone number is not notified. Notify your phone number and try again.                                                                               | P.51                   |
| Set light time 02~20 min                                     | Set a light time for Backlight to 2 through 20 minutes.                                                                                                 | P.158                  |
| Set mute seconds 01~99 sec                                   | Set a start time for "Ring start time" to 1 through 99 seconds.                                                                                         | P.191                  |
| Set ring time 000~120 sec                                    | Set a ring time for Record Message, Voice Mail, or Call Forwarding to 0 through 120 seconds.                                                            | P.81, P.383,<br>P.385  |
| Set ring time 003~120 sec                                    | Set a ring time for Remote Monitoring to 3 through 120 seconds.                                                                                         | P.103                  |
| Set ring time 01~60 sec                                      | Set a ring time for "Ring time setting" to 1 through 60 seconds.                                                                                        | P.117                  |
| Set the other ID.                                            | "Other ID" has not been stored, so you could not operate. Store "Other ID" and try again.                                                               | P.103                  |
| Set time                                                     | The clock is not set, so you cannot operate. Set the date and time by "Set time" and try again.                                                         | P.50                   |
| Set time to obtain data                                      | The clock is not set, so you cannot obtain. Set the date and time by "Set time" and try again.                                                          | P.50                   |
| Setting auto assist<br>Cannot delete                         | International call access codes or country codes set by Auto Assist Setting cannot be deleted. Change/Cancel the setting and try again.                 | P.57                   |
| Setting auto assist<br>Cannot delete all                     |                                                                                                    | 1.57                   |
| Setting PIM lock                                             | PIM Lock is set. Release PIM Lock and try again.                                                                                                    | P.180                  |
| Setting receive option<br>Cannot start                       | Receive Option Setting is set to "ON", so you cannot start. Switch to "OFF" and try again.                                                              | P.263                  |
| Setting ticker to ON<br>Cannot operate                       | "Ticker ON/OFF" is set to "ON", so you cannot set the i-oppli to the Stand-by display. Set to "OFF" and try again.                                      | P.307                  |
| Situation is similar<br>Shoot in another situation and store | The shooting environment is similar to the one when stored last time, so you could not store. Change the place and try again.                           | P.181                  |
| Size of data is not supported                                | Data size exceeded the maximum, so you could not download normally.                                                                                     | -                      |
| Size of page is not supported                                | The size of site or Internet web page is large, so obtaining is suspended, and only                                                                     | _                      |
| Size of this page is not supported                           | obtained portion is displayed.                                                                                                    |                        |
| SMS in UIM filled                                            | The maximum number of SMS messages is stored in the UIM. Delete unnecessary SMS messages and try again.                                                 | P.274, P.378           |
| SMS reports except protected are<br>deleted                  | All unprotected data files are deleted.                                                                                                    | -                      |
| Software downloading now<br>Cannot start                     | You could not start during downloading. After downloading, try again.                                                                                   | -                      |
| Software failed                                              | Failed to start i-αppli DX.                                                                                                    | -                      |
| Software for this folder deleted<br>Refer to Open folder     | The corresponding mail-linked i-oppli has been deleted.                                                                                                 | -                      |
| Software for this folder exists<br>Cannot delete             | The corresponding mail-linked i-oppli is contained, so you cannot delete.                                                                               | -                      |
| Software is stopped because of an<br>error                   | An error occurred while starting or running i-oppli.                                                                                                    | -                      |
| error                                                        | i-oppli DX has forcibly been terminated, because it had tried to perform an unauthorized operation.                                                     | P.297                  |
| Software update active<br>Cannot operate                     | You could not start during updating the software. After the software update is completed, try again.                                                    | -                      |
| Software update failed because of setting All lock           | During Lock All, so you could not start at the reserved time.                                                                                           | -                      |
| Software update failed because power is OFF                  | The FOMA phone was turned off, so updating the software could not start at the reserved time.                                                           | -                      |
| Software update is aborted<br>Please retry                   | The FOMA phone was turned off during updating the software. Try updating the software again.                                                            | P.456                  |
| Software upgraded                                            | The target software is not updated, so you cannot execute.                                                                                              | -                      |
| Some addresses are not valid                                 | Some addresses are incorrect. Enter the addresses correctly and send.                                                                                   | P.250, P.287,<br>P.289 |
| Some attached file will be deleted                           | You cannot forward the output-prohibited files from the FOMA phone.                                                                                     | -                      |

450 • You need to obtain a miniSD memory card separately to use the functions related to the miniSD memory card. (See page 337)

| Message                                                           | Description                                                                                                    | Reference    |
|-------------------------------------------------------------------|----------------------------------------------------------------------------------------------------|--------------|
| Some characters will be deleted                                   | The number of readable characters was exceeded, so the excess characters were discarded.                                                                                           | -            |
| Some data cannot be read                                          | Unreadable data is found in the miniSD memory card.                                                                                                    | -            |
| Some data could not be copied                                     | The selected files contained ones that could not be copied, so you could not copy some data.                                                                                       | -            |
| Some data could not be moved                                      | The selected files contained ones that could not be moved, so you could not move some data.                                                                                        | -            |
| Some data could not be saved                                      | The selected files contained ones that could not be copied to the FOMA phone or<br>miniSD memory card, so you could not save some data.                                            | -            |
| Some images cannot be saved                                       | An error occurred, so some images cannot be saved.                                                                                                    | -            |
| Some images in message will be<br>deleted                         | You cannot forward the output-prohibited files from the FOMA phone.                                                                                                    | -            |
| Sort is full cannot activate                                      | The maximum number of settings is already set. Release unnecessary settings and try again.                                                                                         | P.280        |
| Specified max cost was exceeded                                   | Notified because the limit set by Notice Call Cost has been exceeded.                                                                                                    | -            |
| Specify max cost within ¥10-100,000                               | Set the limit of Notice Call Cost to ¥10 through ¥100,000.                                                                                                    | P.376        |
| SSL session cannot be established                                 | Either an altered SSL certificate was received or an SSL error occurred, so you could not connect.                                                                                 | -            |
| SSL session failed                                                | An authentication error occurred at the server, so you cannot connect.                                                                                                    | -            |
| Talking now<br>Cannot dial                                        | You could not dial during a call. End the call and try again.                                                                                                    | P.54, P.69   |
| Talking now                                                       | You could not operate during a call. End the call and try again.                                                                                                    | P.54, P.69   |
| Cannot operate                                                    | You could not set during a call. End the call and try again.                                                                                                    | P.54, P.69   |
|                                                                   | You could not start during a call. End the call and try again.                                                                                                    | P.54, P.69   |
| Fext reader<br>Cannot operate                                     | An error occurred, so you could not start Text Reader.                                                                                                    | -            |
| The data is not supported<br>Jnable to download                   | The data is not supported by the FOMA phone, so could not be downloaded.                                                                                                    | -            |
| The link with attached file is<br>disconnected                    | When a JPEG image file in excess of 10,000 bytes in the miniSD memory card was<br>attached to i-mode mail, and sent or saved, the link information about the file was<br>released. | -            |
| There is invalid data                                             | Incompatible data is found, so cannot be displayed/played back.                                                                                                    | -            |
| This certificate has expired<br>Ferminate SSL session             | Expiration date of SSL certificate has passed, so the connection is suspended.                                                                                                    | -            |
| This certificate is not valid for this<br>URL<br>Terminate SSL    | The contents of this SSL certificate do not match, so the connection is suspended.                                                                                                 | -            |
| This character is not valid<br>Cannot store                       | Characters that cannot be stored are used, so cannot be stored.                                                                                                    | -            |
| This data can no longer be replayed                               | The number that can be played back is expired, so you cannot play back.                                                                                                    | -            |
| This data cannot be played to the<br>end                          | The i-motion movie has not been obtained to the last.                                                                                                    | -            |
| This data cannot be replayed                                      | The i-motion movie or Chaku-uta Full <sup>®</sup> music file is invalid, so cannot be played back.                                                                                 | -            |
| This data cannot be saved                                         | The data obtained from site is invalid, so cannot be saved.                                                                                                    | -            |
| This data contains an error                                       | The i-motion movie or Chaku-uta Full® music file is incompatible, so cannot be obtained.                                                                                           | -            |
| This data is not supported by this                                | The i-motion movie is incompatible, so cannot be played back.                                                                                                    | -            |
| ohone                                                             | The i-motion movie or Chaku-uta $\mbox{Full}^{\circledast}$ music file is incompatible, so cannot be obtained.                                                                     | -            |
| This data is not valid                                            | You are trying to paste characters that cannot be used. Check the characters to be pasted and try again.                                                                           | P.403        |
| This data is over editable size<br>Trim away less than 10000bytes | The mail text exceeds 10,000 bytes. Shorten the text or delete the attached file and try again.                                                                                    | P.250, P.258 |
| This data may not be replayed                                     | The i-motion movie is invalid, so it might not be played back.                                                                                                    | -            |
| This dictionary is not valid                                      | The downloaded dictionary is invalid, so cannot be saved.                                                                                                    | -            |
| This file is not attachable<br>Cannot resend                      | The output-prohibited file from the FOMA phone has been attached to the mail, so you could not re-send it.                                                                         | -            |
| This file is not valid                                            | The file is incompatible, so cannot be displayed.                                                                                                    | -            |
| This file is used for editing mail<br>Cannot change               | The file is attached to the i-mode mail being composed, so cannot be changed.                                                                                                    | _            |

| Message                                                    | Description                                                                                                    |                        |  |
|------------------------------------------------------------|----------------------------------------------------------------------------------------------------|------------------------|--|
| This image is not valid                                    | The image cannot be attached to i-mode mail.                                                                                                    | -                      |  |
|                                                            | The image could not be displayed normally, so cannot be saved. Even if normally<br>displayed, it may not be saved depending on the file format.                                                   |                        |  |
|                                                            | The image data is invalid, so cannot be displayed.                                                                                                    | -                      |  |
| This 🖁 motion is not valid                                 | The i-motion movie is invalid, so cannot be played back.                                                                                                    | -                      |  |
| This 🗄 motion type is not supported                        | The i-motion movie is incompatible, so cannot be played back.                                                                                                    | -                      |  |
| This mail is broken<br>Cannot resend                       | The size of the mail text is too large or the attachment information about the text is<br>damaged, so you could not re-send.                                                                      | -                      |  |
| This melody is not valid                                   | An error occurred, so you could not play back the melody.                                                                                                    | -                      |  |
|                                                            | The melody is invalid, so cannot be played back.                                                                                                    | -                      |  |
|                                                            | The melody is invalid, so cannot be saved.                                                                                                    | -                      |  |
| This music is not valid                                    | An error occurred, so you cannot play back the Chaku-uta Full® music file.                                                                                                    | -                      |  |
| This site is not certified<br>Terminate SSL session        | This SSL certificate was not supported, so the connection was suspended.                                                                                                    | -                      |  |
| This software contains an error                            | The software contains invalid data, so cannot be downloaded or upgraded.                                                                                                    |                        |  |
| This software contains an error<br>Unable to download      |                                                                                                    | -                      |  |
| This software contains an error<br>Upgrade canceled        | The software contained invalid data, so upgrading was suspended.                                                                                                    | -                      |  |
| This software is not supported by this phone               | The software to be downloaded or upgraded does not support the FOMA phone.                                                                                                    | -                      |  |
| This software is presently out of use                      | presently out of use You cannot launch the software because the effective period is expired or the<br>server has put it in unavailable state.                                                     |                        |  |
| This UIM cannot be recognized                              | An error occurred in the UIM or the PUK (PIN unblock code) is blocked. Contact the<br>handling counter of a DoCoMo shop.                                                                          | Back page              |  |
|                                                            | Check to see if the correct UIM is inserted.                                                                                                    | P.40                   |  |
| Ticker is not stored                                       | No data is stored. Store data and try again.                                                                                                    | -                      |  |
| Time out                                                   | You could not connect within the time specified by Set Connection Timeout.<br>Change the setting or try again.                                                                                    | P.237                  |  |
| Too many files                                             | Full of saved files, so you cannot move it. Delete unnecessary files and try again.                                                                                                    |                        |  |
|                                                            | Full of saved files, so you cannot save any more. Delete unnecessary files and try again.                                                                                                    | P.314, P.325,<br>P.336 |  |
| Too many files<br>Unable to copy to miniSD                 | Full of saved files, so you cannot copy to the miniSD memory card. Delete<br>unnecessary files and try again.                                                                                     | P.341                  |  |
| Too many files<br>Unable to copy to phone                  | Full of saved files, so you cannot copy to the FOMA phone. Delete unnecessary files and try again.                                                                                                |                        |  |
| Too much data was entered                                  | Too many entered characters to send. Decrease the number of characters and send again.                                                                                                    |                        |  |
| Transmission failed                                        | You could not send the mail correctly.                                                                                                    | _                      |  |
| Transmission failed (552)                                  |                                                                                                    |                        |  |
| Transmission failed (XXX)                                  | You could not send the mail correctly. A three-digit numeral is displayed for (xxx).                                                                                                    | -                      |  |
| Unable to connect to specified site                        | The site or Internet web page does not exist, or URL is wrong. Check the URL and try again.                                                                                                    | P.227                  |  |
| Unable to delete                                           | An error occurred, so you could not delete a single data item from the miniSD memory card.                                                                                                    | -                      |  |
| Unable to delete all                                       | An error occurred, so you could delete none of the data items.                                                                                                    | -                      |  |
| Unable to display because of<br>Memory shortage            | The memory space is not enough, so processing is suspended.                                                                                                    | -                      |  |
| Unable to display version info                             | An error occurred, so the version could not be displayed.                                                                                                    | -                      |  |
| Unable to download                                         | Another function was running or an error occurred, so you could not download.                                                                                                    | -                      |  |
| Unable to download<br>Cancel update                        | Another function was running or an error occurred, so you could not download.                                                                                                    | -                      |  |
| Unable to download<br>Data exceeds maximum size (452)      | You tried to receive data exceeding the maximum size, so could not receive it.                                                                                                    |                        |  |
| Unable to edit file name                                   | You cannot change the file name to the one starting with a period or containing<br>prohibited characters except half-pitch alphanumeric characters. Enter the correct<br>file name and try again. |                        |  |
| Unable to exchange                                         | An error occurred, so you could not send the data using infrared rays.                                                                                                    | -                      |  |
| Unable to obtain data due to replay restriction data error | Playable restriction data for the i-motion movie or Chaku-uta ${\sf Full}^{\textcircled{0}}$ music file is invalid, so you could not obtain.                                                      | -                      |  |

| Message                                                              | Description                                                                                                    | Reference  |  |  |  |  |
|----------------------------------------------------------------------|----------------------------------------------------------------------------------------------------|------------|--|--|--|--|
| Inable to receive                                                    | The i-motion movie or Chaku-uta Full <sup>®</sup> music file is invalid, so could not be<br>obtained.                                                                        |            |  |  |  |  |
| nable to receive all Ir data                                         | An error occurred, so you could not receive all Ir data.                                                                                                    |            |  |  |  |  |
| nable to retrieve the requested URL 504)                             | No response from the server, so you cannot connect.                                                                                                    |            |  |  |  |  |
| Inable to scan<br>Ilease wait                                        | Scanning was under way with another function, so you could not execute scanning.<br>After scanning with the function is finished, try again.                                 |            |  |  |  |  |
| nable to select any more                                             | The number of items that can be selected by multiple choice exceeds the<br>naximum.                                                                                          |            |  |  |  |  |
| nable to send all Ir data                                            | All the selected files were output-prohibited from the FOMA phone, so could not be sent.                                                                                     | -          |  |  |  |  |
| nable to set                                                         | An error occurred, so you could not set.                                                                                                    | -          |  |  |  |  |
| nable to set for storage                                             | There are no unoccupied memory numbers within the folder, so you cannot set.                                                                                                 | -          |  |  |  |  |
| nable to support this card                                           | The inserted memory card cannot be used on FOMA P702iD. Use FOMA P702iD compatible miniSD memory card.                                                                       | P.337      |  |  |  |  |
| nable to update pattern definitions                                  | An error occurred, so you could not update.                                                                                                    |            |  |  |  |  |
| nable to upgrade                                                     | An error occurred, so you could not upgrade.                                                                                                    | -          |  |  |  |  |
| nable to view file<br>ccess to URL is limited (491)                  | The number of times you can access had exceeded the maximum, so you could not display.                                                                                       | -          |  |  |  |  |
| nable to write                                                       | You cannot write on the miniSD memory card because it is write-protected. Use<br>external devices to unlock the protection and try again.                                    | -          |  |  |  |  |
| navailable characters exist                                          | The voice dial entry contains the characters that cannot be stored, so cannot be stored.                                                                                     | -          |  |  |  |  |
| pdate is canceled                                                    | Updating software was suspended, so you could not update.                                                                                                    | -          |  |  |  |  |
| pdate pattern definitions                                            | An error occurred, so you cannot use Scanning Function. Update the pattern data and try again.                                                                               | P.461      |  |  |  |  |
| pdate period has expired<br>lease contact your nearest repair<br>hop | Software update period has expired. Contact a handling counter such as a DoCoMo shop.                                                                                        |            |  |  |  |  |
| pgrade interrupted                                                   | An error occurred, so you could not upgrade.                                                                                                    |            |  |  |  |  |
| RL address is not valid                                              | Received data has an error, so it cannot be displayed or saved. The received data is discarded.                                                                              |            |  |  |  |  |
| RL address is not valid (xxx)                                        | Received data has an error, so cannot be displayed or saved. The received data is discarded. A three-digit numeral is displayed for (xxx).                                   |            |  |  |  |  |
| RL is too long                                                       | The URL of the site was too long to operate.                                                                                                    |            |  |  |  |  |
| RL is too long to add                                                | The number of characters for the URL of the site exceeds 256, so you cannot paste it.                                                                                        |            |  |  |  |  |
| RL is too long to register                                           | The number of characters for the URL of the site exceeds 256, so you cannot<br>register it.                                                                                  |            |  |  |  |  |
| sage is currently restricted<br>ry again later                       | When a Pake-Hodai user communicates a large amount of data within a certain duration, the connection might be restricted for a certain duration. Wait a while and try again. |            |  |  |  |  |
| sing mail folder<br>annot delete                                     | Corresponding software is running. End the software and try again.                                                                                                    |            |  |  |  |  |
| sing mail folder<br>annot download                                   |                                                                                                    | P.296      |  |  |  |  |
| sing mail folder<br>annot start                                      |                                                                                                    |            |  |  |  |  |
| ideophone talking now<br>annot dial                                  | You could not dial during a video-phone call. End the video-phone call and try again.                                                                                        | P.89, P.93 |  |  |  |  |
| oice mail denied                                                     | You have not subscribed to Voice Mail Service, so cannot use it. Subscribe to the service and try again.                                                                     | Back page  |  |  |  |  |
| oice mail or call forwarding denied                                  | You have not subscribed to Voice Mail Service or Call Forwarding Service, so<br>cannot use it. Subscribe to the service and try again.                                       | Back page  |  |  |  |  |
| ait for a while to retry                                             | Currently, it is placed inactive. Wait a while and try again.                                                                                                    | -          |  |  |  |  |
| /rong new PIN1 code<br>nter again                                    | The entered PIN1 code is wrong. Enter the correct one.                                                                                                    | P.175      |  |  |  |  |
| /rong new PIN2 code<br>nter again                                    | The entered PIN2 code is wrong. Enter the correct one.                                                                                                    | P.175      |  |  |  |  |
| /rong PIN1 code                                                      | The entered PIN1 code is wrong. Enter the correct one.                                                                                                    | P.175      |  |  |  |  |
| /rong PIN2 code                                                      | The entered PIN2 code is wrong. Enter the correct one.                                                                                                    | P.175      |  |  |  |  |
| Vrong PUK code                                                       | The entered PUK (PIN unblock code) is wrong. Enter the correct one.                                                                                                    | P.177      |  |  |  |  |
| Vrong security code                                                  | The entered Terminal Security Code is wrong. Enter the correct one.                                                                                                    | P.174      |  |  |  |  |

| Message                                                    | Description                                                                                                    | Reference    |  |
|------------------------------------------------------------|----------------------------------------------------------------------------------------------------|--------------|--|
| Your HTTP version is not supported (xxx)                   | Received data has an error, so cannot be displayed or saved. The received data is discarded. A three-digit numeral is displayed for (xxx). | -            |  |
| Your selection is full<br>Select another day and time-slot | The maximum number of reservations had been made, so you could not reserve. Select another date and time, then try again.                  | P.459        |  |
| 19 members are already selected<br>Cannot select any more  | The 19 members of PushTalk Phonebook are already selected. Release<br>unnecessary members and try again.                                   | P.111, P.112 |  |
| 64K connected<br>Cannot activate                           | You cannot start during 64K data communication. End the 64K data communication and try again.                                              | _            |  |
| 64K connected<br>Cannot connect                            | You cannot dial during 64K data communication. End the 64K data communication and try again.                                               | _            |  |
|                                                            | You cannot operate during 64K data communication. End the 64K data<br>communication and try again.                                         | _            |  |
| 64K connected<br>Cannot dial                               | You cannot dial during 64K data communication. End the 64K data communication and try again.                                               | _            |  |
| 64K connected<br>Cannot operate                            | You cannot start during 64K data communication. End the 64K data communication and try again.                                              | _            |  |
|                                                            | You could not operate during data communication. End the data communication and try again.                                                 | _            |  |
| 64K connected<br>Cannot start                              | You cannot start during 64K data communication. End the 64K data communication and try again.                                              | -            |  |

### Warranty and Maintenance Services

### Warranty

- Make sure that you have received a warranty card provided at purchase. After checking the contents of the warranty card as well as "Shop name and date of purchase", keep the warranty card in a safe place. If you notice that necessary items of the warranty card are not filled in, immediately contact the shop where you purchased the FOMA phone. The term of the warranty is one year from the date of purchase.
- All or part of this product including the accessories may be modified for improvement without notice.
- Data stored in the Phonebook and others might be deformed or erased owing to a malfunction, repairs, or other mishandling of your FOMA phone. You are advised to take a note of Phonebook entries and other files in preparation for such incidents. When you take the FOMA phone with you for repairs, we at DoCoMo cannot move the information files, which were downloaded via i-mode/i-αppli, to your new FOMA phone except some files, because of the copyright law.

%You can save data files such as Phonebook entries from the FOMA phone to the miniSD memory card.

- % From your FOMA phone to the miniSD memory card, you can move the data files that i-motion or i-oppli uses, and all content files (including screen memos, attached files of mail, Messages R) that have been obtained from i-mode sites.
- % You can use Data Security Service (pay service that is available on a subscription basis) to save the data files such as Phonebook entries from the FOMA phone to the Data Storage Center.
- %If you have a personal computer (Microsoft<sup>®</sup> Windows<sup>®</sup> 2000 Professional, Windows<sup>®</sup> XP Professional/Home Edition), you can transfer and save the data files from the Phonebook to your personal computer by using the FOMA USB Cable (option) and the dedicated data link software.

### Maintenance Services

#### When there is a problem with the FOMA phone

Before asking repairs, check "Troubleshooting" in this manual.

If the problem remains unsolved, contact the "Repairs" counter listed on the back page of this manual for malfunction and consult them.

#### OWhen repairs are necessitated as a result of consultation:

Bring your FOMA phone to a repair counter specified by DoCoMo. Note that your FOMA phone is accepted for repair during the repair counter's business hours. Also, make sure that you will bring the warranty card with you to the counter.

#### In warranty period

- · Your FOMA phone is repaired charge free in accordance with the terms of warranty.
- Make sure that you bring the warranty card to the counter for the repair. If you do not show the warranty card, or when troubles or malfunctions
  are regarded to be caused by your mishandling, the repair cost is charged even within the warranty period.
- The cost for troubles caused by the use of devices and consumables other than those specified by DoCoMo is charged even within the warranty period.

#### Repairs may not be performed in the following cases:

When wet-detecting sticker is colored; when corrosion due to soaking, dew condensation, or perspiration was found by the test; when the internal parts are damaged or deformed, repair may not be feasible. Even if repair is feasible, repair due to the reasons above is not covered by the warranty, so the repair cost is charged.

#### After the warranty period

We will repair your FOMA phone on request (charges will apply).

#### Spare parts availability period

The minimum storage period of the performance parts (parts required for maintaining performance) for repairing FOMA phones is basically six years after production comes to an end. Some FOMA phones cannot be repaired by lack of repair parts depending on the troubled portions. Even after the storage period, some FOMA phones can be repaired depending on the troubled portions. Contact the "Repairs" counter listed on the back page of this manual.

#### Other points to note

- Make sure not to modify the FOMA phone or its accessories.
  - · Catching fire, giving injury, or causing malfunctions may result.
  - To avoid radio wave interference or Network troubles, a technological standard for the FOMA phone and the UIM is specified by the law; you
    cannot use the FOMA phone and the UIM that do not satisfy the technological standard.
  - If you make modifications (parts replacement, modification, paints), we can repair the FOMA phone only when you restore the modified portions to their previous status before the modifications (to the DoCoMo genuine product). We may refuse repairing depending on the modifications.
  - · Repairs of troubles or malfunctions resulting from the modifications are charged even within the warranty period.
- Do not peel the name plate off the FOMA phone.
- The name plate is a certificate for ensuring the technological standard. If someone intentionally peel off the name plate or replace it, the contents described in the name plate cannot be checked, as we cannot verify the conformity of the product to the technical standard. Note that we may refuse repair for some malfunctions in this case.
- The information such as function settings and Total Calls Duration, etc. might be reset depending on troubles or repairs, or the way you handle the FOMA phone. Set the settings again.
- The following parts of the FOMA phone uses the parts generating magnetic field: Note that if you put a card such as cash card liable to be influenced by magnetic field close to it, the card might be adversely affected.
   Using parts: speaker, earpiece
- If the FOMA phone gets wet or becomes moist, immediately turn off the power and remove the battery pack; then visit a repair counter. The FOMA phone may not be repaired depending on its condition.

#### OMemory dial (Phonebook function) and downloaded information

- It is recommended to take a note of the information you have stored in the mobile phone. We are not responsible for any change in or loss of information.
- •When replacing or repairing your mobile phone, the data you created, obtained from external devices, or downloaded may be changed or lost. We at DoCoMo do not take any responsibility for the loss or change incurred to the data. We may replace your mobile phone with a new one instead of repairing, for our convenience sake, but we cannot export data to your new mobile phone except some. From this FOMA phone, we can move the images and ring melodies downloaded from the authorized i-mode sites to your new mobile phone at repairs. (We cannot move some files. Also, some files might not be movable depending on the degree of malfunction.)

### **Updating Software**

This function is to check whether you need to update the software in the FOMA phone, and if necessary, download a part of the software for updating using packet communication.

 $\% \ensuremath{\mathsf{You}}$  are not charged for packet communication for updating the software.

If you need to update the software, the DoCoMo web page and "お知らせ (News)" in 🖁 Menu let you know about it.

"Update now" and "Reserve Update" are available for updating the software.

[Update now] : If you want to, immediately update.

[Reserve Update] : Reserve the date and time for updating the software, and the software is automatically updated at the reserved date and time.

- You can update the software even when you set "Host selection" to a user designated destination.
- Fully charge the battery before updating the software.
- You cannot update the software in the following cases:
  - $\cdot$  When the FOMA phone is off
- When date and time are not set
   While entering PIN1 code
- · During a call
- · During PIN1 code lock
- · During Self Mode

During Lock All
 While using other functions

· Out of service area

- During PIM Lock
   When the UIM is not inserted
- While connecting to external devices such as personal computer
- It may take time to update (download or rewrite) the software.
- If you execute Software Update while PIN1 Code Entry Set is set to "ON", the PIN1 Code Entry display appears at auto-restart after the software rewriting is finished. You cannot make or receive calls, or operate communication functions unless you enter the correct PIN1 code.
- You cannot make/receive calls, use communication functions, and use other functions while updating the software. (You can receive voice calls, forward calls or operate Record Message during download.)
- When updating, the FOMA phone is connected to the server (DoCoMo site) using SSL communication. You need to validate the SSL certificate. (Setting at purchase: Valid See page 240 for how to set.)
- It is recommended to update the software when radio wave is strong enough with the three antennas displayed and while you are not moving.
  - %If radio wave conditions get worse while downloading the software, or download is suspended, move to a place with good radio wave conditions and try again to update the software.
- If you check software update for the software already updated, the message "No update is needed Please continue to use as before" is displayed.
- When "Receive option setting" is set to "ON" and mail comes in during software update, the display for notifying you of the arrival of mail may not be displayed after software update is completed.
- When updating the software, the proper information about your mobile phone (model name or serial number, etc.) is automatically sent to the server (DoCoMo-managed server for software update). We at DoCoMo never use the sent information for other purposes than for updating software.
- If the software update is completed without your confirmation, the "Notification icon" of " " Update complete) appears on the Stand-by display. If there is any of contents you need to confirm, the " " icon (Check update) appears. Select " " and enter your Terminal Security Code; then the contents of update result are displayed.
- Never remove the battery pack while updating the software. You may fail to update.
- You can update the software with the Phonebook entries, images shot by the camera, or downloaded data retained in the FOMA phone; however note that data may not be protected depending on the conditions (such as malfunction, damage, or drench) your FOMA phone is placed in. You are advised to backup important data. (Note that some data such as downloaded ones might not be backed up.)
- If you fail to update the software, "Rewrite failed" is displayed and you cannot do all the operations. In that case, you are kindly requested to come to a repair counter specified by DoCoMo.

Software Update

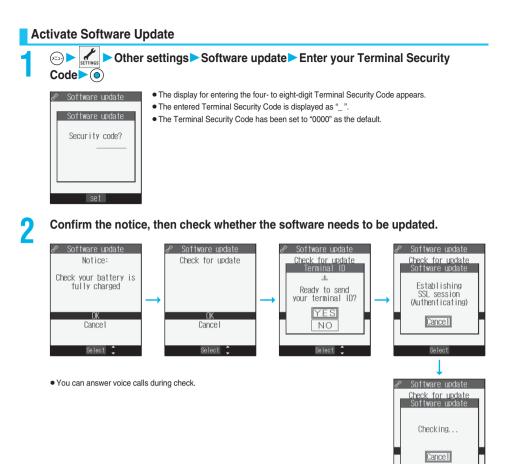

3

When updating is not necessary, "No update is needed" is displayed. Use the FOMA phone as it is. When updating is necessary, "Update is needed" is displayed. You can select either "Now update" or "Reserve".

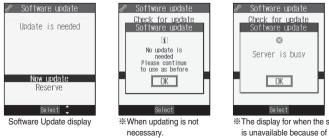

The display for when the software update is unavailable because of the server congestion. (Wait for a while and then start updating the software.) When you select "Now update", "Start download" is displayed and downloading starts after a while. (Select "OK" to start downloading right now.)

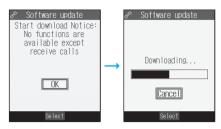

- •You can answer voice calls during download.
- If you suspend downloading midway, the data downloaded up to that point is deleted.
- •Once downloading starts, updating proceeds automatically; you do not need to select menu items.
- When downloading is completed, rewriting the software starts. (Select "OK" to start rewriting right now.)

When rewriting is completed, the software automatically reloads.

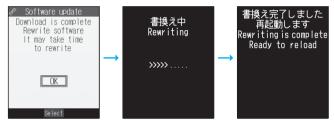

- It may take a while to start rewriting.
- You cannot even answer calls while rewriting.

While rewriting the software, all key operations are disabled. You cannot even stop updating. Also, charging temporarily stops even if the AC adapter (option) is connected.

# After restart, your FOMA phone starts to communicate again with the server, so wait for a while. After confirming the update completion, select "OK".

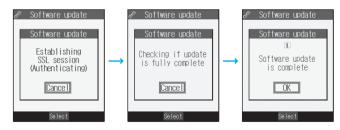

### Reserve Date and Time for Updating Software (Reserve Update)

When downloading takes time or the server is busy, you can set in advance the date and time for starting up the software update by communicating with the server.

1

### Select "Reserve" from the Software Update display.

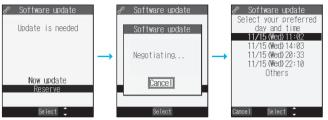

- The date and time which can be reserved are displayed.
- The server's time table appears for the software update reservation.

#### When you select "Others"

After communicating with the server, you can select the date and time you want. The availability of each time zone is displayed on the time selection display as follows:

 $\bigcirc$ : Available,  $\triangle$ : Almost full,  $\times$ : Not available

When you select one time zone you want, you can communicate with the server again to display candidates for reserving time.

# 2

# Confirm the date and time you selected. Select "YES". Your FOMA phone communicates with the server again and then the reservation is completed.

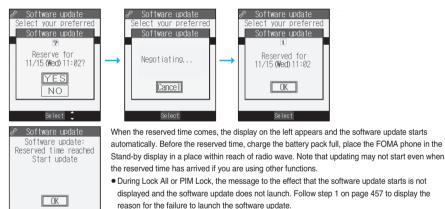

#### Information

- The software update may not start if an alarm is activated.
- The software update does not start during receiving i-mode mail, SMS messages, or Message R/F. The receiving continues and "Notification icon" appears on the Stand-by display.
- If you execute "Initialize" after completing the reservation (see page 380), the software update does not start even when the reserved time arrives. Make a reservation for the software update again.

### Select "Software update" from the setting menu and enter your Terminal Security Code: then you can confirm the reserved time.

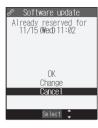

You can change or cancel the reserved date and time from the display for checking reservation. To change, select "Change". To cancel, select "Cancel".

### Ending software update

If you select "NO" or "Cancel" from each display, the display for ending the operation appears. Select "YES"; then the software update ends and the Stand-by display returns. To return to the previous display, select "NO".

#### Information

• If the battery level points "

#### <Scanning Function>

### **Protecting FOMA Phone from Data Causing Failure**

First of all, update the pattern data to make it the latest.

Regarding data and programs downloaded or obtained from sites or i-mode mail messages to the FOMA phone, you can detect data that might cause failure, can delete it, and can stop launching an application program.

- Use the pattern data for checking. Update the pattern data, because it is updated each time new trouble is found. (See page 461)
- The scan function is for filtering out the data that causes failure to mobile phones at the time of browsing web pages or receiving mail messages. Note that this function works only when the pattern data for each failure has been downloaded to your mobile phone and when the pattern data for each failure is found.
- The data contained in the pattern data varies depending on the mobile phone model. Therefore, note that we may stop distributing the pattern data to mobile phones that have been on the market for three years or more.

### Set Scanning Function <Set Scan>

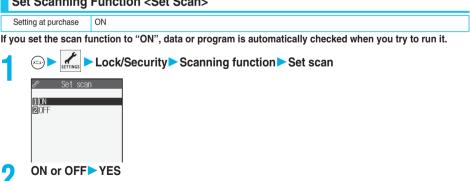

When the scan function is set, an alert is shown by five levels if data that might cause failure is detected. (See page 462)

Scanning Function

### Update Pattern Data < Update>

#### You can update the pattern data.

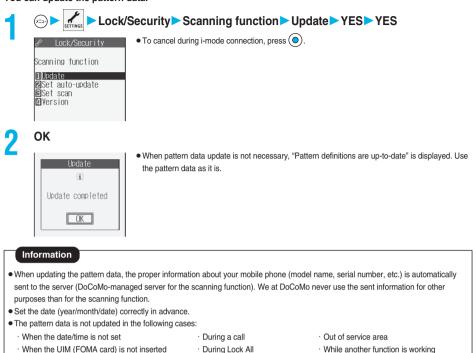

- · While another function is working

- · During Lock All · While Self Mode is activated

- personal computers

- · When connecting to external devices such as
- · During PIM Lock

- If you suspend downloading midway, the data downloaded up to that point is deleted.

### Update Pattern Data Automatically <Set Auto-update>

You can set whether to update the pattern data inside your FOMA phone when the pattern data is created anew.

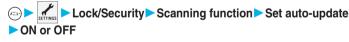

### YES OK

- When you select "ON" in step 1, the confirmation display appears telling that your mobile phone information is sent at auto-update. Select "YES".
- To cancel during i-mode connection, press (○)

### Information

- When setting auto-update or updating automatically, the proper information about your mobile phone (model name, serial number, etc.) is automatically sent to the server (DoCoMo-managed server for the scanning function). We at DoCoMo never use the sent information for other purposes than for the scanning function.
- When auto-update is completed, the "Notification" icon " in " Update completed) appears on the Stand-by display. If it is failed, ) (Pattern update failed) appears. Select "

### **Displays for Scanning Result**

#### About the display for scanned problem elements

| Seanning function<br>Following problems<br>were detected<br>XXXXXXX<br>XXXXXXXX<br>XXXXXXXX<br>XXXXXXXX<br>XXXX |   |
|----------------------------------------------------------------------------------------------------|---|
| Return                                                                                                    |   |
| Select                                                                                                    | J |

A warning display appears when problematic data is found. Select "Detail" from the warning display to bring up the name of the problem element. •When six or more problem elements are found, the sixth and later problem elements are omitted.

### The displays for scanning result

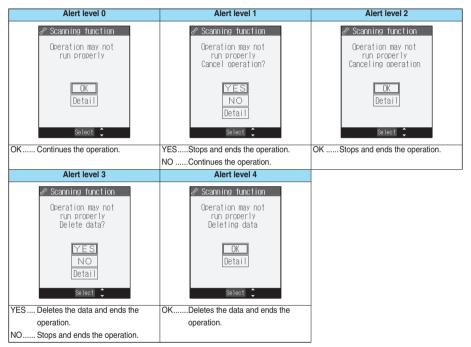

### Check Pattern Data Version < Version>

You can check the version of pattern data.

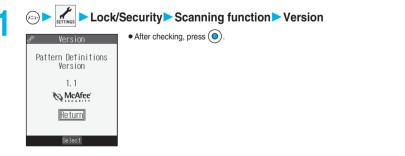

### Specifications

| Model                    |                            |                | FOMA P702iD                                                                      |  |  |
|--------------------------|----------------------------|----------------|----------------------------------------------------------------------------------|--|--|
| Dimensions (when closed) |                            |                | H: Approx. 100 mm                                                                |  |  |
|                          | ,                          |                | W: Approx. 49 mm                                                                 |  |  |
|                          |                            |                | D: Approx. 19.7 mm                                                               |  |  |
| Weight (with ba          | atterv attache             | ed)            | Approx. 109 g                                                                    |  |  |
| LCD                      | Туре                       |                | Display : TFT 65,536 colors (for still images)                                   |  |  |
| 1,900                    |                            |                | 262,144 colors (for moving images)                                               |  |  |
|                          |                            |                | Private window : Organic EL                                                      |  |  |
|                          | Size                       |                | Display : 2.2 inches                                                             |  |  |
|                          |                            |                | Private window : 0.8 inches                                                      |  |  |
|                          | Number of pixels           |                | Display : 76,800 pixels (240×320)                                                |  |  |
|                          |                            |                | Private window : 2,400 pixels (96×25)                                            |  |  |
| Continuous sta           | ndby time                  |                | Standstill: Approx. 500 hours In motion: Approx. 350 hours                       |  |  |
| Continuous talk time     |                            |                | Voice call: Approx. 140 minutes Video-phone call: Approx. 90 minutes             |  |  |
| Maximum output power     |                            |                | 0.25W                                                                            |  |  |
| Battery pack type        |                            |                | Lithium ion battery                                                              |  |  |
| Power voltage            |                            |                | 3.7V                                                                             |  |  |
| Battery capacity         |                            |                | 720mAh                                                                           |  |  |
| Charging time            |                            |                | AC adapter: Approx. 130 minutes DC adapter: Approx. 130 minutes                  |  |  |
| Image pickup             | pickup Type                |                | Inside/Outside camera: CMOS                                                      |  |  |
| device                   | Size                       |                | Inside camera: 1/11 inches Outside camera: 1/4 inches                            |  |  |
| Camera                   | Number of effective pixels |                | Inside camera: 100,000 pixels Outside camera: 1,300,000 pixels                   |  |  |
|                          | Number of recording pixels |                | Inside camera: 100,000 pixels Outside camera: 1,200,000 pixels                   |  |  |
|                          | (maximum)                  |                |                                                                                  |  |  |
|                          | Digital zooming            |                | Inside camera : Approx. 2.0 times max. (approx. 2.0 times max. for video-phone)  |  |  |
|                          |                            |                | Outside camera : Approx. 5.0 times max. (approx. 3.5 times max. for video-phone) |  |  |
| Recording                | Still image                | Photo size     | 1,280×960 (SXGA) 640×480 (VGA) 352×288 (CIF)                                     |  |  |
|                          |                            |                | 240×320 (Stand-by) 176×144 (QCIF) 128×96 (Sub-QCIF)                              |  |  |
|                          |                            | File format    | JPEG                                                                             |  |  |
|                          | Movie                      | Recording size | 320×240 (QVGA) 176×144 (QCIF) 128×96 (Sub-QCIF)                                  |  |  |
|                          |                            | File format    | FOMA phone: MP4 miniSD memory card: ASF                                          |  |  |
|                          |                            | Frame rate     | Maximum 30 fps                                                                   |  |  |

• The continuous talk time is an estimate of available time for calls when radio waves can be sent and received normally.

• The continuous standby time is an estimate of time for when radio waves can be received normally. The standby time may be reduced by half depending on the battery level, function settings, other ambient conditions such as temperature, or status of radio waves in the area (weak or out of reach, etc.).

• If you use i-mode communication, the talk/communication time and standby time will be shorter. Further, even if you do not talk on the phone or perform i-mode communication, they will be shorter if you compose i-mode mail, start up the downloaded i-oppli or the i-oppli Stand-by display, perform data communication or Multiaccess, use a camera, or play back music.

• The continuous standby time during standstill is an average usable time for when the FOMA phone is closed in standstill status with radio waves received normally.

• The continuous standby time in motion is an average usable time for when the FOMA phone is closed and placed in the combined status of "standstill", "moving" and "out of service area" in an area where radio waves can be received normally.

• The charging time is an estimate of time for when the empty battery is charged with the FOMA phone turned off. The charging time will be longer if you charge the battery with the power of the FOMA phone turned on.

### Number of Savable/Storable/Protectable Items in FOMA Phone

The following table shows the maximum number of items that can be saved, stored and protected in FOMA phone: (For details on each function, see the pages listed in the table.)

|                             |                                 | Number of savable/storable       | Number of              | Reference page |
|-----------------------------|---------------------------------|----------------------------------|------------------------|----------------|
|                             |                                 | items                            | protectable items      |                |
| Phonebook                   |                                 | 700 max. <sup>%1, %2</sup>       | -                      | P.121          |
| Schedule                    | Schedule                        | 100                              | -                      | P.367          |
|                             | Holiday                         | 100                              | -                      | P.369          |
|                             | Anniversary                     | 100                              | -                      | P.369          |
| ToDo                        |                                 | 100                              | -                      | P.371          |
| Free Memo                   |                                 | 20                               | -                      | P.377          |
| Mail                        | Received mail                   | 1,000 max. <sup>%2, %3, %4</sup> | 500 max. <sup>%2</sup> | P.266          |
| (total of SMS messages      | Sent mail                       | 400 max. **2, **4, **5           | 200 max. **2           | P.267          |
| and i-mode mail)            | Draft mail <sup>%6</sup>        | 20                               | -                      | P.267          |
|                             | User created folder<br>(Inbox)  | 22                               | _                      | P.272          |
|                             | User created folder<br>(Outbox) | 22                               | -                      | P.276          |
| Template                    |                                 | 45 <sup>**7</sup>                | -                      | P.256          |
| Message                     | Message R                       | 100 max. **2                     | 50 max. <sup>%2</sup>  | P.237          |
|                             | Message F                       | 100 max. **2                     | 50 max. <sup>%2</sup>  | P.237          |
| Bookmark                    | Bookmark                        | 100                              | -                      | P.228          |
|                             | Bookmark folder                 | 10 (incl. "Bookmark")            | -                      | P.229          |
| Screen memo                 | Screen memo                     | 100 max. **2                     | 50 max.**2             | P.230          |
|                             | Screen memo folder              | 10 (incl. "Screen memo")         | -                      | P.231          |
| i-o <b>ppli</b>             |                                 | 200 max. <sup>%2</sup>           | -                      | P.294          |
|                             | Mail-linked i-appli             | 5                                | -                      | P.295          |
| Still image                 |                                 | 560 max. **2, **8, **9           | -                      | P.310          |
|                             | User created folder             | 20                               | -                      | P.312          |
| Chaku-uta Full <sup>®</sup> |                                 | 100 max. **2, **7                | -                      | P.349          |
|                             | User created folder             | 25                               | -                      | P.351          |
| Moving image/i-motion       | movie                           | 100 max. **2, **8                | -                      | P.323          |
|                             | User created folder             | 20                               | -                      | P.324          |
| Melody                      |                                 | 400 max. **2, **8                | -                      | P.333          |
|                             | User created folder             | 20                               | -                      | P.334          |
| Chara-den                   |                                 | 10*7                             | -                      | P.331          |

%1: Up to 50 Phonebook entries can be stored in UIM.

%2: The number of savable, storable, or protectable items may decrease depending on the data size.

%3: Includes mail in the "Chat" folder, "Trash box" folder and the i-oppli mail folder.

#4: In addition, a total of 20 received and sent SMS messages can be saved to the UIM (FOMA card). (See page 378)

%5: Includes mail in the "Chat" folder and the i-oppli mail folder.

%6: Can save unsent mail you are composing.

%7: Includes pre-installed data.

%8: Does not include pre-installed data.

%9: Includes still images, frames and stamps saved from sites.

#### Important

The saved/stored contents may be lost due to a malfunction, repair, or other mishandling of the FOMA phone. We cannot be held responsible for the loss of the saved/stored contents. For just in case, you are well advised to take notes of the contents saved/stored in the FOMA phone, or save them to the miniSD memory card (see page 337). If you have a personal computer, you can save them also to the personal computer by using the Data Link Software (see page 435) and the FOMA USB Cable (option).

### SAR Certification Information

This model phone FOMA P702iD meets the MIC's\* technical regulation for exposure to radio waves. The technical regulation established permitted levels of radio frequency energy, based on standards that were developed by independent scientific organizations through periodic and thorough evaluation of scientific studies. The regulation employs a unit of measurement known as the Specific Absorption Rate, or SAR. The SAR limit is 2 watts/kilogram (W/kg)\*\* averaged over ten grams of tissue. The limit includes a substantial safety margin designed to assure the safety of all persons, regardless of age and health. The value of the limit is equal to the international guidelines recommended by ICNIRP\*\*\*.

All phone models should be confirmed to comply with the regulation, before they are available for sale to the public. The highest SAR value for this model phone is 1.03 W/kg. It was taken by the Telecom Engineering Center (TELEC), a Registered Certification Agency on the Radio Law. The test for SAR was conducted in accordance with the MIC testing procedure using standard operating positions with the phone transmitting at its highest permitted power level in all tested frequency bands. While there may be differences between the SAR levels of various phones and at various positions, they all meet the MIC's technical regulation. Although the SAR is determined at the highest certified power level, the actual SAR of the phone during operation can be well below the maximum value.

For further information about SAR, please see the following websites:

| http://www.who.int/peh-emf/                                  |
|--------------------------------------------------------------|
| http://www.icnirp.de/                                        |
| http://www.soumu.go.jp/english/index.html                    |
| http://www.telec.or.jp/ENG/Index_e.htm                       |
| http://www.nttdocomo.co.jp/ (Japanese only)                  |
| http://panasonic.jp/mobile/p702id/index.html (Japanese only) |
|                                                              |

\* Ministry of Internal Affairs and Communications

\*\* The technical regulation is provided in Article 14-2 of the Ministry Ordinance Regulating Radio Equipment.

\*\*\* International Commission on Non-Ionizing Radiation Protection

## MEMO

|      | <br> |  |
|------|------|--|
|      |      |  |
|      |      |  |
|      |      |  |
|      |      |  |
|      |      |  |
|      |      |  |
|      |      |  |
|      | <br> |  |
|      |      |  |
| <br> | <br> |  |
|      |      |  |
|      |      |  |
|      |      |  |

## MEMO

| <br> |  |
|------|--|
|      |  |
|      |  |
|      |  |
|      |  |
|      |  |
|      |  |
|      |  |
|      |  |
|      |  |
|      |  |
|      |  |
|      |  |
|      |  |
|      |  |
|      |  |
|      |  |
|      |  |
|      |  |
|      |  |
|      |  |

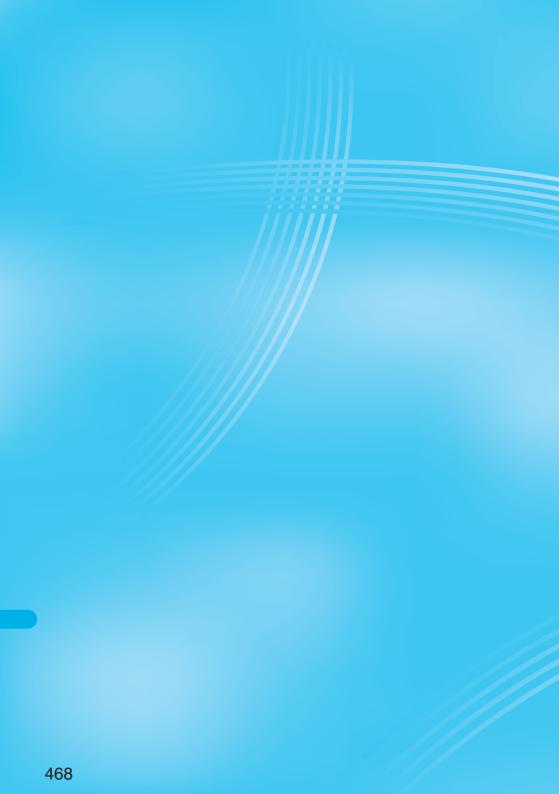

# (Index/Quick Manual)

| Index        | 470 |
|--------------|-----|
| Quick Manual | 476 |

## Index

| <b>♦◇♦ A ♦◇♦</b>               |                      |
|--------------------------------|----------------------|
| αBacklight                     | 304                  |
| AC adapter                     | 45                   |
| Access authentication          | 393                  |
| Accessories                    | 24                   |
| Action list                    | 95, 332              |
| Add desktop icon               | 167                  |
| Add folder (Chaku-uta full®)   | 351                  |
| Add folder (i-motion)          | 312                  |
| Add folder (Mail)              | 272                  |
| Add folder (Melody)            | 334                  |
| Add folder (Picture)           | 312                  |
| Add picture to phonebook       | 125                  |
| Add to a phonebook entry       | 125                  |
| Add to phonebook (Phone)       |                      |
| Add to phonebook (UIM)         | 121, 125<br>121, 125 |
| Additional guidance list       | 390                  |
| *                              | 390                  |
| Additional service             |                      |
| Additional guidance            | 390                  |
| Additional service list        | 389                  |
| Alarm                          | 365                  |
| Alarm setting                  | 373                  |
| All illumination setting       | 163                  |
| Answer setting                 | 71                   |
| Any key answer                 | 71                   |
| asf                            | 345                  |
| AT command                     | 395                  |
| Attach image                   | 258                  |
| Attach 🖁 -motion               | 258                  |
| Attach melody                  | 258                  |
| Attach/remove batteries        | 43                   |
| Attached file                  | 283                  |
| Attachments                    | 258                  |
| Auto answer setting (PushTalk) | 117                  |
| Auto assist setting            | 57                   |
| Auto color label               | 284                  |
| Auto color label display       | 284                  |
| Auto melody play               | 238, 283             |
| Auto power on/off              | 364                  |
| Auto save set                  | 207                  |
| Auto search                    | 126                  |
| Auto start info                | 303                  |
| Auto start info display        | 303                  |
| Auto start set                 | 302                  |
| Auto start time                | 302                  |
| Auto timer                     | 209                  |
| Auto voice dial                | 138                  |
| Auto-display                   | 238                  |
| Automatic answer               | 379                  |
| Automatic display              | 157                  |
| Automatic replay (i-motion)    | 244                  |
| Auto-sort                      | 279                  |
| Auto-sort menu display         | 279                  |
| Auto-sort setting display      | 279                  |
| AV phone to function           | 279                  |
| αVibrator                      | 235                  |
| aviorator                      | 304                  |

| Bar code reader                   | 210      |
|-----------------------------------|----------|
| Bar code reader list              | 212      |
| Bar code reader selection display | 210      |
| Batteries                         | 43       |
| Battery charging time             | 44       |
| Battery level                     | 47       |
| Battery usable time               | 44       |
| Bookmark                          | 228      |
| Bookmark folder list              | 228      |
| Bookmark list                     | 229      |
| Brightness 98, 182,               | 207, 322 |

#### • • C • • •

| 22 |
|----|
| 77 |
| 57 |
| 67 |
| 38 |
| 26 |
| 76 |
| 35 |
| 38 |
| 77 |
| 90 |
| 75 |
| 34 |
| 34 |
| 34 |
| 34 |
| 34 |
| 34 |
| 51 |
| 36 |
| 17 |
| 96 |
| 99 |
| 00 |
| 00 |
| 99 |
| )5 |
| 10 |
| 10 |
| 12 |
| 12 |
| 59 |
| 19 |
| 50 |
| 50 |
| 19 |
| 32 |
| )7 |
| 26 |
| 17 |
| 58 |
| 77 |
| 77 |
| 58 |
| 33 |
| 21 |
|    |

| Change to voice call               | 92           |
|------------------------------------|--------------|
| Channel list                       | 307          |
| Character entry                    | 398          |
| Bar code reader                    | 210          |
| Candidate auto-display             | 401          |
| Candidate display                  | 401          |
| Character set time                 | 401          |
| Common phrases                     | 400          |
| Сору                               | 403          |
| Cut                                | 403          |
| Full pitch                         | 400          |
| Half pitch                         | 400          |
| Pictograph                         | 400          |
| Quote own number                   | 401          |
| Quote phonebook                    | 401          |
| Space                              | 400          |
| Symbols                            | 400          |
| 2/NIKO-touch guide                 | 401          |
| Character entry display            | 398          |
| Character input method             | 398          |
| Mode1 (5-touch)                    | 398          |
| Mode2 (2-touch)                    | 405          |
| Mode3 (NIKO-touch)                 | 405          |
| Character size                     | 236, 282     |
| Character stamp                    | 320          |
| Chara-den                          | 94, 220, 331 |
| Chara-den display                  | 331          |
| Chara-den list                     | 331          |
| Chara-den player                   | 331          |
| Chara-den recording display        | 333          |
| Chara-den setup                    | 95           |
| Charge sound                       | 147          |
| Charging                           | 44           |
| Charging battery                   | 44           |
| Charging battery time              | 44           |
| Chat                               | 287          |
| Chat group                         | 288          |
| Chat group list                    | 288          |
| Chat mail                          | 285          |
| Chat mail display                  | 285          |
| Chat member                        | 287          |
| Chat member list                   | 287          |
| Check box                          | 224          |
| Check messages                     | 382          |
| Check miniSD                       | 344          |
|                                    | 263          |
| Check new message<br>Check new SMS | 203          |
|                                    | 236          |
| Check settings (i-mode)            |              |
| Check settings (Mail)              | 283          |
| Client authentication              | 241          |
| Client certificate                 | 240          |
| Request issue/download             | 241          |
| Request revocation                 | 242          |
| Clipping area                      | 314          |
| Close-up                           | 206          |
| Close-up lever                     | 27, 206      |
| Color label                        | 274          |
| Color mode set                     | 98, 207      |
| Color pattern                      | 159          |

◆**◇**◆ B ◆**◇**◆

158

| Command navigation key         32           Common phrase display         402           Common phrase dioler list         402           Common phrase list         402, 427           Common phrases         402           Common phrases         402           Common phrases         402           Common phrases         402 |
|----------------------------------------------------------------------------------------------------|
| Common phrase folder list402Common phrase list402, 427Common phrases402                                                                                                    |
| Common phrase list402, 427Common phrases402                                                                                                    |
| Common phrases 402                                                                                                    |
| · · · · · · · · · · · · · · · · · · ·                                                                                                    |
|                                                                                                    |
| Install 394                                                                                                    |
| Composite image 314                                                                                                    |
| Confirm mail address 247                                                                                                    |
| Confirm settings 247                                                                                                    |
| Connect to other devices 393                                                                                                    |
| Connection speed 91                                                                                                    |
| Connector terminal 27                                                                                                    |
| Continuous mode 201                                                                                                    |
| Continuous scroll 32                                                                                                    |
| Continuous shooting 201                                                                                                    |
| Сору 403                                                                                                    |
| Copy image to miniSD 317                                                                                                    |
| Copy picture to miniSD 317                                                                                                    |
| Copy to miniSD (i-motion) 317                                                                                                    |
| Copy to miniSD (Melody) 336                                                                                                    |
| Copy to miniSD (SD-PIM) 342                                                                                                    |
| Copy to phone (i-motion) 317                                                                                                    |
| Copy to phone (Melody) 336                                                                                                    |
| Copy to phone (Picture) 317                                                                                                    |
| Copy to phone (SD-PIM) 341                                                                                                    |
| Copyrights 22, 196                                                                                                    |
| Correct characters 399                                                                                                    |
| Count characters 399                                                                                                    |
| Countdown train-p 301                                                                                                    |
| Country code setting 57                                                                                                    |
| Create playlist 357                                                                                                    |
| Cushy mark 208, 321                                                                                                    |
| Cut 403                                                                                                    |

#### ◆◇◆ D ◆◇◆

| Data box                       |      | 310 |
|--------------------------------|------|-----|
| Data communication             |      | 392 |
| Data link software             |      | 435 |
| Data list                      |      | 340 |
| Data security service          |      | 192 |
| Mail                           | 274, | 275 |
| Phonebook                      |      | 139 |
| Still image                    | 313, | 318 |
| Data transfer (OBEX)           |      | 392 |
| Data while editing             | 124, | 400 |
| DC adapter                     |      | 45  |
| DCF                            |      | 345 |
| Deco mail                      |      | 253 |
| Template                       |      | 256 |
| Delete attached file           | 258, | 275 |
| Delete data                    |      | 131 |
| Delete from PushTalk phonebook |      | 113 |
| Delete stored images           |      | 182 |
| Desktop holder                 |      | 45  |
| Desktop icon                   | 167, | 170 |
| Desktop icon list              |      | 170 |
| Detailed data display          |      | 340 |
| Detailed dialed call display   |      | 63  |

| Detailed display                    | 202      |
|-------------------------------------|----------|
| Detailed learned word display       | 404      |
| Detailed message R/F display        | 238, 239 |
| Detailed phonebook display          | 129      |
| Detailed received address display   | 279      |
| Detailed received call display      | 73       |
| Detailed received mail display      | 266, 268 |
| Detailed redial display             | 62       |
| Detailed schedule display           | 369      |
| Detailed screen memo display        | 230      |
| Detailed sent address display       | 278      |
| Detailed sent mail display          | 267, 270 |
| Detailed sent message               | 61       |
| Detailed template display           | 256      |
| Dialed call list                    | 63       |
| Dialed calls                        | 63       |
| Differences of UIM (FOMA card)      | 42       |
| Direct selection                    | 37       |
| Display                             | 26, 28   |
| Display during dialing              | 55       |
| Display during video-phone calls    | 88       |
| Display for incoming calls          | 70       |
| Display home                        | 228      |
| Display image (Chaku-uta full®)     | 353      |
| Display image (Mail)                | 265      |
| Display lyric                       | 353      |
| Display phonebook image             | 155      |
| Display setting                     | 152      |
| Display size (Camera)               | 208      |
| Display size (Chara-den)            | 332      |
| Display size (i-motion)             | 327      |
| Display size (Picture)              | 318      |
| Display SMS report                  | 277      |
| Display software info               | 296      |
| Display while dialing/communication |          |
| (PushTalk)                          | 108      |
| DoCoMo certificate                  | 240      |
| Download Chaku-uta full® music f    | -        |
| Download Chara-den images           | 234      |
| Download dictionary                 | 234, 404 |
| Download template                   | 233      |
| DPOF setting                        | 349      |
| Draft                               | 267      |
| Draft list                          | 267, 271 |
| DTMF tone off                       | 99       |
| Dual network                        | 387      |
|                                     |          |

#### •>• E •>•

| Earphone                           | 148 |
|------------------------------------|-----|
| Earphone/microphone set            | 379 |
| Earphone/microphone terminal       | 27  |
| Earpiece volume                    | 75  |
| EASY mode                          | 33  |
| Edit folder name (Chaku-uta full®) | 351 |
| Edit folder name (i-motion)        | 312 |
| Edit folder name (Mail)            | 272 |
| Edit folder name (Melody)          | 334 |
| Edit folder name (Picture)         | 312 |
| Edit 🗟 motion                      | 328 |
|                                    |     |

| Edit 🚦 motion display | 328 |
|-----------------------|-----|
| Edit phonebook        | 130 |
| Edit picture          | 318 |
| Edit picture display  | 318 |
| Edit ticker           | 329 |
| Effector display      | 203 |
| Empty battery alarm   | 47  |
| End stand-by display  | 304 |
| End stand-by info     | 304 |
| English display       | 49  |
| English guidance      | 387 |
| Enter URL             | 227 |
| Entering PIN1 code    | 175 |
| Entering PIN2 code    | 175 |
| Error messages        | 439 |
|                       |     |

#### **♦⊘♦ F ♦⊘♦**

| Face data reading display 181                    | , 185 |
|--------------------------------------------------|-------|
| Face reader security                             | 183   |
| Face reader setting                              | 181   |
| Feel * Talk                                      | 161   |
| File restriction 209                             | , 314 |
| File size setting                                | 207   |
| Finder display 198, 201, 205                     | , 259 |
| FirstPass center                                 | 240   |
| Flash 221                                        | , 224 |
| Flat-plug earphone/microphone set with switch    | 379   |
| FOMA PC setup software                           | 394   |
| FOMA P702iD data link software                   | 435   |
| Font                                             | 171   |
| Format setting                                   | 207   |
| Forward specified calls to specified destination | 386   |
| Forward specified calls to voice mail center     | 383   |
| Forwarding guidance                              | 385   |
| Forwarding image                                 | 349   |
| Frame 203                                        | , 320 |
| Free memo                                        | 377   |
| Full-pitch character                             | 399   |
| Function list                                    | 408   |
| Function menu display                            | 36    |
| Funny transform                                  | 320   |
| Funny transform II                               | 321   |
|                                                  |       |

#### **♦○♦ G ♦○♦**

| G guide program list remote controller | 302 |
|----------------------------------------|-----|
| Group member list                      | 111 |
| Group member selection display         | 111 |
| Group setting                          | 126 |
| Group setting display                  | 126 |
| Guide                                  | 38  |
| Guide display                          | 38  |

#### •>• H •>•

| Half-pitch character        | 200 |
|-----------------------------|-----|
|                             | 399 |
| Hands-free                  | 67  |
| Hands-free with video-phone | 99  |
| Header/signature            | 284 |
| Holding                     | 76  |
| Holding (during a call)     | 77  |

#### Index

| Home URL                  | 227 |
|---------------------------|-----|
| Host selection            | 237 |
| Host selection display    | 237 |
| Hourly illumination       | 164 |
| How to see finder display | 198 |

#### •>• I •>•

| ionimation                       | 000             |
|----------------------------------|-----------------|
| i-animation<br>i-oppli           | 220<br>219, 294 |
| Automatic start                  | 302             |
| Download                         | 295             |
| Launch                           | 295             |
|                                  |                 |
| Software description             | 299             |
| Start                            | 296             |
| Upgrade                          | 299             |
| Boppli data (miniSD)             | 304             |
| i-oppli DX                       | 220, 294        |
| i-oppli mail                     | 295             |
| i-oppli stand-by display 152, 22 |                 |
| i-oppli to function              | 235             |
| i-channel                        | 219, 306        |
| lcon                             | 30, 34, 167     |
| Icon/background selection displ  | ay 160          |
| Icons                            | 30              |
| IDD prefix setting               | 57              |
| Identify as                      | 138             |
| Illumination                     | 163             |
| Illumination in talk             | 163             |
| Illumination setting             | 163             |
| Illumination when folded         | 163             |
| Image quality                    | 207             |
| Image selection display          | 100             |
| Image tuning                     | 207             |
| i-melody                         | 220, 232        |
| a menu                           | 218, 222        |
| B menu in English                | 223             |
| i-mode                           | 218             |
| i-mode arrival act (PushTalk)    | 118             |
| i-mode mail                      | 246             |
| Compose                          | 250             |
| Forward                          | 264             |
| Receive                          | 260             |
| Reply                            | 264             |
| Reply with quote                 | 264             |
| Reply with reference             | 264             |
| Save                             | 251             |
| Send                             | 251             |
| i-mode menu                      | 230             |
|                                  |                 |
| i-mode password                  | 174, 221<br>236 |
| i-mode settings                  |                 |
| i-motion                         | 219, 243        |
| B motion info                    | 326             |
|                                  | 19, 258, 266    |
| i-motion player                  | 323             |
| B motion setting                 | 244             |
| Inbox                            | 266             |
| Inbox folder list                | 266, 268        |
| Inbox list                       | 266, 268        |
| In-call arrival act              | 388             |

| In-car hands-free                   |      | 68  |
|-------------------------------------|------|-----|
| Information notice setting          |      | 166 |
| Infrared data port                  |      | 26  |
| Infrared exchange                   | 220, | 345 |
| Receive all data files              |      | 348 |
| Receive one or multiple data file   | s    | 347 |
| Send all data files                 |      | 348 |
| Send one or multiple data files     |      | 346 |
| Infrared remote controller          | 294, | 349 |
| Initial setting                     |      | 49  |
| Initialize                          |      | 380 |
| Inside camera                       | 27,  | 197 |
| Intellectual property rights        |      | 22  |
| International calls                 |      | 55  |
| International dial                  |      | 56  |
| International dial setting          |      | 57  |
| Internet                            | 221, | 227 |
| Interval/number                     |      | 207 |
| Ir data receiving selection display |      | 347 |
| ISP connection communication        |      | 237 |
|                                     |      |     |

#### •>• J •>•

| JAN code         | 21 |
|------------------|----|
| Japanese display | 4  |
|                  |    |

# Keypad dial lock 185 Keypad sound 147 Kirari mail 262 Kirari mail 262 Kuten code list 428

#### ◆◇◆ L ◆◇◆

| Last URL                            | 226 |
|-------------------------------------|-----|
| Learned word list                   | 404 |
| Learned words                       | 404 |
| Limit mail size                     | 247 |
| Line break                          | 399 |
| Link                                | 222 |
| Links with AV equipment             | 437 |
| List of characters assigned to keys |     |
| NIKO-touch input method             | 422 |
| 2-touch input method                | 421 |
| 5-touch input method                | 420 |
| List setting (Mail)                 | 274 |
| Listing (Chaku-uta full®)           | 353 |
| Listing (i-motion)                  | 327 |
| Lock all                            | 178 |
| Lock off at open                    | 183 |
| Look-up address                     | 251 |
|                                     |     |

#### ◆◇◆ M ◆◇◆

| Mail                                     | 246 |
|------------------------------------------|-----|
| Mail address confirmation display        | 288 |
| Mail address list                        | 288 |
| Mail auto-receive                        | 260 |
| Mail list display                        | 282 |
| Mail member                              | 281 |
| Mail member address confirmation display | 281 |
|                                          |     |

|   | Mail member address list                                                                                                    | 281                                                                                                    |
|---|----------------------------------------------------------------------------------------------------|----------------------------------------------------------------------------------------------------|
| 5 | Mail member list                                                                                                    | 281                                                                                                    |
| ; | Mail menu                                                                                                    | 268                                                                                                    |
|   | Mail/message ring time                                                                                                    | 148                                                                                                    |
|   | Mail security 188,                                                                                                    | 272                                                                                                    |
|   | Mail settings 247,                                                                                                    |                                                                                                    |
| - | Mail to function                                                                                                    | 235                                                                                                    |
|   | Mail-linked i-appli                                                                                                    | 294                                                                                                    |
|   |                                                                                                    |                                                                                                    |
|   | Main menu                                                                                                    | 34                                                                                                    |
|   | i-mode group                                                                                                    | 361                                                                                                    |
| 2 | Mail group                                                                                                    | 361                                                                                                    |
|   | Setting group                                                                                                    | 361                                                                                                    |
| 2 | Tool group                                                                                                    | 361                                                                                                    |
|   | Main window clock                                                                                                    | 172                                                                                                    |
|   | Maintenance services                                                                                                    | 455                                                                                                    |
| , | Making a call                                                                                                    | 54                                                                                                    |
| , | Making a PushTalk call                                                                                                    | 107                                                                                                    |
| ; | Making a video-phone call                                                                                                    | 89                                                                                                    |
| ; | Making/receiving a PushTalk group call                                                                                                    | 108                                                                                                    |
| - |                                                                                                    |                                                                                                    |
| - | Manner mode 149,                                                                                                    |                                                                                                    |
|   | Manner mode set                                                                                                    | 150                                                                                                    |
|   | Marker stamp                                                                                                    | 320                                                                                                    |
| 2 | Melody folder list                                                                                                    | 333                                                                                                    |
| 2 | Melody list                                                                                                    | 334                                                                                                    |
|   | Melody playback display                                                                                                    | 334                                                                                                    |
|   | Melody player                                                                                                    | 333                                                                                                    |
|   | Memory info 208, 314, 336,                                                                                                    | 353                                                                                                    |
|   | Menu display set                                                                                                    | 159                                                                                                    |
| ; | Menu function                                                                                                    | 34                                                                                                    |
| - | Menu icon 34,                                                                                                    | 160                                                                                                    |
|   | Menu number selection                                                                                                    | 36                                                                                                    |
|   |                                                                                                    | 00                                                                                                    |
|   | Magazara composition display                                                                                                    | 250                                                                                                    |
|   | Message composition display                                                                                                    | 250                                                                                                    |
| - | Message display                                                                                                    | 283                                                                                                    |
| 5 | Message display<br>Message display settings                                                                                                    | 283<br>61                                                                                                    |
|   | Message display<br>Message display settings<br>Message entry display                                                                                                    | 283<br>61<br>250                                                                                                    |
|   | Message display<br>Message display settings<br>Message entry display<br>Message list                                                                                                    | 283<br>61<br>250<br>59                                                                                                    |
|   | Message display<br>Message display settings<br>Message entry display                                                                                                    | 283<br>61<br>250                                                                                                    |
|   | Message display<br>Message display settings<br>Message entry display<br>Message list                                                                                                    | 283<br>61<br>250<br>59                                                                                                    |
|   | Message display<br>Message display settings<br>Message entry display<br>Message list<br>Message R/F                                                                                                    | 283<br>61<br>250<br>59<br>237<br>238                                                                                                    |
|   | Message display         Message display settings         Message entry display         Message list         Message R/F         Display         Message R/F list         238,                                                                                                    | 283<br>61<br>250<br>59<br>237<br>238<br>239                                                                                                    |
|   | Message display         Message display settings         Message entry display         Message Bist         Message R/F         Display         Message R/F list       238,         Message services                                                                                                    | 283<br>61<br>250<br>59<br>237<br>238<br>239<br>221                                                                                                    |
|   | Message display<br>Message display settings<br>Message entry display<br>Message R/F<br>Display<br>Message R/F list<br>Message R/F list<br>Message services<br>miniSD file display                                                                                                    | 283<br>61<br>250<br>59<br>237<br>238<br>239<br>221<br>340                                                                                                    |
|   | Message display<br>Message display settings<br>Message entry display<br>Message R/F<br>Display<br>Message R/F list<br>Message R/F list<br>238,<br>Message services<br>miniSD file display<br>miniSD format                                                                                                    | 283<br>61<br>250<br>59<br>237<br>238<br>239<br>221<br>340<br>343                                                                                                    |
|   | Message display         Message display settings         Message entry display         Message R/F         Display         Message R/F list         238,         Message services         minSD file display         minSD format         minSD info                                                                                                    | 283<br>61<br>250<br>59<br>237<br>238<br>239<br>221<br>340<br>343<br>344                                                                                                    |
|   | Message display         Message display settings         Message entry display         Message R/F         Display         Message R/F list         238,         Message services         minISD file display         minISD format         minISD info         minISD melody folder list                                                                                                    | 283<br>61<br>250<br>59<br>237<br>238<br>239<br>221<br>340<br>343<br>344<br>334                                                                                                    |
|   | Message display<br>Message display settings<br>Message entry display<br>Message R/F<br>Display<br>Message R/F list<br>Message services<br>miniSD file display<br>miniSD format<br>miniSD info<br>miniSD melody folder list<br>miniSD memory card                                                                                                    | 283<br>61<br>250<br>59<br>237<br>238<br>239<br>221<br>340<br>343<br>344<br>334<br>334                                                                                                    |
|   | Message display         Message display settings         Message entry display         Message list         Message R/F         Display         Message R/F list       238,         Message services         miniSD file display         miniSD format         miniSD melody folder list         miniSD memory card         File name                                                                                                    | 283<br>61<br>250<br>59<br>237<br>238<br>239<br>221<br>340<br>343<br>344<br>334<br>334<br>337<br>339                                                                                                    |
|   | Message display         Message display settings         Message entry display         Message list         Message R/F         Display         Message R/F list       238,         Message services         miniSD file display         miniSD format         miniSD info         miniSD melody folder list         miniSD memory card         File name         Folder configuration                                                                                                    | 283<br>61<br>250<br>59<br>237<br>238<br>239<br>221<br>340<br>343<br>344<br>334<br>334<br>337<br>339<br>339                                                                                              |
|   | Message display         Message display settings         Message entry display         Message R/F         Display         Message R/F list         238,         Message services         miniSD file display         miniSD format         miniSD melody folder list         miniSD memory card         File name         Folder configuration         Inserting/removing                                                                                                    | 283<br>61<br>250<br>59<br>237<br>238<br>239<br>221<br>340<br>343<br>344<br>334<br>334<br>339<br>339<br>339<br>338                                                                                       |
|   | Message display         Message display settings         Message entry display         Message list         Message R/F         Display         Message R/F list       238,         Message services         miniSD file display         miniSD format         miniSD info         miniSD melody folder list         miniSD memory card         File name         Folder configuration                                                                                                    | 283<br>61<br>250<br>59<br>237<br>238<br>239<br>221<br>340<br>343<br>344<br>334<br>334<br>337<br>339<br>339                                                                                              |
|   | Message display         Message display settings         Message entry display         Message R/F         Display         Message R/F list         238,         Message services         miniSD file display         miniSD format         miniSD melody folder list         miniSD memory card         File name         Folder configuration         Inserting/removing                                                                                                    | 283<br>61<br>250<br>59<br>237<br>238<br>239<br>221<br>340<br>343<br>344<br>334<br>334<br>339<br>339<br>339<br>338                                                                                       |
|   | Message display         Message display settings         Message entry display         Message R/F         Display         Message R/F list         238,         Message services         miniSD file display         minSD format         miniSD menory card         File name         Folder configuration         Inserting/removing         Using with a personal computer         miniSD memory card slot                                                                                                    | 283<br>61<br>250<br>59<br>237<br>238<br>239<br>221<br>340<br>343<br>344<br>334<br>334<br>334<br>339<br>339<br>338<br>338<br>344                                                                         |
|   | Message display         Message display settings         Message entry display         Message entry display         Message R/F         Display         Message R/F list         Message R/F list         238,         Message services         miniSD file display         minSD format         minISD melody folder list         minISD memory card         File name         Folder configuration         Inserting/removing         Using with a personal computer         minISD memory card slot         minISD memory card slot                                                                                                    | 283<br>61<br>250<br>59<br>237<br>238<br>239<br>221<br>340<br>344<br>334<br>334<br>339<br>339<br>338<br>344<br>27<br>324                                                                                 |
|   | Message display         Message of the stress of the stress of the stre | 283<br>61<br>250<br>59<br>237<br>238<br>239<br>221<br>340<br>343<br>344<br>334<br>334<br>334<br>339<br>338<br>344<br>27<br>328<br>338<br>344<br>27<br>324<br>351                                        |
|   | Message display         Message of the stage of the stage of the  | 283<br>61<br>250<br>237<br>238<br>239<br>221<br>340<br>343<br>344<br>334<br>334<br>334<br>339<br>339<br>339<br>339<br>339                                                                               |
|   | Message display         Message display settings         Message entry display         Message R/F         Display         Message R/F list       238,         Message R/F list       238,         Message services         miniSD file display         minSD format         miniSD memory card         File name         Folder configuration         Inserting/removing         Using with a personal computer         minISD memory card slot         minISD memory card slot         minISD memory card slot         minISD memory card slot         minISD memory card slot         minISD memory card slot         minISD memory card slot         minISD memory card slot         minISD music (Chaku-uta full®) folder list         minISD still image folder list                                                                                                    | 283<br>61<br>250<br>237<br>238<br>239<br>221<br>340<br>343<br>344<br>334<br>334<br>334<br>339<br>339<br>339<br>339<br>339                                                                               |
|   | Message display         Message display settings         Message entry display         Message R/F         Display         Message R/F list         238,         Message R/F list         Display         Message services         miniSD file display         miniSD format         miniSD more y card         File name         Folder configuration         Inserting/removing         Using with a personal computer         miniSD memory card slot         miniSD memory card slot         miniSD memory card slot         miniSD memory card slot         miniSD memory card slot         miniSD music (Chaku-uta full®) folder list         miniSD reader/writer         miniSD reader/writer         miniSD reader/writer                                                                                                    | 283<br>61<br>250<br>59<br>237<br>238<br>239<br>221<br>340<br>334<br>334<br>334<br>339<br>339<br>339<br>338<br>344<br>27<br>324<br>351<br>344<br>351<br>344<br>311<br>163                                |
|   | Message display         Message display settings         Message entry display         Message R/F         Display         Message R/F list         Display         Message R/F list         Display         Message services         miniSD file display         miniSD format         miniSD melody folder list         miniSD memory card         File name         Folder configuration         Inserting/removing         Using with a personal computer         minISD memory card slot         minISD music (Chaku-uta full®) folder list         minISD reader/writer         minISD till image folder list         Miss/unread illumination         Missed calls                                                                                                    | 283<br>61<br>250<br>59<br>237<br>238<br>239<br>221<br>340<br>343<br>334<br>334<br>333<br>339<br>338<br>334<br>27<br>324<br>351<br>344<br>351<br>344<br>311<br>163<br>80                                 |
|   | Message display Message display settings Message entry display Message entry display Message R/F Display Message R/F list 238, Message services miniSD file display miniSD format miniSD melody folder list miniSD memory card File name Folder configuration Inserting/removing Using with a personal computer miniSD memory card slot miniSD moving image folder list miniSD reader/writer miniSD read illumination Missed calls Mobile phone coordinator                                                                                                    | 2833<br>61<br>2500<br>599<br>237<br>238<br>239<br>221<br>340<br>334<br>334<br>334<br>334<br>337<br>339<br>338<br>338<br>339<br>338<br>334<br>27<br>324<br>351<br>344<br>351<br>344<br>351<br>360<br>300 |
|   | Message display         Message display settings         Message entry display         Message R/F         Display         Message R/F list         Display         Message R/F list         Display         Message services         miniSD file display         miniSD format         miniSD melody folder list         miniSD memory card         File name         Folder configuration         Inserting/removing         Using with a personal computer         minISD memory card slot         minISD music (Chaku-uta full®) folder list         minISD reader/writer         minISD till image folder list         Miss/unread illumination         Missed calls                                                                                                    | 283<br>61<br>250<br>59<br>237<br>238<br>239<br>221<br>340<br>343<br>334<br>334<br>333<br>339<br>338<br>334<br>27<br>324<br>351<br>344<br>351<br>344<br>311<br>163<br>80                                 |

| Movie mode                          | 205 |
|-------------------------------------|-----|
| Movie type set                      | 208 |
| Moving image                        | 323 |
| Moving image folder list            | 323 |
| Moving image list                   | 323 |
| Moving image shoot                  | 205 |
| mp4                                 | 345 |
| Multi number                        | 388 |
| Multiaccess                         | 360 |
| Multiaccess combination patterns    | 432 |
| Multitask                           | 361 |
| Multitask combination patterns      | 433 |
| Music (Chaku-uta full®) folder list | 349 |
| MUSIC illumination                  | 164 |
| Music info                          | 352 |
| Music list                          | 355 |
| Music playback display              | 355 |
| My menu                             | 226 |
| My picture                          | 310 |
|                                     |     |

#### **♦○♦ N ♦○♦**

| Navigation displays            | 32      |
|--------------------------------|---------|
| NEGA/POSI mode                 | 214     |
| Network security code          | 174     |
| Network services               | 382     |
| News delivery service          | 221     |
| Night mode                     | 98, 207 |
| Noise reduction                | 67      |
| Notice call cost               | 376     |
| Notification icon              | 80, 169 |
| Notify caller ID               | 51      |
| Notify switchable mode         | 101     |
| No. of phonebook               | 132     |
| Nuisance call blocking         | 386     |
| Number of entered characters   | 399     |
| Number of protectable items    | 464     |
| Number of remaining characters | 399     |
| Number of savable items        | 464     |
| Number of storable items       | 464     |

## •**·**• **O** •**·**•

| Obtain i-motion movie         | 243, 266 |
|-------------------------------|----------|
| Obtaining completion display  |          |
| Chaku-uta full®               | 233      |
| Chara-den                     | 234      |
| Download dictionary           | 234      |
| i-motion                      | 243      |
| Melody                        | 232      |
| Template                      | 233      |
| Omakase lock                  | 179      |
| On hold                       | 76       |
| One-push answer               | 69, 93   |
| One-push open                 | 46       |
| Open phone                    | 72       |
| Operations during manner mode | 150      |
| Options                       | 24, 435  |
| Order to play                 | 358      |
| Original                      | 151      |
| Original animation            | 322      |
|                               |          |

| Original animation list        | 322         |
|--------------------------------|-------------|
| Other ID list                  | 103         |
| Outbox                         | 267         |
| Outbox folder list             | 267, 269    |
| Outbox list                    | 267, 270    |
| Out-of-service-area indication | 28, 48      |
| Outside camera                 | 27, 197     |
| Own dictionary                 | 403         |
| Own number                     | 52, 99, 374 |
| Own number display             | 52, 374     |
|                                |             |

#### •>• P •>•

| Packet communication                | 392 |
|-------------------------------------|-----|
| Palette                             | 254 |
| Passwords                           | 174 |
| Paste                               | 403 |
| Pause dial                          | 64  |
| Pause dial display                  | 64  |
| Personal information                | 374 |
| Phone to function                   | 235 |
| Phonebook                           | 120 |
| Phonebook image sending             | 139 |
| Phonebook list                      | 128 |
| Photo auto display                  | 283 |
| Photo light 27, 98,                 | 206 |
| Photo mode 201,                     | 207 |
| Photo-sending                       | 259 |
| Pictograph list                     | 425 |
| Picture info                        | 316 |
| Picture viewer                      | 310 |
| PIM lock                            | 180 |
| PIM lock settings                   | 183 |
| PIN setting                         | 176 |
| PIN1 code                           | 175 |
| PIN1 code entry set                 | 176 |
| PIN2 code                           | 175 |
| Play/erase message                  | 84  |
| Play/erase video-phone messages     | 85  |
| Play melody (Mail)                  | 265 |
| Play mode setting (Chaku-uta full®) | 351 |
| Play mode setting (SD-Audio)        | 357 |
| Playing record message              | 84  |
| Playlist (Chaku-uta full®)          | 354 |
| Playlist (i-motion)                 | 325 |
| Edit playlist                       | 325 |
| Play back playlist                  | 325 |
| Playlist (Melody)                   | 335 |
| Edit playlist                       | 335 |
| Play back playlist                  | 335 |
| Playlist display                    | 354 |
| Playlist list                       | 355 |
| PLMN setting                        | 380 |
| Point ring tone                     | 352 |
| Position memory (i-motion)          | 324 |
| Position memory                     | 327 |
| Position memory selection display   | 324 |
| Positioning                         | 313 |
| Post view display 201, 202, 205,    | 259 |
| Power on/off                        | 48  |
|                                     |     |

| Power saver mode                        | 154    |
|-----------------------------------------|--------|
| Prefer Chaku-moji                       | 62     |
| Prefix setting                          | 65     |
| Pre-installed data                      | 416    |
| Preparation flow for data communication | 394    |
| Priority order                          |        |
| Alarm                                   | 366    |
| Answer message                          | 82     |
| Auto-sort                               | 280    |
| Call receiving image                    | 155    |
| Connection speed                        | 91     |
| Illumination                            | 163    |
| Nuisance call prevention                | 193    |
| Ring tone                               | 143    |
| Substitute image                        | 94, 97 |
| Vibrator                                | 145    |
| Private menu                            | 373    |
| Private menu setting                    | 373    |
| Private menu setting display            | 373    |
| Private window 27, 28, 3                | 0, 156 |
| Protect on (Mail)                       | 274    |
| Protect on (Message R/F)                | 239    |
| Protect on (Screen memo)                | 231    |
| Public mode (Drive mode)                | 77     |
| Public mode (Power off)                 | 79     |
| PUK (PIN unblock code)                  | 175    |
| Pull down menu                          | 224    |
| PushTalk                                | 106    |
| PushTalk arrival act                    | 117    |
| PushTalk group list                     | 110    |
| PushTalk illumination                   | 164    |
| PushTalk phonebook list                 | 110    |
| PushTalk plus                           | 106    |
|                                         |        |

#### ◆◇◆ Q ◆◇◆ 210 147

| QR code              | 210 |
|----------------------|-----|
| Quality alarm        | 147 |
| Quick manual         | 476 |
| Quick record message | 83  |
| Quick silent         | 71  |

| Radio button                | 224 |
|-----------------------------|-----|
| Radio waves reception level | 28  |
| Read aloud output           | 363 |
| Read aloud settings         | 362 |
| Read aloud valid setting    | 363 |
| Read aloud volume           | 363 |
| Reading aloud               | 362 |
| Reason for no caller ID     | 190 |
| Receive mail/call at open   | 157 |
| Receive option              | 263 |
| Receive option setting      | 263 |
| Received address            | 279 |
| Received address list       | 279 |
| Received call list          | 73  |
| Received calls              | 73  |
| Receiving a call            | 69  |
| Receiving a PushTalk call   | 108 |

## Index

|                                                   | 02             |
|---------------------------------------------------|----------------|
| Receiving a video-phone call<br>Receiving display | 93<br>283      |
|                                                   |                |
| Reception result display                          | 260, 290<br>47 |
| Recharge battery display                          | 214            |
| Recognition mode                                  |                |
| Recognition-failed image                          | 182            |
| Reconnect signal                                  | 67             |
| Record Chara-den                                  | 333            |
| Record display set                                | 186            |
| Record message                                    | 81             |
| Record message list                               | 84             |
| Rec. file restriction                             | 332            |
| Redial                                            | 62             |
| Redial list                                       | 62             |
| Refer address                                     | 251            |
| Register a secret code                            | 247            |
| Reject unknown                                    | 191            |
| Related equipment                                 | 435            |
| Releasing PIN lock                                | 177            |
| Reload                                            | 225            |
| Remote access                                     | 388            |
| Remote monitoring                                 | 103            |
| Remote-monitored by video-phone                   | e 104          |
| Rerecord sound                                    | 329            |
| Reset (i-mode settings)                           | 236            |
| Reset (Mail settings)                             | 283            |
| Reset last URL                                    | 226            |
| Reset learned words                               | 404            |
| Reset mail address                                | 247            |
| Reset settings                                    | 380            |
| Reset total cost&duration                         | 376            |
| Restrict dialing                                  | 188            |
| Restrictions                                      | 188            |
| Restrictions display                              | 189            |
| Retouch                                           | 204, 321       |
|                                                   | 318, 323       |
| Reversi                                           | 301            |
| Rights of portrait                                | 22, 196        |
| Ring time                                         | 191            |
| Ring time setting (PushTalk)                      | 117            |
| Ring tone in call                                 | 69             |
| Ring volume                                       | 76             |
| Rotate                                            | 322            |
| Rules of voice guidance                           | 363            |
| nules of voice guidance                           | 303            |

## ••• S •••

| 'S" icons                         | 76       |
|-----------------------------------|----------|
| Safety settings                   | 173, 193 |
| SAR                               | 465      |
| Save an i-motion movie            | 244      |
| Save data (Mail)                  | 265      |
| Save decoration image             | 266      |
| Save image (Chaku-uta full®)      | 354      |
| Save image (i-mode)               | 232      |
| Save image (Mail)                 | 265      |
| Save lyric                        | 354      |
| Save melody (Mail)                | 265      |
| Scanned code result display       | 211      |
| Scanned text confirmation display | 213      |

|                                     | ~ ~ ~    |
|-------------------------------------|----------|
| Scanned text result display         | 214      |
| Scanning code display               | 210      |
| Scanning function                   | 460      |
| Scanning text display               | 213      |
| Schedule                            | 367      |
| Schedule list                       | 369      |
| Screen memo                         | 230      |
| Screen memo folder list             | 230      |
| Screen memo list                    | 230      |
| Scroll 236,                         | 282      |
| Scroll function                     | 222      |
| Scroll selection                    | 34       |
| SD-Audio                            | 354      |
| SD-Jukebox                          | 436      |
| SD-PIM                              | 340      |
| Search (Chaku-uta full®)            | 352      |
| Search (SD-Audio)                   | 358      |
| Search by voice                     | 39       |
| · · · · · ·                         | 127      |
| Search phonebook                    |          |
| Search phonebook display            | 127      |
|                                     | 247      |
| Secret mail display                 | 188      |
| Secret mode                         | 187      |
| Secret only mode                    | 187      |
| Security error                      | 297      |
| Security mode                       | 184      |
| Security scan function              |          |
| (Scanning function)                 | 460      |
| Select image                        | 100      |
| Select image on video-phone         | 100      |
| Select language                     | 49       |
| Select ring tone                    | 142      |
| Select storage 312, 335,            | 352      |
| Selecting and receiving i-mode mail | 246      |
| Self mode                           | 179      |
| Send DTMF tone                      | 99       |
| Send substitute images              | 96       |
| Sent address                        | 278      |
| Sent address list                   | 278      |
| Sent/received phonebook data list   | 139      |
| Serial number of mobile phones/UIMs | 225      |
| Service numbers                     | 388      |
| Services available with FOMA phones | 434      |
| Set as home URL                     | 228      |
| Set as ring tone                    | 336      |
|                                     |          |
| Set as stand-by (Camera)            | 205      |
| Set check new message               | 263      |
| Set connection timeout              | 237      |
|                                     | 316      |
| Set 🗟 oppli to                      | 298      |
| Set image display                   | 236      |
| Set 🖥 motion                        | 326      |
| Set in-call arrival act             | 388      |
| Set time                            | 50       |
| Setting when folded                 | 72       |
| Shoot with frame                    | 208      |
| Shooting date                       | 208      |
| Shutter sound                       | 208      |
| Side key illumination               | 164      |
|                                     | <u> </u> |

| Side keys guard                         | 186        |
|-----------------------------------------|------------|
| Signature                               | 284        |
| Site display for the FirstPass center   | 241        |
| Site (program) access                   | 218        |
| Size for mail                           | 313        |
| Slideshow                               | 314        |
| Smiley 399,                             | 427        |
| SMS (Short Messages)                    | 250        |
| Compose                                 | 289        |
| Forward                                 | 264        |
| Receive                                 | 290        |
| Reply                                   | 264        |
| Save                                    | 290        |
| Send                                    | 289        |
| SMS center selection                    | 292        |
| SMS composition display                 | 289        |
| SMS input character                     | 292        |
| SMS report request                      | 292        |
| SMS validity period                     | 292        |
| Software description                    | 299        |
| Software for playing moving images      | 436        |
| Software list                           |            |
|                                         | 298<br>298 |
| Software setting                        |            |
| Change melody/image                     | 298        |
| lcon info                               | 298        |
| Network set                             | 298        |
| See phonebook/history                   | 299        |
| Stand-by net                            | 303        |
| Stand-by set                            | 303        |
| Software update                         | 456        |
| Software update display                 | 457        |
| Sound effect                            | 144        |
| Sound effect setting                    | 236        |
| Sound quality (Chaku-uta full®)         | 351        |
| Sound quality (SD-Audio)                | 357        |
| Spam mail prevention                    | 247        |
| Specifications                          | 463        |
| SSL certificate                         | 240        |
| SSL communication                       | 220        |
| Stand-by display                        | 48         |
| Stand-by set (i-oppli)                  | 303        |
| Still image                             | 310        |
| Still image folder list                 | 310        |
| Still image list                        | 311        |
| Still image shoot                       | 201        |
| Storage setting                         | 207        |
| Store in                                | 207        |
| Store in PushTalk phonebook             | 110        |
| Sub-address setting                     | 66         |
| v                                       | 5, 96      |
| Substitute image answering              | 93         |
|                                         |            |
| Super silent                            | 150        |
| Surround (Chaku-uta full®)              | 351        |
| Surround (SD-Audio)                     | 357        |
| Suspend mail                            | 247        |
| Switch image display positions          | 97         |
| Switch inside camera/outside camera 96, |            |
| Switching character input methods 398,  |            |
| Switching i-mode mail display           | 261        |

| 58  |
|-----|
| 425 |
| 423 |
|     |

#### ◆◇◆ T ◆◇◆

| Template                      | 256      |
|-------------------------------|----------|
| Template list                 | 256      |
| Terminal security code        | 174      |
| Text box                      | 224      |
| Text reader                   | 213      |
| Text reader list              | 214      |
| Text reader selection display | 213      |
| Ticker (i-channel)            | 306      |
| Ticker (i-motion)             | 244, 329 |
| Ticker list                   | 330      |
| Ticker settings               | 307      |
| Timer lock on at close        | 183      |
| ToDo                          | 371      |
| Total calls                   | 376      |
| Total calls duration          | 376      |
| Trace information             | 297      |
| Trademarks                    | 22       |
| Trim away                     | 321      |
| Trim for mail                 | 328      |
| Trim for picture              | 328      |
| Trim 🖥 motion                 | 329      |
| Troubleshooting               | 438      |
| Two-touch dial                | 136      |

#### ♦<>♦ U ♦<>

| UIM (FOMA card)       | 40       |
|-----------------------|----------|
| Insert/remove         | 40       |
| UIM operation         | 378      |
| UIM restrictions      | 41, 220  |
| Update (Pattern data) | 461      |
| URL history           | 227      |
| URL history list      | 227      |
| Usable time           | 44       |
| USB mode setting      | 344      |
| Use phone information | 236      |
| User authentication   | 393      |
| User icon             | 370      |
| Utilities (Group)     | 127      |
| Utilities (Phonebook) | 133, 135 |
| Utilities display     | 135      |
|                       |          |

#### •**◇**◆ V •**◇**◆

| "V" icons                | 145    |
|--------------------------|--------|
| Vibrator                 | 145    |
| Video-phone              | 88     |
| Video-phone message list | 85     |
| Video-phone settings     | 98     |
| Video-phone while packet | 102    |
| Viewer settings          | 318    |
| Visual preference        | 98, 99 |
| Voice announce           | 146    |
| Voice call auto redial   | 101    |
| Voice dial               | 136    |
| Voice dial list          | 136    |

| Voice earphone dial       | 138 |
|---------------------------|-----|
| Voice mail                | 382 |
| Voice memo                | 374 |
| Voice memo during a call  | 374 |
| Voice memo during standby | 374 |
| Voice settings            | 138 |
| Volume adjustment display | 75  |
|                           |     |

#### ◆◇◆ W ◆◇◆

| 153     |
|---------|
| 455     |
| 235     |
| 98, 207 |
| 55      |
| 42      |
|         |

## ♦ Z ♦ ♦ 97, 206 Zoom

|  |  | ŝ |
|--|--|---|
|  |  |   |

## ► Numerics ► ►

| 104                    | 52  |
|------------------------|-----|
| 186                    | 52  |
| 3gp                    | 345 |
| 64K data communication | 392 |

#### **Quick Manual**

#### How to Use Quick Manual

Cut out Quick Manual bound to this manual along the cutout line and fold as illustrated below. Attach two sheets of Quick Manual for carrying.

#### How to cut

Cut out Quick Manual along the cutout line. You can place a ruler on the cutout line and cut as illustrated below. •Be careful not to cut yourself when using scissors.

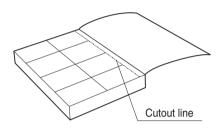

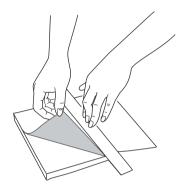

#### How to fold

Fold Quick Manual along the dotted line so that the cover faces upwards as illustrated below. • Fold the second sheet of Quick Manual so that "Function List" (page 16) will be the cover.

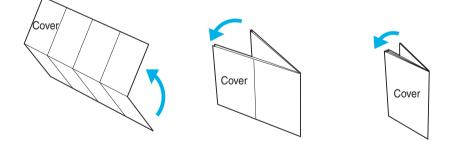

| -<br>-<br>-<br>-<br>-<br>-<br>-<br>-<br>-<br>-<br>-<br>-<br>-<br>-<br>-<br>-<br>-<br>-<br>- | Entering Characters<br>Character Entry Display                                                                                                    | Form DCoMe mobile phones and PHSs     Male sure that you dial the correct number.     Tom ordinary phones     Tom DCoMe mobile phones and PHSs     More bill (11.4 panese, 1014 reg)     Totalse, 1014 reg)     Totalse, 1014 reg, 1014 and ender the order than totalse.                                             |
|---------------------------------------------------------------------------------------------|----------------------------------------------------------------------------------------------------|----------------------------------------------------------------------------------------------------|
| <br> <br> <br> <br> <br> <br> <br> <br> <br> <br> <br>                                      | <ul> <li>Selecting Character Input Method</li> <li>→ March of Character Input method → Input mode→<br/>Character input method→Input mode→<br/>Put a check mark for Mode 1 (5-touch)<br/>Put a check mark for Mode 2 (2-touch)<br/>Put a check mark for Mode 3 (NIKO-touch)</li> <li>→ ③ → Select the mode you use with<br/>priority→ ④</li> <li>Entering "." and "." "</li> <li>Entering "." and "."</li> <li>Entering "." and "."</li> <li>Press f f and several times.</li> <li>Switching "Alphabet" (E), "Numerats" (123),<br/>"Kanji/Hiragana" (漢), and "Katakana" (<i>t</i>/<i>t</i>)<br/>Press (④ several times.</li> </ul> | Storing in Phonebook (FOMA Phone)         Image: Storing and Store Phone number Group Phone number Group Phone number Group Phone number Group Store Store Phone National Address Group Store Store Phone National Address Bindray Store Phone Stand-By display → (C) → Add to phonebook Stand-By display → (C) → Add to phonebook → Phone         Entering a Name         Entering a Name         Entering a Name         Entering a Rame         Entering a Rame         Entering a Group         Selecting Group         Octor stored> → Select a group → (O)                                                                                                    |
|                                                                                             | <ul> <li>Entering Pictographs</li> <li>ⓐ → Pictograph-Select a pictograph</li> <li>→ ④ → ④</li> <li>Entering Symbols</li> <li>ⓐ → Symbols→Select a symbol→ ●</li> <li>→ ⑤</li> <li>Line Break</li> <li>Press ④.</li> <li>Entering a Space</li> <li>ⓐ → Space</li> <li>ⓐ → Space</li> <li>ⓑ → Space</li> <li>Deleting Characters</li> <li>Use ③ to move the cursor→(a,)</li> <li>Switching to UppercaseLowercase</li> <li>Enter a character-(ⓐ)</li> </ul>                                                                                                    | Entering Phone Numbers (up to four)                                                                                                    |
| L                                                                                           | Entering "ケダの花" into a Free Memo<br>Bringing up the Character Entry (Edit)<br>display<br>→ → Free memo→ 図<br>Entering Hiragana Characters <mode 1=""><br/>た→ Press ④ an once and ④ once.<br/>た→ Press ⑤ an once and ④ once.<br/>カ→ Press ⑤ an once and ④ once.<br/>カ→ Press ⑤ an once and ④ once.<br/>カ→ Press ⑤ an once and ④ once.<br/>Converting the Characters<br/>Use ⑥ to move the cursor to "0"+ ⑥<br/>→ Use ⑥ to select "<i>サダ</i>0"<br/>→ Use ⑥ to faracters<br/>→ Fix the rest of characters in the same way.</mode>                                                                                                    | Storing a Chara-den Image<br>$\rightarrow$ Sloet a Chara-den Image $\rightarrow \odot$<br>Saving to a Memory Number<br>$\rightarrow \odot$ enter a three-digit memory number<br>$\rightarrow \odot \rightarrow \odot$<br>Storing Data from Redial,<br>Dialed Calls, or Received Calls<br>Adding Data to the FOMA phone<br>Bring up the data of Redial, Dialed Calls or<br>Received Calls $\rightarrow \odot \rightarrow \odot$<br>$\rightarrow$ Search the Phonebook $\rightarrow \odot \rightarrow \odot$<br>$\rightarrow$ Search the Phonebook $\rightarrow \odot \rightarrow \odot$<br>$\rightarrow$ Search the Phonebook $\rightarrow \odot \rightarrow \odot$<br>$\rightarrow$ Search the Phonebook Entries<br>Bring up the detailed Phonebook display<br>$\rightarrow \odot$ Editing Phonebook Entries<br>$\rightarrow$ Edit the contents $\rightarrow \odot \rightarrow \times \simeq$ |

<Cutout line>

| 8       9       10         and Sending i-mode       Entering a Subject       Tataching a Melody         and Sending i-mode       Entering a Subject       Tataching a Melody         and Sending i-mode       Entering a Subject field → (●) → Enter text → (●)       Tataching a Melody         Address       Entering Text       → Enter text → (●)       → Enter text → (●)       → Enter text → (●)         Address       Entering Text       = Attach file → Attach file → Attach | <ul> <li>⇒ ● → ● → ● → ●</li> <li>folder → ●</li> <li>folder → ●</li> <li>→ Auto/Manual/Auto</li> <li>Auto/Manual/Auto</li> <li>a still image → (<sup>1</sup>)</li> <li>a still image → (<sup>2</sup>)</li> <li>a still image → (<sup>2</sup>)</li> <li>a still image → (<sup>2</sup>)</li> <li>a still image → (<sup>2</sup>)</li> <li>a set one still</li> <li>ooting.</li> </ul> | Viewer/Player<br>Playing Back a Still Image<br>⇒ → ⊕ → H ⇒ → My picture-Select a folder<br>→ ⊕ → Select a still Image → ⊕<br>Playing Back a Moving Image → ⊕<br>→ ⊕ → Select a moving Image → ⊕<br>Playing Back a Melody<br>⇔ → H ⊕ → Select a nolder<br>→ ⊕ → Select a melody → ⊕ | ■ Playing Back a Chaku-uta Full® Music File<br>(=) → IIII → MUSIC → Select a folder<br>→ (●) →Select a Chaku-uta Full® music file<br>→ (●)                                                                                                    | <ul> <li>Making and Receiving a Video-phone Call</li> <li>Making a Video-phone Call</li> <li>Enter the other party's phone number</li> <li> <ul> <li></li></ul></li></ul>                                                                                                    |
|----------------------------------------------------------------------------------------------------|----------------------------------------------------------------------------------------------------|----------------------------------------------------------------------------------------------------|----------------------------------------------------------------------------------------------------|----------------------------------------------------------------------------------------------------|
| ■Entering a Subject       ■Entering a Subject         Sending i-mode       ■Entering a Subject         Select the subject field → ● →Enter a subject field → ● →Enter a subject field → ● →Enter text → ●       ■ Attach file → Attach file → (0)                                                                                                    | 1                                                                                                    | <b>6</b>                                                                                                    |                                                                                                    |                                                                                                    |
| autress 10 12 12 12 12 12 12 12 12 12 12 12 12 12                                                                                                    | Sending i-mode<br>-Address<br>-Subject<br>-Nessage<br>-Nessage<br>-Salect<br>-Nessage<br>-Compose message<br>id → ● → Select an<br>-Enter or select an                                                                                                    | eld → ● → Enter a<br>+ ● → Enter text → ●<br>- press ● .<br>Attach image → Select a<br>t an image → ●                                                                                                    | <ul> <li>Attaching a Melody</li> <li>Bring up the Message Composition display</li> <li> <ul> <li> <ul> <li> <li> <ul> <li> <li> <ul> <li> <li> <ul> <li> <ul> <lu> <lu> <lu> <lu> <lu> <lu> <lu< td=""><td>Check New Message<br/>Stand-by display- (a) (for at least one second)<br/>There is a second of the contract of the second of the second second the second second the second second the second of the second of the second of the second second the second of the second second the second second the seco</td></lu<></lu></lu></lu></lu></lu></lu></ul></li></ul></li></li></ul></li></li></ul></li></li></ul></li></ul></li></ul> | Check New Message<br>Stand-by display- (a) (for at least one second)<br>There is a second of the contract of the second of the second second the second second the second second the second of the second of the second of the second second the second of the second second the second second the seco |

| 1 | 7  |
|---|----|
| ( | 2  |
| 2 | Ξ. |
| 2 | Ξ. |
| 2 | ≤. |
| 2 | ÷  |
| - | _  |
| 5 | 3. |
| ē | Б  |
| ì | 7  |
|   |    |

N

20

| I<br>I<br>I     | NCH              |                  |            |              |                 |                    |                  |              |               | SERVICE                 | ×                   |                   |                     |                 |              |            |                        |                |               |                            |                           |                | [                          |
|-----------------|------------------|------------------|------------|--------------|-----------------|--------------------|------------------|--------------|---------------|-------------------------|---------------------|-------------------|---------------------|-----------------|--------------|------------|------------------------|----------------|---------------|----------------------------|---------------------------|----------------|----------------------------|
| 1               | I                | I                | I          | I            | I               | I                  | I                | I            | I             | I                       | I                   | I                 | I                   | I               | I            | I          | 17                     | 25             | I             | ē                          | 43                        | 55             | 1                          |
| - <b>22</b><br> | Search phonebook | Add to phonebook | Chaku-moji | Multi number | Service numbers | Additional service | English guidance | Dual network | Remote access | Set in-call arrival act | In-call arrival act | Caller ID request | Nuis. call blocking | Call forwarding | Call waiting | Voice mail | Caller ID notification | Check messages | UIM operation | (Voice memo during a call) | Voice memo during standhy | Record message | riay/Liase v.pilolieilisy. |

Activating/Deactivating

During standby/During a call→(# - ∞) (for at least one second)

|          |       |                       |                  | LifeKit        | Þ           |        |        |                 |                                                                                                    |                                                                                                    |           | DATA BO                                                                                                    | J                                                                                                    |                                                                                                    |            |                                                                                                    |                                                                                                    |                                                                                                    |                                                                                                    |                | SETTING                                                                                                    |            |                                                                                                    |                                                                                                    |                                                                                                    |                                                                                                    |
|----------|-------|-----------------------|------------------|----------------|-------------|--------|--------|-----------------|----------------------------------------------------------------------------------------------------|----------------------------------------------------------------------------------------------------|-----------|----------------------------------------------------------------------------------------------------|----------------------------------------------------------------------------------------------------|----------------------------------------------------------------------------------------------------|------------|----------------------------------------------------------------------------------------------------|----------------------------------------------------------------------------------------------------|----------------------------------------------------------------------------------------------------|----------------------------------------------------------------------------------------------------|----------------|----------------------------------------------------------------------------------------------------|------------|----------------------------------------------------------------------------------------------------|----------------------------------------------------------------------------------------------------|----------------------------------------------------------------------------------------------------|----------------------------------------------------------------------------------------------------|
|          |       |                       |                  |                |             |        |        |                 |                                                                                                    |                                                                                                    |           |                                                                                                    | -                                                                                                    |                                                                                                    |            |                                                                                                    |                                                                                                    |                                                                                                    |                                                                                                    |                | <u></u>                                                                                                    |            |                                                                                                    |                                                                                                    |                                                                                                    | I                                                                                                    |
| 45       | I     | I                     | I                | 91             | T           | I      | T      | 79              | T                                                                                                    | T                                                                                                    | T         | 16                                                                                                    | I                                                                                                    | I                                                                                                    | 46         | I                                                                                                    | I                                                                                                    | 23                                                                                                    | T                                                                                                    | T              | T                                                                                                    | 84         | I                                                                                                    | 35                                                                                                    | I                                                                                                    | 1                                                                                                    |
| Schedule | Guide | Data Security Service | Forwarding image | Voice announce | Text reader | Camera | SD-PIM | Receive Ir data | Bar code reader                                                                                                    | SD-Audio                                                                                                    | Chara-den | Melody                                                                                                    | 8 motion                                                                                                    | MUSIC                                                                                                    | My picture | Software update                                                                                                    | Initialize                                                                                                    | Reset settings                                                                                                    | USB mode setting                                                                                                    | Voice settings | Sub-address setting                                                                                                    | Pause dial | Record display set                                                                                                    | Character input method                                                                                                    | Side keys guard                                                                                                    |                                                                                                    |
|          |       |                       |                  |                | 45          | 45     | 45     | 45              | 79     Receive Ir data       -     Carrera       91     Vicke amounce       -     Forwarding image       -     Data Security Service       45     Schedule | Bar code reader            Carrera            Faxtreader        Forwarding image        Guide       45     Schodulø | 45        | - Chara-den<br>- SD-Aulo<br>79 Receive Ir data<br>- SD-FMI / data<br>- Gamera<br>- Gamera<br>- Forwarding image<br>- Forwarding image<br>- Gaude<br>- Gaude | 16     Melody       -     Clarachen       -     SD-Audio       -     Bar code reader       -     SD-FIM       -     SD-FIM       -     Cancel reader       -     Cancel reader       -     Forwarding image       -     Forwarding image       -     Forwarding image       -     Guide       45     Schedule | Enden     Gerarden     Gerarden     SD-Aude     SD-Rolve Tdata     Gerarden     Gerarden |            | 46     My picture        6        6        7        8        9        9        9        8        9        9        9        10        10        10        10        10        10        10        10        10        10        10        10        10        10        10        10        10        10        10        10        10        10        10        10        10        10        10        10        10        10        10      < | -     Spftware update       -     -       -     -       -     -       -     -       -     -       -     -       -     -       -     -       -     -       -     -       -     -       -     -       -     -       -     -       -     -       -     -       -     -       -     -       -     -       -     -       -     -       -     -       -     -       -     -       -     -       -     -       -     -       -     -       -     -       -     -       -     -       -     -       -     -       -     -       -     -       -     -       -     -       -     -       -     -       -     -       -     -       -     -       -     -    -     -    - | Software update        Software update        My picture        Bindico        Rindico        Claraden        SD-Auto        SD-Auto        SD-Auto        SD-Auto        Caraden        Caraden        Contrader        Forwarding image        Italia Security Service        Ginide | 23 Initialization<br>- Initialization<br>- Initialization<br>- Initialization<br>- Initialization<br>- Initialization<br>- Initialization<br>- Barcode reader<br>- SD-Muldio<br>- SD-Muldio<br>- Careater<br>- Forwarding image<br>- Forwarding image<br>- Guide |                | Vote settings       23     Hearl settings        USB mode settings        Filesia settings        Filesia settings        Filesia settings        Filesia settings        Filesia settings        Filesia settings        Filesia settings        Filesia settings        Schware update        Filesia settings        Filesia settings        Files |            | 64     Pause clai       -     Sub-address setting       -     -       -     Voice settings       -     -       -     -       -     -       -     -       -     -       -     -       -     -       -     -       -     -       -     -       -     -       -     -       -     -       -     -       -     -       -     -       -     -       -     -       -     -       -     -       -     -       -     -       -     -       -     -       -     -       -     -       -     -       -     -       -     -       -     -       -     -       -     -       -     -       -     -       -     -       -     -       -     -       -     -       -     -       -     -       - | Fanse of display set        Volies setting        Volies settings        Volies settings        Initialities setting        Initialities setting        Initialities setting        Initialities        Initialities | 35     Character input method       94     Record display set       94     Pause dial       94     Sub-address setting       95     Note settings       96     Ny picture       97     Reset settings       98     Ny picture       99     Recurrence       91     Recurrence       91     Recurrence       92     Recurrence       93     < | Side keys guard                            Sub-address setting                Sub-address setting                Sub-address setting                Sub-address setting                Sub-address setting            Sub-address setting            Sub-address setting            Sub-address setting            Sub-address setting |

SETTINGS

Function name

16

| THUN T            |                  |            |             |                 |                    |                  |              |               | SERVICE                 | ×                   |                   |                     |                 |              |            |                        |                |               |                            |                           |                | LifeKit                 |                 | •         |      |            |       |               |        |  |
|-------------------|------------------|------------|-------------|-----------------|--------------------|------------------|--------------|---------------|-------------------------|---------------------|-------------------|---------------------|-----------------|--------------|------------|------------------------|----------------|---------------|----------------------------|---------------------------|----------------|-------------------------|-----------------|-----------|------|------------|-------|---------------|--------|--|
|                   | I                | I          | I           | I               | I                  | I                | I            | I             | I                       | I                   | I                 | I                   | I               | I            | I          | 17                     | 25             | I             |                            | \$                        | 55             | I                       | I               | 42        | 95   | 85         | #     | Menu          | I<br>I |  |
| Danuel aleasteral | Add to phonebook | Chaku-moji | Multinumber | Service numbers | Additional service | English guidance | Dual network | Remote access | Set in-call arrival act | In-call arrival act | Caller ID request | Nuis. call blocking | Call forwarding | Call waiting | Voice mail | Caller ID notification | Check messages | UIM operation | (Voice memo during a call) | Voice memo during standby | Record message | Play/Erase V.phone msg. | Play/Erase msg. | Free memo | ToDo | Calculator | Alarm | Function name |        |  |

| Man         |              |                |            | OWN DATA    | 4              |               |                |            |                   |              | BOOK      |                  | }             |                    |               |
|-------------|--------------|----------------|------------|-------------|----------------|---------------|----------------|------------|-------------------|--------------|-----------|------------------|---------------|--------------------|---------------|
| Manner Mode | 1            | 24             | I          | 97          | 38             | I             | 82             | 0          | I                 | 12           | 62        | 22               | 26            | I                  | Menu          |
| ode         | Dialed calls | Received calls | Chat group | Mail member | Common phrases | DL dictionary | Own dictionary | Own number | Add to voice dial | Restrictions | Utilities | No. of phonebook | Group setting | PushTalk phonebook | Function name |

| 1. minimu      | 2                | !                     |                 |                    |                   |           | i-mode  | ()       |                |             |          |        |               |                |          |               |             | ă,                | (         |                 |       |        |       |               | Fund          |
|----------------|------------------|-----------------------|-----------------|--------------------|-------------------|-----------|---------|----------|----------------|-------------|----------|--------|---------------|----------------|----------|---------------|-------------|-------------------|-----------|-----------------|-------|--------|-------|---------------|---------------|
| I              | I                | I                     | I               | I                  | ı                 | I         | I       | I        | I              | I           | I        | I      | I             | I              | I        | I             | I           | I                 | I         | I               | I     | I      | I     | Menu          | Function List |
| Auto start set | 🗄 oppli (miniSD) | Software list (phone) | i-mode settings | Client certificate | Check new message | i-Channel | Message | Last URL | Go to location | Screen memo | Bookmark | 3 Menu | Mail settings | Receive option | Template | Check new SMS | Compose SMS | Check new message | Chat mail | Compose message | Draft | Outbox | Inbox | Function name | .ist          |

|    |                   |            |                      |                   |                   |                     |          |                       |                  |               |                 |      | SETTINGS             | 1          | •                   |           |                     |                     |                |                     |                 |          |              |                  |             |          |              |               |
|----|-------------------|------------|----------------------|-------------------|-------------------|---------------------|----------|-----------------------|------------------|---------------|-----------------|------|----------------------|------------|---------------------|-----------|---------------------|---------------------|----------------|---------------------|-----------------|----------|--------------|------------------|-------------|----------|--------------|---------------|
|    | I                 | Videophone | I                    | I                 | I                 | I                   | PushTalk | I                     | 77               | 75            | 76              | Talk | ı                    | I          | 65                  | 90        | 68                  | 18                  | 58             | I                   | 20              | 54       | 64           | 13               | 50          | Incoming | I            | Menu          |
| 17 | Visual preference | 0r         | PushTalk arrival act | Caller ID setting | Ring time setting | Auto answer setting |          | Call response setting | Reconnect signal | Quality alarm | Noise reduction |      | V-phone while packet | Open phone | Info notice setting | Ring time | Mail/Msg. ring time | Setting when folded | Answer setting | Disp. PH-book image | Manner mode set | Vibrator | Sound effect | Select ring tone | Ring volume | call     | 🗄 oppli info | Function name |

|                 |                  |                      |                 |              |      |                 |                |               |           |                 |         | [                     | SETTINGS              | •                  |                     |                    |                    |                      |              |                    |                      |                        |                   |                        |                      |              |               |
|-----------------|------------------|----------------------|-----------------|--------------|------|-----------------|----------------|---------------|-----------|-----------------|---------|-----------------------|-----------------------|--------------------|---------------------|--------------------|--------------------|----------------------|--------------|--------------------|----------------------|------------------------|-------------------|------------------------|----------------------|--------------|---------------|
| I               | 57               | 52                   | 15              | ន            | 66   | ı               | 93             | 86            | 70        | 56              | Display | ı                     | ı                     | ı                  | ı                   | ı                  | ı                  | ı                    | 89           | ı                  | Illumination setting | ı                      | I                 | I                      | I                    | I            | menu          |
| Viewer settings | Menu display set | Private menu setting | Select language | Desktop icon | Font | Ticker settings | Private window | Color pattern | Backlight | Display setting |         | Side key illumination | PushTalk illumination | MUSIC illumination | Hourly illumination | Illum. when folded | Miss/unread illum. | Illumination in talk | Illumination | All illum. setting | n setting            | Notify switchable mode | Remote monitoring | Voice call auto redial | Hands-free w/V.phone | Select image | Function name |

| i<br>I |                   |                     |                  |             |             |                      |                     |                |                  |           |          |          |               | SETTINGS      | •                 |                   |          |       |                   |                  |                   |                        |           |                |       |                   |                        |               |
|--------|-------------------|---------------------|------------------|-------------|-------------|----------------------|---------------------|----------------|------------------|-----------|----------|----------|---------------|---------------|-------------------|-------------------|----------|-------|-------------------|------------------|-------------------|------------------------|-----------|----------------|-------|-------------------|------------------------|---------------|
|        | I                 | I                   | 41               | 40          | I           | 29                   | 10                  | I              | I                | I         | I        | ı        | Lock/Security | I             | I                 | 39                | 31       | Clock | I                 | I                | 48                | 60                     | 61        | Call time/cost | 36    | 47                | I                      | Menu          |
| 19<br> | Scanning function | Face reader setting | Secret only mode | Secret mode | PIN setting | Change security code | Call setting w/o ID | Reject unknown | Keypad dial lock | Self mode | PIM lock | Lock all | rity          | Alarm setting | Auto power ON/OFF | Main window clock | Set time |       | CLR max cost icon | Notice call cost | Call time display | Reset total cost&dura. | Call data | ost            | Icons | Automatic display | Recv.mail/call at open | Function name |

Stand-by display→ (for at least one second)

Activating/Deactivating

Public Mode (Drive Mode)

| Network Services                                             | Call Waiting Service                                                      | Call Forwarding Service                                                                | Services Available with FOMA Phone                                                           | A Phone  |
|--------------------------------------------------------------|---------------------------------------------------------------------------|----------------------------------------------------------------------------------------|----------------------------------------------------------------------------------------------|----------|
|                                                              | Activating                                                                | Activating                                                                             | And contion                                                                                  |          |
| Voice Mail Service                                           | () → () →Call waitin⊄→ Activate → VFC                                     | (→) → ( <sup>bgu</sup> ) → Call forwarding → A ctivate                                 | <                                                                                            |          |
| Activating                                                   |                                                                           | → Benister fund number → Enter the nhone                                               | d to the receiver)                                                                           | 202      |
| $(z_{z_{z_{z_{z_{z_{z_{z_{z_{z_{z_{z_{z_{z$                  |                                                                           | number of the forwarding destination                                                   | Directory assistance for (No prefix) 104                                                     | 104      |
| YES→ Enter a ring time (seconds)→ (●)                        |                                                                           | $\rightarrow$ ( <b>a</b> ) $\rightarrow$ Set ring time $\rightarrow$ Enter a ring time | ordinary phones and DoCoMo                                                                   |          |
| Deactivation                                                 | ↓<br>↓                                                                    | (seconds)→()→Activate→YES                                                              | nes (Charges apply)                                                                          |          |
|                                                              | Answering an Incoming Call during a Call                                  |                                                                                        | Telegrams (No prefix) 115                                                                    | 115      |
|                                                              | A call comes in during a call→Canal                                       | (==) → (m) → Call forwarding                                                           | (Telegram charges apply)                                                                     |          |
|                                                              | Each time you press ( a x 3), you can switch the                          | →Deactivate→YES                                                                        | Time (Charges apply) (No prefix) 117                                                         | 117      |
| Playing Back Messages                                        | parties you talk with.                                                    |                                                                                        | arges                                                                                        | of the   |
| (±±x) → messages → Voice mail → Play messages                |                                                                           |                                                                                        |                                                                                              | ea + 177 |
| → YES → Operate tollowing the voice                          |                                                                           |                                                                                        | Emergency calls to police (No prefix) 110<br>Emergency calls to fire station (No prefix) 119 | 110      |
| durance.                                                     |                                                                           |                                                                                        |                                                                                              | 2        |
|                                                              |                                                                           |                                                                                        | Emergency calls for accidents (No prefix) 118                                                | 118      |
|                                                              |                                                                           |                                                                                        |                                                                                              |          |
|                                                              |                                                                           |                                                                                        | Disaster message service (No prefix) 171                                                     | 171      |
|                                                              |                                                                           |                                                                                        |                                                                                              |          |
|                                                              | 25 25                                                                     |                                                                                        |                                                                                              |          |
| Mojor Jone                                                   | <ul> <li>Unread i-mode mail or SMS messages</li> </ul>                    | स्त्री : Radio waves reception level                                                   | <fmergency calls="" for="" loss=""></fmergency>                                              | ~550     |
|                                                              |                                                                           |                                                                                        | don l osedemO                                                                                |          |
|                                                              | <b>R</b> : Unread Messages R exist.                                       | Self : During Self Mode                                                                | OIIIgnase FOCh                                                                               |          |
|                                                              | F : Unread Messages F exist.                                              | We : While Vibrator is set to other than                                               | Setting/Releasing Omakase Lock                                                               |          |
|                                                              | E : i-mode mail remains at the i-mode                                     |                                                                                        | <b><u>oo</u></b> 0120-524-360                                                                |          |
| 11/15 (WED) 10:00                                            |                                                                           | (See page 17)                                                                          | 24-hour service                                                                              |          |
|                                                              | 服 : Messages R remain at the i-mode                                       | : While Ring Volume is set to "Silent"                                                 |                                                                                              |          |
|                                                              | Center                                                                    | or Mail/Msg. Ring Time is set to                                                       | Other Emergency Calls                                                                        | s        |
|                                                              |                                                                           |                                                                                        |                                                                                              |          |
| E : Battery level (estimate)                                 | : i-mode mail remains at the i-mode                                       | : During Manner Mode (See page 23)                                                     | < Phone No. :                                                                                | ^        |
| <ul> <li>During Fock All</li> <li>During PIM Lock</li> </ul> |                                                                           | (See hards 23)                                                                         |                                                                                              | /        |
| 🖉 · During Keynad Dial Lock                                  | set to "ON")                                                              |                                                                                        | Phone No                                                                                     |          |
| <ul> <li>During Secret or Secret Only Mode</li> </ul>        |                                                                           | (1) (See page 21)                                                                      | < Phone No. :                                                                                | ^        |
|                                                              |                                                                           |                                                                                        |                                                                                              |          |
|                                                              |                                                                           |                                                                                        | <ul> <li>Please confirm the phone number before you</li> </ul>                               | fore you |
|                                                              |                                                                           |                                                                                        |                                                                                              |          |
|                                                              |                                                                           | 30                                                                                     | 31                                                                                           |          |
|                                                              | <cuto< th=""><th><cutout line=""></cutout></th><th></th><th></th></cuto<> | <cutout line=""></cutout>                                                              |                                                                                              |          |
|                                                              |                                                                           |                                                                                        |                                                                                              |          |

#### Don't forget your FOMA phone ... or your manners!

#### In the following cases, be certain to turn the power off.

#### Where use is prohibited

Be sure to turn off the power to your FOMA phone in airplanes and in hospitals.

% Persons with electronic medical equipment are in places other than the actual wards.

Make sure you have the power switched off even if you are in a lobby or waiting room.

## When in crowded places such as packed trains, where you could be near a person with an implanted cardiac pacemaker or implanted defibrillator

The implanted cardiac pacemaker or implanted defibrillator operation can be affected by radio emissions from the FOMA phone.

#### In the following cases, be certain to set Public Mode.

#### While driving

Using the FOMA phone interferes with safe driving and could cause danger. %Park the car in a safe place before using the FOMA phone, or switch to Public Mode.

When in theaters, movie theaters, museums, and similar venues If you use your FOMA phone where you are supposed to be quiet, you will disturb those around you.

Adjust the volume of your voice and ring tone according to where you are.

If you use the FOMA phone in quiet places such as restaurants and hotel lobbies, keep the volume of your voice and other sounds down.

Do not block thoroughfares when using the FOMA phone.

#### **Respect the privacy.**

Please be considerate of the privacy of individuals around you when taking and sending photos using camera-equipped mobile phones.

#### These functions help you keep your manners in public.

Handy functions are available such as for setting the response to incoming calls and setting the tones to silent.

Public Mode (Drive Mode/Power Off) (Page 77 and page 79)

The guidance that you are currently driving or in a place where you should refrain from using a mobile phone or the guidance that you are in a place where you should turn off the power is played back to the caller. Then the call is disconnected.

Record Message function (Page 81)

Callers can record a message when you cannot come to the phone.

•Vibrator (Page 145)

When the vibrator is set, it vibrates for incoming calls.

Manner Mode/Super Silent/Original Manner (Page 149)

In Manner Mode or Super Silent, the keypad sound, ring tone and other sounds from the FOMA phone are silenced.

In Original Manner, you can set whether or not to activate the Record Message function, and can change the settings for the vibrator and ring tone. The shutter sound cannot be silenced.

Optional services are also available, such as Voice Mail Service (page 382) and Call Forwarding Service (page 385).

This manual was produced in such a way as to allow easy recycling. Please recycle this manual when it is no longer needed.

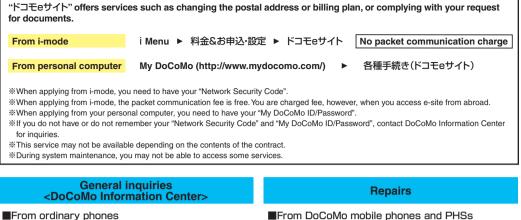

(In English)

### 0120-005-250 (toll-free)

\*Can be called from mobile phones and PHSs.

(In Japanese only)

### 00 0120-800-000 (toll-free)

\*Can be called from mobile phones and PHSs.

From DoCoMo mobile phones and PHSs (In Japanese only)

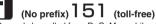

\*Can only be called from DoCoMo mobile phones and PHSs.

Please confirm the phone number before you dial.

From DoCoMo mobile phones and PHSs (In Japanese only)

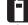

(No prefix) 113 (toll-free) \*Can only be called from DoCoMo mobile phones and PHSs.

From ordinary phones

(In Japanese only)

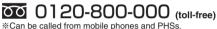

Please confirm the phone number before you dial.

For further information, refer to the Nationwide Service Station List provided with your FOMA phone and other devices.

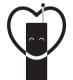

#### Don't forget your cellular phone ··· or your manners!

When using your portable phone in a public place, don't forget to show common courtesy and consideration for others around you.

#### Sales: NTT DoCoMo Group

NTT DoCoMo Hokkaido. Inc. NTT DoCoMo Tokai, Inc. NTT DoCoMo Chugoku, Inc.

NTT DoCoMo Tohoku. Inc. NTT DoCoMo Hokuriku, Inc. NTT DoCoMo Shikoku, Inc.

NTT DoCoMo. Inc. NTT DoCoMo Kansai, Inc. NTT DoCoMo Kyushu, Inc.

#### Manufacturer: Panasonic Mobile Communications Co., Ltd.

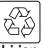

For the environmental protection, bring the exhausted battery to the nearest NTT DoCoMo, dealers, or the recycle shop.

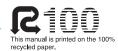

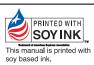

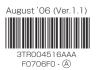

## FOMA<sup>®</sup> P702iD

## Manual for Data Communication

| Data Communication Available from FOMA Phone    | 1  |
|-------------------------------------------------|----|
| Preparation Flow for Data Communication         | 3  |
| Installing Communication Setup Files (Driver)   | 4  |
| Communication Setting by FOMA PC Setup Software | 7  |
| FOMA PC Setup Software                          | 7  |
| Installing FOMA PC Setup Software               | 8  |
| Setting Communication                           | 10 |
| Carrying Out Set Communication                  | 15 |
| Uninstalling FOMA PC Setup Software             | 16 |
| W-TCP Setup                                     | 17 |
| Access Point Name (APN) Setting                 | 18 |
| Setting Dial-up Network                         | 19 |
| Making Dial-up Connection                       | 27 |
| Using FirstPass PC Software                     | 29 |
| AT Command                                      | 29 |
| AT Command List                                 | 31 |

#### About Manual for Data Communication

This manual explains the items required for making data communication on FOMA P702iD as well as how to install "P702iD Communication Setup Files" (driver)/"FOMA PC Setup Software" inside the CD-ROM.

#### About Windows<sup>®</sup> XP Operation

This manual explains the contents compliant with Windows<sup>®</sup> XP Service Pack 2. Some procedures and displays in this manual may differ depending on your operating environment.

## Data Communication Available from FOMA Phone

The data communication services you can use by connecting the FOMA phone to a personal computer are classified as follows: packet communication, 64K data communication, and data transfer (OBEX).

The FOMA phone is equipped with the adapter function for packet communication.

#### Types of Communication Available

For the data communication, the following operating environment is necessary for your personal computer:

| Item         | Description                                                                 |
|--------------|-----------------------------------------------------------------------------|
| PC main unit | PC/AT compatible model                                                      |
|              | When using the FOMA USB Cable (option): USB port                            |
|              | (Universal Serial Bus Specification Rev1.1. compliant)                      |
|              | Display resolution 800 x 600 dots, high color 16 bits or                    |
|              | more recommended.                                                           |
| OS           | Microsoft <sup>®</sup> Windows <sup>®</sup> 2000 Professional,              |
|              | Windows <sup>®</sup> XP Professional/Home Edition (Japanese                 |
|              | version in each)                                                            |
| Memory       | Microsoft <sup>®</sup> Windows <sup>®</sup> 2000 Professional: 64 Mbytes or |
| requirements | more                                                                        |
|              | Windows® XP Professional/Home Edition: 128 Mbytes or                        |
|              | more (Japanese version in each)                                             |
| Hard disk    | Unused memory space of 5 Mbytes or more                                     |
| space size   |                                                                             |

• The operation on the upgraded OS is not guaranteed.

 The memory requirements and hard disk space size may vary depending on the system environment.

#### Packet Communication

This service requires a communication fee according to the amount of data you sent and received. (Maximum download speed: 384 kbps, Maximum upload speed: 64 kbps)

It uses an access point which supports FOMA packet communication such as DoCoMo Internet access service mopera U/mopera.

To use this service, connect the FOMA phone to a personal computer via the FOMA USB Cable (option) and then carry out settings. The packet communication is suitable for using applications which requires the high-speed communication.

To carry out the settings and connection, see page 3 and after.

 The packet communication is charged according to the amount of data you sent and received. Note that a communication fee becomes expensive if you send/receive a large amount of data such as by browsing web pages having many images, or by downloading the data.

#### 64K Data Communication

This service requires a communication fee according to the duration of connection. By connecting the FOMA phone to a personal computer via the FOMA USB Cable (option), you can execute 64 kbps communication. To use this service, connect to an access point which supports FOMA 64K data communication such as DoCoMo Internet access service mopera U/mopera, or an ISDN-synchronous 64K access point. To carry out the settings and connection, see page 3 and after.

 The 64K data communication is charged according to the duration of connection. Note that a communication fee becomes expensive if you use this service for a long time.

#### Data Transfer (OBEX)

This service sends/receives data using infrared rays or the FOMA USB Cable (option). By infrared exchange, you can exchange data with another FOMA phone or a device having the infrared exchange function such as a personal computer.

To perform data transfer (OBEX) between the FOMA phone and personal computer via the FOMA USB Cable, install the data link software.

#### Information

- You cannot use PHS services such as PIAFS (32K/64K data communication) from the FOMA phone.
- The FOMA phone does not support Remote Wakeup.
- The FOMA phone does not support the FAX communication.
- When you use the FOMA phone for data communications by connecting with DoCoMo's PDA "sigmarion II" or "musea", update "sigmarion II" or "musea". See DoCoMo web page for how to update them and details.

#### **Connect FOMA phone to Other Devices**

Two ways of connecting the FOMA phone to other devices are available as follows:

#### Using FOMA USB Cable

Connect the FOMA phone to a personal computer provided with the USB port using the FOMA USB Cable (option). (See page 3)

This way of connection applies to all types of communications such as packet communication, 64K data communication, and data transfer.

- Set "USB mode setting" to "Communication mode" for data communication. Operate "→ for the settings USB mode setting Communication mode".
- You need to install the P702iD communication setup files (driver) before use.

#### Using Infrared Data Exchange

By using infrared rays, you can send/receive data between your FOMA phone and another FOMA phone, mobile phone, or personal computer provided with the infrared data exchange function.

This applies to data transfer only.

#### Notes for Using Data Communication

#### Charge of Internet service provider

To use the Internet, you need to pay the charge for the Internet service provider you use. Besides the FOMA service fee, you need to directly pay this charge to the Internet service provider. For details on the charge, contact the Internet service provider you use. You can use the DoCoMo Internet access service, mopera U/mopera. To use mopera U, subscription (charged) is required. To use mopera, subscription and monthly charge are not required.

## Setting access point (Internet service provider, etc.)

The access points for the packet communication and 64K data communication differ. To use the packet communication, connect to an access point which supports packet communication. To use the 64K data communication, connect to an access point which supports FOMA 64K data communication or ISDN-synchronous 64K.

· You cannot connect to the DoPa access point.

 You cannot connect to PHS 64K/32K data communication access point such as PIAFS.

#### About user authentication for accessing network

User authentication (ID and password) may be required at connection to some access points. In this case, enter your ID and password on the communication software (dial-up network). ID and password are specified by the Internet service provider or network administrator of the access point. For details, contact the provider or network administrator.

#### About access authentication for using browser

If you need FirstPass (user certificate), install the FirstPass PC software from the attached CD-ROM and make the setting.

For details, see "FirstPassManual" (PDF format) in the "FirstPassPCSoft" folder of the CD-ROM.

## Conditions of packet communication and 64K data communication

To carry out the communication using the FOMA phone, the following conditions are required:

- The personal computer to be used can use the FOMA USB Cable (option).
- The PDA to be used should support FOMA packet communication and 64K data communication.
- · Within the FOMA service area
- For packet communication, the access point should support packet communication of the FOMA.
- · For 64K data communication, the access point should support the FOMA 64K data communication or ISDNsynchronous 64K.

Even when these conditions are satisfied, if the base station is congested or the radio wave conditions are bad, you may not carry out the communication.

#### Glossary of Terms

#### • APN

The abbreviation of Access Point Name, which is used to identify an Internet service provider or Intranet LAN system you access for packet communication. For example, mopera U is expressed with character string "mopera.net".

#### • cid

The abbreviation of Context Identifier, which is a registration number of the APN that is registered in the FOMA phone in advance for packet communication. In the FOMA phone, you can register up to 10 cid numbers (1 to 10).

#### Administrator right

Means the right with which the user can access all functions of Windows<sup>®</sup> XP or Windows<sup>®</sup> 2000 Professional system, in this manual. Generally, the user in the administrators group has this right. Users without the administrator right can use only specific functions of the system; therefore, such users cannot install the communication setup files (driver).

For the setting of the PC administrator right, contact the maker of your personal computer, or Microsoft Corporation.

#### DNS

The abbreviation of Domain Name System, which converts an easy-to-understand name for people, for example, "nttdocomo.co.jp", into an address indicated by an easy-to-manage number for computers.

#### • OBEX

The abbreviation of Object Exchange, which is the international data communication protocol defined by IrDA (Infrared Data Association). By using devices and software supporting the OBEX protocol, you can send/receive data among various devices such as mobile phones, personal computers, digital cameras, and printers.

#### • IrDA

The abbreviation of Infrared Data Association, which is the international organization that establishes and promotes a protocol of data communication via infrared rays.

#### • IrMC

The abbreviation of Ir Mobile Communications, which is the protocol defined by IrDA that provides how to exchange data such as Phonebook entries, schedule events, mail or free memos. Also, it provides that communication between devices should be based on the OBEX protocol.

#### • QoS

The abbreviation of Quality of Service, which indicates the quality of network services. For the QoS setting of the FOMA phone, you can specify a connection either at a free baud rate or only at the maximum baud rate (upload: 64 kbps, download: 384 kbps). (After connection, the baud rate is variable.) For details, see page 36.

#### • W-TCP

A TCP parameter used to maximize the TCP/IP transmission capability when carrying out the packet communication in the FOMA network. To maximize the communication performance of the FOMA phone under the "Wireless", "W-CDMA", or "Windows®" environment, you need to optimize the TCP parameter.

#### W-CDMA

One of the third-generation mobile phone communication systems (IMT-2000) authorized as the global standards. The FOMA phone conforms to the W-CDMA standard.

#### **Preparation Flow for Data Communication**

The following outline shows a preparation flow for packet communication or 64K data communication.

Connect a personal computer to the FOMA phone using the FOMA USB Cable (option).

#### Attached "FOMA P702iD CD-ROM"

When connecting the FOMA phone to your personal computer via the FOMA USB Cable for packet communication, install the "P702iD communication setup files" (driver) from the attached "FOMA P702iD CD-ROM" onto the personal computer. You are advised to install "FOMA PC setup software" for establishing the APN or dial-up setting easily when you communicate.

See page 4 through page 6 for how to install the "P702iD communication setup files" (driver).

See page 8 for how to install the "FOMA PC setup software".

#### Connect the FOMA Phone to a PC

The following steps explain how to connect the FOMA USB Cable (option).

Check the direction of the connector terminal of the FOMA phone, then straight insert the external connector of the FOMA USB Cable until it clicks.

#### Next Page

3

#### 2 Connect the USB connector of the FOMA USB Cable to the USB terminal of the personal computer.

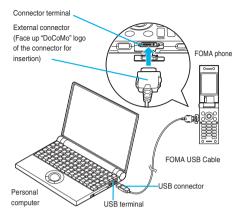

#### Information

- Do not forcibly insert the FOMA USB Cable. Malfunction may result. Insert each connector in the correct direction at the correct angle; otherwise, you will fail connection. When the direction and angle are correct, you can insert a connector smoothly without the strong force. If you fail to insert a connector, check its shape and direction once more without inserting a connector forcibly.
- Purchase a dedicated FOMA USB Cable. (The USB cable for personal computers cannot be used because the shape of the connector differs.)
- Symbol " <sup>(i)</sup>/<sub>4</sub> " appears on the FOMA phone when the FOMA phone recognizes the connection with the personal computer after you install the communication setup files (driver) for packet communication or 64K data communication. Before you install the communication setup files (driver), the FOMA phone does not recognize the connection with the personal computer, and symbol " <sup>(i)</sup>/<sub>4</sub>" does not appear.

#### Removing

- While holding down the release buttons of the external connector of the FOMA USB Cable, straight pull out the connector.
- 2. Pull out the FOMA USB Cable from the USB terminal of the personal computer.

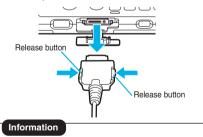

- Do not disconnect the FOMA USB Cable forcibly. Malfunction may result.
  Do not disconnect the FOMA USB Cable during data communication.
- Erroneous operation or malfunction of the personal computer or FOMA phone, or loss of data could result. • Do not connect/disconnect the FOMA USB Cable in succession.
- Do not connect/disconnect the FUMA USB Cable in succession.
   Once you connect the cable, wait for a while, then disconnect it and vice versa.

## Installing Communication Setup Files (Driver)

Installing the communication setup files (driver) is required when you connect the FOMA phone to your personal computer via the FOMA USB Cable for the first time.

Operate as the user who has the PC administrator right.

#### For Windows<sup>®</sup> XP

- Connect the FOMA phone and the FOMA USB Cable (option). (See page 3)
- 2 Start Windows<sup>®</sup>, then set "FOMA P702iD CD-ROM" into the personal computer.
- Close the "Launcher" display.
  - This display automatically appears when you set "FOMA P702iD CD-ROM" into the personal computer. It may not appear depending on the settings of your personal computer. In this case, go to step 4.
  - If this display appears during installation of the "P702iD communication setup files" (driver), click "閉じる (Close)".
- Turn on the power of the FOMA phone, then connect the FOMA USB Cable, which is already connected to the FOMA phone, to the personal computer.

#### Start installation.

Pop-up message "新しいハードウェアが見つかりました (New hardware was found)" appears for a few seconds from the indicator of the task bar, then the display below appears.

Select "いいえ、今回は接続しません (No, do not connect now)" and click "次へ (Next)".

 This display may not appear depending on the personal computer you use.

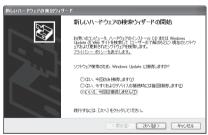

**Next Page** 

#### Select how to install.

Select "一覧または特定の場所からインストールする (詳細) [Install from the list or a specific place (details)]", then click "次へ (Next)".

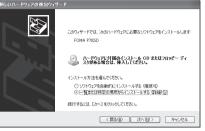

#### Select a driver.

Select "次の場所で最適のドライバを検索する (Search for the appropriate driver in the place below)", and uncheck "リムー/(ブル メティア (フロッピー、CD-ROMなど)を検索 [Search for the removable media (floppy disk, CD-ROM, etc.)]". Then check "次の場 所を含める (Include the place below)".

Click "参照 (Browse)"; specify "<CD-ROM drive name>:¥USB Driver ¥Win2k\_XP"; then click "次へ (Next)". (The CD-ROM drive name varies depending on the personal computer you use.)

• The driver is common to Windows® 2000 Professional.

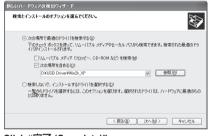

#### Click "完了 (Complete)".

All the four "P702iD communication setup files" (driver) (see page 6) are installed.

After you complete the installation of all the "P702iD communication setup files" (driver), pop-up message "新しいハードウェアがインス トールされ、使用準備ができました。(New hardware is installed, and the system is ready.)" appears for a few seconds from the indicator of the task bar.

Next, confirm that the "P702iD communication setup files" (driver) are installed correctly. (See page 6)

#### For Windows<sup>®</sup> 2000 Professional

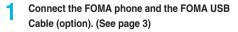

2 Start Windows<sup>®</sup>, then set "FOMA P702iD CD-ROM" into the personal computer.

- Close the "Launcher" display.
  - This display automatically appears when you set "FOMA P702iD CD-ROM" into the personal computer. It may not appear depending on the settings of your personal computer. In this case, go to step 4.
  - If this display appears during installation of the "P702iD communication setup files" (driver), click "閉じる (Close)".

Turn on the power of the FOMA phone, then connect the FOMA USB Cable, which is already connected to the FOMA phone, to the personal computer.

#### Start installation.

5

6

Click "次へ (Next)".

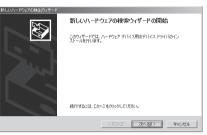

Select "デバイスに最適なドライバを検索する (推奨) [Search for the appropriate driver for the device (recommended)]", then click "次へ (Next)".

 "USB DEVICE" may appear depending on the personal computer you use.

Select "場所を指定 (Specify a place)", then click "次へ (Next)".

#### Specify the folder you want to search for.

The folder name is "<CD-ROM drive name>:¥USB Driver¥Win2k\_XP". After specifying the folder you want to search for, click "OK". (The CD-ROM drive name varies depending on the personal computer you use.)

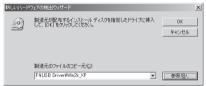

9 Confirm the driver name (see page 6), then click "次へ (Next)".

- "FOMA P702iD" is displayed here.
- "USB DEVICE" may appear depending on the personal computer you use.

#### Click "完了 (Complete)".

5

All the four "P702iD communication setup files" (driver) (see page 6) are installed.

Next, confirm that the "P702iD communication setup files" (driver) are installed correctly. (See page 6)

#### **Confirm Installed Driver**

Confirm that the "P702iD communication setup files" (driver) are installed correctly.

- For Windows<sup>®</sup> XP>
  - "スタート (Start)" > Open "コントロールパネル (Control panel)" > "パフォーマンスとメンテナ ンス (Performance and maintenance)"
    > Open "システム (System)".

<For Windows<sup>®</sup> 2000 Professional> "スタート (Start)"▶ "設定 (Setting)"▶ Open "コントロールパネル (Control panel)" ▶ Open "システム (System)".

2 Click the "ハードウェア (Hardware)" tab► Click "デバイスマネージャ (Device manager)".

Click each device, then confirm the installed driver names.

Confirm that all driver names are displayed under "ポート (COMと LPT) [Port (COM/LPT)]", "モデム (Modem)", and "USB (Universal Serial Bus) コントローラ [USB (Universal Serial Bus) controller]".

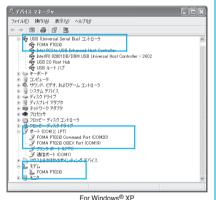

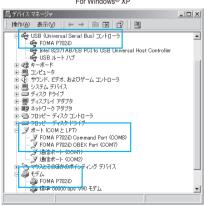

For Windows® 2000 Professional

The COM port number varies depending on the personal computer you use.

#### The following drivers are installed by installation of the "P702iD communication setup files" (driver):

| Device name                                   | P702iD communication setup file<br>(driver) name |
|-----------------------------------------------|--------------------------------------------------|
| ポート (Port) (COMとLPT)                          | FOMA P702iD Command Port                         |
|                                               | · FOMA P702iD OBEX Port                          |
| モデム (Modem)                                   | · FOMA P702iD                                    |
| USB (Universal Serial Bus) $\exists \because$ | · FOMA P702iD                                    |
| トローラ [USB (Universal Serial                   |                                                  |
| Bus) controller]                              |                                                  |

To set an access point with the "FOMA PC setup software", see page 8. To set an access point without the "FOMA PC setup software", see page 19 or page 28.

## Uninstall Communication Setup Files (Driver)

When uninstalling the "P702iD communication setup files" (driver) is necessary (such as when upgrading the version), perform the operation below. The operation here explains how to uninstall the P702iD communication setup files using Windows<sup>®</sup> XP as an example.

Operate as the user who has the PC administrator right.

- If the FOMA phone is connected to a personal computer via the FOMA USB Cable (option), disconnect the FOMA USB Cable.
- 2 "スタート (Start)"▶ "コントロールパネル (Control panel)"▶ Open "ブログラムの追加と 削除 (Add and delete programs)".
  - Select "FOMA P702iD USB" and click "変更と 削除 (Change and delete)".

Click "OK".

Δ

5

#### Click "ໄປປາ (Yes)" to restart Windows®.

The uninstallation is then completed.

• If you click "いいえ (No)", restart Windows® manually.

Information

- If you remove the FOMA USB Cable from the personal computer while installing the "P702iD communication setup files" (driver) or click the "キャンセル (Cancel)" button to stop installation, the "P702iD communication setup files" (driver) may not be installed correctly. In this case, open "USB Driver" → "Uninst" inside "FOMA P702iD CD-ROM", and execute "p702idun.exe" to delete the "P702iD communication setup files" (driver), and then install the files again.
- If you install the "P702iD communication setup files" (driver) for a different OS, the system will not run correctly. In this case, uninstall the "P702iD communication setup files" (driver) once, and then install the files again.

#### Communication Setting by FOMA PC Setup Software

#### STEP1 Install Software

#### Install the "FOMA PC setup software".

See page 8 for installation.

If the old-version "FOMA PC setup software" is already installed, you cannot install the "FOMA PC setup software", so uninstall it in advance.

The "FOMA PC setup software" is applicable to all the FOMA phones that support data communication.

#### STEP2 Prepare for Setup

#### Prepare for setup.

Before setup, confirm that the FOMA phone is connected to your personal computer and correctly recognized by the personal computer. See page 3 for how to connect the FOMA USB Cable (option).

If the FOMA phone is not correctly recognized by the personal computer, you cannot perform settings and communication. See page 6 for confirming whether the FOMA phone is correctly recognized by the personal computer.

See page 4 through page 6 for how to install the "P702iD communication setup files" (driver).

#### STEP3 Setting Operation

#### Carry out the appropriate setting for the communication you use.

| Setting the packet communication from "Easy Setting"<br>When using mopera U or mopera as an access point |  |
|----------------------------------------------------------------------------------------------------|--|
| page 10                                                                                                  |  |
| When using a provider other than mopera U or mopera page 11                                              |  |
| Setting the 64K data communication from "Easy Setting"                                                   |  |
| When using mopera U or mopera as an access point page 13                                                 |  |
| When using a provider other than mopera U or mopera page 13                                              |  |
| See page 17 for optimizing the packet communication performance<br>using W-TCP setup.                    |  |
| See page 18 for setting an access point name (APN).                                                      |  |
|                                                                                                    |  |
|                                                                                                    |  |
| ▼                                                                                                    |  |

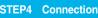

Connect to the Internet.

#### FOMA PC Setup Software

To connect the FOMA phone to a personal computer and perform the packet communication or 64K data communication, you need to configure various settings related to the communication. Using the "FOMA PC setup software", you can easily carry out the settings below. If required, you can set the packet communication and 64K data communication without using the "FOMA PC setup software". (See page 19 and page 28)

The "FOMA PC setup software" is applicable to all the FOMA phones that support data communication.

#### Easy setting

You can easily carry out "dial-up creation for FOMA data communication" and "W-TCP setup" by following the guidance.

#### W-TCP setup

Before using "FOMA packet communication", optimize communication settings in your personal computer.

To maximize the communication performance, you need to optimize communication settings using W-TCP setup.

#### Access point name (APN) setting

You can set an access point name (APN) required for packet communication.

The FOMA packet communication does not use an ordinary phone number as an access point unlike the 64K data communication. You need to register an access point name (APN) in the FOMA phone in advance, and specify the registration number (cid) in the access point

number field for connection. By the default, "mopera.ne.jp", the access point name (APN) of mopera, is registered in cid<sup>&</sup>1, and "mopera.net", that of mopera U, is registered in cid<sup>&</sup>3. To connect to another service provider or Intranet LAN, however, you need to set the access point name (APN).

\*\*"cid" is the abbreviation of "Context Identifier", the number for storing the packet communication access point (APN) to the FOMA phone.

#### Information

- When the old-version of "FOMA PC setup software" (version 1.0.0, hereafter referred to old-version FOMA PC setup software) is installed, uninstall it before installing this "FOMA PC setup software" (version 2.0.1). See page 9 for how to check the version information.
- If the "FOMA PC setup software" for the FOMA phone that was released before the 702iS series is installed, uninstall it in advance.

#### Installing FOMA PC Setup Software

To connect the FOMA phone to your personal computer and perform packet communication or 64K data communication, you need to configure various settings for the communication.

Using the "FOMA PC setup software", you can easily set up dial-up, W-TCP, and access point name (APN). • Operate as the user who has the PC administrator right.

#### Notes for Installing FOMA PC Setup Software

#### Confirm the operating environment

Use the "FOMA PC setup software" under the following operating environment:

| Item            | Description                                                                 |
|-----------------|-----------------------------------------------------------------------------|
| PC main unit    | PC/AT compatible model                                                      |
|                 | When using the FOMA USB Cable (option): USB port                            |
|                 | (Universal Serial Bus Specification Rev1.1 compliant)                       |
| OS              | Microsoft <sup>®</sup> Windows <sup>®</sup> 2000 Professional,              |
|                 | Windows <sup>®</sup> XP (Japanese version in each)                          |
| Memory          | Microsoft <sup>®</sup> Windows <sup>®</sup> 2000 Professional: 64 Mbytes or |
| requirements    | more*                                                                       |
|                 | Windows <sup>®</sup> XP: 128 Mbytes or more <sup>*</sup>                    |
| Hard disk space | Unused memory space of 5 Mbytes or more*                                    |
| size            |                                                                             |

% The memory requirements and hard disk space size may vary depending on the system environment.

#### Confirm that the FOMA phone is correctly recognized by your personal computer

Before installing the "FOMA PC setup software", you need to register the "P702iD communication setup files" (driver) (see page 6) correctly on the device of the personal computer. (See page 6)

#### When you connect the FOMA phone to your personal computer for the first time

The wizard shown below starts.

To use the FOMA data communication, you need to register the FOMA phone in your personal computer as a communication device.

See page 4 through page 6 for installation of the "P702iD communication setup files" (driver).

| ,<br>新しいハードウェアの検出ウィザード |                                                                                                    |
|------------------------|----------------------------------------------------------------------------------------------------|
|                        | 207-げードでは、次のハードウェアに必要なソフトウェアをインストールします<br>FOMA PYSED<br>の<br>アードウェアに対応のインストール CD またはフロッピー ディ<br>スクルからを増んていたくし、<br>インストール方法を増んできたい。<br>・<br>ソフトロットを使んすいたいます。<br>ロード数を支払指定の増加なインストールする。回想中の<br>・<br>日、一覧または指定の増加なインストールする。回想中の<br>・<br>特別するには、たへ」をから少してくさたい。 |
|                        | < 戻る(B) 次へ(Q) キャンセル                                                                                                    |

#### Install FOMA PC Setup Software

٦

8

The explanation here uses the displays for when installing the FOMA PC setup software on Windows<sup>®</sup> XP. The displays are slightly different depending on the personal computer you use.

- Set the attached "FOMA P702iD CD-ROM" into your personal computer.
- 2 To install the "FOMA PC setup software", click "FOMA PC設定ソフト (FOMA PC setup software)".

If the CD-ROM cannot be automatically played back, select the CD-ROM from "マイコンピュータ (My computer)", then double-click "SETUP.EXE" in the "FOMA\_PCSET" folder.

• If this display appears during installation of the "FOMA PC setup software", click "閉じる (Close)".

| 很力 | <u>ک</u>                      | $\mathbf{X}$ |  |  |  |
|----|-------------------------------|--------------|--|--|--|
| ĉ  | ノストールソフトウェアを選択してください。         |              |  |  |  |
|    | FOMA PC設定ソフト                  |              |  |  |  |
|    | FirstPass PCUDE               |              |  |  |  |
|    | SD-Jukebox                    |              |  |  |  |
| 表  | 示する文書を選択してください。               |              |  |  |  |
|    | データ通信マニュアル                    |              |  |  |  |
|    | Manual for Data Communication |              |  |  |  |
|    |                               |              |  |  |  |
|    | Adobe Reader 閉じる              |              |  |  |  |
|    | GPL・LGPL 等について                |              |  |  |  |

**Next Page** 

#### Click "次へ (Next)".

Before starting setup, check that no other programs are currently running. If any program is running, click " $\pm \tau \forall \forall \forall \nu$  (Cancel)" to save and exit the program, then restart installation.

 See page 9 if the display appears to indicate that the old-version "W-TCP設定ソフト (W-TCP setup software)", old-version "FOMA データ通信設定ソフト (FOMA data communication setup software)" or old-version "FOMA PC設定ソフト (FOMA PC setup software)" is installed.

#### Confirm the displayed contract contents. If you agree with the contents, click "はい (Yes)".

#### Select a setup type.

After setup, you can select whether "W-TCP setup" resides on the task tray. If "W-TCP setup" is on the task tray, you can easily set or release "W-TCP communication". Usually, click "次へ (Next)" as "夕 スクトレイに常駐する (Reside on the task tray)" remains checked, then continue installation.

 Even if you uncheck \*ダスクトレイに常駐する (Reside on the task tray)", you can select \*メニュー (Menu)"→\*W-TCP設定をタスク トレイに常駐させる (Make the W-TCP setup reside on the task tray)" on the \*FOMA PC setup software" to modify settings.

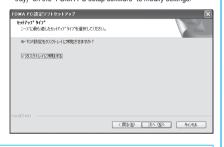

The "W-TCP" icon appears on the task tray at the bottom right (ordinarily) of the desk top.

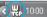

#### Confirm the installation destination, then click "次へ (Next)".

To change the installation destination, click "参照 (Browse)"; specify any installation destination; then click "次(Next)".

(You can install the FOMA PC setup software in a different drive, however, proceed without changing unless you have a problem on hard disk space, etc.)

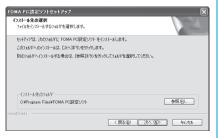

#### Confirm the program folder name, then click "次へ (Next)".

To change the program folder name, enter a new one, then click "%  $\land$  (Next)".

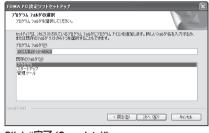

#### Click "完了 (Complete)".

8

After setup is completed, the "FOMA PC setup software" operation display appears.

Displays at installation of the "FOMA PC setup software"

#### When the old-version "W-TCP設定ソフト (W-TCP setup software)" is installed

#### A warning display appears.

From "アプリケーションの追加と削除 (Add and delete application)", uninstall the old-version "W-TCP設定ソフト (W-TCP setup software)".

#### When the old-version "FOMAデータ通信設定ソフト (FOMA data communication setup software)" is installed A warning display appears.

From "アプリケーションの追加と削除 (Add and delete application)", uninstall the old-version "FOMAデータ通信設定ソフト (FOMA data communication setup software)".

## When the old-version "FOMA PC設定ソフト (FOMA PC setup software)" is installed

#### A warning display appears.

From "アプリケーションの追加と削除 (Add and delete application)", uninstall the old-version "FOMA PC設定ソフト (FOMA PC setup software)".

#### When you click "キャンセル (Cancel)" during the installation

A confirmation display appears when you click "キャンセル (Cancel)" or "いいえ (No)" during the setup operation. To continue the installation, click "いいえ (No)". To intentionally cancel, click "はい (Yes)" and "完了 (Complete)".

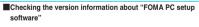

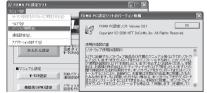

Select "メニュー (Menu)"→"パージョン情報 (Version information)" from the menu of the "FOMA PC setup software".

The version information about the "FOMA PC setup software" is displayed.

#### **Setting Communication**

The operation below explains how to carry out various settings related to the packet communication and 64K data communication.

There are "auto setting" for easy operation and "manual setting" for the user familiar with personal computers. Before setting, confirm that the FOMA phone is connected to your personal computer.

"スタート (Start)" ▶ "すべてのプログラム (All programs)" ▶ "FOMA PC設定ソフト (FOMA PC setup software)" ▶ Open "FOMA PC設定ソフト (FOMA PC setup software)".

#### <For Windows® 2000 Professional>

Select "スタート (Starl)"→"プログラム (Programs)"→"FOMA PC設 定ソフト (FOMA PC setup software)"→Open "FOMA PC設定ソフ ト (FOMA PC setup software)"

Using this PC setup software, you can easily create FOMA dial-up setting by answering (selecting and entering) the displayed questions according to "the information of connected provider" and "connection method" you selected.

- ・See page 10 for setting the packet communication from "かんたん 設定 (Easy Setting)".
- ・See page 13 for setting the 64K data communication from "かんたん設定 (Easy Setting)".
- · See page 17 for setting "W-TCP設定 (W-TCP setup)".
- · See page 18 for setting "接続先 (APN) 設定 [access point name (APN) setting]".

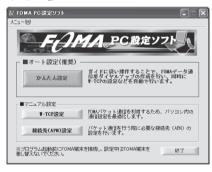

#### Specify Communication Port

#### "メニュー (Menu)" of "FOMA PC setup software"▶ Select "通信設定 (Communication setup)".

- 自動設定(推奨) [Auto-setup (recommended)] The connected FOMA phone is automatically specified. Usually, select "Auto-setup".
- ・COMポート指定 (Specifying COM port) When specifying a COM port number, specify the COM port number (COM1 through 99) the FOMA phone is connected to.
- See page 19 for how to check the COM port number.

| メニュー(3)<br>W-TCPI設定を9スクトレイに常駐させる(8)                                  | Manue                                     |
|----------------------------------------------------------------------|-------------------------------------------|
| へ4.7100<br>パージンパ料発色」<br>近日谷道図の<br>アフリケーシンの終えての<br>下に強い操作<br>加速できたまであ | ) 謝証木-1指定<br>「 自動設定(雑説) 「 COM木-1指定<br>COM |
| かんたん設定<br>単-TCPの設定など                                                 | 0K ++>/t%                                 |

#### Olick "OK".

The settings are applied.

## Select Packet Communication from "かんたん設定 (Easy Setting)"

Using mopera U or mopera as an access point

The packet communication is a communication system you are charged according to the amount of data you sent and received, regardless of the communication time and distance. (Maximum download speed: 384 kbps, Maximum upload speed: 64 kbps) You can use the DoCoMo Internet access service, mopera U/ mopera. To use mopera U, subscription (charged) is required. To use mopera, subscription and monthly charge are not required.

CI

2

10

Click "かんたん設定 (Easy Setting)".

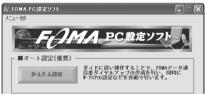

#### Select "パケット通信 (Packet

#### communication)", then click "次へ (Next)".

Confirm that "パケット通信 (Packet communication)" is checked, then click "次へ (Next)".

Next Page

#### Select "『mopera U』への接続 (Connect to mopera U)" or "『mopera』への接続 (Connect to mopera)", then click "次へ (Next)".

To use mopera U, select "「mopera U」への接続 (Connect to mopera U)". To use mopera, select "「mopera」への接続 (Connect to mopera)".

When " [mopera U] への接続 (Connect to mopera U)" is selected, the confirmation display appears asking whether you have signed up for it. If you have signed up, click "はい (YES)".

· See page 11 for using a provider other than mopera U or mopera.

#### Click "OK".

h

6

 The system obtains the access point name (APN) setting from the FOMA phone connected to the personal computer. Wait for a while.

## Enter an access point name, then click "次へ (Next)".

You can specify any name for the currently created connection. Enter a plain name in the "接続名 (Access point name)" field. • You cannot enter the following half-pitch characters:

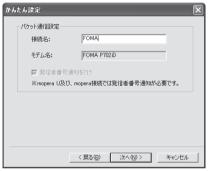

#### Click "次へ (Next)".

If the access point is mopera U or mopera, you can connect even if the "ユーザ名 (user name)" and "パスワード (password)" fields are blank.

Select a user optionally.

- Put a check mark for "最適化を行う (Optimize)", then click "次へ (Next)".
  - If optimized already, the confirmation display to optimize does not appear.

#### Confirm the set information, then click "完了 (Complete)".

The set contents are listed on the display. Confirm that there is no problem on the set contents, then click " $\frac{1}{2}$  (Complete)".

- To change the set contents, click "戻る (Back)".
- If "デスクトップにダイヤルアップのショートカットを作成する (Create a dial-up shortcut on the desktop)" is checked, a dial-up shortcut will be created on the desktop.

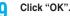

#### The setting is completed.

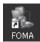

on the desktop; then the connection display for starting communications appears. After confirming that the connection starts, you can start the Internet browser or mail browser for communication. (See page 15)

• To make the optimization valid, restart the personal computer.

## Using a provider other than mopera U or mopera as an access point

Open the dial-up shortcut icon automatically created

The packet communication is a communication system you are charged according to the amount of data you sent and received, regardless of the communication time and distance. (Maximum download speed: 384 kbps, Maximum upload speed: 64 kbps) To use a provider other than mopera, you may need to separately apply for the service and sign a contract with the provider.

#### Click "かんたん設定 (Easy Setting)".

| ஜ FOMA PC設定ソフト |                                                                      |
|----------------|----------------------------------------------------------------------|
| ×_ı−00         |                                                                      |
| FAI            | A.PC 設定ソフト                                                           |
| _ ■オート設定(推奨)   |                                                                      |
| かんたん設定         | ガイドに従い操作することで、FOMAデータ通<br>信用ダイヤルアップの作成を行い、同時に<br>Ψ−TCPの設定などを自動で行います。 |

#### Select "パケット通信 (Packet

communication)", then click "次へ (Next)".

Confirm that "パケット通信 (Packet communication)" is checked, then click "次へ (Next)".

Select "その他 (Others)", then click "次へ (Next)".

Confirm that "その他 (Others)" is checked, then click "次へ (Next)".

#### Click "OK".

2

3

Λ

 The system obtains the access point name (APN) setting from the FOMA phone connected to the personal computer. Wait for a while.

**Next Page** 

#### Enter an access point name.

You can specify any name for the currently created connection. Enter a plain name in the "接続名 (Access point name)" field. • You cannot enter the following half-pitch characters:

¥, /, :, \*, ?, !, <, >, |, and ".

5

6

 In the "接続先 (APN)の選択 [Select an access point name (APN)]" field, "mopera.ne.jp" is displayed as the default. Go to the "接続先 (APN) 設定 [Set an access point name (APN)]" display.

| かんたん設定                |                    | $\mathbf{X}$ |  |  |
|-----------------------|--------------------|--------------|--|--|
| パケット通信設定              |                    |              |  |  |
| 接続名:                  | FOMA               |              |  |  |
| モデム名:                 | FOMA P702          | īD           |  |  |
| 接続先(APN)のi            | 璧択: mopera.ne.jp   |              |  |  |
|                       |                    |              |  |  |
| ☞ 発信者番号注              | 通知を行う              | 詳細情報の設定      |  |  |
|                       |                    |              |  |  |
| < 戻る(B) 次へ(N) > キャンセル |                    |              |  |  |
|                       | < 戻る( <u>B</u> ) ) | ***/UN       |  |  |

#### Click "接続先 (APN) 設定 [Set an access point name (APN)]".

"mopera.ne.jp" is registered in "cid1" and "mopera.net" is registered in "cid3" by default. Click "追加 (Add)", then enter the correct access point name (APN) for FOMA packet communication on the "接続先 (APN) ⑦追加 [Add an access point name (APN)]" display. Click \*0K".

- For a provider access point name (APN), contact your provider.
- The "パケット通信設定 (Packet communication setting)" display returns. Select the access point name (APN) you specified newly. If it is ok, click "OK".

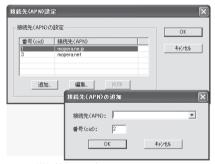

## Click "詳細情報の設定 (Set detailed information)".

The display for specifying "IP $\mathcal{T}$  K $\mathcal{V}\mathcal{X}$  (IP address)" and " $\dot{\mathcal{X}} - \Delta$  $\mathcal{V} - \mathcal{I}($  – (name serve)" appears. When entering dial-up information for the provider you have subscribed or Intranet LAN system, specify addresses according to the entry instruction information, then click "OK".

#### Q Click "次へ (Next)".

#### Specify "ユーザー名 (User name)" and "パス ワード (Password)", then click "次へ (Next)".

When specifying the user name and password, correctly enter the information supplied from your Internet service provider, taking care of uppercase and lowercase letters and so on.

Select a user optionally.

| かんたん設定 🗙                                                                                    |
|---------------------------------------------------------------------------------------------|
| 使用可能ユーザーの選択<br>この接続を利用できるユーザーを指定してください<br>で「すべてのユーザー」<br>「「自分のみ                             |
| ユーザー名・パスワード設定<br>アカワンドお約号の方は入力して下さい。<br>好ありちたび、約当時でです。)<br>ユーザー名:<br>パスワード:<br>▽ パスワードを保存する |
| < 戻る(E) 次へ(M) > キャンセル                                                                       |

#### ┃ Put a check mark for "最適化を行う (Optimize)", then click "次へ (Next)".

• If optimized, the confirmation display to optimize does not appear.

#### Confirm the set information, then click "完了 (Complete)".

The set contents are listed on the display. Confirm that there is no problem on the set contents, then click "完了 (Complete)". • To change the set contents, click "戻る (Back)".

- To change the set contents, click "戻る (Back)".
- If "デスクトップにダイヤルアップのショートカットを作成する (Create a dial-up shortcut on the desktop)" is checked, a dial-up shortcut will be created on the desktop.

#### Olick "OK".

The setting is completed.

Open the dial-up shortcut icon automatically created on the desktop; then the connection display for

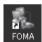

starting communications appears. After confirming that the connection starts, you can start the Internet browser or mail browser for communication. (See page 15)

• To make the optimization valid, you need to restart the personal computer.

#### Select 64K Data Communication from "かんたん設定 (Easy Setting)"

#### Using mopera U or mopera as an access point

The 64K data communication is a communication system you are charged according to the duration of connection. (Maximum communication speed: 64 kbps) You can use the DoCoMo Internet access service. mopera U/ mopera. To use mopera U, subscription (charged) is required. To use mopera, subscription and monthly charge are not required.

#### Click "かんたん設定 (Easy Setting)".

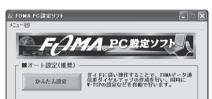

#### Select "64Kデータ通信 (64K data

#### communication)", then click "次へ (Next)",

Confirm that "64Kデータ通信 (64K data communication)" is checked, then click "次へ (Next)".

Select "『mopera U』 への接続 (Connect to mopera U)" or "「mopera」 への接続 (Connect to mopera)", then click "次へ (Next)".

To use mopera U, select "「mopera U」への接続 (Connect to mopera U)". To use mopera, select "「mopera」への接続 (Connect to mopera)".

When "「mopera U」への接続 (Connect to mopera U)" is selected, the confirmation display appears asking whether you have signed up for it. If you have signed up, click "(\$U) (YES)".

· See page 13 for using a provider other than mopera U or mopera.

#### Enter an access point name, then click "次へ (Next)".

You can specify any name for the currently created connection. Enter a plain name in the "接続名 (Access point name)" field. Confirm that "FOMA P702iD" is displayed in the "モデムの選択 (Select a modem)" field.

 You cannot enter the following half-pitch characters: ¥, /, :, \*, ?, !, <, >, |, and ".

| ኮሎ | たん設定                       |                               | $\mathbf{X}$ |
|----|----------------------------|-------------------------------|--------------|
|    | 64Kデーダ通信設定<br>接続名:         | FOMA                          |              |
|    | モデムの選択:                    | FOMA P702iD                   |              |
|    | I 発信者番号通知<br>※mopera U及び、m | 店行う<br>opera接続では発信者番号通知が必要です。 |              |

#### Click "次へ (Next)".

5

6

If the access point is mopera U or mopera, you can connect even if the "ユーザ名 (user name)" and "パスワード (password)" fields are blank. Select a user optionally.

#### Confirm the set information, then click "完了 (Complete)".

The set contents are listed on the display. Confirm that there is no problem on the set contents, then click "完了 (Complete)".

- To change the set contents, click "戻る (Back)",
- If "デスクトップにダイヤルアップのショートカットを作成する (Create a dial-up shortcut on the desktop)" is checked, a dial-up shortcut will be created on the desktop.

#### Click "OK".

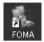

The setting is completed. Open the dial-up shortcut icon automatically created on the desktop; then the connection display for

starting communications appears. After confirming that the connection starts, you can activate the Internet browser or mail browser for communication. (See page 15)

#### Using a provider other than mopera U or mopera as an access point

The 64K data communication is a communication system you are charged according to the duration of connection. (Maximum communication speed: 64 kbps) To use a provider other than mopera, you may need to separately apply for the service and sign a contract with the provider.

#### Click "かんたん設定 (Easy Setting)".

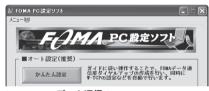

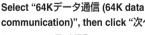

checked, then click "次へ (Next)".

communication)", then click "次へ (Next)". Confirm that "64Kデータ通信 (64K data communication)" is

Select "その他 (Others)", then click "次へ (Next)".

Confirm that "その他 (Others)" is checked, then click "次へ (Next)".

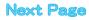

2

3

#### Enter dial-up information.

When connecting to a provider supporting ISDN-synchronous 64K other than mopera U or mopera, register the following items when creating the dial-up.

①"接続名 (Access point name)" (arbitrary)

②"モデムの選択 (Select a modem)" (FOMA P702iD)

③"電話番号 (Phone number of provider access)"

Correctly enter these items according to the provider information.

 You cannot enter the following half-pitch characters in the "接続名

(Access point name)" field: ¥, /, :,  $\ast,$  ?, !, <, >, I, and ".

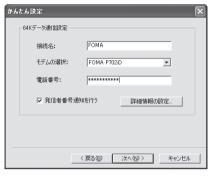

## 5 Click "詳細情報の設定 (Set detailed information)".

The display for specifying "IP $\mathcal{P} \not\models \mathcal{V} \mathcal{A}$  (IP address)" and " $\not\neq -\Delta$  $\not= \mathcal{J} \not= ($ name server)" appears. When entering dial-up information for the provider you have subscribed or Intranet LAN system, specify addresses according to the entry instruction information, then click "OK".

らう Click "次へ (Next)".

#### Specify "ユーザー名 (User name)" and "パス ワード (Password)", then click "次へ (Next)".

When specifying the user name and password, correctly enter the information supplied from your Internet service provider, taking care of uppercase and lowercase letters and so on.

Select a user optionally.

| かんたん設定 🔀                                                                       |
|--------------------------------------------------------------------------------|
| 使用可能ユーザーの選択<br>この接続を利用できるユーザーを指定してください                                         |
| コ アカントをお持ちの方は入力して下さい。<br>ち持ちでない場合は入力不要です。)<br>ユーザー名:<br>パスワード:<br>マ パスワードを保存する |
| < 戻る(四) 次へ(W) キャンセル                                                            |

#### Confirm the set information, then click "完了 (Complete)".

The set contents are listed on the display. Confirm that there is no problem on the set contents, then click " $\vec{\Xi 7}$  (Complete)".

- To change the set contents, click "戻る (Back)".
- If "デスクトップにダイヤルアップのショートカットを作成する (Create a dial-up shortcut on the desktop)" is checked, a dial-up shortcut will be created on the desktop.

#### Click "OK".

Q

The setting is completed.

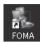

Open the dial-up shortcut icon automatically created on the desktop; then the connection display for starting communications appears. After confirming that the

connection starts, you can start the Internet browser or mail browser for communication. (See page 15)

#### **Carrying Out Set Communication**

The operation below explains how to make a dial-up connection using Windows<sup>®</sup> XP as an example. Perform the operation on page 3 to connect the FOMA phone to your personal computer.

#### Double-click the dial-up shortcut icon on the desktop.

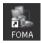

Open the FOMA connection shortcut icon created at communication setting; the connection display for starting communication appears.

• Bring up the icon by the following operations if it is not displayed: <For Windows<sup>®</sup> XP>

"スタート (Start)"→"すべてのプログラム (All programs)"→"アク セサリ (Accessories)"→"通信 (Communications)"→"ネットワー ク接続 (Network connection)"

<For Windows® 2000 Professional>

"スタート (Starl)"→"プログラム (Program)"→"アクセサリ (Accessories)"→"通信 (Communications)"→"ネットワークとダイ ヤルアップ接続 (Network and dial-up connections)"

#### Enter "ユーザー名 (User name)" and "パスワー ド (Password)", then click "ダイヤル (Dial)".

- For mopera U or mopera, you can connect even if the "ユーザー名 (User name)" and "パスワード (Password)" fields are blank.
- When you put a check mark for "次のユーザーが接続するとき使用するために、このユーザー名とパスワードを保存する (Save this user name and the password for the next user to use for connecting)", this user or all users do not need to enter them from the next time.

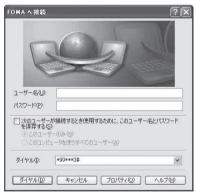

#### Click the dial-up icon on the task tray to check for the connection.

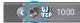

• You can start the browser software to browse web pages, use e-mail, and so on.

| FOMAの状態 |         | 1          |
|---------|---------|------------|
| 全般 詳細   |         |            |
| ─接続──── |         |            |
| 状態:     |         | 接続         |
| 維続時間    |         | 00:07:24   |
| 速度:     |         | 460.8 Kbps |
|         |         |            |
|         | 送信 — 🗾  | j ∞1:      |
|         | 150,172 | 273,112    |
| 圧縮:     | 0 %     | 0 %        |
| I7-:    | 0       | 0          |
| 70/?74@ | 切断(0)   |            |
|         |         | 開じる()      |

#### Information

- Use the FOMA phone with the dial-up setting completed for dial-up connection. To connect another FOMA phone, you may need to reinstall the communication setup files (driver).
- The power consumption of the FOMA phone increases during communication.
- During packet communication, the communication state appears on the FOMA phone.

#### Til 📴 🕳

- " ¬> " (Communicating, data sending)
- " ---- " (Communicating, data receiving)
- " " " (Communicating, no data sending/receiving)
- " \* (Outgoing or being disconnected)
- " "; " (Incoming or being disconnected)
- During 64K data communication, " \* appears on the FOMA phone.

#### Disconnecting

Click the dial-up icon on the task tray.

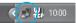

Click "切断 (Disconnect)".

#### Information

15

- The communication line may not be disconnected by only exiting the browser software. To surely disconnect the communication line, perform this operation.
- The baud rate displayed on your personal computer may be different from the actual one.

#### Uninstalling FOMA PC Setup Software

#### **Before Uninstalling**

Before uninstalling the "FOMA PC setup software", reset the contents modified for the FOMA phone to the default.

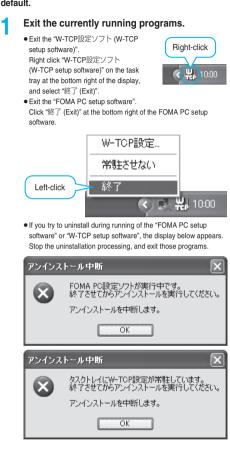

#### Uninstall

2

3

Δ

The explanation here uses the displays for when you uninstall the software on Windows<sup>®</sup> XP. The displays differ depending on the personal computer you use. • Operate as the user who has the PC administrator right.

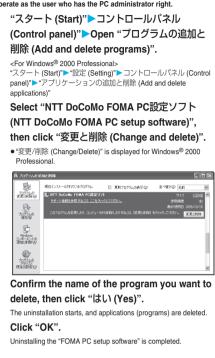

#### Releasing "W-TCP最適化 (W-TCP optimization)"

If W-TCP is optimized, the display below appears. Usually, click "[LU (Yes)" to release the optimization.

| 最適      | 化の解除 🛛 🕹                                                                                                    |  |  |  |
|---------|----------------------------------------------------------------------------------------------------|--|--|--|
| 9       | 9 現在、FOMAパケット用に最適化されています。                                                                                                    |  |  |  |
| 4       | アンインストールを実行する前に最適化を解除しますか?                                                                                                    |  |  |  |
|         | [はい]:最適化を新除してアンインストールを実行します。(パソコンの再起動が必要です)<br>[いいえ]:最適化の解除を行わず、アンインストールを実行します。                                                                                                    |  |  |  |
|         | [111] (1112W) **>tu                                                                                                    |  |  |  |
| To make | To make the settings valid, select "はい、今すぐコンピュータを再起動                                                                                                    |  |  |  |
| します。    | します。(Yes, restart computer right now)" and click "完了 (Complete)".                                                                                                    |  |  |  |
| FOMA    | PC読定ソフトセットアップ                                                                                                    |  |  |  |
|         | ドレス     ドレス     ドレス |  |  |  |
|         | < 戻る(B) <b>先?</b> キャンセル                                                                                                    |  |  |  |

#### W-TCP Setup

#### Role of W-TCP

The "W-TCP設定ソフト (W-TCP setup software)" is a "TCP parameter setup" tool used to optimize the TCP/IP transmission capability at packet communication via the FOMA network.

To maximize the communication performance of the FOMA phone, you need to optimize the communication setting by this software.

If you put a check mark for "最適化を行う (Optimize)" in "かんたん設定 (Easy Setting)" to create dial-up information, you do not need to carry out the optimization here.

#### **Optimization Setting and Its Deletion**

#### For Windows<sup>®</sup> XP

You can optimize the setting for each dial-up information for Windows® XP.

1

<Operating from the "FOMA PC設定ソフト (FOMA PC setup software)">

Start the "FOMA PC設定ソフト (FOMA PC setup software)", then click "W-TCP設定 (W-TCP setup)" in "マニュアル設定 (Manual setup)".

■マニュアル設定 FOMAパケット通信を利用するため、パソコン内の 通信設定を最適化します。 ₩-TCP設定 接続先(APN)設定
パケット通信を行う際に必要な接続先(APN)の
設定を行います。

<Operating from the task tray>

Click the "W-TCP icon" on the task tray to start the program.

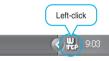

Select the dial-up information you want to optimize, then click "実行 (Execute)"; the system setting and dial-up setting are optimized. <If the system setting is already optimized> If required, modify the contents. <Releasing the optimization>

#### Click "システム設定 (System setup)" ► Click "最適化を解除する (Release optimization)".

When releasing the setting to carry out communication via a device other than the FOMA phone, release the optimization.

| 最適化         | 変更 | 現在   | ダイヤルアップ名 | モデム名        |
|-------------|----|------|----------|-------------|
| <b>マ</b> する |    | 最適化  | FOMA     | FOMA P702iD |
| する          |    | 非最適化 | mopera1  | FOMA P702iD |
| <b>マ</b> する |    | 最適化  | ドコモワールド  | FOMA P702iD |
| √ する        | あり | 非最適化 | 会社用      | FOMA P702iD |
| する          |    | 非最適化 | 自宅用      | FOMA P702iD |
|             |    |      |          | 実行 キャンセル    |

#### Click "OK".

3

#### 🖊 Click "はい (Yes)".

To make the settings valid, restart the personal computer.

#### For Windows<sup>®</sup> 2000 Professional

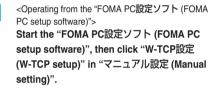

| -■マニュアル設定  |                                          |
|------------|------------------------------------------|
| ₩-TCP證定    | FOHAパケット通信を利用するため、パソコン内の<br>通信設定を最適化します。 |
| 接続先(APN)設定 | パケット通信を行う際に必要な接続先(APN)の<br>設定を行います。      |

<Operating from the task tray> Click the "W-TCP icon" on the task tray to start the program.

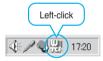

#### 2 <If not optimized>

Click "最適化を行う (Optimize)".

lf optimized> Click "最適化を解除する (Release optimization)".

When releasing the setting to carry out communication via a device other than the FOMA phone, release the optimization.

Click "OK".

#### Click "はい (Yes)".

To make the settings valid, restart the personal computer.

17

3

Δ

#### Access Point Name (APN) Setting

The operation below explains how to set an access point name (APN) for packet communication. The FOMA packet communication does not use an ordinary phone number as an access point unlike the 64K data communication. For each access point, register an access point name (APN) in the FOMA phone beforehand, then specify the registration number (cid) in the access point phone number field for connection. "cid" is the abbreviation of "Context Identifier", the number for storing the packet communication access point name (APN) in the FOMA phone. (See page 21)

Start the "FOMA PC設定ソフト (FOMA PC setup software)", then click "接続先 (APN) 設定 [Access point name (APN) setting]" in "マニュ アル設定 (Manual setting)".

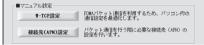

#### Click "OK".

When you click "OK", the system automatically accesses the connected FOMA phone and reads the registered "access point name (APN) setting". You can obtain the setting information also from "ファイル (File)"→"FOMA端末から設定を取得 (Obtain the setting from the FOMA phone)" on the menu in step 3.

#### Specify an access point name (APN).

• If the FOMA phone is not connected, this display does not appear.

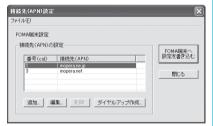

## Adding, editing, and deleting an access point name (APN)

- · To add an access point name (APN), click "追加 (Add)".
- · To edit (correct) a registered access point name (APN), click "編集 (Edit)".
- · To delete a registered access point name (APN), select the target access point name (APN), then click "削除 (Delete)".
  - ※You cannot delete the access point name (APN) registered in "cid1" and "cid3". (Even if you select "cid3" and click "削除 (Delete)", it is not deleted actually and "mopera.net" returns.)

#### Saving data into a file

From the menu, select "ファイル (File)"→"上書き保存 (Overwrite and save)" or "名前を付けて保存 (Rename and save)"; you can back up the access point name (APN) information registered in the FOMA phone or save the currently edited access point name (APN) information.

#### Reading data from a file

From the menu, select "ファイル (File)"→"開く (Open)"; you can obtain the access point name (APN) information saved in the personal computer.

#### Reading access point name (APN) information from the FOMA phone

From the menu, select "ファイル (File)"→"FOMA端末から設定を取 得 (Obtain the setting from the FOMA phone)"; you can obtain the access point name (APN) information from the FOMA phone.

## Writing access point name (APN) information to the FOMA phone

Click "FOMA端末へ設定を書き込む (Write the setting to the FOMA phone)"; you can write the displayed access point name (APN) information to the FOMA phone.

#### Dial-up information creation function

Select an access point name you add or edit on the access point name (APN) setting display, then click \*ダイヤルアップ作成 (Create dial-up information)" you can create dial-up information for packet communication. If the access point name (APN) information is not written to the FOMA phone, the FOMA phone setting writing confirmation display then appears, then click "はい (Yes)". After writing ends, the "パケット通信ダイヤルアップ作成画面 (packet communication dial-up information creation display)" appears. Enter any access point name, then click "アカウント・パスワードの 設定 (Specify account and password)". (You can leave it blank to connect to mopera J or mopera.)

Enter the user name and password, select the authorized user, and then click "OK".

If your Internet service provider instructs you to specify IP and DNS information, click "詳細情報の設定 (Set detailed information)", and register the required information. Then click "OK".

After entering information, click "OK". Dial-up is created.

See page 10 for using mopera U or mopera.

See page 11 for using a provider other than mopera U or mopera.

#### Information

- The access point name (APN) is information to be registered in the FOMA phone, so if you connect another FOMA phone, you need to register the access point name (APN) again.
- To continue using the access point name (APN) of the personal computer, register the same access point name (APN) for the same cid number in the FOMA phone.

#### Setting Dial-up Network

#### Set Packet Communication

The operation below explains how to set a connection for packet communication without using the "FOMA PC setup software".

The packet communication uses AT commands to carry out the settings from a personal computer. To specify settings, communication software to enter AT command is required, "Hyper Terminal", which is attached to Windows® as the standard software, is used here for explanation.

When using DoCoMo Internet access service mopera U or mopera, you do not need to specify an access point name (APN) (see page 20).

You can set "caller ID notified/not notified" (see page 22) as required. (You need to set "caller ID notified" when using mopera U or mopera.)

<Packet communication setting flow using AT commands>

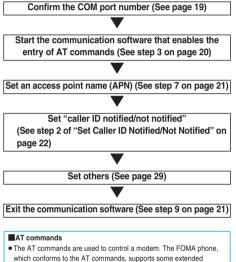

- commands and unique AT commands.
- · By entering AT commands, you can carry out detailed setting for packet communication and FOMA phone, and confirm (display) the setting contents.
- If the entered AT command is not displayed, enter "ATE1 ].

#### Confirm COM Port Number

To manually carry out the communication setting, you need to specify a COM port number, which is assigned to the "FOMA P702iD" modem embedded after you install the "P702iD communication setup file" (driver). The confirmation method varies depending on the operating system of your personal computer.

 When using DoCoMo Internet access service mopera U or mopera, you need to specify no access point name (APN); therefore, you do not need to confirm the modem.

#### For Windows<sup>®</sup> XP

- "スタート (Start)" ▶ Open "コントロールパネ ル (Control panel)".
- From "プリンタとその他のハードウェア 2 (Printer and the other hardware)" in "コント ロールパネル (Control panel)", open "電話とモ デムのオプション (Phone and modem options)".
- 3 If the "所在地情報 (Address information)" display appears, enter "市外局番/エリアコード (Area code)", then click "OK".
- Open the "モデム (Modem)" tab. confirm the Δ COM port number in the "接続先 (Access point name)" field of "FOMA P702iD", then click "OK".
  - The COM port number you confirmed is used to specify an access point name (APN) (see page 20).
  - The contents on the property display and COM port number vary depending on the personal computer you use.

| 。<br>電話とモデムのオプション  | ?×             |
|--------------------|----------------|
| ダイヤル情報 モデム 詳細設定    |                |
| 次のモデムがインストールされています | <u>(M):</u>    |
| モデム                | 接続先            |
| Foma P702iD        | COM3           |
| ② 標準 56000 bps モデム | COM1           |
|                    |                |
|                    |                |
|                    |                |
|                    |                |
|                    |                |
|                    |                |
|                    |                |
|                    |                |
|                    |                |
| <u>這加(D)</u>       | 削除(1) プロパティ(1) |
| OK                 | キャンセル 適用(A)    |

#### For Windows<sup>®</sup> 2000 Professional

- "スタート (Start)"▶ "設定 (Setting)"▶ Open "コントロールパネル (Control panel)".
- Open "電話とモデムのオプション (Phone and 2 modem options)" in "コントロールパネル (Control panel)".
- 3 If the "所在地情報 (Address information)" display appears, enter "市外局番 (Area code)", then click "OK".

#### Next Page

19

Open the "モデム (Modem)" tab, confirm the COM port number in the "接続先 (Access point name)" field of "FOMA P702iD", then click "OK".

- The COM port number you confirmed is used to specify an access point name (APN) (see page 20).
- The contents on the property display and COM port number vary depending on the personal computer you use.

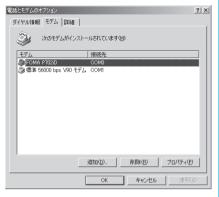

## Specify an Access Point Name (APN)

The operation below explains how to specify an access point name (APN) for packet communication. You can register up to 10 access point names (APNs), which are managed with cid1 to cid10 (see page 21).

When using mopera U or mopera, you do not need to specify access point name (APN).

The operation below is the example where you use "XXX.abc" as the access point name (APN) and use the FOMA USB Cable (option). For the actual access point name (APN), contact your Internet service provider or network administrator.

The setting here will be the access point number for dial-up network setting (see page 22).

#### For Windows<sup>®</sup> XP

- Connect the FOMA USB Cable (option) to the FOMA phone.
- 2 Turn on the power to the FOMA phone, then connect the FOMA USB Cable, which is connected to the FOMA phone, to your personal computer.

1.4

Δ

5

20

#### Start Hyper Terminal.

"スタート (Start)"→"すべてのプログラム (All programs)"→"アクセ サリ (Accessories)"→"通信 (Communications)"→Open "ハイパー ターミナル (Hyper Terminal)".

After starting Hyper Terminal, when the message "『既定のTelnet』 プログラムにしますか? (Select the specified Telnet program?)" is displayed, set as desired. Contact the maker of your personal computer and Microsoft Corporation for the setting contents.

 For Windows<sup>®</sup> 2000 Professional, "スタート (Start)"→"プログラム (Programs)"→"アクセサリ (Accessories)"→"通信 (Communications)"→Open "ハイパーターミナル (Hyper Terminal)".

#### Enter any name in the "名前 (Name)" field, then click "OK".

Here, "Sample" is entered as an example.

| 接続の設定                | ?×  |
|----------------------|-----|
| 副 新しい接続              |     |
| 名前を入力し、アイコンを選んでください。 |     |
| 名前(N):               |     |
| Sample               |     |
| P1320:               |     |
| 🗞 🗟 🔈 🖳 🕲 🖾 🔊        | ûs. |
|                      | >   |
|                      |     |
| OK **>               | セル  |

#### Select the connection method.

<When you can select the COM port number of "FOMA P702iD">

Select the COM port number with which you install the "FOMA P702iD" in the "接続方法 (Connection method)" field, then click "OK".

Then, go to step 6.

 Here, "COM3" is selected as an example. See page 19 for the COM port number of "FOMA P702iD" you should actually select in the "接続方法 (Connection method)" field.

| 接続の設定               | ?>                                                      | K |
|---------------------|---------------------------------------------------------|---|
| Sample Sample       |                                                         |   |
| 電話番号の情報を            | 入力してください。                                               |   |
| 国/地域番号( <u>C</u> ): | 日本 (81)                                                 | ] |
| 市外局番( <u>E</u> ):   |                                                         |   |
| 電話番号( <u>P</u> ):   |                                                         | ] |
| 接続方法( <u>N</u> ):   | 標準 56000 bps モデム 💌                                      | ] |
|                     | FOMA P702iD<br>標準 56000 bps モデム<br>COM1<br>COM3<br>COM7 |   |
|                     | COM8<br>TCP/IP (Winsock)                                |   |

**Next Page** 

<When you cannot select the COM port number of "FOMA P702iD">

Click "キャンセル (Cancel)" to close the "接続の設定 (Set a connection)" display, then perform the following operations: (1) From the "ファイル (File)" menu, select "プロパティ

- (Properties)".
  (2) Select "FOMA P702ID" in the "接続方法 (Connection method)" field of the "接続の設定 (Set a connection)" tab on the "Sampleの プロパティ (Sample properties)" display.
- (3) Uncheck "国/地域番号と市外局番を使う (Use country/region code and area code)".
- (4) Click "OK".

Then, go to step 7.

| Sampleのプロパティ          |                                 | ?×  |
|-----------------------|---------------------------------|-----|
| 接続の設定設定               | ]                               |     |
| Sample Sample         | アイコンの変更単                        |     |
| 国/地域番号( <u>C</u> ):   | 日本 (81) 🗸                       |     |
| 長距離の接頭番号              | なしで市外局番を入力してください。               |     |
| 市外局番(E):              |                                 |     |
| 電話番号( <u>P</u> ):     |                                 |     |
| 接続方法(N):              | FOMA P702iD                     |     |
|                       | モデムの構成( <u>F</u> )              |     |
| □国/地域番号と<br>□通話中ならリダー | 市外局番を使う(U)<br>(ヤルする( <u>R</u> ) |     |
|                       | OK 年ャ                           | ンセル |

## The properties of the COM port number appear on the display, then click "OK".

 This display appears when you select a COM port number in step 5.

#### Specify an access point name (APN).

Enter an access point name (APN) in the following format: AT+CGDCONT = cid, "PPP", "APN"

cid: Enter 2 or any number from 4 through 10.

If you have already specified cid, be careful that its contents are overwritten by the access point name you enter here.

- "PPP": Enter "PPP" as it is.
- "APN": Enclose an access point name (APN) in double quotation marks (").
- (Example: When specifying APN "XXX.abc" in cid2) AT+CGDCONT=2,"PPP","XXX.abc"

Enter this character string, then press  $\fbox$  . If "OK" appears, the APN setting is completed.

## To confirm the current APN setting, enter "AT+CGDCONT? . The set APNs are listed on the display.

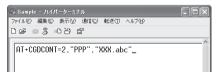

Confirm that "OK" appears on the display.

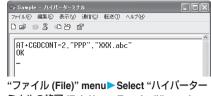

- \* ファイル (File) /\* menu ➤ Select \*\*ハイハータ-ミナルの終了 (Exit Hyper Terminal) \*\* to exit Hyper Terminal.
  - If the message "現在、接続されています。切断してもよろしいで すか? (Currently connected. Do you want to disconnect this line?") appears, select "はい (Yes)".
  - The message "セッションXXXを保存しますか? (Do you want to save session XXX?)" then appears. You do not need to especially save that session.

#### Information

g

- The access point name (APN) is information to be registered in the FOMA phone, so if you connect another FOMA phone, you need to register the access point name (APN) again.
- To continue using the access point name (APN) of the personal computer, register the same access point name (APN) for the same cid number in the FOMA phone.
- If the entered AT command is not displayed, enter "ATE1 ] ".

#### cid (Registration number)

The FOMA phone has registration numbers, cid1 through cid10. cid1 contains "mopera.ne.jp" and cid3 contains "mopera.net" as an access point name (APN) by default. To connect to a provider other than mopera U or mopera, you need to set the access point name (APN) to one of cid2 or cid4 through cid10 as specified by the provider or network administrator.

#### Default cid contents

| Registration No. (cid) | Access point name (APN) |
|------------------------|-------------------------|
| 1                      | mopera.ne.jp (mopera)   |
| 2                      | Not set                 |
| 3                      | mopera.net (mopera U)   |
| 4 to 10                | Not set                 |

"Phone number" for connecting to an access point name (APN) you register in cid

"\*99\*\*\*<cid No.>#"

(Example) When connecting to the access point name (APN) you register in cid2, enter the following: \*99\*\*\*2#

Resetting/Confirming the access point name (APN) settings

You can use AT commands to reset/confirm the access point name (APN) settings.

#### Resetting access point name (APN)

The access point name (APN) for cid=1 returns to "mopera.ne.jp" (default), and for cid=3 returns to "mopera.net" (default); the settings for cid=2 and cid=4 through cid10 are reset to being unregistered if you reset them.

(Entry method)

AT+CGDCONT= (When resetting all the cid contents) AT+CGDCONT=<cid> (When resetting only a specific cid)

#### Confirming access point name (APN)

The currently specified access point name appears on the display. (Entry method)

AT+CGDCONT?

## Set Caller ID Notified/Not Notified

For packet communication, you can specify whether to notify your caller ID (caller ID notified/not notified). The caller ID is your important information; so, take a great care to notify your caller ID.

You can use AT commands (\*DGPIR command) to specify "caller ID notified/not notified" before dial-up connection.

Start the communication software such as "Hyper Terminal".

• See page 20 for details on how to operate "Hyper Terminal".

## 2

Use the \*DGPIR command (see page 32) to specify "caller ID notified/not notified".

- To automatically add "184 (not notify)" for outgoing or incoming call, enter the following: AT\*DGPIR=1
- To automatically add "186 (notify)" for outgoing or incoming call, enter the following:

AT\*DGPIR=2

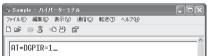

Confirm that "OK" appears on the display.

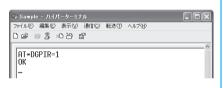

### Information

- When using DoCoMo Internet access service mopera U or mopera, you need to set your caller ID to be "notified".
- If the entered AT command is not displayed, enter "ATE1 [] ".

#### Specifying "caller ID notified/not notified" in dial-up network

Also by dial-up network setting (see page 22), you can add "186 (notify)" or "184 (not notify)" to each access point number.

When you specify "186 (notify)" or "184 (not notify)" using both the \*DGPIR command and dial-up network setting, the caller ID is set as follows:

| Dial-up network<br>setting (cid = 3) | Caller ID notification<br>setting by *DGPIR<br>command | Notify/Not notify caller ID     |
|--------------------------------------|--------------------------------------------------------|---------------------------------|
| *99***3#                             | Not set                                                | Notify                          |
|                                      | Not notify                                             | Not notify                      |
|                                      | Notify                                                 | Notify                          |
| 184*99***3#                          | Not set                                                | Not notify                      |
|                                      | Not notify                                             | ("184" specified in the dial-up |
|                                      | Notify                                                 | network has a priority)         |
| 186*99***3#                          | Not set                                                | Notify                          |
|                                      | Not notify                                             | ("186" specified in the dial-up |
|                                      | Notify                                                 | network has a priority)         |

• To connect to mopera U or mopera, you need to notify your caller ID.

## Set Dial-up Network for Windows<sup>®</sup> XP

"スタート (Start)" ▶ "すべてのプログラム (All programs)" ▶ "アクセサリ (Accessories)"
\* 通信 (Communications)" ▶ Open "新しい接続ウィザード (New connection wizard)".

When the "新しい接続ウィザード (New connection wizard)" display appears, click "次 へ (Next)".

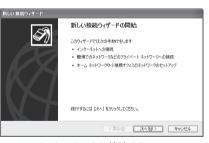

- Select "インターネットに接続する (Connect to the Internet)", then click "次へ (Next)".
- Select "接続を手動でセットアップする (Manually set up the connection)", then click "次へ (Next)".
- 5 Select "ダイヤルアップモデムを使用して接続する (Use a dial-up modem for connection)", then click "次へ (Next)".

## **Next Page**

2

3

Δ

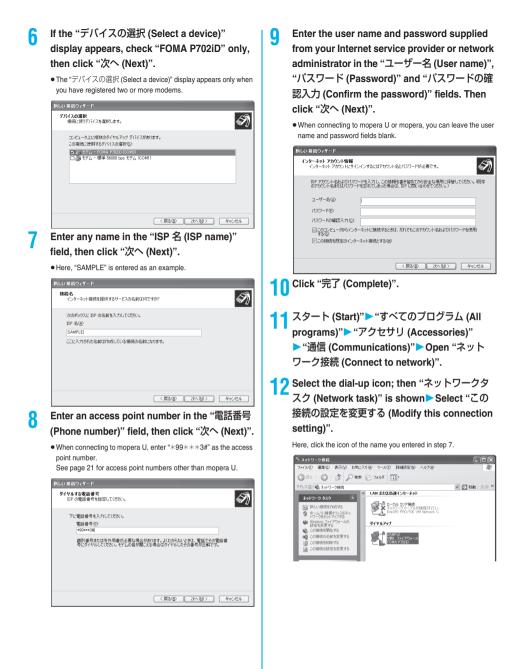

23

# 13 Click the "全般 (General)" tab to confirm the setting contents.

When "ダイヤル情報を使う (Use dial information)" is checked, uncheck it.

- The COM port number allocated to "FOMA P702iD" varies depending on the personal computer you use.
- When connecting to mopera U, enter "\*99\*\*\*3#" as the access point number.

See page 21 for access point numbers other than mopera U.

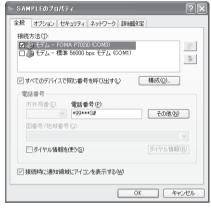

# 4 Click the "ネットワーク (Network)" tab, then carry out respective settings.

In the "呼び出すダイヤルアップサーバーの種類 (Type of calling dial-up server)" field, select "PPP: Windows 95/98/NT4/2000, Internet". In the "この接続は次の項目を使用します (Use the following items for this connection)" field, select "インターネットプロトコル (TCP/IP) [Internet protocol (TCP/IP)]".

You cannot modify the setting of the "QoS パケットスケジューラ (QoS packet scheduler)" field; so use the default setting as it is. Next, click "設定 (Setting)".

Contact your ISP (Internet service provider) or network administrator for how to set up TCP/IP to connect to a general ISP and so on.

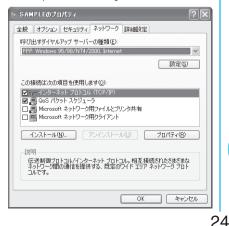

15 Uncheck all the items, then click "OK".

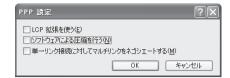

**16** Return to the display in step 14, then click "OK".

# Set Dial-up Network for Windows<sup>®</sup> 2000 Professional

- "スタート (Start)" ▶ "プログラム (Programs)"
  ▶ "アクセサリ (Accessories)" ▶ "通信 (Communications)" ▶ Open "ネットワークとダ イヤルアップ接続 (Network and dial-up connections)".
- 2 Double-click "新しい接続の作成 (Create a new connection)" in "ネットワークとダイヤルアップ接

続 (Network and dial-up

connections)".

Δ

5

6

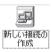

If the "所在地情報 (Address information)" display appears, enter "市外局番 (Area code)", then click "OK".

- The "所在地情報 (Address information)" display appears only when you first start "新しい接続の作成 (Create a new connection)" in step 2.
- At the second time or after, the "ネットワークの接続ウィザード (Network connection wizard)" display appears instead of this display. Go to step 5.

When "電話とモデムのオプション (Phone and modem options)" appears, click "OK".

When the "ネットワークの接続ウィザード (Network connection wizard)" display appears, click "次へ (Next)".

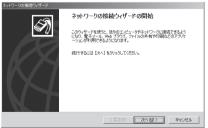

Select "インターネットにダイヤルアップ接続する (Dial-up connect to the Internet)", then click "次へ (Next)".

## **Next Page**

- 7 Select "インターネット接続を手動で設定する か、またはローカルエリアネットワーク (LAN) を使って接続します [Connect to Internet manually or via the local area network (LAN)]", then click "次へ (Next)".
- 8 Select "電話回線とモデムを使ってインターネットに接続します (Connect to Internet via a phone line and modem)", then click "次へ (Next)".
- 9 Confirm that "FOMA P702iD" is displayed in the "インターネットへの接続に使うモデムを選 択する (Select a modem for connection to Internet)" field. Then click "次へ (Next)".
  - If "FOMA P702iD" is not selected in that field, select it.
  - The display below may not appear depending on the operating environment of your personal computer. In this case, go to step 10.

| デムの選択               |          |  |  |
|---------------------|----------|--|--|
| インターネットへの根鏡に使うモデムを送 | (択する(団): |  |  |
| Elma Pluzo          |          |  |  |
| ~                   |          |  |  |
|                     |          |  |  |
|                     |          |  |  |
|                     |          |  |  |
|                     |          |  |  |
|                     |          |  |  |

## 10 Enter an access point number in the "電話番号 (Phone number)" field.

- Leave the "市外局番 (Area code)" field blank.
- Uncheck "市外局番とダイヤル情報を使う (Use area code and dial information)".
- When connecting to mopera U, enter "\*99\*\*\*3#" as the access point number.

See page 21 for access point numbers other than mopera U.

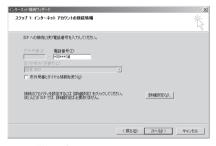

11 Click "詳細設定 (Detailed setting)".

# 2 Specify the items in the "接続 (Connection)" tab.

Enter "接続の種類 (Connection type)" and "ログオンの手続き (Logon procedure)" according to the information supplied from your Internet service provider or network administrator. Confirm the contents you entered, then click the "アドレス (Address)" tab.

 Contact your Internet service provider or network administrator for the setting contents of "接続 (Connection)" tab.

| 詳細接続プロパティ                                           | x   |
|-----------------------------------------------------|-----|
| 接続 アドレス                                             |     |
| 接続の種類                                               |     |
| ○ PPP (Point to Point プロトコルン(£) ○ LOP 拡張を無効にする(D)   |     |
| C SLIP (Serial Line Internet プロトコル)(S)              |     |
| C C-SLIP (Compressed Serial Line Internet プロトコル)(D) |     |
| ログオンの手続き                                            |     |
| <ul> <li>∞ ねし(10)</li> </ul>                        |     |
| ○ 手動でログオン(型)                                        |     |
| ○ ログオン スクリプトの使用(型):                                 |     |
| スクリプト(D) 参照(B)                                      |     |
|                                                     |     |
| OKキャンセ                                              | .11 |

## Specify IP address and DNS (domain name service) address.

Enter "IPアドレス (IP address)" and "ISPによるDNS(ドメイン ネームサービス)アドレスの自動割り当て [Automatically allocate a DNS (domain name service) address by ISP]" according to the information supplied from your Internet service provider or network administrator.

After you finish entering all the items, click "OK". The display in step 10 returns; then click "次 (Next)".

 Contact your Internet service provider or network administrator for the setting contents of IP address and DNS address.

| <ul> <li>P アドレス</li> <li>・・・・・・・・・・・・・・・・・・・・・・・・・・・・・・・・・・・・</li></ul> | プロバイダによ         | る自動書的 | )当て(P) |                |  |
|-------------------------------------------------------------------------|-----------------|-------|--------|----------------|--|
| ○ 常に使用する設定 🤟                                                            |                 |       |        |                |  |
|                                                                         |                 |       |        |                |  |
| ISP による DNS (ドメイン ネ<br>の <u>ISP による DNS (ドメイ)</u><br>の 常に使用する設定(E)      | クネームサ           |       |        | 0 <u>370</u> ) |  |
| ⓒ 159 (23층 DNS (ド카                                                      | (シネームサ・         |       |        | <u>197(U)</u>  |  |
| <ul> <li>ISP による DNS (ドメ・)</li> <li>常に使用する設定(E)</li> </ul>              | レンネームサ<br>ー(①): |       |        | 1¥7W)          |  |

**Next Page** 

25

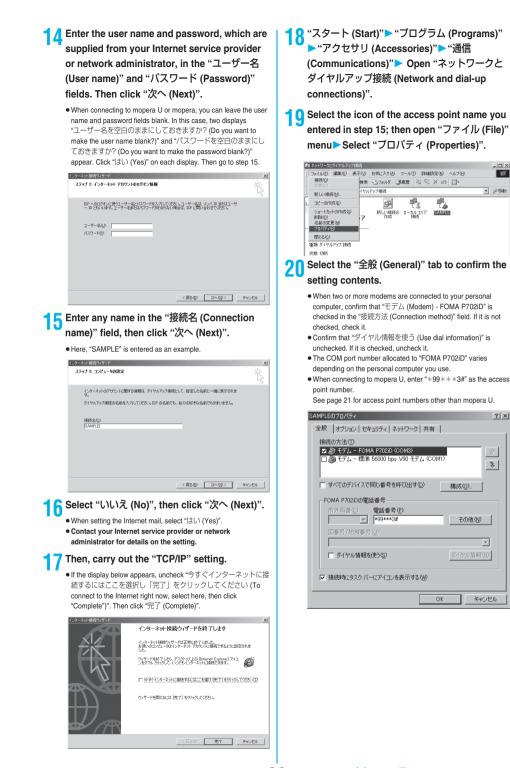

26

Next Page

10

? | × |

# 21 Click the "ネットワーク (Network)" tab, then carry out various settings.

In the "呼び出すダイヤルアップサーバーの種類 (Type of calling dial-up server)" field, select "PPP: Windows 95/98/NT4/2000, Internet".

For the component, check only "インターネットプロトコル (TCP/ IP) [Internet protocol (TCP/IP)]". Then click "設定 (Setting)".

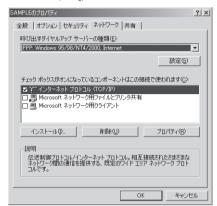

22 Uncheck all the items, then click "OK".

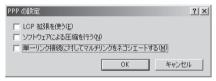

**23** Return to the display in step 21, then click "OK".

## **Making Dial-up Connection**

The operation below explains how to make a dial-up connection using Windows<sup>®</sup> XP as an example. Perform the operation on page 3 to connect the FOMA phone to your personal computer.

• To perform a connection via packet communication, it is

- recommended that you optimize the communication performance by "W-TCP Setup" on page 17. By optimizing data, you can maximize the high-speed communication capability in the FOMA network. To execute the optimization, install the "FOMA PC setup software" (see page 7).
- When you perform 64K data communication, do not optimize the communication performance by "W-TCP Setup".
  - "スタート (Start)" ▶ "すべてのプログラム (All programs)" ▶ "アクセサリ (Accessories)"
    "通信 (Communications)" ▶ Open "ネット ワーク接続 (Network connection)".

## Open the access point to be used.

Select the access point icon of the ISP name (see page 23) you specified in "Setting Dial-up Network", then select "ネットワークタ スク (Network task)"→"この接続を開始する (Start this connection)". Otherwise, double-click the access point icon.

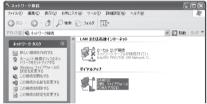

- Confirm the contents and click "ダイヤル (Dial)".
  - When connecting to mopera U or mopera, you can leave the user name and password fields blank.

# The display appears to indicate the connecting state.

3

27

In this period, the system performs logon processing to confirm the user name and password.

| SAMPLE | に接続しています        |
|--------|-----------------|
| 3      | *99***3# にダイヤル中 |
|        | キャンセル           |

#### The connection is completed.

After the connection is completed, the message below appears from the indicator of the task bar for a few seconds.

- You can start the browser software to browse web pages, use e-mail and so on.
- If this message does not appear, confirm the setting of the access point again.

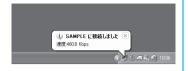

#### Information

- Use the FOMA phone with the dial-up setting completed for dial-up connection. To connect another FOMA phone, you may need to reinstall the communication setup files (driver).
- The power consumption of the FOMA phone increases during communication.
- During packet communication, the communication state appears on the FOMA phone.

#### Til 🔽 🖌 🖳

Ê

- v " (Communicating, data sending)
- " 🗠 " (Communicating, data receiving)
- " [m"" (Communicating, no data sending/receiving)
- " Outgoing or being disconnected)
- " []; " (Incoming or being disconnected)
- During 64K data communication, " 📴 " appears on the FOMA phone.

#### Disconnecting

Click the dial-up icon on the task tray.

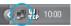

🤈 Click "切断 (Disconnect)".

#### Information

- The communication line may not be disconnected by only exiting the browser software. To surely disconnect the communication line, perform this operation.
- The baud rate displayed on your personal computer may be different from the actual one.

#### When you cannot connect to network

## If you cannot connect to network (if you fail a dial-up connection), confirm the following items:

| If this error occurs                                           | Confirm those:                                                                                                    |
|----------------------------------------------------------------|----------------------------------------------------------------------------------------------------|
| Your personal<br>computer cannot<br>recognize "FOMA<br>P702iD" | Confirm whether your personal computer satisfies<br>the operating environment (see page 1).<br>Confirm whether the "P702ID communication setup<br>file" (driver) is installed in your personal computer.<br>Confirm whether the FOMA phone is connected to<br>your personal computer and powered on.<br>Confirm whether the FOMA USB Cable (option) is<br>securely connected.                                                                                                    |
| You cannot connect<br>to the access point                      | <ul> <li>Confirm whether the ID (user name) and password<br/>are correct.</li> <li>When you need to notify your caller ID such as<br/>when using mopera U or mopera, make sure "184"<br/>is not prefixed to the phone number.</li> <li>Confirm that "フロー制御を使う (Use the flow<br/>control)" is checked in the modem properties.</li> <li>If you cannot connect to the access point even<br/>after confirming above, contact your Internet<br/>service provider or network administrator for the<br/>setting method, and so on.</li> </ul> |

## Set 64K Data Communication

The operation below explains how to set the 64K data communication without using "FOMA PC setup software".

## Setting dial-up connection and TCP/IP

The setting of dial-up connection and TCP/IP for the 64K data communication is the same as for the packet communication (see page 19).

Take care of the following points:

- In the 64K data communication, you do not need to specify an access point name (APN). For the access point of the dial-up connection, enter the phone number of the access point specified by your Internet service provider or network administrator. (To connect to mopera U, enter "\*8701" in the phone number field. To connect to mopera, enter "\*9601" in the phone number field.)
- Set "caller ID notified/not notified" and "others" as required.
   (When connecting to mopera U or mopera, you need to notify your caller ID.)
- Contact your Internet service provider or network administrator for details on the setting contents.

#### How to connect and disconnect

You can connect and disconnect the 64K data communication in the same way as for the packet communication. Perform the operations on page 15 or page 27.

## Using FirstPass PC Software

The FirstPass PC software is to access the FirstPass site from the web browser of your personal computer using the user certificate obtained by the FOMA phone supporting FirstPass.

## Notes for Installing FirstPass PC Software

#### Confirm the operating environment

Use the FirstPass PC software under the following operating environment:

| Item                 | Required environment                                                                         |
|----------------------|----------------------------------------------------------------------------------------------|
| PC main unit         | PC/AT compatible model                                                                       |
| OS                   | Microsoft® Windows® 2000 Professional,<br>Windows® XP (Japanese version in each)             |
| Memory               | Microsoft <sup>®</sup> Windows <sup>®</sup> 2000 Professional: 32                            |
| requirements         | Mbytes or more*                                                                              |
|                      | Windows <sup>®</sup> XP: 128 Mbytes or more <sup>®</sup>                                     |
| Hard disk space size | Unused memory space of 10 Mbytes or more*                                                    |
| Browser              | Microsoft <sup>®</sup> Internet Explorer 5.5 or higher                                       |
|                      | Microsoft <sup>®</sup> Internet Explorer 6.0 or higher when<br>using Windows <sup>®</sup> XP |

%The memory requirements and hard disk space size may vary depending on the system environment.

#### Before installing

See "FirstPassManual" (PDF format) in the "FirstPassPCSoft" folder of the CD-ROM before installing the FirstPass PC software.

#### Install FirstPass PC Software

The explanation here uses the displays for when installing the FirstPass PC software on Windows® XP. The displays are slightly different depending on the personal computer you use.

Set the attached "FOMA P702iD CD-ROM" into your personal computer.

### To install the FirstPass PC software, click "FirstPass PCソフト (FirstPass PC software)".

Then, perform the operations described in "FirstPassManual" (PDF format) within the "FirstPassPCSoft" folder of the CD-ROM.

| ランチャ                                  |                |
|---------------------------------------|----------------|
| インストールソフトウェアを選択してください。                |                |
| FOMA PC設定ソフト                          |                |
| FirstPass PCソフト                       |                |
| SD-Jukebox                            |                |
| 表示する文書を選択してください。                      |                |
| データ通信マニュアル                            | v              |
| , , , , , , , , , , , , , , , , , , , |                |
| Manual for Data Communi               | ication        |
|                                       | ication<br>開じる |

## **AT Command**

AT commands are used to specify and modify the functions of the FOMA phone on the personal computer.

- %The following abbreviations are used in the AT command list: [AT]: Commands which are available at the FOMA P702iD
- Command Port.
- [M]: Commands which are available in the FOMA P702iD (modem).
- [&F]: Commands whose settings are initialized by the AT&F command.
- [&W]: Commands whose settings are saved by the AT&W command. The set value can be recalled by the ATZ command.

## Entry Format of AT Command

To enter an AT command, use the terminal mode display of the communication software. Be sure to enter half-pitch alphanumeric characters. Entry example

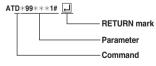

· You need to enter an AT command on one line, including a parameter (digits and symbols) which follows the command.

#### Information

• The terminal mode enables you to operate a personal computer as one communication terminal. Using this mode, you can send characters you have entered from the keyboard to a line connected to the communication port.

## Switch between Online Data Mode and Online Command Mode

There are following two methods of switching the FOMA phone between the online data mode and online command mode:

- Enter the "+++" command or enter the code specified in the "S2" register.
- Set the ER signal of the RS-232C<sup>\*\*</sup> off when "AT&D1" is set. • To switch the online command mode to the online data mode, enter "ATO ]]".
- \*The RS-232C signal line, which is emulated via the USB interface, is controlled by a communication application.

#### Saving the setting contents

Please be careful that the setting contents with AT commands are initialized when the FOMA phone is turned off and on or the external device is removed, except for the access point name (APN) setting with the AT+CGEOCNT command, QoS setting with the AT+CGEQREQ command, incoming call acceptance/rejection setting with the AT+DGAPL, AT\*DGARL, or AT\*DGANSM command, phone number notification/no notification setting (for packet communication) with the AT+CLIR command. For commands with [&W], you can enter "AT&W []" (after setting) to save the setting contents and other set values with [&W] at the same time. If necessary, you can restore these set values by entering in "ATZ []" even after the power is turned off and on.

## AT Command List

| AT command       | Outline                                               | Parameter/Explanation                                         | Command execution |
|------------------|-------------------------------------------------------|---------------------------------------------------------------|-------------------|
| A/               | Re-executes the last executed                         |                                                               | example           |
| <del>n</del> /   | command. No carriage return is                        | _                                                             | OK                |
| M]               | required.                                             |                                                               |                   |
| AT%V             | Displays the version of the                           | _                                                             | AT%V              |
|                  | FOMA phone.                                           |                                                               | Ver1.00           |
| M]               |                                                       |                                                               | ок                |
| AT&Cn            | Selects the operating conditions                      | n=0: CD is always ON.                                         | AT&C1             |
| M]               | of the circuit CD signal sent to                      | n=1: CD varies according to the carrier of the other          | ок                |
| &F][&W]          | the DTE.                                              | party's modem. (default)                                      |                   |
| \T&Dn            | Selects an operation to be                            | n=0: Ignores the ER status. (Always assumed to be             | AT&D1             |
|                  | performed when the circuit ER                         | ON.)                                                          | ОК                |
|                  | signal received from the DTE                          | n=1: Sets the online command state when the ER                |                   |
|                  | transits from ON to OFF.                              | changes from ON to OFF.                                       |                   |
| M]               |                                                       | n=2: Sets the offline command state when the ER               |                   |
| &F][&W]          |                                                       | changes from ON to OFF. (default)                             |                   |
| AT&En            | Selects the speed display                             | n=0: Displays communication speed between radio               | AT&E0<br>OK       |
|                  | specification for connection.                         | wave blocks.                                                  | OK                |
| M]               |                                                       | n=1: Displays DTE serial communication speed.                 |                   |
| &F][&W]<br>AT&Fn | Returns all registers to the                          | (default)<br>Only n=0 is specifiable. (Can be omitted)        |                   |
| 110(11)          | default. Performs line                                | Only n=0 is specifiable. (Can be officed)                     | _                 |
|                  | disconnection processing if you                       |                                                               |                   |
|                  | enter this command during                             |                                                               |                   |
| AT][M]           | communication.                                        |                                                               |                   |
| AT&Sn            | Specifies the control of the data                     | n=0: DR is always ON. (default)                               | AT&S0             |
| M]               | set ready signal to be output to                      | n=1: DR is set to ON at connection of the line (at            | OK                |
| &F][&W]          | the DTE.                                              | establishment of a communication call).                       |                   |
| AT&Wn            | Stores the current set values.                        | Only n=0 is specifiable. (Can be omitted)                     | -                 |
| [M]              |                                                       |                                                               |                   |
| AT*DANTE         | Shows the number of antenna                           | =0: Antenna shows the out of the service area                 | AT*DANTE          |
|                  | bars. (0 to 3)                                        | =1: Zero antenna bars or a single antenna bar                 | *DANTE:3          |
|                  |                                                       | =2: Two antenna bars                                          | ок                |
|                  |                                                       | =3: Three antenna bars                                        | AT*DANTE=?        |
|                  |                                                       |                                                               | *DANTE:(0-3)      |
| AT][M]           |                                                       |                                                               | ОК                |
| AT*DGANSM=n      | Sets the reject/accept setting                        | n=0: Invalidates the incoming call reject/accept setting.     | AT*DGANSM=0       |
|                  | mode for the packet incoming                          | (default)                                                     | OK                |
|                  | call.                                                 | n=1: Validates the incoming call reject setting               | AT*DGANSM?        |
|                  | The setting with this command is                      | (AT*DGARL).                                                   | *DGANSM:0         |
|                  | valid for incoming calls in packet                    | - · · ·                                                       | ок                |
| [M]              | communication after you enter<br>the setting command. | (AT*DGAPL).<br>AT*DGANSM?: Displays the current setting.      |                   |
| AT*DGAPL=n       | Sets the APN of which packet                          | n=0: Adds the APN defined by <cid> to the incoming call</cid> | AT*DGAPL-0.1      |
| ,cid]            | incoming call is to be accepted.                      | accept list.                                                  | OK                |
| ,010]            | To specify the APN, use the                           | n=1: Deletes the APN defined by <cid> from the</cid>          | AT*DGAPL?         |
|                  | <pre><cid> parameter defined in</cid></pre>           | incoming call accept list.                                    | *DGAPL:1          |
|                  | AT+CGDCONT.                                           | 3                                                             | ок                |
|                  |                                                       | Applied to all the cid contents if <cid> is omitted.</cid>    | AT*DGAPL=1        |
|                  |                                                       |                                                               | ок                |
|                  |                                                       | AT*DGAPL?: Displays the incoming call accept list.            | AT*DGAPL?         |
| [M]              |                                                       |                                                               | ок                |
| AT*DGARL=n       | Sets the APN of which packet                          | n=0: Adds the APN defined by <cid> to the incoming call</cid> | AT*DGARL=0,1      |
| ,cid]            | incoming call is to be rejected.                      | reject list.                                                  | ОК                |
|                  | To specify the APN, use the                           | n=1: Deletes the APN defined by <cid> from the</cid>          | AT*DGARL?         |
|                  | <cid> parameter defined in</cid>                      | incoming call reject list.                                    | *DGARL:1          |
|                  | +CGDCONT.                                             |                                                               | ок                |
|                  |                                                       | Applied to all the cid contents if <cid> is omitted.</cid>    | AT*DGARL=1        |
|                  |                                                       |                                                               | ок                |
|                  |                                                       | AT*DGARL?: Displays the incoming call reject list.            | AT*DGARL?         |
| M]               |                                                       |                                                               | OK                |

## 31

**Next Page** 

| AT command | Outline                           | Parameter/Explanation                              | Command execution<br>example      |
|------------|-----------------------------------|----------------------------------------------------|-----------------------------------|
| AT*DGPIR=n | This command is valid at dialing/ | n=0: Uses the APN as it is. (default)              | AT*DGPIR=0                        |
|            | receiving calls.                  | n=1: Adds "184" to the APN. (always not notify)    | OK                                |
|            | In the dial-up network setting,   | n=2: Adds "186" to the APN. (always not houry)     | AT*DGPIR?                         |
|            | you can add "186" (notify) or     | AT*DGPIR?: Displays the current setting.           | *DGPIR:0                          |
|            | "184" (not notify) to the phone   | AT + DGFTH ?. Displays the current setting.        | OK                                |
|            | number of the access point.       |                                                    | OK                                |
| [M]        | (See page 22)                     |                                                    |                                   |
| AT*DRPW    | Displays the output power index   | _                                                  | AT*DRPW                           |
|            | for receiving.                    |                                                    | *DRPW:0                           |
|            | (0: minimum value to 75:          |                                                    | ок                                |
| [AT][M]    | maximum value)                    |                                                    |                                   |
| +++        | Changes to the online command     | _                                                  | _                                 |
|            | state without disconnecting the   |                                                    |                                   |
|            | line when the escape sequence     |                                                    |                                   |
| [M]        | is executed in the online mode.   |                                                    |                                   |
| AT+CEER    | Displays the reason why the       | <report></report>                                  | AT+CEER                           |
|            | preceding call was disconnected.  | Disconnection reason list (See page 37)            | +CEER:36                          |
| [M]        | 1                                 |                                                    | ок                                |
| AT+CGDCONT | Sets the access point (APN) for   | See page 36.                                       | See page 36.                      |
| [M]        | when dialing for packet           |                                                    |                                   |
|            | communication.                    |                                                    |                                   |
| AT+CGEQMIN | Registers the reference value to  | AT+CGEQMIN=[parameter]                             | See page 36.                      |
|            | judge whether the system          | See page 36.                                       |                                   |
|            | permits QoS (Quality of service)  | AT+CGEQMIN=?                                       |                                   |
|            | reported from the network at      | Lists the settable values.                         |                                   |
|            | establishment of PPP packet       | AT+CGEQMIN?                                        |                                   |
| [M]        | communication.                    | Displays the current setting.                      |                                   |
| AT+CGEQREQ | Sets QoS (Quality of service) to  | AT+CGEQREQ=[parameter]                             | See page 36.                      |
|            | be requested to the network at    | See page 36.                                       |                                   |
|            | dialing of the PPP packet         | AT+CGEQREQ=?                                       |                                   |
|            | communication.                    | Lists the settable values.                         |                                   |
|            |                                   | AT+CGEQREQ?                                        |                                   |
| [M]        |                                   | Displays the current setting.                      |                                   |
| AT+CGMR    | Displays the version of the       | -                                                  | AT+CGMR                           |
|            | FOMA phone.                       |                                                    | 1234512345123456                  |
| [M]        |                                   |                                                    | ок                                |
| AT+CGREG=n | Sets whether the network          | n=0: Not notified. (default)                       | AT+CGREG=1                        |
|            | registration state is notified.   | n=1: Notified at switching between the inside and  | ок                                |
|            | Displays whether you are inside   | outside of the service area.                       | (set to "Notified")               |
|            | or outside the service area       | (Inquiry)                                          | AT+CGREG?                         |
|            | according to the returned         | AT+CGREG?                                          | +CGREG:1,0                        |
|            | notification.                     | +CGREG: <n>,<stat></stat></n>                      | ок                                |
|            |                                   | n: Set value                                       | (means the outside of the service |
|            |                                   | stat:                                              | area)                             |
|            |                                   | 0: Outside packet area                             |                                   |
|            |                                   | 1: Inside packet area                              | (when moved from the outside to   |
| [M]        |                                   | 4: Unknown                                         | the inside of the service area)   |
| [&F][&W]   |                                   | 5: Inside packet area (during roaming)             | +CGREG: 1                         |
| AT+CGSN    | Displays the serial number of the | -                                                  | AT+CGSN                           |
|            | FOMA phone.                       |                                                    | 123456789012345                   |
| [M]        |                                   |                                                    | ок                                |
| AT+CLIP=n  | Enables to display the other      | n=0: Does not notify. (default)                    | AT+CLIP=0                         |
|            | party's caller ID on the personal | n=1: Notifies.                                     | ок                                |
|            | computer at reception of 64K      |                                                    | AT+CLIP?                          |
|            | data communication or             | Result: +CLIP: <n>,<m></m></n>                     | +CLIP:0,1                         |
|            | video-phone calls.                | m=0: NW setting not to notify caller ID at calling | ок                                |
| [AT][M]    | -                                 | m=1: NW setting to notify caller ID at calling     |                                   |
| [&F][&W]   | 1                                 | m=2: Unknown                                       | 1                                 |

| AT command            | Outline                          | Parameter/Explanation                                                                        | Command execution                 |
|-----------------------|----------------------------------|----------------------------------------------------------------------------------------------|-----------------------------------|
| AT+CLIR=n             | Sets whether to notify your      | n=0: Notifies (does not notify) caller ID according to                                       | example<br>AT+CLIR=0              |
|                       | phone number to do 64K data      | CLIR service.                                                                                |                                   |
|                       | communication or to make         | n=1: Does not notify the other party of your caller ID.                                      | AT+CLIR?                          |
|                       | video-phone calls.               | n=2: Notifies the other party of your caller ID. (default)                                   | +CLIR:0,1                         |
|                       | video-priorie calla.             | Result: +CLIR: <n>.<m></m></n>                                                               | OK                                |
|                       |                                  | m=0: CLIR is not launched. (always notify)                                                   | AT+CLIR=?                         |
|                       |                                  | m=1: CLIR is launched. (always not notify)                                                   | +CLIR:(0-2)                       |
|                       |                                  | m=2: Unknown                                                                                 | OK                                |
|                       |                                  | m=2: CLIR temporary mode (not notify, default)                                               | OK                                |
| n.n                   |                                  |                                                                                              |                                   |
| [M]<br>AT+CMEE=n      | Cata have the FOMA above         | m=4: CLIR temporary mode (notify, default)<br>n=0: Uses the ordinary ERROR result. (default) | AT+CMEE=0                         |
| AT+GMEE=n             | Sets how the FOMA phone          |                                                                                              |                                   |
|                       | shows an error report.           | n=1: +CME ERROR: Uses the <err> result code. <err> indicates a numeric value.</err></err>    | OK<br>AT+CNUM                     |
|                       |                                  |                                                                                              |                                   |
|                       |                                  | n=2: +CME ERROR: Uses the <err> result code. <err></err></err>                               | ERROR                             |
|                       |                                  | indicates characters.                                                                        | AT+CMEE=1                         |
|                       |                                  | AT+CMEE?: Displays the current setting.                                                      | OK                                |
|                       |                                  | Command execution examples on the right are for when                                         | AT+CNUM                           |
|                       |                                  | the FOMA phone or connection has abnormality.                                                | +CME ERROR: 10                    |
|                       |                                  | Below listed are the +CME ERROR result codes.                                                | AT+CMEE=2                         |
|                       |                                  | 1: no connection to phone                                                                    | ОК                                |
|                       |                                  | 10: SIM not inserted                                                                         | AT+CNUM                           |
|                       |                                  | 15: SIM wrong                                                                                | +CME ERROR: SIM                   |
| [M]                   |                                  | 16: incorrect password                                                                       | not inserted                      |
| [&F][&W]              |                                  | 100: unknown                                                                                 |                                   |
| AT+CNUM               | Displays the own phone number    | number: Phone number                                                                         | AT+CNUM                           |
|                       | of the FOMA phone.               | type: 129 or 145                                                                             | +CNUM:,"+8190123                  |
|                       |                                  | 129: Does not include the IDD prefix code (+).                                               | 45678",145                        |
|                       |                                  | 145: Includes the IDD prefix code (+).                                                       | ОК                                |
|                       |                                  | Result: +CNUM:, <number>,<type></type></number>                                              |                                   |
| [AT][M]               |                                  |                                                                                              |                                   |
| AT+CR=n               | Displays the bearer service type | n=0: Does not display. (default)                                                             | AT+CR=1                           |
|                       | before the CONNECT result        | n=1: Displays.                                                                               | ок                                |
|                       | code appears at connection of    | <serv>: Displays only "GPRS" that means packet</serv>                                        | ATD*99***1#                       |
|                       | the line.                        | communication.                                                                               | +CR: GPRS                         |
|                       |                                  | (Displays "SYNC", "AV32K", or "AV64K",                                                       | CONNECT                           |
| [M]                   |                                  | depending on the line type.)                                                                 |                                   |
| [&F][&W]              |                                  | AT+CR?: Displays the current set value.                                                      |                                   |
| AT+CRC=n              | Sets whether the extended result | n=0: Does not use +CRING. (default)                                                          | AT+CRC=0                          |
|                       | code is used at reception.       | n=1: Uses +CRING. <type>.</type>                                                             | OK                                |
|                       |                                  | AT+CRC?: Displays the current setting.                                                       | AT+CRC?                           |
|                       |                                  | The +CRING format is as follows:                                                             | +CRC: 0                           |
|                       |                                  |                                                                                              | OK                                |
| [AT][M]               |                                  | +CRING: <type><br/>During PPP packet ringing</type>                                          | OK                                |
|                       |                                  |                                                                                              |                                   |
| [&F][&W]<br>AT+CREG=n | Sets whether the result is       | +CRING: GPRS "PPP",,, <apn></apn>                                                            | AT+CREG=1                         |
| AI+CREG=n             |                                  | n=0: Not notified. (default)                                                                 |                                   |
|                       | displayed about the inside and   | n=1: Notified at switching between the inside and                                            | OK                                |
|                       | outside of the service area.     | outside of the service area.                                                                 | (set to "Notified")               |
|                       |                                  | (Inquiry)                                                                                    | AT+CREG?                          |
|                       |                                  | AT+CREG?                                                                                     | +CREG: 1,0                        |
|                       |                                  | +CREG: <n>,<stat></stat></n>                                                                 | ОК                                |
|                       |                                  | n: Set value                                                                                 | (means the outside of the service |
|                       |                                  | stat:                                                                                        | area)                             |
|                       |                                  | 0: Outside voice call area                                                                   |                                   |
|                       |                                  | 1: Inside voice call area                                                                    | (when moved from the outside to   |
| [AT][M]               |                                  | 4: Unknown                                                                                   | the inside of the service area)   |
| [&F][&W]              |                                  | 5: Inside voice call area (during roaming)                                                   | +CREG: 1                          |
| AT+GMI                | Displays the manufacturer name   | -                                                                                            | AT+GMI                            |
|                       | (Panasonic).                     |                                                                                              | Panasonic                         |
| [M]                   |                                  |                                                                                              | OK                                |
| AT+GMM                | Displays the product name        | -                                                                                            | AT+GMM                            |
| -                     | (FOMA P702iD) of the FOMA        |                                                                                              | FOMA P702iD                       |
| IMI                   |                                  |                                                                                              |                                   |
| [M]                   | (FOMA P702iD) of the FOMA phone. |                                                                                              | FOMA P702iD<br>OK                 |

Next Page

33

| AT command            | Outline                            | Parameter/Explanation                                                                                          | Command execution             |
|-----------------------|------------------------------------|----------------------------------------------------------------------------------------------------|-------------------------------|
|                       |                                    |                                                                                                    | example                       |
| AT+GMR                | Displays the version of the        | —                                                                                                    | AT+GMR                        |
|                       | FOMA phone.                        |                                                                                                    | Ver1.00                       |
| [M]<br>AT+IFC=n,m     | Selects the flow control method.   |                                                                                                    | OK<br>AT+IFC=2,2              |
| AI+IFG=n,m            | Selects the flow control method.   |                                                                                                    | OK                            |
|                       |                                    | m: DTE by DCE<br>0: No flow control                                                                            | OK                            |
|                       |                                    |                                                                                                    |                               |
|                       |                                    | 1: XON/XOFF flow control                                                                                       |                               |
| (M)                   |                                    | 2: RS/CS (RTS/CTS) flow control                                                                                |                               |
| [M]                   |                                    | Default: n, m = 2.2                                                                                            |                               |
| [&F][&W]<br>AT+WS46=n | Selects the wireless               | AT+IFC?: Inquires the set value.<br>n=22: W-CDMA (Wideband CDMA) only specifiable.                             | AT+WS46=22                    |
| [M]                   | communication network of the       | (default)                                                                                                    | OK                            |
| &F][&W]               | FOMA phone.                        | (delauit)                                                                                                    |                               |
| ATA                   | Performs the receiving process in  |                                                                                                    | RING                          |
|                       | the mode when the FOMA phone       | _                                                                                                    | ATA                           |
| [M]                   | received the incoming call.        |                                                                                                    | CONNECT                       |
| ATD                   | Performs the automatic outgoing    | <cid>: 1 to 10</cid>                                                                                           | ATD*99***1#                   |
|                       | process to the FOMA phone          | Displays the APN defined by +CGDCONT.                                                                          | CONNECT                       |
|                       | according to the contents          | When calling cid1, you can omit the phone number like                                                          |                               |
|                       | specified in the parameter and     | "ATD*99***#."                                                                                                  |                               |
| [M]                   | dial parameter.                    |                                                                                                    |                               |
| ATEn                  | Sets whether echo-back is          | n=0: Issues no echo-back.                                                                                      | ATE1                          |
| [M]                   | issued to the DTE in the           | n=1: Issues echo-back. (default)                                                                               | OK                            |
| &F][&W]               | command mode.                      |                                                                                                    |                               |
| ATHn                  |                                    | n=0: Disconnects the line. (can be omitted)                                                                    | (During packet communication) |
|                       | on-hook state.                     |                                                                                                    | +++                           |
|                       | on nook state.                     |                                                                                                    | ATH                           |
| [M]                   |                                    |                                                                                                    | NO CARRIER                    |
| ATIn                  | Displays the ID code.              | n=0: Displays "NTT DoCoMo".                                                                                    | ATIO                          |
|                       | Displays the iD code.              | n=1: Displays the product name. (same as +GMM)                                                                 | NTT DoCoMo                    |
|                       |                                    | n=2: Displays the version of the PPP packet function.                                                          | OK                            |
|                       |                                    | (same as +GMR)                                                                                                 | ATI1                          |
|                       |                                    | (same as +civity)                                                                                              | FOMA P702iD                   |
| [AT][M]               |                                    |                                                                                                    | OK                            |
| ATOn                  | Returns from the online            | n=0: Returns from the online command mode to the                                                               | ATO                           |
| ATON                  | command mode to the online         | online data mode. (can be omitted)                                                                             | CONNECT                       |
|                       | data mode during                   | oninie data mode. (ban be oninted)                                                                             | CONTRECT                      |
| [M]                   | communication.                     |                                                                                                    |                               |
| ATQn                  | Sets whether the result code is to | n=0: Displays the result code. (default)                                                                       | ATQ0                          |
| ATQI                  | be displayed for the DTE.          | n=1: Does not display the result code.                                                                         | OK                            |
|                       | be displayed for the DTE.          | II = 1. Does not display the result code.                                                                      | ATQ1                          |
| [M]                   |                                    |                                                                                                    | ("OK" is not returned at this |
| [W]<br>[&F][&W]       |                                    |                                                                                                    | time.)                        |
| ATS0=n                | Sets the number of rings           | n=0: Does not automatically receive an incoming call.                                                          | ATS0=0                        |
| A130=11               | required until the FOMA phone      | (default)                                                                                                    | OK                            |
|                       | automatically receives an          | n=1 to 255: Automatically receives an incoming call with                                                       | -                             |
|                       | incoming call.                     | the specified number of rings.                                                                                 | 000                           |
|                       | inconning can.                     |                                                                                                    | OK                            |
|                       |                                    | (when n ≥ 10, does not automatically receive a packet (PPP) incoming call, then the line is disconnected after | ON                            |
| [14]                  |                                    |                                                                                                    |                               |
| [M]                   |                                    | about 30 seconds.)                                                                                             |                               |
| [&F][&W]<br>ATS2=n    | Sets the escape character.         | ATS0?: Inquires the set value.<br>n=43: Default                                                                | ATS2=43                       |
| A102=11               | Sets the escape character.         |                                                                                                    | ATS2=43<br>OK                 |
|                       |                                    | n=127: Makes escape processing invalid.                                                                        |                               |
| (M)                   |                                    | ATCO2. Inquires the set value                                                                                  | ATS2?                         |
| [M]                   |                                    | ATS2?: Inquires the set value.                                                                                 | 043                           |
| [&F]                  | Cata the earliest ration (OD)      | n 19: Default (n 19 anhu anifi-hi-)                                                                            | OK                            |
| ATS3=n                | Sets the carriage return (CR)      | n=13: Default (n=13 only specifiable)                                                                          | ATS3=13                       |
|                       | character.                         | ATC22: Inquires the set value                                                                                  | OK                            |
| [A.4]                 |                                    | ATS3?: Inquires the set value.                                                                                 | ATS3?                         |
| [M]                   |                                    |                                                                                                    | 013                           |
| [&F]                  |                                    |                                                                                                    | OK                            |
| ATS4=n                | Sets the line feed (LF) character. | n=10: Default (n=10 only specifiable)                                                                          | ATS4=10                       |
|                       |                                    |                                                                                                    | OK                            |
|                       |                                    | ATS4?: Inquires the set value.                                                                                 | ATS4?                         |
| [M]                   |                                    |                                                                                                    | 010                           |
| [&F]                  |                                    | 1                                                                                                    | OK                            |

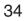

| AT command     | Outline                                                           | Parameter/Explanation                                                                        | Command execution |
|----------------|-------------------------------------------------------------------|----------------------------------------------------------------------------------------------|-------------------|
|                |                                                                   |                                                                                              | example           |
| ATS5=n         | Sets the back space (BS)                                          | n=8: Default (n=8 only specifiable)                                                          | ATS5=8            |
|                | character.                                                        | ATCE2: Inquires the set value                                                                | OK<br>ATS5?       |
|                |                                                                   | ATS5?: Inquires the set value.                                                               |                   |
| M]             |                                                                   |                                                                                              | 008<br>OK         |
| &F]<br>\TS30=n | Sata the inpactive timer (minute)                                 | n=0 to 255 (default=0) (unit: minute)                                                        | ATS30=0           |
| 1530=11        | Sets the inactive timer (minute).<br>When no user data is sent or | n=0 to 255 (delaute) (unit. minute)                                                          | OK                |
|                | received, the connection is cut                                   |                                                                                              |                   |
|                | after the set time has elapsed.                                   |                                                                                              |                   |
|                | This command is for only 64K                                      |                                                                                              |                   |
|                | data communication. When 0 is                                     |                                                                                              |                   |
| M][&F]         | set, the inactive timer turns to                                  |                                                                                              |                   |
| wij[αΓ]        | OFF.                                                              |                                                                                              |                   |
| \TS103=n       | Selects characters to pause for                                   | n=0: *(asterisk)                                                                             | ATS103=0          |
|                | incoming sub-address.                                             | n=1: / (slash) (default)                                                                     | OK                |
| M][&F]         | incoming oub address.                                             | n=2: ¥ or back slash                                                                         |                   |
| ATS104=n       | Selects characters to pause for                                   | n=0: # (sharp)                                                                               | ATS104=0          |
|                | outgoing sub-address.                                             | n=1: % (percentage) (default)                                                                | OK                |
| M][&F]         | sargoning out dudress.                                            | n=2: & (and)                                                                                 |                   |
| ATVn           | Sets all the result codes in the                                  | n=0: Returns the result code in a numeric value.                                             | ATV1              |
| M]             | numeric or alphabetical notation.                                 | n=1: Returns the result code in a humenc value.                                              | OK                |
| &F][&W]        | numeric or alphabetical notation.                                 | (default)                                                                                    | OK                |
| ATXn           | Sets whether to display the                                       | n=0: Dial tone not detected; busy tone not detected;                                         | ATX1              |
|                | speed in the CONNECT display                                      | speed not displayed.                                                                         | OK                |
|                | at connection.                                                    | n=1: Dial tone not detected; busy tone not detected;                                         |                   |
|                | Detects busy tone and dial tone.                                  | speed displayed.                                                                             |                   |
|                | Delects busy tone and dial tone.                                  | n=2: Dial tone detected; busy tone not detected; speed                                       |                   |
|                |                                                                   | displayed.                                                                                   |                   |
|                |                                                                   | n=3: Dial tone not detected; busy tone detected; speed                                       |                   |
|                |                                                                   | displayed.                                                                                   |                   |
| (M)            |                                                                   |                                                                                              |                   |
| M]<br>&F][&W]  |                                                                   | n=4: Dial tone detected; busy tone detected; speed displayed. (default)                      |                   |
| ATZ            | Resets the setting to the                                         | uispiayeu. (deladii)                                                                         | (In online)       |
| 112            | contents of the nonvolatile                                       | _                                                                                            | ATZ               |
|                | memory. If this command is                                        |                                                                                              | NO CARRIER        |
|                | entered during communication,                                     |                                                                                              | (In offline)      |
|                | the line is disconnected.                                         |                                                                                              | ATZ               |
| 10             | the line is disconnected.                                         |                                                                                              | OK                |
| M]<br>AT¥S     | Displays the contents of the each                                 |                                                                                              | AT¥S              |
| 11TU           | command and S register                                            | _                                                                                            | E1 Q0 V1 X4 &C1   |
|                | ÷                                                                 |                                                                                              | &D2 &S0 ¥V0       |
|                | currently set.                                                    |                                                                                              |                   |
|                |                                                                   |                                                                                              | S000=000          |
|                |                                                                   |                                                                                              | S002=043          |
|                |                                                                   |                                                                                              | S003=013          |
|                |                                                                   |                                                                                              | S004=010          |
|                |                                                                   |                                                                                              | S005=008          |
|                |                                                                   |                                                                                              | S006=005          |
|                |                                                                   |                                                                                              | S007=060          |
|                |                                                                   |                                                                                              | S008=003          |
|                |                                                                   |                                                                                              | S010=001          |
|                |                                                                   |                                                                                              | S030=000          |
|                |                                                                   |                                                                                              | S103=000          |
|                |                                                                   |                                                                                              | S104=000          |
|                |                                                                   |                                                                                              |                   |
| M]             |                                                                   |                                                                                              | ОК                |
| M]<br>AT¥Vn    | Selects the response code                                         | n=0: Does not use the extended result code. (default)                                        | AT¥V0             |
|                | Selects the response code specifications at connection.           | n=0: Does not use the extended result code. (default)<br>n=1: Uses the extended result code. |                   |

\*The following commands do not result in an error even if specified; however, they do not function as commands.

· AT (AT only entered.)

· ATP (Pulse setting)

· ATS8 (Setting the pause time by comma dialing)

· ATT (Tone setting)

· ATS6 (Setting the pause time taken for dialing)

· ATS10 (Setting the automatic disconnection delay time)

## Supplementary Explanation of AT Commands

 Command name: +CGDCONT [M] Outline This command sets an access point name (APN) for when dialing for packet communication · Format +CGDCONT=[<cid>[."PPP"[."<APN>"]]] · Explanation of parameters You set an access point name (APN) for when dialing for packet communication See the example below for command instructions. <cid> \*\* · 1 to 10 <APN>: Arbitrary %<cid> is a number used to manage an access point name (APN) for packet communication, which is registered in the FOMA phone. You can register 1 to 10 in the FOMA phone. "mopera.ne.jp" is registered to <cid>=1, and "mopera.net" is registered to <cid>=3, each at purchase, so register 2 or 4 through 10. <APN> indicates any character string for each access point name. Operation at omission of parameters +CGDCONT= : Sets all the <cid> contents to the default +CGDCONT=<cid> : Sets the specified <cid> to the default. +CGDCONT=? : Lists the specifiable values. +CGDCONT? Displays the current setting. Command execution example AT+CGDCONT=2,"PPP","abc" OK % The command used to register an APN name, abc (at cid=2) %This command, which is a setting command, is not stored in the nonvolatile memory written by [&W], and is not reset by [&F] and [Z], either. Command name: +CGEQMIN=[parameter] [M] Outline This command registers the reference value to judge whether you accept QoS (Quality of service) reported from the network at establishment of the PPP packet communication. You can specify four setting patterns described in the command execution example below. Format +CGEQMIN=[<cid>[,,<Maximum bitrateUL>[,<Maximum bitrate DL>]]] Explanation of parameters <cid>\* : 1 to 10 <Maximum bitrate UL>\* : None (default) or 64 <Maximum bitrate DL>% : None (default) or 384 % <cid> is a number used to manage an access point name (APN) for packet communication, which is registered in the FOMA phone. You can register 1 to 10 in the FOMA phone. "mopera.ne.jp" is registered to <cid>=1 and "mopera.net" is registered to <cid>=3, each at purchase, so register 2 or 4 through 10. <Maximum bitrate UL> and <Maximum bitrate DL> are used to specify the minimum baud rates (kbps) for upload and download between the FOMA phone and base station. "None" (default) accepts all baud rates; however, 64 and 384 do not accept a baud rate other than 64 kbps and 384 kbps. If you specify 64 and 384, you may not establish packet communication. Operation at omission of parameters +CGEQMIN= : Sets all the <cid> contents to the default +CGEQMIN=<cid> : Sets the specified <cid> to the

default.

Command execution example You can specify only the following four setting patterns: (The setting in (1) is defined in each cid as the default.) (1)Command that accepts all the baud rates for both upload and download (cid=2) AT+CGEQMIN=2 OK (2)Command that accepts 64 kbps for upload and 384 kbps for download (cid=3) AT+CGEQMIN=3..64.384 ОK (3)Command that accepts 64 kbps for upload and all baud rates for download (cid=4) AT+CGEQMIN=4..64 OK (4)Command that accepts all baud rates for upload and 384 kbps for download (cid=5) AT+CGEQMIN=5,,,384 ОK \*This command, which is a setting command, is not stored in the nonvolatile memory written by [&W], and is not reset by [&F] and [Z], either. +CGEQREQ=[parameter] · Command name: [M] Outline This command sets QoS (Quality of service) requested to the network for when dialing for PPP packet communication. You can specify only one setting pattern described in the command execution example below, which is set as the default. Format +CGEQREQ=[<cid>] Explanation of parameter <cid>%: 1 to 10 %<cid> is a number used to manage an access point name (APN) for packet communication, which is registered in the FOMA phone. You can register 1 to 10 in the FOMA phone. "mopera.ne.jp" is registered to <cid>=1 and "mopera.net" is registered to <cid>=3, each at purchase, so register 2 or 4 through 10. Operation at omission of parameter +CGEOREO= : Sets all the <cid> contents to the default +CGEQREQ=<cid> : Sets the specified <cid> to the default. Command execution example You can specify only the following one pattern: (This setting is defined in each cid as the default.) (1)Command that requests a connection at 64 kbps for upload and 384 kbps for download (cid=3) AT+CGEQREQ=3 OK \*This command, which is a setting command, is not stored in the nonvolatile memory written by [&W], and is not reset by [&F] and [Z], either. • Command name: +CLIP Outline The result for "AT+CLIP=1" is displayed in the following format: +CLIP: <number> <type> Command execution example AT+CLIP=1 ΟK RING +CLIP: "09012345678",49

## **Disconnection Reason List**

#### 64K Data Communication

| Value | Reason                                                                   |
|-------|--------------------------------------------------------------------------|
| 1     | The specified number does not exist.                                     |
| 16    | The line was normally disconnected.                                      |
| 17    | Cannot communicate because the other party is communicating.             |
| 18    | Dialed but no response has come in within the specified duration.        |
| 19    | Cannot communicate because the other party is dialing.                   |
| 21    | The other party rejected to receive the call.                            |
| 63    | The network service and options are not valid.                           |
| 65    | The specified transmission performance is not provided.                  |
| 88    | Dialed to or received the call from the phone with different properties. |

#### Packet Communication

| Value | Reason                                                     |
|-------|------------------------------------------------------------|
| 27    | No APN was found; or an invalid APN was specified.         |
| 30    | The line was disconnected from the network.                |
| 33    | You have not applied for the service option you requested. |
| 36    | The line was normally disconnected.                        |

## **Result Codes**

#### Result Code List

| Numeric<br>notation | Character<br>notation | Meaning                                         |
|---------------------|-----------------------|-------------------------------------------------|
| 0                   | ОК                    | Processing has been executed<br>normally.       |
| 1                   | CONNECT               | The line has been connected to the other party. |
| 2                   | RING                  | An incoming call has arrived.                   |
| 3                   | NO CARRIER            | The line has been disconnected.                 |
| 4                   | ERROR                 | The system can receive no<br>command.           |
| 6                   | NO DIALTONE           | The system can detect no dial tone.             |
| 7                   | BUSY                  | The system is detecting the busy tone.          |
| 8                   | NO ANSWER             | The connection completed; timeout               |
| 100                 | RESTRICTION           | The network is restricted.                      |
| 101                 | DELAYED               | Within restricted redialing time                |

#### Extended Result Code List

For &E0

Connection speed between the FOMA phone and the base station is displayed.

| Numeric<br>notation | Character<br>notation | Connection speed |
|---------------------|-----------------------|------------------|
| 121                 | CONNECT 32000         | 32,000bps        |
| 122                 | CONNECT 64000         | 64,000bps        |
| 125                 | CONNECT 384000        | 384,000bps       |

#### For &E1

| Numeric<br>notation | Character<br>notation | Connection speed |
|---------------------|-----------------------|------------------|
| 5                   | CONNECT 1200          | 1,200bps         |
| 10                  | CONNECT 2400          | 2,400bps         |
| 11                  | CONNECT 4800          | 4,800bps         |
| 13                  | CONNECT 7200          | 7,200bps         |
| 12                  | CONNECT 9600          | 9,600bps         |
| 15                  | CONNECT 14400         | 14,400bps        |
| 16                  | CONNECT 19200         | 19,200bps        |
| 17                  | CONNECT 38400         | 38,400bps        |
| 18                  | CONNECT 57600         | 57,600bps        |
| 19                  | CONNECT 115200        | 115,200bps       |
| 20                  | CONNECT 230400        | 230,400bps       |
| 21                  | CONNECT 460800        | 460,800bps       |

#### Information

- Result codes are displayed in the character notation (default) when the ATVn command (see page 35) is set to n=1 and displayed in the numeric notation when it is set to n=0.
- The baud rate is displayed to keep the compatibility with a conventional modem connected via R5-232C. However, the FOMA phone and personal computer are connected via the FOMA USB Cable (option); so, the baud rate is different from the actual communication speed.
- "RESTRICTION" (numeric notation: 100) means that the communication network is congested. If this result code appears, wait for a while, then connect the line again.

#### Communication Protocol Result Code List

| Numeric<br>notation | Character notation | Meaning                                |
|---------------------|--------------------|----------------------------------------|
| 1                   | PPPoverUD          | Connected by 64K data<br>communication |
| 2                   | AV32K              | Connected by 32K<br>video-phone        |
| 3                   | AV64K              | Connected by 64K<br>video-phone        |
| 5                   | PACKET             | Connected by packet<br>communication   |

#### Result Code Display Examples

#### When ATX0 is set:

CONNECT only appears at completion of the connection, regardless of the contents specified in the AT¥V command (see page 35).

| Example in character notation: | ATD*99***1# |
|--------------------------------|-------------|
|                                | CONNECT     |
| Example in numeric notation:   | ATD*99***1# |
|                                | 1           |

• When ATX1 is set\*:

· If ATX1 and AT¥V0 are set (default):

A result code appears in the following format at completion of the connection: CONNECT<br/>baud rate between the FOMA phone and PC> Example in character notation: ATD>99\*\*\*1#

| Example in character notation. | AID 10 33 IN IN IT |
|--------------------------------|--------------------|
|                                | CONNECT 460800     |
| Example in numeric notation:   | ATD*99***1#        |
|                                | 1 21               |

If ATX1 and AT¥V1 are set\*:

A result code appears in the following format at completion of the connection: CONNECT-baud rate between the FOMA phone and PC>PACKET-access point name (APN)>/<maximum baud rate for upload (the FOMA phone  $\rightarrow$  wireless base station)>/<maximum

baud rate for download (the FOMA phone ← wireless base station)> Example in character notation: ATD\*99\*\*\*1#

CONNECT 460800 PACKET mopera.ne.jp /64/384 (Indicates that the FOMA phone connected to mopera.ne.jp at maximum 64 kbps for upload and maximum 384 kbps for download.) ATD\*99\*\*\*1#

Example in numeric notation: ATD: 1215

%If you specify ATX1 and AT¥V1 at the same time, you may not be able to correctly carry out the dial-up connection. You are advised to use only AT¥V0.